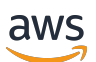

Guide de l'utilisateur

# **FreeRTOS**

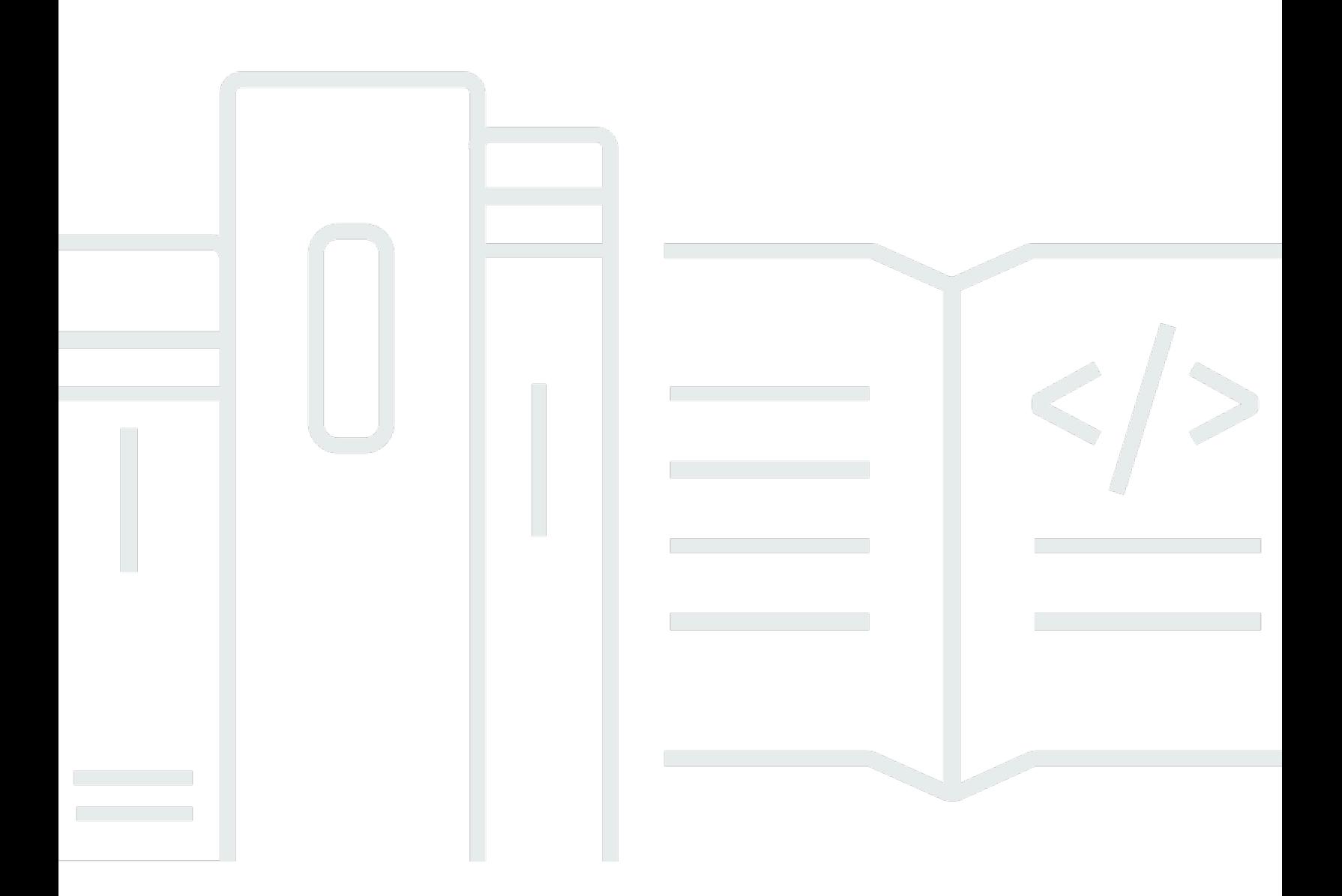

Copyright © 2024 Amazon Web Services, Inc. and/or its affiliates. All rights reserved.

### FreeRTOS: Guide de l'utilisateur

Copyright © 2024 Amazon Web Services, Inc. and/or its affiliates. All rights reserved.

Les marques et la présentation commerciale d'Amazon ne peuvent être utilisées en relation avec un produit ou un service qui n'est pas d'Amazon, d'une manière susceptible de créer une confusion parmi les clients, ou d'une manière qui dénigre ou discrédite Amazon. Toutes les autres marques commerciales qui ne sont pas la propriété d'Amazon appartiennent à leurs propriétaires respectifs, qui peuvent ou non être affiliés ou connectés à Amazon, ou sponsorisés par Amazon.

# **Table of Contents**

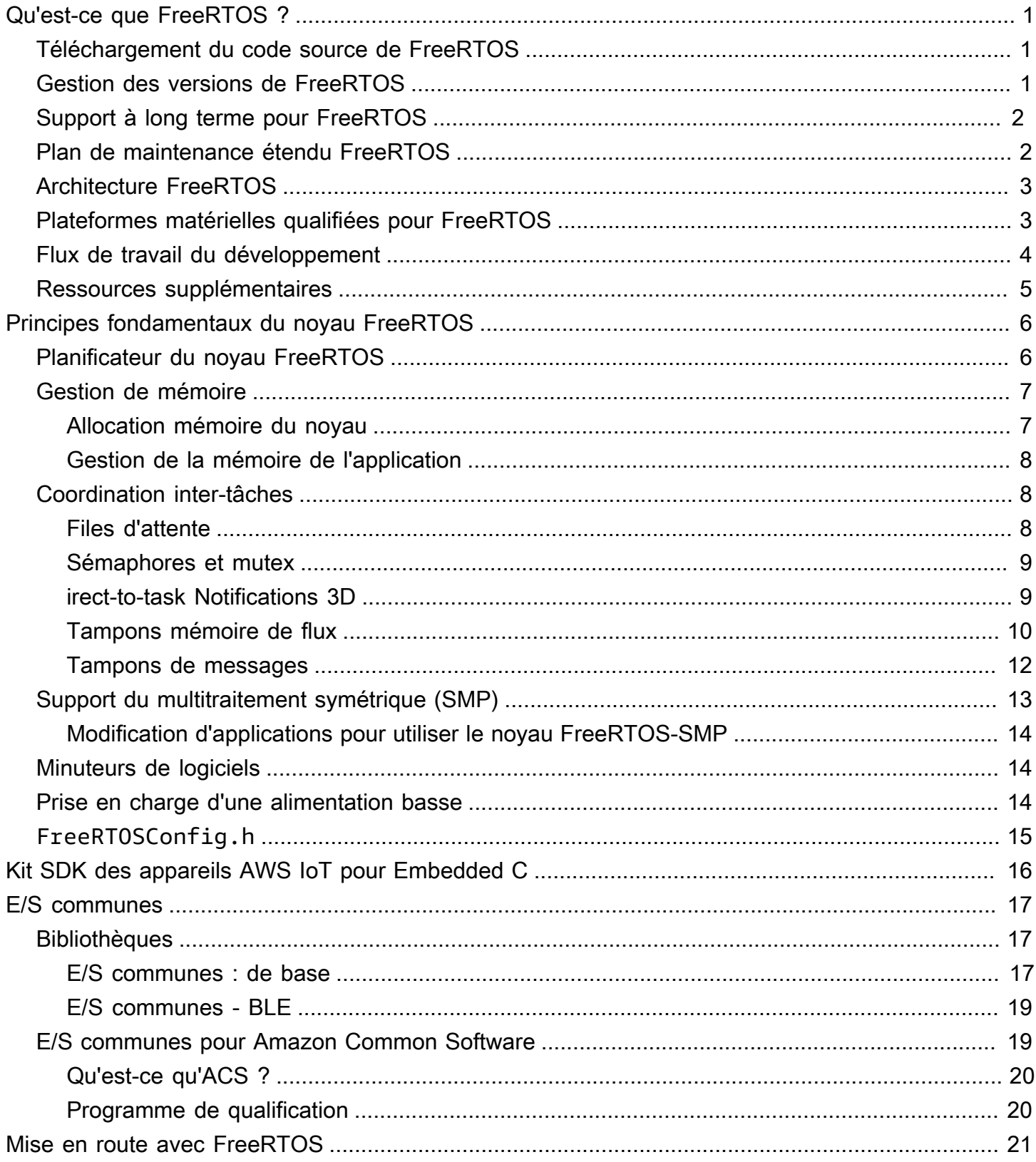

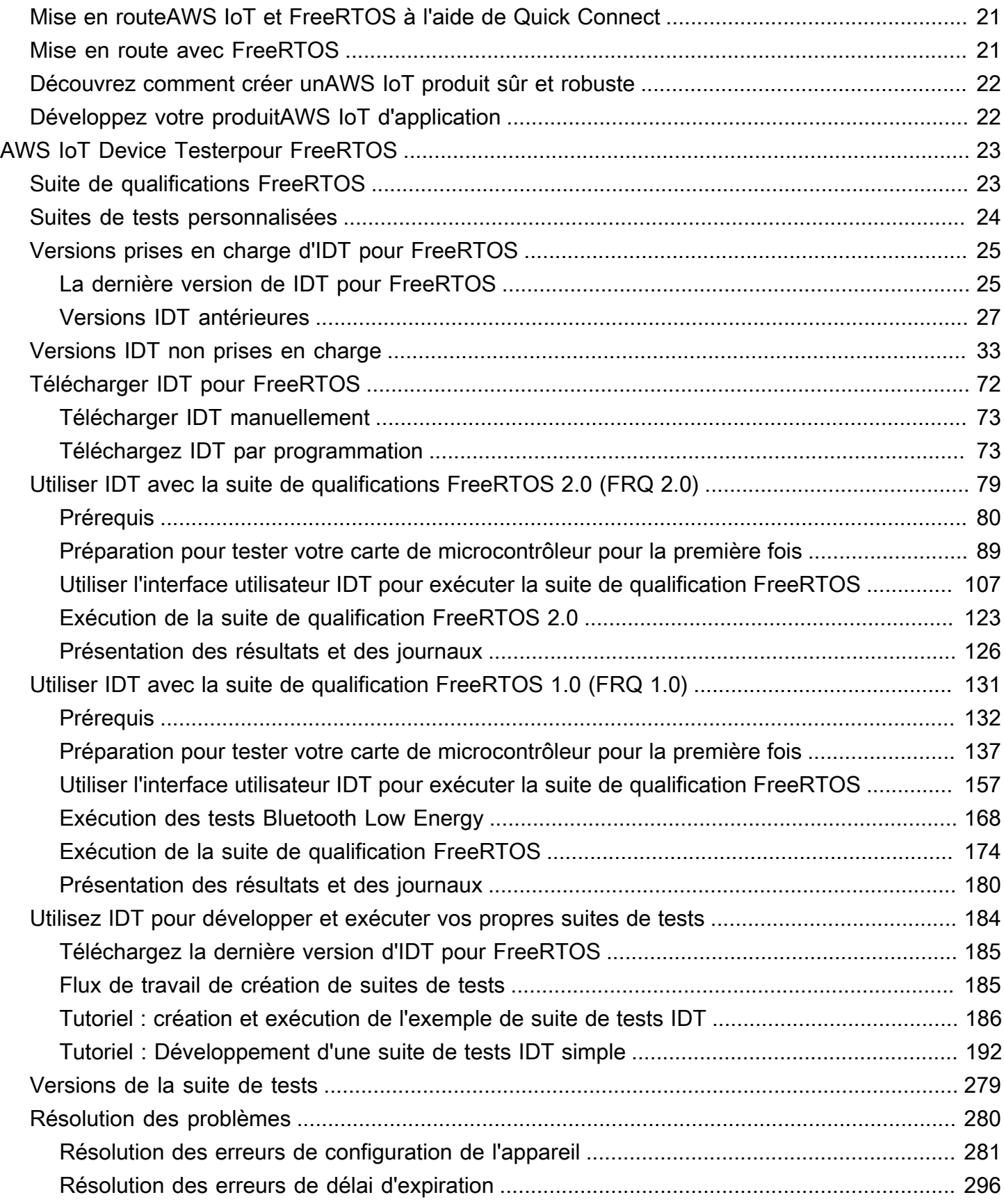

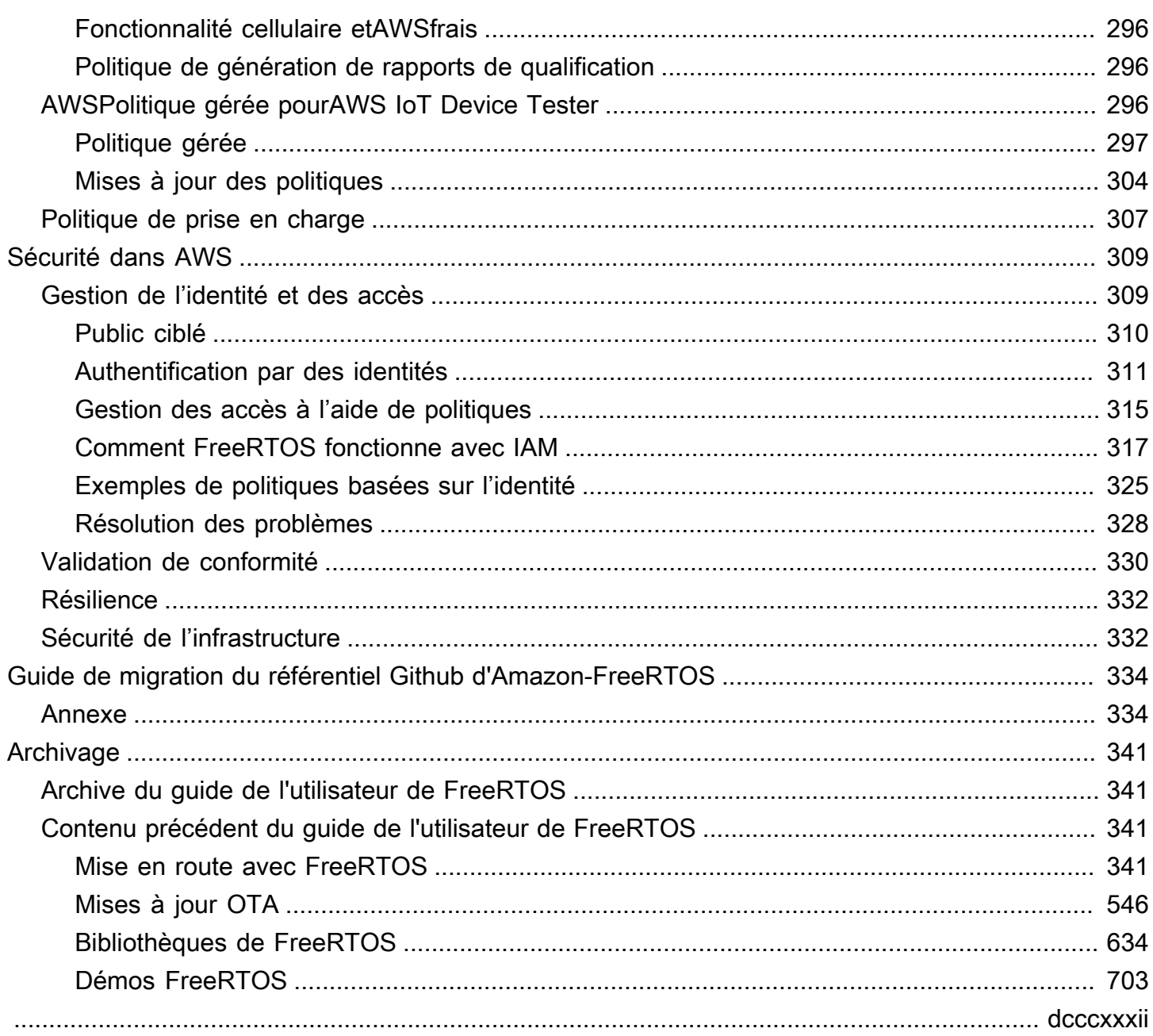

# <span id="page-5-0"></span>Qu'est-ce que FreeRTOS ?

Développé en partenariat avec les principaux fabricants de puces au monde sur une période de 15 ans, et désormais téléchargé toutes les 170 secondes, FreeRTOS est un système d'exploitation en temps réel (RTOS) leader du marché pour les microcontrôleurs et les petits microprocesseurs. Distribué gratuitement sous la licence open source du MIT, FreeRTOS inclut un noyau et un ensemble croissant de bibliothèques adaptées à une utilisation dans tous les secteurs de l'industrie. FreeRTOS est conçu en mettant l'accent sur la fiabilité et la facilité d'utilisation.

FreeRTOS inclut des bibliothèques pour la connectivité, la sécurité over-the-air et les mises à jour (OTA). [FreeRTOS inclut également des applications de démonstration qui présentent les](https://devices.amazonaws.com/search?page=1&sv=freertos)  [fonctionnalités de FreeRTOS sur des forums qualifiés.](https://devices.amazonaws.com/search?page=1&sv=freertos)

FreeRTOS est un projet open source. Vous pouvez télécharger le code source, apporter des modifications ou des améliorations, ou signaler des problèmes sur le GitHub site [https://github.com/](https://github.com/FreeRTOS/FreeRTOS)  [FreeRTOS/FreeRTOS](https://github.com/FreeRTOS/FreeRTOS).

Nous publions le code FreeRTOS sous la licence open source du MIT, afin que vous puissiez l'utiliser dans des projets commerciaux et personnels.

Nous accueillons également les contributions à la documentation de FreeRTOS (guide de l'utilisateur de FreeRTOS, guide de portage de FreeRTOS et guide de qualification de FreeRTOS). Pour consulter la source Markdown de la documentation, consultez [https://github.com/awsdocs/aws](https://github.com/awsdocs/aws-freertos-docs)[freertos-docs.](https://github.com/awsdocs/aws-freertos-docs) Il est publié sous licence Creative Commons (CC BY-ND).

## <span id="page-5-1"></span>Téléchargement du code source de FreeRTOS

[Téléchargez les derniers packages FreeRTOS et Long Term Support \(LTS\) depuis la page](https://www.freertos.org/)  [Téléchargements sur freertos.org.](https://www.freertos.org/)

## <span id="page-5-2"></span>Gestion des versions de FreeRTOS

Les bibliothèques individuelles utilisent des numéros de version de style x.y.z, similaires à la gestion des versions sémantiques. x est le numéro de version principale, y le numéro de version secondaire, et à partir de 2022, z est un numéro de correctif. Avant 2022, z était un numéro de version ponctuel, ce qui exigeait que les premières bibliothèques LTS aient un numéro de correctif de la forme « x.y.z LTS Patch 2 ».

Les packages de bibliothèque utilisent les numéros de version d'horodatage de style yyyymm.x. yyyy est l'année, mm le mois et x un numéro de séquence facultatif indiquant l'ordre de sortie dans le mois. Dans le cas du package LTS, x est un numéro de correctif séquentiel pour cette version LTS. Les bibliothèques individuelles contenues dans un package sont celles de la dernière version de cette bibliothèque à cette date. Pour le package LTS, il s'agit de la dernière version de correctif des bibliothèques LTS initialement publiée en tant que version LTS à cette date.

## <span id="page-6-0"></span>Support à long terme pour FreeRTOS

Les versions de FreeRTOS Long Term Support (LTS) reçoivent des corrections de sécurité et de bogues critiques (le cas échéant) pendant au moins deux ans après leur publication. Grâce à cette maintenance continue, vous pouvez intégrer des corrections de bogues tout au long du cycle de développement et de déploiement sans avoir à vous soucier des coûteuses interruptions liées à la mise à jour vers les nouvelles versions majeures des bibliothèques FreeRTOS.

Avec FreeRTOS LTS, vous disposez de l'ensemble complet de bibliothèques nécessaires pour créer des produits intégrés et connectés sécurisés. LTS permet de réduire les coûts de maintenance et de test associés à la mise à jour des bibliothèques sur vos appareils déjà en production.

FreeRTOS LTS inclut le noyau FreeRTOS et les bibliothèques IoT : FreeRTOS+TCP, CoreMQTT, CoreHTTP, CorePKCS11, CoreJSON, OTA, Jobs et Device Shadow. AWS IoT AWS IoT AWS IoT Device Defender AWS IoT Pour plus d'informations, consultez les bibliothèques [FreeRTOS LTS.](https://freertos.org/lts-libraries.html)

# <span id="page-6-1"></span>Plan de maintenance étendu FreeRTOS

AWS propose également un plan de maintenance étendu (EMP) de FreeRTOS, qui fournit des correctifs de sécurité et des corrections de bogues critiques sur la version de FreeRTOS Long Term Support (LTS) que vous avez choisie pour un maximum de dix années supplémentaires. Avec FreeRTOS EMP, vos appareils à longue durée de vie basés sur FreeRTOS peuvent compter sur une version dont les fonctionnalités sont stables et qui reçoit des mises à jour de sécurité pendant des années. Vous recevez des notifications en temps opportun concernant les correctifs à venir sur les bibliothèques FreeRTOS, afin que vous puissiez planifier le déploiement des correctifs de sécurité sur vos appareils Internet des objets (IoT).

[Pour en savoir plus sur FreeRTOS EMP, consultez la page Fonctionnalités.](https://aws.amazon.com/freertos/features/#FreeRTOS_Extended_Maintenance_Plan)

## <span id="page-7-0"></span>Architecture FreeRTOS

FreeRTOS contient deux types de référentiels, les référentiels à bibliothèque unique et les référentiels de packages. Chaque référentiel de bibliothèque contient le code source d'une bibliothèque sans aucun projet de construction ni exemple. Les référentiels de packages contiennent plusieurs bibliothèques et peuvent contenir des projets préconfigurés illustrant l'utilisation de la bibliothèque.

Bien que les référentiels de packages contiennent plusieurs bibliothèques, ils ne contiennent pas de copies de ces bibliothèques. Les référentiels de packages font plutôt référence aux bibliothèques qu'ils contiennent en tant que sous-modules git. L'utilisation de sous-modules garantit l'existence d'une source de vérité unique pour chaque bibliothèque individuelle.

Les référentiels git des bibliothèques individuels sont répartis entre deux GitHub organisations. Les référentiels contenant des bibliothèques spécifiques à FreeRTOS (telles que FreeRTOS+TCP) ou des bibliothèques génériques (telles que CoreMQTT, qui est indépendant du cloud car il fonctionne avec n'importe quel broker MQTT) font partie de l'organisation FreeRTOS. GitHub Les référentiels contenant des bibliothèques AWS IoT spécifiques (telles que le client de AWS IoT over-the-air mise à jour) se trouvent dans l' AWS GitHuborganisation. Le schéma suivant explique la structure.

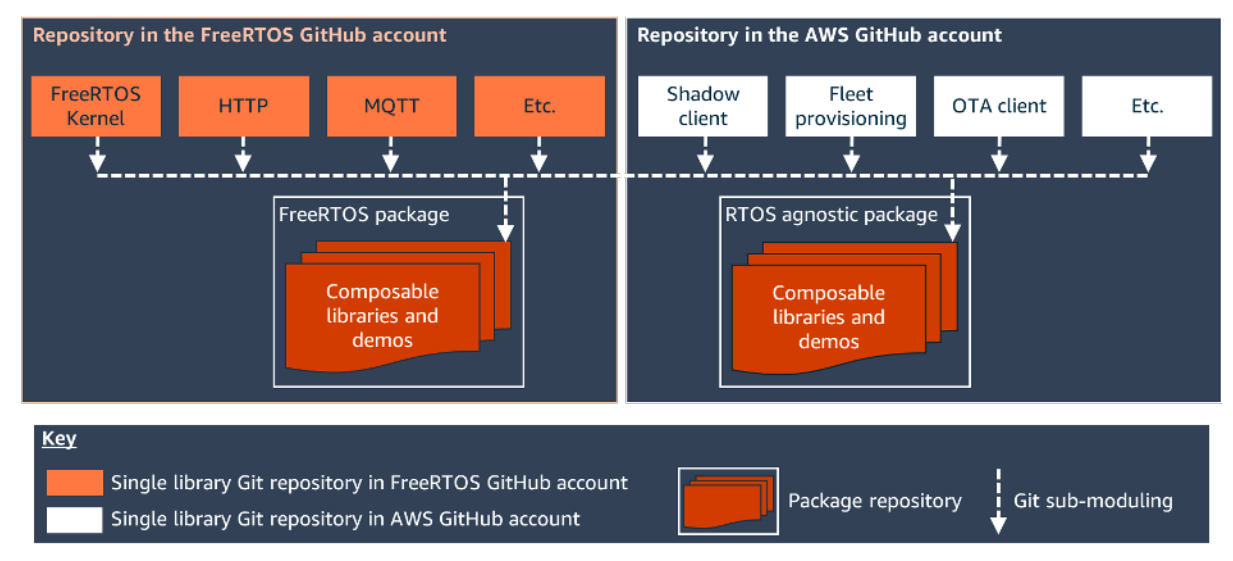

# <span id="page-7-1"></span>Plateformes matérielles qualifiées pour FreeRTOS

Les plateformes matérielles suivantes sont qualifiées pour FreeRTOS :

- [Kit d'approvisionnement sans contact ATECC608A pour AWS IoT](https://devices.amazonaws.com/detail/a3G0L00000AANvOUAX/ATECC608a-Zero-Touch-Provisioning-Kit-for-AWS-IoT)
- [Kit de développement Cypress CYW943907AEVAL1F](https://devices.amazonaws.com/detail/a3G0L00000AAPg0UAH/CYW943907AEVAL1F)
- [Kit de développement Cypress CYW954907AEVAL1F](https://devices.amazonaws.com/detail/a3G0L00000AAPg5UAH/CYW954907AEVAL1F)
- [Kit Cypress CY8CKIT-064S0S2-4343W](https://www.cypress.com/documentation/development-kitsboards/psoc-64-standard-secure-aws-wi-fi-bt-pioneer-kit-cy8ckit)
- [Espressif ESP32-C DevKit](https://devices.amazonaws.com/detail/a3G0L00000AANtjUAH/ESP32-DevKitC)
- [Espressif ESP-WROVER-KIT](https://devices.amazonaws.com/detail/a3G0L00000AANtlUAH/ESP-WROVER-KIT)
- [Espressif ESP-WROOM-32SE](https://devices.amazonaws.com/detail/a3G0h0000077nRtEAI/ESP32-WROOM-32SE)
- [Espressif ESP32-S2-SAOLA-1](https://devices.amazonaws.com/detail/a3G0h00000AkFngEAF/ESP32-S2-Saola-1)
- [Kit de connectivité IoT Infineon XMC4800](https://devices.amazonaws.com/detail/a3G0L00000AANsbUAH/XMC4800-IoT-Amazon-FreeRTOS-Connectivity-Kit-WiFi)
- [Kit de démarrage Marvell MW320 AWS IoT](https://devices.amazonaws.com/detail/a3G0h000000OaRnEAK/Marvell-MW320)
- [Kit de démarrage Marvell MW322 AWS IoT](https://devices.amazonaws.com/detail/a3G0h000000OblKEAS/Marvell-MW322)
- [MediaTek Kit de développement MT7697hx](https://devices.amazonaws.com/detail/a3G0L00000AAOmPUAX/MT7697Hx-Development-Kit)
- [Ensemble Microchip Curiosity PIC32MZEF](https://devices.amazonaws.com/detail/a3G0L00000AANscUAH/Curiosity-PIC32MZ-EF-Amazon-FreeRTOS-Bundle)
- [Nordic nRF52840-DK](https://devices.amazonaws.com/detail/a3G0L00000AANtrUAH/nRF52840-Development-Kit)
- [NuMaker-IoT-M487](https://devices.amazonaws.com/detail/a3G0h000000Tg9cEAC/NuMaker-IoT-M487)
- [Module IoT NXP LPC54018](https://devices.amazonaws.com/detail/a3G0L00000AANtAUAX/LPC54018-IoT-Solution)
- [Solution de sécurité OPTIGA Trust X](https://devices.amazonaws.com/detail/a3G0h000007712QEAQ/OPTIGA%E2%84%A2-Trust-X-Security-Solution)
- [Module IoT RSK RX65N de Renesas](https://devices.amazonaws.com/detail/a3G0L00000AAOkeUAH/Renesas-Starter-Kit+-for-RX65N-2MB)
- [Nœud IoT du kit de découverte STM32L4 de STMicroelectronics](https://devices.amazonaws.com/detail/a3G0L00000AANsWUAX/STM32L4-Discovery-Kit-IoT-Node)
- [Texas Instruments CC3220SF-LAUNCHXL](https://devices.amazonaws.com/detail/a3G0L00000AANtaUAH/SimpleLink-Wi-Fi%C2%AE-CC3220SF-Wireless-Microcontroller-LaunchPad-Development-Kit)
- Microsoft Windows 7 ou version ultérieure, avec au moins un double cœur et une connexion Ethernet câblée
- [Kit IoT industriel Xilinx Avnet MicroZed](https://devices.amazonaws.com/detail/a3G0L00000AANtqUAH/MicroZed-IIoT-Bundle-with-Amazon-FreeRTOS)

Les appareils qualifiés sont également répertoriés dans le [catalogue d'appareils des partenaires](https://devices.amazonaws.com/search?page=1&sv=freertos) [AWS](https://devices.amazonaws.com/search?page=1&sv=freertos).

Pour plus d'informations sur la qualification d'un nouvel appareil, consultez le guide de qualification [FreeRTOS.](https://docs.aws.amazon.com/freertos/latest/qualificationguide/)

## <span id="page-8-0"></span>Flux de travail du développement

Vous commencez le développement en téléchargeant FreeRTOS. Vous décompressez le package et l'importez dans votre IDE. Vous pouvez ensuite développer une application sur votre plateforme matérielle sélectionnée, et fabriquer et déployer ces appareils à l'aide du processus de développement adapté à votre appareil. Les appareils déployés peuvent se connecter au AWS IoT service ou AWS IoT Greengrass faire partie d'une solution IoT complète.

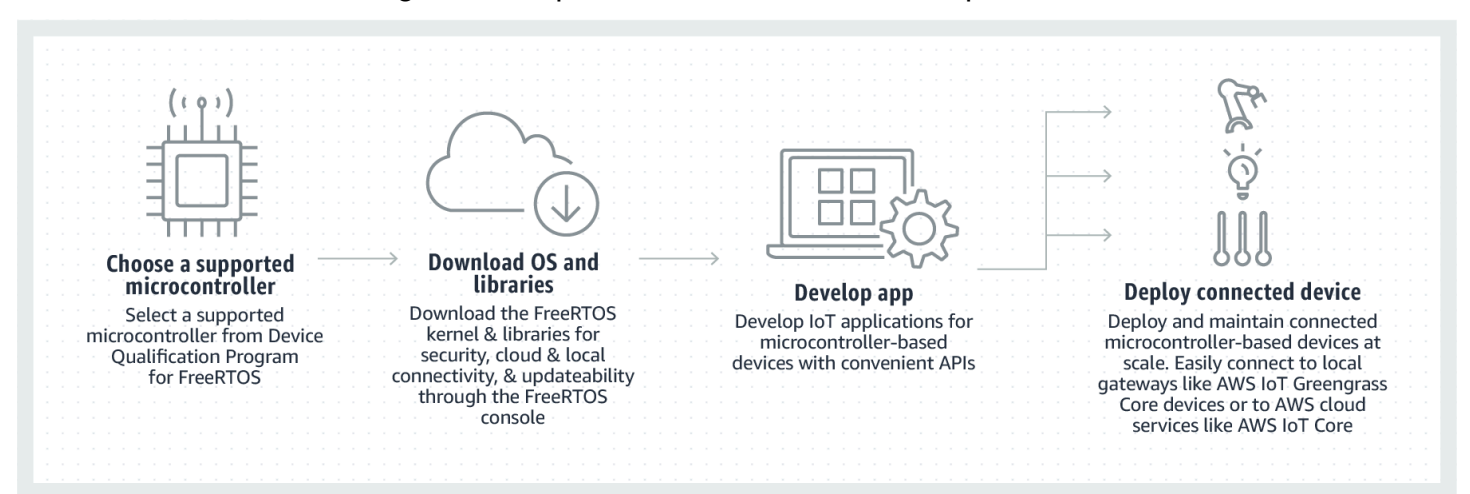

## <span id="page-9-0"></span>Ressources supplémentaires

Ces ressources peuvent être utiles pour vous.

- [Pour de la documentation F](https://www.freertos.org)[reeRTOS supplémentaire, consultez freertos.or](https://www.freertos.org/Documentation/RTOS_book.html)[g.](https://www.freertos.org)
- [Pour toute question concernant FreeRTOS destinée à l'équipe d'ingénierie de FreeRTOS, vous](https://github.com/freertos/freertos/issues) [pouvez ouvrir un problème sur la page FreeRTOS. GitHub](https://github.com/freertos/freertos/issues)
- Pour toute question technique concernant FreeRTOS, consultez les forums de la communauté [FreeRTOS.](https://forums.freertos.org/)
- Pour plus d'informations sur la connexion des appareils à AWS IoT, consultez la section [Device](https://docs.aws.amazon.com/iot/latest/developerguide/iot-provision.html) [Provisioning](https://docs.aws.amazon.com/iot/latest/developerguide/iot-provision.html) dans le [Guide du AWS IoT Core développeur](https://docs.aws.amazon.com/iot/latest/developerguide).
- Pour obtenir une assistance technique pour AWS, consultez le [Centre de AWS support.](https://aws.amazon.com/support)
- Pour toute question concernant la AWS facturation, les services liés aux comptes, les événements, les abus ou tout autre problème lié à ce service AWS, consultez la page [Contactez-nous](https://aws.amazon.com/contact-us/).

# <span id="page-10-0"></span>Principes fondamentaux du noyau FreeRTOS

Le noyau FreeRTOS est un système d'exploitation en temps réel qui prend en charge de nombreuses architectures. Il est idéal pour le développement d'applications de microcontrôleur embarquées. Il fournit :

- Un planificateur multitâche.
- Plusieurs options d'allocation mémoire (y compris la possibilité de créer des systèmes complètement alloués de façon statique).
- Des primitives de coordination inter-tâches, y compris les notifications de tâche, les files d'attente de messages, les différents types de sémaphores, et les tampons mémoire de flux et de messages.
- Support du multitraitement symétrique (SMP) sur des microcontrôleurs multicœurs.

Le noyau FreeRTOS n'exécute jamais d'opérations non déterministes, comme parcourir une liste liée, à l'intérieur d'une interruption ou section critique. Le noyau FreeRTOS inclut une implémentation efficace d'un minuteur logiciel qui n'utilise pas de temps UC, sauf en cas de besoin d'un minuteur. Les tâches bloquées ne nécessitent pas un traitement régulier chronophage. irect-to-task Les notifications D permettent une signalisation rapide des tâches, avec pratiquement aucune surcharge de RAM. Ils peuvent être utilisés dans la plupart des scénarios intertâches et interrupt-to-task de signalisation.

Le noyau FreeRTOS est conçu pour être petit, simple et facile à utiliser. L'image binaire d'un noyau RTOS typique est de l'ordre de 4 000 à 9 000 octets.

Pour obtenir la up-to-date documentation la plus complète sur le noyau FreeRTOS, consultez [FreeRTOS.org.](https://freertos.org/RTOS.html) FreeRTOS.org propose un certain nombre de didacticiels et de guides détaillés sur l'utilisation du noyau FreeRTOS, y compris un [Guide de démarrage rapide](https://freertos.org/FreeRTOS-quick-start-guide.html#page_top) et le document plus approfondi [Mastering the FreeRTOS Real Time Kernel.](https://freertos.org/Documentation/161204_Mastering_the_FreeRTOS_Real_Time_Kernel-A_Hands-On_Tutorial_Guide.pdf)

# <span id="page-10-1"></span>Planificateur du noyau FreeRTOS

Une application embarquée qui utilise un noyau RTOS peut être structurée sous la forme d'un ensemble de tâches indépendantes. Chaque tâche s'exécute dans son propre contexte, sans dépendance à l'égard d'autres tâches. Une seule tâche de l'application est en cours d'exécution à un moment donné dans le temps. Le planificateur RTOS en temps réel détermine à quel moment

chaque tâche doit être exécutée. Chaque tâche est fournie avec sa propre pile. Lorsqu'une tâche est échangée afin qu'une autre tâche puisse s'exécuter, le contexte d'exécution de la tâche est enregistré dans la pile des tâches afin de pouvoir être restauré lorsque la même tâche sera à nouveau échangée ultérieurement pour reprendre son exécution.

Pour fournir un comportement déterministe en temps réel, le planificateur de tâche FreeRTOS permet d'attribuer des priorités strictes. RTOS garantit que la tâche à la priorité la plus haute en mesure de s'exécuter reçoit le temps de traitement. Cette attribution nécessite que le temps de traitement soit partagé entre les tâches de priorité égale, si elles sont prêtes à être exécutées simultanément. FreeRTOS crée aussi une tâche inactive qui s'exécute uniquement lorsqu'aucune autre tâche n'est prête à être exécutée.

## <span id="page-11-0"></span>Gestion de mémoire

Cette section fournit des informations sur l'allocation mémoire du noyau et sur la gestion de la mémoire de l'application.

### <span id="page-11-1"></span>Allocation mémoire du noyau

Le noyau RTOS a besoin de RAM chaque fois qu'une tâche, une file d'attente ou un autre objet RTOS est créé. La RAM peut être allouée :

- Statiquement au moment de la compilation.
- Dynamiquement depuis le segment RTOS par les fonctions de création d'objet de l'API RTOS.

Lorsque les objets RTOS sont créés de manière dynamique, l'utilisation des fonctions malloc() et free() de la bibliothèque standard C n'est pas toujours appropriée pour un certain nombre de raisons :

- Ils peuvent ne pas être disponibles sur les systèmes intégrés.
- Ils occupent un espace code précieux.
- Ils ne sont généralement pas thread-safe.
- Ils ne sont pas déterministes.

Pour ces raisons, FreeRTOS conserve l'API d'allocation mémoire dans sa couche portable. La couche portable est en dehors des fichiers source qui implémentent les principales fonctionnalités RTOS. Par conséquent, vous pouvez fournir une implémentation spécifique à l'application adaptée au système en temps réel que vous développez. Lorsque le noyau RTOS nécessite de la mémoire RAM, il appelle pvPortMalloc() au lieu de malloc(). Lorsque la mémoire RAM est libérée, le noyau RTOS appelle vPortFree() au lieu de free().

### <span id="page-12-0"></span>Gestion de la mémoire de l'application

Lorsque les applications ont besoin de mémoire, elles peuvent l'allouer depuis le segment FreeRTOS. FreeRTOS offre plusieurs modèles de gestion de segment qui varient en complexité et en fonctionnalités. Vous pouvez également fournir votre propre implémentation du segment.

Le noyau FreeRTOS comprend cinq implémentations de segment :

#### **heap\_1**

Est l'implémentation la plus simple. Ne permet pas que la mémoire soit libérée.

#### **heap\_2**

Permet que la mémoire soit libérée, mais ne fusionne pas les blocs libres adjacents.

#### **heap\_3**

Encapsule les fonctions standard free() et malloc() pour la sécurité des threads.

#### **heap\_4**

Fusionne les blocs libres adjacents afin d'éviter la fragmentation. Inclut une option de placement à adresse absolue.

#### **heap\_5**

Est similaire à heap\_4. Peut étendre le segment sur plusieurs zones mémoire non adjacentes.

## <span id="page-12-1"></span>Coordination inter-tâches

Cette section contient des informations sur les primitives FreeRTOS.

### <span id="page-12-2"></span>Files d'attente

Les files d'attente constituent la forme principale de la communication inter-tâches. Elles peuvent être utilisées pour envoyer des messages entre les tâches et entre les interruptions et les tâches. Dans la plupart des cas, elles sont utilisées comme buffers de type FIFO, les nouvelles données étant

envoyées à la fin de la file d'attente. (Les données peuvent également être envoyées au début de la file d'attente.) Les messages sont envoyés par copie via les files d'attente, ce qui signifie que les données (qui peuvent être un pointeur vers des tampons mémoire de plus grande taille) sont ellesmêmes copiées dans la file d'attente au lieu de simplement stocker une référence aux données.

Les API de file d'attente permettent de spécifier une durée de blocage. Lorsqu'une tâche tente de lire à partir d'une file d'attente vide, la tâche est placée dans l'état Blocked jusqu'à ce que les données deviennent disponibles dans la file d'attente ou que la durée de blocage se soit écoulée. Les tâches de l'état Blocked ne consomment pas de temps UC, ce qui permet à d'autres tâches de s'exécuter. De même, quand une tâche tente d'écrire sur une file d'attente complète, la tâche est placée dans l'état Blocked jusqu'à ce que l'espace devienne disponible dans la file d'attente ou que la durée de blocage se soit écoulée. Si plusieurs tâches sont bloquées sur la même file d'attente, la tâche avec la priorité la plus haute est débloquée en premier.

D'autres primitives FreeRTOS, telles que direct-to-task les notifications et les buffers de flux et de messages, offrent des alternatives légères aux files d'attente dans de nombreux scénarios de conception courants.

### <span id="page-13-0"></span>Sémaphores et mutex

Le noyau FreeRTOS fournit des sémaphores binaires, des sémaphores de comptabilisation et des mutex, à des fins d'exclusion mutuelle et de synchronisation.

Les sémaphores binaires ne peuvent avoir que deux valeurs. Ils sont un bon choix pour la mise en œuvre de la synchronisation (soit entre les tâches, soit entre les tâches et une interruption). Les sémaphores de comptabilisation acceptent plus de deux valeurs. Ils permettent à plusieurs tâches de partager des ressources ou d'effectuer des opérations de synchronisation plus complexes.

Les mutex sont des sémaphores binaires qui incluent un mécanisme d'héritage de priorité. Cela signifie que si une tâche à la priorité élevée est bloquée lors de la tentative d'obtention d'un mutex détenu par une tâche de moindre priorité, la priorité de la tâche contenant le jeton est temporairement élevée à celle de la tâche de blocage. Ce mécanisme est conçu pour s'assurer que la tâche à la priorité la plus élevée est conservée dans l'état Blocked le moins de temps possible, afin de minimiser l'inversion de priorité qui s'est produite.

## <span id="page-13-1"></span>irect-to-task Notifications 3D

Les notifications aux tâches permettent d'interagir avec d'autres tâches et de se synchroniser avec les routines ISR (Interrupt Service Routine), sans qu'un objet de communication distinct

comme un sémaphore soit nécessaire. Chaque tâche RTOS a une valeur de notification 32 bits utilisée pour stocker le contenu de la notification, le cas échéant. Une notification de tâche RTOS est un événement envoyé directement à une tâche qui peut débloquer la tâche de réception et, éventuellement, mettre à jour la valeur de notification de la tâche de réception.

Les notifications aux tâches RTOS peuvent être utilisées comme une alternative légère et plus rapide aux sémaphores binaires et aux sémaphores de comptabilisation, ainsi que, dans certains cas, aux files d'attente. Les notifications aux tâches présentent des avantages de vitesse et de plan RAM par rapport à d'autres fonctions qui peuvent être utilisées pour exécuter des fonctionnalités équivalentes. Cependant, les notifications de tâche ne peuvent être utilisées que lorsqu'il n'y a qu'une seule tâche qui puisse être le destinataire de l'événement.

### <span id="page-14-0"></span>Tampons mémoire de flux

Les tampons mémoire de flux autorisent qu'un flux d'octets soit transmis d'une routine ISR à une tâche, ou d'une tâche à une autre. Un flux d'octets peut avoir une longueur arbitraire et n'a pas nécessairement de début ou de fin. N'importe quel nombre d'octets peut être écrit en une seule fois et n'importe quel nombre d'octets être lu en une seule fois. Vous activez la fonctionnalité de tampon de flux en incluant le fichier source stream\_buffer.c dans votre projet.

Les tampons mémoire de flux présument qu'il n'y a qu'une seule tâche ou interruption qui écrit dans le tampon mémoire (l'auteur) et qu'une seule tâche ou interruption lit à partir du tampon mémoire (le lecteur). Le fait que l'auteur et le lecteur soient des tâches ou des routines ISR différentes présente toutes les conditions de sécurité, contrairement au fait d'avoir plusieurs auteurs ou lecteurs.

L'implémentation de la mémoire tampon de flux utilise direct-to-task des notifications. Par conséquent, l'appel d'une API de tampon mémoire de flux qui place la tâche appelante dans l'état Blocked peut changer l'état de notification et la valeur de la tâche appelante.

#### Envoi de données

xStreamBufferSend() est utilisée pour envoyer les données au tampon mémoire de flux d'une tâche. xStreamBufferSendFromISR() est utilisée pour envoyer les données à un tampon mémoire de flux d'une routine ISR.

xStreamBufferSend() autorise la spécification d'une durée de blocage. Si la fonction xStreamBufferSend() est appelée avec une durée de blocage différente de zéro pour écrire sur un tampon mémoire de flux et que le tampon mémoire est plein, la tâche est placée dans l'état Blocked jusqu'à ce que l'espace devienne disponible ou que la durée de blocage expire.

sbSEND\_COMPLETED() et sbSEND\_COMPLETED\_FROM\_ISR() sont des macros qui sont appelées (en interne par l'API FreeRTOS) lorsque les données sont écrites dans un tampon mémoire de flux. Cela permet d'accepter le handle du tampon mémoire de flux qui a été mis à jour. Ces deux macros vérifient s'il existe une tâche bloquée dans le tampon mémoire de flux en attente de données et, si tel est le cas, suppriment la tâche de l'état Blocked.

Vous pouvez modifier ce comportement par défaut en fournissant votre propre implémentation de sbSEND\_COMPLETED() dans [FreeRTOSConfig.h](#page-19-0). C'est utile quand un tampon mémoire de flux est utilisé pour transmettre les données entre les noyaux sur un processeur multicœur. Dans ce scénario, sbSEND\_COMPLETED() peut être mis en œuvre pour générer une interruption dans l'autre cœur de l'UC et la routine ISR peut ensuite utiliser l'API xStreamBufferSendCompletedFromISR()pour contrôler et, si nécessaire débloquer, une tâche en attente de données.

#### Réception de données

xStreamBufferReceive() permet de lire les données à partir du tampon mémoire de flux d'une tâche. xStreamBufferReceiveFromISR() permet de lire les données à partir du tampon mémoire de flux d'une routine ISR.

xStreamBufferReceive() autorise la spécification d'une durée de blocage. Si la fonction xStreamBufferReceive() est appelée avec une durée de blocage différente de zéro pour lire depuis un tampon mémoire de flux et que le tampon est vide, la tâche est placée dans l'état Blocked jusqu'à ce qu'une quantité de données spécifiée devienne disponible dans le tampon mémoire de flux ou que la durée de blocage expire.

La quantité de données qui doivent être dans le tampon mémoire de flux avant qu'une tâche ne soit débloquée est appelée niveau de déclenchement du tampon mémoire de flux. Une tâche bloquée avec un niveau déclencheur égal à 10 est débloquée lorsqu'au moins 10 octets sont écrits dans le tampon mémoire ou que la durée de blocage de la tâche expire. Si la durée de blocage d'une tâche en lecture expire avant que le niveau déclencheur ne soit atteint, la tâche reçoit toutes les données écrites sur le tampon mémoire. Le niveau déclencheur d'une tâche doit être défini sur une valeur comprise entre 1 et la taille du tampon mémoire de flux. Le niveau déclencheur d'un tampon mémoire de flux est défini quand xStreamBufferCreate() est appelé. Il peut être modifié en appelant xStreamBufferSetTriggerLevel().

sbRECEIVE\_COMPLETED() et sbRECEIVE\_COMPLETED\_FROM\_ISR() sont des macros qui sont appelées (en interne par l'API FreeRTOS) lorsque les données sont lues à partir d'un tampon de flux. Les macros vérifient s'il existe une tâche bloquée sur le tampon de flux en attente d'espace

disponible au sein du tampon mémoire et, si tel est le cas, suppriment la tâche de l'état Blocked. Vous pouvez modifier le comportement par défaut de sbRECEIVE\_COMPLETED() en fournissant une autre implémentation dans [FreeRTOSConfig.h](#page-19-0).

#### <span id="page-16-0"></span>Tampons de messages

Les tampons mémoire de messages permettent que des messages discrets de longueur variable soient transmis d'une routine ISR à une tâche, ou d'une tâche à une autre. Par exemple, les messages de longueur 10, 20 et 123 octets peuvent être tous écrits dans le même tampon mémoire de messages, ainsi qu'y être lus. Un message de 10 octets peut uniquement être lu sous la forme d'un message de 10 octets, et pas par octets individuels. Les tampons mémoire de messages sont conçus sur l'implémentation de tampons mémoire du flux. Vous pouvez activer la fonctionnalité de tampons mémoire de messages en incluant la source stream\_buffer.c dans votre projet.

Les tampons mémoire de messages présument qu'il n'y a qu'une seule tâche ou interruption qui écrit dans le tampon (l'auteur) et qu'une seule tâche ou interruption lit à partir de la mémoire tampon (le lecteur). Le fait que l'auteur et le lecteur soient des tâches ou des routines ISR différentes présente toutes les conditions de sécurité, contrairement au fait d'avoir plusieurs auteurs ou lecteurs.

L'implémentation de la mémoire tampon de messages utilise direct-to-task des notifications. Par conséquent, l'appel d'une API de tampon mémoire de flux qui place la tâche appelante dans l'état Blocked peut changer l'état de notification et la valeur de la tâche appelante.

Pour permettre aux tampons mémoire de messages de gérer les messages de taille variable, la longueur de chaque message est écrite dans le tampon mémoire de messages avant le message lui-même. La longueur est stockée dans une variable de type size\_t, soit généralement 4 octets sur une architecture 32 bits. Par conséquent, écrire un message de 10 octets dans un tampon de messages consomme réellement 14 octets d'espace tampon. De même, écrire un message de 100 octets dans un tampon mémoire de messages consomme réellement 104 octets d'espace tampon.

#### Envoi de données

xMessageBufferSend() permet d'envoyer des données à un tampon mémoire de messages depuis une tâche. xMessageBufferSendFromISR() permet d'envoyer les données à un tampon de messages depuis une routine ISR.

xMessageBufferSend() autorise la spécification d'une durée de blocage. Si la fonction xMessageBufferSend() est appelée avec une durée de blocage différente de zéro pour écrire sur un tampon mémoire de messages et que le tampon mémoire est plein, la tâche est placée dans l'état Blocked jusqu'à ce que l'espace devienne disponible dans le tampon mémoire de messages ou que la durée de blocage expire.

sbSEND\_COMPLETED() et sbSEND\_COMPLETED\_FROM\_ISR() sont des macros qui sont appelées (en interne par l'API FreeRTOS) lorsque les données sont écrites dans un tampon mémoire de flux. Cela permet d'accepter un paramètre unique, qui est le handle du tampon mémoire de flux qui a été mis à jour. Ces deux macros vérifient s'il existe une tâche bloquée dans le tampon mémoire de flux en attente de données et, si tel est le cas, suppriment la tâche de l'état Blocked.

Vous pouvez modifier ce comportement par défaut en fournissant votre propre implémentation de sbSEND\_COMPLETED() dans [FreeRTOSConfig.h](#page-19-0). C'est utile quand un tampon mémoire de flux est utilisé pour transmettre les données entre les noyaux sur un processeur multicœur. Dans ce scénario, sbSEND\_COMPLETED() peut être mis en œuvre pour générer une interruption dans l'autre cœur de l'UC et la routine ISR peut ensuite utiliser l'API xStreamBufferSendCompletedFromISR()pour contrôler et, si nécessaire débloquer, une tâche qui était en attente de données.

### Réception de données

xMessageBufferReceive() permet de lire les données à partir d'un tampon mémoire de messages d'une tâche. xMessageBufferReceiveFromISR() permet de lire les données à partir d'un tampon mémoire de messages d'une routine ISR. xMessageBufferReceive() autorise la spécification d'une durée de blocage. Si la fonction xMessageBufferReceive() est appelée avec une durée de blocage différente de zéro pour lire depuis un tampon mémoire de messages et que le tampon est vide, la tâche est placée dans l'état Blocked jusqu'à ce que les données deviennent disponibles ou que la durée de blocage expire.

sbRECEIVE\_COMPLETED() et sbRECEIVE\_COMPLETED\_FROM\_ISR() sont des macros qui sont appelées (en interne par l'API FreeRTOS) lorsque les données sont lues à partir d'un tampon de flux. Les macros vérifient s'il existe une tâche bloquée sur le tampon de flux en attente d'espace disponible au sein du tampon mémoire et, si tel est le cas, suppriment la tâche de l'état Blocked. Vous pouvez modifier le comportement par défaut de sbRECEIVE\_COMPLETED() en fournissant une autre implémentation dans [FreeRTOSConfig.h](#page-19-0).

# <span id="page-17-0"></span>Support du multitraitement symétrique (SMP)

La [prise en charge du protocole SMP dans le noyau FreeRTOS](https://freertos.org/symmetric-multiprocessing-introduction.html) permet à une instance du noyau FreeRTOS de planifier des tâches sur plusieurs cœurs de processeur identiques. Les architectures de base doivent être identiques et partager la même mémoire.

### <span id="page-18-0"></span>Modification d'applications pour utiliser le noyau FreeRTOS-SMP

L'API FreeRTOS reste sensiblement la même entre les versions monocœur et SMP, à l'exception de [ces API supplémentaires](https://freertos.org/symmetric-multiprocessing-introduction.html#smp-specific-apis). Par conséquent, une application écrite pour la version monocœur de FreeRTOS doit être compilée avec la version SMP avec un minimum d'effort, voire aucun effort. Cependant, certains problèmes fonctionnels peuvent survenir, car certaines hypothèses qui étaient vraies pour les applications monocœurs peuvent ne plus être vraies pour les applications multicœurs.

Une hypothèse courante est qu'une tâche de moindre priorité ne peut pas être exécutée alors qu'une tâche de priorité plus élevée est en cours d'exécution. Cela était vrai sur un système monocœur, mais cela ne l'est plus pour les systèmes multicœurs, car plusieurs tâches peuvent être exécutées simultanément. Si l'application s'appuie sur des priorités de tâches relatives pour fournir une exclusion mutuelle, elle peut observer des résultats inattendus dans un environnement multicœur.

Une autre hypothèse courante est que les ISR ne peuvent pas s'exécuter simultanément les uns avec les autres ou avec d'autres tâches. Ce n'est plus le cas dans un environnement multicœur. Le rédacteur de l'application doit garantir une exclusion mutuelle appropriée lors de l'accès aux données partagées entre les tâches et les ISR.

## <span id="page-18-1"></span>Minuteurs de logiciels

Un minuteur logiciel permet qu'une fonction soit exécutée à un moment défini dans le futur. La fonction exécutée par le minuteur est appelée fonction de rappel du minuteur. Le temps entre le démarrage d'un minuteur et sa fonction de rappel en cours d'exécution est appelé période du minuteur. Le noyau FreeRTOS offre une implémentation efficace du minuteur logiciel pour les raisons suivantes :

- Il n'exécute pas les fonctions de rappel à partir d'un contexte d'interruption.
- Il ne consomme pas de temps de traitement, sauf si un minuteur a réellement expiré.
- Il n'ajoute pas de surcharge de traitement à l'interruption du tic-tac.
- Il ne parcourt aucune structure de liste de liens tandis que les interruptions sont désactivées.

## <span id="page-18-2"></span>Prise en charge d'une alimentation basse

Comme la plupart des systèmes d'exploitation embarqués, le noyau FreeRTOS utilise un minuteur matériel pour générer des interruptions régulières de tics, qui permettent de mesurer le temps. L'économie d'alimentation des implémentations de minuteur matériel classiques est limitée par la

nécessité de quitter régulièrement l'état d'alimentation faible pour traiter les interruptions du tic-tac, et d'y accéder à nouveau. Si la fréquence des interruptions de tics est trop élevée, l'énergie et le temps nécessaires pour entrer dans un état d'alimentation basse et le quitter pour chaque tic-tac l'emportent sur tout gain potentiel d'économie d'alimentation, à l'exception des modes d'économie d'alimentation les plus légers.

Pour résoudre cette restriction, FreeRTOS inclut un mode minuteur sans tic-tac pour les applications à alimentation faible. Le mode inactif FreeRTOS sans tic-tac arrête l'interruption régulière du tictac pendant les périodes d'inactivité (périodes où il n'y a pas de tâches d'application capables de s'exécuter), puis apporte une correction à la valeur du nombre de tics-tacs RTOS quand l'interruption du tic-tac est redémarrée. L'arrêt de l'interruption du tic-tac permet au microcontrôleur de demeurer dans un état d'économie d'alimentation profonde jusqu'à ce qu'une interruption se produise ou qu'il soit temps pour le noyau RTOS de faire passer une tâche à l'état Ready.

# <span id="page-19-0"></span>Configuration du noyau

Vous pouvez configurer le noyau FreeRTOS pour une carte et une application spécifiques avec le fichier d'en-tête FreeRTOSConfig.h. Chaque application développée sur le noyau doit avoir un fichier d'en-tête FreeRTOSConfig.h dans son chemin d'inclusion de préprocesseur. FreeRTOSConfig.h est propre à l'application et doit être placé dans un répertoire d'applications, et non pas dans l'un des répertoires de code source du noyau FreeRTOS.

LesFreeRTOSConfig.h fichiers des applications de démonstration et de test de FreeRTOS se trouvent à l'adresse*freertos*/vendors/*vendor*/boards/*board*/aws\_demos/config\_files/ FreeRTOSConfig.h et*freertos*/vendors/*vendor*/boards/*board*/aws\_tests/ config\_files/FreeRTOSConfig.h.

Pour obtenir la liste des paramètres de configuration disponibles à spécifier dans FreeRTOSConfig.h, consultez [FreeRTOS.org](https://www.freertos.org/a00110.html).

# <span id="page-20-0"></span>Kit SDK des appareils AWS IoT pour Embedded C

#### **a** Note

Ce SDK est destiné à être utilisé par des développeurs de logiciels embarqués expérimentés.

LeKit SDK des appareils AWS IoT pour Embedded C (C-SDK) est une collection de fichiers sources C sous la licence open source du MIT qui peuvent être utilisés dans des applications intégrées pour connecter en toute sécurité des appareils IoT àAWS IoT Core. Il inclut un client MQTT, un client HTTP, un analyseur JSON etAWS IoT Device Shadow, desAWS IoT tâches, un provisionnement deAWS IoT flotte etAWS IoT Device Defender des bibliothèques. Ce SDK est distribué sous forme de code source et peut être intégré au microprogramme du client avec le code de l'application, d'autres bibliothèques et le système d'exploitation (OS) de votre choix.

Le Kit SDK des appareils AWS IoT pour Embedded C est généralement destiné aux appareils à ressources limitées qui nécessitent un moteur d'exécution optimisé en langage C. Vous pouvez utiliser le kit SDK sur n'importe quel système d'exploitation et l'héberger sur n'importe quel type de processeur (par exemple, microcontrôleurs et MPU). Toutefois, si vos appareils disposent de suffisamment de mémoire et de ressources de traitement, nous vous recommandons d'utiliser l'un des [SDK pourAWS IoT appareils](https://docs.aws.amazon.com/iot/latest/developerguide/iot-sdks.html#iot-device-sdks) de niveau supérieur.

Pour plus d'informations, consultez les ressources suivantes :

- [AWS IoTSDK de l'appareil pour Embedded C](https://docs.aws.amazon.com/embedded-csdk/latest/lib-ref/)
- [AWS IoTSDK de l'appareil pour C embarqué sur GitHub](https://github.com/aws/aws-iot-device-sdk-embedded-C)
- [Kit SDK des appareils AWS IoT pour Embedded C Readme](https://github.com/aws/aws-iot-device-sdk-embedded-C#aws-iot-device-sdk-for-embedded-c)
- [AWS IoTSDK de périphérique pour les échantillons C intégrés](https://docs.aws.amazon.com/embedded-csdk/202012.00/lib-ref/docs/doxygen/output/html/demos_main.html)

# <span id="page-21-0"></span>E/S communes

Les API d'E/S communes agissent comme des couches d'abstraction matérielle (HAL) qui fournissent une interface commune entre les pilotes et le code d'application de niveau supérieur. FreeRTOS Common IO fournit un ensemble d'API standard permettant d'accéder à des périphériques série courants sur des cartes de référence prises en charge ; les implémentations de ces API ne sont pas incluses. Ces API communes communiquent et interagissent avec ces périphériques et permettent à votre code de fonctionner sur toutes les plates-formes. Sans Common IO, l'écriture de code pour fonctionner avec des appareils de bas niveau dépend du fournisseur de silicium.

#### **a** Note

FreeRTOS ne nécessite pas d'implémentations des API d'E/S communes pour fonctionner, mais il essaiera d'utiliser les API d'E/S communes pour s'interfacer avec des périphériques spécifiques sur une carte basée sur un microcontrôleur au lieu d'utiliser des API spécifiques au fournisseur.

En général, les pilotes de périphériques sont indépendants du système d'exploitation sous-jacent et sont spécifiques à une configuration matérielle donnée. La HAL ignore les détails du fonctionnement d'un pilote spécifique et fournit une API uniforme pour contrôler de tels périphériques. Vous pouvez utiliser les mêmes API pour accéder à différents pilotes de périphériques via plusieurs cartes de référence basées sur des microcontrôleurs (MCU).

## <span id="page-21-1"></span>**Bibliothèques**

FreeRTOS fournit actuellement deux bibliothèques Common IO : Common IO - basic et Common IO - BLE.

<span id="page-21-2"></span>E/S communes : de base

#### Présentation

[Common IO - basic](https://aws.github.io/common-io-basic/) fournit des API qui traitent des périphériques et des fonctions d'E/S de base que vous pouvez trouver sur les cartes basées sur des microcontrôleurs. Le référentiel Common IO - basic est disponible sur [GitHub.](https://github.com/aws/common-io-basic)

Périphériques pris en charge

- ADC
- GPIO
- I2C
- PWM
- SPI
- UART
- Chien de garde
- Flash
- RTC
- REFUSER
- Réinitialise
- I2S
- Compteur de performance
- Informations sur la plate-forme matérielle

Fonctionnalités prises en charge

• Lecture/écriture synchrone

La fonction ne revient pas tant que la quantité de données demandée n'est pas transférée.

• Lecture/écriture asynchrone

La fonction renvoie immédiatement et le transfert de données s'effectue de manière asynchrone. Lorsque l'exécution de la fonction est terminée, un rappel utilisateur enregistré est invoqué.

Spécificités relatives au périphérique

• I2C

Combinez plusieurs opérations en une seule transaction. Permet d'écrire puis de lire des actions dans une seule et même transaction.

• SPI

Transférez des données entre le primaire et le secondaire, ce qui signifie que l'écriture et la lecture se produisent simultanément.

#### Référence d'API

Pour une référence complète de l'API, consultez la [référence Common IO - Basic API](https://aws.github.io/common-io-basic/).

### <span id="page-23-0"></span>E/S communes - BLE

Présentation

Common IO - BLE permet de faire abstraction de la pile Bluetooth Low Energy du fabricant. Il fournit les interfaces suivantes qui peuvent être utilisées pour contrôler l'appareil et effectuer des opérations GAP et GATT. Le référentiel Common IO - BLE est disponible sur [GitHub](https://github.com/aws/common-io-ble).

Gestionnaire de périphériques Bluetooth :

Cela fournit une interface permettant de contrôler le périphérique Bluetooth, d'effectuer des opérations de découverte de l'appareil et d'autres tâches liées à la connectivité.

Gestionnaire d'adaptateurs BLE :

Cela fournit une interface pour les fonctions de l'API GAP spécifiques à BLE.

Gestionnaire d'adaptateurs Bluetooth Classic :

Cela fournit une interface permettant de contrôler les fonctionnalités classiques BT d'un appareil. Serveur GATT :

Cela fournit une interface permettant d'utiliser la fonction de serveur Bluetooth GATT. Client du GATT :

Cela fournit une interface permettant d'utiliser la fonctionnalité client Bluetooth GATT. Interface de connexion A2DP :

Cela fournit une interface pour le profil source A2DP du périphérique local.

Référence d'API

Pour une référence complète de l'API, consultez la [référence de l'API Common IO - BLE](https://aws.github.io/common-io-ble/).

### <span id="page-23-1"></span>E/S communes pour Amazon Common Software

Les API Common IO font partie des implémentations requises par [Amazon Common Software](https://developer.amazon.com/acs-devices) [for Devices, en particulier pour être implémentées dans un kit de portage d'appareils](https://developer.amazon.com/acs-devices) (DPK) du fournisseur.

## <span id="page-24-0"></span>Qu'est-ce qu'ACS ?

Amazon Common Software (ACS) pour appareils est un logiciel qui vous permet d'intégrer plus rapidement les kits de développement logiciel Amazon Device sur vos appareils. ACS fournit une couche d'intégration d'API unifiée, des composants prévalidés et économes en mémoire pour des fonctions courantes telles que la connectivité, un kit de portage des appareils (DPK) et des suites de tests multiniveaux.

### <span id="page-24-1"></span>Programme de qualification

Le programme de qualification [Amazon Common Software for Devices](https://developer.amazon.com/acs-devices) vérifie qu'une version de l'ACS DPK (Device Porting Kit) exécutée sur une carte de développement spécifique basée sur un microcontrôleur est compatible avec les meilleures pratiques publiées par le programme et suffisamment robuste pour réussir les tests prescrits par ACS spécifiés par le programme de qualification.

Les fournisseurs qualifiés dans le cadre de ce programme sont répertoriés sur la page des [fournisseurs de chipsets ACS](https://developer.amazon.com/avs-silicon-vendors).

Pour plus d'informations sur les qualifications, contactez [ACS for Devices.](https://developer.amazon.com/acs-devices)

# <span id="page-25-0"></span>Mise en route avec FreeRTOS

Rubriques :

- [Mise en routeAWS IoT et FreeRTOS à l'aide de Quick Connect](#page-25-1)
- [Mise en route avec FreeRTOS](#page-25-2)
- [Découvrez comment créer unAWS IoT produit sûr et robuste](#page-26-0)
- [Développez votre produitAWS IoT d'application](#page-26-1)

# <span id="page-25-1"></span>Mise en routeAWS IoT et FreeRTOS à l'aide de Quick Connect

Pour explorer rapidementAWS IoT, commencez par les [démosAWS Quick Connect.](https://freertos.org/quickconnect/index.html) Les démos Quick Connect sont simples à configurer et à connecter à un forum certifié FreeRTOS fourni par un partenaire [AWS IoT](https://aws.amazon.com/iot/).

Suivez le didacticiel de [AWS IoTdémarrage](https://docs.aws.amazon.com/iot/latest/developerguide/iot-gs.html) pour mieux comprendreAWS IoT laAWS IoT console. Vous pouvez modifier le code source de démonstration fourni avec les démos Quick Connect à l'aide du système de création et des outils du forum choisi pour vous connecter à votreAWS compte. Le flux de données depuis laAWS IoT console de votre compte est désormais visible.

## <span id="page-25-2"></span>Mise en route avec FreeRTOS

Une fois que vous avez compris comment un appareil IoTAWS IoT fonctionne ensemble, vous pouvez commencer à explorer les bibliothèques [FreeRTOS et les bibliothèques](https://www.freertos.org/all-library.html) [LTS \(Long-Term](https://www.freertos.org/lts-libraries.html)  [Support\).](https://www.freertos.org/lts-libraries.html)

Voici quelques bibliothèques couramment utilisées pour lesAWS IoT appareils basés sur FreeRTOS :

- [Noyau FreeRTOS](https://www.freertos.org/RTOS.html)
- [Core MQTT](https://www.freertos.org/mqtt/index.html)
- [AWS IoTpar voie hertzienne\) de FreeRTOS](https://www.freertos.org/ota/index.html)

Visitez [freertos.org pour accéder à](https://freertos.org/) de la documentation technique et à des démonstrations spécifiques à la bibliothèque.

## <span id="page-26-0"></span>Découvrez comment créer unAWS IoT produit sûr et robuste

Reportez-vous à la section [AWS IoTIntégrations FreeRTOS en vedette](https://www.freertos.org/featured-freertos-iot-integrations.html) pour en savoir plus sur les meilleures pratiques visant à renforcer la sécurité et la robustesse des logiciels des appareils IoT. Ces intégrations FreeRTOS IoT sont conçues pour améliorer la sécurité à l'aide d'une combinaison du logiciel FreeRTOS et d'une carte fournie par un partenaire dotée de fonctionnalités de sécurité matérielles. Utilisez-les en production tels quels ou utilisez-les comme modèle pour vos propres créations.

# <span id="page-26-1"></span>Développez votre produitAWS IoT d'application

Pour créer un projet d'application pour votreAWS IoT produit, procédez comme suit :

- 1. Téléchargez la dernière version de FreeRTOS ou de Long Term Support (LTS) sur [freertos.org,](https://www.freertos.org/a00104.html) ou clonez depuis le GitHub référentiel [FreeRTOS-LTS](https://github.com/FreeRTOS/FreeRTOS-LTS). Vous pouvez également intégrer les bibliothèques FreeRTOS requises dans votre projet à partir de la [chaîne d'outils du fournisseur](https://freertos.org/2021/10/freertos-lts-libraries-are-now-part-of-our-partner-toolchains.html) [de microcontrôleurs](https://freertos.org/2021/10/freertos-lts-libraries-are-now-part-of-our-partner-toolchains.html), si disponible.
- 2. Suivez le [guide FreeRTOS Porting](https://docs.aws.amazon.com/freertos/latest/portingguide/porting-guide.html) pour créer un projet, configurer l'environnement de développement et intégrer les bibliothèques FreeRTOS dans votre projet. Utilisez le GitHub référentiel [FreeRTOS-Libraries-Integration-Tests](https://github.com/FreeRTOS/FreeRTOS-Libraries-Integration-Tests) pour valider le portage.

# <span id="page-27-0"></span>AWS IoT Device Testerpour FreeRTOS

L'IDT pour FreeRTOS est un outil permettant de qualifier le débit de données avec le système d'exploitation FreeRTOS. Le testeur de périphériques (IDT) ouvre d'abord une connexion USB ou UART vers un appareil. Il fait ensuite clignoter une image de FreeRTOS configuré pour tester la fonctionnalité de l'appareil dans diverses conditions. AWS IoT Device Testerles suites sont extensibles et IDT est utilisé pour l'orchestration des AWS IoT tests clients.

IDT for FreeRTOS s'exécute sur un ordinateur hôte (Windows, macOS ou Linux) connecté à l'appareil testé. IDT configure et orchestre les scénarios de test et agrège les résultats. Il fournit également une interface de ligne de commande pour gérer l'exécution des tests.

## <span id="page-27-1"></span>Suite de qualifications FreeRTOS

IDT for FreeRTOS vérifie le port de FreeRTOS sur votre microcontrôleur et vérifie s'il peut communiquer efficacement avec AWS IoT celui-ci de manière fiable et sécurisée. Plus précisément, il vérifie si les interfaces de couche de portage pour les bibliothèques FreeRTOS sont correctement implémentées. Cet outil effectue également des tests de bout en bout avec AWS IoT Core. Par exemple, il vérifie si votre forum peut envoyer et recevoir des messages MQTT et les traiter correctement.

[La suite FreeRTOS Qualification \(FRQ\) 2.0 utilise des scénarios de tests issus de FreeRTOS](https://docs.aws.amazon.com/freertos/latest/qualificationguide/freertos-qualification.html#qualifying-your-device-idt) [Libraries-Integration-Tests et de Device Advisor définis dans le Guide de qualification FreeRTOS.](https://docs.aws.amazon.com/freertos/latest/qualificationguide/freertos-qualification.html#qualifying-your-device-idt)

IDT for FreeRTOS génère des rapports de test que vous pouvez soumettre à AWS Partner Network (APN) pour inclure vos appareils FreeRTOS dans le catalogue d'appareils partenaires. AWS Pour de plus amples informations, veuillez consulter [AWS Device Qualification Program.](https://aws.amazon.com/partners/dqp/)

Le schéma suivant montre la configuration de l'infrastructure de test pour la qualification FreeRTOS.

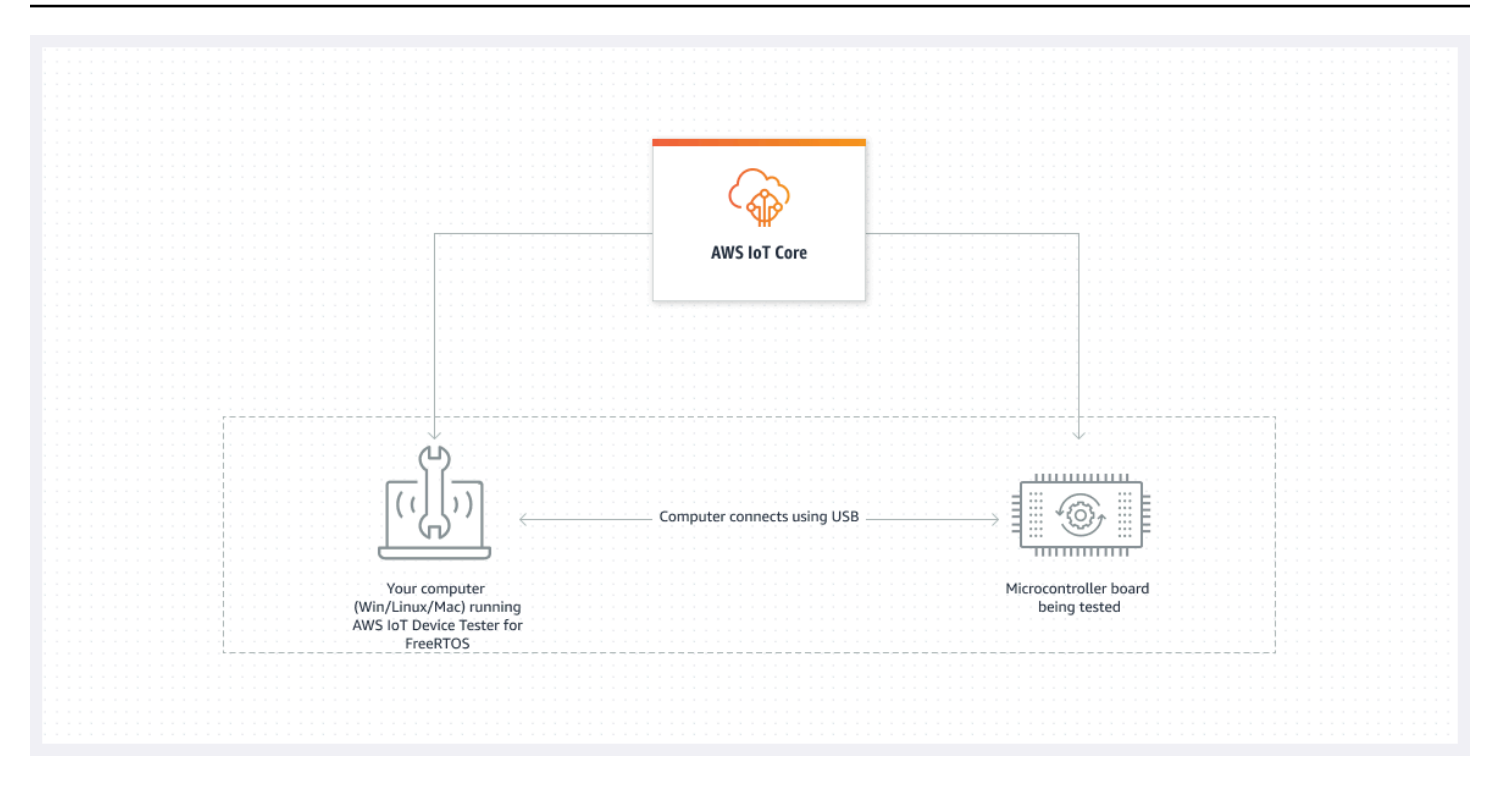

IDT pour FreeRTOS organise les ressources de test en suites de tests et en groupes de tests :

- Une suite de tests est l'ensemble des groupes de tests utilisés pour vérifier qu'un appareil fonctionne avec des versions particulières de FreeRTOS.
- Un groupe de test est l'ensemble de cas de test individuels liés à une fonctionnalité particulière, telle que la messagerie BLE et MQTT.

<span id="page-28-0"></span>Pour de plus amples informations, consultez [Versions de la suite de tests.](#page-283-0)

### Suites de tests personnalisées

IDT pour FreeRTOS combine une configuration et un format de résultats standardisés avec un environnement de suite de tests. Cet environnement vous permet de développer des suites de tests personnalisées pour vos appareils et leurs logiciels. Vous pouvez ajouter des tests personnalisés pour votre propre validation interne ou les fournir à vos clients pour la vérification des appareils.

La façon dont vous configurez les suites de tests personnalisées détermine les configurations de paramètres que vous devez fournir à vos utilisateurs pour exécuter vos suites de tests personnalisées. Pour plus d'informations, veuillez consulter [Utilisez IDT pour développer et exécuter](#page-188-0)  [vos propres suites de tests.](#page-188-0)

# <span id="page-29-0"></span>Versions prises en charge deAWS IoT Device Testerpour FreeRTOS

Cette rubrique répertorie les versions prises en charge deAWS IoT Device Testerpour FreeRTOS. Une bonne pratique consiste à utiliser la dernière version d'IDT pour FreeRTOS compatible avec votre version cible de FreeRTOS. Chaque version d'IDT pour FreeRTOS possède une ou plusieurs versions correspondantes de FreeRTOS qu'elle prend en charge. Nous vous recommandons de télécharger une nouvelle version d'IDT pour FreeRTOS lorsqu'une nouvelle version de FreeRTOS sera publiée.

En téléchargeant le logiciel, vous acceptez lesAWS IoT Device TesterContrat de licence contenu dans l'archive de téléchargement.

#### **a** Note

Lorsque vous utilisezAWS IoT Device Testerpour FreeRTOS, nous vous recommandons de passer à la dernière version de correctif de la dernière version de FreeRTOS-LTS.

#### **A** Important

En octobre 2022,AWS IoT Device TesterpourAWS IoTFreeRTOS Qualification (FRQ) 1.0 ne génère pas de rapports de qualification signés. Vous ne pouvez pas vous qualifier comme nouveauAWS IoTAppareils FreeRTOS à répertorier dans le[AWSCatalogue d'appareils](https://devices.amazonaws.com/)  [partenaires](https://devices.amazonaws.com/)par l[eAWSProgramme de qualification des appareilse](https://aws.amazon.com/partners/programs/dqp/)n utilisant les versions IDT FRQ 1.0. Bien que vous ne puissiez pas qualifier les appareils FreeRTOS avec IDT FRQ 1.0, vous pouvez continuer à tester vos appareils FreeRTOS avec FRQ 1.0. Nous vous recommandons d'utiliser[IDT FRQ 2.0p](https://docs.aws.amazon.com/freertos/latest/userguide/lts-idt-freertos-qualification.html)our qualifier et répertorier les appareils FreeRTOS dans le[AWSCatalogue d'appareils partenaires.](https://devices.amazonaws.com/)

### <span id="page-29-1"></span>La dernière version deAWS IoT Device Testerpour FreeRTOS

Utilisez les liens suivants pour télécharger les dernières versions d'IDT pour FreeRTOS.

### La dernière version deAWS IoT Device Testerpour FreeRTOS

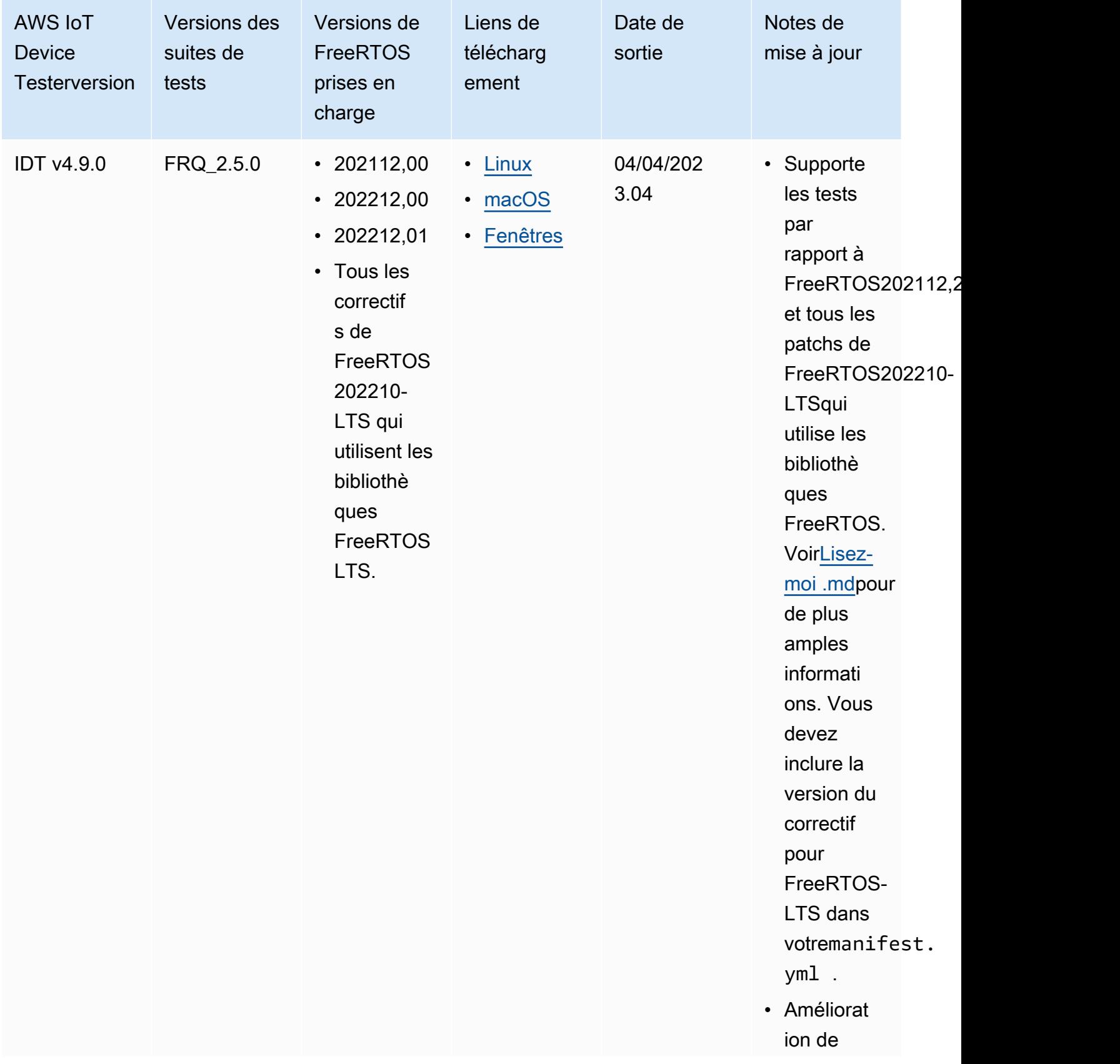

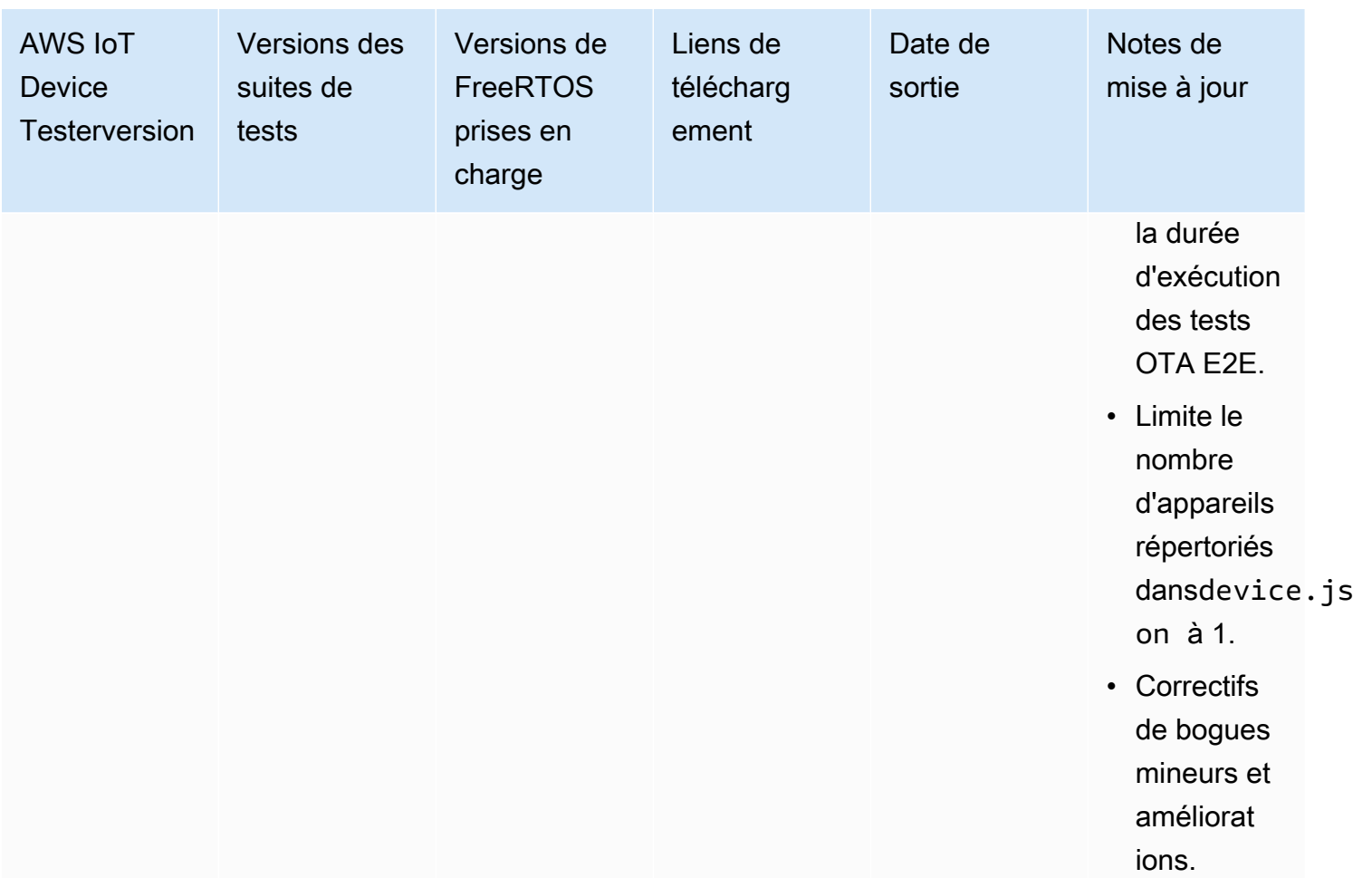

#### **a** Note

Nous ne recommandons pas l'exécution d'IDT par plusieurs utilisateurs à partir d'un emplacement partagé, tel qu'un répertoire NFS ou un dossier partagé réseau Windows. Cette pratique peut entraîner des pannes ou une corruption des données. Nous vous recommandons d'extraire le package IDT sur une unité locale et d'exécuter le fichier binaire IDT sur votre station de travail locale.

### <span id="page-31-0"></span>Versions IDT antérieures pour FreeRTOS

Les versions antérieures suivantes d'IDT pour FreeRTOS sont également prises en charge.

### Versions antérieures deAWS IoT Device Testerpour FreeRTOS

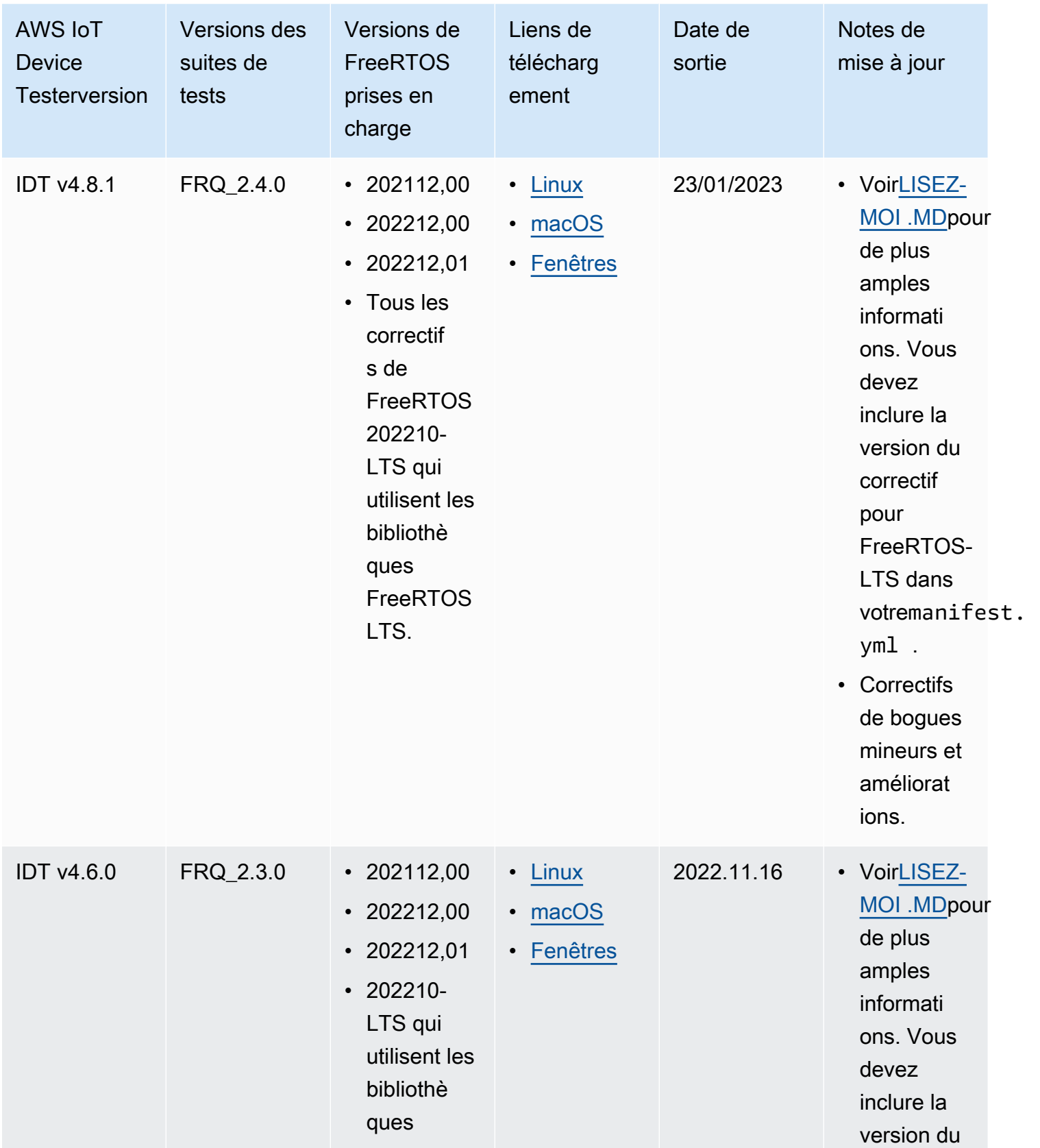

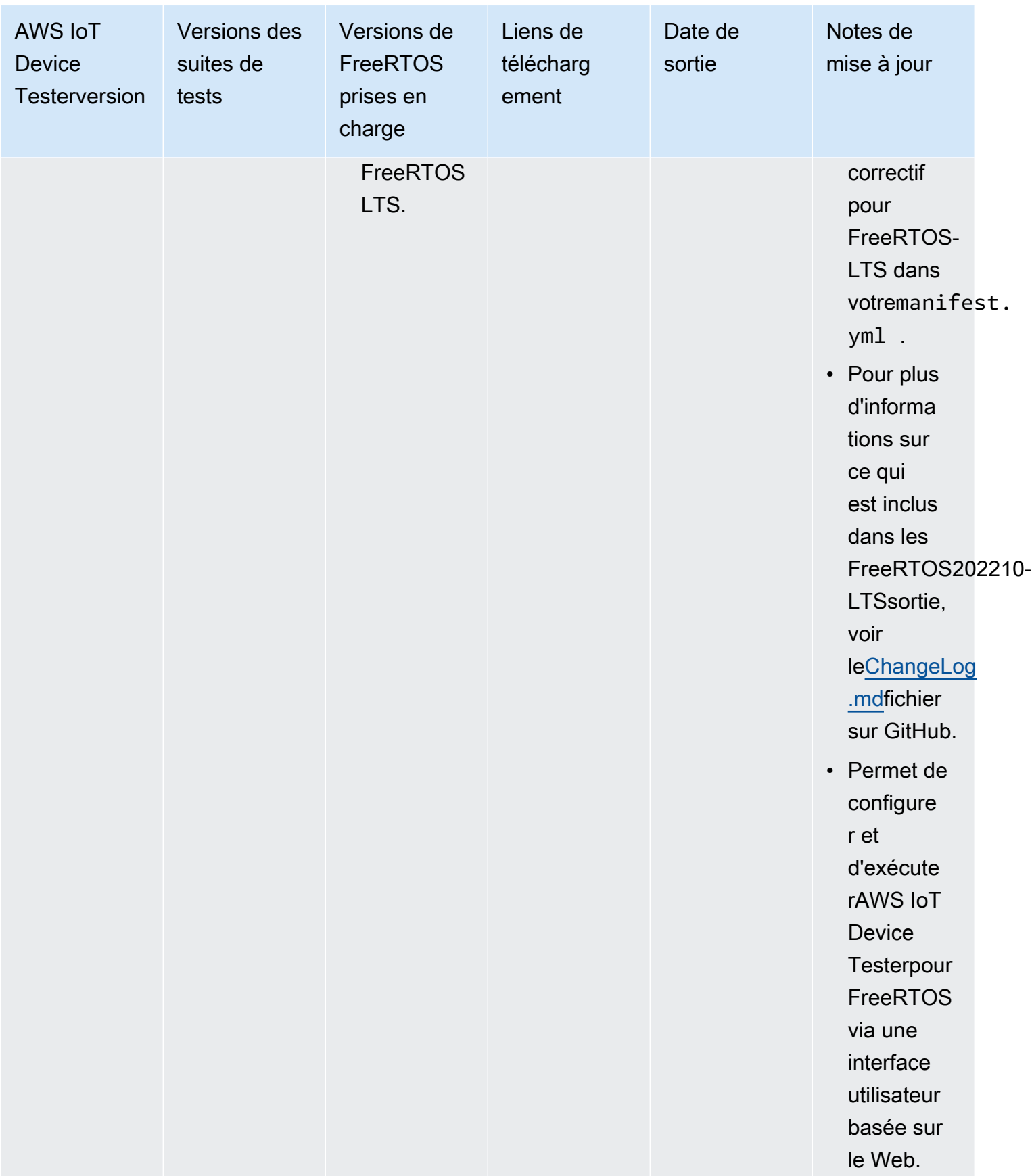

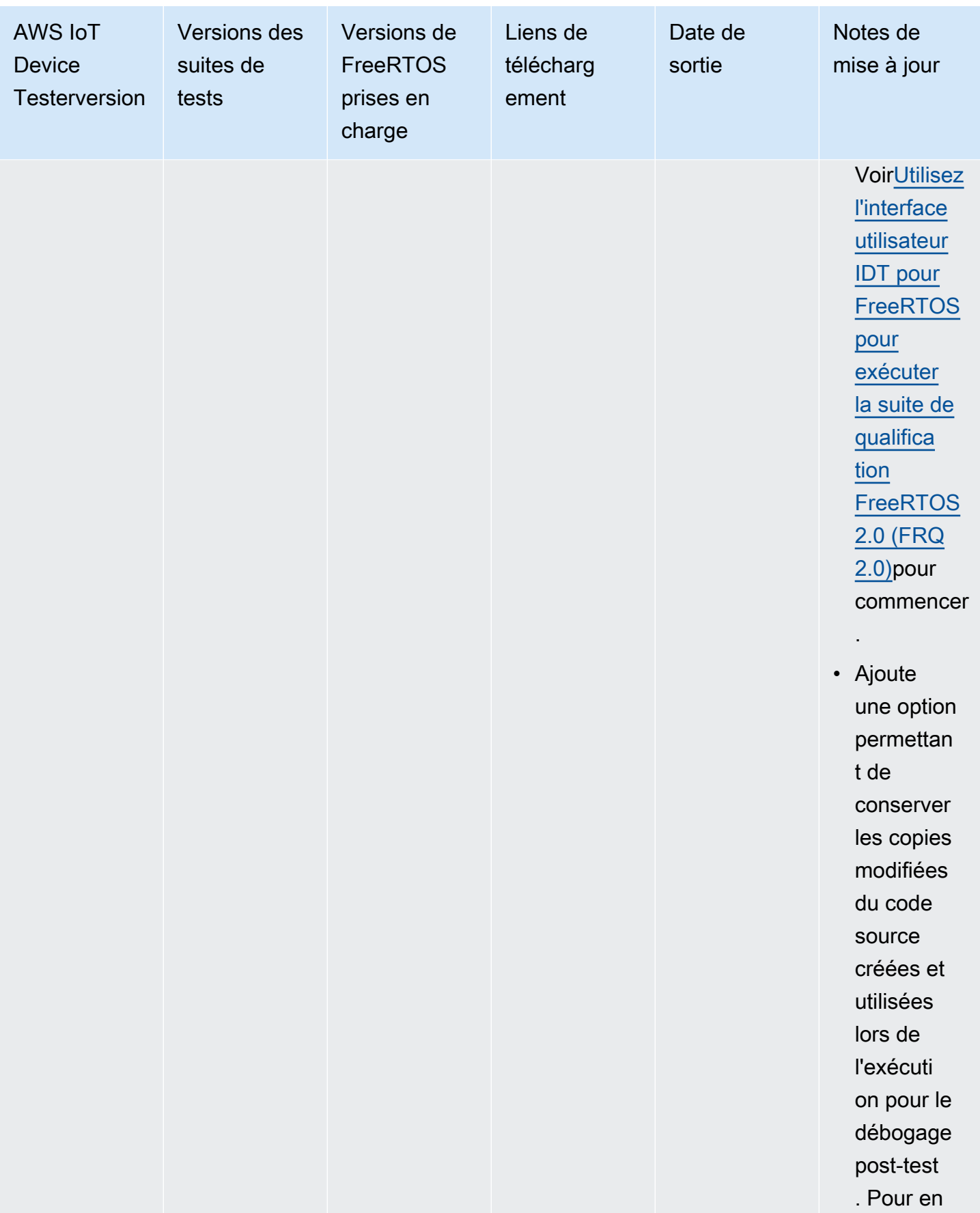

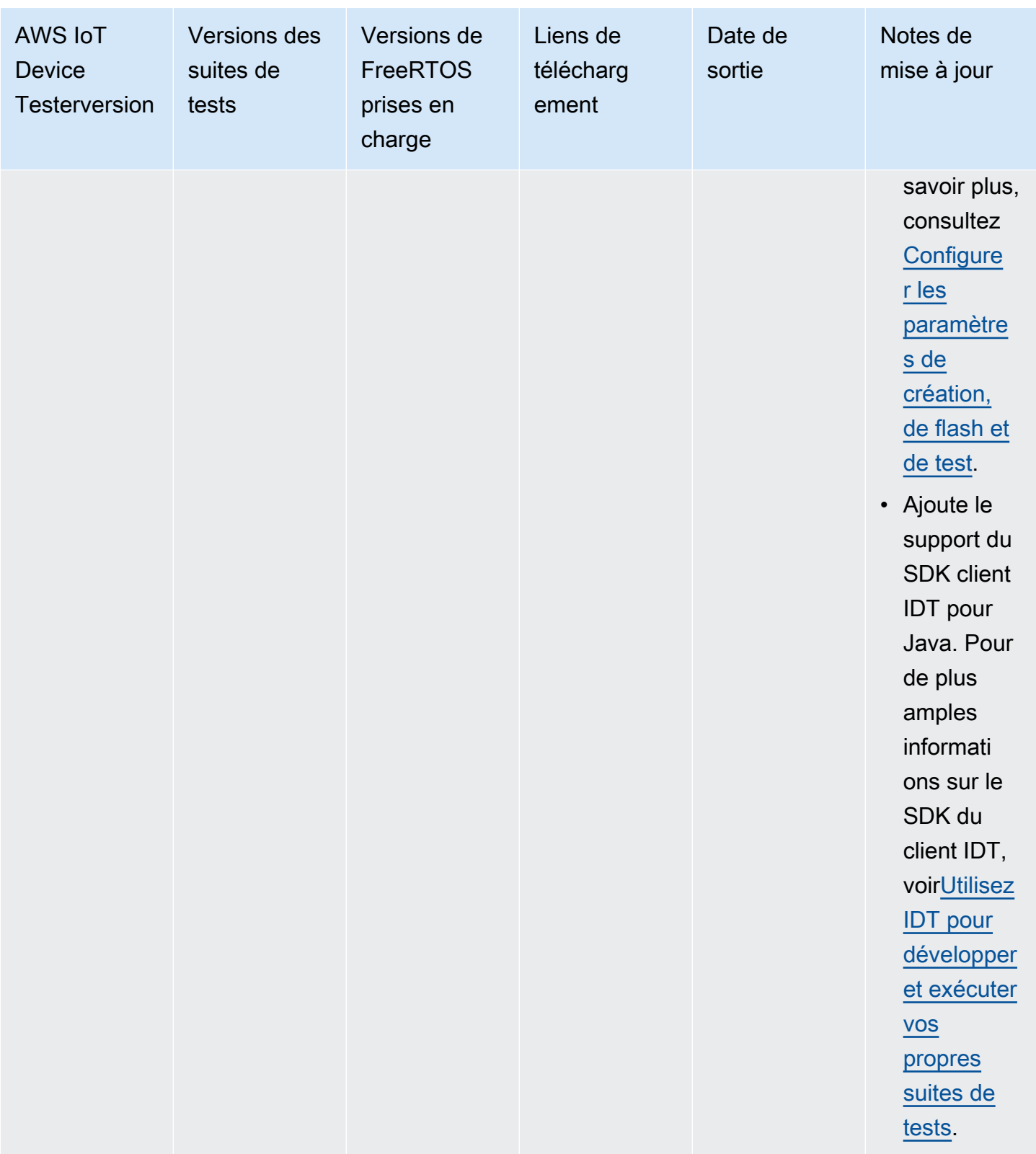
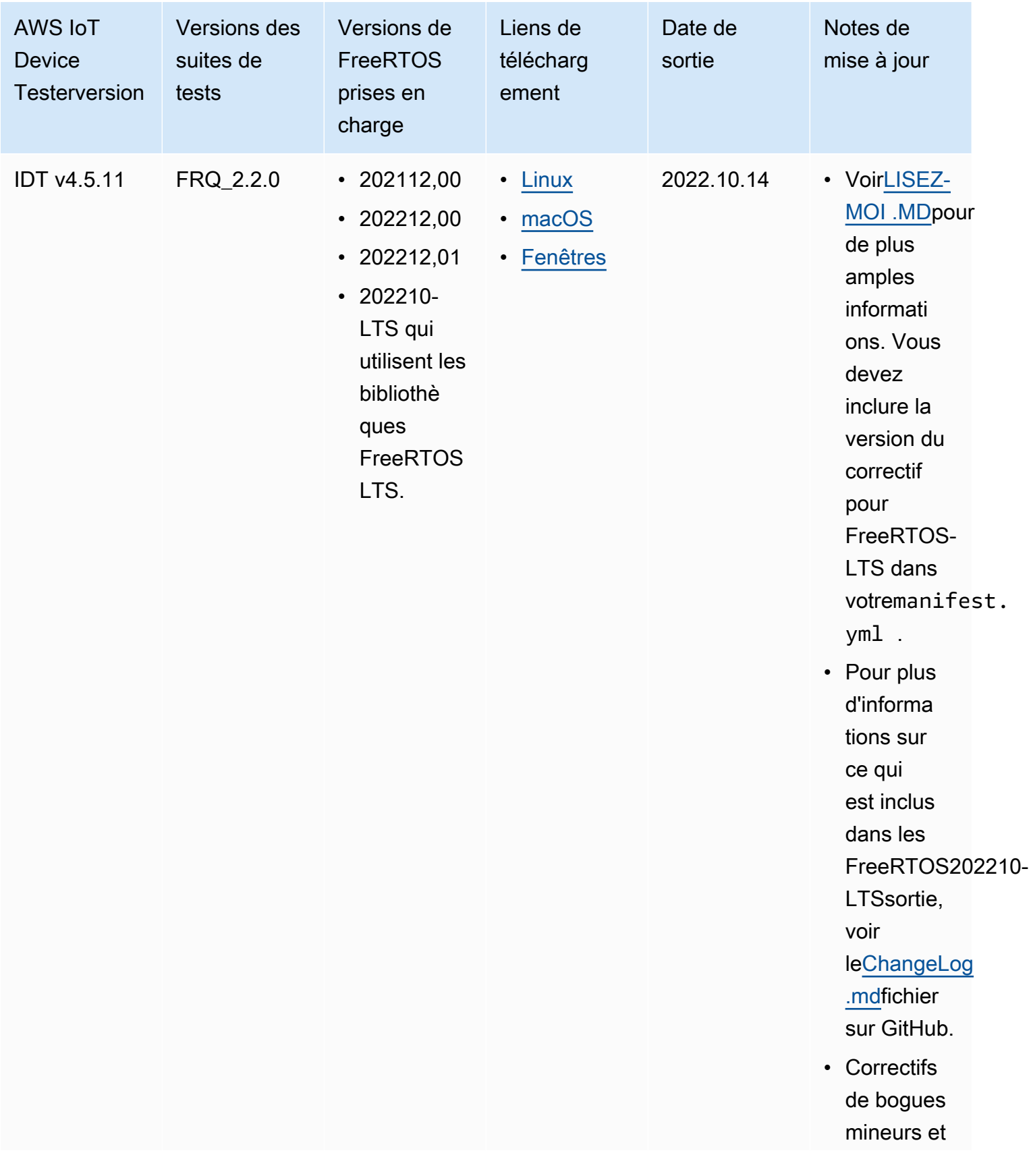

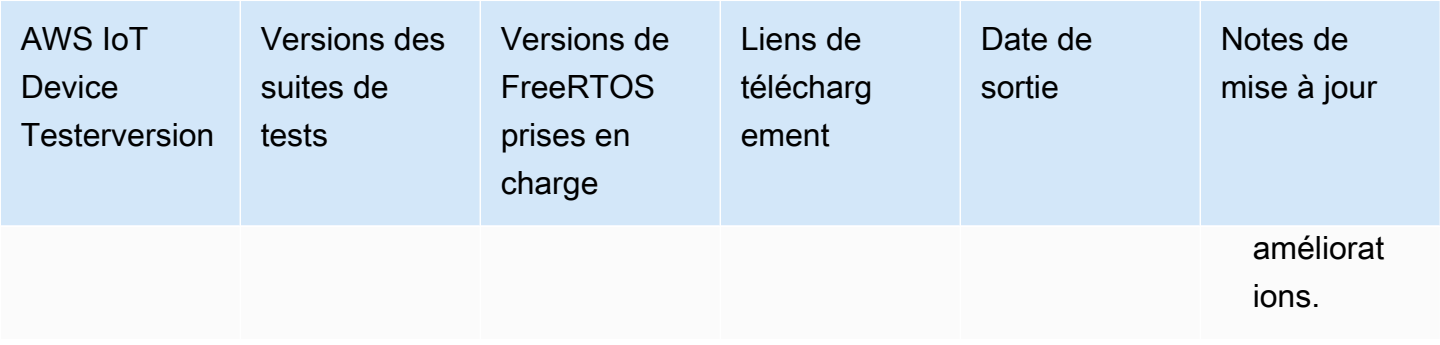

Pour plus d'informations, veuillez consulter [Politique de support AWS IoT Device Tester pour](#page-311-0) [FreeRTOS.](#page-311-0)

## Versions IDT non prises en charge pour FreeRTOS

Cette section répertorie les versions non prises en charge d'IDT pour FreeRTOS. Les versions non prises en charge ne reçoivent pas de corrections de bogues ou de mises à jour. Pour plus d'informations, veuillez consulter [Politique de support AWS IoT Device Tester pour FreeRTOS](#page-311-0).

Les versions suivantes de IDT-Freertos ne sont plus prises en charge.

Versions non prises en charge de AWS IoT Device Tester for FreeRTOS

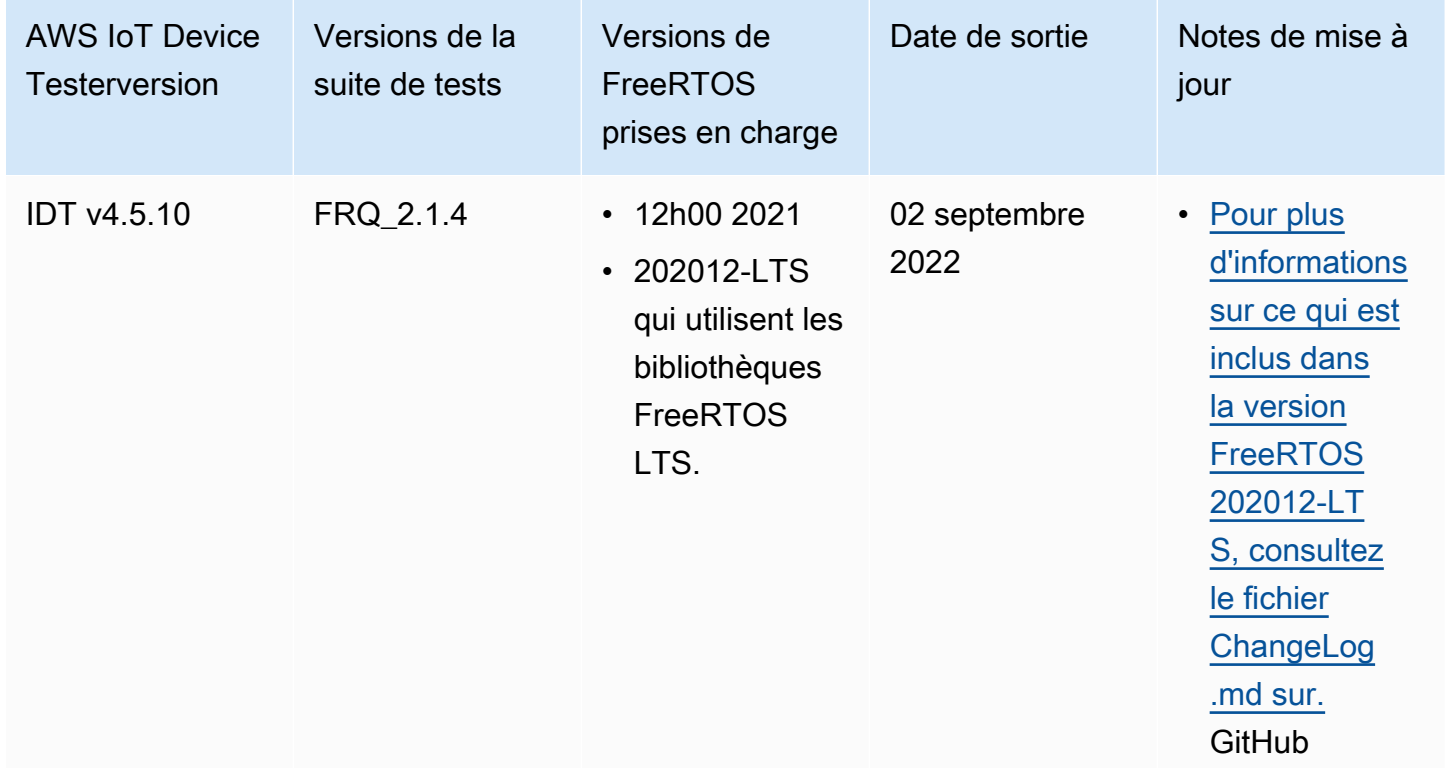

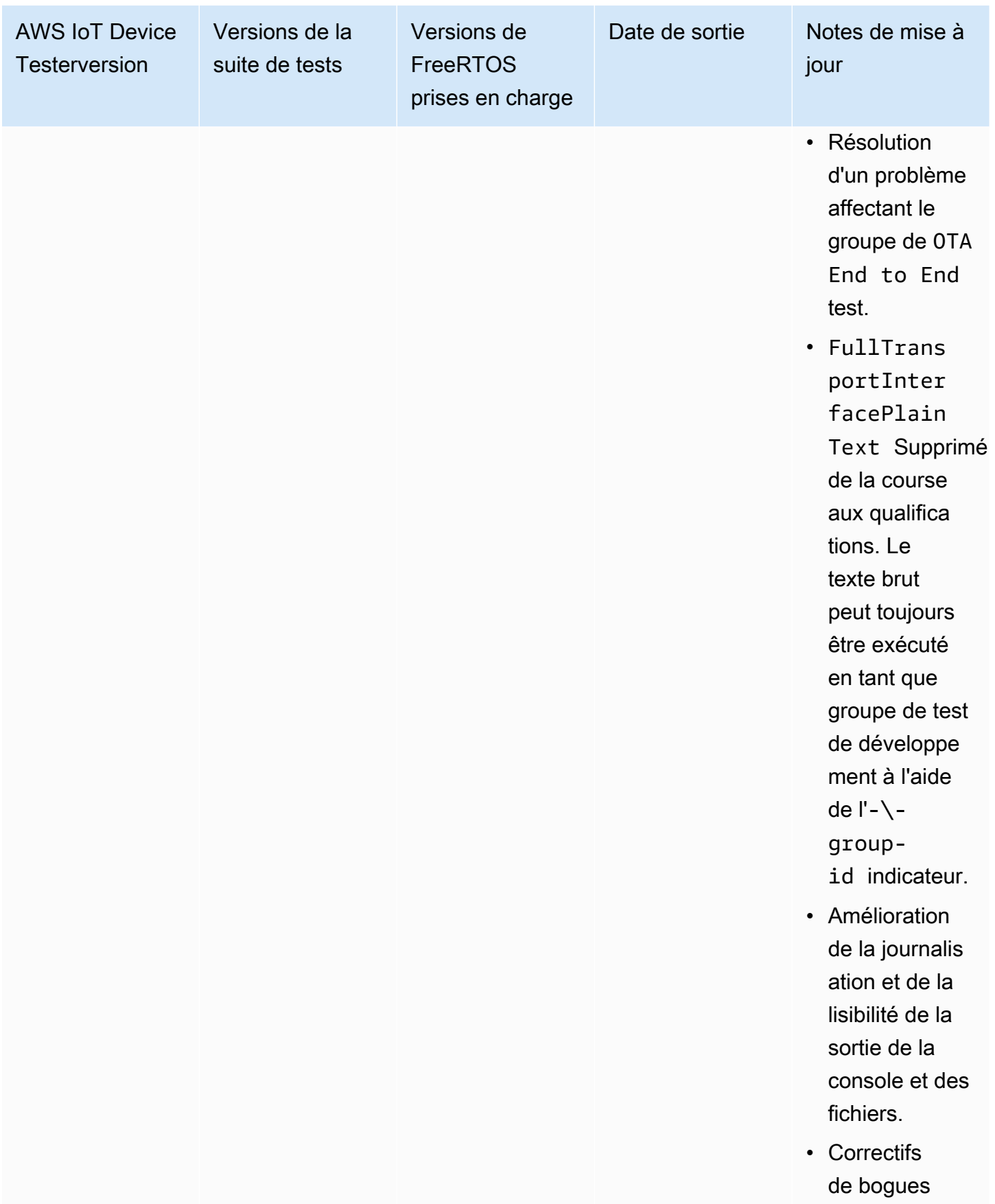

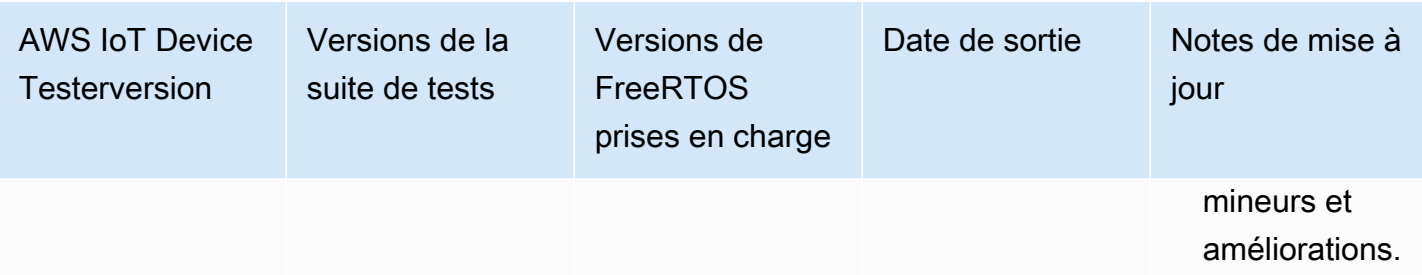

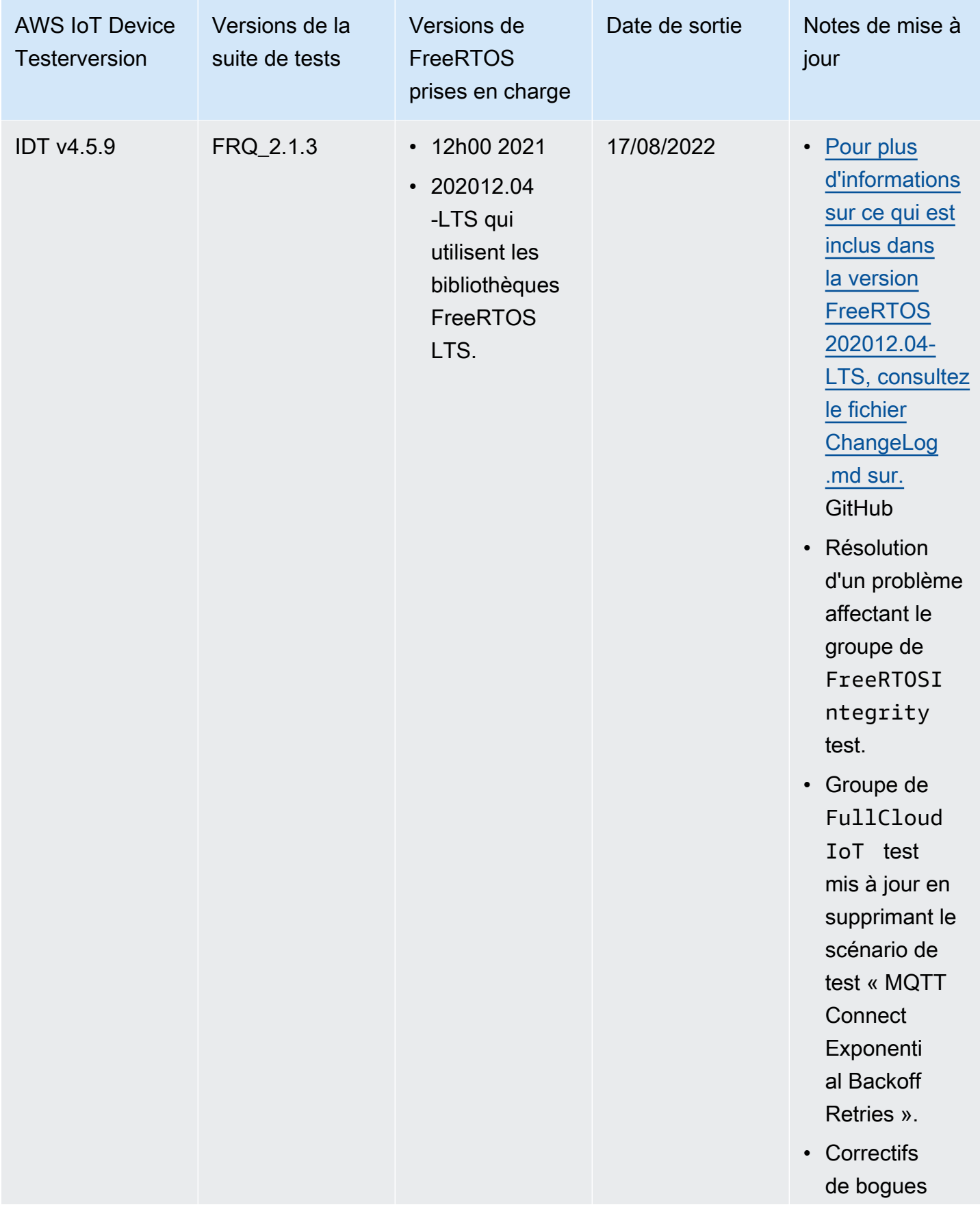

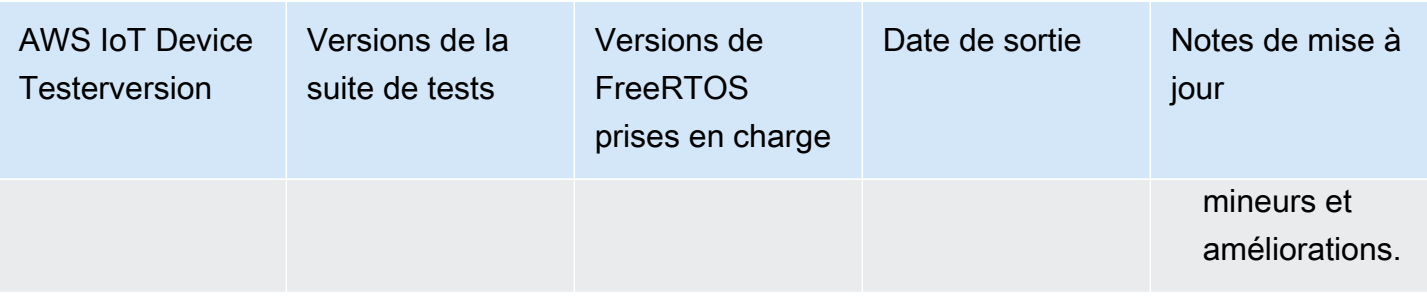

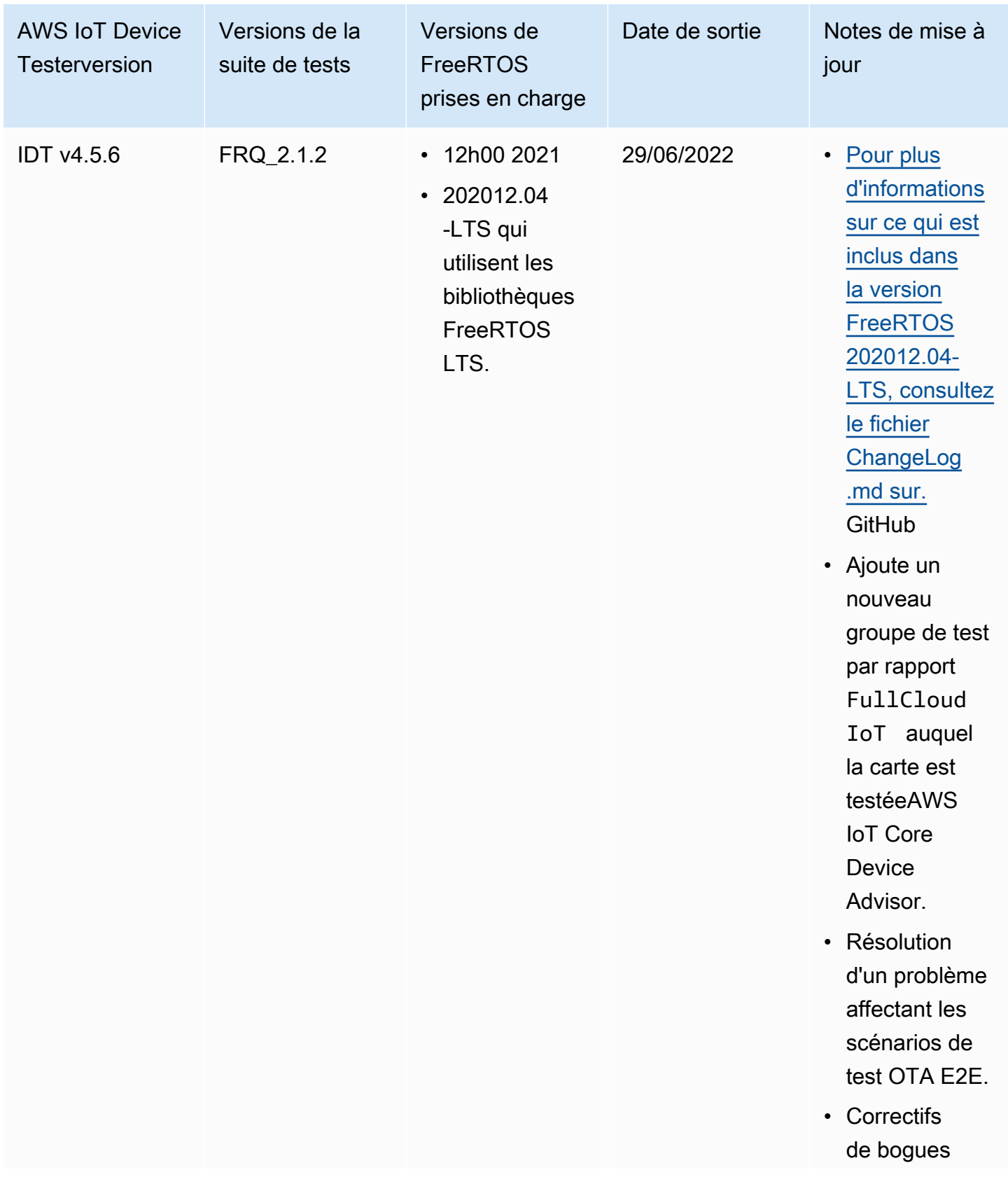

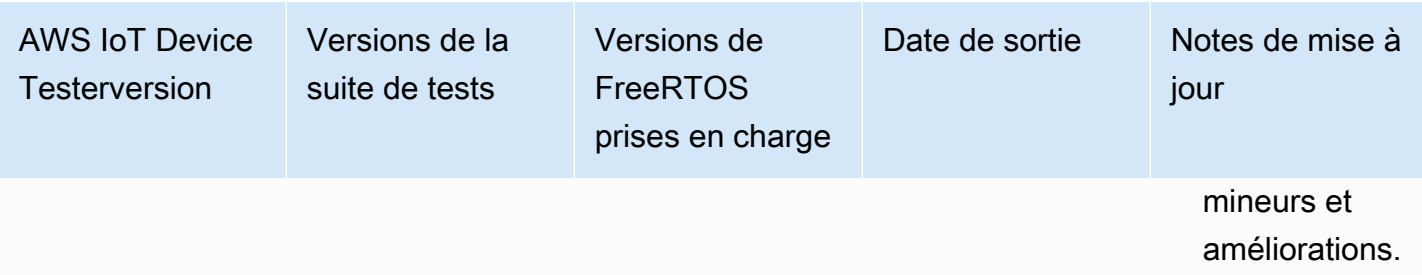

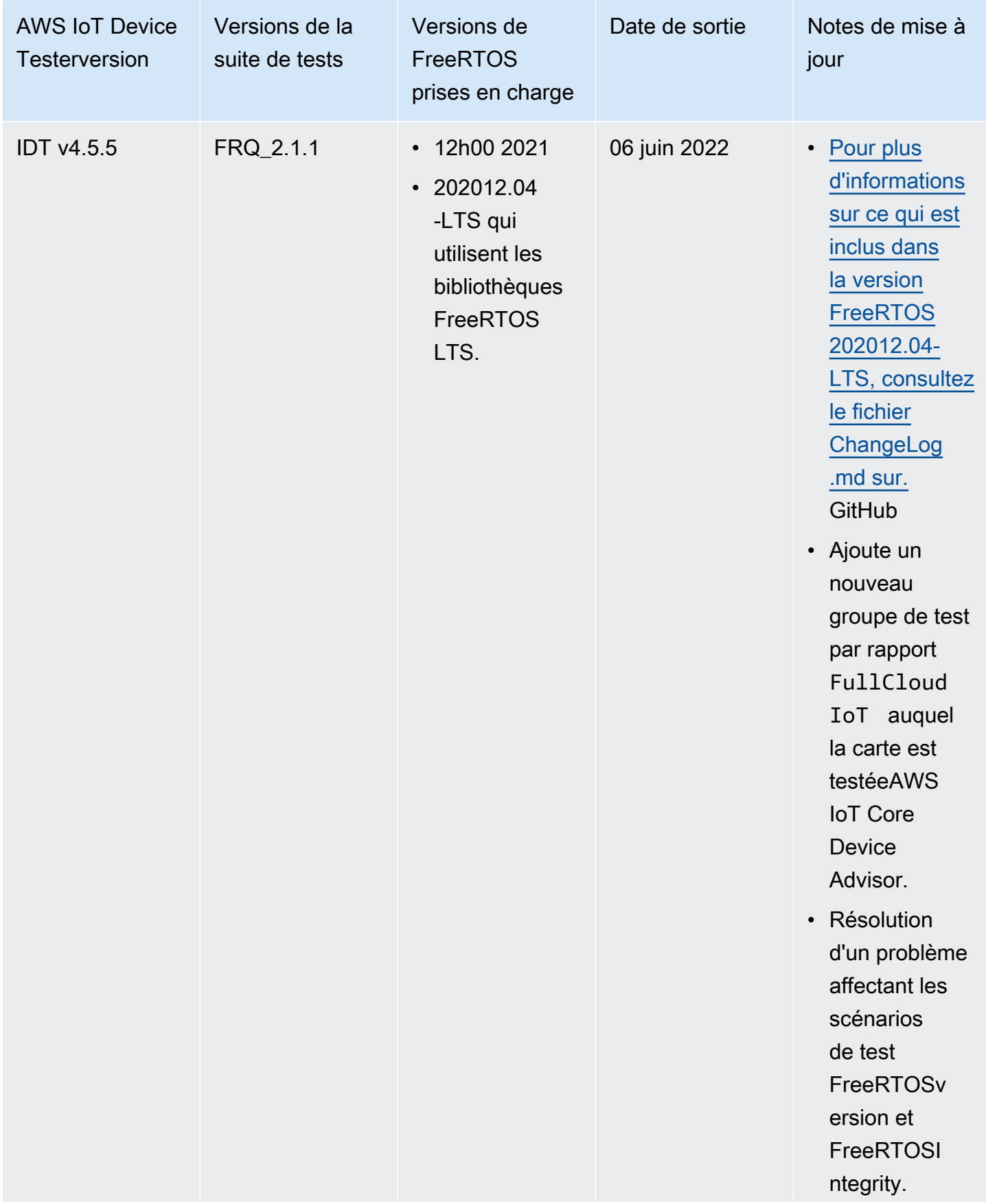

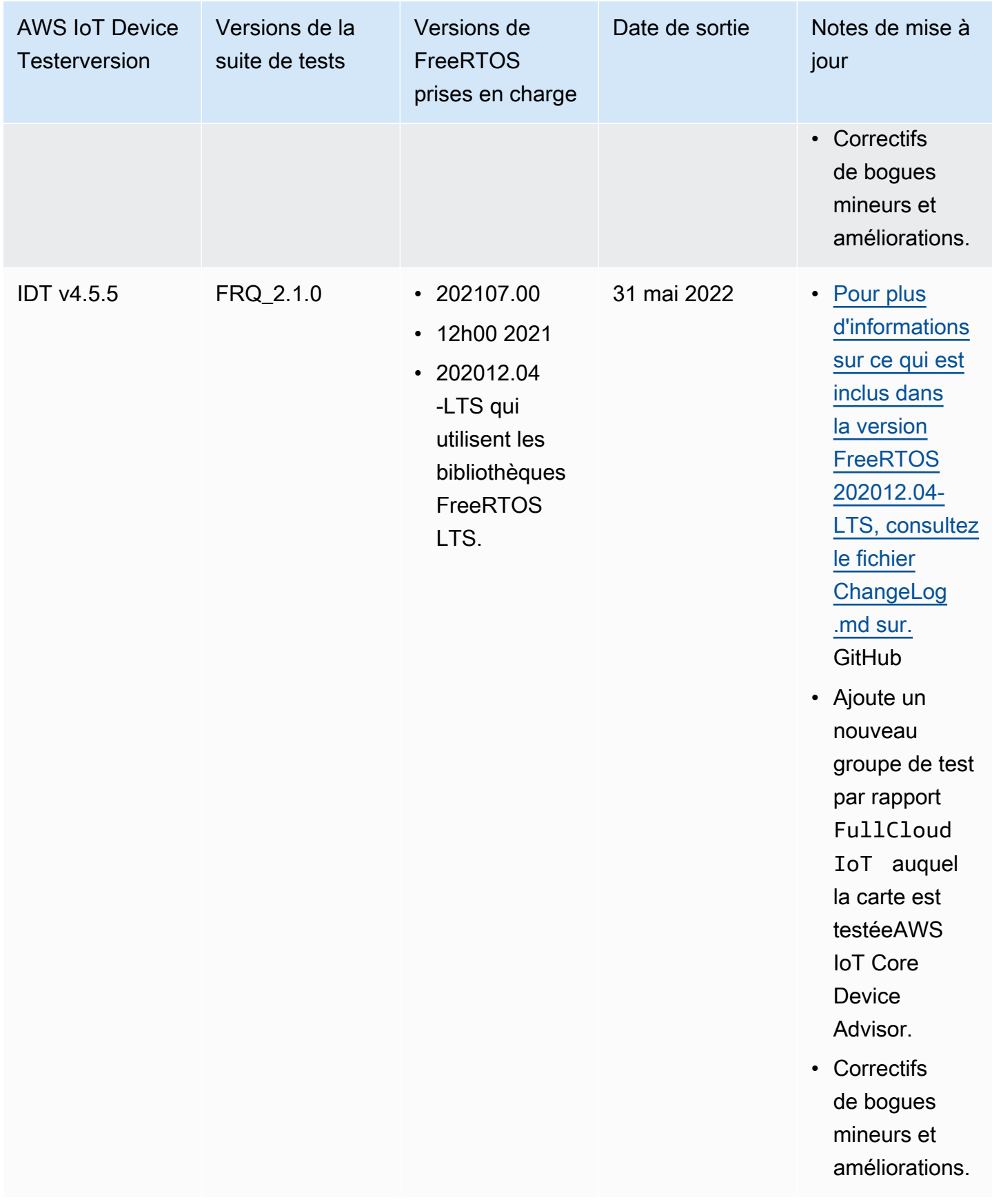

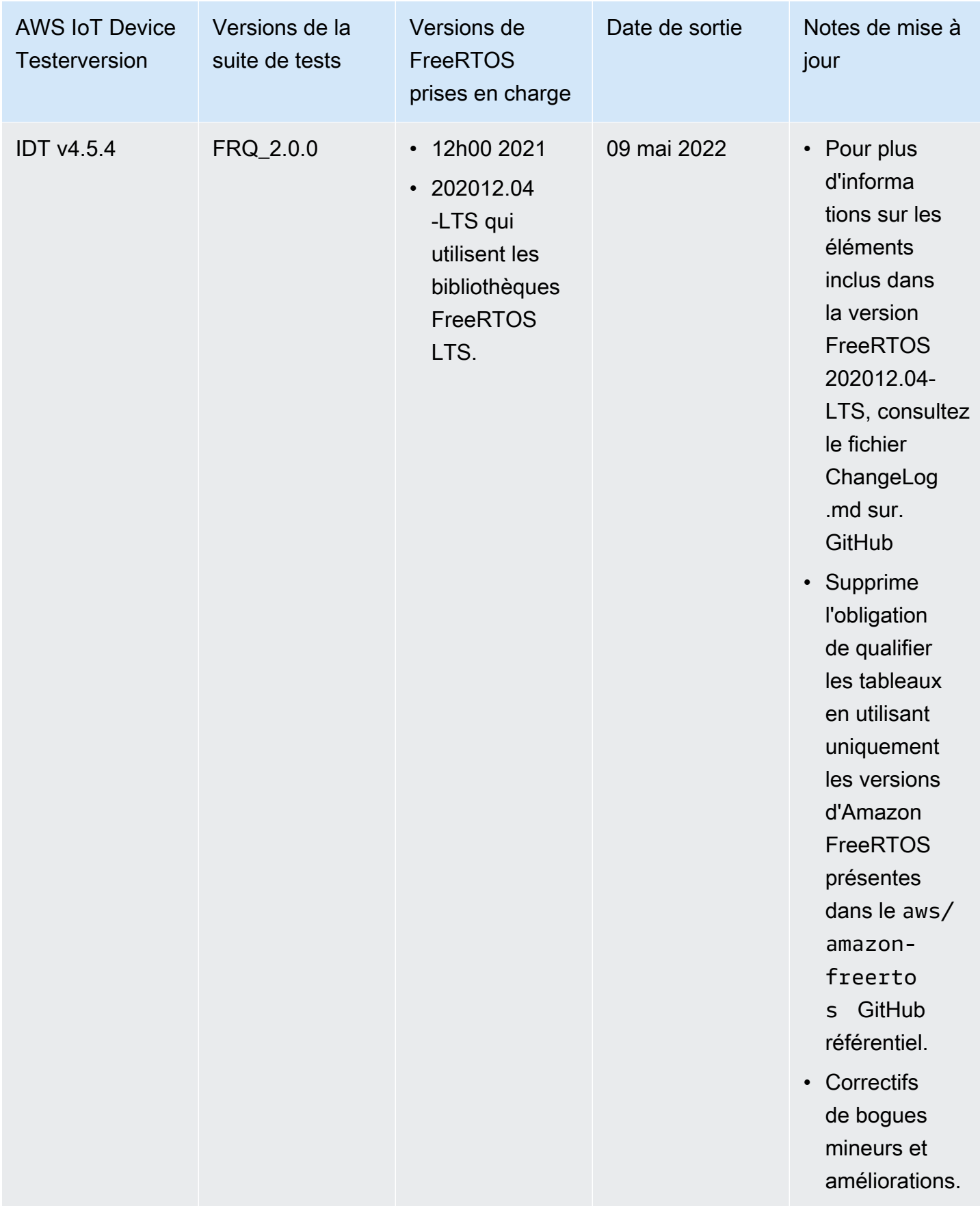

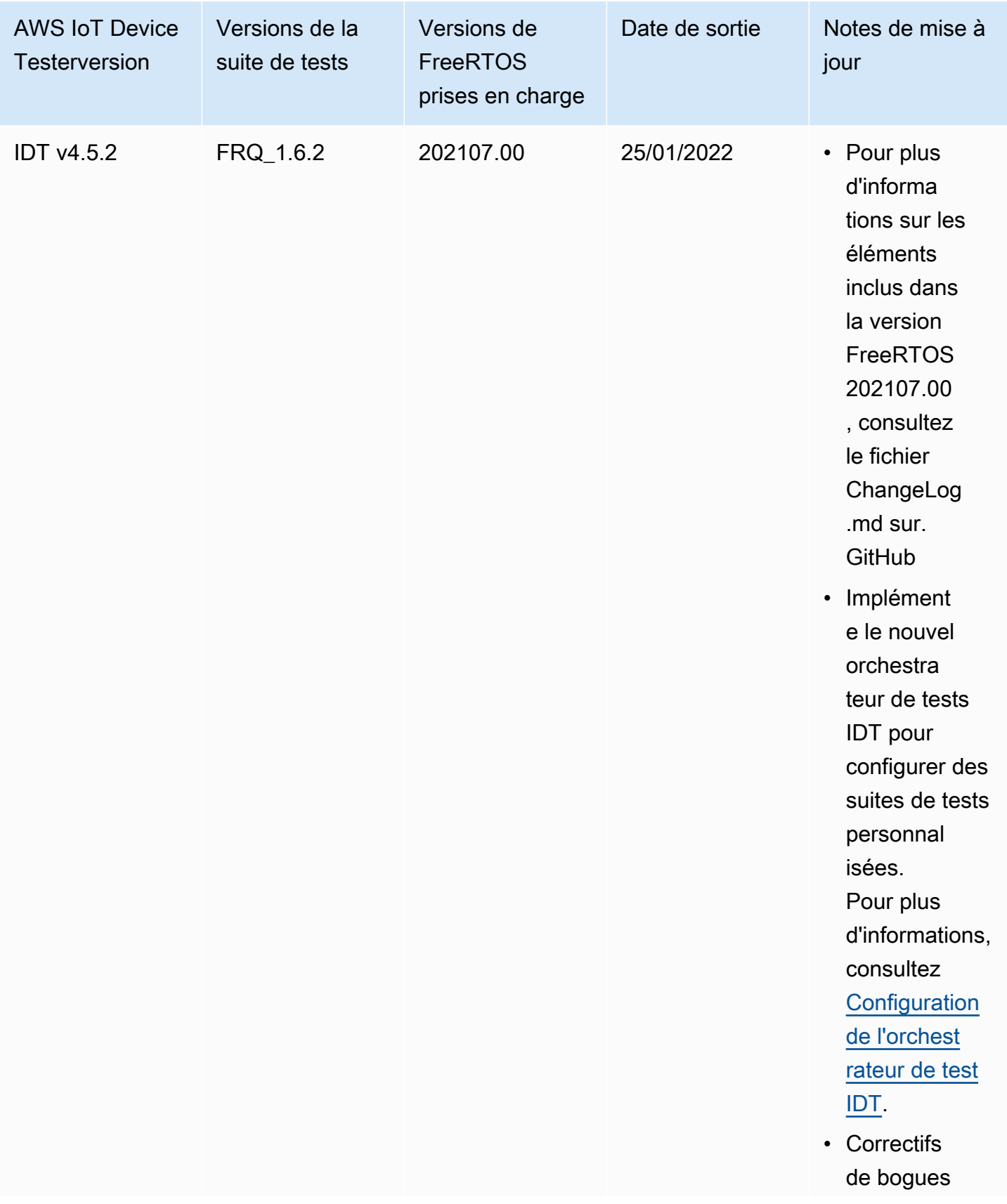

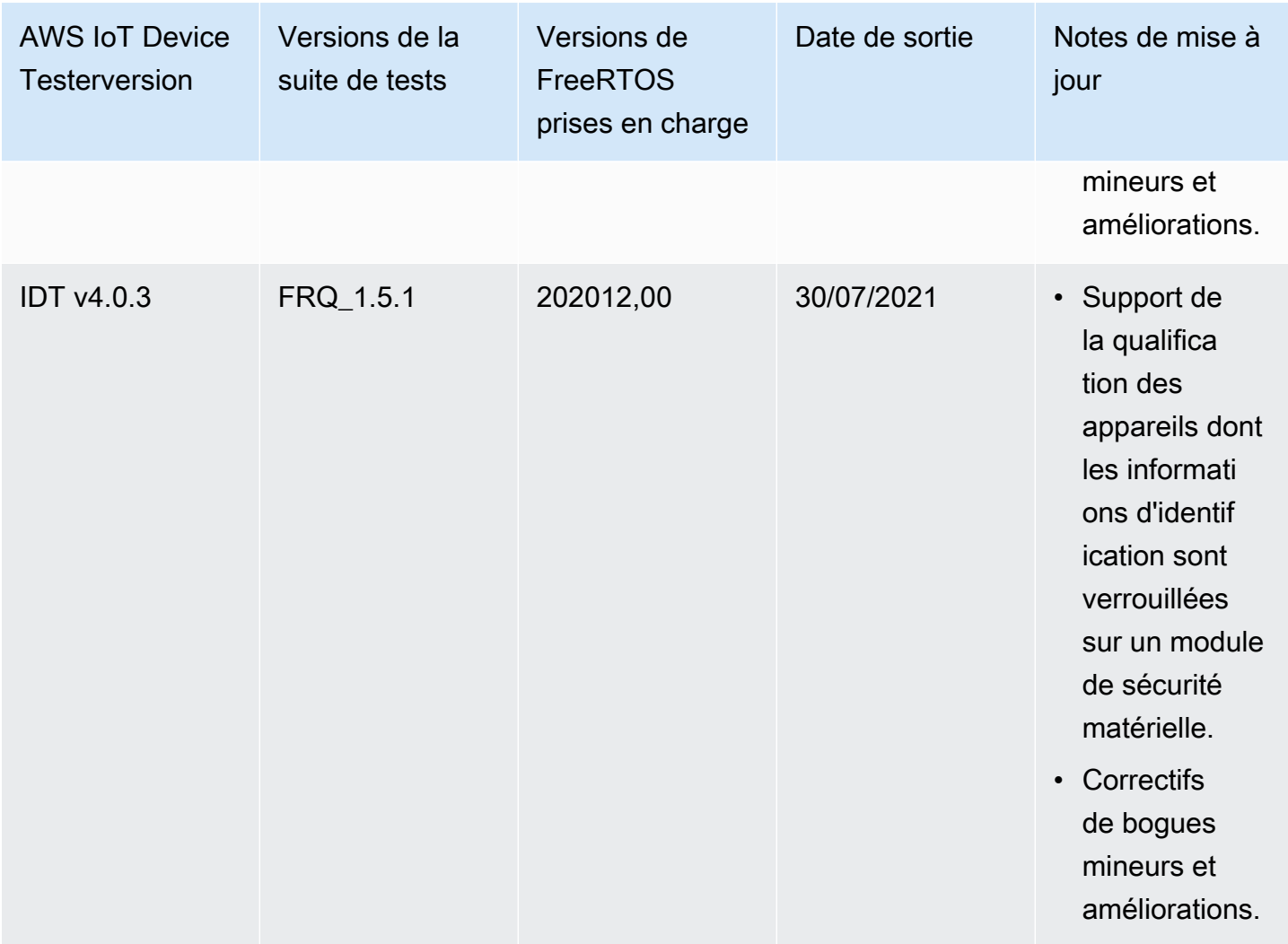

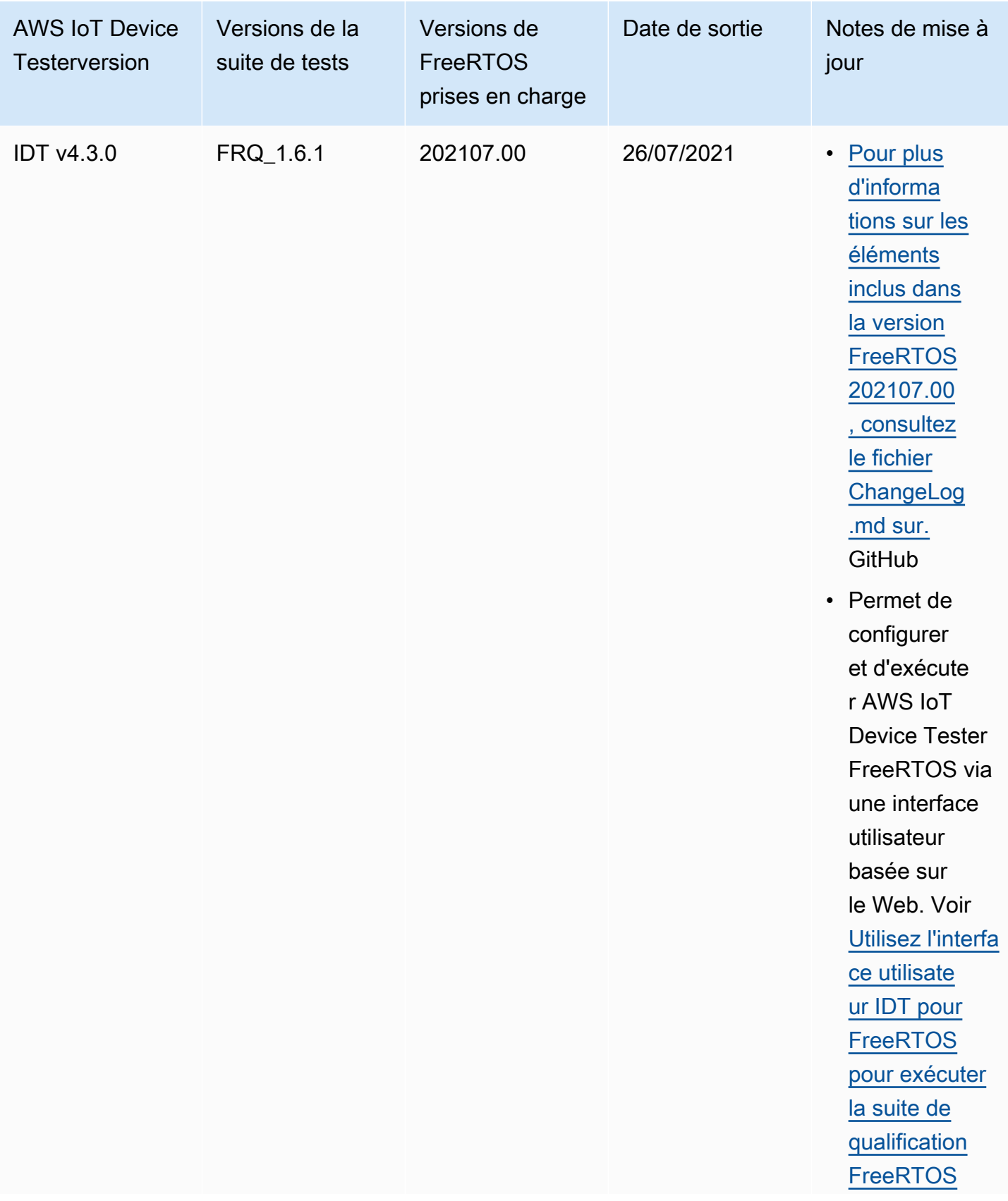

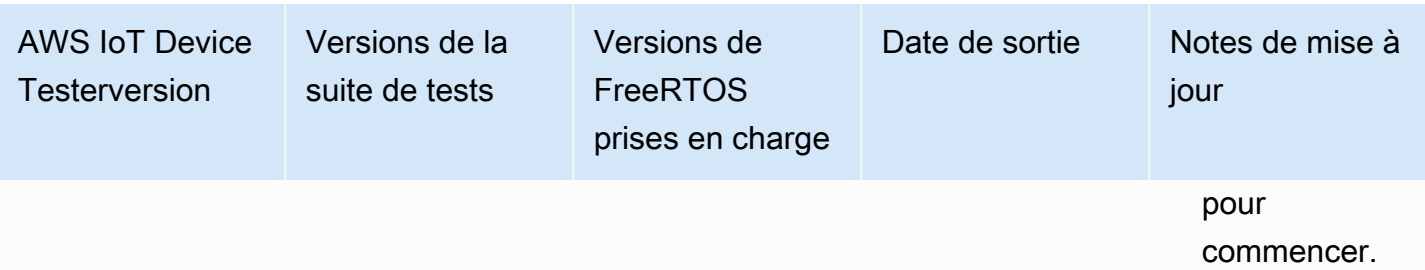

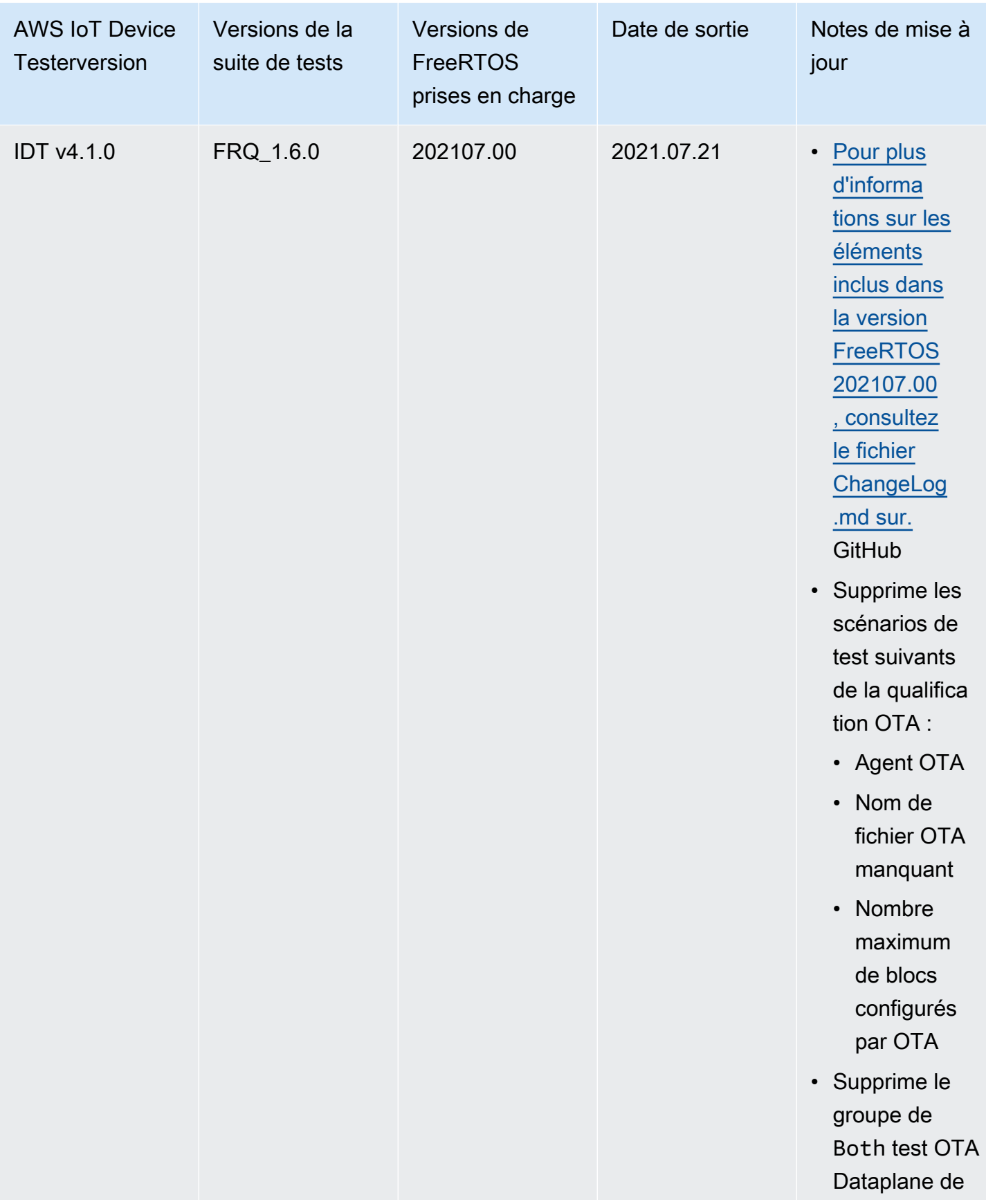

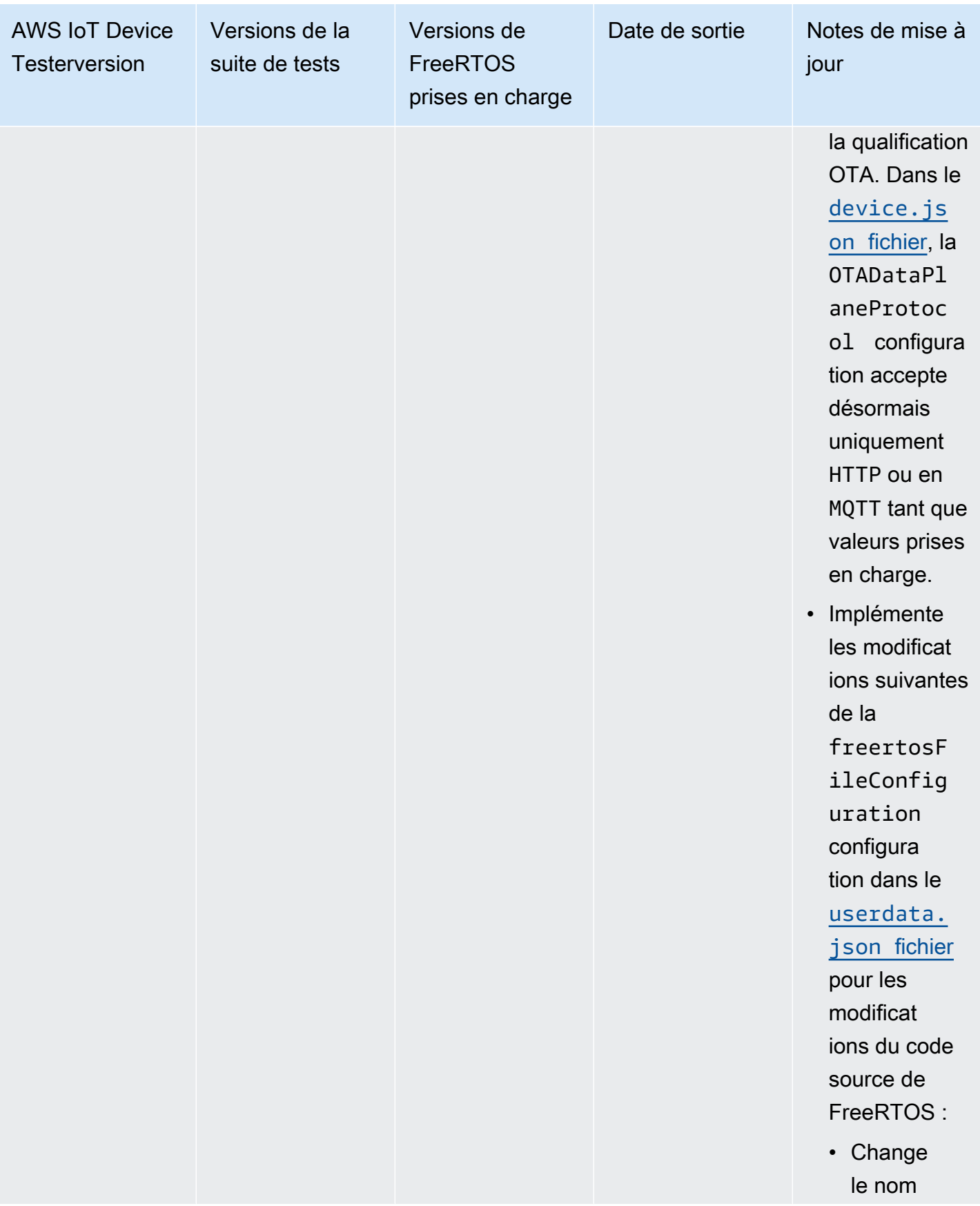

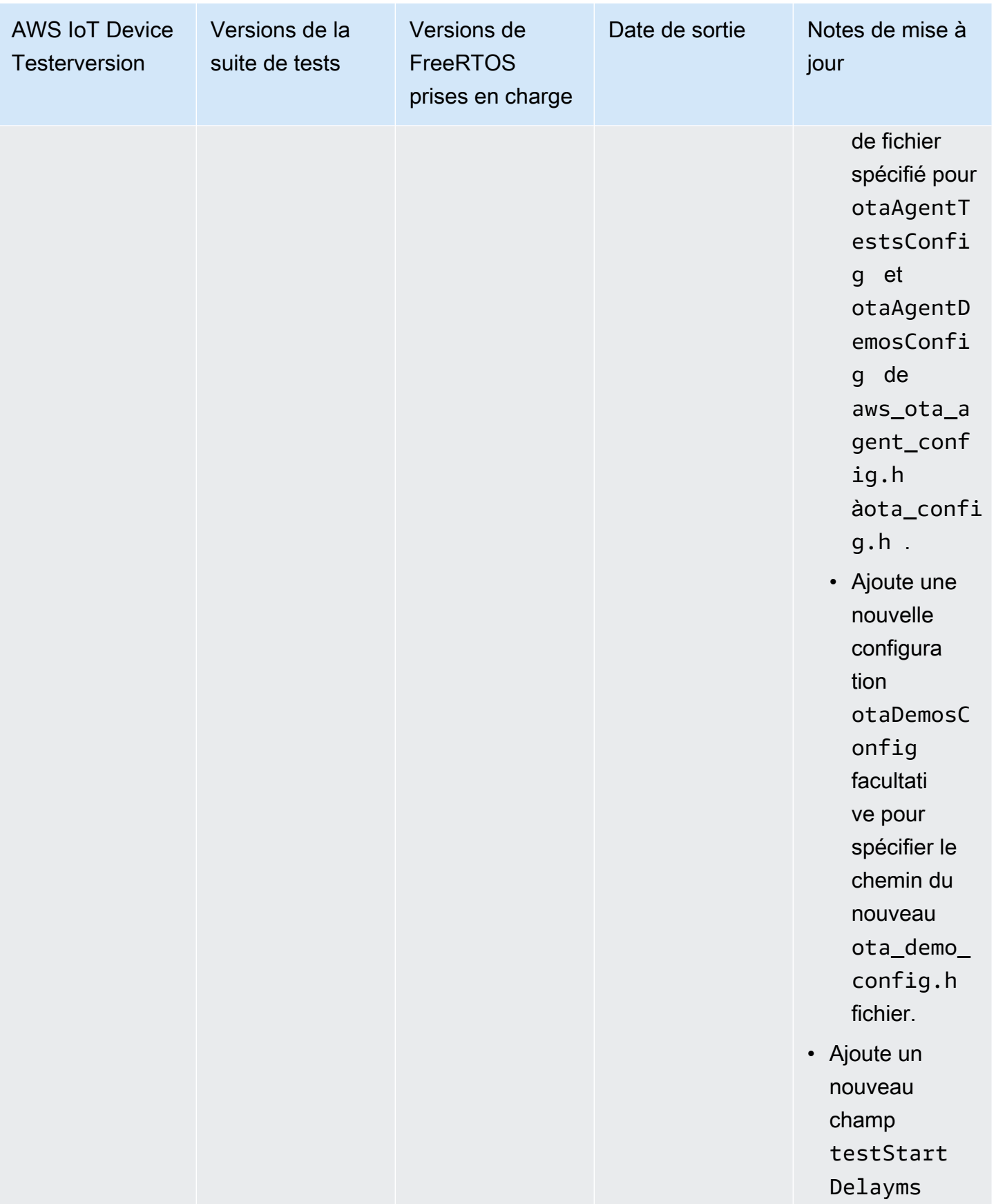

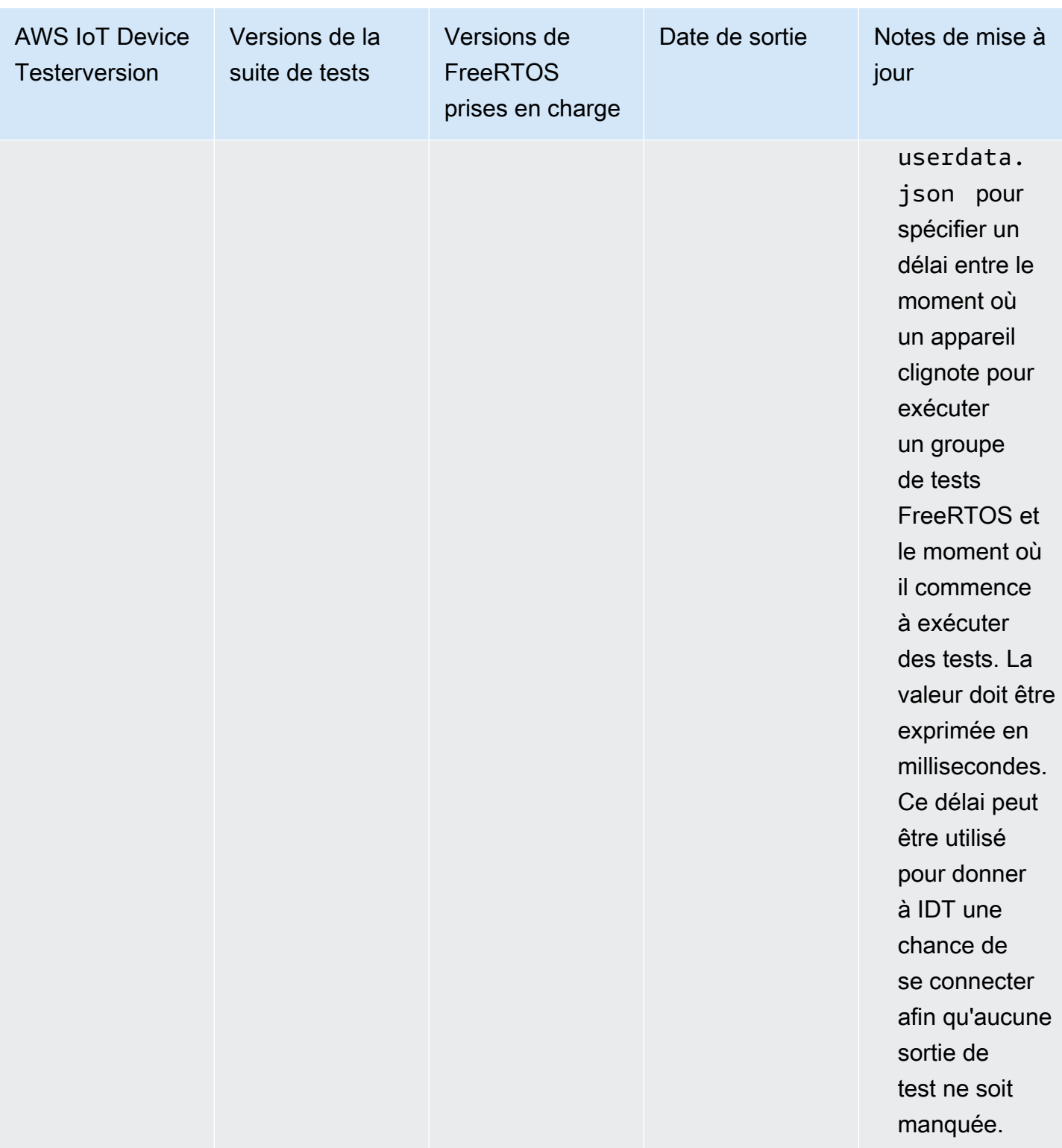

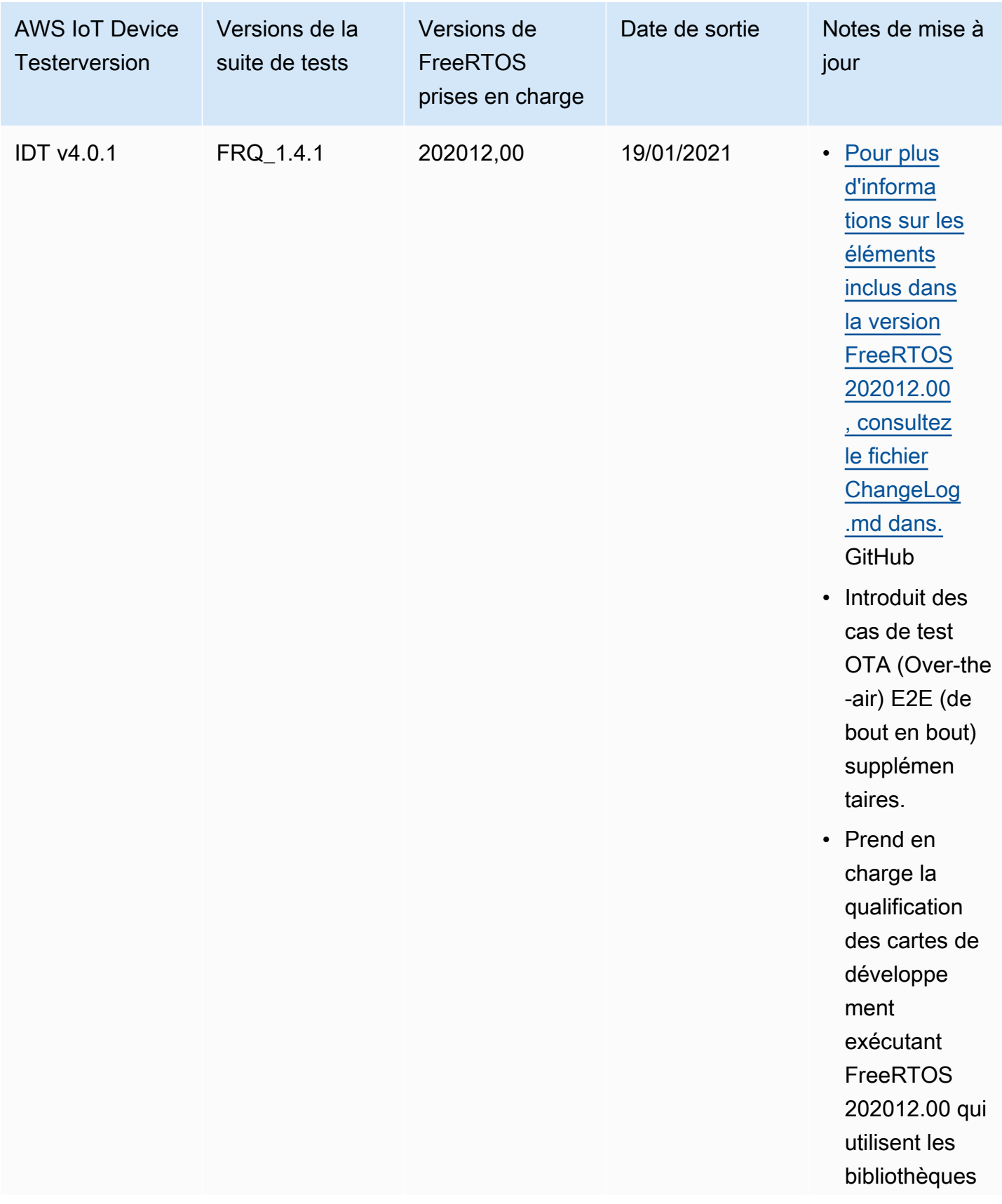

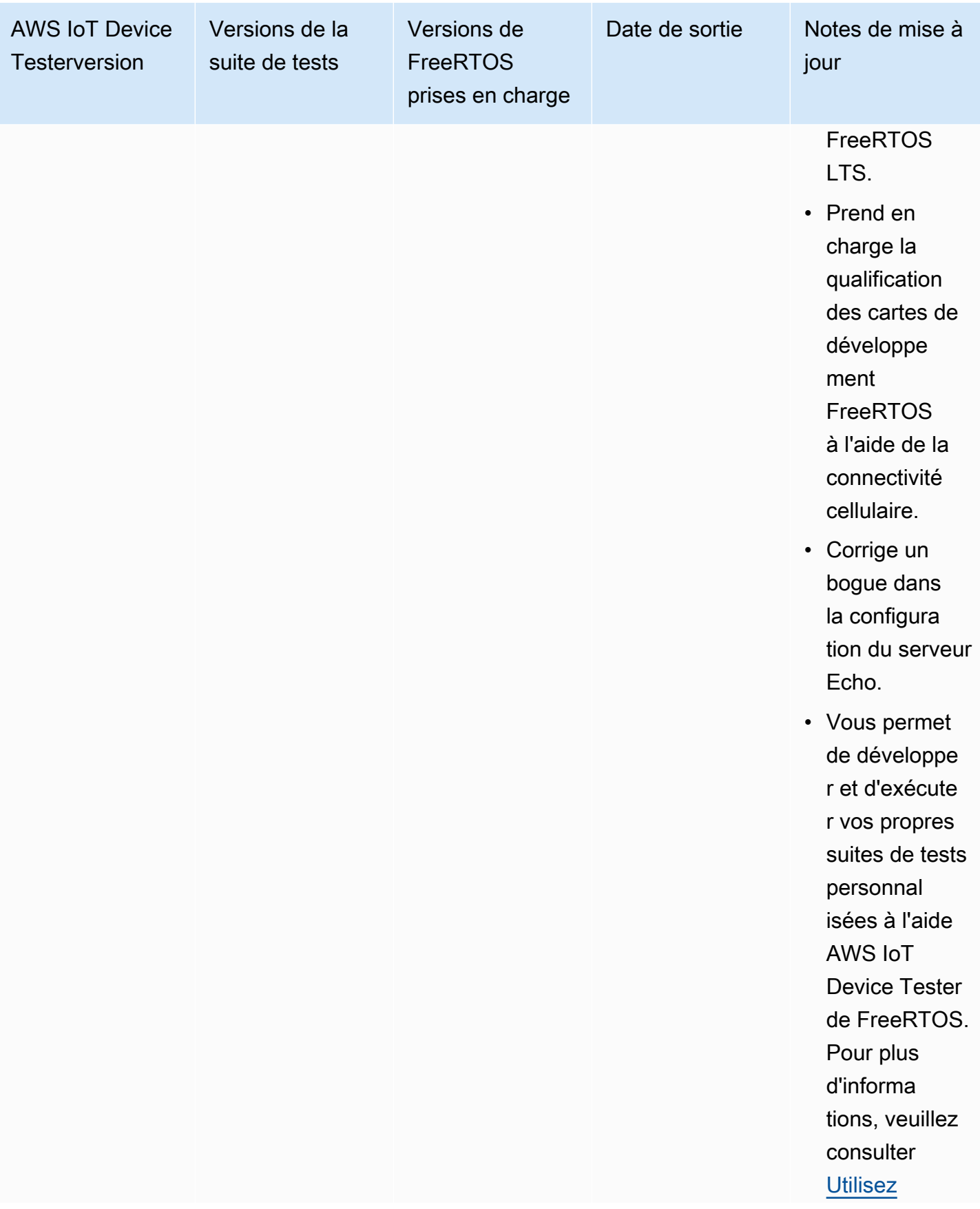

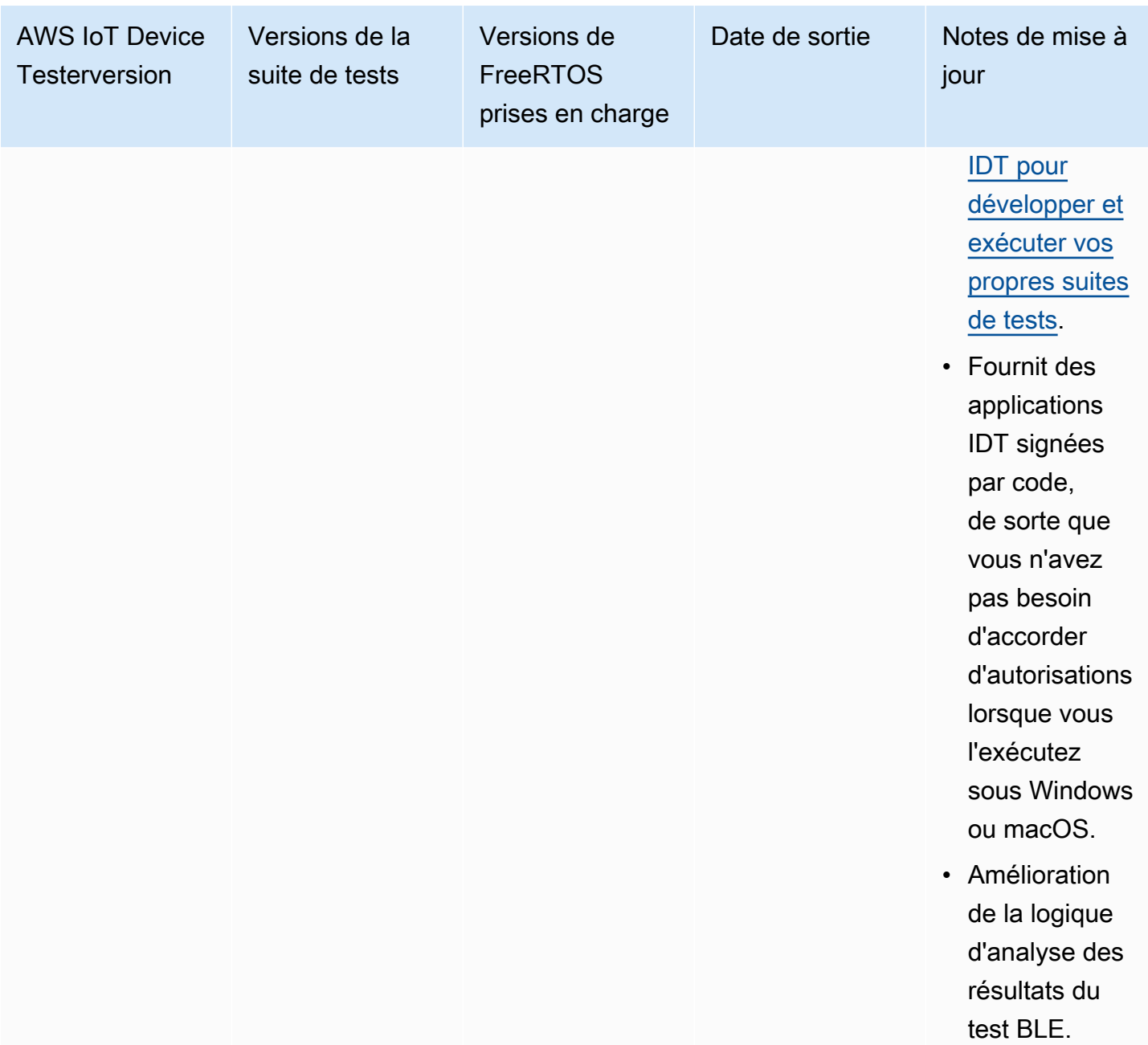

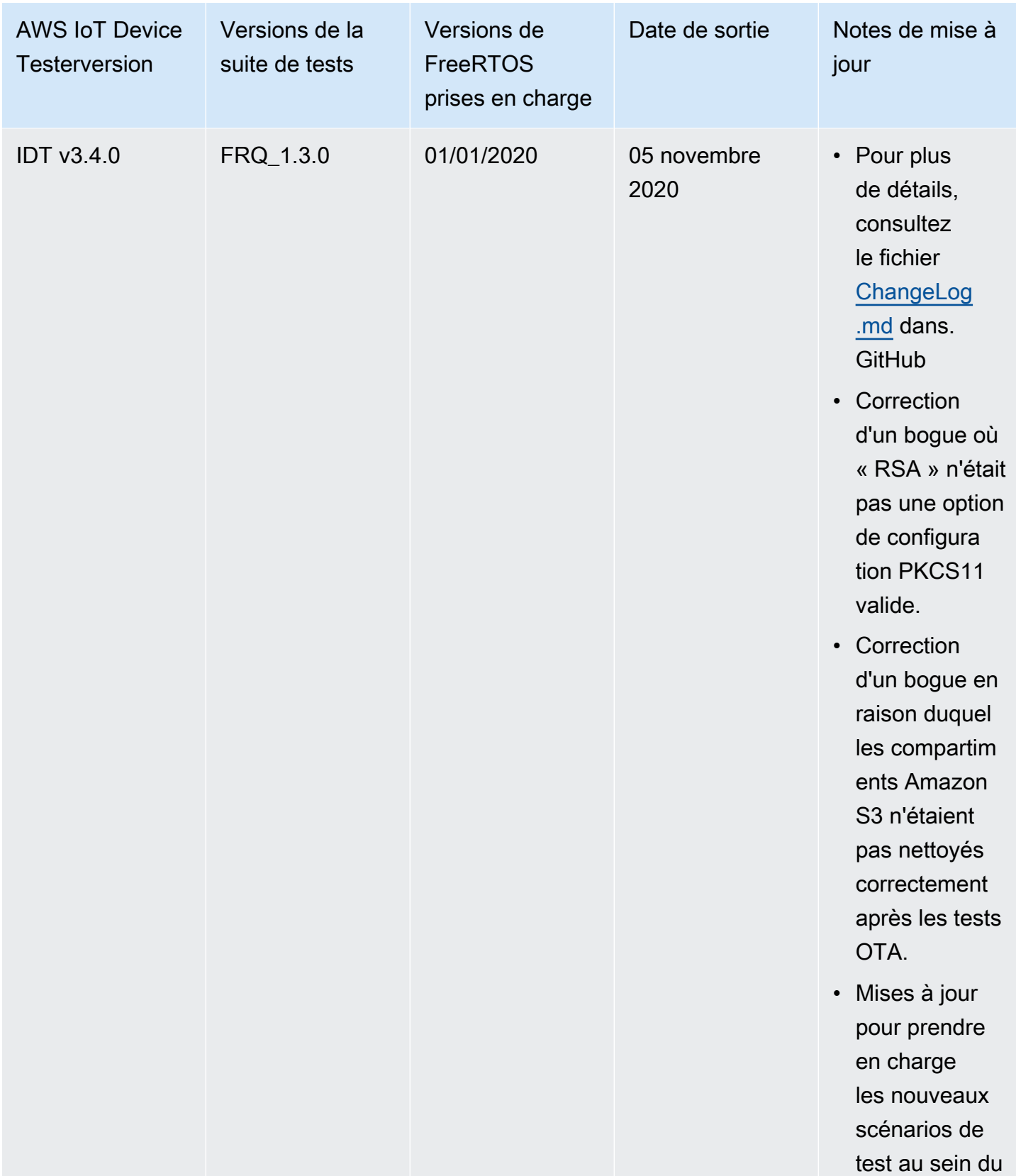

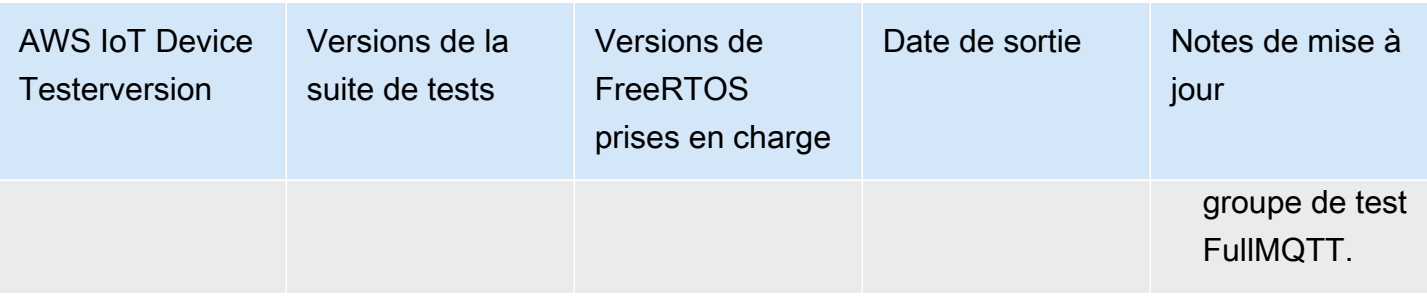

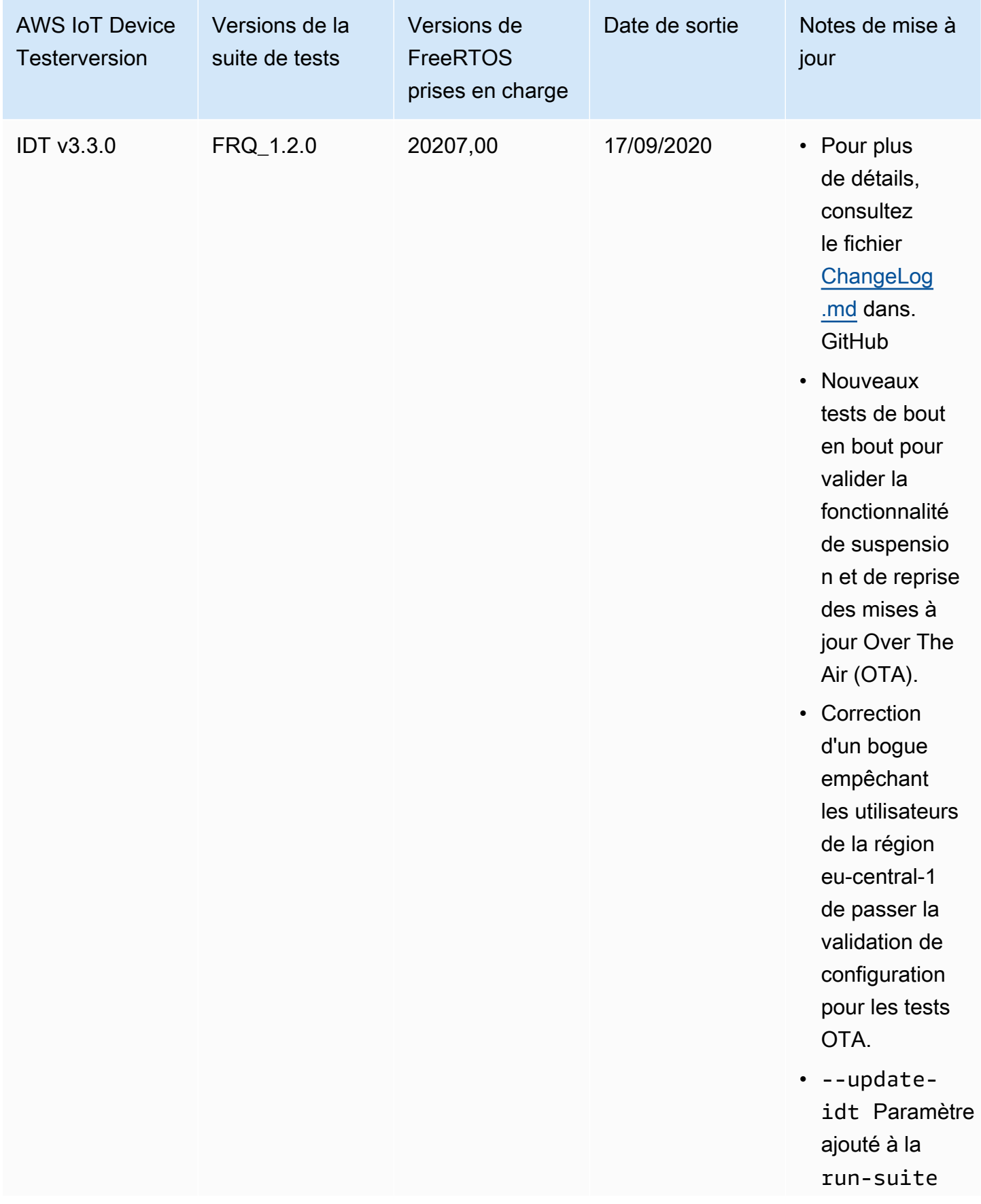

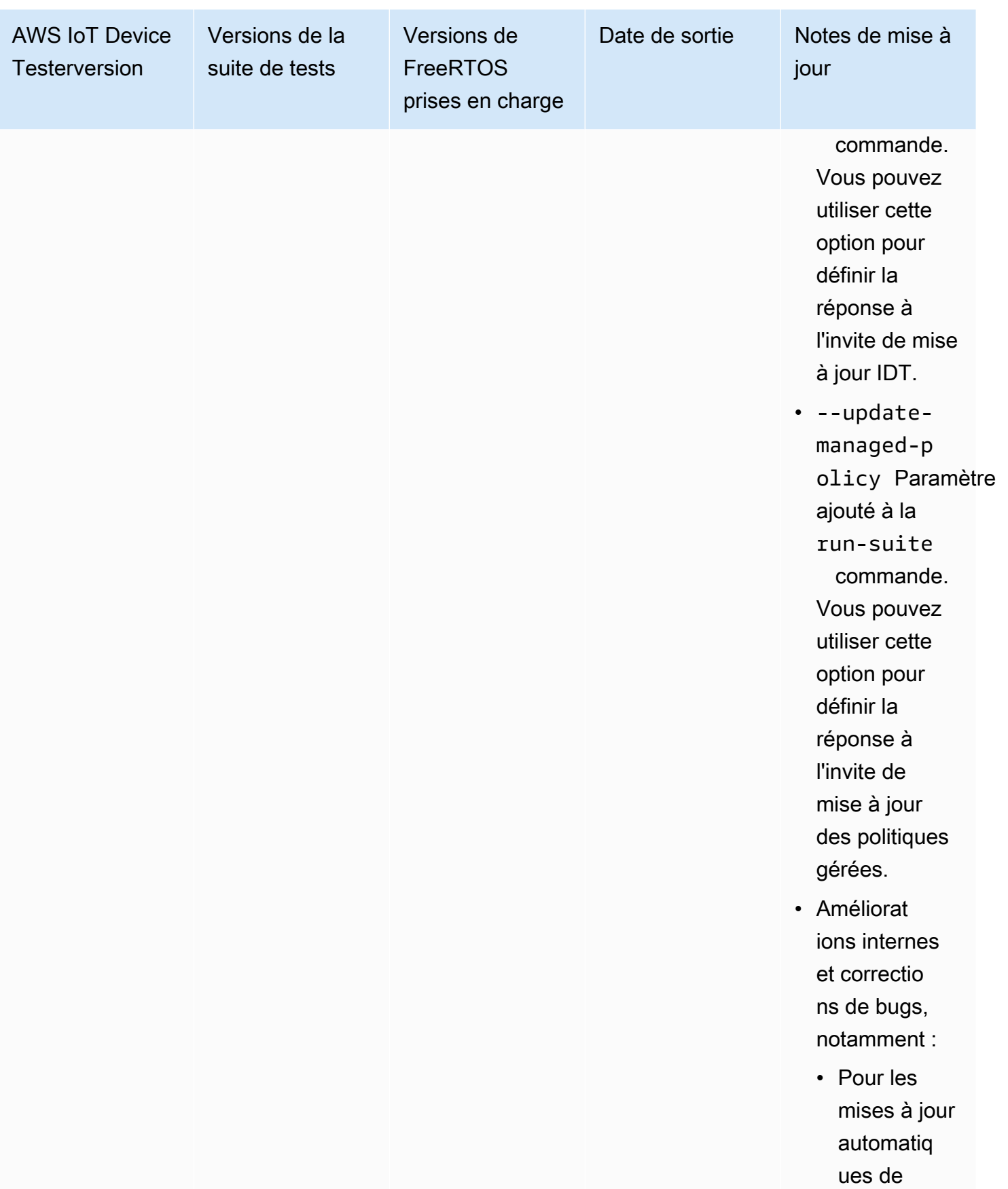

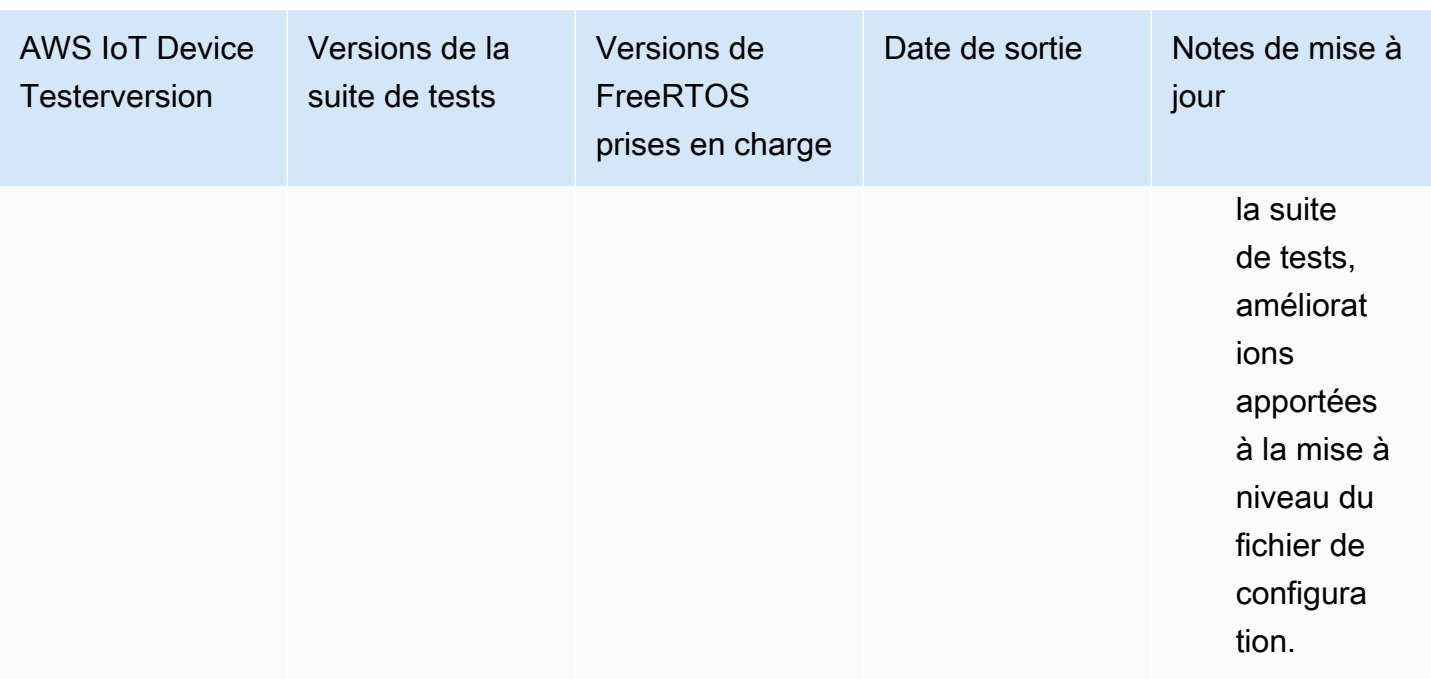

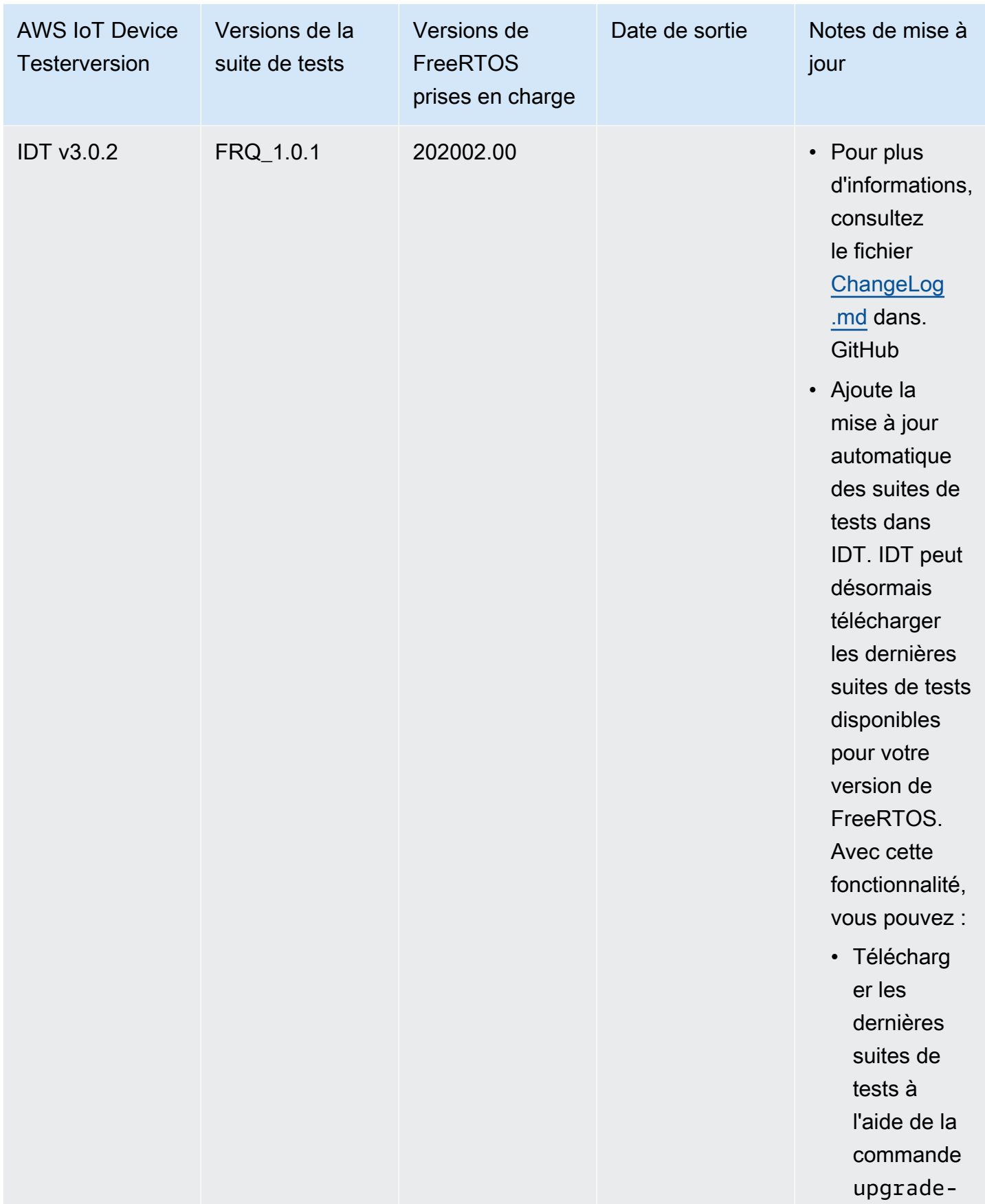

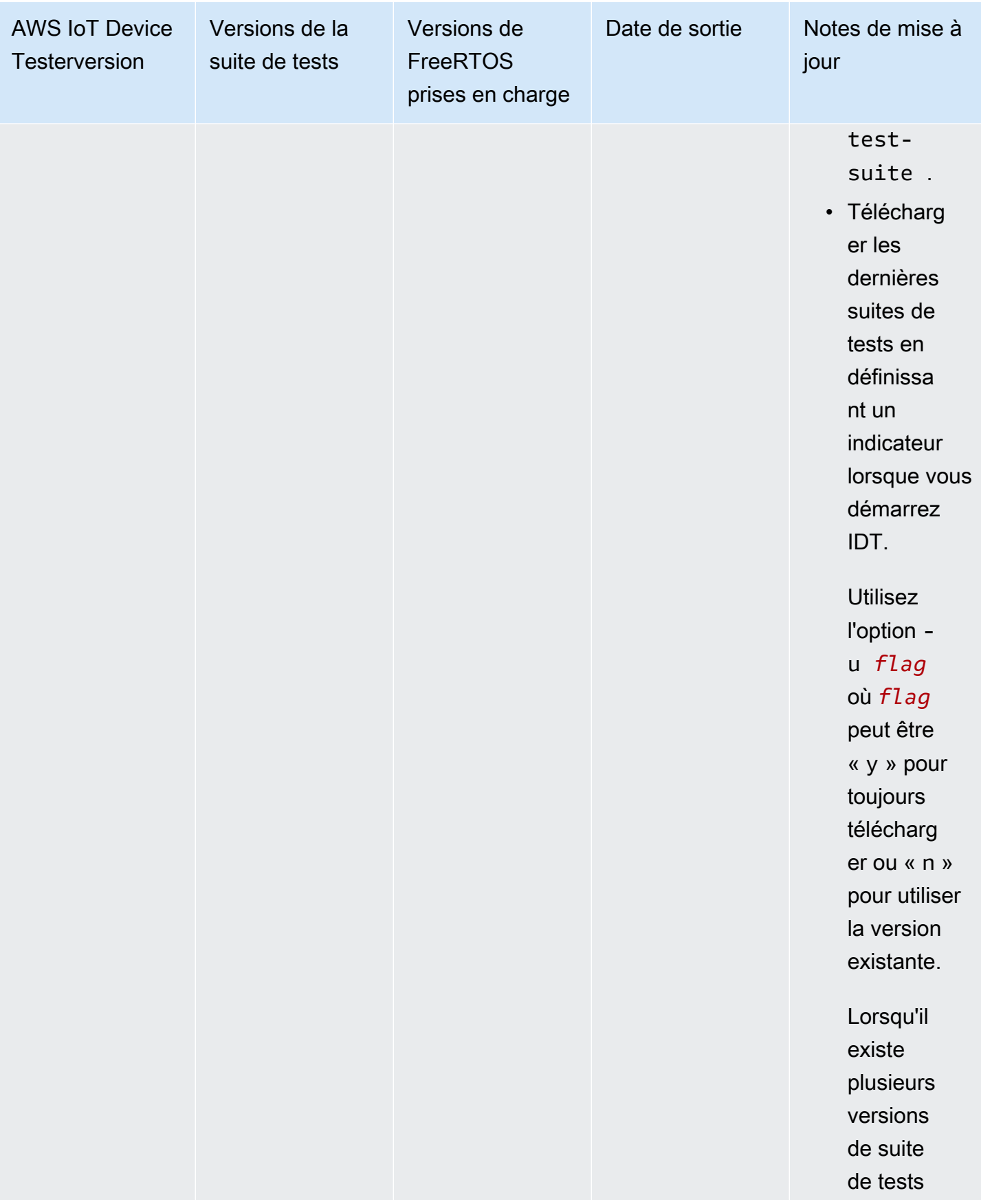

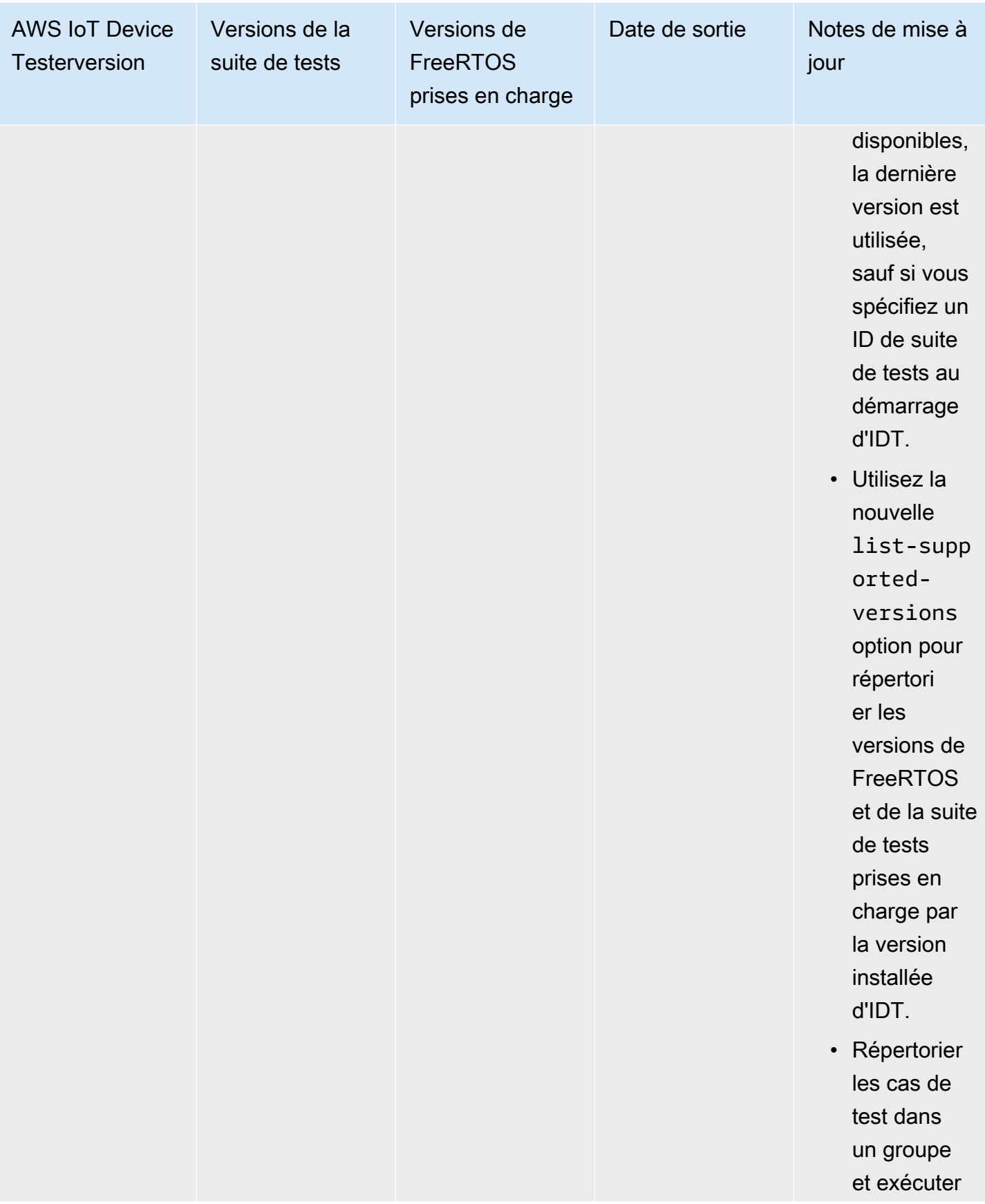

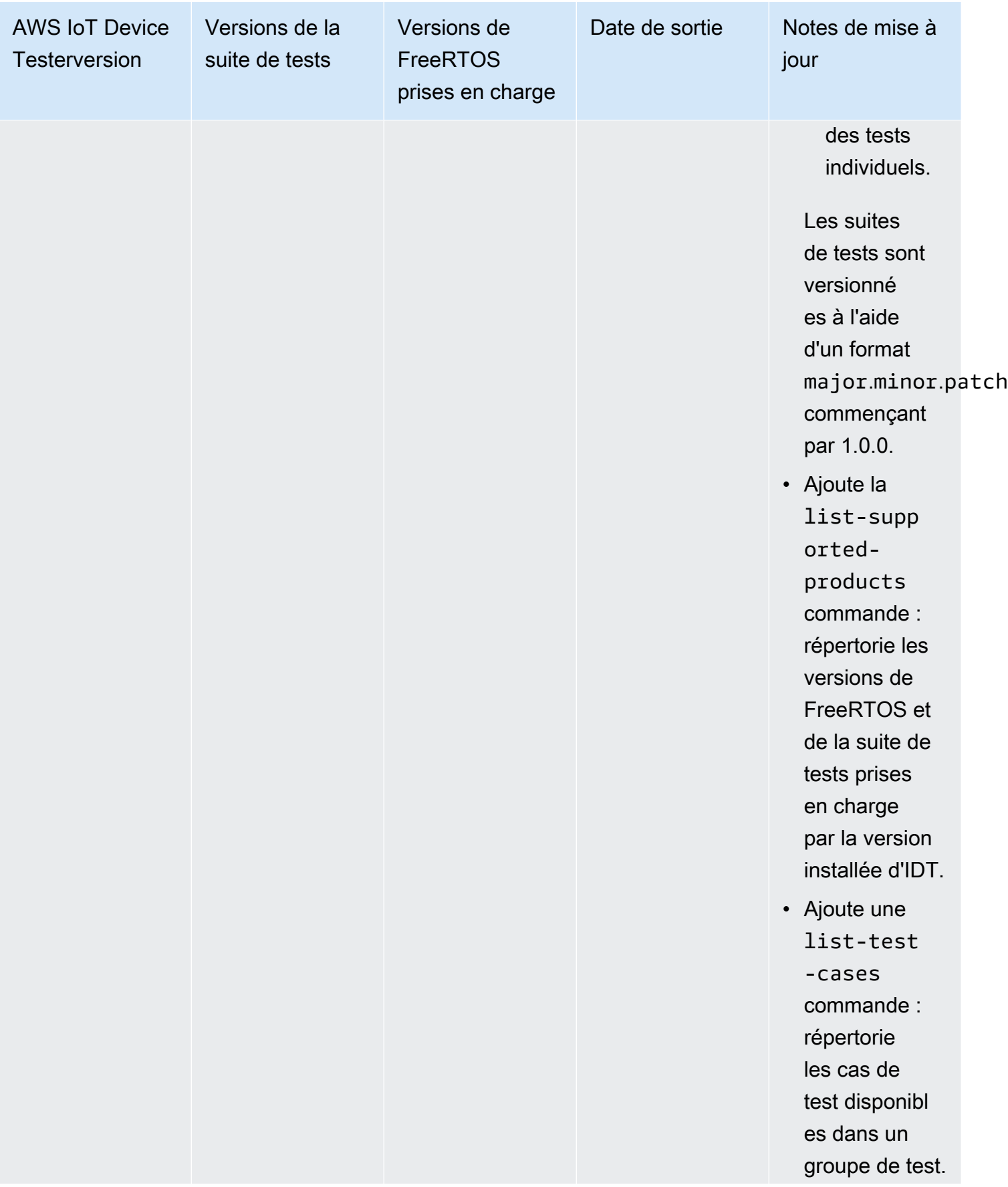

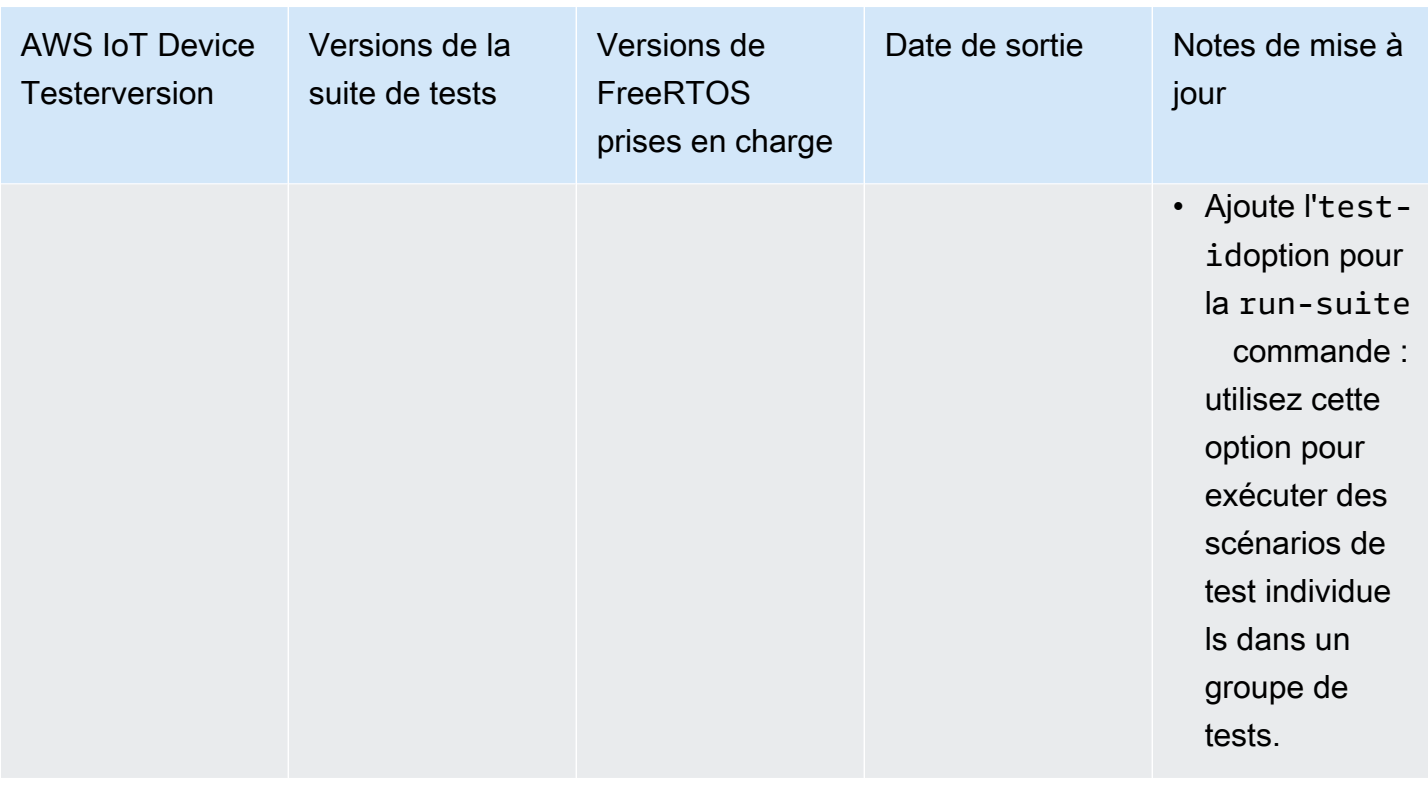

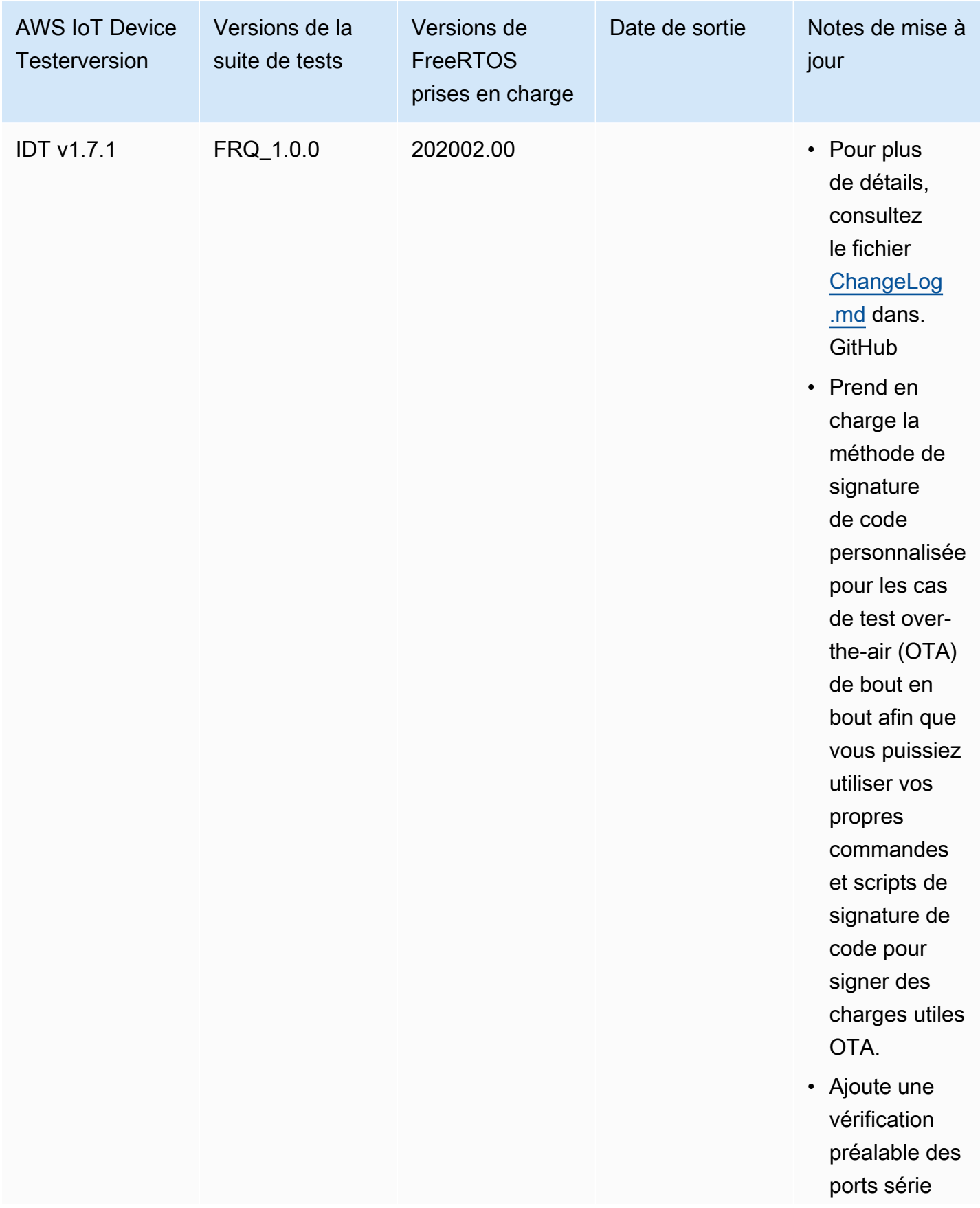

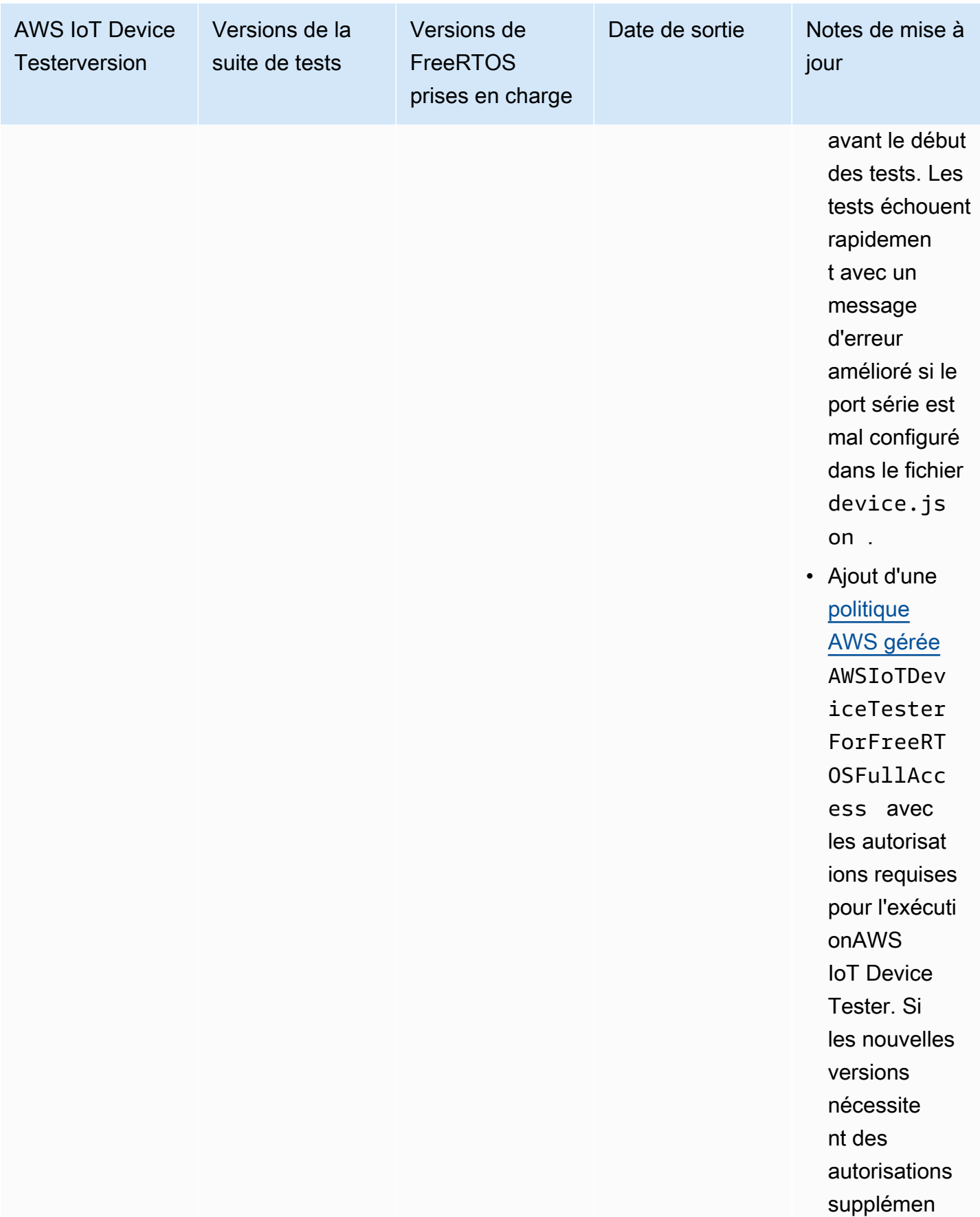

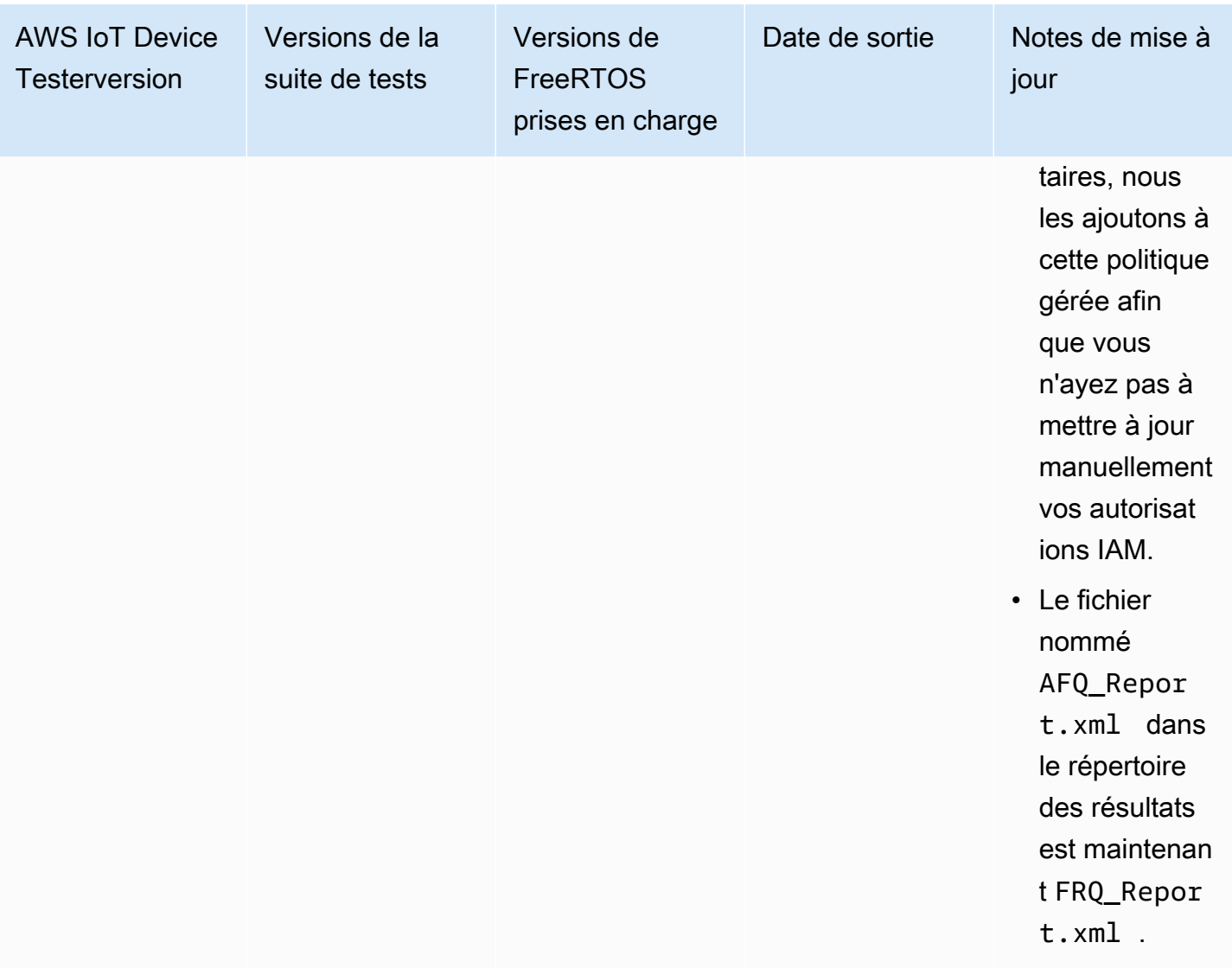

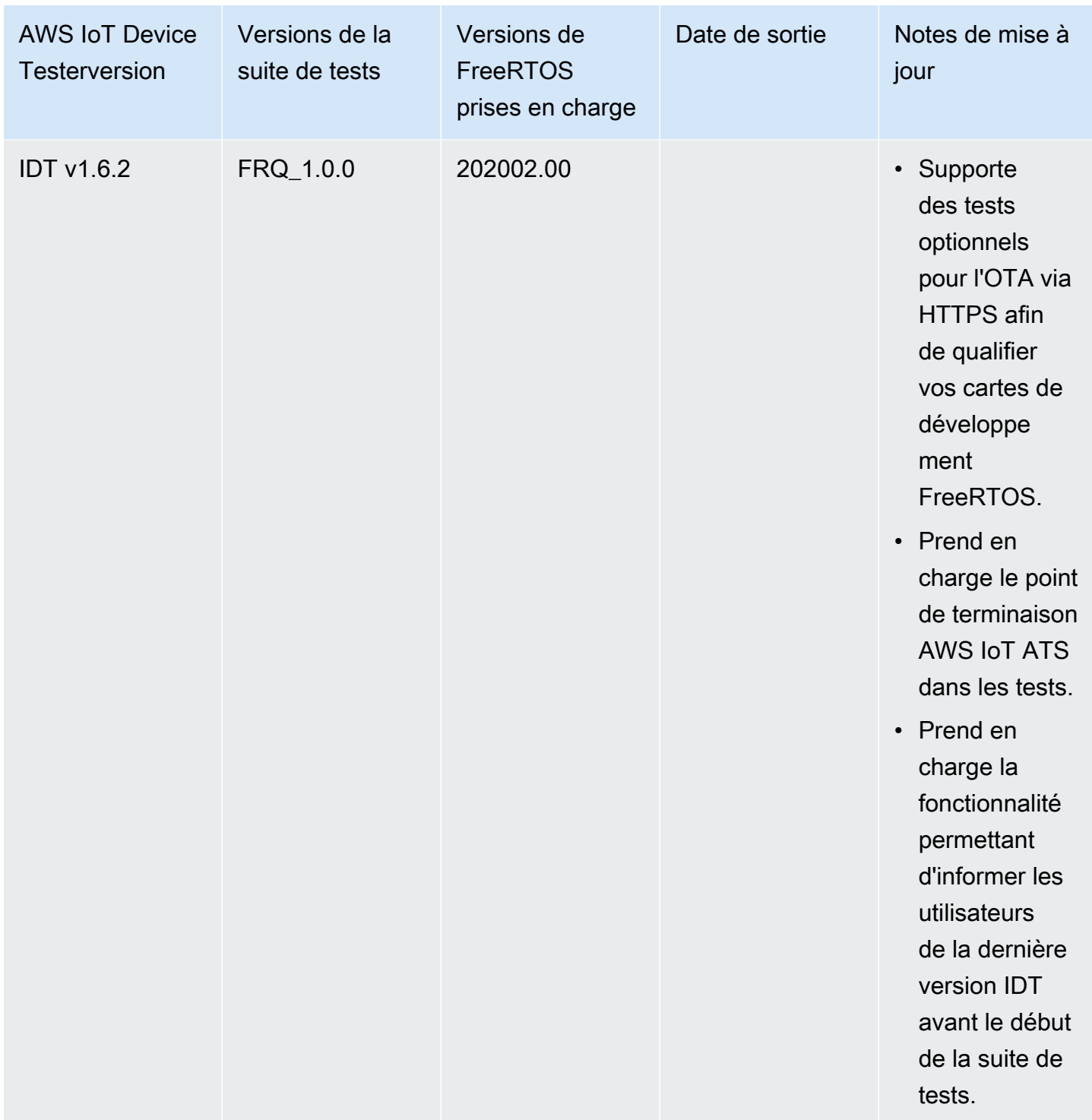
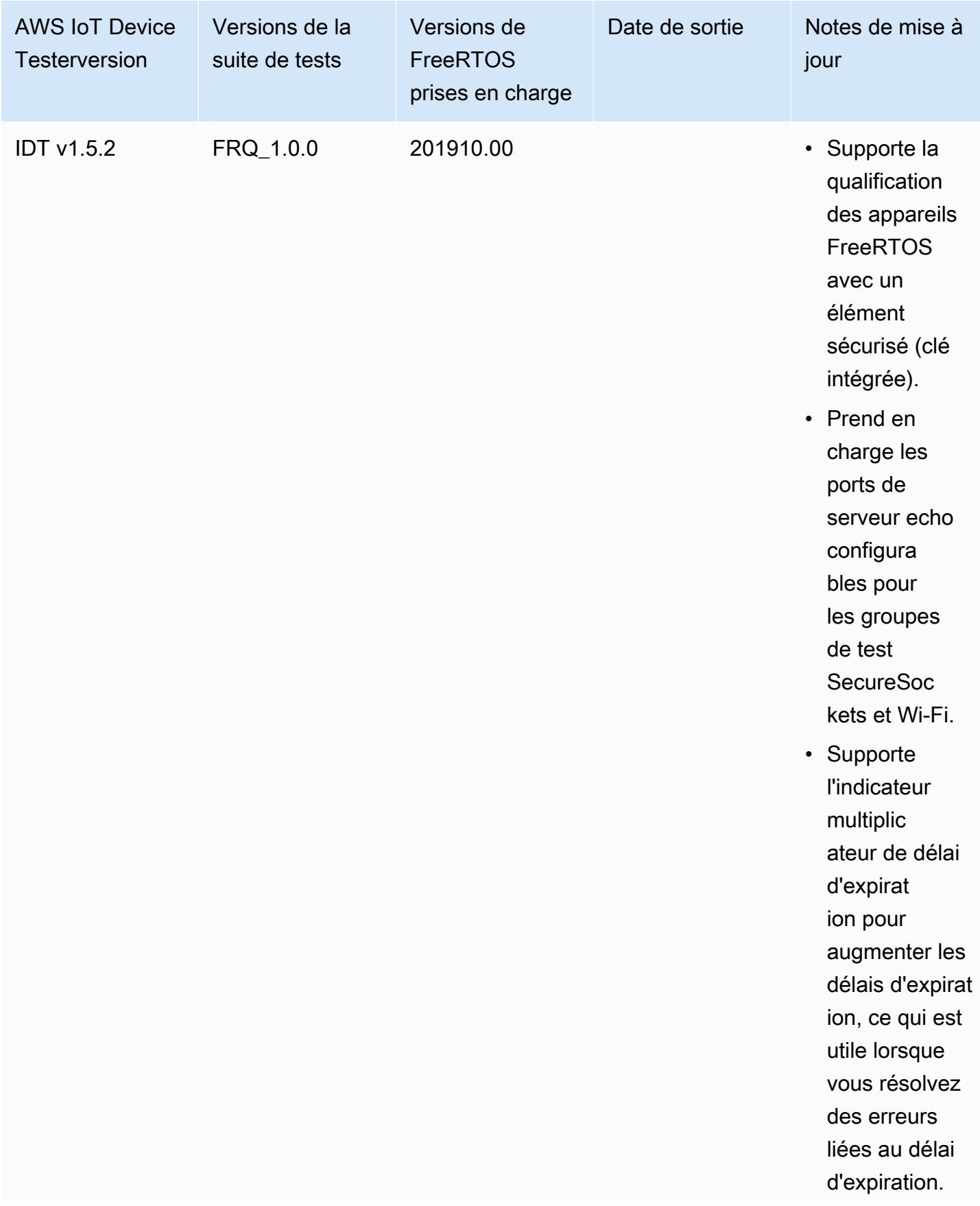

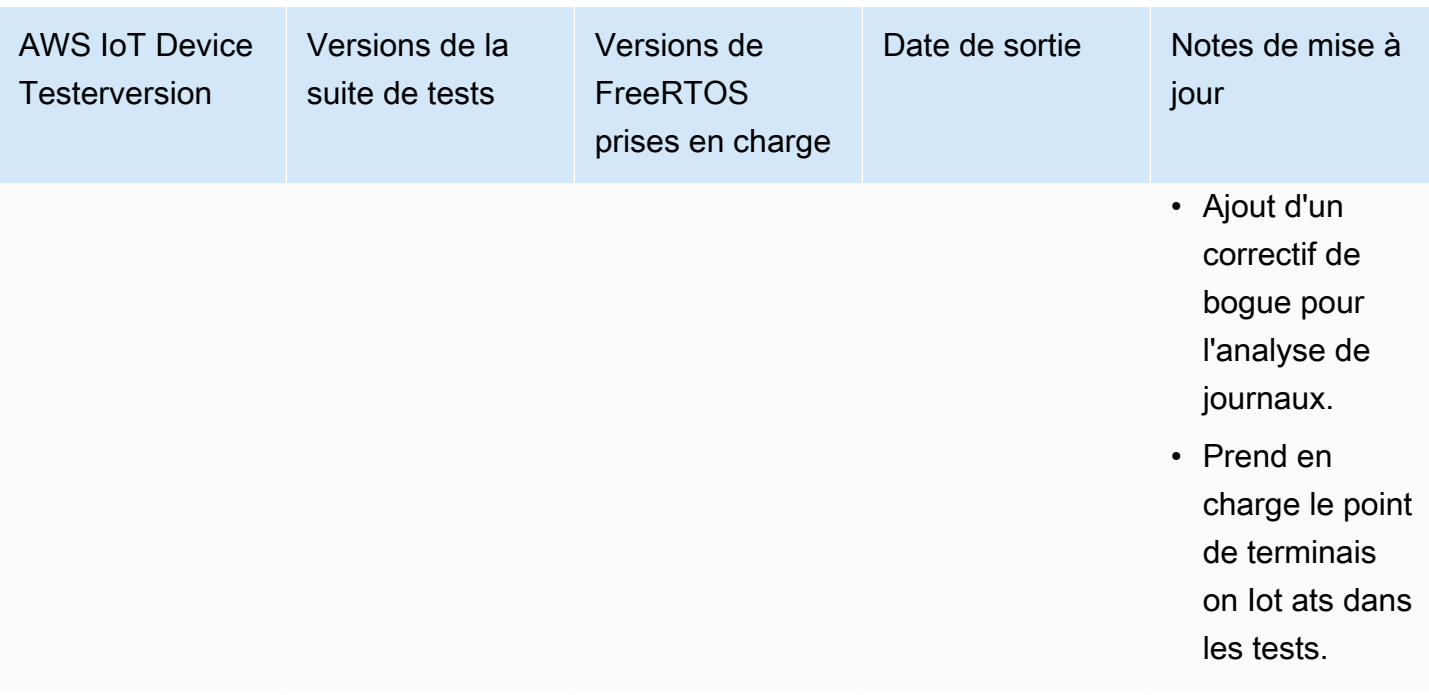

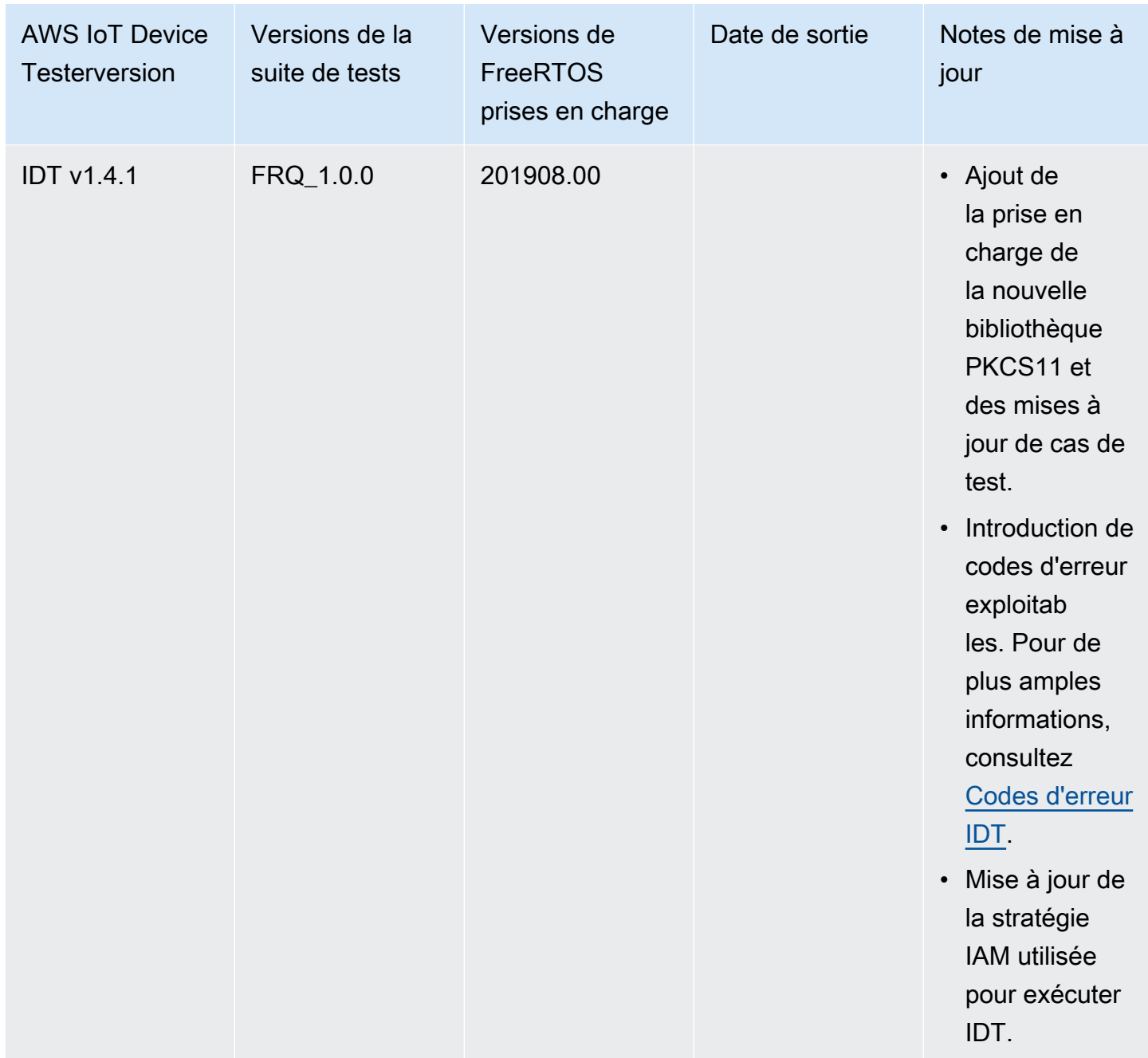

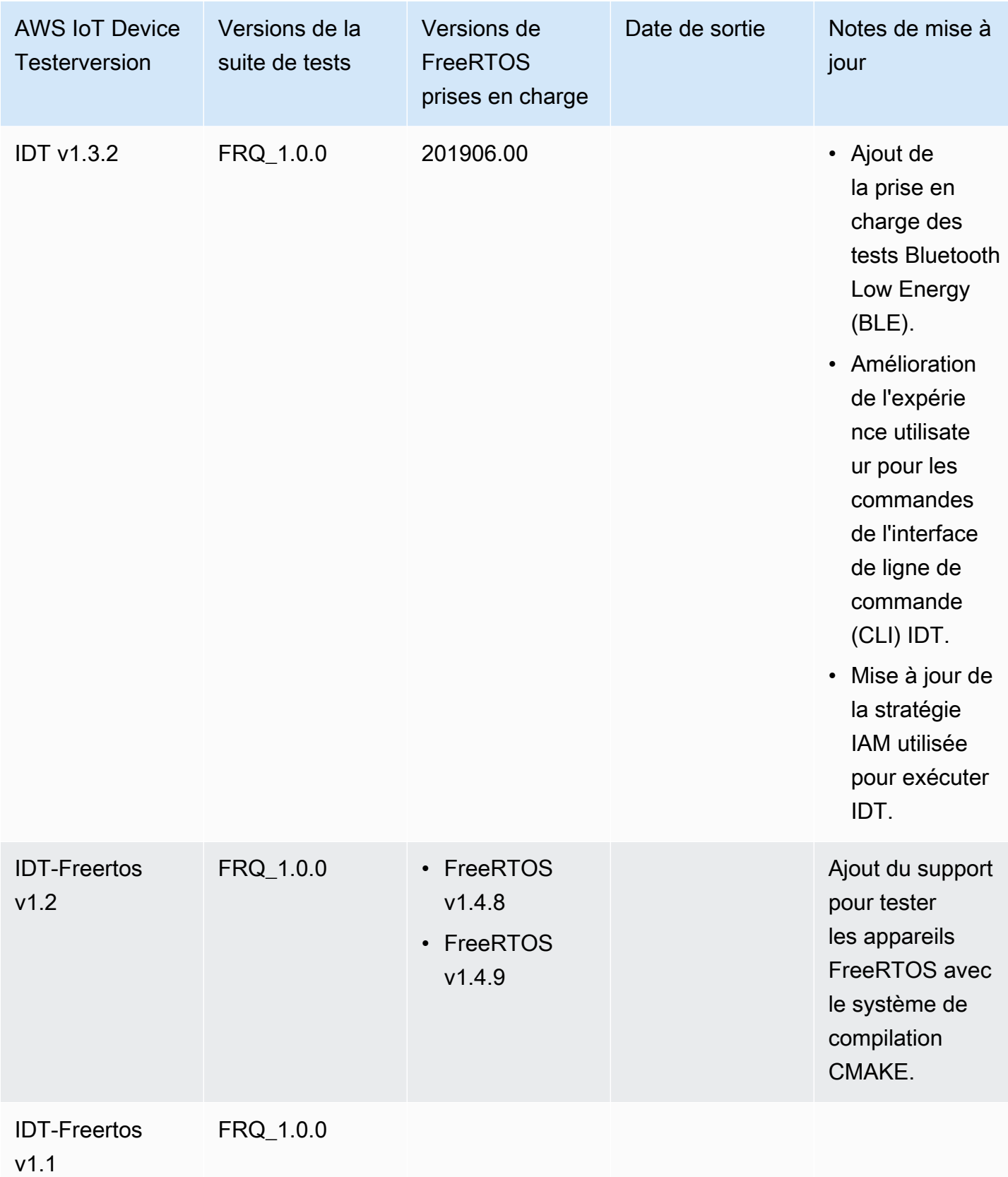

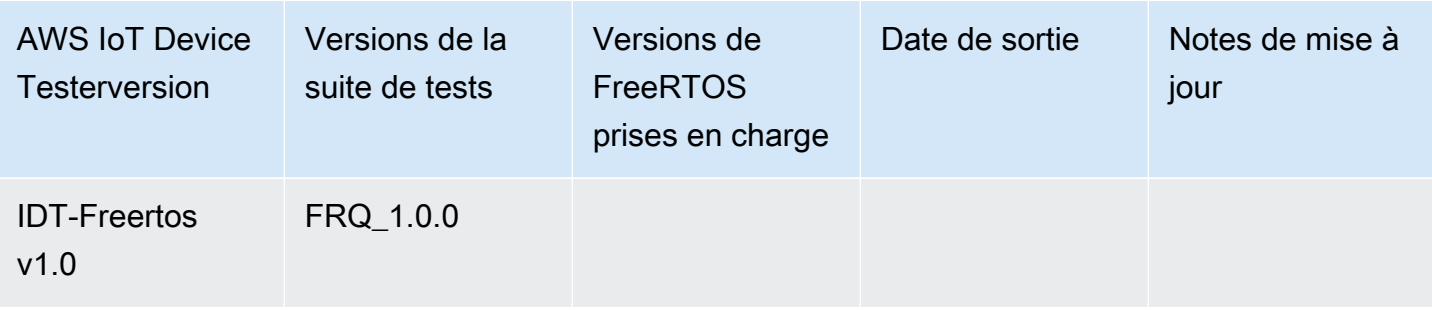

# Télécharger IDT pour FreeRTOS

Cette rubrique décrit les options de téléchargement d'IDT pour FreeRTOS. Vous pouvez utiliser l'un des liens de téléchargement de logiciels suivants ou suivre les instructions pour télécharger IDT par programmation.

### **A** Important

En octobre 2022,AWS IoT Device TesterpourAWS IoTFreeRTOS Qualification (FRQ) 1.0 ne génère pas de rapports de qualification signés. Vous ne pouvez pas vous qualifier comme nouveauAWS IoTAppareils FreeRTOS à répertorier dans le[AWSCatalogue d'appareils pour](https://devices.amazonaws.com/) [les partenairesp](https://devices.amazonaws.com/)ar le[AWSProgramme de qualification des appareilse](https://aws.amazon.com/partners/programs/dqp/)n utilisant les versions IDT FRQ 1.0. Bien que vous ne puissiez pas qualifier les appareils FreeRTOS avec IDT FRQ 1.0, vous pouvez continuer à tester vos appareils FreeRTOS avec FRQ 1.0. Nous vous recommandons d'utiliser[IDT FRQ 2.0p](https://docs.aws.amazon.com/freertos/latest/userguide/lts-idt-freertos-qualification.html)our qualifier et répertorier les appareils FreeRTOS dans le[AWSCatalogue d'appareils pour les partenaires.](https://devices.amazonaws.com/)

### Rubriques

- [Télécharger IDT manuellement](#page-77-0)
- [Téléchargez IDT par programmation](#page-77-1)

En téléchargeant le logiciel, vous acceptez lesAWS IoT Device TesterContrat de licence contenu dans l'archive de téléchargement.

### **a** Note

IDT ne prend pas en charge son exécution par plusieurs utilisateurs à partir d'un emplacement partagé, tel qu'un répertoire NFS ou un dossier partagé réseau Windows. Nous vous recommandons d'extraire le package IDT sur une unité locale et d'exécuter le fichier binaire IDT sur votre station de travail locale.

## <span id="page-77-0"></span>Télécharger IDT manuellement

Cette rubrique répertorie les versions prises en charge d'IDT pour FreeRTOS. À titre de bonne pratique, nous vous recommandons d'utiliser la dernière version deAWS IoT Device Testerqui prend en charge votre version cible de FreeRTOS. Les nouvelles versions de FreeRTOS peuvent nécessiter le téléchargement d'une nouvelle version deAWS IoT Device Tester. Vous recevez une notification lorsque vous lancez un essai siAWS IoT Device Testern'est pas compatible avec la version de FreeRTOS que vous utilisez.

Consultez [Versions prises en charge deAWS IoT Device Testerpour FreeRTOS.](#page-29-0)

## <span id="page-77-1"></span>Téléchargez IDT par programmation

IDT fournit une opération d'API que vous pouvez utiliser pour récupérer une URL où vous pouvez télécharger IDT par programmation. Vous pouvez également utiliser cette opération d'API pour vérifier si vous disposez de la dernière version d'IDT. Cette opération d'API a le point de terminaison suivant.

https://download.devicetester.iotdevicesecosystem.amazonaws.com/latestidt

Pour appeler cette opération d'API, vous devez être autorisé à exécuter**iot-device-**

**tester:LatestIdt**action. Incluez votreAWSsignature, aveciot-device-testercomme nom du service

## Requête d'API

HostOs — Le système d'exploitation de la machine hôte. Choisissez parmi les options suivantes :

- mac
- linux
- windows

TestSuiteType — Type de suite de tests. Choisissez l'option suivante :

FR— IDT pour FreeRTOS

#### ProductVersion

(Facultatif) La version de FreeRTOS. Le service renvoie la dernière version compatible d'IDT pour cette version de FreeRTOS. Si vous ne spécifiez pas cette option, le service renvoie la dernière version d'IDT.

### Réponse de l'API

La réponse de l'API est au format suivant. LeDownloadURLinclut un fichier zip.

```
{ 
     "Success": True or False, 
     "Message": Message, 
     "LatestBk": { 
         "Version": The version of the IDT binary, 
         "TestSuiteVersion": The version of the test suite, 
         "DownloadURL": The URL to download the IDT Bundle, valid for one hour
     } 
 }
```
### Exemples

Vous pouvez vous référer aux exemples suivants pour télécharger IDT par programmation. Ces exemples utilisent des informations d'identification que vous stockez dans leAWS\_ACCESS\_KEY\_IDetAWS\_SECRET\_ACCESS\_KEYles variables d'environnement. Pour suivre les meilleures pratiques de sécurité, ne stockez pas vos informations d'identification dans votre code.

Example

Exemple : téléchargement à l'aide de la version 7.75.0 ou ultérieure de cURL (Mac et Linux)

Si vous disposez de la version 7.75.0 ou ultérieure de cURL, vous pouvez utiliseraws-sigv4drapeau pour signer la demande d'API. Cet exemple utilise[jqp](https://stedolan.github.io/jq/)our analyser l'URL de téléchargement à partir de la réponse.

### **A** Warning

Leaws-sigv4flag exige que les paramètres de requête de la requête CURL GET soient dans l'ordre deHostOs/ProductVersion/TestSuiteTypeouHostOs/TestSuiteType. Les

commandes non conformes entraîneront une erreur lors de l'obtention de signatures non concordantes pour la chaîne canonique par l'API Gateway. Si le paramètre optionnelProductVersionest inclus, vous devez utiliser une version de produit prise en charge, comme indiqué dan[sVersions prises en charge deAWS IoT Device](https://docs.aws.amazon.com/freertos/latest/userguide/dev-test-versions-afr.html) [Testerpour FreeRTOS](https://docs.aws.amazon.com/freertos/latest/userguide/dev-test-versions-afr.html).

- Remplacer*us-ouest-2*avec votreRégion AWS. Pour la liste des codes de région, voir[Points de](https://docs.aws.amazon.com/general/latest/gr/rande.html#regional-endpoints)  [terminaison régionaux](https://docs.aws.amazon.com/general/latest/gr/rande.html#regional-endpoints).
- Remplacer*linux*avec le système d'exploitation de votre machine hôte.
- Remplacer*202107,00*avec votre version de FreeRTOS.

```
url=$(curl --request GET "https://
download.devicetester.iotdevicesecosystem.amazonaws.com/latestidt?
HostOs=linux&ProductVersion=202107.00&TestSuiteType=FR" \
--user $AWS_ACCESS_KEY_ID:$AWS_SECRET_ACCESS_KEY \
--aws-sigv4 "aws:amz:us-west-2:iot-device-tester" \
| jq -r '.LatestBk["DownloadURL"]')
curl $url --output devicetester.zip
```
Example

Exemple : téléchargement à l'aide d'une version antérieure de cURL (Mac et Linux)

Vous pouvez utiliser la commande cURL suivante avec uneAWSsignature que vous signez et calculez. Pour plus d'informations sur la façon de signer et de calculer uneAWSsignature, voi[rSignatureAWSRequêtes d'API.](https://docs.aws.amazon.com/general/latest/gr/signing_aws_api_requests.html)

- Remplacer*linux*avec le système d'exploitation de votre machine hôte.
- Remplacer*Horodatage*avec la date et l'heure, par exemple**20220210T004606Z**.
- Remplacer*Date*avec la date, telle que**20220210**.
- Remplacer*AWSRegion*avec votreRégion AWS. Pour la liste des codes de région, voi[rPoints de](https://docs.aws.amazon.com/general/latest/gr/rande.html) [terminaison régionaux](https://docs.aws.amazon.com/general/latest/gr/rande.html).
- Remplacer*AWSSignature*avec l[eAWSsignature](https://docs.aws.amazon.com/general/latest/gr/signing_aws_api_requests.html)que vous générez.

```
curl --location --request GET 'https://
download.devicetester.iotdevicesecosystem.amazonaws.com/latestidt?
HostOs=linux&TestSuiteType=FR' \
--header 'X-Amz-Date: Timestamp \
--header 'Authorization: AWS4-HMAC-SHA256 Credential=$AWS_ACCESS_KEY_ID/Date/AWSRegion/
iot-device-tester/aws4_request, SignedHeaders=host;x-amz-date, Signature=AWSSignature'
```
Example

Exemple : téléchargement à l'aide d'un script Python

Cet exemple utilise le Python[demandesb](https://pypi.org/project/requests/)ibliothèque. Cet exemple est une adaptation de l'exemple Python pour[Signez uneAWSRequête d'APId](https://docs.aws.amazon.com/general/latest/gr/sigv4-signed-request-examples.html)ans leAWSRéférence générale.

- Remplacer*us-ouest-2*avec votre région. Pour la liste des codes de région, voir[Points de](https://docs.aws.amazon.com/general/latest/gr/rande.html)  [terminaison régionaux](https://docs.aws.amazon.com/general/latest/gr/rande.html).
- Remplacer*linux*avec le système d'exploitation de votre machine hôte.

```
# Copyright 2010-2022 Amazon.com, Inc. or its affiliates. All Rights Reserved.
#
# This file is licensed under the Apache License, Version 2.0 (the "License").
# You may not use this file except in compliance with the License. A copy of the
#License is located at
#
# http://aws.amazon.com/apache2.0/
#
# This file is distributed on an "AS IS" BASIS, WITHOUT WARRANTIES OR CONDITIONS
# OF ANY KIND, either express or implied. See the License for the specific
# language governing permissions and limitations under the License.
# See: http://docs.aws.amazon.com/general/latest/gr/sigv4_signing.html
# This version makes a GET request and passes the signature
# in the Authorization header.
import sys, os, base64, datetime, hashlib, hmac 
import requests # pip install requests
# ************* REQUEST VALUES *************
method = 'GET'
service = 'iot-device-tester'
host = 'download.devicetester.iotdevicesecosystem.amazonaws.com'
region = 'us-west-2'
endpoint = 'https://download.devicetester.iotdevicesecosystem.amazonaws.com/latestidt'
```

```
request_parameters = 'HostOs=linux&TestSuiteType=FR'
# Key derivation functions. See:
# http://docs.aws.amazon.com/general/latest/gr/signature-v4-examples.html#signature-v4-
examples-python
def sign(key, msg): 
     return hmac.new(key, msg.encode('utf-8'), hashlib.sha256).digest()
def getSignatureKey(key, dateStamp, regionName, serviceName): 
     kDate = sign(('AWS4' + key).encode('utf-8'), dateStamp) 
     kRegion = sign(kDate, regionName) 
     kService = sign(kRegion, serviceName) 
     kSigning = sign(kService, 'aws4_request') 
     return kSigning
# Read AWS access key from env. variables or configuration file. Best practice is NOT
# to embed credentials in code.
access_key = os.environ.get('AWS_ACCESS_KEY_ID')
secret_key = os.environ.get('AWS_SECRET_ACCESS_KEY')
if access_key is None or secret_key is None: 
     print('No access key is available.') 
     sys.exit()
# Create a date for headers and the credential string
t = datetime.datetime.utcnow()
amzdate = t.strftime('%Y%m%dT%H%M%SZ')
datestamp = t.strftime('%Y%m%d') # Date w/o time, used in credential scope
# ************* TASK 1: CREATE A CANONICAL REQUEST *************
# http://docs.aws.amazon.com/general/latest/gr/sigv4-create-canonical-request.html
# Step 1 is to define the verb (GET, POST, etc.)--already done.
# Step 2: Create canonical URI--the part of the URI from domain to query 
# string (use '/' if no path)
canonical_uri = '/latestidt' 
# Step 3: Create the canonical query string. In this example (a GET request),
# request parameters are in the query string. Query string values must
# be URL-encoded (space=%20). The parameters must be sorted by name.
# For this example, the query string is pre-formatted in the request_parameters 
 variable.
canonical_querystring = request_parameters
# Step 4: Create the canonical headers and signed headers. Header names
# must be trimmed and lowercase, and sorted in code point order from
# low to high. Note that there is a trailing \n.
canonical_headers = 'host:' + host + '\n' + 'x-amz-date:' + amzdate + '\n'
```

```
# Step 5: Create the list of signed headers. This lists the headers
# in the canonical_headers list, delimited with ";" and in alpha order.
# Note: The request can include any headers; canonical headers and
# signed_headers lists those that you want to be included in the 
# hash of the request. "Host" and "x-amz-date" are always required.
signed headers = 'host;x-amz-date'
# Step 6: Create payload hash (hash of the request body content). For GET
# requests, the payload is an empty string ("").
payload_hash = hashlib.sha256(('').encode('utf-8')).hexdigest()
# Step 7: Combine elements to create canonical request
canonical_request = method + '\n' + canonical_uri + '\n' + canonical_querystring + '\n'
 + canonical_headers + '\n' + signed_headers + '\n' + payload_hash
# ************* TASK 2: CREATE THE STRING TO SIGN*************
# Match the algorithm to the hashing algorithm you use, either SHA-1 or
# SHA-256 (recommended)
algorithm = 'AWS4-HMAC-SHA256'
credential_scope = datestamp + '/' + region + '/' + service + '/' + 'aws4_request'
string_to_sign = algorithm + '\n' + amzdate + '\n' + credential_scope + '\n' +
 hashlib.sha256(canonical_request.encode('utf-8')).hexdigest()
# ************* TASK 3: CALCULATE THE SIGNATURE *******
# Create the signing key using the function defined above.
signing_key = getSignatureKey(secret_key, datestamp, region, service)
# Sign the string_to_sign using the signing_key
signature = hmac.new(signing_key, (string_to_sign).encode('utf-8'), 
 hashlib.sha256).hexdigest()
# ************* TASK 4: ADD SIGNING INFORMATION TO THE REQUEST *************
# The signing information can be either in a query string value or in 
# a header named Authorization. This code shows how to use a header.
# Create authorization header and add to request headers
authorization header = algorithm + ' ' + 'Credential=' + access key + '/' +
  credential_scope + ', ' + 'SignedHeaders=' + signed_headers + ', ' + 'Signature=' + 
  signature
# The request can include any headers, but MUST include "host", "x-amz-date", 
# and (for this scenario) "Authorization". "host" and "x-amz-date" must
# be included in the canonical_headers and signed_headers, as noted
# earlier. Order here is not significant.
# Python note: The 'host' header is added automatically by the Python 'requests' 
 library.
headers = {'x-amz-date':amzdate, 'Authorization':authorization_header}
# ************* SEND THE REQUEST *************
request_url = endpoint + '?' + canonical_querystring
```

```
print('\nBEGIN REQUEST++++++++++++++++++++++++++++++++++++')
print('Request URL = ' + request_url)
response = requests.get(request_url, headers=headers)
print('\nRESPONSE++++++++++++++++++++++++++++++++++++')
print('Response code: %d\n' % response.status_code)
print(response.text)
download_url = response.json()["LatestBk"]["DownloadURL"]
r = requests.get(download url)
open('devicetester.zip', 'wb').write(r.content)
```
# Utiliser IDT avec la suite de qualifications FreeRTOS 2.0 (FRQ 2.0)

La suite de qualification FreeRTOS 2.0 est une version mise à jour de la suite de qualifications FreeRTOS. Nous recommandons aux développeurs d'utiliser FRQ 2.0 car il comprend des scénarios de test pertinents pour qualifier les appareils qui exécutent les bibliothèques FreeRTOS Long Term Support (LTS).

IDT for FreeRTOS vérifie le port de FreeRTOS sur votre microcontrôleur et vérifie s'il communique efficacement avec. AWS IoT Plus précisément, il vérifie les interfaces de la couche de portage avec les bibliothèques FreeRTOS et vérifie si les référentiels de test FreeRTOS sont correctement implémentés. Cet outil effectue également des tests de bout en bout avec AWS IoT Core. [Les tests](https://github.com/FreeRTOS/FreeRTOS-Libraries-Integration-Tests)  [exécutés par IDT pour FreeRTOS sont définis dans le référentiel FreeRTOS. GitHub](https://github.com/FreeRTOS/FreeRTOS-Libraries-Integration-Tests)

IDT for FreeRTOS exécute des tests sous forme d'applications intégrées qui clignotent sur le microcontrôleur testé. Les images binaires de l'application incluent FreeRTOS, les interfaces FreeRTOS portées et les pilotes de périphériques de la carte mère. Le but des tests est de vérifier que les interfaces FreeRTOS portées fonctionnent correctement au-dessus des pilotes de votre appareil.

IDT for FreeRTOS génère des rapports de test que vous pouvez envoyer AWS IoT pour que votre matériel soit répertorié dans le catalogue des appareils AWS partenaires. Pour de plus amples informations, veuillez consulter [AWS Device Qualification Program](https://aws.amazon.com/partners/dqp/).

IDT for FreeRTOS s'exécute sur un ordinateur hôte (Windows, macOS ou Linux) connecté à l'appareil en cours de test. IDT configure et orchestre les scénarios de test et agrège les résultats. Il fournit également une interface de ligne de commande pour gérer l'exécution des tests.

Afin de tester votre appareil, IDT pour FreeRTOS crée des ressources telles que des AWS IoT objets, des groupes FreeRTOS, des fonctions Lambda. Pour créer ces ressources, IDT for FreeRTOS utilise

les AWS informations d'identification configurées dans le pour effectuer des appels config.json d'API en votre nom. Ces ressources sont allouées à différents moments d'un test.

Lorsque vous exécutez IDT for FreeRTOS sur votre ordinateur hôte, il exécute les étapes suivantes :

- 1. Chargement et validation des informations d'identification et de la configuration de votre appareil.
- 2. Tests sélectionnés avec les ressources locales et les ressources cloud requises.
- 3. Élimination des ressources locales et des ressources cloud.
- 4. Génération de rapports de tests indiquant si votre carte a réussi les tests obligatoires pour la qualification.

#### Rubriques

- [Prérequis](#page-84-0)
- [Préparation pour tester votre carte de microcontrôleur pour la première fois](#page-93-0)
- [Utilisez l'interface utilisateur IDT pour FreeRTOS pour exécuter la suite de qualification FreeRTOS](#page-111-0) [2.0 \(FRQ 2.0\)](#page-111-0)
- [Exécution de la suite de qualification FreeRTOS 2.0](#page-127-0)
- [Présentation des résultats et des journaux](#page-130-0)

## <span id="page-84-0"></span>Prérequis

Cette section décrit les prérequis pour tester des microcontrôleurs avec. AWS IoT Device Tester

Se préparer à la qualification FreeRTOS

### **a** Note

AWS IoT Device Testerpour FreeRTOS recommande vivement d'utiliser le dernier patch de la dernière version de FreeRTOS-LTS.

IDT pour FRQ 2.0 est une qualification pour FreeRTOS. Avant d'utiliser IDT FRQ 2.0 pour la qualification, vous devez terminer la procédure de qualification de [votre tableau dans le guide de](https://docs.aws.amazon.com/freertos/latest/qualificationguide/freertos-qualification.html)  [qualification](https://docs.aws.amazon.com/freertos/latest/qualificationguide/freertos-qualification.html) FreeRTOS. Pour porter des bibliothèques, les tester et les configurermanifest.yml, consultez la section Portage des [bibliothèques FreeRTOS dans le Guide de portage](https://docs.aws.amazon.com/freertos/latest/portingguide/afr-porting.html) de FreeRTOS. Le FRQ 2.0 contient un processus de qualification différent. Consultez [les derniers changements de](https://docs.aws.amazon.com/freertos/latest/qualificationguide/latest-changes.html) [qualification dans](https://docs.aws.amazon.com/freertos/latest/qualificationguide/latest-changes.html) le guide de qualification FreeRTOS pour plus de détails.

Le référentiel [FreeRTOS-Libraries-Integration-Tests](https://github.com/FreeRTOS/FreeRTOS-Libraries-Integration-Tests) doit être présent pour qu'IDT puisse s'exécuter. Consultez le [fichier README.md](https://github.com/FreeRTOS/FreeRTOS-Libraries-Integration-Tests/blob/main/README.md) pour savoir comment cloner et porter ce référentiel vers votre projet source. Les tests d'intégration de FreeRTOS-Libraries-Integration-Tests doivent inclure celui manifest.yml situé à la racine de votre projet pour qu'IDT puisse s'exécuter.

### **a** Note

IDT dépend de l'implémentation deUNITY\_OUTPUT\_CHAR. Les journaux de sortie des tests et les journaux de l'appareil ne doivent pas s'entremêler. Consultez [la section Implémentation](https://docs.aws.amazon.com/freertos/latest/portingguide/afr-library-logging-macros.html) [des macros de journalisation de la bibliothèque](https://docs.aws.amazon.com/freertos/latest/portingguide/afr-library-logging-macros.html) dans le Guide de portage de FreeRTOS pour plus de détails.

## Télécharger IDT pour FreeRTOS

Chaque version de FreeRTOS possède une version correspondante d'IDT permettant à FreeRTOS d'effectuer des tests de qualification. Téléchargez la version appropriée d'IDT pour FreeRTOS à partir des [versions prises en charge](https://docs.aws.amazon.com/freertos/latest/userguide/dev-test-versions-afr.html) de pour FreeRTOS. AWS IoT Device Tester

Extrayez IDT pour FreeRTOS vers un emplacement du système de fichiers où vous disposez des autorisations de lecture et d'écriture. Comme Microsoft Windows impose une limite de caractères pour la longueur du chemin, extrayez IDT pour FreeRTOS dans un répertoire racine tel que ou. C:\  $D:\setminus$ 

### **a** Note

Plusieurs utilisateurs ne doivent pas exécuter IDT à partir d'un emplacement partagé, tel qu'un répertoire NFS ou un dossier partagé sur le réseau Windows. Cela entraînera des blocages ou une corruption des données. Nous vous recommandons d'extraire le package IDT sur un disque local.

## Télécharger Git

Git doit être installé sur IDT comme condition préalable pour garantir l'intégrité du code source.

Suivez les instructions du [GitHubg](https://github.com/git-guides/install-git)uide pour installer Git. Pour vérifier la version actuellement installée de Git, entrez la commande git --version sur le terminal.

### **A** Warning

IDT utilise Git pour s'aligner sur l'état propre ou sale d'un répertoire. Si Git n'est pas installé, les groupes de FreeRTOSIntegrity test échoueront ou ne fonctionneront pas comme prévu. Si IDT renvoie une erreur telle que git executable not found ougit command not found, installez ou réinstallez Git et réessayez.

### Créer et configurer un compte AWS

### **a** Note

La suite complète de qualifications IDT est prise en charge uniquement dans les versions suivantes Régions AWS

- USA Est (Virginie du Nord)
- USA Ouest (Oregon)
- Asie Pacifique (Tokyo)
- Europe (Irlande)

Afin de tester votre appareil, IDT pour FreeRTOS crée des ressources telles que des AWS IoT objets, des groupes FreeRTOS et des fonctions Lambda. Pour créer ces ressources, IDT for FreeRTOS vous demande de créer et de configurer un AWS compte, ainsi qu'une politique IAM qui accorde à IDT pour FreeRTOS l'autorisation d'accéder aux ressources en votre nom lors de l'exécution de tests.

Les étapes suivantes consistent à créer et à configurer votre AWS compte.

- 1. Si vous possédez déjà un compte AWS, passez à la prochaine étape. Sinon, créez un [AWScompte.](https://aws.amazon.com/premiumsupport/knowledge-center/create-and-activate-aws-account/)
- 2. Suivez les étapes décrites dans la section [Création de rôles IAM.](https://docs.aws.amazon.com/IAM/latest/UserGuide/id_roles_create_for-user.html) N'ajoutez pas d'autorisations ou de politiques pour le moment.
- 3. Pour exécuter des tests de qualification OTA, passez à l'étape 4. Sinon, passez à l'étape 5.
- 4. Associez la politique en ligne d'autorisations OTA IAM à votre rôle IAM.

a.

### **A** Important

Le modèle de stratégie suivant accorde à IDT l'autorisation de créer des rôles, de créer des stratégies et d'attacher des stratégies à des rôles. IDT for FreeRTOS utilise ces autorisations pour les tests qui créent des rôles. Bien que le modèle de politique ne fournisse pas de privilèges d'administrateur à l'utilisateur, ces autorisations peuvent être utilisées pour obtenir un accès administrateur à votre AWS compte.

- b. Suivez les étapes ci-dessous pour attribuer les autorisations nécessaires à votre rôle IAM :
	- i. Sur la page Autorisations, choisissez Ajouter des autorisations.
	- ii. Choisissez Create inline policy (Créer une politique en ligne).
	- iii. Sélectionnez l'onglet JSON et copiez les autorisations suivantes dans la zone de texte JSON. Utilisez le modèle situé sous La plupart des régions si vous ne vous trouvez pas dans la région Chine. Si vous vous trouvez dans la région de Chine, utilisez le modèle dans les régions de Pékin et de Ningxia.

Most Regions

```
{ 
     "Version": "2012-10-17", 
     "Statement": [ 
         { 
             "Effect": "Allow", 
              "Action": "iotdeviceadvisor:*", 
             "Resource": [ 
                  "arn:aws:iotdeviceadvisor:*:*:suiterun/*/*", 
                  "arn:aws:iotdeviceadvisor:*:*:suitedefinition/*" 
 ] 
         }, 
         { 
             "Effect": "Allow", 
              "Action": "iam:PassRole", 
              "Resource": "arn:aws:iam::*:role/idt*", 
              "Condition": { 
                  "StringEquals": { 
                      "iam:PassedToService": 
  "iotdeviceadvisor.amazonaws.com" 
 }
```

```
 } 
          }, 
          { 
              "Effect": "Allow", 
              "Action": [ 
                   "execute-api:Invoke*", 
                   "iam:ListRoles", 
                   "iot:Connect", 
                   "iot:CreateJob", 
                   "iot:DeleteJob", 
                   "iot:DescribeCertificate", 
                   "iot:DescribeEndpoint", 
                   "iot:DescribeJobExecution", 
                   "iot:DescribeJob", 
                   "iot:DescribeThing", 
                   "iot:GetPolicy", 
                   "iot:ListAttachedPolicies", 
                   "iot:ListCertificates", 
                   "iot:ListPrincipalPolicies", 
                   "iot:ListThingPrincipals", 
                   "iot:ListThings", 
                   "iot:Publish", 
                   "iot:UpdateThingShadow", 
                   "logs:CreateLogGroup", 
                   "logs:CreateLogStream", 
                   "logs:DescribeLogGroups", 
                   "logs:DescribeLogStreams", 
                   "logs:PutLogEvents", 
                   "logs:PutRetentionPolicy" 
              ], 
              "Resource": "*" 
          }, 
          { 
              "Effect": "Allow", 
              "Action": "iotdeviceadvisor:*", 
              "Resource": "*" 
          }, 
          { 
              "Effect": "Allow", 
              "Action": "logs:DeleteLogGroup", 
              "Resource": "arn:aws:logs:*:*:log-group:/aws/iot/
deviceadvisor/*" 
          }, 
          {
```

```
 "Effect": "Allow", 
              "Action": "logs:GetLogEvents", 
              "Resource": "arn:aws:logs:*:*:log-group:/aws/iot/
deviceadvisor/*:log-stream:*" 
          }, 
          { 
              "Effect": "Allow", 
              "Action": [ 
                   "iam:CreatePolicy", 
                  "iam:DetachRolePolicy", 
                   "iam:DeleteRolePolicy", 
                  "iam:DeletePolicy", 
                  "iam:CreateRole", 
                   "iam:DeleteRole", 
                  "iam:AttachRolePolicy" 
              ], 
              "Resource": [ 
                   "arn:aws:iam::*:policy/idt*", 
                  "arn:aws:iam::*:role/idt*" 
 ] 
          }, 
          { 
              "Effect": "Allow", 
              "Action": [ 
                   "ssm:GetParameters" 
              ], 
              "Resource": [ 
                   "arn:aws:ssm:*::parameter/aws/service/ami-amazon-linux-
latest/amzn2-ami-hvm-x86_64-gp2" 
 ] 
          }, 
          { 
              "Effect": "Allow", 
              "Action": [ 
                   "ec2:DescribeInstances", 
                   "ec2:RunInstances", 
                   "ec2:CreateSecurityGroup", 
                  "ec2:CreateTags", 
                  "ec2:DeleteTags" 
              ], 
              "Resource": [ 
\mathbf{u} \star \mathbf{u}\mathbf{I} },
```

```
 { 
               "Effect": "Allow", 
               "Action": [ 
                   "ec2:CreateKeyPair", 
                   "ec2:DeleteKeyPair" 
              ], 
               "Resource": [ 
                   "arn:aws:ec2:*:*:key-pair/idt-ec2-ssh-key-*" 
              ] 
          }, 
          { 
               "Effect": "Allow", 
               "Condition": { 
                   "StringEqualsIgnoreCase": { 
                        "aws:ResourceTag/Owner": "IoTDeviceTester" 
 } 
              }, 
               "Action": [ 
                   "ec2:TerminateInstances", 
                   "ec2:DeleteSecurityGroup", 
                   "ec2:AuthorizeSecurityGroupIngress", 
                   "ec2:RevokeSecurityGroupIngress" 
              ], 
               "Resource": [ 
\mathbf{u} \star \mathbf{u} ] 
          } 
     ]
}
```
Beijing and Ningxia Regions

Le modèle de politique suivant peut être utilisé dans les régions Beijing et Ningxia.

```
{ 
     "Version": "2012-10-17", 
     "Statement": [ 
          { 
               "Effect": "Allow", 
               "Action": [ 
                   "iam:CreatePolicy", 
                   "iam:DetachRolePolicy", 
                   "iam:DeleteRolePolicy",
```

```
 "iam:DeletePolicy", 
                   "iam:CreateRole", 
                   "iam:DeleteRole", 
                   "iam:AttachRolePolicy" 
              ], 
              "Resource": [ 
                   "arn:aws-cn:iam::*:policy/idt*", 
                   "arn:aws-cn:iam::*:role/idt*" 
              ] 
          }, 
          { 
              "Effect": "Allow", 
              "Action": [ 
                   "ssm:GetParameters" 
              ], 
              "Resource": [ 
                   "arn:aws-cn:ssm:*::parameter/aws/service/ami-amazon-
linux-latest/amzn2-ami-hvm-x86_64-gp2" 
 ] 
          }, 
          { 
              "Effect": "Allow", 
              "Action": [ 
                   "ec2:DescribeInstances", 
                   "ec2:RunInstances", 
                   "ec2:CreateSecurityGroup", 
                   "ec2:CreateTags", 
                   "ec2:DeleteTags" 
              ], 
              "Resource": [ 
\mathbf{u} \star \mathbf{u} ] 
          }, 
          { 
              "Effect": "Allow", 
              "Action": [ 
                   "ec2:CreateKeyPair", 
                   "ec2:DeleteKeyPair" 
              ], 
              "Resource": [ 
                   "arn:aws-cn:ec2:*:*:key-pair/idt-ec2-ssh-key-*" 
              ] 
          }, 
          {
```

```
 "Effect": "Allow", 
             "Condition": { 
                 "StringEqualsIgnoreCase": { 
                      "aws-cn:ResourceTag/Owner": "IoTDeviceTester" 
 } 
             }, 
             "Action": [ 
                 "ec2:TerminateInstances", 
                 "ec2:DeleteSecurityGroup", 
                 "ec2:AuthorizeSecurityGroupIngress", 
                 "ec2:RevokeSecurityGroupIngress" 
             ], 
             "Resource": [ 
\mathbf{u} \star \mathbf{u} ] 
 } 
     ]
}
```
- iv. Lorsque vous avez terminé, sélectionnez Review policy (Examiner une politique).
- v. Saisissez IDTFreeRToSIAMPermissions comme nom de politique.
- vi. Choisissez Create Policy (Créer une politique).
- 5. Associez-le AWSIoTDeviceTesterForFreeRTOSFullAccessà votre rôle IAM.
	- a. Pour associer les autorisations nécessaires à votre rôle IAM :
		- i. Sur la page Autorisations, choisissez Ajouter des autorisations.
		- ii. Sélectionnez Attach Policies (Attacher des politiques).
		- iii. Recherchez la AWSIoTDeviceTesterForFreeRTOSFullAccesspolitique. Cochez la case.
	- b. Choisissez Add permissions (Ajouter des autorisations).
- 6. Exportez les informations d'identification pour IDT. Pour plus de détails, consultez la section [Obtenir les informations d'identification du rôle IAM pour accéder à l'interface](https://docs.aws.amazon.com/singlesignon/latest/userguide/howtogetcredentials.html) de ligne de commande.

Stratégie gérée par AWS IoT Device Tester

La politique AWSIoTDeviceTesterForFreeRTOSFullAccess gérée contient les AWS IoT Device Tester autorisations suivantes pour la vérification des versions, les fonctionnalités de mise à jour auto et la collecte de statistiques.

• iot-device-tester:SupportedVersion

AWS IoT Device TesterAutorise à récupérer la liste des produits, des suites de tests et des versions IDT pris en charge.

• iot-device-tester:LatestIdt

Accorde AWS IoT Device Tester l'autorisation de récupérer la dernière version d'IDT disponible en téléchargement.

• iot-device-tester:CheckVersion

AWS IoT Device TesterAutorise à vérifier la compatibilité des versions pour IDT, les suites de tests et les produits.

• iot-device-tester:DownloadTestSuite

AWS IoT Device TesterAutorise le téléchargement des mises à jour de la suite de tests.

• iot-device-tester:SendMetrics

Accorde AWS l'autorisation de collecter des statistiques sur l'utilisation AWS IoT Device Tester interne.

### (Facultatif) Installer l'AWS Command Line Interface

Si vous préférez, vous pouvez utiliser l'AWS CLI pour effectuer certaines opérations. Si le fichier n'est pas AWS CLI installée, suivez les instructions de la section [Installer le AWS CLI.](https://docs.aws.amazon.com/cli/latest/userguide/installing.html)

Configurez le AWS CLI pour la AWS région que vous souhaitez utiliser en l'exécutant à aws configure partir d'une ligne de commande. Pour plus d'informations sur les AWS régions qui prennent en charge IDT pour FreeRTOS, consultez la section [AWSRégions](https://docs.aws.amazon.com/general/latest/gr/rande.html#amazon-freertos-ota-control) et points de terminaison. Pour plus d'informations sur la aws configure section [Configuration rapide avec](https://docs.aws.amazon.com/cli/latest/userguide/cli-configure-quickstart.html#cli-configure-quickstart-config) aws configure.

## <span id="page-93-0"></span>Préparation pour tester votre carte de microcontrôleur pour la première fois

Vous pouvez utiliser IDT pour FreeRTOS pour tester votre implémentation des bibliothèques FreeRTOS. Après avoir porté les bibliothèques FreeRTOS pour les pilotes de périphérique de votre carte, utilisez-les AWS IoT Device Tester pour exécuter les tests de qualification sur votre carte microcontrôleur.

## Ajoutez des couches de portage de bibliothèque et implémentez un référentiel de tests FreeRTOS

Pour porter FreeRTOS sur votre appareil, consultez le Guide de portage [FreeRTOS.](https://docs.aws.amazon.com/freertos/latest/portingguide/porting-guide.html) Lorsque vous implémentez le référentiel de tests FreeRTOS et que vous portez les couches FreeRTOS, vous devez fournir des chemins d'manifest.ymlaccès vers chaque bibliothèque, y compris le référentiel de tests. Ce fichier se trouvera dans le répertoire racine de votre code source. Consultez les [instructions du fichier manifeste](https://docs.aws.amazon.com/freertos/latest/qualificationguide/afq-checklist-manifest-instr.html) pour plus de détails.

## Configuration de vos informations d'identification pour l'AWS

Vous devez configurer vos AWS informations d'identification AWS IoT Device Tester pour communiquer avec le AWS Cloud. Pour plus d'informations, voir [Configurer les AWS](https://docs.aws.amazon.com/sdk-for-java/v1/developer-guide/setup-credentials.html)  [informations d'identification et la région pour le développement](https://docs.aws.amazon.com/sdk-for-java/v1/developer-guide/setup-credentials.html). Des AWS informations d'identification valides sont spécifiées dans le fichier *devicetester\_extract\_location*/ devicetester\_freertos\_*[win|mac|linux]*/configs/config.json de configuration.

```
"auth": { 
    "method": "environment"
}
"auth": { 
     "method": "file", 
     "credentials": { 
          "profile": "<your-aws-profile>" 
     }
}
```
L'authattribut du config.json fichier comporte un champ de méthode qui contrôle AWS l'authentification et peut être déclaré en tant que fichier ou environnement. Si vous définissez le champ sur environnement, vous extrayez vos AWS informations d'identification à partir des variables d'environnement de votre machine hôte. La définition du champ comme fichier permet d'importer un profil spécifié à partir du fichier de .aws/credentials configuration.

## Créer un pool d'appareils dans IDT pour FreeRTOS

Les appareils à tester sont organisés dans des groupes. Chaque groupe d'appareils se compose d'un ou de plusieurs appareils identiques. Vous pouvez configurer IDT pour FreeRTOS pour tester un seul appareil ou plusieurs appareils dans un pool. Pour accélérer le processus de qualification, IDT for

FreeRTOS peut tester en parallel des appareils présentant les mêmes spécifications. Il utilise une méthode séquentielle pour exécuter un groupe de tests différents pour chaque appareil d'un groupe.

Le device. json fichier contient un tableau au niveau supérieur. Chaque attribut du tableau correspond à un nouveau pool d'appareils. Chaque pool d'appareils possède un attribut de tableau d'appareils, dans lequel plusieurs appareils sont déclarés. Dans le modèle, il existe un pool d'appareils et un seul appareil dans ce pool d'appareils. Vous pouvez ajouter un ou plusieurs appareils à un groupe d'appareils en modifiant la section devices du modèle device. json dans le dossier configs.

### **a** Note

Tous les appareils d'un même pool doivent présenter les mêmes spécifications techniques et le même SKU. Pour permettre des compilations parallel du code source pour différents groupes de tests, IDT for FreeRTOS copie le code source dans un dossier de résultats situé dans le dossier extrait d'IDT pour FreeRTOS. Vous devez référencer le chemin du code source dans votre build ou dans votre commande flash à l'aide de la testdata.sourcePath variable. IDT pour FreeRTOS remplace cette variable par un chemin temporaire du code source copié. Pour plus d'informations, veuillez consulter [Variables IDT pour FreeRTOS](#page-110-0).

Voici un exemple de device, json fichier qui a été utilisé pour créer un pool d'appareils avec plusieurs appareils.

```
\Gamma { 
         "id": "pool-id", 
         "sku": "sku", 
         "features": [ 
\{ "name": "Wifi", 
                "value": "Yes | No" 
            }, 
             { 
                "name": "Cellular", 
                "value": "Yes | No" 
            }, 
\{ "name": "BLE",
```

```
 "value": "Yes | No" 
           }, 
           { 
              "name": "PKCS11", 
              "value": "RSA | ECC | Both" 
           }, 
           { 
               "name": "OTA", 
               "value": "Yes | No", 
               "configs": [ 
\overline{a} "name": "OTADataPlaneProtocol", 
                   "value": "MQTT | HTTP | None" 
 } 
 ] 
           }, 
           { 
              "name": "KeyProvisioning", 
              "value": "Onboard | Import | Both | No" 
           } 
         ], 
         "devices": [ 
           { 
             "id": "device-id", 
             "connectivity": { 
               "protocol": "uart", 
               "serialPort": "/dev/tty*" 
             }, 
             "secureElementConfig" : { 
               "publicKeyAsciiHexFilePath": "absolute-path-to/public-key-txt-file: 
  contains-the-hex-bytes-public-key-extracted-from-onboard-private-key", 
               "publiDeviceCertificateArn": "arn:partition:iot:region:account-
id:resourcetype:resource:qualifier", 
               "secureElementSerialNumber": "secure-element-serialNo-value", 
               "preProvisioned" : "Yes | No", 
               "pkcs11JITPCodeVerifyRootCertSupport": "Yes | No" 
             }, 
             "identifiers": [ 
\overline{a} "name": "serialNo", 
                 "value": "serialNo-value" 
 } 
 ] 
 }
```
FreeRTOS Guide de l'utilisateur

```
 ] 
          }
]
```
Les attributs suivants sont utilisés dans le fichier device.json :

### **id**

Un ID alphanumérique défini par l'utilisateur qui identifie de façon unique un groupe d'appareils. Les appareils appartenant à un groupe doivent être du même type. Lorsque vous exécutez une suite de tests, les appareils du groupe sont utilisés pour paralléliser la charge de travail.

### **sku**

Une valeur alphanumérique qui identifie de façon unique la carte que vous testez. La référence est utilisée pour effectuer le suivi des cartes qualifiées.

### **a** Note

Si vous souhaitez répertorier votre carte dans le catalogue des appareils AWS partenaires, le SKU que vous spécifiez ici doit correspondre au SKU que vous utilisez lors du processus de mise en vente.

### **features**

Tableau contenant les fonctionnalités prises en charge par l'appareil. AWS IoT Device Testerutilise ces informations pour sélectionner les tests de qualification à exécuter.

Les valeurs prises en charge sont :

### **Wifi**

Indique si la carte contient des fonctionnalités Wi-Fi.

### **Cellular**

Indique si votre carte dispose de fonctionnalités cellulaires.

### **PKCS11**

Indique l'algorithme de chiffrement de clé publique que la carte prend en charge. PKCS11 est requis pour la qualification. Les valeurs prises en charge sont ECCRSA, etBoth. Bothindique que la carte prend en charge à la fois ECC etRSA.

### **KeyProvisioning**

Indique la méthode d'écriture d'un certificat client X.509 approuvé sur votre carte.

Les valeurs valides sont ImportOnboard, Both etNo. OnboardBoth, ou la fourniture de No clés est requise pour la qualification. Importà elle seule n'est pas une option valable pour la qualification.

- À utiliser Import uniquement si votre tableau autorise l'importation de clés privées. ImportLa sélection n'est pas une configuration valide pour la qualification et doit être utilisée uniquement à des fins de test, en particulier avec les scénarios de test PKCS11. Onboard, Both ou No est requis pour la qualification.
- À utiliser Onboard si votre tableau prend en charge les clés privées intégrées (par exemple, si votre appareil comporte un élément sécurisé ou si vous préférez générer votre propre key pair d'appareil et votre propre certificat). Veillez à ajouter un élément secureElementConfig dans chacune des sections de l'appareil et indiquez le chemin absolu vers le fichier de clé publique dans le champ publicKeyAsciiHexFilePath.
- À utiliser Both si votre carte prend en charge à la fois l'importation de clés privées et la génération de clés intégrées pour le provisionnement des clés.
- À utiliser No si votre tableau ne prend pas en charge le provisionnement des clés. Non'est une option valide que lorsque votre appareil est également préapprovisionné.

#### **OTA**

Indique si votre carte prend en charge la fonctionnalité de mise à jour over-the-air (OTA). L'attribut OtaDataPlaneProtocol indique le protocole de plan de données OTA pris en charge par le périphérique. Un OTA avec protocole de plan de données HTTP ou MQTT est requis pour la qualification. Pour ignorer l'exécution de tests OTA pendant le test, définissez la fonctionnalité OTA sur No et l'OtaDataPlaneProtocolattribut surNone. Il ne s'agira pas d'une course de qualification.

#### **BLE**

Indique si la carte prend en charge Bluetooth Low Energy (BLE).

### **devices.id**

Un identificateur unique défini par l'utilisateur pour l'appareil testé.

### **devices.connectivity.serialPort**

Le port série de l'ordinateur hôte utilisé pour se connecter aux appareils testés.

#### **devices.secureElementConfig.PublicKeyAsciiHexFilePath**

Obligatoire si votre planche n'est PAS pre-provisioned ou n'PublicDeviceCertificateArnest pas fournie. Comme Onboard il s'agit d'un type de provisionnement de clés obligatoire, ce champ est actuellement obligatoire pour le groupe de test FullTransportInterface TLS. Si votre appareil l'estpre-provisioned, PublicKeyAsciiHexFilePath il est facultatif et n'a pas besoin d'être inclus.

Le bloc suivant est un chemin absolu vers le fichier qui contient la clé publique hexadécimale extraite de la clé Onboard privée.

3059 3013 0607 2a86 48ce 3d02 0106 082a 8648 ce3d 0301 0703 4200 04cd 6569 ceb8 1bb9 1e72 339f e8cf 60ef 0f9f b473 33ac 6f19 1813 6999 3fa0 c293 5fae 08f1 1ad0 41b7 345c e746 1046 228e 5a5f d787 d571 dcb2 4e8d 75b3 2586 e2cc 0c

Si votre clé publique est au format .der, vous pouvez l'encoder directement en hexadécimal pour générer le fichier hexadécimal.

Pour générer le fichier hex à partir d'une clé publique .der, entrez la commande suivante : xxd

xxd -p pubkey.der > outFile

Si votre clé publique est au format .pem, vous pouvez extraire les en-têtes et pieds de page codés en base64 et les décoder au format binaire. Ensuite, vous codez la chaîne binaire en hexadécimal pour générer le fichier hexadécimal.

Pour générer un fichier hexadécimal pour une clé publique .pem, procédez comme suit :

1. Exécutez la base64 commande suivante pour supprimer l'en-tête et le pied de page base64 de la clé publique. La clé décodée, nomméebase64key, est ensuite sortie dans le fichier pubkey.der :

```
base64 —decode base64key > pubkey.der
```
2. Exécutez la xxd commande suivante pour convertir pubkey.der au format hexadécimal. La clé obtenue est enregistrée sous *outFile*

#### xxd -p pubkey.der > *outFile*

### **devices.secureElementConfig.PublicDeviceCertificateArn**

L'ARN du certificat de votre élément sécurisé qui est chargé versAWS IoT Core. Pour plus d'informations sur le téléchargement de votre certificat versAWS IoT Core, consultez les [certificats](https://docs.aws.amazon.com/iot/latest/developerguide/x509-client-certs.html)  [clients X.509](https://docs.aws.amazon.com/iot/latest/developerguide/x509-client-certs.html) dans le Guide du AWS IoTdéveloppeur.

### **devices.secureElementConfig.SecureElementSerialNumber**

(Facultatif) Numéro de série de l'élément sécurisé. Le numéro de série est éventuellement utilisé pour créer des certificats d'appareil pour le provisionnement des clés JITR.

### **devices.secureElementConfig.preProvisioned**

(Facultatif) Définissez cette option sur « Oui » si l'appareil possède un élément sécurisé préprovisionné avec des informations d'identification verrouillées, qui ne peut pas importer, créer ou détruire des objets. Si cet attribut est défini sur Oui, vous devez fournir les étiquettes pkcs11 correspondantes.

### **devices.secureElementConfig.pkcs11JITPCodeVerifyRootCertSupport**

(Facultatif) Définissez cette option sur Oui si l'implémentation CorePKCS11 de l'appareil prend en charge le stockage pour JITP. Cela permettra le test JITP lors du codeverify test du PKCS 11 principal et nécessite la fourniture d'étiquettes de clé de vérification du code, de certificat JITP et de certificat racine PKCS 11.

### **identifiers**

(Facultatif) Un tableau de paires nom-valeur arbitraires. Vous pouvez utiliser ces valeurs dans les commandes de création et flash décrites dans la section suivante.

## Configurer les paramètres de création, de flash et de test

IDT pour FreeRTOS crée et affiche automatiquement les tests sur votre tableau. Pour ce faire, vous devez configurer IDT afin qu'il exécute les commandes build et flash pour votre matériel. Les paramètres de création et flash sont configurés dans le modèle de fichier userdata.json situé dans le dossier config.

Configurer les paramètres pour tester un seul appareil

Les paramètres de création, de flash et de test sont définis dans le fichier configs/ userdata.json. L'exemple JSON suivant montre comment configurer IDT pour FreeRTOS afin de tester plusieurs appareils :

```
{ 
     "sourcePath": "</path/to/freertos>", 
     "retainModifiedSourceDirectories": true | false, 
     "freeRTOSVersion": "<freertos-version>", 
     "freeRTOSTestParamConfigPath": "{{testData.sourcePath}}/path/from/source/path/to/
test_param_config.h", 
     "freeRTOSTestExecutionConfigPath": "{{testData.sourcePath}}/path/from/source/path/
to/test_execution_config.h", 
     "buildTool": { 
         "name": "your-build-tool-name", 
         "version": "your-build-tool-version", 
         "command": [ 
            "<build command> -any-additional-flags {{testData.sourcePath}}"
         ] 
     }, 
     "flashTool": { 
         "name": "your-flash-tool-name", 
         "version": "your-flash-tool-version", 
        "command": [
             "<flash command> -any-additional-flags {{testData.sourcePath}} -any-
additional-flags" 
 ] 
     }, 
     "testStartDelayms": 0, 
     "echoServerConfiguration": { 
       "keyGenerationMethod": "EC | RSA", 
       "serverPort": 9000 
     }, 
     "otaConfiguration": { 
         "otaE2EFirmwarePath": "{{testData.sourcePath}}/relative-path-to/ota-image-
generated-in-build-process", 
         "otaPALCertificatePath": "/path/to/ota/pal/certificate/on/device", 
         "deviceFirmwarePath" : "/path/to/firmware/image/name/on/device", 
         "codeSigningConfiguration": { 
              "signingMethod": "AWS | Custom", 
             "signerHashingAlgorithm": "SHA1 | SHA256", 
              "signerSigningAlgorithm": "RSA | ECDSA",
```

```
 "signerCertificate": "arn:partition:service:region:account-
id:resource:qualifier | /absolute-path-to/signer-certificate-file", 
             "untrustedSignerCertificate": "arn:partition:service:region:account-
id:resourcetype:resource:qualifier", 
             "signerCertificateFileName": "signerCertificate-file-name", 
             "compileSignerCertificate": true | false, 
             // ***********Use signerPlatform if you choose AWS for 
  signingMethod*************** 
             "signerPlatform": "AmazonFreeRTOS-Default | AmazonFreeRTOS-TI-CC3220SF" 
 ] 
          } 
     }, 
     ********** 
     This section is used for PKCS #11 labels of private key, public key, device 
  certificate, code verification key, JITP certificate, and root certificate. 
     When configuring PKCS11, you set up labels and you must provide the labels of the 
  device certificate, public key, 
     and private key for the key generation type (EC or RSA) it was created with. If 
  your device supports PKCS11 storage of JITP certificate, 
     code verification key, and root certificate, set 
  'pkcs11JITPCodeVerifyRootCertSupport' to 'Yes' in device.json and provide the 
  corresponding labels. 
     ********** 
     "pkcs11LabelConfiguration":{ 
         "pkcs11LabelDevicePrivateKeyForTLS": "<device-private-key-label>", 
         "pkcs11LabelDevicePublicKeyForTLS": "<device-public-key-label>", 
         "pkcs11LabelDeviceCertificateForTLS": "<device-certificate-label>", 
         "pkcs11LabelPreProvisionedECDevicePrivateKeyForTLS": "<preprovisioned-ec-
device-private-key-label>", 
         "pkcs11LabelPreProvisionedECDevicePublicKeyForTLS": "<preprovisioned-ec-device-
public-key-label>", 
         "pkcs11LabelPreProvisionedECDeviceCertificateForTLS": "<preprovisioned-ec-
device-certificate-label>", 
         "pkcs11LabelPreProvisionedRSADevicePrivateKeyForTLS": "<preprovisioned-rsa-
device-private-key-label>", 
         "pkcs11LabelPreProvisionedRSADevicePublicKeyForTLS": "<preprovisioned-rsa-
device-public-key-label>", 
         "pkcs11LabelPreProvisionedRSADeviceCertificateForTLS": "<preprovisioned-rsa-
device-certificate-label>", 
         "pkcs11LabelCodeVerifyKey": "<code-verification-key-label>", 
         "pkcs11LabelJITPCertificate": "<JITP-certificate-label>", 
         "pkcs11LabelRootCertificate": "<root-certificate-label>" 
      }
```
}

Voici les attributs utilisés dans le fichier userdata.json :

#### **sourcePath**

Le chemin d'accès à la racine du code source FreeRTOS porté.

### **retainModifiedSourceDirectories**

(Facultatif) Vérifie s'il faut conserver les répertoires source modifiés utilisés lors de la création et du flashage à des fins de débogage. S'ils sont définis surtrue, les répertoires source modifiés sont nommés RetainedSrc et se trouvent dans les dossiers du journal des résultats de chaque groupe de test exécuté. S'il n'est pas inclus, le champ prend par défaut la valeur. false

#### **freeRTOSTestParamConfigPath**

Le chemin d'accès au test\_param\_config.h fichier pour l'intégration FreeRTOS-Libraries-Integration-Tests. Ce fichier doit utiliser la variable d'{{testData.sourcePath}}espace réservé pour le rendre relatif à la racine du code source. AWS IoT Device Testerutilise les paramètres de ce fichier pour configurer les tests.

#### **freeRTOSTestExecutionConfigPath**

Le chemin d'accès au test\_execution\_config.h fichier pour l'intégration FreeRTOS-Libraries-Integration-Tests. Ce fichier doit utiliser la variable d'{{testData.sourcePath}}espace réservé pour le rendre relatif à la racine du référentiel. AWS IoT Device Testerutilise ce fichier pour contrôler les tests qui doivent être exécutés.

### **freeRTOSVersion**

La version de FreeRTOS, y compris la version du correctif utilisée dans votre implémentation. Voir [Versions prises en charge de AWS IoT Device Tester pour FreeRTOS](https://docs.aws.amazon.com/freertos/latest/userguide/dev-test-versions-afr.html) pour connaître les versions de FreeRTOS compatibles avec pour FreeRTOS. AWS IoT Device Tester

#### **buildTool**

Commande pour générer votre code source. Toutes les références au chemin du code source dans la commande build doivent être remplacées par la AWS IoT Device Tester variable{{testData.sourcePath}}. Utilisez l'{{config.idtRootPath}}espace réservé pour référencer un script de génération par rapport au chemin AWS IoT Device Tester racine.

### **flashTool**

La commande permettant de flasher une image sur votre appareil. Toutes les références au chemin du code source dans la commande flash doivent être remplacées par la AWS IoT Device Tester variable{{testData.sourcePath}}. Utilisez l'{{config.idtRootPath}}espace réservé pour référencer un script Flash par rapport au chemin AWS IoT Device Tester racine.

### **a** Note

La nouvelle structure des tests d'intégration avec FRQ 2.0 ne nécessite pas de variables de chemin telles que {{enableTests}} et{{buildImageName}}. Les tests OTA de bout en bout sont exécutés avec les modèles de configuration fournis dans le référentiel [GitHubFreeRTOS-Libraries-Integration-Tests](https://github.com/FreeRTOS/FreeRTOS-Libraries-Integration-Tests/blob/main/config_template/). Si les fichiers du GitHub référentiel sont présents dans votre projet source parent, le code source n'est pas modifié entre les tests. Si une image de construction différente pour OTA End to End est requise, vous devez créer cette image dans le script de construction et la spécifier dans le userdata.json fichier spécifié ci-dessousotaConfiguration.

### **testStartDelayms**

Spécifie le nombre de millisecondes que le lanceur de tests FreeRTOS attendra avant de commencer à exécuter des tests. Cela peut être utile si l'appareil testé commence à générer des informations de test importantes avant qu'IDT n'ait la possibilité de se connecter et de commencer à enregistrer en raison de problèmes de réseau ou d'autres problèmes de latence. Cette valeur s'applique uniquement aux groupes de test FreeRTOS, et non aux autres groupes de test qui n'utilisent pas le lanceur de tests FreeRTOS, tels que les tests OTA. Si vous recevez une erreur liée à la valeur 10 attendue mais que vous en recevez 5, ce champ doit être défini sur 5000.

### **echoServerConfiguration**

La configuration pour configurer le serveur d'écho pour le test TLS. Ce champ est obligatoire.

### **keyGenerationMethod**

Le serveur d'écho est configuré avec cette option. Les options sont EC ou RSA.

### **serverPort**

Numéro de port au niveau duquel le serveur d'écho s'exécute.

### **otaConfiguration**

La configuration pour les tests OTA PAL et OTA E2E. Ce champ est obligatoire.

#### **otaE2EFirmwarePath**

Chemin d'accès à l'image du bin OTA qu'IDT utilise pour les tests OTA de bout en bout.

### **otaPALCertificatePath**

Le chemin d'accès au certificat pour le test OTA PAL sur l'appareil. Ceci est utilisé pour vérifier la signature. Par exemple, ecdsa-sha256-signer.crt.pem.

### **deviceFirmwarePath**

Le chemin d'accès au nom codé en dur de l'image du microprogramme à démarrer. Si votre appareil n'utilise PAS le système de fichiers pour le démarrage du microprogramme, spécifiez ce champ sous la forme'NA'. Si votre appareil utilise le système de fichiers pour démarrer le microprogramme, spécifiez le chemin ou le nom de l'image de démarrage du microprogramme.

### **codeSigningConfiguration**

### **signingMethod**

Méthode de signature de code. Les valeurs possibles sont AWS ou Personnalisées.

### **a** Note

Pour les régions Beijing et Ningxia, utilisez Custom. AWSla signature de code n'est pas prise en charge dans cette région.

### **signerHashingAlgorithm**

Algorithme de hachage pris en charge sur le périphérique. Les valeurs possibles sont SHA1 ou SHA256.

### **signerSigningAlgorithm**

Algorithme de signature pris en charge sur le périphérique. Les valeurs possibles sont RSA ou ECDSA.

### **signerCertificate**

Certificat de confiance utilisé pour l'OTA. Pour la méthode de signature de AWS code, utilisez Amazon Resource Name (ARN) pour le certificat de confiance chargé dans le AWS Certificate Manager. Pour la méthode de signature par code personnalisé, utilisez le chemin absolu vers le fichier de certificat du signataire. Pour plus d'informations sur la création d'un certificat sécurisé, voir [Création d'un certificat de signature de code.](https://docs.aws.amazon.com/freertos/latest/userguide/ota-code-sign-cert.html)

### **untrustedSignerCertificate**

L'ARN ou le chemin de fichier d'un second certificat utilisé dans certains tests OTA en tant que certificat non fiable. Pour plus d'informations sur la création d'un certificat, voir [Création](https://docs.aws.amazon.com/freertos/latest/userguide/ota-code-sign-cert.html) [d'un certificat de signature de code.](https://docs.aws.amazon.com/freertos/latest/userguide/ota-code-sign-cert.html)

### **signerCertificateFileName**

Le nom de fichier du certificat de signature par code sur l'appareil. Cette valeur doit correspondre au nom de fichier que vous avez indiqué lors de l'exécution de la aws acm import-certificate commande.

### **compileSignerCertificate**

Valeur booléenne qui détermine l'état du certificat de vérification de signature. Les valeurs valides sont true et false.

Définissez cette valeur sur true si le certificat de vérification de la signature du signataire du code n'est pas provisionné ou clignoté. Il doit être intégré au projet. AWS IoT Device Testerrécupère le certificat sécurisé et le compile dans. aws\_codesigner\_certificate.h

### **signerPlatform**

Algorithme de signature et de hachage utilisé par AWS Code Signer lors de la création de la tâche de mise à jour OTA. Actuellement, les valeurs possibles pour ce champ sont AmazonFreeRTOS-TI-CC3220SF et AmazonFreeRTOS-Default.

- Choisissez AmazonFreeRTOS-TI-CC3220SF, si SHA1 et RSA.
- Choisissez AmazonFreeRTOS-Default, si SHA256 et ECDSA.
- Si vous avez besoin de SHA256 | RSA ou SHA1 | ECDSA pour votre configuration, contactez-nous pour obtenir une assistance complémentaire.
- Configurez signCommand si vous avez choisi Custom pour signingMethod.

### **signCommand**

Deux espaces réservés {{inputImageFilePath}} et {{outputSignatureFilePath}} sont obligatoires dans la commande. {{inputImageFilePath}} est le chemin d'accès au fichier de l'image créée par IDT qu'il faut signer. {{outputSignatureFilePath}} est le chemin d'accès au fichier de la signature qui sera généré par le script.

### **pkcs11LabelConfiguration**

La configuration des étiquettes PKCS11 nécessite au moins un ensemble d'étiquettes (étiquette de certificat de périphérique, étiquette de clé publique et étiquette de clé privée) pour exécuter les groupes de test PKCS11. Les étiquettes PKCS11 requises sont basées sur la configuration de votre appareil dans le device. json fichier. Si le paramètre pré-provisionné est défini sur Ouidevice.json, les étiquettes requises doivent être l'une des suivantes en fonction de ce qui est choisi pour la fonctionnalité PKCS11.

- PreProvisionedEC
- PreProvisionedRSA

Si le paramètre pré-provisionné est défini sur Nondevice. json, les étiquettes requises sont les suivantes :

- pkcs11LabelDevicePrivateKeyForTLS
- pkcs11LabelDevicePublicKeyForTLS
- pkcs11LabelDeviceCertificateForTLS

Les trois libellés suivants ne sont obligatoires que si vous sélectionnez Oui pour pkcs11JITPCodeVerifyRootCertSupport dans votre device.json fichier.

- pkcs11LabelCodeVerifyKey
- pkcs11LabelRootCertificate
- pkcs11LabelJITPCertificate

Les valeurs de ces champs doivent correspondre aux valeurs définies dans le Guide de portage [FreeRTOS.](https://docs.aws.amazon.com/freertos/latest/portingguide/afr-porting-pkcs.html)

### **pkcs11LabelDevicePrivateKeyForTLS**

(Facultatif) Cette étiquette est utilisée pour l'étiquette PKCS #11 de la clé privée. Pour les appareils dotés d'une prise en charge intégrée et à l'importation du provisionnement des clés,
cette étiquette est utilisée à des fins de test. Cette étiquette peut être différente de celle définie pour le dossier préprovisionné. Si le provisionnement des clés est défini sur Non et que le préprovisionnement est défini sur Oui, dansdevice.json, ce paramètre ne sera pas défini.

### **pkcs11LabelDevicePublicKeyForTLS**

(Facultatif) Cette étiquette est utilisée pour l'étiquette PKCS #11 de la clé publique. Pour les appareils dotés d'une prise en charge intégrée et à l'importation du provisionnement des clés, cette étiquette est utilisée à des fins de test. Cette étiquette peut être différente de celle définie pour le dossier préprovisionné. Si le provisionnement des clés est défini sur Non et que le préprovisionnement est défini sur Oui, dansdevice.json, ce paramètre ne sera pas défini.

## **pkcs11LabelDeviceCertificateForTLS**

(Facultatif) Cette étiquette est utilisée pour l'étiquette PKCS #11 du certificat de l'appareil. Pour les appareils dotés d'une prise en charge intégrée et à l'importation du provisionnement des clés, cette étiquette sera utilisée à des fins de test. Cette étiquette peut être différente de celle définie pour le dossier préprovisionné. Si le provisionnement des clés est défini sur Non et que le préprovisionnement est défini sur Qui, dansdevice, json, ce paramètre ne sera pas défini.

## **pkcs11LabelPreProvisionedECDevicePrivateKeyForTLS**

(Facultatif) Cette étiquette est utilisée pour l'étiquette PKCS #11 de la clé privée. Pour les appareils présentant des éléments sécurisés ou des limitations matérielles, cette étiquette sera différente afin de préserver les AWS IoT informations d'identification. Si votre appareil prend en charge le préprovisionnement avec une clé EC, fournissez cette étiquette. Lorsque PreProvisioned est défini sur Ouidevice.json, cette étiquette, ou les deuxpkcs11LabelPreProvisionedRSADevicePrivateKeyForTLS, doivent être fournies. Cette étiquette peut être différente de celle définie pour les boîtiers embarqués et les boîtiers d'importation.

### **pkcs11LabelPreProvisionedECDevicePublicKeyForTLS**

(Facultatif) Cette étiquette est utilisée pour l'étiquette PKCS #11 de la clé publique. Pour les appareils présentant des éléments sécurisés ou des limitations matérielles, cette étiquette sera différente afin de préserver les AWS IoT informations d'identification. Si votre appareil prend en charge le préprovisionnement avec une clé EC, fournissez cette étiquette. Lorsque PreProvisioned est défini sur Ouidevice.json, cette étiquette, ou les deuxpkcs11LabelPreProvisionedRSADevicePublicKeyForTLS, doivent être fournies. Cette étiquette peut être différente de celle définie pour les boîtiers embarqués et les boîtiers d'importation.

### **pkcs11LabelPreProvisionedECDeviceCertificateForTLS**

(Facultatif) Cette étiquette est utilisée pour l'étiquette PKCS #11 du certificat de l'appareil. Pour les appareils présentant des éléments sécurisés ou des limitations matérielles, cette étiquette sera différente afin de préserver les AWS IoT informations d'identification. Si votre appareil prend en charge le préprovisionnement avec une clé EC, fournissez cette étiquette. Lorsque PreProvisioned est défini sur Ouidevice.json, cette étiquette, ou les deuxpkcs11LabelPreProvisionedRSADeviceCertificateForTLS, doivent être fournies. Cette étiquette peut être différente de celle définie pour les boîtiers embarqués et les boîtiers d'importation.

### **pkcs11LabelPreProvisionedRSADevicePrivateKeyForTLS**

(Facultatif) Cette étiquette est utilisée pour l'étiquette PKCS #11 de la clé privée. Pour les appareils présentant des éléments sécurisés ou des limitations matérielles, cette étiquette sera différente afin de préserver les AWS IoT informations d'identification. Si votre appareil prend en charge le préprovisionnement avec une clé RSA, fournissez cette étiquette. Lorsque PreProvisioned est défini sur Ouidevice.json, cette étiquette, ou les deuxpkcs11LabelPreProvisionedECDevicePrivateKeyForTLS, doivent être fournies.

#### **pkcs11LabelPreProvisionedRSADevicePublicKeyForTLS**

(Facultatif) Cette étiquette est utilisée pour l'étiquette PKCS #11 de la clé publique. Pour les appareils présentant des éléments sécurisés ou des limitations matérielles, cette étiquette sera différente afin de préserver les AWS IoT informations d'identification. Si votre appareil prend en charge le préprovisionnement avec une clé RSA, fournissez cette étiquette. Lorsque PreProvisioned est défini sur Ouidevice.json, cette étiquette, ou les deuxpkcs11LabelPreProvisionedECDevicePublicKeyForTLS, doivent être fournies.

#### **pkcs11LabelPreProvisionedRSADeviceCertificateForTLS**

(Facultatif) Cette étiquette est utilisée pour l'étiquette PKCS #11 du certificat de l'appareil. Pour les appareils présentant des éléments sécurisés ou des limitations matérielles, cette étiquette sera différente afin de préserver les AWS IoT informations d'identification. Si votre appareil prend en charge le préprovisionnement avec une clé RSA, fournissez cette étiquette. Lorsque PreProvisioned est défini sur Ouidevice.json, cette étiquette, ou les deuxpkcs11LabelPreProvisionedECDeviceCertificateForTLS, doivent être fournies.

### **pkcs11LabelCodeVerifyKey**

(Facultatif) Cette étiquette est utilisée pour l'étiquette PKCS #11 de la clé de vérification du code. Si votre appareil prend en charge le stockage PKCS #11 du certificat JITP, de la clé de vérification du code et du certificat racine, fournissez cette étiquette. Lorsque pkcs11JITPCodeVerifyRootCertSupport le device.json paramètre in est défini sur Oui, cette étiquette doit être fournie.

### **pkcs11LabelJITPCertificate**

(Facultatif) Cette étiquette est utilisée pour l'étiquette PKCS #11 du certificat JITP. Si votre appareil prend en charge le stockage PKCS #11 du certificat JITP, de la clé de vérification du code et du certificat racine, fournissez cette étiquette. Lorsque pkcs11JITPCodeVerifyRootCertSupport le device.json paramètre in est défini sur Oui, cette étiquette doit être fournie.

### Variables IDT pour FreeRTOS

Les commandes permettant de créer votre code et de flasher l'appareil peuvent nécessiter une connectivité ou d'autres informations relatives à vos appareils pour fonctionner correctement. AWS IoT Device Testervous permet de référencer les informations du périphérique dans Flash et de créer des commandes à l'aide de [JsonPath.](http://goessner.net/articles/JsonPath/) À l'aide d'JsonPathexpressions simples, vous pouvez récupérer les informations requises spécifiées dans votre device. json fichier.

#### Variables de chemin

IDT pour FreeRTOS définit les variables de chemin d'accès suivantes que vous pouvez utiliser dans les lignes de commande et les fichiers de configuration :

### **{{testData.sourcePath}}**

Développe le code source du chemin d'accès. Si vous utilisez cette variable, elle doit être utilisée dans les commandes flash et build.

### **{{device.connectivity.serialPort}}**

Extension au port série.

## **{{device.identifiers[?(@.name == 'serialNo')].value[0]}}**

Extension jusqu'au numéro de série de votre appareil.

## **{{config.idtRootPath}}**

S'étend jusqu'au chemin AWS IoT Device Tester racine.

# Utilisez l'interface utilisateur IDT pour FreeRTOS pour exécuter la suite de qualification FreeRTOS 2.0 (FRQ 2.0)

AWS IoT Device Tester for FreeRTOS (IDT for FreeRTOS) inclut une interface utilisateur (UI) Web dans laquelle vous pouvez interagir avec l'application de ligne de commande IDT et les fichiers de configuration associés. Vous utilisez l'interface utilisateur IDT pour FreeRTOS pour créer une nouvelle configuration ou modifier une configuration existante pour votre appareil. Vous pouvez également utiliser l'interface utilisateur pour appeler l'application IDT et exécuter les tests FreeRTOS sur votre appareil.

Pour plus d'informations sur l'utilisation de la ligne de commande pour exécuter des tests de qualification, consultez[Préparation pour tester votre carte de microcontrôleur pour la première fois.](#page-93-0)

Cette section décrit les prérequis pour l'interface utilisateur IDT pour FreeRTOS et comment exécuter des tests de qualification à partir de l'interface utilisateur.

#### **Rubriques**

- [Prérequis](#page-111-0)
- [Configuration des informations d'identification AWS](#page-112-0)
- [Ouvrez l'interface utilisateur IDT pour FreeRTOS](#page-113-0)
- [Création d'une nouvelle configuration](#page-115-0)
- [Modifier une configuration existante](#page-123-0)
- [Exécuter des tests de qualification](#page-125-0)

## <span id="page-111-0"></span>Prérequis

Pour exécuter des tests via l'interface utilisateur AWS IoT Device Tester (IDT) pour FreeRTOS, vous devez remplir les conditions requises sur la [Prérequis](#page-84-0) page de qualification IDT FreeRTOS (FRQ) 2.x.

Utiliser l'interface utilisateur IDT pour exécuter la suite de qualification FreeRTOS 107

## <span id="page-112-0"></span>Configuration des informations d'identification AWS

Vous devez configurer vos informations d'identification utilisateur IAM pour l' AWS utilisateur que vous avez créé dan[sCréer et configurer un compte AWS.](#page-86-0) Vous pouvez spécifier vos informations d'identification de deux manières :

- Dans un fichier d'informations d'identification
- En tant que variables d'environnement

Configuration des AWS informations d'identification à l'aide d'un fichier d'identification

IDT utilise le même fichier d'informations d'identification que l' AWS CLI. Pour de plus amples informations, veuillez consulter [Fichiers de configuration et d'informations d'identification.](https://docs.aws.amazon.com/cli/latest/userguide/cli-config-files.html)

L'emplacement du fichier d'informations d'identification varie en fonction du système d'exploitation que vous utilisez :

- macOS et Linux ~/. aws/credentials
- Windows C:\Users\*UserName*\.aws\credentials

Ajoutez vos AWS informations d'identification au credentials fichier au format suivant :

```
[default]
aws_access_key_id = your_access_key_id
aws_secret_access_key = your_secret_access_key
```
#### **a** Note

Si vous n'utilisez pas le default AWS profil, vous devez spécifier le nom du profil dans l'interface utilisateur IDT pour FreeRTOS. Pour plus d'informations sur les profils, consultez la section [Profils nommés.](https://docs.aws.amazon.com/cli/latest/userguide/cli-configure-profiles.html)

Configurer les AWS informations d'identification avec des variables d'environnement

Les variables d'environnement sont des variables gérées par le système d'exploitation et utilisées par les commandes du système. Ils ne sont pas enregistrés si vous fermez la session SSH. L'interface

utilisateur IDT pour FreeRTOS utilise les variables d'environnement AWS\_SECRET\_ACCESS\_KEY et pour AWS\_ACCESS\_KEY\_ID stocker vos informations d'identification. AWS

Pour définir ces variables sous Linux, macOS ou Unix, utilisez export:

```
export AWS_ACCESS_KEY_ID=your_access_key_id
export AWS_SECRET_ACCESS_KEY=your_secret_access_key
```
Pour définir ces variables sous Windows, utilisez set :

```
set AWS_ACCESS_KEY_ID=your_access_key_id
set AWS_SECRET_ACCESS_KEY=your_secret_access_key
```
<span id="page-113-0"></span>Ouvrez l'interface utilisateur IDT pour FreeRTOS

Pour ouvrir l'interface utilisateur IDT pour FreeRTOS

- 1. Téléchargez une version IDT compatible pour FreeRTOS. Extrayez ensuite l'archive téléchargée dans un répertoire pour lequel vous disposez d'autorisations de lecture et d'écriture.
- 2. Accédez au répertoire d'installation d'IDT pour FreeRTOS :

cd *devicetester-extract-location*/bin

3. Exécutez la commande suivante pour ouvrir l'interface utilisateur IDT pour FreeRTOS :

Linux

.devicetester\_ui\_linux\_x86-64

#### Windows

./devicetester\_ui\_win\_x64-64

#### macOS

./devicetester\_ui\_mac\_x86-64

### **a** Note

Sous macOS, pour autoriser votre système à exécuter l'interface utilisateur, accédez à Préférences système -> Sécurité et confidentialité. Lorsque vous exécuterez les tests, vous devrez peut-être le faire trois fois de plus.

L'interface utilisateur IDT pour FreeRTOS s'ouvre dans votre navigateur par défaut. Les trois dernières versions majeures des navigateurs suivants sont compatibles avec l'interface utilisateur :

- Google Chrome
- Mozilla Firefox
- Microsoft Edge
- Apple Safari pour macOS

### **a** Note

Pour une meilleure expérience, nous recommandons Google Chrome ou Mozilla Firefox pour accéder à l'interface utilisateur IDT pour FreeRTOS. Microsoft Internet Explorer n'est pas pris en charge par l'interface utilisateur.

### **A** Important

Vous devez configurer vos AWS informations d'identification avant d'ouvrir l'interface utilisateur. Si vous n'avez pas configuré vos informations d'identification, fermez la fenêtre du navigateur IDT pour FreeRTOS UI, suivez les étapes [Configuration des](#page-112-0)  [informations d'identification AWS](#page-112-0) indiquées, puis rouvrez l'interface utilisateur IDT pour FreeRTOS.

## <span id="page-115-0"></span>Création d'une nouvelle configuration

Si vous utilisez IDT pour la première fois, vous devez créer une nouvelle configuration pour configurer les fichiers de configuration JSON dont IDT pour FreeRTOS a besoin pour exécuter des tests. Vous pouvez ensuite exécuter des tests ou modifier la configuration créée.

Pour des exemples de userdata.json fichiers, etconfig.json,device.json,,,,,,[,Préparation](#page-93-0) [pour tester votre carte de microcontrôleur pour la première fois,](#page-93-0),

Pour créer une configuration

1. Dans l'interface utilisateur IDT pour FreeRTOS, ouvrez le menu de navigation et choisissez Create new configuration.

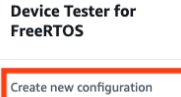

Edit existing configuration

Run tests

 $\overline{\times}$ 

Internet of Things

# **Device Tester for FreeRTOS** Automated self-testing of microcontrollers

Device Tester for FreeRTOS is a test automation tool for microcontrollers. With Device Tester for FreeRTOS, you can perform testing to determine if your device will run FreeRTOS and integrate with loT services. Use Device Tester for FreeRTOS tests to make sure cloud connectivity, over-the-air (OTA) updates, and security libraries function correctly on microcontrollers.

#### How it works

FreeRTOS, connect the target microcontroller board through USB, configure Device Tester for FreeRTOS, and run the Device Tester for FreeRTOS tests. Device Tester for FreeRTOS runs the test cases on the target device and stores the results on your computer. You can review results and resolve any compatibility issues to pass the tests.

Getting started with Device Tester for FreeRTOS is easy. Download Device Tester for

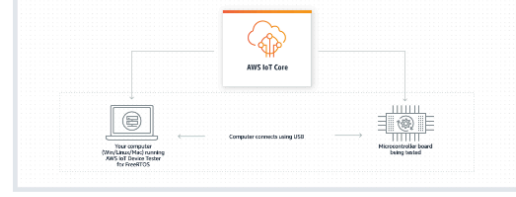

#### **Benefits and features**

#### Gain confidence

Device Tester for FreeRTOS gives you the flexibility to test FreeRTOS on your choice of microcontroller at your convenience. Use Device Tester for FreeRTOS to verify if the device is compatible with FreeRTOS throughout its lifecycle, and when when new releases of FreeRTOS are available.

#### Make testing easy

Device Tester for FreeRTOS automatically runs a sequence of selected tests and aggregates and stores the test results. It sets up the required test resources and automates compiling and flashing of binary images that include FreeRTOS, ported device drivers, and the test logic. You can run tests concurrently on multiple microcontrollers, which improves throughput and reduces testing time.

IoT Core Device Advisor [2]

fully managed test capability for

validating IoT devices during device software development.

IoT Core Device Advisor is a cloud-based,

#### **Get listed**

Passing the Device Tester for FreeRTOS tests is required for the Device Qualification Program. As part of the Device Qualification Program, your device is listed in the Partner Device Catalog

#### **Related services**

#### **IoT Core [2]**

IoT Core lets you connect IoT devices to the cloud without provisioning or managing servers.

#### FreeRTOS<sub>[2]</sub>

FreeRTOS is a market-leading real-time operating system (RTOS) for microcontrollers and small microprocessors.

#### Create a new configuration Set up the configuration for IDT for FreeRTOS to be able

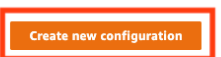

#### Pricing

to run tests.

Device Tester for FreeRTOS is free to use.

However, you are responsible for any costs associated with cloud usage as part of running qualification tests. On average, a single run of Device Tester for FreeRTOS costs less than a cent.

#### Getting started [2]

**Using Device Tester for FreeRTOS** 

#### More resources<sup>[2]</sup>

#### FAQ

**Contact us** 

- 2. Suivez l'assistant de configuration pour saisir les paramètres de configuration IDT utilisés pour exécuter les tests de qualification. L'assistant configure les paramètres suivants dans les fichiers de configuration JSON situés dans le *devicetester-extract-location*/config répertoire.
	- Paramètres des appareils : paramètres du pool de périphériques pour les appareils à tester. Ces paramètres sont configurés dans les sku champs id et, et les appareils sont bloqués pour le pool de périphériques dans le config.json fichier.

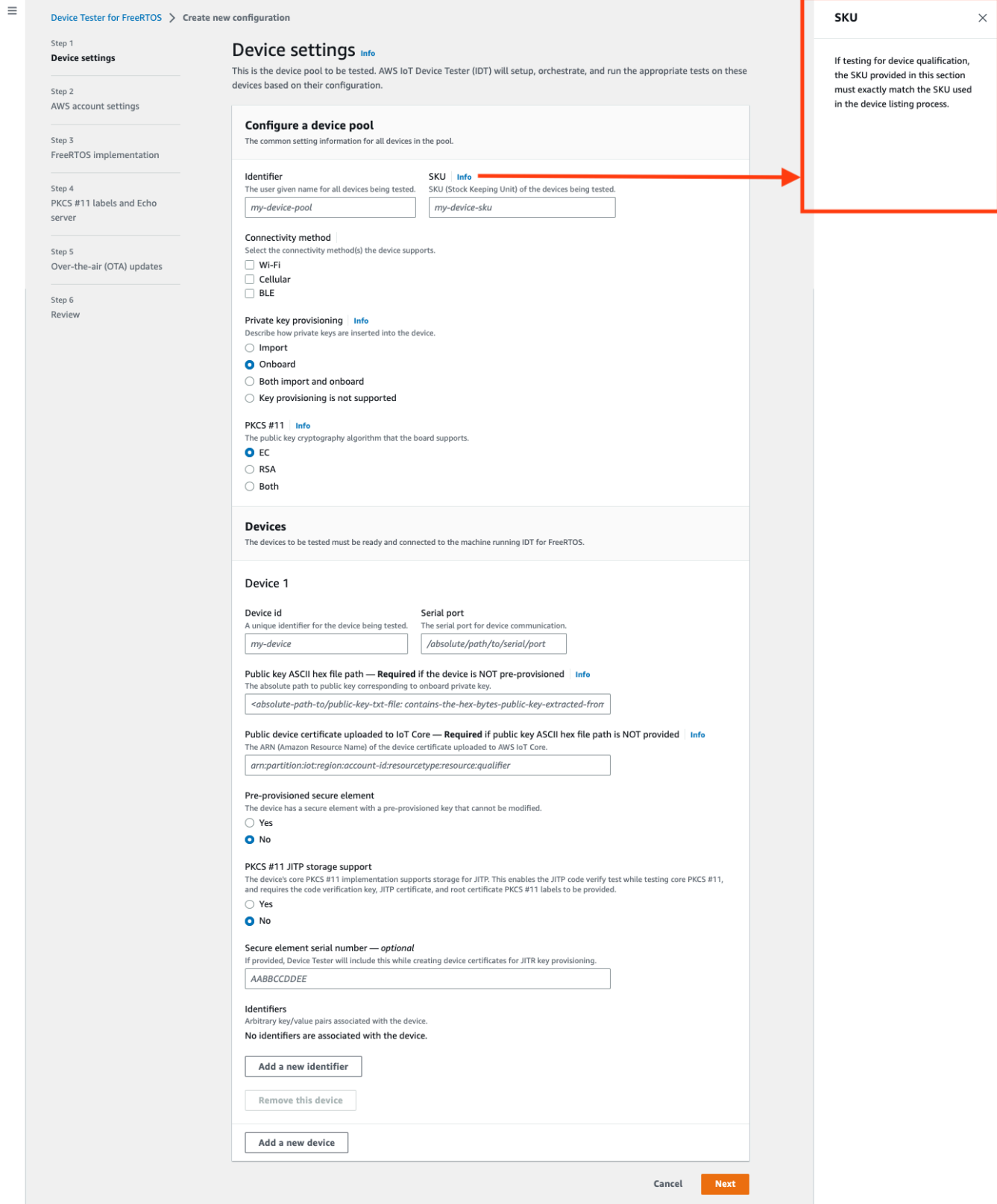

• AWS paramètres du compte — Les Compte AWS informations utilisées par IDT pour FreeRTOS pour AWS créer des ressources lors des tests. Ces paramètres sont configurés dans le config.json fichier.

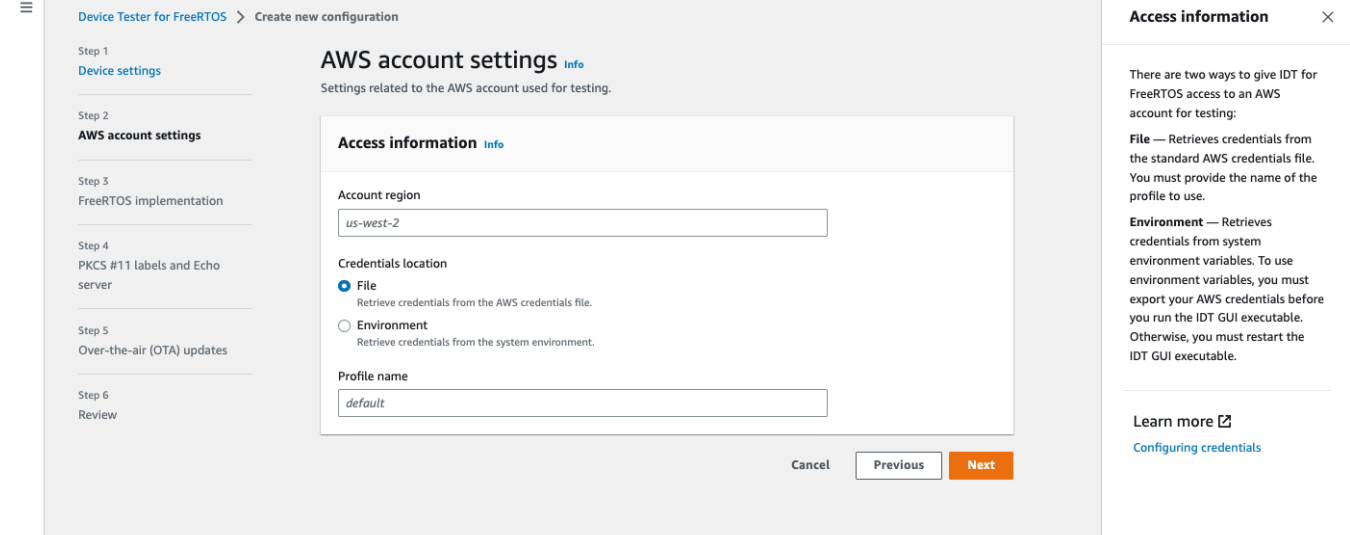

• Implémentation de FreeRTOS — Le chemin absolu vers le référentiel FreeRTOS et le code porté, ainsi que la version de FreeRTOS sur laquelle vous souhaitez exécuter IDT FRQ. Les chemins d'accès aux fichiers d'en-tête d'exécution et de configuration des paramètres depuis le FreeRTOS-Libraries-Integration-Tests GitHub référentiel. Les commandes de compilation et de flash pour votre matériel qui permettent à IDT de créer et de tester automatiquement votre carte mère. Ces paramètres sont configurés dans le userdata. json fichier.

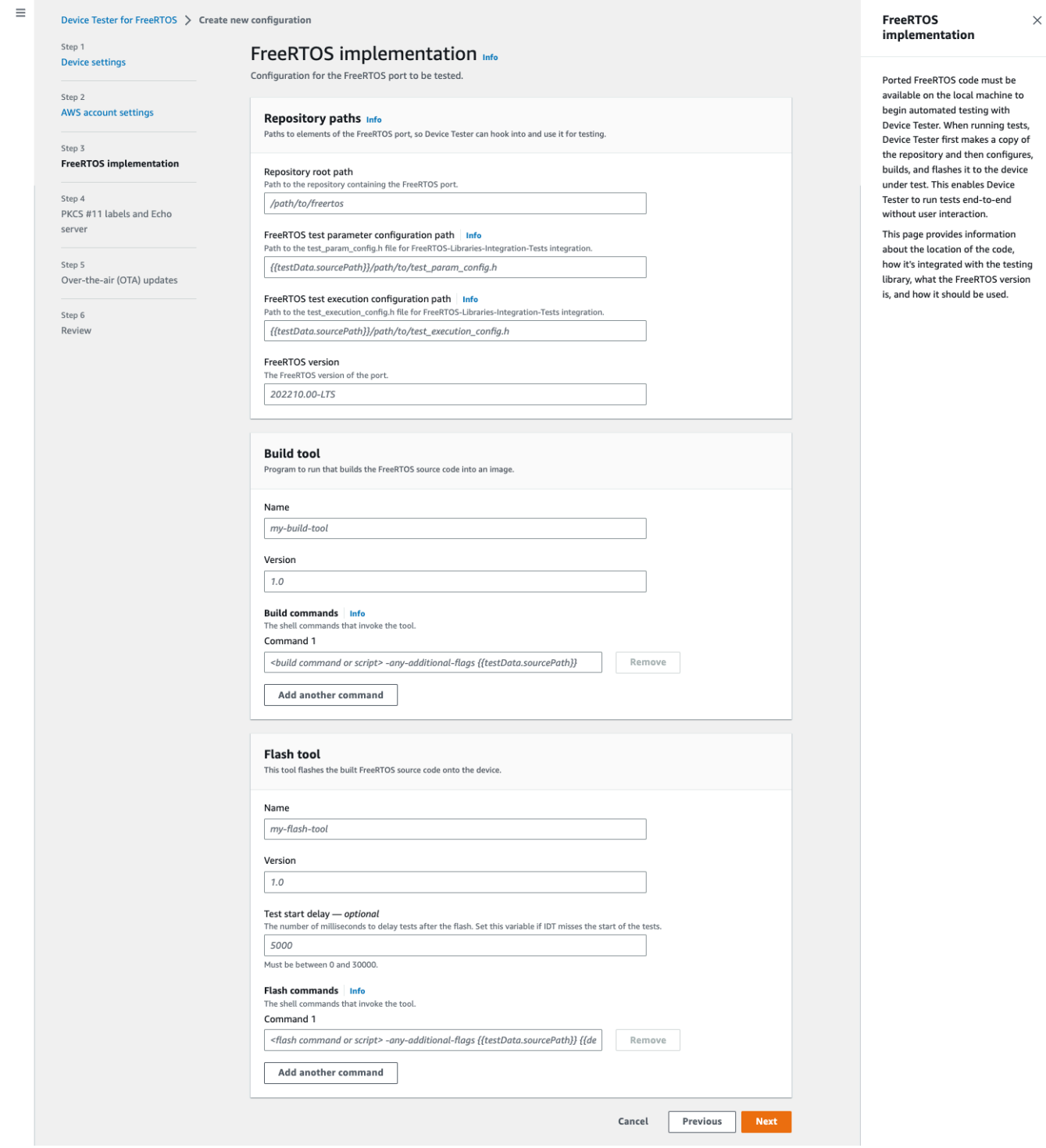

• Étiquettes PKCS #11 et serveur Echo : les étiquettes [PKCS #11](https://docs.aws.amazon.com/freertos/latest/portingguide/afr-porting-pkcs.html) qui correspondent aux clés fournies sur votre matériel en fonction de la fonctionnalité clé et de la méthode de fourniture des clés. Les paramètres de configuration du serveur Echo pour les tests de l'interface de transport. Ces paramètres sont configurés dans les device.json fichiers userdata.json et.

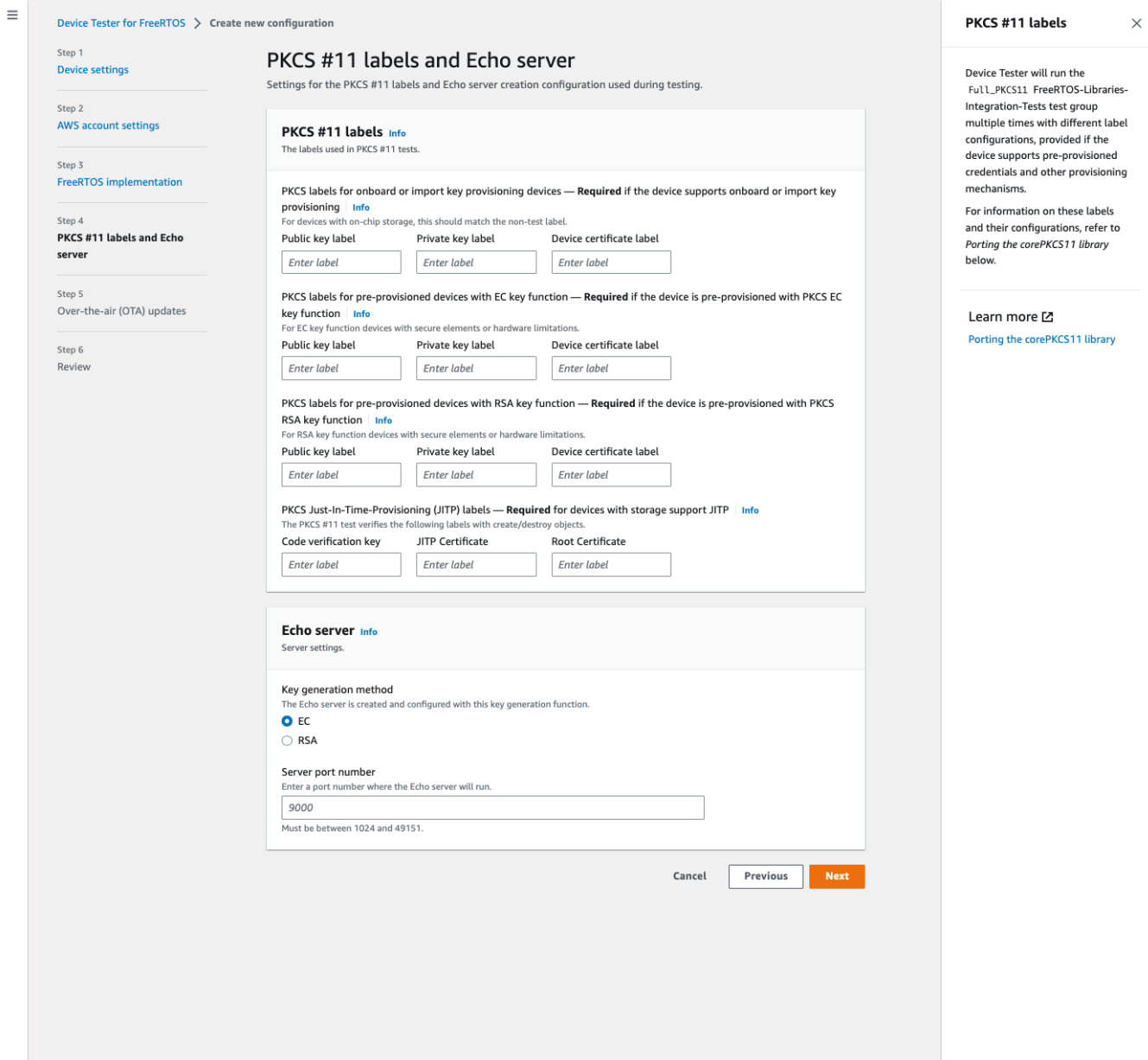

• Mises à jour O ver-the-air (OTA) : paramètres qui contrôlent les tests de fonctionnalité OTA. Ces paramètres sont configurés dans le features bloc des userdata.json fichiers device.json et.

 $\equiv$ 

 $\times$ 

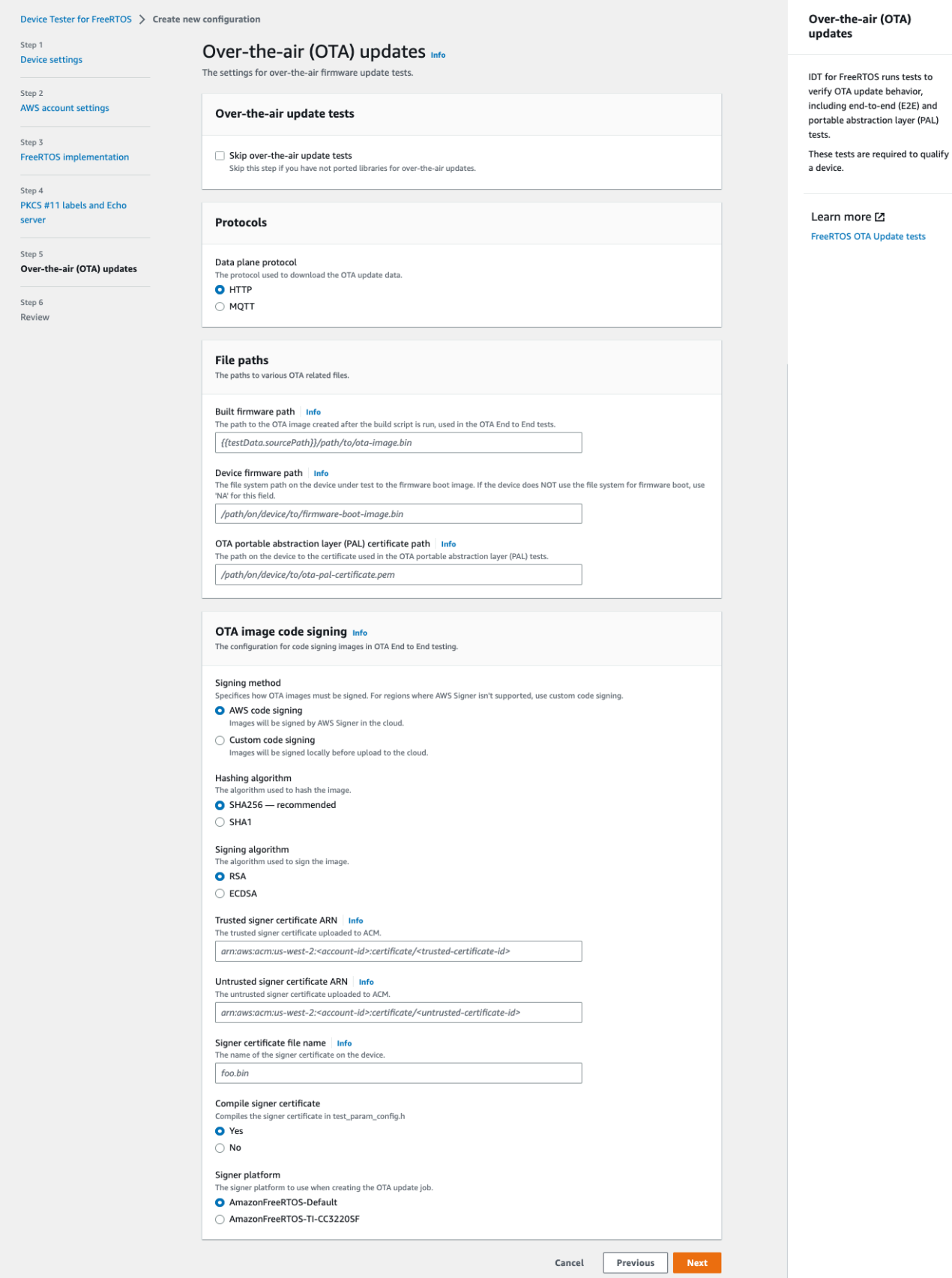

3. Sur la page Révision, vérifiez vos informations de configuration.

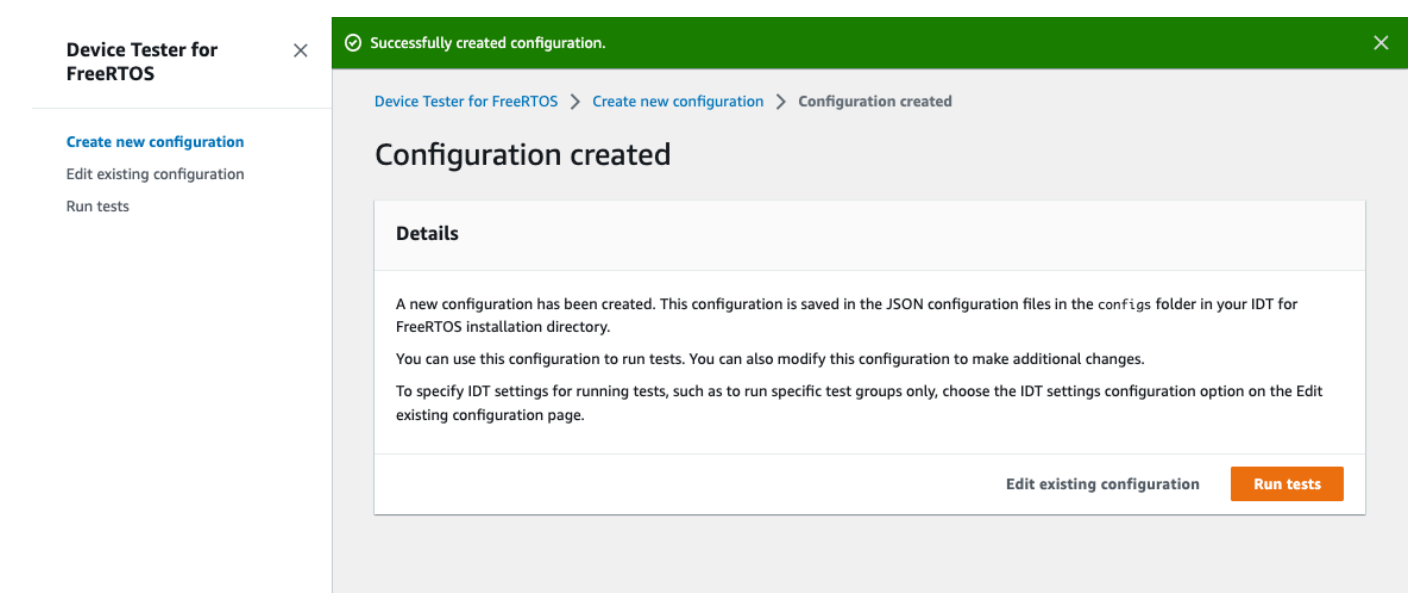

Après avoir passé en revue votre configuration, pour exécuter vos tests de qualification, choisissez Run tests.

<span id="page-123-0"></span>Modifier une configuration existante

Si vous avez déjà configuré des fichiers de configuration pour IDT pour FreeRTOS, vous pouvez utiliser l'interface utilisateur IDT pour FreeRTOS pour modifier votre configuration existante. Les fichiers de configuration existants doivent se trouver dans le *devicetester-extract-location*/ config répertoire.

Pour modifier une configuration

1. Dans l'interface utilisateur IDT pour FreeRTOS, ouvrez le menu de navigation et choisissez Modifier la configuration existante.

Le tableau de bord de configuration affiche des informations sur vos paramètres de configuration existants. Si une configuration est incorrecte ou indisponible, le statut de cette configuration estError validating configuration.

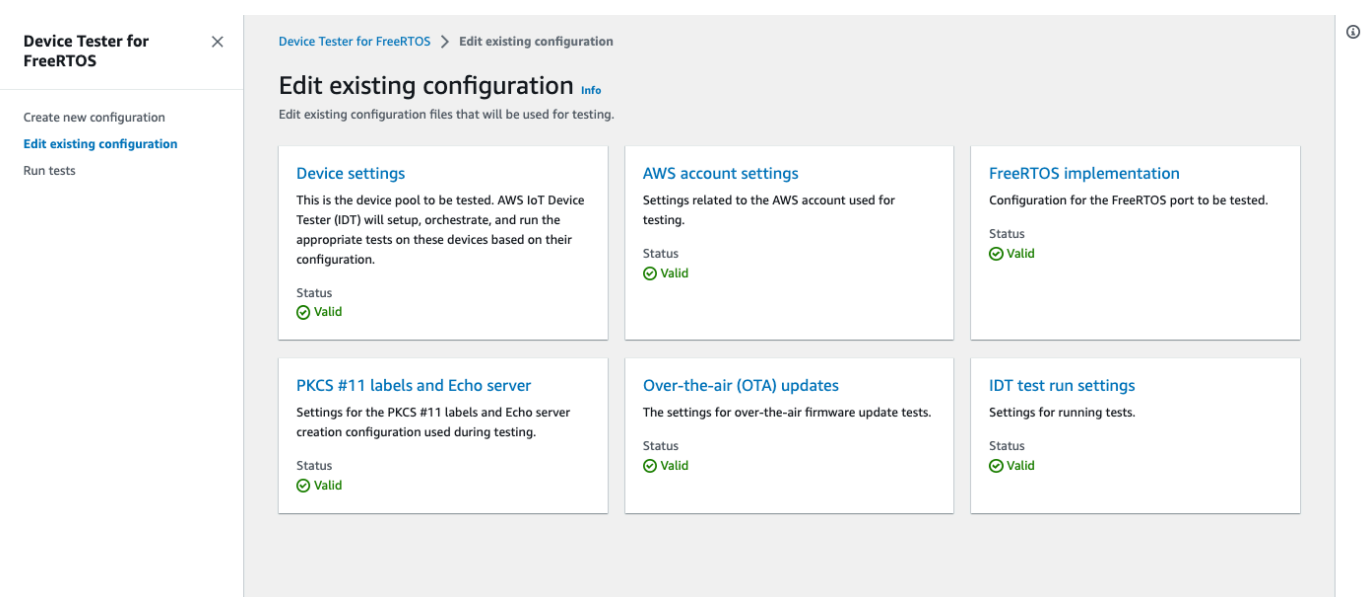

- 2. Pour modifier un paramètre de configuration existant, procédez comme suit :
	- a. Choisissez le nom d'un paramètre de configuration pour ouvrir sa page de paramètres.
	- b. Modifiez les paramètres, puis choisissez Enregistrer pour régénérer le fichier de configuration correspondant.
- 3. Pour modifier les paramètres d'exécution du test IDT pour FreeRTOS, choisissez les paramètres du cycle de test IDT dans la vue d'édition :

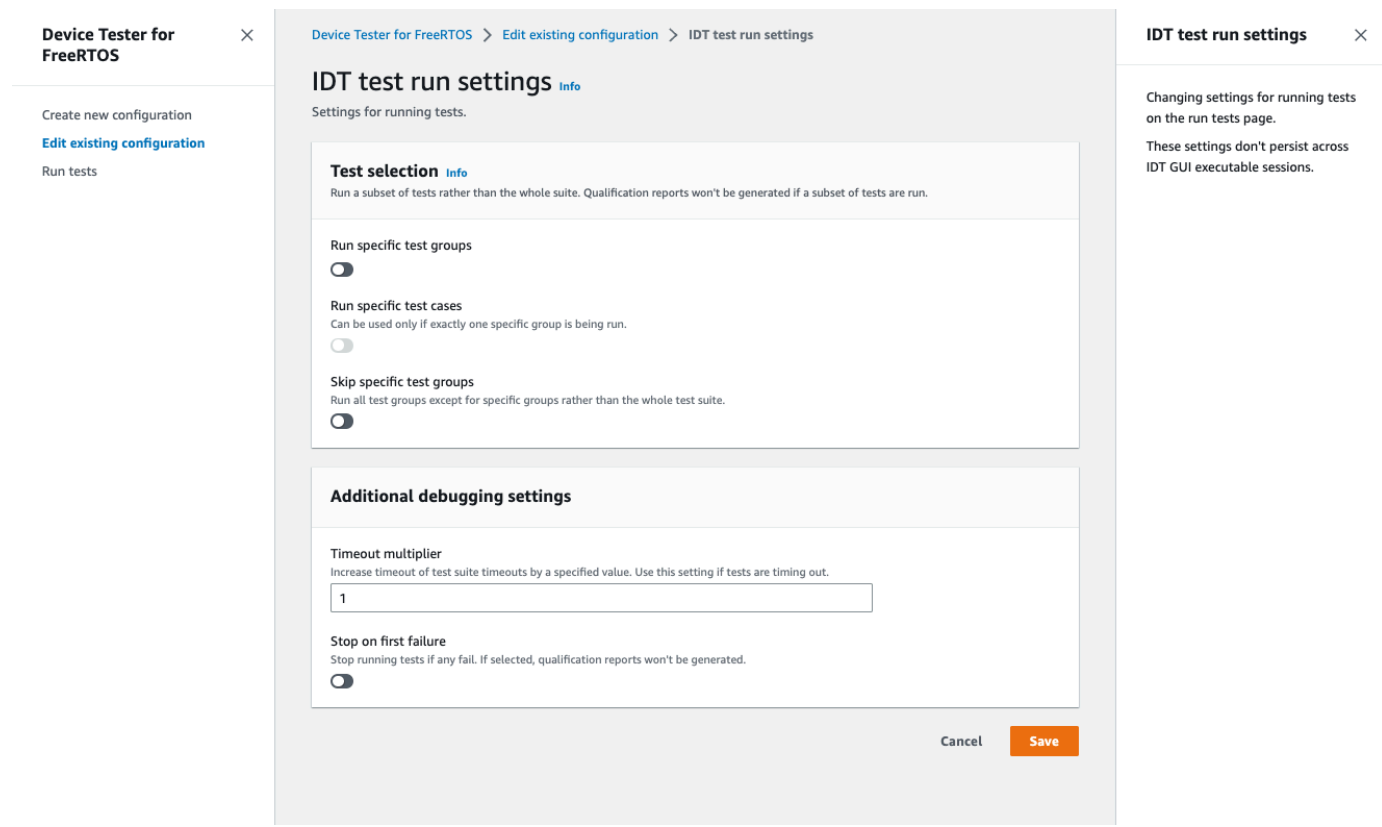

Une fois que vous avez terminé de modifier votre configuration, vérifiez que tous vos paramètres de configuration sont validés. Si le statut de chaque paramètre de configuration estValid, vous pouvez exécuter vos tests de qualification avec cette configuration.

<span id="page-125-0"></span>Exécuter des tests de qualification

Après avoir créé une configuration pour l'interface utilisateur IDT pour FreeRTOS, vous pouvez exécuter vos tests de qualification.

Pour exécuter des tests de qualification

- 1. Dans le menu de navigation, choisissez Exécuter des tests.
- 2. Choisissez Démarrer les tests pour démarrer le test. Par défaut, tous les tests applicables sont exécutés pour la configuration de votre appareil. IDT pour FreeRTOS génère un rapport de qualification lorsque tous les tests sont terminés.

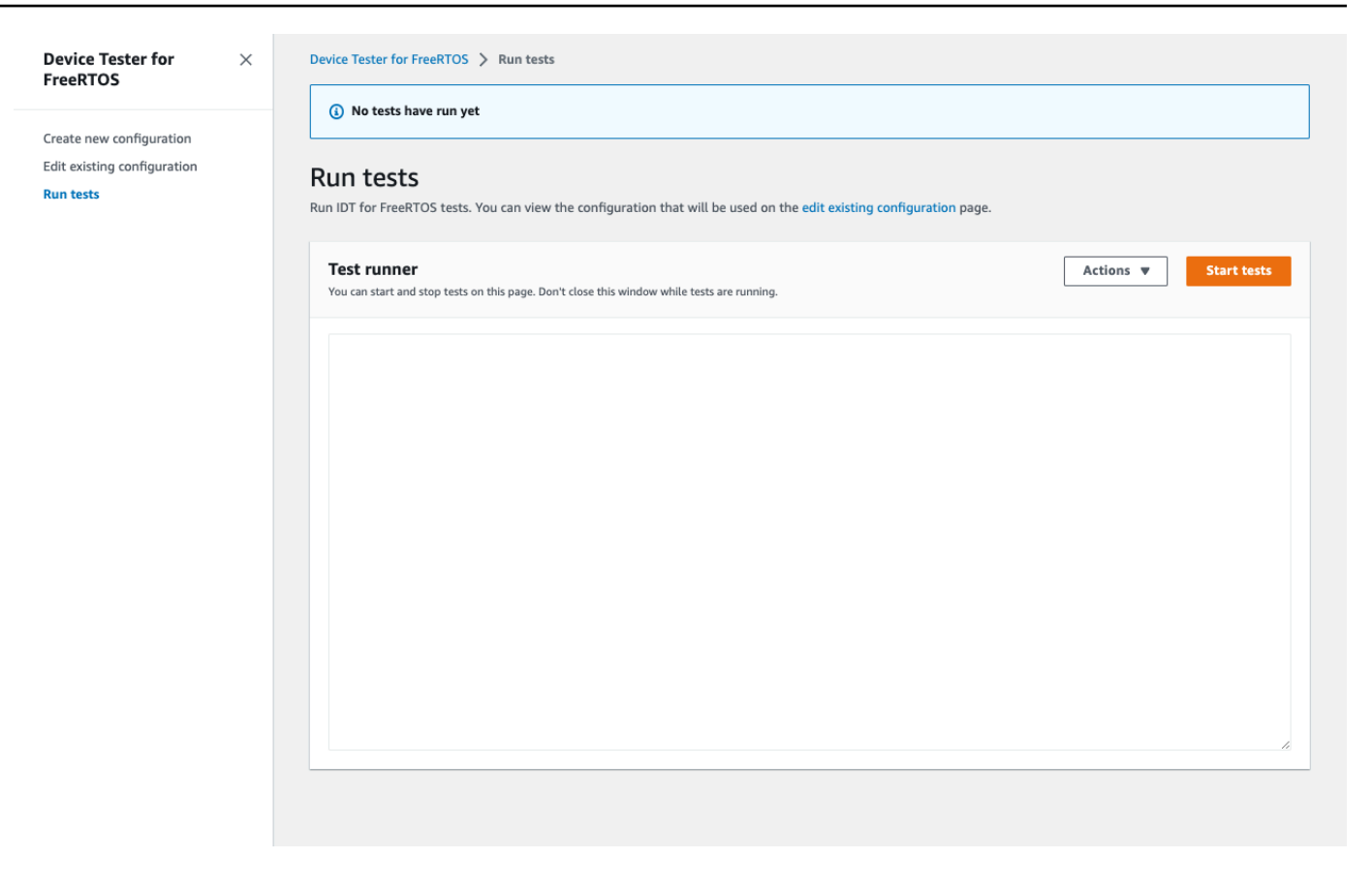

IDT pour FreeRTOS exécute les tests de qualification. Il affiche ensuite le résumé du test et les éventuelles erreurs dans la console Test Runner. Une fois le test terminé, vous pouvez consulter les résultats du test et les journaux depuis les emplacements suivants :

- Les résultats des tests se trouvent dans le *devicetester-extract-location*/ results/*execution-id* répertoire.
- Les journaux de test se trouvent dans le *devicetester-extract-location*/ results/*execution-id*/logs répertoire.

Pour plus d'informations sur les résultats des tests et les journaux, consultez[Présentation des](#page-130-0)  [résultats et des journaux.](#page-130-0)

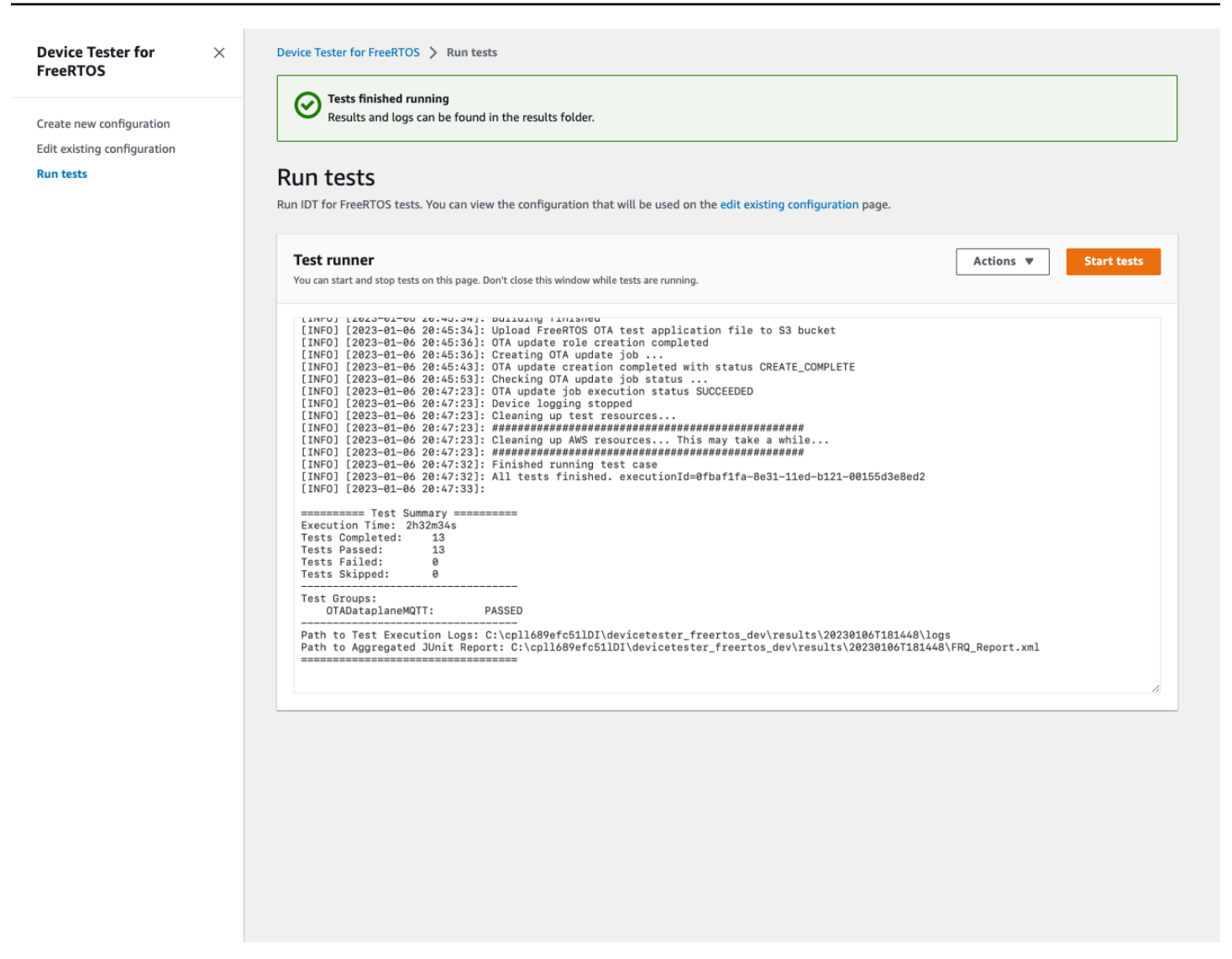

Exécution de la suite de qualification FreeRTOS 2.0

Utilisez l'exécutable AWS IoT Device Tester pour FreeRTOS pour interagir avec IDT pour FreeRTOS. Les exemples de ligne de commande ci-dessous vous montrent comment exécuter les tests de qualification d'un groupe d'appareils (ensemble d'appareils identiques).

IDT v4.5.2 and later

```
devicetester_[linux | mac | win] run-suite \ 
     --suite-id suite-id \ 
     --group-id group-id \ 
     --pool-id your-device-pool \ 
     --test-id test-id \ 
     --userdata userdata.json
```
Exécute une suite de tests sur un groupe d'appareils. Le fichier userdata. json doit figurer dans le répertoire *devicetester\_extract\_location*/devicetester\_freertos\_*[win|mac| linux]*/configs/.

**a** Note

Si vous exécutez IDT pour FreeRTOS sous Windows, utilisez des barres obliques (/) pour spécifier le chemin d'accès au fichier. userdata.json

Utilisez la commande suivante pour exécuter un groupe de tests spécifique :

```
devicetester_[linux | mac | win] run-suite \ 
    --suite-id FRQ\_1.99.0 \
     --group-id group-id \ 
     --pool-id pool-id \ 
     --userdata userdata.json
```
Les paramètres suite-id et pool-id sont facultatifs si vous exécutez une seule suite de tests au niveau d'un seul groupe d'appareils (à savoir, si un seul groupe d'appareils est défini dans votre fichier device.json).

Utilisez la commande suivante pour exécuter un cas de test spécifique dans un groupe de tests :

```
devicetester_[linux | mac | win_x86-64] run-suite \ 
     --group-id group-id \ 
     --test-id test-id
```
Vous pouvez utiliser la commande list-test-cases pour répertorier les cas de test dans un groupe de tests.

Options de ligne de commande IDT pour FreeRTOS

group-id

(Facultatif) Groupes de tests à exécuter, sous la forme d'une liste séparée par des virgules. Si cette option n'est pas spécifiée, IDT exécute tous les groupes de tests de la suite de tests.

#### pool-id

(Facultatif) Le groupe d'appareils à tester. Option requise si vous définissez plusieurs groupes d'appareils dans device. json. Si vous avez un seul groupe d'appareils, vous pouvez omettre cette option.

#### suite-id

(Facultatif) Version de la suite de tests à exécuter. Si cette option n'est pas spécifiée, IDT utilise la dernière version dans le répertoire tests de votre système.

#### test-id

(Facultatif) Tests à exécuter, sous la forme d'une liste séparée par des virgules. Si cette option est spécifiée, group-id doit spécifier un groupe unique.

#### Example

```
devicetester_[linux | mac | win_x86-64] run-suite --group-id FreeRTOSVersion --
test-id FreeRTOSVersion
```
#### h

Utilisez l'option d'aide pour en savoir plus sur les options run-suite.

Example

Example (Exemple)

devicetester\_*[linux | mac | win\_x86-64]* run-suite -h

## Commandes IDT pour FreeRTOS

La commande IDT pour FreeRTOS prend en charge les opérations suivantes :

IDT v4.5.2 and later

#### **help**

Répertorie les informations sur la commande spécifiée.

#### **list-groups**

Répertorie les groupes dans une suite donnée.

### **list-suites**

Répertorie les suites disponibles.

### **list-supported-products**

Répertorie les produits et les versions de suite de tests pris en charge.

### **list-supported-versions**

Répertorie les versions de FreeRTOS et de la suite de tests prises en charge par la version actuelle d'IDT.

### **list-test-cases**

Répertorie les cas de test dans un groupe spécifié.

#### **run-suite**

Exécute une suite de tests sur un groupe d'appareils.

Utilisez l'option --suite-id pour spécifier une version de suite de tests ou omettez-la pour utiliser la dernière version sur votre système.

Utilisez l'option --test-id pour exécuter un cas de test individuel.

#### Example

```
devicetester_[linux | mac | win_x86-64] run-suite --group-id FreeRTOSVersion --
test-id FreeRTOSVersion
```
#### **a** Note

Depuis IDT v3.0.0, IDT recherche en ligne des suites de tests plus récentes. Pour plus d'informations, veuillez consulter [Versions de la suite de tests](#page-283-0).

# <span id="page-130-0"></span>Présentation des résultats et des journaux

Cette section explique comment afficher et interpréter les journaux et les rapports de résultats IDT.

## Affichage des résultats

Lorsqu'il s'exécute, IDT écrit les erreurs sur la console, les fichiers journaux et les rapports de tests. Après avoir terminé la gamme de test de qualification, IDT écrit un résumé de la série de tests dans la console et génère deux rapports d'essais. Ces rapports se trouvent à l'emplacement *devicetester-extract-location*/results/*execution-id*/. Les deux rapports capturent les résultats de l'exécution de la suite de tests de qualification.

awsiotdevicetester\_report.xmlIl s'agit du rapport de test de qualification que vous soumettez AWS pour répertorier votre appareil dans le catalogue des appareils AWS partenaires. Ce rapport contient les éléments suivants :

- La version IDT pour FreeRTOS.
- La version de FreeRTOS qui a été testée.
- Les fonctionnalités de FreeRTOS qui sont prises en charge par l'appareil en fonction des tests réussis.
- La référente et le nom de l'appareil spécifiés dans le fichier device. json.
- Les caractéristiques de l'appareil spécifiées dans le fichier device. json.
- Un récapitulatif des résultats des scénarios de test.
- Une répartition des résultats des cas d'utilisation par bibliothèques qui ont été testés en fonction des fonctionnalités de l'appareil.

FRQ\_Report.xml est un rapport au format standard [JUnit XML.](https://llg.cubic.org/docs/junit/) Vous pouvez l'intégrer dans des plateformes CI/CD comme [Jenkins](https://jenkins.io/), [Bamboo,](https://www.atlassian.com/software/bamboo) etc. Ce rapport contient les éléments suivants :

- Un récapitulatif des résultats des scénarios de test.
- Une répartition des résultats des cas d'utilisation par bibliothèques qui ont été testés en fonction des fonctionnalités de l'appareil.

Interprétation des résultats d'IDT pour FreeRTOS

La section Rapport dans awsiotdevicetester\_report.xml ou FRQ\_Report.xml répertorie les résultats des tests exécutés.

La première balise XML <testsuites> contient le résumé global de l'exécution des tests. Par exemple :

```
<testsuites name="FRQ results" time="5633" tests="184" failures="0" 
errors="0" disabled="0">
```
Attributs utilisés dans la **<testsuites>** balise

#### **name**

Nom de la suite de tests.

#### **time**

Durée, en secondes, nécessaire pour exécuter la suite de qualification.

#### **tests**

Nombre de scénarios de test exécutés.

#### **failures**

Nombre de scénarios de tests qui ont été exécutés, mais dont le résultat n'est pas probant.

#### **errors**

Le nombre de cas de test qu'IDT pour FreeRTOS n'a pas pu exécuter.

#### **disabled**

Cet attribut n'est pas utilisé et peut être ignoré.

S'il n'y a pas d'échec ou d'erreur dans le scénario de test, votre appareil répond aux exigences techniques requises pour exécuter FreeRTOS et peut interagir avec les services. AWS IoT Si vous choisissez de répertorier votre appareil dans le catalogue des appareils AWS partenaires, vous pouvez utiliser ce rapport comme preuve de qualification.

En cas d'erreurs ou d'échec de scénarios de test, vous pouvez identifier les scénarios concernés à l'aide des balises XML <testsuites>. Les balises XML <testsuite> au sein de la balise <testsuites> indiquent le récapitulatif des résultats d'un groupe de tests.

```
<testsuite name="FreeRTOSVersion" package="" tests="1" failures="0" 
time="2" disabled="0" errors="0" skipped="0">
```
Le format est similaire à la balise <testsuites>, mais avec un attribut supplémentaire appelé skipped qui n'est pas utilisé et qui ne peut pas être ignoré. Chaque balise XML <testsuite>inclut des balises <testcase> pour chaque scénario de test qui a été exécuté pour un groupe de tests. Par exemple :

```
<testcase classname="FRQ FreeRTOSVersion" name="FreeRTOSVersion" 
attempts="1"></testcase>
```
Attributs utilisés dans la **<awsproduct>** balise

#### **name**

Nom du produit testé.

#### **version**

Version du produit testé.

#### **features**

Caractéristiques validées. Les caractéristiques portant la mention required sont requises pour pouvoir envoyer votre carte en vue de sa certification. L'extrait suivant montre comment cela apparaît dans le awsiotdevicetester\_report.xml fichier.

<feature name="core-freertos" value="not-supported" type="required"></feature>

Les fonctionnalités marquées comme optional ne sont pas requises pour l'éligibilité. Les extraits suivants illustrent des fonctions facultatives.

```
<feature name="ota-dataplane-mqtt" value="not-supported" type="optional"></feature>
<feature name="ota-dataplane-http" value="not-supported" type="optional"></feature>
```
S'il n'y a pas d'échec de test ou d'erreur pour les fonctionnalités requises, votre appareil répond aux exigences techniques pour exécuter FreeRTOS et peut interagir avec les services. AWS IoT Si vous souhaitez répertorier votre appareil dans le [catalogue des appareils AWS partenaires,](https://devices.amazonaws.com/) vous pouvez utiliser ce rapport comme preuve de qualification.

En cas d'erreurs ou d'échecs de tests, vous pouvez identifier les tests concernés à l'aide des balises XML <testsuites>. Les balises XML <testsuite> au sein de la balise <testsuites> montrent le récapitulatif des résultats d'un groupe de tests. Par exemple :

```
<testsuite name="FreeRTOSVersion" package="" tests="1" failures="1" time="2" 
  disabled="0" errors="0" skipped="0">
```
Le format est similaire à celui de la <testsuites> balise, mais possède un skipped attribut qui n'est pas utilisé et peut être ignoré. Chaque balise XML <testsuite> inclut des balises <testcase> pour chaque test exécuté pour un groupe de tests. Par exemple :

<testcase classname="FreeRTOSVersion" name="FreeRTOSVersion"></testcase>

Attributs utilisés dans la **<testcase>** balise

#### **name**

Nom du scénario de test.

#### **attempts**

Le nombre de fois qu'IDT pour FreeRTOS a exécuté le scénario de test.

Lorsqu'un test échoue ou qu'une erreur se produit, les balises <failure> ou <error> sont ajoutées à la balise <testcase> avec des informations relatives au dépannage. Par exemple :

```
<testcase classname="FRQ FreeRTOSVersion" name="FreeRTOSVersion"> 
     <failure type="Failure">Reason for the test case failure</failure> 
     <error>Reason for the test case execution error</error> 
</testcase>
```
Pour plus d'informations, veuillez consulter [Résolution des problèmes.](#page-284-0)

#### Affichage des journaux

Vous pouvez trouver les journaux générés par IDT pour FreeRTOS à partir de l'exécution des tests dans. *devicetester-extract-location*/results/*execution-id*/logs Deux ensembles de journaux sont générés :

• test\_manager.log

Contient les journaux générés par IDT pour FreeRTOS (par exemple, la configuration liée aux journaux et la génération de rapports).

• *test\_group\_id*/*test\_case\_id*/*test\_case\_id*.log

Fichier journal d'un cas de test, y compris la sortie de l'appareil en cours de test. Le fichier journal est nommé en fonction du groupe de test et du cas de test qui a été exécuté.

# Utiliser IDT avec la suite de qualification FreeRTOS 1.0 (FRQ 1.0)

### **A** Important

Depuis octobre 2022, AWS IoT Device Tester AWS IoT FreeRTOS Qualification (FRQ) 1.0 ne génère pas de rapports de qualification signés. Vous ne pouvez pas qualifier les nouveaux appareils AWS IoT FreeRTOS à répertorier dans le catalogue des appareils [partenaires dans](https://devices.amazonaws.com/)  [AWS le cadre du programme de qualification des appareils](https://devices.amazonaws.com/) [utilisant AWS les versions](https://aws.amazon.com/partners/programs/dqp/) IDT FRQ 1.0. Bien que vous ne puissiez pas qualifier les appareils FreeRTOS avec IDT FRQ 1.0, vous pouvez continuer à tester vos appareils FreeRTOS avec FRQ 1.0. [Nous vous](https://devices.amazonaws.com/)  [recommandons d'utiliser I](https://devices.amazonaws.com/)[DT FRQ 2.0 pour qualifier et répertorier](https://docs.aws.amazon.com/freertos/latest/userguide/lts-idt-freertos-qualification.html) [les appareils FreeRTOS](https://devices.amazonaws.com/) [dans le catalogue d'appareils partenaires.AWS](https://devices.amazonaws.com/)

Vous pouvez utiliser IDT pour la qualification FreeRTOS afin de vérifier que le système d'exploitation FreeRTOS fonctionne localement sur votre appareil et qu'il peut communiquer avec. AWS IoT Plus précisément, il vérifie que les interfaces de la couche de portage pour les bibliothèques FreeRTOS sont correctement implémentées. Il effectue également end-to-end des tests avec AWS IoT Core. Il vérifie par exemple que votre carte peut envoyer, recevoir et traiter correctement des messages MQTT. [Les tests exécutés par IDT pour FreeRTOS sont définis dans le référentiel FreeRTOS. GitHub](https://github.com/aws/amazon-freertos)

Les tests comme les applications intégrées qui sont flashés sur votre carte. Les images binaires de l'application incluent FreeRTOS, les interfaces FreeRTOS portées par le fournisseur de semiconducteurs, et les pilotes de périphériques de la carte. Le but des tests est de vérifier que les interfaces FreeRTOS portées fonctionnent correctement au-dessus des pilotes de périphériques.

IDT for FreeRTOS génère des rapports de test que vous pouvez soumettre AWS IoT pour ajouter votre matériel au catalogue d'appareils partenaires. AWS Pour de plus amples informations, veuillez consulter [AWS Device Qualification Program.](https://aws.amazon.com/partners/dqp/)

IDT pour FreeRTOS s'exécute sur un ordinateur hôte (Windows, macOS ou Linux) connecté à la carte à tester. IDT exécute des scénarios de test et regroupe les résultats. Il fournit également une interface de ligne de commande pour gérer l'exécution des tests.

Outre les appareils de test, IDT for FreeRTOS crée des ressources (par exemple, des AWS IoT objets, des groupes FreeRTOS, des fonctions Lambda, etc.) pour faciliter le processus de qualification. Pour créer ces ressources, IDT pour FreeRTOS utilise les informations d'identification configurées dans AWS le pour effectuer des appels d'API en config. json votre nom. Ces ressources sont allouées à différents moments d'un test.

Lorsque vous exécutez IDT pour FreeRTOS sur votre ordinateur hôte, il exécute les étapes suivantes :

- 1. Chargement et validation des informations d'identification et de la configuration de votre appareil.
- 2. Tests sélectionnés avec les ressources locales et les ressources cloud requises.
- 3. Élimination des ressources locales et des ressources cloud.
- 4. Génération de rapports de tests indiquant si votre carte a réussi les tests obligatoires pour la qualification.

### Rubriques

- [Prérequis](#page-136-0)
- [Préparation pour tester votre carte de microcontrôleur pour la première fois](#page-141-0)
- [Utilisez l'interface utilisateur IDT pour FreeRTOS pour exécuter la suite de qualification FreeRTOS](#page-161-0)
- [Exécution des tests Bluetooth Low Energy](#page-172-0)
- [Exécution de la suite de qualification FreeRTOS](#page-178-0)
- [Présentation des résultats et des journaux](#page-184-0)

# <span id="page-136-0"></span>Prérequis

Cette section décrit les prérequis pour tester les microcontrôleurs avec. AWS IoT Device Tester

## Télécharger FreeRTOS

Vous pouvez télécharger une version de FreeRTOS à l'aide [GitHubd](https://github.com/aws/amazon-freertos)e la commande suivante :

```
git clone --branch <FREERTOS_RELEASE_VERSION> --recurse-submodules https://github.com/
aws/amazon-freertos.git
cd amazon-freertos
git submodule update --checkout --init --recursive
```
où se <FREERTOS\_RELEASE\_VERSION>trouve une version de FreeRTOS (par exemple, 202007.00) correspondant à une version IDT répertoriée dans. [Versions prises en charge deAWS IoT](#page-29-0) [Device Testerpour FreeRTOS](#page-29-0) Cela garantit que vous disposez du code source complet, y compris

les sous-modules, et que vous utilisez la bonne version d'IDT pour votre version de FreeRTOS, et vice versa.

Pour Windows, la limitation de la longueur du chemin est de 260 caractères. La structure des chemins de FreeRTOS comporte plusieurs niveaux. Par conséquent, si vous utilisez Windows, maintenez les chemins de vos fichiers en dessous de la limite de 260 caractères. Par exemple, clonez FreeRTOS sur plutôt que surC:\FreeRTOS. C:\Users\username\programs\projects \myproj\FreeRTOS\

Considérations relatives à la qualification LTS (qualification pour FreeRTOS utilisant des bibliothèques LTS)

- Pour que votre microcontrôleur soit désigné comme compatible avec les versions basées sur le support à long terme (LTS) de FreeRTOS dans AWS le catalogue des appareils partenaires, vous devez fournir un fichier manifeste. Pour plus d'informations, consultez la liste de contrôle de qualification [FreeRTOS dans le guide de qualification](https://docs.aws.amazon.com/freertos/latest/qualificationguide/afq-checklist.html) FreeRTOS.
- Afin de valider que votre microcontrôleur prend en charge les versions LTS de FreeRTOS et de le soumettre au Partner Device Catalog, vous devez AWS IoT Device Tester utiliser (IDT) avec AWS la version v1.4.x de la suite de tests FreeRTOS Qualification (FRQ).
- Support pour les versions LTS de FreeRTOS limité à la version 202012.xx de FreeRTOS.

# Télécharger IDT pour FreeRTOS

Chaque version de FreeRTOS possède une version correspondante d'IDT pour FreeRTOS afin d'effectuer des tests de qualification. Téléchargez la version appropriée d'IDT pour FreeRTOS à partir de. [Versions prises en charge deAWS IoT Device Testerpour FreeRTOS](#page-29-0)

Extrayez IDT pour FreeRTOS vers un emplacement du système de fichiers où vous disposez d'autorisations de lecture et d'écriture. Microsoft Windows ayant une limite de caractères pour la longueur du chemin, extrayez IDT pour FreeRTOS dans un répertoire racine tel que ou. C:\ D:\

### **a** Note

Nous ne recommandons pas l'exécution d'IDT par plusieurs utilisateurs à partir d'un emplacement partagé, tel qu'un répertoire NFS ou un dossier partagé réseau Windows. Cela peut entraîner des plantages ou une corruption des données. Nous vous recommandons d'extraire le package IDT sur un disque local.

# Création et configuration d'un AWS compte

Inscrivez-vous pour un Compte AWS

Si vous n'en avez pas Compte AWS, procédez comme suit pour en créer un.

Pour vous inscrire à un Compte AWS

- 1. Ouvrez <https://portal.aws.amazon.com/billing/signup>.
- 2. Suivez les instructions en ligne.

Dans le cadre de la procédure d'inscription, vous recevrez un appel téléphonique et vous saisirez un code de vérification en utilisant le clavier numérique du téléphone.

Lorsque vous vous inscrivez à un Compte AWS, un Utilisateur racine d'un compte AWSest créé. Par défaut, seul l'utilisateur racine a accès à l'ensemble des Services AWS et des ressources de ce compte. La meilleure pratique en matière de sécurité consiste à attribuer un accès administratif à un utilisateur et à n'utiliser que l'utilisateur root pour effectuer [les tâches](https://docs.aws.amazon.com/accounts/latest/reference/root-user-tasks.html) [nécessitant un accès utilisateur root.](https://docs.aws.amazon.com/accounts/latest/reference/root-user-tasks.html)

AWS vous envoie un e-mail de confirmation une fois le processus d'inscription terminé. Vous pouvez afficher l'activité en cours de votre compte et gérer votre compte à tout moment en accédant à [https://](https://aws.amazon.com/) [aws.amazon.com/](https://aws.amazon.com/) et en choisissant Mon compte.

Création d'un utilisateur doté d'un accès administratif

Une fois que vous vous êtes inscrit à un utilisateur administratif Compte AWS, que vous Utilisateur racine d'un compte AWS l'avez sécurisé AWS IAM Identity Center, que vous l'avez activé et que vous en avez créé un, afin de ne pas utiliser l'utilisateur root pour les tâches quotidiennes.

Sécurisez votre Utilisateur racine d'un compte AWS

1. Connectez-vous en [AWS Management Consolet](https://console.aws.amazon.com/)ant que propriétaire du compte en choisissant Utilisateur root et en saisissant votre adresse Compte AWS e-mail. Sur la page suivante, saisissez votre mot de passe.

Pour obtenir de l'aide pour vous connecter en utilisant l'utilisateur racine, consultez [Connexion](https://docs.aws.amazon.com/signin/latest/userguide/console-sign-in-tutorials.html#introduction-to-root-user-sign-in-tutorial)  [en tant qu'utilisateur racine](https://docs.aws.amazon.com/signin/latest/userguide/console-sign-in-tutorials.html#introduction-to-root-user-sign-in-tutorial) dans le Guide de l'utilisateur Connexion à AWS .

2. Activez l'authentification multifactorielle (MFA) pour votre utilisateur racine.

Pour obtenir des instructions, voir [Activer un périphérique MFA virtuel pour votre utilisateur](https://docs.aws.amazon.com/IAM/latest/UserGuide/enable-virt-mfa-for-root.html)  [Compte AWS root \(console\)](https://docs.aws.amazon.com/IAM/latest/UserGuide/enable-virt-mfa-for-root.html) dans le guide de l'utilisateur IAM.

Création d'un utilisateur doté d'un accès administratif

1. Activez IAM Identity Center.

Pour obtenir des instructions, consultez [Activation d' AWS IAM Identity Center](https://docs.aws.amazon.com/singlesignon/latest/userguide/get-set-up-for-idc.html) dans le Guide de l'utilisateur AWS IAM Identity Center .

2. Dans IAM Identity Center, accordez un accès administratif à un utilisateur.

Pour un didacticiel sur l'utilisation du Répertoire IAM Identity Center comme source d'identité, voir [Configurer l'accès utilisateur par défaut Répertoire IAM Identity Center](https://docs.aws.amazon.com/singlesignon/latest/userguide/quick-start-default-idc.html) dans le Guide de AWS IAM Identity Center l'utilisateur.

Connectez-vous en tant qu'utilisateur disposant d'un accès administratif

• Pour vous connecter avec votre utilisateur IAM Identity Center, utilisez l'URL de connexion qui a été envoyée à votre adresse e-mail lorsque vous avez créé l'utilisateur IAM Identity Center.

Pour obtenir de l'aide pour vous connecter en utilisant un utilisateur d'IAM Identity Center, consultez la section [Connexion au portail AWS d'accès](https://docs.aws.amazon.com/signin/latest/userguide/iam-id-center-sign-in-tutorial.html) dans le guide de l'Connexion à AWS utilisateur.

Attribuer l'accès à des utilisateurs supplémentaires

1. Dans IAM Identity Center, créez un ensemble d'autorisations conforme aux meilleures pratiques en matière d'application des autorisations du moindre privilège.

Pour obtenir des instructions, voir [Création d'un ensemble d'autorisations](https://docs.aws.amazon.com/singlesignon/latest/userguide/get-started-create-a-permission-set.html) dans le guide de AWS IAM Identity Center l'utilisateur.

2. Affectez des utilisateurs à un groupe, puis attribuez un accès d'authentification unique au groupe.

Pour obtenir des instructions, consultez la section [Ajouter des groupes](https://docs.aws.amazon.com/singlesignon/latest/userguide/addgroups.html) dans le guide de AWS IAM Identity Center l'utilisateur.

# AWS IoT Device Tester politique gérée

La politique AWSIoTDeviceTesterForFreeRTOSFullAccess gérée contient les AWS IoT Device Tester autorisations suivantes pour la vérification des versions, les fonctionnalités de mise à jour automatique et la collecte de métriques.

• iot-device-tester:SupportedVersion

Accorde AWS IoT Device Tester l'autorisation de récupérer la liste des produits pris en charge, des suites de tests et des versions IDT.

• iot-device-tester:LatestIdt

Accorde AWS IoT Device Tester l'autorisation de récupérer la dernière version d'IDT disponible au téléchargement.

• iot-device-tester:CheckVersion

Accorde AWS IoT Device Tester l'autorisation de vérifier la compatibilité des versions pour IDT, les suites de tests et les produits.

• iot-device-tester:DownloadTestSuite

AWS IoT Device Tester Autorise le téléchargement des mises à jour de la suite de tests.

• iot-device-tester:SendMetrics

Accorde AWS l'autorisation de collecter des statistiques relatives à l'utilisation AWS IoT Device Tester interne.

# (Facultatif) Installez le AWS Command Line Interface

Vous préférerez peut-être utiliser le AWS CLI pour effectuer certaines opérations. Si vous ne l'avez pas AWS CLI installé, suivez les instructions de la section [Installer le AWS CLI](https://docs.aws.amazon.com/cli/latest/userguide/installing.html).

Configurez le AWS CLI pour la AWS région que vous souhaitez utiliser en l'exécutant à aws configure partir d'une ligne de commande. [Pour plus d'informations sur les AWS régions qui](https://docs.aws.amazon.com/general/latest/gr/rande.html#amazon-freertos-ota-control) [prennent en charge IDT pour FreeRTOS,AWS consultez Régions et points de terminaison.](https://docs.aws.amazon.com/general/latest/gr/rande.html#amazon-freertos-ota-control) Pour plus d'informations sur la aws configure section [Configuration rapide avec](https://docs.aws.amazon.com/cli/latest/userguide/cli-configure-quickstart.html#cli-configure-quickstart-config) aws configure.

# <span id="page-141-0"></span>Préparation pour tester votre carte de microcontrôleur pour la première fois

Vous pouvez utiliser IDT pour FreeRTOS pour tester lors du portage des interfaces FreeRTOS. Après avoir porté les interfaces FreeRTOS pour les pilotes de périphériques de votre carte, vous pouvez exécuter les tests AWS IoT Device Tester de qualification sur votre carte microcontrôleur.

## Ajouter des couches de transfert pour les bibliothèques

Pour transférer FreeRTOS sur votre appareil, suivez les instructions du Guide de portage de [FreeRTOS.](https://docs.aws.amazon.com/freertos/latest/portingguide/)

# Configurez vos AWS informations d'identification

Vous devez configurer vos AWS informations d'identification AWS IoT Device Tester pour pouvoir communiquer avec le AWS Cloud. Pour plus d'informations, voir [Configurer les](https://docs.aws.amazon.com/sdk-for-java/v1/developer-guide/setup-credentials.html)  [AWS informations d'identification et la région pour le développement.](https://docs.aws.amazon.com/sdk-for-java/v1/developer-guide/setup-credentials.html) Des AWS informations d'identification valides doivent être spécifiées dans le fichier *devicetester\_extract\_location*/ devicetester\_afreertos\_*[win|mac|linux]*/configs/config.json de configuration.

# Créer un pool d'appareils dans IDT pour FreeRTOS

Les appareils à tester sont organisés dans des groupes. Chaque groupe d'appareils se compose d'un ou de plusieurs appareils identiques. Vous pouvez configurer IDT pour FreeRTOS afin de tester un seul appareil dans un pool ou plusieurs appareils dans un pool. Pour accélérer le processus de qualification, IDT for FreeRTOS peut tester des appareils avec les mêmes spécifications en parallèle. Il utilise une méthode séquentielle pour exécuter un groupe de tests différents pour chaque appareil d'un groupe.

Vous pouvez ajouter un ou plusieurs appareils à un groupe d'appareils en modifiant la section devices du modèle device.json dans le dossier configs.

**a** Note

Tous les appareils du même groupe doivent avoir les mêmes spécifications techniques et la même référence.

Pour permettre des compilations parallèles du code source pour différents groupes de test, IDT pour FreeRTOS copie le code source dans un dossier de résultats à l'intérieur du dossier extrait d'IDT

pour FreeRTOS. Le chemin du code source dans votre commande build ou flash doit être référencé à l'aide de la sdkPath variable testdata.sourcePath or. IDT pour FreeRTOS remplace cette variable par un chemin temporaire du code source copié. Pour plus d'informations, veuillez consulter [IDT pour les variables FreeRTOS.](#page-160-0)

Voici un exemple de fichier device. json utilisé pour créer un groupe comprenant plusieurs appareils :

```
\Gamma { 
         "id": "pool-id", 
         "sku": "sku", 
         "features": [ 
             { 
                  "name": "WIFI", 
                  "value": "Yes | No" 
             }, 
\{\hspace{.1cm} \} "name": "Cellular", 
                  "value": "Yes | No" 
             }, 
\{\hspace{.1cm} \} "name": "OTA", 
                  "value": "Yes | No", 
                  "configs": [ 
\{ \} "name": "OTADataPlaneProtocol", 
                           "value": "HTTP | MQTT" 
 } 
 ] 
             }, 
              { 
                  "name": "BLE", 
                  "value": "Yes | No" 
             }, 
\{\hspace{.1cm} \} "name": "TCP/IP", 
                  "value": "On-chip | Offloaded | No" 
             }, 
\{\hspace{.1cm} \} "name": "TLS", 
                  "value": "Yes | No" 
             },
```

```
\{\hspace{.1cm} \} "name": "PKCS11", 
                  "value": "RSA | ECC | Both | No" 
              }, 
\{\hspace{.1cm} \} "name": "KeyProvisioning", 
                  "value": "Import | Onboard | No" 
 } 
         ], 
          "devices": [ 
           { 
              "id": "device-id", 
              "connectivity": { 
                "protocol": "uart", 
                "serialPort": "/dev/tty*" 
              }, 
             **********Remove the section below if the device does not support onboard
  key generation*************** 
              "secureElementConfig" : { 
                "publicKeyAsciiHexFilePath": "absolute-path-to/public-key-txt-file: 
  contains-the-hex-bytes-public-key-extracted-from-onboard-private-key", 
                "secureElementSerialNumber": "secure-element-serialNo-value", 
                "preProvisioned" : "Yes | No" 
              }, 
    ********************************************************************************************************** 
              "identifiers": [ 
                { 
                  "name": "serialNo", 
                  "value": "serialNo-value" 
 } 
 ] 
           } 
          ] 
     }
]
```
Les attributs suivants sont utilisés dans le fichier device.json :
#### **id**

Un ID alphanumérique défini par l'utilisateur qui identifie de façon unique un groupe d'appareils. Les appareils appartenant à un groupe doivent être du même type. Lorsque vous exécutez une suite de tests, les appareils du groupe sont utilisés pour paralléliser la charge de travail.

#### **sku**

Une valeur alphanumérique qui identifie de façon unique la carte que vous testez. La référence est utilisée pour effectuer le suivi des cartes qualifiées.

# **a** Note

Si vous souhaitez mettre votre carte en vente dans le catalogue des appareils AWS partenaires, le SKU que vous spécifiez ici doit correspondre au SKU que vous avez utilisé lors du processus de mise en vente.

# **features**

Tableau contenant les fonctionnalités prises en charge par l'appareil. AWS IoT Device Tester utilise ces informations pour sélectionner les tests de qualification à exécuter.

Les valeurs prises en charge sont :

# **TCP/IP**

Indique si la carte est compatible avec une pile TCP/IP et si elle est prise en charge sur puce (MCU) ou si elle est déchargée vers un autre module. TCP/IP est requis pour la qualification.

# **WIFI**

Indique si la carte contient des fonctionnalités Wi-Fi. Doit être défini sur No s'Cellularil est défini surYes.

# **Cellular**

Indique si votre carte possède des fonctionnalités cellulaires. Doit être défini sur No s'WIFIil est défini surYes. Lorsque cette fonctionnalité est définie surYes, le FullSecureSockets test sera exécuté à l'aide d'instances EC2 AWS t2.micro, ce qui peut entraîner des coûts supplémentaires pour votre compte. Pour plus d'informations, consultez [Tarification Amazon](https://aws.amazon.com/ec2/pricing/)  [EC2](https://aws.amazon.com/ec2/pricing/).

### **TLS**

Indique si votre carte prend en charge TLS. Le protocole TLS est requis pour la qualification.

### **PKCS11**

Indique l'algorithme de chiffrement de clé publique que la carte prend en charge. PKCS11 est requis pour la qualification. Les valeurs prises en charge sont ECC, RSA, Both et No. Both indique que la carte prend en charge les algorithmes ECC et RSA .

### **KeyProvisioning**

Indique la méthode d'écriture d'un certificat client X.509 approuvé sur votre carte. Les valeurs valides sont Import, Onboard et No. La mise en service de clés est requise pour la qualification.

- Utilisez Import si votre carte autorise l'importation de clés privées. IDT créera une clé privée et l'intégrera au code source de FreeRTOS.
- Utilisez Onboard si votre carte prend en charge la génération d'une clé privée embarquée (par exemple, si votre appareil dispose d'un élément sécurisé ou si vous préférez générer vos propres certificat et paire de clés d'appareil). Veillez à ajouter un élément secureElementConfig dans chacune des sections de l'appareil et indiquez le chemin absolu vers le fichier de clé publique dans le champ publicKeyAsciiHexFilePath.
- Utilisez No si votre carte ne prend pas en charge la mise en service de clés.

#### **OTA**

Indique si votre carte mère prend en charge la fonctionnalité de mise à jour over-the-air (OTA). L'attribut OtaDataPlaneProtocol indique le protocole de plan de données OTA pris en charge par le périphérique. L'attribut est ignoré si la fonctionnalité OTA n'est pas prise en charge par le périphérique. Lorsque "Both" est sélectionné, le temps d'exécution du test OTA est prolongé en raison de l'exécution de tests MQTT, HTTP et mixtes.

#### **a** Note

À partir de IDT v4.1.0, OtaDataPlaneProtocol accepte uniquement HTTP et en MQTT tant que valeurs prises en charge.

# **BLE**

Indique si la carte prend en charge Bluetooth Low Energy (BLE).

#### **devices.id**

Un identificateur unique défini par l'utilisateur pour l'appareil testé.

### **devices.connectivity.protocol**

Le protocole de communication utilisé pour communiquer avec cet appareil. Valeur prise en charge : uart.

### **devices.connectivity.serialPort**

Le port série de l'ordinateur hôte utilisé pour se connecter aux appareils testés.

### **devices.secureElementConfig.PublicKeyAsciiHexFilePath**

Chemin absolu vers le fichier contenant la clé publique d'octets hexadécimaux extraite de la clé privée embarquée.

Exemple de format :

```
3059 3013 0607 2a86 48ce 3d02 0106 082a
8648 ce3d 0301 0703 4200 04cd 6569 ceb8
1bb9 1e72 339f e8cf 60ef 0f9f b473 33ac
6f19 1813 6999 3fa0 c293 5fae 08f1 1ad0
41b7 345c e746 1046 228e 5a5f d787 d571
dcb2 4e8d 75b3 2586 e2cc 0c
```
Si votre clé publique est au format .der, vous pouvez l'encoder directement en hexadécimal pour générer le fichier hexadécimal.

Exemple de commande pour la clé publique .der pour générer un fichier hexadécimal :

xxd -p pubkey.der > outFile

Si votre clé publique est au format .pem, vous pouvez extraire la partie codée en base64, la décoder au format binaire, puis l'encoder en hexadécimal pour générer le fichier hexadécimal.

Par exemple, utilisez ces commandes pour générer un fichier hexadécimal pour une clé publique .pem :

1. Retirez la partie codée en base64 de la clé (supprimez l'en-tête et le pied de page) et stockez-la dans un fichier, par exemple nommez-labase64key, exécutez cette commande pour la convertir au format .der :

base64 —decode base64key > pubkey.der

2. Exécutez la xxd commande pour le convertir au format hexadécimal.

xxd -p pubkey.der > outFile

#### **devices.secureElementConfig.SecureElementSerialNumber**

(Facultatif) Numéro de série de l'élément sécurisé. Indiquez ce champ lorsque le numéro de série est imprimé avec la clé publique de l'appareil lorsque vous exécutez le projet de démo/test FreeRTOS.

#### **devices.secureElementConfig.preProvisioned**

(Facultatif) Réglez sur « Oui » si l'appareil possède un élément sécurisé préconfiguré avec des informations d'identification verrouillées, qui ne peut pas importer, créer ou détruire des objets. Cette configuration ne prend effet que lorsqu'featureselle est KeyProvisioning définie sur « Onboard » et sur « ECC ». PKCS11

#### **identifiers**

(Facultatif) Un tableau de paires nom-valeur arbitraires. Vous pouvez utiliser ces valeurs dans les commandes de création et flash décrites dans la section suivante.

Configurer les paramètres de création, de flash et de test

Pour qu'IDT for FreeRTOS puisse être créé et testé automatiquement sur votre carte, vous devez configurer IDT pour exécuter les commandes de compilation et de flash pour votre matériel. Les paramètres de création et flash sont configurés dans le modèle de fichier userdata.json situé dans le dossier config.

Configurer les paramètres pour tester un seul appareil

Les paramètres de création, de flash et de test sont définis dans le fichier configs/ userdata. json. Nous prenons en charge la configuration du serveur Echo en chargeant les certificats et les clés du client et du serveur dans lecustomPath. Pour plus d'informations, consultez la section [Configuration d'un serveur Echo](https://docs.aws.amazon.com/freertos/latest/portingguide/afr-echo-server.html) dans le Guide de portage de FreeRTOS. L'exemple JSON suivant montre comment configurer IDT pour FreeRTOS afin de tester plusieurs appareils :

```
{ 
     "sourcePath": "/absolute-path-to/freertos", 
     "vendorPath": "{{testData.sourcePath}}/vendors/vendor-name/boards/board-name", 
     // ***********The sdkConfiguration block below is needed if you are not using the 
  default, unmodified FreeRTOS repo. 
     // In other words, if you are using the default, unmodified FreeRTOS repo then 
  remove this block*************** 
     "sdkConfiguration": { 
         "name": "sdk-name", 
         "version": "sdk-version", 
         "path": "/absolute-path-to/sdk" 
     }, 
     "buildTool": { 
         "name": "your-build-tool-name", 
         "version": "your-build-tool-version", 
        "command": [
              "{{config.idtRootPath}}/relative-path-to/build-parallel.sh
  {{testData.sourcePath}} {{enableTests}}" 
 ] 
     }, 
     "flashTool": { 
         "name": "your-flash-tool-name", 
         "version": "your-flash-tool-version", 
        "command": [
              "/{{config.idtRootPath}}/relative-path-to/flash-parallel.sh
  {{testData.sourcePath}} {{device.connectivity.serialPort}} {{buildImageName}}" 
         ], 
         "buildImageInfo" : { 
              "testsImageName": "tests-image-name", 
              "demosImageName": "demos-image-name" 
         } 
     }, 
     "testStartDelayms": 0, 
     "clientWifiConfig": { 
         "wifiSSID": "ssid", 
         "wifiPassword": "password", 
         "wifiSecurityType": "eWiFiSecurityOpen | eWiFiSecurityWEP | eWiFiSecurityWPA | 
  eWiFiSecurityWPA2 | eWiFiSecurityWPA3" 
     }, 
     "testWifiConfig": { 
         "wifiSSID": "ssid", 
         "wifiPassword": "password",
```

```
 "wifiSecurityType": "eWiFiSecurityOpen | eWiFiSecurityWEP | eWiFiSecurityWPA | 
  eWiFiSecurityWPA2 | eWiFiSecurityWPA3" 
     }, 
     //********** 
     //This section is used to start echo server based on server certificate generation 
  method, 
     //When certificateGenerationMethod is set as Automatic specify the eccCurveFormat 
  to generate certifcate and key based on curve format, 
     //When certificateGenerationMethod is set as Custom specify the certificatePath and 
  PrivateKeyPath to be used to start echo server 
     //********** 
     "echoServerCertificateConfiguration": { 
       "certificateGenerationMethod": "Automatic | Custom", 
       "customPath": { 
           "clientCertificatePath":"/path/to/clientCertificate", 
           "clientPrivateKeyPath": "/path/to/clientPrivateKey", 
           "serverCertificatePath":"/path/to/serverCertificate", 
           "serverPrivateKeyPath": "/path/to/serverPrivateKey" 
       }, 
     "eccCurveFormat": "P224 | P256 | P384 | P521" 
     }, 
     "echoServerConfiguration": { 
         "securePortForSecureSocket": 33333, // Secure tcp port used by SecureSocket 
  test. Default value is 33333. Ensure that the port configured isn't blocked by the 
  firewall or your corporate network 
         "insecurePortForSecureSocket": 33334, // Insecure tcp port used by SecureSocket 
  test. Default value is 33334. Ensure that the port configured isn't blocked by the 
  firewall or your corporate network 
         "insecurePortForWiFi": 33335 // Insecure tcp port used by Wi-Fi test. Default 
  value is 33335. Ensure that the port configured isn't blocked by the firewall or your 
  corporate network 
     }, 
     "otaConfiguration": { 
         "otaFirmwareFilePath": "{{testData.sourcePath}}/relative-path-to/ota-image-
generated-in-build-process", 
         "deviceFirmwareFileName": "ota-image-name-on-device", 
         "otaDemoConfigFilePath": "{{testData.sourcePath}}/relative-path-to/ota-demo-
config-header-file", 
         "codeSigningConfiguration": { 
             "signingMethod": "AWS | Custom", 
             "signerHashingAlgorithm": "SHA1 | SHA256", 
             "signerSigningAlgorithm": "RSA | ECDSA", 
             "signerCertificate": "arn:partition:service:region:account-
id:resource:qualifier | /absolute-path-to/signer-certificate-file",
```

```
 "signerCertificateFileName": "signerCertificate-file-name", 
              "compileSignerCertificate": boolean, 
             // ***********Use signerPlatform if you choose aws for 
  signingMethod*************** 
             "signerPlatform": "AmazonFreeRTOS-Default | AmazonFreeRTOS-TI-CC3220SF", 
             "untrustedSignerCertificate": "arn:partition:service:region:account-
id:resourcetype:resource:qualifier", 
             // ***********Use signCommand if you choose custom for 
  signingMethod*************** 
             "signCommand": [ 
                  "/absolute-path-to/sign.sh {{inputImageFilePath}} 
  {{outputSignatureFilePath}}" 
 ] 
         } 
     }, 
     // ***********Remove the section below if you're not configuring 
  CMake*************** 
     "cmakeConfiguration": { 
         "boardName": "board-name", 
         "vendorName": "vendor-name", 
         "compilerName": "compiler-name", 
         "frToolchainPath": "/path/to/freertos/toolchain", 
         "cmakeToolchainPath": "/path/to/cmake/toolchain" 
     }, 
     "freertosFileConfiguration": { 
         "required": [ 
\{\hspace{.1cm} \} "configName": "pkcs11Config", 
                  "filePath": "{{testData.sourcePath}}/vendors/vendor-name/boards/board-
name/aws_tests/config_files/core_pkcs11_config.h" 
             }, 
\{\hspace{.1cm} \} "configName": "pkcs11TestConfig", 
                  "filePath": "{{testData.sourcePath}}/vendors/vendor-name/boards/board-
name/aws_tests/config_files/iot_test_pkcs11_config.h" 
 } 
         ], 
         "optional": [ 
\{\hspace{.1cm} \} "configName": "otaAgentTestsConfig", 
                  "filePath": "{{testData.sourcePath}}/vendors/vendor-name/boards/board-
name/aws_tests/config_files/ota_config.h" 
             }, 
\{\hspace{.1cm} \}
```

```
 "configName": "otaAgentDemosConfig", 
                 "filePath": "{{testData.sourcePath}}/vendors/vendor-name/boards/board-
name/aws_demos/config_files/ota_config.h" 
             }, 
\{\hspace{.1cm} \} "configName": "otaDemosConfig", 
                 "filePath": "{{testData.sourcePath}}/vendors/vendor-name/boards/board-
name/aws_demos/config_files/ota_demo_config.h" 
 } 
         ] 
     }
}
```
Voici les attributs utilisés dans le fichier userdata.json :

#### **sourcePath**

Le chemin d'accès à la racine du code source FreeRTOS porté. Pour les tests parallèles avec un SDK, ils sourcePath peuvent être définis à l'aide du {{userData.sdkConfiguration.path}} support. Par exemple :

{ "sourcePath":"{{userData.sdkConfiguration.path}}/*freertos*" }

#### **vendorPath**

Le chemin d'accès au code FreeRTOS spécifique au fournisseur. Pour les tests série, vendorPath peut être défini comme un chemin absolu. Par exemple :

{ "vendorPath":"C:/*path-to-freertos*/vendors/espressif/boards/*esp32*" }

Pour les tests en parallèle, vendorPath peut être défini à l'aide de l'espace réservé {{testData.sourcePath}}. Par exemple :

{ "vendorPath":"{{testData.sourcePath}}/vendors/espressif/boards/esp32" }

La vendorPath variable n'est nécessaire que lorsqu'elle est exécutée sans SDK, sinon elle peut être supprimée.

Préparation pour tester votre carte de microcontrôleur pour la première fois 147

# **a** Note

Lorsque vous exécutez des tests en parallèle sans SDK,

l'{{testData.sourcePath}}espace réservé doit être utilisé dans les champs vendorPathbuildTool,flashTool. Lors de l'exécution d'un test avec un seul appareil, les chemins absolus doivent être utilisés dans les champs vendorPath, buildTool et flashTool. Lors de l'exécution avec un SDK, l'{{sdkPath}}espace réservé doit être utilisé dans les commandes sourcePathbuildTool, etflashTool.

# **sdkConfiguration**

Si vous qualifiez FreeRTOS en apportant des modifications aux fichiers et à la structure des dossiers au-delà de ce qui est requis pour le portage, vous devrez configurer les informations de votre SDK dans ce bloc. Si vous n'êtes pas éligible à un FreeRTOS porté dans un SDK, vous devez omettre complètement ce bloc.

### **sdkConfiguration.name**

Le nom du SDK que vous utilisez avec FreeRTOS. Si vous n'utilisez pas de SDK, le sdkConfiguration bloc entier doit être omis.

# **sdkConfiguration.version**

Version du SDK que vous utilisez avec FreeRTOS. Si vous n'utilisez pas de SDK, le sdkConfiguration bloc entier doit être omis.

# **sdkConfiguration.path**

Le chemin absolu vers le répertoire du SDK qui contient votre code FreeRTOS. Si vous n'utilisez pas de SDK, le sdkConfiguration bloc entier doit être omis.

### **buildTool**

Chemin d'accès complet au script de création (.bat ou .sh) qui contient les commandes pour générer le code source. Toutes les références au chemin du code source dans la commande de construction doivent être remplacées par la AWS IoT Device Tester variable {{testdata.sourcePath}} et les références au chemin du SDK doivent être remplacées par{{sdkPath}}. Utilisez l'{{config.idtRootPath}}espace réservé pour référencer le chemin IDT absolu ou relatif.

### **testStartDelayms**

Spécifie le nombre de millisecondes que le lanceur de tests FreeRTOS attendra avant de commencer à exécuter les tests. Cela peut être utile si l'appareil testé commence à émettre des informations de test importantes avant qu'IDT n'ait la chance de se connecter et de commencer à se connecter en raison d'une latence réseau ou autre. La valeur maximale autorisée est de 30 000 ms (30 secondes). Cette valeur s'applique uniquement aux groupes de test FreeRTOS et ne s'applique pas aux autres groupes de test qui n'utilisent pas le lanceur de tests FreeRTOS, tels que les tests OTA.

# **flashTool**

Chemin d'accès complet au script flash (.sh ou .bat) qui contient les commandes flash pour votre appareil. Toutes les références au chemin du code source dans la commande flash doivent être remplacées par la variable IDT pour FreeRTOS { { testdata.sourcePath } } et toutes les références au chemin de votre SDK doivent être remplacées par la variable IDT pour FreeRTOS. Utilisez l'espace réservé pour référencer le chemin IDT absolu ou relatif. {{sdkPath}} {{config.idtRootPath}}

#### **buildImageInfo**

#### **testsImageName**

Nom du fichier produit par la commande build lors de la création de tests à partir du *freertos-source*/tests dossier.

#### **demosImageName**

Nom du fichier produit par la commande build lors de la création de tests à partir du *freertos-source*/demos dossier.

#### **clientWifiConfig**

Configuration Wi-Fi du client. Les tests de bibliothèque Wi-Fi nécessitent la connexion d'une carte MCU à deux points d'accès. (Les deux points d'accès peuvent être les mêmes.) Cet attribut configure les paramètres Wi-Fi du premier point d'accès. Certains des scénarios de test Wi-Fi exigent que le point d'accès soit sécurisé et qu'il ne soit pas ouvert. Assurez-vous que les deux points d'accès se trouvent sur le même sous-réseau que l'ordinateur hôte exécutant IDT.

#### **wifi\_ssid**

SSID Wi-Fi.

#### **wifi\_password**

Mot de passe Wi-Fi.

### **wifiSecurityType**

Type de sécurité Wi-Fi utilisé. Une des valeurs suivantes :

- eWiFiSecurityOpen
- eWiFiSecurityWEP
- eWiFiSecurityWPA
- eWiFiSecurityWPA2
- eWiFiSecurityWPA3

#### **a** Note

Si votre carte ne prend pas en charge le Wi-Fi, vous devez tout de même inclure la section clientWifiConfig dans votre fichier device.json, mais vous pouvez omettre les valeurs de ces attributs.

# **testWifiConfig**

Configuration Wi-Fi de test. Les tests de bibliothèque Wi-Fi nécessitent la connexion d'une carte MCU à deux points d'accès. (Les deux points d'accès peuvent être les mêmes.) Cet attribut configure le paramétrage Wi-Fi du second point d'accès. Certains des scénarios de test Wi-Fi exigent que le point d'accès soit sécurisé et qu'il ne soit pas ouvert. Assurez-vous que les deux points d'accès se trouvent sur le même sous-réseau que l'ordinateur hôte exécutant IDT.

#### **wifiSSID**

SSID Wi-Fi.

#### **wifiPassword**

Mot de passe Wi-Fi.

#### **wifiSecurityType**

Type de sécurité Wi-Fi utilisé. Une des valeurs suivantes :

- eWiFiSecurityOpen
- eWiFiSecurityWEP

Préparation pour tester votre carte de microcontrôleur pour la première fois 150

- eWiFiSecurityWPA
- eWiFiSecurityWPA2
- eWiFiSecurityWPA3

# **a** Note

Si votre carte ne prend pas en charge le Wi-Fi, vous devez tout de même inclure la section testWifiConfig dans votre fichier device.json, mais vous pouvez omettre les valeurs de ces attributs.

# **echoServerCertificateConfiguration**

L'espace réservé à la génération de certificats de serveur Echo configurable pour les tests de socket sécurisés. Ce champ est obligatoire.

# **certificateGenerationMethod**

Spécifie si le certificat de serveur est généré automatiquement ou fourni manuellement.

#### **customPath**

certificateGenerationMethodIl s'agit de « Personnalisé », certificatePath et privateKeyPath ils sont obligatoires.

#### **certificatePath**

Spécifie le chemin du fichier pour le certificat de serveur.

#### **privateKeyPath**

Spécifie le chemin du fichier pour la clé privée.

#### **eccCurveFormat**

Spécifie le format de courbe pris en charge par la carte. Obligatoire lorsque PKCS11 le paramètre est réglé sur « ecc » dansdevice.json. Les valeurs valides sont « P224 », « P256 », « P384 » ou « P521 ».

#### **echoServerConfiguration**

Les ports configurables du serveur Echo pour WiFi les tests de sockets sécurisés. Ce champ est facultatif.

#### **securePortForSecureSocket**

Port utilisé pour configurer un serveur echo avec TLS pour le test des sockets sécurisés. La valeur par défaut est 33333. Assurez-vous que le port configuré n'est pas bloqué par un parefeu ou votre réseau d'entreprise.

#### **insecurePortForSecureSocket**

Port utilisé pour configurer le serveur echo sans TLS pour le test des sockets sécurisés. La valeur par défaut utilisée dans le test est 33334. Assurez-vous que le port configuré n'est pas bloqué par un pare-feu ou votre réseau d'entreprise.

#### **insecurePortForWiFi**

Le port utilisé pour configurer le serveur Echo sans TLS à des fins de WiFi test. La valeur par défaut utilisée dans le test est 33335. Assurez-vous que le port configuré n'est pas bloqué par un pare-feu ou votre réseau d'entreprise.

#### **otaConfiguration**

Configuration OTA. [Facultatif]

#### **otaFirmwareFilePath**

Chemin d'accès complet vers l'image OTA créée après la génération. Par exemple, {{testData.sourcePath}}/*relative-path/to/ota/image/from/source/root*.

#### **deviceFirmwareFileName**

Le chemin complet du fichier sur le périphérique MCU où se trouve le microprogramme OTA. Certains appareils n'utilisent pas ce champ, mais vous devez tout de même fournir une valeur.

#### **otaDemoConfigFilePath**

Chemin d'accès complet à aws\_demo\_config.h, disponible dans *afr-source*/vendors/ vendor/boards/board/aws\_demos/config\_files/. Ces fichiers sont inclus dans le modèle de code de portage fourni par FreeRTOS.

#### **codeSigningConfiguration**

Configuration de signature de code.

#### **signingMethod**

Méthode de signature de code. Les valeurs possibles sont AWS ou Custom.

# **a** Note

Pour les régions de Pékin et de Ningxia, utilisezCustom. AWSla signature de code n'est pas prise en charge dans ces régions.

# **signerHashingAlgorithm**

Algorithme de hachage pris en charge sur le périphérique. Les valeurs possibles sont SHA1 ou SHA256.

# **signerSigningAlgorithm**

Algorithme de signature pris en charge sur le périphérique. Les valeurs possibles sont RSA ou ECDSA.

# **signerCertificate**

Certificat de confiance utilisé pour l'OTA.

Pour la méthode de signature du AWS code, utilisez l'Amazon Resource Name (ARN) pour le certificat sécurisé chargé sur le AWS Certificate Manager.

Pour la méthode de signature de code personnalisée, utilisez le chemin d'accès absolu vers le fichier de certificat du signataire.

Pour plus d'informations sur la création d'un certificat approuvé, consultez [Créer un certificat](#page-556-0) [de signature de code](#page-556-0).

# **signerCertificateFileName**

Le nom de fichier du certificat de signature de code sur l'appareil. Cette valeur doit correspondre au nom de fichier que vous avez fourni lors de l'exécution de la aws acm import-certificate commande.

Pour plus d'informations, consultez [Créer un certificat de signature de code](#page-556-0).

# **compileSignerCertificate**

Défini true si le certificat de vérification de signature du signataire de code n'est pas fourni ou flashé, il doit donc être compilé dans le projet. AWS IoT Device Tester récupère le certificat sécurisé et le compile dans. aws\_codesigner\_certifiate.h

#### **untrustedSignerCertificate**

L'ARN ou le chemin de fichier d'un deuxième certificat utilisé dans certains tests OTA en tant que certificat non fiable. Pour plus d'informations sur la création d'un certificat, voir [Création](https://docs.aws.amazon.com/freertos/latest/userguide/ota-code-sign-cert.html) [d'un certificat de signature de code.](https://docs.aws.amazon.com/freertos/latest/userguide/ota-code-sign-cert.html)

#### **signerPlatform**

Algorithme de signature et de hachage utilisé par AWS Code Signer lors de la création de la tâche de mise à jour OTA. Actuellement, les valeurs possibles pour ce champ sont AmazonFreeRTOS-TI-CC3220SF et AmazonFreeRTOS-Default.

- Choisissez AmazonFreeRTOS-TI-CC3220SF, si SHA1 et RSA.
- Choisissez AmazonFreeRTOS-Default, si SHA256 et ECDSA.

Si vous avez besoin de SHA256 | RSA ou SHA1 | ECDSA pour votre configuration, contacteznous pour obtenir une assistance complémentaire.

Configurez signCommand si vous avez choisi Custom pour signingMethod.

#### **signCommand**

Commande utilisée pour effectuer la signature de code personnalisée. Vous pouvez trouver le modèle dans le répertoire /configs/script\_templates.

Deux espaces réservés {{inputImageFilePath}} et {{outputSignatureFilePath}} sont obligatoires dans la commande. {{inputImageFilePath}} est le chemin d'accès au fichier de l'image créée par IDT qu'il faut signer. {{outputSignatureFilePath}} est le chemin d'accès au fichier de la signature qui sera généré par le script.

#### **cmakeConfiguration**

Configuration CMake [Facultatif]

#### **a** Note

Pour exécuter les cas de test CMake, vous devez fournir le nom de la carte, le nom du fournisseur et frToolchainPath ou compilerName. Vous pouvez également fournir le cmakeToolchainPath si vous avez un chemin personnalisé vers la chaîne d'outils CMake.

#### **boardName**

Nom de la carte testée. Le nom de la carte doit être le même que le nom du dossier sous *path/to/afr/source/code*/vendors/*vendor*/boards/*board*.

#### **vendorName**

Le nom du fournisseur pour le tableau testé. Le fournisseur doit être le même que le nom du dossier sous *path/to/afr/source/code*/vendors/*vendor*.

#### **compilerName**

Le nom du compilateur.

### **frToolchainPath**

Le chemin d'accès complet au compilateur de la chaîne d'outils

#### **cmakeToolchainPath**

Le chemin d'accès qualifié complet à la chaîne d'outils CMake. Ce champ est facultatif

### **freertosFileConfiguration**

La configuration des fichiers FreeRTOS qu'IDT modifie avant d'exécuter les tests.

#### **required**

Cette section indique les tests requis dont vous avez déplacé les fichiers de configuration, par exemple PKCS11, TLS, etc.

#### **configName**

Nom du test en cours de configuration.

#### **filePath**

Le chemin absolu vers les fichiers de configuration dans le *freertos* dépôt. Utilisez la {{testData.sourcePath}} variable pour définir le chemin.

#### **optional**

Cette section spécifie les tests facultatifs dont vous avez déplacé les fichiers de configuration WiFi, par exemple OTA, etc.

#### **configName**

Nom du test en cours de configuration.

Préparation pour tester votre carte de microcontrôleur pour la première fois 155

# **filePath**

Le chemin absolu vers les fichiers de configuration dans le *freertos* dépôt. Utilisez la {{testData.sourcePath}} variable pour définir le chemin.

# **a** Note

Pour exécuter les cas de test CMake, vous devez fournir le nom de la carte, le nom du fournisseur et afrToolchainPath ou compilerName. Vous pouvez également fournir cmakeToolchainPath si vous avez un chemin personnalisé vers la chaîne d'outils CMake.

# IDT pour les variables FreeRTOS

Les commandes permettant de créer votre code et de flasher l'appareil peuvent nécessiter une connectivité ou d'autres informations sur vos appareils pour fonctionner correctement. AWS IoT Device Tester vous permet de référencer les informations du périphérique dans Flash et de créer des commandes à l'aide de [JsonPath](http://goessner.net/articles/JsonPath/). À l'aide d' JsonPathexpressions simples, vous pouvez récupérer les informations requises spécifiées dans votre device.json fichier.

# Variables de chemin

IDT pour FreeRTOS définit les variables de chemin suivantes qui peuvent être utilisées dans les lignes de commande et les fichiers de configuration :

# **{{testData.sourcePath}}**

Développe le code source du chemin d'accès. Si vous utilisez cette variable, elle doit être utilisée dans les commandes flash et build.

# **{{sdkPath}}**

S'étend jusqu'à la valeur de votre userData.sdkConfiguration.path lorsqu'elle est utilisée dans les commandes de compilation et de flash.

# **{{device.connectivity.serialPort}}**

Extension au port série.

# **{{device.identifiers[?(@.name == 'serialNo')].value[0]}}**

Extension jusqu'au numéro de série de votre appareil.

# **{{enableTests}}**

Valeur entière indiquant si la génération est destinée à des tests (valeur 1) ou à des démonstrations (valeur 0).

# **{{buildImageName}}**

Nom de fichier de l'image générée par la commande build.

# **{{otaCodeSignerPemFile}}**

Fichier PEM pour le signataire du code OTA.

# **{{config.idtRootPath}}**

S'étend jusqu'au chemin AWS IoT Device Tester racine. Cette variable remplace le chemin absolu pour IDT lorsqu'il est utilisé par les commandes build et flash.

# Utilisez l'interface utilisateur IDT pour FreeRTOS pour exécuter la suite de qualification FreeRTOS

À partir de IDT v4.3.0, pour AWS IoT Device Tester FreeRTOS (IDT-FreeRTOS) inclut une interface utilisateur Web qui vous permet d'interagir avec le fichier exécutable en ligne de commande IDT et les fichiers de configuration associés. Vous pouvez utiliser l'interface utilisateur IDT-FreeRTOS pour créer une nouvelle configuration afin d'exécuter des tests IDT ou pour modifier une configuration existante. Vous pouvez également utiliser l'interface utilisateur pour appeler l'exécutable IDT et exécuter des tests.

L'interface utilisateur IDT-FreeRTOS fournit les fonctions suivantes :

- Simplifiez la configuration des fichiers de configuration pour les tests IDT-FreeRTOS.
- Simplifiez l'utilisation d'IDT-FreeRTOS pour exécuter des tests de qualification.

Pour plus d'informations sur l'utilisation de la ligne de commande pour exécuter des tests de qualification, consultez[Préparation pour tester votre carte de microcontrôleur pour la première fois.](#page-141-0)

Cette section décrit les conditions préalables à l'utilisation de l'interface utilisateur IDT-FreeRTOS et vous montre comment commencer à exécuter des tests de qualification dans l'interface utilisateur.

#### Rubriques

- **[Prérequis](#page-162-0)**
- [Commencer à utiliser l'interface utilisateur IDT-Freertos](#page-167-0)

# <span id="page-162-0"></span>Prérequis

Cette section décrit les prérequis pour tester les microcontrôleurs avec. AWS IoT Device Tester

Rubriques

- [Utiliser un navigateur Web compatible](#page-162-1)
- [Télécharger FreeRTOS](#page-163-0)
- [Télécharger IDT pour FreeRTOS](#page-163-1)
- [Création et configuration d'un AWS compte](#page-164-0)
- [AWS IoT Device Tester politique gérée](#page-166-0)

<span id="page-162-1"></span>Utiliser un navigateur Web compatible

L'interface utilisateur d'IDT-Freertos prend en charge les navigateurs Web suivants.

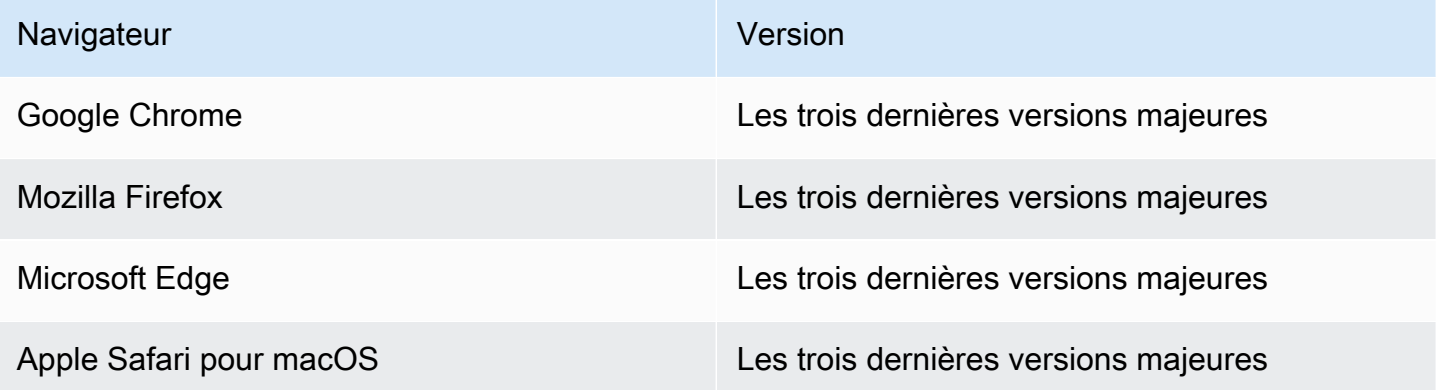

Nous vous recommandons d'utiliser Google Chrome ou Mozilla Firefox pour une meilleure expérience.

**a** Note

L'interface utilisateur d'IDT-FreeRTOS ne prend pas en charge Microsoft Internet Explorer.

#### <span id="page-163-0"></span>Télécharger FreeRTOS

Vous pouvez télécharger une version de FreeRTOS à l'aide [GitHubd](https://github.com/aws/amazon-freertos)e la commande suivante :

```
git clone --branch <FREERTOS_RELEASE_VERSION> --recurse-submodules https://github.com/
aws/amazon-freertos.git
cd amazon-freertos
git submodule update --checkout --init --recursive
```
où se <FREERTOS\_RELEASE\_VERSION>trouve une version de FreeRTOS (par exemple, 202007.00) correspondant à une version IDT répertoriée dans. [Versions prises en charge deAWS IoT](#page-29-0) [Device Testerpour FreeRTOS](#page-29-0) Cela garantit que vous disposez du code source complet, y compris les sous-modules, et que vous utilisez la bonne version d'IDT pour votre version de FreeRTOS, et vice versa.

Pour Windows, la limitation de la longueur du chemin est de 260 caractères. La structure des chemins de FreeRTOS comporte plusieurs niveaux. Par conséquent, si vous utilisez Windows, maintenez les chemins de vos fichiers en dessous de la limite de 260 caractères. Par exemple, clonez FreeRTOS sur plutôt que surC:\FreeRTOS. C:\Users\username\programs\projects \myproj\FreeRTOS\

Considérations relatives à la qualification LTS (qualification pour FreeRTOS utilisant des bibliothèques LTS)

- Pour que votre microcontrôleur soit désigné comme compatible avec les versions basées sur le support à long terme (LTS) de FreeRTOS dans AWS le catalogue des appareils partenaires, vous devez fournir un fichier manifeste. Pour plus d'informations, consultez la liste de contrôle de qualification [FreeRTOS dans le guide de qualification](https://docs.aws.amazon.com/freertos/latest/qualificationguide/afq-checklist.html) FreeRTOS.
- Afin de valider que votre microcontrôleur prend en charge les versions LTS de FreeRTOS et de le soumettre au Partner Device Catalog, vous devez AWS IoT Device Tester utiliser (IDT) avec AWS la version v1.4.x de la suite de tests FreeRTOS Qualification (FRQ).
- Support pour les versions LTS de FreeRTOS limité à la version 202012.xx de FreeRTOS.

<span id="page-163-1"></span>Télécharger IDT pour FreeRTOS

Chaque version de FreeRTOS possède une version correspondante d'IDT pour FreeRTOS pour effectuer des tests de qualification. Téléchargez la version appropriée d'IDT pour FreeRTOS à partir de. [Versions prises en charge deAWS IoT Device Testerpour FreeRTOS](#page-29-0)

Extrayez IDT pour FreeRTOS vers un emplacement du système de fichiers où vous disposez d'autorisations de lecture et d'écriture. Microsoft Windows ayant une limite de caractères pour la longueur du chemin, extrayez IDT pour FreeRTOS dans un répertoire racine tel que ou. C:\ D:\

# **a** Note

Nous vous recommandons d'extraire le package IDT sur un lecteur local. Si vous autorisez plusieurs utilisateurs à exécuter IDT à partir d'un emplacement partagé, tel qu'un répertoire NFS ou un dossier partagé sur le réseau Windows, le système risque de ne pas répondre ou de corrompre les données.

<span id="page-164-0"></span>Création et configuration d'un AWS compte

Inscrivez-vous pour un Compte AWS

Si vous n'en avez pas Compte AWS, procédez comme suit pour en créer un.

Pour vous inscrire à un Compte AWS

- 1. Ouvrez <https://portal.aws.amazon.com/billing/signup>.
- 2. Suivez les instructions en ligne.

Dans le cadre de la procédure d'inscription, vous recevrez un appel téléphonique et vous saisirez un code de vérification en utilisant le clavier numérique du téléphone.

Lorsque vous vous inscrivez à un Compte AWS, un Utilisateur racine d'un compte AWSest créé. Par défaut, seul l'utilisateur racine a accès à l'ensemble des Services AWS et des ressources de ce compte. La meilleure pratique en matière de sécurité consiste à attribuer un accès administratif à un utilisateur et à n'utiliser que l'utilisateur root pour effectuer [les tâches](https://docs.aws.amazon.com/accounts/latest/reference/root-user-tasks.html) [nécessitant un accès utilisateur root.](https://docs.aws.amazon.com/accounts/latest/reference/root-user-tasks.html)

AWS vous envoie un e-mail de confirmation une fois le processus d'inscription terminé. Vous pouvez afficher l'activité en cours de votre compte et gérer votre compte à tout moment en accédant à [https://](https://aws.amazon.com/) [aws.amazon.com/](https://aws.amazon.com/) et en choisissant Mon compte.

Création d'un utilisateur doté d'un accès administratif

Une fois que vous vous êtes inscrit à un utilisateur administratif Compte AWS, que vous Utilisateur racine d'un compte AWS l'avez sécurisé AWS IAM Identity Center, que vous l'avez activé et que vous en avez créé un, afin de ne pas utiliser l'utilisateur root pour les tâches quotidiennes.

Sécurisez votre Utilisateur racine d'un compte AWS

1. Connectez-vous en [AWS Management Consolet](https://console.aws.amazon.com/)ant que propriétaire du compte en choisissant Utilisateur root et en saisissant votre adresse Compte AWS e-mail. Sur la page suivante, saisissez votre mot de passe.

Pour obtenir de l'aide pour vous connecter en utilisant l'utilisateur racine, consultez [Connexion](https://docs.aws.amazon.com/signin/latest/userguide/console-sign-in-tutorials.html#introduction-to-root-user-sign-in-tutorial)  [en tant qu'utilisateur racine](https://docs.aws.amazon.com/signin/latest/userguide/console-sign-in-tutorials.html#introduction-to-root-user-sign-in-tutorial) dans le Guide de l'utilisateur Connexion à AWS .

2. Activez l'authentification multifactorielle (MFA) pour votre utilisateur racine.

Pour obtenir des instructions, consultez la section [Activer un périphérique MFA virtuel pour votre](https://docs.aws.amazon.com/IAM/latest/UserGuide/enable-virt-mfa-for-root.html) [utilisateur Compte AWS root \(console\)](https://docs.aws.amazon.com/IAM/latest/UserGuide/enable-virt-mfa-for-root.html) dans le guide de l'utilisateur IAM.

Création d'un utilisateur doté d'un accès administratif

1. Activez IAM Identity Center.

Pour obtenir des instructions, consultez [Activation d' AWS IAM Identity Center](https://docs.aws.amazon.com/singlesignon/latest/userguide/get-set-up-for-idc.html) dans le Guide de l'utilisateur AWS IAM Identity Center .

2. Dans IAM Identity Center, accordez un accès administratif à un utilisateur.

Pour un didacticiel sur l'utilisation du Répertoire IAM Identity Center comme source d'identité, voir [Configurer l'accès utilisateur par défaut Répertoire IAM Identity Center](https://docs.aws.amazon.com/singlesignon/latest/userguide/quick-start-default-idc.html) dans le Guide de AWS IAM Identity Center l'utilisateur.

Connectez-vous en tant qu'utilisateur disposant d'un accès administratif

• Pour vous connecter avec votre utilisateur IAM Identity Center, utilisez l'URL de connexion qui a été envoyée à votre adresse e-mail lorsque vous avez créé l'utilisateur IAM Identity Center.

Pour obtenir de l'aide pour vous connecter en utilisant un utilisateur d'IAM Identity Center, consultez la section [Connexion au portail AWS d'accès](https://docs.aws.amazon.com/signin/latest/userguide/iam-id-center-sign-in-tutorial.html) dans le guide de l'Connexion à AWS utilisateur.

#### Attribuer l'accès à des utilisateurs supplémentaires

1. Dans IAM Identity Center, créez un ensemble d'autorisations conforme aux meilleures pratiques en matière d'application des autorisations du moindre privilège.

Pour obtenir des instructions, voir [Création d'un ensemble d'autorisations](https://docs.aws.amazon.com/singlesignon/latest/userguide/get-started-create-a-permission-set.html) dans le guide de AWS IAM Identity Center l'utilisateur.

2. Affectez des utilisateurs à un groupe, puis attribuez un accès d'authentification unique au groupe.

Pour obtenir des instructions, consultez la section [Ajouter des groupes](https://docs.aws.amazon.com/singlesignon/latest/userguide/addgroups.html) dans le guide de AWS IAM Identity Center l'utilisateur.

<span id="page-166-0"></span>AWS IoT Device Tester politique gérée

Pour permettre au testeur d'appareils de s'exécuter et de collecter des métriques, la politique AWSIoTDeviceTesterForFreeRTOSFullAccess gérée contient les autorisations suivantes :

• iot-device-tester:SupportedVersion

Accorde l'autorisation d'obtenir la liste des versions de FreeRTOS et des versions de suites de tests prises en charge par IDT, afin qu'elles soient disponibles auprès du. AWS CLI

• iot-device-tester:LatestIdt

Accorde l'autorisation d'obtenir la dernière AWS IoT Device Tester version disponible au téléchargement.

• iot-device-tester:CheckVersion

Accorde l'autorisation de vérifier la compatibilité d'une combinaison de produit, de suite de tests et de versions AWS IoT Device Tester .

• iot-device-tester:DownloadTestSuite

Accorde l'autorisation AWS IoT Device Tester de télécharger des suites de tests.

• iot-device-tester:SendMetrics

Accorde l'autorisation de publier des données de statistiques AWS IoT Device Tester d'utilisation.

# <span id="page-167-0"></span>Commencer à utiliser l'interface utilisateur IDT-Freertos

Cette section explique comment utiliser l'interface utilisateur d'IDT-FreeRTOS pour créer ou modifier votre configuration, puis comment exécuter des tests.

**Rubriques** 

- [Configurer les AWS informations d'identification](#page-167-1)
- [Ouvrez l'interface utilisateur IDT-Freertos](#page-168-0)
- [Création d'une nouvelle configuration](#page-169-0)
- [Modifier une configuration existante](#page-171-0)
- [Exécuter des tests de qualification](#page-172-0)

<span id="page-167-1"></span>Configurer les AWS informations d'identification

Vous devez configurer les informations d'identification de l' AWS utilisateur que vous avez créé dans[Création et configuration d'un AWS compte](#page-164-0). Vous pouvez spécifier vos informations d'identification de deux manières :

- Dans un fichier d'informations d'identification
- En tant que variables d'environnement

Configuration des AWS informations d'identification à l'aide d'un fichier d'identification

IDT utilise le même fichier d'informations d'identification que l' AWS CLI. Pour de plus amples informations, veuillez consulter [Fichiers de configuration et d'informations d'identification.](https://docs.aws.amazon.com/cli/latest/userguide/cli-config-files.html)

L'emplacement du fichier d'informations d'identification varie en fonction du système d'exploitation que vous utilisez :

- macOS, Linux : ~/. aws/credentials
- Windows: C:\Users\*UserName*\.aws\credentials

Ajoutez vos AWS informations d'identification au credentials fichier au format suivant :

```
[default]
aws_access_key_id = <your_access_key_id>
```
aws\_secret\_access\_key = *<your\_secret\_access\_key>*

#### **a** Note

Si vous n'utilisez pas le default AWS profil, veillez à spécifier le nom du profil dans l'interface utilisateur d'IDT-FreeRTOS. Pour plus d'informations sur les profils, consultez la section [Profils nommés.](https://docs.aws.amazon.com/cli/latest/userguide/cli-configure-profiles.html)

Configurer les AWS informations d'identification avec des variables d'environnement

Les variables d'environnement sont des variables gérées par le système d'exploitation et utilisées par les commandes du système. Ils ne sont pas enregistrés si vous fermez la session SSH. L'interface utilisateur d'IDT-FreeRTOS utilise les variables d'AWS\_SECRET\_ACCESS\_KEYenvironnement AWS\_ACCESS\_KEY\_ID et pour stocker vos informations d'identification. AWS

Pour définir ces variables sous Linux, macOS ou Unix, utilisez export:

```
export AWS_ACCESS_KEY_ID=<your_access_key_id>
export AWS_SECRET_ACCESS_KEY=<your_secret_access_key>
```
Pour définir ces variables sous Windows, utilisez set :

set AWS\_ACCESS\_KEY\_ID=*<your\_access\_key\_id>* set AWS\_SECRET\_ACCESS\_KEY=*<your\_secret\_access\_key>*

<span id="page-168-0"></span>Ouvrez l'interface utilisateur IDT-Freertos

Pour ouvrir l'interface utilisateur IDT-FreeRTOS

- 1. Téléchargez une version IDT-FreeRTOS compatible et extrayez l'archive téléchargée dans un emplacement de votre système de fichiers où vous disposez d'autorisations de lecture et d'écriture.
- 2. Exécutez la commande suivante pour accéder au répertoire d'installation d'IDT-FreeRTOS :

cd *devicetester-extract-location*/bin

3. Exécutez la commande suivante pour ouvrir l'interface utilisateur IDT-FreeRTOS :

#### Linux

.devicetestergui\_linux\_x86-64.exe

#### Windows

./devicetestergui\_win\_x64-64

#### macOS

./devicetestergui\_mac\_x86-64

### **a** Note

Sur Mac, pour autoriser votre système à exécuter l'interface utilisateur, accédez à Préférences système -> Sécurité et confidentialité. Lorsque vous exécutez les tests, il se peut que vous deviez le faire trois fois de plus.

L'interface utilisateur d'IDT-Freertos s'ouvre dans votre navigateur par défaut. Pour plus d'informations sur les navigateurs pris en charge, consultez[Utiliser un navigateur Web](#page-162-1)  [compatible](#page-162-1).

<span id="page-169-0"></span>Création d'une nouvelle configuration

Si vous utilisez IDT-FreeRTOS pour la première fois, vous devez créer une nouvelle configuration pour configurer les fichiers de configuration JSON dont IDT-FreeRTOS a besoin pour exécuter des tests. Vous pouvez ensuite exécuter des tests ou modifier la configuration créée.

Pour des exemples de userdata.json fichiers, etconfig.json,,,device.json,,,,,,,,Préparation [pour tester votre carte de microcontrôleur pour la première fois,](#page-141-0), Pour obtenir un exemple du resource.json fichier utilisé uniquement pour exécuter des tests Bluetooth Low Energy (BLE), consultez[Exécution des tests Bluetooth Low Energy](#page-172-1).

Pour créer une nouvelle configuration

1. Dans l'interface utilisateur IDT-FreeRTOS, ouvrez le menu de navigation, puis choisissez Créer une nouvelle configuration.

# **A** Important

Vous devez configurer vos AWS informations d'identification avant d'ouvrir l'interface utilisateur. Si vous n'avez pas configuré vos informations d'identification, fermez la fenêtre du navigateur de l'interface utilisateur IDT-FreeRTOS, suivez les étapes indiquée[sConfigurer les AWS informations d'identification](#page-167-1), puis rouvrez l'interface utilisateur d'IDT-FreeRTOS.

- 2. Suivez l'assistant de configuration pour saisir les paramètres de configuration IDT utilisés pour exécuter les tests de qualification. L'assistant configure les paramètres suivants dans les fichiers de configuration JSON situés dans le *devicetester-extract-location*/config répertoire.
	- AWS paramètres : Compte AWS informations utilisées par IDT-FreeRTOS pour créer des AWS ressources lors des tests. Ces paramètres sont configurés dans le config. json fichier.
	- Référentiel FreeRTOS : chemin absolu vers le référentiel FreeRTOS et le code porté, ainsi que le type de qualification que vous souhaitez effectuer. Ces paramètres sont configurés dans le userdata.json fichier.

Vous devez transférer FreeRTOS pour votre appareil avant de pouvoir exécuter des tests de qualification. Pour plus d'informations, consultez le guide de portage de [FreeRTOS](https://docs.aws.amazon.com/freertos/latest/portingguide/)

- Build and flash : commandes build et flash pour votre matériel qui permettent à IDT de créer et de tester automatiquement votre carte mère. Ces paramètres sont configurés dans le userdata.json fichier.
- Appareils : paramètres du pool de périphériques pour les appareils à tester. Ces paramètres sont configurés dans sku les champs id et dans le devices bloc du pool de périphériques dans le device. json fichier.
- Mise en réseau : paramètres permettant de tester la prise en charge des communications réseau pour vos appareils. Ces paramètres sont configurés dans le features bloc du device.json fichier et dans les testWifiConfig blocs clientWifiConfig et du userdata.json fichier.
- Serveur Echo : paramètres de configuration du serveur Echo pour les tests de socket sécurisés. Ces paramètres sont configurés dans le userdata. json fichier.

Pour plus d'informations sur la configuration du serveur Echo, consultez[https://](https://docs.aws.amazon.com/freertos/latest/portingguide/afr-echo-server.html)  [docs.aws.amazon.com/freertos/latest/portingguide/afr-echo-server.html.](https://docs.aws.amazon.com/freertos/latest/portingguide/afr-echo-server.html)

- CMake (Facultatif) Les paramètres pour exécuter les tests de fonctionnalité de construction de CMake. Cette configuration n'est requise que si vous utilisez CMake comme système de compilation. Ces paramètres sont configurés dans le userdata. json fichier.
- BLE —Paramètres permettant d'exécuter des tests de fonctionnalité Bluetooth Low Energy. Ces paramètres sont configurés dans le features bloc du device. json fichier et dans le resource.json fichier.
- OTA : paramètres permettant d'exécuter des tests de fonctionnalité OTA. Ces paramètres sont configurés dans le features bloc du device.json fichier et dans le userdata.json fichier.
- 3. Sur la page Révision, vérifiez vos informations de configuration.

Après avoir passé en revue votre configuration, pour exécuter vos tests de qualification, choisissez Run tests.

<span id="page-171-0"></span>Modifier une configuration existante

Si vous avez déjà configuré des fichiers de configuration pour IDT, vous pouvez utiliser l'interface utilisateur IDT-FreeRTOS pour modifier votre configuration existante. Assurez-vous que vos fichiers de configuration existants sont disponibles dans le *devicetester-extract-location*/config répertoire.

Pour modifier une nouvelle configuration

1. Dans l'interface utilisateur IDT-FreeRTOS, ouvrez le menu de navigation, puis choisissez Modifier la configuration existante.

Le tableau de bord de configuration affiche des informations sur vos paramètres de configuration existants. Si une configuration est incorrecte ou indisponible, le statut de cette configuration estError validating configuration.

- 2. Pour modifier un paramètre de configuration existant, procédez comme suit :
	- a. Choisissez le nom d'un paramètre de configuration pour ouvrir sa page de paramètres.
	- b. Modifiez les paramètres, puis choisissez Enregistrer pour régénérer le fichier de configuration correspondant.

Une fois que vous avez terminé de modifier votre configuration, vérifiez que tous vos paramètres de configuration sont validés. Si le statut de chaque paramètre de configuration estValid, vous pouvez exécuter vos tests de qualification à l'aide de cette configuration.

<span id="page-172-0"></span>Exécuter des tests de qualification

Après avoir créé une configuration pour IDT-Freertos, vous pouvez exécuter vos tests de qualification.

Pour exécuter des tests de qualification

- 1. Validez votre configuration.
- 2. Dans le menu de navigation, choisissez Exécuter des tests.
- 3. Pour démarrer le test, choisissez Démarrer les tests.

IDT-FreeRTOS exécute les tests de qualification et affiche le résumé des tests ainsi que les éventuelles erreurs dans la console Test Runner. Une fois le test terminé, vous pouvez consulter les résultats du test et les journaux depuis les emplacements suivants :

- Les résultats des tests se trouvent dans le *devicetester-extract-location*/ results/*execution-id* répertoire.
- Les journaux de test se trouvent dans le *devicetester-extract-location*/ results/*execution-id*/logs répertoire.

Pour plus d'informations sur les résultats des tests et les journaux, consultez[Présentation des](#page-184-0)  [résultats et des journaux.](#page-184-0)

# <span id="page-172-1"></span>Exécution des tests Bluetooth Low Energy

Cette section décrit comment configurer et exécuter les tests Bluetooth à l'aide AWS IoT Device Tester de FreeRTOS. Les tests Bluetooth ne sont pas requis pour la qualification principale. Si vous ne souhaitez pas tester votre appareil avec le support Bluetooth FreeRTOS, vous pouvez ignorer cette configuration. Assurez-vous de laisser la fonctionnalité BLE dans device.json définie sur. No

# Prérequis

• Suivez les instructions de la section [Préparation pour tester votre carte de microcontrôleur pour la](#page-141-0)  [première fois](#page-141-0).

- Un Raspberry Pi 4B ou 3B+. (Requis pour exécuter l'application complémentaire Raspberry Pi BLE)
- Une carte micro SD et un adaptateur de carte SD pour le logiciel Raspberry Pi.

# Configuration de Raspberry Pi Setup

Pour tester les capacités BLE de l'appareil testé (DUT), vous devez disposer d'un Raspberry Pi modèle 4B ou 3B+.

Pour configurer votre Raspberry Pi afin d'exécuter les tests BLE

- 1. Téléchargez l'une des images Yocto personnalisées contenant le logiciel requis pour effectuer les tests.
	- [Image pour Raspberry Pi 4B](https://docs.aws.amazon.com/freertos/latest/userguide/freertos/IDTFR_BLE_RaspberryPi4B_1.0.0_2021-04-13.rpi-sd.img)
	- [Image pour Raspberry Pi 3B+](https://docs.aws.amazon.com/freertos/latest/userguide/freertos/IDTFR_BLE_RaspberryPi3Bplus_1.0.0_2021-04-13.rpi-sd.img)

# **a** Note

L'image Yocto ne doit être utilisée qu'à des fins de test avec AWS IoT Device Tester FreeRTOS et à aucune autre fin.

- 2. Flashez l'image yocto sur la carte SD pour Raspberry Pi.
	- En utilisant un outil d'écriture sur carte SD comme [Etcher,](https://www.balena.io/etcher) flashez le fichier *imagename*.rpi-sd.img téléchargé sur la carte SD. Comme l'image du système d'exploitation est volumineuse, cette étape peut prendre un peu de temps. Éjectez ensuite votre carte SD de votre ordinateur et insérez la carte microSD dans votre Raspberry Pi.
- 3. Configurez votre Raspberry Pi.
	- a. Pour le premier démarrage, nous vous recommandons de connecter le Raspberry Pi à un moniteur, un clavier et une souris.
	- b. Connectez votre Raspberry Pi à une source d'alimentation micro USB.
	- c. Connectez-vous à l'aide des informations d'identification par défaut. Pour l'ID utilisateur, saisissez **root**. Pour le mot de passe, saisissez **idtafr**.
- d. En utilisant une connexion Wi-Fi ou Ethernet, connectez le Raspberry Pi à votre réseau.
	- i. Pour connecter votre Raspberry Pi par Wi-Fi, ouvrez /etc/wpa\_supplicant.conf sur le Raspberry Pi et ajoutez vos informations d'identification Wi-Fi à la configuration Network.

```
ctrl_interface=/var/run/wpa_supplicant
ctrl_interface_group=0
update_config=1
network={ 
         scan_ssid=1 
         ssid="your-wifi-ssid" 
         psk="your-wifi-password" 
         }
```
- ii. Exécutez ifup wlan0 pour démarrer la connexion Wi-Fi. La connexion à votre réseau Wi-Fi peut prendre une minute.
- e. Pour une connexion Ethernet, exécutez ifconfig eth0. Pour une connexion Wi-Fi, exécutez ifconfig wlan0. Prenez note de l'adresse IP qui apparaît sous la forme inet addr dans la sortie de commande. Vous aurez besoin de l'adresse IP ultérieurement dans cette procédure.
- f. (Facultatif) Les tests exécutent les commandes sur le Raspberry Pi via SSH à l'aide des informations d'identification par défaut pour l'image yocto. Pour plus de sécurité, nous vous recommandons de configurer l'authentification par clé publique pour SSH et de désactiver SSH basé sur un mot de passe.
	- i. Créez une clé SSH à l'aide de la commande OpenSSLssh-keygen. Si vous avez déjà une paire de clés SSK sur votre ordinateur hôte, il est recommandé d'en créer une nouvelle AWS IoT Device Tester pour permettre à FreeRTOS de se connecter à votre Raspberry Pi.

# **a** Note

Windows n'est fourni avec une installation de client SSH. Pour plus d'informations sur la façon d'installer un client SSH sur Windows, consultez la section [Download SSH Software](https://www.ssh.com/ssh/#sec-Download-client-software).

- ii. La commande ssh-keygen vous invite à indiquer un nom et un chemin d'accès pour stocker la paire de clés. Par défaut, les fichiers de la paire de clés sont nommés id\_rsa (clé privée) et id\_rsa.pub (clé publique). Sur Mac OS et Linux, l'emplacement par défaut de ces fichiers est ~/.ssh/. Sur Windows, l'emplacement par défaut est C:\Users\*user-name*.
- iii. Lorsque vous êtes invité à saisir une expression clé, appuyez sur Entrée pour continuer.
- iv. Pour ajouter votre clé SSH sur votre Raspberry Pi afin que AWS IoT Device Tester FreeRTOS puisse se connecter à l'appareil, utilisez ssh-copy-id la commande de votre ordinateur hôte. Cette commande ajoute votre clé publique au fichier ~/.ssh/ authorized\_keys sur votre Raspberry Pi.

#### ssh-copy-id root@*raspberry-pi-ip-address*

v. Lorsque vous êtes invité à saisir un mot de passe, saisissez **idtafr**. Il s'agit du mot de passe par défaut de l'image yocto.

#### **a** Note

La commande ssh-copy-id suppose que la clé publique est nommée  $id\_rsa.pub$ . Sur macOS et Linux, l'emplacement par défaut est  $\sim / .ssh/$ . Sur Windows, l'emplacement par défaut est C:\Users\*user-name*\.ssh. Si vous avez donné à la clé publique un autre nom ou si vous l'avez stockée à un autre emplacement, vous devez spécifier le chemin d'accès qualifié complet de votre clé publique SSH à l'aide de l'option -i pour ssh-copy-id (par exemple, ssh-copy-id -i ~/my/path/myKey.pub). Pour plus d'informations sur la création de clés SSH et la copie des clés publiques, consultez [SSH-COPY-ID](https://www.ssh.com/ssh/copy-id).

vi. Pour vérifier que l'authentification par clé publique fonctionne, exécutez ssh -i */my/ path/myKey* root@*raspberry-pi-device-ip*.

Si vous n'êtes pas invité à saisir un mot de passe, votre authentification par clé publique fonctionne.

- vii. Vérifiez que vous pouvez vous connecter à votre Raspberry Pi à l'aide d'une clé publique, puis désactivez SSH basé sur un mot de passe.
	- A. Sur le Raspberry Pi, modifiez le fichier /etc/ssh/sshd\_config.
	- B. Définissez l'attribut PasswordAuthentication sur no.
- C. Enregistrez et fermez le fichier sshd\_config.
- D. Rechargez le serveur SSH en exécutant /etc/init.d/sshd reload.
- g. Créez un fichier resource.json.
	- i. Dans le répertoire dans lequel vous avez extrait AWS IoT Device Tester, créez un fichier nomméresource.json.
	- ii. Ajoutez les informations suivantes concernant votre Raspberry Pi au fichier, en les *rasp-pi-ip-address*remplaçant par l'adresse IP de votre Raspberry Pi.

```
\Gamma { 
          "id": "ble-test-raspberry-pi", 
          "features": [ 
              {"name":"ble", "version":"4.2"} 
          ], 
          "devices": [ 
              { 
                   "id": "ble-test-raspberry-pi-1", 
                   "connectivity": { 
                       "protocol": "ssh", 
                       "ip": "rasp-pi-ip-address" 
 } 
 } 
         \mathbf{I} }
\mathbf{I}
```
iii. Si vous n'avez pas choisi d'utiliser l'authentification par clé publique pour SSH, ajoutez ce qui suit à la connectivity section du resource.json fichier.

```
"connectivity": { 
     "protocol": "ssh", 
     "ip": "rasp-pi-ip-address", 
     "auth": { 
          "method": "password", 
          "credentials": { 
              "user": "root", 
              "password": "idtafr" 
          } 
     }
```
}

iv. (Facultatif) Si vous avez choisi d'utiliser l'authentification par clé publique pour SSH, ajoutez les éléments suivants à la section connectivity du fichier resource.json.

```
"connectivity": { 
     "protocol": "ssh", 
     "ip": "rasp-pi-ip-address", 
     "auth": { 
          "method": "pki", 
          "credentials": { 
               "user": "root", 
               "privKeyPath": "location-of-private-key" 
          } 
     }
}
```
# Configuration de l'appareil FreeRTOS

Dans votre fichier device.json, définissez la fonctionnalité BLE sur Yes. Si vous commencez avec un fichier device. json qui existait avant que les tests Bluetooth ne soient disponibles, vous devez ajouter la fonctionnalité BLE au tableau features :

```
{ 
 ... 
      "features": [ 
           { 
                "name": "BLE", 
                "value": "Yes" 
           }, 
      ...
}
```
# Exécution des tests BLE

Une fois que vous avez activé la fonctionnalité BLE dans device. json, les tests BLE commencent lorsque vous exécutez devicetester\_*[linux | mac | win\_x86-64]* run-suite sans spécifier d'ID de groupe.

Si vous souhaitez exécuter les tests BLE séparément, vous pouvez spécifier l'ID de groupe pour BLE : devicetester\_*[linux | mac | win\_x86-64]* run-suite --userdata *path-touserdata*/userdata.json --group-id FullBLE.

Pour des performances optimales, placez votre Raspberry Pi à proximité de l'appareil testé.

# Résolution des problèmes rencontrés lors des tests BLE

Vérifiez que vous avez suivi les étapes décrites dans [Préparation pour tester votre carte de](#page-141-0) [microcontrôleur pour la première fois](#page-141-0). Si des tests autres que les tests BLE échouent, le problème n'est probablement pas dû à la configuration Bluetooth.

# Exécution de la suite de qualification FreeRTOS

Vous utilisez l'exécutable AWS IoT Device Tester for FreeRTOS pour interagir avec IDT pour FreeRTOS. Les exemples de ligne de commande ci-dessous vous montrent comment exécuter les tests de qualification d'un groupe d'appareils (ensemble d'appareils identiques).

IDT v3.0.0 and later

```
devicetester_[linux | mac | win] run-suite \ 
     --suite-id suite-id \ 
     --group-id group-id \ 
     --pool-id your-device-pool \ 
     --test-id test-id \ 
     --upgrade-test-suite y|n \ 
     --update-idt y|n \ 
     --update-managed-policy y|n \ 
     --userdata userdata.json
```
Exécute une suite de tests sur un groupe d'appareils. Le fichier userdata. json doit figurer dans le répertoire *devicetester\_extract\_location*/devicetester\_afreertos\_*[win|mac| linux]*/configs/.

#### **a** Note

Si vous utilisez IDT pour FreeRTOS sous Windows, utilisez des barres obliques (/) pour spécifier le chemin du fichier. userdata.json

Utilisez la commande suivante pour exécuter un groupe de tests spécifique :

```
devicetester_[linux | mac | win] run-suite \ 
     --suite-id FRQ_1.0.1 \ 
     --group-id group-id \ 
     --pool-id pool-id \ 
     --userdata userdata.json
```
Les paramètres suite-id et pool-id sont facultatifs si vous exécutez une seule suite de tests au niveau d'un seul groupe d'appareils (à savoir, si un seul groupe d'appareils est défini dans votre fichier device.json).

Utilisez la commande suivante pour exécuter un cas de test spécifique dans un groupe de tests :

```
devicetester_[linux | mac | win_x86-64] run-suite \ 
     --group-id group-id \ 
     --test-id test-id
```
Vous pouvez utiliser la commande list-test-cases pour répertorier les cas de test dans un groupe de tests.

Options de ligne de commande IDT pour FreeRTOS

group-id

(Facultatif) Groupes de tests à exécuter, sous la forme d'une liste séparée par des virgules. Si cette option n'est pas spécifiée, IDT exécute tous les groupes de tests de la suite de tests.

pool-id

(Facultatif) Le groupe d'appareils à tester. Option requise si vous définissez plusieurs groupes d'appareils dans device. json. Si vous avez un seul groupe d'appareils, vous pouvez omettre cette option.

suite-id

(Facultatif) Version de la suite de tests à exécuter. Si cette option n'est pas spécifiée, IDT utilise la dernière version dans le répertoire tests de votre système.

#### **a** Note

Depuis IDT v3.0.0, IDT recherche en ligne des suites de tests plus récentes. Pour plus d'informations, consultez [Versions de la suite de tests](#page-283-0).
#### test-id

(Facultatif) Tests à exécuter, sous la forme d'une liste séparée par des virgules. Si cette option est spécifiée, group-id doit spécifier un groupe unique.

#### Example

devicetester\_*[linux | mac | win\_x86-64]* run-suite --group-id mqtt --test-id mqtt\_test

#### update-idt

(Facultatif) Si ce paramètre n'est pas défini et qu'une version IDT plus récente est disponible, vous serez invité à mettre à jour IDT. Si ce paramètre est défini surY, IDT arrêtera l'exécution du test s'il détecte qu'une version plus récente est disponible. Si ce paramètre est défini surN, IDT poursuivra l'exécution du test.

#### update-managed-policy

(Facultatif) Si ce paramètre n'est pas utilisé et qu'IDT détecte que votre politique gérée ne l'est pas up-to-date, vous serez invité à mettre à jour votre politique gérée. Si ce paramètre est défini surY, IDT arrêtera l'exécution du test s'il détecte que ce n'est pas up-to-date le cas de votre politique gérée. Si ce paramètre est défini surN, IDT poursuivra l'exécution du test.

#### upgrade-test-suite

(Facultatif) Si cette option n'est pas utilisée et qu'une version de suite de tests plus récente est disponible, vous êtes invité à la télécharger. Pour masquer l'invite, spécifiez y pour toujours télécharger la suite de tests la plus récente ou spécifiez n pour utiliser la suite de tests spécifiée ou la dernière version sur votre système.

#### Example

#### Exemple

Pour toujours télécharger et utiliser la suite de tests la plus récente, utilisez la commande suivante.

```
devicetester_[linux | mac | win_x86-64] run-suite --userdata userdata file --
group-id group ID --upgrade-test-suite y
```
Pour utiliser la dernière suite de tests sur votre système, utilisez la commande suivante.

```
devicetester_[linux | mac | win_x86-64] run-suite --userdata userdata file --
group-id group ID --upgrade-test-suite n
```
h

Utilisez l'option d'aide pour en savoir plus sur les options run-suite.

Example

Exemple

devicetester\_*[linux | mac | win\_x86-64]* run-suite -h

IDT v1.7.0 and earlier

```
devicetester_[linux | mac | win] run-suite \ 
     --suite-id suite-id \ 
     --pool-id your-device-pool \ 
     --userdata userdata.json
```
Le fichier userdata. json doit être situé dans le répertoire *devicetester\_extract\_location*/devicetester\_afreertos\_*[win|mac|linux]*/ configs/.

#### **a** Note

Si vous utilisez IDT pour FreeRTOS sous Windows, utilisez des barres obliques (/) pour spécifier le chemin du fichier. userdata.json

Utilisez la commande suivante pour exécuter un groupe de tests spécifique.

```
devicetester_[linux | mac | win] run-suite \ 
     --suite-id FRQ_1 --group-id group-id \ 
     --pool-id pool-id \ 
     --userdata userdata.json
```
Les valeurs suite-id et pool-id sont facultatives si vous exécutez une seule suite de tests au niveau d'un seul groupe d'appareils (autrement, si un seul groupe d'appareils est défini dans le fichier device.json).

Options de ligne de commande IDT pour FreeRTOS

## group-id

(Facultatif) Spécifie le groupe de tests.

# pool-id

Spécifie le groupe d'appareils à tester. Si vous avez un seul groupe d'appareils, vous pouvez omettre cette option.

suite-id

(Facultatif) Spécifie la suite de tests à exécuter.

# IDT pour les commandes FreeRTOS

La commande IDT pour FreeRTOS prend en charge les opérations suivantes :

# IDT v3.0.0 and later

# **help**

Répertorie les informations sur la commande spécifiée.

# **list-groups**

Répertorie les groupes dans une suite donnée.

# **list-suites**

Répertorie les suites disponibles.

# **list-supported-products**

Répertorie les produits et les versions de suite de tests pris en charge.

# **list-supported-versions**

Répertorie les versions de FreeRTOS et de suites de tests prises en charge par la version actuelle d'IDT.

### **list-test-cases**

Répertorie les cas de test dans un groupe spécifié.

#### **run-suite**

Exécute une suite de tests sur un groupe d'appareils.

Utilisez l'option --suite-id pour spécifier une version de suite de tests ou omettez-la pour utiliser la dernière version sur votre système.

Utilisez l'option --test-id pour exécuter un cas de test individuel.

#### Example

```
devicetester_[linux | mac | win_x86-64] run-suite --group-id mqtt --test-id 
 mqtt_test
```
Pour obtenir la liste complète des options, veuillez consulter [Exécution de la suite de](#page-178-0)  [qualification FreeRTOS.](#page-178-0)

#### **a** Note

Depuis IDT v3.0.0, IDT recherche en ligne des suites de tests plus récentes. Pour plus d'informations, consultez [Versions de la suite de tests](#page-283-0).

#### IDT v1.7.0 and earlier

#### **help**

Répertorie les informations sur la commande spécifiée.

#### **list-groups**

Répertorie les groupes dans une suite donnée.

#### **list-suites**

Répertorie les suites disponibles.

#### **run-suite**

Exécute une suite de tests sur un groupe d'appareils.

# Test de requalification

À mesure que de nouvelles versions d'IDT pour les tests de qualification FreeRTOS sont publiées, ou que vous mettez à jour des packages ou des pilotes de périphériques spécifiques à vos cartes, vous pouvez utiliser IDT pour FreeRTOS pour tester vos cartes microcontrôleurs. Pour les qualifications ultérieures, assurez-vous de disposer des dernières versions de FreeRTOS et d'IDT pour FreeRTOS et recommencez les tests de qualification.

# Présentation des résultats et des journaux

Cette section explique comment afficher et interpréter les journaux et les rapports de résultats IDT.

# Affichage des résultats

Lorsqu'il s'exécute, IDT écrit les erreurs sur la console, les fichiers journaux et les rapports de tests. Après avoir terminé la gamme de test de qualification, IDT écrit un résumé de la série de tests dans la console et génère deux rapports d'essais. Ces rapports se trouvent à l'emplacement *devicetester-extract-location*/results/*execution-id*/. Les deux rapports capturent les résultats de l'exécution de la suite de tests de qualification.

awsiotdevicetester\_report.xmlIl s'agit du rapport de test de qualification que vous soumettez AWS pour inscrire votre appareil dans le catalogue des appareils AWS partenaires. Ce rapport contient les éléments suivants :

- La version IDT pour FreeRTOS.
- La version de FreeRTOS qui a été testée.
- Les fonctionnalités de FreeRTOS prises en charge par l'appareil sont basées sur les tests réussis.
- La référente et le nom de l'appareil spécifiés dans le fichier device. json.
- Les caractéristiques de l'appareil spécifiées dans le fichier device. json.
- Un récapitulatif des résultats des scénarios de test.
- Répartition des résultats des scénarios de test par bibliothèques testées en fonction des fonctionnalités de l'appareil (par exemple FullWiFi, FullMQTT, etc.).
- Si cette qualification de FreeRTOS concerne la version 202012.00 qui utilise les bibliothèques LTS.

FRQ\_Report.xml est un rapport au format standard [JUnit XML.](https://llg.cubic.org/docs/junit/) Vous pouvez l'intégrer dans des plateformes CI/CD comme [Jenkins](https://jenkins.io/), [Bamboo,](https://www.atlassian.com/software/bamboo) etc. Ce rapport contient les éléments suivants :

- Un récapitulatif des résultats des scénarios de test.
- Une répartition des résultats des cas d'utilisation par bibliothèques qui ont été testés en fonction des fonctionnalités de l'appareil.

Interprétation de l'IDT pour les résultats FreeRTOS

La section Rapport dans awsiotdevicetester\_report.xml ou FRQ\_Report.xml répertorie les résultats des tests exécutés.

La première balise XML <testsuites> contient le résumé global de l'exécution des tests. Par exemple :

```
<testsuites name="FRQ results" time="5633" tests="184" failures="0" 
errors="0" disabled="0">
```
Attributs utilisés dans la **<testsuites>** balise

#### **name**

Nom de la suite de tests.

#### **time**

Durée, en secondes, nécessaire pour exécuter la suite de qualification.

#### **tests**

Nombre de scénarios de test exécutés.

#### **failures**

Nombre de scénarios de tests qui ont été exécutés, mais dont le résultat n'est pas probant.

#### **errors**

Le nombre de cas de test que IDT pour FreeRTOS n'a pas pu exécuter.

#### **disabled**

Cet attribut n'est pas utilisé et peut être ignoré.

S'il n'y a aucun échec ou erreur dans le scénario de test, votre appareil répond aux exigences techniques pour exécuter FreeRTOS et peut interagir avec les services. AWS IoT Si vous choisissez de répertorier votre appareil dans le catalogue des appareils AWS partenaires, vous pouvez utiliser ce rapport comme preuve de qualification.

En cas d'erreurs ou d'échec de scénarios de test, vous pouvez identifier les scénarios concernés à l'aide des balises XML <testsuites>. Les balises XML <testsuite> au sein de la balise <testsuites> indiquent le récapitulatif des résultats d'un groupe de tests.

```
<testsuite name="FullMQTT" package="" tests="16" failures="0" time="76" 
disabled="0" errors="0" skipped="0">
```
Le format est similaire à la balise <testsuites>, mais avec un attribut supplémentaire appelé skipped qui n'est pas utilisé et qui ne peut pas être ignoré. Chaque balise XML <testsuite>inclut des balises <testcase> pour chaque scénario de test qui a été exécuté pour un groupe de tests. Par exemple :

```
<testcase classname="mcu.Full_MQTT" name="AFQP_MQTT_Connect_HappyCase" 
attempts="1"></testcase>
```
Attributs utilisés dans la **<awsproduct>** balise

#### **name**

Nom du produit testé.

#### **version**

Version du produit testé.

#### **sdk**

Si vous avez exécuté IDT avec un SDK, ce bloc contient le nom et la version de votre SDK. Si vous n'avez pas exécuté IDT avec un SDK, ce bloc contient :

```
<sdk> 
    <name>N/A</vame>
     <version>N/A</version>
</sdk>
```
# **features**

Caractéristiques validées. Les caractéristiques portant la mention required sont requises pour pouvoir envoyer votre carte en vue de sa certification. L'extrait suivant montre comment cela apparaît dans le awsiotdevicetester\_report.xml fichier.

<feature name="core-freertos" value="not-supported" type="required"></feature>

Les fonctionnalités marquées comme optional ne sont pas requises pour l'éligibilité. Les extraits suivants illustrent des fonctions facultatives.

```
<feature name="ota-dataplane-mqtt" value="not-supported" type="optional"></feature>
<feature name="ota-dataplane-http" value="not-supported" type="optional"></feature>
```
S'il n'y a aucun échec ou erreur de test pour les fonctionnalités requises, votre appareil répond aux exigences techniques pour exécuter FreeRTOS et peut interagir avec les services. AWS IoT Si vous souhaitez répertorier votre appareil dans le [catalogue des appareils AWS partenaires,](https://devices.amazonaws.com/) vous pouvez utiliser ce rapport comme preuve de qualification.

En cas d'erreurs ou d'échecs de tests, vous pouvez identifier les tests concernés à l'aide des balises XML <testsuites>. Les balises XML <testsuite> au sein de la balise <testsuites> montrent le récapitulatif des résultats d'un groupe de tests. Par exemple :

```
<testsuite name="FreeRTOSVersion" package="" tests="1" failures="1" time="2" 
  disabled="0" errors="0" skipped="0">
```
Le format est similaire à celui de la <testsuites> balise, mais possède un skipped attribut qui n'est pas utilisé et qui peut être ignoré. Chaque balise XML <testsuite> inclut des balises <testcase> pour chaque test exécuté pour un groupe de tests. Par exemple :

<testcase classname="FreeRTOSVersion" name="FreeRTOSVersion"></testcase>

# **lts**

True si vous êtes éligible à une version de FreeRTOS qui utilise les bibliothèques LTS, false dans le cas contraire.

Attributs utilisés dans la **<testcase>** balise

#### **name**

Nom du scénario de test.

#### **attempts**

Le nombre de fois où IDT pour FreeRTOS a exécuté le scénario de test.

Lorsqu'un test échoue ou qu'une erreur se produit, les balises <failure> ou <error> sont ajoutées à la balise <testcase> avec des informations relatives au dépannage. Par exemple :

```
<testcase classname="mcu.Full_MQTT" name="AFQP_MQTT_Connect_HappyCase"> 
     <failure type="Failure">Reason for the test case failure</failure> 
     <error>Reason for the test case execution error</error> 
</testcase>
```
Pour plus d'informations, consultez [Résolution des problèmes.](#page-284-0)

# Affichage des journaux

Vous pouvez trouver les journaux générés par IDT pour FreeRTOS à partir de l'exécution des tests dans. *devicetester-extract-location*/results/*execution-id*/logs Deux ensembles de journaux sont générés :

# **test\_manager.log**

Contient les journaux générés par IDT pour FreeRTOS (par exemple, la configuration associée aux journaux et la génération de rapports).

# *test\_group\_id***\_\_***test\_case\_id***.log** (par exemple, **FullMQTT\_\_Full\_MQTT.log**)

Fichier journal d'un cas de test, y compris la sortie de l'appareil en cours de test. Le fichier journal est nommé en fonction du groupe de test et du cas de test qui a été exécuté.

# Utilisez IDT pour développer et exécuter vos propres suites de tests

À partir de IDT v4.0.0, IDT pour FreeRTOS combine une configuration standardisée et un format de résultat avec un environnement de suites de tests qui vous permet de développer des suites de tests personnalisées pour vos appareils et leurs logiciels. Vous pouvez ajouter des tests personnalisés pour votre propre validation interne ou les fournir à vos clients pour la vérification des appareils.

Utilisez IDT pour développer et exécuter des suites de tests personnalisées, comme suit :

Pour développer des suites de tests personnalisées

- Créez des suites de tests avec une logique de test personnalisée pour l'appareil que vous souhaitez tester.
- Fournissez à IDT vos suites de tests personnalisées aux testeurs. Incluez des informations sur les configurations de paramètres spécifiques de vos suites de tests.

Pour exécuter des suites de tests personnalisées

- Configurez l'appareil que vous souhaitez tester.
- Implémentez les configurations de paramètres requises par les suites de tests que vous souhaitez utiliser.
- Utilisez IDT pour exécuter vos suites de tests personnalisées.
- Consultez les résultats des tests et les journaux d'exécution des tests exécutés par IDT.

# Téléchargez la dernière version de AWS IoT Device Tester pour FreeRTOS

Téléchargez la [dernière version](#page-29-0) d'IDT et extrayez le logiciel dans un emplacement de votre système de fichiers où vous disposez d'autorisations de lecture et d'écriture.

#### **a** Note

IDT ne prend pas en charge son exécution par plusieurs utilisateurs à partir d'un emplacement partagé, tel qu'un répertoire NFS ou un dossier partagé réseau Windows. Nous vous recommandons d'extraire le package IDT sur une unité locale et d'exécuter le fichier binaire IDT sur votre station de travail locale.

Pour Windows, la limitation de la longueur du chemin est de 260 caractères. Si vous utilisez Windows, décompressez IDT dans un répertoire racine comme  $C:\ \setminus\$  ou  $D:\ \setminus\$ afin que la longueur de vos chemins respecte la limite de 260 caractères.

# Flux de travail de création de suites de tests

Les suites de tests sont composées de trois types de fichiers :

- Fichiers de configuration fournissant à IDT des informations sur la manière d'exécuter la suite de tests.
- Testez les fichiers exécutables utilisés par IDT pour exécuter des scénarios de test.
- Des fichiers supplémentaires sont nécessaires pour exécuter les tests.

Suivez les étapes de base suivantes pour créer des tests IDT personnalisés :

- 1. [Créez des fichiers de configuration](#page-205-0) pour votre suite de tests.
- 2. [Créez des exécutables de cas de test](#page-245-0) contenant la logique de test de votre suite de tests.
- 3. Vérifiez et documentez les [informations de configuration requises pour que les testeurs](#page-258-0) exécutent la suite de tests.
- 4. Vérifiez qu'IDT peut exécuter votre suite de tests et produire les [résultats des tests](#page-270-0) comme prévu.

Pour créer rapidement un exemple de suite personnalisée et l'exécuter, suivez les instructions figurant dan[sTutoriel : création et exécution de l'exemple de suite de tests IDT.](#page-190-0)

Pour commencer à créer une suite de tests personnalisée en Python, consultez[Tutoriel :](#page-196-0)  [Développement d'une suite de tests IDT simple.](#page-196-0)

# <span id="page-190-0"></span>Tutoriel : création et exécution de l'exemple de suite de tests IDT

Le AWS IoT Device Tester téléchargement inclut le code source d'un exemple de suite de tests. Vous pouvez suivre ce didacticiel pour créer et exécuter l'exemple de suite de tests afin de comprendre comment vous pouvez utiliser FreeRTOS AWS IoT Device Tester pour exécuter des suites de tests personnalisées. Bien que ce didacticiel utilise le protocole SSH, il est utile d'apprendre à l'utiliser AWS IoT Device Tester avec les appareils FreeRTOS.

Dans ce didacticiel, vous allez effectuer les étapes suivantes :

- 1. [Créez la suite d'exemples de tests](#page-193-0)
- 2. [Utiliser IDT pour exécuter l'exemple de suite de tests](#page-194-0)

# <span id="page-190-1"></span>**Prérequis**

Pour suivre ce didacticiel, vous aurez besoin des éléments suivants :

- Exigences relatives à l'ordinateur hôte
	- Dernière version de AWS IoT Device Tester
	- [Python](https://www.python.org/downloads/) 3.7 ou version ultérieure

Pour vérifier la version de Python installée sur votre ordinateur, exécutez la commande suivante :

python3 --version

Sous Windows, si l'utilisation de cette commande renvoie une erreur, utilisez-la à la python - version place. Si le numéro de version renvoyé est 3.7 ou supérieur, exécutez la commande

suivante dans un terminal Powershell pour la définir python3 comme alias pour votre python commande.

Set-Alias -Name "python3" -Value "python"

Si aucune information de version n'est renvoyée ou si le numéro de version est inférieur à 3.7, suivez les instructions de la section [Télécharger Python](https://wiki.python.org/moin/BeginnersGuide/Download) pour installer Python 3.7+. Pour plus d'informations, consultez la [documentation Python.](https://docs.python.org)

• [urllib3](https://urllib3.readthedocs.io/en/latest/)

Pour vérifier qu'urllib3il est correctement installé, exécutez la commande suivante :

python3 -c 'import urllib3'

S'il n'urllib3est pas installé, exécutez la commande suivante pour l'installer :

```
python3 -m pip install urllib3
```
- Exigences relatives aux dispositifs
	- Un appareil doté d'un système d'exploitation Linux et d'une connexion réseau au même réseau que votre ordinateur hôte.

Nous vous recommandons d'utiliser un [Raspberry Pi](https://www.raspberrypi.org/) avec le système d'exploitation Raspberry Pi. Assurez-vous de configurer [SSH](https://www.raspberrypi.org/documentation/remote-access/ssh/) sur votre Raspberry Pi pour vous y connecter à distance.

Configurer les informations de l'appareil pour IDT

Configurez les informations de votre appareil pour qu'IDT exécute le test. Vous devez mettre à jour le device.json modèle situé dans le *<device-tester-extract-location>*/configs dossier avec les informations suivantes.

```
\Gamma { 
      "id": "pool", 
      "sku": "N/A", 
      "devices": [ 
        { 
           "id": "<device-id>", 
           "connectivity": {
```

```
 "protocol": "ssh", 
            "ip": "<ip-address>", 
            "port": "<port>", 
            "auth": { 
              "method": "pki | password", 
              "credentials": { 
                 "user": "<user-name>", 
                 "privKeyPath": "/path/to/private/key", 
                 "password": "<password>" 
 } 
            } 
          } 
       } 
     ] 
   }
]
```
Dans l'devicesobjet, fournissez les informations suivantes :

# **id**

Identifiant unique défini par l'utilisateur pour votre appareil.

## **connectivity.ip**

L'adresse IP de votre appareil.

# **connectivity.port**

Facultatif. Le numéro de port à utiliser pour les connexions SSH à votre appareil.

# **connectivity.auth**

Informations d'authentification pour la connexion.

Cette propriété s'applique uniquement si connectivity.protocol est défini sur ssh.

#### **connectivity.auth.method**

Méthode d'authentification utilisée pour accéder à un appareil sur le protocole de connectivité donné.

Les valeurs prises en charge sont :

• pki

• password

#### **connectivity.auth.credentials**

Informations d'identification utilisées pour l'authentification.

#### **connectivity.auth.credentials.user**

Le nom d'utilisateur utilisé pour vous connecter à votre appareil.

#### **connectivity.auth.credentials.privKeyPath**

Le chemin complet vers la clé privée utilisée pour vous connecter à votre appareil.

Cette valeur s'applique uniquement si connectivity.auth.method est défini sur pki.

#### **devices.connectivity.auth.credentials.password**

Le mot de passe utilisé pour vous connecter à votre appareil.

Cette valeur s'applique uniquement si connectivity. auth.method est défini sur password.

**a** Note

Spécifiez privKeyPath uniquement si method est défini sur pki. Spécifiez password uniquement si method est défini sur password.

# <span id="page-193-0"></span>Créez la suite d'exemples de tests

Le *<device-tester-extract-location>*/samples/python dossier contient des exemples de fichiers de configuration, du code source et le SDK du client IDT que vous pouvez combiner dans une suite de tests à l'aide des scripts de génération fournis. L'arborescence de répertoires suivante indique l'emplacement de ces exemples de fichiers :

```
<device-tester-extract-location>
### ...
### tests
### samples
# ### ...
# ### python
# ### configuration
```

```
# ### src
# ### build-scripts
# ### build.sh
# ### build.ps1
### sdks 
    ### ... 
    ### python
       ### idt_client
```
Pour créer la suite de tests, exécutez les commandes suivantes sur votre ordinateur hôte :

#### **Windows**

```
cd <device-tester-extract-location>/samples/python/build-scripts
./build.ps1
```
Linux, macOS, or UNIX

```
cd <device-tester-extract-location>/samples/python/build-scripts
./build.sh
```
Cela crée l'exemple de suite de tests dans le IDTSampleSuitePython\_1.0.0 dossier situé à l'intérieur du *<device-tester-extract-location>*/tests dossier. Passez en revue les fichiers du IDTSampleSuitePython\_1.0.0 dossier pour comprendre comment l'exemple de suite de tests est structuré et pour voir divers exemples d'exécutables de scénarios de test et de fichiers de configuration de test.

#### **a** Note

L'exemple de suite de tests inclut le code source python. N'incluez pas d'informations sensibles dans le code de votre suite de tests.

Étape suivante : utilisez IDT pour [exécuter l'exemple de suite de tests](#page-194-0) que vous avez créée.

<span id="page-194-0"></span>Utiliser IDT pour exécuter l'exemple de suite de tests

Pour exécuter l'exemple de suite de tests, exécutez les commandes suivantes sur votre ordinateur hôte :

```
cd <device-tester-extract-location>/bin
./devicetester_[linux | mac | win_x86-64] run-suite --suite-id IDTSampleSuitePython
```
IDT exécute la suite d'exemples de tests et diffuse les résultats sur la console. Lorsque le test est terminé, les informations suivantes s'affichent :

```
========== Test Summary ==========
Execution Time: 5s
Tests Completed: 4
Tests Passed: 4
Tests Failed: 0
Tests Skipped: 0
----------------------------------
Test Groups: 
     sample_group: PASSED
        ----------------------------------
Path to AWS IoT Device Tester Report: /path/to/devicetester/
results/87e673c6-1226-11eb-9269-8c8590419f30/awsiotdevicetester_report.xml
Path to Test Execution Logs: /path/to/devicetester/
results/87e673c6-1226-11eb-9269-8c8590419f30/logs
Path to Aggregated JUnit Report: /path/to/devicetester/
results/87e673c6-1226-11eb-9269-8c8590419f30/IDTSampleSuitePython_Report.xml
```
# Résolution des problèmes

Utilisez les informations suivantes pour résoudre les problèmes rencontrés lors de l'exécution du didacticiel.

Le scénario de test ne s'exécute pas correctement

• Si le test échoue, IDT diffuse les journaux d'erreurs sur la console afin de vous aider à résoudre les problèmes liés à l'exécution du test. Assurez-vous de remplir toutes les [conditions requises](#page-190-1) pour ce didacticiel.

Impossible de se connecter à l'appareil testé

Vérifiez les paramètres suivants :

• Votre device. json fichier contient l'adresse IP, le port et les informations d'authentification corrects.

• Vous pouvez vous connecter à votre appareil via SSH depuis votre ordinateur hôte.

# <span id="page-196-0"></span>Tutoriel : Développement d'une suite de tests IDT simple

Une suite de tests combine les éléments suivants :

- Exécutables de test contenant la logique de test
- Fichiers de configuration décrivant la suite de tests

Ce didacticiel vous montre comment utiliser IDT pour FreeRTOS pour développer une suite de tests Python contenant un seul cas de test. Bien que ce didacticiel utilise le protocole SSH, il est utile d'apprendre à l'utiliser AWS IoT Device Tester avec les appareils FreeRTOS.

Dans ce didacticiel, vous allez effectuer les étapes suivantes :

- 1. [Création d'un répertoire de suites de tests](#page-197-0)
- 2. [Création de fichiers de configuration](#page-197-1)
- 3. [Création de l'exécutable du scénario de test](#page-200-0)
- 4. [Exécutez la suite de tests](#page-203-0)

# <span id="page-196-1"></span>**Prérequis**

Pour suivre ce didacticiel, vous aurez besoin des éléments suivants :

- Exigences relatives à l'ordinateur hôte
	- Dernière version de AWS IoT Device Tester
	- [Python](https://www.python.org/downloads/) 3.7 ou version ultérieure

Pour vérifier la version de Python installée sur votre ordinateur, exécutez la commande suivante :

python3 --version

Sous Windows, si l'utilisation de cette commande renvoie une erreur, utilisez-la à la python - version place. Si le numéro de version renvoyé est 3.7 ou supérieur, exécutez la commande suivante dans un terminal Powershell pour la définir python3 comme alias pour votre python commande.

Set-Alias -Name "python3" -Value "python"

Si aucune information de version n'est renvoyée ou si le numéro de version est inférieur à 3.7, suivez les instructions de la section [Télécharger Python](https://wiki.python.org/moin/BeginnersGuide/Download) pour installer Python 3.7+. Pour plus d'informations, consultez la [documentation Python.](https://docs.python.org)

• urllib<sub>3</sub>

Pour vérifier qu'urllib3il est correctement installé, exécutez la commande suivante :

```
python3 -c 'import urllib3'
```
S'il n'urllib3est pas installé, exécutez la commande suivante pour l'installer :

```
python3 -m pip install urllib3
```
- Exigences relatives aux dispositifs
	- Un appareil doté d'un système d'exploitation Linux et d'une connexion réseau au même réseau que votre ordinateur hôte.

Nous vous recommandons d'utiliser un [Raspberry Pi](https://www.raspberrypi.org/) avec le système d'exploitation Raspberry Pi. Assurez-vous de configurer [SSH](https://www.raspberrypi.org/documentation/remote-access/ssh/) sur votre Raspberry Pi pour vous y connecter à distance.

<span id="page-197-0"></span>Création d'un répertoire de suites de tests

IDT sépare logiquement les cas de test en groupes de tests au sein de chaque suite de tests. Chaque cas de test doit faire partie d'un groupe de test. Pour ce didacticiel, créez un dossier appelé MyTestSuite\_1.0.0 et créez l'arborescence de répertoires suivante dans ce dossier :

```
MyTestSuite_1.0.0
### suite 
     ### myTestGroup 
          ### myTestCase
```
<span id="page-197-1"></span>Création de fichiers de configuration

Votre suite de tests doit contenir les [fichiers de configuration](#page-205-0) requis suivants :

Fichiers requis

Tutoriel : Développement d'une suite de tests IDT simple 193

#### **suite.json**

Contient des informations sur la suite de tests. veuillez consulter [Configurer suite.json.](#page-206-0)

#### **group.json**

Contient des informations sur un groupe de test. Vous devez créer un group. json fichier pour chaque groupe de test de votre suite de tests. veuillez consulter [Configurer group.json](#page-208-0).

#### **test.json**

Contient des informations sur un scénario de test. Vous devez créer un test. json fichier pour chaque scénario de test de votre suite de tests. veuillez consulter [Configurer test.json.](#page-209-0)

1. Dans le MyTestSuite\_1.0.0/suite dossier, créez un suite.json fichier avec la structure suivante :

```
{ 
     "id": "MyTestSuite_1.0.0", 
     "title": "My Test Suite", 
     "details": "This is my test suite.", 
     "userDataRequired": false
}
```
2. Dans le MyTestSuite\_1.0.0/myTestGroup dossier, créez un group.json fichier avec la structure suivante :

```
{ 
     "id": "MyTestGroup", 
     "title": "My Test Group", 
     "details": "This is my test group.", 
     "optional": false
}
```
3. Dans le MyTestSuite\_1.0.0/myTestGroup/myTestCase dossier, créez un test.json fichier avec la structure suivante :

```
{ 
     "id": "MyTestCase", 
     "title": "My Test Case", 
     "details": "This is my test case.", 
     "execution": { 
          "timeout": 300000,
```

```
 "linux": { 
             "cmd": "python3", 
             "args": [ 
                  "myTestCase.py" 
 ] 
         }, 
         "mac": { 
             "cmd": "python3", 
             "args": [ 
                  "myTestCase.py" 
 ] 
         }, 
         "win": { 
             "cmd": "python3", 
             "args": [ 
                  "myTestCase.py" 
 ] 
         } 
     }
}
```
L'arborescence de votre MyTestSuite\_1.0.0 dossier doit désormais ressembler à ce qui suit :

```
MyTestSuite_1.0.0
### suite 
     ### suite.json 
     ### myTestGroup 
          ### group.json 
          ### myTestCase 
              ### test.json
```
<span id="page-199-0"></span>Obtenez le SDK du client IDT

Vous utilisez le [SDK du client IDT](#page-246-0) pour permettre à IDT d'interagir avec l'appareil testé et de communiquer les résultats des tests. Pour ce didacticiel, vous allez utiliser la version Python du SDK.

Depuis le *<device-tester-extract-location>*/sdks/python/ dossier, idt\_client copiezle dans votre MyTestSuite\_1.0.0/suite/myTestGroup/myTestCase dossier.

Pour vérifier que le SDK a bien été copié, exécutez la commande suivante.

```
cd MyTestSuite_1.0.0/suite/myTestGroup/myTestCase
```
python3 -c 'import idt\_client'

<span id="page-200-0"></span>Création de l'exécutable du scénario de test

Les exécutables du scénario de test contiennent la logique de test que vous souhaitez exécuter. Une suite de tests peut contenir plusieurs exécutables de scénarios de test. Pour ce didacticiel, vous allez créer un seul exécutable de scénario de test.

1. Créez le fichier de suite de tests.

Dans le MyTestSuite\_1.0.0/suite/myTestGroup/myTestCase dossier, créez un myTestCase.py fichier avec le contenu suivant :

```
from idt_client import *
def main(): 
     # Use the client SDK to communicate with IDT 
     client = Client()
if __name__ == '__main__": main()
```
- 2. Utilisez les fonctions du SDK client pour ajouter la logique de test suivante à votre myTestCase.py fichier :
	- a. Exécutez une commande SSH sur le périphérique testé.

```
from idt_client import *
def main(): 
     # Use the client SDK to communicate with IDT 
     client = Client() 
     # Create an execute on device request 
     exec_req = ExecuteOnDeviceRequest(ExecuteOnDeviceCommand("echo 'hello 
 world'")) 
     # Run the command 
     exec_resp = client.execute_on_device(exec_req) 
     # Print the standard output 
     print(exec_resp.stdout)
```

```
if __name__ == '__main__": main()
```
b. Envoyez le résultat du test à IDT.

```
from idt_client import *
def main(): 
     # Use the client SDK to communicate with IDT 
     client = Client() 
     # Create an execute on device request 
     exec_req = ExecuteOnDeviceRequest(ExecuteOnDeviceCommand("echo 'hello 
 world'")) 
     # Run the command 
     exec_resp = client.execute_on_device(exec_req) 
     # Print the standard output 
     print(exec_resp.stdout) 
     # Create a send result request 
     sr_req = SendResultRequest(TestResult(passed=True)) 
     # Send the result 
     client.send_result(sr_req)
if __name__ == '__main__": main()
```
Configurer les informations de l'appareil pour IDT

Configurez les informations de votre appareil pour qu'IDT exécute le test. Vous devez mettre à jour le device.json modèle situé dans le *<device-tester-extract-location>*/configs dossier avec les informations suivantes.

```
\Gamma { 
      "id": "pool", 
      "sku": "N/A", 
      "devices": [
```
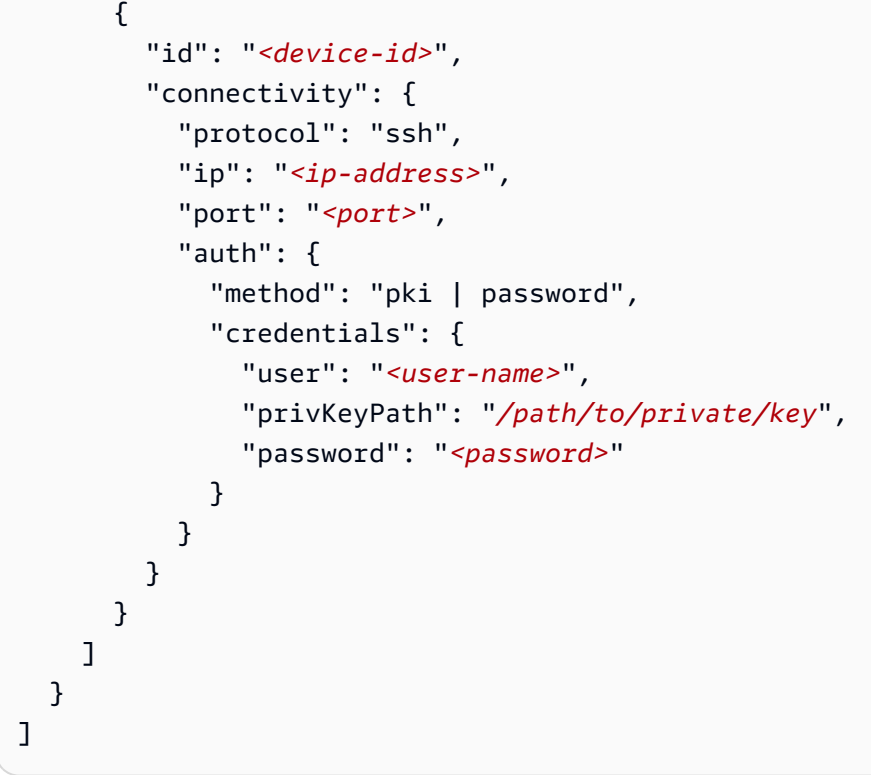

Dans l'devicesobjet, fournissez les informations suivantes :

## **id**

Identifiant unique défini par l'utilisateur pour votre appareil.

#### **connectivity.ip**

L'adresse IP de votre appareil.

# **connectivity.port**

Facultatif. Le numéro de port à utiliser pour les connexions SSH à votre appareil.

#### **connectivity.auth**

Informations d'authentification pour la connexion.

Cette propriété s'applique uniquement si connectivity.protocol est défini sur ssh.

# **connectivity.auth.method**

Méthode d'authentification utilisée pour accéder à un appareil sur le protocole de connectivité donné.

Les valeurs prises en charge sont :

- pki
- password

## **connectivity.auth.credentials**

Informations d'identification utilisées pour l'authentification.

#### **connectivity.auth.credentials.user**

Le nom d'utilisateur utilisé pour vous connecter à votre appareil.

#### **connectivity.auth.credentials.privKeyPath**

Le chemin complet vers la clé privée utilisée pour vous connecter à votre appareil.

Cette valeur s'applique uniquement si connectivity.auth.method est défini sur pki.

## **devices.connectivity.auth.credentials.password**

Le mot de passe utilisé pour vous connecter à votre appareil.

Cette valeur s'applique uniquement si connectivity.auth.method est défini sur password.

**a** Note

Spécifiez privKeyPath uniquement si method est défini sur pki. Spécifiez password uniquement si method est défini sur password.

# <span id="page-203-0"></span>Exécutez la suite de tests

Après avoir créé votre suite de tests, vous devez vous assurer qu'elle fonctionne comme prévu. Pour ce faire, procédez comme suit pour exécuter la suite de tests avec votre pool d'appareils existant.

- 1. Copiez votre MyTestSuite\_1.0.0 dossier dans*<device-tester-extract-location>*/ tests.
- 2. Exécutez les commandes suivantes :

```
cd <device-tester-extract-location>/bin
./devicetester_[linux | mac | win_x86-64] run-suite --suite-id MyTestSuite
```
IDT exécute votre suite de tests et diffuse les résultats sur la console. Lorsque le test est terminé, les informations suivantes s'affichent :

```
time="2020-10-19T09:24:47-07:00" level=info msg=Using pool: pool
time="2020-10-19T09:24:47-07:00" level=info msg=Using test suite "MyTestSuite_1.0.0" 
 for execution
time="2020-10-19T09:24:47-07:00" level=info msg=b'hello world\n' 
 suiteId=MyTestSuite groupId=myTestGroup testCaseId=myTestCase deviceId=my-device 
 executionId=9a52f362-1227-11eb-86c9-8c8590419f30
time="2020-10-19T09:24:47-07:00" level=info msg=All tests finished. 
 executionId=9a52f362-1227-11eb-86c9-8c8590419f30
time="2020-10-19T09:24:48-07:00" level=info msg=
========== Test Summary ==========
Execution Time: 1s
Tests Completed: 1
Tests Passed: 1
Tests Failed: 0
Tests Skipped: 0
----------------------------------
Test Groups: 
    myTestGroup: PASSED
----------------------------------
Path to AWS IoT Device Tester Report: /path/to/devicetester/
results/9a52f362-1227-11eb-86c9-8c8590419f30/awsiotdevicetester_report.xml
Path to Test Execution Logs: /path/to/devicetester/
results/9a52f362-1227-11eb-86c9-8c8590419f30/logs
Path to Aggregated JUnit Report: /path/to/devicetester/
results/9a52f362-1227-11eb-86c9-8c8590419f30/MyTestSuite_Report.xml
```
# Résolution des problèmes

Utilisez les informations suivantes pour résoudre les problèmes rencontrés lors de l'exécution du didacticiel.

Le scénario de test ne s'exécute pas correctement

Si le test échoue, IDT diffuse les journaux d'erreurs sur la console afin de vous aider à résoudre les problèmes liés à l'exécution du test. Avant de consulter les journaux d'erreurs, vérifiez les points suivants :

• Le SDK du client IDT se trouve dans le bon dossier, comme décrit dans [cette](#page-199-0) étape.

• Vous répondez à tous les [prérequis](#page-196-1) pour ce didacticiel.

Impossible de se connecter à l'appareil testé

Vérifiez les paramètres suivants :

- Votre device. json fichier contient l'adresse IP, le port et les informations d'authentification corrects.
- Vous pouvez vous connecter à votre appareil via SSH depuis votre ordinateur hôte.

<span id="page-205-0"></span>Création de fichiers de configuration de la suite de tests IDT

Cette section décrit les formats dans lesquels vous créez des fichiers de configuration que vous incluez lorsque vous écrivez une suite de tests personnalisée.

Fichiers de configuration requis

## **suite.json**

Contient des informations sur la suite de tests. veuillez consulter [Configurer suite.json.](#page-206-0)

#### **group.json**

Contient des informations sur un groupe de test. Vous devez créer un group. j son fichier pour chaque groupe de test de votre suite de tests. veuillez consulter [Configurer group.json](#page-208-0).

#### **test.json**

Contient des informations sur un scénario de test. Vous devez créer un test.json fichier pour chaque scénario de test de votre suite de tests. veuillez consulter [Configurer test.json.](#page-209-0)

Fichiers de configuration facultatifs

# **test\_orchestrator.yaml** ou **state\_machine.json**

Définit la manière dont les tests sont exécutés lorsque IDT exécute la suite de tests. SE[Configurer](#page-212-0)  [test\\_orchestrator.yaml.](#page-212-0)

### **a** Note

À partir de IDT v4.5.2, vous utilisez le test\_orchestrator.yaml fichier pour définir le flux de travail de test. Dans les versions précédentes d'IDT, vous utilisiez le state machine. json fichier. Pour plus d'informations sur la machine à états, consultez[Configuration de la machine d'état IDT.](#page-221-0)

### **userdata\_schema.json**

Définit le schéma du userdata. jsonfichier que les testeurs peuvent inclure dans leur configuration de configuration. Le userdata. json fichier est utilisé pour toute information de configuration supplémentaire requise pour exécuter le test mais absente du device.json fichier. veuillez consulter [Configurer userdata\\_schema.json.](#page-212-1)

Les fichiers de configuration sont placés dans votre *<custom-test-suite-folder>* dossier comme indiqué ici.

```
<custom-test-suite-folder>
### suite 
     ### suite.json 
     ### test_orchestrator.yaml 
     ### userdata_schema.json 
     ### <test-group-folder>
         ### group.json 
         ### <test-case-folder>
              ### test.json
```
#### <span id="page-206-0"></span>Configurer suite.json

Le suite. json fichier définit les variables d'environnement et détermine si les données utilisateur sont nécessaires pour exécuter la suite de tests. Utilisez le modèle suivant pour configurer votre *<custom-test-suite-folder>*/suite/suite.json fichier :

```
{ 
     "id": "<suite-name>_<suite-version>", 
     "title": "<suite-title>", 
     "details": "<suite-details>", 
     "userDataRequired": true | false,
```

```
 "environmentVariables": [ 
            { 
                 "key": "<name>", 
                 "value": "<value>", 
            }, 
            ... 
            { 
                 "key": "<name>", 
                 "value": "<value>", 
           } 
     \mathbf{I}}
```
Tous les champs qui contiennent des valeurs sont requis, comme indiqué ici :

#### **id**

Un identifiant unique défini par l'utilisateur pour la suite de tests. La valeur de id doit correspondre au nom du dossier de la suite de tests dans lequel se trouve le suite.json fichier. Le nom et la version de la suite doivent également répondre aux exigences suivantes :

- *<suite-name>*ne peut pas contenir de traits de soulignement.
- *<suite-version>*est noté*x.x.x*, où x est un nombre.

L'ID est indiqué dans les rapports de test générés par IDT.

# **title**

Nom défini par l'utilisateur pour le produit ou la fonctionnalité testé par cette suite de tests. Le nom est affiché dans la CLI IDT pour les testeurs.

#### **details**

Brève description de l'objectif de la suite de tests.

#### **userDataRequired**

Définit si les testeurs doivent inclure des informations personnalisées dans un userdata.json fichier. Si vous définissez cette valeur surtrue, vous devez également inclure le [userdata\\_schema.json](#page-212-1)fichier dans le dossier de votre suite de tests.

#### **environmentVariables**

Facultatif. Un tableau de variables d'environnement à définir pour cette suite de tests.

#### **environmentVariables.key**

Le nom de la variable d'environnement.

#### **environmentVariables.value**

Valeur de la variable d'environnement.

#### <span id="page-208-0"></span>Configurer group.json

Le group. j son fichier définit si un groupe de test est obligatoire ou facultatif. Utilisez le modèle suivant pour configurer votre *<custom-test-suite-folder>*/suite/*<test-group>*/ group.json fichier :

```
{ 
     "id": "<group-id>", 
     "title": "<group-title>", 
     "details": "<group-details>", 
     "optional": true | false,
}
```
Tous les champs qui contiennent des valeurs sont requis, comme indiqué ici :

#### **id**

Un identifiant unique défini par l'utilisateur pour le groupe de test. La valeur de id doit correspondre au nom du dossier du groupe de test dans lequel se trouve le group.json fichier et ne doit pas comporter de soulignement (\_). L'ID est utilisé dans les rapports de test générés par IDT.

#### **title**

Nom descriptif du groupe de test. Le nom est affiché dans la CLI IDT pour les testeurs.

#### **details**

Brève description de l'objectif du groupe de test.

#### **optional**

Facultatif. Définissez sur true pour afficher ce groupe de test en tant que groupe facultatif une fois qu'IDT a terminé d'exécuter les tests requis. La valeur par défaut est false.

#### <span id="page-209-0"></span>Configurer test.json

Le test. json fichier détermine les exécutables du scénario de test et les variables d'environnement utilisées par un scénario de test. Pour plus d'informations sur la création d'exécutables de scénarios de test, consultez. [Créer un fichier exécutable pour le scénario de test IDT](#page-245-0)

Utilisez le modèle suivant pour configurer votre *<custom-test-suite-folder>*/suite/*<testgroup>*/*<test-case>*/test.json fichier :

```
{ 
     "id": "<test-id>", 
     "title": "<test-title>", 
     "details": "<test-details>", 
     "requireDUT": true | false, 
     "requiredResources": [ 
          { 
              "name": "<resource-name>", 
              "features": [ 
\overline{\mathcal{L}} "name": "<feature-name>", 
                        "version": "<feature-version>", 
                        "jobSlots": <job-slots>
 } 
              ] 
          } 
     ], 
     "execution": { 
          "timeout": <timeout>, 
          "mac": { 
              "cmd": "/path/to/executable", 
              "args": [ 
                   "<argument>" 
              ], 
          }, 
          "linux": { 
              "cmd": "/path/to/executable", 
              "args": [ 
                   "<argument>" 
              ], 
          }, 
          "win": { 
              "cmd": "/path/to/executable", 
              "args": [
```

```
 "<argument>" 
 ] 
          } 
     }, 
     "environmentVariables": [ 
          { 
               "key": "<name>", 
               "value": "<value>", 
          } 
     ]
}
```
Tous les champs qui contiennent des valeurs sont requis, comme indiqué ici :

## **id**

Un identifiant unique défini par l'utilisateur pour le scénario de test. La valeur de id doit correspondre au nom du dossier de scénario de test dans lequel se trouve le test. json fichier et ne doit pas comporter de trait de soulignement (\_). L'ID est utilisé dans les rapports de test générés par IDT.

# **title**

Nom descriptif du scénario de test. Le nom est affiché dans la CLI IDT pour les testeurs.

# **details**

Brève description de l'objectif du scénario de test.

# **requireDUT**

Facultatif. Réglez sur true si un appareil est requis pour exécuter ce test, sinon surfalse. La valeur par défaut est true. Les testeurs configureront les appareils qu'ils utiliseront pour exécuter le test dans leur device.json fichier.

#### **requiredResources**

Facultatif. Un tableau qui fournit des informations sur les périphériques de ressources nécessaires pour exécuter ce test.

#### **requiredResources.name**

Le nom unique à attribuer au périphérique de ressource lors de l'exécution de ce test.

#### **requiredResources.features**

Un ensemble de fonctionnalités de périphérique de ressources définies par l'utilisateur.

#### **requiredResources.features.name**

Le nom de la fonctionnalité. Fonctionnalité de l'appareil pour laquelle vous souhaitez utiliser cet appareil. Ce nom est comparé au nom de la fonctionnalité fourni par le testeur dans le resource.json fichier.

#### **requiredResources.features.version**

Facultatif. Version de la fonctionnalité. Cette valeur est comparée à la version de fonctionnalité fournie par le lanceur de test dans le resource.json fichier. Si aucune version n'est fournie, la fonctionnalité n'est pas cochée. Si aucun numéro de version n'est requis pour la fonctionnalité, laissez ce champ vide.

#### **requiredResources.features.jobSlots**

Facultatif. Le nombre de tests simultanés que cette fonctionnalité peut prendre en charge. La valeur par défaut est 1. Si vous souhaitez qu'IDT utilise des appareils distincts pour des fonctionnalités individuelles, nous vous recommandons de définir cette valeur sur1.

#### **execution.timeout**

Durée (en millisecondes) pendant laquelle IDT attend la fin du test. Pour plus d'informations sur la définition de cette valeur, consulte[zCréer un fichier exécutable pour le scénario de test IDT](#page-245-0).

#### **execution.***os*

Les exécutables du scénario de test à exécuter sont basés sur le système d'exploitation de l'ordinateur hôte qui exécute IDT. Les valeurs prises en charge sont linux, mac et win.

#### **execution.***os***.cmd**

Le chemin d'accès au fichier exécutable du scénario de test que vous souhaitez exécuter pour le système d'exploitation spécifié. Cet emplacement doit se trouver dans le chemin du système.

#### **execution.***os***.args**

Facultatif. Les arguments à fournir pour exécuter l'exécutable du scénario de test.

#### **environmentVariables**

Facultatif. Un tableau de variables d'environnement défini pour ce cas de test.

#### **environmentVariables.key**

Le nom de la variable d'environnement.

#### **environmentVariables.value**

Valeur de la variable d'environnement.

## **a** Note

Si vous spécifiez la même variable d'environnement dans le test. j son fichier et dans le suite.json fichier, la valeur du test.json fichier est prioritaire.

## <span id="page-212-0"></span>Configurer test\_orchestrator.yaml

Un orchestrateur de tests est une construction qui contrôle le flux d'exécution de la suite de tests. Il détermine l'état de départ d'une suite de tests, gère les transitions d'état en fonction de règles définies par l'utilisateur et continue de passer par ces états jusqu'à ce qu'il atteigne l'état final.

Si votre suite de tests n'inclut pas d'orchestrateur de test défini par l'utilisateur, IDT générera un orchestrateur de tests pour vous.

L'orchestrateur de test par défaut exécute les fonctions suivantes :

- Permet aux testeurs de sélectionner et d'exécuter des groupes de tests spécifiques, au lieu de recourir à la suite de tests complète.
- Si aucun groupe de test spécifique n'est sélectionné, exécute chaque groupe de test de la suite de tests dans un ordre aléatoire.
- Génère des rapports et imprime un résumé de console présentant les résultats des tests pour chaque groupe de test et chaque cas de test.

Pour plus d'informations sur le fonctionnement de l'orchestrateur de test IDT, consultez. [Configuration](#page-213-0) [de l'orchestrateur de test IDT](#page-213-0)

#### <span id="page-212-1"></span>Configurer userdata\_schema.json

Le userdata\_schema.json fichier détermine le schéma dans lequel les testeurs fournissent les données utilisateur. Les données utilisateur sont requises si votre suite de tests nécessite des informations qui ne figurent pas dans le device. json fichier. Par exemple, vos tests peuvent nécessiter des informations d'identification du réseau Wi-Fi, des ports ouverts spécifiques ou des certificats qu'un utilisateur doit fournir. Ces informations peuvent être fournies à IDT sous la forme d'un paramètre d'entrée appeléuserdata, dont la valeur est un userdata.json fichier, que les

utilisateurs créent dans leur *<device-tester-extract-location>*/config dossier. Le format du userdata.json fichier est basé sur le userdata schema.json fichier que vous incluez dans la suite de tests.

Pour indiquer que les testeurs doivent fournir un userdata.json fichier :

- 1. Dans le suite.json fichier, définissez userDataRequired surtrue.
- 2. Dans votre*<custom-test-suite-folder>*, créez un userdata\_schema.json fichier.
- 3. Modifiez le userdata\_schema.json fichier pour créer un schéma [JSON IETF Draft v4](https://json-schema.org/specification-links.html#draft-4) valide.

Lorsque IDT exécute votre suite de tests, il lit automatiquement le schéma et l'utilise pour valider le userdata. json fichier fourni par le testeur. S'il est valide, le contenu du userdata. json fichier est disponible à la fois dans le contexte [IDT et dans le contexte](#page-253-0) de l'[orchestrateur de test](#page-219-0).

# <span id="page-213-0"></span>Configuration de l'orchestrateur de test IDT

À partir de IDT v4.5.2, IDT inclut un nouveau composant d'orchestrateur de test. L'orchestrateur de tests est un composant IDT qui contrôle le flux d'exécution de la suite de tests et génère le rapport de test une fois que IDT a terminé d'exécuter tous les tests. L'orchestrateur de tests détermine la sélection des tests et l'ordre dans lequel les tests sont exécutés en fonction des règles définies par l'utilisateur.

Si votre suite de tests n'inclut pas d'orchestrateur de test défini par l'utilisateur, IDT générera un orchestrateur de tests pour vous.

L'orchestrateur de test par défaut exécute les fonctions suivantes :

- Permet aux testeurs de sélectionner et d'exécuter des groupes de tests spécifiques, au lieu de recourir à la suite de tests complète.
- Si aucun groupe de test spécifique n'est sélectionné, exécute chaque groupe de test de la suite de tests dans un ordre aléatoire.
- Génère des rapports et imprime un résumé de console présentant les résultats des tests pour chaque groupe de test et chaque cas de test.

L'orchestrateur de test remplace la machine d'état IDT. Nous vous recommandons vivement d'utiliser l'orchestrateur de tests pour développer vos suites de tests plutôt que la machine à états IDT. L'orchestrateur de test fournit les fonctionnalités améliorées suivantes :

- Utilise un format déclaratif par rapport au format impératif utilisé par la machine d'état IDT. Cela vous permet de spécifier les tests que vous souhaitez exécuter et le moment où vous souhaitez les exécuter.
- Gère la gestion de groupes spécifiques, la génération de rapports, la gestion des erreurs et le suivi des résultats afin que vous n'ayez pas à gérer manuellement ces actions.
- Utilise le format YAML, qui prend en charge les commentaires par défaut.
- Nécessite 80 % d'espace disque en moins que l'orchestrateur de test pour définir le même flux de travail.
- Ajoute une validation préalable pour vérifier que la définition de votre flux de travail ne contient pas d'identifiants de test incorrects ou de dépendances circulaires.

Tester le format de l'orchestrateur

Vous pouvez utiliser le modèle suivant pour configurer votre propre *custom-test-suite-folder*/ suite/test\_orchestrator.yaml fichier :

```
Aliases: 
   string: context-expression
ConditionalTests: 
   - Condition: context-expression
     Tests: 
       - test-descriptor
Order: 
   - - group-descriptor
     - group-descriptor
Features: 
   - Name: feature-name
     Value: support-description
     Condition: context-expression
     Tests: 
          - test-descriptor
     OneOfTests: 
          - test-descriptor
     IsRequired: boolean
```
Tous les champs qui contiennent des valeurs sont requis, comme indiqué ici :

#### Aliases

Facultatif. Chaînes définies par l'utilisateur qui correspondent à des expressions de contexte. Les alias vous permettent de générer des noms conviviaux pour identifier les expressions contextuelles dans la configuration de votre orchestrateur de test. Cela est particulièrement utile si vous créez des expressions contextuelles complexes ou des expressions que vous utilisez à plusieurs endroits.

Vous pouvez utiliser des expressions contextuelles pour stocker des requêtes contextuelles qui vous permettent d'accéder aux données d'autres configurations IDT. Pour plus d'informations, consultez [Accédez aux données dans le contexte.](#page-255-0)

Example

Exemple

```
Aliases:
```

```
 FizzChosen: "'{{$pool.features[?(@.name == 'Fizz')].value[0]}}' == 'yes'" 
 BuzzChosen: "'{{$pool.features[?(@.name == 'Buzz')].value[0]}}' == 'yes'" 
 FizzBuzzChosen: "'{{$aliases.FizzChosen}}' && '{{$aliases.BuzzChosen}}'"
```
#### ConditionalTests

Facultatif. Une liste de conditions et les cas de test correspondants qui sont exécutés lorsque chaque condition est satisfaite. Chaque condition peut comporter plusieurs scénarios de test ; toutefois, vous ne pouvez attribuer un scénario de test donné qu'à une seule condition.

Par défaut, IDT exécute tout scénario de test qui n'est pas affecté à une condition de cette liste. Si vous ne spécifiez pas cette section, IDT exécute tous les groupes de tests de la suite de tests.

Chaque élément de la ConditionalTests liste inclut les paramètres suivants :

Condition

Expression de contexte qui correspond à une valeur booléenne. Si la valeur évaluée est vraie, IDT exécute les scénarios de test spécifiés dans le Tests paramètre.

#### Tests

La liste des descripteurs de test.

Chaque descripteur de test utilise l'identifiant du groupe de test et un ou plusieurs identifiants de cas de test pour identifier les tests individuels à exécuter à partir d'un groupe de test spécifique. Le descripteur de test utilise le format suivant :
```
GroupId: group-id
CaseIds: [test-id, test-id] # optional
```
#### Example

Exemple

L'exemple suivant utilise des expressions contextuelles génériques que vous pouvez définir en tant que tellesAliases.

```
ConditionalTests: 
     - Condition: "{{$aliases.Condition1}}" 
       Tests: 
            - GroupId: A 
            - GroupId: B 
     - Condition: "{{$aliases.Condition2}}" 
       Tests: 
            - GroupId: D 
     - Condition: "{{$aliases.Condition1}} || {{$aliases.Condition2}}" 
       Tests: 
            - GroupId: C
```
Sur la base des conditions définies, IDT sélectionne les groupes de test comme suit :

- Si Condition1 c'est vrai, IDT exécute les tests dans les groupes de tests A, B et C.
- Si Condition2 c'est vrai, IDT exécute les tests dans les groupes de test C et D.

#### Order

Facultatif. Ordre dans lequel les tests doivent être exécutés. Vous spécifiez l'ordre des tests au niveau du groupe de test. Si vous ne spécifiez pas cette section, IDT exécute tous les groupes de test applicables dans un ordre aléatoire. La valeur de Order est une liste de listes de descripteurs de groupes. Tout groupe de test non répertorié peut être exécuté en Order parallèle avec n'importe quel autre groupe de test répertorié.

Chaque liste de descripteurs de groupe contient un ou plusieurs descripteurs de groupe et identifie l'ordre dans lequel exécuter les groupes spécifiés dans chaque descripteur. Vous pouvez utiliser les formats suivants pour définir des descripteurs de groupes individuels :

• *group-id*: l'ID de groupe d'un groupe de test existant.

- [*group-id*, *group-id*]—Liste des groupes de tests qui peuvent être exécutés dans n'importe quel ordre les uns par rapport aux autres.
- "\*"—Wildcard. Cela équivaut à la liste de tous les groupes de test qui ne sont pas déjà spécifiés dans la liste actuelle des descripteurs de groupes.

La valeur pour Order doit également répondre aux exigences suivantes :

- Les identifiants de groupes de test que vous spécifiez dans un descripteur de groupe doivent exister dans votre suite de tests.
- Chaque liste de descripteurs de groupes doit inclure au moins un groupe de test.
- Chaque liste de descripteurs de groupes doit contenir des identifiants de groupe uniques. Vous ne pouvez pas répéter un identifiant de groupe de test dans des descripteurs de groupe individuels.
- Une liste de descripteurs de groupe peut comporter au maximum un descripteur de groupe générique. Le descripteur de groupe générique doit être le premier ou le dernier élément de la liste.

## Example

## Exemple

Pour une suite de tests contenant les groupes de tests A, B, C, D et E, la liste d'exemples suivante montre différentes manières de spécifier qu'IDT doit d'abord exécuter le groupe de test A, puis exécuter le groupe de test B, puis exécuter les groupes de test C, D et E dans n'importe quel ordre.

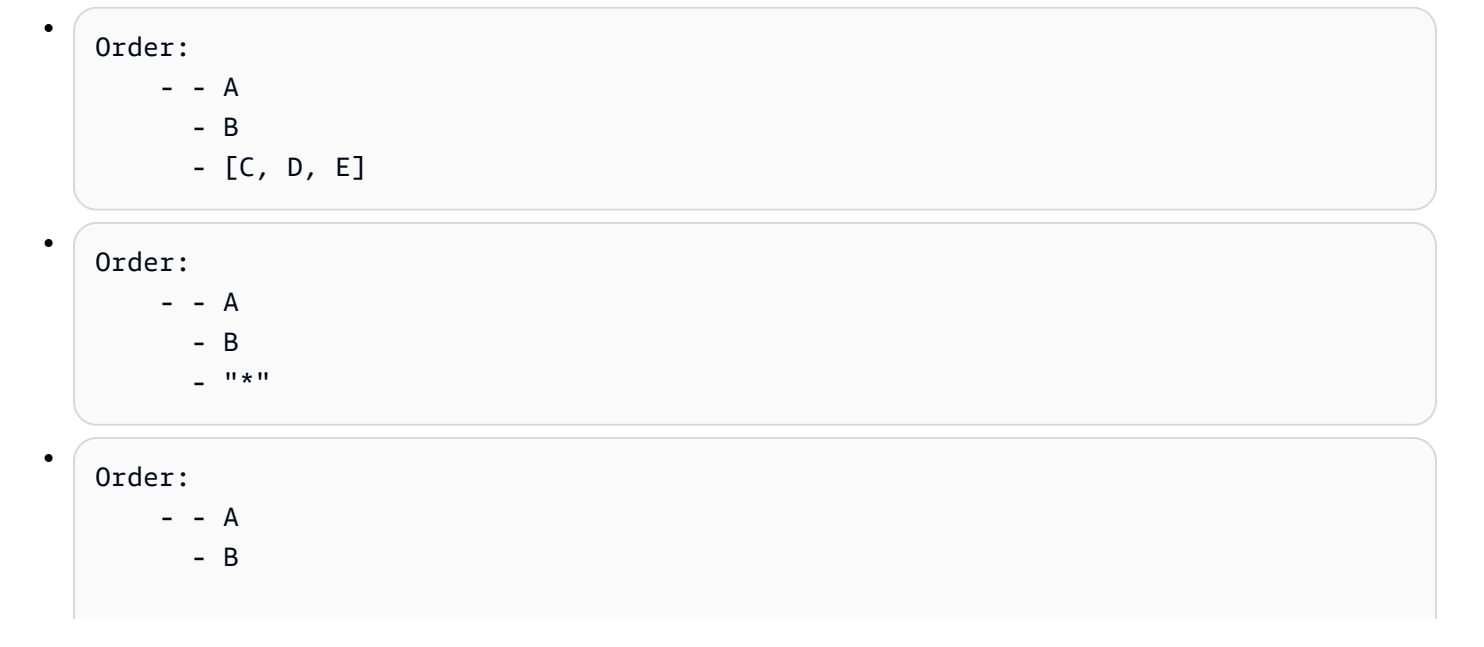

 - - B - C - - B - D - - B - E

#### Features

Facultatif. Liste des fonctionnalités du produit que vous souhaitez qu'IDT ajoute au awsiotdevicetester\_report.xml fichier. Si vous ne spécifiez pas cette section, IDT n'ajoutera aucune fonctionnalité du produit au rapport.

Les fonctionnalités d'un produit sont des informations définies par l'utilisateur concernant des critères spécifiques auxquels un appareil peut répondre. Par exemple, la fonctionnalité du produit MQTT peut indiquer que l'appareil publie correctement les messages MQTT. Dansawsiotdevicetester\_report.xml, les fonctionnalités du produit sont définies sous la forme de supportednot-supported, ou d'une valeur personnalisée définie par l'utilisateur, en fonction de la réussite des tests spécifiés.

Chaque élément de la Features liste comprend les paramètres suivants :

Name

Le nom de la fonctionnalité.

#### Value

Facultatif. La valeur personnalisée que vous souhaitez utiliser dans le rapport à la place desupported. Si cette valeur n'est pas spécifiée, l'IDT basé sur le paramètre définit la valeur de la fonction sur supported ou en not-supported fonction des résultats des tests. Si vous testez la même fonctionnalité dans des conditions différentes, vous pouvez utiliser une valeur personnalisée pour chaque instance de cette fonctionnalité dans la Features liste, et IDT concatène les valeurs des entités pour les conditions prises en charge. Pour plus d'informations, veuillez consulter la rubrique

### Condition

Expression de contexte qui correspond à une valeur booléenne. Si la valeur évaluée est vraie, IDT ajoute la fonctionnalité au rapport de test une fois l'exécution de la suite de tests terminée. Si la valeur évaluée est fausse, le test n'est pas inclus dans le rapport.

#### Tests

Facultatif. La liste des descripteurs de test. Tous les tests spécifiés dans cette liste doivent réussir pour que la fonctionnalité soit prise en charge.

Chaque descripteur de test de cette liste utilise l'identifiant du groupe de test et un ou plusieurs identifiants de cas de test pour identifier les tests individuels à exécuter à partir d'un groupe de test spécifique. Le descripteur de test utilise le format suivant :

```
GroupId: group-id
CaseIds: [test-id, test-id] # optional
```
Vous devez spécifier l'une Tests ou l'autre des fonctionnalités de la Features liste ou OneOfTests pour chacune d'entre elles.

OneOfTests

Facultatif. La liste des descripteurs de test. Au moins l'un des tests spécifiés dans cette liste doit réussir pour que la fonctionnalité soit prise en charge.

Chaque descripteur de test de cette liste utilise l'identifiant du groupe de test et un ou plusieurs identifiants de cas de test pour identifier les tests individuels à exécuter à partir d'un groupe de test spécifique. Le descripteur de test utilise le format suivant :

```
GroupId: group-id
CaseIds: [test-id, test-id] # optional
```
Vous devez spécifier l'une Tests ou l'autre des fonctionnalités de la Features liste ou OneOfTests pour chacune d'entre elles.

#### IsRequired

La valeur booléenne qui définit si la fonctionnalité est requise dans le rapport de test. La valeur par défaut est false.

Contexte de l'orchestrateur de tests

Le contexte de l'orchestrateur de test est un document JSON en lecture seule qui contient les données mises à la disposition de l'orchestrateur de test pendant l'exécution. Le contexte de l'orchestrateur de test n'est accessible que depuis l'orchestrateur de test et contient des informations qui déterminent le flux de test. Par exemple, vous pouvez utiliser les informations configurées par les testeurs dans le userdata. json fichier pour déterminer si un test spécifique est requis pour être exécuté.

Le contexte de l'orchestrateur de test utilise le format suivant :

```
{ 
     "pool": { 
          <device-json-pool-element>
     }, 
     "userData": { 
          <userdata-json-content>
     }, 
     "config": { 
          <config-json-content>
     }
}
```
### pool

Informations sur le pool de périphériques sélectionné pour le test. Pour un pool de périphériques sélectionné, ces informations sont extraites de l'élément de tableau de pool de périphériques de niveau supérieur correspondant défini dans le device. json fichier.

#### userData

Informations contenues dans le userdata.json fichier.

### config

Informations contenues dans le config.json fichier.

Vous pouvez interroger le contexte à l'aide de la notation JSONPath. La syntaxe des requêtes JSONPath dans les définitions d'état est. {{*query*}} Lorsque vous accédez aux données depuis le contexte de l'orchestrateur de test, assurez-vous que chaque valeur correspond à une chaîne, un nombre ou un booléen.

Pour plus d'informations sur l'utilisation de la notation JSONPath pour accéder aux données depuis le contexte, consultez. [Utiliser le contexte IDT](#page-253-0)

# Configuration de la machine d'état IDT

# **A** Important

À partir de IDT v4.5.2, cette machine à états est obsolète. Nous vous recommandons vivement d'utiliser le nouvel orchestrateur de test. Pour plus d'informations, consultez [Configuration de l'orchestrateur de test IDT.](#page-213-0)

Une machine à états est une construction qui contrôle le flux d'exécution de la suite de tests. Il détermine l'état de départ d'une suite de tests, gère les transitions d'état en fonction de règles définies par l'utilisateur et continue de passer par ces états jusqu'à ce qu'il atteigne l'état final.

Si votre suite de tests n'inclut pas de machine à états définie par l'utilisateur, IDT générera une machine à états pour vous. La machine à états par défaut exécute les fonctions suivantes :

- Permet aux testeurs de sélectionner et d'exécuter des groupes de tests spécifiques, au lieu de recourir à la suite de tests complète.
- Si aucun groupe de test spécifique n'est sélectionné, exécute chaque groupe de test de la suite de tests dans un ordre aléatoire.
- Génère des rapports et imprime un résumé de console présentant les résultats des tests pour chaque groupe de test et chaque cas de test.

La machine d'état d'une suite de tests IDT doit répondre aux critères suivants :

- Chaque état correspond à une action que doit effectuer IDT, par exemple exécuter un groupe de test ou produire un fichier de rapport.
- Le passage à un état exécute l'action associée à cet état.
- Chaque état définit la règle de transition pour l'état suivant.
- L'état final doit être l'un Succeed ou l'autreFail.

Format de la machine à états

Vous pouvez utiliser le modèle suivant pour configurer votre propre *<custom-test-suitefolder>*/suite/state\_machine.json fichier :

Tutoriel : Développement d'une suite de tests IDT simple 217

```
 "Comment": "<description>", 
   "StartAt": "<state-name>", 
   "States": { 
     "<state-name>": { 
        "Type": "<state-type>", 
       // Additional state configuration 
     } 
     // Required states 
     "Succeed": { 
        "Type": "Succeed" 
     }, 
     "Fail": { 
        "Type": "Fail" 
     } 
   }
}
```
Tous les champs qui contiennent des valeurs sont requis, comme indiqué ici :

### **Comment**

Description de la machine à états.

### **StartAt**

Nom de l'état dans lequel IDT commence à exécuter la suite de tests. La valeur de StartAt doit être définie sur l'un des états répertoriés dans l'Statesobjet.

### **States**

Objet qui associe les noms d'état définis par l'utilisateur à des états IDT valides. Chaque État. *L'objet state-name contient la définition d'un état valide mappé au nom de l'état.*

L'Statesobjet doit inclure les Fail états Succeed et. Pour plus d'informations sur les états valides, consultez[États valides et définitions d'états.](#page-222-0)

<span id="page-222-0"></span>États valides et définitions d'états

Cette section décrit les définitions d'état de tous les états valides qui peuvent être utilisés dans la machine d'état IDT. Certains des états suivants prennent en charge les configurations au niveau du scénario de test. Toutefois, nous vous recommandons de configurer les règles de transition d'état au niveau du groupe de test plutôt qu'au niveau du cas de test, sauf si cela est absolument nécessaire.

## Définitions des États

- [RunTask](#page-223-0)
- [Choice](#page-225-0)
- [Parallèle](#page-226-0)
- [AddProductFeatures](#page-228-0)
- [Rapport](#page-231-0)
- [LogMessage](#page-232-0)
- [SelectGroup](#page-232-1)
- [Fail](#page-233-0)
- [Succeed](#page-233-1)

## <span id="page-223-0"></span>RunTask

L'RunTaskÉtat exécute des scénarios de test à partir d'un groupe de tests défini dans la suite de tests.

```
{ 
     "Type": "RunTask", 
     "Next": "<state-name>", 
     "TestGroup": "<group-id>", 
     "TestCases": [ 
          "<test-id>" 
     ], 
     "ResultVar": "<result-name>"
}
```
Tous les champs qui contiennent des valeurs sont requis, comme indiqué ici :

### **Next**

Nom de l'état vers lequel passer après l'exécution des actions dans l'état actuel.

### **TestGroup**

Facultatif. ID du groupe de test à exécuter. Si cette valeur n'est pas spécifiée, IDT exécute le groupe de test sélectionné par le testeur.

## **TestCases**

Facultatif. Un tableau d'identifiants de cas de test provenant du groupe spécifié dansTestGroup. Sur la base des valeurs de TestGroup etTestCases, IDT détermine le comportement d'exécution du test comme suit :

- Lorsque TestGroup les deux TestCases sont spécifiés, IDT exécute les cas de test spécifiés à partir du groupe de test.
- Lorsqu'ils TestCases sont spécifiés mais TestGroup non spécifiés, IDT exécute les cas de test spécifiés.
- Lorsqu'il TestGroup est spécifié, mais TestCases non spécifié, IDT exécute tous les cas de test au sein du groupe de test spécifié.
- Lorsque ni l'TestGroupun ni l'autre n'TestCasesest spécifié, IDT exécute tous les cas de test à partir du groupe de test sélectionné par le lanceur de tests dans la CLI IDT. Pour permettre la sélection de groupes pour les testeurs, vous devez inclure RunTask les deux Choice états dans votre statemachine.json fichier. Pour un exemple de la façon dont cela fonctionne, voir [Exemple de machine à états : exécuter des groupes de test sélectionnés par l'utilisateur.](#page-238-0)

Pour plus d'informations sur l'activation des commandes IDT CLI pour les testeurs, consulte[zthe](#page-248-0) [section called "Activer les commandes IDT CLI".](#page-248-0)

### **ResultVar**

Nom de la variable de contexte à définir avec les résultats du test. Ne spécifiez pas cette valeur si vous n'avez pas indiqué de valeur pourTestGroup. IDT définit la valeur de la variable que vous définissez dans true ou ResultVar en false fonction des éléments suivants :

- Si le nom de la variable est au format*text*\_*text*\_passed, la valeur est définie de manière à indiquer si tous les tests du premier groupe de tests ont été réussis ou ignorés.
- Dans tous les autres cas, la valeur est définie selon que tous les tests de tous les groupes de tests ont été réussis ou ignorés.

Généralement, vous utilisez RunTask state pour spécifier un identifiant de groupe de test sans spécifier d'identifiant de cas de test individuel, de sorte qu'IDT exécute tous les cas de test dans le groupe de test spécifié. Tous les cas de test exécutés par cet état sont exécutés en parallèle, dans un ordre aléatoire. Toutefois, si tous les scénarios de test nécessitent l'exécution d'un périphérique et qu'un seul périphérique est disponible, les scénarios de test seront exécutés de manière séquentielle.

### Gestion des erreurs

Si l'un des groupes de test ou des ID de cas de test spécifiés n'est pas valide, cet état génère l'erreur d'RunTaskErrorexécution. Si l'état rencontre une erreur d'exécution, il définit également la hasExecutionError variable dans le contexte de la machine à états surtrue.

<span id="page-225-0"></span>**Choice** 

L'Choiceétat vous permet de définir dynamiquement l'état suivant vers lequel passer en fonction des conditions définies par l'utilisateur.

```
{ 
     "Type": "Choice", 
     "Default": "<state-name>", 
     "FallthroughOnError": true | false, 
     "Choices": [ 
          { 
               "Expression": "<expression>", 
               "Next": "<state-name>" 
          } 
     ]
}
```
Tous les champs qui contiennent des valeurs sont requis, comme indiqué ici :

# **Default**

État par défaut vers lequel passer si aucune des expressions définies dans ne Choices peut être évaluéetrue.

# **FallthroughOnError**

Facultatif. Spécifie le comportement lorsque l'état rencontre une erreur lors de l'évaluation des expressions. Définissez cette true valeur si vous souhaitez ignorer une expression si l'évaluation entraîne une erreur. Si aucune expression ne correspond, la machine à états passe à l'Defaultétat. Si la FallthroughOnError valeur n'est pas spécifiée, elle est définie par défaut surfalse.

# **Choices**

Tableau d'expressions et d'états permettant de déterminer l'état vers lequel passer après avoir exécuté les actions dans l'état actuel.

### **Choices.Expression**

Chaîne d'expression dont l'évaluation correspond à une valeur booléenne. Si l'expression est évaluée àtrue, la machine à états passe à l'état défini dansChoices.Next. Les chaînes d'expression récupèrent les valeurs du contexte de la machine à états, puis exécutent des opérations sur celles-ci pour obtenir une valeur booléenne. Pour plus d'informations sur l'accès au contexte de la machine à états, consultez[Contexte de la machine à états.](#page-233-2)

### **Choices.Next**

Le nom de l'état vers lequel passer si l'expression définie dans est Choices.Expression évaluée àtrue.

#### Gestion des erreurs

L'Choiceétat peut nécessiter la gestion des erreurs dans les cas suivants :

- Certaines variables des expressions de choix n'existent pas dans le contexte de la machine à états.
- Le résultat d'une expression n'est pas une valeur booléenne.
- Le résultat d'une recherche JSON n'est pas une chaîne, un nombre ou un booléen.

Vous ne pouvez pas utiliser un Catch bloc pour gérer les erreurs dans cet état. Si vous souhaitez arrêter l'exécution de la machine d'état lorsqu'elle rencontre une erreur, vous devez FallthroughOnError définir surfalse. Toutefois, nous vous recommandons de configurer l'une des FallthroughOnError options suivantes ettrue, en fonction de votre cas d'utilisation, d'effectuer l'une des opérations suivantes :

- Si une variable à laquelle vous accédez ne devrait pas exister dans certains cas, utilisez la valeur de Default et des Choices blocs supplémentaires pour spécifier l'état suivant.
- Si une variable à laquelle vous accédez doit toujours exister, définissez son Default état surFail.

#### <span id="page-226-0"></span>Parallèle

L'Parallelétat vous permet de définir et d'exécuter de nouvelles machines à états en parallèle les unes avec les autres.

```
{ 
     "Type": "Parallel", 
     "Next": "<state-name>", 
     "Branches": [ 
          <state-machine-definition>
     ]
}
```
Tous les champs qui contiennent des valeurs sont requis, comme indiqué ici :

## **Next**

Nom de l'état vers lequel passer après l'exécution des actions dans l'état actuel.

## **Branches**

Un tableau de définitions de machines à états à exécuter. Chaque définition de machine à états doit contenir ses propres Fail états StartAtSucceed, et. Les définitions de machines à états de ce tableau ne peuvent pas faire référence à des états en dehors de leur propre définition.

## **a** Note

Comme chaque machine d'état de branche partage le même contexte de machine d'état, le fait de définir des variables dans une branche puis de lire ces variables dans une autre branche peut entraîner un comportement inattendu.

L'Parallelétat ne passe à l'état suivant qu'après avoir exécuté toutes les machines d'état de branche. Chaque état nécessitant un appareil attendra de fonctionner jusqu'à ce que l'appareil soit disponible. Si plusieurs appareils sont disponibles, cet état exécute des scénarios de test à partir de plusieurs groupes en parallèle. Si un nombre suffisant de périphériques ne sont pas disponibles, les scénarios de test s'exécuteront de manière séquentielle. Comme les scénarios de test sont exécutés dans un ordre aléatoire lorsqu'ils sont exécutés en parallèle, différents appareils peuvent être utilisés pour exécuter des tests à partir du même groupe de test.

## Gestion des erreurs

Assurez-vous que la machine d'état de branche et la machine d'état parent passent à l'Failétat pour gérer les erreurs d'exécution.

Comme les machines d'état de branche ne transmettent pas d'erreurs d'exécution à la machine d'état parent, vous ne pouvez pas utiliser de Catch bloc pour gérer les erreurs d'exécution dans les machines d'état de branche. Utilisez plutôt la hasExecutionErrors valeur dans le contexte de la machine à états partagés. Pour un exemple de la façon dont cela fonctionne, voir[Exemple de](#page-242-0) [machine à états : exécuter deux groupes de tests en parallèle](#page-242-0).

### <span id="page-228-0"></span>**AddProductFeatures**

L'AddProductFeaturesétat vous permet d'ajouter des fonctionnalités du produit au awsiotdevicetester\_report.xml fichier généré par IDT.

Les fonctionnalités d'un produit sont des informations définies par l'utilisateur concernant des critères spécifiques auxquels un appareil peut répondre. Par exemple, la fonctionnalité MQTT du produit peut indiquer que l'appareil publie correctement les messages MQTT. Dans le rapport, les fonctionnalités du produit sont définies sous supported la forme d'une valeur ou d'une valeur personnalisée, en fonction de la réussite des tests spécifiés. not-supported

## **a** Note

L'AddProductFeaturesÉtat ne produit pas de rapports par lui-même. Cet état doit passer à l'Report[état permettant](#page-231-0) de générer des rapports.

```
{ 
     "Type": "Parallel", 
     "Next": "<state-name>", 
     "Features": [ 
          { 
               "Feature": "<feature-name>", 
               "Groups": [ 
                    "<group-id>" 
               ], 
               "OneOfGroups": [ 
                    "<group-id>" 
               ], 
               "TestCases": [ 
                    "<test-id>" 
               ], 
               "IsRequired": true | false,
```

```
 "ExecutionMethods": [ 
                   "<execution-method>" 
 ] 
          } 
    \mathbf{I}}
```
Tous les champs qui contiennent des valeurs sont requis, comme indiqué ici :

#### **Next**

Nom de l'état vers lequel passer après l'exécution des actions dans l'état actuel.

#### **Features**

Un ensemble de fonctionnalités du produit à afficher dans le awsiotdevicetester\_report.xml fichier.

#### **Feature**

Le nom de la fonctionnalité

#### **FeatureValue**

Facultatif. La valeur personnalisée à utiliser dans le rapport à la place desupported. Si cette valeur n'est pas spécifiée, la valeur de la fonction est définie sur supported ou en fonction des résultats des testsnot-supported.

Si vous utilisez une valeur personnalisée pourFeatureValue, vous pouvez tester la même fonctionnalité dans des conditions différentes, et IDT concatène les valeurs des caractéristiques pour les conditions prises en charge. Par exemple, l'extrait suivant montre l'MyFeatureentité avec deux valeurs de fonction distinctes :

```
...
{ 
     "Feature": "MyFeature", 
     "FeatureValue": "first-feature-supported", 
     "Groups": ["first-feature-group"]
},
{ 
     "Feature": "MyFeature", 
     "FeatureValue": "second-feature-supported", 
     "Groups": ["second-feature-group"]
```
}, ...

Si les deux groupes de test réussissent, la valeur de la fonctionnalité est définie surfirstfeature-supported, second-feature-supported.

#### **Groups**

Facultatif. Un tableau d'identifiants de groupes de test. Tous les tests au sein de chaque groupe de test spécifié doivent réussir pour que la fonctionnalité soit prise en charge.

## **OneOfGroups**

Facultatif. Un tableau d'identifiants de groupes de test. Tous les tests au sein d'au moins un des groupes de tests spécifiés doivent réussir pour que la fonctionnalité soit prise en charge.

### **TestCases**

Facultatif. Un tableau d'identifiants de cas de test. Si vous spécifiez cette valeur, les règles suivantes s'appliquent :

- Tous les scénarios de test spécifiés doivent être réussis pour que la fonctionnalité soit prise en charge.
- Groupsne doit contenir qu'un seul identifiant de groupe de test.
- OneOfGroupsne doit pas être spécifiée.

### **IsRequired**

Facultatif. Réglez false sur pour marquer cette fonctionnalité comme fonctionnalité facultative dans le rapport. La valeur par défaut est true.

### **ExecutionMethods**

Facultatif. Tableau de méthodes d'exécution correspondant à la protocol valeur spécifiée dans le device. json fichier. Si cette valeur est spécifiée, les testeurs doivent spécifier une protocol valeur correspondant à l'une des valeurs de ce tableau pour inclure la fonctionnalité dans le rapport. Si cette valeur n'est pas spécifiée, la fonctionnalité sera toujours incluse dans le rapport.

Pour utiliser l'AddProductFeaturesétat, vous devez définir la valeur de ResultVar in the RunTask state sur l'une des valeurs suivantes :

- Si vous avez spécifié des identifiants de cas de test individuels, définissez le ResultVar paramètre sur*group-id\_test-id*\_passed.
- Si vous n'avez pas spécifié d'ID de cas de test individuels, définissez cette ResultVar option sur*group-id*\_passed.

L'AddProductFeaturesÉtat vérifie les résultats des tests de la manière suivante :

- Si vous n'avez spécifié aucun ID de cas de test, le résultat de chaque groupe de test est déterminé à partir de la valeur de la *group-id*\_passed variable dans le contexte de la machine à états.
- Si vous avez spécifié des ID de cas de test, le résultat de chacun des tests est déterminé à partir de la valeur de la *group-id\_test-id*\_passed variable dans le contexte de la machine à états.

### Gestion des erreurs

Si un identifiant de groupe fourni dans cet état n'est pas un identifiant de groupe valide, cet état entraîne une erreur d'AddProductFeaturesErrorexécution. Si l'état rencontre une erreur d'exécution, il définit également la hasExecutionErrors variable dans le contexte de la machine à états surtrue.

#### <span id="page-231-0"></span>Rapport

L'Reportétat génère les awsiotdevicetester\_report.xml fichiers *suite-name*\_Report.xml et. Cet état diffuse également le rapport vers la console.

```
{ 
     "Type": "Report", 
     "Next": "<state-name>"
}
```
Tous les champs qui contiennent des valeurs sont requis, comme indiqué ici :

#### **Next**

Nom de l'état vers lequel passer après l'exécution des actions dans l'état actuel.

Vous devez toujours passer à l'Reportétat vers la fin du flux d'exécution des tests afin que les testeurs puissent voir les résultats des tests. Généralement, l'état suivant après cet état estSucceed.

#### Gestion des erreurs

Si cet état rencontre des problèmes lors de la génération des rapports, il émet l'erreur d'ReportErrorexécution.

### <span id="page-232-0"></span>LogMessage

L'LogMessageétat génère le test\_manager.log fichier et transmet le message du journal à la console.

```
{ 
     "Type": "LogMessage", 
     "Next": "<state-name>" 
     "Level": "info | warn | error" 
     "Message": "<message>"
}
```
Tous les champs qui contiennent des valeurs sont requis, comme indiqué ici :

### **Next**

Nom de l'état vers lequel passer après l'exécution des actions dans l'état actuel.

#### **Level**

Le niveau d'erreur auquel le message de journal doit être créé. Si vous spécifiez un niveau non valide, cet état génère un message d'erreur et le supprime.

#### **Message**

Le message à enregistrer.

### <span id="page-232-1"></span>**SelectGroup**

L'SelectGroupétat met à jour le contexte de la machine à états pour indiquer quels groupes sont sélectionnés. Les valeurs définies par cet état sont utilisées par tous Choice les états suivants.

```
{ 
      "Type": "SelectGroup", 
      "Next": "<state-name>" 
      "TestGroups": [ 
           <group-id>" 
     \mathbf{I}}
```
Tous les champs qui contiennent des valeurs sont requis, comme indiqué ici :

### **Next**

Nom de l'état vers lequel passer après l'exécution des actions dans l'état actuel.

## **TestGroups**

Un ensemble de groupes de test qui seront marqués comme sélectionnés. Pour chaque ID de groupe de test de ce tableau, la *group-id*\_selected variable est définie sur true dans le contexte. Assurez-vous de fournir des ID de groupe de test valides car IDT ne valide pas l'existence des groupes spécifiés.

## <span id="page-233-0"></span>Fail

L'Failétat indique que la machine à états ne s'est pas exécutée correctement. Il s'agit d'un état final pour la machine à états, et chaque définition de machine à états doit inclure cet état.

```
{ 
      "Type": "Fail"
}
```
## <span id="page-233-1"></span>Succeed

L'Succeedétat indique que la machine à états s'est exécutée correctement. Il s'agit d'un état final pour la machine à états, et chaque définition de machine à états doit inclure cet état.

{ "Type": "Succeed" }

# <span id="page-233-2"></span>Contexte de la machine à états

Le contexte de la machine à états est un document JSON en lecture seule qui contient les données mises à la disposition de la machine à états pendant l'exécution. Le contexte de la machine à états n'est accessible qu'à partir de la machine à états et contient des informations qui déterminent le flux de test. Par exemple, vous pouvez utiliser les informations configurées par les testeurs dans le userdata.json fichier pour déterminer si un test spécifique est requis pour être exécuté.

Le contexte de la machine à états utilise le format suivant :

```
{ 
     "pool": { 
          <device-json-pool-element>
     }, 
     "userData": { 
          <userdata-json-content>
     }, 
     "config": { 
          <config-json-content>
     }, 
     "suiteFailed": true | false, 
     "specificTestGroups": [ 
          "<group-id>" 
     ], 
     "specificTestCases": [ 
          "<test-id>" 
     ], 
     "hasExecutionErrors": true
}
```
## **pool**

Informations sur le pool de périphériques sélectionné pour le test. Pour un pool de périphériques sélectionné, ces informations sont extraites de l'élément de tableau de pool de périphériques de niveau supérieur correspondant défini dans le device. json fichier.

### **userData**

Informations contenues dans le userdata.json fichier.

## **config**

Informations épinglez le config.json fichier.

### **suiteFailed**

La valeur est définie sur le false démarrage de la machine à états. Si un groupe de test échoue dans un RunTask état, cette valeur est définie sur la durée restante true de l'exécution de la machine à états.

### **specificTestGroups**

Si le testeur sélectionne des groupes de tests spécifiques à exécuter au lieu de la suite de tests complète, cette clé est créée et contient la liste des identifiants de groupes de test spécifiques.

## **specificTestCases**

Si le lanceur de tests sélectionne des cas de test spécifiques à exécuter au lieu de la suite de tests complète, cette clé est créée et contient la liste des identifiants de cas de test spécifiques.

#### **hasExecutionErrors**

Ne se ferme pas au démarrage de la machine à états. Si un état rencontre une erreur d'exécution, cette variable est créée et définie true pour la durée restante de l'exécution de la machine à états.

Vous pouvez interroger le contexte à l'aide de la notation JSONPath. La syntaxe des requêtes JSONPath dans les définitions d'état est. {{\$.*query*}} Vous pouvez utiliser des requêtes JSONPath comme chaînes d'espace réservé dans certains états. IDT remplace les chaînes d'espace réservé par la valeur de la requête JSONPath évaluée à partir du contexte. Vous pouvez utiliser des espaces réservés pour les valeurs suivantes :

- La TestCases valeur exprimée en RunTask états.
- ChoiceÉtat de Expression la valeur.

Lorsque vous accédez aux données depuis le contexte de la machine à états, assurez-vous que les conditions suivantes sont remplies :

- Vos chemins JSON doivent commencer par \$.
- Chaque valeur doit être évaluée sous la forme d'une chaîne, d'un nombre ou d'un booléen.

Pour plus d'informations sur l'utilisation de la notation JSONPath pour accéder aux données depuis le contexte, consultez. [Utiliser le contexte IDT](#page-253-0)

### Erreurs d'exécution

Les erreurs d'exécution sont des erreurs dans la définition de la machine à états que la machine à états rencontre lors de l'exécution d'un état. IDT enregistre les informations relatives à chaque erreur dans le test\_manager.log fichier et transmet le message de journal à la console.

Vous pouvez utiliser les méthodes suivantes pour gérer les erreurs d'exécution :

- Ajoutez un [Catch](#page-236-0)bloc dans la définition de l'état.
- Vérifiez la valeur de la [hasExecutionErrors](#page-236-1)valeur dans le contexte de la machine à états.

#### <span id="page-236-0"></span>Attraper

Pour l'utiliserCatch, ajoutez ce qui suit à la définition de votre état :

```
"Catch": [ 
      { 
           "ErrorEquals": [ 
                 "<error-type>" 
          \mathbf 1 "Next": "<state-name>" 
      }
]
```
Tous les champs qui contiennent des valeurs sont requis, comme indiqué ici :

## **Catch.ErrorEquals**

Tableau des types d'erreurs à détecter. Si une erreur d'exécution correspond à l'une des valeurs spécifiées, la machine à états passe à l'état spécifié dansCatch.Next. Consultez la définition de chaque état pour obtenir des informations sur le type d'erreur qu'il produit.

### **Catch.Next**

État suivant vers lequel passer si l'état actuel rencontre une erreur d'exécution correspondant à l'une des valeurs spécifiées dansCatch.ErrorEquals.

Les blocs de capture sont gérés de manière séquentielle jusqu'à ce qu'un d'entre eux corresponde. Si aucune erreur ne correspond à celles répertoriées dans les blocs Catch, les machines d'état continuent de s'exécuter. Les erreurs d'exécution étant le résultat de définitions d'état incorrectes, nous vous recommandons de passer à l'état Fail lorsqu'un état rencontre une erreur d'exécution.

### <span id="page-236-1"></span>hasExecutionError

Lorsque certains états rencontrent des erreurs d'exécution, en plus d'émettre l'erreur, ils définissent également la hasExecutionError valeur sur true dans le contexte de la machine à états. Vous pouvez utiliser cette valeur pour détecter lorsqu'une erreur se produit, puis utiliser un Choice état pour faire passer la machine à états à Fail cet état.

Cette méthode présente les caractéristiques suivantes.

• La machine à états ne démarre avec aucune valeur assignée àhasExecutionError, et cette valeur n'est pas disponible tant qu'un état particulier ne la définit pas. Cela signifie que vous

devez définir explicitement la valeur FallthroughOnError to false pour les Choice états qui accèdent à cette valeur afin d'empêcher l'arrêt de la machine à états si aucune erreur d'exécution ne se produit.

- Une fois défini surtrue, il n'hasExecutionErrorest jamais défini sur false ni supprimé du contexte. Cela signifie que cette valeur n'est utile que la première fois qu'elle est définie surtrue, et pour tous les états suivants, elle ne fournit pas de valeur significative.
- La hasExecutionError valeur est partagée avec toutes les machines d'état de branche de l'Parallelétat, ce qui peut entraîner des résultats inattendus en fonction de l'ordre dans lequel elle est consultée.

En raison de ces caractéristiques, nous vous déconseillons d'utiliser cette méthode si vous pouvez utiliser un bloc Catch à la place.

Exemples de machines à états

Cette section fournit des exemples de configurations de machines à états.

## Exemples

- [Exemple de machine à états : exécuter un seul groupe de test](#page-237-0)
- [Exemple de machine à états : exécuter des groupes de test sélectionnés par l'utilisateur](#page-238-0)
- [Exemple de machine à états : exécuter un seul groupe de test avec les fonctionnalités du produit](#page-240-0)
- [Exemple de machine à états : exécuter deux groupes de tests en parallèle](#page-242-0)

<span id="page-237-0"></span>Exemple de machine à états : exécuter un seul groupe de test

Cette machine à états :

- Exécute le groupe de test avec un identifiantGroupA, qui doit être présent dans la suite dans un group.json fichier.
- Vérifie l'absence d'erreurs d'exécution et effectue la transition vers le Fail cas échéant.
- Génère un rapport et passe à « Succeed s'il n'y a pas d'erreur », et dans le Fail cas contraire.

```
{ 
     "Comment": "Runs a single group and then generates a report.", 
     "StartAt": "RunGroupA", 
     "States": {
```

```
 "RunGroupA": { 
            "Type": "RunTask", 
            "Next": "Report", 
            "TestGroup": "GroupA", 
            "Catch": [ 
\overline{a} "ErrorEquals": [ 
                       "RunTaskError" 
 ], 
                   "Next": "Fail" 
 } 
 ] 
        }, 
        "Report": { 
           "Type": "Report", 
            "Next": "Succeed", 
            "Catch": [ 
\overline{a} "ErrorEquals": [ 
                       "ReportError" 
 ], 
                   "Next": "Fail" 
 } 
 ] 
        }, 
        "Succeed": { 
            "Type": "Succeed" 
        }, 
        "Fail": { 
            "Type": "Fail" 
        } 
    }
```
<span id="page-238-0"></span>Exemple de machine à états : exécuter des groupes de test sélectionnés par l'utilisateur

Cette machine à états :

}

- Vérifie si le testeur a sélectionné des groupes de test spécifiques. La machine à états ne vérifie pas les cas de test spécifiques car les testeurs ne peuvent pas sélectionner de cas de test sans sélectionner également un groupe de test.
- Si des groupes de test sont sélectionnés :

- Exécute les scénarios de test au sein des groupes de test sélectionnés. Pour ce faire, la machine d'état ne spécifie pas explicitement de groupes de test ou de cas de test dans l'RunTaskétat.
- Génère un rapport après avoir exécuté tous les tests et sorties.
- Si les groupes de test ne sont pas sélectionnés :
	- Exécute des tests dans le groupe de testGroupA.
	- Génère des rapports et des sorties.

```
{ 
     "Comment": "Runs specific groups if the test runner chose to do that, otherwise 
 runs GroupA.", 
     "StartAt": "SpecificGroupsCheck", 
     "States": { 
         "SpecificGroupsCheck": { 
            "Type": "Choice", 
            "Default": "RunGroupA", 
            "FallthroughOnError": true, 
            "Choices": [ 
\overline{a} "Expression": "{{$.specificTestGroups[0]}} != ''", 
                    "Next": "RunSpecificGroups" 
 } 
 ] 
         }, 
         "RunSpecificGroups": { 
            "Type": "RunTask", 
            "Next": "Report", 
            "Catch": [ 
\overline{a} "ErrorEquals": [ 
                        "RunTaskError" 
 ], 
                    "Next": "Fail" 
 } 
 ] 
         }, 
         "RunGroupA": { 
            "Type": "RunTask", 
            "Next": "Report", 
            "TestGroup": "GroupA", 
            "Catch": [
```

```
\overline{a} "ErrorEquals": [ 
                      "RunTaskError" 
 ], 
                  "Next": "Fail" 
 } 
 ] 
        }, 
        "Report": { 
           "Type": "Report", 
           "Next": "Succeed", 
           "Catch": [ 
\overline{a} "ErrorEquals": [ 
                      "ReportError" 
 ], 
                  "Next": "Fail" 
 } 
 ] 
        }, 
        "Succeed": { 
           "Type": "Succeed" 
        }, 
        "Fail": { 
           "Type": "Fail" 
        } 
    }
}
```
<span id="page-240-0"></span>Exemple de machine à états : exécuter un seul groupe de test avec les fonctionnalités du produit

Cette machine à états :

- Exécute le groupe de testGroupA.
- Vérifie l'absence d'erreurs d'exécution et effectue la transition vers le Fail cas échéant.
- Ajoute la FeatureThatDependsOnGroupA fonctionnalité au awsiotdevicetester\_report.xml fichier :
	- En GroupA cas de réussite, la fonctionnalité est réglée sursupported.
	- La fonctionnalité n'est pas marquée comme facultative dans le rapport.
- Génère un rapport et passe à Succeed s'il n'y a pas d'erreur, et Fail sinon

```
{ 
    "Comment": "Runs GroupA and adds product features based on GroupA", 
    "StartAt": "RunGroupA", 
    "States": { 
        "RunGroupA": { 
            "Type": "RunTask", 
            "Next": "AddProductFeatures", 
            "TestGroup": "GroupA", 
            "ResultVar": "GroupA_passed", 
            "Catch": [ 
\overline{a} "ErrorEquals": [ 
                       "RunTaskError" 
 ], 
                   "Next": "Fail" 
 } 
 ] 
        }, 
        "AddProductFeatures": { 
            "Type": "AddProductFeatures", 
            "Next": "Report", 
            "Features": [ 
\overline{a} "Feature": "FeatureThatDependsOnGroupA", 
                   "Groups": [ 
                       "GroupA" 
 ], 
                   "IsRequired": true 
 } 
 ] 
        }, 
        "Report": { 
            "Type": "Report", 
            "Next": "Succeed", 
            "Catch": [ 
\overline{a} "ErrorEquals": [ 
                       "ReportError" 
 ], 
                   "Next": "Fail" 
 } 
 ] 
        },
```

```
 "Succeed": { 
               "Type": "Succeed" 
          }, 
          "Fail": { 
              "Type": "Fail" 
 } 
     }
}
```
<span id="page-242-0"></span>Exemple de machine à états : exécuter deux groupes de tests en parallèle

Cette machine à états :

- Exécute les groupes GroupA de GroupB test et de test en parallèle. Les ResultVar variables stockées dans le contexte par les RunTask états dans les machines à états de branche sont disponibles pour l'AddProductFeaturesétat.
- Vérifie l'absence d'erreurs d'exécution et effectue la transition vers le Fail cas échéant. Cette machine d'état n'utilise pas de Catch bloc car cette méthode ne détecte pas les erreurs d'exécution dans les machines d'état de branche.
- Ajoute des fonctionnalités au awsiotdevicetester report.xml fichier en fonction des groupes qui passent
	- En GroupA cas de réussite, la fonctionnalité est réglée sursupported.
	- La fonctionnalité n'est pas marquée comme facultative dans le rapport.
- Génère un rapport et passe à Succeed s'il n'y a pas d'erreur, et Fail sinon

Si deux appareils sont configurés dans le pool de périphériques, GroupA les deux GroupB peuvent fonctionner en même temps. Toutefois, si l'GroupAun ou l'autre GroupB contient plusieurs tests, les deux appareils peuvent être affectés à ces tests. Si un seul appareil est configuré, les groupes de test s'exécuteront de manière séquentielle.

```
{ 
     "Comment": "Runs GroupA and GroupB in parallel", 
     "StartAt": "RunGroupAAndB", 
     "States": { 
         "RunGroupAAndB": { 
              "Type": "Parallel", 
              "Next": "CheckForErrors", 
              "Branches": [ 
\overline{a}
```

```
 "Comment": "Run GroupA state machine", 
                 "StartAt": "RunGroupA", 
                 "States": { 
                     "RunGroupA": { 
                        "Type": "RunTask", 
                        "Next": "Succeed", 
                        "TestGroup": "GroupA", 
                        "ResultVar": "GroupA_passed", 
                        "Catch": [ 
\{ "ErrorEquals": [ 
                                  "RunTaskError" 
\mathbf{1},
                               "Next": "Fail" 
 } 
) and the contract of the contract \mathbf{J}_{\mathbf{r}}\}, \{ "Succeed": { 
                        "Type": "Succeed" 
\}, \{ "Fail": { 
                        "Type": "Fail" 
 } 
1 1 1 1 1 1 1
              }, 
\overline{a} "Comment": "Run GroupB state machine", 
                 "StartAt": "RunGroupB", 
                 "States": { 
                     "RunGroupA": { 
                        "Type": "RunTask", 
                        "Next": "Succeed", 
                        "TestGroup": "GroupB", 
                        "ResultVar": "GroupB_passed", 
                        "Catch": [ 
\{ "ErrorEquals": [ 
                                  "RunTaskError" 
\mathbf{1},
                               "Next": "Fail" 
 } 
) and the contract of the contract \mathbf{J}_{\mathbf{r}}\}, \{ "Succeed": {
```

```
 "Type": "Succeed" 
\}, \{ "Fail": { 
                         "Type": "Fail" 
 } 
1 1 1 1 1 1 1
 } 
           ] 
        }, 
        "CheckForErrors": { 
           "Type": "Choice", 
           "Default": "AddProductFeatures", 
           "FallthroughOnError": true, 
           "Choices": [ 
\overline{a} "Expression": "{{$.hasExecutionErrors}} == true", 
                  "Next": "Fail" 
 } 
 ] 
        }, 
        "AddProductFeatures": { 
           "Type": "AddProductFeatures", 
           "Next": "Report", 
           "Features": [ 
\overline{a} "Feature": "FeatureThatDependsOnGroupA", 
                  "Groups": [ 
                      "GroupA" 
 ], 
                  "IsRequired": true 
              }, 
\overline{a} "Feature": "FeatureThatDependsOnGroupB", 
                  "Groups": [ 
                      "GroupB" 
 ], 
                  "IsRequired": true 
 } 
 ] 
        }, 
        "Report": { 
           "Type": "Report", 
           "Next": "Succeed", 
           "Catch": [
```

```
\overline{a} "ErrorEquals": [ 
                      "ReportError" 
 ], 
                   "Next": "Fail" 
 } 
 ] 
        }, 
        "Succeed": { 
            "Type": "Succeed" 
        }, 
        "Fail": { 
           "Type": "Fail" 
        } 
    }
}
```
Créer un fichier exécutable pour le scénario de test IDT

Vous pouvez créer et placer un exécutable de scénario de test dans un dossier de suite de tests de la manière suivante :

- Pour les suites de tests qui utilisent des arguments ou des variables d'environnement provenant des test.json fichiers pour déterminer les tests à exécuter, vous pouvez créer un seul scénario de test exécutable pour l'ensemble de la suite de tests, ou un exécutable de test pour chaque groupe de tests de la suite de tests.
- Pour une suite de tests dans laquelle vous souhaitez exécuter des tests spécifiques en fonction de commandes spécifiées, vous devez créer un fichier exécutable pour chaque cas de test de la suite de tests.

En tant que rédacteur de tests, vous pouvez déterminer quelle approche convient à votre cas d'utilisation et structurer l'exécutable de votre scénario de test en conséquence. Assurez-vous de fournir le chemin exécutable du scénario de test correct dans chaque test.json fichier et que le fichier exécutable spécifié s'exécute correctement.

Lorsque tous les appareils sont prêts pour l'exécution d'un scénario de test, IDT lit les fichiers suivants :

• Le test. json scénario de test sélectionné détermine les processus à démarrer et les variables d'environnement à définir.

• Le suite. json for the test suite détermine les variables d'environnement à définir.

IDT lance le processus exécutable de test requis en fonction des commandes et des arguments spécifiés dans le test. json fichier, et transmet les variables d'environnement requises au processus.

Utiliser le SDK du client IDT

Les SDK du client IDT vous permettent de simplifier la façon dont vous écrivez la logique de test dans votre exécutable de test à l'aide de commandes d'API que vous pouvez utiliser pour interagir avec IDT et vos appareils testés. IDT fournit actuellement les SDK suivants :

- SDK client IDT pour Python
- SDK client IDT pour Go
- SDK client IDT pour Java

Ces SDK se trouvent dans le *<device-tester-extract-location>*/sdks dossier. Lorsque vous créez un nouvel exécutable de scénario de test, vous devez copier le SDK que vous souhaitez utiliser dans le dossier contenant votre exécutable de scénario de test et référencer le SDK dans votre code. Cette section fournit une brève description des commandes d'API disponibles que vous pouvez utiliser dans les exécutables de vos scénarios de test.

#### Dans cette section

- [Interaction avec les appareils](#page-246-0)
- [Interaction avec IDT](#page-247-0)
- [Interaction avec l'hôte](#page-248-1)

#### <span id="page-246-0"></span>Interaction avec les appareils

Les commandes suivantes vous permettent de communiquer avec l'appareil testé sans avoir à implémenter de fonctions supplémentaires d'interaction avec l'appareil et de gestion de la connectivité.

#### **ExecuteOnDevice**

Permet aux suites de tests d'exécuter des commandes shell sur un appareil prenant en charge les connexions SSH ou Docker shell.

## **CopyToDevice**

Permet aux suites de tests de copier un fichier local depuis la machine hôte qui exécute IDT vers un emplacement spécifié sur un appareil prenant en charge les connexions SSH ou Docker shell.

### **ReadFromDevice**

Permet aux suites de tests de lire à partir du port série des appareils prenant en charge les connexions UART.

### **a** Note

IDT ne gérant pas les connexions directes aux appareils établies à l'aide des informations d'accès aux appareils issues du contexte, nous vous recommandons d'utiliser ces commandes API d'interaction avec les appareils dans les exécutables de vos scénarios de test. Toutefois, si ces commandes ne répondent pas aux exigences de votre scénario de test, vous pouvez récupérer les informations d'accès à l'appareil à partir du contexte IDT et les utiliser pour établir une connexion directe avec l'appareil à partir de la suite de tests. Pour établir une connexion directe, récupérez les informations dans les resource.devices.connectivity champs device.connectivity et pour votre appareil testé et pour les périphériques ressources, respectivement. Pour plus d'informations sur l'utilisation du contexte IDT, consulte[zUtiliser le contexte IDT.](#page-253-0)

## <span id="page-247-0"></span>Interaction avec IDT

Les commandes suivantes permettent à vos suites de tests de communiquer avec IDT.

## **PollForNotifications**

Permet aux suites de tests de vérifier les notifications provenant d'IDT.

## **GetContextValue** et **GetContextString**

Permet aux suites de tests de récupérer des valeurs à partir du contexte IDT. Pour plus d'informations, consultez [Utiliser le contexte IDT.](#page-253-0)

### **SendResult**

Permet aux suites de tests de communiquer les résultats des scénarios de test à IDT. Cette commande doit être appelée à la fin de chaque scénario de test dans une suite de tests.

#### <span id="page-248-1"></span>Interaction avec l'hôte

La commande suivante permet à vos suites de tests de communiquer avec la machine hôte.

### **PollForNotifications**

Permet aux suites de tests de vérifier les notifications provenant d'IDT.

### **GetContextValue** et **GetContextString**

Permet aux suites de tests de récupérer des valeurs à partir du contexte IDT. Pour plus d'informations, consultez [Utiliser le contexte IDT.](#page-253-0)

### **ExecuteOnHost**

Permet aux suites de tests d'exécuter des commandes sur la machine locale et permet à IDT de gérer le cycle de vie des exécutables des scénarios de test.

## <span id="page-248-0"></span>Activer les commandes IDT CLI

La run-suite commande IDT CLI fournit plusieurs options qui permettent au lanceur de tests de personnaliser l'exécution des tests. Pour permettre aux testeurs d'utiliser ces options pour exécuter votre suite de tests personnalisée, vous implémentez le support de la CLI IDT. Si vous n'implémentez pas le support, les testeurs pourront toujours exécuter des tests, mais certaines options de la CLI ne fonctionneront pas correctement. Pour offrir une expérience client optimale, nous vous recommandons de mettre en œuvre la prise en charge des arguments suivants pour la runsuite commande dans la CLI IDT :

### **timeout-multiplier**

Spécifie une valeur supérieure à 1,0 qui sera appliquée à tous les délais d'expiration lors de l'exécution des tests.

Les testeurs peuvent utiliser cet argument pour augmenter le délai d'expiration des scénarios de test qu'ils souhaitent exécuter. Lorsqu'un lanceur de tests spécifie cet argument dans sa run-suite commande, IDT l'utilise pour calculer la valeur de la variable d'environnement IDT\_TEST\_TIMEOUT et définit le champ dans le contexte IDT. config.timeoutMultiplier Pour étayer cet argument, vous devez procéder comme suit :

• Au lieu d'utiliser directement la valeur de délai d'attente du test. json fichier, lisez la variable d'environnement IDT\_TEST\_TIMEOUT pour obtenir la valeur de délai d'expiration correctement calculée.

• Récupérez la config.timeoutMultiplier valeur dans le contexte IDT et appliquez-la à des délais d'expiration prolongés.

Pour plus d'informations sur la fermeture anticipée en raison d'événements liés au délai imparti, consultez. [Spécifier le comportement de sortie](#page-251-0)

#### **stop-on-first-failure**

Spécifie qu'IDT doit arrêter d'exécuter tous les tests en cas d'échec.

Lorsqu'un lanceur de tests spécifie cet argument dans sa run-suite commande, IDT arrête d'exécuter les tests dès qu'il rencontre un échec. Toutefois, si les scénarios de test sont exécutés en parallèle, cela peut entraîner des résultats inattendus. Pour mettre en œuvre le support, assurez-vous que si IDT rencontre cet événement, votre logique de test indique à tous les scénarios de test en cours d'exécution de s'arrêter, de nettoyer les ressources temporaires et de communiquer un résultat de test à IDT. Pour plus d'informations sur la gestion anticipée des défaillances, consultez[Spécifier le comportement de sortie](#page-251-0).

### **group-id** et **test-id**

Spécifie qu'IDT ne doit exécuter que les groupes de tests ou les cas de test sélectionnés.

Les testeurs peuvent utiliser ces arguments avec leur run-suite commande pour spécifier le comportement d'exécution du test suivant :

- Exécutez tous les tests au sein des groupes de tests spécifiés.
- Exécutez une sélection de tests au sein d'un groupe de tests spécifié.

Pour prendre en charge ces arguments, la machine à états de votre suite de tests doit inclure un ensemble spécifique d'Choiceétats RunTask et dans votre machine à états. Si vous n'utilisez pas de machine à états personnalisée, la machine à états IDT par défaut inclut les états requis pour vous et vous n'avez pas besoin de prendre d'autres mesures. Toutefois, si vous utilisez une machine à états personnalisée, utilisez-la [Exemple de machine à états : exécuter des groupes de](#page-238-0)  [test sélectionnés par l'utilisateur](#page-238-0) comme exemple pour ajouter les états requis dans votre machine à états.

Pour plus d'informations sur les commandes IDT CLI, consultez[Déboguer et exécuter des suites de](#page-270-0)  [tests personnalisées](#page-270-0).

#### Rédiger des journaux d'événements

Pendant le test, vous envoyez des données à la console stdout et vous stderr devez y écrire des journaux d'événements et des messages d'erreur. Pour plus d'informations sur le format des messages de console, consulte[zFormat des messages de console](#page-274-0).

Lorsque l'IDT a terminé d'exécuter la suite de tests, ces informations sont également disponibles dans le test\_manager.log fichier situé dans le *<devicetester-extract-location>*/ results/*<execution-id>*/logs dossier.

Vous pouvez configurer chaque scénario de test pour écrire les journaux de son exécution, y compris les journaux du périphérique testé, dans le *<group-id>*\_*<test-id>* fichier situé dans le *<device-tester-extract-location>*/results/*execution-id*/logs dossier. Pour ce faire, récupérez le chemin d'accès au fichier journal à partir du contexte IDT contenant la testData.logFilePath requête, créez un fichier sur ce chemin et inscrivez le contenu souhaité. IDT met automatiquement à jour le chemin en fonction du scénario de test en cours d'exécution. Si vous choisissez de ne pas créer le fichier journal pour un scénario de test, aucun fichier n'est généré pour ce scénario de test.

Vous pouvez également configurer votre exécutable texte pour créer des fichiers journaux supplémentaires, selon les besoins, dans le *<device-tester-extract-location>*/logs dossier. Nous vous recommandons de spécifier des préfixes uniques pour les noms de fichiers journaux afin que vos fichiers ne soient pas remplacés.

#### Signaler les résultats à IDT

IDT écrit les résultats des tests dans les fichiers awsiotdevicetester\_report.xml et les *suite-name*\_report.xml fichiers. Ces fichiers de rapport se trouvent dans*<device-testerextract-location>*/results/*<execution-id>*/. Les deux rapports capturent les résultats de l'exécution de la suite de tests. Pour plus d'informations sur les schémas utilisés par IDT pour ces rapports, voir [Consulter les résultats et les journaux des tests IDT](#page-273-0)

Pour renseigner le contenu du *suite-name*\_report.xml fichier, vous devez utiliser la SendResult commande pour communiquer les résultats des tests à IDT avant la fin de l'exécution du test. Si IDT ne trouve pas les résultats d'un test, il émet une erreur pour le scénario de test. L'extrait Python suivant montre les commandes permettant d'envoyer un résultat de test à IDT :

```
request-variable = SendResultRequest(TestResult(result))
client.send_result(request-variable)
```
Si vous ne communiquez pas les résultats via l'API, IDT recherche les résultats des tests dans le dossier des artefacts de test. Le chemin d'accès à ce dossier est stocké dans le testData.testArtifactsPath fichier dans le contexte IDT. Dans ce dossier, IDT utilise le premier fichier XML trié par ordre alphabétique qu'il trouve comme résultat du test.

Si votre logique de test produit des résultats XML JUnit, vous pouvez écrire les résultats du test dans un fichier XML dans le dossier des artefacts pour fournir directement les résultats à IDT au lieu de les analyser puis d'utiliser l'API pour les soumettre à IDT.

Si vous utilisez cette méthode, assurez-vous que votre logique de test résume correctement les résultats du test et formatez votre fichier de résultats dans le même format que le *suitename*\_report.xml fichier. IDT n'effectue aucune validation des données que vous fournissez, sauf dans les cas suivants :

- IDT ignore toutes les propriétés de la testsuites balise. Au lieu de cela, il calcule les propriétés des balises à partir des résultats d'autres groupes de test rapportés.
- Au moins une testsuite balise doit figurer à l'intérieurtestsuites.

Étant donné qu'IDT utilise le même dossier d'artefacts pour tous les scénarios de test et ne supprime pas les fichiers de résultats entre les tests, cette méthode peut également entraîner des rapports erronés si IDT lit le mauvais fichier. Nous vous recommandons d'utiliser le même nom pour le fichier de résultats XML généré dans tous les scénarios de test afin de remplacer les résultats de chaque scénario de test et de vous assurer que les résultats corrects sont disponibles pour IDT. Bien que vous puissiez utiliser une approche mixte pour créer des rapports dans votre suite de tests, c'est-àdire utiliser un fichier de résultats XML pour certains cas de test et soumettre les résultats via l'API pour d'autres, nous ne recommandons pas cette approche.

## <span id="page-251-0"></span>Spécifier le comportement de sortie

Configurez votre exécutable texte pour qu'il se ferme toujours avec un code de sortie de 0, même si un scénario de test indique un échec ou un résultat d'erreur. Utilisez des codes de sortie différents de zéro uniquement pour indiquer qu'un scénario de test n'a pas été exécuté ou si l'exécutable du scénario de test n'a pas pu communiquer de résultats à IDT. Lorsque IDT reçoit un code de sortie différent de zéro, cela indique que le scénario de test a rencontré une erreur qui l'a empêché de s'exécuter.

IDT peut demander ou s'attendre à ce qu'un scénario de test cesse de s'exécuter avant qu'il ne soit terminé dans les événements suivants. Utilisez ces informations pour configurer le fichier exécutable de votre scénario de test afin de détecter chacun de ces événements dans le scénario de test :
## **Expiration**

Se produit lorsqu'un scénario de test s'exécute pendant une durée supérieure à la valeur de délai spécifiée dans le test.json fichier. Si le lanceur de test a utilisé l'timeoutmultiplierargument pour spécifier un multiplicateur de délai d'attente, IDT calcule la valeur du délai d'expiration avec le multiplicateur.

Pour détecter cet événement, utilisez la variable d'environnement IDT\_TEST\_TIMEOUT. Lorsqu'un lanceur de tests lance un test, IDT définit la valeur de la variable d'environnement IDT\_TEST\_TIMEOUT sur la valeur du délai d'attente calculée (en secondes) et transmet la variable à l'exécutable du scénario de test. Vous pouvez lire la valeur de la variable pour définir un temporisateur approprié.

## Interrompre

Survient lorsque le lanceur de test interrompt l'IDT. Par exemple, en appuyant surCtrl+C.

Comme les terminaux transmettent les signaux à tous les processus enfants, vous pouvez simplement configurer un gestionnaire de signaux dans vos scénarios de test pour détecter les signaux d'interruption.

Vous pouvez également interroger régulièrement l'API pour vérifier la valeur du CancellationRequested booléen dans la réponse de l'PollForNotificationsAPI. Lorsque IDT reçoit un signal d'interruption, il définit la valeur du CancellationRequested booléen sur. true

Arrêt dès le premier échec

Se produit lorsqu'un scénario de test exécuté en parallèle avec le scénario de test en cours échoue et que le lanceur de test a utilisé l'stop-on-first-failureargument pour spécifier qu'IDT doit s'arrêter en cas de défaillance.

Pour détecter cet événement, vous pouvez interroger régulièrement l'API afin de vérifier la valeur du CancellationRequested booléen dans la réponse de l'PollForNotificationsAPI. Lorsqu'IDT rencontre une défaillance et est configuré pour s'arrêter lors du premier échec, il définit la valeur du CancellationRequested booléen sur. true

Lorsque l'un de ces événements se produit, IDT attend 5 minutes que les scénarios de test en cours soient terminés. Si tous les scénarios de test en cours ne se terminent pas dans les 5 minutes, IDT force l'arrêt de chacun de leurs processus. Si IDT n'a pas reçu les résultats des tests avant la fin des processus, il marquera les cas de test comme ayant expiré. Il est recommandé de veiller à ce que vos scénarios de test exécutent les actions suivantes lorsqu'ils rencontrent l'un des événements :

- 1. Arrêtez d'exécuter la logique de test normale.
- 2. Nettoyez toutes les ressources temporaires, telles que les artefacts de test présents sur l'appareil testé.
- 3. Signalez un résultat de test à IDT, tel qu'un échec ou une erreur.
- 4. Sortir.

## <span id="page-253-0"></span>Utiliser le contexte IDT

Lorsque IDT exécute une suite de tests, celle-ci peut accéder à un ensemble de données qui peuvent être utilisées pour déterminer le mode d'exécution de chaque test. Ces données sont appelées contexte IDT. Par exemple, la configuration des données utilisateur fournie par les testeurs dans un userdata.json fichier est mise à la disposition des suites de tests dans le contexte IDT.

Le contexte IDT peut être considéré comme un document JSON en lecture seule. Les suites de tests peuvent récupérer des données et écrire des données dans le contexte à l'aide de types de données JSON standard tels que des objets, des tableaux, des nombres, etc.

#### Schéma de contexte

Le contexte IDT utilise le format suivant :

```
{ 
     "config": { 
          <config-json-content> 
          "timeoutMultiplier": timeout-multiplier, 
          "idtRootPath": <path/to/IDT/root> 
     }, 
     "device": { 
          <device-json-device-element> 
     }, 
     "devicePool": { 
          <device-json-pool-element> 
     }, 
     "resource": { 
          "devices": [ 
\{\hspace{.1cm} \} <resource-json-device-element>
```

```
 "name": "<resource-name>" 
 } 
         ] 
     }, 
     "testData": { 
          "awsCredentials": { 
              "awsAccessKeyId": "<access-key-id>", 
              "awsSecretAccessKey": "<secret-access-key>", 
              "awsSessionToken": "<session-token>" 
          }, 
          "logFilePath": "/path/to/log/file" 
     }, 
     "userData": { 
          <userdata-json-content> 
     }
}
```
## **config**

Informations contenues dans le [config.json](#page-268-0)fichier. Le config champ contient également les champs supplémentaires suivants :

## **config.timeoutMultiplier**

Le multiplicateur pour toute valeur de délai d'attente utilisée par la suite de tests. Cette valeur est spécifiée par le lanceur de tests à partir de la CLI IDT. La valeur par défaut est 1.

## **config.idRootPath**

Cette valeur est un espace réservé pour la valeur du chemin absolu d'IDT lors de la configuration du userdata.json fichier. Ceci est utilisé par les commandes build et flash.

#### **device**

Informations sur le périphérique sélectionné pour le test. Ces informations sont équivalentes à l'élément du devices tableau dans le device. jsonfichier du périphérique sélectionné.

#### **devicePool**

Informations sur le pool de périphériques sélectionné pour le test. Ces informations sont équivalentes à l'élément de tableau de pool de périphériques de niveau supérieur défini dans le device.json fichier pour le pool de périphériques sélectionné.

#### **resource**

Informations sur les périphériques de ressources contenues dans le resource. json fichier.

#### **resource.devices**

Ces informations sont équivalentes au devices tableau défini dans le resource.json fichier. Chaque devices élément inclut le champ supplémentaire suivant :

#### **resource.device.name**

Nom du périphérique ressource. Cette valeur est définie sur la requiredResource.name valeur du test.json fichier.

#### **testData.awsCredentials**

Les AWS informations d'identification utilisées par le test pour se connecter au AWS cloud. Ces informations sont extraites du config.json fichier.

#### **testData.logFilePath**

Le chemin d'accès au fichier journal dans lequel le scénario de test écrit les messages de journal. La suite de tests crée ce fichier s'il n'existe pas.

#### **userData**

Informations fournies par le testeur dans le [userdata.json](#page-263-0)fichier.

#### Accédez aux données dans le contexte

Vous pouvez interroger le contexte à l'aide de la notation JSONPath à partir de vos fichiers de configuration et de votre exécutable texte avec les API GetContextValue andGetContextString. La syntaxe des chaînes JSONPath permettant d'accéder au contexte IDT varie comme suit :

- Dans suite.json ettest.json, tu utilises{{*query*}}. En d'autres termes, n'utilisez pas l'élément racine \$. pour démarrer votre expression.
- Dansstatemachine.json, tu utilises{{\$.*query*}}.
- Dans les commandes d'API, vous utilisez *query* ou{{\$.*query*}}, selon la commande. Pour plus d'informations, consultez la documentation intégrée dans les SDK.

Le tableau suivant décrit les opérateurs d'une expression foobar JSONPath typique :

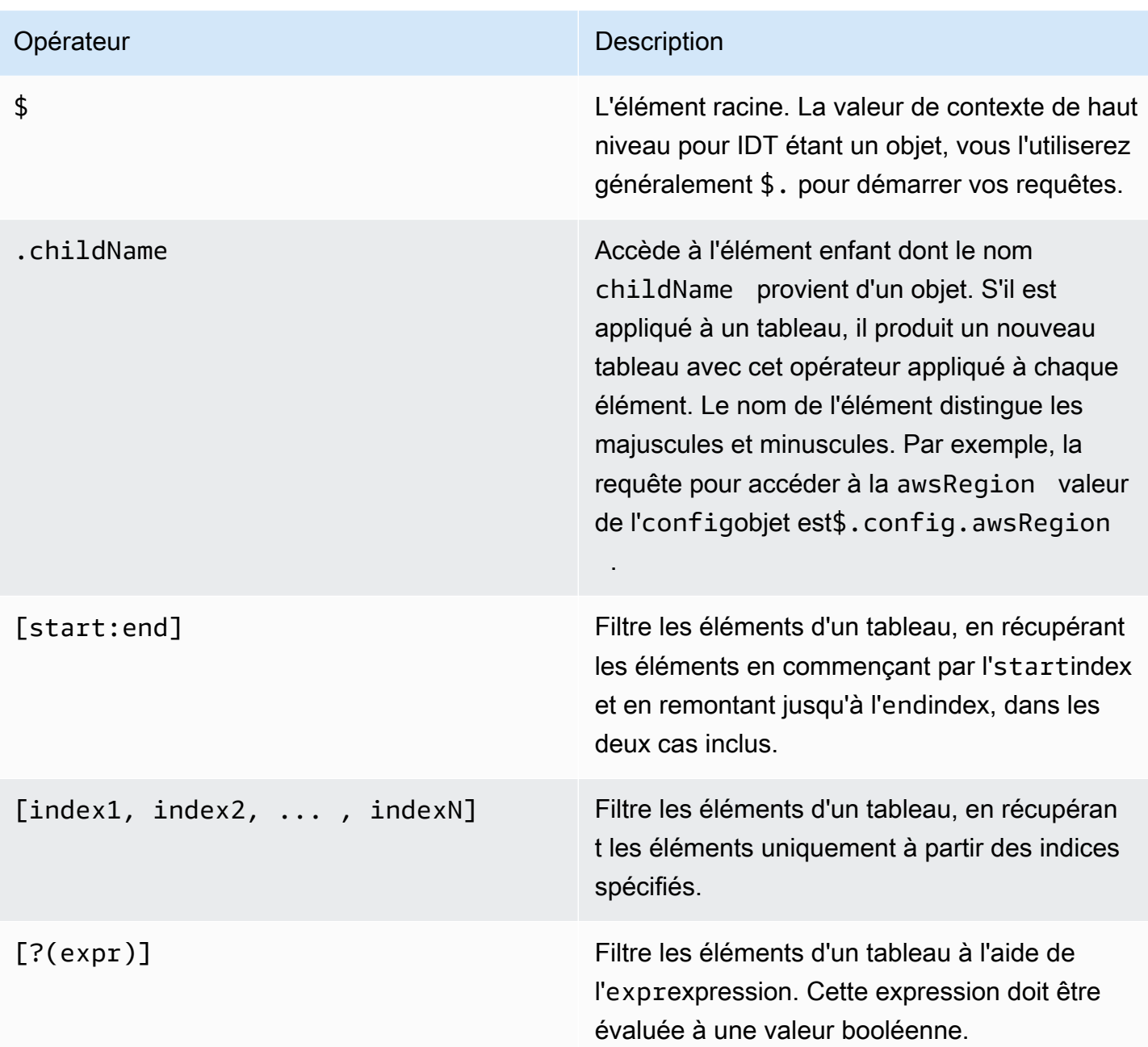

Pour créer des expressions de filtre, utilisez la syntaxe suivante :

*<jsonpath>* | *<value> operator <jsonpath>* | *<value>*

## Dans cette syntaxe :

- jsonpathest un JSONPath qui utilise la syntaxe JSON standard.
- valueest une valeur personnalisée qui utilise la syntaxe JSON standard.
- operatorest l'un des opérateurs suivants :
	- <(Inférieur à)
	- < = (Inférieur ou égal à)
	- $\cdot$  ==(Égal à)

Si le JSONPath ou la valeur de votre expression est un tableau, un booléen ou une valeur d'objet, il s'agit du seul opérateur binaire pris en charge que vous pouvez utiliser.

- >=(Supérieur ou égal à)
- > (Supérieur à)
- =~(Correspondance d'expressions régulières). Pour utiliser cet opérateur dans une expression de filtre, le JSONPath ou la valeur du côté gauche de votre expression doit être une chaîne et le côté droit doit être une valeur de modèle conforme à la syntaxe [RE2.](https://github.com/google/re2/wiki/Syntax)

Vous pouvez utiliser des requêtes JSONPath sous la forme {{*query*}} comme chaînes d'espace réservé dans les environmentVariables champs args et des test.json fichiers et dans les environmentVariables champs des fichiers. suite.json IDT effectue une recherche contextuelle et remplit les champs avec la valeur évaluée de la requête. Par exemple, dans le suite.json fichier, vous pouvez utiliser des chaînes d'espace réservé pour spécifier des valeurs de variables d'environnement qui changent avec chaque scénario de test et IDT remplira les variables d'environnement avec la valeur correcte pour chaque cas de test. Toutefois, lorsque vous utilisez des chaînes d'espace réservé dans des suite.json fichiers test.json et, les considérations suivantes s'appliquent à vos requêtes :

- Vous devez écrire toutes les occurrences de la devicePool clé dans votre requête en minuscules. C'est-à-dire, utilisez devicepool plutôt.
- Pour les tableaux, vous ne pouvez utiliser que des tableaux de chaînes. De plus, les tableaux utilisent un format non standard. item1, item2,...,itemN Si le tableau ne contient qu'un seul élément, il est sérialisé en tant que telitem, ce qui le rend impossible à distinguer d'un champ de chaîne.
- Vous ne pouvez pas utiliser d'espaces réservés pour récupérer des objets depuis le contexte.

En raison de ces considérations, nous vous recommandons, dans la mesure du possible, d'utiliser l'API pour accéder au contexte de votre logique de test au lieu d'utiliser des chaînes de caractères dans suite.json les fichiers test.json et. Cependant, dans certains cas, il peut être plus

pratique d'utiliser des espaces réservés JSONPath pour récupérer des chaînes uniques à définir comme variables d'environnement.

## <span id="page-258-1"></span>Configuration des paramètres pour les testeurs

Pour exécuter des suites de tests personnalisées, les testeurs doivent configurer leurs paramètres en fonction de la suite de tests qu'ils souhaitent exécuter. Les paramètres sont spécifiés en fonction des modèles de fichiers de configuration situés dans le *<device-tester-extract-location>*/ configs/ dossier. Si nécessaire, les testeurs doivent également configurer des AWS informations d'identification qu'IDT utilisera pour se connecter au AWS cloud.

En tant que rédacteur de tests, vous devrez configurer ces fichiers pour [déboguer votre suite de](#page-270-0)  [tests](#page-270-0). Vous devez fournir des instructions aux testeurs afin qu'ils puissent configurer les paramètres suivants selon les besoins pour exécuter vos suites de tests.

## <span id="page-258-0"></span>Configurer device.json

Le device. json fichier contient des informations sur les appareils sur lesquels les tests sont exécutés (par exemple, adresse IP, informations de connexion, système d'exploitation et architecture du processeur).

Les testeurs peuvent fournir ces informations à l'aide du device. json fichier modèle suivant situé dans le *<device-tester-extract-location>*/configs/ dossier.

```
\Gamma { 
        "id": "<pool-id>", 
        "sku": "<pool-sku>", 
        "features": [ 
\{\hspace{.1cm} \} "name": "<feature-name>", 
                "value": "<feature-value>", 
                "configs": [ 
\{ \} "name": "<config-name>", 
                        "value": "<config-value>" 
 } 
                ], 
 } 
        ], 
        "devices": [
```

```
\{\hspace{.1cm} \} "id": "<device-id>", 
                 "pairedResource": "<device-id>", //used for no-op protocol 
                 "connectivity": { 
                     "protocol": "ssh | uart | docker | no-op", 
                     // ssh 
                     "ip": "<ip-address>", 
                     "port": <port-number>, 
                     "publicKeyPath": "<public-key-path>", 
                     "auth": { 
                         "method": "pki | password", 
                         "credentials": { 
                             "user": "<user-name>", 
                             // pki 
                             "privKeyPath": "/path/to/private/key", 
                             // password 
                             "password": "<password>", 
 } 
\}, \{ // uart 
                     "serialPort": "<serial-port>", 
                     // docker 
                     "containerId": "<container-id>", 
                     "containerUser": "<container-user-name>", 
 } 
 } 
        \mathbf{I} }
]
```
Tous les champs qui contiennent des valeurs sont requis, comme indiqué ici :

## **id**

ID alphanumérique défini par l'utilisateur qui identifie de façon unique un ensemble d'appareils appelé un groupe d'appareils. Le matériel doit être identique pour les appareils d'un même groupe. Lorsque vous exécutez une suite de tests, les appareils du groupe sont utilisés pour paralléliser la charge de travail. Plusieurs appareils sont utilisés pour exécuter différents tests.

#### **sku**

Valeur alphanumérique qui identifie de façon unique l'appareil que vous testez. Le SKU est utilisé pour suivre les appareils qualifiés.

## **G** Note

Si vous souhaitez mettre votre carte en vente dans le catalogue des appareils AWS partenaires, le SKU que vous spécifiez ici doit correspondre au SKU que vous avez utilisé lors du processus de mise en vente.

## **features**

Facultatif. Un tableau contenant les fonctions prises en charge de l'appareil. Les fonctionnalités de l'appareil sont des valeurs définies par l'utilisateur que vous configurez dans votre suite de tests. Vous devez fournir à vos testeurs des informations sur les noms et les valeurs des fonctionnalités à inclure dans le device. json fichier. Par exemple, si vous souhaitez tester un périphérique qui fonctionne comme un serveur MQTT pour d'autres appareils, vous pouvez configurer votre logique de test pour valider les niveaux pris en charge spécifiques pour une fonctionnalité nomméeMQTT\_QoS. Les testeurs fournissent le nom de cette fonctionnalité et définissent la valeur de la fonctionnalité en fonction des niveaux de QoS pris en charge par leur appareil. Vous pouvez récupérer les informations fournies depuis le [contexte IDT](#page-253-0) avec la devicePool. features requête ou depuis le [contexte de la machine à états](#page-233-0) avec la pool. features requête.

#### **features.name**

Le nom de la fonctionnalité.

#### **features.value**

Les valeurs des fonctionnalités prises en charge.

## **features.configs**

Paramètres de configuration, si nécessaire, pour la fonctionnalité.

#### **features.config.name**

Nom du paramètre de configuration.

## **features.config.value**

Les valeurs de réglage prises en charge.

## **devices**

Un ensemble d'appareils du pool à tester. Au moins un appareil est requis.

## **devices.id**

Un identificateur unique défini par l'utilisateur pour l'appareil testé.

## **devices.pairedResource**

Identifiant unique défini par l'utilisateur pour un périphérique ressource. Cette valeur est requise lorsque vous testez des appareils à l'aide du protocole de no-op connectivité.

## **connectivity.protocol**

Le protocole de communication utilisé pour communiquer avec cet appareil. Chaque appareil d'un pool doit utiliser le même protocole.

Actuellement, les seules valeurs prises en charge sont ssh et uart pour les appareils physiques, docker pour les conteneurs Docker et no-op pour les appareils qui n'ont pas de connexion directe avec la machine hôte IDT mais qui ont besoin d'un périphérique ressource comme intergiciel physique pour communiquer avec la machine hôte.

Pour les appareils non opérationnels, vous configurez l'ID du périphérique ressource dansdevices.pairedResource. Vous devez également spécifier cet ID dans le resource.json fichier. L'appareil jumelé doit être un appareil physiquement jumelé à l'appareil testé. Une fois qu'IDT a identifié le périphérique ressource jumelé et s'y est connecté, IDT ne se connecte pas aux autres périphériques ressources conformément aux fonctionnalités décrites dans le test. json fichier.

## **connectivity.ip**

L'adresse IP de l'appareil testé.

Cette propriété s'applique uniquement si connectivity.protocol est défini sur ssh.

## **connectivity.port**

Facultatif. Le numéro de port à utiliser pour les connexions SSH.

La valeur par défaut est 22.

Cette propriété s'applique uniquement si connectivity.protocol est défini sur ssh.

## **connectivity.publicKeyPath**

Facultatif. Le chemin complet vers la clé publique utilisée pour authentifier les connexions à l'appareil testé. Lorsque vous spécifiez lepublicKeyPath, IDT valide la clé publique de l'appareil lorsqu'il établit une connexion SSH avec le périphérique testé. Si cette valeur n'est pas spécifiée, IDT crée une connexion SSH, mais ne valide pas la clé publique de l'appareil.

Nous vous recommandons vivement de spécifier le chemin d'accès à la clé publique et d'utiliser une méthode sécurisée pour récupérer cette clé publique. Pour les clients SSH standard basés sur une ligne de commande, la clé publique est fournie dans le known\_hosts fichier. Si vous spécifiez un fichier de clé publique distinct, ce fichier doit utiliser le même format que le known\_hosts fichier, c'est-à-direip-address key-type public-key.

#### **connectivity.auth**

Informations d'authentification pour la connexion.

Cette propriété s'applique uniquement si connectivity.protocol est défini sur ssh.

#### **connectivity.auth.method**

Méthode d'authentification utilisée pour accéder à un appareil sur le protocole de connectivité donné.

Les valeurs prises en charge sont :

- pki
- password

#### **connectivity.auth.credentials**

Informations d'identification utilisées pour l'authentification.

#### **connectivity.auth.credentials.password**

Mot de passe utilisé pour se connecter à l'appareil à tester.

Cette valeur s'applique uniquement si connectivity.auth.method est défini sur password.

#### **connectivity.auth.credentials.privKeyPath**

Chemin complet de la clé privée utilisée pour se connecter à l'appareil testé.

Cette valeur s'applique uniquement si connectivity.auth.method est défini sur pki.

## **connectivity.auth.credentials.user**

Nom d'utilisateur pour la connexion à l'appareil testé.

#### **connectivity.serialPort**

Facultatif. Port série auquel le périphérique est connecté.

Cette propriété s'applique uniquement si connectivity.protocol est défini sur uart.

#### **connectivity.containerId**

ID de conteneur ou nom du conteneur Docker en cours de test.

Cette propriété s'applique uniquement si connectivity.protocol est défini sur docker.

#### **connectivity.containerUser**

Facultatif. Le nom de l'utilisateur à l'intérieur du conteneur. La valeur par défaut est l'utilisateur indiqué dans le Dockerfile.

La valeur par défaut est 22.

Cette propriété s'applique uniquement si connectivity.protocol est défini sur docker.

#### **a** Note

Pour vérifier si les testeurs configurent la mauvaise connexion au périphérique pour un test, vous pouvez la récupérer dans le contexte pool.Devices[0].Connectivity.Protocol de la machine à états et la comparer à la valeur attendue dans un Choice état. Si un protocole incorrect est utilisé, imprimez un message en utilisant l'LogMessageétat et passez à l'Failétat. Vous pouvez également utiliser un code de gestion des erreurs pour signaler un échec de test pour des types de périphériques incorrects.

## <span id="page-263-0"></span>(Facultatif) Configurer userdata.json

Le userdata. json fichier contient toutes les informations supplémentaires requises par une suite de tests mais qui ne sont pas spécifiées dans le device. json fichier. Le format de ce fichier dépend du [userdata\\_scheme.json](#page-212-0)fichier défini dans la suite de tests. Si vous êtes rédacteur de tests, assurez-vous de fournir ces informations aux utilisateurs qui exécuteront les suites de tests que vous écrivez.

## (Facultatif) Configurer resource.json

Le resource, json fichier contient des informations sur les périphériques qui seront utilisés comme périphériques de ressources. Les périphériques ressources sont des appareils qui sont nécessaires pour tester certaines fonctionnalités d'un appareil en cours de test. Par exemple, pour tester la capacité Bluetooth d'un appareil, vous pouvez utiliser un périphérique ressource pour vérifier si votre appareil peut s'y connecter correctement. Les périphériques de ressources sont facultatifs et vous pouvez avoir besoin d'autant de périphériques de ressources que nécessaire. En tant que rédacteur de test, vous utilisez le [fichier test.json](#page-209-0) pour définir les fonctionnalités du périphérique de ressources requises pour un test. Les testeurs utilisent ensuite le resource.json fichier pour fournir un pool de périphériques de ressources dotés des fonctionnalités requises. Assurez-vous de fournir ces informations aux utilisateurs qui exécuteront les suites de tests que vous écrivez.

Les testeurs peuvent fournir ces informations à l'aide du resource. j son fichier modèle suivant situé dans le *<device-tester-extract-location>*/configs/ dossier.

```
\Gamma { 
          "id": "<pool-id>", 
          "features": [ 
              { 
                   "name": "<feature-name>", 
                   "version": "<feature-value>", 
                   "jobSlots": <job-slots>
 } 
          ], 
          "devices": [ 
              { 
                   "id": "<device-id>", 
                   "connectivity": { 
                       "protocol": "ssh | uart | docker", 
                       // ssh 
                       "ip": "<ip-address>", 
                       "port": <port-number>, 
                       "publicKeyPath": "<public-key-path>", 
                       "auth": { 
                            "method": "pki | password", 
                            "credentials": { 
                                 "user": "<user-name>", 
                                // pki 
                                 "privKeyPath": "/path/to/private/key",
```

```
 // password 
                        "password": "<password>", 
 } 
\}, \{ // uart 
                 "serialPort": "<serial-port>", 
                 // docker 
                 "containerId": "<container-id>", 
                 "containerUser": "<container-user-name>", 
 } 
 } 
       ] 
    }
]
```
Tous les champs qui contiennent des valeurs sont requis, comme indiqué ici :

## **id**

ID alphanumérique défini par l'utilisateur qui identifie de façon unique un ensemble d'appareils appelé un groupe d'appareils. Le matériel doit être identique pour les appareils d'un même groupe. Lorsque vous exécutez une suite de tests, les appareils du groupe sont utilisés pour paralléliser la charge de travail. Plusieurs appareils sont utilisés pour exécuter différents tests.

## **features**

Facultatif. Un tableau contenant les fonctions prises en charge de l'appareil. Les informations requises dans ce champ sont définies dans les [fichiers test.json](#page-209-0) de la suite de tests et déterminent les tests à exécuter et la manière de les exécuter. Si la suite de tests ne nécessite aucune fonctionnalité, ce champ n'est pas obligatoire.

## **features.name**

Le nom de la fonctionnalité.

# **features.version**

La version fonctionnelle.

# **features.jobSlots**

Paramètre pour indiquer le nombre de tests pouvant utiliser simultanément l'appareil. La valeur par défaut est 1.

## **devices**

Un ensemble d'appareils du pool à tester. Au moins un appareil est requis.

## **devices.id**

Un identificateur unique défini par l'utilisateur pour l'appareil testé.

## **connectivity.protocol**

Le protocole de communication utilisé pour communiquer avec cet appareil. Chaque appareil d'un pool doit utiliser le même protocole.

Actuellement, les seules valeurs prises en charge sont ssh et uart pour les appareils physiques, ainsi que docker pour les conteneurs Docker.

## **connectivity.ip**

L'adresse IP de l'appareil testé.

Cette propriété s'applique uniquement si connectivity.protocol est défini sur ssh.

## **connectivity.port**

Facultatif. Le numéro de port à utiliser pour les connexions SSH.

La valeur par défaut est 22.

Cette propriété s'applique uniquement si connectivity.protocol est défini sur ssh.

## **connectivity.publicKeyPath**

Facultatif. Le chemin complet vers la clé publique utilisée pour authentifier les connexions à l'appareil testé. Lorsque vous spécifiez lepublicKeyPath, IDT valide la clé publique de l'appareil lorsqu'il établit une connexion SSH avec le périphérique testé. Si cette valeur n'est pas spécifiée, IDT crée une connexion SSH, mais ne valide pas la clé publique de l'appareil.

Nous vous recommandons vivement de spécifier le chemin d'accès à la clé publique et d'utiliser une méthode sécurisée pour récupérer cette clé publique. Pour les clients SSH standard basés sur une ligne de commande, la clé publique est fournie dans le known\_hosts fichier. Si vous spécifiez un fichier de clé publique distinct, ce fichier doit utiliser le même format que le known\_hosts fichier, c'est-à-direip-address key-type public-key.

## **connectivity.auth**

Informations d'authentification pour la connexion.

Cette propriété s'applique uniquement si connectivity.protocol est défini sur ssh.

## **connectivity.auth.method**

Méthode d'authentification utilisée pour accéder à un appareil sur le protocole de connectivité donné.

Les valeurs prises en charge sont :

- pki
- password

## **connectivity.auth.credentials**

Informations d'identification utilisées pour l'authentification.

## **connectivity.auth.credentials.password**

Mot de passe utilisé pour se connecter à l'appareil à tester.

Cette valeur s'applique uniquement si connectivity.auth.method est défini sur password.

## **connectivity.auth.credentials.privKeyPath**

Chemin complet de la clé privée utilisée pour se connecter à l'appareil testé.

Cette valeur s'applique uniquement si connectivity.auth.method est défini sur pki.

## **connectivity.auth.credentials.user**

Nom d'utilisateur pour la connexion à l'appareil testé.

## **connectivity.serialPort**

Facultatif. Port série auquel le périphérique est connecté.

Cette propriété s'applique uniquement si connectivity.protocol est défini sur uart.

## **connectivity.containerId**

ID de conteneur ou nom du conteneur Docker en cours de test.

Cette propriété s'applique uniquement si connectivity.protocol est défini sur docker.

## **connectivity.containerUser**

Facultatif. Le nom de l'utilisateur à l'intérieur du conteneur. La valeur par défaut est l'utilisateur indiqué dans le Dockerfile.

La valeur par défaut est 22.

Cette propriété s'applique uniquement si connectivity.protocol est défini sur docker.

## <span id="page-268-0"></span>(Facultatif) Configurer config.json

Le config.json fichier contient des informations de configuration pour IDT. Généralement, les testeurs n'ont pas besoin de modifier ce fichier, sauf pour fournir leurs informations AWS d'identification utilisateur pour IDT et, éventuellement, pour une AWS région. Si des AWS informations d'identification avec les autorisations requises sont fournies, AWS IoT Device Tester collecte et soumet les statistiques d'utilisation à AWS. Il s'agit d'une fonctionnalité opt-in utilisée pour améliorer la fonctionnalité IDT. Pour plus d'informations, consultez [Métriques d'utilisation de l'IDT](#page-280-0).

Les testeurs peuvent configurer leurs AWS informations d'identification de l'une des manières suivantes :

• Fichier d'informations d'identification

IDT utilise le même fichier d'informations d'identification que l' AWS CLI. Pour de plus amples informations, veuillez consulter [Fichiers de configuration et d'informations d'identification.](https://docs.aws.amazon.com/cli/latest/userguide/cli-config-files.html)

L'emplacement du fichier d'informations d'identification varie en fonction du système d'exploitation que vous utilisez :

- macOS, Linux : ~/. aws/credentials
- Windows: C:\Users\*UserName*\.aws\credentials
- Variables d'environnement

Les variables d'environnement sont des variables gérées par le système d'exploitation et utilisées par les commandes du système. Les variables définies au cours d'une session SSH ne sont pas disponibles après la fermeture de cette session. IDT peut utiliser les variables d'AWS\_SECRET\_ACCESS\_KEYenvironnement AWS\_ACCESS\_KEY\_ID et pour stocker les informations d'identification AWS

Pour définir ces variables sous Linux, macOS ou Unix, utilisez export:

```
export AWS_ACCESS_KEY_ID=<your_access_key_id>
export AWS_SECRET_ACCESS_KEY=<your_secret_access_key>
```
Pour définir ces variables sous Windows, utilisez set :

```
set AWS_ACCESS_KEY_ID=<your_access_key_id>
set AWS_SECRET_ACCESS_KEY=<your_secret_access_key>
```
Pour configurer les AWS informations d'identification pour IDT, les testeurs modifient la auth section du config.json fichier situé dans le *<device-tester-extract-location>*/configs/ dossier.

```
{ 
     "log": { 
          "location": "logs" 
     }, 
     "configFiles": { 
          "root": "configs", 
          "device": "configs/device.json" 
     }, 
     "testPath": "tests", 
     "reportPath": "results", 
     "awsRegion": "<region>", 
     "auth": { 
          "method": "file | environment", 
          "credentials": { 
               "profile": "<profile-name>" 
          } 
     }
}
]
```
Tous les champs qui contiennent des valeurs sont requis, comme indiqué ici :

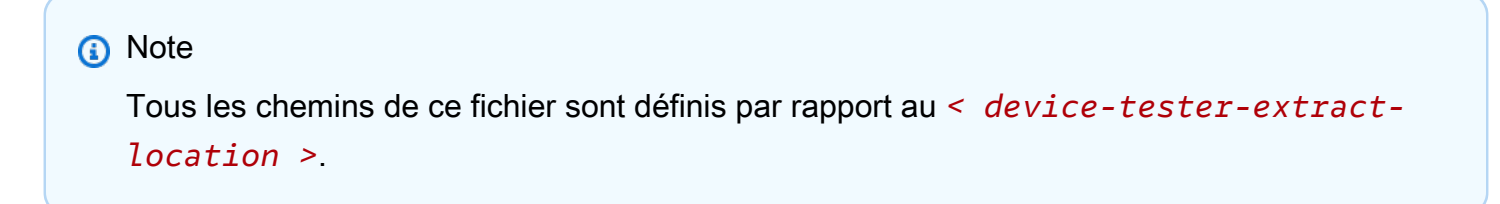

## **log.location**

Le chemin d'accès au dossier des journaux dans le répertoire *< device-tester-extractlocation >*.

## **configFiles.root**

Le chemin d'accès au dossier contenant les fichiers de configuration.

## **configFiles.device**

Le chemin d'accès au device.json fichier.

## **testPath**

Le chemin d'accès au dossier contenant les suites de tests.

#### **reportPath**

Le chemin d'accès au dossier qui contiendra les résultats des tests une fois qu'IDT aura exécuté une suite de tests.

## **awsRegion**

Facultatif. La AWS région que les suites de tests utiliseront. Si ce paramètre n'est pas défini, les suites de tests utiliseront la région par défaut spécifiée dans chaque suite de tests.

## **auth.method**

Méthode utilisée par IDT pour récupérer les AWS informations d'identification. Les valeurs prises en charge sont file la récupération des informations d'identification à partir d'un fichier d'informations d'identification et la récupération environment des informations d'identification à l'aide de variables d'environnement.

## **auth.credentials.profile**

Le profil d'informations d'identification à utiliser à partir du fichier d'informations d'identification. Cette propriété s'applique uniquement si auth.method est défini sur file.

# <span id="page-270-0"></span>Déboguer et exécuter des suites de tests personnalisées

Une fois la [configuration requise](#page-258-1) définie, IDT peut exécuter votre suite de tests. Le temps d'exécution de la suite de tests complète dépend du matériel et de la composition de la suite de tests. À titre

de référence, il faut environ 30 minutes pour terminer la suite complète de tests de qualification FreeRTOS sur un Raspberry Pi 3B.

Lorsque vous écrivez votre suite de tests, vous pouvez utiliser IDT pour exécuter la suite de tests en mode débogage afin de vérifier votre code avant de l'exécuter ou de le fournir aux testeurs.

<span id="page-271-0"></span>Exécutez IDT en mode debug

Étant donné que les suites de tests dépendent de l'IDT pour interagir avec les appareils, fournir le contexte et recevoir les résultats, vous ne pouvez pas simplement déboguer vos suites de tests dans un IDE sans aucune interaction IDT. Pour ce faire, la CLI IDT fournit la debug-test-suite commande qui vous permet d'exécuter IDT en mode de débogage. Exécutez la commande suivante pour afficher les options disponibles pour debug-test-suite :

```
devicetester_[linux | mac | win_x86-64] debug-test-suite -h
```
Lorsque vous exécutez IDT en mode débogage, IDT ne lance pas réellement la suite de tests ni n'exécute l'orchestrateur de test ; il interagit plutôt avec votre IDE pour répondre aux demandes émanant de la suite de tests exécutée dans l'IDE et imprime les journaux sur la console. L'IDT n'expire pas et attend de sortir jusqu'à ce qu'il soit interrompu manuellement. En mode débogage, IDT n'exécute pas non plus l'orchestrateur de test et ne génère aucun fichier de rapport. Pour déboguer votre suite de tests, vous devez utiliser votre IDE pour fournir certaines informations que IDT obtient généralement à partir des fichiers de configuration. Assurez-vous de fournir les informations suivantes :

- Variables d'environnement et arguments pour chaque test. IDT ne lira pas ces informations depuis test.json ousuite.json.
- Arguments pour sélectionner les périphériques de ressources. IDT ne lira pas ces informations depuistest.json.

Pour déboguer vos suites de tests, procédez comme suit :

- 1. Créez les fichiers de configuration des paramètres requis pour exécuter la suite de tests. Par exemple, si votre suite de tests nécessite le device.jsonresource.json, etuser data. json, assurez-vous de tous les configurer selon vos besoins.
- 2. Exécutez la commande suivante pour placer IDT en mode de débogage et sélectionnez les appareils nécessaires pour exécuter le test.

devicetester\_[linux | mac | win\_x86-64] debug-test-suite *[options]*

Après avoir exécuté cette commande, IDT attend les demandes de la suite de tests, puis y répond. IDT génère également les variables d'environnement requises pour le traitement des dossiers pour le SDK client IDT.

- 3. Dans votre IDE, utilisez la debug configuration run or pour effectuer les opérations suivantes :
	- a. Définissez les valeurs des variables d'environnement générées par IDT.
	- b. Définissez la valeur de toutes les variables ou arguments d'environnement que vous avez spécifiés dans votre suite.json fichier test.json and.
	- c. Définissez les points d'arrêt selon vos besoins.
- 4. Exécutez la suite de tests dans votre IDE.

Vous pouvez déboguer et réexécuter la suite de tests autant de fois que nécessaire. Le délai d'expiration de l'IDT n'est pas dépassé en mode débogage.

5. Une fois le débogage terminé, interrompez IDT pour quitter le mode de débogage.

Commandes IDT CLI pour exécuter des tests

La section suivante décrit les commandes de la CLI IDT :

IDT v4.0.0

#### **help**

Répertorie les informations sur la commande spécifiée.

#### **list-groups**

Répertorie les groupes dans une suite de tests donnée.

#### **list-suites**

Répertorie les suites de tests disponibles.

## **list-supported-products**

Répertorie les produits pris en charge pour votre version d'IDT, en l'occurrence les versions FreeRTOS, et les versions de la suite de tests de qualification FreeRTOS disponibles pour la version IDT actuelle.

## **list-test-cases**

Répertorie les cas de tests d'un groupe de tests donné. L'option suivante est prise en charge :

• group-id. Le groupe de test à rechercher. Cette option est obligatoire et doit spécifier un groupe unique.

#### **run-suite**

Exécute une suite de tests sur un groupe d'appareils. Les options les plus fréquemment utilisées sont les suivantes :

- suite-id. Version de la suite de tests à exécuter. Si celle-ci n'est pas spécifiée, IDT utilise la dernière version dans le dossier tests.
- group-id. Les groupes de test à exécuter, sous forme de liste séparée par des virgules. Si cette option n'est pas spécifiée, IDT exécute tous les groupes de tests de la suite de tests.
- test-id. Les cas de test à exécuter, sous forme de liste séparée par des virgules. Lorsqu'il est spécifié, group-id doit spécifier un seul groupe.
- pool-id. Le pool d'appareils à tester. Les testeurs doivent spécifier un pool s'ils ont plusieurs pools d'appareils définis dans votre device. json fichier.
- timeout-multiplier. Configure IDT pour modifier le délai d'exécution du test spécifié dans le test. json fichier pour un test avec un multiplicateur défini par l'utilisateur.
- stop-on-first-failure. Configure IDT pour arrêter l'exécution lors du premier échec. Cette option doit être utilisée avec group-id pour déboguer les groupes de tests spécifiés.
- userdata. Définit le fichier contenant les informations de données utilisateur requises pour exécuter la suite de tests. Cela n'est obligatoire que s'userdataRequiredil est défini sur true dans le suite.json fichier de la suite de tests.

Pour de plus amples informations sur les options run-suite, utilisez l' option help suivante :

devicetester\_*[linux | mac | win\_x86-64]* run-suite -h

#### **debug-test-suite**

Exécutez la suite de tests en mode debug. Pour plus d'informations, consultez [Exécutez IDT](#page-271-0)  [en mode debug](#page-271-0).

## Consulter les résultats et les journaux des tests IDT

Cette section décrit le format dans lequel IDT génère les journaux de console et les rapports de test.

#### Format des messages de console

AWS IoT Device Tester utilise un format standard pour imprimer des messages sur la console lorsqu'elle démarre une suite de tests. L'extrait suivant montre un exemple de message de console généré par IDT.

[INFO] [2000-01-02 03:04:05]: Using suite: MyTestSuite\_1.0.0 executionId=9a52f362-1227-11eb-86c9-8c8590419f30

La plupart des messages de console contiennent les champs suivants :

#### **time**

Un horodatage ISO 8601 complet pour l'événement enregistré.

## **level**

Le niveau du message pour l'événement enregistré. Généralement, le niveau du message enregistré est l'un info des suivants warn : ouerror. IDT émet un panic message fatal OR s'il rencontre un événement attendu qui entraîne sa fermeture anticipée.

#### **msg**

Le message enregistré.

#### **executionId**

Chaîne d'identification unique pour le processus IDT en cours. Cet identifiant est utilisé pour différencier les essais IDT individuels.

Les messages de console générés à partir d'une suite de tests fournissent des informations supplémentaires sur le périphérique testé, ainsi que sur la suite de tests, le groupe de test et les scénarios de test exécutés par IDT. L'extrait suivant montre un exemple de message de console généré à partir d'une suite de tests.

```
[INFO] [2000-01-02 03:04:05]: Hello world! suiteId=MyTestSuitegroupId=myTestGroup 
 testCaseId=myTestCase deviceId=my-
deviceexecutionId=9a52f362-1227-11eb-86c9-8c8590419f30
```
La partie spécifique à la suite de tests du message de console contient les champs suivants :

## **suiteId**

Nom de la suite de tests en cours d'exécution.

#### **groupId**

ID du groupe de test en cours d'exécution.

## **testCaseId**

L'ID du scénario de test en cours d'exécution.

## **deviceId**

Identifiant de l'appareil testé utilisé par le scénario de test actuel.

Le résumé des tests contient des informations sur la suite de tests, les résultats des tests pour chaque groupe exécuté, ainsi que l'emplacement des journaux et des fichiers de rapport générés. L'exemple suivant montre un message récapitulatif du test.

```
========== Test Summary ==========
Execution Time: 5m00s
Tests Completed: 4
Tests Passed: 3
Tests Failed: 1
Tests Skipped: 0
----------------------------------
Test Groups: 
     GroupA: PASSED 
     GroupB: FAILED
       ----------------------------------
Failed Tests: 
     Group Name: GroupB 
        Test Name: TestB1 
             Reason: Something bad happened
----------------------------------
Path to AWS IoT Device Tester Report: /path/to/awsiotdevicetester_report.xml
Path to Test Execution Logs: /path/to/logs
Path to Aggregated JUnit Report: /path/to/MyTestSuite_Report.xml
```
AWS IoT Device Tester schéma de rapport

awsiotdevicetester\_report.xmlest un rapport signé qui contient les informations suivantes :

- La version IDT.
- La version de la suite de tests.
- Signature du rapport et clé utilisées pour signer le rapport.
- Le SKU de l'appareil et le nom du pool d'appareils spécifiés dans le device. json fichier.
- La version du produit et les fonctionnalités de l'appareil testées.
- Le récapitulatif des résultats des tests. Ces informations sont les mêmes que celles contenues dans le *suite-name*\_report.xml fichier.

```
<apnreport> 
     <awsiotdevicetesterversion>idt-version</awsiotdevicetesterversion> 
     <testsuiteversion>test-suite-version</testsuiteversion> 
     <signature>signature</signature> 
     <keyname>keyname</keyname> 
     <session> 
         <testsession>execution-id</testsession> 
         <starttime>start-time</starttime> 
         <endtime>end-time</endtime> 
     </session> 
     <awsproduct> 
         <name>product-name</name> 
         <version>product-version</version> 
         <features> 
              <feature name="<feature-name>" value="supported | not-supported | <feature-
value>" type="optional | required"/> 
         </features> 
     </awsproduct> 
     <device> 
         <sku>device-sku</sku> 
         <name>device-name</name> 
         <features> 
              <feature name="<feature-name>" value="<feature-value>"/> 
         </features> 
         <executionMethod>ssh | uart | docker</executionMethod> 
     </device> 
     <devenvironment> 
         <os name="<os-name>"/> 
     </devenvironment> 
     <report> 
         <suite-name-report-contents>
     </report>
```
#### </apnreport>

Le fichier awsiotdevicetester report.xml contient une balise <awsproduct> qui contient des informations relatives au produit testé et les caractéristiques du produit qui ont été validées par une suite de tests.

Attributs utilisés dans la **<awsproduct>** balise

#### **name**

Nom du produit testé.

#### **version**

Version du produit testé.

#### **features**

Caractéristiques validées. Les fonctionnalités marquées comme required étant requises pour que la suite de tests valide le dispositif. L'extrait de code suivant montre comment ces informations apparaissent dans le fichier awsiotdevicetester\_report.xml.

<feature name="ssh" value="supported" type="required"></feature>

Les fonctionnalités marquées comme ne optional sont pas requises pour la validation. Les extraits suivants illustrent des fonctions facultatives.

```
<feature name="hsi" value="supported" type="optional"></feature>
<feature name="mqtt" value="not-supported" type="optional"></feature>
```
#### Schéma de rapport de la suite de tests

Le rapport *suite-name*\_Result.xml est au [format JUnit XML](https://llg.cubic.org/docs/junit/). Vous pouvez intégrer des plateformes de déploiement/d'intégration continues tels que [Jenkins](https://jenkins.io/), [Bamboo,](https://www.atlassian.com/software/bamboo) etc. Le rapport contient un résumé global des résultats des tests.

```
<testsuites name="<suite-name> results" time="<run-duration>" tests="<number-of-test>" 
 failures="<number-of-tests>" skipped="<number-of-tests>" errors="<number-of-tests>" 
 disabled="0"> 
     <testsuite name="<test-group-id>" package="" tests="<number-of-tests>" 
 failures="<number-of-tests>" skipped="<number-of-tests>" errors="<number-of-tests>" 
  disabled="0">
```

```
 <!--success--> 
         <testcase classname="<classname>" name="<name>" time="<run-duration>"/> 
         <!--failure--> 
         <testcase classname="<classname>" name="<name>" time="<run-duration>"> 
              <failure type="<failure-type>"> 
                  reason
              </failure> 
         </testcase> 
         <!--skipped--> 
         <testcase classname="<classname>" name="<name>" time="<run-duration>"> 
              <skipped> 
                  reason
              </skipped> 
         </testcase> 
         <!--error--> 
         <testcase classname="<classname>" name="<name>" time="<run-duration>"> 
              <error> 
                  reason
              </error> 
         </testcase> 
     </testsuite>
</testsuites>
```
La section du rapport figurant à la fois dans le awsiotdevicetester\_report.xml ou *suitename*\_report.xml répertorie les tests effectués et les résultats.

La première balise XML <testsuites> contient le résumé de l'exécution des tests. Par exemple :

```
<testsuites name="MyTestSuite results" time="2299" tests="28" failures="0" errors="0" 
 disabled="0">
```
Attributs utilisés dans la **<testsuites>** balise

#### **name**

Nom de la suite de tests.

#### **time**

Le temps, en secondes, nécessaire à l'exécution de la suite de tests.

#### **tests**

Nombre de tests exécutés.

#### **failures**

Nombre de tests exécutés mais dont le résultat n'est pas probant.

#### **errors**

Nombre de tests qu'IDT n'a pas pu exécuter.

## **disabled**

Cet attribut n'est pas utilisé et peut être ignoré.

En cas d'erreurs ou d'échecs de tests, vous pouvez identifier les tests concernés à l'aide des balises XML <testsuites>. Les balises XML <testsuite> au sein de la balise <testsuites> montrent le récapitulatif des résultats d'un groupe de tests. Par exemple :

```
<testsuite name="combination" package="" tests="1" failures="0" time="161" disabled="0" 
 errors="0" skipped="0">
```
Le format est similaire à la balise <testsuites>, mais avec un attribut appelé skipped qui n'est pas utilisé et qui ne peut pas être ignoré. Chaque balise XML <testsuite> inclut des balises <testcase> pour chaque test exécuté pour un groupe de tests. Par exemple :

<testcase classname="Security Test" name="IP Change Tests" attempts="1"></testcase>

Attributs utilisés dans la **<testcase>** balise

#### **name**

Nom du test.

#### **attempts**

Nombre de fois où IDT a exécuté le test.

Lorsqu'un test échoue ou qu'une erreur se produit, les balises <failure> ou <error> sont ajoutées à la balise <testcase> avec des informations relatives au dépannage. Par exemple :

```
<testcase classname="mcu.Full_MQTT" name="MQTT_TestCase" attempts="1"> 
 <failure type="Failure">Reason for the test failure</failure> 
  <error>Reason for the test execution error</error>
</testcase>
```
# <span id="page-280-0"></span>Métriques d'utilisation de l'IDT

Si vous fournissez des AWS informations d'identification avec les autorisations requises, AWS IoT Device Tester collecte et soumet les statistiques d'utilisation à AWS. Il s'agit d'une fonctionnalité optin utilisée pour améliorer la fonctionnalité IDT. IDT collecte des informations telles que les suivantes :

- L'ID de AWS compte utilisé pour exécuter IDT
- Les commandes IDT CLI utilisées pour exécuter des tests
- La suite de tests exécutée
- Les suites de tests dans le dossier *< device-tester-extract-location >*
- Le nombre d'appareils configurés dans le pool de périphériques
- Noms des scénarios de test et durées d'exécution
- Informations sur les résultats des tests, par exemple si les tests ont été réussis, ont échoué, ont rencontré des erreurs ou ont été ignorés
- Caractéristiques du produit testées
- Comportement de sortie IDT, tel que les sorties inattendues ou anticipées

Toutes les informations envoyées par IDT sont également enregistrées dans un metrics.log fichier du *<device-tester-extract-location>*/results/*<execution-id>*/ dossier. Vous pouvez consulter le fichier journal pour voir les informations collectées lors d'un test. Ce fichier est généré uniquement si vous choisissez de collecter des statistiques d'utilisation.

Pour désactiver la collecte des métriques, il n'est pas nécessaire de prendre d'autres mesures. Ne stockez simplement pas vos AWS informations d'identification et, si vous en avez, ne configurez pas le config.json fichier pour y accéder. AWS

Inscrivez-vous pour un Compte AWS

Si vous n'en avez pas Compte AWS, procédez comme suit pour en créer un.

Pour vous inscrire à un Compte AWS

- 1. Ouvrez <https://portal.aws.amazon.com/billing/signup>.
- 2. Suivez les instructions en ligne.

Dans le cadre de la procédure d'inscription, vous recevrez un appel téléphonique et vous saisirez un code de vérification en utilisant le clavier numérique du téléphone.

Lorsque vous vous inscrivez à un Compte AWS, un Utilisateur racine d'un compte AWSest créé. Par défaut, seul l'utilisateur racine a accès à l'ensemble des Services AWS et des ressources de ce compte. Pour des raisons de sécurité, attribuez un accès administratif à un utilisateur et utilisez uniquement l'utilisateur root pour effectuer [les tâches nécessitant un accès utilisateur](https://docs.aws.amazon.com/accounts/latest/reference/root-user-tasks.html)  [root.](https://docs.aws.amazon.com/accounts/latest/reference/root-user-tasks.html)

AWS vous envoie un e-mail de confirmation une fois le processus d'inscription terminé. Vous pouvez afficher l'activité en cours de votre compte et gérer votre compte à tout moment en accédant à [https://](https://aws.amazon.com/) [aws.amazon.com/](https://aws.amazon.com/) et en choisissant Mon compte.

Création d'un utilisateur doté d'un accès administratif

Après vous être inscrit à un Compte AWS, sécurisez Utilisateur racine d'un compte AWS AWS IAM Identity Center, activez et créez un utilisateur administratif afin de ne pas utiliser l'utilisateur root pour les tâches quotidiennes.

Sécurisez votre Utilisateur racine d'un compte AWS

1. Connectez-vous en [AWS Management Consolet](https://console.aws.amazon.com/)ant que propriétaire du compte en choisissant Utilisateur root et en saisissant votre adresse Compte AWS e-mail. Sur la page suivante, saisissez votre mot de passe.

Pour obtenir de l'aide pour vous connecter en utilisant l'utilisateur racine, consultez [Connexion](https://docs.aws.amazon.com/signin/latest/userguide/console-sign-in-tutorials.html#introduction-to-root-user-sign-in-tutorial)  [en tant qu'utilisateur racine](https://docs.aws.amazon.com/signin/latest/userguide/console-sign-in-tutorials.html#introduction-to-root-user-sign-in-tutorial) dans le Guide de l'utilisateur Connexion à AWS .

2. Activez l'authentification multifactorielle (MFA) pour votre utilisateur racine.

Pour obtenir des instructions, voir [Activer un périphérique MFA virtuel pour votre utilisateur](https://docs.aws.amazon.com/IAM/latest/UserGuide/enable-virt-mfa-for-root.html)  [Compte AWS root \(console\)](https://docs.aws.amazon.com/IAM/latest/UserGuide/enable-virt-mfa-for-root.html) dans le guide de l'utilisateur IAM.

Création d'un utilisateur doté d'un accès administratif

1. Activez IAM Identity Center.

Pour obtenir des instructions, consultez [Activation d' AWS IAM Identity Center](https://docs.aws.amazon.com/singlesignon/latest/userguide/get-set-up-for-idc.html) dans le Guide de l'utilisateur AWS IAM Identity Center .

2. Dans IAM Identity Center, accordez un accès administratif à un utilisateur.

Pour un didacticiel sur l'utilisation du Répertoire IAM Identity Center comme source d'identité, voir [Configurer l'accès utilisateur par défaut Répertoire IAM Identity Center](https://docs.aws.amazon.com/singlesignon/latest/userguide/quick-start-default-idc.html) dans le Guide de AWS IAM Identity Center l'utilisateur.

Connectez-vous en tant qu'utilisateur disposant d'un accès administratif

• Pour vous connecter avec votre utilisateur IAM Identity Center, utilisez l'URL de connexion qui a été envoyée à votre adresse e-mail lorsque vous avez créé l'utilisateur IAM Identity Center.

Pour obtenir de l'aide pour vous connecter en utilisant un utilisateur d'IAM Identity Center, consultez la section [Connexion au portail AWS d'accès](https://docs.aws.amazon.com/signin/latest/userguide/iam-id-center-sign-in-tutorial.html) dans le guide de l'Connexion à AWS utilisateur.

Attribuer l'accès à des utilisateurs supplémentaires

1. Dans IAM Identity Center, créez un ensemble d'autorisations conforme aux meilleures pratiques en matière d'application des autorisations du moindre privilège.

Pour obtenir des instructions, voir [Création d'un ensemble d'autorisations](https://docs.aws.amazon.com/singlesignon/latest/userguide/get-started-create-a-permission-set.html) dans le guide de AWS IAM Identity Center l'utilisateur.

2. Affectez des utilisateurs à un groupe, puis attribuez un accès d'authentification unique au groupe.

Pour obtenir des instructions, consultez la section [Ajouter des groupes](https://docs.aws.amazon.com/singlesignon/latest/userguide/addgroups.html) dans le guide de AWS IAM Identity Center l'utilisateur.

Pour activer l'accès, ajoutez des autorisations à vos utilisateurs, groupes ou rôles :

• Utilisateurs et groupes dans AWS IAM Identity Center :

Créez un jeu d'autorisations. Suivez les instructions de la rubrique [Création d'un jeu d'autorisations](https://docs.aws.amazon.com/singlesignon/latest/userguide/howtocreatepermissionset.html) du Guide de l'utilisateur AWS IAM Identity Center .

• Utilisateurs gérés dans IAM par un fournisseur d'identité :

Créez un rôle pour la fédération d'identité. Pour plus d'informations, voir la rubrique [Création d'un](https://docs.aws.amazon.com/IAM/latest/UserGuide/id_roles_create_for-idp.html)  [rôle pour un fournisseur d'identité tiers \(fédération\)](https://docs.aws.amazon.com/IAM/latest/UserGuide/id_roles_create_for-idp.html) du Guide de l'utilisateur IAM.

• Utilisateurs IAM :

Tutoriel : Développement d'une suite de tests IDT simple 278

- Créez un rôle que votre utilisateur peut assumer. Suivez les instructions de la rubrique [Création](https://docs.aws.amazon.com/IAM/latest/UserGuide/id_roles_create_for-user.html)  [d'un rôle pour un utilisateur IAM](https://docs.aws.amazon.com/IAM/latest/UserGuide/id_roles_create_for-user.html) du Guide de l'utilisateur IAM.
- (Non recommandé) Attachez une politique directement à un utilisateur ou ajoutez un utilisateur à un groupe d'utilisateurs. Suivez les instructions de la rubrique [Ajout d'autorisations à un](https://docs.aws.amazon.com/IAM/latest/UserGuide/id_users_change-permissions.html#users_change_permissions-add-console)  [utilisateur \(console\)](https://docs.aws.amazon.com/IAM/latest/UserGuide/id_users_change-permissions.html#users_change_permissions-add-console) du Guide de l'utilisateur IAM.

Fournir des AWS informations d'identification à IDT

Pour autoriser IDT à accéder à vos AWS informations d'identification et à envoyer des métriques à AWS celles-ci, procédez comme suit :

- 1. Stockez les AWS informations d'identification de votre utilisateur IAM sous forme de variables d'environnement ou dans un fichier d'informations d'identification :
	- a. Pour utiliser des variables d'environnement, exécutez la commande suivante :

```
AWS_ACCESS_KEY_ID=access-key
AWS_SECRET_ACCESS_KEY=secret-access-key
```
b. Pour utiliser le fichier d'informations d'identification, ajoutez les informations suivantes au .aws/credentials file:

```
[profile-name]
aws_access_key_id=access-key
aws_secret_access_key=secret-access-key
```
2. Configurez la auth section du config.json fichier. Pour plus d'informations, voir [\(Facultatif\)](#page-268-0) [Configurer config.json.](#page-268-0)

# AWS IoT Device Testerpour les versions de la suite de tests FreeRTOS

IDT pour FreeRTOS organise les ressources de test en suites de tests et en groupes de tests :

- Une suite de tests est l'ensemble des groupes de tests utilisés pour vérifier qu'un appareil fonctionne avec des versions particulières de FreeRTOS.
- Un groupe de tests est l'ensemble des tests individuels liés à une fonctionnalité particulière, telle que la messagerie BLE et MQTT.

Depuis IDT v3.0.0, les suites de tests sont versionnées à l'aide d'un format major.minor.patch commençant par 1.0.0. Lorsque vous téléchargez IDT, le package inclut la version de suite de tests la plus récente.

Lorsque vous démarrez IDT dans l'interface de ligne de commande, IDT vérifie si une version de suite de tests plus récente est disponible. Si tel est le cas, vous êtes invité à effectuer une mise à jour vers la nouvelle version. Vous pouvez choisir de mettre à jour ou de poursuivre avec vos tests actuels.

## **a** Note

IDT prend en charge les trois versions de suite de tests les plus récentes pour la qualification. Pour plus d'informations, veuillez consulter [Politique de support AWS IoT Device Tester pour](#page-311-0) [FreeRTOS.](#page-311-0)

Vous pouvez télécharger des suites de tests en utilisant la commande upgrade-test-suite. Ou, vous pouvez utiliser le paramètre optionnel -upgrade-test-suite *flag* lorsque vous démarrez IDT où *flag* peut être « y » pour toujours télécharger la version la plus récente, ou « n » pour utiliser la version existante.

Vous pouvez également exécuter la list-supported-versions commande pour répertorier les versions de FreeRTOS et de la suite de tests prises en charge par la version actuelle d'IDT.

De nouveaux tests peuvent introduire de nouveaux paramètres de configuration IDT. Si les paramètres sont facultatifs, IDT vous en avertit et continue à exécuter les tests. Si les paramètres sont requis, IDT vous en avertit et arrête l'exécution. Après avoir configuré les paramètres, vous pouvez continuer à exécuter les tests.

# Résolution des problèmes

Chaque exécution de suite de tests a un ID d'exécution unique qui est utilisé pour créer un dossier nommé results/*execution-id* dans le répertoire results. Les journaux de groupes de tests individuels se trouvent dans le répertoire results/*execution-id*/logs. Utilisez la sortie de la console IDT pour FreeRTOS pour rechercher l'identifiant d'exécution, l'identifiant du cas de test et l'identifiant du groupe de test du scénario de test qui a échoué, puis ouvrez le fichier journal de ce cas de test nomméresults/*execution-id*/logs/*test\_group\_id*\_\_*test\_case\_id*.log. Les informations dans ce fichier incluent, entre autres :

- Sortie complète des commandes de création et flash.
- Sortie de l'exécution des tests.
- IDT plus détaillé pour la sortie de la console FreeRTOS.

Nous vous recommandons le flux de dépannage suivant :

- 1. Si vous voyez l'erreur « *user/role* is not authorized to access this resource (L'utilisateur ou le rôle n'est pas autorisé à accéder à cette ressource) », veillez à configurer les autorisations comme indiqué dans [Création et configuration d'un AWS compte.](#page-138-0)
- 2. Lisez la sortie de la console pour trouver des informations, telles que l'UUID d'exécution et les tâches en cours d'exécution.
- 3. Recherchez dans le fichier FRQ\_Report.xml les déclarations d'erreurs de chaque test. Ce répertoire contient des fichiers journaux d'exécution de chaque groupe de tests.
- 4. Consultez les fichiers journaux situés sous/results/*execution-id*/logs.
- 5. Vérifiez que les éléments suivants ne présentant pas de problème :
	- La configuration des appareils, comme les fichiers de configuration JSON dans le dossier / configs/.
	- Interface de l'appareil Vérifiez dans les journaux afin de déterminer quelle interface échoue.
	- Outils de l'appareil. Assurez-vous que les chaînes d'outils de génération et de flashage de l'appareil sont installées et configurées correctement.
	- Pour FRQ 1.x.x, assurez-vous qu'une version propre et clonée du code source de FreeRTOS est disponible. Les versions de FreeRTOS sont étiquetées en fonction de la version de FreeRTOS. Pour cloner une version spécifique du code, utilisez les commandes suivantes :

```
git clone --branch version-number https://github.com/aws/amazon-freertos.git
cd amazon-freertos
git submodule update --checkout --init --recursive
```
# Résolution des erreurs de configuration de l'appareil

Lorsque vous utilisez IDT pour FreeRTOS, vous devez disposer des fichiers de configuration appropriés avant d'exécuter le fichier binaire. Si vous obtenez des erreurs d'analyse et de configuration, votre première étape devrait être de localiser et d'utiliser un modèle de configuration approprié pour votre environnement. Ces modèles sont situés dans le répertoire *IDT\_ROOT*/ configs.

Si le problème persiste, consultez les processus de débogage suivants.

Quels fichiers examiner ?

Commencez par lire la sortie de la console pour trouver des informations, telles que l'UUID d'exécution, qui est référencé en tant que execution-id dans cette documentation.

Ensuite, examinez le fichier FRQ\_Report.xml dans le répertoire /results/*execution-id*. Ce fichier contient tous les scénarios de tests qui ont été exécutés et des extraits d'erreur pour chaque échec. Pour obtenir tous les journaux d'exécution, recherchez le fichier /results/*execution-id*/ logs/*test\_group\_id*\_\_*test\_case\_id*.log pour chaque cas de test.

# Codes d'erreur IDT

Le tableau suivant explique les codes d'erreur générés par IDT pour FreeRTOS :

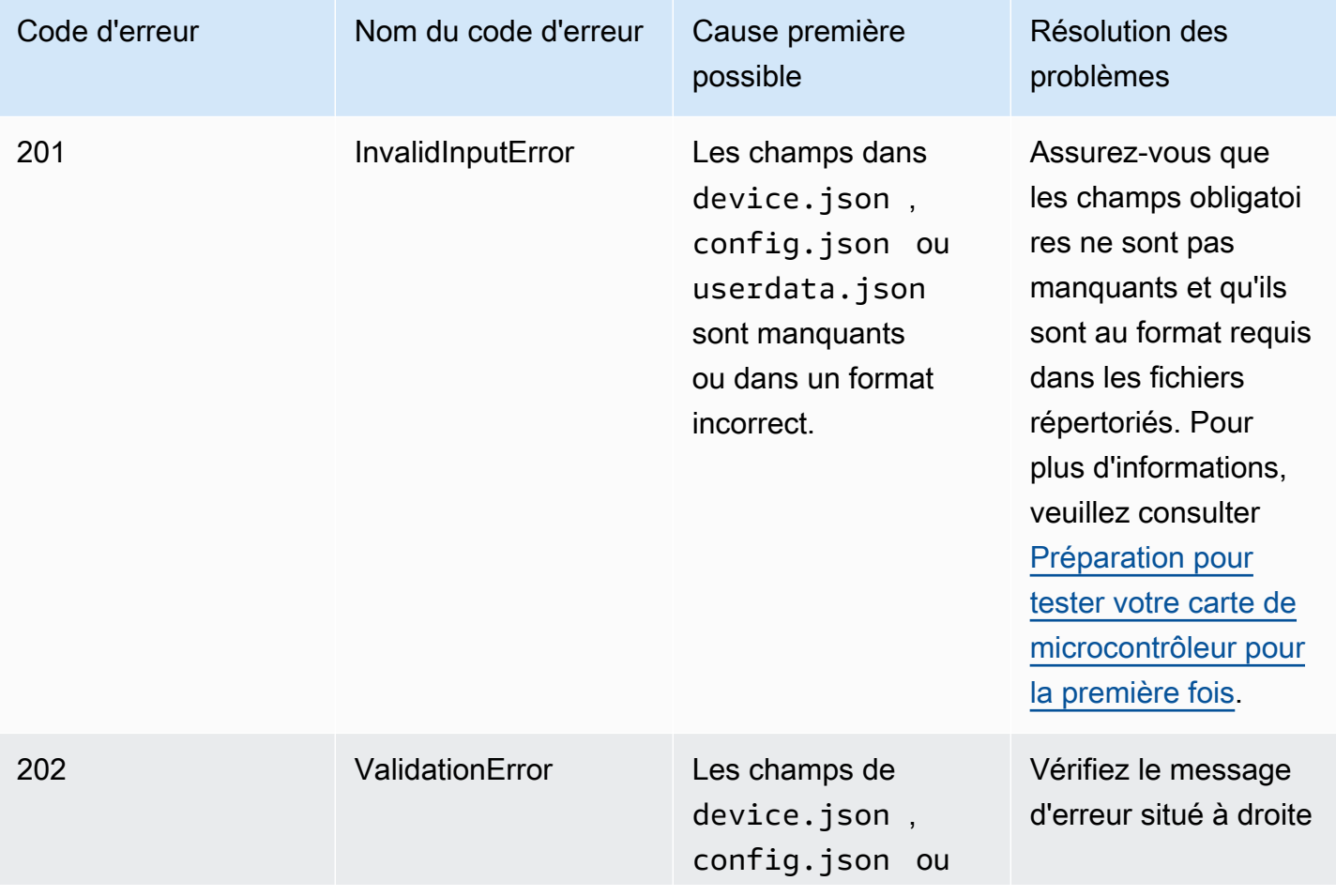

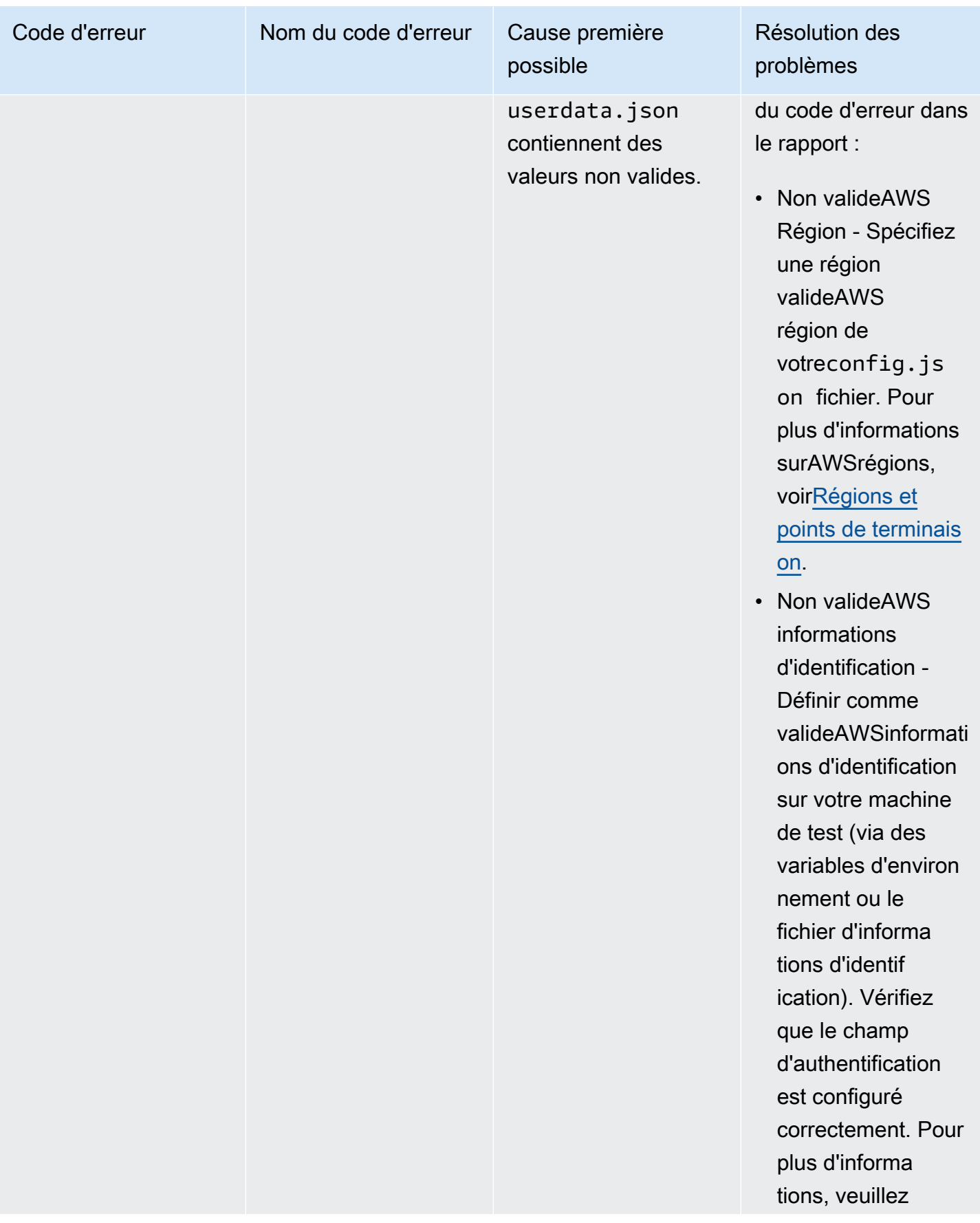
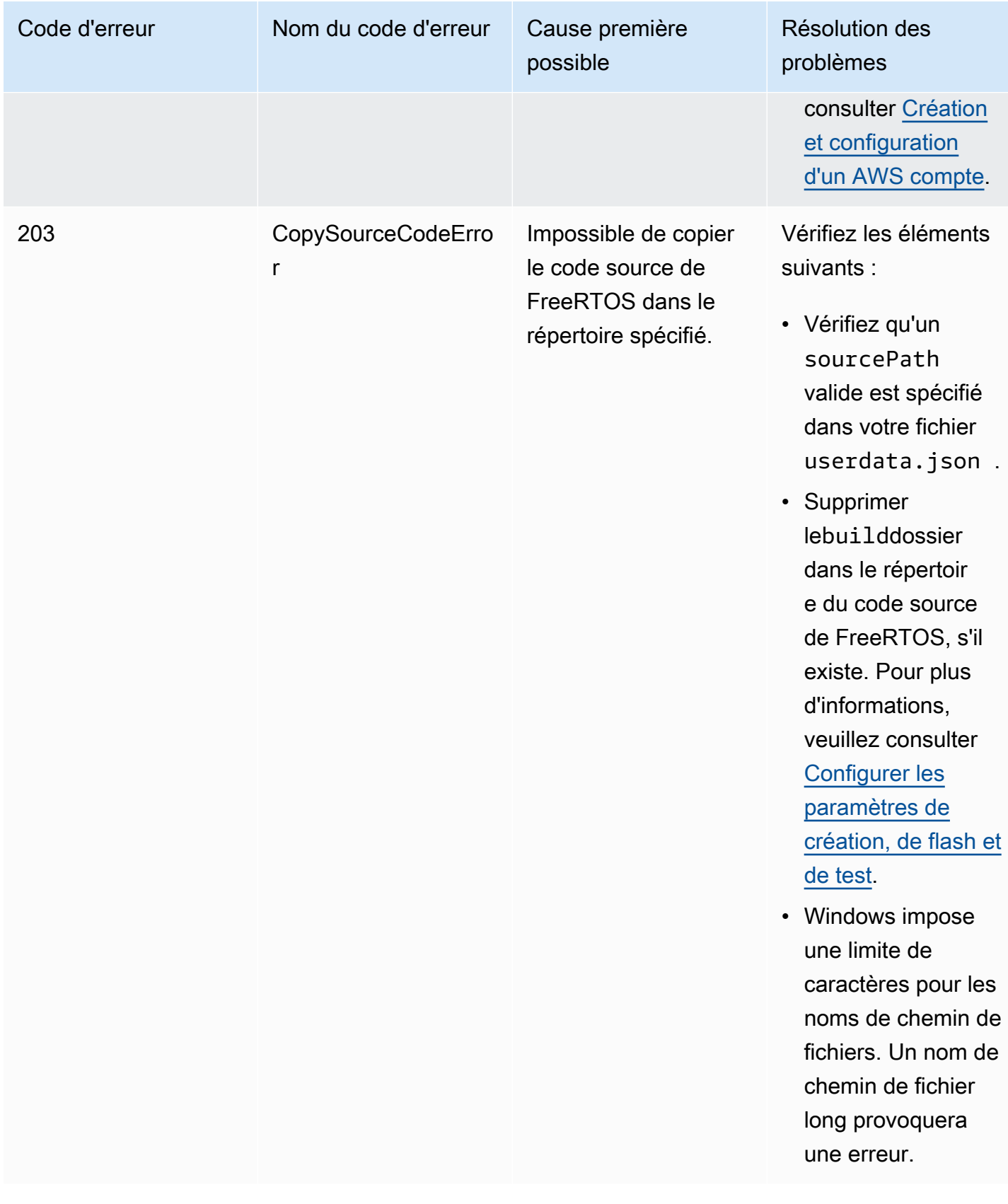

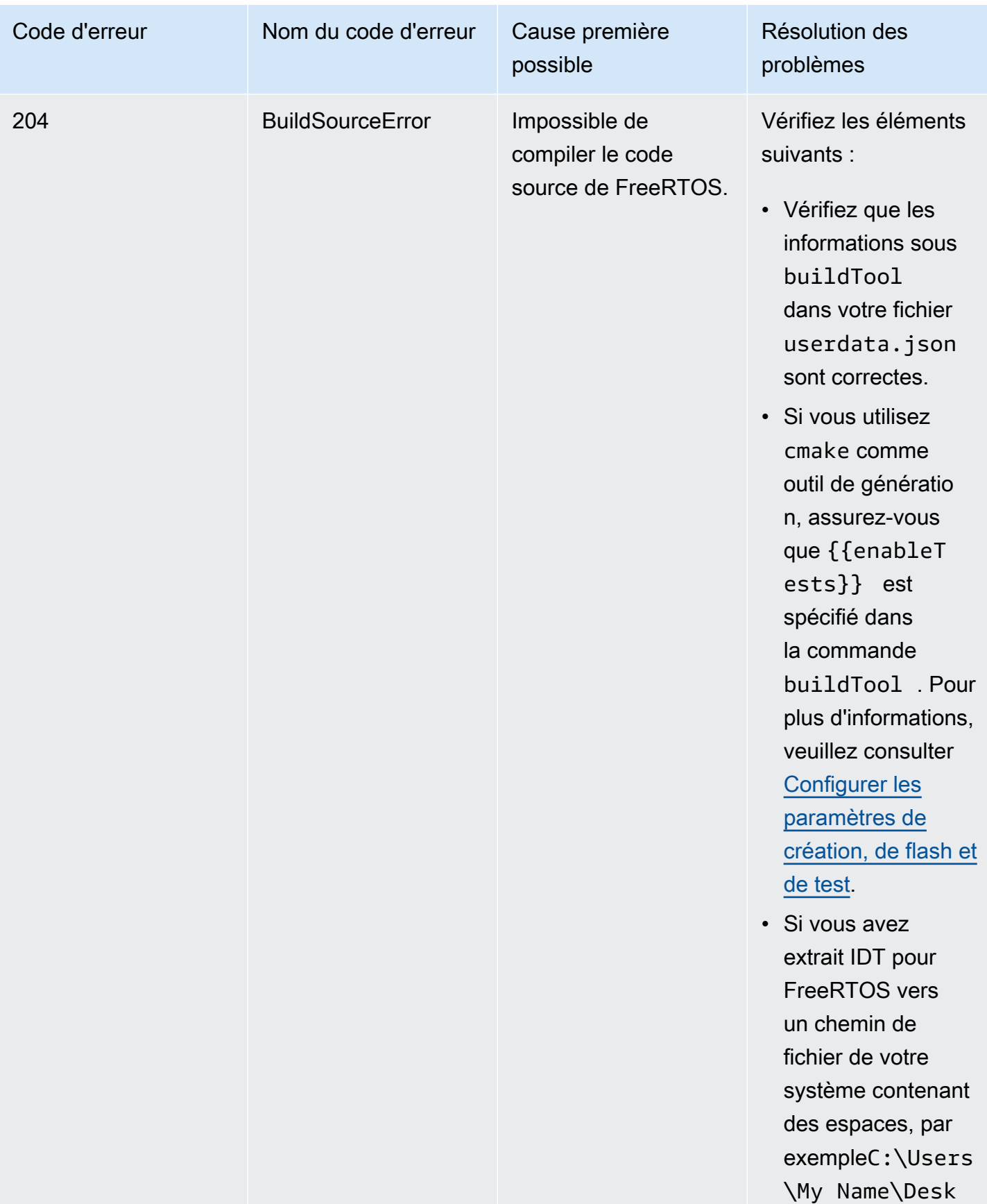

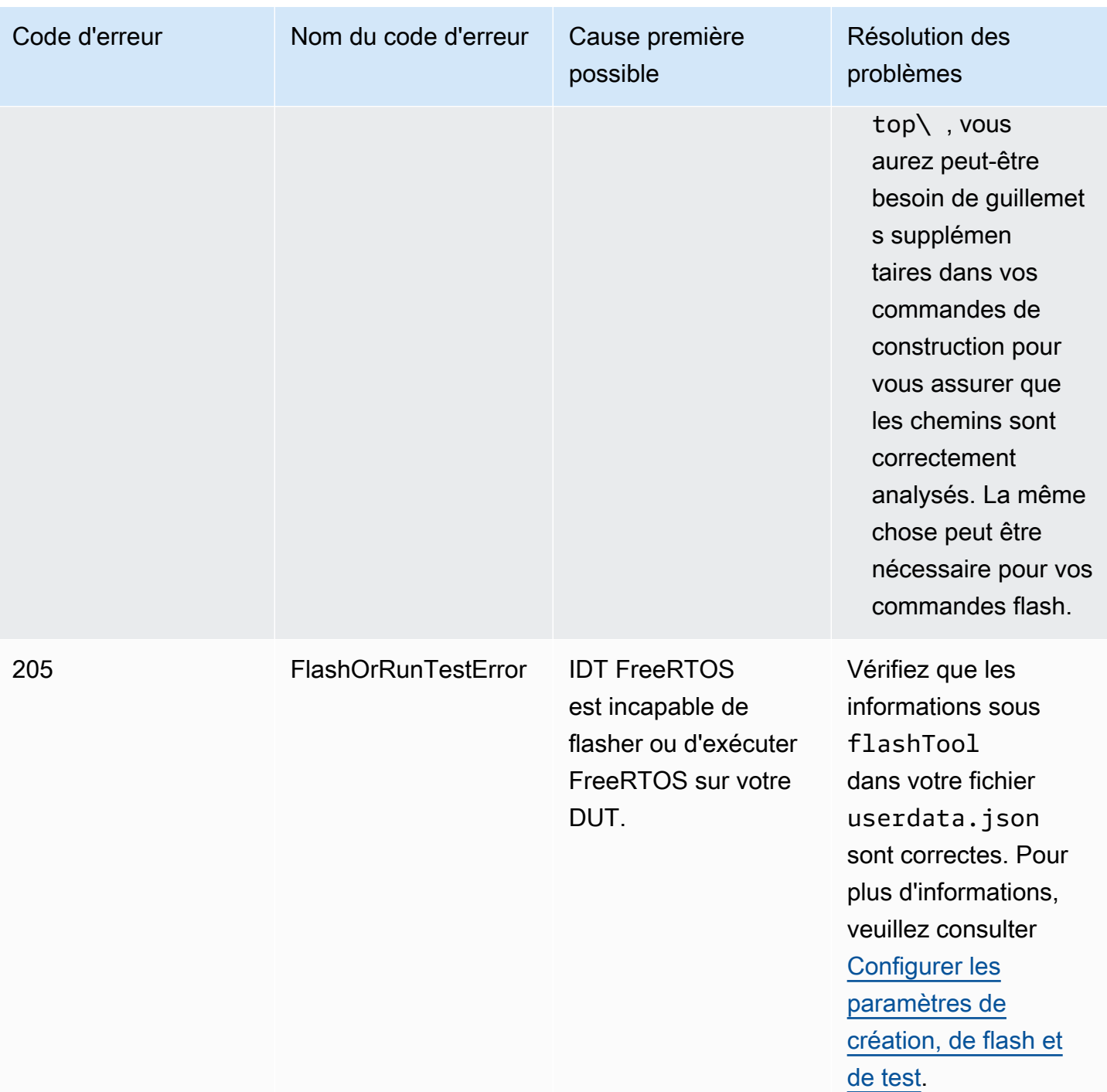

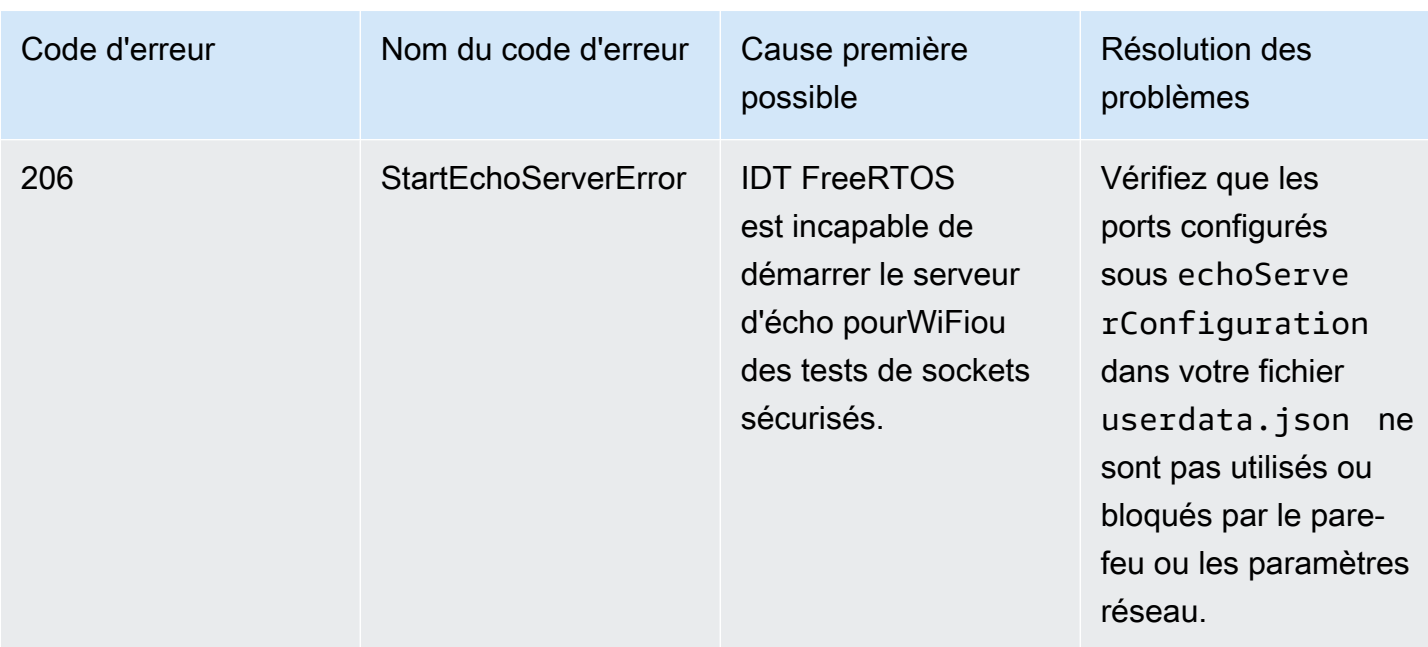

### Déboguer les erreurs d'analyse du fichier de configuration

Parfois, une faute de frappe dans une configuration JSON peut entraîner des erreurs d'analyse. La plupart du temps, le problème est le résultat d'une virgule, d'une apostrophe ou d'un crochet manquant dans le fichier JSON. IDT pour FreeRTOS effectue une validation JSON et imprime les informations de débogage. Il imprime la ligne dans laquelle l'erreur s'est produite, le numéro de ligne et le numéro de colonne de l'erreur de syntaxe. Ces informations devraient suffire pour vous aider à résoudre l'erreur, mais si vous rencontrez des difficultés pour localiser cette dernière, vous pouvez effectuer la validation manuellement dans un environnement de développement intégré, un éditeur de texte tel qu'Atom ou Sublime, ou via un outil en ligne comme JSONLint.

### Erreurs d'analyse des résultats des tests de débogage

Lors de l'exécution d'un groupe de test à partir de[Bibliothèques RTOS gratuits - Tests](https://github.com/FreeRTOS/FreeRTOS-Libraries-Integration-Tests)  [d'intégration,](https://github.com/FreeRTOS/FreeRTOS-Libraries-Integration-Tests) tels queFullTransportInterfaceTLS, PKCS11\_Core complet, PKCS11\_onboard\_ECC complet, PKCS11\_onboard\_RSA complet, PKCS11\_ completPreProvisioned\_ECC, PKCS 11\_ completPreProvisioned\_RSA, ouOtaCore, IDT pour FreeRTOS analyse les résultats des tests de l'appareil de test via la connexion série. Parfois, des sorties série supplémentaires sur l'appareil peuvent interférer avec l'analyse des résultats des tests.

Dans le cas mentionné ci-dessus, d'étranges raisons d'échec du scénario de test, telles que des chaînes provenant de sorties de périphériques indépendantes, sont générées. Le fichier journal du scénario de test d'IDT pour FreeRTOS (qui inclut toutes les sorties série qu'IDT pour FreeRTOS a reçues pendant le test) peut afficher les informations suivantes :

```
<unrelated device output>
TEST(Full_PKCS11_Capabilities, PKCS11_Capabilities)<unrelated device output>
<unrelated device output> 
  PASS
```
Dans l'exemple ci-dessus, la sortie du périphérique non liée empêche IDT pour FreeRTOS de détecter le résultat du test qui estPASSER.

Vérifiez les points suivants pour garantir des tests optimaux.

- Assurez-vous que les macros de journalisation utilisées sur l'appareil sont sécurisées par les threads. Voir[Mise en œuvre des macros de journalisation de la bibliothèquep](https://docs.aws.amazon.com/freertos/latest/portingguide/afr-library-logging-macros.html)our plus d'informations.
- Assurez-vous que le nombre de sorties vers la connexion série est minimal pendant les tests. Les autres sorties de l'appareil peuvent poser problème, même si vos macros de journalisation sont correctement protégées contre les threads, car les résultats des tests seront émis lors d'appels distincts pendant les tests.

Un journal des cas de test IDT pour FreeRTOS devrait idéalement afficher une sortie de résultats de test ininterrompue, comme ci-dessous :

```
---------STARTING TESTS---------
TEST(Full_OTA_PAL, otaPal_CloseFile_ValidSignature) PASS
TEST(Full_OTA_PAL, otaPal_CloseFile_InvalidSignatureBlockWritten) PASS
-----------------------
2 Tests 0 Failures 0 Ignored
```
Déboguer les échecs du contrôle d'intégrité

Si vous utilisez la version FRQ 1.x.x de FreeRTOS, les contrôles d'intégrité suivants s'appliquent.

Lorsque vous exécutez le groupe de test FreeRtosIntegrity et que vous rencontrez des échecs, assurez-vous d'abord que vous n'avez modifié aucun des*freertos*fichiers de répertoire. Si ce n'est pas le cas et que vous rencontrez toujours des problèmes, assurez-vous d'utiliser la bonne branche. Si vous utilisez IDT'slist-supported-productscommande, vous pouvez trouver quelle branche balisée de*freertos*repo que vous devriez utiliser.

Si vous avez cloné la branche balisée correcte dufreertosrepo et que vous avez toujours des problèmes, assurez-vous d'avoir également exécuté lesubmodule updatecommande. Le flux de travail de clonage pourfreertosle repo est le suivant.

```
git clone --branch version-number https://github.com/aws/amazon-freertos.git
cd amazon-freertos
git submodule update --checkout —init —recursive
```
La liste des fichiers que le vérificateur d'intégrité recherche se trouve danschecksums. jsonfichier dans votre*freertos*répertoire. Pour qualifier un port FreeRTOS sans modifier les fichiers et la structure des dossiers, assurez-vous qu'aucun des fichiers répertoriés dans le 'exhaustive« et »minimal» sections duchecksums.jsonle fichier a été modifié. Pour exécuter avec un SDK configuré, vérifiez qu'aucun des fichiers situés sous le 'minimalLa section 'a été modifiée.

Si vous exécutez IDT avec un SDK et que vous avez modifié certains fichiers de votre*freertos*répertoire, puis assurez-vous de configurer correctement votre SDK dans votreuserdatafichier. Dans le cas contraire, le vérificateur d'intégrité vérifiera tous les fichiers du*freertos*répertoire.

## DébogageFullWiFidéfaillances du groupe de test

Si vous utilisez FRQ 1.x.x et que vous rencontrez des problèmes dansFullWiFigroupe de test, et le »AFQP\_WiFiConnectMultipleAP« le test échoue, cela peut être dû au fait que les deux points d'accès ne se trouvent pas dans le même sous-réseau que l'ordinateur hôte exécutant IDT. Assurezvous que les deux points d'accès se trouvent dans le même sous-réseau que l'ordinateur hôte exécutant IDT.

### Débogage d'erreur liée à un paramètre obligatoire manquant

Étant donné que de nouvelles fonctionnalités sont ajoutées à IDT pour FreeRTOS, des modifications peuvent être apportées aux fichiers de configuration. L'utilisation d'un ancien fichier de configuration peut corrompre votre configuration. Si tel est le cas, le fichier *test\_group\_id*\_\_*test\_case\_id*.log sous le répertoire results/*execution-id*/logs répertorie explicitement tous les paramètres manquants. IDT for FreeRTOS valide les schémas de vos fichiers de configuration JSON pour garantir que la dernière version prise en charge a été utilisée.

Déboguer une erreur « le test n'a pas pu démarrer »

Vous pouvez voir des erreurs qui pointent sur des défaillances lors du démarrage du test. Comme il existe plusieurs causes possibles, vérifiez bien les points suivants :

- Assurez-vous que le nom du groupe que vous avez inclus dans votre commande d'exécution existe réellement. Celui-ci est référencé directement à partir du fichier device. json.
- Assurez-vous que le ou les appareils du groupe ont des paramètres de configuration corrects.

### Correction d'une erreur « Impossible de trouver le début des résultats du test »

Des erreurs peuvent s'afficher lorsque IDT tente d'analyser les résultats émis par l'appareil en cours de test. Il existe plusieurs causes possibles, alors vérifiez l'exactitude des zones suivantes :

- Assurez-vous que le périphérique testé dispose d'une connexion stable à votre machine hôte. Vous pouvez consulter le fichier journal pour voir si un test montre ces erreurs afin de voir ce que reçoit IDT.
- Si vous utilisez FRQ 1.x.x et que l'appareil testé est connecté via un réseau lent ou une autre interface, ou si vous ne voyez pas le drapeau « ---------DÉMARRAGE DES TESTS--------- » dans un journal de groupe de test FreeRTOS avec d'autres sorties du groupe de test FreeRTOS, vous pouvez essayer d'augmenter la valeur detestStartDelaymsdans la configuration de vos données utilisateur. Pour plus d'informations, veuillez consulter [Configurer les paramètres de](#page-147-0)  [création, de flash et de test.](#page-147-0)

Débogage d'une erreur « Échec du test : \_ résultats attendus mais \_\_ »

Des erreurs indiquant l'échec d'un test peuvent s'afficher pendant le test. Le test attend un certain nombre de résultats et ne les voit pas pendant le test. Certains tests FreeRTOS s'exécutent avant qu'IDT ne voie la sortie de l'appareil. Si cette erreur s'affiche, vous pouvez essayer d'augmenter la valeur detestStartDelaymsdans votredonnées utilisateurconfiguration. Pour plus d'informations, veuillez consulter [Configurer les paramètres de création, de flash et de test.](#page-100-0)

Déboguer un « \_\_\_\_\_\_\_\_ » n'a pas été sélectionné en raison deConditionalTestserreur « contraintes »

Cela signifie que vous exécutez un test sur un pool d'appareils incompatible avec le test. Cela peut se produire avec les tests OTA E2E. Par exemple, lors de l'exécution duOTADataplaneMQTTgroupe de test et dans votredevice.jsonfichier de configuration, vous avez choisi OTA commeNonouOTADataPlaneProtocolcommeHTTP. Le groupe de test choisi pour exécuter doit correspondre à votredevice. jsonsélections de capacités.

Déboguer un délai d'attente IDT lors de la surveillance de la sortie de l'appareil

IDT peut expirer pour plusieurs raisons. Si un délai d'attente se produit pendant la phase de surveillance de la sortie de l'appareil d'un test et que vous pouvez voir les résultats dans le journal des cas de test IDT, cela signifie que les résultats ont été mal analysés par IDT. L'une des raisons pourrait être les messages de journal entrelacés au milieu des résultats des tests. Si tel est le cas, veuillez vous référer a[uGuide de portage FreeRTOS](https://docs.aws.amazon.com/freertos/latest/portingguide/afr-porting-ota.html)pour plus de détails sur la façon dont les journaux UNITY doivent être configurés.

Un délai d'attente pendant la surveillance de la sortie du périphérique peut également être dû au redémarrage du périphérique après un échec d'un seul scénario de test TLS. L'appareil exécute ensuite l'image clignotée et crée une boucle infinie qui est visible dans les journaux. Dans ce cas, assurez-vous que votre appareil ne redémarre pas après l'échec d'un test.

## Erreur d'absence d'autorisation d'accès à la ressource

Vous pouvez voir l'erreur « *user/role* is not authorized to access this resource (L'utilisateur ou le rôle n'est pas autorisé à accéder à cette ressource) » dans la sortie du terminal ou dans le fichier test manager.log sous /results/*execution-id*/logs. Pour résoudre ce problème, attachez la stratégie gérée AWSIoTDeviceTesterForFreeRTOSFullAccess à votre utilisateur de test. Pour plus d'informations, veuillez consulter [Création et configuration d'un AWS compte.](#page-138-0)

## Débogage des erreurs de test réseau

Pour les tests basés sur réseau, IDT lance un serveur echo qui se lie à un port non réservé sur la machine hôte. Si vous rencontrez des erreurs en raison de délais d'expiration ou de l'indisponibilité de connexions dansWiFiPour des tests de sockets sécurisés, assurez-vous que votre réseau est configuré pour autoriser le trafic vers les ports configurés compris entre 1024 et 49151.

Le test des sockets sécurisées utilise les ports 33333 et 33334 par défaut. LeWiFitests utilise le port 33335 par défaut. Si ces trois ports sont utilisés ou bloqués par un pare-feu ou un réseau, vous pouvez choisir d'utiliser d'autres ports dans userdata.json pour les tests. Pour plus d'informations, veuillez consulter [Configurer les paramètres de création, de flash et de test.](#page-147-0) Vous pouvez utiliser les commandes suivantes pour vérifier si un port spécifique est en cours d'utilisation :

- Windows: netsh advfirewall firewall show rule name=all | grep port
- Linux : sudo netstat -pan | grep port
- macOS : netstat -nat | grep port

### Échecs de mise à jour OTA dus à la même version de charge utile

Si les scénarios de test OTA échouent parce que la même version se trouve sur l'appareil après l'exécution d'un OTA, cela peut être dû au fait que votre système de compilation (par exemple cmake) n'a pas remarqué les modifications apportées par IDT au code source de FreeRTOS et n'a pas créé de binaire mis à jour. L'opération OTA est alors effectuée avec le même binaire que celui qui est actuellement sur le périphérique, ce qui entraîne l'échec du test. Pour résoudre les défaillances de mise à jour OTA, commencez par vous assurer que vous utilisez la dernière version prise en charge de votre système de build.

## Échec du test OTA sur le cas de test **PresignedUrlExpired**

Pour que ce test aboutisse, le temps de mise à jour OTA doit être supérieur à 60 secondes. Dans le cas contraire, le message d'erreur suivant se trouve dans le journal : « Test takes less than 60 seconds (url expired time) to finish. Please reach out to us. » (Le test dure moins de 60 secondes (délai d'expiration de l'URL). Veuillez nous contacter).

## Débogage des erreurs d'interface et de port d'appareil

Cette section contient des informations sur les interfaces utilisées par IDT pour se connecter à vos appareils.

Plateformes prises en charge

IDT prend en charge Windows, macOS et Linux. Ces trois plateformes ont différents schémas de dénomination pour les appareils :

- Linux : /dev/tty\*
- macOS : /dev/tty.\* ou /dev/cu.\*
- Windows : COM\*

Pour vérifier le port de votre appareil :

- Pour Linux/macOS, ouvrez un terminal et exécutez ls /dev/tty\*.
- Pour macOS, ouvrez un terminal et exécutez ls /dev/tty.\* ou ls /dev/cu.\*.
- Pour Windows, ouvrez le gestionnaire d'appareils et développez le groupe d'appareils en série.

Pour vérifier que l'appareil est connecté à un port :

- Pour Linux, assurez-vous que le package udev est installé, puis exécutez udevadm info name=*PORT*. Cet utilitaire imprime les informations de pilote de l'appareil qui vous permettent de vérifier que vous utilisez le bon port.
- Pour macOS, ouvrez Launchpad et recherchez **System Information**.
- Pour Windows, ouvrez le gestionnaire d'appareils et développez le groupe d'appareils en série.

#### Interfaces du périphérique

Chaque appareil intégré est différent, ce qui signifie qu'ils peuvent avoir un ou plusieurs ports série. Il est courant pour les appareils d'avoir deux connexions lorsqu'ils sont connectés à une machine :

- Un port de données pour flasher l'appareil.
- Un port de lecture pour lire la sortie.

Vous devez définir le bon port de lecture dans votre fichier device.json. Dans le cas contraire, la lecture de la sortie à partir de l'appareil peut échouer.

Lorsqu'il existe plusieurs ports, assurez-vous d'utiliser le port de lecture de l'appareil dans votre fichier device. json. Par exemple, si vous branchez un appareil Espressif WRover et que les deux ports qui lui sont assignés sont /dev/ttyUSB0 et /dev/ttyUSB1, utilisez /dev/ttyUSB1 dans votre fichier device.json.

Pour Windows, suivez la même logique.

### Lecture des données du périphérique

IDT pour FreeRTOS utilise la création individuelle des appareils et des outils Flash pour spécifier la configuration des ports. Si vous testez votre appareil et que vous n'obtenez pas de sortie, essayez les paramètres par défaut suivants :

- Vitesse de transmission : 115200
- Bits de données : 8
- Parité : aucune
- Bits d'arrêt : 1
- Contrôle de flux : aucun

Ces paramètres sont gérés par IDT pour FreeRTOS. Vous n'avez pas à les définir. Cependant, vous pouvez utiliser la même méthode pour lire manuellement la sortie de l'appareil. Sur Linux ou macOS, vous pouvez le faire avec la commande screen. Sous Windows, vous pouvez utiliser un programme tel queTeraTerm.

Screen: screen /dev/cu.usbserial 115200

TeraTerm: Use the above-provided settings to set the fields explicitly in the GUI.

Problèmes liés à la chaîne d'outils de développement

Cette section explique les problèmes qui peuvent survenir avec votre chaîne d'outils.

Code Composer Studio sur Ubuntu

Les dernières versions d'Ubuntu (17.10 et 18.04) incluent une version du package glibc qui n'est pas compatible avec Code Composer Studio 7.x. Nous vous recommandons d'installer Code Composer Studio 8.2 ou version ultérieure.

Voici les symptômes d'incompatibilité possibles :

- FreeRTOS ne parvient pas à se compiler ou à flasher sur votre appareil.
- Le programme d'installation de Code Composer Studio peut rester bloqué.
- Aucune sortie de journal ne s'affiche dans la console lors du processus de génération ou flash.
- La commande de génération tente de se lancer en mode graphique même lorsqu'elle est appelée en mode sans tête.

### **Journalisation**

Les journaux d'IDT pour FreeRTOS sont placés dans un seul emplacement. À partir du répertoire IDT racine, ces fichiers sont disponibles sous results/*execution-id*/ :

- FRQ\_Report.xml
- awsiotdevicetester\_report.xml
- logs/*test\_group\_id*\_\_*test\_case\_id*.log

FRQ\_Report.xml et logs/*test\_group\_id*\_\_*test\_case\_id*.log sont les journaux les plus importants à examiner. FRQ\_Report.xml contient des informations sur les cas de test qui ont échoué avec un message d'erreur spécifique. Vous pouvez ensuite utiliser logs/*test\_group\_id*\_\_*test\_case\_id*.log pour approfondir le problème afin d'obtenir plus de contexte.

#### Erreurs de la console

QuandAWS IoT Device Testerest lancé, les échecs sont signalés à la console par de brefs messages. Recherchez dans results/*execution-id*/ logs/*test\_group\_id*\_\_*test\_case\_id*.log pour en savoir plus sur l'erreur.

#### Erreurs de journal

Chaque exécution de suite de tests a un ID d'exécution unique qui est utilisé pour créer un dossier nommé results/*execution-id*. Les journaux des cas de test individuels figurent dans le répertoire results/*execution-id*/logs. Utilisez la sortie de la console IDT pour FreeRTOS pour trouver l'identifiant d'exécution, l'identifiant du cas de test et l'identifiant du groupe de test du scénario de test qui a échoué. Utilisez ensuite ces informations pour rechercher et ouvrir le fichier journal du scénario de test nomméresults/*execution-id*/ logs/*test\_group\_id*\_\_*test\_case\_id*.logLes informations contenues dans ce fichier incluent la sortie complète de la compilation et des commandes flash, la sortie d'exécution des tests, et d'autres informations plus détailléesAWS IoT Device Testersortie console.

#### Problèmes liés au bucket S3

Si vous appuyez surCTRL+Clors de l'exécution d'IDT, IDT lancera un processus de nettoyage. Une partie de ce nettoyage consiste à supprimer les ressources Amazon S3 qui ont été créées dans le cadre des tests IDT. Si le nettoyage ne peut pas se terminer, il se peut que vous rencontriez un problème lié à la création d'un trop grand nombre de compartiments Amazon S3. Cela signifie que la prochaine fois que vous exécuterez IDT, les tests commenceront à échouer.

Si vous appuyez surCTRL+Cpour arrêter IDT, vous devez le laisser terminer le processus de nettoyage afin d'éviter ce problème. Vous pouvez également supprimer les compartiments Amazon S3 de votre compte qui ont été créés manuellement.

## Résolution des erreurs de délai d'expiration

Si vous constatez des erreurs de délai d'expiration lors de l'exécution d'une suite de tests, augmentez le délai d'expiration en spécifiant un facteur multiplicateur de délai d'expiration. Ce facteur est appliqué à la valeur de délai d'expiration par défaut. Toute valeur configurée pour cet indicateur doit être supérieure ou égale à 1.0. Pour utiliser le multiplicateur de délai d'expiration, employez l'indicateur --timeout-multiplier lors de l'exécution de la suite de tests.

Example

IDT v3.0.0 and later

```
./devicetester_linux run-suite --suite-id FRQ_1.0.1 --pool-id DevicePool1 --timeout-
multiplier 2.5
```
IDT v1.7.0 and earlier

```
./devicetester_linux run-suite --suite-id FRQ_1 --pool-id DevicePool1 --timeout-
multiplier 2.5
```
## Fonctionnalité cellulaire etAWSfrais

Lorsque leCellularla fonctionnalité est réglée surYesdans

votredevice.JSONfichier,FullSecureSocketsutilisera des instances EC2 t.micro pour exécuter des tests, ce qui peut entraîner des coûts supplémentaires pour votreAWScompte. Pour plus d'informations, consultez [Tarification Amazon EC2.](https://aws.amazon.com/ec2/pricing/)

## Politique de génération de rapports de qualification

Les rapports de qualification sont uniquement générés parAWS IoT Device Testerversions (IDT) qui prennent en charge les versions de FreeRTOS publiées au cours des deux dernières années. Si vous avez des questions concernant la politique d'assistance, veuillez contacte[rAWS Support.](https://aws.amazon.com/contact-us/)

# AWSPolitique gérée pourAWS IoT Device Tester

Une politique gérée par AWS est une politique autonome créée et administrée par AWS. Les politiques gérées par AWS sont conçues pour fournir des autorisations pour de nombreux cas d'utilisation courants afin que vous puissiez commencer à attribuer des autorisations aux utilisateurs, aux groupes et aux rôles.

Gardez à l'esprit que les politiques gérées par AWS peuvent ne pas accorder les autorisations de moindre privilège pour vos cas d'utilisation spécifiques, car elles sont disponibles pour tous les clients AWS. Nous vous recommandons de réduire encore les autorisations en définissant des [politiques](https://docs.aws.amazon.com/IAM/latest/UserGuide/access_policies_managed-vs-inline.html#customer-managed-policies)  [gérées par le client](https://docs.aws.amazon.com/IAM/latest/UserGuide/access_policies_managed-vs-inline.html#customer-managed-policies) qui sont propres à vos cas d'utilisation.

Vous ne pouvez pas modifier les autorisations définies dans les stratégies gérées par AWS. Si AWS met à jour les autorisations définies dans une politique gérée par AWS, la mise à jour affecte toutes les identités de principal (utilisateurs, groupes et rôles) auxquelles la politique est associée. AWS est plus susceptible de mettre à jour une politique gérée par AWS lorsqu'un nouveau Service AWS est lancé ou que de nouvelles opérations API deviennent accessibles pour les services existants.

Pour plus d'informations, consultez la rubrique [Politiques gérées par AWS](https://docs.aws.amazon.com/IAM/latest/UserGuide/access_policies_managed-vs-inline.html#aws-managed-policies) dans le Guide de l'utilisateur IAM.

### Rubriques

- [AWSpolitique gérée :AWSInternet des objetsDeviceTesterForFreeRTOSFullAccess](#page-301-0)
- [Mises à jour AWS IoT Device Tester vers des politiques gérées par AWS](#page-308-0)

# <span id="page-301-0"></span>AWSpolitique gérée :AWSInternet des objetsDeviceTesterForFreeRTOSFullAccess

LeAWSIoTDeviceTesterForFreeRTOSFullAccessla politique gérée contient les éléments suivantsAWS IoT Device Testerautorisations pour la vérification des versions, les fonctionnalités de mise à jour automatique et la collecte de métriques.

### Détails de l'autorisation

Cette politique inclut les autorisations suivantes :

• iot-device-tester:SupportedVersion

SubventionsAWS IoT Device Testerautorisation de récupérer la liste des produits pris en charge, des suites de tests et des versions IDT.

• iot-device-tester:LatestIdt

SubventionsAWS IoT Device Testerautorisation de récupérer la dernière version d'IDT disponible en téléchargement.

• iot-device-tester:CheckVersion

SubventionsAWS IoT Device Testerautorisation de vérifier la compatibilité des versions pour IDT, les suites de tests et les produits.

• iot-device-tester:DownloadTestSuite

SubventionsAWS IoT Device Testerautorisation de télécharger les mises à jour de la suite de tests.

• iot-device-tester:SendMetrics

SubventionsAWSautorisation de collecter des statistiques surAWS IoT Device Testerusage interne.

```
{ 
     "Version": "2012-10-17", 
     "Statement": [ 
          { 
              "Sid": "VisualEditor0", 
              "Effect": "Allow", 
              "Action": "iam:PassRole", 
              "Resource": "arn:aws:iam::*:role/idt-*", 
              "Condition": { 
                  "StringEquals": { 
                       "iam:PassedToService": "iot.amazonaws.com" 
 } 
              } 
         }, 
          { 
              "Sid": "VisualEditor1", 
              "Effect": "Allow", 
              "Action": [ 
                  "iot:DeleteThing", 
                  "iot:AttachThingPrincipal", 
                  "iot:DeleteCertificate", 
                  "iot:GetRegistrationCode", 
                  "iot:CreatePolicy", 
                  "iot:UpdateCACertificate", 
                  "s3:ListBucket", 
                  "iot:DescribeEndpoint",
```

```
 "iot:CreateOTAUpdate", 
                  "iot:CreateStream", 
                  "signer:ListSigningJobs", 
                  "acm:ListCertificates", 
                  "iot:CreateKeysAndCertificate", 
                  "iot:UpdateCertificate", 
                  "iot:CreateCertificateFromCsr", 
                  "iot:DetachThingPrincipal", 
                  "iot:RegisterCACertificate", 
                  "iot:CreateThing", 
                  "iam:ListRoles", 
                  "iot:RegisterCertificate", 
                  "iot:DeleteCACertificate", 
                  "signer:PutSigningProfile", 
                  "s3:ListAllMyBuckets", 
                  "signer:ListSigningPlatforms", 
                  "iot-device-tester:SendMetrics", 
                  "iot-device-tester:SupportedVersion", 
                  "iot-device-tester:LatestIdt", 
                  "iot-device-tester:CheckVersion", 
                  "iot-device-tester:DownloadTestSuite" 
              ], 
              "Resource": "*" 
         }, 
          { 
              "Sid": "VisualEditor2", 
              "Effect": "Allow", 
              "Action": [ 
                  "iam:GetRole", 
                  "signer:StartSigningJob", 
                  "acm:GetCertificate", 
                  "signer:DescribeSigningJob", 
                  "s3:CreateBucket", 
                  "execute-api:Invoke", 
                  "s3:DeleteBucket", 
                  "s3:PutBucketVersioning", 
                  "signer:CancelSigningProfile" 
              ], 
              "Resource": [ 
                   "arn:aws:execute-api:us-east-1:098862408343:9xpmnvs5h4/prod/POST/
metrics", 
                  "arn:aws:signer:*:*:/signing-profiles/*", 
                  "arn:aws:signer:*:*:/signing-jobs/*", 
                  "arn:aws:iam::*:role/idt-*",
```

```
 "arn:aws:acm:*:*:certificate/*", 
          "arn:aws:s3:::idt-*", 
          "arn:aws:s3:::afr-ota*" 
     ] 
 }, 
 { 
     "Sid": "VisualEditor3", 
     "Effect": "Allow", 
     "Action": [ 
          "iot:DeleteStream", 
          "iot:DeleteCertificate", 
          "iot:AttachPolicy", 
          "iot:DetachPolicy", 
          "iot:DeletePolicy", 
          "s3:ListBucketVersions", 
          "iot:UpdateCertificate", 
          "iot:GetOTAUpdate", 
          "iot:DeleteOTAUpdate", 
          "iot:DescribeJobExecution" 
     ], 
     "Resource": [ 
          "arn:aws:s3:::afr-ota*", 
          "arn:aws:iot:*:*:thinggroup/idt*", 
          "arn:aws:iam::*:role/idt-*" 
     ] 
 }, 
 { 
     "Sid": "VisualEditor4", 
     "Effect": "Allow", 
     "Action": [ 
          "iot:DeleteCertificate", 
          "iot:AttachPolicy", 
          "iot:DetachPolicy", 
          "s3:DeleteObjectVersion", 
          "iot:DeleteOTAUpdate", 
          "s3:PutObject", 
          "s3:GetObject", 
          "iot:DeleteStream", 
          "iot:DeletePolicy", 
          "s3:DeleteObject", 
          "iot:UpdateCertificate", 
          "iot:GetOTAUpdate", 
          "s3:GetObjectVersion", 
          "iot:DescribeJobExecution"
```

```
 ], 
     "Resource": [ 
          "arn:aws:s3:::afr-ota*/*", 
          "arn:aws:s3:::idt-*/*", 
          "arn:aws:iot:*:*:policy/idt*", 
          "arn:aws:iam::*:role/idt-*", 
          "arn:aws:iot:*:*:otaupdate/idt*", 
          "arn:aws:iot:*:*:thing/idt*", 
          "arn:aws:iot:*:*:cert/*", 
          "arn:aws:iot:*:*:job/*", 
          "arn:aws:iot:*:*:stream/*" 
     ] 
 }, 
 { 
     "Sid": "VisualEditor5", 
     "Effect": "Allow", 
     "Action": [ 
          "s3:PutObject", 
          "s3:GetObject" 
     ], 
     "Resource": [ 
          "arn:aws:s3:::afr-ota*/*", 
          "arn:aws:s3:::idt-*/*" 
     ] 
 }, 
 { 
     "Sid": "VisualEditor6", 
     "Effect": "Allow", 
     "Action": [ 
          "iot:CancelJobExecution" 
     ], 
     "Resource": [ 
          "arn:aws:iot:*:*:job/*", 
          "arn:aws:iot:*:*:thing/idt*" 
     ] 
 }, 
 { 
     "Sid": "VisualEditor7", 
     "Effect": "Allow", 
     "Action": [ 
          "ec2:TerminateInstances" 
     ], 
     "Resource": [ 
          "arn:aws:ec2:*:*:instance/*"
```

```
 ], 
             "Condition": { 
                 "StringEquals": { 
                      "ec2:ResourceTag/Owner": "IoTDeviceTester" 
 } 
 } 
         }, 
         { 
             "Sid": "VisualEditor8", 
             "Effect": "Allow", 
             "Action": [ 
                 "ec2:AuthorizeSecurityGroupIngress", 
                 "ec2:DeleteSecurityGroup" 
             ], 
             "Resource": [ 
                 "arn:aws:ec2:*:*:security-group/*" 
             ], 
             "Condition": { 
                 "StringEquals": { 
                      "ec2:ResourceTag/Owner": "IoTDeviceTester" 
 } 
             } 
         }, 
         { 
             "Sid": "VisualEditor9", 
             "Effect": "Allow", 
             "Action": [ 
                 "ec2:RunInstances" 
             ], 
             "Resource": [ 
                 "arn:aws:ec2:*:*:instance/*" 
             ], 
             "Condition": { 
                 "StringEquals": { 
                      "aws:RequestTag/Owner": "IoTDeviceTester" 
 } 
             } 
         }, 
         { 
             "Sid": "VisualEditor10", 
             "Effect": "Allow", 
             "Action": [ 
                 "ec2:RunInstances" 
             ],
```

```
 "Resource": [ 
                  "arn:aws:ec2:*:*:image/*", 
                  "arn:aws:ec2:*:*:security-group/*", 
                  "arn:aws:ec2:*:*:volume/*", 
                  "arn:aws:ec2:*:*:key-pair/*", 
                  "arn:aws:ec2:*:*:placement-group/*", 
                  "arn:aws:ec2:*:*:snapshot/*", 
                  "arn:aws:ec2:*:*:network-interface/*", 
                  "arn:aws:ec2:*:*:subnet/*" 
             ] 
         }, 
         { 
              "Sid": "VisualEditor11", 
              "Effect": "Allow", 
              "Action": [ 
                  "ec2:CreateSecurityGroup" 
              ], 
              "Resource": [ 
                  "arn:aws:ec2:*:*:security-group/*" 
              ], 
              "Condition": { 
                  "StringEquals": { 
                      "aws:RequestTag/Owner": "IoTDeviceTester" 
 } 
 } 
         }, 
         { 
              "Sid": "VisualEditor12", 
              "Effect": "Allow", 
              "Action": [ 
                  "ec2:DescribeInstances", 
                  "ec2:DescribeSecurityGroups", 
                  "ssm:DescribeParameters", 
                 "ssm:GetParameters" 
             ], 
              "Resource": "*" 
         }, 
         { 
              "Sid": "VisualEditor13", 
              "Effect": "Allow", 
              "Action": [ 
                  "ec2:CreateTags" 
              ], 
              "Resource": [
```

```
 "arn:aws:ec2:*:*:security-group/*", 
                                         "arn:aws:ec2:*:*:instance/*" 
                               ], 
                               "Condition": { 
                                         "ForAnyValue:StringEquals": { 
                                                   "aws:TagKeys": [ 
                                                             "Owner" 
\sim 100 \sim 100 \sim 100 \sim 100 \sim 100 \sim 100 \sim 100 \sim 100 \sim 100 \sim 100 \sim 100 \sim 100 \sim 100 \sim 100 \sim 100 \sim 100 \sim 100 \sim 100 \sim 100 \sim 100 \sim 100 \sim 100 \sim 100 \sim 100 \sim 
                                         }, 
                                         "StringEquals": { 
                                                   "ec2:CreateAction": [ 
                                                             "RunInstances", 
                                                             "CreateSecurityGroup" 
\sim 100 \sim 100 \sim 100 \sim 100 \sim 100 \sim 100 \sim 100 \sim 100 \sim 100 \sim 100 \sim 100 \sim 100 \sim 100 \sim 100 \sim 100 \sim 100 \sim 100 \sim 100 \sim 100 \sim 100 \sim 100 \sim 100 \sim 100 \sim 100 \sim 
 } 
                               } 
                     } 
           ]
}
```
# <span id="page-308-0"></span>Mises à jour AWS IoT Device Tester vers des politiques gérées par AWS

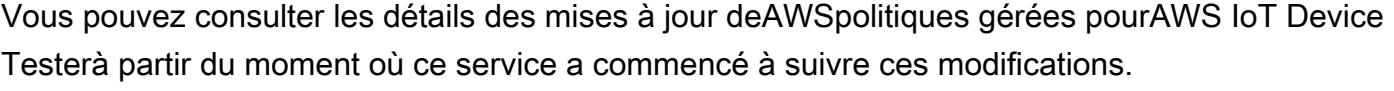

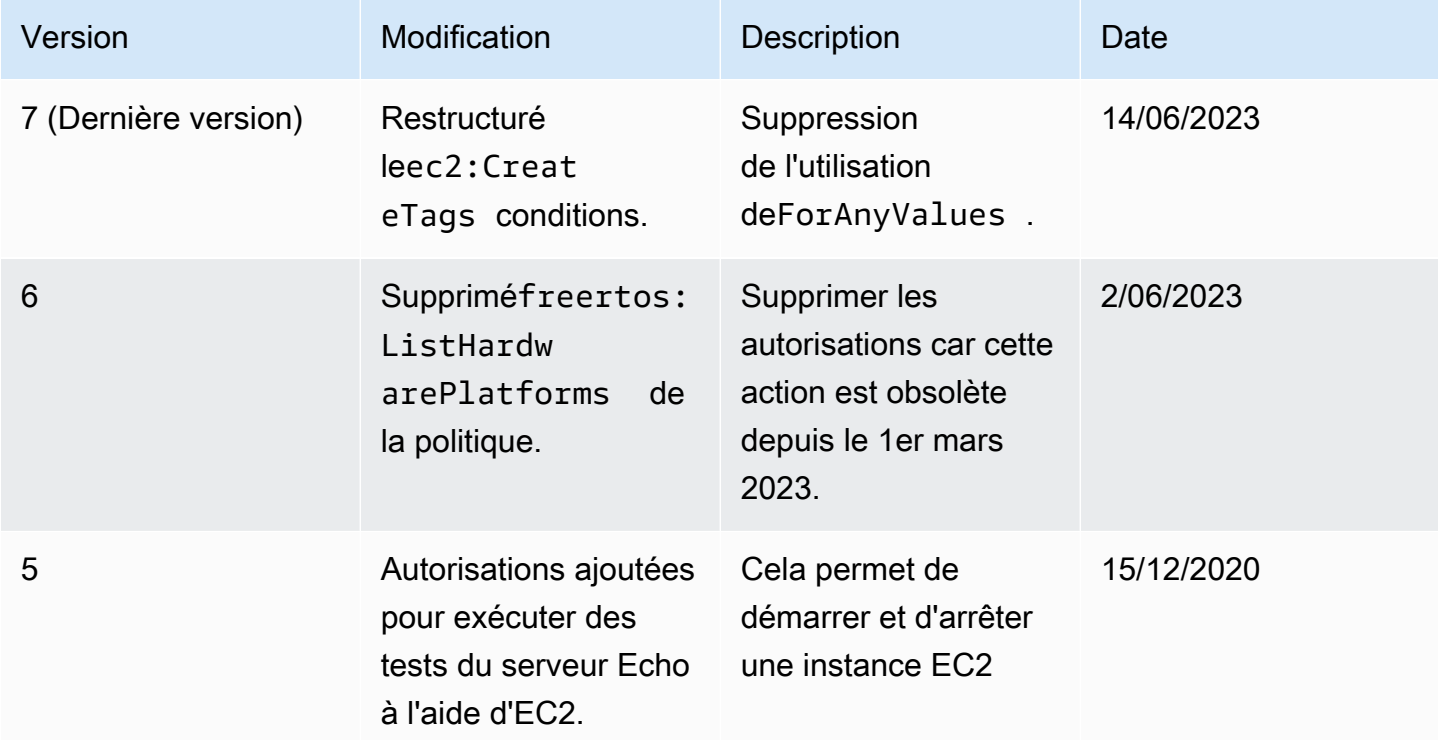

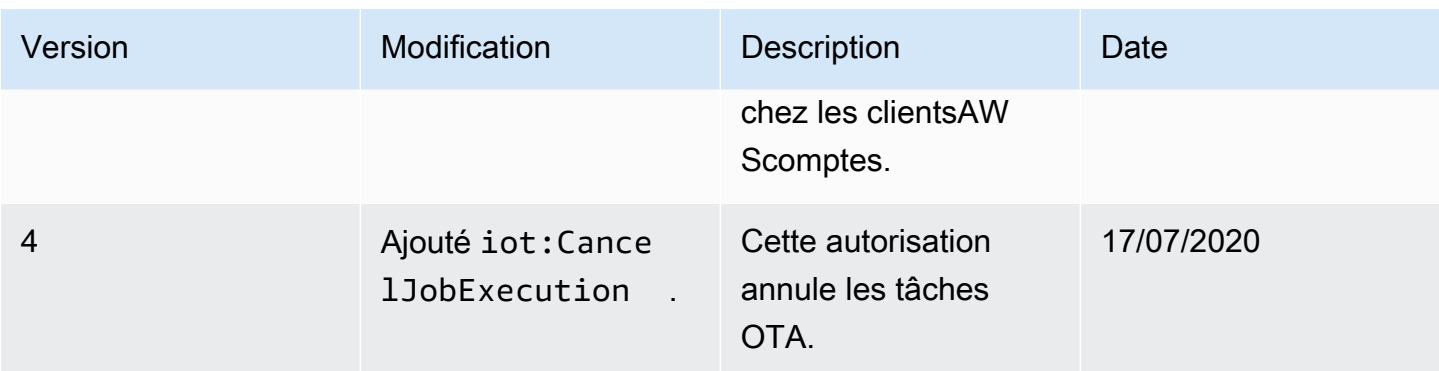

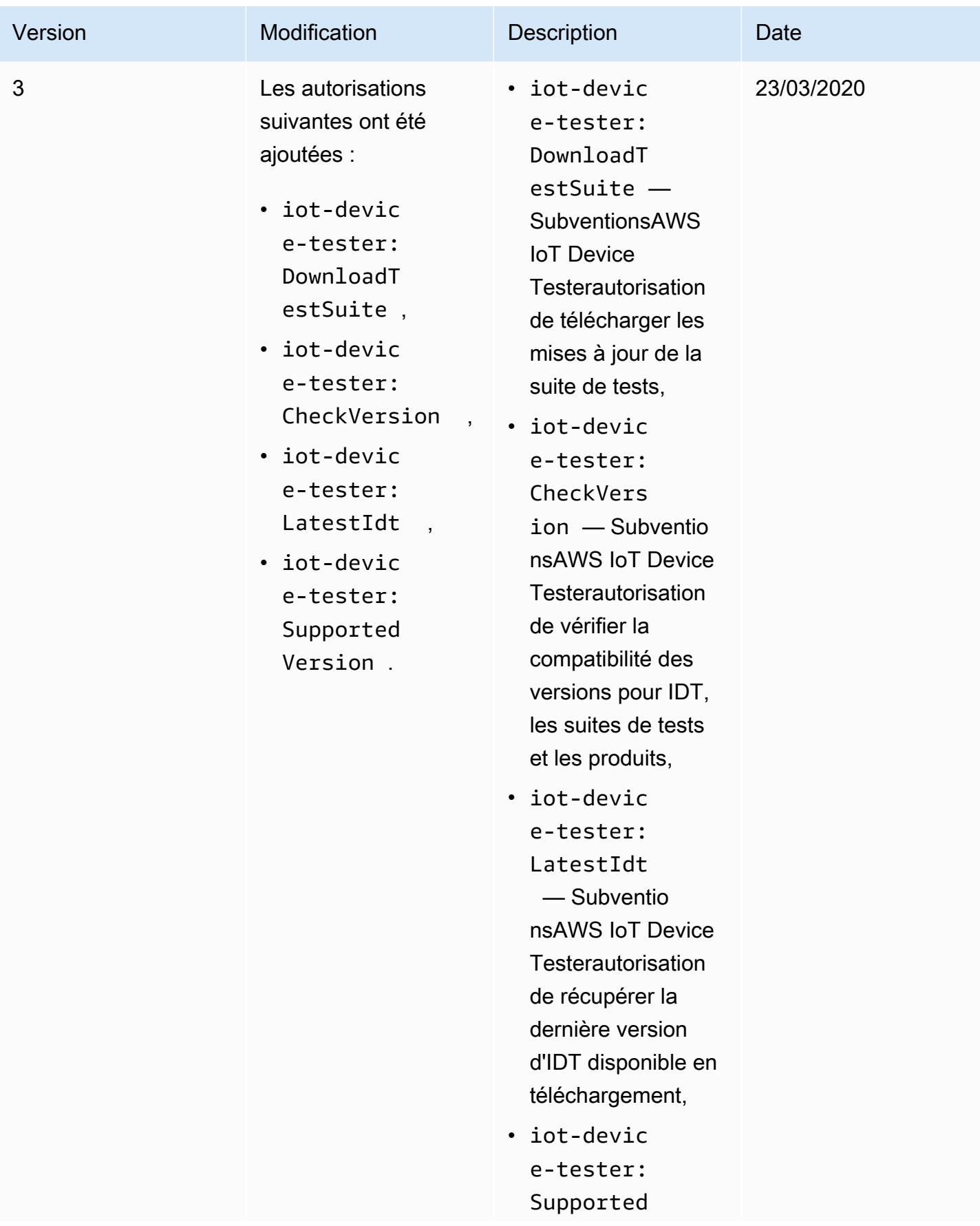

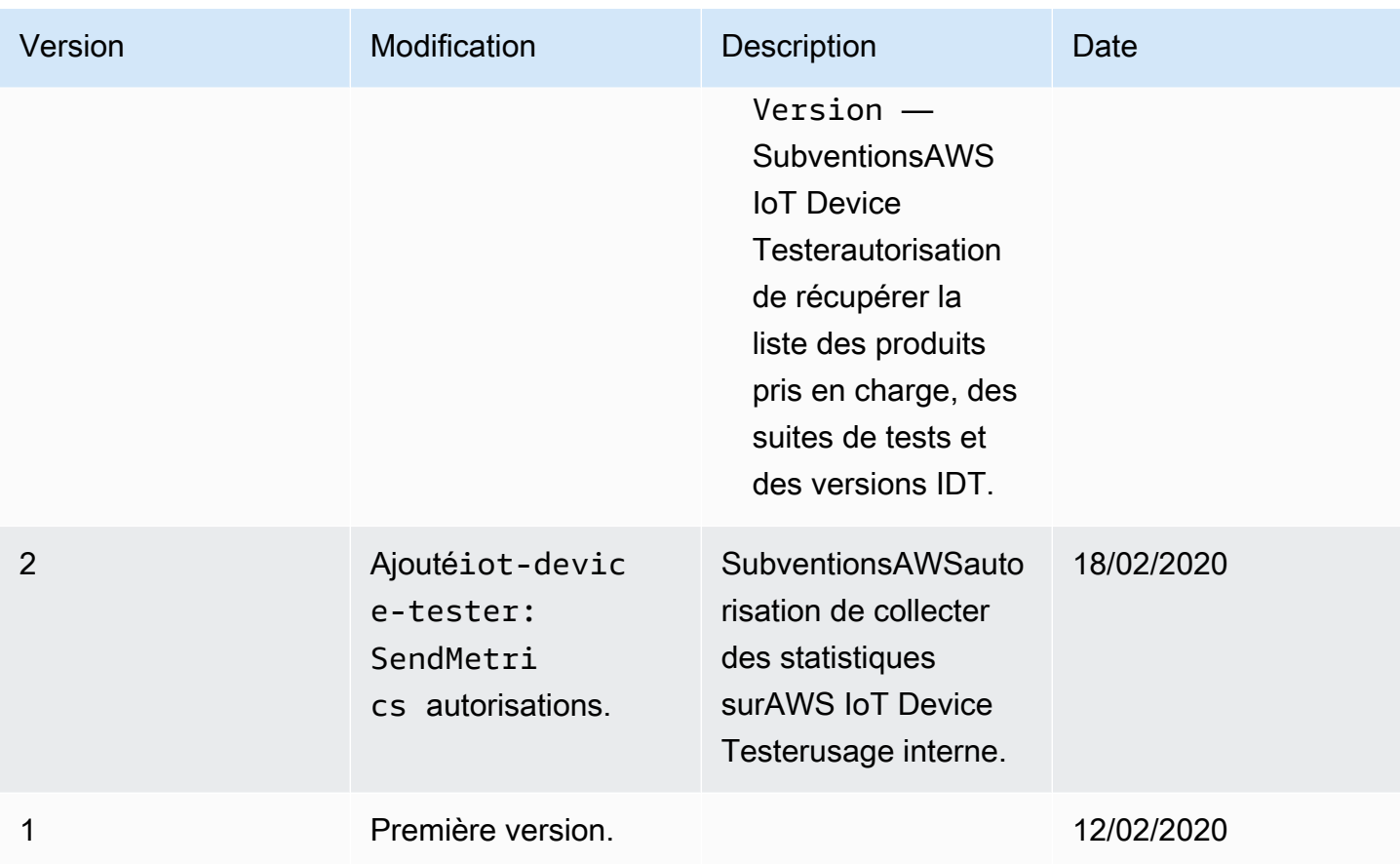

# Politique de support AWS IoT Device Tester pour FreeRTOS

#### **A** Important

Depuis octobre 2022, AWS IoT Device Tester pour AWS IoT FreeRTOS Qualification (FRQ) 1.0 ne génère pas de rapports de qualification signés. Vous ne pouvez pas qualifier de nouveaux appareils AWS IoT FreeRTOS pour qu'ils figurent dans le [catalogue des appareils](https://devices.amazonaws.com/)  [AWS partenaires](https://devices.amazonaws.com/) via le [programme de qualification des AWS appareils](https://aws.amazon.com/partners/programs/dqp/) à l'aide des versions IDT FRQ 1.0. Bien que vous ne puissiez pas qualifier les appareils FreeRTOS à l'aide d'IDT FRQ 1.0, vous pouvez continuer à tester vos appareils FreeRTOS avec FRQ 1.0. [Nous vous](https://devices.amazonaws.com/) [recommandons d'utiliser I](https://devices.amazonaws.com/)[DT FRQ 2.0](https://docs.aws.amazon.com/freertos/latest/userguide/lts-idt-freertos-qualification.html) [pour qualifier et répertorier les appareils FreeRTOS](https://devices.amazonaws.com/) [dans le AWS catalogue des appareils partenaires.](https://devices.amazonaws.com/)

AWS IoT Device Testerfor FreeRTOS est un outil d'automatisation des tests permettant de valider le port FreeRTOS sur les appareils. De plus, vous pouvez [qualifier](https://aws.amazon.com/partners/dqp/) vos appareils FreeRTOS et les répertorier dans le catalogue des [appareils AWS partenaires.](https://devices.amazonaws.com/) [Le AWS IoT Device Tester for](https://github.com/FreeRTOS/FreeRTOS) 

[FreeRTOS prend en charge la validation et la qualification des bibliothèques LTS \(FreeRTOS Long](https://github.com/FreeRTOS/FreeRTOS) [Term Supported\) disponibles sur FreeRTOS/FreeRTOS-LTS, et de la ligne principale de FreeRTOS](https://github.com/FreeRTOS/FreeRTOS)  [GitHub disponible sur F](https://github.com/FreeRTOS/FreeRTOS)[reeRTOS/FreeRTO](https://github.com/FreeRTOS/FreeRTOS-LTS)[S.](https://github.com/FreeRTOS/FreeRTOS) Nous vous recommandons d'utiliser les versions les plus récentes de FreeRTOS et de FreeRTOS AWS IoT Device Tester pour valider et qualifier vos appareils.

Pour FreeRTOS-LTS, IDT prend en charge la validation et la qualification de la version LTS de FreeRTOS 202210. Cliquez ici pour plus d'informations sur les [versions LTS de FreeRTOS](https://www.freertos.org/lts-libraries.html) et leur calendrier de maintenance. Une fois la période de support de ces versions LTS terminée, vous pouvez toujours poursuivre la validation, mais IDT ne générera pas de rapport vous permettant de soumettre votre appareil pour qualification.

Pour la version principale de FreeRTOS disponible sur [FreeRTOS/FreeRTOS,](https://github.com/FreeRTOS/FreeRTOS) nous prenons en charge la validation et la qualification de toutes les versions publiées au cours des six derniers mois, ou des deux versions précédentes de FreeRTOS si elles ont été publiées à plus de six mois d'intervalle. Cliquez ici pour connaître les [versions actuellement prises en charge.](https://docs.aws.amazon.com//freertos/latest/userguide/dev-test-versions-afr.html) Pour les versions non prises en charge de FreeRTOS, vous pouvez toujours poursuivre la validation, mais IDT ne générera pas de rapport vous permettant de soumettre votre appareil pour qualification.

Consultez [Versions prises en charge deAWS IoT Device Testerpour FreeRTOS](#page-29-0) les dernières versions d'IDT et de FreeRTOS prises en charge. Vous pouvez utiliser n'importe laquelle des versions prises en charge de AWS IoT Device Tester avec la version correspondante de FreeRTOS pour tester ou qualifier votre appareil. Si vous continuez à utiliser le[Versions IDT non prises en](#page-37-0) [charge pour FreeRTOS](#page-37-0), vous ne recevrez pas les dernières corrections de bogues ou mises à jour.

Pour toute question concernant la politique d'assistance, contactez [AWSle service client.](https://aws.amazon.com/contact-us/)

# Sécurité dans AWS

La sécurité du cloud AWS est la priorité absolue. En tant que AWS client, vous bénéficiez d'un centre de données et d'une architecture réseau conçus pour répondre aux exigences des entreprises les plus sensibles en matière de sécurité.

La sécurité est une responsabilité partagée entre vous AWS et vous. Le [modèle de responsabilité](https://aws.amazon.com/compliance/shared-responsibility-model/)  [partagée](https://aws.amazon.com/compliance/shared-responsibility-model/) décrit cette notion par les termes sécurité du cloud et sécurité dans le cloud :

- Sécurité du cloud : AWS est chargée de protéger l'infrastructure qui exécute les AWS services dans le AWS cloud. AWS vous fournit également des services que vous pouvez utiliser en toute sécurité. L'efficacité de notre sécurité est régulièrement testée et vérifiée par des auditeurs tiers dans le cadre des [programmes de conformitéAWS.](https://aws.amazon.com/compliance/programs/) Pour en savoir plus sur les programmes de conformité qui s'appliquent à un AWS service, consultez la section [AWS Services concernés par](https://aws.amazon.com/compliance/services-in-scope/)  [programme de conformité](https://aws.amazon.com/compliance/services-in-scope/).
- Sécurité dans le cloud Votre responsabilité est déterminée par le AWS service que vous utilisez. Vous êtes également responsable d'autres facteurs, y compris la sensibilité de vos données, les exigences de votre organisation ainsi que les lois et réglementations applicables.

Cette documentation vous aidera à comprendre comment appliquer le modèle de responsabilité partagée lors de son utilisation AWS. Les rubriques suivantes expliquent comment procéder à la configuration AWS pour atteindre vos objectifs de sécurité et de conformité. Vous apprendrez également à utiliser les AWS services qui peuvent vous aider à surveiller et à sécuriser vos AWS ressources.

Pour des informations plus détaillées sur AWS IoT la sécurité, voir [Sécurité et identité pour AWS IoT](https://docs.aws.amazon.com/iot/latest/developerguide/iot-security-identity.html).

### Rubriques

- [Identity and Access Management pour FreeRTOS](#page-313-0)
- [Validation de la conformité](#page-334-0)
- [Résilience dans AWS](#page-336-0)
- [Sécurité de l'infrastructure dans FreeRTOS](#page-336-1)

# <span id="page-313-0"></span>Identity and Access Management pour FreeRTOS

AWS Identity and Access Management (IAM) est un outil Service AWS qui permet à un administrateur de contrôler en toute sécurité l'accès aux AWS ressources. Les administrateurs IAM contrôlent qui peut être authentifié (connecté) et autorisé (autorisé) à utiliser les ressources FreeRTOS. IAM est un Service AWS outil que vous pouvez utiliser sans frais supplémentaires.

#### Rubriques

- [Public ciblé](#page-314-0)
- [Authentification par des identités](#page-315-0)
- [Gestion des accès à l'aide de politiques](#page-319-0)
- [Comment FreeRTOS fonctionne avec IAM](#page-321-0)
- [Exemples de politiques basées sur l'identité pour FreeRTOS](#page-329-0)
- [Résolution des problèmes d'identité et d'accès à FreeRTOS](#page-332-0)

# <span id="page-314-0"></span>Public ciblé

La façon dont vous utilisez AWS Identity and Access Management (IAM) varie en fonction du travail que vous effectuez dans FreeRTOS.

Utilisateur du service — Si vous utilisez le service FreeRTOS pour faire votre travail, votre administrateur vous fournit les informations d'identification et les autorisations dont vous avez besoin. Au fur et à mesure que vous utilisez de plus en plus de fonctionnalités FreeRTOS pour effectuer votre travail, vous aurez peut-être besoin d'autorisations supplémentaires. En comprenant bien la gestion des accès, vous saurez demander les autorisations appropriées à votre administrateur. Si vous ne pouvez pas accéder à une fonctionnalité de FreeRTOS, consultez. [Résolution des problèmes](#page-332-0)  [d'identité et d'accès à FreeRTOS](#page-332-0)

Administrateur du service — Si vous êtes responsable des ressources FreeRTOS dans votre entreprise, vous avez probablement un accès complet à FreeRTOS. C'est à vous de déterminer les fonctionnalités et ressources de FreeRTOS auxquelles les utilisateurs de votre service doivent accéder. Vous devez ensuite soumettre les demandes à votre administrateur IAM pour modifier les autorisations des utilisateurs de votre service. Consultez les informations sur cette page pour comprendre les concepts de base d'IAM. Pour en savoir plus sur la façon dont votre entreprise peut utiliser IAM avec FreeRTOS, consultez. [Comment FreeRTOS fonctionne avec IAM](#page-321-0)

Administrateur IAM — Si vous êtes administrateur IAM, vous souhaiterez peut-être en savoir plus sur la manière dont vous pouvez rédiger des politiques pour gérer l'accès à FreeRTOS. Pour consulter

des exemples de politiques FreeRTOS basées sur l'identité que vous pouvez utiliser dans IAM, consultez. [Exemples de politiques basées sur l'identité pour FreeRTOS](#page-329-0)

## <span id="page-315-0"></span>Authentification par des identités

L'authentification est la façon dont vous vous connectez à AWS l'aide de vos informations d'identification. Vous devez être authentifié (connecté à AWS) en tant qu'utilisateur IAM ou en assumant un rôle IAM. Utilisateur racine d'un compte AWS

Vous pouvez vous connecter en AWS tant qu'identité fédérée en utilisant les informations d'identification fournies par le biais d'une source d'identité. AWS IAM Identity Center Les utilisateurs (IAM Identity Center), l'authentification unique de votre entreprise et vos informations d'identification Google ou Facebook sont des exemples d'identités fédérées. Lorsque vous vous connectez avec une identité fédérée, votre administrateur aura précédemment configuré une fédération d'identités avec des rôles IAM. Lorsque vous accédez à AWS l'aide de la fédération, vous assumez indirectement un rôle.

Selon le type d'utilisateur que vous êtes, vous pouvez vous connecter au portail AWS Management Console ou au portail AWS d'accès. Pour plus d'informations sur la connexion à AWS, consultez la section [Comment vous connecter à votre compte Compte AWS dans](https://docs.aws.amazon.com/signin/latest/userguide/how-to-sign-in.html) le guide de Connexion à AWS l'utilisateur.

Si vous y accédez AWS par programmation, AWS fournit un kit de développement logiciel (SDK) et une interface de ligne de commande (CLI) pour signer cryptographiquement vos demandes à l'aide de vos informations d'identification. Si vous n'utilisez pas d' AWS outils, vous devez signer vousmême les demandes. Pour plus d'informations sur l'utilisation de la méthode recommandée pour signer vous-même les demandes, consultez la section [Signature des demandes AWS d'API](https://docs.aws.amazon.com/IAM/latest/UserGuide/reference_aws-signing.html) dans le guide de l'utilisateur IAM.

Quelle que soit la méthode d'authentification que vous utilisez, vous devrez peut-être fournir des informations de sécurité supplémentaires. Par exemple, il vous AWS recommande d'utiliser l'authentification multifactorielle (MFA) pour renforcer la sécurité de votre compte. Pour en savoir plus, consultez [Authentification multifactorielle](https://docs.aws.amazon.com/singlesignon/latest/userguide/enable-mfa.html) dans le Guide de l'utilisateur AWS IAM Identity Center et [Utilisation de l'authentification multifactorielle \(MFA\) dans l'interface AWS](https://docs.aws.amazon.com/IAM/latest/UserGuide/id_credentials_mfa.html) dans le Guide de l'utilisateur IAM.

## Compte AWS utilisateur root

Lorsque vous créez un Compte AWS, vous commencez par une identité de connexion unique qui donne un accès complet à toutes Services AWS les ressources du compte. Cette identité est appelée utilisateur Compte AWS root et est accessible en vous connectant avec l'adresse e-mail et le mot de passe que vous avez utilisés pour créer le compte. Il est vivement recommandé de ne pas utiliser l'utilisateur racine pour vos tâches quotidiennes. Protégez vos informations d'identification d'utilisateur racine et utilisez-les pour effectuer les tâches que seul l'utilisateur racine peut effectuer. Pour obtenir la liste complète des tâches qui vous imposent de vous connecter en tant qu'utilisateur root, consultez [Tâches nécessitant des informations d'identification d'utilisateur root](https://docs.aws.amazon.com/IAM/latest/UserGuide/root-user-tasks.html) dans le Guide de l'utilisateur IAM.

## Identité fédérée

La meilleure pratique consiste à obliger les utilisateurs humains, y compris ceux qui ont besoin d'un accès administrateur, à utiliser la fédération avec un fournisseur d'identité pour accéder à l'aide Services AWS d'informations d'identification temporaires.

Une identité fédérée est un utilisateur de l'annuaire des utilisateurs de votre entreprise, d'un fournisseur d'identité Web AWS Directory Service, du répertoire Identity Center ou de tout utilisateur qui y accède à l'aide des informations d'identification fournies Services AWS par le biais d'une source d'identité. Lorsque des identités fédérées y accèdent Comptes AWS, elles assument des rôles, qui fournissent des informations d'identification temporaires.

Pour une gestion des accès centralisée, nous vous recommandons d'utiliser AWS IAM Identity Center. Vous pouvez créer des utilisateurs et des groupes dans IAM Identity Center, ou vous pouvez vous connecter et synchroniser avec un ensemble d'utilisateurs et de groupes dans votre propre source d'identité afin de les utiliser dans toutes vos applications Comptes AWS et applications. Pour obtenir des informations sur IAM Identity Center, consultez [Qu'est-ce que IAM Identity Center ?](https://docs.aws.amazon.com/singlesignon/latest/userguide/what-is.html) dans le Guide de l'utilisateur AWS IAM Identity Center .

## Utilisateurs et groupes IAM

Un [utilisateur IAM](https://docs.aws.amazon.com/IAM/latest/UserGuide/id_users.html) est une identité au sein de vous Compte AWS qui possède des autorisations spécifiques pour une seule personne ou application. Dans la mesure du possible, nous vous recommandons de vous appuyer sur des informations d'identification temporaires plutôt que de créer des utilisateurs IAM ayant des informations d'identification à long terme tels que les clés d'accès. Toutefois, si certains cas d'utilisation spécifiques nécessitent des informations d'identification à long terme avec les utilisateurs IAM, nous vous recommandons de faire pivoter les clés d'accès. Pour plus d'informations, consultez [Rotation régulière des clés d'accès pour les cas d'utilisation nécessitant des](https://docs.aws.amazon.com/IAM/latest/UserGuide/best-practices.html#rotate-credentials)  [informations d'identification](https://docs.aws.amazon.com/IAM/latest/UserGuide/best-practices.html#rotate-credentials) dans le Guide de l'utilisateur IAM.

Un [groupe IAM](https://docs.aws.amazon.com/IAM/latest/UserGuide/id_groups.html) est une identité qui concerne un ensemble d'utilisateurs IAM. Vous ne pouvez pas vous connecter en tant que groupe. Vous pouvez utiliser les groupes pour spécifier des autorisations pour plusieurs utilisateurs à la fois. Les groupes permettent de gérer plus facilement les autorisations pour de grands ensembles d'utilisateurs. Par exemple, vous pouvez avoir un groupe nommé IAMAdmins et accorder à ce groupe les autorisations d'administrer des ressources IAM.

Les utilisateurs sont différents des rôles. Un utilisateur est associé de manière unique à une personne ou une application, alors qu'un rôle est conçu pour être endossé par tout utilisateur qui en a besoin. Les utilisateurs disposent d'informations d'identification permanentes, mais les rôles fournissent des informations d'identification temporaires. Pour en savoir plus, consultez [Quand créer un](https://docs.aws.amazon.com/IAM/latest/UserGuide/id.html#id_which-to-choose) [utilisateur IAM \(au lieu d'un rôle\)](https://docs.aws.amazon.com/IAM/latest/UserGuide/id.html#id_which-to-choose) dans le Guide de l'utilisateur IAM.

### Rôles IAM

Un [rôle IAM](https://docs.aws.amazon.com/IAM/latest/UserGuide/id_roles.html) est une identité au sein de vous Compte AWS dotée d'autorisations spécifiques. Le concept ressemble à celui d'utilisateur IAM, mais le rôle IAM n'est pas associé à une personne en particulier. Vous pouvez assumer temporairement un rôle IAM dans le en AWS Management Console [changeant de rôle](https://docs.aws.amazon.com/IAM/latest/UserGuide/id_roles_use_switch-role-console.html). Vous pouvez assumer un rôle en appelant une opération d' AWS API AWS CLI ou en utilisant une URL personnalisée. Pour plus d'informations sur les méthodes d'utilisation des rôles, consultez [Utilisation de rôles IAM](https://docs.aws.amazon.com/IAM/latest/UserGuide/id_roles_use.html) dans le Guide de l'utilisateur IAM.

Les rôles IAM avec des informations d'identification temporaires sont utiles dans les cas suivants :

- Accès utilisateur fédéré Pour attribuer des autorisations à une identité fédérée, vous créez un rôle et définissez des autorisations pour le rôle. Quand une identité externe s'authentifie, l'identité est associée au rôle et reçoit les autorisations qui sont définies par celui-ci. Pour obtenir des informations sur les rôles pour la fédération, consultez [Création d'un rôle pour un](https://docs.aws.amazon.com/IAM/latest/UserGuide/id_roles_create_for-idp.html)  [fournisseur d'identité tiers \(fédération\)](https://docs.aws.amazon.com/IAM/latest/UserGuide/id_roles_create_for-idp.html) dans le Guide de l'utilisateur IAM. Si vous utilisez IAM Identity Center, vous configurez un jeu d'autorisations. IAM Identity Center met en corrélation le jeu d'autorisations avec un rôle dans IAM afin de contrôler à quoi vos identités peuvent accéder après leur authentification. Pour plus d'informations sur les jeux d'autorisations, consultez la rubrique [Jeux d'autorisations](https://docs.aws.amazon.com/singlesignon/latest/userguide/permissionsetsconcept.html) dans le Guide de l'utilisateur AWS IAM Identity Center .
- Autorisations d'utilisateur IAM temporaires : un rôle ou un utilisateur IAM peut endosser un rôle IAM pour profiter temporairement d'autorisations différentes pour une tâche spécifique.
- Accès intercompte : vous pouvez utiliser un rôle IAM pour permettre à un utilisateur (principal de confiance) d'un compte différent d'accéder aux ressources de votre compte. Les rôles constituent le principal moyen d'accorder l'accès intercompte. Toutefois, dans certains Services AWS cas, vous pouvez associer une politique directement à une ressource (au lieu d'utiliser un rôle comme

proxy). Pour connaître la différence entre les rôles et les politiques basées sur les ressources pour l'accès entre comptes, consultez la section Accès aux [ressources entre comptes dans IAM dans le](https://docs.aws.amazon.com/IAM/latest/UserGuide/access_policies-cross-account-resource-access.html)  [guide de l'utilisateur IAM](https://docs.aws.amazon.com/IAM/latest/UserGuide/access_policies-cross-account-resource-access.html).

- Accès multiservices Certains Services AWS utilisent des fonctionnalités dans d'autres Services AWS. Par exemple, lorsque vous effectuez un appel dans un service, il est courant que ce service exécute des applications dans Amazon EC2 ou stocke des objets dans Amazon S3. Un service peut le faire en utilisant les autorisations d'appel du principal, un rôle de service ou un rôle lié au service.
	- Sessions d'accès direct (FAS) : lorsque vous utilisez un utilisateur ou un rôle IAM pour effectuer des actions AWS, vous êtes considéré comme un mandant. Lorsque vous utilisez certains services, vous pouvez effectuer une action qui initie une autre action dans un autre service. FAS utilise les autorisations du principal appelant et Service AWS, associées Service AWS à la demande, pour adresser des demandes aux services en aval. Les demandes FAS ne sont effectuées que lorsqu'un service reçoit une demande qui nécessite des interactions avec d'autres personnes Services AWS ou des ressources pour être traitée. Dans ce cas, vous devez disposer d'autorisations nécessaires pour effectuer les deux actions. Pour plus de détails sur la politique relative à la transmission de demandes FAS, consultez [Sessions de transmission d'accès](https://docs.aws.amazon.com/IAM/latest/UserGuide/access_forward_access_sessions.html).
	- Rôle de service : il s'agit d'un [rôle IAM](https://docs.aws.amazon.com/IAM/latest/UserGuide/id_roles.html) attribué à un service afin de réaliser des actions en votre nom. Un administrateur IAM peut créer, modifier et supprimer une fonction du service à partir d'IAM. Pour plus d'informations, consultez [Création d'un rôle pour la délégation d'autorisations à](https://docs.aws.amazon.com/IAM/latest/UserGuide/id_roles_create_for-service.html)  [un Service AWS](https://docs.aws.amazon.com/IAM/latest/UserGuide/id_roles_create_for-service.html) dans le Guide de l'utilisateur IAM.
	- Rôle lié à un service Un rôle lié à un service est un type de rôle de service lié à un. Service AWS Le service peut endosser le rôle afin d'effectuer une action en votre nom. Les rôles liés au service apparaissent dans votre Compte AWS fichier et appartiennent au service. Un administrateur IAM peut consulter, mais ne peut pas modifier, les autorisations concernant les rôles liés à un service.
- Applications exécutées sur Amazon EC2 : vous pouvez utiliser un rôle IAM pour gérer les informations d'identification temporaires pour les applications qui s'exécutent sur une instance EC2 et qui envoient des demandes d'API. AWS CLI AWS Cette solution est préférable au stockage des clés d'accès au sein de l'instance EC2. Pour attribuer un AWS rôle à une instance EC2 et le mettre à la disposition de toutes ses applications, vous devez créer un profil d'instance attaché à l'instance. Un profil d'instance contient le rôle et permet aux programmes qui s'exécutent sur l'instance EC2 d'obtenir des informations d'identification temporaires. Pour plus d'informations, consultez [Utilisation d'un rôle IAM pour accorder des autorisations à des applications s'exécutant](https://docs.aws.amazon.com/IAM/latest/UserGuide/id_roles_use_switch-role-ec2.html)  [sur des instances Amazon EC2](https://docs.aws.amazon.com/IAM/latest/UserGuide/id_roles_use_switch-role-ec2.html) dans le Guide de l'utilisateur IAM.

Pour savoir dans quel cas utiliser des rôles ou des utilisateurs IAM, consultez [Quand créer un rôle](https://docs.aws.amazon.com/IAM/latest/UserGuide/id.html#id_which-to-choose_role)  [IAM \(au lieu d'un utilisateur\)](https://docs.aws.amazon.com/IAM/latest/UserGuide/id.html#id_which-to-choose_role) dans le Guide de l'utilisateur IAM.

# <span id="page-319-0"></span>Gestion des accès à l'aide de politiques

Vous contrôlez l'accès en AWS créant des politiques et en les associant à AWS des identités ou à des ressources. Une politique est un objet AWS qui, lorsqu'il est associé à une identité ou à une ressource, définit leurs autorisations. AWS évalue ces politiques lorsqu'un principal (utilisateur, utilisateur root ou session de rôle) fait une demande. Les autorisations dans les politiques déterminent si la demande est autorisée ou refusée. La plupart des politiques sont stockées AWS sous forme de documents JSON. Pour plus d'informations sur la structure et le contenu des documents de politique JSON, consultez [Vue d'ensemble des politiques JSON](https://docs.aws.amazon.com/IAM/latest/UserGuide/access_policies.html#access_policies-json) dans le Guide de l'utilisateur IAM.

Les administrateurs peuvent utiliser les politiques AWS JSON pour spécifier qui a accès à quoi. C'est-à-dire, quel principal peut effectuer des actions sur quelles ressources et dans quelles conditions.

Par défaut, les utilisateurs et les rôles ne disposent d'aucune autorisation. Pour octroyer aux utilisateurs des autorisations d'effectuer des actions sur les ressources dont ils ont besoin, un administrateur IAM peut créer des politiques IAM. L'administrateur peut ensuite ajouter les politiques IAM aux rôles et les utilisateurs peuvent assumer les rôles.

Les politiques IAM définissent les autorisations d'une action, quelle que soit la méthode que vous utilisez pour exécuter l'opération. Par exemple, supposons que vous disposiez d'une politique qui autorise l'action iam:GetRole. Un utilisateur appliquant cette politique peut obtenir des informations sur le rôle à partir de AWS Management Console AWS CLI, de ou de l' AWS API.

## Politiques basées sur l'identité

Les politiques basées sur l'identité sont des documents de politique d'autorisations JSON que vous pouvez attacher à une identité telle qu'un utilisateur, un groupe d'utilisateurs ou un rôle IAM. Ces politiques contrôlent quel type d'actions des utilisateurs et des rôles peuvent exécuter, sur quelles ressources et dans quelles conditions. Pour découvrir comment créer une politique basée sur l'identité, consultez [Création de politiques IAM](https://docs.aws.amazon.com/IAM/latest/UserGuide/access_policies_create.html) dans le Guide de l'utilisateur IAM.

Les politiques basées sur l'identité peuvent être classées comme des politiques en ligne ou des politiques gérées. Les politiques en ligne sont intégrées directement à un utilisateur, groupe ou rôle. Les politiques gérées sont des politiques autonomes que vous pouvez associer à plusieurs utilisateurs, groupes et rôles au sein de votre Compte AWS. Les politiques gérées incluent les politiques AWS gérées et les politiques gérées par le client. Pour découvrir comment choisir entre une politique gérée et une politique en ligne, consultez [Choix entre les politiques gérées et les](https://docs.aws.amazon.com/IAM/latest/UserGuide/access_policies_managed-vs-inline.html#choosing-managed-or-inline)  [politiques en ligne](https://docs.aws.amazon.com/IAM/latest/UserGuide/access_policies_managed-vs-inline.html#choosing-managed-or-inline) dans le Guide de l'utilisateur IAM.

### politiques basées sur les ressources

Les politiques basées sur les ressources sont des documents de politique JSON que vous attachez à une ressource. Des politiques basées sur les ressources sont, par exemple, les politiques de confiance de rôle IAM et des politiques de compartiment. Dans les services qui sont compatibles avec les politiques basées sur les ressources, les administrateurs de service peuvent les utiliser pour contrôler l'accès à une ressource spécifique. Pour la ressource dans laquelle se trouve la politique, cette dernière définit quel type d'actions un principal spécifié peut effectuer sur cette ressource et dans quelles conditions. Vous devez [spécifier un principal](https://docs.aws.amazon.com/IAM/latest/UserGuide/reference_policies_elements_principal.html) dans une politique basée sur les ressources. Les principaux peuvent inclure des comptes, des utilisateurs, des rôles, des utilisateurs fédérés ou. Services AWS

Les politiques basées sur les ressources sont des politiques en ligne situées dans ce service. Vous ne pouvez pas utiliser les politiques AWS gérées par IAM dans une stratégie basée sur les ressources.

### Listes de contrôle d'accès (ACL)

Les listes de contrôle d'accès (ACL) vérifie quels principals (membres de compte, utilisateurs ou rôles) ont l'autorisation d'accéder à une ressource. Les listes de contrôle d'accès sont similaires aux politiques basées sur les ressources, bien qu'elles n'utilisent pas le format de document de politique JSON.

Amazon S3 et Amazon VPC sont des exemples de services qui prennent en charge les ACL. AWS WAF Pour en savoir plus sur les listes de contrôle d'accès, consultez [Vue d'ensemble des listes de](https://docs.aws.amazon.com/AmazonS3/latest/dev/acl-overview.html) [contrôle d'accès \(ACL\)](https://docs.aws.amazon.com/AmazonS3/latest/dev/acl-overview.html) dans le Guide du développeur Amazon Simple Storage Service.

### Autres types de politique

AWS prend en charge d'autres types de politiques moins courants. Ces types de politiques peuvent définir le nombre maximum d'autorisations qui vous sont accordées par des types de politiques plus courants.

• Limite d'autorisations : une limite d'autorisations est une fonctionnalité avancée dans laquelle vous définissez le nombre maximal d'autorisations qu'une politique basée sur l'identité peut accorder

à une entité IAM (utilisateur ou rôle IAM). Vous pouvez définir une limite d'autorisations pour une entité. Les autorisations en résultant représentent la combinaison des politiques basées sur l'identité d'une entité et de ses limites d'autorisation. Les politiques basées sur les ressources qui spécifient l'utilisateur ou le rôle dans le champ Principal ne sont pas limitées par les limites d'autorisations. Un refus explicite dans l'une de ces politiques remplace l'autorisation. Pour plus d'informations sur les limites d'autorisations, consultez [Limites d'autorisations pour des entités IAM](https://docs.aws.amazon.com/IAM/latest/UserGuide/access_policies_boundaries.html) dans le Guide de l'utilisateur IAM.

- Politiques de contrôle des services (SCP) Les SCP sont des politiques JSON qui spécifient les autorisations maximales pour une organisation ou une unité organisationnelle (UO) dans. AWS Organizations AWS Organizations est un service permettant de regrouper et de gérer de manière centralisée Comptes AWS les multiples propriétés de votre entreprise. Si vous activez toutes les fonctionnalités d'une organisation, vous pouvez appliquer les politiques de contrôle des services (SCP) à l'un ou à l'ensemble de vos comptes. Le SCP limite les autorisations pour les entités figurant dans les comptes des membres, y compris chacune Utilisateur racine d'un compte AWS d'entre elles. Pour plus d'informations sur les organisations et les SCP, consultez [Fonctionnement](https://docs.aws.amazon.com/organizations/latest/userguide/orgs_manage_policies_about-scps.html)  [des SCP](https://docs.aws.amazon.com/organizations/latest/userguide/orgs_manage_policies_about-scps.html) dans le Guide de l'utilisateur AWS Organizations .
- Politiques de séance : les politiques de séance sont des politiques avancées que vous utilisez en tant que paramètre lorsque vous créez par programmation une séance temporaire pour un rôle ou un utilisateur fédéré. Les autorisations de séance en résultant sont une combinaison des politiques basées sur l'identité de l'utilisateur ou du rôle et des politiques de séance. Les autorisations peuvent également provenir d'une politique basée sur les ressources. Un refus explicite dans l'une de ces politiques annule l'autorisation. Pour plus d'informations, consultez [politiques de séance](https://docs.aws.amazon.com/IAM/latest/UserGuide/access_policies.html#policies_session) dans le Guide de l'utilisateur IAM.

## Plusieurs types de politique

Lorsque plusieurs types de politiques s'appliquent à la requête, les autorisations en résultant sont plus compliquées à comprendre. Pour savoir comment AWS déterminer s'il faut autoriser une demande lorsque plusieurs types de politiques sont impliqués, consultez la section [Logique](https://docs.aws.amazon.com/IAM/latest/UserGuide/reference_policies_evaluation-logic.html) [d'évaluation des politiques](https://docs.aws.amazon.com/IAM/latest/UserGuide/reference_policies_evaluation-logic.html) dans le guide de l'utilisateur IAM.

# <span id="page-321-0"></span>Comment FreeRTOS fonctionne avec IAM

Avant d'utiliser IAM pour gérer l'accès à FreeRTOS, découvrez quelles fonctionnalités IAM peuvent être utilisées avec FreeRTOS.

Fonctionnalités IAM que vous pouvez utiliser avec FreeRTOS

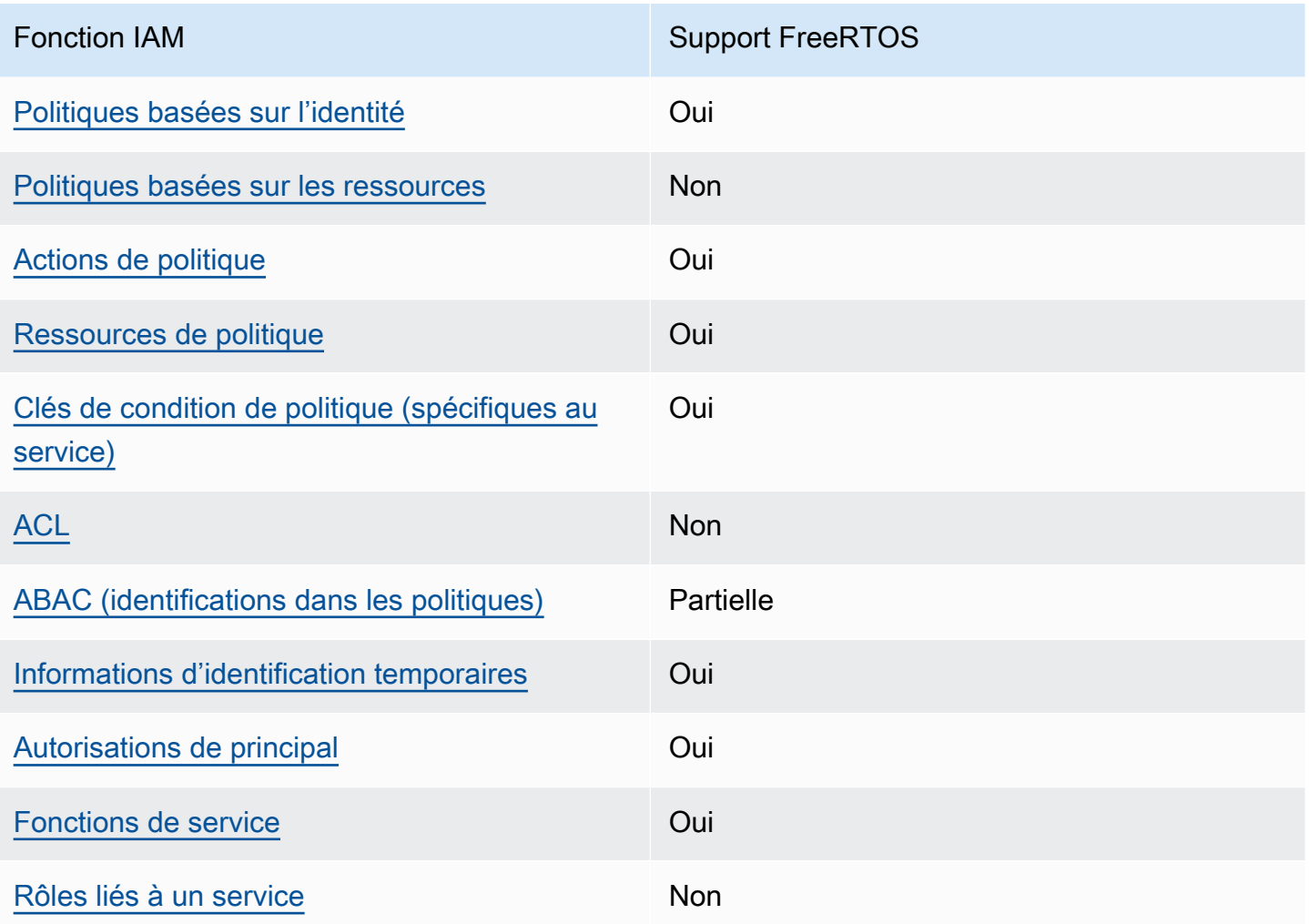

Pour obtenir une vue d'ensemble de la façon dont FreeRTOS et les AWS autres services fonctionnent avec la plupart des fonctionnalités IAM, [AWS consultez les services compatibles avec](https://docs.aws.amazon.com/IAM/latest/UserGuide/reference_aws-services-that-work-with-iam.html)  [IAM dans le guide de l'utilisateur](https://docs.aws.amazon.com/IAM/latest/UserGuide/reference_aws-services-that-work-with-iam.html) IAM.

## <span id="page-322-0"></span>Politiques basées sur l'identité pour FreeRTOS

Prend en charge les politiques basées sur l'identité Oui

Les politiques basées sur l'identité sont des documents de politique d'autorisations JSON que vous pouvez attacher à une identité telle qu'un utilisateur, un groupe d'utilisateurs ou un rôle IAM. Ces politiques contrôlent quel type d'actions des utilisateurs et des rôles peuvent exécuter, sur quelles

ressources et dans quelles conditions. Pour découvrir comment créer une politique basée sur l'identité, consultez [Création de politiques IAM](https://docs.aws.amazon.com/IAM/latest/UserGuide/access_policies_create.html) dans le Guide de l'utilisateur IAM.

Avec les politiques IAM basées sur l'identité, vous pouvez spécifier des actions et ressources autorisées ou refusées, ainsi que les conditions dans lesquelles les actions sont autorisées ou refusées. Vous ne pouvez pas spécifier le principal dans une politique basée sur une identité car celle-ci s'applique à l'utilisateur ou au rôle auquel elle est attachée. Pour découvrir tous les éléments que vous utilisez dans une politique JSON, consultez [Références des éléments de politique JSON](https://docs.aws.amazon.com/IAM/latest/UserGuide/reference_policies_elements.html) [IAM](https://docs.aws.amazon.com/IAM/latest/UserGuide/reference_policies_elements.html) dans le Guide de l'utilisateur IAM.

Exemples de politiques basées sur l'identité pour FreeRTOS

Pour consulter des exemples de politiques FreeRTOS basées sur l'identité, consultez. [Exemples de](#page-329-0)  [politiques basées sur l'identité pour FreeRTOS](#page-329-0)

<span id="page-323-0"></span>Politiques basées sur les ressources au sein de FreeRTOS

Prend en charge les politiques basées sur les ressources Non

Les politiques basées sur les ressources sont des documents de politique JSON que vous attachez à une ressource. Des politiques basées sur les ressources sont, par exemple, les politiques de confiance de rôle IAM et des politiques de compartiment. Dans les services qui sont compatibles avec les politiques basées sur les ressources, les administrateurs de service peuvent les utiliser pour contrôler l'accès à une ressource spécifique. Pour la ressource dans laquelle se trouve la politique, cette dernière définit quel type d'actions un principal spécifié peut effectuer sur cette ressource et dans quelles conditions. Vous devez [spécifier un principal](https://docs.aws.amazon.com/IAM/latest/UserGuide/reference_policies_elements_principal.html) dans une politique basée sur les ressources. Les principaux peuvent inclure des comptes, des utilisateurs, des rôles, des utilisateurs fédérés ou. Services AWS

Pour permettre un accès intercompte, vous pouvez spécifier un compte entier ou des entités IAM dans un autre compte en tant que principal dans une politique basée sur les ressources. L'ajout d'un principal entre comptes à une politique basée sur les ressources ne représente qu'une partie de l'instauration de la relation d'approbation. Lorsque le principal et la ressource sont différents Comptes AWS, un administrateur IAM du compte sécurisé doit également accorder à l'entité principale (utilisateur ou rôle) l'autorisation d'accéder à la ressource. Pour ce faire, il attache une
politique basée sur une identité à l'entité. Toutefois, si une politique basée sur des ressources accorde l'accès à un principal dans le même compte, aucune autre politique basée sur l'identité n'est requise. Pour plus d'informations, consultez [la section Accès aux ressources entre comptes dans IAM](https://docs.aws.amazon.com/IAM/latest/UserGuide/access_policies-cross-account-resource-access.html) dans le guide de l'utilisateur d'IAM.

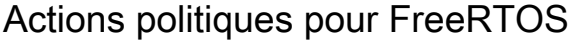

Prend en charge les actions de politique **Oui** 

Les administrateurs peuvent utiliser les politiques AWS JSON pour spécifier qui a accès à quoi. C'est-à-dire, quel principal peut effectuer des actions sur quelles ressources et dans quelles conditions.

L'élément Action d'une politique JSON décrit les actions que vous pouvez utiliser pour autoriser ou refuser l'accès à une politique. Les actions de stratégie portent généralement le même nom que l'opération AWS d'API associée. Il existe quelques exceptions, telles que les actions avec autorisations uniquement qui n'ont pas d'opération API correspondante. Certaines opérations nécessitent également plusieurs actions dans une politique. Ces actions supplémentaires sont nommées actions dépendantes.

Intégration d'actions dans une stratégie afin d'accorder l'autorisation d'exécuter les opérations associées.

Pour consulter la liste des actions FreeRTOS, [voir Actions définies par FreeRTOS dans la référence](https://docs.aws.amazon.com/service-authorization/latest/reference/list_your_service.html#your_service-actions-as-permissions) [d'autorisation de service.](https://docs.aws.amazon.com/service-authorization/latest/reference/list_your_service.html#your_service-actions-as-permissions)

Les actions politiques dans FreeRTOS utilisent le préfixe suivant avant l'action :

awes

Pour indiquer plusieurs actions dans une seule déclaration, séparez-les par des virgules.

```
"Action": [ 
       "awes:action1", 
       "awes:action2" 
 ]
```
Pour consulter des exemples de politiques FreeRTOS basées sur l'identité, consultez. [Exemples de](#page-329-0)  [politiques basées sur l'identité pour FreeRTOS](#page-329-0)

Ressources politiques pour FreeRTOS

Prend en charge les ressources de politique Oui

Les administrateurs peuvent utiliser les politiques AWS JSON pour spécifier qui a accès à quoi. C'est-à-dire, quel principal peut effectuer des actions sur quelles ressources et dans quelles conditions.

L'élément de politique JSON Resource indique le ou les objets auxquels l'action s'applique. Les instructions doivent inclure un élément Resource ou NotResource. Il est recommandé de définir une ressource à l'aide de son [Amazon Resource Name \(ARN\).](https://docs.aws.amazon.com/general/latest/gr/aws-arns-and-namespaces.html) Vous pouvez le faire pour des actions qui prennent en charge un type de ressource spécifique, connu sous la dénomination autorisations de niveau ressource.

Pour les actions qui ne sont pas compatibles avec les autorisations de niveau ressource, telles que les opérations de liste, utilisez un caractère générique (\*) afin d'indiquer que l'instruction s'applique à toutes les ressources.

"Resource": "\*"

Pour consulter la liste des types de ressources FreeRTOS et de leurs ARN, voir [Ressources définies](https://docs.aws.amazon.com/service-authorization/latest/reference/list_your_service.html#your_service-resources-for-iam-policies)  [par FreeRTOS dans la référence d'autorisation de service.](https://docs.aws.amazon.com/service-authorization/latest/reference/list_your_service.html#your_service-resources-for-iam-policies) Pour savoir avec quelles actions vous pouvez spécifier l'ARN de chaque ressource, voir [Actions définies par FreeRTOS.](https://docs.aws.amazon.com/service-authorization/latest/reference/list_your_service.html#your_service-actions-as-permissions)

Pour consulter des exemples de politiques FreeRTOS basées sur l'identité, consultez. [Exemples de](#page-329-0)  [politiques basées sur l'identité pour FreeRTOS](#page-329-0)

Clés de conditions de politique pour FreeRTOS

Prend en charge les clés de condition de politique spécifiques au service Oui Les administrateurs peuvent utiliser les politiques AWS JSON pour spécifier qui a accès à quoi. C'est-à-dire, quel principal peut effectuer des actions sur quelles ressources et dans quelles conditions.

L'élément Condition (ou le bloc Condition) vous permet de spécifier des conditions lorsqu'une instruction est appliquée. L'élément Condition est facultatif. Vous pouvez créer des expressions conditionnelles qui utilisent des [opérateurs de condition](https://docs.aws.amazon.com/IAM/latest/UserGuide/reference_policies_elements_condition_operators.html), tels que les signes égal ou inférieur à, pour faire correspondre la condition de la politique aux valeurs de la demande.

Si vous spécifiez plusieurs éléments Condition dans une instruction, ou plusieurs clés dans un seul élément Condition, AWS les évalue à l'aide d'une opération AND logique. Si vous spécifiez plusieurs valeurs pour une seule clé de condition, AWS évalue la condition à l'aide d'une OR opération logique. Toutes les conditions doivent être remplies avant que les autorisations associées à l'instruction ne soient accordées.

Vous pouvez aussi utiliser des variables d'espace réservé quand vous spécifiez des conditions. Par exemple, vous pouvez accorder à un utilisateur IAM l'autorisation d'accéder à une ressource uniquement si elle est balisée avec son nom d'utilisateur IAM. Pour plus d'informations, consultez [Éléments d'une politique IAM : variables et identifications](https://docs.aws.amazon.com/IAM/latest/UserGuide/reference_policies_variables.html) dans le Guide de l'utilisateur IAM.

AWS prend en charge les clés de condition globales et les clés de condition spécifiques au service. Pour voir toutes les clés de condition AWS globales, voir les clés de [contexte de condition AWS](https://docs.aws.amazon.com/IAM/latest/UserGuide/reference_policies_condition-keys.html) [globales](https://docs.aws.amazon.com/IAM/latest/UserGuide/reference_policies_condition-keys.html) dans le guide de l'utilisateur IAM.

Pour consulter la liste des clés de condition FreeRTOS, [voir Clés de condition pour FreeRTOS](https://docs.aws.amazon.com/service-authorization/latest/reference/list_your_service.html#your_service-policy-keys) dans la référence d'autorisation de service. Pour savoir avec quelles actions et ressources vous pouvez utiliser une clé de condition, voir [Actions définies par FreeRTOS.](https://docs.aws.amazon.com/service-authorization/latest/reference/list_your_service.html#your_service-actions-as-permissions)

Pour consulter des exemples de politiques FreeRTOS basées sur l'identité, consultez. [Exemples de](#page-329-0)  [politiques basées sur l'identité pour FreeRTOS](#page-329-0)

# ACL dans FreeRTOS

Prend en charge les listes ACL Non

Les listes de contrôle d'accès (ACL) vérifient quels principaux (membres de compte, utilisateurs ou rôles) ont l'autorisation d'accéder à une ressource. Les listes de contrôle d'accès sont similaires aux politiques basées sur les ressources, bien qu'elles n'utilisent pas le format de document de politique JSON.

# ABAC avec FreeRTOS

Prise en charge d'ABAC (identifications dans les politiques)

Partielle

Le contrôle d'accès basé sur les attributs (ABAC) est une politique d'autorisation qui définit des autorisations en fonction des attributs. Dans AWS, ces attributs sont appelés balises. Vous pouvez associer des balises aux entités IAM (utilisateurs ou rôles) et à de nombreuses AWS ressources. L'étiquetage des entités et des ressources est la première étape d'ABAC. Vous concevez ensuite des politiques ABAC pour autoriser des opérations quand l'identification du principal correspond à celle de la ressource à laquelle il tente d'accéder.

L'ABAC est utile dans les environnements qui connaissent une croissance rapide et pour les cas où la gestion des politiques devient fastidieuse.

Pour contrôler l'accès basé sur des étiquettes, vous devez fournir les informations d'étiquette dans l['élément de condition](https://docs.aws.amazon.com/IAM/latest/UserGuide/reference_policies_elements_condition.html) d'une politique utilisant les clés de condition aws:ResourceTag/*key-name*, aws:RequestTag/*key-name* ou aws:TagKeys.

Si un service prend en charge les trois clés de condition pour tous les types de ressources, alors la valeur pour ce service est Oui. Si un service prend en charge les trois clés de condition pour certains types de ressources uniquement, la valeur est Partielle.

Pour plus d'informations sur l'ABAC, consultez [Qu'est-ce que le contrôle d'accès basé sur les](https://docs.aws.amazon.com/IAM/latest/UserGuide/introduction_attribute-based-access-control.html)  [attributs \(ABAC\) ?](https://docs.aws.amazon.com/IAM/latest/UserGuide/introduction_attribute-based-access-control.html) dans le Guide de l'utilisateur IAM. Pour accéder à un didacticiel décrivant les étapes de configuration de l'ABAC, consultez [Utilisation du contrôle d'accès par attributs \(ABAC\)](https://docs.aws.amazon.com/IAM/latest/UserGuide/tutorial_attribute-based-access-control.html) dans le Guide de l'utilisateur IAM.

Utilisation d'identifiants temporaires avec FreeRTOS

Prend en charge les informations d'identif ication temporaires Oui

Certains Services AWS ne fonctionnent pas lorsque vous vous connectez à l'aide d'informations d'identification temporaires. Pour plus d'informations, y compris celles qui Services AWS fonctionnent avec des informations d'identification temporaires, consultez Services AWS la section relative à l'utilisation [d'IAM](https://docs.aws.amazon.com/IAM/latest/UserGuide/reference_aws-services-that-work-with-iam.html) dans le guide de l'utilisateur d'IAM.

Vous utilisez des informations d'identification temporaires si vous vous connectez à l' AWS Management Console aide d'une méthode autre qu'un nom d'utilisateur et un mot de passe. Par exemple, lorsque vous accédez à AWS l'aide du lien d'authentification unique (SSO) de votre entreprise, ce processus crée automatiquement des informations d'identification temporaires. Vous créez également automatiquement des informations d'identification temporaires lorsque vous vous connectez à la console en tant qu'utilisateur, puis changez de rôle. Pour plus d'informations sur le changement de rôle, consultez [Changement de rôle \(console\)](https://docs.aws.amazon.com/IAM/latest/UserGuide/id_roles_use_switch-role-console.html) dans le Guide de l'utilisateur IAM.

Vous pouvez créer manuellement des informations d'identification temporaires à l'aide de l' AWS API AWS CLI or. Vous pouvez ensuite utiliser ces informations d'identification temporaires pour y accéder AWS. AWS recommande de générer dynamiquement des informations d'identification temporaires au lieu d'utiliser des clés d'accès à long terme. Pour plus d'informations, consultez [Informations](https://docs.aws.amazon.com/IAM/latest/UserGuide/id_credentials_temp.html) [d'identification de sécurité temporaires dans IAM.](https://docs.aws.amazon.com/IAM/latest/UserGuide/id_credentials_temp.html)

# Autorisations principales interservices pour FreeRTOS

Prend en charge les sessions d'accès direct (FAS) Oui

Lorsque vous utilisez un utilisateur ou un rôle IAM pour effectuer des actions AWS, vous êtes considéré comme un mandant. Lorsque vous utilisez certains services, vous pouvez effectuer une action qui initie une autre action dans un autre service. FAS utilise les autorisations du principal appelant et Service AWS, associées Service AWS à la demande, pour adresser des demandes aux services en aval. Les demandes FAS ne sont effectuées que lorsqu'un service reçoit une demande qui nécessite des interactions avec d'autres personnes Services AWS ou des ressources pour être traitée. Dans ce cas, vous devez disposer d'autorisations nécessaires pour effectuer les deux actions. Pour plus de détails sur une politique lors de la formulation de demandes FAS, consultez [Transmission des sessions d'accès](https://docs.aws.amazon.com/IAM/latest/UserGuide/access_forward_access_sessions.html).

Rôles de service pour FreeRTOS

Prend en charge les fonctions du service **Oui** 

Une fonction de service est un [rôle IAM](https://docs.aws.amazon.com/IAM/latest/UserGuide/id_roles.html) qu'un service endosse pour accomplir des actions en votre nom. Un administrateur IAM peut créer, modifier et supprimer une fonction du service à partir d'IAM. Pour plus d'informations, consultez [Création d'un rôle pour la délégation d'autorisations à un Service](https://docs.aws.amazon.com/IAM/latest/UserGuide/id_roles_create_for-service.html) [AWS](https://docs.aws.amazon.com/IAM/latest/UserGuide/id_roles_create_for-service.html) dans le Guide de l'utilisateur IAM.

## **A** Warning

La modification des autorisations associées à un rôle de service peut interrompre les fonctionnalités de FreeRTOS. Modifiez les rôles de service uniquement lorsque FreeRTOS fournit des instructions à cet effet.

# Rôles liés à un service pour FreeRTOS

Prend en charge les rôles liés à un service Non

Un rôle lié à un service est un type de rôle de service lié à un. Service AWS Le service peut endosser le rôle afin d'effectuer une action en votre nom. Les rôles liés au service apparaissent dans votre Compte AWS fichier et appartiennent au service. Un administrateur IAM peut consulter, mais ne peut pas modifier, les autorisations concernant les rôles liés à un service.

Pour plus d'informations sur la création ou la gestion des rôles liés à un service, consultez [Services](https://docs.aws.amazon.com/IAM/latest/UserGuide/reference_aws-services-that-work-with-iam.html)  [AWS qui fonctionnent avec IAM.](https://docs.aws.amazon.com/IAM/latest/UserGuide/reference_aws-services-that-work-with-iam.html) Recherchez un service dans le tableau qui inclut un Yes dans la colonne Rôle lié à un service. Choisissez le lien Oui pour consulter la documentation du rôle lié à ce service.

# <span id="page-329-0"></span>Exemples de politiques basées sur l'identité pour FreeRTOS

Par défaut, les utilisateurs et les rôles ne sont pas autorisés à créer ou à modifier des ressources FreeRTOS. Ils ne peuvent pas non plus effectuer de tâches à l'aide de l'API AWS Management Console, AWS Command Line Interface (AWS CLI) ou de AWS l'API. Pour octroyer aux utilisateurs des autorisations d'effectuer des actions sur les ressources dont ils ont besoin, un administrateur IAM peut créer des politiques IAM. L'administrateur peut ensuite ajouter les politiques IAM aux rôles et les utilisateurs peuvent assumer les rôles.

Pour apprendre à créer une politique basée sur l'identité IAM à l'aide de ces exemples de documents de politique JSON, consultez [Création de politiques dans l'onglet JSON](https://docs.aws.amazon.com/IAM/latest/UserGuide/access_policies_create-console.html) dans le Guide de l'utilisateur IAM.

Pour plus de détails sur les actions et les types de ressources définis par FreeRTOS, y compris le format des ARN pour chacun des types de ressources, [voir Actions, ressources et clés de condition](https://docs.aws.amazon.com/service-authorization/latest/reference/list_your_service.html)  [pour FreeRTOS dans la référence d'autorisation de service.](https://docs.aws.amazon.com/service-authorization/latest/reference/list_your_service.html)

#### **Rubriques**

- [Bonnes pratiques en matière de politiques](#page-330-0)
- [Utilisation de la console FreeRTOS](#page-331-0)
- [Autorisation accordée aux utilisateurs pour afficher leurs propres autorisations](#page-331-1)

## <span id="page-330-0"></span>Bonnes pratiques en matière de politiques

Les politiques basées sur l'identité déterminent si quelqu'un peut créer, accéder ou supprimer des ressources FreeRTOS dans votre compte. Ces actions peuvent entraîner des frais pour votre Compte AWS. Lorsque vous créez ou modifiez des politiques basées sur l'identité, suivez ces instructions et recommandations :

- Commencez AWS par les politiques gérées et passez aux autorisations du moindre privilège : pour commencer à accorder des autorisations à vos utilisateurs et à vos charges de travail, utilisez les politiques AWS gérées qui accordent des autorisations pour de nombreux cas d'utilisation courants. Ils sont disponibles dans votre Compte AWS. Nous vous recommandons de réduire davantage les autorisations en définissant des politiques gérées par les AWS clients spécifiques à vos cas d'utilisation. Pour plus d'informations, consultez [politiques gérées par AWS](https://docs.aws.amazon.com/IAM/latest/UserGuide/access_policies_managed-vs-inline.html#aws-managed-policies) ou politiques [gérées par AWS pour les activités professionnelles](https://docs.aws.amazon.com/IAM/latest/UserGuide/access_policies_job-functions.html) dans le Guide de l'utilisateur IAM.
- Accorder les autorisations de moindre privilège : lorsque vous définissez des autorisations avec des politiques IAM, accordez uniquement les autorisations nécessaires à l'exécution d'une seule tâche. Pour ce faire, vous définissez les actions qui peuvent être entreprises sur des ressources spécifiques dans des conditions spécifiques, également appelées autorisations de moindre privilège. Pour plus d'informations sur l'utilisation de IAM pour appliquer des autorisations, consultez [politiques et autorisations dans IAM](https://docs.aws.amazon.com/IAM/latest/UserGuide/access_policies.html) dans le Guide de l'utilisateur IAM.
- Utiliser des conditions dans les politiques IAM pour restreindre davantage l'accès : vous pouvez ajouter une condition à vos politiques afin de limiter l'accès aux actions et aux ressources. Par exemple, vous pouvez écrire une condition de politique pour spécifier que toutes les demandes doivent être envoyées via SSL. Vous pouvez également utiliser des conditions pour accorder l'accès aux actions de service si elles sont utilisées par le biais d'un service spécifique Service AWS, tel que AWS CloudFormation. Pour plus d'informations, consultez [Conditions pour éléments](https://docs.aws.amazon.com/IAM/latest/UserGuide/reference_policies_elements_condition.html) [de politique JSON IAM](https://docs.aws.amazon.com/IAM/latest/UserGuide/reference_policies_elements_condition.html) dans le Guide de l'utilisateur IAM.
- Utilisez IAM Access Analyzer pour valider vos politiques IAM afin de garantir des autorisations sécurisées et fonctionnelles : IAM Access Analyzer valide les politiques nouvelles et existantes de manière à ce que les politiques IAM respectent le langage de politique IAM (JSON) et les bonnes pratiques IAM. IAM Access Analyzer fournit plus de 100 vérifications de politiques et des recommandations exploitables pour vous aider à créer des politiques sécurisées et fonctionnelles. Pour plus d'informations, consultez [Validation de politique IAM Access Analyzer](https://docs.aws.amazon.com/IAM/latest/UserGuide/access-analyzer-policy-validation.html) dans le Guide de l'utilisateur IAM.
- Exiger l'authentification multifactorielle (MFA) : si vous avez un scénario qui nécessite des utilisateurs IAM ou un utilisateur root, activez l'authentification MFA pour une sécurité accrue. Compte AWS Pour exiger le MFA lorsque des opérations d'API sont appelées, ajoutez des conditions MFA à vos politiques. Pour plus d'informations, consultez [Configuration de l'accès aux](https://docs.aws.amazon.com/IAM/latest/UserGuide/id_credentials_mfa_configure-api-require.html) [API protégé par MFA](https://docs.aws.amazon.com/IAM/latest/UserGuide/id_credentials_mfa_configure-api-require.html) dans le Guide de l'utilisateur IAM.

Pour plus d'informations sur les bonnes pratiques dans IAM, consultez [Bonnes pratiques de sécurité](https://docs.aws.amazon.com/IAM/latest/UserGuide/best-practices.html)  [dans IAM](https://docs.aws.amazon.com/IAM/latest/UserGuide/best-practices.html) dans le Guide de l'utilisateur IAM.

# <span id="page-331-0"></span>Utilisation de la console FreeRTOS

Pour accéder à la console FreeRTOS, vous devez disposer d'un minimum d'autorisations. Ces autorisations doivent vous permettre de répertorier et de consulter les détails des ressources FreeRTOS de votre. Compte AWS Si vous créez une stratégie basée sur l'identité qui est plus restrictive que l'ensemble minimum d'autorisations requis, la console ne fonctionnera pas comme prévu pour les entités (utilisateurs ou rôles) tributaires de cette stratégie.

Il n'est pas nécessaire d'accorder des autorisations de console minimales aux utilisateurs qui appellent uniquement l'API AWS CLI ou l' AWS API. Autorisez plutôt l'accès à uniquement aux actions qui correspondent à l'opération d'API qu'ils tentent d'effectuer.

Pour garantir que les utilisateurs et les rôles peuvent toujours utiliser la console FreeRTOS, associez également le FreeRTOS ou la politique gérée aux *ConsoleAccess* entités *ReadOnly* AWS . Pour plus d'informations, consultez [Ajout d'autorisations à un utilisateur](https://docs.aws.amazon.com/IAM/latest/UserGuide/id_users_change-permissions.html#users_change_permissions-add-console) dans le Guide de l'utilisateur IAM.

<span id="page-331-1"></span>Autorisation accordée aux utilisateurs pour afficher leurs propres autorisations

Cet exemple montre comment créer une politique qui permet aux utilisateurs IAM d'afficher les politiques en ligne et gérées attachées à leur identité d'utilisateur. Cette politique inclut les autorisations permettant d'effectuer cette action sur la console ou par programmation à l'aide de l'API AWS CLI or AWS .

```
{ 
     "Version": "2012-10-17", 
     "Statement": [ 
          { 
               "Sid": "ViewOwnUserInfo", 
               "Effect": "Allow", 
               "Action": [ 
                   "iam:GetUserPolicy", 
                   "iam:ListGroupsForUser", 
                   "iam:ListAttachedUserPolicies", 
                   "iam:ListUserPolicies", 
                   "iam:GetUser" 
              ], 
               "Resource": ["arn:aws:iam::*:user/${aws:username}"] 
          }, 
          { 
               "Sid": "NavigateInConsole", 
               "Effect": "Allow", 
               "Action": [ 
                   "iam:GetGroupPolicy", 
                   "iam:GetPolicyVersion", 
                   "iam:GetPolicy", 
                   "iam:ListAttachedGroupPolicies", 
                   "iam:ListGroupPolicies", 
                   "iam:ListPolicyVersions", 
                   "iam:ListPolicies", 
                   "iam:ListUsers" 
              ], 
               "Resource": "*" 
          } 
     ]
}
```
# Résolution des problèmes d'identité et d'accès à FreeRTOS

Utilisez les informations suivantes pour vous aider à diagnostiquer et à résoudre les problèmes courants que vous pouvez rencontrer lorsque vous travaillez avec FreeRTOS et IAM.

Rubriques

• [Je ne suis pas autorisé à effectuer une action dans FreeRTOS](#page-333-0)

- [Je ne suis pas autorisé à effectuer iam : PassRole](#page-333-1)
- [Je veux permettre à des personnes extérieures à moi d'accéder Compte AWS à mes ressources](#page-334-0) [FreeRTOS](#page-334-0)

<span id="page-333-0"></span>Je ne suis pas autorisé à effectuer une action dans FreeRTOS

Si vous recevez une erreur qui indique que vous n'êtes pas autorisé à effectuer une action, vos politiques doivent être mises à jour afin de vous permettre d'effectuer l'action.

L'exemple d'erreur suivant se produit quand l'utilisateur IAM mateojackson tente d'utiliser la console pour afficher des informations détaillées sur une ressource *my-example-widget* fictive, mais ne dispose pas des autorisations awes:*GetWidget* fictives.

```
User: arn:aws:iam::123456789012:user/mateojackson is not authorized to perform: 
  awes:GetWidget on resource: my-example-widget
```
Dans ce cas, la politique qui s'applique à l'utilisateur mateojackson doit être mise à jour pour autoriser l'accès à la ressource *my-example-widget* à l'aide de l'action awes:*GetWidget*.

Si vous avez besoin d'aide, contactez votre AWS administrateur. Votre administrateur vous a fourni vos informations d'identification de connexion.

<span id="page-333-1"></span>Je ne suis pas autorisé à effectuer iam : PassRole

Si vous recevez un message d'erreur indiquant que vous n'êtes pas autorisé à effectuer l'iam:PassRoleaction, vos politiques doivent être mises à jour pour vous permettre de transmettre un rôle à FreeRTOS.

Certains vous Services AWS permettent de transmettre un rôle existant à ce service au lieu de créer un nouveau rôle de service ou un rôle lié à un service. Pour ce faire, un utilisateur doit disposer des autorisations nécessaires pour transmettre le rôle au service.

L'exemple d'erreur suivant se produit lorsqu'un utilisateur IAM nommé marymajor essaie d'utiliser la console pour effectuer une action dans FreeRTOS. Toutefois, l'action nécessite que le service ait des autorisations accordées par un rôle de service. Mary ne dispose pas des autorisations nécessaires pour transférer le rôle au service.

```
User: arn:aws:iam::123456789012:user/marymajor is not authorized to perform: 
  iam:PassRole
```
Dans ce cas, les politiques de Mary doivent être mises à jour pour lui permettre d'exécuter l'action iam:PassRole.

Si vous avez besoin d'aide, contactez votre AWS administrateur. Votre administrateur vous a fourni vos informations d'identification de connexion.

<span id="page-334-0"></span>Je veux permettre à des personnes extérieures à moi d'accéder Compte AWS à mes ressources FreeRTOS

Vous pouvez créer un rôle que les utilisateurs provenant d'autres comptes ou les personnes extérieures à votre organisation pourront utiliser pour accéder à vos ressources. Vous pouvez spécifier qui est autorisé à assumer le rôle. Pour les services qui prennent en charge les politiques basées sur les ressources ou les listes de contrôle d'accès (ACL), vous pouvez utiliser ces politiques pour donner l'accès à vos ressources.

Pour en savoir plus, consultez les éléments suivants :

- Pour savoir si FreeRTOS prend en charge ces fonctionnalités, consultez. [Comment FreeRTOS](#page-321-0)  [fonctionne avec IAM](#page-321-0)
- Pour savoir comment fournir l'accès à vos ressources sur celles Comptes AWS que vous possédez, consultez la section [Fournir l'accès à un utilisateur IAM dans un autre utilisateur](https://docs.aws.amazon.com/IAM/latest/UserGuide/id_roles_common-scenarios_aws-accounts.html)  [Compte AWS que vous possédez](https://docs.aws.amazon.com/IAM/latest/UserGuide/id_roles_common-scenarios_aws-accounts.html) dans le Guide de l'utilisateur IAM.
- Pour savoir comment fournir l'accès à vos ressources à des tiers Comptes AWS, consultez la section [Fournir un accès à des ressources Comptes AWS détenues par des tiers](https://docs.aws.amazon.com/IAM/latest/UserGuide/id_roles_common-scenarios_third-party.html) dans le guide de l'utilisateur IAM.
- Pour savoir comment fournir un accès par le biais de la fédération d'identité, consultez [Fournir un](https://docs.aws.amazon.com/IAM/latest/UserGuide/id_roles_common-scenarios_federated-users.html)  [accès à des utilisateurs authentifiés en externe \(fédération d'identité\)](https://docs.aws.amazon.com/IAM/latest/UserGuide/id_roles_common-scenarios_federated-users.html) dans le Guide de l'utilisateur IAM.
- Pour connaître la différence entre l'utilisation de rôles et de politiques basées sur les ressources pour l'accès entre comptes, consultez la section Accès aux [ressources entre comptes dans IAM](https://docs.aws.amazon.com/IAM/latest/UserGuide/access_policies-cross-account-resource-access.html) [dans le guide de l'utilisateur d'IAM](https://docs.aws.amazon.com/IAM/latest/UserGuide/access_policies-cross-account-resource-access.html).

# Validation de la conformité

Pour savoir si un [programme Services AWS de conformité Service AWS s'inscrit dans le champ](https://aws.amazon.com/compliance/services-in-scope/) [d'application de programmes de conformité](https://aws.amazon.com/compliance/services-in-scope/) spécifiques, consultez Services AWS la section de

conformité et sélectionnez le programme de conformité qui vous intéresse. Pour des informations générales, voir Programmes de [AWS conformité Programmes AWS](https://aws.amazon.com/compliance/programs/) de .

Vous pouvez télécharger des rapports d'audit tiers à l'aide de AWS Artifact. Pour plus d'informations, voir [Téléchargement de rapports dans AWS Artifact](https://docs.aws.amazon.com/artifact/latest/ug/downloading-documents.html) .

Votre responsabilité en matière de conformité lors de l'utilisation Services AWS est déterminée par la sensibilité de vos données, les objectifs de conformité de votre entreprise et les lois et réglementations applicables. AWS fournit les ressources suivantes pour faciliter la mise en conformité :

- [Guides de démarrage rapide sur la sécurité et la conformité](https://aws.amazon.com/quickstart/?awsf.filter-tech-category=tech-category%23security-identity-compliance) : ces guides de déploiement abordent les considérations architecturales et indiquent les étapes à suivre pour déployer des environnements de base axés sur AWS la sécurité et la conformité.
- [Architecture axée sur la sécurité et la conformité HIPAA sur Amazon Web Services](https://docs.aws.amazon.com/whitepapers/latest/architecting-hipaa-security-and-compliance-on-aws/welcome.html) : ce livre blanc décrit comment les entreprises peuvent créer des applications AWS conformes à la loi HIPAA.

#### **a** Note

Tous ne Services AWS sont pas éligibles à la loi HIPAA. Pour plus d'informations, consultez le [HIPAA Eligible Services Reference.](https://aws.amazon.com/compliance/hipaa-eligible-services-reference/)

- AWS Ressources de <https://aws.amazon.com/compliance/resources/>de conformité Cette collection de classeurs et de guides peut s'appliquer à votre secteur d'activité et à votre région.
- [AWS Guides de conformité destinés aux clients](https://d1.awsstatic.com/whitepapers/compliance/AWS_Customer_Compliance_Guides.pdf)  Comprenez le modèle de responsabilité partagée sous l'angle de la conformité. Les guides résument les meilleures pratiques en matière de sécurisation Services AWS et décrivent les directives relatives aux contrôles de sécurité dans de nombreux cadres (notamment le National Institute of Standards and Technology (NIST), le Payment Card Industry Security Standards Council (PCI) et l'Organisation internationale de normalisation (ISO)).
- [Évaluation des ressources à l'aide des règles](https://docs.aws.amazon.com/config/latest/developerguide/evaluate-config.html) du guide du AWS Config développeur : le AWS Config service évalue dans quelle mesure les configurations de vos ressources sont conformes aux pratiques internes, aux directives du secteur et aux réglementations.
- [AWS Security Hub](https://docs.aws.amazon.com/securityhub/latest/userguide/what-is-securityhub.html) Cela Service AWS fournit une vue complète de votre état de sécurité interne AWS. Security Hub utilise des contrôles de sécurité pour évaluer vos ressources AWS et vérifier votre conformité par rapport aux normes et aux bonnes pratiques du secteur de la sécurité. Pour

obtenir la liste des services et des contrôles pris en charge, consultez [Référence des contrôles](https://docs.aws.amazon.com/securityhub/latest/userguide/securityhub-controls-reference.html)  [Security Hub.](https://docs.aws.amazon.com/securityhub/latest/userguide/securityhub-controls-reference.html)

- [Amazon GuardDuty](https://docs.aws.amazon.com/guardduty/latest/ug/what-is-guardduty.html) Cela Service AWS détecte les menaces potentielles qui pèsent sur vos charges de travail Comptes AWS, vos conteneurs et vos données en surveillant votre environnement pour détecter toute activité suspecte et malveillante. GuardDuty peut vous aider à répondre à diverses exigences de conformité, telles que la norme PCI DSS, en répondant aux exigences de détection des intrusions imposées par certains cadres de conformité.
- [AWS Audit Manager—](https://docs.aws.amazon.com/audit-manager/latest/userguide/what-is.html) Cela vous Service AWS permet d'auditer en permanence votre AWS utilisation afin de simplifier la gestion des risques et la conformité aux réglementations et aux normes du secteur.

# Résilience dans AWS

L'infrastructure AWS mondiale est construite autour des AWS régions et des zones de disponibilité. AWS Les régions fournissent plusieurs zones de disponibilité physiquement séparées et isolées, reliées par un réseau à latence faible, à haut débit et hautement redondant. Avec les zones de disponibilité, vous pouvez concevoir et exploiter des applications et des bases de données qui basculent automatiquement d'une zone de disponibilité à l'autre sans interruption. Les zones de disponibilité sont plus hautement disponibles, tolérantes aux pannes et évolutives que les infrastructures traditionnelles à un ou plusieurs centres de données.

Pour plus d'informations sur AWS les régions et les zones de disponibilité, consultez la section [Infrastructure AWS mondiale](https://aws.amazon.com/about-aws/global-infrastructure/).

# Sécurité de l'infrastructure dans FreeRTOS

AWS les services gérés sont protégés par les procédures de sécurité du réseau AWS mondial décrites dans le livre blanc [Amazon Web Services : présentation des processus de sécurité.](https://d0.awsstatic.com/whitepapers/Security/AWS_Security_Whitepaper.pdf)

Vous utilisez des appels d'API AWS publiés pour accéder aux AWS services via le réseau. Les clients doivent prendre en charge le protocole TLS (Transport Layer Security) 1.2 ou version ultérieure. Nous recommandons TLS 1.3 ou version ultérieure. Les clients doivent aussi prendre en charge les suites de chiffrement PFS (Perfect Forward Secrecy) comme Ephemeral Diffie-Hellman (DHE) ou Elliptic Curve Ephemeral Diffie-Hellman (ECDHE). La plupart des systèmes modernes tels que Java 7 et les versions ultérieures prennent en charge ces modes.

En outre, les demandes doivent être signées à l'aide d'un ID de clé d'accès et d'une clé d'accès secrète associée à un principal IAM. Vous pouvez également utiliser [AWS Security Token Service](https://docs.aws.amazon.com/STS/latest/APIReference/Welcome.html) (AWS STS) pour générer des informations d'identification de sécurité temporaires et signer les demandes.

# <span id="page-338-0"></span>Guide de migration du référentiel Github d'Amazon-**FreeRTOS**

Si vous avez un projet FreeRTOS existant basé sur le référentiel amazon-freertos désormais obsolète, procédez comme suit :

- 1. Restez à jour avec les derniers correctifs de sécurité accessibles au public. VérifiezBibliothèques [FreeRTOS LTS](https://www.freertos.org/lts-libraries.html)page pour les mises à jour, ou abonnez-vous a[uFreeRTOS-LTS](https://github.com/FreeRTOS/FreeRTOS-LTS) GitHub référentiel pour recevoir les derniers correctifs LTS avec des corrections de bogues critiques et de sécurité. Vous pouvez télécharger ou cloner les derniers correctifs FreeRTOS LTS requis directement auprès de l'utilisateur GitHub référentiels.
- 2. Envisagez de refactoriser l'implémentation de l'interface de transport réseau afin d'optimiser votre plate-forme matérielle. Les API abstraites telles que[prises sécurisées](https://docs.aws.amazon.com/freertos/latest/userguide/secure-sockets.html)e[tAPI Wifin](https://docs.aws.amazon.com/freertos/latest/userguide/freertos-wifi.html)e sont pas exigés par le plus récent[Noyau MQTTb](https://www.freertos.org/mqtt/index.html)ibliothèque. Voir[Interface de transportp](https://www.freertos.org/network-interface.html)our plus de détails.

# Annexe

Le tableau suivant fournit des recommandations pour tous les projets de démonstration, les bibliothèques existantes et les API abstraites du référentiel Amazon-FreeRTOS.

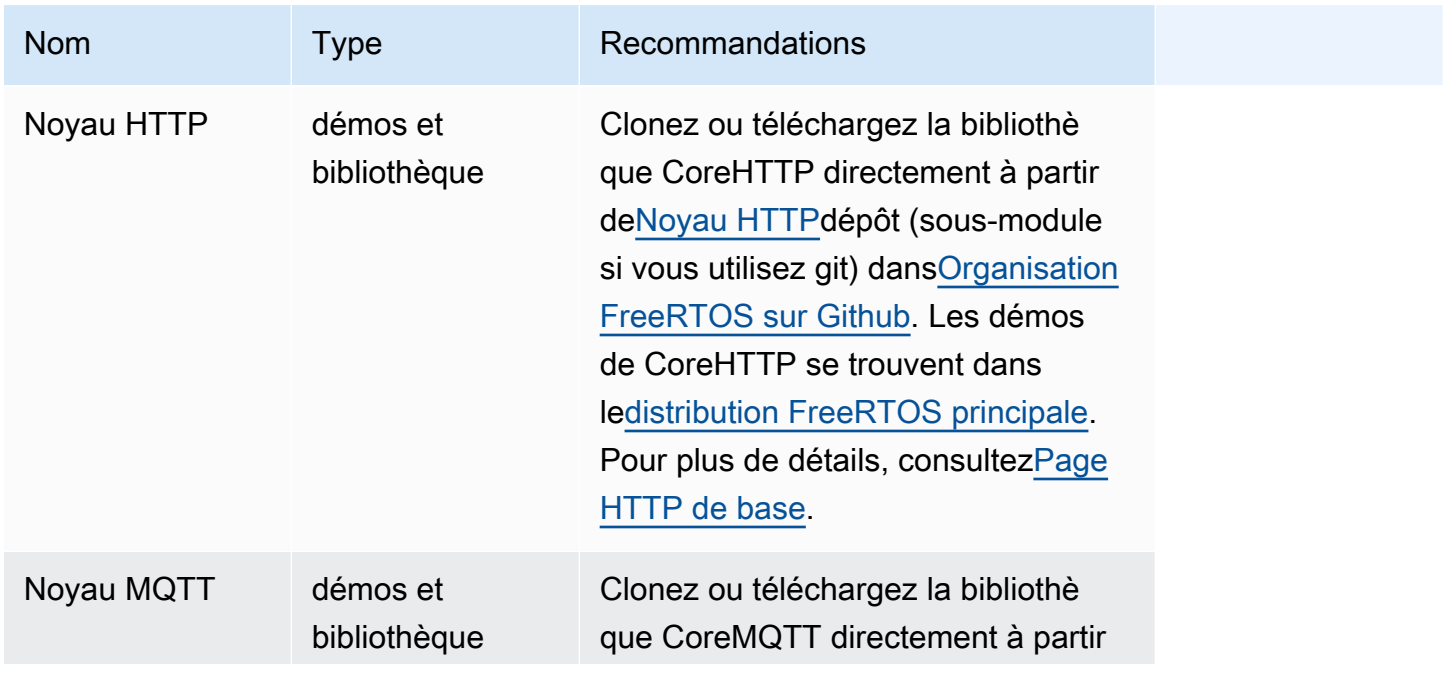

Bibliothèques et démos migrées

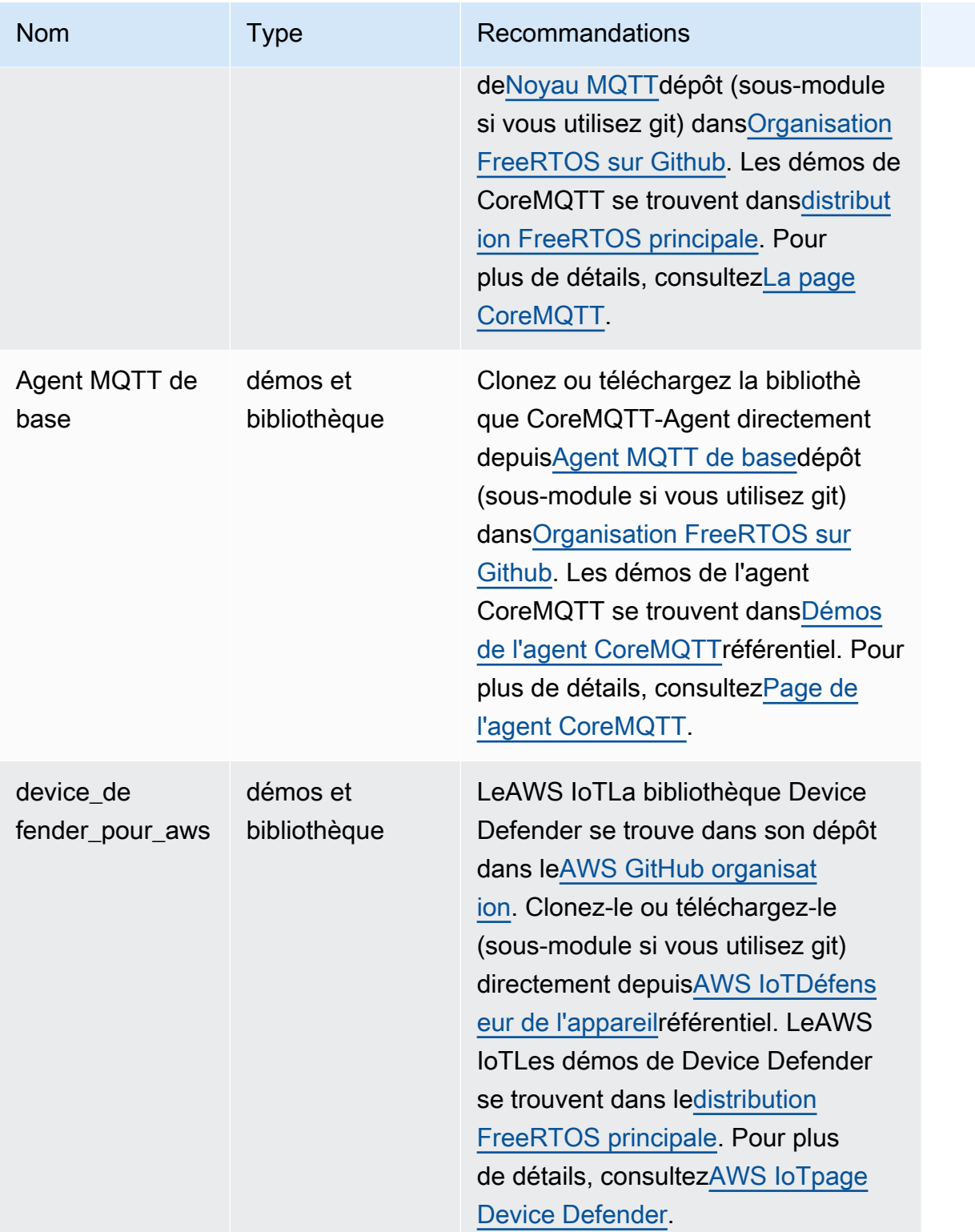

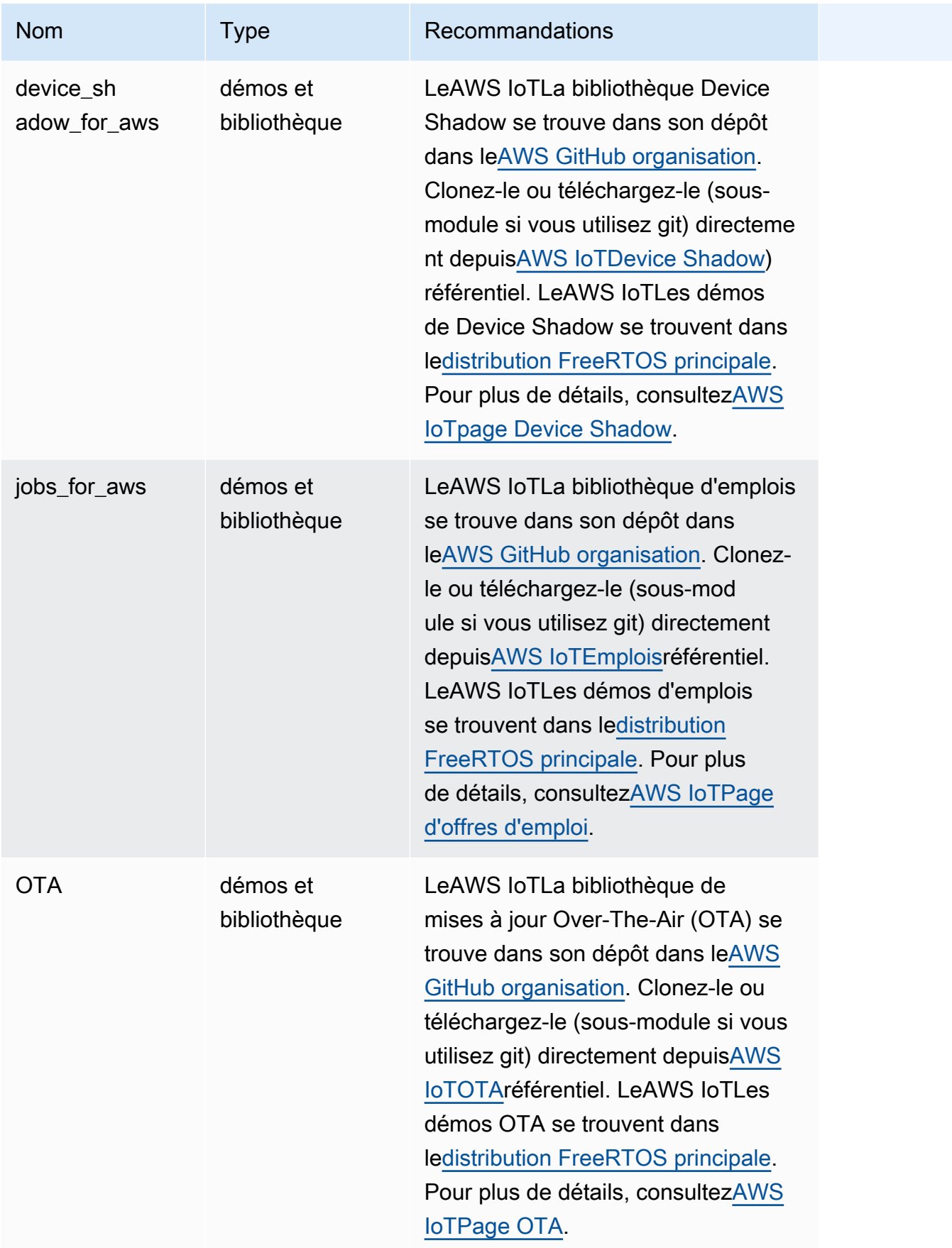

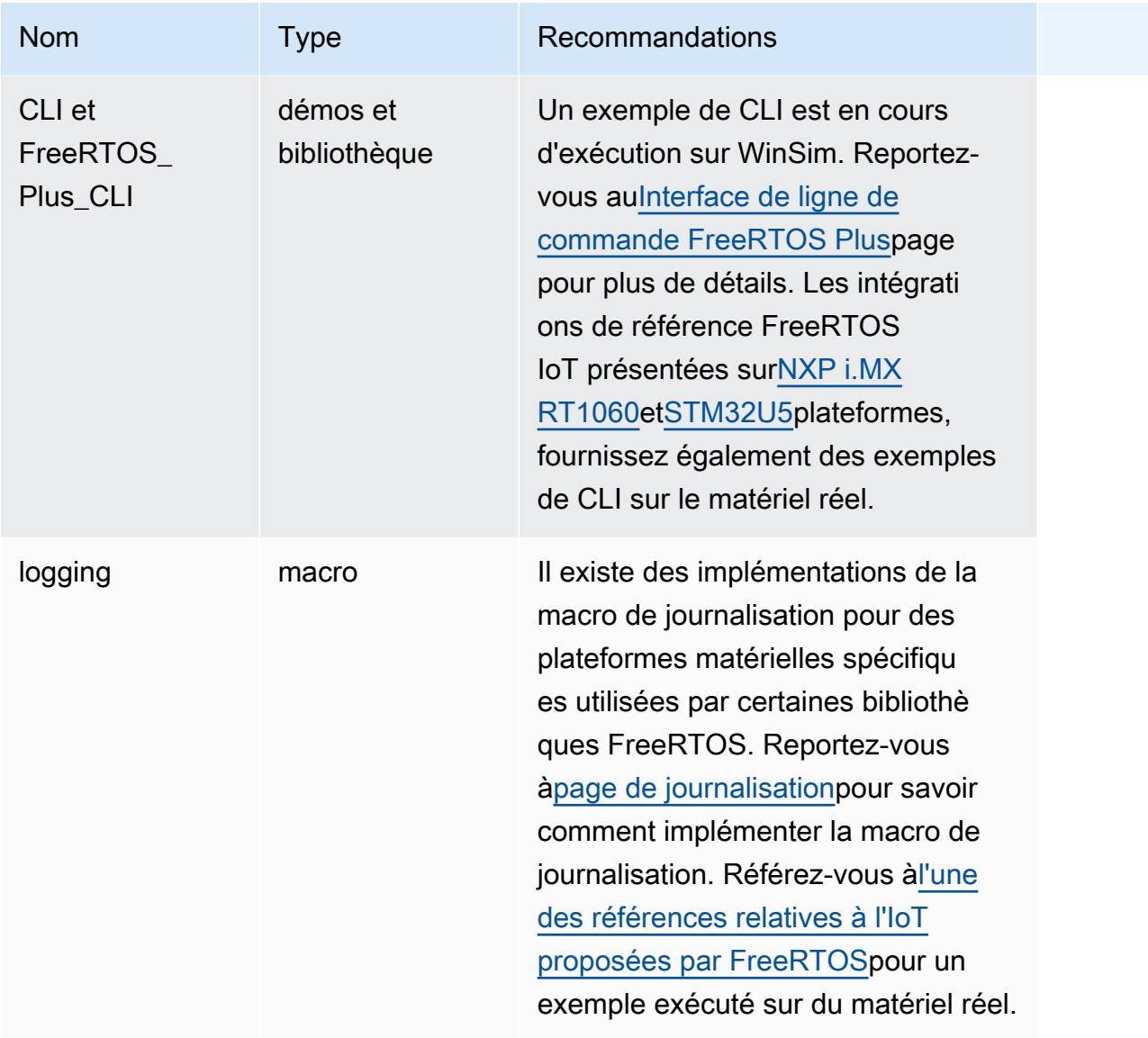

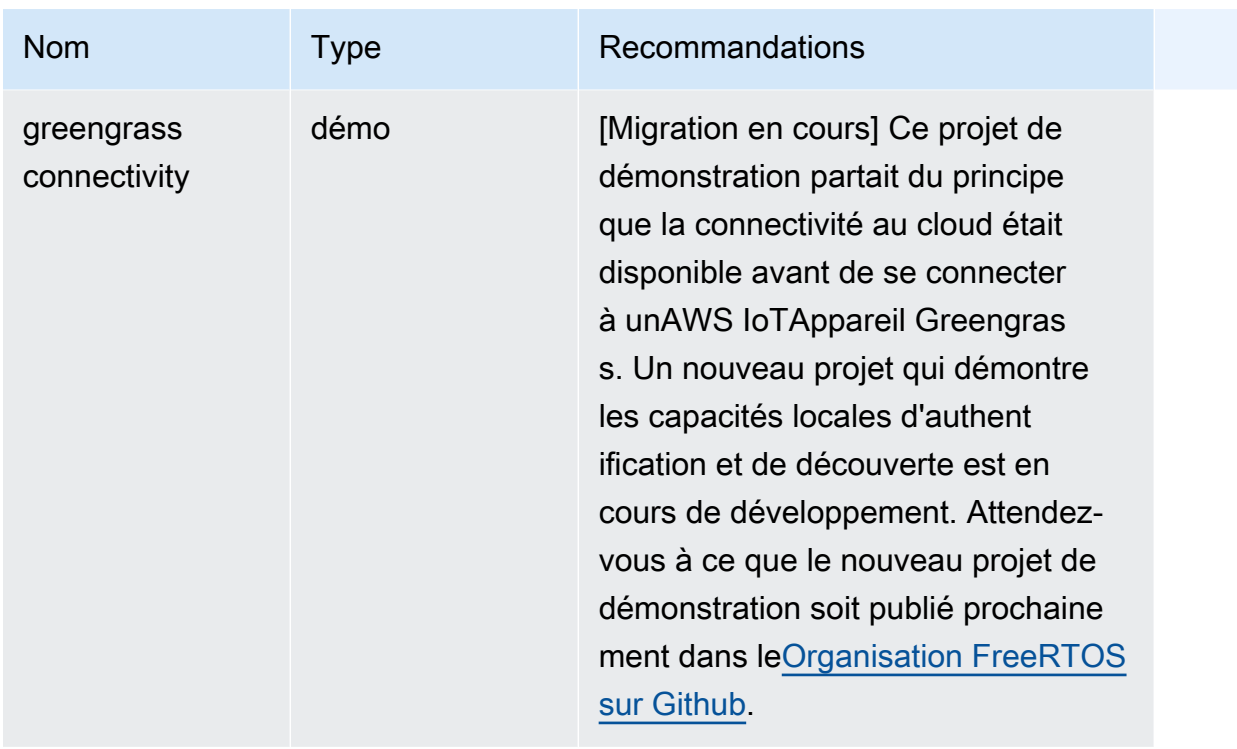

# Bibliothèques et démos obsolètes

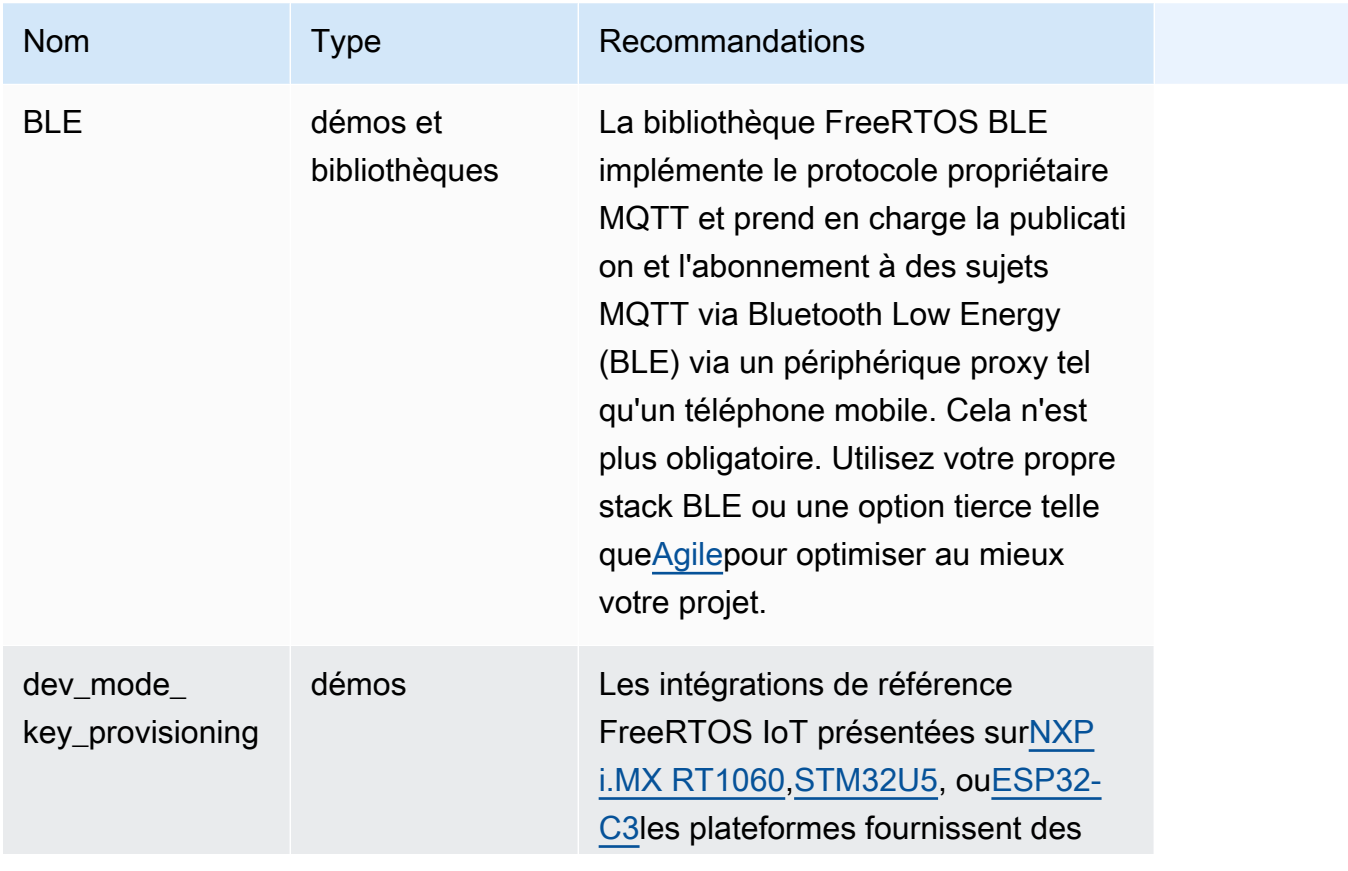

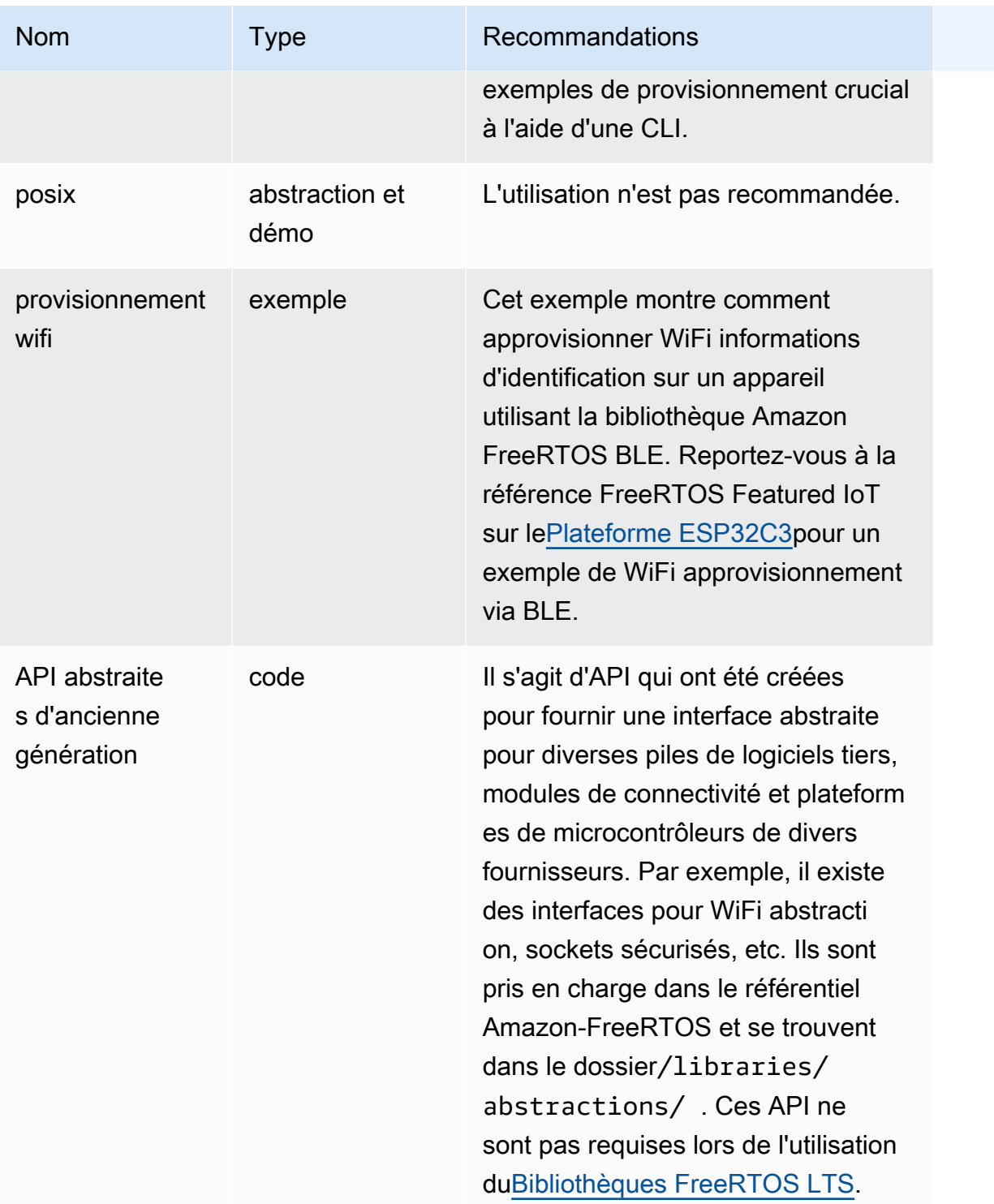

Les bibliothèques et les démos du tableau ci-dessus ne recevront pas de correctifs de sécurité ni de corrections de bogues.

Bibliothèques tierces

Lorsque des démos dans Amazon-freeRTOS utilisent des bibliothèques tierces, nous vous recommandons de les sous-modules directement à partir de leurs référentiels tiers.

- Cmock: clonez-le (sous-module si vous utilisez git) directement depui[sCmockr](https://github.com/ThrowTheSwitch/CMock)éférentiel.
- jsmn: déconseillé et n'est plus pris en charge.
- lwip: clonez-le (sous-module si vous utilisez git) directement depuis[lwip-tcpipr](https://github.com/lwip-tcpip/lwip)éférentiel.
- Iwip\_osal: reportez-vous aux intégrations de référence proposées par FreeRTOS suri.MX [RT1060o](https://github.com/FreeRTOS/iot-reference-nxp-rt1060)[uSTM32U5](https://github.com/FreeRTOS/iot-reference-stm32u5)pour savoir comment implémenter lwip\_osal sur votre plate-forme/carte matérielle.
- mbedtls: clonez-le (sous-module si vous utilisez git) directement depuis[MBED-TLSr](https://github.com/Mbed-TLS/mbedtls)éférentiel. La configuration et les utilitaires mbedtls peuvent être réutilisés ; faites une copie locale dans ce cas.
- pkcs11: clonez-le (sous-module si vous utilisez git) directement depuis l'un de[sCode PKCS11](https://github.com/FreeRTOS/corePKCS11)la bibliothèque o[uPHOTOS D'OASIS 11r](https://github.com/oasis-tcs/pkcs11)éférentiel.
- tinycbor: clonez-le (sous-module si vous utilisez git) directement depuis[tinycborr](https://github.com/intel/tinycbor)éférentiel.
- minuscule crypte: nous vous recommandons d'utiliser les accélérateurs cryptographiques de votre plateforme MCU, s'ils sont disponibles. Si vous souhaitez continuer à utiliser tinycrypt, clonez-le (sous-module si vous utilisez git) directement à partir du[minuscule crypter](https://github.com/intel/tinycrypt)éférentiel.
- enregistreur Tracealyzer: clonez-le (sous-module si vous utilisez git) directement depuis Percepi[oenregistreur de traces](https://github.com/percepio/TraceRecorderSource)référentiel.
- unité: clonez-le (sous-module si vous utilisez git) directement depuis[ThrowTheSwitch/](https://github.com/ThrowTheSwitch/Unity) [Unitér](https://github.com/ThrowTheSwitch/Unity)éférentiel.
- win\_pcap: win\_pcap n'est plus maintenu. Nous vous recommandons d'utiliser libslirp, libpcap (posix) ou npcap à la place.

Tests de portage et tests d'intégration

Tous les tests effectués dans le cadre du/testsle dossier requis pour valider l'intégration des bibliothèques FreeRTOS a été migré vers le[Tests d'intégration des bibliothèques](https://github.com/FreeRTOS/FreeRTOS-Libraries-Integration-Tests)  [FreeRTOSr](https://github.com/FreeRTOS/FreeRTOS-Libraries-Integration-Tests)éférentiel. Ils peuvent être utilisés pour tester la mise en œuvre de PAL et l'intégration de bibliothèques. Les mêmes tests sont utilisés parAWS IoTTesteur d'appareils (IDT) pou[rAWSProgramme de qualification des appareils pour FreeRTOS.](https://docs.aws.amazon.com/freertos/latest/qualificationguide/afr-qualification.html)

# Documentation archivée de FreeRTOS

# Archive du guide de l'utilisateur de FreeRTOS

Ces versions précédentes du guide de l'utilisateur de FreeRTOS peuvent être utilisées avec les versions LTS (support à long terme) de FreeRTOS.

- [Guide de l'utilisateur de FreeRTOS](../../archive/202210.00/userguide/index.html) pour FreeRTOS version 202210.00
- [Guide de l'utilisateur de FreeRTOS](../../archive/202012.00/userguide/index.html) pour FreeRTOS version 202012.00

# Contenu précédent du guide de l'utilisateur de FreeRTOS

Ce contenu est obsolète mais fourni ici à titre de référence.

Consultez [Mise en route avec FreeRTOS](#page-25-0) les liens vers du contenu récent.

# <span id="page-345-0"></span>Mise en route avec FreeRTOS

### **A** Important

Cette page fait référence au référentiel Amazon-FreeRTOS qui est obsolète. Nous vous recommandons de [commencer par cette](#page-25-0) fonction lorsque vous créez un nouveau projet. Si vous possédez déjà un projet FreeRTOS basé sur le référentiel Amazon-FreeRTOS, désormais obsolète, consultez le[Guide de migration du référentiel Github d'Amazon-](#page-338-0)[FreeRTOS.](#page-338-0)

Ce didacticiel de prise en main de FreeRTOS explique comment télécharger et configurer FreeRTOS sur une machine hôte, puis compiler et exécuter une application de démonstration simple sur une [carte microcontrôleur qualifiée.](https://devices.amazonaws.com/search?page=1&sv=freertos)

Au cours de ce didacticiel, nous supposons que vous connaissez AWS IoT et la console AWS IoT. Si tel n'est pas votre cas, nous vous recommandons de suivre le didacticiel [Mise en route avec AWS IoT](https://docs.aws.amazon.com/iot/latest/developerguide/iot-gs.html) avant de poursuivre.

Rubriques :

• [Application FreeRTOS démonstration de l'application](#page-346-0)

- [Premiers pas](#page-346-1)
- [Résolution des problèmes de mise en route](#page-356-0)
- [Utilisation de CMake avec FreeRTOS](#page-358-0)
- [Mise en service de clés en mode développeur](#page-367-0)
- [Manuels de mise en route spécifiques aux cartes](#page-371-0)
- [Prochaines étapes avec FreeRTOS](#page-549-0)

## <span id="page-346-0"></span>Application FreeRTOS démonstration de l'application

#### **A** Important

Cette page fait référence au référentiel Amazon-FreeRTOS qui est obsolète. Nous vous recommandons de [commencer par cette](#page-25-0) fonction lorsque vous créez un nouveau projet. Si vous possédez déjà un projet FreeRTOS basé sur le référentiel Amazon-FreeRTOS, désormais obsolète, consultez le[Guide de migration du référentiel Github d'Amazon-](#page-338-0)[FreeRTOS.](#page-338-0)

L'application de démonstration de ce didacticiel est la démo de l'agent CoreMQTT définie dans le*freertos*/demos/coreMQTT\_Agent/mqtt\_agent\_task.c fichier. Il utilise l[eBibliothèque](#page-679-0) [CoreMQTT](#page-679-0) pour se connecter auAWS Cloud, puis publier régulièrement des messages sur une rubrique MQTT hébergée par le [courtierAWS IoT MQTT](https://docs.aws.amazon.com/iot/latest/developerguide/mqtt.html).

Une seule application de démonstration FreeRTOS peut être exécutée à la fois. Lorsque vous créez un projet de démonstration FreeRTOS, la première démo activée dans le fichier*freertos*/ vendors/*vendor*/boards/*board*/aws\_demos/config\_files/aws\_demo\_config.h d'en-tête est l'application qui s'exécute. Pour ce didacticiel, vous n'avez pas besoin d'activer ni de désactiver les démonstrations. La démonstration de démonstration de l'agent CoreMQTT est activée par défaut.

Pour plus d'informations sur les applications FreeRTOS consultez[Démos FreeRTOS](#page-707-0).

<span id="page-346-1"></span>Premiers pas

#### **A** Important

Cette page fait référence au référentiel Amazon-FreeRTOS qui est obsolète. Nous vous recommandons de [commencer ici](#page-25-0) lorsque vous créez un nouveau projet. Si vous possédez déjà un projet FreeRTOS basé sur le référentiel Amazon-FreeRTOS, désormais obsolète, consultez le. [Guide de migration du référentiel Github d'Amazon-FreeRTOS](#page-338-0)

Pour commencer à utiliser FreeRTOS AWS IoT avec, vous devez avoir AWS un compte, un utilisateur autorisé à y accéder AWS IoT et les services cloud FreeRTOS. Vous devez également télécharger FreeRTOS et configurer le projet de démonstration FreeRTOS de votre forum pour qu'il fonctionne avec. AWS IoT Les sections suivantes vous guident au cours de ces exigences.

## **a** Note

- Si vous utilisez l'Espressif DevKit ESP32-C, l'ESP-WROVER-KIT ou l'ESP32- WROOM-32SE, ignorez ces étapes et passez à. [Commencer à utiliser l'Espressif DevKit](#page-399-0) [ESP32-C et l'ESP-WROVER-KIT](#page-399-0)
- Si vous utilisez Nordic nRF52840-DK, ignorez ces étapes et accédez à [Mise en route avec](#page-500-0)  [Nordic nRF52840-DK.](#page-500-0)
- 1. [Configuration de votre AWS compte et de vos autorisations](#page-347-0)
- 2. [Enregistrement de votre carte MCU auprès de AWS IoT](#page-350-0)
- 3. [Téléchargement de FreeRTOS](#page-353-0)
- 4. [Configuration des démos de FreeRTOS](#page-353-1)

<span id="page-347-0"></span>Configuration de votre AWS compte et de vos autorisations

Inscrivez-vous pour un Compte AWS

Si vous n'en avez pas Compte AWS, procédez comme suit pour en créer un.

Pour vous inscrire à un Compte AWS

- 1. Ouvrez <https://portal.aws.amazon.com/billing/signup>.
- 2. Suivez les instructions en ligne.

Dans le cadre de la procédure d'inscription, vous recevrez un appel téléphonique et vous saisirez un code de vérification en utilisant le clavier numérique du téléphone.

Lorsque vous vous inscrivez à un Compte AWS, un Utilisateur racine d'un compte AWSest créé. Par défaut, seul l'utilisateur racine a accès à l'ensemble des Services AWS et des ressources de ce compte. La meilleure pratique en matière de sécurité consiste à attribuer un accès administratif à un utilisateur et à n'utiliser que l'utilisateur root pour effectuer [les tâches](https://docs.aws.amazon.com/accounts/latest/reference/root-user-tasks.html) [nécessitant un accès utilisateur root.](https://docs.aws.amazon.com/accounts/latest/reference/root-user-tasks.html)

AWS vous envoie un e-mail de confirmation une fois le processus d'inscription terminé. Vous pouvez afficher l'activité en cours de votre compte et gérer votre compte à tout moment en accédant à [https://](https://aws.amazon.com/) [aws.amazon.com/](https://aws.amazon.com/) et en choisissant Mon compte.

Création d'un utilisateur doté d'un accès administratif

Une fois que vous vous êtes inscrit à un utilisateur administratif Compte AWS, que vous Utilisateur racine d'un compte AWS l'avez sécurisé AWS IAM Identity Center, que vous l'avez activé et que vous en avez créé un, afin de ne pas utiliser l'utilisateur root pour les tâches quotidiennes.

Sécurisez votre Utilisateur racine d'un compte AWS

1. Connectez-vous en [AWS Management Consolet](https://console.aws.amazon.com/)ant que propriétaire du compte en choisissant Utilisateur root et en saisissant votre adresse Compte AWS e-mail. Sur la page suivante, saisissez votre mot de passe.

Pour obtenir de l'aide pour vous connecter en utilisant l'utilisateur racine, consultez [Connexion](https://docs.aws.amazon.com/signin/latest/userguide/console-sign-in-tutorials.html#introduction-to-root-user-sign-in-tutorial)  [en tant qu'utilisateur racine](https://docs.aws.amazon.com/signin/latest/userguide/console-sign-in-tutorials.html#introduction-to-root-user-sign-in-tutorial) dans le Guide de l'utilisateur Connexion à AWS .

2. Activez l'authentification multifactorielle (MFA) pour votre utilisateur racine.

Pour obtenir des instructions, voir [Activer un périphérique MFA virtuel pour votre utilisateur](https://docs.aws.amazon.com/IAM/latest/UserGuide/enable-virt-mfa-for-root.html)  [Compte AWS root \(console\)](https://docs.aws.amazon.com/IAM/latest/UserGuide/enable-virt-mfa-for-root.html) dans le guide de l'utilisateur IAM.

Création d'un utilisateur doté d'un accès administratif

1. Activez IAM Identity Center.

Pour obtenir des instructions, consultez [Activation d' AWS IAM Identity Center](https://docs.aws.amazon.com/singlesignon/latest/userguide/get-set-up-for-idc.html) dans le Guide de l'utilisateur AWS IAM Identity Center .

2. Dans IAM Identity Center, accordez un accès administratif à un utilisateur.

Pour un didacticiel sur l'utilisation du Répertoire IAM Identity Center comme source d'identité, voir [Configurer l'accès utilisateur par défaut Répertoire IAM Identity Center](https://docs.aws.amazon.com/singlesignon/latest/userguide/quick-start-default-idc.html) dans le Guide de AWS IAM Identity Center l'utilisateur.

Connectez-vous en tant qu'utilisateur disposant d'un accès administratif

• Pour vous connecter avec votre utilisateur IAM Identity Center, utilisez l'URL de connexion qui a été envoyée à votre adresse e-mail lorsque vous avez créé l'utilisateur IAM Identity Center.

Pour obtenir de l'aide pour vous connecter en utilisant un utilisateur d'IAM Identity Center, consultez la section [Connexion au portail AWS d'accès](https://docs.aws.amazon.com/signin/latest/userguide/iam-id-center-sign-in-tutorial.html) dans le guide de l'Connexion à AWS utilisateur.

Attribuer l'accès à des utilisateurs supplémentaires

1. Dans IAM Identity Center, créez un ensemble d'autorisations conforme aux meilleures pratiques en matière d'application des autorisations du moindre privilège.

Pour obtenir des instructions, voir [Création d'un ensemble d'autorisations](https://docs.aws.amazon.com/singlesignon/latest/userguide/get-started-create-a-permission-set.html) dans le guide de AWS IAM Identity Center l'utilisateur.

2. Affectez des utilisateurs à un groupe, puis attribuez un accès d'authentification unique au groupe.

Pour obtenir des instructions, voir [Ajouter des groupes](https://docs.aws.amazon.com/singlesignon/latest/userguide/addgroups.html) dans le guide de AWS IAM Identity Center l'utilisateur.

Pour activer l'accès, ajoutez des autorisations à vos utilisateurs, groupes ou rôles :

• Utilisateurs et groupes dans AWS IAM Identity Center :

Créez un jeu d'autorisations. Suivez les instructions de la rubrique [Création d'un jeu d'autorisations](https://docs.aws.amazon.com/singlesignon/latest/userguide/howtocreatepermissionset.html) du Guide de l'utilisateur AWS IAM Identity Center .

• Utilisateurs gérés dans IAM par un fournisseur d'identité :

Créez un rôle pour la fédération d'identité. Pour plus d'informations, voir la rubrique [Création d'un](https://docs.aws.amazon.com/IAM/latest/UserGuide/id_roles_create_for-idp.html)  [rôle pour un fournisseur d'identité tiers \(fédération\)](https://docs.aws.amazon.com/IAM/latest/UserGuide/id_roles_create_for-idp.html) du Guide de l'utilisateur IAM.

• Utilisateurs IAM :

- Créez un rôle que votre utilisateur peut assumer. Suivez les instructions de la rubrique [Création](https://docs.aws.amazon.com/IAM/latest/UserGuide/id_roles_create_for-user.html)  [d'un rôle pour un utilisateur IAM](https://docs.aws.amazon.com/IAM/latest/UserGuide/id_roles_create_for-user.html) du Guide de l'utilisateur IAM.
- (Non recommandé) Attachez une politique directement à un utilisateur ou ajoutez un utilisateur à un groupe d'utilisateurs. Suivez les instructions de la rubrique [Ajout d'autorisations à un](https://docs.aws.amazon.com/IAM/latest/UserGuide/id_users_change-permissions.html#users_change_permissions-add-console)  [utilisateur \(console\)](https://docs.aws.amazon.com/IAM/latest/UserGuide/id_users_change-permissions.html#users_change_permissions-add-console) du Guide de l'utilisateur IAM.

<span id="page-350-0"></span>Enregistrement de votre carte MCU auprès de AWS IoT

Votre forum doit être enregistré AWS IoT pour pouvoir communiquer avec le AWS Cloud. Pour enregistrer votre forum auprès de AWS IoT celui-ci, vous devez avoir :

Une AWS IoT politique

La AWS IoT politique accorde à votre appareil l'autorisation d'accéder aux AWS IoT ressources. Il est stocké dans le AWS Cloud.

N'importe AWS IoT quoi

AWS IoT Tout ce qui vous permet de gérer vos appareils dans AWS IoT. Il est stocké dans le AWS Cloud.

Une clé privée et un certificat X.509

La clé privée et le certificat permettent à votre appareil de s'authentifier. AWS IoT

Pour enregistrer votre tableau, suivez les procédures ci-dessous.

Pour créer une AWS IoT politique

1. Pour créer une politique IAM, vous devez connaître votre AWS région et votre numéro de AWS compte.

Pour trouver votre numéro de AWS compte, ouvrez la [console AWS de gestion](https://console.aws.amazon.com/), recherchez et développez le menu situé sous le nom de votre compte dans le coin supérieur droit, puis sélectionnez Mon compte. Votre ID de compte s'affiche sous Paramètres du compte.

Pour trouver la AWS région associée à votre AWS compte, utilisez le AWS Command Line Interface. Pour l'installer AWS CLI, suivez les instructions du [guide de l'AWS Command Line](https://docs.aws.amazon.com/cli/latest/userguide/cli-chap-install.html) [Interface utilisateur](https://docs.aws.amazon.com/cli/latest/userguide/cli-chap-install.html). Après avoir installé le AWS CLI, ouvrez une fenêtre d'invite de commande et entrez la commande suivante :

aws iot describe-endpoint --endpoint-type=iot:Data-ATS

La sortie doit se présenter comme suit :

```
{ 
     "endpointAddress": "xxxxxxxxxxxxxx-ats.iot.us-west-2.amazonaws.com"
}
```
Dans cet exemple, la région est us-west-2.

#### **a** Note

Nous vous recommandons d'utiliser les points de terminaison ATS comme indiqué dans l'exemple.

- 2. Accédez à la [console AWS IoT.](https://console.aws.amazon.com/iotv2/)
- 3. Dans le volet de navigation, choisissez successivement Sécurisé, Stratégies et Créer.
- 4. Entrez un nom pour identifier votre stratégie.
- 5. Dans la section Ajouter des instructions, choisissez Mode avancé. Copiez et collez le code JSON suivant dans la fenêtre de l'éditeur de stratégie. Remplacez *aws-region* et *aws-account* par votre AWS région et votre numéro de compte.

```
{ 
     "Version": "2012-10-17", 
     "Statement": [ 
     { 
          "Effect": "Allow", 
          "Action": "iot:Connect", 
          "Resource":"arn:aws:iot:aws-region:aws-account-id:*" 
     }, 
     { 
          "Effect": "Allow", 
          "Action": "iot:Publish", 
          "Resource": "arn:aws:iot:aws-region:aws-account-id:*" 
     }, 
     { 
           "Effect": "Allow", 
           "Action": "iot:Subscribe", 
           "Resource": "arn:aws:iot:aws-region:aws-account-id:*"
```

```
 }, 
      { 
            "Effect": "Allow", 
            "Action": "iot:Receive", 
            "Resource": "arn:aws:iot:aws-region:aws-account-id:*" 
      } 
     \mathbf{I}}
```
Cette stratégie accorde les autorisations suivantes :

### **iot:Connect**

Accorde à votre appareil l'autorisation de se connecter au courtier de AWS IoT messages avec n'importe quel identifiant client.

#### **iot:Publish**

Accorde à votre appareil l'autorisation de publier un message MQTT sur n'importe quelle rubrique MQTT.

### **iot:Subscribe**

Accorde à votre appareil l'autorisation de s'abonner au filtre de n'importe quelle rubrique MQTT.

### **iot:Receive**

Accorde à votre appareil l'autorisation de recevoir des messages de l'agent de messages AWS IoT .

6. Choisissez Créer.

Pour créer un objet IoT, une clé privée et un certificat pour votre appareil

- 1. Accédez à la [console AWS IoT.](https://console.aws.amazon.com/iotv2/)
- 2. Dans le volet de navigation, choisissez Gérer, puis Objets.
- 3. Si vous n'avez pas d'objets IoT enregistrés dans votre compte, la page Vous n'avez pas encore d'objets s'affiche. Si vous voyez cette page, choisissez Enregistrer un objet. Sinon, cliquez sur Create.
- 4. Sur la page Création d' AWS IoT objets, choisissez Créer un objet unique.
- 5. Sur la page Ajouter l'appareil au registre d'objets, saisissez un nom pour votre objet, puis choisissez Suivant.
- 6. Sur la page Ajouter un certificat à votre objet, sous Création de certificat en un clic, choisissez Créer un certificat.
- 7. Téléchargez votre clé privée et votre certificat en choisissant les liens Télécharger de chacun d'eux.
- 8. Choisissez Activer pour activer votre certificat. Les certificats doivent être activés avant utilisation.
- 9. Choisissez Joindre une politique pour associer une politique à votre certificat qui autorise votre appareil à accéder aux AWS IoT opérations.
- 10. Choisissez la stratégie que vous venez de créer, puis choisissez Enregistrer l'objet.

Une fois que votre forum est enregistré AWS IoT, vous pouvez continuer surTéléchargement de [FreeRTOS.](#page-353-0)

### <span id="page-353-0"></span>Téléchargement de FreeRTOS

[Vous pouvez télécharger FreeRTOS depuis le dépôt FreeRTOS. GitHub](https://github.com/freertos/freertos)

<span id="page-353-1"></span>Après avoir téléchargé FreeRTOS, vous pouvez continuer. [Configuration des démos de FreeRTOS](#page-353-1)

Configuration des démos de FreeRTOS

Vous devez modifier certains fichiers de configuration dans votre répertoire FreeRTOS avant de pouvoir compiler et exécuter des démos sur votre carte.

Pour configurer votre AWS IoT point de terminaison

Vous devez fournir votre point de terminaison à FreeRTOS afin que l'application exécutée sur AWS IoT votre carte puisse envoyer des demandes au point de terminaison approprié.

- 1. Accédez à la [console AWS IoT.](https://console.aws.amazon.com/iotv2/)
- 2. Dans le panneau de navigation de gauche, choisissez Paramètres.

Votre AWS IoT point de terminaison est affiché dans Terminal de données de l'appareil. Elle doit ressembler à *1234567890123*-ats.iot.*us-east-1*.amazonaws.com. Prenez note de ce point de terminaison.

3. Dans le volet de navigation, choisissez Gérer, puis Objets.

Votre appareil doit porter un nom d' AWS IoT objet. Notez ce nom.

- 4. Ouvrir demos/include/aws\_clientcredential.h.
- 5. Spécifiez des valeurs pour les constantes suivantes :
	- #define clientcredentialMQTT\_BROKER\_ENDPOINT "*Your AWS IoT endpoint*";
	- #define clientcredentialIOT\_THING\_NAME "*The AWS IoT thing name of your board*"

Pour configurer les paramètres Wi-Fi

Si votre forum se connecte à Internet via une connexion Wi-Fi, vous devez fournir à FreeRTOS des informations d'identification Wi-Fi pour vous connecter au réseau. Si votre carte ne prend pas en charge le Wi-Fi, vous pouvez ignorer ces étapes.

- 1. demos/include/aws\_clientcredential.h.
- 2. Spécifiez des valeurs pour les constantes #define suivantes :
	- #define clientcredentialWIFI\_SSID "*The SSID for your Wi-Fi network*"
	- #define clientcredentialWIFI\_PASSWORD "*The password for your Wi-Fi network*"
	- #define clientcredentialWIFI\_SECURITY *Type de sécurité de votre réseau Wi-Fi*

Les types de sécurité valides sont :

- eWiFiSecurityOpen (Ouvrir, aucune sécurité)
- eWiFiSecurityWEP (Sécurité WEP)
- eWiFiSecurityWPA (Sécurité WPA)
- eWiFiSecurityWPA2 (Sécurité WPA2)

Pour formater vos AWS IoT informations d'identification

FreeRTOS doit disposer AWS IoT du certificat et des clés privées associés à votre objet enregistré et de ses politiques d'autorisation pour pouvoir communiquer AWS IoT avec succès au nom de votre appareil.

### **a** Note

Pour configurer vos AWS IoT informations d'identification, vous devez disposer de la clé privée et du certificat que vous avez téléchargés depuis la AWS IoT console lors de l'enregistrement de votre appareil. Une fois que vous avez enregistré votre appareil en tant qu' AWS IoT objet, vous pouvez récupérer les certificats de l'appareil depuis la AWS IoT console, mais vous ne pouvez pas récupérer les clés privées.

FreeRTOS est un projet en langage C, et le certificat et la clé privée doivent être spécialement formatés pour être ajoutés au projet.

- 1. Dans une fenêtre du navigateur, ouvrez tools/certificate\_configuration/ CertificateConfigurator.html.
- 2. Sous Certificate PEM file (Fichier PEM de certificat), choisissez le *ID*-certificate.pem.crt que vous avez téléchargé à partir de la console AWS IoT .
- 3. Sous Fichier PEM de clé privée, choisissez le *ID*-private.pem.key que vous avez téléchargé à partir de la console AWS IoT .
- 4. Choisissez Generate and save aws\_clientcredential\_keys.h (Générer et enregistrer aws\_clientcredential\_keys.h) et enregistrez le fichier dans demos/include. Cela remplace le fichier existant dans le répertoire.

### **a** Note

Le certificat et la clé privée sont codés en dur à des fins de démonstration uniquement. Les applications de niveau production doivent stocker ces fichiers dans un emplacement sécurisé.

Après avoir configuré FreeRTOS, vous pouvez passer au guide de démarrage de votre carte pour configurer le matériel de votre plate-forme et son environnement de développement logiciel, puis compiler et exécuter la démo sur votre carte. Pour obtenir des instructions spécifiques à la carte, consultez [Manuels de mise en route spécifiques aux cartes.](#page-371-0) L'application de démonstration utilisée dans le didacticiel de mise en route est la démo d'authentification mutuelle CoreMQTT, qui se trouve à l'adresse. demos/coreMQTT/mqtt\_demo\_mutual\_auth.c

# <span id="page-356-0"></span>Résolution des problèmes de mise en route

## **A** Important

Cette page fait référence au référentiel Amazon-FreeRTOS qui est obsolète. Nous vous recommandons de [commencer ici](#page-25-0) lorsque vous créez un nouveau projet. Si vous possédez déjà un projet FreeRTOS basé sur le référentiel Amazon-FreeRTOS, désormais obsolète, consultez l[eGuide de migration du référentiel Github d'Amazon-FreeRTOS.](#page-338-0)

Les rubriques suivantes peuvent vous aider à résoudre les problèmes potentiels liés à FreeRTOS :

#### **Rubriques**

- [Conseils généraux pour résoudre les problèmes de mise en route](#page-356-1)
- [Installation d'un émulateur de terminal](#page-357-0)

Pour obtenir des conseils de résolution de problèmes spécifiques aux cartes, consultez le [Mise en](#page-345-0)  [route avec FreeRTOS](#page-345-0) manuel de votre carte.

<span id="page-356-1"></span>Conseils généraux pour résoudre les problèmes de mise en route

Aucun message n'apparaît dans laAWS IoT console après l'exécution du projet de démonstration Hello World. Que puis-je faire ?

Essayez les éléments suivants :

- 1. Ouvrez une fenêtre de terminal pour afficher la sortie de journalisation de l'exemple. Cela peut vous aider à déterminer ce qui ne va pas.
- 2. Vérifiez que vos informations d'identification réseau sont valides.

Les journaux affichés dans mon terminal lors de l'exécution d'une démo sont tronqués. Comment puis-je augmenter leur longueur ?

Augmentez la valeurconfigLOGGING\_MAX\_MESSAGE\_LENGTH à 255 dans leFreeRTOSconfig.h fichier de la démo que vous exécutez :

#define configLOGGING\_MAX\_MESSAGE\_LENGTH 255

<span id="page-357-0"></span>Installation d'un émulateur de terminal

Un émulateur de terminal peut vous aider à diagnostiquer les problèmes ou à vérifier que le code de votre appareil s'exécute correctement. Il existe une variété d'émulateurs de terminal disponibles pour Windows, macOS et Linux.

Vous devez connecter votre carte à votre ordinateur avant d'essayer d'établir une connexion série à la carte avec un émulateur de terminal.

Utilisez les paramètres suivants pour configurer votre émulateur de terminal.

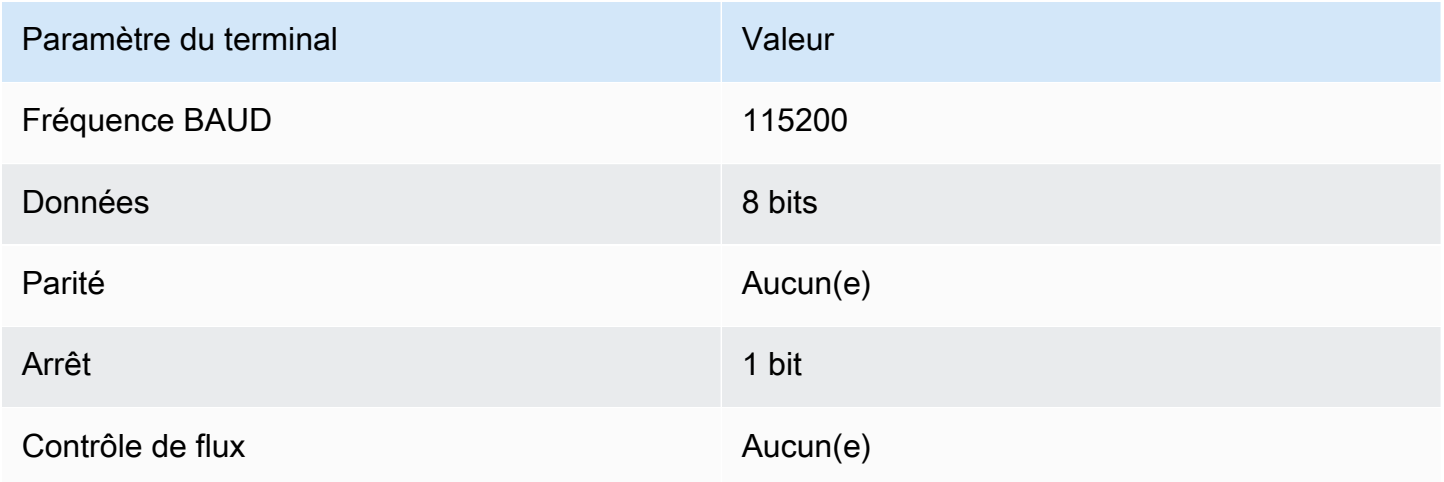

Identification du port série de votre carte

Si vous ne connaissez pas le port série de votre carte, vous pouvez exécuter l'une des commandes suivantes à partir de la ligne de commande ou du terminal pour renvoyer les ports série de tous les appareils connectés à l'ordinateur hôte :

#### Windows

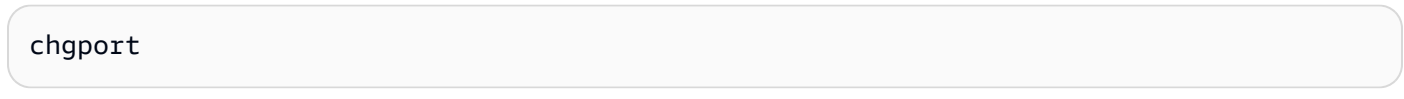

#### Linux

ls /dev/tty\*

#### macOS

ls /dev/cu.\*

## <span id="page-358-0"></span>Utilisation de CMake avec FreeRTOS

### **A** Important

Cette page fait référence au référentiel Amazon-FreeRTOS qui est obsolète. Nous vous recommandons de [commencer ici](#page-25-0) lorsque vous créez un nouveau projet. Si vous possédez déjà un projet FreeRTOS basé sur le référentiel Amazon-FreeRTOS, désormais obsolète, consultez le. [Guide de migration du référentiel Github d'Amazon-FreeRTOS](#page-338-0)

Vous pouvez utiliser CMake pour générer des fichiers de construction de projet à partir du code source de l'application FreeRTOS, ainsi que pour créer et exécuter le code source.

Vous pouvez également utiliser un IDE pour modifier, déboguer, compiler, flasher et exécuter du code sur des appareils compatibles FreeRTOS. Chaque manuel de démarrage propre à une carte inclut des instructions de définition de l'IDE pour une plateforme spécifique. Si vous préférez travailler sans IDE, vous pouvez utiliser d'autres outils d'édition et de débogage tiers pour développer et déboguer votre code, puis utiliser CMake pour générer et exécuter les applications.

Les cartes suivantes prennent en charge CMake :

- Espressif ESP32-C DevKit
- Espressif ESP-WROVER-KIT
- Infineon XMC4800 IoT Connectivity Kit
- Kit de démarrage Marvell MW320 AWS IoT
- Kit de démarrage Marvell MW322 AWS IoT
- Microchip Curiosity PIC32MZEF Bundle
- Kit de développement Nordic nRF52840 DK
- STMicroelectronicsSTM32L4 Discovery Kit IoT Node
- Texas Instruments CC3220SF-LAUNCHXL
- Simulateur Microsoft Windows

Consultez les rubriques ci-dessous pour plus d'informations sur l'utilisation de CMake avec FreeRTOS.

#### Rubriques

- **[Prérequis](#page-359-0)**
- [Développement d'applications FreeRTOS avec des éditeurs de code et des outils de débogage](#page-360-0)  [tiers](#page-360-0)
- [Création de FreeRTOS avec CMake](#page-361-0)

<span id="page-359-0"></span>Prérequis

Vérifiez que votre machine hôte satisfait les prérequis suivants avant de continuer :

• La chaîne de compilation de votre appareil doit prendre en charge le système d'exploitation de la machine. CMake prend en charge toutes les versions de Windows, macOS et Linux.

Le sous-système Windows pour Linux (WSL) n'est pas pris en charge. Utilisez CMake natif sur les machines Windows.

• Vous devez disposer de la version 3.13 (ou ultérieure) de CMake.

Vous pouvez télécharger la distribution binaire de CMake sur [CMake.org.](https://cmake.org/download/)

#### **a** Note

Si vous téléchargez la distribution binaire de CMake, assurez-vous d'ajouter le fichier exécutable CMake l'exécutable à la variable d'environnement PATH avant d'utiliser CMake à partir de la ligne de commande.

Vous pouvez également télécharger et installer CMake à l'aide d'un gestionnaire de package, tel qu[ehomebrew](https://brew.sh/) sur macOS et [scoop](https://scoop.sh/) ou [chocolatey](https://chocolatey.org/) sur Windows.

#### **a** Note

Les versions du package CMake fournies dans les gestionnaires de packages pour de nombreuses distributions Linux sont out-of-date. Si le gestionnaire de package de votre distribution ne fournit pas la version la plus récente de CMake, vous pouvez essayer d'autres gestionnaires de packages, comme linuxbrew ou nix.

• Votre système de build natif doit être compatible.
CMake peut cibler de nombreux systèmes de build natifs, y compris [GNU Make](https://www.gnu.org/software/make/) ou [Ninja](https://github.com/ninja-build/ninja/releases). Make et Ninja peuvent être installés à l'aide de gestionnaires de package sous Linux, macOS et Windows. Si vous utilisez Make sous Windows, vous pouvez installer une version autonome de [Equation,](http://www.equation.com/servlet/equation.cmd?fa=make) ou vous pouvez installer [MinGW](https://sourceforge.net/projects/mingw-w64/files/), qui comprend Make.

#### **a** Note

Dans MinGW, le fichier exécutable de Make se nomme mingw32-make.exe, et non pas make.exe.

Nous vous recommandons d'utiliser Ninja, car il est plus rapide que Make et fournit également une prise en charge native pour tous les systèmes d'exploitation de bureau.

Développement d'applications FreeRTOS avec des éditeurs de code et des outils de débogage tiers

Vous pouvez utiliser un éditeur de code et une extension de débogage ou un outil de débogage tiers pour développer des applications pour FreeRTOS.

Si, par exemple, vous utilisez [Visual Studio Code](https://code.visualstudio.com/) en tant qu'éditeur de code, vous pouvez installer l'extension de code VS [Cortex-Debug](https://marketplace.visualstudio.com/items?itemName=marus25.cortex-debug) en tant que débogueur. Lorsque vous avez fini de développer votre application, vous pouvez appeler l'outil de ligne de commande CMake pour générer votre projet à partir de VS Code. Pour plus d'informations sur l'utilisation de CMake pour créer des applications FreeRTOS, consultez. [Création de FreeRTOS avec CMake](#page-361-0)

Pour le débogage, vous pouvez fournir un code VS avec la configuration de débogage similaire à ce qui suit :

```
"configurations": [ 
     { 
          "name": "Cortex Debug", 
          "cwd": "${workspaceRoot}", 
          "executable": "./build/st/stm32l475_discovery/aws_demos.elf", 
          "request": "launch", 
          "type": "cortex-debug", 
          "servertype": "stutil" 
     }
]
```
### <span id="page-361-0"></span>Création de FreeRTOS avec CMake

CMake cible votre système d'exploitation hôte en tant que système cible par défaut. Pour l'utiliser pour la compilation croisée, CMake a besoin d'un fichier de chaîne d'outils, qui spécifie le compilateur que vous souhaitez utiliser. Dans FreeRTOS, nous fournissons des fichiers de chaîne d'outils par défaut dans. *freertos*/tools/cmake/toolchains La manière de fournir ce fichier à CMake varie selon que vous utilisez l'interface utilisateur graphique ou l'interface de ligne de commande CMake. Pour plus d'informations, suivez les instructions [Génération de fichiers de build \(outil de ligne](#page-361-1)  [de commande CMake\)](#page-361-1) ci-dessous. Pour plus d'informations sur la compilation croisée dans CMake, consultez le wiki officiel [CrossCompilingd](https://gitlab.kitware.com/cmake/community/wikis/doc/cmake/CrossCompiling)e CMake.

Pour générer un projet basé sur CMake

1. Exécutez CMake pour générer les fichiers de build pour un système de build natif, tel que Make ou Ninja.

Vous pouvez utiliser l'[outil de ligne de commande CMake](https://cmake.org/cmake/help/latest/manual/cmake.1.html) ou l'[interface graphique utilisateur](https://cmake.org/cmake/help/latest/manual/cmake-gui.1.html)  [CMake](https://cmake.org/cmake/help/latest/manual/cmake-gui.1.html) pour générer les fichiers de build pour votre système de build natif.

Pour plus d'informations sur la génération de fichiers de compilation FreeRTOS, reportez-vous aux sections et. [Génération de fichiers de build \(outil de ligne de commande CMake\)](#page-361-1) [Génération](#page-363-0) [de fichiers de build \(GUI CMake\)](#page-363-0)

2. Appelez le système de build natif pour transformer le projet en fichier exécutable.

Pour plus d'informations sur la création de fichiers de compilation FreeRTOS, consultez. [Création de FreeRTOS à partir des fichiers de construction générés](#page-367-0)

<span id="page-361-1"></span>Génération de fichiers de build (outil de ligne de commande CMake)

Vous pouvez utiliser l'outil de ligne de commande CMake (cmake) pour générer des fichiers de compilation pour FreeRTOS. Pour générer les fichiers de build, vous devez spécifier une carte cible, un compilateur et l'emplacement du code source et du répertoire de build.

Vous pouvez utiliser les options suivantes pour cmake :

- -DVENDOR— Spécifie le tableau cible.
- -DCOMPILER— Spécifie le compilateur.
- -S— Spécifie l'emplacement du code source.
- -B— Spécifie l'emplacement des fichiers de compilation générés.

#### **a** Note

Le compilateur doit se trouver dans la variable PATH du système, ou bien vous devez spécifier l'emplacement du compilateur.

Par exemple, si le fournisseur est Texas Instruments, que la carte est une CC3220 Launchpad et que le compilateur est GCC pour ARM, vous pouvez exécuter la commande suivante pour générer les fichiers source depuis le répertoire actuel vers un répertoire nommé *build-directory* :

cmake -DVENDOR=ti -DBOARD=cc3220\_launchpad -DCOMPILER=arm-ti -S . -B *build-directory*

## **a** Note

Si vous utilisez Windows, vous devez spécifier le système de build natif, car CMake utilise Visual Studio par défaut. Par exemple :

```
cmake -DVENDOR=ti -DBOARD=cc3220_launchpad -DCOMPILER=arm-ti -S . -B build-
directory -G Ninja
```
Ou:

```
cmake -DVENDOR=ti -DBOARD=cc3220_launchpad -DCOMPILER=arm-ti -S . -B build-
directory -G "MinGW Makefiles"
```
Les expressions régulières \$ {VENDOR}. \* et \$ {BOARD}. \* sont utilisées pour rechercher une carte correspondante, afin que vous n'ayez pas à utiliser les noms complets du fournisseur et de la carte pour les options VENDOR et BOARD. Vous pouvez utiliser les noms partiels, à condition qu'il n'existe qu'une seule correspondance. Par exemple, les commandes suivantes génèrent les mêmes fichiers de build à partir de la même source :

```
cmake -DVENDOR=ti -DCOMPILER=arm-ti -S . -B build-directory
```

```
cmake -DBOARD=cc3220 -DCOMPILER=arm-ti -S . -B build-directory
```
cmake -DVENDOR=t -DBOARD=cc -DCOMPILER=arm-ti -S . -B *build-directory*

Vous pouvez utiliser l' option CMAKE\_TOOLCHAIN\_FILE si vous souhaitez utiliser un fichier de chaîne d'outils qui ne figure pas dans le répertoire cmake/toolchains par défaut. Par exemple :

```
cmake -DBOARD=cc3220 -DCMAKE_TOOLCHAIN_FILE='/path/to/toolchain_file.cmake' -S . -
B build-directory
```
Si le fichier de chaîne d'outils n'utilise pas de chemins absolus pour votre compilateur, et que vous n'avez pas ajouté votre compilateur à la variable d' environnement PATH, il est possible que CMake ne trouve pas son emplacement. Pour vous assurer que CMake trouve votre fichier de chaîne d'outils, vous pouvez utiliser l'option AFR\_TOOLCHAIN\_PATH. Cette option recherche le chemin du répertoire de la chaîne d'outils spécifiée et le sous-dossier dans bin. Par exemple :

```
cmake -DBOARD=cc3220 -DCMAKE_TOOLCHAIN_FILE='/path/to/toolchain_file.cmake' -
DAFR_TOOLCHAIN_PATH='/path/to/toolchain/' -S . -B build-directory
```
Pour activer le débogage, définissez le paramètre CMAKE\_BUILD\_TYPE sur debug. Lorsque cette option est activée, CMake ajoute des indicateurs de débogage aux options de compilation et construit FreeRTOS avec des symboles de débogage.

```
# Build with debug symbols
cmake -DBOARD=cc3220 -DCOMPILER=arm-ti -DCMAKE_BUILD_TYPE=debug -S . -B build-directory
```
Vous pouvez également définir CMAKE\_BUILD\_TYPE sur release pour ajouter des indicateurs d'optimisation aux options de compilation.

<span id="page-363-0"></span>Génération de fichiers de build (GUI CMake)

Vous pouvez utiliser l'interface graphique de CMake pour générer des fichiers de compilation FreeRTOS.

Pour générer des fichiers de build avec la GUI CMake

- 1. À partir de la ligne de commande, exécutez cmake-gui pour lancer la GUI.
- 2. Sélectionnez Browse Source (Sélectionner la source) et spécifiez l'entrée source, puis sélectionnez Browse Build (Sélectionner la build) et spécifiez la sortie de la build.

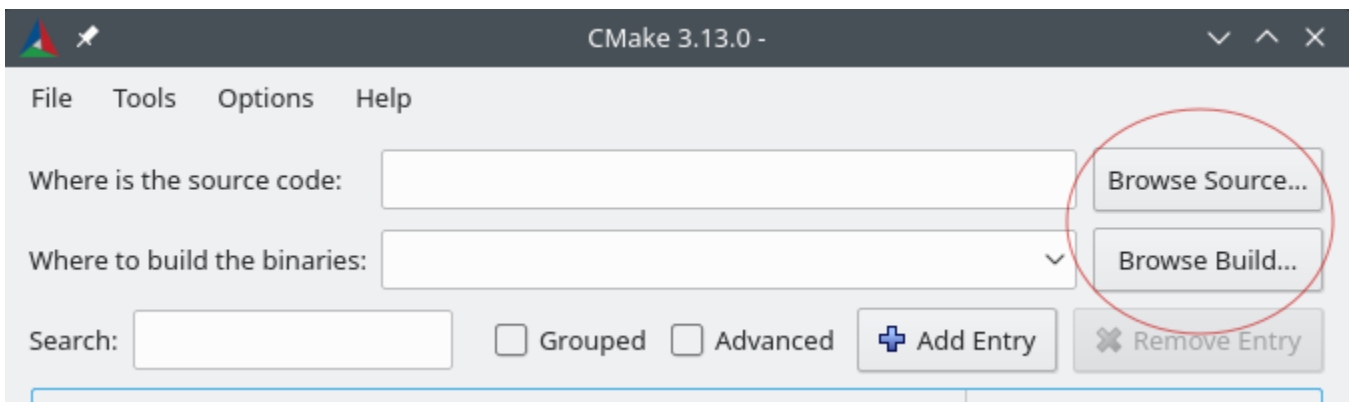

3. Choisissez Configure (Configurer), et sous Specify the build generator for this project (Spécifier le générateur de build pour ce projet), recherchez et choisissez le système de build que vous souhaitez utiliser pour générer les fichiers de build générés. Si vous ne voyez pas la fenêtre contextuelle, il se peut que vous réutilisiez un répertoire de build existant. Dans ce cas, supprimez le cache CMake en choisissant Delete Cache (Supprimer le cache) dans le menu File (Fichier).

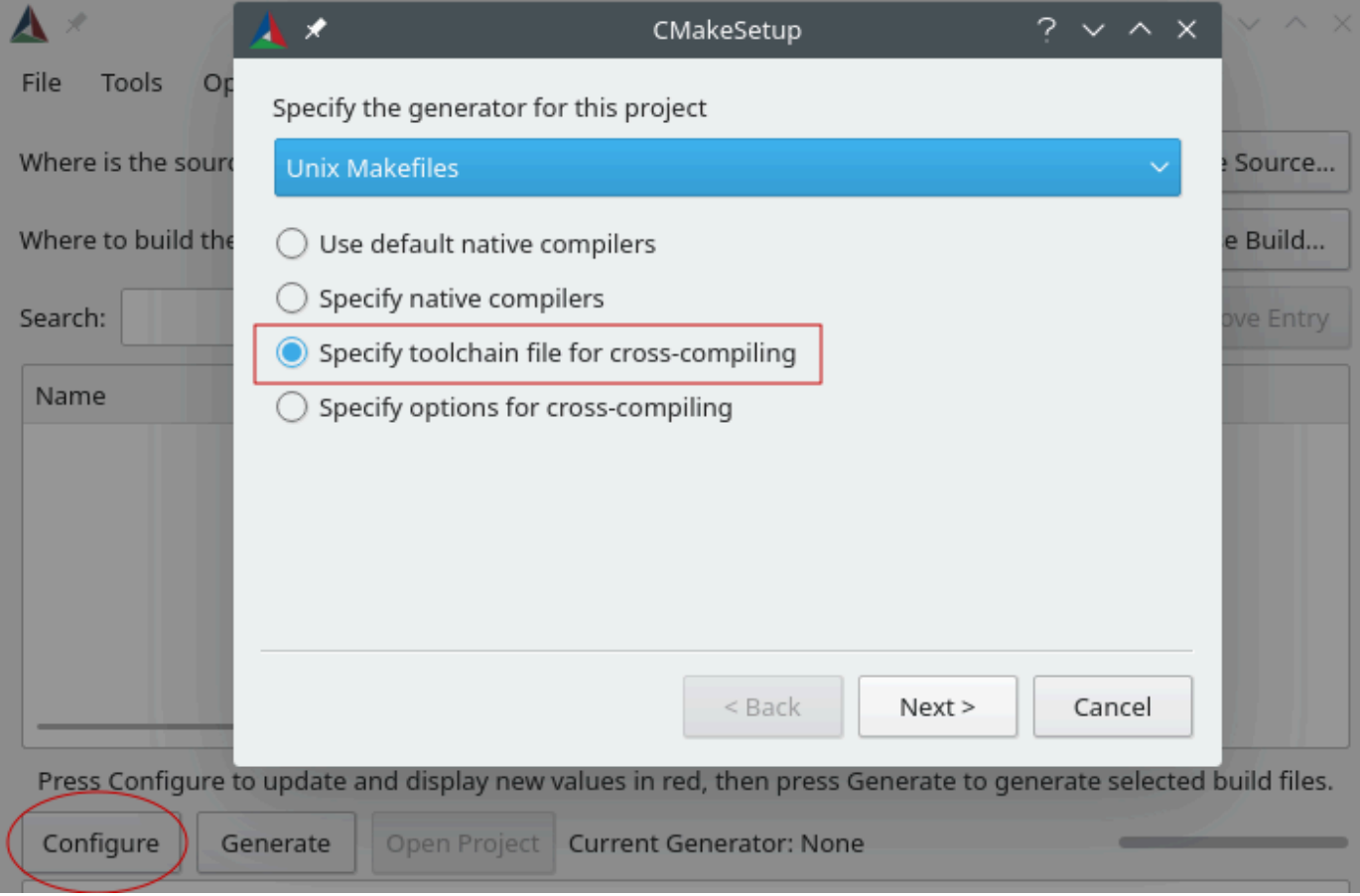

4. Sélectionnez Specify toolchain file for cross-compiling (Spécifier le fichier de chaîne d'outils pour compilation croisée, puis sélectionnez Next (Suivant).

5. Choisissez le fichier de chaîne d'outils (par exemple, *freertos*/tools/cmake/toolchains/ arm-ti.cmake), puis sélectionnez Terminer.

La configuration par défaut de FreeRTOS est le tableau de modèles, qui ne fournit aucune cible de couche portable. Une fenêtre s'affiche alors avec le message Error in configuration process.

**a** Note

Si vous voyez l'erreur suivante :

CMake Error at tools/cmake/toolchains/find\_compiler.cmake:23 (message): Compiler not found, you can specify search path with AFR\_TOOLCHAIN\_PATH.

Cela signifie que le compilateur ne se trouve pas dans votre variable d'environnement PATH. Vous pouvez définir la variable AFR\_TOOLCHAIN\_PATH dans l'interface utilisateur graphique pour indiquer à CMake où vous avez installé votre compilateur. Si vous ne voyez pas la variable AFR\_TOOLCHAIN\_PATH, choisissez Add Entry (Ajouter une entrée). Dans la fenêtre contextuelle, sous Name (Nom), tapez **AFR\_TOOLCHAIN\_PATH**. Sous Compiler Path (Chemin d'accès du compilateur), tapez le chemin d'accès à votre compilateur. Par exemple, C:/ toolchains/arm-none-eabi-gcc.

6. La GUI devrait maintenant ressembler à ceci :

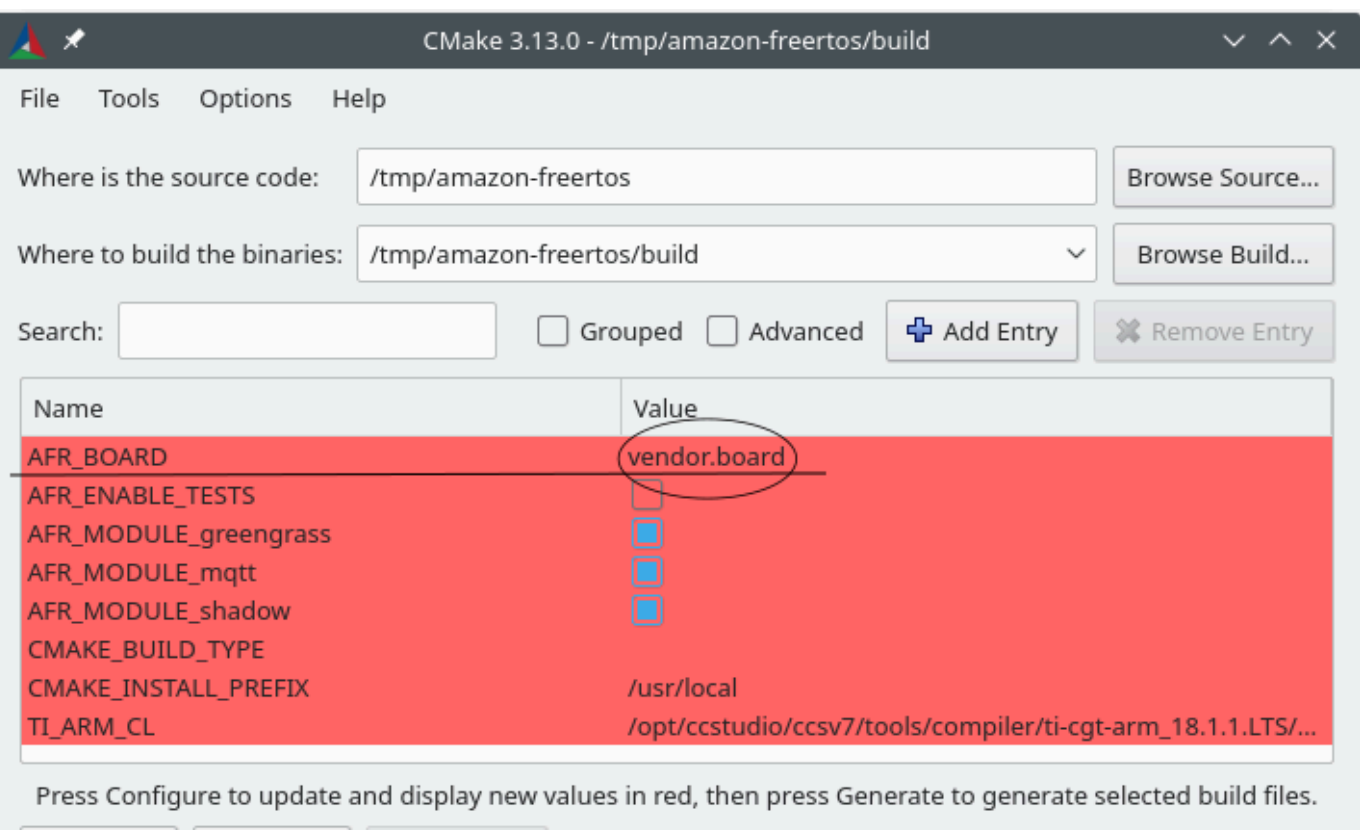

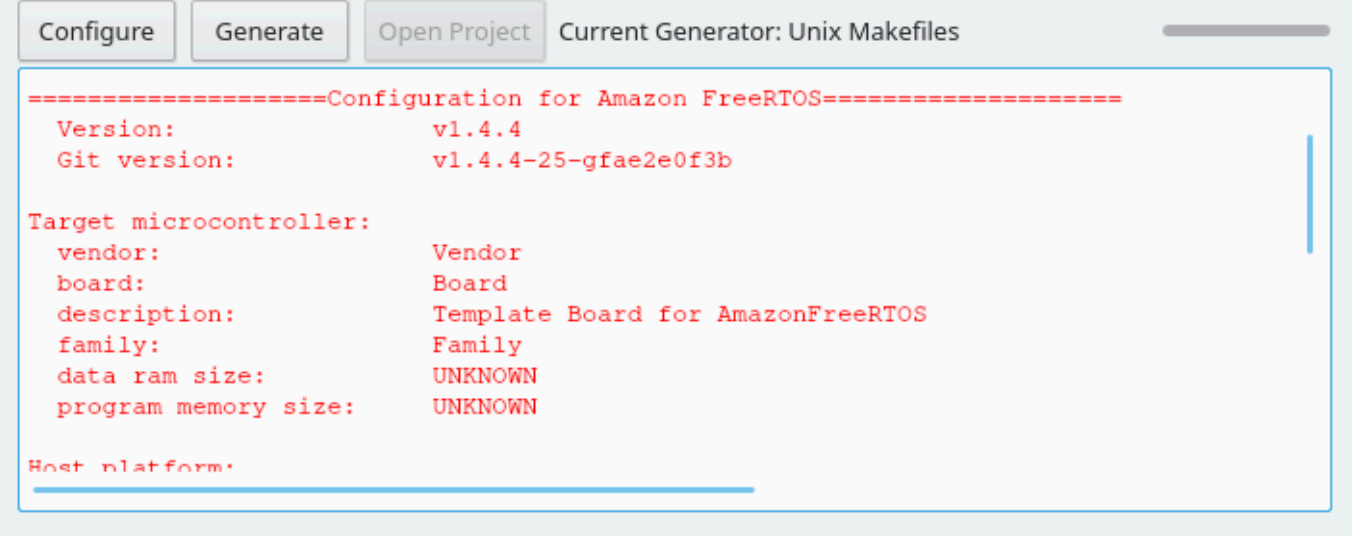

Sélectionnez AFR\_BOARD, choisissez votre carte, puis sélectionnez à nouveau Configure (Configurer) .

7. Sélectionnez Generate (Générer). CMake génère les fichiers du système de génération (par exemple, makefiles ou ninja), et ces fichiers apparaissent dans le répertoire de génération que vous avez spécifié lors de la première étape. Suivez les instructions de la section suivante pour générer l'image binaire.

<span id="page-367-0"></span>Création de FreeRTOS à partir des fichiers de construction générés

Génération avec un système de génération natif

Vous pouvez créer FreeRTOS avec un système de construction natif en appelant la commande build system depuis le répertoire des binaires de sortie.

Par exemple, si votre répertoire de sortie de fichier de build est <br/>build\_dir>, et que vous utilisez CMake en tant que système de build natif, exécutez les commandes suivantes :

```
cd <build_dir>
make -j4
```
Création d' avec CMake

Vous pouvez également utiliser l'outil de ligne de commande CMake pour créer FreeRTOS. CMake fournit une couche d'abstraction pour appeler les systèmes de build natifs. Par exemple :

```
cmake --build build_dir
```
Voici quelques autres utilisations courantes du mode de build de l'outil de ligne de commande CMake :

```
# Take advantage of CPU cores.
cmake --build build_dir --parallel 8
```

```
# Build specific targets.
cmake --build build_dir --target afr_kernel
```

```
# Clean first, then build.
cmake --build build_dir --clean-first
```
Pour plus d'informations sur le mode de build CMake, consultez la [documentation CMake](https://cmake.org/cmake/help/latest/manual/cmake.1.html#build-tool-mode).

Mise en service de clés en mode développeur

### **A** Important

Cette page fait référence au référentiel Amazon-FreeRTOS qui est obsolète. Nous vous recommandons de [commencer par ici](#page-25-0) lorsque vous créez un nouveau projet. Si vous

possédez déjà un projet FreeRTOS basé sur le référentiel Amazon-FreeRTOS, désormais obsolète, consultez l[eGuide de migration du référentiel Github d'Amazon-FreeRTOS.](#page-338-0)

## Introduction

Cette section présente deux options permettant d'obtenir un certificat client X.509 approuvé sur un appareil IoT pour des tests en atelier. Selon les capacités de l'appareil, différentes opérations liées à la mise en service peuvent ou être ou non prises en charge, notamment la génération de clé ECDSA embarquée, l'importation de clé privée et l'inscription de certificat X.509. En outre, différents cas d'utilisation nécessitent des niveaux de protection de clé différents, allant du stockage flash embarqué à l'utilisation de matériel de chiffrement dédié. Cette section fournit une logique pour travailler selon les capacités de chiffrement de votre appareil.

Option 1 : Importation de clés privées à partir d'AWS IoT

Pour les tests en atelier, si votre appareil autorise l'importation de clés privées, suivez les instructions de la section [Configuration des démos de FreeRTOS.](#page-353-0)

Option 2 : Génération de clés privées embarquées

Si votre appareil dispose d'un élément sécurisé, ou si vous préférez générer vos propres certificat et paire de clés d'appareil, suivez les instructions fournies ici.

# Configuration initiale

Tout d'abord, effectuez les étapes décrites dans [Configuration des démos de FreeRTOS,](#page-353-0) mais ignorez la dernière étape (en d'autres termes, n'exécutez pas l'étape Pour formater vos informations d'identification AWS IoT). Comme résultat, le fichier demos/include/ aws\_clientcredential.h devrait avoir été mis à jour avec vos paramètres, mais pas le fichier demos/include/aws\_clientcredential\_keys.h.

# Configuration du projet de démonstration

Ouvrez la démo d'authentification mutuelle CoreMQTT comme décrit dans le guide de votre forum en[Manuels de mise en route spécifiques aux cartes.](#page-371-0) Dans le projet, ouvrez le fichier aws\_dev\_mode\_key\_provisioning.c et modifiez la définition de keyprovisioningFORCE\_GENERATE\_NEW\_KEY\_PAIR (qui est définie sur zéro par défaut) à un :

#define keyprovisioningFORCE\_GENERATE\_NEW\_KEY\_PAIR 1

Ensuite, générez et exécutez le projet de démonstration, puis passez à l'étape suivante. Extraction de clé publique

Étant donné que l'appareil n'a pas été doté d'une clé privée ni d'un certificat client, la démo ne parviendra pas à s'authentifierAWS IoT. Toutefois, la démo de CoreMQTT Mutual Authentication commence par l'exécution du provisionnement de clés en mode développeur, ce qui entraîne la création d'une clé privée si aucune clé n'était déjà présente. Vous devriez voir quelque chose ressemblant à la sortie de la console série.

```
7 910 [IP-task] Device public key, 91 bytes:
3059 3013 0607 2a86 48ce 3d02 0106 082a
8648 ce3d 0301 0703 4200 04cd 6569 ceb8
1bb9 1e72 339f e8cf 60ef 0f9f b473 33ac
6f19 1813 6999 3fa0 c293 5fae 08f1 1ad0
41b7 345c e746 1046 228e 5a5f d787 d571
dcb2 4e8d 75b3 2586 e2cc 0c
```
Copiez les six lignes d'octets de la clé dans un fichier appelé

DevicePublicKeyAsciiHex.txt. Ensuite, utilisez l'outil de ligne de commande « xxd » pour analyser les octets hexadécimaux en binaire :

xxd -r -ps DevicePublicKeyAsciiHex.txt DevicePublicKeyDer.bin

Utilisez « openssl » pour formater la clé publique de l'appareil codée en binaire (DER) au format PEM :

```
openssl ec -inform der -in DevicePublicKeyDer.bin -pubin -pubout -outform pem -out 
  DevicePublicKey.pem
```
N'oubliez pas de désactiver le paramètre de génération de clé temporaire que vous avez activé ci-dessus. Sinon, l'appareil créera une autre paire de clés, et vous devrez répéter les étapes précédentes :

```
#define keyprovisioningFORCE_GENERATE_NEW_KEY_PAIR 0
```
Configuration de l'infrastructure à clés publiques

Suivez les instructions de la section [Enregistrement de votre certificat CA](https://docs.aws.amazon.com/iot/latest/developerguide/device-certs-your-own.html#register-CA-cert) pour créer une hiérarchie de certificats pour votre certificat d'atelier d'appareil. Arrêtez avant d'exécuter la séquence décrite dans la section Création d'un certificat d'appareil à l'aide de votre certificat de CA.

Dans ce cas, l'appareil ne signera pas la demande de certificat (c'est-à-dire la demande de service de certificat ou CSR) car la logique de codage X.509 requise pour créer et signer une CSR a été exclue des projets de démonstration de FreeRTOS afin de réduire la taille de la ROM. Au lieu de cela, à des fins de test en atelier, créez une clé privée sur votre poste de travail et utilisez-la pour signer la CSR.

```
openssl genrsa -out tempCsrSigner.key 2048
openssl req -new -key tempCsrSigner.key -out deviceCert.csr
```
Une fois que votre autorité de certification a été créée et enregistrée auprès d'AWS IoT, utilisez la commande suivante pour émettre un certificat client basé sur la CSR d'appareil qui a été signée à l'étape précédente :

```
openssl x509 -req -in deviceCert.csr -CA rootCA.pem -CAkey rootCA.key 
  -CAcreateserial -out deviceCert.pem -days 500 -sha256 -force_pubkey 
  DevicePublicKey.pem
```
Même si la CSR a été signée avec une clé privée temporaire, le certificat émis ne peut être utilisé qu'avec la clé privée réelle de l'appareil. Le même mécanisme peut être utilisé en production si vous stockez la clé de signataire de CSR dans un matériel distinct et que vous configurez votre autorité de certification pour qu'elle émette des certificats uniquement pour les demandes signées par cette clé spécifique. Cette clé devrait également rester sous le contrôle d'un administrateur désigné.

Importation de certificat

Une fois le certificat émis, l'étape suivante consiste à l'importer dans votre appareil. Vous devrez également importer votre certificat d'autorité de certification (CA), car il est requis pour que la première authentification auprès d'AWS IoT réussisse lors de l'utilisation de JITP. Dans le fichier aws clientcredential keys.h de votre projet, définissez la macro keyCLIENT\_CERTIFICATE\_PEM comme étant le contenu de deviceCert.pem et définissez la macro keyJITR\_DEVICE\_CERTIFICATE\_AUTHORITY\_PEM comme étant le contenu de rootCA.pem.

#### Autorisation de l'appareil

Importez deviceCert.pem dans le registre AWS IoT comme décrit dans Utiliser votre propre [certificat.](https://docs.aws.amazon.com/iot/latest/developerguide/device-certs-your-own.html#manual-cert-registration) Vous devez créer un nouvel objet AWS IoT, attacher le certificat PENDING (EN SUSPENS) et une stratégie à votre objet, puis marquer le certificat comme étant ACTIVE (ACTIF). Toutes ces étapes peuvent être effectuées manuellement dans la console AWS IoT.

Une fois que le nouveau certificat client est ACTIF et associé à un objet et à une politique, exécutez à nouveau la démo d'authentification mutuelle CoreMQTT. Cette fois, la connexion à l'agent MQTT AWS IoT va réussir.

<span id="page-371-0"></span>Manuels de mise en route spécifiques aux cartes

**A** Important

Cette page fait référence au référentiel Amazon-FreeRTOS qui est obsolète. Nous vous recommandons de [démarrer ici](#page-25-0) lorsque vous créez un nouveau projet. Si vous possédez déjà un projet FreeRTOS basé sur le référentiel Amazon-FreeRTOS, désormais obsolète, consultez l[eGuide de migration du référentiel Github d'Amazon-FreeRTOS.](#page-338-0)

Après avoir terminé[Premiers pas,](#page-346-0) consultez le guide de votre forum pour obtenir des instructions spécifiques à votre forum pour démarrer avec FreeRTOS :

- [Démarrez avec le kit de développement Cypress CYW943907AEVAL1F](#page-372-0)
- [Démarrez avec le kit de développement Cypress CYW954907AEVAL1F](#page-378-0)
- [Commencer avec le kit Cypress CY8CKIT-064S0S2-4343W](#page-384-0)
- [Démarrez avec l'Infineon XMC4800 IoT Connectivity Kit](#page-450-0)
- [Commencer à utiliser le kit de démarrage MW32x AWS IoT](#page-465-0)
- [Commencer à utiliser le kit de développement MediaTek MT7697hx](#page-487-0)
- [Démarrez avec la solution groupée Microchip Curiosity PIC32MZ EF](#page-492-0)
- [Commencer à utiliser le NuMaker Nuvoton -IoT-M487](#page-507-0)
- [Démarrez avec le NXP LPC54018 IoT Module](#page-515-0)
- [Mise en route avec le kit de démarrage Renesas Starter Kit+ for RX65N-2MB](#page-520-0)
- [Mise en route avec la carte STMicroelectronics STM32L4 Discovery Kit IoT Node](#page-526-0)
- [Mise en route avec la carte Texas Instruments CC3220SF-LAUNCHXL](#page-530-0)
- [Mise en route avec le simulateur d'appareils Windows](#page-536-0)
- [Commencer à utiliser le kit IoT industriel Xilinx Avnet MicroZed](#page-540-0)

### **a** Note

Il n'est pas nécessaire de suivr[ePremiers pas](#page-346-0) les guides autonomes de prise en main de FreeRTOS suivants :

- [Démarrez avec l'élément sécurisé Microchip ATECC608A avec simulateur Windows](#page-391-0)
- [Commencer à utiliser l'Espressif DevKit ESP32-C et l'ESP-WROVER-KIT](#page-399-0)
- [Commencer à utiliser l'Espressif ESP32-WROOM-32SE](#page-426-0)
- [Commencer à utiliser l'Espressif ESP32-S2](#page-437-0)
- [Démarrez avec le kit XMC4800 IoT Connectivity Kit et Infineon OPTIGA Trust X](#page-458-0)
- [Mise en route avec Nordic nRF52840-DK](#page-500-0)

<span id="page-372-0"></span>Démarrez avec le kit de développement Cypress CYW943907AEVAL1F

### **A** Important

Cette intégration de référence est hébergée sur le référentiel Amazon-FreeRTOS, qui est obsolète. Nous vous recommandons de [commencer par cette prévisibilité](#page-25-0) lorsque vous lancez dans un nouveau projet. Si vous possédez déjà un projet FreeRTOS basé sur le référentiel Amazon-FreeRTOS, désormais obsolète, consultez l[eGuide de migration du](#page-338-0) [référentiel Github d'Amazon-FreeRTOS](#page-338-0).

Ce didacticiel fournit des instructions sur la mise en route du kit de développement Cypress CYW943907AEVAL1F. Si vous ne disposez pas du kit de développement Cypress CYW943907AEVAL1F, consultez le catalogue d'appareils des partenaires AWS pour en acheter un auprès de notre [partenaire](https://devices.amazonaws.com/detail/a3G0L00000AAPg0UAH/CYW943907AEVAL1F).

## **a** Note

Ce didacticiel vous guide dans la configuration et l'exécution de la prévisualisation de l'authentification mutuelle de CoreMQTT. Le port FreeRTOS de cette carte ne prend actuellement pas en charge les démos du serveur et du client TCP.

Avant de commencer, vous devez configurerAWS IoT et télécharger FreeRTOS pour connecter votre appareil auAWS Cloud. Pour obtenir des instructions, consultez [Premiers pas](#page-346-0).

# **A** Important

- Dans cette rubrique, le chemin d'accès au répertoire de téléchargement de FreeRTOS est appelé*freertos*.
- Les espaces dans le chemin d'accès *freertos* peuvent provoquer des échecs de construction. Lorsque vous clonez ou copiez le référentiel, assurez-vous que le chemin d'accès que vous créez ne contient pas d'espaces.
- La longueur maximale d'un chemin sous Microsoft Windows est de 260 caractères. Les longs chemins de répertoire de téléchargement de FreeRTOS peuvent provoquer des échecs de compilation.
- Le code source pouvant contenir des liens symboliques, si vous utilisez Windows pour extraire l'archive, vous devrez peut-être :
	- Activez [le mode développeur](https://docs.microsoft.com/en-us/windows/apps/get-started/enable-your-device-for-development) ou,
	- Utilisez une console ayant le statut d'administrateur.

De cette façon, Windows peut créer correctement des liens symboliques lors de l'extraction de l'archive. Sinon, les liens symboliques seront écrits sous forme de fichiers normaux contenant les chemins des liens symboliques sous forme de texte ou étant vides. Pour plus d'informations, consultez l'entrée de blog [Symlinks dans Windows 10 !](https://blogs.windows.com/windowsdeveloper/2016/12/02/symlinks-windows-10/) .

Si vous utilisez Git sous Windows, vous devez activer le mode développeur ou vous devez :

• Définissezcore.symlinks la valeur sur true à l'aide de la commande suivante :

```
git config --global core.symlinks true
```
- Utilisez une console ayant le statut d'administrateur chaque fois que vous utilisez une commande git qui écrit sur le système (par exemplegit pull,git clone, etgit submodule update --init --recursive).
- Comme indiqué dan[sTéléchargement de FreeRTOS,](#page-353-1) les ports FreeRTOS pour Cypress ne sont actuellement disponibles que sur [GitHub.](https://github.com/aws/amazon-freertos)

Présentation

Ce didacticiel comprend les instructions de mise en route suivantes :

- 1. Installation de logiciels sur la machine hôte pour développer et déboguer des applications intégrées pour votre carte de microcontrôleur.
- 2. Compilation croisée d'une application de démonstration FreeRTOS en une image binaire.
- 3. Chargement de l'image binaire de l'application dans votre carte et exécution de l'application.
- 4. Interaction avec l'application s'exécutant sur votre carte via une connexion série, à des fins de surveillance et de débogage.

Configuration de votre environnement de développement

Télécharger et installer le kit SDK WICED

Dans ce guide de démarrage, vous utilisez le SDK Cypress WICED Studio pour programmer votre carte avec la démo de FreeRTOS. Visitez le site web [WICED Software](https://www.cypress.com/products/wiced-software) pour télécharger le kit SDK WICED Studio depuis Cypress. Vous devez avoir un compte Cypress gratuit pour télécharger le logiciel. Le kit SDK WICED Studio est compatible avec les systèmes d'exploitation Windows, macOS et Linux.

### **a** Note

Certains systèmes d'exploitation nécessitent des étapes d'installation supplémentaires. Assurez-vous de lire et de suivre toutes les instructions d'installation du système d'exploitation et de la version de WICED Studio que vous installez.

Définir les variables d'environnement

Avant d'utiliser WICED Studio pour programmer votre carte, vous devez créer une variable d'environnement pour le répertoire d'installation du kit SDK WICED Studio SDK. Si WICED Studio est en cours d'exécution tandis que vous créez vos variables, vous devez redémarrer l'application après avoir défini vos variables.

### **a** Note

Le programme d'installation WICED Studio crée deux dossiers distincts nommés WICED-Studio-*m*.*n* sur votre machine, où m et n sont les numéros de version majeure et mineure, respectivement. Ce document assume un nom de dossier WICED-Studio-6.2 mais veillez à utiliser le nom correct pour la version que vous installez. Lorsque vous définissez la variable d'environnement WICED\_STUDIO\_SDK\_PATH, veillez à spécifier le chemin d'installation complet du kit SDK WICED Studio, et non pas le chemin d'installation de l'interface utilisateur WICED Studio. Dans Windows et macOS, le dossier WICED-Studio-*m*.*n* du kit SDK est créé dans le dossier Documents par défaut.

Pour créer les variables d'environnement sous Windows

- 1. Dans le Panneau de configuration, cliquez sur Système, Paramètres système avancés.
- 2. Sous l'onglet Avancé, choisissez Variables d'environnement.
- 3. Sous Variables d'utilisateur, choisissez Nouvelle.
- 4. Pour Nom de la variable :, tapez **WICED\_STUDIO\_SDK\_PATH**. Pour Valeur de la variable, entrez le répertoire d'installation du kit SDK WICED Studio.

Pour créer la variable d'environnement sur Linux ou macOS

1. Ouvrez le fichier /etc/profile sur votre ordinateur, puis ajoutez la ligne suivante à la fin du fichier :

export WICED\_STUDIO\_SDK\_PATH=*installation-path*/WICED-Studio-6.2

- 2. Redémarrez l'ordinateur.
- 3. Ouvrez une fenêtre de terminal et exécutez les commandes suivantes :

cd *freertos*/vendors/cypress/WICED\_SDK

perl platform\_adjust\_make.pl

chmod +x make

#### Établissement d'une connexion série

Pour établir une connexion série entre votre machine hôte et votre carte

- 1. Connectez la carte à votre ordinateur hôte par un câble USB Standard-A vers Micro-B.
- 2. Identifiez le numéro de port série USB pour la connexion à la carte sur votre ordinateur hôte.
- 3. Démarrez une fenêtre de terminal série et ouvrez une connexion avec les paramètres suivants :
	- Vitesse de transmission : 115200
	- Données : 8 bits
	- Parité : aucune
	- Bits d'arrêt : 1
	- Contrôle de flux : aucun

Pour plus d'informations sur l'installation d'une fenêtre de terminal et la configuration d'une connexion série, consultez [Installation d'un émulateur de terminal.](#page-357-0)

Surveillance des messages MQTT dans le cloud

Avant de lancer le projet de démonstration FreeRTOS, vous pouvez configurer le client MQTT dans laAWS IoT console pour surveiller les messages que votre appareil envoie auAWS Cloud.

Pour vous abonner à la rubrique MQTT avec le client MQTT AWS IoT

- 1. Connectez-vous à la [console AWS IoT](https://console.aws.amazon.com/iotv2/).
- 2. Dans le volet de navigation, choisissez Test, puis choisissez le client de test MQTT pour ouvrir le client MQTT.
- 3. Dans le champ Rubrique d'abonnement, saisissez *your-thing-name***/example/topic**, puis choisissez S'abonner à la rubrique.

Créez et exécutez le projet de démonstration FreeRTOS

Après avoir configuré une connexion série avec votre carte, vous pouvez créer le projet de démonstration FreeRTOS, flasher la démo sur votre carte, puis exécuter la démo.

Pour créer et exécuter le projet de démonstration FreeRTOS dans WICED Studio

- 1. Lancez WICED Studio.
- 2. Dans le menu File (Fichier), choisissez Import (Importer). Développez le dossier General, choisissez Projets existants dans l'espace de travail, puis choisissez Suivant.
- 3. Dans Select root directory (Sélectionner le répertoire racine), sélectionnez Browse..., (Parcourir...), accédez au chemin *freertos*/projects/cypress/CYW943907AEVAL1F/ wicedstudio, puis sélectionnez OK.
- 4. Sous Projects (Projets), cochez la case correspondant uniquement au projet aws\_demo. Choisissez Terminer pour importer le projet. Le projet cible aws\_demo doit apparaître dans la fenêtre Créer la cible.
- 5. Développez le menu WICED Platform (Plateforme WICED) et choisissez WICED Filters off (Filtres WICED désactivés).
- 6. Dans la fenêtre Créer le filtre, développez aws\_demo, cliquez avec le bouton droit de la souris sur le fichier demo. aws demo, puis choisissez Créer la cible afin de créer la démonstration et de la télécharger sur votre carte. Normalement, la démonstration s'exécute automatiquement une fois qu'elle a été créée et téléchargée sur votre carte.

# Résolution des problèmes

• Si vous utilisez Windows, il se peut que vous receviez le message d'erreur suivant lorsque vous développez et exécutez le projet de démonstration :

```
: recipe for target 'download_dct' failed
make.exe[1]: *** [download_dct] Error 1
```
Pour résoudre ce problème, utilisez la procédure suivante :

- 1. Accédez à *WICED-Studio-SDK-PATH*\WICED-Studio-6.2\43xxx\_Wi-Fi\tools \OpenOCD\Win32 et double-cliquez sur openocd-all-brcm-libftdi.exe.
- 2. Accédez à *WICED-Studio-SDK-PATH*\WICED-Studio-6.2\43xxx\_Wi-Fi\tools \drivers\CYW9WCD1EVAL1 et double-cliquez sur InstallDriver.exe.

• Si vous utilisez Linux or macOS, il se peut que vous receviez le message d'erreur suivant lorsque vous développez et exécutez le projet de démonstration :

```
make[1]: *** [download_dct] Error 127
```
Pour résoudre cette erreur, cliquez sur la commande suivante pour ouvrir le package libusb-dev :

sudo apt-get install libusb-dev

Pour obtenir des informations générales sur la résolution des problèmes liés à la mise en route avec FreeRTOS, consulte[zRésolution des problèmes de mise en route.](#page-356-0)

<span id="page-378-0"></span>Démarrez avec le kit de développement Cypress CYW954907AEVAL1F

### **A** Important

Cette intégration de référence est hébergée sur le référentiel Amazon-FreeRTOS, qui est obsolète. Nous vous recommandons de [commencer par cette prévisibilité](#page-25-0) lorsque vous lancez dans la configuration d'un nouveau projet. Si vous possédez déjà un projet FreeRTOS basé sur le référentiel Amazon-FreeRTOS, désormais obsolète, consultez l[eGuide de](#page-338-0)  [migration du référentiel Github d'Amazon-FreeRTOS.](#page-338-0)

Ce didacticiel fournit des instructions concernant la mise en route du kit de développement Cypress CYW954907AEVAL1F. Si vous ne disposez pas du kit de développement Cypress CYW954907AEVAL1F, consultez le catalogue d'appareils des partenaires AWS pour en acheter un auprès de notre [partenaire](https://devices.amazonaws.com/detail/a3G0L00000AAPg5UAH/CYW954907AEVAL1F).

### **a** Note

Ce didacticiel vous guide dans la configuration et l'exécution de la prévisibilité de la prévisibilité de CoreMQTT Mutual Authentication. Le port FreeRTOS de cette carte ne prend actuellement pas en charge les démos du serveur et du client TCP.

Avant de commencer, vous devez configurerAWS IoT et télécharger FreeRTOS pour connecter votre appareil auAWS Cloud. Pour obtenir des instructions, consultez [Premiers pas](#page-346-0). Dans ce didacticiel, le chemin d'accès au répertoire de téléchargement de FreeRTOS est appelé*freertos*.

# **A** Important

- Dans cette rubrique, le chemin d'accès au répertoire de téléchargement de FreeRTOS est appelé*freertos*.
- Les espaces dans le chemin d'accès *freertos* peuvent provoquer des échecs de construction. Lorsque vous clonez ou copiez le référentiel, assurez-vous que le chemin d'accès que vous créez ne contient pas d'espaces.
- La longueur maximale d'un chemin sous Microsoft Windows est de 260 caractères. Les longs chemins de répertoire de téléchargement de FreeRTOS peuvent provoquer des échecs de compilation.
- Comme le code source peut contenir des liens symboliques, si vous utilisez Windows pour extraire l'archive, vous devrez peut-être :
	- Activez [le mode développeur](https://docs.microsoft.com/en-us/windows/apps/get-started/enable-your-device-for-development) ou
	- Utilisez une console ayant le statut d'administrateur.

De cette façon, Windows peut créer correctement des liens symboliques lors de l'extraction de l'archive. Dans le cas contraire, les liens symboliques seront écrits sous forme de fichiers normaux contenant les chemins des liens symboliques sous forme de texte ou étant vides. Pour plus d'informations, consultez l'entrée de blog [Symlinks dans Windows](https://blogs.windows.com/windowsdeveloper/2016/12/02/symlinks-windows-10/)  [10 !](https://blogs.windows.com/windowsdeveloper/2016/12/02/symlinks-windows-10/) .

Si vous utilisez Git sous Windows, vous devez activer le mode développeur ou vous devez :

• Définissezcore.symlinks la valeur sur true à l'aide de la commande suivante :

```
git config --global core.symlinks true
```
- Utilisez une console ayant le statut d'administrateur chaque fois que vous utilisez une commande git qui écrit sur le système (par exemplegit pull,git clone, etgit submodule update --init --recursive).
- Comme indiqué dan[sTéléchargement de FreeRTOS,](#page-353-1) les ports FreeRTOS pour Cypress ne sont actuellement disponibles que sur [GitHub.](https://github.com/aws/amazon-freertos)

### Présentation

Ce didacticiel comprend les instructions de mise en route suivantes :

- 1. Installation de logiciels sur la machine hôte pour développer et déboguer des applications intégrées pour votre carte de microcontrôleur.
- 2. Compilation croisée d'une application de démonstration FreeRTOS en une image binaire.
- 3. Chargement de l'image binaire de l'application dans votre carte et exécution de l'application.
- 4. Interaction avec l'application s'exécutant sur votre carte via une connexion série, à des fins de surveillance et de débogage.

Configuration de votre environnement de développement

Télécharger et installer le kit SDK WICED

Dans ce guide de démarrage, vous utilisez le SDK Cypress WICED Studio pour programmer votre carte avec la démo de FreeRTOS. Visitez le site web [WICED Software](https://www.cypress.com/products/wiced-software) pour télécharger le kit SDK WICED Studio depuis Cypress. Vous devez avoir un compte Cypress gratuit pour télécharger le logiciel. Le kit SDK WICED Studio est compatible avec les systèmes d'exploitation Windows, macOS et Linux.

## **a** Note

Certains systèmes d'exploitation nécessitent des étapes d'installation supplémentaires. Assurez-vous de lire et de suivre toutes les instructions d'installation du système d'exploitation et de la version de WICED Studio que vous installez.

Définir les variables d'environnement

Avant d'utiliser WICED Studio pour programmer votre carte, vous devez créer une variable d'environnement pour le répertoire d'installation du kit SDK WICED Studio SDK. Si WICED Studio est en cours d'exécution tandis que vous créez vos variables, vous devez redémarrer l'application après avoir défini vos variables.

# **G** Note

Le programme d'installation WICED Studio crée deux dossiers distincts nommés WICED-Studio-*m*.*n* sur votre machine, où m et n sont les numéros de version majeure et mineure, respectivement. Ce document assume un nom de dossier WICED-Studio-6.2 mais veillez à utiliser le nom correct pour la version que vous installez. Lorsque vous définissez la variable d'environnement WICED\_STUDIO\_SDK\_PATH, veillez à spécifier le chemin d'installation complet du kit SDK WICED Studio, et non pas le chemin d'installation de l'interface utilisateur WICED Studio. Dans Windows et macOS, le dossier WICED-Studio-*m*.*n* du kit SDK est créé dans le dossier Documents par défaut.

Pour créer les variables d'environnement sous Windows

- 1. Dans le Panneau de configuration, cliquez sur Système, Paramètres système avancés.
- 2. Sous l'onglet Avancé, choisissez Variables d'environnement.
- 3. Sous Variables d'utilisateur, choisissez Nouvelle.
- 4. Pour Nom de la variable :, tapez **WICED\_STUDIO\_SDK\_PATH**. Pour Valeur de la variable, entrez le répertoire d'installation du kit SDK WICED Studio.

Pour créer la variable d'environnement sur Linux ou macOS

1. Ouvrez le fichier /etc/profile sur votre ordinateur, puis ajoutez la ligne suivante à la fin du fichier :

export WICED\_STUDIO\_SDK\_PATH=*installation-path*/WICED-Studio-6.2

- 2. Redémarrez l'ordinateur.
- 3. Ouvrez une fenêtre de terminal et exécutez les commandes suivantes :

cd *freertos*/vendors/cypress/WICED\_SDK

perl platform\_adjust\_make.pl

chmod +x make

Établissement d'une connexion série

Pour établir une connexion série entre votre machine hôte et votre carte

- 1. Connectez la carte à votre ordinateur hôte par un câble USB Standard-A vers Micro-B.
- 2. Identifiez le numéro de port série USB pour la connexion à la carte sur votre ordinateur hôte.
- 3. Démarrez une fenêtre de terminal série et ouvrez une connexion avec les paramètres suivants :
	- Vitesse de transmission : 115200
	- Données : 8 bits
	- Parité : aucune
	- Bits d'arrêt : 1
	- Contrôle de flux : aucun

Pour plus d'informations sur l'installation d'une fenêtre de terminal et la configuration d'une connexion série, consultez [Installation d'un émulateur de terminal.](#page-357-0)

Surveillance des messages MQTT dans le cloud

Avant de lancer le projet de démonstration de FreeRTOS, vous pouvez configurer le client MQTT dans laAWS IoT console pour surveiller les messages que votre appareil envoie auAWS Cloud.

Pour vous abonner à la rubrique MQTT avec le client MQTT AWS IoT

- 1. Connectez-vous à la [console AWS IoT](https://console.aws.amazon.com/iotv2/).
- 2. Dans le volet de navigation, choisissez Test, puis choisissez le client de test MQTT pour ouvrir le client MQTT.
- 3. Dans le champ Rubrique d'abonnement, saisissez *your-thing-name***/example/topic**, puis choisissez S'abonner à la rubrique.

Créez et exécutez le projet de démonstration FreeRTOS

Après avoir configuré une connexion série avec votre carte, vous pouvez créer le projet de démonstration FreeRTOS, flasher la démo sur votre carte, puis exécuter la démo.

Pour créer et exécuter le projet de démonstration FreeRTOS dans WICED Studio

1. Lancez WICED Studio.

- 2. Dans le menu File (Fichier), choisissez Import (Importer). Développez le dossier General, choisissez Projets existants dans l'espace de travail, puis choisissez Suivant.
- 3. Dans Select root directory (Sélectionner le répertoire racine), sélectionnez Browse..., (Parcourir...), accédez au chemin *freertos*/projects/cypress/CYW954907AEVAL1F/ wicedstudio, puis sélectionnez OK.
- 4. Sous Projects (Projets), cochez la case correspondant uniquement au projet aws\_demo. Choisissez Terminer pour importer le projet. Le projet cible aws\_demo doit apparaître dans la fenêtre Créer la cible.
- 5. Développez le menu WICED Platform (Plateforme WICED) et choisissez WICED Filters off (Filtres WICED désactivés).
- 6. Dans la fenêtre Créer le filtre, développez aws\_demo, cliquez avec le bouton droit de la souris sur le fichier demo.aws\_demo, puis choisissez Créer la cible afin de créer la démonstration et de la télécharger sur votre carte. Normalement, la démonstration s'exécute automatiquement une fois qu'elle a été créée et téléchargée sur votre carte.

### Résolution des problèmes

• Si vous utilisez Windows, il se peut que vous receviez le message d'erreur suivant lorsque vous développez et exécutez le projet de démonstration :

```
: recipe for target 'download_dct' failed
make.exe[1]: *** [download_dct] Error 1
```
Pour résoudre ce problème, utilisez la procédure suivante :

- 1. Accédez à WICED-Studio-SDK-PATH\WICED-Studio-6.2\43xxx\_Wi-Fi\tools \OpenOCD\Win32 et double-cliquez sur openocd-all-brcm-libftdi.exe.
- 2. Accédez à WICED-Studio-SDK-PATH\WICED-Studio-6.2\43xxx\_Wi-Fi\tools \drivers\CYW9WCD1EVAL1 et double-cliquez sur InstallDriver.exe.
- Si vous utilisez Linux or macOS, il se peut que vous receviez le message d'erreur suivant lorsque vous développez et exécutez le projet de démonstration :

make[1]: \*\*\* [download\_dct] Error 127

Pour résoudre cette erreur, cliquez sur la commande suivante pour ouvrir le package libusb-dev :

sudo apt-get install libusb-dev

Pour obtenir des informations générales sur la résolution des problèmes liés à la mise en route avec FreeRTOS, consulte[zRésolution des problèmes de mise en route.](#page-356-0)

<span id="page-384-0"></span>Commencer avec le kit Cypress CY8CKIT-064S0S2-4343W

#### **A** Important

Cette intégration de référence est hébergée sur le référentiel Amazon-FreeRTOS, qui est obsolète. Nous vous recommandons[commencez ici](#page-25-0)lorsque vous créez un nouveau projet. Si vous possédez déjà un projet FreeRTOS basé sur le référentiel Amazon-FreeRTOS, désormais obsolète, consultez le[Guide de migration du référentiel Github d'Amazon-](#page-338-0)[FreeRTOS.](#page-338-0)

Ce didacticiel fournit des instructions pour démarrer avec[CY8CKIT-064S0S2-4343Wk](https://www.cypress.com/CY8CKIT-064S0S2-4343W)it. Si vous n'en avez pas déjà un, vous pouvez utiliser ce lien pour acheter un kit. Vous pouvez également utiliser ce lien pour accéder au guide de l'utilisateur du kit.

#### Démarrer

Avant de commencer, vous devez configurerAWS IoTet FreeRTOS pour connecter votre appareil auAWSNuage. Pour des instructions, consultez [Premiers pas.](#page-346-0) Une fois que vous aurez rempli les prérequis, vous aurez un package FreeRTOS avecAWS IoT Coreinformations d'identification.

### **a** Note

Dans ce didacticiel, le chemin d'accès au répertoire de téléchargement de FreeRTOS créé dans la section « Premiers pas » est appelé*freertos*.

Configuration de l'environnement de développement

FreeRTOS fonctionne avec un flux de construction CMake ou Make. Vous pouvez utiliser ModusToolbox pour votre flux de construction Make. Vous pouvez utiliser l'IDE Eclipse fourni avec ModusToolbox ou un IDE partenaire tel que IAR eW-Arm, Arm MDK ou Microsoft Visual Studio Code. L'interface de ligne de commande est compatible avec Windows, macOS et Linux.

Avant de commencer, téléchargez et installez la dernière[ModusToolbox logiciel.](https://www.cypress.com/products/modustoolbox-software-environment) Pour de plus amples informations, veuillez consulter le [.ModusToolbox Guide d'installation](https://www.cypress.com/ModusToolboxInstallGuide).

Outils de mise à jour pour ModusToolbox 2.1 ou version ultérieure

Si vous utilisez ModusToolbox 2.1 Eclipse IDE Pour programmer ce kit, vous devez mettre à jour les outils OpenOCD et firmware-loader.

Dans les étapes suivantes, par défaut,*ModusToolbox*chemin pour :

- Windows estC:\Users\*user\_name*\ModusToolbox.
- Linux est*user\_home*/ModusToolboxou où vous choisissez d'extraire le fichier d'archive.
- macOS se trouve dans le dossier Applications du volume que vous sélectionnez dans l'assistant.

### Mettre à jour OpenOCD

Ce kit nécessite Cypress OpenOCD 4.0.0 ou version ultérieure pour effacer et programmer correctement la puce.

Pour mettre à jour Cypress OpenOCD

- 1. Accédez au[Page de publication de Cypress OpenOCD](https://github.com/Infineon/openocd/releases).
- 2. Téléchargez le fichier d'archive correspondant à votre système d'exploitation (Windows/Mac/ Linux).
- 3. Supprimez les fichiers existants dans*ModusToolbox*/tools\_2.x/openocd.
- 4. Remplacez les fichiers dans*ModusToolbox*/tools\_2.x/openocdavec le contenu extrait de l'archive que vous avez téléchargée à l'étape précédente.

Mise à jour du chargeur de microprogrammes

Ce kit nécessite Cypress FIRMWARE-Loader 3.0.0 ou version ultérieure.

Pour mettre à jour le chargeur de micrologiciel Cypress

- 1. Accédez au[Page de mise à jour du chargeur de micrologiciels Cypress.](https://github.com/cypresssemiconductorco/Firmware-loader/releases)
- 2. Téléchargez le fichier d'archive correspondant à votre système d'exploitation (Windows/Mac/ Linux).
- 3. Supprimez les fichiers existants dans*ModusToolbox*/tools\_2.x/fw-loader.

4. Remplacez les fichiers dans*ModusToolbox*/tools\_2.x/fw-loaderavec le contenu extrait de l'archive que vous avez téléchargée à l'étape précédente.

Vous pouvez également utiliser CMake pour générer des fichiers de construction de projet à partir du code source de l'application FreeRTOS, créer le projet à l'aide de votre outil de génération préféré, puis programmer le kit à l'aide d'OpenOCD. Si vous préférez utiliser un outil graphique pour programmer avec le flux CMake, téléchargez et installez Cypress Programmer à partir d[uSolutions de](https://www.cypress.com/products/psoc-programming-solutions) [programmation Cypress](https://www.cypress.com/products/psoc-programming-solutions)page Web. Pour plus d'informations, veuillez consulter [Utilisation de CMake](#page-358-0)  [avec FreeRTOS.](#page-358-0)

## Configuration du matériel

Pour configurer le matériel du kit, procédez comme suit.

1. Approvisionnez votre kit

Suivez[Guide d'approvisionnement pour le kit CY8CKIT-064S0S2-4343W](https://community.cypress.com/docs/DOC-20043)instructions pour approvisionner en toute sécurité votre kit pourAWS IoT.

Ce kit nécessite CySecureTools 3.1.0 ou version ultérieure.

- 2. Configuration d'une connexion série
	- a. Connectez le kit à votre ordinateur hôte.
	- b. Le port série USB du kit est automatiquement répertorié sur l'ordinateur hôte. Identifiez le numéro de port. Dans Windows, vous pouvez l'identifier à l'aide duGestionnaire de périphériquessousPorts(COM ET LPT).
	- c. Démarrez une fenêtre de terminal série et ouvrez une connexion avec les paramètres suivants :
		- Vitesse de transmission : 115200
		- Données : 8 bits
		- Parité : aucune
		- Bits d'arrêt : 1
		- Contrôle de flux : aucun

Créez et exécutez le projet de démonstration FreeRTOS

Dans cette section, vous allez créer et exécuter la démo.

- 1. Assurez-vous de suivre les étapes d[eGuide d'approvisionnement pour le kit](https://community.cypress.com/docs/DOC-20043) [CY8CKIT-064S0S2-4343W.](https://community.cypress.com/docs/DOC-20043)
- 2. Créez la démo de FreeRTOS.
	- a. Ouvrez l'IDE Eclipse pour ModusToolbox et choisissez ou créez un espace de travail.
	- b. Dans le menu File (Fichier), choisissez Import (Importer).

ÉlargirGénéral, choisissezProjet existant dans l'espace de travail, puis choisissezSuivant.

- c. DansRépertoire racine, entrez*freertos*/projects/cypress/ CY8CKIT-064S0S2-4343W/mtb/aws\_demospuis sélectionnez le nom du projetaws\_demos. L'option doit être sélectionnée par défaut.
- d. ChoisissezFinirpour importer le projet dans votre espace de travail.
- e. Créez l'application en effectuant l'une des opérations suivantes :
	- À partir dePanneau rapide, sélectionnezCréation de l'application aws\_demos.
	- ChoisissezProjetet choisissezTout construire.

Assurez-vous que le projet est compilé sans erreur.

3. Surveillance des messages MQTT sur le cloud

Avant de lancer la démonstration, vous pouvez configurer le client MQTT dansAWS IoTconsole pour surveiller les messages que votre appareil envoie auAWSNuage. Pour vous abonner à la rubrique MQTT avecAWS IoTClient MQTT, procédez comme suit.

- a. Connectez-vous à la [console AWS IoT](https://console.aws.amazon.com/iotv2/).
- b. Dans le volet de navigation, choisissezTester, puis choisissezClient de test MQTTpour ouvrir le client MQTT.
- c. PourSujet de l'abonnement, entrez*your-thing-name***/example/topic**, puis choisissezS'abonner au sujet.
- 4. Exécutez le projet de démonstration FreeRTOS
	- a. Sélectionnez le projetaws\_demosdans l'espace de travail.
- b. À partir dePanneau rapide, sélectionnezProgramme aws\_demos (KitProg3). Cela programme la carte et l'application de démonstration démarre une fois la programmation terminée.
- c. L'état de l'application en cours d'exécution est consultable sur le terminal de ligne de commande. La figure suivante montre une partie de la sortie du terminal.

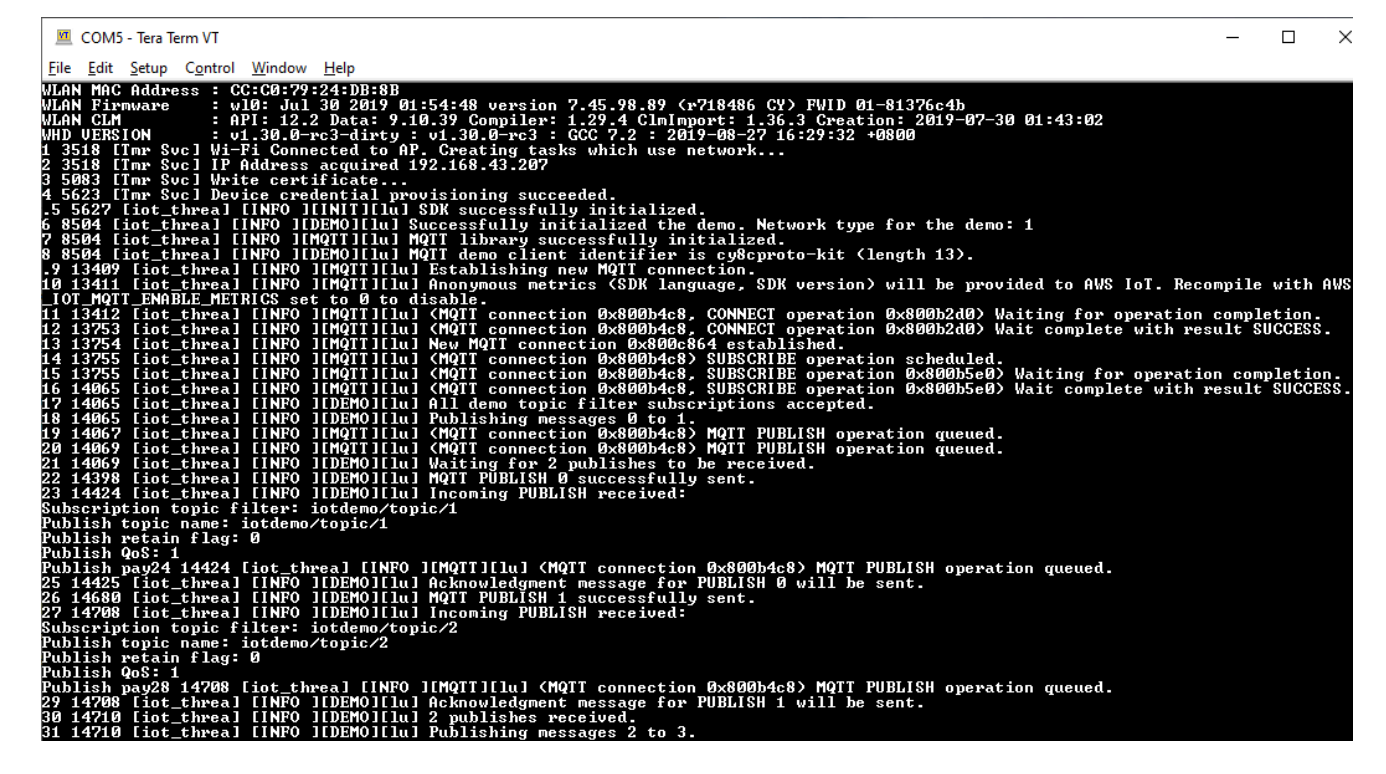

La démo MQTT publie des messages sur quatre sujets différents (iotdemo/topic/*n*, où n = 1 à 4) et s'abonne à tous ces sujets pour recevoir les mêmes messages en retour. Lorsqu'un message est reçu, la démo publie un message d'accusé de réception sur le sujetiotdemo/acknowledgements. La liste suivante décrit les messages de débogage qui apparaissent dans la sortie du terminal, avec des références aux numéros de série des messages. Dans la sortie, les détails du pilote hôte WICED (WHD) sont d'abord imprimés sans numérotation de série.

- 1. 1 à 4 L'appareil se connecte au point d'accès (AP) configuré et est approvisionné en se connectant auAWSserveur utilisant le point de terminaison et les certificats configurés.
- 2. 5 à 13 La bibliothèque CoreMQTT est initialisée et le périphérique établit une connexion MQTT.
- 3. 14 à 17 L'appareil s'abonne à tous les sujets pour recevoir en retour les messages publiés.

4. 18 à 30 — L'appareil publie deux messages et attend de les recevoir en retour. Lorsque chaque message est reçu, l'appareil envoie un message d'accusé de réception.

Le même cycle de publication, de réception et de confirmation se poursuit jusqu'à ce que tous les messages soient publiés. Deux messages sont publiés par cycle jusqu'à ce que le nombre de cycles configuré soit terminé.

5. Utilisation de CMake avec FreeRTOS

Vous pouvez également utiliser CMake pour créer et exécuter l'application de démonstration. Pour configurer CMake et un système de compilation natif, voir[Prérequis](#page-359-0).

a. Utilisez la commande suivante pour générer des fichiers de construction. Spécifiez le tableau cible à l'aide du-DBOARDoption.

```
cmake -DVENDOR=cypress -DBOARD=CY8CKIT_064S0S2_4343W -DCOMPILER=arm-gcc -
S freertos -B build_dir
```
Si vous utilisez Windows, vous devez spécifier le système de génération natif à l'aide du-Goption car CMake utilise Visual Studio par défaut.

Example

```
cmake -DVENDOR=cypress -DBOARD=CY8CKIT_064S0S2_4343W -DCOMPILER=arm-gcc -
S freertos -B build_dir -G Ninja
```
Si arm-none-eabi-gcc n'est pas dans votre chemin d'accès shell, vous devez également définir la variable CMake AFR\_TOOLCHAIN\_PATH.

Example

-DAFR\_TOOLCHAIN\_PATH=/home/user/opt/gcc-arm-none-eabi/bin

b. Utilisez la commande suivante pour créer le projet à l'aide de CMake.

cmake --build *build\_dir*

c. Enfin, programmez lecm0.hexetcm4.hexfichiers générés sous*build\_dir*en utilisant Cypress Programmer.

## Exécution d'autres démos

Les applications de démonstration suivantes ont été testées et vérifiées pour fonctionner avec la version actuelle. Vous pouvez trouver ces démos dans le*freertos*/demosannuaire. Pour plus d'informations sur l'exécution de ces démos, voir[Démos FreeRTOS](#page-707-0).

- Démonstration du Bluetooth Low Energy
- Démo de mises à jour en ligne
- Démo du client Secure Sockets Echo
- AWS IoTDémo de Device Shadow

## Débogage

Le KitProg3 du kit prend en charge le débogage via le protocole SWD.

• Pour déboguer l'application FreeRTOS, sélectionnezprojet aws\_demosdans l'espace de travail, puis sélectionnezDébogage aws\_demos ()KitProg3)à partir dePanneau rapide.

# Mises à jour OTA

Les microcontrôleurs PSoC 64 ont réussi tous les tests de qualification FreeRTOS requis. Cependant, l'option over-the-airfonctionnalité (OTA) implémentée dans le PSoC 64 Standard SecureAWSla bibliothèque de microprogrammes est toujours en attente d'évaluation. La fonctionnalité OTA telle qu'elle est mise en œuvre passe actuellement tous les tests de qualification OTA, à l'exception[aws\\_ota\\_test\\_case\\_rollback\\_if\\_unable\\_to\\_connect\\_after\\_update.py](https://github.com/aws/amazon-freertos/blob/202012.00/tools/ota_e2e_tests/aws_ota_test/aws_ota_test_case_rollback_if_unable_to_connect_after_update.py).

Lorsqu'une image OTA validée avec succès est appliquée à un appareil à l'aide du protocole pSOC64 Standard Secure :AWSL'microcommande et l'appareil ne peuvent pas communiquer avecAWS IoT Core, l'appareil ne peut pas revenir automatiquement à l'image originale dont le fonctionnement a été vérifié. L'appareil peut être injoignable depuisAWS IoT Corepour d'autres mises à jour. Cette fonctionnalité est toujours en cours de développement par l'équipe Cypress.

Pour plus d'informations, veuillez consulter la rubrique[Mises à jour OTA avecAWSet le kit](https://community.cypress.com/docs/DOC-20063) [CY8CKIT-064S0S2-4343W.](https://community.cypress.com/docs/DOC-20063) Si vous avez d'autres questions ou si vous avez besoin d'une assistance technique, contacte[zCommunauté de développeurs de Cypress](https://community.cypress.com).

## <span id="page-391-0"></span>Démarrez avec l'élément sécurisé Microchip ATECC608A avec simulateur Windows

# **A** Important

Cette intégration de référence est hébergée sur le référentiel Amazon-FreeRTOS qui est obsolète. Nous vous recommandons de [commencer ici](#page-25-0) lorsque vous créez un nouveau projet. Si vous possédez déjà un projet FreeRTOS basé sur le référentiel Amazon-FreeRTOS désormais obsolète, consultez le. [Guide de migration du référentiel Github d'Amazon-](#page-338-0)[FreeRTOS](#page-338-0)

Ce didacticiel fournit des instructions pour commencer à utiliser l'élément sécurisé Microchip ATECC608A avec simulateur Windows.

Vous aurez besoin du matériel suivant :

- [Élément sécurisé Microchip ATECC608A \(clickboard\)](https://www.mikroe.com/secure-4-click)
- [SAMD21 XPlained Pro](https://www.microchipdirect.com/product/ATSAMD21-XPRO?dfw_tracker=64197-ATSAMD21-XPRO&gclid=EAIaIQobChMIn5jIuM3C5QIVk_5kCh1m1Ag4EAQYASABEgLKtfD_BwE)
- [Adaptateur mikroBUS Xplained Pro](https://www.microchip.com/Developmenttools/ProductDetails/ATMBUSADAPTER-XPRO)

Avant de commencer, vous devez configurer AWS IoT et télécharger FreeRTOS pour connecter votre appareil au Cloud. AWS Pour obtenir des instructions, consultez [Premiers pas.](#page-346-0) *Dans ce didacticiel, le chemin d'accès au répertoire de téléchargement de FreeRTOS est appelé freertos.*

### Présentation

Ce didacticiel contient les étapes suivantes :

- 1. Connectez votre carte à un appareil hôte.
- 2. Installation de logiciels sur la machine hôte pour développer et déboguer des applications intégrées pour votre carte de microcontrôleur.
- 3. Compilez de manière croisée une application de démonstration FreeRTOS en une image binaire.
- 4. Chargement de l'image binaire de l'application dans votre carte et exécution de l'application.

Configuration du matériel Microchip ATECC608A

Avant de pouvoir interagir avec votre périphérique Microchip ATECC608A, vous devez programmer la carte SAMD21.

Pour configurer la carte SAMD21 XPlained Pro

- 1. Suivez le lien [CryptoAuthSSH-XSTK \(DM320109\) Dernière version du micrologiciel](http://ww1.microchip.com/downloads/en/DeviceDoc/ATCRYPTOAUTHSSH-XSTK_v1.0.1.zip) pour télécharger un fichier .zip contenant des instructions (PDF) et un fichier binaire qui peut être programmé sur le D21.
- 2. Téléchargez et installez l'[IDP Atmel Studio 7.](https://microchipdeveloper.com/atstudio:studio7intro) Assurez-vous de sélectionner l'architecture du pilote SMART ARM MCU lors de l'installation.
- 3. Utilisez un câble USB 2.0 Micro B pour connecter le connecteur « Debug USB » à votre ordinateur et suivez les instructions du PDF. (Le connecteur « Debug USB » est le port USB le plus proche des broches et du voyant POWER.)

Pour connecter le matériel

- 1. Débranchez le câble USB micro du connecteur Debug USB.
- 2. Branchez l'adaptateur mikroBUS XPlained Pro sur la carte SAMD21 à l'emplacement EXT1.
- 3. Enfichez la carte ATECC608a Secure 4 Click sur la carte mikroBUSX XPlained Pro. Assurezvous que le coin cranté du module Click board correspond à l'icône crantée de la carte.
- 4. Branchez le câble USB micro sur le port USB cible.

Votre configuration doit ressembler à ce qui suit.

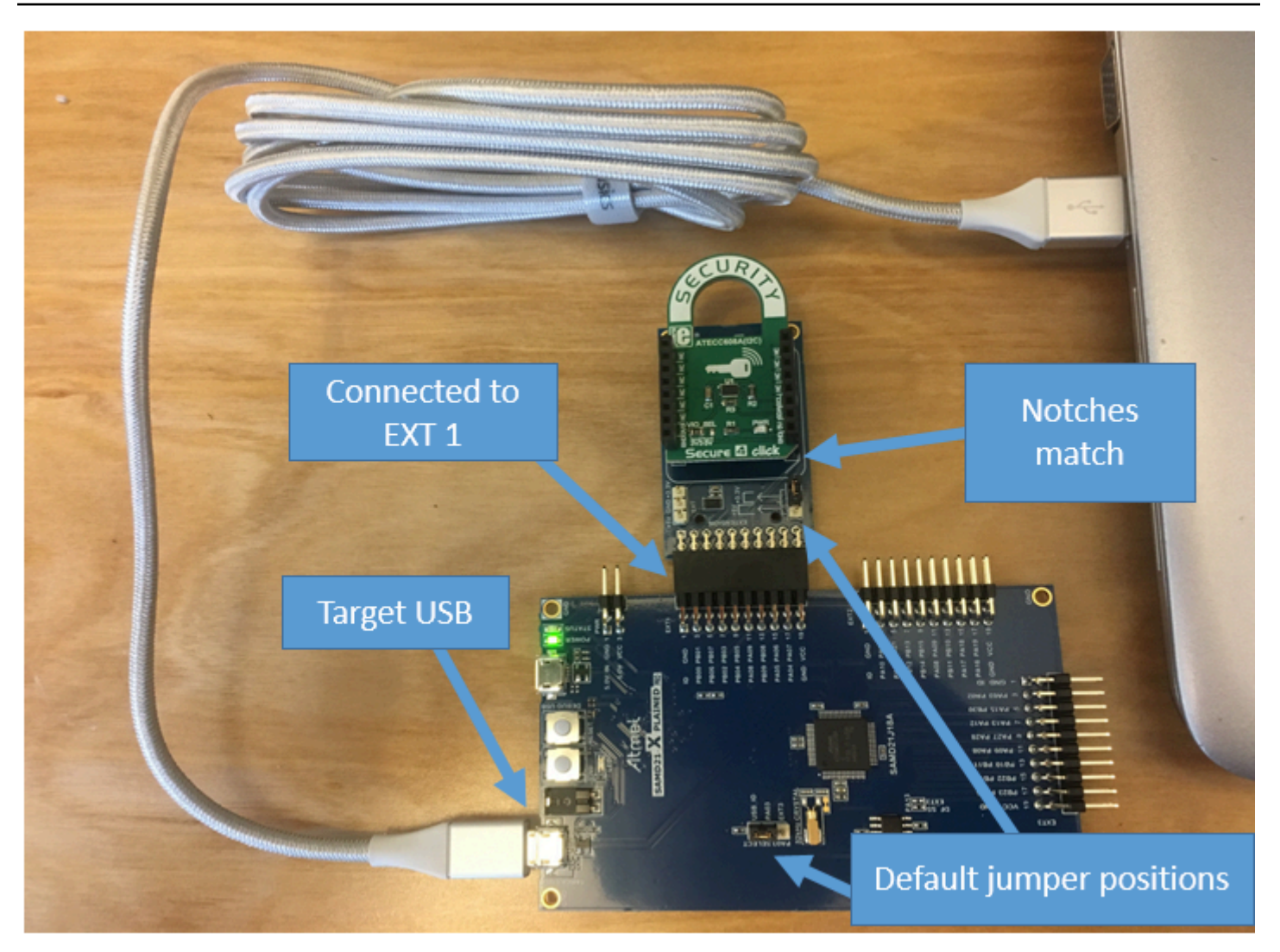

Configurer votre environnement de développement.

Inscrivez-vous pour un Compte AWS

Si vous n'en avez pas Compte AWS, procédez comme suit pour en créer un.

Pour vous inscrire à un Compte AWS

- 1. Ouvrez <https://portal.aws.amazon.com/billing/signup>.
- 2. Suivez les instructions en ligne.

Dans le cadre de la procédure d'inscription, vous recevrez un appel téléphonique et vous saisirez un code de vérification en utilisant le clavier numérique du téléphone.

Lorsque vous vous inscrivez à un Compte AWS, un Utilisateur racine d'un compte AWSest créé. Par défaut, seul l'utilisateur racine a accès à l'ensemble des Services AWS et des ressources

de ce compte. Pour des raisons de sécurité, attribuez un accès administratif à un utilisateur et utilisez uniquement l'utilisateur root pour effectuer [les tâches nécessitant un accès utilisateur](https://docs.aws.amazon.com/accounts/latest/reference/root-user-tasks.html)  [root.](https://docs.aws.amazon.com/accounts/latest/reference/root-user-tasks.html)

AWS vous envoie un e-mail de confirmation une fois le processus d'inscription terminé. Vous pouvez afficher l'activité en cours de votre compte et gérer votre compte à tout moment en accédant à [https://](https://aws.amazon.com/) [aws.amazon.com/](https://aws.amazon.com/) et en choisissant Mon compte.

Création d'un utilisateur doté d'un accès administratif

Après vous être inscrit à un Compte AWS, sécurisez Utilisateur racine d'un compte AWS AWS IAM Identity Center, activez et créez un utilisateur administratif afin de ne pas utiliser l'utilisateur root pour les tâches quotidiennes.

Sécurisez votre Utilisateur racine d'un compte AWS

1. Connectez-vous en [AWS Management Consolet](https://console.aws.amazon.com/)ant que propriétaire du compte en choisissant Utilisateur root et en saisissant votre adresse Compte AWS e-mail. Sur la page suivante, saisissez votre mot de passe.

Pour obtenir de l'aide pour vous connecter en utilisant l'utilisateur racine, consultez [Connexion](https://docs.aws.amazon.com/signin/latest/userguide/console-sign-in-tutorials.html#introduction-to-root-user-sign-in-tutorial)  [en tant qu'utilisateur racine](https://docs.aws.amazon.com/signin/latest/userguide/console-sign-in-tutorials.html#introduction-to-root-user-sign-in-tutorial) dans le Guide de l'utilisateur Connexion à AWS .

2. Activez l'authentification multifactorielle (MFA) pour votre utilisateur racine.

Pour obtenir des instructions, voir [Activer un périphérique MFA virtuel pour votre utilisateur](https://docs.aws.amazon.com/IAM/latest/UserGuide/enable-virt-mfa-for-root.html)  [Compte AWS root \(console\)](https://docs.aws.amazon.com/IAM/latest/UserGuide/enable-virt-mfa-for-root.html) dans le guide de l'utilisateur IAM.

Création d'un utilisateur doté d'un accès administratif

1. Activez IAM Identity Center.

Pour obtenir des instructions, consultez [Activation d' AWS IAM Identity Center](https://docs.aws.amazon.com/singlesignon/latest/userguide/get-set-up-for-idc.html) dans le Guide de l'utilisateur AWS IAM Identity Center .

2. Dans IAM Identity Center, accordez un accès administratif à un utilisateur.

Pour un didacticiel sur l'utilisation du Répertoire IAM Identity Center comme source d'identité, voir [Configurer l'accès utilisateur par défaut Répertoire IAM Identity Center](https://docs.aws.amazon.com/singlesignon/latest/userguide/quick-start-default-idc.html) dans le Guide de AWS IAM Identity Center l'utilisateur.

Connectez-vous en tant qu'utilisateur disposant d'un accès administratif

• Pour vous connecter avec votre utilisateur IAM Identity Center, utilisez l'URL de connexion qui a été envoyée à votre adresse e-mail lorsque vous avez créé l'utilisateur IAM Identity Center.

Pour obtenir de l'aide pour vous connecter en utilisant un utilisateur d'IAM Identity Center, consultez la section [Connexion au portail AWS d'accès](https://docs.aws.amazon.com/signin/latest/userguide/iam-id-center-sign-in-tutorial.html) dans le guide de l'Connexion à AWS utilisateur.

Attribuer l'accès à des utilisateurs supplémentaires

1. Dans IAM Identity Center, créez un ensemble d'autorisations conforme aux meilleures pratiques en matière d'application des autorisations du moindre privilège.

Pour obtenir des instructions, voir [Création d'un ensemble d'autorisations](https://docs.aws.amazon.com/singlesignon/latest/userguide/get-started-create-a-permission-set.html) dans le guide de AWS IAM Identity Center l'utilisateur.

2. Affectez des utilisateurs à un groupe, puis attribuez un accès d'authentification unique au groupe.

Pour obtenir des instructions, voir [Ajouter des groupes](https://docs.aws.amazon.com/singlesignon/latest/userguide/addgroups.html) dans le guide de AWS IAM Identity Center l'utilisateur.

Pour activer l'accès, ajoutez des autorisations à vos utilisateurs, groupes ou rôles :

• Utilisateurs et groupes dans AWS IAM Identity Center :

Créez un jeu d'autorisations. Suivez les instructions de la rubrique [Création d'un jeu d'autorisations](https://docs.aws.amazon.com/singlesignon/latest/userguide/howtocreatepermissionset.html) du Guide de l'utilisateur AWS IAM Identity Center .

• Utilisateurs gérés dans IAM par un fournisseur d'identité :

Créez un rôle pour la fédération d'identité. Pour plus d'informations, voir la rubrique [Création d'un](https://docs.aws.amazon.com/IAM/latest/UserGuide/id_roles_create_for-idp.html)  [rôle pour un fournisseur d'identité tiers \(fédération\)](https://docs.aws.amazon.com/IAM/latest/UserGuide/id_roles_create_for-idp.html) du Guide de l'utilisateur IAM.

- Utilisateurs IAM :
	- Créez un rôle que votre utilisateur peut assumer. Suivez les instructions de la rubrique [Création](https://docs.aws.amazon.com/IAM/latest/UserGuide/id_roles_create_for-user.html)  [d'un rôle pour un utilisateur IAM](https://docs.aws.amazon.com/IAM/latest/UserGuide/id_roles_create_for-user.html) du Guide de l'utilisateur IAM.
• (Non recommandé) Attachez une politique directement à un utilisateur ou ajoutez un utilisateur à un groupe d'utilisateurs. Suivez les instructions de la rubrique [Ajout d'autorisations à un](https://docs.aws.amazon.com/IAM/latest/UserGuide/id_users_change-permissions.html#users_change_permissions-add-console)  [utilisateur \(console\)](https://docs.aws.amazon.com/IAM/latest/UserGuide/id_users_change-permissions.html#users_change_permissions-add-console) du Guide de l'utilisateur IAM.

## **Configuration**

1. [Téléchargez le dépôt FreeRTOS depuis le référentiel FreeRTOS. GitHub](https://github.com/aws/amazon-freertos)

Pour télécharger FreeRTOS depuis : GitHub

- 1. Accédez au référentiel [FreeRTOS GitHub .](https://github.com/aws/amazon-freertos)
- 2. Choisissez Cloner ou télécharger.
- 3. À partir de la ligne de commande sur votre ordinateur, clonez le référentiel dans un répertoire sur votre machine hôte.

git clone https://github.com/aws/amazon-freertos.git -\-recurse-submodules

### **A** Important

- Dans cette rubrique, le chemin d'accès au répertoire de téléchargement de FreeRTOS est appelé. *freertos*
- Les espaces dans le chemin d'accès *freertos* peuvent provoquer des échecs de construction. Lorsque vous clonez ou copiez le référentiel, assurez-vous que le chemin d'accès que vous créez ne contient pas d'espaces.
- La longueur maximale d'un chemin sous Microsoft Windows est de 260 caractères. Les longs chemins de répertoire de téléchargement de FreeRTOS peuvent provoquer des échecs de compilation.
- Le code source pouvant contenir des liens symboliques, si vous utilisez Windows pour extraire l'archive, vous devrez peut-être :
	- Activez [le mode développeur](https://docs.microsoft.com/en-us/windows/apps/get-started/enable-your-device-for-development) ou,
	- Utilisez une console élevée en tant qu'administrateur.

Ainsi, Windows peut créer correctement des liens symboliques lorsqu'il extrait l'archive. Dans le cas contraire, les liens symboliques seront écrits sous forme de fichiers normaux contenant les chemins des liens symboliques sous forme de texte ou seront vides. Pour plus d'informations, consultez le billet de blog [Symlinks in](https://blogs.windows.com/windowsdeveloper/2016/12/02/symlinks-windows-10/) Windows 10!.

Si vous utilisez Git sous Windows, vous devez activer le mode développeur ou vous devez :

• Définissez core.symlinks ce paramètre sur true à l'aide de la commande suivante :

git config -\-global core.symlinks true

- Utilisez une console élevée en tant qu'administrateur chaque fois que vous utilisez une commande git qui écrit sur le système (par exemplegit pull,git clone, etgit submodule update -\-init -\-recursive).
- 4. Dans le répertoire *freertos*, consultez la branche à utiliser.
- 2. Configurez votre environnement de développement.
	- a. Installez la dernière version de [WinPCap.](https://www.winpcap.org)
	- b. Installez Microsoft Visual Studio.

Les versions Visual Studio 2017 et 2019 fonctionnent. Toutes les éditions de ces versions de Visual Studio sont prises en charge (Community, Professionnel ou Entreprise).

En plus de l'IDE, installez le composant Développement de bureau avec C++. Ensuite, sous Facultatif, installez le dernier SDK Windows 10.

c. Assurez-vous que vous avez une connexion Ethernet câblée active.

Créez et exécutez le projet de démonstration FreeRTOS

**A** Important

Le périphérique Microchip ATECC608A inclut une initialisation unique qui est verrouillée sur le périphérique la première fois qu'un projet est exécuté (pendant l'appel à C\_InitToken). Cependant, le projet de démonstration FreeRTOS et le projet de test ont des configurations différentes. Si le périphérique est verrouillé pendant les configurations du projet de démonstration, tous les tests du projet de test ne pourront pas aboutir.

Pour créer et exécuter le projet de démonstration FreeRTOS avec l'IDE Visual Studio

1. Chargez le projet dans Visual Studio.

Dans le menu File (Fichier), choisissez Open (Ouvrir). Choisissez Fichier/solution, accédez à *freertos*\projects\microchip\ecc608a\_plus\_winsim\visual\_studio\aws\_demos \aws\_demos.sln, puis choisissez Ouvrir.

2. Reciblez le projet de démonstration.

Le projet de démonstration dépend du kit SDK Windows, mais il n'a pas de version du kit SDK Windows spécifiée. Par défaut, l'IDE peut tenter de générer la démonstration avec une version du kit SDK qui n'est pas présente sur votre ordinateur. Pour définir la version du kit SDK Windows, cliquez avec le bouton droit de la souris sur aws\_demos, puis choisissez Recibler les projets. Cette opération permet d'ouvrir la fenêtre Examiner les actions de la solution. Choisissez une version du kit SDK Windows qui est présente sur votre ordinateur (utilisez la valeur initiale dans la liste déroulante), puis choisissez OK.

3. Créez et exécutez le projet.

Dans le menu Créer, choisissez Créer une solution et assurez-vous que la solution est générée sans erreur. Choisissez Dégoguer, Démarrer le débogage pour exécuter le projet. Lors de la première exécution, vous devez configurer l'interface de votre appareil et recompiler. Pour plus d'informations, consultez [Configurer votre interface réseau.](#page-539-0)

4. Allouez le composant Microchip ATECC608A.

Microchip fournit plusieurs outils de script pour aider à configurer les composants ATECC608A. Accédez à *freertos*\vendors\microchip\secure\_elements\app \example\_trust\_chain\_tool et ouvrez le fichier README.md.

Suivez les instructions du fichier README.md pour mettre en service le périphérique. Voici les principales étapes à suivre :

- 1. Créez et enregistrez une autorité de certification auprès de AWS.
- 2. Générez vos clés sur le composant Microchip ATECC608A et exportez la clé publique et le numéro de série du périphérique.
- 3. Générez un certificat pour l'appareil et enregistrez-le auprès de AWS.
- 4. Chargez le certificat CA et le certificat d'appareil sur le périphérique.
- 5. Créez et exécutez des exemples de FreeRTOS.

Ré-exécutez le projet de démonstration. Cette fois, vous devriez vous connecter.

Résolution des problèmes

Pour plus d'informations sur le dépannage, consultez [Résolution des problèmes de mise en route](#page-356-0).

Commencer à utiliser l'Espressif DevKit ESP32-C et l'ESP-WROVER-KIT

## **A** Important

Cette intégration de référence est hébergée sur le référentiel Amazon-FreeRTOS qui est obsolète. Nous vous recommandons de [commencer ici](#page-25-0) lorsque vous créez un nouveau projet. Si vous possédez déjà un projet FreeRTOS basé sur le référentiel Amazon-FreeRTOS, désormais obsolète, consultez le. [Guide de migration du référentiel Github](#page-338-0)  [d'Amazon-FreeRTOS](#page-338-0)

## **a** Note

Pour découvrir comment intégrer les bibliothèques modulaires et les démos FreeRTOS dans votre propre projet Espressif IDF, consultez [notre](https://www.freertos.org/featured-freertos-iot-integration-targeting-an-espressif-esp32-c3-risc-v-mcu/) intégration de référence pour la plate-forme ESP32-C3.

Suivez ce didacticiel pour démarrer avec l'Espressif DevKit ESP32-C équipé des modules ESP32- WROOM-32, ESP32-SOLO-1 ou ESP-WROVER et l'ESP-WROVER-KIT-VB. Pour en acheter un auprès de notre partenaire sur le catalogue des appareils AWS partenaires, cliquez sur les liens suivants :

- [ESP32-WROOM-32C DevKit](https://devices.amazonaws.com/detail/a3G0L00000AANtjUAH/ESP32-DevKitC)
- [ESP32-SOLO-1](https://devices.amazonaws.com/detail/a3G0h0000076lSMEAY)
- [KIT ESP32 WROVER](https://devices.amazonaws.com/detail/a3G0L00000AANtlUAH/ESP-WROVER-KIT)

Ces versions des cartes de développement sont prises en charge sur FreeRTOS.

Pour plus d'informations sur les dernières versions de ces cartes, consultez [DevKitESP32-C V4 ou](https://docs.espressif.com/projects/esp-idf/en/release-v4.2/esp32/hw-reference/modules-and-boards.html#esp32-devkitc-v4)  [ESP-WROVER-KIT](https://docs.espressif.com/projects/esp-idf/en/release-v4.2/esp32/hw-reference/modules-and-boards.html#esp32-devkitc-v4) [v4.1 sur le site Web d'Espressif.](https://docs.espressif.com/projects/esp-idf/en/release-v4.2/esp32/hw-reference/modules-and-boards.html#esp-wrover-kit-v4-1)

# **a** Note

Actuellement, le port FreeRTOS pour ESP32-WROVER-KIT et DevKit ESP C ne prend pas en charge la fonctionnalité de multitraitement symétrique (SMP).

# Présentation

Ce didacticiel vous guide à travers les étapes suivantes :

- 1. Connexion de votre carte à un appareil hôte.
- 2. Installation de logiciels sur la machine hôte pour développer et déboguer des applications intégrées pour votre carte de microcontrôleur.
- 3. Compilation croisée d'une application de démonstration FreeRTOS en une image binaire.
- 4. Chargement de l'image binaire de l'application dans votre carte et exécution de l'application.
- 5. Interaction avec l'application s'exécutant sur votre carte via une connexion série, à des fins de surveillance et de débogage.

## **Prérequis**

Avant de commencer à utiliser FreeRTOS sur votre tableau Espressif, vous devez configurer votre compte et vos autorisations. AWS

Inscrivez-vous pour un Compte AWS

Si vous n'en avez pas Compte AWS, procédez comme suit pour en créer un.

Pour vous inscrire à un Compte AWS

- 1. Ouvrez <https://portal.aws.amazon.com/billing/signup>.
- 2. Suivez les instructions en ligne.

Dans le cadre de la procédure d'inscription, vous recevrez un appel téléphonique et vous saisirez un code de vérification en utilisant le clavier numérique du téléphone.

Lorsque vous vous inscrivez à un Compte AWS, un Utilisateur racine d'un compte AWSest créé. Par défaut, seul l'utilisateur racine a accès à l'ensemble des Services AWS et des ressources de ce compte. Pour des raisons de sécurité, attribuez un accès administratif à un utilisateur et

utilisez uniquement l'utilisateur root pour effectuer [les tâches nécessitant un accès utilisateur](https://docs.aws.amazon.com/accounts/latest/reference/root-user-tasks.html)  [root.](https://docs.aws.amazon.com/accounts/latest/reference/root-user-tasks.html)

AWS vous envoie un e-mail de confirmation une fois le processus d'inscription terminé. Vous pouvez afficher l'activité en cours de votre compte et gérer votre compte à tout moment en accédant à [https://](https://aws.amazon.com/) [aws.amazon.com/](https://aws.amazon.com/) et en choisissant Mon compte.

Création d'un utilisateur doté d'un accès administratif

Après vous être inscrit à un Compte AWS, sécurisez Utilisateur racine d'un compte AWS AWS IAM Identity Center, activez et créez un utilisateur administratif afin de ne pas utiliser l'utilisateur root pour les tâches quotidiennes.

Sécurisez votre Utilisateur racine d'un compte AWS

1. Connectez-vous en [AWS Management Consolet](https://console.aws.amazon.com/)ant que propriétaire du compte en choisissant Utilisateur root et en saisissant votre adresse Compte AWS e-mail. Sur la page suivante, saisissez votre mot de passe.

Pour obtenir de l'aide pour vous connecter en utilisant l'utilisateur racine, consultez [Connexion](https://docs.aws.amazon.com/signin/latest/userguide/console-sign-in-tutorials.html#introduction-to-root-user-sign-in-tutorial)  [en tant qu'utilisateur racine](https://docs.aws.amazon.com/signin/latest/userguide/console-sign-in-tutorials.html#introduction-to-root-user-sign-in-tutorial) dans le Guide de l'utilisateur Connexion à AWS .

2. Activez l'authentification multifactorielle (MFA) pour votre utilisateur racine.

Pour obtenir des instructions, voir [Activer un périphérique MFA virtuel pour votre utilisateur](https://docs.aws.amazon.com/IAM/latest/UserGuide/enable-virt-mfa-for-root.html)  [Compte AWS root \(console\)](https://docs.aws.amazon.com/IAM/latest/UserGuide/enable-virt-mfa-for-root.html) dans le guide de l'utilisateur IAM.

Création d'un utilisateur doté d'un accès administratif

1. Activez IAM Identity Center.

Pour obtenir des instructions, consultez [Activation d' AWS IAM Identity Center](https://docs.aws.amazon.com/singlesignon/latest/userguide/get-set-up-for-idc.html) dans le Guide de l'utilisateur AWS IAM Identity Center .

2. Dans IAM Identity Center, accordez un accès administratif à un utilisateur.

Pour un didacticiel sur l'utilisation du Répertoire IAM Identity Center comme source d'identité, voir [Configurer l'accès utilisateur par défaut Répertoire IAM Identity Center](https://docs.aws.amazon.com/singlesignon/latest/userguide/quick-start-default-idc.html) dans le Guide de AWS IAM Identity Center l'utilisateur.

Connectez-vous en tant qu'utilisateur disposant d'un accès administratif

• Pour vous connecter avec votre utilisateur IAM Identity Center, utilisez l'URL de connexion qui a été envoyée à votre adresse e-mail lorsque vous avez créé l'utilisateur IAM Identity Center.

Pour obtenir de l'aide pour vous connecter en utilisant un utilisateur d'IAM Identity Center, consultez la section [Connexion au portail AWS d'accès](https://docs.aws.amazon.com/signin/latest/userguide/iam-id-center-sign-in-tutorial.html) dans le guide de l'Connexion à AWS utilisateur.

Attribuer l'accès à des utilisateurs supplémentaires

1. Dans IAM Identity Center, créez un ensemble d'autorisations conforme aux meilleures pratiques en matière d'application des autorisations du moindre privilège.

Pour obtenir des instructions, voir [Création d'un ensemble d'autorisations](https://docs.aws.amazon.com/singlesignon/latest/userguide/get-started-create-a-permission-set.html) dans le guide de AWS IAM Identity Center l'utilisateur.

2. Affectez des utilisateurs à un groupe, puis attribuez un accès d'authentification unique au groupe.

Pour obtenir des instructions, voir [Ajouter des groupes](https://docs.aws.amazon.com/singlesignon/latest/userguide/addgroups.html) dans le guide de AWS IAM Identity Center l'utilisateur.

Pour activer l'accès, ajoutez des autorisations à vos utilisateurs, groupes ou rôles :

• Utilisateurs et groupes dans AWS IAM Identity Center :

Créez un jeu d'autorisations. Suivez les instructions de la rubrique [Création d'un jeu d'autorisations](https://docs.aws.amazon.com/singlesignon/latest/userguide/howtocreatepermissionset.html) du Guide de l'utilisateur AWS IAM Identity Center .

• Utilisateurs gérés dans IAM par un fournisseur d'identité :

Créez un rôle pour la fédération d'identité. Pour plus d'informations, voir la rubrique [Création d'un](https://docs.aws.amazon.com/IAM/latest/UserGuide/id_roles_create_for-idp.html)  [rôle pour un fournisseur d'identité tiers \(fédération\)](https://docs.aws.amazon.com/IAM/latest/UserGuide/id_roles_create_for-idp.html) du Guide de l'utilisateur IAM.

- Utilisateurs IAM :
	- Créez un rôle que votre utilisateur peut assumer. Suivez les instructions de la rubrique [Création](https://docs.aws.amazon.com/IAM/latest/UserGuide/id_roles_create_for-user.html)  [d'un rôle pour un utilisateur IAM](https://docs.aws.amazon.com/IAM/latest/UserGuide/id_roles_create_for-user.html) du Guide de l'utilisateur IAM.

• (Non recommandé) Attachez une politique directement à un utilisateur ou ajoutez un utilisateur à un groupe d'utilisateurs. Suivez les instructions de la rubrique [Ajout d'autorisations à un](https://docs.aws.amazon.com/IAM/latest/UserGuide/id_users_change-permissions.html#users_change_permissions-add-console)  [utilisateur \(console\)](https://docs.aws.amazon.com/IAM/latest/UserGuide/id_users_change-permissions.html#users_change_permissions-add-console) du Guide de l'utilisateur IAM.

#### Mise en route

## **a** Note

Les commandes Linux de ce didacticiel nécessitent que vous utilisiez le shell Bash.

- 1. Configurez le matériel Espressif.
	- Pour plus d'informations sur la configuration matérielle de la carte de développement DevKit ESP32-C, consultez le guide de [démarrage de l'DevKitESP32-C V4.](https://docs.espressif.com/projects/esp-idf/en/release-v4.2/esp32/hw-reference/esp32/get-started-devkitc.html)
	- Pour plus d'informations sur la configuration matérielle de la carte de développement ESP-WROVER-KIT, consultez le guide de démarrage de l'[ESP-WROVER-KIT](https://docs.espressif.com/projects/esp-idf/en/release-v4.2/esp32/hw-reference/esp32/get-started-wrover-kit.html) V4.1.

## **A** Important

Lorsque vous atteignez la section Get Started des guides Espressif, arrêtez-vous, puis revenez aux instructions de cette page.

- 2. Téléchargez Amazon [GitHubF](https://github.com/aws/amazon-freertos)reeRTOS depuis. (Pour obtenir des instructions, consultez le [fichier README.md.\)](https://github.com/aws/amazon-freertos/blob/main/README.md)
- 3. Configurez votre environnement de développement.

Pour communiquer avec votre tableau, vous devez installer une chaîne d'outils. Espressif fournit l'ESP-IDF pour développer des logiciels pour leurs cartes. Étant donné que l'ESP-IDF possède sa propre version du noyau FreeRTOS intégrée en tant que composant, Amazon FreeRTOS inclut une version personnalisée de l'ESP-IDF v4.2 dans laquelle le noyau FreeRTOS a été supprimé. Cela permet de résoudre les problèmes liés aux fichiers dupliqués lors de la compilation. Pour utiliser la version personnalisée de l'ESP-IDF v4.2 incluse dans Amazon FreeRTOS, suivez les instructions ci-dessous correspondant au système d'exploitation de votre machine hôte.

## **Windows**

- 1. Téléchargez le programme d'[installation en ligne universel d'ESP-IDF pour Windows](https://dl.espressif.com/dl/esp-idf/?idf=4.2).
- 2. Exécutez le programme d'installation en ligne universel.
- 3. Lorsque vous arrivez à l'étape Télécharger ou utiliser ESP-IDF, sélectionnez Utiliser un répertoire ESP-IDF existant et définissez Choisir le répertoire ESP-IDF existant sur. *freertos*/vendors/espressif/esp-idf
- 4. Terminez l'installation.

### macOS

1. Suivez les instructions de la [configuration standard des prérequis de la chaîne d'outils \(ESP-](https://docs.espressif.com/projects/esp-idf/en/release-v4.2/esp32/get-started/macos-setup.html)[IDF v4.2\)](https://docs.espressif.com/projects/esp-idf/en/release-v4.2/esp32/get-started/macos-setup.html) pour macOS.

**A** Important

Lorsque vous atteignez les instructions « Get ESP-IDF » sous Prochaines étapes, arrêtez-vous, puis revenez aux instructions de cette page.

- 2. Ouvrez une fenêtre de ligne de commande.
- 3. Accédez au répertoire de téléchargement de FreeRTOS, puis exécutez le script suivant pour télécharger et installer la chaîne d'outils espressif pour votre plateforme.

vendors/espressif/esp-idf/install.sh

4. Ajoutez les outils de la chaîne d'outils ESP-IDF au chemin de votre terminal à l'aide de la commande suivante.

source vendors/espressif/esp-idf/export.sh

#### Linux

1. Suivez les instructions de la [configuration standard des prérequis de la chaîne d'outils \(ESP-](https://docs.espressif.com/projects/esp-idf/en/release-v4.2/esp32/get-started/linux-setup.html)[IDF v4.2\)](https://docs.espressif.com/projects/esp-idf/en/release-v4.2/esp32/get-started/linux-setup.html) pour Linux.

## **A** Important

Lorsque vous atteignez les instructions « Get ESP-IDF » sous Prochaines étapes, arrêtez-vous, puis revenez aux instructions de cette page.

- 2. Ouvrez une fenêtre de ligne de commande.
- 3. Accédez au répertoire de téléchargement de FreeRTOS, puis exécutez le script suivant pour télécharger et installer la chaîne d'outils Espressif pour votre plateforme.

```
vendors/espressif/esp-idf/install.sh
```
4. Ajoutez les outils de la chaîne d'outils ESP-IDF au chemin de votre terminal à l'aide de la commande suivante.

source vendors/espressif/esp-idf/export.sh

- 4. Établissez une connexion série.
	- a. Pour établir une connexion série entre votre machine hôte et l'DevKitESP32-C, vous devez installer les pilotes VCP CP210x USB to UART Bridge. Vous pouvez télécharger ces pilotes à partir de [Silicon Labs.](https://www.silabs.com/products/development-tools/software/usb-to-uart-bridge-vcp-drivers)

Pour établir une connexion série entre votre machine hôte et l'ESP32-WROVER-KIT, vous devez installer le pilote de port COM virtuel FTDI. Vous pouvez télécharger ce pilote depuis [FTDI.](https://www.ftdichip.com/Drivers/VCP.htm)

- b. Suivez les étapes pour [établir une connexion série avec l'ESP32](https://docs.espressif.com/projects/esp-idf/en/release-v4.2/esp32/get-started/establish-serial-connection.html).
- c. Une fois que vous avez établi une connexion série, notez le port série pour la connexion de votre carte. Vous en avez besoin pour flasher la démo.

Configuration des applications de démonstration FreeRTOS

Pour ce didacticiel, le fichier de configuration FreeRTOS se trouve à l'adresse. *freertos*/ vendors/espressif/boards/*board-name*/aws\_demos/config\_files/FreeRTOSConfig.h (Par exemple, si cette option AFR\_BOARD espressif.esp32\_devkitc est sélectionnée, le fichier de configuration se trouve à l'adresse*freertos*/vendors/espressif/boards/esp32/ aws\_demos/config\_files/FreeRTOSConfig.h.)

- 1. Si vous utilisez macOS ou Linux, ouvrez une invite du terminal. Si vous utilisez Windows, ouvrez l'application « ESP-IDF 4.x CMD » (si vous avez inclus cette option lors de l'installation de la chaîne d'outils ESP-IDF), ou l'application « Command Prompt » dans le cas contraire.
- 2. Pour vérifier que Python3 est installé, exécutez

python --version

La version installée s'affiche. Si Python 3.0.1 ou version ultérieure n'est pas installé, vous pouvez l'installer depuis le site Web de [Python.](https://www.python.org/downloads/)

3. Vous avez besoin de l'interface de ligne de AWS commande (CLI) pour exécuter AWS IoT des commandes. Si vous utilisez Windows, utilisez la easy\_install awscli commande pour installer la AWS CLI dans l'application « Command » ou « ESP-IDF 4.x CMD ».

Si vous utilisez macOS ou Linux, reportez-vous à la section [Installation de la AWS CLI.](https://docs.aws.amazon.com/cli/latest/userguide/installing.html)

4. Exécuter

aws configure

et configurez la AWS CLI avec votre ID de clé d' AWS accès, votre clé d'accès secrète et votre AWS région par défaut. Pour plus d'informations, consultez [Configuration de l'interface CLI AWS](https://docs.aws.amazon.com/cli/latest/userguide/cli-chap-getting-started.html) (français non garanti).

- 5. Utilisez la commande suivante pour installer le AWS SDK pour Python (boto3) :
	- Sous Windows, dans l'application « Command » ou « ESP-IDF 4.x CMD », exécutez

pip install boto3 --user

**a** Note

Consultez la [documentation de Boto3](https://boto3.amazonaws.com/v1/documentation/api/latest/guide/quickstart.html) pour plus de détails.

• Sur macOS ou Linux, exécutez

pip install tornado nose --user

#### puis exécutez

pip install boto3 --user

FreeRTOS inclut SetupAWS.py le script pour faciliter la configuration de votre carte Espressif à laquelle vous connecter. AWS IoT Pour configurer le script, ouvrez *freertos*/tools/ aws\_config\_quick\_start/configure.json et définissez les attributs suivants :

## **afr\_source\_dir**

Chemin d'accès complet vers l'annuaire *freertos* sur votre ordinateur. Assurez-vous d'utiliser des barres obliques pour spécifier ce chemin.

### **thing\_name**

Le nom que vous souhaitez attribuer à l' AWS IoT élément qui représente votre tableau.

### **wifi\_ssid**

SSID de votre réseau Wi-Fi.

#### **wifi\_password**

Mot de passe de votre réseau Wi-Fi.

#### **wifi\_security**

Type de sécurité de votre réseau Wi-Fi.

Les types de sécurité suivants sont valides :

- eWiFiSecurityOpen (Ouvrir, aucune sécurité)
- eWiFiSecurityWEP (Sécurité WEP)
- eWiFiSecurityWPA (Sécurité WPA)
- eWiFiSecurityWPA2 (Sécurité WPA2)
- 6. Exécutez le script de configuration.
	- a. Si vous utilisez macOS ou Linux, ouvrez une invite du terminal. Si vous utilisez Windows, ouvrez l'application « ESP-IDF 4.x CMD » ou « Command ».
	- b. Accédez au *freertos*/tools/aws\_config\_quick\_start répertoire et exécutez

Le script effectue les opérations suivantes :

- Crée un objet, un certificat et une politique IoT.
- Attache la politique IoT au certificat et le certificat à l' AWS IoT objet.
- Remplit le aws clientcredential.h fichier avec votre AWS IoT terminal, votre SSID Wi-Fi et vos informations d'identification.
- Formate votre certificat et votre clé privée et les écrit dans le fichier aws clientcredential keys.h d'en-tête.

**a** Note

Le certificat est codé en dur à des fins de démonstration uniquement. Les applications de niveau production doivent stocker ces fichiers dans un emplacement sécurisé.

Pour plus d'informationsSetupAWS.py, consultez le README.md dans le *freertos*/ tools/aws\_config\_quick\_start répertoire.

Surveillance des messages MQTT dans le cloud

Avant de lancer le projet de démonstration FreeRTOS, vous pouvez configurer le client MQTT dans la console pour surveiller AWS IoT les messages que votre appareil envoie au Cloud. AWS

Pour vous abonner à la rubrique MQTT avec le client AWS IoT MQTT

- 1. Accédez à la [console AWS IoT.](https://console.aws.amazon.com/iotv2/)
- 2. Dans le volet de navigation, choisissez Test, puis MQTT Test Client.
- 3. Dans le champ Rubrique d'abonnement, saisissez *your-thing-name*/example/topic, puis choisissez S'abonner à la rubrique.

Lorsque le projet de démonstration s'exécute avec succès sur votre appareil, le message « Hello World ! » s'affiche envoyé plusieurs fois au sujet auquel vous vous êtes abonné.

Créez, flashez et exécutez le projet de démonstration FreeRTOS à l'aide du script idf.py

Vous pouvez utiliser l'utilitaire IDF (idf.py) d'Espressif pour créer le projet et flasher les fichiers binaires sur votre appareil.

## **a** Note

Certaines configurations peuvent nécessiter que vous utilisiez l'option port "-p port-name" with idf.py pour spécifier le port correct, comme dans l'exemple suivant.

idf.py -p /dev/cu.usbserial-00101301B flash

Créez et flashez des FreeRTOS sous Windows, Linux et macOS (ESP-IDF v4.2)

- 1. Naviguez jusqu'à la racine de votre répertoire de téléchargement de FreeRTOS.
- 2. Dans une fenêtre de ligne de commande, entrez la commande suivante pour ajouter les outils ESP-IDF au PATH de votre terminal.

Windows (application « Command »)

vendors\espressif\esp-idf\export.bat

Windows (application « ESP-IDF 4.x CMD »)

(Cela a déjà été fait lorsque vous avez ouvert l'application.)

Linux/ macOS

```
source vendors/espressif/esp-idf/export.sh
```
3. Configurez cmake dans le build répertoire et créez l'image du microprogramme avec la commande suivante.

idf.py -DVENDOR=espressif -DBOARD=esp32\_wrover\_kit -DCOMPILER=xtensa-esp32 build

Vous devriez voir une sortie semblable à la suivante.

```
 Running cmake in directory /path/to/hello_world/build 
 Executing "cmake -G Ninja --warn-uninitialized /path/to/hello_world"...
```

```
 Warn about uninitialized values. 
    -- Found Git: /usr/bin/git (found version "2.17.0") 
   -- Building empty aws iot component due to configuration
    -- Component names: ... 
    -- Component paths: ... 
    ... (more lines of build system output) 
    [527/527] Generating hello-world.bin 
    esptool.py v2.3.1 
    Project build complete. To flash, run this command: 
    ../../../components/esptool_py/esptool/esptool.py -p (PORT) -b 921600 
write flash --flash mode dio --flash size detect --flash freq 40m 0x10000 build/
hello-world.bin build 0x1000 build/bootloader/bootloader.bin 0x8000 build/
partition_table/partition-table.bin 
    or run 'idf.py -p PORT flash'
```
S'il n'y a aucune erreur, la compilation générera les fichiers binaires .bin du microprogramme.

4. Effacez la mémoire flash de votre carte de développement à l'aide de la commande suivante.

idf.py erase\_flash

5. Utilisez le idf.py script pour flasher le binaire de l'application sur votre tableau.

idf.py flash

6. Surveillez la sortie du port série de votre carte à l'aide de la commande suivante.

idf.py monitor

**a** Note

Vous pouvez combiner ces commandes comme dans l'exemple suivant.

idf.py erase\_flash flash monitor

Pour certaines configurations de machine hôte, vous devez spécifier le port lorsque vous flashez la carte, comme dans l'exemple suivant.

idf.py erase flash flash monitor -p /dev/ttyUSB1

Créez et flashez des FreeRTOS avec CMake

Outre le idf.py script fourni par le SDK IDF pour créer et exécuter votre code, vous pouvez également créer le projet avec CMake. Actuellement, il prend en charge les Makefiles Unix ou le système de construction Ninja.

Pour créer et flasher le projet

- 1. Dans une fenêtre de ligne de commande, naviguez jusqu'à la racine du répertoire de téléchargement de FreeRTOS.
- 2. Exécutez le script suivant pour ajouter les outils ESP-IDF au PATH de votre shell.

Windows

vendors\espressif\esp-idf\export.bat

Linux/ macOS

source vendors/espressif/esp-idf/export.sh

3. Entrez la commande suivante pour générer les fichiers de compilation.

Avec Unix Makefiles

cmake -DVENDOR=espressif -DBOARD=esp32\_wrover\_kit -DCOMPILER=xtensa-esp32 -S . - B ./YOUR\_BUILD\_DIRECTORY -DAFR\_ENABLE\_ALL\_MODULES=1 -DAFR\_ENABLE\_TESTS=0

Avec Ninja

cmake -DVENDOR=espressif -DBOARD=esp32\_wrover\_kit -DCOMPILER=xtensa-esp32 -S . - B ./YOUR\_BUILD\_DIRECTORY -DAFR\_ENABLE\_ALL\_MODULES=1 -DAFR\_ENABLE\_TESTS=0 -GNinja

4. Générez le projet.

#### Avec Unix Makefiles

make -C ./YOUR\_BUILD\_DIRECTORY -j8

### Avec Ninja

ninja -C ./YOUR\_BUILD\_DIRECTORY -j8

5. Effacez le flash, puis faites clignoter le tableau.

### Avec Unix Makefiles

make -C ./YOUR\_BUILD\_DIRECTORY erase\_flash

make -C ./YOUR\_BUILD\_DIRECTORY flash

## Avec Ninja

ninja -C ./YOUR\_BUILD\_DIRECTORY erase\_flash

ninja -C ./YOUR\_BUILD\_DIRECTORY flash

Exécuter les démonstrations Bluetooth Low Energy

FreeRTOS prend en charge la connectivité[Bibliothèque Bluetooth Low Energy.](#page-645-0)

Pour exécuter le projet de démonstration FreeRTOS via Bluetooth Low Energy, vous devez exécuter l'application de démonstration du SDK mobile FreeRTOS Bluetooth Low Energy sur un appareil mobile iOS ou Android.

Pour configurer l'application de démonstration du SDK mobile FreeRTOS Bluetooth Low Energy

- 1. Suivez les instructions de [SDK mobiles pour appareils Bluetooth FreeRTOS](#page-659-0) pour télécharger et installer le kit SDK pour votre plateforme mobile sur votre ordinateur hôte.
- 2. Suivez les instructions de la rubrique [Application de démonstration du SDK FreeRTOS Bluetooth](#page-713-0) [Low Energy Mobile](#page-713-0) pour configurer la démonstration d'applications mobiles sur votre appareil mobile.

Pour savoir comment exécuter la démo MQTT via Bluetooth Low Energy sur votre carte mère, consultez[MQTT sur Bluetooth Low Energy](#page-720-0).

Pour obtenir des instructions sur la façon d'exécuter la démonstration de configuration Wi-Fi sur votre carte mère, consultez[Mise en service Wi-Fi](#page-722-0).

<span id="page-413-0"></span>Utilisation de FreeRTOS dans votre propre projet CMake pour ESP32

Si vous souhaitez utiliser FreeRTOS dans votre propre projet CMake, vous pouvez le configurer en tant que sous-répertoire et le créer avec votre application. Tout d'abord, procurez-vous une copie de FreeRTOS auprès de. [GitHub](https://github.com/aws/amazon-freertos) Vous pouvez également le configurer en tant que sous-module Git à l'aide de la commande suivante afin de faciliter sa mise à jour à l'avenir.

git submodule add -b release https://github.com/aws/amazon-freertos.git freertos

Si une version ultérieure est publiée, vous pouvez mettre à jour votre copie locale à l'aide de ces commandes.

```
# Pull the latest changes from the remote tracking branch.
git submodule update --remote -- freertos
```
# Commit the submodule change because it is pointing to a different revision now. git add freertos

git commit -m "Update FreeRTOS to a new release"

Si votre projet possède la structure de répertoire suivante :

```
- freertos (the copy that you obtained from GitHub or the AWS IoT console)
- src 
   - main.c (your application code)
- CMakeLists.txt
```
Voici un exemple de CMakeLists.txt fichier de premier niveau qui peut être utilisé pour créer votre application avec FreeRTOS.

```
cmake_minimum_required(VERSION 3.13)
```

```
project(freertos_examples)
```

```
# Tell IDF build to link against this target.
set(IDF_EXECUTABLE_SRCS "<complete_path>/src/main.c")
set(IDF_PROJECT_EXECUTABLE my_app)
# Add FreeRTOS as a subdirectory. AFR_BOARD tells which board to target.
set(AFR_BOARD_espressif.esp32_devkitc CACHE INTERNAL "")
add_subdirectory(freertos)
# Link against the mqtt library so that we can use it. Dependencies are transitively
# linked.
target_link_libraries(my_app PRIVATE AFR::core_mqtt)
```
Pour créer le projet, exécutez les commandes CMake suivantes. Assurez-vous que le compilateur ESP32 se trouve dans la variable d'environnement PATH.

```
cmake -S . -B build-directory -DCMAKE_TOOLCHAIN_FILE=freertos/tools/cmake/toolchains/
xtensa-esp32.cmake -GNinja
```
cmake --build build-directory

Pour flasher l'application sur votre carte, exécutez la commande suivante.

```
cmake --build build-directory --target flash
```
Utilisation de composants de FreeRTOS

Après l'exécution de CMake, vous trouverez tous les composants disponibles dans la sortie récapitulative. Cela devrait ressembler à l'exemple suivant.

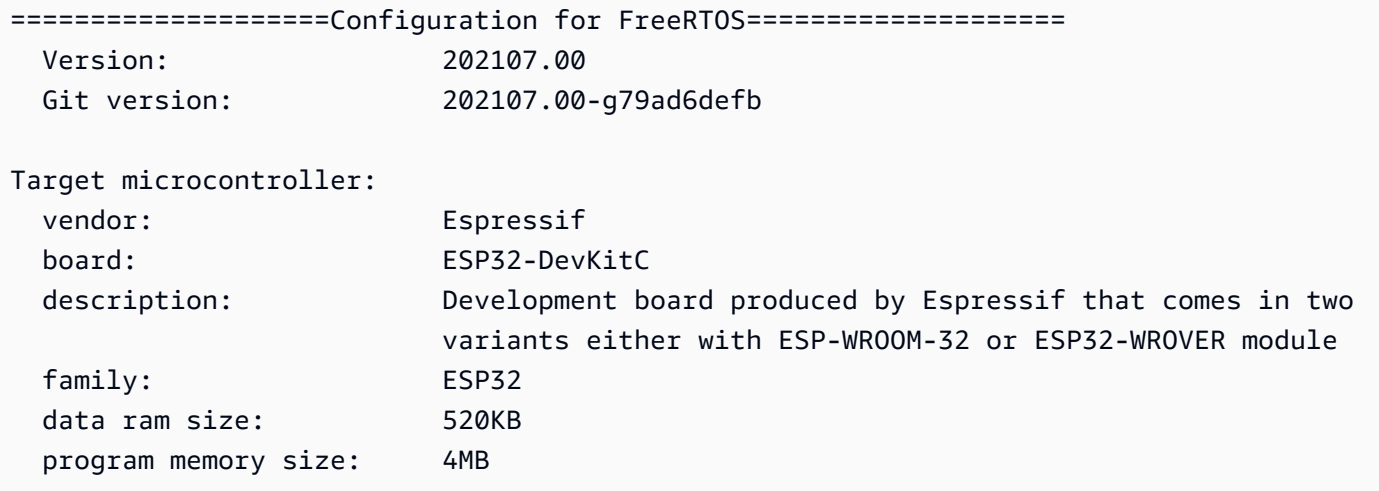

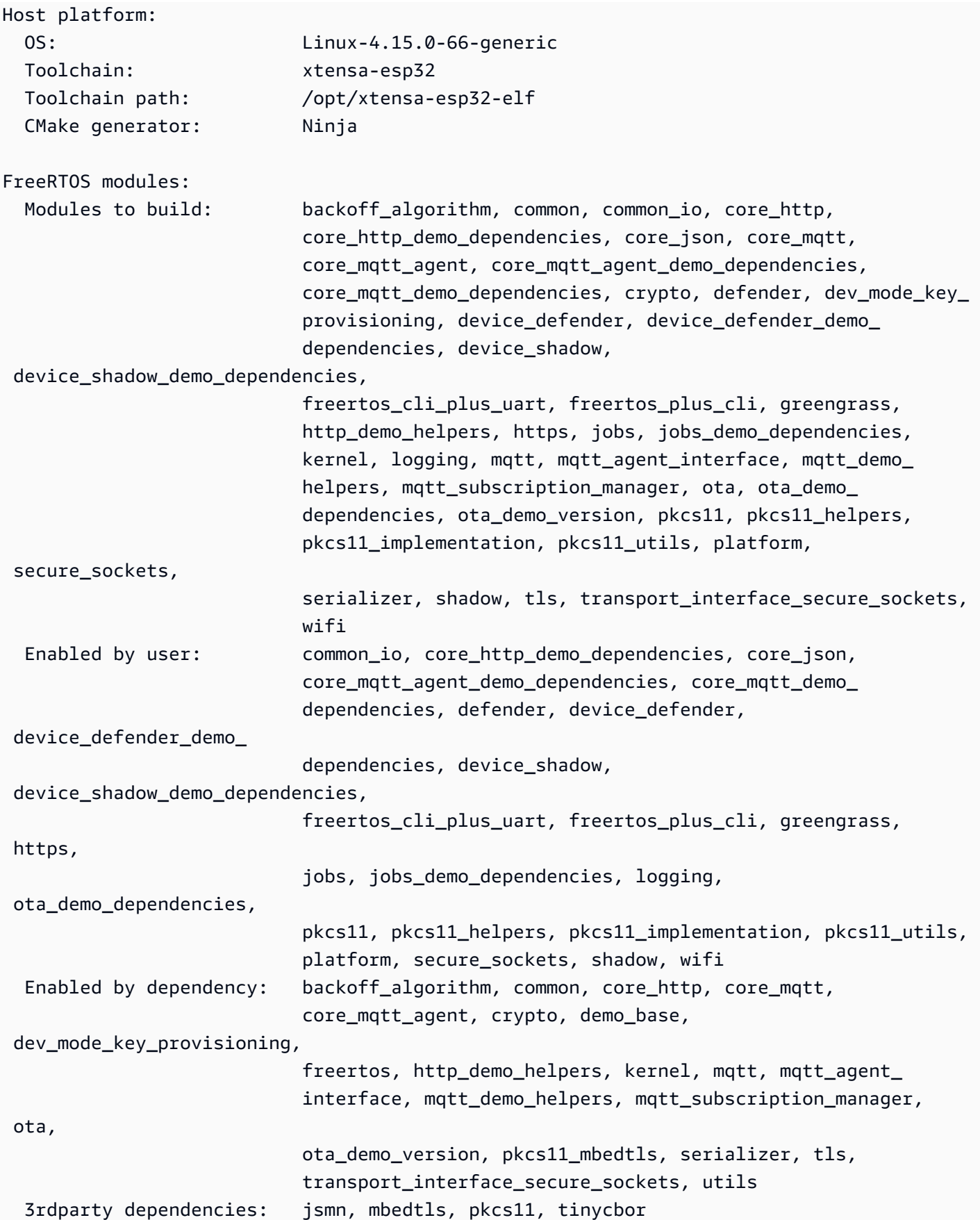

```
Available demos: demo_cli_uart, demo_core_http, demo_core_mqtt,
  demo_core_mqtt_ 
                           agent, demo device defender, demo device shadow,
                            demo_greengrass_connectivity, demo_jobs, demo_ota_core_http, 
                            demo_ota_core_mqtt, demo_tcp 
   Available tests:
=========================================================================
```
Vous pouvez référencer n'importe quel composant de la Modules to build liste. Pour les lier à votre application, placez l'AFR: : espace de noms devant le nom, par exemple, AFR::core\_mqttAFR::ota, et ainsi de suite.

Ajouter des composants personnalisés à l'aide d'ESP-IDF

Vous pouvez ajouter d'autres composants en utilisant ESP-IDF. Par exemple, en supposant que vous souhaitez ajouter un composant appelé example\_component et que votre projet ressemble à ceci :

```
- freertos
- components 
   - example_component 
     - include 
       - example_component.h 
     - src 
       - example_component.c 
     - CMakeLists.txt
- src 
   - main.c
- CMakeLists.txt
```
Voici un exemple de CMakeLists.txt fichier pour votre composant.

```
add_library(example_component src/example_component.c)
target_include_directories(example_component PUBLIC include)
```
Ensuite, dans le CMakeLists.txt fichier de premier niveau, ajoutez le composant en insérant la ligne suivante juste aprèsadd\_subdirectory(freertos).

```
add_subdirectory(component/example_component)
```
Modifiez ensuite target\_link\_libraries pour inclure votre composant.

```
target_link_libraries(my_app PRIVATE AFR::core_mqtt PRIVATE example_component)
```
Ce composant est désormais automatiquement lié à votre code d'application par défaut. Vous pouvez désormais inclure ses fichiers d'en-tête et appeler les fonctions qu'il définit.

Remplacer les configurations pour FreeRTOS

Il n'existe actuellement aucune approche bien définie pour redéfinir les configurations en dehors de l'arborescence des sources FreeRTOS. Par défaut, CMake recherche les répertoires *freertos*/ vendors/espressif/boards/esp32/aws\_demos/config\_files/ et *freertos*/demos/ include/. Cependant, vous pouvez utiliser une solution de contournement pour demander au compilateur de rechercher d'autres répertoires en premier. Par exemple, vous pouvez ajouter un autre dossier pour les configurations FreeRTOS.

```
- freertos
```

```
- freertos-configs
```
- aws\_clientcredential.h
- aws\_clientcredential\_keys.h
- iot\_mqtt\_agent\_config.h
- iot\_config.h
- components
- src
- CMakeLists.txt

Les fichiers sous freertos-configs sont copiés à partir des répertoires *freertos*/vendors/ espressif/boards/esp32/aws\_demos/config\_files/ et *freertos*/demos/include/. Ensuite, dans votre CMakeLists.txt fichier de premier niveau, ajoutez cette ligne avant add\_subdirectory(freertos) afin que le compilateur recherche d'abord ce répertoire.

include\_directories(BEFORE freertos-configs)

Utilisation de votre propre sdkconfig pour ESP-IDF

Dans le cas où vous voulez fournir votre propre fichier sdkconfig.default, vous pouvez définir la variable CMake IDF\_SDKCONFIG\_DEFAULTS à partir de la ligne de commande :

```
cmake -S . -B build-directory -DIDF_SDKCONFIG_DEFAULTS=path_to_your_sdkconfig_defaults 
  -DCMAKE_TOOLCHAIN_FILE=freertos/tools/cmake/toolchains/xtensa-esp32.cmake -GNinja
```
Si vous ne spécifiez pas d'emplacement pour votre propre sdkconfig.default fichier, FreeRTOS utilise le fichier par défaut situé dans. *freertos*/vendors/espressif/boards/esp32/ aws\_demos/sdkconfig.defaults

Pour plus d'informations, consultez la section [Configuration du projet](https://docs.espressif.com/projects/esp-idf/en/v4.2-beta1/esp32s2/api-reference/kconfig.html) dans la référence de l'API Espressif et, si vous rencontrez des problèmes après avoir correctement compilé, consultez la section sur les [options obsolètes et leurs remplacements](https://docs.espressif.com/projects/esp-idf/en/v4.2-beta1/esp32s2/api-reference/kconfig.html#deprecated-options-and-their-replacements) sur cette page.

### Récapitulatif

Si vous gérez un projet incluant un composant appelé example\_component et que vous voulez remplacer certaines configurations, voici un exemple complet du fichier CMakeLists.txt de niveau supérieur.

```
cmake_minimum_required(VERSION 3.13)
project(freertos_examples)
set(IDF_PROJECT_EXECUTABLE my_app)
set(IDF_EXECUTABLE_SRCS "src/main.c")
# Tell IDF build to link against this target.
set(IDF_PROJECT_EXECUTABLE my_app)
# Add some extra components. IDF_EXTRA_COMPONENT_DIRS is a variable used by ESP-IDF
# to collect extra components.
get_filename_component( 
     EXTRA_COMPONENT_DIRS 
     "components/example_component" ABSOLUTE
)
list(APPEND IDF_EXTRA_COMPONENT_DIRS ${EXTRA_COMPONENT_DIRS})
# Override the configurations for FreeRTOS.
include_directories(BEFORE freertos-configs)
# Add FreeRTOS as a subdirectory. AFR_BOARD tells which board to target.
set(AFR_BOARD espressif.esp32_devkitc CACHE INTERNAL "")
add_subdirectory(freertos)
# Link against the mqtt library so that we can use it. Dependencies are transitively
# linked.
target_link_libraries(my_app PRIVATE AFR::core_mqtt)
```
Résolution des problèmes

- Si vous utilisez macOS et que le système d'exploitation ne reconnaît pas votre ESP-WROVER-KIT, assurez-vous que les pilotes D2XX ne sont pas installés. Pour les désinstaller, suivez les instructions fournies dans le manuel [FTDI Drivers Installation Guide for macOS X.](http://www.ftdichip.com/Support/Documents/AppNotes/AN_134_FTDI_Drivers_Installation_Guide_for_MAC_OSX.pdf)
- L'utilitaire de surveillance fourni par ESP-IDF (et invoqué à l'aide de make monitor) vous aide à décoder les adresses. Pour cette raison, cela peut vous aider à obtenir des traces significatives au cas où l'application cesserait de fonctionner. Pour plus d'informations, consultez la section [Décodage automatique des adresses](https://docs.espressif.com/projects/esp-idf/en/release-v4.2/esp32/api-guides/tools/idf-monitor.html#automatic-address-decoding) sur le site Web d'Espressif.
- Il est également possible d'activer GDBStub pour communiquer avec gdb sans nécessiter de matériel JTAG spécial. Pour plus d'informations, consultez [Lancer GDB avec GDBStub](https://docs.espressif.com/projects/esp-idf/en/release-v4.2/esp32/api-guides/tools/idf-monitor.html#launching-gdb-with-gdbstub) sur le site Web d'Espressif.
- [Pour plus d'informations sur la configuration d'un environnement basé sur OpenOCD si le](https://docs.espressif.com/projects/esp-idf/en/latest/esp32/api-guides/jtag-debugging/index.html)  [débogage matériel JTAG est requis, consultez la section Débogage JTAG sur le site Web](https://docs.espressif.com/projects/esp-idf/en/latest/esp32/api-guides/jtag-debugging/index.html) [d'Espressif.](https://docs.espressif.com/projects/esp-idf/en/latest/esp32/api-guides/jtag-debugging/index.html)
- S'il ne pyserial peut pas être installé pip sur macOS, téléchargez-le sur le [site Web de pyserial](https://pypi.org/simple/pyserial).
- Si la carte se réinitialise continuellement, essayez d'effacer le flash en saisissant la commande suivante sur le terminal.

make erase\_flash

- Si vous voyez des erreurs lorsque vous exécutez idf\_monitor.py, utilisez Python 2.7.
- Les bibliothèques requises d'ESP-IDF sont incluses dans FreeRTOS, il n'est donc pas nécessaire de les télécharger en externe. Si la variable d'IDF\_PATHenvironnement est définie, nous vous recommandons de l'effacer avant de créer FreeRTOS.
- Sur Windows, la génération du projet peut prendre entre 3 et 4 minutes. Pour réduire le temps de construction, vous pouvez utiliser le -j4 commutateur de la commande make.

make flash monitor -j4

- Si votre appareil ne parvient pas à se connecter AWS IoT, ouvrez le aws\_clientcredential.h fichier et vérifiez que les variables de configuration sont correctement définies dans le fichier. clientcredentialMQTT\_BROKER\_ENDPOINT[]devrait ressembler à1234567890123 ats.iot.us-east-1.amazonaws.com.
- Si vous suivez les étapes décrites dans [Utilisation de FreeRTOS dans votre propre projet CMake](#page-413-0)  [pour ESP32](#page-413-0) et que vous constatez des erreurs de référence non définies dans l'éditeur de liens,

c'est généralement en raison de l'absence de bibliothèques ou de démos dépendantes. Pour les ajouter, mettez à jour le fichier CMakeLists.txt (sous le répertoire racine) en utilisant la fonction CMake standard target\_link\_libraries.

- ESP-IDF v4.2 prend en charge l'utilisation du xtensa \ -esp32 \ -elf \ -gcc 8 \ .2 \ .0 \. chaîne d'outils. Si vous utilisez une version antérieure de la chaîne d'outils Xtensa, téléchargez la version requise.
- Si vous voyez un journal d'erreurs comme celui-ci concernant les dépendances Python qui ne sont pas respectées pour ESP-IDF v4.2 :

```
The following Python requirements are not satisfied: 
   click>=5.0 
   pyserial>=3.0 
   future>=0.15.2 
   pyparsing>=2.0.3,<2.4.0 
   pyelftools>=0.22 
   gdbgui==0.13.2.0 
   pygdbmi<=0.9.0.2 
   reedsolo>=1.5.3,<=1.5.4 
   bitstring>=3.1.6 
   ecdsa>=0.16.0 
   Please follow the instructions found in the "Set up the tools" section of ESP-IDF 
  Getting Started Guide
```
Installez les dépendances Python sur votre plateforme à l'aide de la commande Python suivante :

root/vendors/espressif/esp-idf/requirements.txt

Pour plus d'informations sur la résolution des problèmes, consultez[Résolution des problèmes de mise](#page-356-0)  [en route](#page-356-0).

## Débogage

<span id="page-420-0"></span>Code de débogage sur Espressif DevKit ESP32-C et ESP-WROVER-KIT (ESP-IDF v4.2)

Cette section explique comment déboguer le matériel Espressif à l'aide d'ESP-IDF v4.2. Vous avez besoin d'un câble JTAG vers USB. Nous utilisons un câble USB vers MPSSE (par exemple, le [FTDI](http://www.ftdichip.com/Products/Cables/USBMPSSE.htm) [C232HM-DDHSL-0\)](http://www.ftdichip.com/Products/Cables/USBMPSSE.htm).

Configuration du JTAG ESP- DevKit C

Pour le câble FTDI C232HM-DDHSL-0, voici les connexions au DevKitc ESP32.

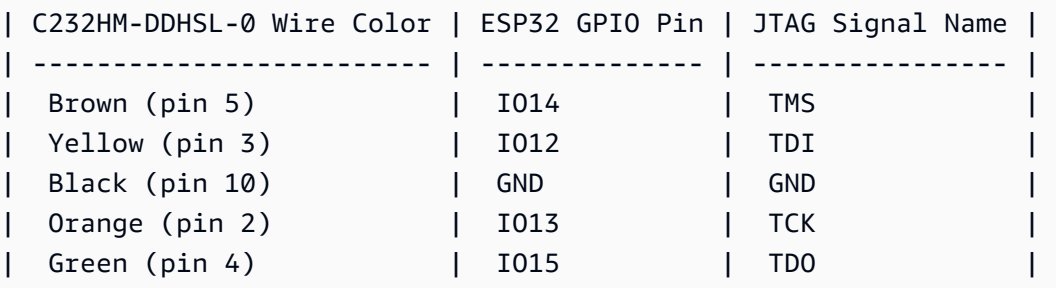

Configuration ESP-WROVER-KIT JTAG

Pour le câble FTDI C232HM-DDHSL-0, voici les connexions au kit ESP32-WROVER-KIT.

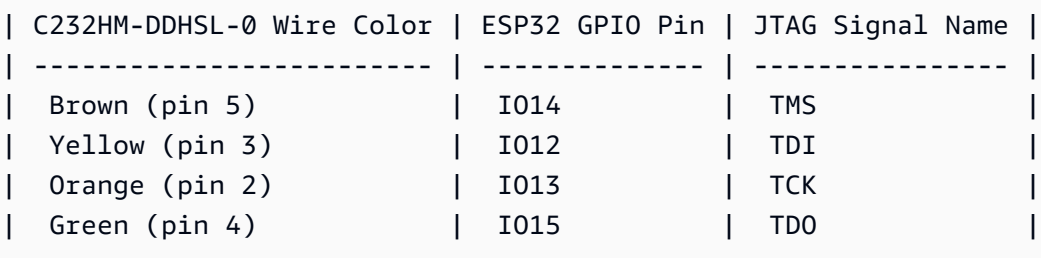

Ces tableaux ont été développés à partir de la [fiche technique FTDI C232HM-DDHSL-0.](https://www.ftdichip.com/Support/Documents/DataSheets/Cables/DS_C232HM_MPSSE_CABLE.pdf) Pour plus d'informations, consultez la section « Connexion du câble C232HM MPSSE et détails mécaniques » de la fiche technique.

Pour activer le JTAG sur l'ESP-WROVER-KIT, placez des jumpers sur les broches TMS, TDO, TDI, TCK et S\_TDI comme indiqué ici.

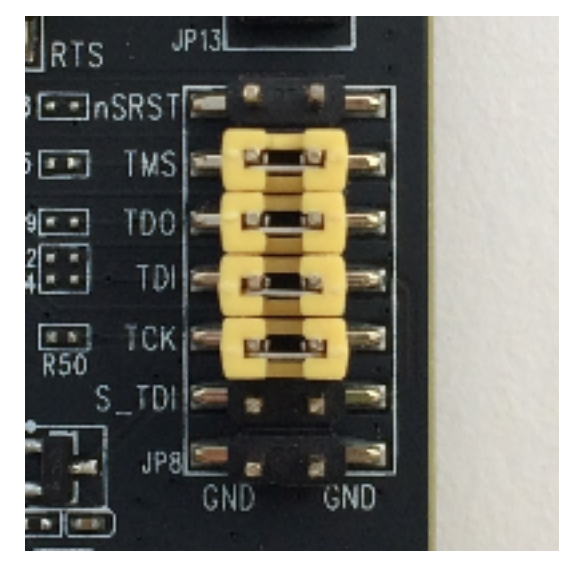

Débogage sous Windows (ESP-IDF v4.2)

Pour configurer le débogage sous Windows

- 1. Connectez le côté USB du FTDI C232HM-DDHSL-0 à votre ordinateur et l'autre côté comme décrit dans [Code de débogage sur Espressif DevKit ESP32-C et ESP-WROVER-KIT \(ESP-](#page-420-0)[IDF v4.2\)](#page-420-0). L'appareil FTDI C232HM-DDHSL-0 doit apparaître dans le Device Manager (Gestionnaire de périphériques) sous Universal Serial Bus Controllers (Contrôleurs USB).
- 2. Dans la liste des périphériques de bus série universels, cliquez avec le bouton droit sur le périphérique C232HM-DDHSL-0, puis sélectionnez Propriétés.

**a** Note

L'appareil peut être répertorié Port série USB.

Pour voir les propriétés de l'appareil, dans la fenêtre des propriétés, cliquez sur l'onglet Détails. Si le périphérique n'est pas répertorié, installez le [pilote Windows pour FTDI](http://www.ftdichip.com/Drivers/D2XX.htm) [C232HM-DDHSL-0.](http://www.ftdichip.com/Drivers/D2XX.htm)

3. Sous l'onglet Détails , choisissez Propriété, puis ID du matériel. Vous devriez voir quelque chose comme ça dans le champ Valeur.

FTDIBUS\COMPORT&VID\_0403&PID\_6014

Dans cet exemple, l'ID du fournisseur est 0403 et celui du produit est 6014.

Vérifiez que ces ID correspondent à ceux de projects/espressif/esp32/make/ aws demos/esp32 devkitj v1.cfg. Les identifiants sont spécifiés sur une ligne commençant par ftdi\_vid\_pid un identifiant de fournisseur et un identifiant de produit.

ftdi\_vid\_pid 0x0403 0x6014

- 4. Téléchargez [OpenOCD for Windows.](https://github.com/espressif/openocd-esp32/releases)
- 5. Décompressez le fichier sur C:\ et ajoutez C:\openocd-esp32\bin à votre chemin système.
- 6. OpenOCD nécessite libusb, qui n'est pas installé par défaut sur Windows. Pour installer libusb :
- a. Téléchargez [zadig.exe.](https://zadig.akeo.ie)
- b. Exécutez zadig.exe. Dans le menu Options, choisissez List All Devices (Afficher tous les périphériques).
- c. Dans le menu déroulant, choisissez C232HM-DDHSL-0.
- d. Dans le champ du pilote cible, à droite de la flèche verte, choisissez WinUSB.
- e. Pour la liste située sous le champ du pilote cible, cliquez sur la flèche, puis choisissez Installer le pilote. Choisissez Replace Driver (Remplacer le pilote).
- 7. Ouvrez une invite de commande, naviguez jusqu'à la racine de votre répertoire de téléchargement de FreeRTOS et exécutez la commande suivante.

idf.py openocd

Laissez l'invite de commande ouverte.

8. Ouvrez une nouvelle invite de commande, naviguez jusqu'à la racine de votre répertoire de téléchargement de FreeRTOS et exécutez

idf.py flash monitor

9. Ouvrez une autre invite de commande, naviguez jusqu'à la racine de votre répertoire de téléchargement de FreeRTOS et attendez que la démo commence à s'exécuter sur votre forum. Quand c'est le cas, courez

idf.py gdb

Le programme doit s'arrêter dans la fonction main.

**a** Note

L'ESP32 prend en charge un maximum de deux points d'arrêt.

Débogage sur macOS (ESP-IDF v4.2)

- 1. Téléchargez le [pilote FTDI pour macOS](http://www.ftdichip.com/Drivers/VCP.htm).
- 2. Téléchargez [OpenOCD](https://github.com/espressif/openocd-esp32/releases).
- 3. Extrayez le fichier .tar téléchargé et définissez le chemin d'accès dans .bash\_profile sur OCD\_INSTALL\_DIR/openocd-esp32/bin.
- 4. Utilisez la commande suivante pour effectuer l'installation libusb sur macOS.

brew install libusb

5. Utilisez la commande suivante pour décharger le pilote du port série.

sudo kextunload -b com.FTDI.driver.FTDIUSBSerialDriver

6. Utilisez la commande suivante pour décharger le pilote du port série.

sudo kextunload -b com.FTDI.driver.FTDIUSBSerialDriver

7. Si vous utilisez une version de macOS ultérieure à 10.9, utilisez la commande suivante pour décharger le pilote Apple FTDI.

sudo kextunload -b com.apple.driver.AppleUSBFTDI

8. Utilisez la commande suivante pour obtenir l'ID produit et l'ID fournisseur du câble FTDI. Il répertorie les périphériques USB connectés.

system\_profiler SPUSBDataType

Le résultat de system\_profiler doit ressembler à ce qui suit.

```
 DEVICE:
```
 Product ID: product-ID Vendor ID: vendor-ID (Future Technology Devices International Limited)

- 9. Ouvrez le fichier projects/espressif/esp32/make/aws\_demos/ esp32\_devkitj\_v1.cfg. Les ID de fournisseur de produit de votre appareil sont spécifiés dans une ligne qui commence par ftdi vid pid. Modifiez les ID pour qu'ils correspondent à ceux de la sortie system\_profiler de l'étape précédente.
- 10. Ouvrez une fenêtre de terminal, naviguez jusqu'à la racine de votre répertoire de téléchargement de FreeRTOS et utilisez la commande suivante pour exécuter OpenOCD.

idf.py openocd

Laissez cette fenêtre de terminal ouverte.

11. Ouvrez un nouveau terminal et utilisez la commande suivante pour charger le pilote du port série FTDI.

sudo kextload -b com.FTDI.driver.FTDIUSBSerialDriver

12. Naviguez jusqu'à la racine de votre répertoire de téléchargement de FreeRTOS et lancez

```
idf.py flash monitor
```
13. Ouvrez un autre nouveau terminal, naviguez jusqu'à la racine de votre répertoire de téléchargement de FreeRTOS et lancez

idf.py gdb

Le programme doit s'arrêter à main.

Débogage sous Linux (ESP-IDF v4.2)

- 1. Téléchargez [OpenOCD](https://github.com/espressif/openocd-esp32/releases). Extrayez le fichier tarball et suivez les instructions d'installation du fichier readme.
- 2. Utilisez la commande suivante pour installer libusb sous Linux.

```
sudo apt-get install libusb-1.0
```
3. Ouvrez un terminal et saisissez ls -l /dev/ttyUSB\*pour afficher tous les périphériques USB reliés à votre ordinateur. Cela vous permet de vérifier si les ports USB de la carte sont reconnus par le système d'exploitation. Vous devriez voir une sortie semblable à la suivante.

```
 $ls -l /dev/ttyUSB* 
   crw-rw---- 1 root dialout 188, 0 Jul 10 19:04 /
dev/ttyUSB0 
   crw-rw---- 1 root dialout 188, 1 Jul 10 19:04 /
dev/ttyUSB1
```
4. Déconnectez-vous, puis connectez-vous et répétez l'alimentation de la carte pour que les modifications prennent effet. Dans une invite de terminal, affichez la liste des périphériques USB. Assurez-vous que le propriétaire du groupe est passé de dialout àplugdev.

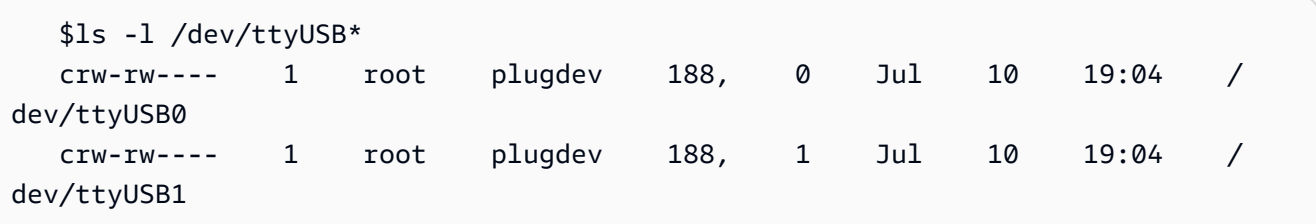

L'interface /dev/ttyUSBn avec le nombre inférieur est utilisée pour la communication JTAG. L'autre interface est routée vers le port série (UART) de l'ESP32 et est utilisée pour télécharger du code vers la mémoire flash de l'ESP32.

5. Dans une fenêtre de terminal, naviguez jusqu'à la racine de votre répertoire de téléchargement de FreeRTOS et utilisez la commande suivante pour exécuter OpenOCD.

```
idf.py openocd
```
6. Ouvrez un autre terminal, naviguez jusqu'à la racine du répertoire de téléchargement de FreeRTOS et exécutez la commande suivante.

idf.py flash monitor

7. Ouvrez un autre terminal, naviguez à la racine du répertoire de téléchargement de FreeRTOS et exécutez la commande suivante :

idf.py gdb

Le programme doit s'arrêter à main().

Commencer à utiliser l'Espressif ESP32-WROOM-32SE

## **A** Important

Cette intégration de référence est hébergée sur le référentiel Amazon-FreeRTOS, qui est obsolète. Nous vous recommandons de [commencer ici](#page-25-0) lorsque vous créez un nouveau projet. Si vous possédez déjà un projet FreeRTOS basé sur le référentiel Amazon-FreeRTOS, désormais obsolète, consultez le. [Guide de migration du référentiel Github](#page-338-0)  [d'Amazon-FreeRTOS](#page-338-0)

## **a** Note

- Pour découvrir comment intégrer les bibliothèques modulaires et les démos FreeRTOS dans votre propre projet Espressif IDF, consultez [notre](https://www.freertos.org/featured-freertos-iot-integration-targeting-an-espressif-esp32-c3-risc-v-mcu/) intégration de référence pour la plate-forme ESP32-C3.
- Actuellement, le port FreeRTOS pour l'ESP32-WROOM-32SE ne prend pas en charge la fonctionnalité de multitraitement symétrique (SMP).

Ce tutoriel explique comment démarrer avec l'Espressif ESP32-WROOM-32SE. Pour en acheter un auprès de notre partenaire sur le catalogue des appareils AWS partenaires, consultez [ESP32-](https://devices.amazonaws.com/detail/a3G0h0000077nRtEAI/ESP32-WROOM-32SE) [WROOM-32SE.](https://devices.amazonaws.com/detail/a3G0h0000077nRtEAI/ESP32-WROOM-32SE)

## Présentation

Ce didacticiel vous guide à travers les étapes suivantes :

- 1. Connectez votre carte à un appareil hôte.
- 2. Installation du logiciel sur votre machine hôte pour développer et déboguer les applications intégrées de votre carte de microcontrôleur.
- 3. Compilez de manière croisée une application de démonstration FreeRTOS en une image binaire.
- 4. Chargement de l'image binaire de l'application dans votre carte et exécution de l'application.
- 5. Surveillez et déboguez l'application en cours d'exécution à l'aide d'une connexion série.

## Prérequis

Avant de commencer à utiliser FreeRTOS sur votre tableau Espressif, vous devez configurer votre compte et vos autorisations. AWS

Inscrivez-vous pour un Compte AWS

Si vous n'en avez pas Compte AWS, procédez comme suit pour en créer un.

Pour vous inscrire à un Compte AWS

- 1. Ouvrez <https://portal.aws.amazon.com/billing/signup>.
- 2. Suivez les instructions en ligne.

Dans le cadre de la procédure d'inscription, vous recevrez un appel téléphonique et vous saisirez un code de vérification en utilisant le clavier numérique du téléphone.

Lorsque vous vous inscrivez à un Compte AWS, un Utilisateur racine d'un compte AWSest créé. Par défaut, seul l'utilisateur racine a accès à l'ensemble des Services AWS et des ressources de ce compte. Pour des raisons de sécurité, attribuez un accès administratif à un utilisateur et utilisez uniquement l'utilisateur root pour effectuer [les tâches nécessitant un accès utilisateur](https://docs.aws.amazon.com/accounts/latest/reference/root-user-tasks.html)  [root.](https://docs.aws.amazon.com/accounts/latest/reference/root-user-tasks.html)

AWS vous envoie un e-mail de confirmation une fois le processus d'inscription terminé. Vous pouvez afficher l'activité en cours de votre compte et gérer votre compte à tout moment en accédant à [https://](https://aws.amazon.com/) [aws.amazon.com/](https://aws.amazon.com/) et en choisissant Mon compte.

Création d'un utilisateur doté d'un accès administratif

Après vous être inscrit à un Compte AWS, sécurisez Utilisateur racine d'un compte AWS AWS IAM Identity Center, activez et créez un utilisateur administratif afin de ne pas utiliser l'utilisateur root pour les tâches quotidiennes.

Sécurisez votre Utilisateur racine d'un compte AWS

1. Connectez-vous en [AWS Management Consolet](https://console.aws.amazon.com/)ant que propriétaire du compte en choisissant Utilisateur root et en saisissant votre adresse Compte AWS e-mail. Sur la page suivante, saisissez votre mot de passe.

Pour obtenir de l'aide pour vous connecter en utilisant l'utilisateur racine, consultez [Connexion](https://docs.aws.amazon.com/signin/latest/userguide/console-sign-in-tutorials.html#introduction-to-root-user-sign-in-tutorial)  [en tant qu'utilisateur racine](https://docs.aws.amazon.com/signin/latest/userguide/console-sign-in-tutorials.html#introduction-to-root-user-sign-in-tutorial) dans le Guide de l'utilisateur Connexion à AWS .

2. Activez l'authentification multifactorielle (MFA) pour votre utilisateur racine.

Pour obtenir des instructions, voir [Activer un périphérique MFA virtuel pour votre utilisateur](https://docs.aws.amazon.com/IAM/latest/UserGuide/enable-virt-mfa-for-root.html)  [Compte AWS root \(console\)](https://docs.aws.amazon.com/IAM/latest/UserGuide/enable-virt-mfa-for-root.html) dans le guide de l'utilisateur IAM.

Création d'un utilisateur doté d'un accès administratif

1. Activez IAM Identity Center.

Pour obtenir des instructions, consultez [Activation d' AWS IAM Identity Center](https://docs.aws.amazon.com/singlesignon/latest/userguide/get-set-up-for-idc.html) dans le Guide de l'utilisateur AWS IAM Identity Center .

2. Dans IAM Identity Center, accordez un accès administratif à un utilisateur.

Pour un didacticiel sur l'utilisation du Répertoire IAM Identity Center comme source d'identité, voir [Configurer l'accès utilisateur par défaut Répertoire IAM Identity Center](https://docs.aws.amazon.com/singlesignon/latest/userguide/quick-start-default-idc.html) dans le Guide de AWS IAM Identity Center l'utilisateur.

Connectez-vous en tant qu'utilisateur disposant d'un accès administratif

• Pour vous connecter avec votre utilisateur IAM Identity Center, utilisez l'URL de connexion qui a été envoyée à votre adresse e-mail lorsque vous avez créé l'utilisateur IAM Identity Center.

Pour obtenir de l'aide pour vous connecter en utilisant un utilisateur d'IAM Identity Center, consultez la section [Connexion au portail AWS d'accès](https://docs.aws.amazon.com/signin/latest/userguide/iam-id-center-sign-in-tutorial.html) dans le guide de l'Connexion à AWS utilisateur.

Attribuer l'accès à des utilisateurs supplémentaires

1. Dans IAM Identity Center, créez un ensemble d'autorisations conforme aux meilleures pratiques en matière d'application des autorisations du moindre privilège.

Pour obtenir des instructions, voir [Création d'un ensemble d'autorisations](https://docs.aws.amazon.com/singlesignon/latest/userguide/get-started-create-a-permission-set.html) dans le guide de AWS IAM Identity Center l'utilisateur.

2. Affectez des utilisateurs à un groupe, puis attribuez un accès d'authentification unique au groupe.

Pour obtenir des instructions, voir [Ajouter des groupes](https://docs.aws.amazon.com/singlesignon/latest/userguide/addgroups.html) dans le guide de AWS IAM Identity Center l'utilisateur.

Pour activer l'accès, ajoutez des autorisations à vos utilisateurs, groupes ou rôles :

• Utilisateurs et groupes dans AWS IAM Identity Center :

Créez un jeu d'autorisations. Suivez les instructions de la rubrique [Création d'un jeu d'autorisations](https://docs.aws.amazon.com/singlesignon/latest/userguide/howtocreatepermissionset.html) du Guide de l'utilisateur AWS IAM Identity Center .

• Utilisateurs gérés dans IAM par un fournisseur d'identité :

Créez un rôle pour la fédération d'identité. Pour plus d'informations, voir la rubrique [Création d'un](https://docs.aws.amazon.com/IAM/latest/UserGuide/id_roles_create_for-idp.html)  [rôle pour un fournisseur d'identité tiers \(fédération\)](https://docs.aws.amazon.com/IAM/latest/UserGuide/id_roles_create_for-idp.html) du Guide de l'utilisateur IAM.

- Utilisateurs IAM :
	- Créez un rôle que votre utilisateur peut assumer. Suivez les instructions de la rubrique [Création](https://docs.aws.amazon.com/IAM/latest/UserGuide/id_roles_create_for-user.html)  [d'un rôle pour un utilisateur IAM](https://docs.aws.amazon.com/IAM/latest/UserGuide/id_roles_create_for-user.html) du Guide de l'utilisateur IAM.
	- (Non recommandé) Attachez une politique directement à un utilisateur ou ajoutez un utilisateur à un groupe d'utilisateurs. Suivez les instructions de la rubrique [Ajout d'autorisations à un](https://docs.aws.amazon.com/IAM/latest/UserGuide/id_users_change-permissions.html#users_change_permissions-add-console)  [utilisateur \(console\)](https://docs.aws.amazon.com/IAM/latest/UserGuide/id_users_change-permissions.html#users_change_permissions-add-console) du Guide de l'utilisateur IAM.

## Mise en route

## **a** Note

Les commandes Linux de ce didacticiel nécessitent que vous utilisiez le shell Bash.

1. Configurez le matériel Espressif.

Pour plus d'informations sur la configuration matérielle de la carte de développement ESP32- WROOM-32SE, consultez le guide de démarrage de l'[ESP32-C](https://docs.espressif.com/projects/esp-idf/en/release-v4.2/esp32/get-started/index.html#installation-step-by-step) V4. DevKit

# **A** Important

Lorsque vous atteignez la section Installation étape par étape du guide, suivez jusqu'à ce que vous ayez terminé l'étape 4 (Configuration des variables d'environnement). Arrêtezvous après avoir terminé l'étape 4 et suivez les étapes restantes ici.

- 2. Téléchargez Amazon [GitHubF](https://github.com/aws/amazon-freertos)reeRTOS depuis. (Pour obtenir des instructions, consultez le [fichier README.md.\)](https://github.com/aws/amazon-freertos/blob/main/README.md)
- 3. Configurez votre environnement de développement.

Pour communiquer avec votre tableau, vous devez installer une chaîne d'outils. Espressif fournit l'ESP-IDF pour développer des logiciels pour leurs cartes. Étant donné que l'ESP-IDF possède sa propre version du noyau FreeRTOS intégrée en tant que composant, Amazon FreeRTOS inclut une version personnalisée de l'ESP-IDF v4.2 dans laquelle le noyau FreeRTOS a été supprimé. Cela permet de résoudre les problèmes liés aux fichiers dupliqués lors de la compilation. Pour utiliser la version personnalisée de l'ESP-IDF v4.2 incluse dans Amazon FreeRTOS, suivez les instructions ci-dessous correspondant au système d'exploitation de votre machine hôte.

#### Windows

- 1. Téléchargez le programme d'[installation en ligne universel d'ESP-IDF pour Windows](https://dl.espressif.com/dl/esp-idf/?idf=4.2).
- 2. Exécutez le programme d'installation en ligne universel.
- 3. Lorsque vous arrivez à l'étape Télécharger ou utiliser ESP-IDF, sélectionnez Utiliser un répertoire ESP-IDF existant et définissez Choisir le répertoire ESP-IDF existant sur. *freertos*/vendors/espressif/esp-idf
- 4. Terminez l'installation.

#### macOS

1. Suivez les instructions de la [configuration standard des prérequis de la chaîne d'outils \(ESP-](https://docs.espressif.com/projects/esp-idf/en/release-v4.2/esp32/get-started/macos-setup.html)[IDF v4.2\)](https://docs.espressif.com/projects/esp-idf/en/release-v4.2/esp32/get-started/macos-setup.html) pour macOS.

**A** Important

Lorsque vous atteignez les instructions « Get ESP-IDF » sous Prochaines étapes, arrêtez-vous, puis revenez aux instructions de cette page.

- 2. Ouvrez une fenêtre de ligne de commande.
- 3. Accédez au répertoire de téléchargement de FreeRTOS, puis exécutez le script suivant pour télécharger et installer la chaîne d'outils espressif pour votre plateforme.

vendors/espressif/esp-idf/install.sh

4. Ajoutez les outils de la chaîne d'outils ESP-IDF au chemin de votre terminal à l'aide de la commande suivante.

source vendors/espressif/esp-idf/export.sh

Linux

1. Suivez les instructions de la [configuration standard des prérequis de la chaîne d'outils \(ESP-](https://docs.espressif.com/projects/esp-idf/en/release-v4.2/esp32/get-started/linux-setup.html)[IDF v4.2\)](https://docs.espressif.com/projects/esp-idf/en/release-v4.2/esp32/get-started/linux-setup.html) pour Linux.
### **A** Important

Lorsque vous atteignez les instructions « Get ESP-IDF » sous Prochaines étapes, arrêtez-vous, puis revenez aux instructions de cette page.

- 2. Ouvrez une fenêtre de ligne de commande.
- 3. Accédez au répertoire de téléchargement de FreeRTOS, puis exécutez le script suivant pour télécharger et installer la chaîne d'outils Espressif pour votre plateforme.

```
vendors/espressif/esp-idf/install.sh
```
4. Ajoutez les outils de la chaîne d'outils ESP-IDF au chemin de votre terminal à l'aide de la commande suivante.

source vendors/espressif/esp-idf/export.sh

- 4. Établissez une connexion série.
	- a. Pour établir une connexion série entre votre machine hôte et le module ESP32- WROOM-32SE, vous devez installer les pilotes CP210x USB to UART Bridge VCP. Vous pouvez télécharger ces pilotes à partir de [Silicon Labs](https://www.silabs.com/products/development-tools/software/usb-to-uart-bridge-vcp-drivers).
	- b. Suivez les étapes pour [établir une connexion série avec ESP32.](https://docs.espressif.com/projects/esp-idf/en/release-v4.2/esp32/get-started/establish-serial-connection.html)
	- c. Une fois que vous avez établi une connexion série, notez le port série pour la connexion de votre carte. Vous en avez besoin pour flasher la démo.

Configuration des applications de démonstration FreeRTOS

Pour ce didacticiel, le fichier de configuration FreeRTOS se trouve à l'adresse. *freertos*/ vendors/espressif/boards/*board-name*/aws\_demos/config\_files/FreeRTOSConfig.h (Par exemple, si cette option AFR\_BOARD espressif.esp32\_devkitc est sélectionnée, le fichier de configuration se trouve à l'adresse*freertos*/vendors/espressif/boards/esp32/ aws\_demos/config\_files/FreeRTOSConfig.h.)

## **A** Important

L'appareil ATECC608A dispose d'une initialisation unique qui est verrouillée sur l'appareil lors de la première exécution d'un projet (lors de l'appel à). C\_InitToken Cependant, le

projet de démonstration FreeRTOS et le projet de test ont des configurations différentes. Si le périphérique est verrouillé pendant les configurations du projet de démonstration, tous les tests du projet de test ne réussiront pas.

- 1. Configurez le projet de démonstration FreeRTOS en suivant les étapes décrites dans. [Configuration des démos de FreeRTOS](#page-353-0) Lorsque vous arrivez à la dernière étape Pour formater vos AWS IoT informations d'identification, arrêtez-vous et effectuez les étapes suivantes.
- 2. Microchip fournit plusieurs outils de script pour aider à configurer les composants ATECC608A. Accédez au répertoire *freertos*/vendors/microchip/example\_trust\_chain\_tool et ouvrez le fichier README.md.
- 3. Pour approvisionner votre appareil, suivez les instructions du README.md fichier. Voici les principales étapes à suivre :
	- 1. Créez et enregistrez une autorité de certification auprès de AWS.
	- 2. Générez vos clés sur le composant ATECC608A et exportez la clé publique et le numéro de série du périphérique.
	- 3. Générez un certificat pour l'appareil et enregistrez-le auprès de AWS.
- 4. Chargez le certificat d'autorité de certification et le certificat de périphérique sur le périphérique en suivant les instructions de [Mise en service de clés en mode développeur](#page-367-0).

Surveillance des messages MQTT sur le cloud AWS

Avant de lancer le projet de démonstration FreeRTOS, vous pouvez configurer le client MQTT dans la console pour surveiller AWS IoT les messages que votre appareil envoie au Cloud. AWS

Pour vous abonner à la rubrique MQTT avec le client AWS IoT MQTT

- 1. Connectez-vous à la [console AWS IoT](https://console.aws.amazon.com/iotv2/).
- 2. Dans le volet de navigation, choisissez Test, puis MQTT Test Client.
- 3. Dans Sujet d'abonnement, entrez *your-thing-name*/example/topic puis choisissez S'abonner au sujet.

Créez, flashez et exécutez le projet de démonstration FreeRTOS à l'aide du script idf.py

Vous pouvez utiliser l'utilitaire IDF (idf.py) d'Espressif pour générer les fichiers de compilation, créer le binaire de l'application et flasher les fichiers binaires sur votre appareil.

### **a** Note

Certaines configurations peuvent nécessiter que vous utilisiez l'option de port « -p portname » with idf.py pour spécifier le port correct, comme dans l'exemple suivant.

idf.py -p /dev/cu.usbserial-00101301B flash

Créez et flashez des FreeRTOS sous Windows, Linux et macOS (ESP-IDF v4.2)

- 1. Naviguez jusqu'à la racine de votre répertoire de téléchargement de FreeRTOS.
- 2. Dans une fenêtre de ligne de commande, entrez la commande suivante pour ajouter les outils ESP-IDF au PATH de votre terminal :

Windows (application « Command »)

vendors\espressif\esp-idf\export.bat

Windows (application « ESP-IDF 4.x CMD »)

(Cela a déjà été fait lorsque vous avez ouvert l'application.)

Linux/ macOS

source vendors/espressif/esp-idf/export.sh

3. Configurez cmake dans le build répertoire et créez l'image du microprogramme à l'aide de la commande suivante.

```
idf.py -DVENDOR=espressif -DBOARD=esp32_ecc608a_devkitc -DCOMPILER=xtensa-esp32 
  build
```
Vous devriez voir une sortie comme dans l'exemple suivant.

Running cmake in directory /path/to/hello\_world/build

```
 Executing "cmake -G Ninja --warn-uninitialized /path/to/hello_world"... 
    Warn about uninitialized values. 
    -- Found Git: /usr/bin/git (found version "2.17.0") 
    -- Building empty aws_iot component due to configuration 
    -- Component names: ... 
    -- Component paths: ... 
    ... (more lines of build system output) 
    [527/527] Generating hello-world.bin 
    esptool.py v2.3.1 
    Project build complete. To flash, run this command: 
    ../../../components/esptool_py/esptool/esptool.py -p (PORT) -b 921600 
 write_flash --flash_mode dio --flash_size detect --flash_freq 40m 0x10000 build/
hello-world.bin build 0x1000 build/bootloader/bootloader.bin 0x8000 build/
partition_table/partition-table.bin 
    or run 'idf.py -p PORT flash'
```
S'il n'y a aucune erreur, la compilation générera les fichiers binaires .bin du microprogramme.

4. Effacez la mémoire flash de votre carte de développement à l'aide de la commande suivante.

```
idf.py erase_flash
```
5. Utilisez le idf.py script pour flasher le binaire de l'application sur votre tableau.

idf.py flash

6. Surveillez la sortie du port série de votre carte à l'aide de la commande suivante.

idf.py monitor

**a** Note

• Vous pouvez combiner ces commandes comme dans l'exemple suivant.

idf.py erase\_flash flash monitor

• Pour certaines configurations de machine hôte, vous devez spécifier le port lorsque vous flashez la carte, comme dans l'exemple suivant.

idf.py erase flash flash monitor -p /dev/ttyUSB1

Créez et flashez des FreeRTOS avec CMake

Outre l'utilisation du idf.py script fourni par le SDK IDF pour créer et exécuter votre code, vous pouvez également créer le projet avec CMake. Actuellement, il prend en charge Unix Makefile et le système de construction Ninja.

Pour créer et flasher le projet

- 1. Dans une fenêtre de ligne de commande, naviguez jusqu'à la racine du répertoire de téléchargement de FreeRTOS.
- 2. Exécutez le script suivant pour ajouter les outils ESP-IDF au PATH de votre shell.

Windows

vendors\espressif\esp-idf\export.bat

Linux/ macOS

source vendors/espressif/esp-idf/export.sh

3. Entrez la commande suivante pour générer les fichiers de compilation.

Avec Unix Makefiles

```
cmake -DVENDOR=espressif -DBOARD=esp32_plus_ecc608a_devkitc -DCOMPILER=xtensa-
esp32 -S . -B ./YOUR_BUILD_DIRECTORY -DAFR_ENABLE_ALL_MODULES=1 -
DAFR_ENABLE_TESTS=0
```
Avec Ninja

```
cmake -DVENDOR=espressif -DBOARD=esp32_plus_ecc608a_devkitc -DCOMPILER=xtensa-
esp32 -S . -B ./YOUR_BUILD_DIRECTORY -DAFR_ENABLE_ALL_MODULES=1 -
DAFR_ENABLE_TESTS=0 -GNinja
```
4. Effacez le flash, puis faites clignoter le tableau.

#### Avec Unix Makefiles

make -C ./*YOUR\_BUILD\_DIRECTORY* erase\_flash

make -C ./*YOUR\_BUILD\_DIRECTORY* flash

#### Avec Ninja

ninja -C ./*YOUR\_BUILD\_DIRECTORY* erase\_flash

ninja -C ./*YOUR\_BUILD\_DIRECTORY* flash

#### Informations supplémentaires

Pour plus d'informations sur l'utilisation et le dépannage des cartes Espressif ESP32, consultez les rubriques suivantes :

- [Utilisation de FreeRTOS dans votre propre projet CMake pour ESP32](#page-413-0)
- [Résolution des problèmes](#page-419-0)
- [Débogage](#page-420-0)

Commencer à utiliser l'Espressif ESP32-S2

#### **A** Important

Cette intégration de référence est hébergée sur le référentiel Amazon-FreeRTOS, qui est obsolète. Nous vous recommandons de [commencer ici](#page-25-0) lorsque vous créez un nouveau projet. Si vous possédez déjà un projet FreeRTOS basé sur le référentiel Amazon-FreeRTOS, désormais obsolète, consultez le. [Guide de migration du référentiel Github](#page-338-0)  [d'Amazon-FreeRTOS](#page-338-0)

## **a** Note

Pour découvrir comment intégrer les bibliothèques modulaires et les démos FreeRTOS dans votre propre projet Espressif IDF, consultez [notre](https://www.freertos.org/featured-freertos-iot-integration-targeting-an-espressif-esp32-c3-risc-v-mcu/) intégration de référence pour la plate-forme ESP32-C3.

[Ce didacticiel explique comment démarrer avec les cartes de développement Espressif ESP32-S2](https://devices.amazonaws.com/detail/a3G0h00000AkFngEAF/ESP32-S2-Saola-1) [SoC et ESP32-S2-SAOLa-1.](https://devices.amazonaws.com/detail/a3G0h00000AkFngEAF/ESP32-S2-Saola-1)

## Présentation

Ce didacticiel vous guide à travers les étapes suivantes :

- 1. Connectez votre carte à un appareil hôte.
- 2. Installation du logiciel sur votre machine hôte pour développer et déboguer les applications intégrées de votre carte de microcontrôleur.
- 3. Compilez une application de démonstration FreeRTOS sur une image binaire.
- 4. Chargement de l'image binaire de l'application dans votre carte et exécution de l'application.
- 5. Surveillance et débogage de l'application en cours d'exécution à l'aide d'une connexion série.

## Prérequis

Avant de commencer à utiliser FreeRTOS sur votre tableau Espressif, vous devez configurer votre compte et vos autorisations. AWS

Inscrivez-vous pour un Compte AWS

Si vous n'en avez pas Compte AWS, procédez comme suit pour en créer un.

Pour vous inscrire à un Compte AWS

- 1. Ouvrez <https://portal.aws.amazon.com/billing/signup>.
- 2. Suivez les instructions en ligne.

Dans le cadre de la procédure d'inscription, vous recevrez un appel téléphonique et vous saisirez un code de vérification en utilisant le clavier numérique du téléphone.

Lorsque vous vous inscrivez à un Compte AWS, un Utilisateur racine d'un compte AWSest créé. Par défaut, seul l'utilisateur racine a accès à l'ensemble des Services AWS et des ressources de ce compte. Pour des raisons de sécurité, attribuez un accès administratif à un utilisateur et utilisez uniquement l'utilisateur root pour effectuer [les tâches nécessitant un accès utilisateur](https://docs.aws.amazon.com/accounts/latest/reference/root-user-tasks.html)  [root.](https://docs.aws.amazon.com/accounts/latest/reference/root-user-tasks.html)

AWS vous envoie un e-mail de confirmation une fois le processus d'inscription terminé. Vous pouvez afficher l'activité en cours de votre compte et gérer votre compte à tout moment en accédant à [https://](https://aws.amazon.com/) [aws.amazon.com/](https://aws.amazon.com/) et en choisissant Mon compte.

Création d'un utilisateur doté d'un accès administratif

Une fois que vous vous êtes inscrit à un utilisateur administratif Compte AWS, que vous Utilisateur racine d'un compte AWS l'avez sécurisé AWS IAM Identity Center, que vous l'avez activé et que vous en avez créé un, afin de ne pas utiliser l'utilisateur root pour les tâches quotidiennes.

Sécurisez votre Utilisateur racine d'un compte AWS

1. Connectez-vous en [AWS Management Consolet](https://console.aws.amazon.com/)ant que propriétaire du compte en choisissant Utilisateur root et en saisissant votre adresse Compte AWS e-mail. Sur la page suivante, saisissez votre mot de passe.

Pour obtenir de l'aide pour vous connecter en utilisant l'utilisateur racine, consultez [Connexion](https://docs.aws.amazon.com/signin/latest/userguide/console-sign-in-tutorials.html#introduction-to-root-user-sign-in-tutorial)  [en tant qu'utilisateur racine](https://docs.aws.amazon.com/signin/latest/userguide/console-sign-in-tutorials.html#introduction-to-root-user-sign-in-tutorial) dans le Guide de l'utilisateur Connexion à AWS .

2. Activez l'authentification multifactorielle (MFA) pour votre utilisateur racine.

Pour obtenir des instructions, voir [Activer un périphérique MFA virtuel pour votre utilisateur](https://docs.aws.amazon.com/IAM/latest/UserGuide/enable-virt-mfa-for-root.html)  [Compte AWS root \(console\)](https://docs.aws.amazon.com/IAM/latest/UserGuide/enable-virt-mfa-for-root.html) dans le guide de l'utilisateur IAM.

Création d'un utilisateur doté d'un accès administratif

1. Activez IAM Identity Center.

Pour obtenir des instructions, consultez [Activation d' AWS IAM Identity Center](https://docs.aws.amazon.com/singlesignon/latest/userguide/get-set-up-for-idc.html) dans le Guide de l'utilisateur AWS IAM Identity Center .

2. Dans IAM Identity Center, accordez un accès administratif à un utilisateur.

Pour un didacticiel sur l'utilisation du Répertoire IAM Identity Center comme source d'identité, voir [Configurer l'accès utilisateur par défaut Répertoire IAM Identity Center](https://docs.aws.amazon.com/singlesignon/latest/userguide/quick-start-default-idc.html) dans le Guide de AWS IAM Identity Center l'utilisateur.

Connectez-vous en tant qu'utilisateur disposant d'un accès administratif

• Pour vous connecter avec votre utilisateur IAM Identity Center, utilisez l'URL de connexion qui a été envoyée à votre adresse e-mail lorsque vous avez créé l'utilisateur IAM Identity Center.

Pour obtenir de l'aide pour vous connecter en utilisant un utilisateur d'IAM Identity Center, consultez la section [Connexion au portail AWS d'accès](https://docs.aws.amazon.com/signin/latest/userguide/iam-id-center-sign-in-tutorial.html) dans le guide de l'Connexion à AWS utilisateur.

Attribuer l'accès à des utilisateurs supplémentaires

1. Dans IAM Identity Center, créez un ensemble d'autorisations conforme aux meilleures pratiques en matière d'application des autorisations du moindre privilège.

Pour obtenir des instructions, voir [Création d'un ensemble d'autorisations](https://docs.aws.amazon.com/singlesignon/latest/userguide/get-started-create-a-permission-set.html) dans le guide de AWS IAM Identity Center l'utilisateur.

2. Affectez des utilisateurs à un groupe, puis attribuez un accès d'authentification unique au groupe.

Pour obtenir des instructions, voir [Ajouter des groupes](https://docs.aws.amazon.com/singlesignon/latest/userguide/addgroups.html) dans le guide de AWS IAM Identity Center l'utilisateur.

Pour activer l'accès, ajoutez des autorisations à vos utilisateurs, groupes ou rôles :

• Utilisateurs et groupes dans AWS IAM Identity Center :

Créez un jeu d'autorisations. Suivez les instructions de la rubrique [Création d'un jeu d'autorisations](https://docs.aws.amazon.com/singlesignon/latest/userguide/howtocreatepermissionset.html) du Guide de l'utilisateur AWS IAM Identity Center .

• Utilisateurs gérés dans IAM par un fournisseur d'identité :

Créez un rôle pour la fédération d'identité. Pour plus d'informations, voir la rubrique [Création d'un](https://docs.aws.amazon.com/IAM/latest/UserGuide/id_roles_create_for-idp.html)  [rôle pour un fournisseur d'identité tiers \(fédération\)](https://docs.aws.amazon.com/IAM/latest/UserGuide/id_roles_create_for-idp.html) du Guide de l'utilisateur IAM.

• Utilisateurs IAM :

- Créez un rôle que votre utilisateur peut assumer. Suivez les instructions de la rubrique [Création](https://docs.aws.amazon.com/IAM/latest/UserGuide/id_roles_create_for-user.html)  [d'un rôle pour un utilisateur IAM](https://docs.aws.amazon.com/IAM/latest/UserGuide/id_roles_create_for-user.html) du Guide de l'utilisateur IAM.
- (Non recommandé) Attachez une politique directement à un utilisateur ou ajoutez un utilisateur à un groupe d'utilisateurs. Suivez les instructions de la rubrique [Ajout d'autorisations à un](https://docs.aws.amazon.com/IAM/latest/UserGuide/id_users_change-permissions.html#users_change_permissions-add-console)  [utilisateur \(console\)](https://docs.aws.amazon.com/IAM/latest/UserGuide/id_users_change-permissions.html#users_change_permissions-add-console) du Guide de l'utilisateur IAM.

Mise en route

**a** Note

Les commandes Linux de ce didacticiel nécessitent que vous utilisiez le shell Bash.

1. Configurez le matériel Espressif.

Pour plus d'informations sur la configuration matérielle de la carte de développement ESP32-S2, consultez le guide de démarrage de l'[ESP32-S2-SAOLa-1](https://docs.espressif.com/projects/esp-idf/en/release-v4.2/esp32s2/hw-reference/esp32s2/user-guide-saola-1-v1.2.html).

**A** Important

Lorsque vous atteignez la section Get Started des guides Espressif, arrêtez-vous, puis revenez aux instructions de cette page.

- 2. Téléchargez Amazon [GitHubF](https://github.com/aws/amazon-freertos)reeRTOS depuis. (Pour obtenir des instructions, consultez le [fichier README.md.\)](https://github.com/aws/amazon-freertos/blob/main/README.md)
- 3. Configurez votre environnement de développement.

Pour communiquer avec votre tableau, vous devez installer une chaîne d'outils. Espressif fournit l'ESP-IDF pour développer des logiciels pour leurs cartes. Étant donné que l'ESP-IDF possède sa propre version du noyau FreeRTOS intégrée en tant que composant, Amazon FreeRTOS inclut une version personnalisée de l'ESP-IDF v4.2 dans laquelle le noyau FreeRTOS a été supprimé. Cela permet de résoudre les problèmes liés aux fichiers dupliqués lors de la compilation. Pour utiliser la version personnalisée de l'ESP-IDF v4.2 incluse dans Amazon FreeRTOS, suivez les instructions ci-dessous correspondant au système d'exploitation de votre machine hôte.

### **Windows**

- 1. Téléchargez le programme d'[installation en ligne universel d'ESP-IDF pour Windows](https://dl.espressif.com/dl/esp-idf/?idf=4.2).
- 2. Exécutez le programme d'installation en ligne universel.
- 3. Lorsque vous arrivez à l'étape Télécharger ou utiliser ESP-IDF, sélectionnez Utiliser un répertoire ESP-IDF existant et définissez Choisir le répertoire ESP-IDF existant sur. *freertos*/vendors/espressif/esp-idf
- 4. Terminez l'installation.

#### macOS

1. Suivez les instructions de la [configuration standard des prérequis de la chaîne d'outils \(ESP-](https://docs.espressif.com/projects/esp-idf/en/release-v4.2/esp32s2/get-started/macos-setup.html)[IDF v4.2\)](https://docs.espressif.com/projects/esp-idf/en/release-v4.2/esp32s2/get-started/macos-setup.html) pour macOS.

**A** Important

Lorsque vous atteignez les instructions « Get ESP-IDF » sous Prochaines étapes, arrêtez-vous, puis revenez aux instructions de cette page.

- 2. Ouvrez une fenêtre de ligne de commande.
- 3. Accédez au répertoire de téléchargement de FreeRTOS, puis exécutez le script suivant pour télécharger et installer la chaîne d'outils espressif pour votre plateforme.

vendors/espressif/esp-idf/install.sh

4. Ajoutez les outils de la chaîne d'outils ESP-IDF au chemin de votre terminal à l'aide de la commande suivante.

source vendors/espressif/esp-idf/export.sh

#### Linux

1. Suivez les instructions de la [configuration standard des prérequis de la chaîne d'outils \(ESP-](https://docs.espressif.com/projects/esp-idf/en/release-v4.2/esp32s2/get-started/linux-setup.html)[IDF v4.2\)](https://docs.espressif.com/projects/esp-idf/en/release-v4.2/esp32s2/get-started/linux-setup.html) pour Linux.

### **A** Important

Lorsque vous atteignez les instructions « Get ESP-IDF » sous Prochaines étapes, arrêtez-vous, puis revenez aux instructions de cette page.

- 2. Ouvrez une fenêtre de ligne de commande.
- 3. Accédez au répertoire de téléchargement de FreeRTOS, puis exécutez le script suivant pour télécharger et installer la chaîne d'outils Espressif pour votre plateforme.

```
vendors/espressif/esp-idf/install.sh
```
4. Ajoutez les outils de la chaîne d'outils ESP-IDF au chemin de votre terminal à l'aide de la commande suivante.

source vendors/espressif/esp-idf/export.sh

- 4. Établissez une connexion série.
	- a. Pour établir une connexion série entre votre machine hôte et l'DevKitESP32-C, installez les pilotes VCP CP210x USB to UART Bridge. Vous pouvez télécharger ces pilotes à partir de [Silicon Labs.](https://www.silabs.com/products/development-tools/software/usb-to-uart-bridge-vcp-drivers)
	- b. Suivez les étapes pour [établir une connexion série avec ESP32.](https://docs.espressif.com/projects/esp-idf/en/release-v4.2/esp32/get-started/establish-serial-connection.html)
	- c. Une fois que vous avez établi une connexion série, notez le port série pour la connexion de votre carte. Vous en avez besoin pour flasher la démo.

Configuration des applications de démonstration FreeRTOS

Pour ce didacticiel, le fichier de configuration FreeRTOS se trouve à l'adresse. *freertos*/ vendors/espressif/boards/*board-name*/aws\_demos/config\_files/FreeRTOSConfig.h (Par exemple, si cette option AFR\_BOARD espressif.esp32\_devkitc est sélectionnée, le fichier de configuration se trouve à l'adresse*freertos*/vendors/espressif/boards/esp32/ aws\_demos/config\_files/FreeRTOSConfig.h.)

- 1. Si vous utilisez macOS ou Linux, ouvrez une invite du terminal. Si vous utilisez Windows, ouvrez l'application « ESP-IDF 4.x CMD » (si vous avez inclus cette option lors de l'installation de la chaîne d'outils ESP-IDF), ou l'application « Command Prompt » dans le cas contraire.
- 2. Pour vérifier que Python3 est installé, exécutez ce qui suit :

python --version

La version installée s'affiche. Si Python 3.0.1 ou version ultérieure n'est pas installé, vous pouvez l'installer depuis le site Web de [Python.](https://www.python.org/downloads/)

3. Vous avez besoin de l'interface de ligne de AWS commande (CLI) pour exécuter AWS IoT des commandes. Si vous utilisez Windows, utilisez la easy\_install awscli commande pour installer la AWS CLI dans l'application « Command » ou « ESP-IDF 4.x CMD ».

Si vous utilisez macOS ou Linux, consultez la section [Installation de la AWS CLI](https://docs.aws.amazon.com/cli/latest/userguide/installing.html).

4. Exécuter

aws configure

et configurez la AWS CLI avec votre ID de clé d' AWS accès, votre clé d'accès secrète et votre AWS région par défaut. Pour plus d'informations, consultez [Configuration de l'interface CLI AWS](https://docs.aws.amazon.com/cli/latest/userguide/cli-chap-getting-started.html) (français non garanti).

- 5. Utilisez la commande suivante pour installer le AWS SDK pour Python (boto3) :
	- Sous Windows, dans l'application « Command » ou « ESP-IDF 4.x CMD », exécutez

easy\_install boto3

• Sur macOS ou Linux, exécutez

pip install tornado nose --user

puis exécutez

pip install boto3 --user

FreeRTOS inclut SetupAWS.py le script pour faciliter la configuration de votre carte Espressif à laquelle vous connecter. AWS IoT

#### Pour exécuter le script de configuration

1. Pour configurer le script, ouvrez *freertos*/tools/aws\_config\_quick\_start/ configure. json et définissez les attributs suivants :

### **afr\_source\_dir**

Chemin d'accès complet vers l'annuaire *freertos* sur votre ordinateur. Assurez-vous d'utiliser des barres obliques pour spécifier ce chemin.

#### **thing\_name**

Le nom que vous souhaitez attribuer à l' AWS IoT élément qui représente votre tableau.

### **wifi\_ssid**

SSID de votre réseau Wi-Fi.

#### **wifi\_password**

Mot de passe de votre réseau Wi-Fi.

### **wifi\_security**

Type de sécurité de votre réseau Wi-Fi. Les types de sécurité suivants sont valides :

- eWiFiSecurityOpen (Ouvrir, aucune sécurité)
- eWiFiSecurityWEP (Sécurité WEP)
- eWiFiSecurityWPA (Sécurité WPA)
- eWiFiSecurityWPA2 (Sécurité WPA2)
- 2. Si vous utilisez macOS ou Linux, ouvrez une invite du terminal. Si vous utilisez Windows, ouvrez l'application « ESP-IDF 4.x CMD » ou « Command ».
- 3. Accédez au *freertos*/tools/aws\_config\_quick\_start répertoire et exécutez

python SetupAWS.py setup

Le script effectue les opérations suivantes :

- Crée un AWS IoT objet, un certificat et une politique.
- Attache la AWS IoT politique au certificat et le certificat à l' AWS IoT objet.
- Remplit le aws clientcredential.h fichier avec votre AWS IoT terminal, votre SSID Wi-Fi et vos informations d'identification.

• Formate votre certificat et votre clé privée et les écrit dans le fichier aws\_clientcredential\_keys.h d'en-tête.

### **a** Note

Le certificat est codé en dur à des fins de démonstration uniquement. Les applications de niveau production doivent stocker ces fichiers dans un emplacement sécurisé.

Pour plus d'informationsSetupAWS.py, consultez le README.md dans le *freertos*/tools/ aws\_config\_quick\_start répertoire.

Surveillance des messages MQTT sur le cloud AWS

Avant de lancer le projet de démonstration FreeRTOS, vous pouvez configurer le client MQTT dans la console pour surveiller AWS IoT les messages que votre appareil envoie au Cloud. AWS

Pour vous abonner à la rubrique MQTT avec le client AWS IoT MQTT

- 1. Connectez-vous à la [console AWS IoT](https://console.aws.amazon.com/iotv2/).
- 2. Dans le volet de navigation, choisissez Test, puis MQTT Test Client.
- 3. Dans le champ Rubrique d'abonnement, saisissez *your-thing-name*/example/topic, puis choisissez S'abonner à la rubrique.

Lorsque le projet de démonstration s'exécute avec succès sur votre appareil, le message « Hello World ! » s'affiche envoyé plusieurs fois au sujet auquel vous vous êtes abonné.

Créez, flashez et exécutez le projet de démonstration FreeRTOS à l'aide du script idf.py

Vous pouvez utiliser l'utilitaire IDF d'Espressif pour générer les fichiers de compilation, créer le binaire de l'application et flasher votre tableau.

Créez et flashez des FreeRTOS sous Windows, Linux et macOS (ESP-IDF v4.2)

Utilisez le idf.py script pour créer le projet et flasher les fichiers binaires sur votre appareil.

### **a** Note

Certaines configurations peuvent nécessiter que vous utilisiez l'option port -p port-name with idf.py pour spécifier le port correct, comme dans l'exemple suivant.

idf.py -p /dev/cu.usbserial-00101301B flash

Pour créer et flasher le projet

- 1. Naviguez jusqu'à la racine de votre répertoire de téléchargement de FreeRTOS.
- 2. Dans une fenêtre de ligne de commande, entrez la commande suivante pour ajouter les outils ESP-IDF au PATH de votre terminal :

Windows (application « Command »)

vendors\espressif\esp-idf\export.bat

Windows (application « ESP-IDF 4.x CMD »)

(Cela a déjà été fait lorsque vous avez ouvert l'application.)

Linux/ macOS

source vendors/espressif/esp-idf/export.sh

3. Configurez cmake dans le build répertoire et créez l'image du microprogramme à l'aide de la commande suivante.

idf.py -DVENDOR=espressif -DBOARD=esp32s2\_saola\_1 -DCOMPILER=xtensa-esp32s2 build

Vous devriez voir une sortie comme dans l'exemple suivant.

```
Executing action: all (aliases: build) 
    Running cmake in directory /path/to/hello_world/build 
    Executing "cmake -G Ninja -DPYTHON_DEPS_CHECKED=1 -DESP_PLATFORM=1 
 -DVENDOR=espressif -DBOARD=esp32s2_saola_1 -DCOMPILER=xtensa-esp32s2 -
DCCACHE_ENABLE=0 /path/to/hello_world"... 
    -- The C compiler identification is GNU 8.4.0 
    -- The CXX compiler identification is GNU 8.4.0
```

```
 -- The ASM compiler identification is GNU 
   ... (more lines of build system output) 
   [1628/1628] Generating binary image from built executable 
   esptool.py v3.0 
  Generated /path/to/hello_world/build/aws_demos.bin 
   Project build complete. To flash, run this command: 
  esptool.py -p (PORT) -b 460800 --before default reset --after hard reset --chip
 esp32s2 write_flash --flash_mode dio --flash_size detect --flash_freq 80m 0x1000 
 build/bootloader/bootloader.bin 0x8000 build/partition_table/partition-table.bin 
 0x16000 build/ota_data_initial.bin 0x20000 build/aws_demos.bin 
  or run 'idf.py -p (PORT) flash'
```
S'il n'y a aucune erreur, la compilation génère les fichiers binaires .bin du microprogramme.

4. Effacez la mémoire flash de votre carte de développement à l'aide de la commande suivante.

idf.py erase\_flash

5. Utilisez le idf.py script pour flasher le binaire de l'application sur votre tableau.

```
idf.py flash
```
6. Surveillez la sortie du port série de votre carte à l'aide de la commande suivante.

idf.py monitor

**a** Note

• Vous pouvez combiner ces commandes comme dans l'exemple suivant.

idf.py erase\_flash flash monitor

• Pour certaines configurations de machine hôte, vous devez spécifier le port lorsque vous flashez la carte, comme dans l'exemple suivant.

idf.py erase\_flash flash monitor -p /dev/ttyUSB1

Créez et flashez des FreeRTOS avec CMake

Outre l'utilisation du idf.py script fourni par le SDK IDF pour créer et exécuter votre code, vous pouvez également créer le projet avec CMake. Actuellement, il prend en charge Unix Makefile et le système de construction Ninja.

Pour créer et flasher le projet

- 1. Dans une fenêtre de ligne de commande, naviguez jusqu'à la racine du répertoire de téléchargement de FreeRTOS.
- 2. Exécutez le script suivant pour ajouter les outils ESP-IDF au PATH de votre shell.
	- Windows

vendors\espressif\esp-idf\export.bat

• Linux/ macOS

source vendors/espressif/esp-idf/export.sh

- 3. Entrez la commande suivante pour générer les fichiers de compilation.
	- Avec Unix Makefiles

```
cmake -DVENDOR=espressif -DBOARD=esp32s2_saola_1 -DCOMPILER=xtensa-esp32s2 -S . -
B ./YOUR_BUILD_DIRECTORY -DAFR_ENABLE_ALL_MODULES=1 -DAFR_ENABLE_TESTS=0
```
• Avec Ninja

```
cmake -DVENDOR=espressif -DBOARD=esp32s2_saola_1 -DCOMPILER=xtensa-esp32s2 -S . -
B ./YOUR_BUILD_DIRECTORY -DAFR_ENABLE_ALL_MODULES=1 -DAFR_ENABLE_TESTS=0 -GNinja
```
- 4. Générez le projet.
	- Avec Unix Makefiles

```
make -C ./YOUR_BUILD_DIRECTORY -j8
```
• Avec Ninja

ninja -C ./*YOUR\_BUILD\_DIRECTORY* -j8

- 5. Effacez le flash, puis faites clignoter le tableau.
	- Avec Unix Makefiles

make -C ./*YOUR\_BUILD\_DIRECTORY* erase\_flash

make -C ./*YOUR\_BUILD\_DIRECTORY* flash

• Avec Ninja

ninja -C ./*YOUR\_BUILD\_DIRECTORY* erase\_flash

ninja -C ./*YOUR\_BUILD\_DIRECTORY* flash

### Informations supplémentaires

Pour plus d'informations sur l'utilisation et le dépannage des cartes Espressif ESP32, consultez les rubriques suivantes :

- [Utilisation de FreeRTOS dans votre propre projet CMake pour ESP32](#page-413-0)
- [Résolution des problèmes](#page-419-0)
- [Débogage](#page-420-0)

<span id="page-450-0"></span>Démarrez avec l'Infineon XMC4800 IoT Connectivity Kit

**A** Important

Cette intégration de référence est hébergée sur le référentiel Amazon-FreeRTOS, qui est obsolète. Nous vous recommandons de [commencer ici](#page-25-0) lorsque vous créez un nouveau projet. Si vous possédez déjà un projet FreeRTOS basé sur le référentiel Amazon-FreeRTOS, désormais obsolète, consultez le. [Guide de migration du référentiel Github](#page-338-0)  [d'Amazon-FreeRTOS](#page-338-0)

Ce didacticiel fournit des instructions pour la mise en route avec l'Infineon XMC4800 IoT Connectivity Kit. [Si vous ne possédez pas le kit de connectivité IoT Infineon XMC4800, consultez AWS le](https://devices.amazonaws.com/detail/a3G0L00000AANsbUAH/XMC4800-IoT-Amazon-FreeRTOS-Connectivity-Kit-WiFi) [catalogue des appareils partenaires pour en acheter un auprès de notre partenaire.](https://devices.amazonaws.com/detail/a3G0L00000AANsbUAH/XMC4800-IoT-Amazon-FreeRTOS-Connectivity-Kit-WiFi)

Si vous souhaitez ouvrir une connexion série avec la carte pour afficher les informations de journalisation et de débogage, vous avez besoin d'un convertisseur USB/série 3.3V, en plus de l'XMC4800 IoT Connectivity. Le CP2104 est un convertisseur USB/série largement disponible dans les cartes telles que [CP2104 Friend](https://www.adafruit.com/product/3309) d'Adafruit.

Avant de commencer, vous devez configurer AWS IoT et télécharger FreeRTOS pour connecter votre appareil au Cloud. AWS Pour obtenir des instructions, consultez [Premiers pas.](#page-346-0) Dans ce didacticiel, le chemin d'accès au répertoire de téléchargement de FreeRTOS est appelé. *freertos*

### Présentation

Ce didacticiel comprend les instructions de mise en route suivantes :

- 1. Installation de logiciels sur la machine hôte pour développer et déboguer des applications intégrées pour votre carte de microcontrôleur.
- 2. Compilation croisée d'une application de démonstration FreeRTOS en une image binaire.
- 3. Chargement de l'image binaire de l'application dans votre carte et exécution de l'application.
- 4. Interaction avec l'application s'exécutant sur votre carte via une connexion série, à des fins de surveillance et de débogage.

Configurer votre environnement de développement.

FreeRTOS utilise l'environnement de développement DAVE d'Infineon pour programmer le XMC4800. Avant de commencer, vous devez télécharger et installer Dave, ainsi que certains pilotes J-Link pour communiquer avec le débogueur embarqué.

## Installer DAVE

- 1. Accédez à la page [de téléchargement du logiciel DAVE](https://infineoncommunity.com/dave-download_ID645) d'Infineon.
- 2. Choisissez le package DAVE pour votre système d'exploitation et soumettez vos informations d'inscription. Après vous être enregistré auprès d'Infineon, vous devez recevoir un e-mail de confirmation avec un lien pour télécharger un fichier .zip.
- 3. Téléchargez le fichier .zip du package DAVE (DAVE\_*version*\_*os*\_*date*.zip) et décompressez-le à l'emplacement où vous souhaitez installer DAVE (par exemple, C:\DAVE4).

## **a** Note

Certains utilisateurs Windows ont signalé des problèmes dans l'utilisation de l'Explorateur Windows pour décompresser le fichier. Nous vous recommandons d'utiliser un programme tiers tel que 7-Zip.

4. Pour lancer DAVE, exécutez le fichier exécutable trouvé dans le dossier DAVE\_*version*\_*os*\_*date*.zip décompressé.

Pour plus d'informations, consultez le document [DAVE Quick Start Guide](https://www.infineon.com/dgdl/Infineon-DAVE_Quick_Start-GS-v02_00-EN.pdf?fileId=5546d4624cb7f111014d059f7b8c712d).

<span id="page-452-0"></span>Installer les pilotes Segger J-Link

Pour communiquer avec la sonde de débogage embarquée de la carte XMC4800 Relax EtherCAT, vous avez besoin des pilotes inclus dans le pack J-Link Software and Documentation. Vous pouvez télécharger le pack J-Link Software and Documentation à partir de la page [J-Link software download](https://www.segger.com/downloads/jlink/#J-LinkSoftwareAndDocumentationPack) de Segger.

## <span id="page-452-1"></span>Établir une connexion série

La configuration d'une connexion série est facultative, mais recommandée. Une connexion série permet à votre carte d'envoyer les informations de journalisation et de débogage dans un formulaire que vous pouvez afficher sur votre machine de développement.

L'application de démonstration XMC4800 utilise une connexion série UART sur les broches P0.0 et P0.1, qui sont étiquetées sur le silkscreen de la carte XMC4800 Relax EtherCAT. Pour configurer une connexion série :

- 1. Connectez la broche étiquetée « RX<P0.0 » à la broche « TX » de votre convertisseur USB/ série.
- 2. Connectez la broche étiquetée « TX<P0.1 » à la broche « RX » de votre convertisseur USB/ série.
- 3. Connectez la broche Ground de votre convertisseur série à l'une des broches étiquetées « GND » sur votre carte. Les appareils doivent partager une position commune.

Comme l'alimentation est fournie à partir du port de débogage USB, ne connectez pas la broche de voltage positif de l'adaptateur série à la carte.

## **a** Note

Certains câbles série utilisent un niveau de signalisation 5V. La carte XMC4800 et le module Wi-Fi Click nécessitent un niveau 3.3 V. N'utilisez pas le jumper IOREF de la carte pour modifier les signaux de la carte sur 5 V.

Avec le câble connecté, vous pouvez ouvrir une connexion série sur un émulateur de terminal tel que [GNU Screen.](https://www.gnu.org/software/screen/) La vitesse de transmission est définie sur 115200 par défaut avec des données 8 bits, aucune parité et 1 bit d'arrêt.

Surveillance des messages MQTT dans le cloud

Avant de lancer la démo de FreeRTOS, vous pouvez configurer le client MQTT dans la console pour surveiller AWS IoT les messages que votre appareil envoie au Cloud. AWS

Pour vous abonner à la rubrique MQTT avec le client AWS IoT MQTT

- 1. Connectez-vous à la [console AWS IoT](https://console.aws.amazon.com/iotv2/).
- 2. Dans le volet de navigation, choisissez Test, puis choisissez MQTT test client pour ouvrir le client MQTT.
- 3. Dans le champ Rubrique d'abonnement, saisissez *your-thing-name***/example/topic**, puis choisissez S'abonner à la rubrique.

Lorsque le projet de démonstration s'exécute avec succès sur votre appareil, le message « Hello World ! » s'affiche envoyé plusieurs fois au sujet auquel vous vous êtes abonné.

Créez et exécutez le projet de démonstration FreeRTOS

Importez la démo de FreeRTOS dans DAVE

- 1. Démarrez DAVE.
- 2. Dans DAVE, choisissez File (Fichier), Import (Importer). Dans la fenêtre Import (Importer), développez le dossier Infineon, choisissez DAVE Project, puis Next.
- 3. Dans la fenêtre Import DAVE Projects, choisissez Select Root Directory, puis Browse, et, enfin, le projet de démonstration XMC4800.

Dans le répertoire où vous avez décompressé votre téléchargement de FreeRTOS, se trouve le projet de démonstration. projects/infineon/xmc4800\_iotkit/dave4/aws\_demos

Assurez-vous que la case Copy Projects Into Workspace est décochée.

4. Choisissez Finish (Terminer).

Le projet aws\_demos doit être importé dans votre espace de travail et activé.

5. Dans le menu Project (Projet), choisissez Build Active Project (Générer le projet actif).

Assurez-vous que le projet est généré sans erreur.

Exécutez le projet de démonstration FreeRTOS

- 1. Utilisez un câble USB pour connecter votre kit XMC4800 IoT Connectivity Kit à votre ordinateur. La carte comporte deux connecteurs microUSB. Utilisez celui étiqueté « X101", où Debug apparaît en regard de celui-ci sur le skillscreen de la carte.
- 2. Dans le menu Project (Projet), choisissez Rebuild Active Project pour reconstruire aws\_demos et s'assurer que les modifications de configuration sont collectées.
- 3. Dans Project Explorer, cliquez avec le bouton droit sur aws\_demos, choisissez Debug As, puis DAVE C/C++ Application.
- 4. Double-cliquez sur GDB SEGGER J-Link Debugging pour créer une confirmation de débogage. Choisissez Debug.
- 5. Lorsque le débogueur s'arrête au point d'arrêt dans main(), dans le menu Run (Exécuter), choisissez Resume (Reprendre).

Dans la AWS IoT console, le client MQTT des étapes 4 et 5 doit afficher les messages MQTT envoyés par votre appareil. Si vous utilisez la connexion série, vous voyez quelque chose comme ce qui suit sur la sortie UART :

```
0 0 [Tmr Svc] Starting key provisioning...
1 1 [Tmr Svc] Write root certificate...
2 4 [Tmr Svc] Write device private key...
3 82 [Tmr Svc] Write device certificate...
4 86 [Tmr Svc] Key provisioning done...
5 291 [Tmr Svc] Wi-Fi module initialized. Connecting to AP...
.6 8046 [Tmr Svc] Wi-Fi Connected to AP. Creating tasks which use network...
7 8058 [Tmr Svc] IP Address acquired [IP Address]
8 8058 [Tmr Svc] Creating MQTT Echo Task...
9 8059 [MQTTEcho] MQTT echo attempting to connect to [MQTT Broker].
...10 23010 [MQTTEcho] MQTT echo connected.
```
11 23010 [MQTTEcho] MQTT echo test echoing task created. .12 26011 [MQTTEcho] MQTT Echo demo subscribed to iotdemo/# 13 29012 [MQTTEcho] Echo successfully published 'Hello World 0' .14 32096 [Echoing] Message returned with ACK: 'Hello World 0 ACK' .15 37013 [MQTTEcho] Echo successfully published 'Hello World 1' 16 40080 [Echoing] Message returned with ACK: 'Hello World 1 ACK' .17 45014 [MQTTEcho] Echo successfully published 'Hello World 2' .18 48091 [Echoing] Message returned with ACK: 'Hello World 2 ACK' .19 53015 [MQTTEcho] Echo successfully published 'Hello World 3' .20 56087 [Echoing] Message returned with ACK: 'Hello World 3 ACK' .21 61016 [MQTTEcho] Echo successfully published 'Hello World 4' 22 64083 [Echoing] Message returned with ACK: 'Hello World 4 ACK' .23 69017 [MQTTEcho] Echo successfully published 'Hello World 5' .24 72091 [Echoing] Message returned with ACK: 'Hello World 5 ACK' .25 77018 [MQTTEcho] Echo successfully published 'Hello World 6' 26 80085 [Echoing] Message returned with ACK: 'Hello World 6 ACK' .27 85019 [MQTTEcho] Echo successfully published 'Hello World 7' .28 88086 [Echoing] Message returned with ACK: 'Hello World 7 ACK' .29 93020 [MQTTEcho] Echo successfully published 'Hello World 8' .30 96088 [Echoing] Message returned with ACK: 'Hello World 8 ACK' .31 101021 [MQTTEcho] Echo successfully published 'Hello World 9' 32 104102 [Echoing] Message returned with ACK: 'Hello World 9 ACK' .33 109022 [MQTTEcho] Echo successfully published 'Hello World 10' .34 112047 [Echoing] Message returned with ACK: 'Hello World 10 ACK' .35 117023 [MQTTEcho] Echo successfully published 'Hello World 11' 36 120089 [Echoing] Message returned with ACK: 'Hello World 11 ACK' .37 122068 [MQTTEcho] MQTT echo demo finished. 38 122068 [MQTTEcho] ----Demo finished----

Créez la démo de FreeRTOS avec CMake

Si vous préférez ne pas utiliser d'IDE pour le développement de FreeRTOS, vous pouvez également utiliser CMake pour créer et exécuter les applications de démonstration ou les applications que vous avez développées à l'aide d'éditeurs de code et d'outils de débogage tiers.

**a** Note

Cette section couvre l'utilisation de CMake sous Windows avec MingW comme système de génération natif. Pour de plus amples informations sur l'utilisation de CMake avec d'autres systèmes d'exploitation et options, veuillez consulter [Utilisation de CMake avec FreeRTOS.](#page-358-0)

([MinGW](https://sourceforge.net/projects/mingw-w64/files/) est un environnement de développement minimaliste pour les applications Microsoft Windows natives.)

Pour créer la démo de FreeRTOS avec CMake

- 1. Configurez la chaîne d'outils GNU Arm Embedded.
	- a. Téléchargez une version Windows de la chaîne d'outils à partir de la [page de](https://developer.arm.com/tools-and-software/open-source-software/developer-tools/gnu-toolchain/gnu-rm/downloads)  [téléchargement de la chaîne d'outils Arm Embedded](https://developer.arm.com/tools-and-software/open-source-software/developer-tools/gnu-toolchain/gnu-rm/downloads).

#### **a** Note

Nous vous recommandons de télécharger une version autre que « 8-2018-q4 majeure », en raison d'un [bogue signalé](https://bugs.launchpad.net/gcc-arm-embedded/+bug/1810274) avec l'utilitaire « objcopy » dans cette version.

b. Ouvrez le programme d'installation de la chaîne d'outils téléchargé et suivez les instructions de l'assistant d'installation pour installer la chaîne d'outils.

## **A** Important

Sur la dernière page de l'assistant d'installation, sélectionnez Ajouter un chemin d'accès à la variable d'environnement pour ajouter le chemin d'accès de la chaîne d'outils à la variable d'environnement du chemin d'accès système.

2. Installez CMake et MingW.

Pour de plus amples informations, veuillez consulter [Prérequis CMake.](#page-359-0)

- 3. Créez un dossier pour contenir les fichiers de version générés (*build\_folder*).
- 4. Remplacez les répertoires par votre répertoire de téléchargement FreeRTOS *freertos* () et utilisez la commande suivante pour générer les fichiers de compilation :

```
cmake -DVENDOR=infineon -DBOARD=xmc4800_iotkit -DCOMPILER=arm-gcc -S . -B build-
folder -G "MinGW Makefiles" -DAFR_ENABLE_TESTS=0
```
5. Remplacez les répertoires par le répertoire de génération (*build\_folder*) et utilisez la commande suivante pour générer le fichier binaire :

cmake --build . --parallel 8

Cette commande crée la sortie binaire aws\_demos.hex dans le répertoire de génération.

- 6. Flashez et exécutez l'image avec [JLINK](#page-452-0).
	- a. Depuis le répertoire de génération (*build\_folder*), utilisez les commandes suivantes pour créer un script flash :

echo loadfile aws\_demos.hex > flash.jlink

echo r >> flash.jlink

echo g >> flash.jlink

echo q >> flash.jlink

b. Flashez l'image à l'aide de l'exécutable JLNIK.

```
JLINK_PATH\JLink.exe -device XMC4800-2048 -if SWD -speed auto -CommanderScript 
  flash.jlink
```
Les journaux d'application doivent être visibles via [la connexion en série](#page-452-1) que vous avez créée avec la carte.

Résolution des problèmes

Si ce n'est pas déjà fait, assurez-vous de configurer AWS IoT et de télécharger FreeRTOS pour connecter votre appareil au Cloud. AWS Pour obtenir des instructions, consultez [Premiers pas.](#page-346-0)

Pour obtenir des informations générales sur la résolution des problèmes liés à la prise en main de FreeRTOS, consultez. [Résolution des problèmes de mise en route](#page-356-0)

## Démarrez avec le kit XMC4800 IoT Connectivity Kit et Infineon OPTIGA Trust X

## **A** Important

Cette intégration de référence est hébergée sur le référentiel Amazon-FreeRTOS, qui est obsolète. Nous vous recommandons de [commencer ici](#page-25-0) lorsque vous créez un nouveau projet. Si vous possédez déjà un projet FreeRTOS basé sur le référentiel Amazon-FreeRTOS, désormais obsolète, consultez le[Guide de migration du référentiel Github](#page-338-0)  [d'Amazon-FreeRTOS.](#page-338-0)

Ce didacticiel fournit des instructions pour la mise en route avec l'élément sécurisé OPTIGA Trust X Secure Element et le kit de connectivité IoT XMC4800 Connectivity Kit. Par rapport au didacticiel [Démarrez avec l'Infineon XMC4800 IoT Connectivity Kit,](#page-450-0) ce guide vous montre comment fournir des informations d'identification sécurisées à l'aide d'un élément sécurisé Infineon OPTIGA Trust X.

Vous aurez besoin du matériel suivant :

- 1. Microcontrôleur hôte Kit de connectivité IoT Infineon XMC4800, consultez le catalogue d'appareilsAWS partenaires pour en acheter un auprès de notre [partenaire](https://devices.amazonaws.com/detail/a3G0L00000AANsbUAH/XMC4800-IoT-Amazon-FreeRTOS-Connectivity-Kit-WiFi).
- 2. Pack d'extension de sécurité :
	- Élément sécurisé Infineon OPTIGA Trust X.

Consultez le catalogue d'appareilsAWS partenaires pour les acheter auprès de notre [partenaire](https://devices.amazonaws.com/detail/a3G0h000000TePnEAK/OPTIGA%E2%84%A2-Trust-X-Security-Solution).

- Carte de personnalisation Carte de personnalisation Infineon OPTIGA.
- Carte adaptateur Adaptateur Infineon MyIo T.

Pour suivre ces étapes, vous devez ouvrir une connexion série avec la carte pour afficher les informations de journalisation et de débogage. (L'une des étapes vous oblige à copier une clé publique à partir de la sortie de débogage en série de la carte et à la coller dans un fichier.) Pour ce faire, vous avez besoin d'un convertisseur USB/série 3,3 V en plus du kit de connectivité IoT XMC4800. Par exemple, le convertisseur USB/série [JBtek EL-PN-47310126](https://www.amazon.com/gp/product/B00QT7LQ88) fonctionne pour cette démonstration. Vous avez également besoin male-to-male [de trois fils](https://www.amazon.com/gp/product/B077N6HFCX/) de liaison (pour la réception (RX), la transmission (TX) et la terre (GND)) pour connecter le câble série à la carte adaptateur Infineon MyIo T.

Avant de commencer, vous devez configurerAWS IoT et télécharger FreeRTOS pour connecter votre appareil auAWS Cloud. Pour des instructions, consultez [Option 2 : Génération de clés privées](#page-368-0) 

[embarquées.](#page-368-0) Dans ce didacticiel, le chemin d'accès au répertoire de téléchargement de FreeRTOS est appelé*freertos*.

### Présentation

Ce didacticiel contient les étapes suivantes :

- 1. Installation du logiciel sur la machine hôte pour développer et déboguer les applications intégrées de votre carte de microcontrôleur.
- 2. Compilez une application de démonstration FreeRTOS en une image binaire.
- 3. Chargement de l'image binaire de l'application dans votre carte et exécution de l'application.
- 4. À des fins de surveillance et de débogage, l'interaction avec l'application s'exécutant sur votre carte via une connexion série.

Configurer votre environnement de développement.

FreeRTOS utilise l'environnement de développement DAVE d'Infineon pour programmer le XMC4800. Avant de commencer, téléchargez et installez Dave, ainsi que certains pilotes J-Link pour communiquer avec le débogueur embarqué.

### Installer DAVE

- 1. Accédez à la page [de téléchargement du logiciel DAVE](https://infineoncommunity.com/dave-download_ID645) d'Infineon.
- 2. Choisissez le package DAVE pour votre système d'exploitation et soumettez vos informations d'inscription. Après vous être enregistré, vous devez recevoir un e-mail de confirmation avec un lien pour télécharger un fichier .zip.
- 3. Téléchargez le fichier .zip du package DAVE (DAVE\_*version*\_*os*\_*date*.zip) et décompressez-le à l'emplacement où vous souhaitez installer DAVE (par exemple, C:\DAVE4).

## **a** Note

Certains utilisateurs Windows ont signalé des problèmes dans l'utilisation de l'Explorateur Windows pour décompresser le fichier. Nous vous recommandons d'utiliser un programme tiers tel que 7-Zip.

4. Pour lancer DAVE, exécutez le fichier exécutable trouvé dans le dossier DAVE\_*version*\_*os*\_*date*.zip décompressé.

Pour plus d'informations, consultez le document [DAVE Quick Start Guide](https://www.infineon.com/dgdl/Infineon-DAVE_Quick_Start-GS-v02_00-EN.pdf?fileId=5546d4624cb7f111014d059f7b8c712d).

Installer les pilotes Segger J-Link

Pour communiquer avec la sonde de débogage embarquée du kit XMC4800 IoT Connectivity Kit, vous avez besoin des pilotes inclus dans le pack J-Link Software and Documentation. Vous pouvez télécharger le pack J-Link Software and Documentation à partir de la page [J-Link software download](https://www.segger.com/downloads/jlink/#J-LinkSoftwareAndDocumentationPack) de Segger.

Établir une connexion série

Connectez le câble du convertisseur USB/série à l'adaptateur Infineon Shield2Go. Cela permet à votre carte d'envoyer les informations de journalisation et de débogage dans un formulaire que vous pouvez afficher sur votre machine de développement. Pour configurer une connexion série :

- 1. Connectez la broche RX à la broche TX de votre convertisseur USB/série.
- 2. Connectez la broche TX à la broche RX de votre convertisseur USB/série.
- 3. Connectez la broche Ground de votre convertisseur série à l'une des broches GND sur votre carte. Les appareils doivent partager une position commune.

Comme l'alimentation est fournie à partir du port de débogage USB, ne connectez pas la broche de voltage positif de l'adaptateur série à la carte.

**a** Note

Certains câbles série utilisent un niveau de signalisation 5V. La carte XMC4800 et le module Wi-Fi Click nécessitent un niveau 3.3 V. N'utilisez pas le jumper IOREF de la carte pour modifier les signaux de la carte sur 5 V.

Avec le câble connecté, vous pouvez ouvrir une connexion série sur un émulateur de terminal tel que [GNU Screen.](https://www.gnu.org/software/screen/) La vitesse de transmission est définie sur 115200 par défaut avec des données 8 bits, aucune parité et 1 bit d'arrêt.

Surveillance des messages MQTT dans le cloud

Avant de lancer le projet de démonstration FreeRTOS, vous pouvez configurer le client MQTT dans laAWS IoT console pour surveiller les messages que votre appareil envoie auAWS Cloud.

Pour vous abonner à la rubrique MQTT avec le client MQTT AWS IoT

- 1. Connectez-vous à la [console AWS IoT](https://console.aws.amazon.com/iotv2/).
- 2. Dans le volet de navigation, choisissez Test, puis choisissez le client de test MQTT pour ouvrir le client MQTT.
- 3. Dans le champ Rubrique d'abonnement, saisissez *your-thing-name***/example/topic**, puis choisissez S'abonner à la rubrique.

Lorsque le projet de démonstration s'exécute correctement sur votre appareil, le message « Hello World ! » s'affiche envoyé plusieurs fois au sujet auquel vous vous êtes abonné.

Créez et exécutez le projet de démonstration FreeRTOS

Importez la démo de FreeRTOS dans DAVE

- 1. Démarrez DAVE.
- 2. Dans DAVE, choisissez File (Fichier), puis Import (Importer). Développez le dossier Infineon, choisissez DAVE Project (Projet DAVE), puis choisissez Next (Suivant).
- 3. Dans la fenêtre Import DAVE Projects, choisissez Select Root Directory, puis Browse, et, enfin, le projet de démonstration XMC4800.

Le projet de démonstration se trouve dans le répertoire dans lequel vous avez décompressé votre téléchargement FreeRTOSprojects/infineon/xmc4800 plus optiga trust x/ dave4/aws\_demos/dave4.

Assurez-vous que la case Copy Projects Into Workspace (Copier les projets dans l'espace de travail) est décochée.

4. Choisissez Finish (Terminer).

Le projet aws\_demos doit être importé dans votre espace de travail et activé.

5. Dans le menu Project (Projet), choisissez Build Active Project (Générer le projet actif).

Assurez-vous que le projet est généré sans erreur.

Exécutez le projet de démonstration FreeRTOS

1. Dans le menu Project (Projet), choisissez Rebuild Active Project (Reconstruire le projet actif) pour reconstruire aws\_demos et confirmer que les modifications de configuration sont collectées.

- 2. Dans Project Explorer, cliquez avec le bouton droit sur aws\_demos, choisissez Debug As, puis DAVE C/C++ Application.
- 3. Double-cliquez sur GDB SEGGER J-Link Debugging pour créer une confirmation de débogage. Choisissez Debug.
- 4. Lorsque le débogueur s'arrête au point d'arrêt dans main(), dans le menu Run (Exécuter), choisissez Resume (Reprendre).

À ce stade, passez à l'étape d'extraction de clé publique dans [Option 2 : Génération de clés privées](#page-368-0)  [embarquées.](#page-368-0) Une fois toutes les étapes terminées, accédez à la console AWS IoT. Le client MQTT que vous avez configuré précédemment doit afficher les messages MQTT envoyés par votre appareil. Via la connexion série de l'appareil, vous devriez voir quelque chose comme ce qui suit dans la sortie UART :

```
0 0 [Tmr Svc] Starting key provisioning...
1 1 [Tmr Svc] Write root certificate...
2 4 [Tmr Svc] Write device private key...
3 82 [Tmr Svc] Write device certificate...
4 86 [Tmr Svc] Key provisioning done...
5 291 [Tmr Svc] Wi-Fi module initialized. Connecting to AP...
.6 8046 [Tmr Svc] Wi-Fi Connected to AP. Creating tasks which use network...
7 8058 [Tmr Svc] IP Address acquired [IP Address]
8 8058 [Tmr Svc] Creating MQTT Echo Task...
9 8059 [MQTTEcho] MQTT echo attempting to connect to [MQTT Broker].
...10 23010 [MQTTEcho] MQTT echo connected.
11 23010 [MQTTEcho] MQTT echo test echoing task created.
.12 26011 [MQTTEcho] MQTT Echo demo subscribed to iotdemo/#
13 29012 [MQTTEcho] Echo successfully published 'Hello World 0'
.14 32096 [Echoing] Message returned with ACK: 'Hello World 0 ACK'
.15 37013 [MQTTEcho] Echo successfully published 'Hello World 1'
16 40080 [Echoing] Message returned with ACK: 'Hello World 1 ACK'
.17 45014 [MQTTEcho] Echo successfully published 'Hello World 2'
.18 48091 [Echoing] Message returned with ACK: 'Hello World 2 ACK'
.19 53015 [MQTTEcho] Echo successfully published 'Hello World 3'
.20 56087 [Echoing] Message returned with ACK: 'Hello World 3 ACK'
.21 61016 [MQTTEcho] Echo successfully published 'Hello World 4'
22 64083 [Echoing] Message returned with ACK: 'Hello World 4 ACK'
.23 69017 [MQTTEcho] Echo successfully published 'Hello World 5'
.24 72091 [Echoing] Message returned with ACK: 'Hello World 5 ACK'
.25 77018 [MQTTEcho] Echo successfully published 'Hello World 6'
26 80085 [Echoing] Message returned with ACK: 'Hello World 6 ACK'
```
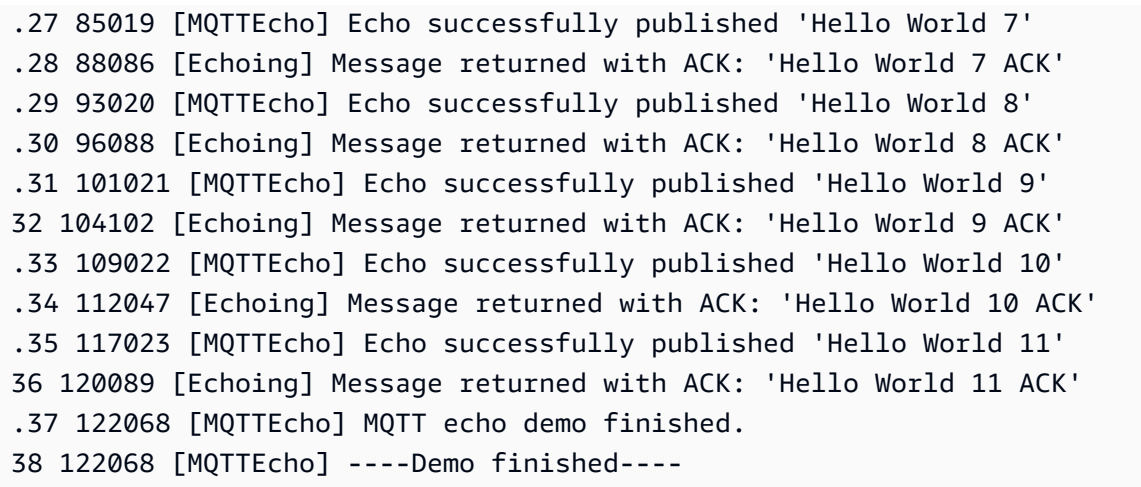

#### Créez la démo de FreeRTOS avec CMake

Cette section couvre l'utilisation de CMake sous Windows avec MingW comme système de génération natif. Pour de plus amples informations sur l'utilisation de CMake avec d'autres systèmes d'exploitation et options, veuillez consulter [Utilisation de CMake avec FreeRTOS.](#page-358-0) [\(MinGW](https://sourceforge.net/projects/mingw-w64/files/) est un environnement de développement minimaliste pour les applications Microsoft Windows natives.)

Si vous préférez ne pas utiliser d'IDE pour le développement de FreeRTOS, vous pouvez utiliser CMake pour créer et exécuter les applications de démonstration ou les applications que vous avez développées à l'aide d'éditeurs de code et d'outils de débogage tiers.

Pour créer la démo de FreeRTOS avec CMake

- 1. Configurez la chaîne d'outils GNU Arm Embedded.
	- a. Téléchargez une version Windows de la chaîne d'outils à partir de la [page de](https://developer.arm.com/tools-and-software/open-source-software/developer-tools/gnu-toolchain/gnu-rm/downloads)  [téléchargement de la chaîne d'outils Arm Embedded](https://developer.arm.com/tools-and-software/open-source-software/developer-tools/gnu-toolchain/gnu-rm/downloads).
		- **a** Note

En raison d'un [bogue signalé](https://bugs.launchpad.net/gcc-arm-embedded/+bug/1810274) dans l'utilitaire « objcopy », nous vous recommandons de télécharger une version autre que la version « 8-2018-q4-major ».

- b. Ouvrez le programme d'installation de la chaîne d'outils téléchargé et suivez les instructions de l'assistant.
- c. Sur la dernière page de l'assistant d'installation, sélectionnez Ajouter un chemin d'accès à la variable d'environnement pour ajouter le chemin d'accès de la chaîne d'outils à la variable d'environnement du chemin d'accès système.

2. Installez CMake et MingW.

Pour de plus amples informations, veuillez consulter [Prérequis CMake.](#page-359-0)

- 3. Créez un dossier pour contenir les fichiers de version générés (*build\_folder*).
- 4. Remplacez les répertoires par votre répertoire de téléchargement FreeRTOS (*freertos*) et utilisez la commande suivante pour générer les fichiers de construction :

```
cmake -DVENDOR=infineon -DBOARD=xmc4800_plus_optiga_trust_x -DCOMPILER=arm-gcc -S . 
  -B build-folder -G "MinGW Makefiles" -DAFR_ENABLE_TESTS=0
```
5. Remplacez les répertoires par le répertoire de génération (*build\_folder*) et utilisez la commande suivante pour générer le fichier binaire :

cmake --build . --parallel 8

Cette commande crée la sortie binaire aws\_demos.hex dans le répertoire de génération.

- 6. Flashez et exécutez l'image avec [JLINK](#page-452-0).
	- a. Depuis le répertoire de génération (*build\_folder*), utilisez les commandes suivantes pour créer un script flash :

```
echo loadfile aws_demos.hex > flash.jlink
echo r >> flash.jlink
echo g >> flash.jlink
echo q >> flash.jlink
```
b. Flashez l'image à l'aide de l'exécutable JLNIK.

```
JLINK_PATH\JLink.exe -device XMC4800-2048 -if SWD -speed auto -CommanderScript 
  flash.jlink
```
Les journaux d'application doivent être visibles via [la connexion en série](#page-452-1) que vous avez créée avec la carte. Passez à l'étape d'extraction de clé publique [Option 2 : Génération de](#page-368-0) [clés privées embarquées](#page-368-0). Une fois toutes les étapes terminées, accédez à la console AWS IoT. Le client MQTT que vous avez configuré précédemment doit afficher les messages MQTT envoyés par votre appareil.

#### Résolution des problèmes

Pour plus d'informations sur le dépannage, consultez [Résolution des problèmes de mise en route](#page-356-0).

Commencer à utiliser le kit de démarrage MW32x AWS IoT

### **A** Important

Cette intégration de référence est hébergée sur le référentiel Amazon-FreeRTOS, qui est obsolète. Nous vous recommandons de [commencer ici](#page-25-0) lorsque vous créez un nouveau projet. Si vous possédez déjà un projet FreeRTOS basé sur le référentiel Amazon-FreeRTOS, désormais obsolète, consultez le. [Guide de migration du référentiel Github](#page-338-0)  [d'Amazon-FreeRTOS](#page-338-0)

Le AWS IoT Starter Kit est un kit de développement basé sur le 88MW320/88MW322, le dernier microcontrôleur Cortex M4 intégré de NXP, qui intègre le Wi-Fi 802.11b/g/n sur une seule puce de microcontrôleur. Le kit de développement est certifié FCC. Pour plus d'informations, consultez le [catalogue des appareils AWS partenaires](https://devices.amazonaws.com/detail/a3G0h000000OaRnEAK/MW320-AWS-IoT-Starter-Kit) pour en acheter un auprès de notre partenaire. Les modules 88MW320/88MW322 sont également certifiés FCC et disponibles pour la personnalisation et la vente en volume.

Ce guide de démarrage explique comment compiler votre application avec le SDK sur un ordinateur hôte, puis charger le fichier binaire généré sur la carte à l'aide des outils fournis avec le SDK. Lorsque l'application commence à s'exécuter sur la carte mère, vous pouvez la déboguer ou interagir avec elle depuis la console série de votre ordinateur hôte.

Ubuntu 16.04 est la plate-forme hôte prise en charge pour le développement et le débogage. Vous pouvez peut-être utiliser d'autres plateformes, mais celles-ci ne sont pas officiellement prises en charge. Vous devez disposer des autorisations nécessaires pour installer le logiciel sur la plate-forme hôte. Les outils externes suivants sont nécessaires pour créer le SDK :

- Plateforme hôte Ubuntu 16.04
- Chaîne d'outils ARM version 4 9 2015q3
- IDE Eclipse 4.9.0

La chaîne d'outils ARM est requise pour la compilation croisée de votre application et du SDK. Le SDK tire parti des dernières versions de la chaîne d'outils pour optimiser l'empreinte de l'image et intégrer davantage de fonctionnalités dans un espace réduit. Ce guide part du principe que vous

utilisez la version 4\_9\_2015q3 de la chaîne d'outils. L'utilisation d'anciennes versions de la chaîne d'outils n'est pas recommandée. Le kit de développement est pré-flashé avec le firmware du projet Wireless Microcontroller Demo.

## **Rubriques**

- [Configuration du matériel](#page-466-0)
- [Configuration de l'environnement de développement](#page-466-1)
- [Créez et exécutez le projet de démonstration FreeRTOS](#page-471-0)
- [Débogage](#page-485-0)
- [Résolution des problèmes](#page-486-0)

# <span id="page-466-0"></span>Configuration du matériel

Connectez la carte MW32x à votre ordinateur portable à l'aide d'un câble mini-USB vers USB. Connectez le câble mini-USB au seul connecteur mini-USB présent sur la carte. Vous n'avez pas besoin de changer de pull.

Si la carte est connectée à un ordinateur portable ou de bureau, vous n'avez pas besoin d'une alimentation externe.

Cette connexion USB fournit les fonctionnalités suivantes :

- Accès au tableau par console. Un port tty/com virtuel est enregistré auprès de l'hôte de développement et peut être utilisé pour accéder à la console.
- Accès JTAG au tableau. Cela peut être utilisé pour charger ou décharger des images du microprogramme dans la RAM ou le flash de la carte, ou à des fins de débogage.

<span id="page-466-1"></span>Configuration de l'environnement de développement

À des fins de développement, la configuration minimale requise est la chaîne d'outils ARM et les outils fournis avec le SDK. Les sections suivantes fournissent des détails sur la configuration de la chaîne d'outils ARM.

# Chaîne d'outils GNU

Le SDK prend officiellement en charge la chaîne d'outils GCC Compiler. La chaîne d'outils de compilation croisée pour GNU ARM est disponible sur GNU Arm Embedded Toolchain [4.9-2015-q3](https://launchpad.net/gcc-arm-embedded/4.9/4.9-2015-q3-update) [update.](https://launchpad.net/gcc-arm-embedded/4.9/4.9-2015-q3-update)

Le système de compilation est configuré pour utiliser la chaîne d'outils GNU par défaut. Les Makefiles supposent que les binaires de la chaîne d'outils du compilateur GNU sont disponibles sur le PATH de l'utilisateur et peuvent être invoqués depuis les Makefiles. Les Makefiles supposent également que les noms de fichiers des binaires de la chaîne d'outils GNU sont préfixés par. arm-none-eabi-

La chaîne d'outils GCC peut être utilisée avec GDB pour déboguer avec OpenOCD (fourni avec le SDK). Cela fournit le logiciel qui s'interface avec JTAG.

Nous recommandons la version 4\_9\_2015q3 de la chaîne d'outils. gcc-arm-embedded

Procédure de configuration de la chaîne d'outils Linux

Suivez ces étapes pour configurer la chaîne d'outils GCC sous Linux.

- 1. Téléchargez l'archive de la chaîne d'outils disponible sur la mise à jour [GNU Arm Embedded](https://launchpad.net/gcc-arm-embedded/4.9/4.9-2015-q3-update) Toolchain 4.9-2015-q3-update. Le fichier estgcc-arm-none-eabi-4\_9-2015q3-20150921 linux.tar.bz2.
- 2. Copiez le fichier dans le répertoire de votre choix. Assurez-vous qu'il n'y a pas d'espaces dans le nom du répertoire.
- 3. Utilisez la commande suivante pour décompresser le fichier.

### tar –vxf *filename*

4. Ajoutez le chemin de la chaîne d'outils installée au chemin du système. Par exemple, ajoutez la ligne suivante à la fin du .profile fichier situé dans le /home/*user-name* répertoire.

PATH=\$PATH:*path to gcc-arm-none-eabit-4\_9\_2015\_q3/bin*

#### **a** Note

Les nouvelles distributions d'Ubuntu peuvent être fournies avec une version Debian du compilateur croisé GCC. Si tel est le cas, vous devez supprimer le compilateur croisé natif et suivre la procédure de configuration ci-dessus.
#### Travailler avec un hôte de développement Linux

Toute distribution de bureau Linux moderne telle qu'Ubuntu ou Fedora peut être utilisée. Toutefois, nous vous recommandons de passer à la version la plus récente. Les étapes suivantes ont été vérifiées pour fonctionner sur Ubuntu 16.04 et supposons que vous utilisez cette version.

#### Installation de packages

Le SDK inclut un script permettant de configurer rapidement votre environnement de développement sur une machine Linux nouvellement installée. Le script tente de détecter automatiquement le type de machine et d'installer le logiciel approprié, notamment les bibliothèques C, USB, FTDI, ncurses, python et latex. Dans cette section, le nom générique du répertoire *amzsdk\_bundle-x.y.z* indique le répertoire racine du AWS SDK. Le nom réel du répertoire peut être différent. Vous devez disposer des privilèges root.

• Accédez au *amzsdk\_bundle-x.y.z/* répertoire et exécutez cette commande.

./lib/third\_party/mcu\_vendor/marvell/WMSDK/mw320/sdk/tools/bin/installpkgs.sh

# <span id="page-468-0"></span>Éviter le sudo

Dans ce guide, l'flashprogopération utilise le flashprog.py script pour flasher le NAND de la carte, comme expliqué ci-dessous. De même, l'ramloadopération utilise le ramload.py script pour copier l'image du microprogramme de l'hôte directement vers la RAM du microcontrôleur, sans faire clignoter la NAND.

Vous pouvez configurer votre hôte de développement Linux pour effectuer les ramload opérations flashprog et sans avoir besoin de la sudo commande à chaque fois. Pour ce faire, exécutez la commande suivante.

./lib/third\_party/mcu\_vendor/marvell/WMSDK/mw320/sdk/tools/bin/perm\_fix.sh

### **a** Note

Vous devez configurer les autorisations de votre hôte de développement Linux de cette manière pour garantir une expérience fluide avec Eclipse IDE.

Configuration de la console série

Insérez le câble USB dans le port USB de l'hôte Linux. Cela déclenche la détection de l'appareil. Vous devriez voir des messages comme celui-ci dans le /var/log/messages fichier ou après avoir exécuté la dmesg commande.

Jan 6 20:00:51 localhost kernel: usb 4-2: new full speed USB device using uhci\_hcd and address 127 Jan 6 20:00:51 localhost kernel: usb 4-2: configuration #1 chosen from 1 choice Jan 6 20:00:51 localhost kernel: ftdi\_sio 4-2:1.0: FTDI USB Serial Device converter detected Jan 6 20:00:51 localhost kernel: ftdi\_sio: Detected FT2232C Jan 6 20:00:51 localhost kernel: usb 4-2: FTDI USB Serial Device converter now attached to ttyUSB0 Jan 6 20:00:51 localhost kernel: ftdi\_sio 4-2:1.1: FTDI USB Serial Device converter detected Jan 6 20:00:51 localhost kernel: ftdi\_sio: Detected FT2232C Jan 6 20:00:51 localhost kernel: usb 4-2: FTDI USB Serial Device converter now attached to ttyUSB1

Vérifiez que deux périphériques ttyUSB ont été créés. Le deuxième ttyUSB est la console série. Dans l'exemple ci-dessus, cela s'appelle « ttyUSB1 ».

Dans ce guide, nous utilisons minicom pour voir la sortie de la console série. Vous pouvez également utiliser d'autres programmes série tels queputty. Exécutez la commande suivante pour exécuter minicom en mode configuration.

minicom –s

Dans minicom, accédez à Configuration du port série et capturez les paramètres suivants.

```
| A - Serial Device : /dev/ttyUSB1
| B – Lockfile Location : /var/lock
| C - Callin Program :
| D - Callout Program :
| E - Bps/Par/Bits : 115200 8N1
| F – Hardware Flow Control : No
| G – Software Flow Control : No
```
Vous pouvez enregistrer ces paramètres dans Minicom en vue d'une utilisation ultérieure. La fenêtre Minicom présente maintenant les messages de la console série.

Choisissez la fenêtre de la console série et appuyez sur la touche Entrée. Cela affiche un hachage (#) à l'écran.

#### **a** Note

Les cartes de développement incluent un dispositif en silicone FTDI. Le périphérique FTDI expose deux interfaces USB pour l'hôte. La première interface est associée à la fonctionnalité JTAG du microcontrôleur et la seconde interface est associée au port UartX physique du microcontrôleur.

### Installation d'OpenOCD

OpenOCD est un logiciel qui fournit le débogage, la programmation intégrée au système et les tests de numérisation des limites pour les appareils cibles intégrés.

OpenOCD version 0.9 est requis. Il est également requis pour les fonctionnalités d'Eclipse. Si une version antérieure, telle que la version 0.7, était installée sur votre hôte Linux, supprimez ce dépôt à l'aide de la commande appropriée pour la distribution Linux que vous utilisez actuellement.

Exécutez la commande Linux standard pour installer OpenOCD,

```
apt-get install openocd
```
Si la commande ci-dessus n'installe pas la version 0.9 ou ultérieure, utilisez la procédure suivante pour télécharger et compiler le code source openocd.

Pour installer OpenOCD

1. Exécutez la commande suivante pour installer libusb-1.0.

```
sudo apt-get install libusb-1.0
```
- 2. [Téléchargez le code source d'openocd 0.9.0 depuis http://openocd.org/.](http://openocd.org/)
- 3. Décompressez openocd et naviguez jusqu'au répertoire où vous l'avez extrait.
- 4. Configurez openocd avec la commande suivante.

```
./configure --enable-ftdi --enable-jlink
```
5. Exécutez l'utilitaire make pour compiler opencd.

make install

#### Configuration d'Eclipse

#### **a** Note

Cette section part du principe que vous avez effectué les étapes de [Éviter le sudo](#page-468-0)

Eclipse est l'IDE préféré pour le développement et le débogage d'applications. Il fournit un IDE riche et convivial avec un support de débogage intégré, y compris le débogage sensible aux threads. Cette section décrit la configuration Eclipse commune à tous les hôtes de développement pris en charge.

#### Pour configurer Eclipse

1. Téléchargez et installez le Java Run Time Environment (JRE).

Eclipse nécessite que vous installiez le JRE. Nous vous recommandons de l'installer d'abord, bien qu'il puisse être installé après avoir installé Eclipse. La version JRE (32/64 bits) doit correspondre à la version d'Eclipse (32/64 bits). Vous pouvez télécharger le JRE depuis [Java SE](http://www.oracle.com/technetwork/java/javase/downloads/jre8-downloads-2133155.html) [Runtime Environment 8 Downloads](http://www.oracle.com/technetwork/java/javase/downloads/jre8-downloads-2133155.html) sur le site Web d'Oracle.

2. Téléchargez et installez « l'IDE Eclipse pour les développeurs C/C++ » depuis http:// [www.eclipse.org](http://www.eclipse.org). La version 4.9.0 ou ultérieure d'Eclipse est prise en charge. L'installation nécessite uniquement l'extraction de l'archive téléchargée. Vous exécutez le fichier exécutable Eclipse spécifique à la plate-forme pour démarrer l'application.

<span id="page-471-0"></span>Créez et exécutez le projet de démonstration FreeRTOS

Il existe deux manières d'exécuter le projet de démonstration FreeRTOS :

- Utilisez la ligne de commande.
- Utilisez l'IDE Eclipse.

Cette rubrique couvre les deux options.

#### Allouer

- Selon que vous utilisez l'application de test ou de démonstration, définissez les données d'approvisionnement dans l'un des fichiers suivants :
	- ./tests/common/include/aws\_clientcredential.h
	- ./demos/common/include/aws\_clientcredential.h

Par exemple :

```
#define clientcredentialWIFI_SSID "Wi-Fi SSID"
#define clientcredentialWIFI_PASSWORD "Wi-Fi password"
#define clientcredentialWIFI_SECURITY "Wi-Fi security"
```
# **a** Note

Vous pouvez saisir les valeurs de sécurité Wi-Fi suivantes :

- eWiFiSecurityOpen
- eWiFiSecurityWEP
- eWiFiSecurityWPA
- eWiFiSecurityWPA2

Le SSID et le mot de passe doivent être placés entre guillemets.

Créez et exécutez la démo de FreeRTOS à l'aide de la ligne de commande

1. Utilisez la commande suivante pour commencer à créer l'application de démonstration.

```
cmake -DVENDOR=marvell -DBOARD=mw320 -DCOMPILER=arm-gcc -S . -Bbuild -
DAFR_ENABLE_TESTS=0
```
Assurez-vous d'obtenir le même résultat que celui indiqué dans l'exemple suivant.

```
marvell@pe-1t586:amzsdk$
marvell@pe-1t586:amzsdk$ cmake -DVENDOR=marvell -DBOARD=mw300_rd -DCOMPILER=arm-gcc -S .
Bbuild -DAFR_ENABLE_TESTS=0
            ========Configuration for Amazon FreeRTOS======
  Version:
                           v1.2.4Git version:
                          AMZSDK_V1.2.r6.pl-12-gdd17d10
Target microcontroller:
  vendor:
                          Marvell
  board:
                          mw300 rd
                          Marvell Board for AmazonFreeRTOS
 description:
                          Wireless Microcontroller
 family:
 data ram size:
                          512KB
 program memory size:
                          2MBHost platform:
                          Linux-4.15.0-47-generic
 OS:
  Toolchain:
                          arm-gcc
  Toolchain path:
                          /home/marvell/Software/gcc-arm-none-eabi-4_9-2015q3
                          Unix Makefiles
  CMake generator:
Amazon FreeRTOS modules:
                           kernel, freertos_plus_tcp, bufferpool, crypto, greengrass, mqtt
 Modules to build:
 ota, pkcsll, secure_sockets, shadow, tls, wifi
  Disabled by user:
 Disabled by dependency: posix
 Available demos:
                          demo_key_provisioning, demo_logging, demo_mqtt_hello_world, dem
 _mqtt_pubsub, demo_tcp, demo_shadow, demo_greengrass, demo_ota
 Available tests:
                         test_crypto, test_greengrass, test_mqtt, test_ota, test_pkcsll,
 test_secure_sockets, test_tls, test_shadow, test_wifi, test_memory
 - Configuring done
-- Generating done
  Build files have been written to: /home/marvell/gerrit/amzsdk/build
marvell@pe-1t586:amzsdk$
```
2. Accédez au répertoire de construction.

$$
\fbox{ c d build }
$$

3. Exécutez l'utilitaire make pour créer l'application.

make all -j4

Assurez-vous d'obtenir le même résultat que celui illustré dans la figure suivante :

92%] Building C object CMakeFiles/afr ota.dir/lib/third party/tinycbor/cborencoder.c.ob [ 93%] Building C object CMakeFiles/afr ota.dir/lib/third party/tinycbor/cborencoder close container\_checked.c.obj [ 93%] Building C object CMakeFiles/afr ota.dir/lib/third party/tinycbor/cborerrorstrings.  $2.0<sub>b1</sub>$ [ 93%] Building C object CMakeFiles/afr ota.dir/lib/third party/tinycbor/cborparser.c.obj [ 94%] Building C object CMakeFiles/afr ota.dir/lib/third party/tinycbor/cborparser dup st ing.c.obj [ 94%] Building C object CMakeFiles/afr\_ota.dir/lib/third\_party/tinycbor/cborpretty.c.obj [ 94%] Building C object CMakeFiles/afr\_ota.dir/lib/third\_party/jsmn/jsmn.c.obj [ 95%] Building C object CMakeFiles/afr ota.dir/demos/common/logging/aws logging task dyna nic buffers.c.obj [ 95%] Building C object CMakeFiles/afr ota.dir/demos/common/demo runner/aws demo runner.o obj [ 95%] Linking C static library afr ota.a [ 95%] Built target afr\_ota [ 96%] Linking C executable aws demos.axf [100%] Built target aws demos arvell@pe-1t586:build\$

4. Utilisez les commandes suivantes pour créer une application de test.

```
cmake -DVENDOR=marvell -DBOARD=mw320 -DCOMPILER=arm-gcc -S . -Bbuild -
DAFR_ENABLE_TESTS=1
cd build
make all -j4
```
Exécutez la cmake commande chaque fois que vous basculez entre le aws\_demos project et leaws\_tests project.

- 5. Écrivez l'image du microprogramme sur le flash de la carte de développement. Le microprogramme s'exécutera une fois la carte de développement réinitialisée. Vous devez créer le SDK avant de flasher l'image sur le microcontrôleur.
	- a. Avant de flasher l'image du microprogramme, préparez le flash de la carte de développement avec les composants communs Layout et Boot2. Utilisez les commandes suivantes.

```
cd amzsdk_bundle-x.y.z
./vendors/marvell/WMSDK/mw320/sdk/tools/OpenOCD/flashprog.py -l ./vendors/
marvell/WMSDK/mw320/sdk/tools/OpenOCD/mw300/layout.txt --boot2 ./vendors/
marvell/WMSDK/mw320/boot2/bin/boot2.bin
```
La flashprog commande initie ce qui suit :

- Mise en page L'utilitaire flashprog reçoit d'abord l'instruction d'écrire une mise en page dans le flash. La disposition est similaire aux informations de partition pour le flash. La mise en page par défaut se trouve à/lib/third party/mcu\_vendor/marvell/ WMSDK/mw320/sdk/tools/OpenOCD/mw300/layout.txt.
- Boot2 Il s'agit du chargeur de démarrage utilisé par le WMSDK. La flashprog commande écrit également un bootloader dans le flash. Le bootloader a pour tâche de charger l'image du firmware du microcontrôleur après son flashage. Assurez-vous d'obtenir le même résultat que celui indiqué dans la figure ci-dessous.

```
target state: halted
target halted due to debug-request, current mode: Thread
xPSR: 0x01000000 pc: 0x00007f14 msp: 0x20001000
29088 bytes written at address 0x00100000
downloaded 29088 bytes in 0.245458s (115.728 KiB/s)
verified 29088 bytes in 0.350004s (81.160 KiB/s)
semihosting is enabled
Flashprog version: 2.1.0
Erasing primary flash...done
Writing new flash layout...done
Writing "boot2" @0x0 (primary)...done
semihosting: *** application exited ***
Flashprog Complete
shutdown command invoked
target state: halted
target halted due to breakpoint, current mode: Thread
xPSR: 0x21000000 pc: 0x00100658 msp: 0x0015ffe4, semihosting
```
b. Le microprogramme utilise le chipset Wi-Fi pour ses fonctionnalités, et le chipset Wi-Fi possède son propre microprogramme qui doit également être présent dans le flash. Vous utilisez l'flashprog.pyutilitaire pour flasher le microprogramme Wi-Fi de la même manière que vous l'avez fait pour flasher le chargeur de démarrage Boot2 et le microprogramme du microcontrôleur. Utilisez les commandes suivantes pour flasher le microprogramme Wi-Fi.

cd amzsdk\_bundle-x.y.z ./vendors/marvell/WMSDK/mw320/sdk/tools/OpenOCD/flashprog.py --wififw ./ vendors/marvell/WMSDK/mw320/wifi-firmware/mw30x/mw30x\_uapsta\_W14.88.36.p135.bin

Assurez-vous que le résultat de la commande est similaire à celui de la figure ci-dessous.

target state: halted target halted due to debug-request, current mode: Thread xPSR: 0x01000000 pc: 0x00007f14 msp: 0x20001000 29088 bytes written at address 0x00100000 downloaded 29088 bytes in 0.245498s (115.709 KiB/s) verified 29088 bytes in 0.350229s (81.108 KiB/s) semihosting is enabled Flashprog version: 2.1.0 Writing "wififw" @0x12a000 (primary).....done semihosting: \*\*\* application exited \*\*\* Flashprog Complete shutdown command invoked target state: halted target halted due to breakpoint, current mode: Thread xPSR: 0x21000000 pc: 0x00100658 msp: 0x0015ffe4, semihosting

c. Utilisez les commandes suivantes pour flasher le microprogramme du microcontrôleur.

```
cd amzsdk_bundle-x.y.z 
./vendors/marvell/WMSDK/mw320/sdk/tools/OpenOCD/flashprog.py --mcufw build/
cmake/vendors/marvell/mw300_rd/aws_demos.bin -r
```
- d. Réinitialisez la carte. Vous devriez voir les journaux de l'application de démonstration.
- e. Pour exécuter l'application de test, flashez le aws\_tests.bin fichier binaire situé dans le même répertoire.

```
cd amzsdk_bundle-x.y.z
./vendors/marvell/WMSDK/mw320/sdk/tools/OpenOCD/flashprog.py --mcufw build/
cmake/vendors/marvell/mw300_rd/aws_tests.bin -r
```
La sortie de votre commande doit être similaire à celle illustrée dans la figure ci-dessous.

target state: halted target halted due to debug-request, current mode: Thread xPSR: 0x01000000 pc: 0x00007f14 msp: 0x20001000 29088 bytes written at address 0x00100000 downloaded 29088 bytes in 0.245499s (115.708 KiB/s) verified 29088 bytes in 0.350231s (81.107 KiB/s) semihosting is enabled Flashprog version: 2.1.0 Writing "mcufw" @0x6a000 (primary)...done semihosting: \*\*\* application exited \*\*\* Flashprog Complete shutdown command invoked target state: halted target halted due to breakpoint, current mode: Thread xPSR: 0x21000000 pc: 0x00100658 msp: 0x0015ffe4, semihosting Resetting board... Using OpenOCD interface file ftdi.cfg Open On-Chip Debugger 0.9.0 (2015-07-15-15:28) Licensed under GNU GPL v2 For bug reports, read http://openocd.org/doc/doxygen/bugs.html adapter speed: 3000 kHz adapter nsrst delay: 100 Info : auto-selecting first available session transport "jtag". To override use 'transport select <transport>'. jtag ntrst delay: 100 cortex\_m\_reset\_config\_sysresetreq sh load Info : clock speed 3000 kHz Info : JTAG tap: wmcore.cpu tap/device found: 0x4ba00477 (mfg: 0x23b, part: 0xba00, ver: 0 x4) Info : wmcore.cpu: hardware has 6 breakpoints, 4 watchpoints Info : JTAG tap: wmcore.cpu tap/device found: 0x4ba00477 (mfg: 0x23b, part: 0xba00, ver: 0 x4) shutdown command invoked Resetting board done...

6. Après avoir flashé le firmware et réinitialisé la carte, l'application de démonstration devrait démarrer comme indiqué dans la figure ci-dessous.

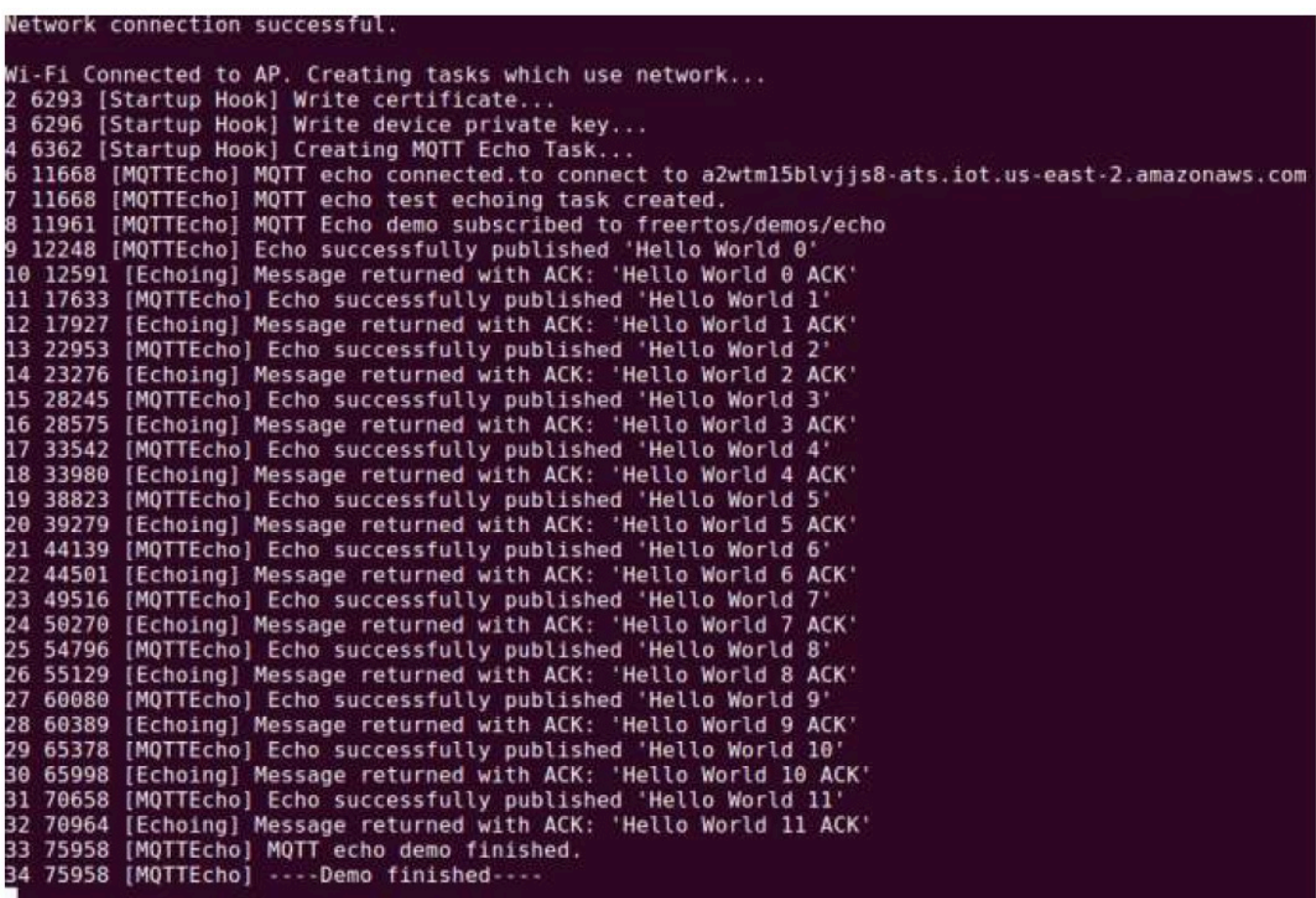

7. (Facultatif) Comme autre méthode pour tester votre image, utilisez l'utilitaire flashprog pour copier l'image du microcontrôleur depuis l'hôte directement dans la RAM du microcontrôleur. L'image n'est pas copiée dans le flash, elle sera donc perdue après le redémarrage du microcontrôleur.

Le chargement de l'image du microprogramme dans la SRAM est plus rapide car le fichier d'exécution est lancé immédiatement. Cette méthode est principalement utilisée pour le développement itératif.

Utilisez les commandes suivantes pour charger le microprogramme dans la SRAM.

```
cd amzsdk_bundle-x.y.z
./lib/third_party/mcu_vendor/marvell/WMSDK/mw320/sdk/tools/OpenOCD/ramload.py 
 build/cmake/vendors/marvell/mw300_rd/aws_demos.axf
```
La sortie de commande est illustrée dans la figure ci-dessous.

Using OpenOCD interface file ftdi.cfg Open On-Chip Debugger 0.9.0 (2015-07-15-15:28) Licensed under GNU GPL v2 For bug reports, read http://openocd.org/doc/doxygen/bugs.html adapter speed: 3000 kHz adapter nsrst delay: 100 Info : auto-selecting first available session transport "jtag". To override use 'transport select <transport>'. jtag ntrst delay: 100 cortex m reset config sysresetreq sh load Info : clock speed 3000 kHz Info : JTAG tap: wmcore.cpu tap/device found: 0x4ba00477 (mfg: 0x23b, part: 0xba00, ver: 0 x4) Info : wmcore.cpu: hardware has 6 breakpoints, 4 watchpoints Info : JTAG tap: wmcore.cpu tap/device found: 0x4ba00477 (mfg: 0x23b, part: 0xba00, ver: x4) target state: halted target halted due to debug-request, current mode: Thread xPSR: 0x01000000 pc: 0x00007f14 msp: 0x20001000 75072 bytes written at address 0x00100000 B bytes written at address 0x00112540 468 bytes written at address 0x20000040 downloaded 75548 bytes in 0.636127s (115.979 KiB/s) verified 75548 bytes in 0.959023s (76.930 KiB/s) shutdown command invoked

Lorsque l'exécution de la commande est terminée, vous devriez voir les journaux de l'application de démonstration.

Créez et exécutez la démo FreeRTOS à l'aide de l'IDE Eclipse

1. Avant de configurer un espace de travail Eclipse, vous devez exécuter la cmake commande.

Exécutez la commande suivante pour travailler avec le projet aws\_demos Eclipse.

```
cmake -DVENDOR=marvell -DBOARD=mw320 -DCOMPILER=arm-gcc -S . -Bbuild -
DAFR_ENABLE_TESTS=0
```
Exécutez la commande suivante pour travailler avec le projet aws\_tests Eclipse.

```
cmake -DVENDOR=marvell -DBOARD=mw320 -DCOMPILER=arm-gcc -S . -Bbuild -
DAFR_ENABLE_TESTS=1
```
# **1** Tip

Exécutez la cmake commande chaque fois que vous passez du aws\_demos projet au aws\_tests projet.

2. Ouvrez Eclipse et, lorsque vous y êtes invité, choisissez votre espace de travail Eclipse comme indiqué dans la figure ci-dessous.

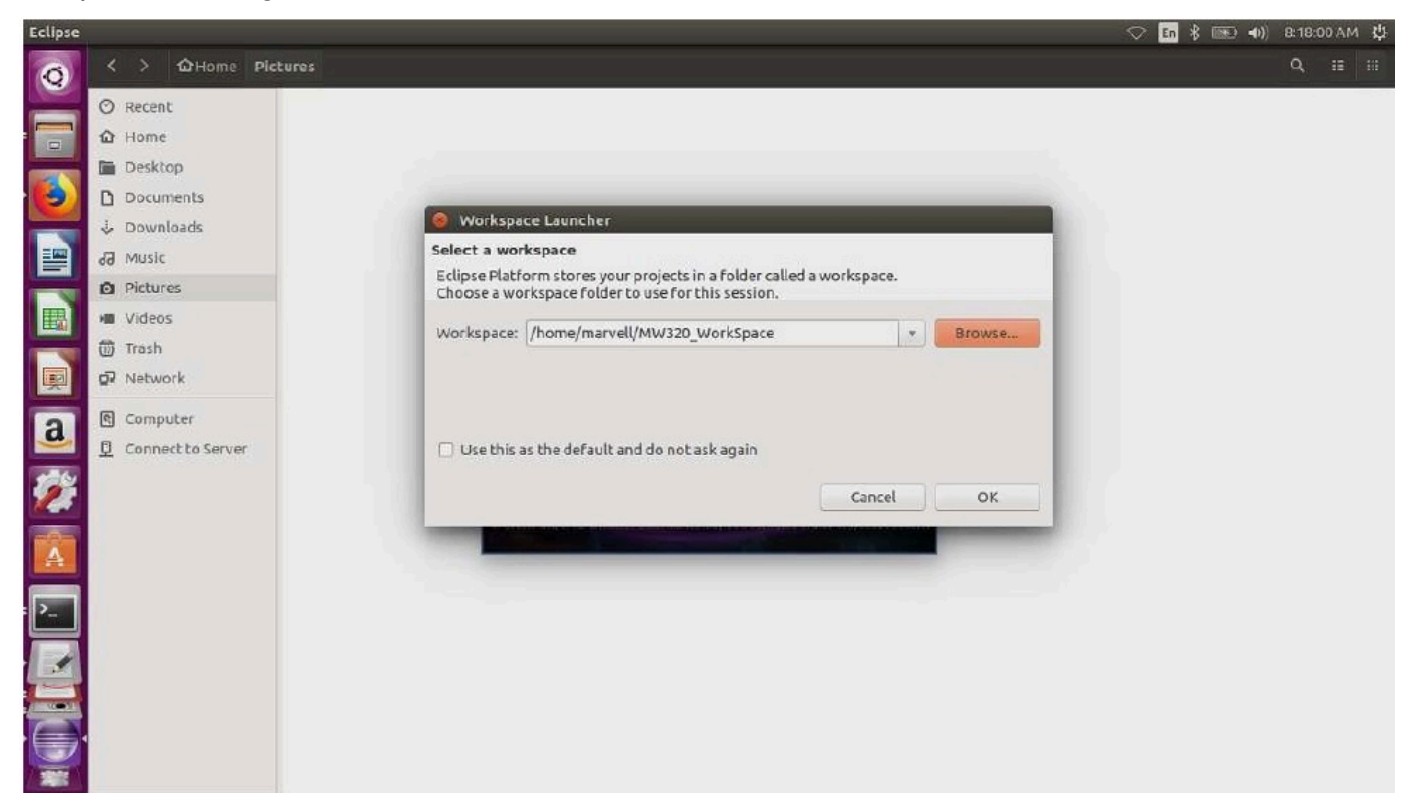

3. Choisissez l'option pour créer un projet Makefile : avec du code existant, comme indiqué dans la figure ci-dessous.

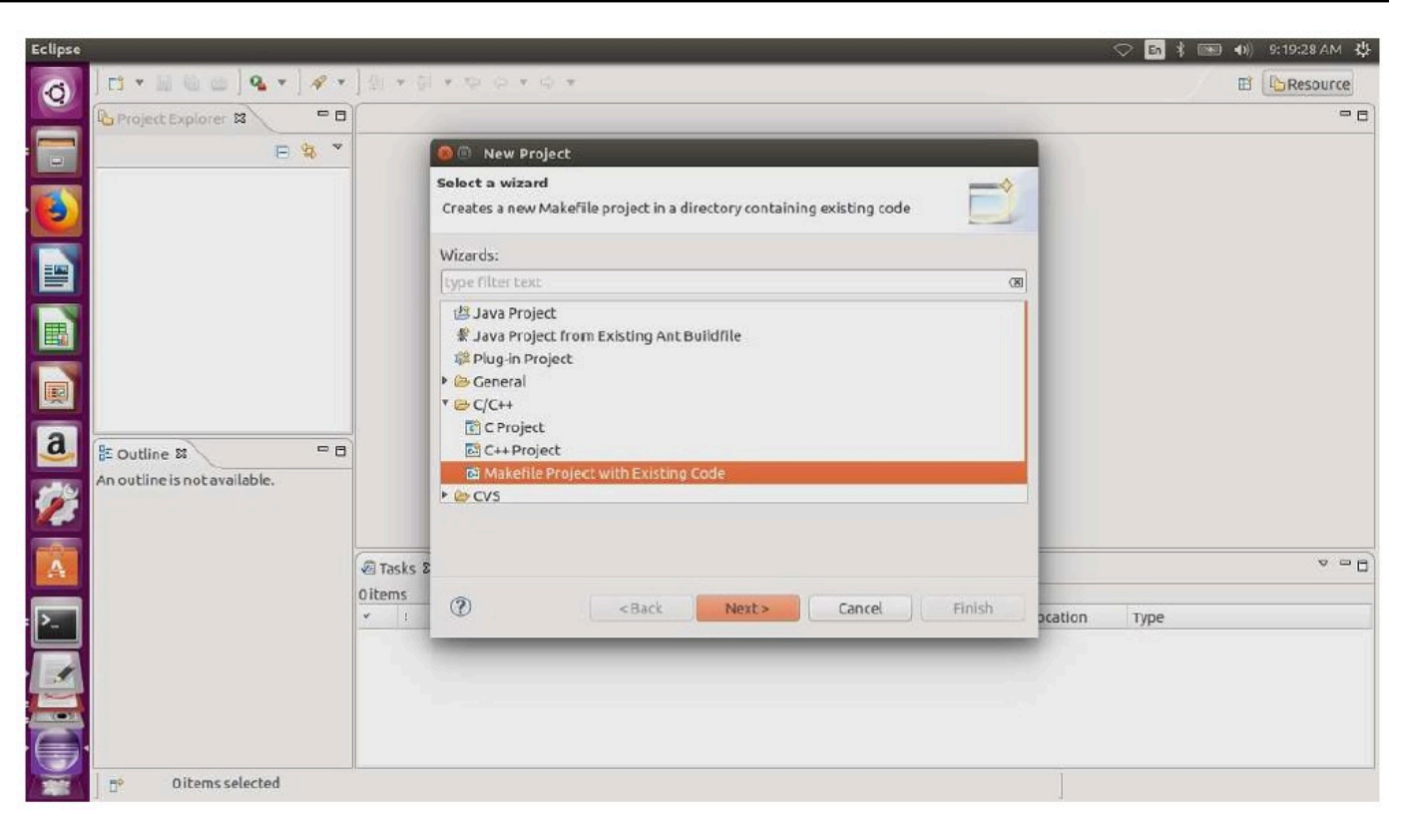

4. Choisissez Parcourir, spécifiez le répertoire du code existant, puis cliquez sur Terminer.

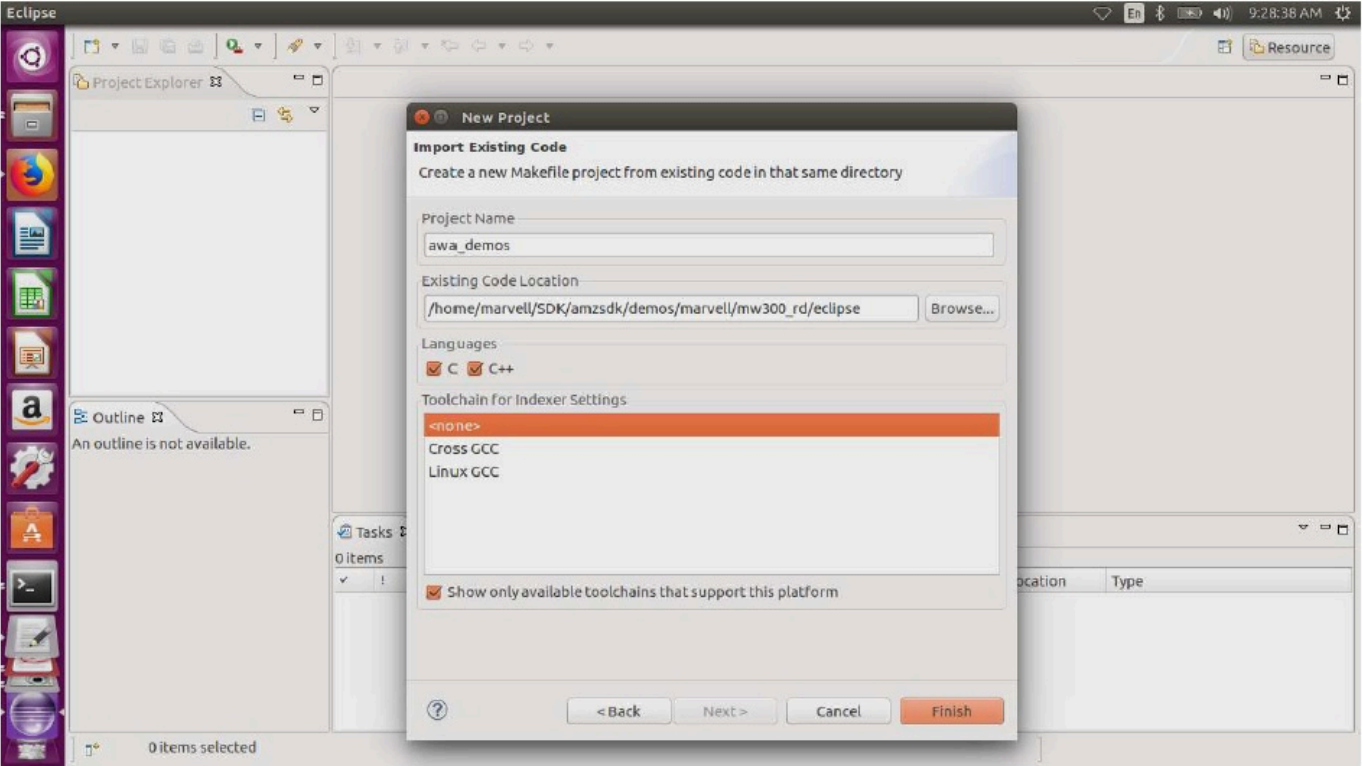

5. Dans le volet de navigation, choisissez aws\_demos dans l'explorateur de projets. Cliquez avec le bouton droit sur aws\_demos pour ouvrir le menu, puis choisissez Build.

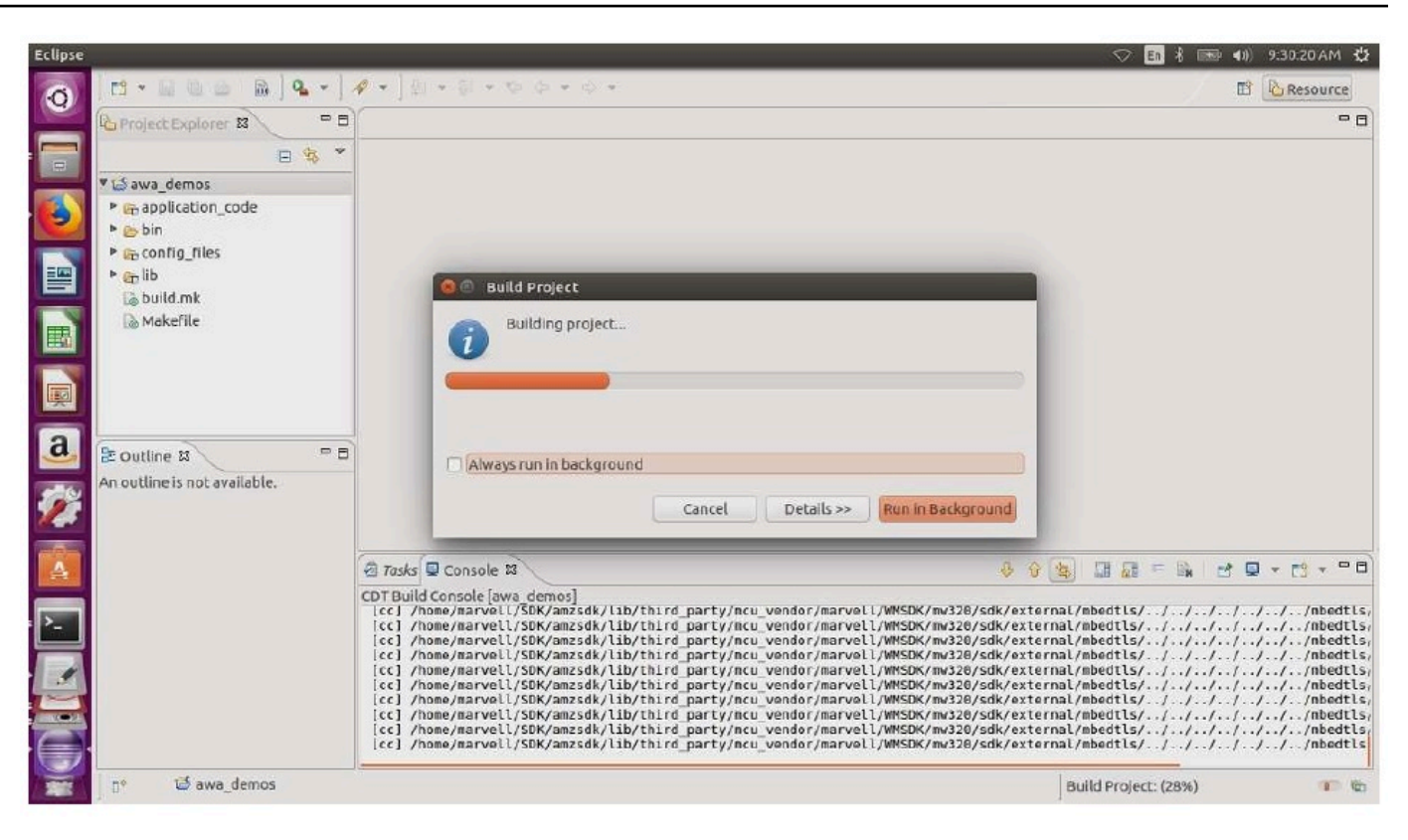

Si la compilation réussit, le build/cmake/vendors/marvell/mw300\_rd/aws\_demos.bin fichier est généré.

- 6. Utilisez les outils de ligne de commande pour flasher le fichier Layout (layout.txt), le binaire Boot2 (boot2.bin), le binaire du microprogramme du microprogramme du microcontrôleur (aws\_demos.bin) et le microprogramme Wi-Fi.
	- a. Avant de flasher l'image du microprogramme, préparez le flash de la carte de développement avec les composants communs, Layout et Boot2. Utilisez les commandes suivantes.

```
cd amzsdk_bundle-x.y.z
./vendors/marvell/WMSDK/mw320/sdk/tools/OpenOCD/flashprog.py -l ./vendors/
marvell/WMSDK/mw320/sdk/tools/OpenOCD/mw300/layout.txt --boot2 ./vendors/
marvell/WMSDK/mw320/boot2/bin/boot2.bin
```
La flashprog commande initie ce qui suit :

• Mise en page — L'utilitaire flashprog reçoit d'abord l'instruction d'écrire une mise en page dans le flash. La disposition est similaire aux informations de partition pour le flash. La

mise en page par défaut se trouve à/lib/third\_party/mcu\_vendor/marvell/ WMSDK/mw320/sdk/tools/OpenOCD/mw300/layout.txt.

• Boot2 — Il s'agit du chargeur de démarrage utilisé par le WMSDK. La commande flashprog écrit également un chargeur de démarrage dans le flash. Le bootloader a pour tâche de charger l'image du firmware du microcontrôleur une fois celle-ci flashée. Assurez-vous d'obtenir le même résultat que celui indiqué dans la figure ci-dessous.

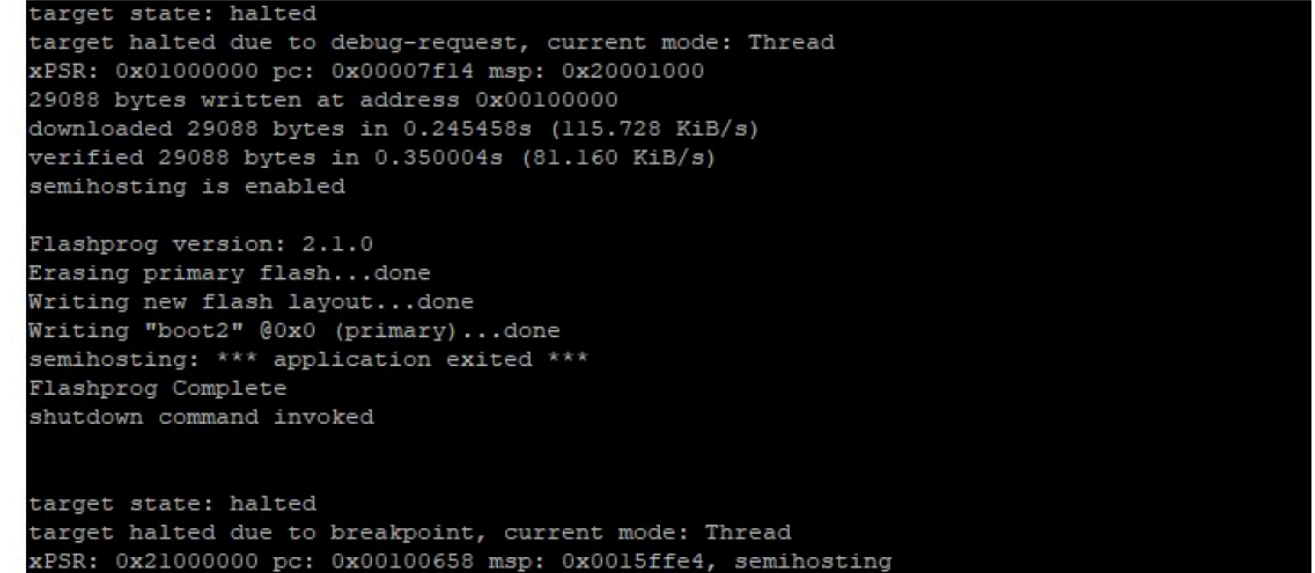

b. Le microprogramme utilise le chipset Wi-Fi pour ses fonctionnalités, et le chipset Wi-Fi possède son propre microprogramme qui doit également être présent dans le flash. Vous utilisez l'flashprog.pyutilitaire pour flasher le microprogramme Wi-Fi de la même manière que vous l'avez fait pour flasher le chargeur de démarrage boot2 et le microprogramme du microcontrôleur. Utilisez les commandes suivantes pour flasher le microprogramme Wi-Fi.

```
cd amzsdk_bundle-x.y.z
./vendors/marvell/WMSDK/mw320/sdk/tools/OpenOCD/flashprog.py --wififw ./
vendors/marvell/WMSDK/mw320/wifi-firmware/mw30x/mw30x_uapsta_W14.88.36.p135.bin
```
Assurez-vous que le résultat de la commande est similaire à celui de la figure ci-dessous.

target state: halted target halted due to debug-request, current mode: Thread xPSR: 0x01000000 pc: 0x00007f14 msp: 0x20001000 29088 bytes written at address 0x00100000 downloaded 29088 bytes in 0.245498s (115.709 KiB/s) verified 29088 bytes in 0.350229s (81.108 KiB/s) semihosting is enabled Flashprog version: 2.1.0 Writing "wififw" @0x12a000 (primary).....done semihosting: \*\*\* application exited \*\*\* Flashprog Complete shutdown command invoked target state: halted target halted due to breakpoint, current mode: Thread xPSR: 0x21000000 pc: 0x00100658 msp: 0x0015ffe4, semihosting

c. Utilisez les commandes suivantes pour flasher le microprogramme du microcontrôleur.

```
cd amzsdk_bundle-x.y.z
./vendors/marvell/WMSDK/mw320/sdk/tools/OpenOCD/flashprog.py --mcufw build/
cmake/vendors/marvell/mw300_rd/aws_demos.bin -r
```
- d. Réinitialisez la carte. Vous devriez voir les journaux de l'application de démonstration.
- e. Pour exécuter l'application de test, flashez le aws\_tests.bin fichier binaire situé dans le même répertoire.

```
cd amzsdk_bundle-x.y.z
./vendors/marvell/WMSDK/mw320/sdk/tools/OpenOCD/flashprog.py --mcufw build/
cmake/vendors/marvell/mw300_rd/aws_tests.bin -r
```
La sortie de votre commande doit être similaire à celle illustrée dans la figure ci-dessous.

target state: halted target halted due to debug-request, current mode: Thread xPSR: 0x01000000 pc: 0x00007f14 msp: 0x20001000 29088 bytes written at address 0x00100000 downloaded 29088 bytes in 0.245499s (115.708 KiB/s) verified 29088 bytes in 0.350231s (81.107 KiB/s) semihosting is enabled Flashprog version: 2.1.0 Writing "mcufw" @0x6a000 (primary)...done semihosting: \*\*\* application exited \*\*\* Flashprog Complete shutdown command invoked target state: halted target halted due to breakpoint, current mode: Thread xPSR: 0x21000000 pc: 0x00100658 msp: 0x0015ffe4, semihosting Resetting board... Using OpenOCD interface file ftdi.cfg Open On-Chip Debugger 0.9.0 (2015-07-15-15:28) Licensed under GNU GPL v2 For bug reports, read http://openocd.org/doc/doxygen/bugs.html adapter speed: 3000 kHz adapter nsrst delay: 100 Info : auto-selecting first available session transport "jtag". To override use 'transport select <transport>'. jtag ntrst delay: 100 cortex\_m\_reset\_config\_sysresetreq sh load Info : clock speed 3000 kHz Info : JTAG tap: wmcore.cpu tap/device found: 0x4ba00477 (mfg: 0x23b, part: 0xba00, ver: 0 x4) Info : wmcore.cpu: hardware has 6 breakpoints, 4 watchpoints Info : JTAG tap: wmcore.cpu tap/device found: 0x4ba00477 (mfg: 0x23b, part: 0xba00, ver: 0 x4) shutdown command invoked Resetting board done...

#### Débogage

• Démarrez Eclipse et choisissez Aide, puis choisissez Installer un nouveau logiciel. Dans le menu Travailler avec, sélectionnez Tous les sites disponibles. Entrez le texte du filtreGDB Hardware. Sélectionnez l'option C/C++ GDB Hardware Debugging et installez le plugin.

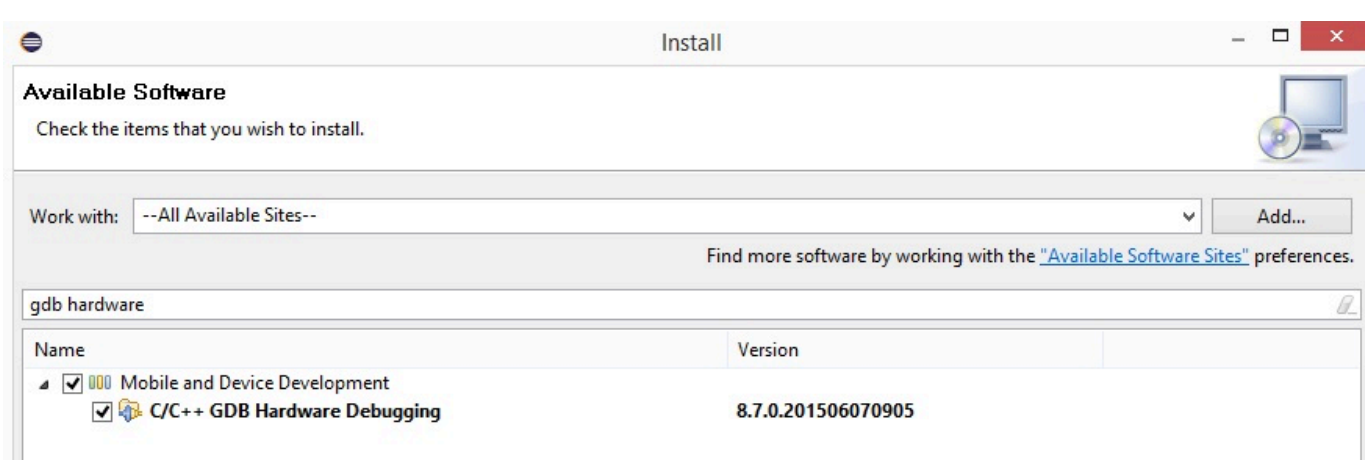

Résolution des problèmes

Problèmes liés au réseau

Vérifiez vos informations d'identification réseau. Voir « Provisionnement » dans[Créez et exécutez](#page-471-0) [le projet de démonstration FreeRTOS.](#page-471-0)

Activation de journaux supplémentaires

• Activez les journaux spécifiques au tableau.

Activez les appels wmstdio\_init(UART0\_ID, 0) à la fonction prvMiscInitialization dans le main.c fichier pour les tests ou les démonstrations.

• Activation des journaux Wi-Fi

Activez la macro CONFIG\_WLCMGR\_DEBUG dans le *freertos*/vendors/marvell/WMSDK/ mw320/sdk/src/incl/autoconf.h fichier.

Utilisation de GDB

Nous vous recommandons d'utiliser les fichiers de gdb commandes arm-none-eabi-gdb et fournis avec le SDK. Accédez au répertoire .

cd *freertos*/lib/third\_party/mcu\_vendor/marvell/WMSDK/mw320

Exécutez la commande suivante (sur une seule ligne) pour vous connecter à GDB.

arm-none-eabi-gdb -x ./sdk/tools/OpenOCD/gdbinit ../../../../../../build/cmake/ vendors/marvell/mw300 \_rd/aws\_demos.axf

# Commencer à utiliser le kit de développement MediaTek MT7697hx

# **A** Important

Cette intégration de référence est hébergée sur le référentiel Amazon-FreeRTOS, qui est obsolète. Nous vous recommandons de [commencer ici](#page-25-0) lorsque vous créez un nouveau projet. Si vous possédez déjà un projet FreeRTOS basé sur le référentiel Amazon-FreeRTOS, désormais obsolète, consultez le. [Guide de migration du référentiel Github](#page-338-0)  [d'Amazon-FreeRTOS](#page-338-0)

Ce didacticiel fournit des instructions pour démarrer avec le kit de développement MediaTek MT7697hx. [Si vous ne possédez pas le kit de développement MediaTek MT7697hx, consultez le](https://devices.amazonaws.com/detail/a3G0L00000AAOmPUAX/MT7697Hx-Development-Kit)  [catalogue des appareils AWS partenaires pour en acheter un auprès de notre partenaire.](https://devices.amazonaws.com/detail/a3G0L00000AAOmPUAX/MT7697Hx-Development-Kit)

Avant de commencer, vous devez configurer AWS IoT et télécharger FreeRTOS pour connecter votre appareil au Cloud. AWS Pour obtenir des instructions, consultez [Premiers pas.](#page-346-0) Dans ce didacticiel, le chemin d'accès au répertoire de téléchargement de FreeRTOS est appelé. *freertos*

# Présentation

Ce didacticiel comprend les instructions de mise en route suivantes :

- 1. Installation de logiciels sur la machine hôte pour développer et déboguer des applications intégrées pour votre carte de microcontrôleur.
- 2. Compilation croisée d'une application de démonstration FreeRTOS en une image binaire.
- 3. Chargement de l'image binaire de l'application dans votre carte et exécution de l'application.
- 4. Interaction avec l'application s'exécutant sur votre carte via une connexion série, à des fins de surveillance et de débogage.

Configurer votre environnement de développement.

Avant de configurer votre environnement, connectez votre ordinateur au port USB du kit de développement MediaTek MT7697hx.

# Télécharger et installer le kit MDK Keil

Vous pouvez utiliser le kit de développement de microcontrôleurs (MDK) Keil basé sur une interface graphique pour configurer, créer et exécuter des projets FreeRTOS sur votre carte mère. Keil MDK inclut l'IDE μVision et le débogueur μVision.

### **a** Note

Le kit MDK Keil est pris en charge sur Windows 7, Windows 8 et Windows 10, machines 64 bits uniquement.

Pour télécharger et installer le kit MDK Keil

- 1. Accédez à la page [Keil MDK Getting Started \(Démarrez avec le kit MDK Keil\),](http://www2.keil.com/mdk5/install/) puis choisissez Download MDK-Core (Télécharger MDK-Core).
- 2. Entrez et soumettez vos informations pour vous enregistrer auprès de Keil.
- 3. Cliquez avec le bouton droit de la souris sur l'exécutable du kit MDK Keil et enregistrez le programme d'installation du kit MDK Keil sur votre ordinateur.
- 4. Ouvrez le programme d'installation du kit MDK Keil et suivez les étapes jusqu'à la fin. Assurezvous d'installer le pack de MediaTek périphériques (série MT76x7).

# Établir une connexion série

Connectez la carte à votre ordinateur hôte à l'aide d'un câble USB. Un port COM apparaît dans le Gestionnaire de périphériques Windows. Pour le débogage, vous pouvez ouvrir une session sur le port à l'aide d'un utilitaire de terminal tel que HyperTerminal ou TeraTerm.

Surveillance des messages MQTT dans le cloud

Avant de lancer le projet de démonstration FreeRTOS, vous pouvez configurer le client MQTT dans la console pour surveiller AWS IoT les messages que votre appareil envoie au Cloud. AWS

Pour vous abonner à la rubrique MQTT avec le client AWS IoT MQTT

- 1. Connectez-vous à la [console AWS IoT](https://console.aws.amazon.com/iotv2/).
- 2. Dans le volet de navigation, choisissez Test, puis choisissez MQTT test client pour ouvrir le client MQTT.

3. Dans le champ Rubrique d'abonnement, saisissez *your-thing-name***example/topic**, puis choisissez S'abonner à la rubrique.

Lorsque le projet de démonstration s'exécute avec succès sur votre appareil, le message « Hello World ! » s'affiche envoyé plusieurs fois au sujet auguel vous vous êtes abonné.

Créez et exécutez le projet de démonstration FreeRTOS avec Keil MDK

Pour créer le projet de démonstration FreeRTOS dans Keil μVision

- 1. Dans le menu Démarrer, ouvrez Keil μVision 5.
- 2. Ouvrez le fichier de projet projects/mediatek/mt7697hx-dev-kit/uvision/ aws\_demos/aws\_demos.uvprojx.
- 3. Dans le menu, choisissez Project (Projet), puis Build target (Générer la cible).

Une fois le code généré, vous voyez le fichier exécutable de la démonstration à l'adresse projects/mediatek/mt7697hx-dev-kit/uvision/aws\_demos/out/Objects/ aws\_demo.axf.

Pour exécuter le projet de démonstration FreeRTOS

1. Réglez le kit de développement MediaTek MT7697hx sur le mode PROGRAM.

Pour placer le kit en mode PROGRAMME, maintenez enfoncé le bouton PROG. Alors que le bouton PROG est toujours enfoncé, maintenez enfoncé le bouton RESET, puis relâchez le bouton PROG.

- 2. Dans le menu, choisissez Flash, puis Configure Flash Tools (Configurer les outils flash).
- 3. Dans Options for Target '**aws\_demo**', choisissez l'onglet Debug (Déboguer). Sélectionnez Use (Utiliser), définissez le débogueur sur CMSIS-DAP Debugger, puis choisissez OK.
- 4. Dans le menu, choisissez Flash, puis Download (Télécharger).

μVision vous informe lorsque le téléchargement est terminé.

- 5. Utilisez un utilitaire de terminal pour ouvrir la fenêtre de console série. Définissez le port série sur 115 200 bits/s, pas de parité, 8 bits et 1 bit d'arrêt.
- 6. Cliquez sur le bouton RESET de votre kit de développement MediaTek MT7697hx.

Résolution des problèmes

Débogage de projets FreeRTOS dans Keil μVision

Actuellement, vous devez modifier le MediaTek package inclus dans Keil μVision avant de pouvoir déboguer le projet de démonstration de FreeRTOS avec Keil μVision. MediaTek

Pour modifier le MediaTek package de débogage des projets FreeRTOS

- 1. Recherchez et ouvrez le fichier Keil\_v5\ARM\PACK\.Web\MediaTek.MTx.pdsc dans votre dossier d'installation du kit MDK Keil.
- 2. Remplacez toutes les instances de  $flag = Read32(0x20000000)$ ; par  $flag =$ Read32(0x0010FBFC);.
- 3. Remplacez toutes les instances de Write32(0x20000000, 0x76877697); par Write32(0x0010FBFC, 0x76877697);.

Pour démarrer le débogage du projet

- 1. Dans le menu, choisissez Flash, puis Configure Flash Tools (Configurer les outils flash).
- 2. Choisissez l' onglet Target (Cible), puis choisissez Read/Write Memory Areas (Zones de mémoire en lecture/écriture). Vérifiez qu'IRAM1 et IRAM2 sont sélectionnés.
- 3. Choisissez l'onglet Debug (Déboguer), puis l'onglet CMSIS-DAP Debugger (Débogueur CMSIS-DAP).
- 4. Ouvrez vendors/mediatek/boards/mt7697hx-dev-kit/aws\_demos/ application code/main.c et définissez la macro MTK DEBUGGER sur 1.
- 5. Reconstruisez le projet de démonstration dans μVision.
- 6. Réglez le kit de développement MediaTek MT7697hx sur le mode PROGRAM.

Pour placer le kit en mode PROGRAMME, maintenez enfoncé le bouton PROG. Alors que le bouton PROG est toujours enfoncé, maintenez enfoncé le bouton RESET, puis relâchez le bouton PROG.

7. Dans le menu, choisissez Flash, puis Download (Télécharger).

μVision vous informe lorsque le téléchargement est terminé.

- 8. Appuyez sur le bouton RESET de votre kit de développement MediaTek MT7697hx.
- 9. Dans le menu μVision, choisissez Debug, puis Start/Stop Debug Session. La fenêtre Call Stack +Locals (Pile d'appel + Locales) s'ouvre lorsque vous démarrez le débogage de session.

10. Dans le menu, choisissez Debug (Déboguer), puis Stop (Arrêter) pour interrompre l'exécution du code. Le compteur du programme s'arrête à la ligne suivante :

```
{ volatile int wait_ice = 1 ; while ( wait_ice ) ; }
```
- 11. Dans la fenêtre Call Stack + Locals (Pile d'appels + Locales), changez la valeur de wait\_ice en  $\Omega$
- 12. Définissez des points d'arrêt dans le code source de votre projet, puis exécutez le code.

Dépannage des paramètres du débogueur IDE

Si vous rencontrez des difficultés pour déboguer une application, les paramètres de votre débogueur sont peut-être incorrects.

Pour vérifier qu'ils sont corrects :

- 1. Ouvrez Keil µVision.
- 2. Cliquez avec le bouton droit sur le projet aws\_demos, choisissez Options, et sous l'onglet Utilities (Utilitaires), choisissez Settings (Paramètres), à côté de Use Debug Driver -- (Utiliser le pilote de débogage).
- 3. Vérifiez que les paramètres sous l'onglet Debug (Débogage) s'affichent comme suit :

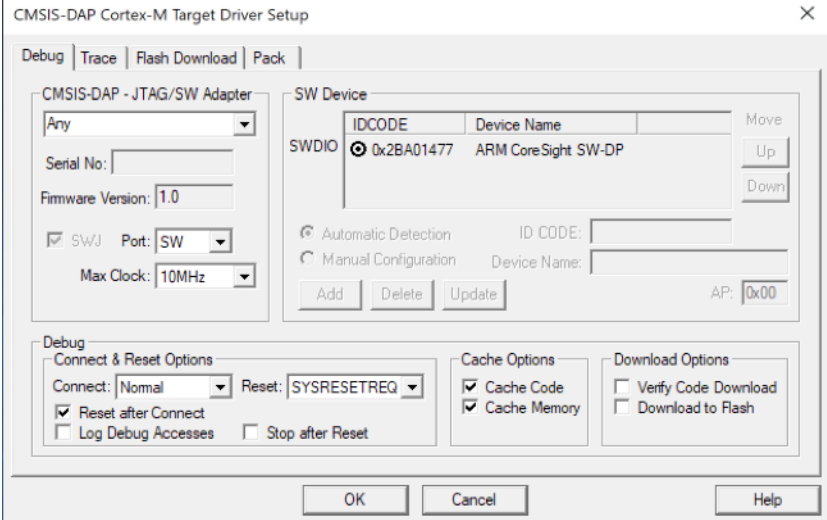

4. Vérifiez que les paramètres sous l'onglet Flash Download (Télécharger en mémoire flash s'affichent comme suit :

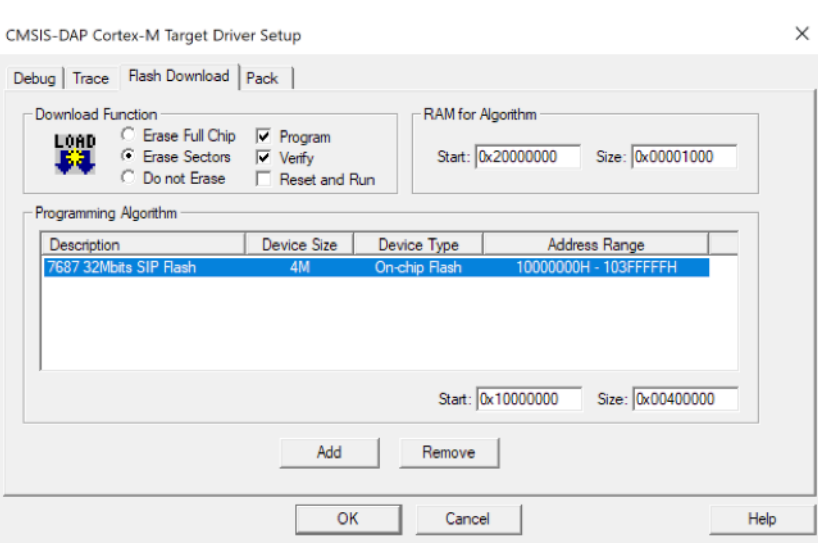

Pour obtenir des informations générales sur la résolution des problèmes liés à la prise en main de FreeRTOS, consultez. [Résolution des problèmes de mise en route](#page-356-0)

Démarrez avec la solution groupée Microchip Curiosity PIC32MZ EF

# **A** Important

Cette intégration de référence est hébergée sur le référentiel Amazon-FreeRTOS, qui est obsolète. Nous vous recommandons de [commencer par là.](#page-25-0) Si vous possédez déjà un projet FreeRTOS basé sur le référentiel Amazon-FreeRTOS, désormais obsolète, consultez l[eGuide de migration du référentiel Github d'Amazon-FreeRTOS.](#page-338-0)

# **a** Note

En accord avec Microchip, nous retirons le Curiosity PIC32MZEF (DM320104) de la branche principale du référentiel FreeRTOS Reference Integration et ne le proposerons plus dans les nouvelles versions. Microchip a publié un [avis officiel indiquant](https://www.microchip.com/DevelopmentTools/ProductDetails/PartNO/DM320104) que le PIC32MZEF (DM320104) n'est plus recommandé pour les nouveaux modèles. Les projets et le code source PIC32MZEF sont toujours accessibles via les balises des versions précédentes. Microchip recommande à ses clients d'utiliser la [carte de développement Curiosity PIC32MZ-](https://devices.amazonaws.com/detail/a3G0h0000077I69EAE/Curiosity-PIC32MZ-EF-2-0-Development-Board)[EF-2.0 \(DM320209\)](https://devices.amazonaws.com/detail/a3G0h0000077I69EAE/Curiosity-PIC32MZ-EF-2-0-Development-Board) pour leurs nouveaux designs. La plateforme PIC32MZv1 se trouve toujours dans la [version 202012.00](https://github.com/aws/amazon-freertos/tree/202012.00) du référentiel FreeRTOS Reference Integration.

Cependant, la plate-forme n'est plus prise en charge par la [version 202107.00](https://github.com/aws/amazon-freertos/tree/202107.00) de FreeRTOS Reference.

Ce didacticiel fournit des instructions pour démarrer avec le Microchip Curiosity PIC32MZ EF. Si vous ne possédez pas le pack Microchip Curiosity PIC32MZ EF, consultez le catalogue d'appareilsAWS partenaires pour en acheter un auprès de notre [partenaire.](https://devices.amazonaws.com/detail/a3G0L00000AANscUAH/Curiosity-PIC32MZ-EF-Amazon-FreeRTOS-Bundle)

La solution groupée inclut les éléments suivants :

- [Carte de développement Curiosity PIC32MZ EF](https://www.microchip.com/Developmenttools/ProductDetails/DM320104)
- [MikroElectronika Tableau de clic USB UART](https://www.mikroe.com/usb-uart-click)
- [MikroElectronika WiFi Tableau en 7 clics](https://www.mikroe.com/wifi-7-click)
- [Carte fille PIC32 LAN8720 PHY](http://www.microchip.com/DevelopmentTools/ProductDetails.aspx?PartNO=ac320004-3)

Vous avez également besoin des éléments suivants pour le débogage :

- [MPLAB Snap In-Circuit Debugger](https://www.microchip.com/Developmenttools/ProductDetails/PG164100)
- (Facultatif) [PICkit 3 Programming Cable Kit](https://www.microchip.com/TPROG001)

Avant de commencer, vous devez configurerAWS IoT et télécharger FreeRTOS pour connecter votre appareil auAWS Cloud. Pour obtenir des instructions, consultez [Premiers pas](#page-346-0).

# **A** Important

- Dans cette rubrique, le chemin d'accès au répertoire de téléchargement de FreeRTOS est appelé*freertos*.
- Les espaces dans le chemin d'accès *freertos* peuvent provoquer des échecs de construction. Lorsque vous clonez ou copiez le référentiel, assurez-vous que le chemin d'accès que vous créez ne contient pas d'espaces.
- La longueur maximale d'un chemin sous Microsoft Windows est de 260 caractères. Les longs chemins de répertoire de téléchargement de FreeRTOS peuvent provoquer des échecs de compilation.
- Comme le code source peut contenir des liens symboliques, si vous utilisez Windows pour extraire l'archive, vous devrez peut-être :
- Activez [le mode développeur](https://docs.microsoft.com/en-us/windows/apps/get-started/enable-your-device-for-development) ou
- Utilisez une console ayant le statut d'administrateur.

De cette façon, Windows peut créer correctement des liens symboliques lors de l'extraction de l'archive. Dans le cas contraire, les liens symboliques seront écrits sous forme de fichiers normaux contenant les chemins des liens symboliques sous forme de texte ou étant vides. Pour plus d'informations, consultez le billet de blog sur [les liens symboliques](https://blogs.windows.com/windowsdeveloper/2016/12/02/symlinks-windows-10/) [de Windows 10 !](https://blogs.windows.com/windowsdeveloper/2016/12/02/symlinks-windows-10/) .

Si vous utilisez Git sous Windows, vous devez activer le mode développeur ou vous devez :

• Définissezcore.symlinks la valeur sur true à l'aide de la commande suivante :

git config --global core.symlinks true

• Utilisez une console ayant le statut d'administrateur chaque fois que vous utilisez une commande git qui écrit sur le système (par exemplegit pull,git clone, etgit submodule update --init --recursive).

#### Présentation

Ce didacticiel comprend les instructions de mise en route suivantes :

- 1. Connexion de votre carte à un appareil hôte.
- 2. Installation de logiciels sur la machine hôte pour développer et déboguer des applications intégrées pour votre carte de microcontrôleur.
- 3. Compilation croisée d'une application de démonstration FreeRTOS en une image binaire.
- 4. Chargement de l'image binaire de l'application dans votre carte et exécution de l'application.
- 5. Interaction avec l'application s'exécutant sur votre carte via une connexion série, à des fins de surveillance et de débogage.

Configurer le matériel Microchip Curiosity PIC32MZ EF

1. Connect la carte MikroElectronika USB UART au connecteur MicroBus 1 du Microchip Curiosity PIC32MZ EF.

- 2. Connectez la carte fille PIC32 LAN8720 PHY au connecteur J18 de Microchip Curiosity PIC32MZ EF.
- 3. Connect le Click Board MikroElectronika USB UART à votre ordinateur à l'aide d'un câble USB A vers USB mini-B.
- 4. Pour connecter votre carte à Internet, utilisez l'une des options suivantes :
	- Pour utiliser le Wi-Fi, connectez le MikroElectronika Wi-Fi 7 Click Board au connecteur MicroBus 2 du Microchip Curiosity PIC32MZ EF. Consultez [Configuration des démos de](#page-353-0) [FreeRTOS.](#page-353-0)
	- Pour utiliser Ethernet afin de connecter la carte Microchip Curiosity PIC32MZ EF à Internet, connectez la carte fille PIC32 LAN8720 PHY au connecteur J18 sur la carte Microchip Curiosity PIC32MZ EF. Connectez une extrémité du câble Ethernet à la carte fille LAN8720 PHY. Connectez l'autre extrémité à votre routeur ou autre port Internet. Vous devez également définir la macro du préprocesseurPIC32\_USE\_ETHERNET.
- 5. Si ce n'est pas déjà fait, soudez le connecteur d'angle au connecteur ICSP de la carte Curiosity PIC32MZ EF.
- 6. Connectez une extrémité du câble ICSP du PICkit 3 Programming Cable Kit à la carte Microchip Curiosity PIC32MZ EF.

Si vous ne disposez pas du PICkit 3 Programming Cable Kit, vous pouvez utiliser des cavaliers de câble M-F Dupont pour établir la connexion. Notez que le cercle blanc indique la position de la broche 1.

7. Connectez l'autre extrémité du câble ICSP (ou cavaliers) au MPLAB Snap Debugger. La broche 1 du connecteur SIL Programming Connector à 8 broches est signalée par le triangle noir en bas à droite de la carte mère.

Assurez-vous que l'ensemble du câblage vers la broche 1 sur la carte Curiosity PIC32MZ EF, signalée par le cercle blanc, est aligné avec la broche 1 du MPLAB Snap Debugger.

Pour plus d'informations sur le débogueur MPLAB Snap, consultez la [fiche d'information sur le](http://ww1.microchip.com/downloads/en/DeviceDoc/MPLAB%20Snap%20In-Circuit%20Debugger%20IS%20DS50002787A.pdf)  [débogueur MPLAB Snap In-Circuit.](http://ww1.microchip.com/downloads/en/DeviceDoc/MPLAB%20Snap%20In-Circuit%20Debugger%20IS%20DS50002787A.pdf)

Configuration du matériel Microchip Curiosity PIC32MZ EF à l'aide de PicKit On Board (PKOB)

Nous vous recommandons de suivre la procédure de configuration décrite dans la section précédente. Toutefois, vous pouvez évaluer et exécuter des démos FreeRTOS avec un débogage de base à l'aide du programmeur/débogueur PickIt On Board (PKOB) intégré en suivant ces étapes.

- 1. Connect la carte MikroElectronika USB UART au connecteur MicroBus 1 du Microchip Curiosity PIC32MZ EF.
- 2. Pour connecter votre carte à Internet, effectuez l'une des opérations suivantes :
	- Pour utiliser le Wi-Fi, connectez le MikroElectronika Wi-Fi 7 Click Board au connecteur MicroBus 2 du Microchip Curiosity PIC32MZ EF. (Suivez les étapes « Pour configurer les paramètres Wi-Fi » dans [Configuration des démos de FreeRTOS\)](#page-353-0).
	- Pour utiliser Ethernet afin de connecter la carte Microchip Curiosity PIC32MZ EF à Internet, connectez la carte fille PIC32 LAN8720 PHY au connecteur J18 sur la carte Microchip Curiosity PIC32MZ EF. Connectez une extrémité du câble Ethernet à la carte fille LAN8720 PHY. Connectez l'autre extrémité à votre routeur ou autre port Internet. Vous devez également définir la macro du préprocesseurPIC32\_USE\_ETHERNET.
- 3. Connectez le port USB micro-B nommé « USB DEBUG » de la carte Microchip Curiosity PIC32MZ EF à votre ordinateur au moyen d'un câble USB type A vers USB micro-B.
- 4. Connect le Click Board MikroElectronika USB UART à votre ordinateur à l'aide d'un câble USB A vers USB mini-B.

Configurer votre environnement de développement.

### **a** Note

Le projet FreeRTOS pour cet appareil est basé sur MPLAB Harmony v2. Pour générer le projet, vous devez utiliser les versions des outils qui sont compatibles avec MPLAB Harmony v2, comme v2.10 du MPLAB XC32 Compiler et les versions 2.X.X MPLAB Harmony de l'outil de configuration (CMH).

- 1. Installez [Python version 3.x](https://www.python.org/downloads/) ou une version ultérieure.
- 2. Installez l'IDE MPLAB X :

# **a** Note

FreeRTOSAWS Reference Integrations v202007.00 n'est actuellement pris en charge que sur MPLabv5.35. Les versions antérieures de FreeRTOSAWS Reference Integrations sont prises en charge sur MPLabv5.40.

#### MPLAb v5.35 téléchargements

- [Environnement de développement intégré MPLAB X pour Windows](http://ww1.microchip.com/downloads/en/DeviceDoc/MPLABX-v5.35-windows-installer.exe)
- [Environnement de développement intégré MPLAB X pour macOS](http://ww1.microchip.com/downloads/en/DeviceDoc/MPLABX-v5.35-osx-installer.dmg)
- [Environnement de développement intégré MPLAB X pour Linux](http://ww1.microchip.com/downloads/en/DeviceDoc/MPLABX-v5.35-linux-installer.tar)

Derniers téléchargements de MPlab (MPLAb v5.40)

- [Environnement de développement intégré \(IDE\) MPLAB X pour Windows](http://www.microchip.com/mplabx-ide-windows-installer)
- [Environnement de développement intégré \(IDE\) MPLAB X pour macOS](http://www.microchip.com/mplabx-ide-osx-installer)
- [Environnement de développement intégré \(IDE\) MPLAB X pour Linux](http://www.microchip.com/mplabx-ide-linux-installer)
- 3. Installez le compilateur MPLAB XC32 :
	- [Compilateur MPLAB XC32/32++ pour Windows](http://www.microchip.com/mplabxc32windows)
	- [Compilateur MPLAB XC32/32++ pour macOS](http://www.microchip.com/mplabxc32osx)
	- [Compilateur MPLAB XC32/32++ pour Linux](http://www.microchip.com/mplabxc32linux)
- 4. Démarrez un émulateur de terminal UART et ouvrez une connexion avec les paramètres suivants :
	- Vitesse de transmission : 115200
	- Données : 8 bits
	- Parité : aucune
	- Bits d'arrêt : 1
	- Contrôle de flux : aucun

Surveillance des messages MQTT dans le cloud

Avant de lancer le projet de démonstration de FreeRTOS, vous pouvez configurer le client MQTT dans laAWS IoT console pour surveiller les messages que votre appareil envoie auAWS Cloud.

Pour vous abonner à la rubrique MQTT avec le client MQTT AWS IoT

1. Connectez-vous à la [console AWS IoT](https://console.aws.amazon.com/iotv2/).

- 2. Dans le volet de navigation, choisissez Test, puis choisissez le client de test MQTT pour ouvrir le client MQTT.
- 3. Dans le champ Rubrique d'abonnement, saisissez *your-thing-name***/example/topic**, puis choisissez S'abonner à la rubrique.

Lorsque le projet de démonstration s'exécute correctement sur votre appareil, le message « Hello World ! » s'affiche envoyé plusieurs fois au sujet auguel vous vous êtes abonné.

Créez et exécutez le projet de démonstration FreeRTOS

Ouvrez la démo de FreeRTOS dans l'IDE MPLAB

- 1. Ouvrez l'IDE MPLAB. Si vous avez plusieurs versions de compilateur installées, vous devez sélectionner le compilateur que vous souhaitez utiliser à partir de l'IDE.
- 2. Dans le menu Fichier, choisissez Nouveau projet.
- 3. Accédez à projects/microchip/curiosity\_pic32mzef/mplab/aws\_demos et ouvrezle.
- 4. Choisissez Open Project (Ouvrir un projet).
	- **a** Note

Lorsque vous ouvrez le projet pour la première fois, vous pouvez recevoir un message d'erreur sur le compilateur. Dans l'IDE, accédez à Outils, Options, Intégré, puis sélectionnez le compilateur que vous utilisez pour votre projet.

Pour utiliser Ethernet pour vous connecter, vous devez définir la macro du préprocesseurPIC32\_USE\_ETHERNET.

Pour utiliser Ethernet pour vous connecter à l'aide de l'IDE MPLAB

- 1. Dans l'IDE MPLAB, cliquez avec le bouton droit sur le projet et choisissez Propriétés.
- 2. Dans la boîte de dialogue Propriétés du projet, choisissez *le nom du compilateur* (Options globales) pour le développer, puis sélectionnez *nom-compilateur* -gcc.
- 3. Pour les catégories Options, choisissez Prétraitement et messages, puis ajoutez laPIC32\_USE\_ETHERNET chaîne aux macros du préprocesseur.

Exécutez le projet de démonstration FreeRTOS

- 1. Générez une nouvelle build pour votre projet.
- 2. Sous l'onglet Projects (Projets), cliquez avec le bouton droit sur le dossier de niveau supérieur aws\_demos, puis choisissez Debug (Déboguer).
- 3. Lorsque le débogueur s'arrête au point d'arrêt dans main(), dans le menu Run (Exécuter), choisissez Resume (Reprendre).

# Créez la démo de FreeRTOS avec CMake

Si vous préférez ne pas utiliser d'IDE pour le développement de FreeRTOS, vous pouvez également utiliser CMake pour créer et exécuter les applications de démonstration ou les applications que vous avez développées à l'aide d'éditeurs de code et d'outils de débogage tiers.

Pour créer la démo de FreeRTOS avec CMake

- 1. Créez un répertoire contenant les fichiers de construction générés, tel que *build-directory*.
- 2. Utilisez la commande suivante pour générer des fichiers de construction à partir du code source.

```
cmake -DVENDOR=microchip -DBOARD=curiosity_pic32mzef -DCOMPILER=xc32 -
DMCHP_HEXMATE_PATH=path/microchip/mplabx/version/mplab_platform/bin -
DAFR_TOOLCHAIN_PATH=path/microchip/xc32/version/bin -S freertos -B build-folder
```
### **a** Note

Vous devez spécifier les chemins corrects vers les fichiers binaires Hexmate et de la chaîne d'outils, tels que lesC:\Program Files\Microchip \xc32\v2.40\bin cheminsC:\Program Files (x86)\Microchip\MPLABX \v5.35\mplab\_platform\bin et.

3. Remplacez les répertoires par le répertoire de *construction (répertoire* de construction), puis exécutezmake à partir de ce répertoire.

Pour plus d'informations, veuillez consulter [Utilisation de CMake avec FreeRTOS](#page-358-0).

Pour utiliser Ethernet pour vous connecter, vous devez définir la macro du préprocesseurPIC32\_USE\_ETHERNET.

#### Résolution des problèmes

Pour plus d'informations sur le dépannage, consultez [Résolution des problèmes de mise en route](#page-356-0).

Mise en route avec Nordic nRF52840-DK

### A Important

Cette intégration de référence est hébergée sur le référentiel Amazon-FreeRTOS, qui est obsolète. Nous vous recommandons de [commencer par ici](#page-25-0) lorsque vous créez un nouveau projet. Si vous possédez déjà un projet FreeRTOS basé sur le référentiel Amazon-FreeRTOS, désormais obsolète, consultez le[Guide de migration du référentiel Github](#page-338-0)  [d'Amazon-FreeRTOS.](#page-338-0)

Ce didacticiel fournit des instructions sur la mise en route de la carte Nordic nRF52840-DK. Si vous ne possédez pas le Nordic nRF52840-DK, consultez le catalogue d'appareilsAWS partenaires pour en acheter un auprès de notre [partenaire](https://devices.amazonaws.com/detail/a3G0L00000AANtrUAH/nRF52840-Development-Kit).

Avant de commencer, vous devez effectuer la procédure [Configuration AWS IoT et Amazon Cognito](#page-709-0)  [pour FreeRTOS Bluetooth Low Energy.](#page-709-0)

Pour exécuter la démo de FreeRTOS Bluetooth Low Energy, vous devez également disposer d'un appareil mobile iOS ou Android doté de fonctionnalités Bluetooth et Wi-Fi.

#### **a** Note

Si vous utilisez un appareil iOS, vous avez besoin de Xcode pour générer l'application de démonstration pour mobile. Si vous utilisez un appareil Android, vous pouvez utiliser Android Studio pour générer l'application de démonstration pour mobile.

### Présentation

Ce didacticiel comprend les instructions de mise en route suivantes :

- 1. Connexion de votre carte à un appareil hôte.
- 2. Installation de logiciels sur la machine hôte pour développer et déboguer des applications intégrées pour votre carte de microcontrôleur.
- 3. Compilation croisée d'une application de démonstration FreeRTOS en une image binaire.
- 4. Chargement de l'image binaire de l'application dans votre carte et exécution de l'application.
- 5. Interaction avec l'application s'exécutant sur votre carte via une connexion série, à des fins de surveillance et de débogage.

Configurer le matériel Nordic

Connectez l'ordinateur hôte au port USB J2, situé juste au-dessus du support de batterie de la carte Nordic nRF52840.

Pour plus d'informations sur la configuration de Nordic nRF52840-DK, consultez le [manuel](http://infocenter.nordicsemi.com/pdf/nRF52840_DK_User_Guide_v1.2.pdf) [d'utilisation du kit de développement nRF52840](http://infocenter.nordicsemi.com/pdf/nRF52840_DK_User_Guide_v1.2.pdf).

Configurer votre environnement de développement.

Télécharger et installer Segger Embedded Studio

FreeRTOS prend en charge Segger Embedded Studio en tant qu'environnement de développement pour le Nordic nRF52840-DK.

Pour configurer votre environnement, vous devez télécharger et installer Segger Embedded Studio sur votre ordinateur hôte.

Pour télécharger et installer Segger Embedded Studio

- 1. Accédez à la page [Segger Embedded Studio Downloads](https://www.segger.com/downloads/embedded-studio/), puis choisissez l'option Embedded Studio pour ARM pour votre système d'exploitation.
- 2. Exécutez le programme d'installation et suivez les instructions jusqu'à la fin.

Configuration de l'application de démonstration FreeRTOS Bluetooth Low Energy Mobile SDK

Pour exécuter le projet de démonstration FreeRTOS via Bluetooth Low Energy, vous devez exécuter l'application de démonstration FreeRTOS Bluetooth Low Energy Mobile SDK sur votre appareil mobile.

Pour configurer l'application FreeRTOS Bluetooth Low Energy Mobile SDK Demo

1. Suivez les instructions de [SDK mobiles pour appareils Bluetooth FreeRTOS](#page-659-0) pour télécharger et installer le kit SDK pour votre plateforme mobile sur votre ordinateur hôte.

2. Suivez les instructions de la rubrique [Application de démonstration du SDK FreeRTOS Bluetooth](#page-713-0) [Low Energy Mobile](#page-713-0) pour configurer la démonstration d'applications mobiles sur votre appareil mobile.

Établir une connexion série

Segger Embedded Studio inclut un émulateur de terminal que vous pouvez utiliser pour recevoir des messages de journal sur une connexion série à votre carte.

Pour établir une connexion série avec Segger Embedded Studio

- 1. Ouvrez Segger Embedded Studio.
- 2. Dans le menu supérieur, choisissez Target (Cible), Connect J-Link (Connecter J Link).
- 3. Dans le menu supérieur, choisissez Tools (Outils), Terminal Emulator (Émulateur de terminal), Properties (Propriétés) et définissez les propriétés selon les instructions contenues dans [Installation d'un émulateur de terminal](#page-357-0).
- 4. Dans le menu supérieur, choisissez Tools (Outils), Terminal Emulator (Émulateur de terminal), Connect *port* (115200,N,8,1) (Connecter le port (115200,N,8.1)).

### **a** Note

L'émulateur de terminal studio intégré Segger ne prend pas en charge une capacité d'entrée. Pour cela, utilisez un émulateur de terminal comme PuTTY, Tera Term ou GNU Screen. Configurez le terminal pour vous connecter à votre carte via une connexion série, comme indiqué dans [Installation d'un émulateur de terminal.](#page-357-0)

Téléchargez et configurez FreeRTOS

Après avoir configuré votre matériel et votre environnement, vous pouvez télécharger FreeRTOS.

Télécharger FreeRTOS

Pour télécharger FreeRTOS pour le Nordic nRF52840-DK, rendez-vous sur la [GitHub page](https://github.com/aws/amazon-freertos) [FreeRTOS](https://github.com/aws/amazon-freertos) et clonez le dépôt. Consultez le fichier [README.md](https://github.com/aws/amazon-freertos/blob/main/README.md) pour obtenir des instructions.

# **A** Important

- Dans cette rubrique, le chemin d'accès au répertoire de téléchargement de FreeRTOS est appelé*freertos*.
- Les espaces dans le chemin d'accès *freertos* peuvent provoquer des échecs de construction. Lorsque vous clonez ou copiez le référentiel, assurez-vous que le chemin d'accès que vous créez ne contient pas d'espaces.
- La longueur maximale d'un chemin sous Microsoft Windows est de 260 caractères. Les longs chemins de répertoire de téléchargement de FreeRTOS peuvent provoquer des échecs de compilation.
- Comme le code source peut contenir des liens symboliques, si vous utilisez Windows pour extraire l'archive, vous devrez peut-être :
	- Activez [le mode développeur](https://docs.microsoft.com/en-us/windows/apps/get-started/enable-your-device-for-development) ou
	- Utilisez une console ayant le statut d'administrateur.

De cette façon, Windows peut créer correctement des liens symboliques lors de l'extraction de l'archive. Dans le cas contraire, les liens symboliques seront écrits sous forme de fichiers normaux contenant les chemins des liens symboliques sous forme de texte ou étant vides. Pour plus d'informations, consultez le billet de blog sur [les liens symboliques](https://blogs.windows.com/windowsdeveloper/2016/12/02/symlinks-windows-10/) [de Windows 10 !](https://blogs.windows.com/windowsdeveloper/2016/12/02/symlinks-windows-10/) .

Si vous utilisez Git sous Windows, vous devez activer le mode développeur ou vous devez :

• Définissezcore.symlinks la valeur sur true à l'aide de la commande suivante :

```
git config --global core.symlinks true
```
• Utilisez une console ayant le statut d'administrateur chaque fois que vous utilisez une commande git qui écrit sur le système (par exemplegit pull,git clone, etgit submodule update --init --recursive).

### Configurer votre projet

Pour activer la démo, vous devez configurer votre projet pour qu'il fonctionne avecAWS IoT. Pour que vous puissiez configurer votre projet de sorte qu'il utilise AWS IoT, l'appareil doit être enregistré en
tant qu'objet AWS IoT. Vous devez avoir enregistré votre appareil lorsque vous [Configuration AWS](#page-709-0) [IoT et Amazon Cognito pour FreeRTOS Bluetooth Low Energy.](#page-709-0)

Pour configurer votre point de terminaison AWS IoT

- 1. Connectez-vous à la [console AWS IoT](https://console.aws.amazon.com/iotv2/).
- 2. Dans le panneau de navigation, sélectionnez Settings (Paramètres).

VotreAWS IoT terminal apparaît dans la zone de texte du point de terminaison des données de l'appareil. Elle doit ressembler à *1234567890123*-ats.iot.*us-east-1*.amazonaws.com. Prenez note de ce point de terminaison.

- 3. Dans le volet de navigation, choisissez Gérer, puis Objets. Notez le nom de l'objet AWS IoT pour votre appareil.
- 4. Muni des informations requises sur le point de terminaison AWS IoT et l'objet AWS IoT, ouvrez *freertos*/demos/include/aws\_clientcredential.h dans votre IDE et spécifiez des valeurs pour les constantes #define suivantes :
	- clientcredentialMQTT\_BROKER\_ENDPOINT *Votre point de terminaison AWS IoT*
	- clientcredentialIOT\_THING\_NAME *Nom de l'objet AWS IoT de votre carte*

Pour activer la démonstration

- 1. Vérifiez que la démonstration GATT Bluetooth Low Energy est activée. Accédez à vendors/ nordic/boards/nrf52840-dk/aws\_demos/config\_files/iot\_ble\_config.h et ajoutez #define IOT\_BLE\_ADD\_CUSTOM\_SERVICES ( 1 ) à la liste d'instructions de définition.
- 2. Ouvrezvendors/nordic/boards/nrf52840-dk/aws\_demos/config\_files/ aws\_demo\_config.h et définissez l'unCONFIG\_OTA\_MQTT\_BLE\_TRANSPORT\_DEMO\_ENABLED ou l'autre ouCONFIG\_OTA\_HTTP\_BLE\_TRANSPORT\_DEMO\_ENABLED comme dans cet exemple.

```
/* To run a particular demo you need to define one of these. 
  * Only one demo can be configured at a time 
 * 
            CONFIG_BLE_GATT_SERVER_DEMO_ENABLED
  * CONFIG_MQTT_BLE_TRANSPORT_DEMO_ENABLED 
             * CONFIG_SHADOW_BLE_TRANSPORT_DEMO_ENABLED
```
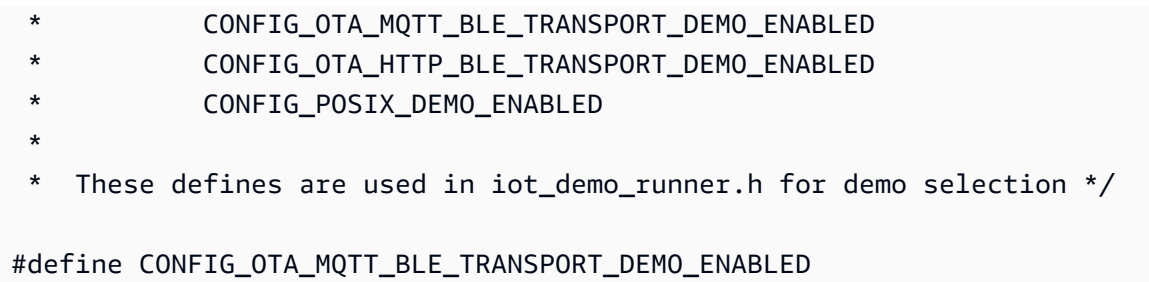

- 3. Puisque la puce Nordic est livrée avec très peu de RAM (250 Ko), il peut être nécessaire de changer la configuration BLE pour autoriser des entrées de table GATT plus importantes par rapport à la taille de chaque attribut. De cette façon, vous pouvez ajuster la quantité de mémoire obtenue par l'application. Pour ce faire, remplacez les définitions des attributs suivants dans le fichier *freertos*/vendors/nordic/boards/nrf52840-dk/aws\_demos/config\_files/ sdk\_config.h :
	- NRF\_SDH\_BLE\_VS\_UUID\_COUNT

Nombre d'UUID spécifiques au fournisseur. Augmentez ce nombre de 1 lorsque vous ajoutez un nouvel UUID spécifique au fournisseur.

• NRF\_SDH\_BLE\_GATTS\_ATTR\_TAB\_SIZE

Taille de la table attributaire en octets. La taille doit être un multiple de 4. Cette valeur indique la quantité de mémoire définie pour la table attributaire (y compris la taille caractéristique). Elle varie donc d'un projet à l'autre. Si vous dépassez la taille de la table attributaire, vous obtiendrez une erreur NRF\_ERROR\_NO\_MEM. Si vous modifiez le NRF\_SDH\_BLE\_GATTS\_ATTR\_TAB\_SIZE, vous devez généralement également reconfigurer les paramètres de la RAM.

(Pour les tests, l'emplacement du fichier est *freertos*/vendors/nordic/boards/ nrf52840-dk/aws\_tests/config\_files/sdk\_config.h.)

Créez et exécutez le projet de démonstration FreeRTOS

Après avoir téléchargé FreeRTOS et configuré votre projet de démonstration, vous êtes prêt à créer et à exécuter le projet de démonstration sur votre tableau.

# **A** Important

Si c'est la première fois que vous exécutez la démonstration sur cette carte, vous devez flasher le programme d'amorçage sur la carte avant que la démonstration puisse être exécutée.

Pour générer et flasher le programme d'amorçage, suivez les étapes ci-dessous, mais au lieu d'utiliser le fichier de projet projects/nordic/nrf52840-dk/ses/aws\_demos/ aws\_demos.emProject, utilisez projects/nordic/nrf52840-dk/ses/aws\_demos/ bootloader/bootloader.emProject.

Pour créer et exécuter la démo Bluetooth Low Energy de FreeRTOS à partir de Segger Embedded **Studio** 

- 1. Ouvrez Segger Embedded Studio. Dans le menu supérieur, choisissez File, puis Open Solution et accédez au fichier de projet projects/nordic/nrf52840-dk/ses/aws\_demos/ aws\_demos.emProject.
- 2. Si vous utilisez l'émulateur de terminal Segger Embedded Studio, choisissez Tools (Outils) dans le menu supérieur, puis choisissez Terminal Emulator (Émulateur de terminal), Terminal Emulator (Émulateur de terminal) pour afficher les informations de votre connexion série.

Si vous utilisez un autre outil de terminal, vous pouvez surveiller la sortie de cet outil à partir de votre connexion série.

3. Cliquez avec le bouton droit de la souris sur le projet de démonstration aws\_demos dans l'Explorateur de projets, puis choisissez Build (Générer).

## **a** Note

S'il s'agit de la première fois que vous utilisez Segger Embedded Studio, vous pouvez voir l'avertissement « No license for commercial use ». Segger Embedded Studio peut être utilisé gratuitement avec les appareils semi-conducteurs Nordic. [Demandez une](http://license.segger.com/Nordic.cgi)  [licence gratuite](http://license.segger.com/Nordic.cgi) puis, lors de la configuration, choisissez Activer votre licence gratuite et suivez les instructions.

4. Choisissez Debug (Déboguer), puis Go (OK).

Une fois la démonstration démarrée, elle attend d'être appairée avec un appareil mobile sur Bluetooth Low Energy.

5. Suivez les instructions de l'application de [démonstration MQTT over Bluetooth Low Energy pour](https://docs.aws.amazon.com/freertos/latest/userguide/ble-demo.html#ble-demo-mqtt)  [terminer la démonstration avec l'application](https://docs.aws.amazon.com/freertos/latest/userguide/ble-demo.html#ble-demo-mqtt) de démonstration FreeRTOS Bluetooth Low Energy Mobile SDK en tant que proxy MQTT mobile.

#### Résolution des problèmes

Pour obtenir des informations générales sur la résolution des problèmes liés à la mise en route avec FreeRTOS, consulte[zRésolution des problèmes de mise en route.](#page-356-0)

Commencer à utiliser le NuMaker Nuvoton -IoT-M487

# **A** Important

Cette intégration de référence est hébergée sur le référentiel Amazon-FreeRTOS, qui est obsolète. Nous vous recommandons de [commencer ici](#page-25-0) lorsque vous créez un nouveau projet. Si vous possédez déjà un projet FreeRTOS basé sur le référentiel Amazon-FreeRTOS, désormais obsolète, consultez le. [Guide de migration du référentiel Github](#page-338-0)  [d'Amazon-FreeRTOS](#page-338-0)

Ce didacticiel fournit des instructions pour démarrer avec la carte de développement Nuvoton NuMaker -IoT-M487. Le microcontrôleur de la série comprend des modules Ethernet et Wi-Fi RJ45 intégrés. Si vous ne possédez pas le Nuvoton NuMaker -IoT-M487, consultez le [catalogue des](https://devices.amazonaws.com/detail/a3G0h000000Tg9cEAC/NuMaker-IoT-M487)  [appareils AWS partenaires pour en acheter un auprès de notre partenaire](https://devices.amazonaws.com/detail/a3G0h000000Tg9cEAC/NuMaker-IoT-M487).

Avant de commencer, vous devez configurer AWS IoT et configurer votre logiciel FreeRTOS pour connecter votre carte de développement au Cloud. AWS Pour obtenir des instructions, veuillez consulter [Premiers pas.](#page-346-0) Dans ce didacticiel, le chemin d'accès au répertoire de téléchargement de FreeRTOS est appelé. *freertos*

## Présentation

Ce didacticiel vous guide à travers les étapes suivantes :

- 1. Installation du logiciel sur voter machine hôte pour développer et déboguer des applications intégrées pour votre carte de microcontrôleur.
- 2. Compilez une application de démonstration FreeRTOS sur une image binaire.
- 3. Chargement de l'image binaire de l'application dans votre carte et exécution de l'application.

Configurer votre environnement de développement.

L'édition Keil MDK Nuvoton est conçue pour développer et déboguer des applications pour les cartes Nuvoton M487. La version Keil MDK v5 Essential, Plus ou Pro doit également fonctionner pour le MCU Nuvoton M487 (Cortex-M4 core). Vous pouvez télécharger l'édition Keil MDK Nuvoton à prix réduit pour les MCU de la série Nuvoton Cortex-M4. Le kit de développement Keil MDK est pris en charge uniquement sur Windows.

Pour installer l'outil de développement pour le NuMaker -IoT-M487

- 1. Téléchargez le [kit de développement MDK Keil Nuvoton Edition](https://store.developer.arm.com/store/embedded-iot-software-tools/keil-mdk-nuvoton-edition?edition=1164) sur le site web de Keil MDK.
- 2. Installez le kit de développement Keil MDK sur votre machine hôte à l'aide de votre licence. Le kit de développement Keil MDK inclut l'IDE Keil µVision, une chaîne d'outils de compilation C/C+ + et le débogueur µVision.

Si vous rencontrez des problèmes lors de l'installation, contactez [Nuvoton](https://www.nuvoton.com/contact-us) pour obtenir de l'aide.

3. Installez le Nu-Link Keil Driver V3.06.7215R (ou la dernière version), qui se trouve sur la page [de l'outil de développement Nuvoton.](https://www.nuvoton.com/tool-and-software/ide-and-compiler/)

<span id="page-508-0"></span>Créez et exécutez le projet de démonstration FreeRTOS

Pour créer le projet de démonstration FreeRTOS

- 1. Ouvrez l'IDE Keil µVision.
- 2. Dans le menu File (Fichier), choisissez Open (Ouvrir). Dans la boîte de dialogue Open file (Ouvrir un fichier) assurez-vous que le sélecteur de type de fichier est défini sur Project Files (Fichiers de projet).
- 3. Choisissez le projet de démonstration Wi-Fi ou Ethernet à construire.
	- Pour ouvrir le projet de démonstration Wi-Fi, choisissez le projet cible aws\_demos.uvproj dans le répertoire *freertos*\projects\nuvoton\numaker\_iot\_m487\_wifi\uvision \aws\_demos.
	- Pour ouvrir le projet de démonstration Ethernet, choisissez le projet cible aws\_demos\_eth.uvproj dans le répertoire *freertos*\projects\nuvoton \numaker\_iot\_m487\_wifi\uvision\aws\_demos\_eth.
- 4. Pour vous assurer que vos paramètres sont corrects pour flasher la carte, cliquez avec le bouton droit sur le projet aws\_demo dans l'IDE, puis choisissez Options. (Pour plus d'informations, consultez [Résolution des problèmes.](#page-511-0))
- 5. Dans l'onglet Utilities (Utilitaires) vérifiez que Use Target Driver for Flash Programming (Utiliser le pilote cible pour la programmation du flash) est sélectionné et que Nuvoton Nu-Link Debugger (Débogueur Nuvoton Nu-Link) est défini comme pilote cible.
- 6. Dans l'onglet Debug (Débogage) en regard de Nuvoton Nu-Link Debugger (Débogueur Nuvoton Nu-Link), choisissez Settings (Paramètres).
- 7. Vérifiez que Chip Type (Type de puce) est défini sur M480.
- 8. Dans le volet de navigation Project (Projet) de l'IDE Keil µVision, choisissez le projet aws demos. Dans le menu Project (Projet), choisissez Build Target (Générer la cible).

Vous pouvez utiliser le client MQTT de la AWS IoT console pour surveiller les messages que votre appareil envoie au AWS Cloud.

Pour vous abonner à la rubrique MQTT avec le client AWS IoT MQTT

- 1. Connectez-vous à la [console AWS IoT](https://console.aws.amazon.com/iotv2).
- 2. Dans le volet de navigation, choisissez Test, puis choisissez MQTT test client pour ouvrir le client MQTT.
- 3. Dans le champ Rubrique d'abonnement, saisissez *your-thing-name***/example/topic**, puis choisissez S'abonner à la rubrique.

Pour exécuter le projet de démonstration FreeRTOS

- 1. Connectez votre carte Numaker IoT-M487 à votre machine hôte (ordinateur).
- 2. Regénérez le projet.
- 3. Dans le menu Flash de l'IDE Keil µVision, choisissez Download (Télécharger).
- 4. Dans le menu Debug (Déboguer) choisissez Start/Stop Debug Session (Démarrer/arrêter la session de débogage).
- 5. Lorsque le débogueur stoppe au point d'arrêt dans main(), ouvrez le menu Run (Exécuter), puis choisissez Run (F5) [Exécuter (F5)].

Vous devriez voir les messages MQTT envoyés par votre appareil dans le client MQTT de la AWS IoT console.

#### Utilisation de CMake avec FreeRTOS

Vous pouvez également utiliser CMake pour créer et exécuter les applications de démonstration FreeRTOS ou les applications que vous avez développées à l'aide d'éditeurs de code et d'outils de débogage tiers.

Assurez-vous d'avoir installé le système de génération CMake. Suivez les instructions fournies dans [Utilisation de CMake avec FreeRTOS,](#page-358-0) puis suivez la procédure décrite dans cette rubrique.

#### **a** Note

Assurez-vous que le chemin d'accès à l'emplacement du compilateur (Keil) se trouve dans votre variable système Path, par exemple, C:\Keil\_v5\ARM\ARMCC\bin.

Vous pouvez également utiliser le client MQTT dans la AWS IoT console pour surveiller les messages que votre appareil envoie au AWS Cloud.

Pour vous abonner à la rubrique MQTT avec le client AWS IoT MQTT

- 1. Connectez-vous à la [console AWS IoT](https://console.aws.amazon.com/iotv2).
- 2. Dans le volet de navigation, choisissez Test, puis choisissez MQTT test client pour ouvrir le client MQTT.
- 3. Dans le champ Rubrique d'abonnement, saisissez *your-thing-name***/example/topic**, puis choisissez S'abonner à la rubrique.

Pour générer des fichiers de génération à partir de fichiers source et exécuter le projet de démonstration

- 1. Sur votre machine hôte, ouvrez l'invite de commande et accédez au dossier *freertos*.
- 2. Créez un dossier qui contiendra les fichiers générés. Nous appellerons ce dossier *BUILD\_FOLDER*.
- 3. Générez les fichiers de build pour la démonstration Wi-Fi ou Ethernet.
	- Pour la démonstration Wi-Fi :

Accédez au répertoire qui contient les fichiers sources du projet de démonstration FreeRTOS. Ensuite, générez les fichiers de build en exécutant la commande suivante.

**cmake -DVENDOR=nuvoton -DBOARD=numaker\_iot\_m487\_wifi -DCOMPILER=arm-keil -S . - B** *BUILD\_FOLDER* **-G Ninja**

• Pour la démonstration Ethernet :

Accédez au répertoire qui contient les fichiers sources du projet de démonstration FreeRTOS. Ensuite, générez les fichiers de build en exécutant la commande suivante.

**cmake -DVENDOR=nuvoton -DBOARD=numaker\_iot\_m487\_wifi -DCOMPILER=arm-keil - DAFR\_ENABLE\_ETH=1 -S . -B** *BUILD\_FOLDER* **-G Ninja** 

4. Générez le fichier binaire à flasher sur la carte M487 en exécutant la commande suivante.

**cmake --build** *BUILD\_FOLDER*

À ce stade, le fichier binaire aws\_demos.bin doit se trouver dans le dossier *BUILD\_FOLDER*/ vendors/Nuvoton/boards/numaker\_iot\_m487\_wifi.

- 5. Pour configurer la carte pour le mode flash, assurez-vous que le commutateur MSG (n°4 d'ISW1 sur ICE) est activé. Lorsque vous branchez la carte, une fenêtre et une unité lui sont attribuées. (Consultez [Résolution des problèmes](#page-511-0).)
- 6. Ouvrez un émulateur de terminal pour afficher les messages via UART. Suivez les instructions décrites dans [Installation d'un émulateur de terminal.](#page-357-0)
- 7. Exécutez le projet de démonstration en copiant le fichier binaire généré sur le périphérique.

Si vous vous êtes abonné à la rubrique MQTT avec le client AWS IoT MQTT, les messages MQTT envoyés par votre appareil devraient s'afficher dans la console. AWS IoT

#### <span id="page-511-0"></span>Résolution des problèmes

- Si votre Windows ne reconnaît pas le périphériqueVCOM, installez le pilote du port série NuMaker Windows à partir du lien [Nu-Link USB Driver](https://www.nuvoton.com/export/resource-files/Nu-Link_USB_Driver_V1.6.zip) v1.6.
- Si vous connectez votre appareil au kit de développement Keil MDK (IDE) via Nu-Link, assurezvous que le commutateur MSG (n° 4 d'ISW1 sur ICE) est désactivé, comme illustré.

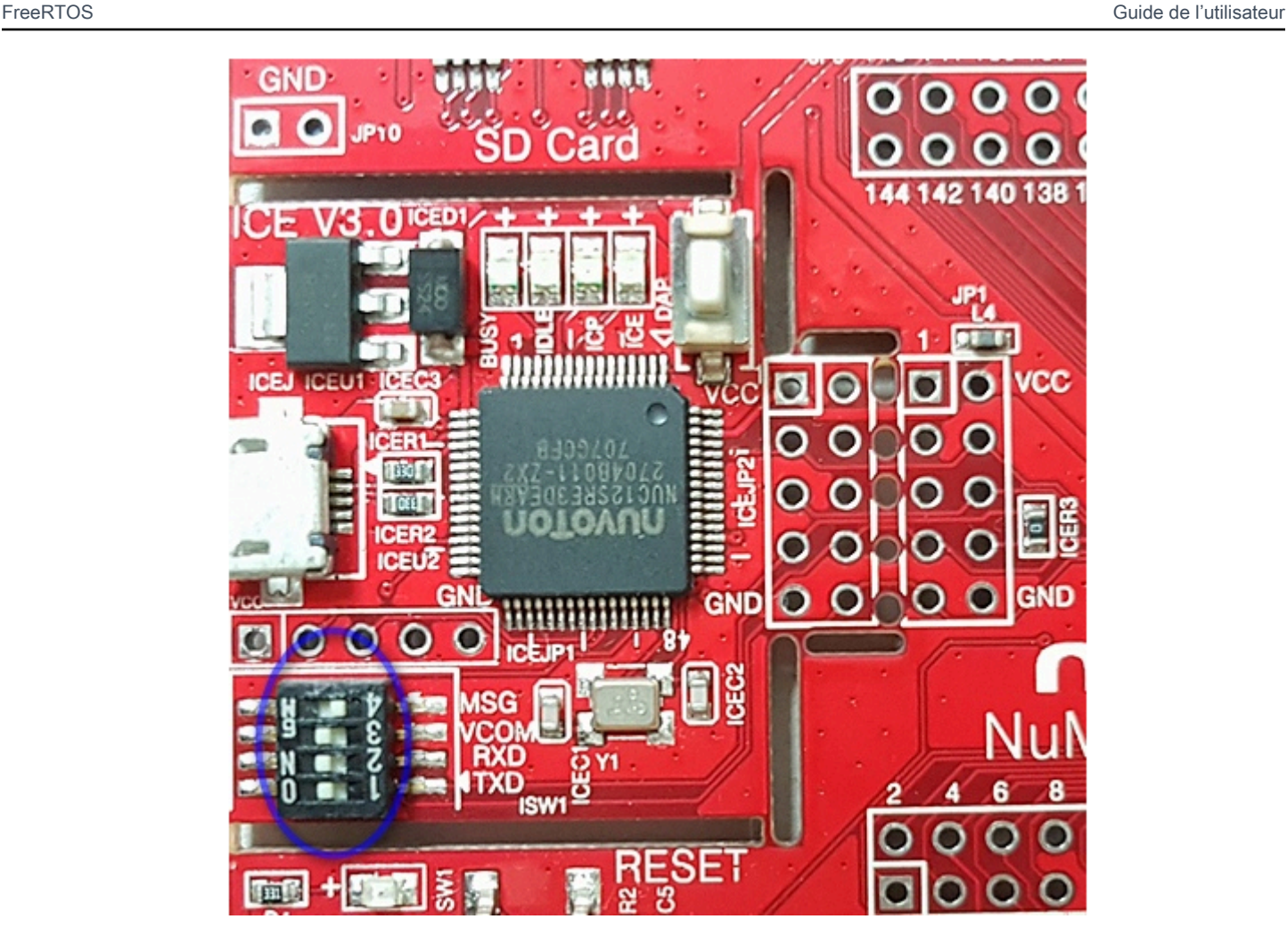

Si vous rencontrez des problèmes lors de la configuration de votre environnement de développement ou de la connexion à votre carte, contactez [Nuvoton.](http://www.nuvoton.com/contact-us/)

Débogage de projets FreeRTOS dans Keil μVision

Pour démarrer une session de débogage dans Keil µVision

- 1. Ouvrez Keil µVision.
- 2. Suivez les étapes pour intégrer le projet de démonstration FreeRTOS. [Créez et exécutez le](#page-508-0)  [projet de démonstration FreeRTOS](#page-508-0)
- 3. Dans le menu Debug (Déboguer) choisissez Start/Stop Debug Session (Démarrer/arrêter la session de débogage).

La fenêtre Call Stack+Locals s'affiche lorsque vous démarrez une session de débogage. µVision flashe la démonstration sur la carte, exécute la démonstration et s'arrête au début de la fonction main().

4. Définissez des points d'arrêt dans le code source de votre projet, puis exécutez le code. Le projet doit ressembler à ce qui suit :

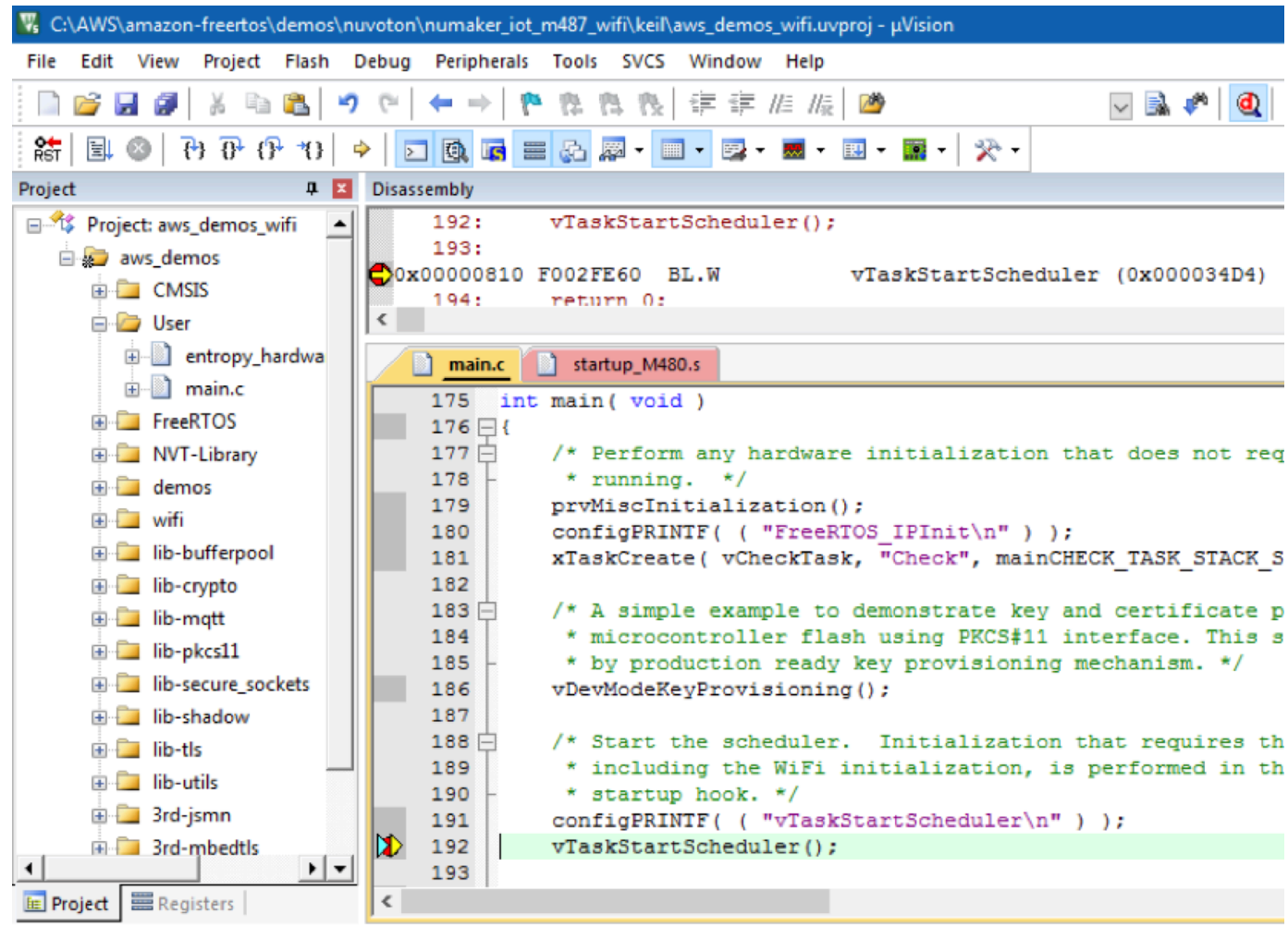

Dépannage des paramètres de débogage µVision

Si vous rencontrez des problèmes lors du débogage d'une application, vérifiez que vos paramètres de débogage sont définis correctement dans Keil µVision.

Pour vérifier que les paramètres de débogage µVision sont corrects

- 1. Ouvrez Keil µVision.
- 2. Cliquez avec le bouton droit sur le projet aws\_demo dans l'IDE, puis choisissez Options.
- 3. Dans l'onglet Utilities (Utilitaires) vérifiez que Use Target Driver for Flash Programming (Utiliser le pilote cible pour la programmation du flash) est sélectionné et que Nuvoton Nu-Link Debugger (Débogueur Nuvoton Nu-Link) est défini comme pilote cible.

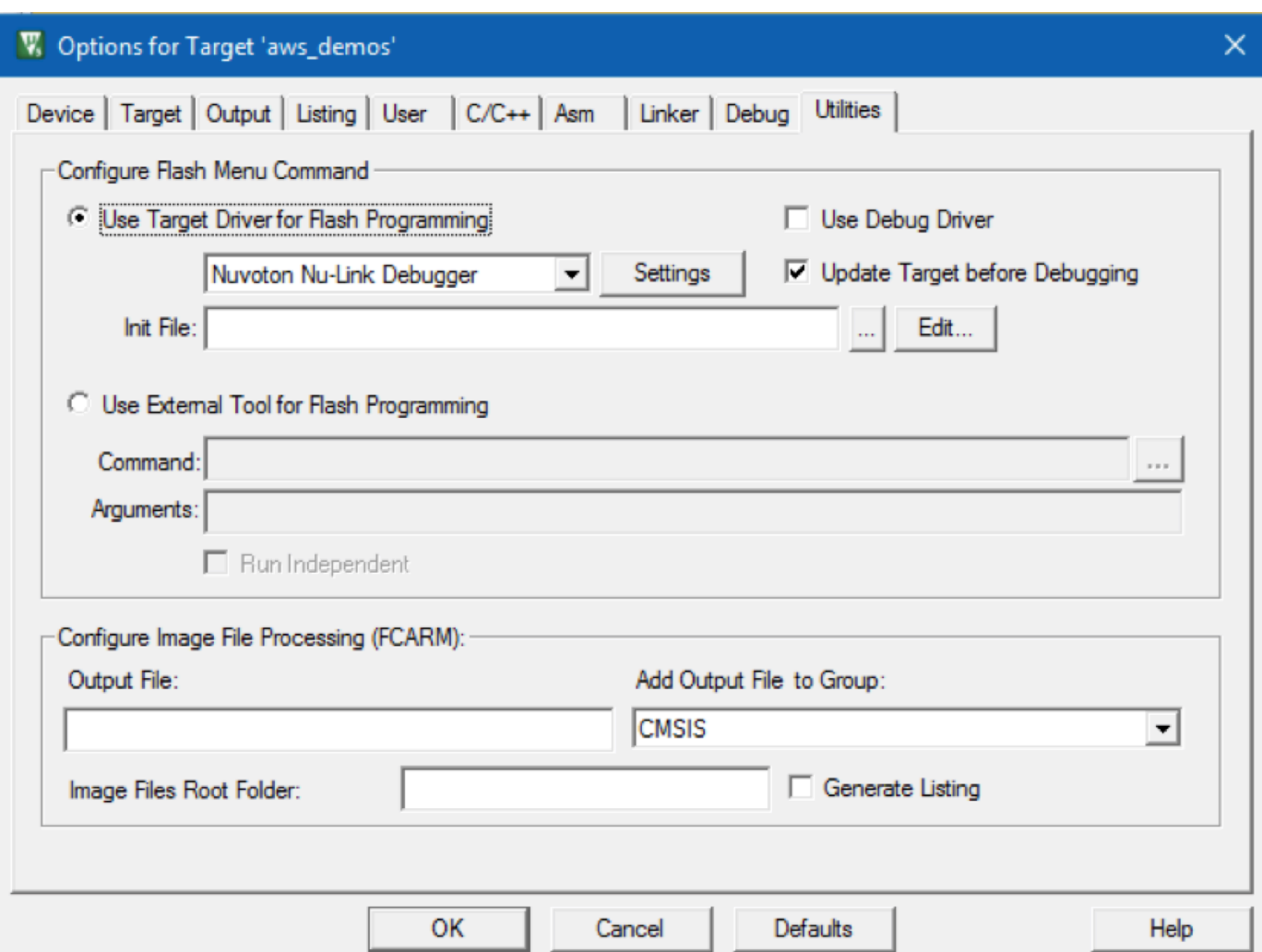

4. Dans l'onglet Debug (Débogage) en regard de Nuvoton Nu-Link Debugger (Débogueur Nuvoton Nu-Link), choisissez Settings (Paramètres).

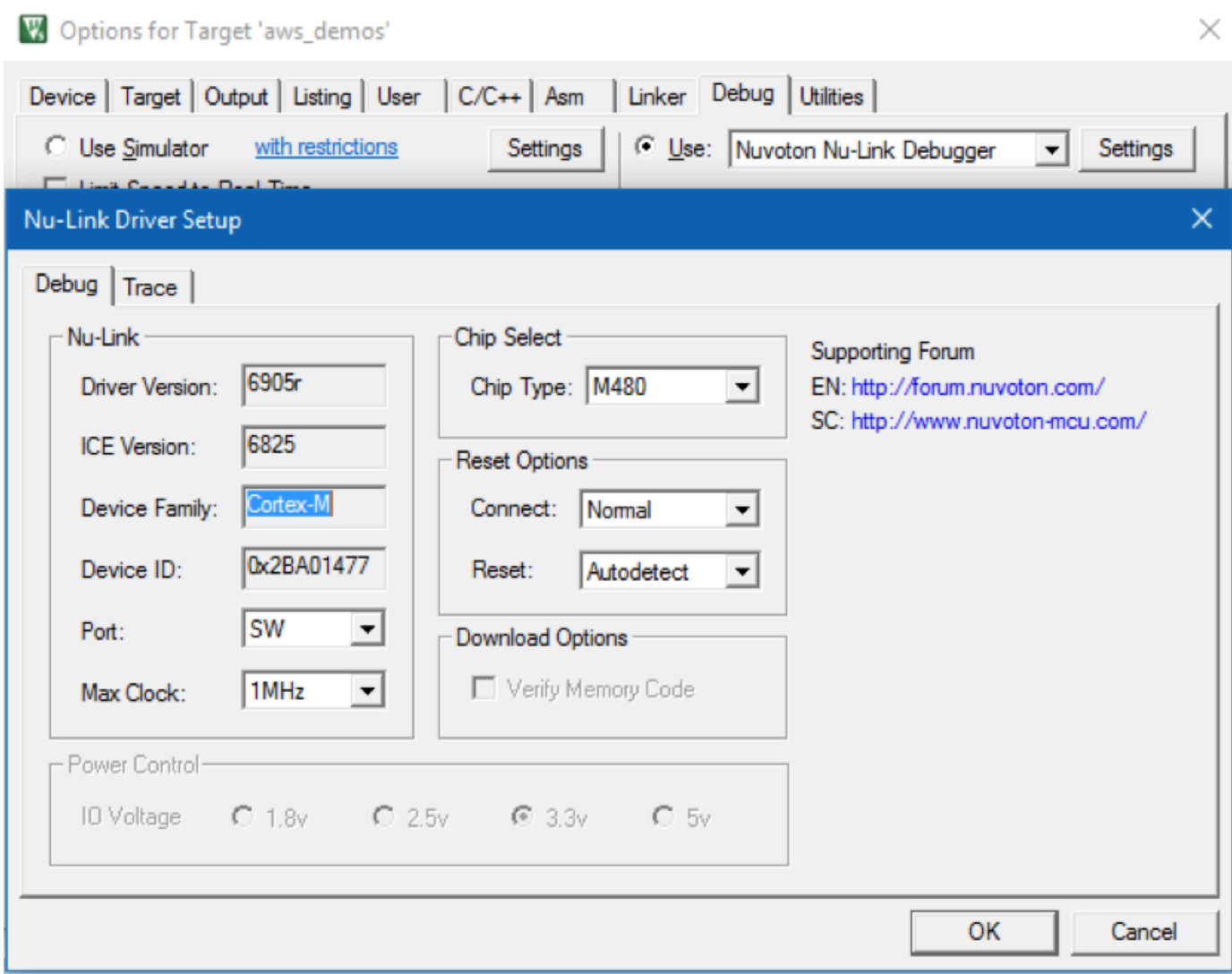

5. Vérifiez que Chip Type (Type de puce) est défini sur M480.

Démarrez avec le NXP LPC54018 IoT Module

**A** Important

Cette intégration de référence est hébergée sur le référentiel Amazon-FreeRTOS, qui est obsolète. Nous vous recommandons de [commencer ici](#page-25-0) lorsque vous créez un nouveau projet. Si vous possédez déjà un projet FreeRTOS basé sur le référentiel Amazon-FreeRTOS, désormais obsolète, consultez le. [Guide de migration du référentiel Github](#page-338-0)  [d'Amazon-FreeRTOS](#page-338-0)

Ce didacticiel fournit des instructions sur la mise en route du module IoT NXP LPC54018. [Si vous ne](https://devices.amazonaws.com/detail/a3G0L00000AANtAUAX/LPC54018-IoT-Solution)  [possédez pas de module IoT NXP LPC54018, consultez AWS le catalogue des appareils partenaires](https://devices.amazonaws.com/detail/a3G0L00000AANtAUAX/LPC54018-IoT-Solution)  [pour en acheter un auprès de notre partenaire.](https://devices.amazonaws.com/detail/a3G0L00000AANtAUAX/LPC54018-IoT-Solution) Utilisez un câble USB pour connecter votre module IoT NXP LPC54018 à votre ordinateur.

Avant de commencer, vous devez configurer AWS IoT et télécharger FreeRTOS pour connecter votre appareil au Cloud. AWS Pour obtenir des instructions, consultez [Premiers pas.](#page-346-0) Dans ce didacticiel, le chemin d'accès au répertoire de téléchargement de FreeRTOS est appelé. *freertos*

## Présentation

Ce didacticiel comprend les instructions de mise en route suivantes :

- 1. Connexion de votre carte à un appareil hôte.
- 2. Installation de logiciels sur la machine hôte pour développer et déboguer des applications intégrées pour votre carte de microcontrôleur.
- 3. Compilation croisée d'une application de démonstration FreeRTOS en une image binaire.
- 4. Chargement de l'image binaire de l'application dans votre carte et exécution de l'application.

Configurer le matériel NXP

Pour configurer le NXP LPC54018

• Connectez votre ordinateur au port USB sur le NXP LPC54018.

Pour configurer le débogueur JTAG

Vous avez besoin d'un débogueur JTAG pour lancer et déboguer votre code exécuté sur la carte NXP LPC54018. FreeRTOS a été testé à l'aide d'un module IoT OM40006. Pour plus d'informations sur les débogueurs pris en charge, consultez le Manuel d'utilisation pour le module IoT NXP LPC54018 disponible à partir de la page du produit [OM40007 LPC54018 IoT Module](https://www.nxp.com/products/processors-and-microcontrollers/arm-microcontrollers/general-purpose-mcus/lpc54018-iot-module-for-the-lpc540xx-family-of-mcus:OM40007).

- 1. Si vous utilisez un débogueur OM40006 IoT Module, vous avez besoin d'un câble pour connecter le connecteur 20 broches entre le débogueur et le connecteur 10 broches du module NXP IoT.
- 2. Connectez NXP LPC54018 et le débogueur OM40006 IoT Module aux ports USB de votre ordinateur à l'aide de câbles mini-USB vers USB.

Configurer votre environnement de développement.

FreeRTOS prend en charge deux IDE pour le module IoT NXP LPC54018 : IAR Embedded Workbench et mCUXpresso.

Avant de commencer, installez l'un de ces environnements IDE.

Pour installer IAR Embedded Workbench for ARM

1. Accédez à [IAR Embedded Workbench for ARM](https://www.iar.com/iar-embedded-workbench/#!?architecture=Arm) et téléchargez le logiciel.

## **a** Note

IAR Embedded Workbench for ARM nécessite Microsoft Windows.

- 2. Lancez le programme d'installation et suivez les instructions.
- 3. Dans Assistant de licence, choisissez Register with IAR Systems to get an evaluation license (S'enregistrer auprès d'IAR Systems pour obtenir une licence d'évaluation).
- 4. Placez le chargeur de démarrage sur l'appareil avant de tenter d'exécuter toute démonstration.

Pour installer MCUXpresso depuis NXP

1. Téléchargez et exécutez le programme d'installation MCUXpresso à partir de [NXP.](https://www.nxp.com/support/developer-resources/software-development-tools/mcuxpresso-software-and-tools/mcuxpresso-integrated-development-environment-ide:MCUXpresso-IDE)

**a** Note

Les versions 10.3.x et ultérieures sont prises en charge.

2. Accédez à [MCUXpresso SDK](https://www.nxp.com/support/developer-resources/software-development-tools/mcuxpresso-software-and-tools/mcuxpresso-software-development-kit-sdk:MCUXpresso-SDK) et choisissez Build your SDK (Créer votre kit SDK).

**a** Note

Les versions 2.5 et ultérieures sont prises en charge.

- 3. Choisissez Select Development Board (Sélectionner la carte de développement).
- 4. Sous Select Development Board (Sélectionner la carte de développement), dans le champ Search by Name (Recherche par nom), saisissez **LPC54018-IoT-Module**.
- 5. Sous Boards (Cartes), choisissez LPC54018-IoT-Module.
- 6. Vérifiez les détails du matériel, puis choisissez Build MCUXepresso SDK.
- 7. Le kit SDK pour Windows utilisant l'IDE MCUXpresso est déjà créé. Choisissez Télécharger le rapport SDK. Si vous utilisez un autre système d'exploitation, sous Host OS (Système d'exploitation hôte), sélectionnez votre système d'exploitation, puis choisissez Download SDK (Télécharger le kit SDK).
- 8. Démarrez l'IDE MCUXpresso kits et choisissez l'onglet Installed SDKs (Kits SDK installés).
- 9. Faites glisser le kit SDK téléchargé et déposez-le dans la fenêtre Installed SDKs (Kits SDK installés).

Si vous rencontrez des problèmes lors de l'installation, consultez [NXP Support \(Support NXP\)](https://www.nxp.com/support/support:SUPPORTHOME?tid=sbmenu) ou [NXP Ressources Resources \(Ressources pour développeurs NXP\)](https://www.nxp.com/support/developer-resources:DEVELOPER_HOME).

Surveillance des messages MQTT dans le cloud

Avant de lancer le projet de démonstration FreeRTOS, vous pouvez configurer le client MQTT dans la console pour surveiller AWS IoT les messages que votre appareil envoie au Cloud. AWS

Pour vous abonner à la rubrique MQTT avec le client AWS IoT MQTT

- 1. Connectez-vous à la [console AWS IoT](https://console.aws.amazon.com/iotv2/).
- 2. Dans le volet de navigation, choisissez Test, puis choisissez MQTT test client pour ouvrir le client MQTT.
- 3. Dans le champ Rubrique d'abonnement, saisissez *your-thing-name***/example/topic**, puis choisissez S'abonner à la rubrique.

Lorsque le projet de démonstration s'exécute avec succès sur votre appareil, le message « Hello World ! » s'affiche envoyé plusieurs fois au sujet auquel vous vous êtes abonné.

Créez et exécutez le projet de démonstration FreeRTOS

Importez la démo de FreeRTOS dans votre IDE

Pour importer l'exemple de code FreeRTOS dans l'IDE IAR Embedded Workbench

- 1. Ouvrez IAR Embedded Workbench, et dans le menu File (Fichier), choisissez Open Workspace (Ouvrir l'espace de travail).
- 2. Dans la zone de texte search-directory, saisissez projects/nxp/lpc54018iotmodule/iar/ aws\_demos, puis choisissez aws\_demos.eww.

3. Dans le menu Project (Projet), choisissez Rebuild All (Regénérer tout).

Pour importer l'exemple de code FreeRTOS dans l'IDE MCUXpresso

- 1. Ouvrez MCUXpresso, et dans le menu File (Fichier), choisissez Open Projects From File System (Ouvrir les projets depuis le système de fichiers).
- 2. Dans la zone de texte Directory, entrez projects/nxp/lpc54018iotmodule/mcuxpresso/ aws demos, puis choisissez Finish
- 3. Dans le menu Project (Projet), choisissez Build All (Générer tout).

Exécutez le projet de démonstration FreeRTOS

Pour exécuter le projet de démonstration FreeRTOS avec l'IDE IAR Embedded Workbench

- 1. Dans votre IDE, dans le menu Project (Projet), choisissez Build (Générer).
- 2. Dans le menu Project (Projet), choisissez Download et Debug (Télécharger et déboguer).
- 3. Dans le menu Debug (Déboguer), choisissez Start Debugging (Démarrer le débogage).
- 4. Lorsque le débogueur s'arrête au point d'arrêt dans main, dans le menu Debug (Débogage), choisissez Go (OK).

#### **a** Note

Si une boîte de dialogue J-Link Device Selection s'ouvre, cliquez sur OK pour continuer. Dans la boîte de dialogue Target Device Settings, choisissez Unspecified (Non spécifié), choisissez Cortex M4, puis choisissez OK. Vous n'avez besoin de le faire qu'une seule fois.

Pour exécuter le projet de démonstration FreeRTOS avec l'IDE mCUXpresso

- 1. Dans votre IDE, dans le menu Project (Projet), choisissez Build (Générer).
- 2. Si c'est la première fois que vous déboguez, choisissez le projet aws\_demos et dans la barre d'outils Debug, cliquez sur le bouton bleu de débogage.
- 3. Toutes les sondes de débogage détectées sont affichées. Choisissez la sonde que vous souhaitez utiliser, puis choisissez OK pour démarrer le débogage.

# **a** Note

Lorsque le débogueur s'arrête au point d'arrêt dans main(), appuyez sur le bouton de redémarrage du débogage

తి

une fois afin de réinitialiser la session de débogage. (Cela est nécessaire en raison d'un bogue avec le débogueur MCUXpresso pour NXP54018-IoT-Module).

4. Lorsque le débogueur s'arrête au point d'arrêt dans main(), dans le menu Debug (Débogage), choisissez Go (OK).

# Résolution des problèmes

Pour obtenir des informations générales sur la résolution des problèmes liés à la prise en main de FreeRTOS, consultez. [Résolution des problèmes de mise en route](#page-356-0)

Mise en route avec le kit de démarrage Renesas Starter Kit+ for RX65N-2MB

## **A** Important

Cette intégration de référence est hébergée sur le référentiel Amazon-FreeRTOS, qui est obsolète. Nous vous recommandons de [commencer ici](#page-25-0) lorsque vous créez un nouveau projet. Si vous possédez déjà un projet FreeRTOS basé sur le référentiel Amazon-FreeRTOS, désormais obsolète, consultez le. [Guide de migration du référentiel Github](#page-338-0)  [d'Amazon-FreeRTOS](#page-338-0)

Ce didacticiel fournit des instructions sur la mise en route du kit Renesas Starter Kit+ pour RX65N-2MB. [Si vous ne possédez pas le Renesas RSK+ pour RX65N-2MB, consultez le catalogue](https://devices.amazonaws.com/detail/a3G0L00000AAOkeUAH/Renesas-Starter-Kit+-for-RX65N-2MB)  [des appareils AWS partenaires et achetez-en un auprès de nos partenaires.](https://devices.amazonaws.com/detail/a3G0L00000AAOkeUAH/Renesas-Starter-Kit+-for-RX65N-2MB)

Avant de commencer, vous devez configurer AWS IoT et télécharger FreeRTOS pour connecter votre appareil au Cloud. AWS Pour obtenir des instructions, consultez [Premiers pas.](#page-346-0) Dans ce didacticiel, le chemin d'accès au répertoire de téléchargement de FreeRTOS est appelé. *freertos*

## Présentation

Ce didacticiel comprend les instructions de mise en route suivantes :

- 1. Connexion de votre carte à un appareil hôte.
- 2. Installation de logiciels sur la machine hôte pour développer et déboguer des applications intégrées pour votre carte de microcontrôleur.
- 3. Compilation croisée d'une application de démonstration FreeRTOS en une image binaire.
- 4. Chargement de l'image binaire de l'application dans votre carte et exécution de l'application.

Configurer le matériel Renesas

Pour configurer le kit RSK+ pour RX65N de 2 Mo

- 1. Connectez le chargeur +5V positif central au connecteur PWR sur le RSK+ pour RX65N de 2 Mo.
- 2. Connectez votre ordinateur sur le port USB2.0 FS sur le RSK+ pour RX65N-2Mo.
- 3. Connectez votre ordinateur au port série USB sur le RSK+ pour RX65N-2 Mo.
- 4. Connectez un routeur ou un port Ethernet connecté à Internet au port Ethernet de votre RSK+ pour RX65N de 2 Mo.

Pour configurer le module E2 Lite Debugger

- 1. Utilisez le câble ruban à 14 broches pour connecter le module E2 Lite Debugger au port « E1/E2 Lite » sur le RSK+ pour RX65N de 2 Mo.
- 2. Utilisez un câble USB pour connecter le module E2 Lite Debugger à votre machine hôte. Lorsque le module E2 Lite Debugger est connecté à la fois à la carte et à votre ordinateur, un voyant LED vert « ACT » clignote sur le débogueur.
- 3. Une fois le débogueur connecté à votre machine hôte et à RSK+ pour RX65N de 2 Mo, les pilotes E2 Lite Debugger commencent l'installation.

Notez que les privilèges d'administrateur sont requis pour installer les pilotes.

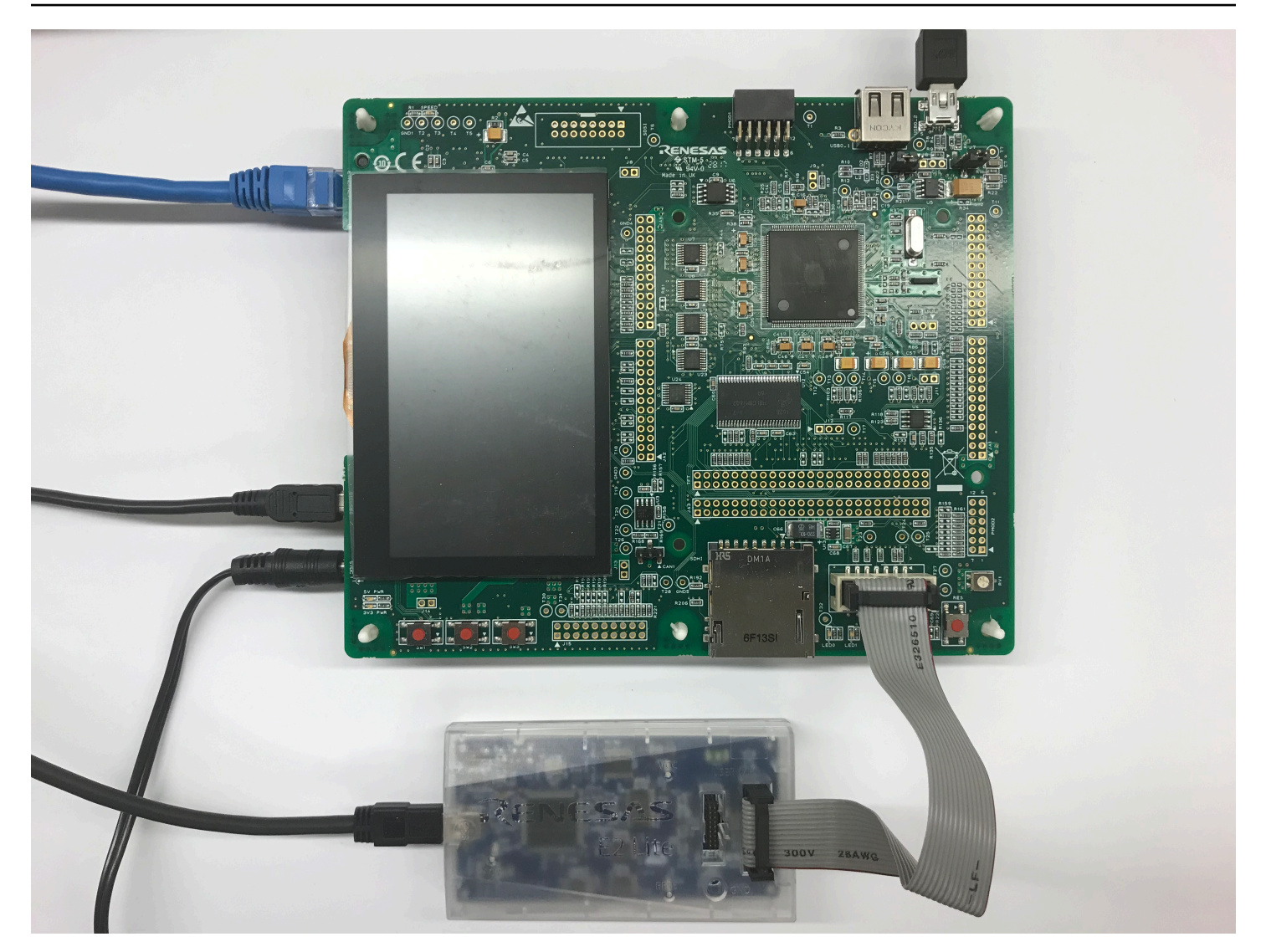

#### Configurer votre environnement de développement.

Pour configurer les configurations FreeRTOS pour le RSK+ pour le RX65N-2MB, utilisez l'IDE de studio Renesas e 2 et le compilateur CC-RX.

# **a** Note

L'IDE Renesas e<sup>2</sup>studio et le compilateur CC-RX sont uniquement pris en charge sur les systèmes d'exploitation Windows 7, 8 et 10.

Pour télécharger et installer l'e<sup>2</sup>studio

- 1. Accédez à la page de téléchargement du programme d'[installation du studio Renesas e](https://www.renesas.com/us/en/document/uid/e-studio-2020-10-installer-offline-installer)  $^2$  et téléchargez le programme d'installation hors ligne.
- 2. Vous êtes dirigé vers une page de connexion Renesas.

Si vous avez un compte chez Renesas, entrez vos informations de connexion, puis choisissez Login.

Si vous n'avez pas de compte, choisissez Register now (S'inscrire maintenant) et suivez les premières étapes d'inscription. Vous devez recevoir un e-mail contenant un lien d'activation de votre compte Renesas. Suivez ce lien pour finaliser votre inscription à Renesas, puis connectezvous à Renesas.

- 3. Une fois connecté, téléchargez le programme d'installation e $^2$ studio sur votre ordinateur.
- 4. Ouvrez le programme d'installation et suivez les étapes jusqu'à la fin.

Pour plus d'informations, consultez le [studio e](https://www.renesas.com/us/en/products/software-tools/tools/ide/e2studio.html#productInfo)  $^2$  sur le site Web de Renesas.

Pour télécharger et installer le package de compilateur C/C++ de la gamme RX

- 1. Accédez à la page de téléchargement du [package de compilation C/C++ de la famille RX et](https://www.renesas.com/us/en/document/esw/rx-family-cc-compiler-package-v3-without-ide-v30000)  [téléchargez le package](https://www.renesas.com/us/en/document/esw/rx-family-cc-compiler-package-v3-without-ide-v30000) V3.00.00.
- 2. Ouvrez le fichier exécutable et installez le compilateur.

Pour plus d'informations, consultez le [package de compilateur C/C++ de la gamme RX](https://www.renesas.com/us/en/products/software-tools/tools/compiler-assembler/compiler-package-for-rx-family.html#productInfo) sur le site Web Renesas.

## **a** Note

La version d'évaluation du compilateur est disponible gratuitement et valide pendant 60 jours. Le 61e jour, vous devez obtenir une clé de licence. Pour en savoir plus, consultez la page [Evaluation Software Tools](https://www.renesas.com/us/en/products/software-tools/evaluation-software-tools.html).

Créez et exécutez des exemples de FreeRTOS

Une fois que vous avez configuré le projet de démonstration, vous pouvez le créer et l'exécuter sur votre carte.

Créez la démo de FreeRTOS dans e 2 studio

Pour importer et générer la démonstration dans e<sup>2</sup>studio

- 1. Lancez e<sup>2</sup>studio à partir du menu Démarrer.
- 2. Dans la fenêtre Select a directory as a workspace (Sélectionner un annuaire en tant qu'espace de travail), recherchez le dossier dans lequel vous souhaitez travailler, puis sélectionnez Launch (Lancer).
- 3. La première fois que vous ouvrez e<sup>2</sup>studio, la fenêtre Toolchain Registry (Registre de la chaîne d'outils) s'ouvre. Choisissez Renesas Toolchains (Chaînes d'outils Renesas) et vérifiez que **CC-RX v3.00.00** est sélectionné. Choisissez Register (S'inscrire), puis OK.
- 4. Si vous ouvrez e<sup>2</sup>studio pour la première fois, la fenêtre Code Generator Registration (Inscription Code Generator) s'affiche. Choisissez OK.
- 5. La fenêtre Code Generator COM component register (Registre du composant COM Code Generator) s'affiche. Sous Please restart e<sup>2</sup>studio to use Code Generator, sélectionnez OK.
- 6. La fenêtre Restart e<sup>2</sup>studio s'affiche. Choisissez OK.
- $7<sup>2</sup>$  $^2$ studio redémarre. Dans la fenêtre Select a directory as a workspace (Sélectionner un annuaire en tant qu'espace de travail), sélectionnez Launch (Lancer).
- 8. Dans l'écran d'accueil e $^2$ studio, sélectionnez l'icône en forme de flèche Go to the e $^2$ studio workbench.
- 9. Cliquez avec le bouton droit sur la fenêtre Project Explorer (Explorateur de projet) et sélectionnez Import (Importer).
- 10. Dans l'assistant d'importation, sélectionnez Général, choisissez Existing Projects into Workspace (Projets existants dans l'espace de travail), puis choisissez Next (Suivant).
- 11. Choisissez Browse (Parcourir), localisez l'annuaire projects/renesas/rx65n-rsk/ e2studio/aws\_demos, puis choisissez Finish (Terminer).
- 12. Dans le menu Project (Projet), choisissez Project (Projet), puis Build All (Générer tout).

La console de génération envoie un message avertissant que le programme License Manager n'est pas installé. Vous pouvez ignorer ce message, sauf si vous avez une clé de licence pour le compilateur CC-RX. Pour installer le programme License Manager, consultez la page de téléchargement [License Manager](https://www.renesas.com/us/en/document/swr/license-manager-v20301).

Surveillance des messages MQTT dans le cloud

Avant de lancer le projet de démonstration FreeRTOS, vous pouvez configurer le client MQTT dans la console pour surveiller AWS IoT les messages que votre appareil envoie au Cloud. AWS

Pour vous abonner à la rubrique MQTT avec le client AWS IoT MQTT

- 1. Connectez-vous à la [console AWS IoT](https://console.aws.amazon.com/iotv2/).
- 2. Dans le volet de navigation, choisissez Test, puis choisissez MQTT test client pour ouvrir le client MQTT.
- 3. Dans le champ Rubrique d'abonnement, saisissez *your-thing-name***/example/topic**, puis choisissez S'abonner à la rubrique.

Lorsque le projet de démonstration s'exécute avec succès sur votre appareil, vous voyez « Hello World ! » envoyé plusieurs fois au sujet auquel vous vous êtes abonné.

Exécutez le projet FreeRTOS

Pour exécuter le projet dans e<sup>2</sup>studio

- 1. Vérifiez que vous avez connecté le module E2 Lite Debugger à votre RSK+ pour RX65N de 2 Mo
- 2. Dans le menu supérieur, choisissez Run (Exécuter), puis Debug Configuration (Configuration de débogage).
- 3. Développez Renesas GDB Hardware Debugging et choisissez aws\_demos. HardwareDebug
- 4. Choisissez l'onglet Debugger, puis choisissez l'onglet Connection Settings (Paramètres de connexion). Vérifiez que vos paramètres de connexion sont corrects.
- 5. Choisissez Debug (Débogage) pour télécharger le code sur votre carte et commencer le débogage.

Vous pouvez recevoir un avertissement de pare-feu pour e2-server-gdb.exe. Cochez Private networks, such as my home or work network (Réseaux privés, tels que mon réseau domestique ou de travail), puis choisissez Allow access (Autoriser l'accès).

 $6.$  $^2$ studio peut demander que Renesas Debug Perspective (Perspective de débogage de Renesas) soit sélectionné. Choisissez Yes (Oui).

Le voyant LED vert « ACT » sur l'E2 Lite Debugger s'allume.

7. Une fois le code téléchargé sur la carte, choisissez Resume (Reprendre) pour exécuter le code jusqu'à la première ligne de la fonction principale. Choisissez Resume (Reprendre) à nouveau pour exécuter le reste du code.

Pour les derniers projets publiés par Renesas, consultez le renesas-rx fork du amazon-freertos référentiel sur. [GitHub](https://github.com/renesas-rx/amazon-freertos)

#### Résolution des problèmes

Pour obtenir des informations générales sur la résolution des problèmes liés à la prise en main de FreeRTOS, consultez. [Résolution des problèmes de mise en route](#page-356-0)

Mise en route avec la carte STMicroelectronics STM32L4 Discovery Kit IoT Node

# **A** Important

Cette intégration de référence est hébergée sur le référentiel Amazon-FreeRTOS, qui est obsolète. Nous vous recommandons de [commencer ici](#page-25-0) lorsque vous créez un nouveau projet. Si vous possédez déjà un projet FreeRTOS basé sur le référentiel Amazon-FreeRTOS, désormais obsolète, consultez le. [Guide de migration du référentiel Github](#page-338-0)  [d'Amazon-FreeRTOS](#page-338-0)

Ce didacticiel fournit des instructions sur la mise en route de la carte STMicroelectronics STM32L4 Discovery Kit IoT Node. [Si vous ne possédez pas encore le nœud IoT STM32L4 Discovery Kit de](https://devices.amazonaws.com/detail/a3G0L00000AANsWUAX/STM32L4-Discovery-Kit-IoT-Node)  [STMicroelectronics, consultez AWS le catalogue des appareils partenaires pour en acheter un auprès](https://devices.amazonaws.com/detail/a3G0L00000AANsWUAX/STM32L4-Discovery-Kit-IoT-Node)  [de notre partenaire.](https://devices.amazonaws.com/detail/a3G0L00000AANsWUAX/STM32L4-Discovery-Kit-IoT-Node)

Vérifiez que vous avez installé le dernier microprogramme Wi-Fi. Pour télécharger le dernier microprogramme Wi-Fi, consultez [STM32L4 Discovery kit IoT node, low-power wireless, Bluetooth](https://www.st.com/resource/en/utilities/inventek_fw_updater.zip)  [Low Energy, NFC, SubGHz, Wi-Fi](https://www.st.com/resource/en/utilities/inventek_fw_updater.zip). Sous Binary Resources (Ressources binaires), choisissez Inventek ISM 43362 Wi-Fi module firmware update (read the readme file for instructions) (Mise à jour de programme du module Wi-Fi Inventek ISM 43362 [lire le fichier readme pour plus d'informations].

Avant de commencer, vous devez configurer AWS IoT votre téléchargement de FreeRTOS et le Wi-Fi pour connecter votre appareil au Cloud. AWS Pour obtenir des instructions, consultez [Premiers pas.](#page-346-0) Dans ce didacticiel, le chemin d'accès au répertoire de téléchargement de FreeRTOS est appelé. *freertos*

#### Présentation

Ce didacticiel comprend les instructions de mise en route suivantes :

- 1. Installation de logiciels sur la machine hôte pour développer et déboguer des applications intégrées pour votre carte de microcontrôleur.
- 2. Compilation croisée d'une application de démonstration FreeRTOS en une image binaire.
- 3. Chargement de l'image binaire de l'application dans votre carte et exécution de l'application.

Configurer votre environnement de développement.

Installer System Workbench for STM32

- 1. Accédez à [OpenSTM32.org.](http://www.openstm32.org/HomePage)
- 2. Inscrivez-vous sur la page web OpenSTM32. Vous devez vous connecter pour télécharger System Workbench.
- 3. Accédez à [System Workbench for STM32 installer](http://www.openstm32.org/System%2BWorkbench%2Bfor%2BSTM32) pour télécharger et installer System **Workbench**

Si vous rencontrez des problèmes lors de l'installation, consultez les FAQ sur le [site Web System](http://www.openstm32.org/HomePage)  [Workbench.](http://www.openstm32.org/HomePage)

Créez et exécutez le projet de démonstration FreeRTOS

Importez la démo de FreeRTOS dans le STM32 System Workbench

- 1. Ouvrez le STM32 System Workbench et saisissez le nom d'un nouvel espace de travail.
- 2. Dans le menu File (Fichier), choisissez Import (Importer). Développez General (Général), choisissez Existing Projects into Workspace (Projets existants dans l'espace de travail), puis choisissez Next (Suivant).
- 3. Dans Select Root Directory, entrez projects/st/stm32l475\_discovery/ac6/aws\_demos.
- 4. Le projet aws\_demos doit être sélectionné par défaut.
- 5. Choisissez Finish (Terminer) pour importer le projet dans STM32 System Workbench.
- 6. Dans le menu Project (Projet), choisissez Build All (Générer tout). Confirmez que le projet se compile sans erreurs.

Surveillance des messages MQTT dans le cloud

Avant de lancer le projet de démonstration FreeRTOS, vous pouvez configurer le client MQTT dans la console pour surveiller AWS IoT les messages que votre appareil envoie au Cloud. AWS

Pour vous abonner à la rubrique MQTT avec le client AWS IoT MQTT

- 1. Connectez-vous à la [console AWS IoT](https://console.aws.amazon.com/iotv2/).
- 2. Dans le volet de navigation, choisissez Test, puis choisissez MQTT test client pour ouvrir le client MQTT.
- 3. Dans le champ Rubrique d'abonnement, saisissez *your-thing-name***/example/topic**, puis choisissez S'abonner à la rubrique.

Lorsque le projet de démonstration s'exécute avec succès sur votre appareil, le message « Hello World ! » s'affiche envoyé plusieurs fois au sujet auquel vous vous êtes abonné.

Exécutez le projet de démonstration FreeRTOS

- 1. Utilisez un câble USB pour connecter votre STMicroelectronics STM32L4 Discovery Kit IoT Node à votre ordinateur. (Consultez la documentation du fabricant fournie avec votre carte pour connaître le port USB approprié à utiliser.)
- 2. Dans Project Explorer, cliquez avec le bouton droit de la souris aws\_demos, puis choisissez Debug As et Ac6 STM32 C/C++ Application.

Si une erreur de débogage se produit la première fois où une session de débogage est lancée, procédez comme suit :

- 1. Dans STM32 System Workbench, dans le menu Run (Exécuter), choisissez Debug Configurations.
- 2. Choisissez aws demos Debug. (Vous devrez peut-être développer Ac6 STM32 Debugging.)
- 3. Choisissez l'onglet Debugger (Débogueur).
- 4. Dans Configuration Script (Script de configuration), choisissez Show Generator Options (Afficher les options du générateur).
- 5. Dans Mode Setup (Configuration du mode), définissez Reset Mode (Mode de réinitialisation) sur Software System Reset (Réinitialisation système du logiciel). Choisissez Apply (Appliquer), puis Debug (Déboguer).

3. Lorsque le débogueur s'arrête au point d'arrêt dans main(), dans le menu Run (Exécuter), choisissez Resume (Reprendre).

Utilisation de CMake avec FreeRTOS

Si vous préférez ne pas utiliser d'IDE pour le développement de FreeRTOS, vous pouvez également utiliser CMake pour créer et exécuter les applications de démonstration ou les applications que vous avez développées à l'aide d'éditeurs de code et d'outils de débogage tiers.

Créez un dossier pour contenir les fichiers de version générés (*build\_folder*).

Utilisez la commande suivante pour générer des fichiers de build :

```
cmake -DVENDOR=st -DBOARD=stm32l475_discovery -DCOMPILER=arm-gcc -S freertos -B build-
folder
```
Si arm-none-eabi-gcc n'est pas dans votre chemin d'accès shell, vous devez également définir la variable CMake AFR\_TOOLCHAIN\_PATH. Par exemple :

-D AFR\_TOOLCHAIN\_PATH=/home/user/opt/gcc-arm-none-eabi/bin

Pour plus d'informations sur l'utilisation de CMake avec FreeRTOS, consultez. [Utilisation de CMake](#page-358-0) [avec FreeRTOS](#page-358-0)

Résolution des problèmes

Si vous voyez les éléments suivants dans la sortie de l'application UART, vous devez mettre à jour le microprogramme du module Wi-Fi :

```
[Tmr Svc] WiFi firmware version is: xxxxxxxxxxxxx
[Tmr Svc] [WARN] WiFi firmware needs to be updated.
```
Pour télécharger le dernier microprogramme Wi-Fi, consultez [STM32L4 Discovery kit IoT node, low](https://www.st.com/resource/en/utilities/inventek_fw_updater.zip)[power wireless, Bluetooth Low Energy, NFC, SubGHz, Wi-Fi](https://www.st.com/resource/en/utilities/inventek_fw_updater.zip). Dans Binary Resources (Ressources binaires), choisissez le lien de téléchargement pour Inventek ISM 43362 Wi-Fi module firmware update.

Pour obtenir des informations générales sur la résolution des problèmes liés à la prise en main de FreeRTOS, consultez. [Résolution des problèmes de mise en route](#page-356-0)

Mise en route avec la carte Texas Instruments CC3220SF-LAUNCHXL

# **A** Important

Cette intégration de référence est hébergée sur le référentiel Amazon-FreeRTOS, qui est obsolète. Nous vous recommandons de [commencer ici](#page-25-0) lorsque vous créez un nouveau projet. Si vous possédez déjà un projet FreeRTOS basé sur le référentiel Amazon-FreeRTOS, désormais obsolète, consultez le. [Guide de migration du référentiel Github](#page-338-0)  [d'Amazon-FreeRTOS](#page-338-0)

Ce didacticiel fournit des instructions sur la mise en route du kit de développement Texas Instruments CC3220SF-LAUNCHXL. [Si vous ne possédez pas le kit de développement Texas Instruments \(TI\)](https://devices.amazonaws.com/detail/a3G0L00000AANtaUAH/SimpleLink-Wi-Fi%C2%AE-CC3220SF-Wireless-Microcontroller-LaunchPad-Development-Kit) [CC3220SF-LAUNCHXL, consultez le catalogue des appareils AWS partenaires pour en acheter un](https://devices.amazonaws.com/detail/a3G0L00000AANtaUAH/SimpleLink-Wi-Fi%C2%AE-CC3220SF-Wireless-Microcontroller-LaunchPad-Development-Kit) [auprès de notre partenaire.](https://devices.amazonaws.com/detail/a3G0L00000AANtaUAH/SimpleLink-Wi-Fi%C2%AE-CC3220SF-Wireless-Microcontroller-LaunchPad-Development-Kit)

Avant de commencer, vous devez configurer AWS IoT et télécharger FreeRTOS pour connecter votre appareil au Cloud. AWS Pour obtenir des instructions, consultez [Premiers pas.](#page-346-0) Dans ce didacticiel, le chemin d'accès au répertoire de téléchargement de FreeRTOS est appelé. *freertos*

## Présentation

Ce didacticiel comprend les instructions de mise en route suivantes :

- 1. Installation de logiciels sur la machine hôte pour développer et déboguer des applications intégrées pour votre carte de microcontrôleur.
- 2. Compilation croisée d'une application de démonstration FreeRTOS en une image binaire.
- 3. Chargement de l'image binaire de l'application dans votre carte et exécution de l'application.

Configurer votre environnement de développement.

Suivez les étapes ci-dessous pour configurer votre environnement de développement afin de démarrer avec FreeRTOS.

Notez que FreeRTOS prend en charge deux IDE pour le kit de développement TI CC3220SF-LAUNCHXL : Code Composer Studio et IAR Embedded Workbench version 8.32. Vous pouvez utiliser l'un ou l'autre des IDE pour démarrer.

#### Installer Code Composer Studio

- 1. Accédez à [IT Code Composer Studio.](http://processors.wiki.ti.com/index.php/Download_CCS)
- 2. Téléchargez le programme d'installation en mode hors connexion pour la plateforme de votre machine hôte (Windows, macOS ou Linux 64 bits).
- 3. Décompressez et exécutez le programme d'installation hors ligne. Suivez les invites.
- 4. Pour les familles de produits à installer, choisissez les SimpleLink microcontrôleurs sans fil Wi-Fi CC32xx.
- 5. Sur la page suivante, acceptez les paramètres par défaut pour le débogage des sondes, puis choisissez Terminer.

Si vous rencontrez des problèmes lorsque vous installez Code Composer Studio, consultez [TI](http://software-dl.ti.com/ccs/esd/documents/ccs_support.html)  [Development Tools Support,](http://software-dl.ti.com/ccs/esd/documents/ccs_support.html) [Code Composer Studio FAQs](http://processors.wiki.ti.com/index.php/FAQ_-_CCS) et [Troubleshooting CCS](http://processors.wiki.ti.com/index.php/Troubleshooting_CCSv7).

#### Installer IAR Embedded Workbench

- 1. Téléchargez et exécutez le [programme d'installation Windows pour la version 8.32](http://netstorage.iar.com/SuppDB/Protected/PRODUPD/013570/EWARM-CD-8322-19423.exe) d'IAR Embedded Workbench pour ARM. Dans Debug sonde drivers (Déboguer les pilotes de sonde), assurez-vous que TI XDS est sélectionné :
- 2. Complétez l'installation et lancez le programme. Sur la page License Wizard, choisissez Register with RAP Systems to get an evaluation license (S'enregistrer auprès d'IAR Systems pour obtenir une licence d'évaluation ou utilisez votre propre licence IAR.

Installation du SDK SimpleLink CC3220

Installez le SDK [SimpleLink CC3220.](http://www.ti.com/tool/SIMPLELINK-CC3220-SDK) Le SDK SimpleLink Wi-Fi CC3220 contient des pilotes pour le microcontrôleur programmable CC3220SF, plus de 40 exemples d'applications et la documentation requise pour utiliser les échantillons.

#### Installer Uniflash

Installez [Uniflash.](http://www.ti.com/tool/UNIFLASH) CSC Uniflash est un outil autonome utilisée pour programmer la mémoire flash intégrée sur les cartes de contrôleur TI. Uniflash dispose d'une interface utilisateur graphique, d'une interface de ligne de commande et d'une interface de scripts.

Installer le dernier Service Pack

- 1. Sur votre TI CC3220SF-LAUNCHXL, placez le jumper SOP sur la série de broches du milieu (position = 1), puis réinitialisez la carte.
- 2. Démarrez Uniflash. Si votre LaunchPad carte CC3220SF apparaît sous Appareils détectés, choisissez Démarrer. Si votre carte n'est pas détectée, choisissez CC3220SF-LAUNCHXL dans la liste de cartes sous Nouvelle configuration, puis choisissez Démarrer le créateur d'images.
- 3. Choisissez New Project (Nouveau projet).
- 4. Sur la page Démarrer un nouveau projet, saisissez un nom pour votre projet. Pour Type d'appareil, choisissez CC3220SF. Pour Device Mode (Mode d'appareil), choisissez Develop (Développer), puis choisissez Create Project (Créer un projet).
- 5. Sur le côté droite de la fenêtre d'application Uniflash, choisissez Connect (Connexion).
- 6. Dans la colonne de gauche, choisissez Advanced (Avancé), Files (Fichiers), puis Service Pack.
- 7. Choisissez Parcourir, puis naviguez jusqu'à l'endroit où vous avez installé le SDK CC3220SF SimpleLink . Le service pack est situé dans ti/simplelink\_cc32xx\_sdk\_*VERSION*/tools/ cc32xx\_tools/servicepack-cc3x20/sp\_*VERSION*.bin.
- 8. Cliquez sur le bouton Burn (Incruster)

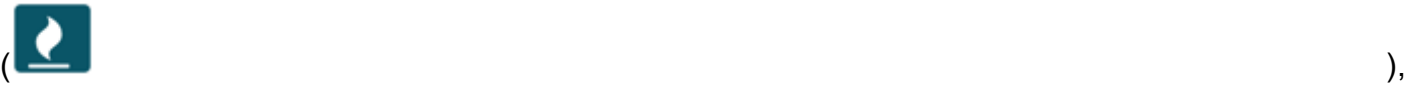

puis choisissez Program Image (Create & Program) (Image du programme (Créer et programmer)) pour installer le service pack. N'oubliez pas de rétablir le jumper SOP en position 0 et de réinitialiser la carte.

Configurer la mise en service Wi-Fi

Pour configurer les paramètres Wi-Fi de votre carte, effectuez l'une des actions suivantes :

- Configurez l'application de démonstration FreeRTOS décrite dans. [Configuration des démos de](#page-353-0) [FreeRTOS](#page-353-0)
- [SmartConfigU](http://dev.ti.com/tirex/#/?link=Software%2FSimpleLink%20CC32xx%20SDK%2FSimpleLink%20Academy%2FWi-Fi%2FWi-Fi%20Provisioning)tilisée par Texas Instruments.

Créez et exécutez le projet de démonstration FreeRTOS

Créez et exécutez le projet de démonstration FreeRTOS dans TI Code Composer

Pour importer la démo de FreeRTOS dans TI Code Composer

- 1. Ouvrez TI Code Composer, puis choisissez OK pour accepter le nom par défaut de l'espace de travail.
- 2. Sur la page Getting Started (Mise en route), choisissez Import Project (Importer un projet).
- 3. Dans Select search-directory, saisissez projects/ti/cc3220\_launchpad/ccs/ aws\_demos. Le projet aws\_demos doit être sélectionné par défaut. Pour importer le projet dans TI Code Composer, choisissez Finish (Terminer).
- 4. Dans Project Explorer (Explorateur de projet), double-cliquez sur aws\_demos pour rendre le projet actif.
- 5. Dans Project (Projet), choisissez Build Project (Générer le projet) pour veiller à ce que le projet se compile sans erreurs ou avertissements.

Pour exécuter la démo de FreeRTOS dans TI Code Composer

- 1. Assurez-vous que le jumper Sense On Power (SOP) de votre Texas Instruments CC3220SF-LAUNCHXL est en position 0. Pour plus d'informations, consultez le Guide de l'utilisateur du processeur [réseau SimpleLink Wi-Fi CC3x20, CC3x3x.](http://www.ti.com/lit/swru455)
- 2. Utilisez un câble USB pour connecter votre Texas Instruments CC3220SF-LAUNCHXL à votre ordinateur.
- 3. Dans l'explorateur de projets, assurez-vous que CC3220SF.ccxml est sélectionné comme configuration cible active. Pour le rendre actif, cliquez avec le bouton droit sur le fichier et choisissez Définir comme configuration cible active.
- 4. Dans TI Code Composer, à partir de Exécuter, choisissez Déboguer.
- 5. Lorsque le débogueur s'arrête au point d'arrêt dans main(), consultez le menu Run (Exécuter), puis choisissez Resume (Reprendre).

Surveillance des messages MQTT dans le cloud

Avant de lancer le projet de démonstration FreeRTOS, vous pouvez configurer le client MQTT dans la console pour surveiller AWS IoT les messages que votre appareil envoie au Cloud. AWS

Pour vous abonner à la rubrique MQTT avec le client AWS IoT MQTT

- 1. Connectez-vous à la [console AWS IoT](https://console.aws.amazon.com/iotv2/).
- 2. Dans le volet de navigation, choisissez Test, puis choisissez MQTT test client pour ouvrir le client MQTT.
- 3. Dans le champ Rubrique d'abonnement, saisissez *your-thing-name***/example/topic**, puis choisissez S'abonner à la rubrique.

Lorsque le projet de démonstration s'exécute avec succès sur votre appareil, vous voyez « Hello World ! » envoyé plusieurs fois au sujet auquel vous vous êtes abonné.

Créez et exécutez un projet de démonstration FreeRTOS dans IAR Embedded Workbench

Pour importer la démo de FreeRTOS dans IAR Embedded Workbench

- 1. Ouvrez IAR Embedded Workbench, choisissez File (Fichier), puis choisissez Open Workspace (Ouvrir l'espace de travail).
- 2. Accédez à projects/ti/cc3220\_launchpad/iar/aws\_demos, choisissez aws\_demos.eww, puis choisissez OK.
- 3. Cliquez avec le bouton droit sur le nom du projet (aws\_demos), puis choisissez Make.

Pour exécuter la démo de FreeRTOS dans IAR Embedded Workbench

- 1. Assurez-vous que le jumper Sense On Power (SOP) de votre Texas Instruments CC3220SF-LAUNCHXL est en position 0. Pour plus d'informations, consultez le Guide de l'utilisateur du processeur [réseau SimpleLink Wi-Fi CC3x20, CC3x3x.](http://www.ti.com/lit/swru455)
- 2. Utilisez un câble USB pour connecter votre Texas Instruments CC3220SF-LAUNCHXL à votre ordinateur.
- 3. Générez une nouvelle build pour votre projet.

Pour regénérer le projet, dans le menu Project (Projet), choisissez Make.

4. Dans le menu Project (Projet), choisissez Download et Debug (Télécharger et déboguer). Vous pouvez ignorer le message « Avertissement : échec de l'initialisation EnergyTrace » s'il est affiché. Pour plus d'informations EnergyTrace, consultez la section [EnergyTrace Technologie](http://www.ti.com/tool/energytrace?jktype=recommendedresults)  [MSP.](http://www.ti.com/tool/energytrace?jktype=recommendedresults)

5. Lorsque le débogueur s'arrête au point d'arrêt dans main(), accédez au menu Debug (Déboguer), puis choisissez Go (OK).

Utilisation de CMake avec FreeRTOS

Si vous préférez ne pas utiliser d'IDE pour le développement de FreeRTOS, vous pouvez également utiliser CMake pour créer et exécuter les applications de démonstration ou les applications que vous avez développées à l'aide d'éditeurs de code et d'outils de débogage tiers.

Pour créer la démo de FreeRTOS avec CMake

- 1. Créez un dossier pour contenir les fichiers de version générés (*build\_folder*).
- 2. Assurez-vous que votre chemin de recherche (variable d'environnement\$PATH) contient le dossier où se trouve le binaire du compilateur TI CGT (par exemple C:\ti\ccs910\ccs \tools\compiler\ti-cgt-arm\_18.12.2.LTS\bin).

Si vous utilisez le compilateur BRAS IT avec votre carte TI, utilisez la commande suivante pour générer des fichiers de build à partir du code source :

```
cmake -DVENDOR=ti -DBOARD=cc3220_launchpad -DCOMPILER=arm-ti -S freertos -B build-
folder
```
Pour plus d'informations, consultez [Utilisation de CMake avec FreeRTOS](#page-358-0).

Résolution des problèmes

Si aucun message ne s'affiche dans le client MQTT de la AWS IoT console, vous devrez peut-être configurer les paramètres de débogage de la carte.

Pour configurer les paramètres de débogage des cartes TI

- 1. Dans Code Composer, dans Project Explorer (Explorateur de projet), choisissez aws\_demos.
- 2. Dans le menu Run (Exécuter), choisissez Debug Configurations.
- 3. Dans le volet de navigation, sélectionnez aws\_demos.
- 4. Sous l'onglet Target (Cible), sous Connection Options (Options de connexion), choisissez Reset the target on a connect (Réinitialiser la cible sur une connexion).
- 5. Choisissez Apply, puis Close.

Si ces étapes ne fonctionnent pas, regardez la sortie du programme dans le terminal série. Vous devez voir un texte qui indique la source du problème.

Pour obtenir des informations générales sur la résolution des problèmes liés à la prise en main de FreeRTOS, consultez. [Résolution des problèmes de mise en route](#page-356-0)

Mise en route avec le simulateur d'appareils Windows

Ce didacticiel fournit des instructions pour démarrer avec le simulateur de périphériques FreeRTOS Windows.

Avant de commencer, vous devez configurerAWS IoT et télécharger FreeRTOS pour connecter votre appareil auAWS Cloud. Pour obtenir des instructions, consultez [Premiers pas](#page-346-0). Dans ce didacticiel, le chemin d'accès au répertoire de téléchargement de FreeRTOS est appelé*freertos*.

FreeRTOS est publié sous la forme d'un fichier zip qui contient les bibliothèques FreeRTOS et des exemples d'applications pour la plate-forme que vous spécifiez. Pour exécuter les exemples sur un ordinateur Windows, téléchargez les bibliothèques et les exemples portés à exécuter sur Windows. Cet ensemble de fichiers est désigné comme le simulateur FreeRTOS pour Windows.

#### **a** Note

didacticiel ne peut pas être exécuté correctement sur les instances Windows Amazon EC2.

Configurer votre environnement de développement.

- 1. Installez la dernière version de [Npcap.](https://npcap.com/) Sélectionnez le « ModeWinPcap compatible API » lors de l'installation.
- 2. Installez [Microsoft Visual Studio](https://www.visualstudio.com/downloads).

Les versions Visual Studio 2017 et 2019 fonctionnent. Toutes les éditions de ces versions de Visual Studio sont prises en charge (Community, Professionnel ou Entreprise).

En plus de l'IDE, installez le composant Développement de bureau avec C++.

Installez le dernier kit SDK Windows 10. Vous pouvez le choisir sous la section Facultatif du composant Développement de bureau avec C++.

3. Assurez-vous que vous avez une connexion Ethernet câblée active.

4. (Facultatif) Si vous souhaitez utiliser le système de génération basé sur CMake pour créer vos projets FreeRTOS, installez la dernière version de [CMake](https://cmake.org/download/). FreeRTOS nécessite la version 3.13 ou ultérieure de CMake.

Surveillance des messages MQTT dans le cloud

Avant de lancer le projet de démonstration FreeRTOS, vous pouvez configurer le client MQTT dans laAWS IoT console pour surveiller les messages que votre appareil envoie auAWS Cloud.

Pour vous abonner à la rubrique MQTT avec le client MQTT AWS IoT

- 1. Connectez-vous à la [console AWS IoT](https://console.aws.amazon.com/iotv2/).
- 2. Dans le volet de navigation, choisissez Test, puis choisissez le client de test MQTT pour ouvrir le client MQTT.
- 3. Dans le champ Rubrique d'abonnement, saisissez *your-thing-name***/example/topic**, puis choisissez S'abonner à la rubrique.

Lorsque le projet de démonstration s'exécute correctement sur votre appareil, vous pouvez voir « Hello World ! » envoyé plusieurs fois au sujet auquel vous vous êtes abonné.

Créez et exécutez le projet de démonstration FreeRTOS

Vous pouvez utiliser Visual Studio ou CMake pour créer des projets FreeRTOS.

Création et exécution du projet de démonstration FreeRTOS avec l'IDE Visual Studio

1. Chargez le projet dans Visual Studio.

Dans Visual Studio, dans le menu Fichier, choisissez Ouvrir. Choisissez Fichier/solution, accédez à projects/pc/windows/visual\_studio/aws\_demos/aws\_demos.sln, puis choisissez Ouvrir.

2. Reciblez le projet de démonstration.

Le projet de démonstration fourni dépend du kit SDK Windows, mais il n'a pas de version du kit SDK Windows spécifiée. Par défaut, l'IDE peut tenter de générer la démonstration avec une version du kit SDK qui n'est pas présente sur votre ordinateur. Pour définir la version du kit SDK Windows, cliquez avec le bouton droit de la souris sur aws demos puis choisissez Recibler les projets. Cette opération permet d'ouvrir la fenêtre Examiner les actions de la solution. Choisissez une version du SDK Windows présente sur votre ordinateur (la valeur initiale dans la liste déroulante convient), puis choisissez OK.

3. Créez et exécutez le projet.

Dans le menu Générer, choisissez Générer la solution, et assurez-vous que la solution est générée sans erreurs ou avertissements. Choisissez Dégoguer, Démarrer le débogage pour exécuter le projet. Lors de la première exécution, vous devez [sélectionner une interface réseau.](#page-539-0)

Création et exécution du projet de démonstration FreeRTOS avec CMake

Nous vous recommandons d'utiliser l'interface graphique de CMake au lieu de l'outil de ligne de commande CMake pour créer le projet de démonstration pour le simulateur Windows.

Une fois que vous avez installé CMake, ouvrez son interface utilisateur graphique. Sous Windows, vous pouvez la trouver dans le menu Démarrer sous CMake, CMake (cmake-gui).

1. Définissez le répertoire du code source de FreeRTOS.

Dans l'interface graphique, définissez le répertoire du code source FreeRTOS (*freertos*) pour Where is the source code.

Définissez *freertos*/build pour Where to build the binaries (Où générer les fichiers binaires).

2. Configurez le projet CMake.

Dans l'interface utilisateur graphique de CMake, choisissez Ajouter une entrée, puis dans la fenêtre Ajouter une entrée de cache, définissez les valeurs suivantes :

Nom

AFR\_BOARD

Type

CHAÎNE

Valeur

pc.windows

**Description** 

- 3. Choisissez Configure (Configurer). Si CMake vous invite à créer le dossier de génération, choisissez Oui, puis sélectionnez un générateur sous Spécifier le générateur pour ce projet. Nous vous recommandons d'utiliser Visual Studio comme générateur, mais Ninja est également pris en charge. (Notez que lorsque vous utilisez Visual Studio 2019, la plateforme doit être définie sur Win32 au lieu de son paramètre par défaut.) Conservez les autres options du générateur inchangées et choisissez Terminer.
- 4. Générer et ouvrez le projet CMake.

Une fois que vous avez configuré le projet, l'interface utilisateur graphique de CMake affiche toutes les options disponibles pour le projet généré. Dans le cadre de didacticiel, vous pouvez conserver les valeurs par défaut des options.

Choisissez Générer pour créer une solution Visual Studio, puis choisissez Ouvrir le projet pour ouvrir le projet dans Visual Studio.

Dans Visual Studio, cliquez avec le bouton droit sur leaws\_demos projet et choisissez Définir comme StartUp projet. Cela vous permet de générer et d'exécuter le projet. Lors de la première exécution, vous devez [sélectionner une interface réseau](#page-539-0).

Pour plus d'informations sur l'utilisation de CMake avec FreeRTOS, consultez[Utilisation de CMake](#page-358-0)  [avec FreeRTOS.](#page-358-0)

<span id="page-539-0"></span>Configurer votre interface réseau

Lors de la première exécution du projet de démonstration, vous devez sélectionner l'interface réseau à utiliser. Le programme compte vos interfaces réseau. Recherchez le numéro de votre interface Ethernet câblée. La sortie doit se présenter comme suit :

```
0 0 [None] FreeRTOS_IPInit
1 0 [None] vTaskStartScheduler
1. rpcap://\Device\NPF_{AD01B877-A0C1-4F33-8256-EE1F4480B70D}
(Network adapter 'Intel(R) Ethernet Connection (4) I219-LM' on local host)
2. rpcap://\Device\NPF_{337F7AF9-2520-4667-8EFF-2B575A98B580}
(Network adapter 'Microsoft' on local host)
The interface that will be opened is set by "configNETWORK_INTERFACE_TO_USE", which
should be defined in FreeRTOSConfig.h
ERROR: configNETWORK_INTERFACE_TO_USE is set to 0, which is an invalid value.
```
Please set configNETWORK\_INTERFACE\_TO\_USE to one of the interface numbers listed above, then re-compile and re-start the application. Only Ethernet (as opposed to Wi-Fi) interfaces are supported.

Une fois que vous avez identifié le numéro de votre interface Ethernet câblée, fermez la fenêtre de l'application. Dans l'exemple précédent, le nombre à utiliser est1.

Ouvrez FreeRTOSConfig.h et définissez configNETWORK\_INTERFACE\_TO\_USE sur le numéro correspondant à votre interface réseau câblée.

**A** Important

Seules les interfaces Ethernet sont prises en charge. Le Wi-Fi n'est pas pris en charge.

Résolution des problèmes

Dépannage des problèmes courants sur Windows

Vous rencontrerez peut-être l'erreur suivante en tenant de générer le projet de démonstration avec Visual Studio :

Error "The Windows SDK version X.Y was not found" when building the provided Visual Studio solution.

Le projet doit être ciblé sur une version du kit SDK Windows présente sur votre ordinateur.

Pour obtenir des informations de dépannage générales sur la mise en route avec FreeRTOS, consultez[Résolution des problèmes de mise en route](#page-356-0).

Commencer à utiliser le kit IoT industriel Xilinx Avnet MicroZed

**A** Important

Cette intégration de référence est hébergée sur le référentiel Amazon-FreeRTOS, qui est obsolète. Nous vous recommandons de [commencer ici](#page-25-0) lorsque vous créez un nouveau projet. Si vous possédez déjà un projet FreeRTOS basé sur le référentiel Amazon-FreeRTOS, désormais obsolète, consultez le. [Guide de migration du référentiel Github](#page-338-0)  [d'Amazon-FreeRTOS](#page-338-0)

Ce didacticiel fournit des instructions pour démarrer avec le kit MicroZed IoT industriel Xilinx Avnet. [Si](https://devices.amazonaws.com/detail/a3G0L00000AANtqUAH/MicroZed-IIoT-Bundle-with-Amazon-FreeRTOS) [vous ne possédez pas le kit Xilinx Avnet Industrial MicroZed IoT, consultez le catalogue des appareils](https://devices.amazonaws.com/detail/a3G0L00000AANtqUAH/MicroZed-IIoT-Bundle-with-Amazon-FreeRTOS) [AWS partenaires pour en acheter un auprès de notre partenaire.](https://devices.amazonaws.com/detail/a3G0L00000AANtqUAH/MicroZed-IIoT-Bundle-with-Amazon-FreeRTOS)

Avant de commencer, vous devez configurer AWS IoT et télécharger FreeRTOS pour connecter votre appareil au Cloud. AWS Pour obtenir des instructions, consultez [Premiers pas.](#page-346-0) Dans ce didacticiel, le chemin d'accès au répertoire de téléchargement de FreeRTOS est appelé. *freertos*

Présentation

Ce didacticiel comprend les instructions de mise en route suivantes :

- 1. Connexion de votre carte à un appareil hôte.
- 2. Installation de logiciels sur la machine hôte pour développer et déboguer des applications intégrées pour votre carte de microcontrôleur.
- 3. Compilation croisée d'une application de démonstration FreeRTOS en une image binaire.
- 4. Chargement de l'image binaire de l'application dans votre carte et exécution de l'application.

<span id="page-541-0"></span>Configuration du MicroZed matériel

Le schéma suivant peut être utile lors de la configuration du MicroZed matériel :

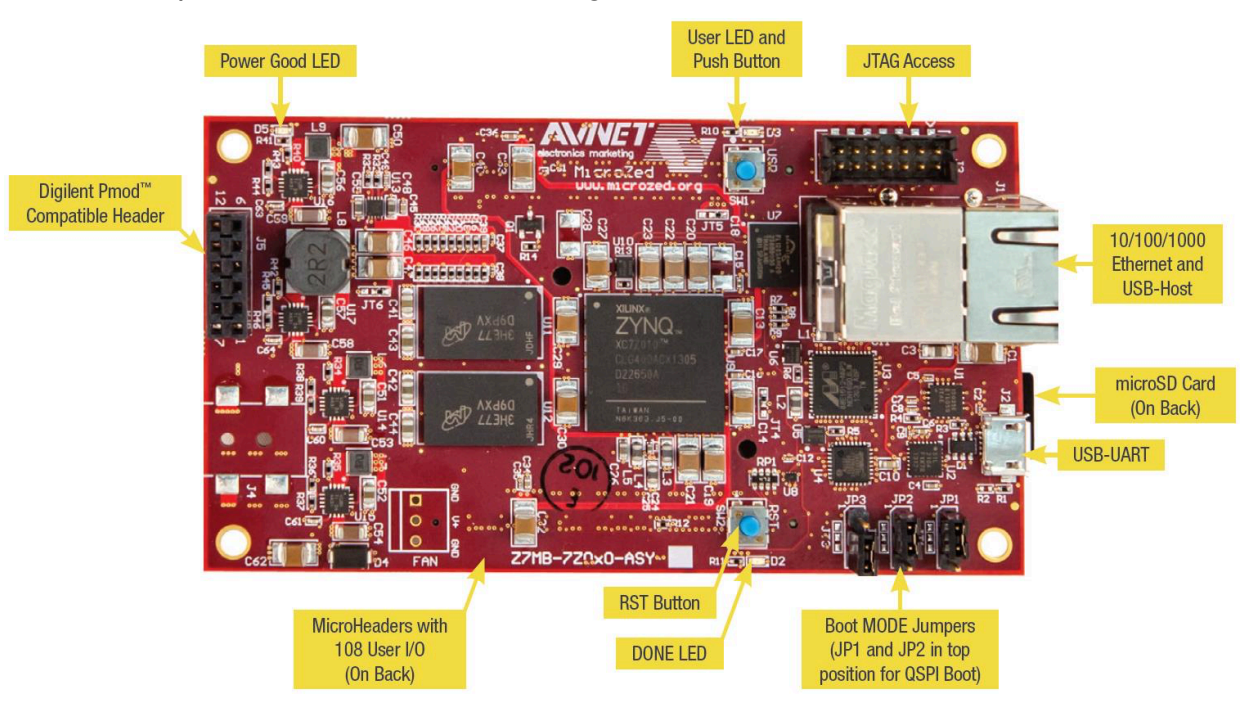

Pour configurer le MicroZed tableau

- 1. Connectez votre ordinateur au port USB-UART de votre MicroZed carte mère.
- 2. Connectez votre ordinateur au port JTAG Access de votre MicroZed carte mère.
- 3. Connectez un routeur ou un port Ethernet connecté à Internet aux ports Ethernet et USB de votre carte mère. MicroZed

Configurer votre environnement de développement.

Pour configurer les configurations FreeRTOS pour MicroZed le kit, vous devez utiliser le kit de développement logiciel (XSDK) Xilinx. XSDK est pris en charge sur Windows et Linux.

Télécharger et installer XSDK

Pour installer le logiciel Xilinx, vous avez besoin d'un compte Xilinx gratuit.

### Pour télécharger XSDK

- 1. Accédez à la page de téléchargement du [WebInstall client autonome du kit de développement](https://www.xilinx.com/support/download/index.html/content/xilinx/en/downloadNav/embedded-design-tools/2019-1.html)  [logiciel.](https://www.xilinx.com/support/download/index.html/content/xilinx/en/downloadNav/embedded-design-tools/2019-1.html)
- 2. Choisissez l'option correspondant à votre système d'exploitation.
- 3. Vous êtes redirigé vers une page de connexion Xilinx.

Si vous avez un compte chez Xilinx, entrez vos informations de connexion, puis choisissez Se connecter.

Si vous n'avez pas de compte, choisissez Create your account. Une fois que vous êtes inscrit, vous devez recevoir un e-mail contenant un lien d'activation de votre compte Xilinx.

- 4. Sur la page Name and Address Verification, entrez les informations requises, puis choisissez Next. Le téléchargement devrait être prêt à démarrer.
- 5. Enregistrez le fichier Xilinx\_SDK\_*version*\_*os*.

# Pour installer XSDK

- 1. Ouvrez le fichier Xilinx\_SDK\_*version*\_*os*.
- 2. Dans Select Edition to Install, choisissez Xilinx Software Development Kit (XSDK), puis Next.
- 3. Sur la page suivante de l'assistant d'installation, sous Installation Options, sélectionnez Installation Cable Drivers, puis choisissez Next.

Si votre ordinateur ne détecte pas la connexion USB-UART MicroZed du CP210x, installez les pilotes VCP USB-UART Bridge CP210x manuellement. Pour plus d'informations, consultez le document [Silicon Labs CP210x USB-to-UART Installation Guide](https://www.xilinx.com/support/documentation/boards_and_kits/install/ug1033-cp210x-usb-uart-install.pdf).

Pour plus d'informations sur XSDK, consultez le [guide de mise en route du kit SDK Xilinx](https://www.xilinx.com/html_docs/xilinx2018_2/SDK_Doc/index.html) sur le site Web de Xilinx.

Surveillance des messages MQTT dans le cloud

Avant de lancer le projet de démonstration FreeRTOS, vous pouvez configurer le client MQTT dans la console pour surveiller AWS IoT les messages que votre appareil envoie au Cloud. AWS

Pour vous abonner à la rubrique MQTT avec le client AWS IoT MQTT

- 1. Connectez-vous à la [console AWS IoT](https://console.aws.amazon.com/iotv2/).
- 2. Dans le volet de navigation, choisissez Test, puis choisissez MQTT test client pour ouvrir le client MQTT.
- 3. Dans le champ Rubrique d'abonnement, saisissez *your-thing-name***/example/topic**, puis choisissez S'abonner à la rubrique.

Créez et exécutez le projet de démonstration FreeRTOS

Ouvrez la démo FreeRTOS dans l'IDE XSDK

- 1. Lancez l'IDE XSDK en définissant le répertoire de l'espace de travail sur *freertos*/ projects/xilinx/microzed/xsdk.
- 2. Fermez la page de bienvenue. Dans le menu, choisissez Project, puis décochez Build Automatically.
- 3. Dans le menu, choisissez File, puis Import.
- 4. Sur la page Select, développez General, puis choisissez Existing Projects into Workspace et Next.
- 5. Sur la page Importer des projets, choisissez Sélectionner le répertoire racine, puis entrez le répertoire racine de votre projet de démonstration : *freertos*/projects/xilinx/ microzed/xsdk/aws\_demos. Pour parcourir le répertoire, choisissez Browse.

Une fois que vous avez spécifié un répertoire racine, les projets de ce répertoire s'affichent sur la page Import Projects. Tous les projets disponibles sont sélectionnés par défaut.

Si vous voyez un avertissement en haut de la page Import Projects (« Some projects cannot be imported because they already exist in the workspace »), vous pouvez l'ignorer.

- 6. Lorsque tous les projets sont sélectionnés, choisissez Finish.
- 7. Si vous ne voyez pas les projets aws bsp, fsbl et MicroZed hw platform 0 dans le volet des projets, répétez les étapes précédentes à partir de #3, mais avec le répertoire racine défini sur *freertos*/vendors/xilinx, et importez aws\_bsp, fsbl et MicroZed hw platform 0.
- 8. Dans le menu, choisissez Window, puis Preferences.
- 9. Dans le panneau de navigation, développez Run/Debug, choisissez String Substitution, puis choisissez New.
- 10. Dans New String Substitution Variable, pour Name, saisissez **AFR\_ROOT**. Pour Valeur, entrez le chemin d'accès racine du fichier *freertos*/projects/xilinx/microzed/xsdk/ aws\_demos. Choisissez OK, puis choisissez OK à nouveau pour enregistrer la variable et fermez Preferences.

<span id="page-544-1"></span>Créez le projet de démonstration FreeRTOS

- 1. À partir de l'IDE XSDK, dans le menu, sélectionnez Project, puis Clean.
- 2. Dans Clean, conservez les valeurs par défaut, puis choisissez OK. XSDK nettoie et crée tous les projets, puis génère les fichiers .elf.

# **a** Note

Pour créer tous les projets sans les nettoyer, choisissez Project, puis Build All. Pour générer des projets individuels, sélectionnez le projet que vous voulez créer et choisissez Project, puis Build Project.

<span id="page-544-0"></span>Génération de l'image de démarrage pour le projet de démonstration FreeRTOS

1. Dans l'IDE XSDK, cliquez avec le bouton droit de la souris sur aws\_demos, puis choisissez Create Boot Image.

- 2. Dans Create Boot Image, choisissez Create new BIF file.
- 3. En regard de l'option Output BIF file path (Chemin d'accès au fichier BIF de sortie), choisissez Browse (Parcourir), puis aws\_demos.bif situé dans *<freertos>*/vendors/xilinx/ microzed/aws\_demos/aws\_demos.bif.
- 4. Choisissez Ajouter.
- 5. Dans Add new boot image partition, à côté de l'option File path, choisissez Browse, puis fsbl.elf, situé dans vendors/xilinx/fsbl/Debug/fsbl.elf.
- 6. Pour Partition type, choisissez bootloader, puis OK.
- 7. Dans Create Boot Image, choisissez Create Image. Dans Override Files, choisissez OK pour remplacer le fichier aws\_demos.bif existant et générer le fichier BOOT.bin sous projects/ xilinx/microzed/xsdk/aws\_demos/BOOT.bin.

Débogage JTAG

1. Réglez les sauteurs du mode de démarrage de votre MicroZed carte sur le mode de démarrage JTAG.

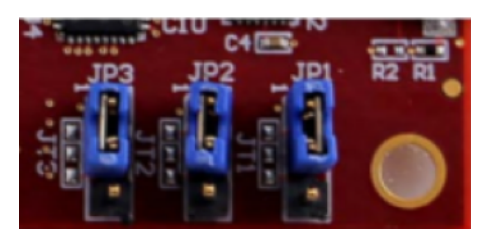

2. Insérez la carte microSD dans le logement microSD situé juste en dessous du port USB-UART.

# **a** Note

Avant de procéder au débogage, assurez-vous de sauvegarder tout le contenu de la carte MicroSD.

La carte doit être similaire à cela :

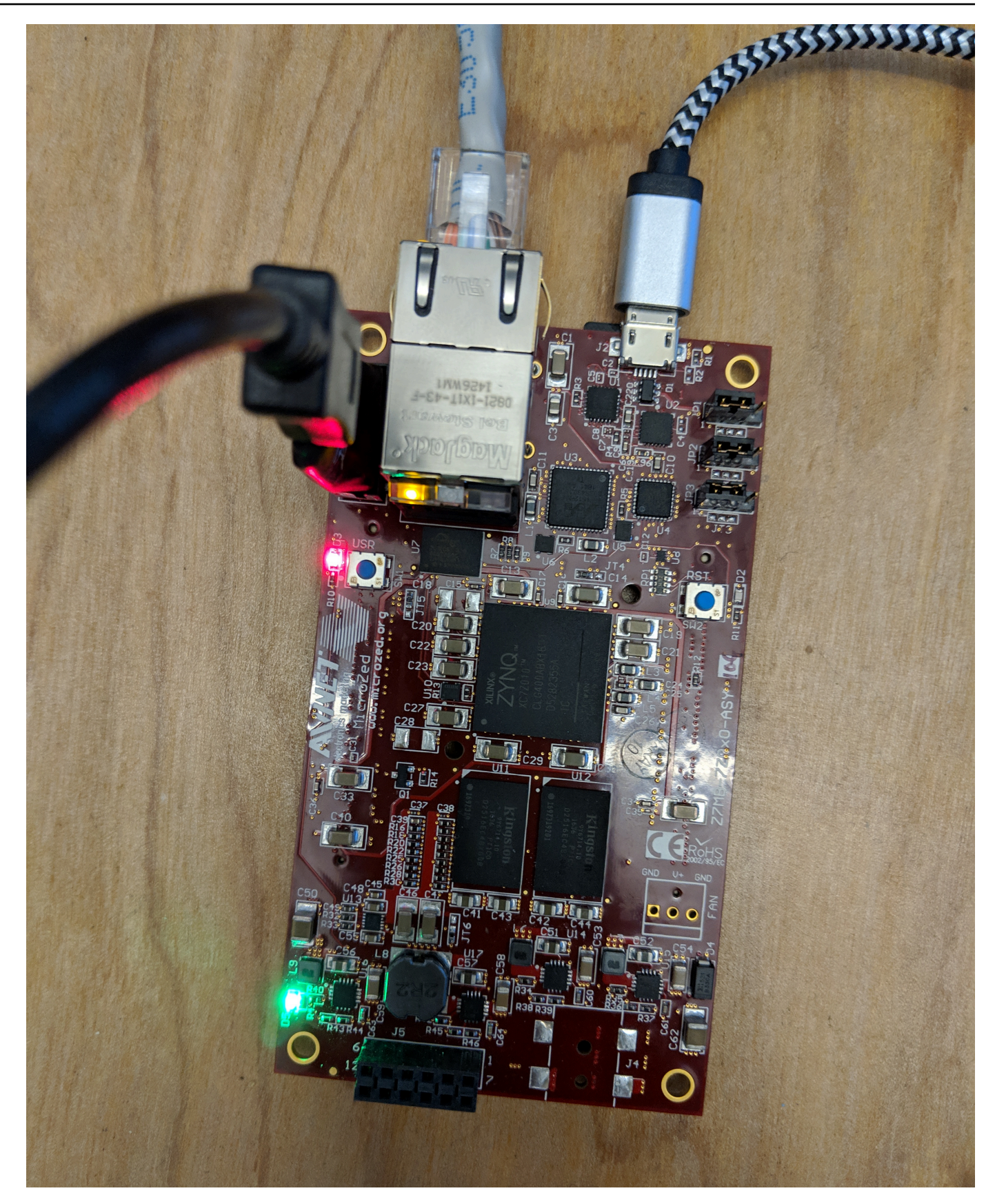

- 3. Dans l'IDE XSDK, cliquez avec le bouton droit de la souris sur aws\_demos, choisissez Debug As, puis choisissez 1 Launch on System Hardware (System Debugger).
- 4. Lorsque le débogueur s'arrête au point d'arrêt dans main(), dans le menu, choisissez Run, puis Resume.

La première fois que vous exécutez l'application, une nouvelle paire clé-certificat est importée en mémoire non volatile. Pour les exécutions suivantes, vous pouvez mettre en commentaire vDevModeKeyProvisioning() dans le fichier main.c avant de reconstruire les images et le fichier BOOT.bin. Cela empêche la copie des certificats et des clés dans le stockage à chaque exécution.

Vous pouvez choisir de démarrer votre carte à partir MicroZed d'une carte microSD ou d'un flash QSPI pour exécuter le projet de démonstration FreeRTOS. Pour obtenir les instructions, consultez [Génération de l'image de démarrage pour le projet de démonstration FreeRTOS](#page-544-0) et [Exécutez le projet](#page-547-0)  [de démonstration FreeRTOS.](#page-547-0)

<span id="page-547-0"></span>Exécutez le projet de démonstration FreeRTOS

Pour exécuter le projet de démonstration FreeRTOS, vous pouvez démarrer MicroZed votre carte à partir d'une carte microSD ou d'un flash QSPI.

Lorsque vous configurez votre MicroZed tableau pour exécuter le projet de démonstration FreeRTOS, reportez-vous au schéma ci-dessous. [Configuration du MicroZed matériel](#page-541-0) Vérifiez que vous avez connecté votre MicroZed carte à votre ordinateur.

Démarrez le projet FreeRTOS à partir d'une carte microSD

Formatez la carte microSD fournie avec le kit Xilinx MicroZed Industrial IoT.

- 1. Copiez le fichier BOOT.bin sur la carte MicroSD.
- 2. Insérez la carte dans le logement microSD situé juste en dessous du port USB-UART.
- 3. Réglez les sauteurs du mode de MicroZed démarrage sur le mode de démarrage SD.

# SD Card

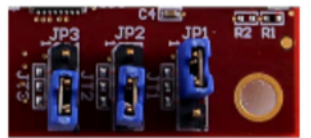

4. Appuyez sur le bouton RST pour réinitialiser l'appareil et lancer le démarrage de l'application. Vous pouvez également débrancher le câble USB-UART du port USB-UART, puis réinsérer le câble.

Démarrez le projet de démonstration FreeRTOS depuis QSPI Flash

1. Réglez les sauteurs du mode de démarrage de votre MicroZed carte sur le mode de démarrage JTAG.

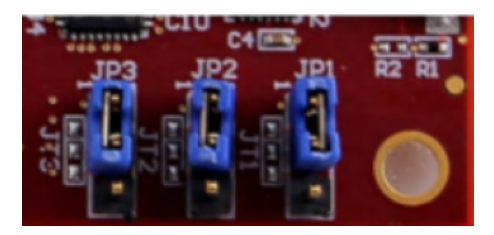

- 2. Vérifiez que votre ordinateur est connecté aux ports USB-UART et JTAG Access. Le voyant vert Power Good doit être illuminé.
- 3. À partir de l'IDE XSDK, dans le menu, choisissez Xilinx, puis Program Flash.
- 4. Dans Program Flash Memory, la plateforme matérielle doit être renseignée automatiquement. Dans Connexion, choisissez votre serveur MicroZed matériel pour connecter votre carte à votre ordinateur hôte.

# **a**) Note

Si vous utilisez le câble Xilinx Smart Lync JTAG, vous devez créer un serveur matériel dans l'IDE XSDK. Choisissez New, puis définissez votre serveur.

- 5. Dans Image File, entrez le nom du chemin d'accès au fichier image BOOT.bin. Vous pouvez également rechercher le fichier via l'option Browse.
- 6. Dans Offset, saisissez **0x0**.
- 7. Dans FSBL File, entrez le nom du chemin d'accès au fichier fsb1.elf. Vous pouvez également rechercher le fichier via l'option Browse.
- 8. Choisissez Program pour programmer la carte.
- 9. Une fois la programmation QSPI terminée, supprimez le câble USB-UART pour mettre la carte hors tension.
- 10. Réglez les sauteurs du mode de démarrage de votre MicroZed carte sur le mode de démarrage QSPI.
- 11. Insérez la carte dans le logement microSD situé juste en dessous du port USB-UART.

Assurez-vous de sauvegarder tout le contenu de la carte MicroSD.

12. Appuyez sur le bouton RST pour réinitialiser l'appareil et lancer le démarrage de l'application. Vous pouvez également débrancher le câble USB-UART du port USB-UART, puis réinsérer le câble.

### Résolution des problèmes

Si vous rencontrez des erreurs de génération liées à des chemins d'accès incorrects, essayez de nettoyer et de recréer le projet, comme décrit dans [Créez le projet de démonstration FreeRTOS](#page-544-1).

Sur Windows, assurez-vous que vous utilisez des barres obliques standards lorsque vous définissez les variables de substitution de chaîne dans l'IDE Windows XSDK.

Pour obtenir des informations générales sur la résolution des problèmes liés à la prise en main de FreeRTOS, consultez. [Résolution des problèmes de mise en route](#page-356-0)

Prochaines étapes avec FreeRTOS

# **A** Important

Cette page fait référence au référentiel Amazon-FreeRTOS qui est obsolète. Nous vous recommandons de [commencer par cette](#page-25-0) fonction lorsque vous créez un nouveau projet. Si vous possédez déjà un projet FreeRTOS basé sur le référentiel Amazon-FreeRTOS, désormais obsolète, consultez le[Guide de migration du référentiel Github d'Amazon-](#page-338-0)[FreeRTOS.](#page-338-0)

Après avoir créé, flashé et exécuté le projet de démonstration FreeRTOS pour votre forum, vous pouvez visiter le site Web FreeRTOS.org pour en savoir plus sur la [création d'un nouveau](https://www.freertos.org/Creating-a-new-FreeRTOS-project.html) 

[projet FreeRTOS](https://www.freertos.org/Creating-a-new-FreeRTOS-project.html). Il existe également des démos pour de nombreuses bibliothèques FreeRTOS qui montrent comment effectuer des tâches importantes, interagir avec lesAWS IoT services et fonctionnalités spécifiques à la carte de programmation (telles que les modems cellulaires). Pour plus d'informations, consultez la page [Catégories de la bibliothèque FreeRTOS](https://www.freertos.org/libraries/categories.html).

Le site Web FreeRTOS.org contient également des informations détaillées sur [le noyau FreeRTOS](https://www.freertos.org/RTOS.html) ainsi que sur les concepts fondamentaux du système d'exploitation en temps réel. Pour plus d'informations, consultez les pages [FreeRTOS Kernel Developer Docs](https://www.freertos.org/features.html) et [FreeRTOS Kernel](https://www.freertos.org/kernel/secondarydocs.html)  [Secondary Docs](https://www.freertos.org/kernel/secondarydocs.html).

# Mises à jour gratuites de RTOS en direct

# **a** Note

Consultez [AWS IoTOver-the-Air \(OTA\)](https://www.freertos.org/ota/index.html) sur le site Web de FreeRTOS pour obtenir des informations récentes sur les mises à jour d'O ver-the-air (OTA).

Les mises à jour O ver-the-air (OTA) vous permettent de déployer des mises à jour du microprogramme sur un ou plusieurs appareils de votre parc. Même si les mises à jour OTA ont été conçues pour mettre à jour le microprogramme de l'appareil, vous pouvez les utiliser pour envoyer les fichiers à un ou plusieurs appareils enregistrés auprès d'AWS IoT. Lorsque vous envoyez des mises à jour OTA, nous vous recommandons de les signer numériquement afin que les périphériques qui reçoivent les fichiers puissent vérifier qu'elles n'ont pas été altérées en cours de route.

Vous pouvez utiliser [Code Signing for AWS IoT](https://docs.aws.amazon.com/signer/latest/developerguide/Welcome.html) afin de signer vos fichiers, ou vous pouvez signer vos fichiers avec vos propres outils de signature de code.

Lorsque vous créez une mise à jour OTA, [Service Gestionnaire de mise à jour OTA](#page-617-0) crée une [tâche AWS IoT](https://docs.aws.amazon.com/iot/latest/developerguide/iot-jobs.html) pour informer vos appareils qu'une mise à jour est disponible. L'application de démonstration OTA s'exécute sur votre appareil et crée une tâche FreeRTOS qui s'abonne aux rubriques de notification pour les AWS IoT tâches et écoute les messages de mise à jour. Lorsqu'une mise à jour est disponible, l'agent OTA publie des demandes AWS IoT et reçoit des mises à jour à l'aide du protocole HTTP ou MQTT, selon les paramètres que vous avez choisis. L'agent OTA vérifie la signature numérique des fichiers téléchargés et, si les fichiers sont valides, installe la mise à jour du microprogramme. Si vous n'utilisez pas l'application de démonstration FreeRTOS OTA Update, vous devez l'intégrer à votre propre application pour bénéficier de la [AWS IoTBibliothèque Over the](#page-682-0)  [Air \(OTA\)](#page-682-0) fonctionnalité de mise à jour du microprogramme.

Les over-the-air mises à jour de FreeRTOS vous permettent de :

- Signer numériquement le microprogramme avant le déploiement.
- Déployer les nouvelles images du microprogramme sur un seul appareil, un groupe d'appareils ou l'ensemble de votre flotte.
- Déployer les microprogrammes sur les appareils au fur et à mesure qu'ils sont ajoutés à des groupes, réinitialisés ou remis en service.
- Vérifier l'authenticité et l'intégrité du nouveau microprogramme après qu'il a été déployé sur les appareils.
- Surveiller la progression d'un déploiement.
- Déboguer un déploiement ayant échoué.

# Balisage des ressources OTA

Pour vous aider à gérer vos ressources OTA, vous pouvez, si vous le souhaitez, affecter vos propres métadonnées à des mises à jour et des flux sous la forme de balises. Les balises vous permettent de classer vos ressources AWS IoT de différentes manières, par exemple, par objectif, par propriétaire ou par environnement. Cela est utile lorsque vous avez de nombreuses ressources du même type. Vous pouvez identifier rapidement une ressource en fonction des balises qui lui ont été attribuées.

Pour plus d'informations, veuillez consulter la rubrique [Balisage de vos ressources AWS IoT](https://docs.aws.amazon.com/iot/latest/developerguide/tagging-iot.html).

# Conditions préalables aux mises à jour OTA

Pour utiliser les mises à jour over-the-air (OTA), procédez comme suit :

- Vérifiez les [Conditions préalables aux mises à jour OTA via HTTP](#page-569-0) ou les [Conditions préalables aux](#page-567-0)  [mises à jour OTA via MQTT.](#page-567-0)
- [Créez un compartiment Amazon S3 pour stocker votre mise à jour](#page-552-0).
- [Créer un rôle de service de mise à jour OTA.](#page-552-1)
- [Créer une stratégie utilisateur OTA](#page-555-0).
- [Créer un certificat de signature de code.](#page-556-0)
- Si vous utilisez la signature de code pour AWS IoT, [Accorder l'accès à la signature de code pour](#page-565-0) [AWS IoT.](#page-565-0)
- [Téléchargez FreeRTOS avec la bibliothèque OTA.](#page-566-0)

<span id="page-552-0"></span>Créez un compartiment Amazon S3 pour stocker votre mise à jour

Les fichiers de mise à jour OTA sont stockés dans des compartiments Amazon S3.

Si vous utilisez Code Signing for AWS IoT, la commande que vous utilisez pour créer une tâche de signature de code identifie un compartiment source (où réside l'image non signée du microprogramme) et un compartiment de destination (où l'image signée du microprogramme est écrite). Vous pouvez spécifier le même compartiment pour la source et la destination. Les noms de fichier sont modifiés en GUID afin que les fichiers d'origine ne soient pas écrasés.

Pour créer un compartiment Amazon S3

- 1. Connectez-vous à la console Amazon S3 à l'adresse [https://console.aws.amazon.com/s3/.](https://console.aws.amazon.com/s3/)
- 2. Choisissez Create bucket (Créer un compartiment).
- 3. Entrez un nom de compartiment.
- 4. Dans les paramètres du compartiment pour Bloquer l'accès public, maintenez l'option Bloquer tout accès public sélectionnée pour accepter les autorisations par défaut.
- 5. Sous Gestion des versions des compartiments, sélectionnez Activer pour conserver toutes les versions dans le même bucket.
- 6. Choisissez Create bucket (Créer un compartiment).

Pour plus d'informations sur Amazon S3, consultez le [Guide de l'utilisateur d'Amazon Simple Storage](https://docs.aws.amazon.com/AmazonS3/latest/user-guide/)  [Service.](https://docs.aws.amazon.com/AmazonS3/latest/user-guide/)

<span id="page-552-1"></span>Créer un rôle de service de mise à jour OTA

Le service de mise à jour OTA assume ce rôle afin de créer et de gérer les tâches de mise à jour OTA en votre nom.

Pour créer un rôle de service OTA

- 1. Connectez-vous à [https://console.aws.amazon.com/iam/.](https://console.aws.amazon.com/iam/)
- 2. Dans le volet de navigation, choisissez Rôles.
- 3. Sélectionnez Create role (Créer un rôle).
- 4. Sous Sélectionner un type d'entité de confiance, choisissez AWS Service.
- 5. Choisissez IoT dans la liste des AWS services.
- 6. Sous Select your use case (Sélectionner votre cas d'utilisation), choisissez IoT.
- 7. Sélectionnez Next: Permissions (Étape suivante : autorisations).
- 8. Choisissez Next: Tags (Suivant : Balises).
- 9. Choisissez Next: Review (Suivant : Vérification).
- 10. Entrez un nom de rôle et une description, puis choisissez Créer un rôle.

Pour plus d'informations sur les rôles IAM, consultez la section Rôles [IAM.](https://docs.aws.amazon.com/IAM/latest/UserGuide/id_roles.html)

### **A** Important

Pour résoudre le problème confus de la sécurité adjointe, vous devez suivre les instructions du [AWS IoT Coreg](https://docs.aws.amazon.com/iot/latest/developerguide/cross-service-confused-deputy-prevention.html)uide.

Pour ajouter les autorisations de mise à jour OTA à votre rôle de service OTA

- 1. Dans le champ de recherche de la page de la console IAM, entrez le nom de votre rôle, puis choisissez-le dans la liste.
- 2. Sélectionnez Attach Policies (Attacher des politiques).
- 3. Dans le champ de recherche, saisissez « AmazonFree RTOsotaUpdate », sélectionnez AmazonFreeRTOsotaUpdate dans la liste des politiques filtrées, puis choisissez Attacher une politique pour associer la politique à votre rôle de service.

Pour ajouter les autorisations IAM requises à votre rôle de service OTA

- 1. Dans le champ de recherche de la page de la console IAM, entrez le nom de votre rôle, puis choisissez-le dans la liste.
- 2. Sélectionnez Ajouter une politique en ligne.
- 3. Sélectionnez l'onglet JSON.
- 4. Copiez et collez le document de stratégie suivant dans la zone de texte :

```
{ 
     "Version": "2012-10-17", 
     "Statement": [ 
        { 
               "Effect": "Allow", 
               "Action": [ 
                    "iam:GetRole",
```

```
 "iam:PassRole" 
          ], 
          "Resource": "arn:aws:iam::your_account_id:role/your_role_name" 
   } 
\mathbf{I}
```
Veillez à remplacer *your\_account\_id* par votre ID de compte AWS et *your\_role\_name* par le nom du rôle de service OTA.

- 5. Choisissez Review policy (Examiner une politique).
- 6. Entrez un nom pour la stratégie, puis choisissez Create policy (Créer une stratégie).
	- **a** Note

}

La procédure suivante n'est pas requise si le nom de votre compartiment Amazon S3 commence par « afr-ota ». Dans ce cas, la stratégie AWS gérée AmazonFreeRTOSOTAUpdate inclut toujours les autorisations requises.

Pour ajouter les autorisations Amazon S3 requises à votre rôle de service OTA

- 1. Dans le champ de recherche de la page de la console IAM, entrez le nom de votre rôle, puis choisissez-le dans la liste.
- 2. Sélectionnez Ajouter une politique en ligne.
- 3. Sélectionnez l'onglet JSON.
- 4. Copiez et collez le document de stratégie suivant dans la zone.

```
{ 
     "Version": "2012-10-17", 
     "Statement": [ 
          { 
               "Effect": "Allow", 
               "Action": [ 
                    "s3:GetObjectVersion", 
                    "s3:GetObject", 
                    "s3:PutObject" 
               ], 
               "Resource": [
```
}

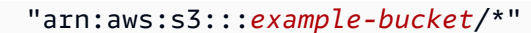

```
 ] 
          } 
    \overline{1}
```
Cette politique accorde à votre rôle de service OTA l'autorisation de lire les objets Amazon S3. Veillez à remplacer *example-bucket* par le nom de votre compartiment.

- 5. Choisissez Review policy (Examiner une politique).
- 6. Entrez un nom pour la stratégie, puis choisissez Create policy (Créer une stratégie).

<span id="page-555-0"></span>Créer une stratégie utilisateur OTA

Vous devez autoriser votre utilisateur à effectuer des over-the-air mises à jour. Votre utilisateur doit disposer des autorisations suivantes :

- Accéder au compartiment S3 où les mises à jour de votre microprogramme sont stockées.
- Accéder aux certificats stockés dans AWS Certificate Manager.
- Accédez à la fonctionnalité de livraison de fichiers AWS IoT basée sur MQTT.
- Accédez aux mises à jour de FreeRTOS OTA.
- Accéder aux tâches AWS IoT.
- Accédez à IAM.
- Accéder à la signature de code pour AWS IoT. Consultez [Accorder l'accès à la signature de code](#page-565-0) [pour AWS IoT](#page-565-0).
- Répertoriez les plateformes matérielles FreeRTOS.
- Marquez et débalisez les AWS IoT ressources.

Pour accorder à votre utilisateur les autorisations requises, consultez les [politiques IAM](https://docs.aws.amazon.com/IAM/latest/UserGuide/access_policies.html). Consultez également la section [Autoriser les utilisateurs et les services cloud à utiliser AWS IoT Jobs.](https://docs.aws.amazon.com/iot/latest/developerguide/iam-policy-users-jobs.html)

Pour activer l'accès, ajoutez des autorisations à vos utilisateurs, groupes ou rôles :

• Utilisateurs et groupes dans AWS IAM Identity Center :

Créez un jeu d'autorisations. Suivez les instructions de la rubrique [Création d'un jeu d'autorisations](https://docs.aws.amazon.com/singlesignon/latest/userguide/howtocreatepermissionset.html) du Guide de l'utilisateur AWS IAM Identity Center.

• Utilisateurs gérés dans IAM par un fournisseur d'identité :

Créez un rôle pour la fédération d'identité. Pour plus d'informations, voir la rubrique [Création d'un](https://docs.aws.amazon.com/IAM/latest/UserGuide/id_roles_create_for-idp.html)  [rôle pour un fournisseur d'identité tiers \(fédération\)](https://docs.aws.amazon.com/IAM/latest/UserGuide/id_roles_create_for-idp.html) du Guide de l'utilisateur IAM.

- Utilisateurs IAM :
	- Créez un rôle que votre utilisateur peut assumer. Suivez les instructions de la rubrique [Création](https://docs.aws.amazon.com/IAM/latest/UserGuide/id_roles_create_for-user.html)  [d'un rôle pour un utilisateur IAM](https://docs.aws.amazon.com/IAM/latest/UserGuide/id_roles_create_for-user.html) du Guide de l'utilisateur IAM.
	- (Non recommandé) Attachez une politique directement à un utilisateur ou ajoutez un utilisateur à un groupe d'utilisateurs. Suivez les instructions de la rubrique [Ajout d'autorisations à un](https://docs.aws.amazon.com/IAM/latest/UserGuide/id_users_change-permissions.html#users_change_permissions-add-console) [utilisateur \(console\)](https://docs.aws.amazon.com/IAM/latest/UserGuide/id_users_change-permissions.html#users_change_permissions-add-console) du Guide de l'utilisateur IAM.

<span id="page-556-0"></span>Créer un certificat de signature de code

Pour signer numériquement les images du microprogramme, vous avez besoin d'un certificat de signature de code et d'une clé privée. À des fins de test, vous pouvez créer un certificat autosigné et une clé privée. Pour les environnements de production, achetez un certificat auprès d'une autorité de certification (CA) reconnue.

Les différentes plateformes nécessitent différents types de certificats de signature de code. Les sections suivantes décrivent comment créer des certificats de signature de code pour différentes plateformes qualifiées pour FreeRTOS.

#### Rubriques

- [Création d'un certificat de signature de code pour la carte Texas Instruments CC3220SF-](#page-556-1)[LAUNCHXL](#page-556-1)
- [Création d'un certificat de signature de code pour les cartes Espressif ESP32](#page-560-0)
- [Création d'un certificat de signature pour le code du Nordic nrf52840-dk](#page-562-0)
- [Création d'un certificat de signature de code pour le simulateur Windows FreeRTOS](#page-563-0)
- [Création d'un certificat de signature de code pour le matériel personnalisé](#page-565-1)

<span id="page-556-1"></span>Création d'un certificat de signature de code pour la carte Texas Instruments CC3220SF-LAUNCHXL

#### **A** Important

Cette intégration de référence est hébergée sur le référentiel Amazon-FreeRTOS, qui est obsolète. Nous vous recommandons de [commencer ici](#page-25-0) lorsque vous créez un nouveau

projet. Si vous avez déjà un projet FreeRTOS existant basé sur le référentiel Amazon-FreeRTOS désormais obsolète, consultez le. [Guide de migration du référentiel Github](#page-338-0) [d'Amazon-FreeRTOS](#page-338-0)

Le kit de développement Launchpad pour microcontrôleurs sans fil SimpleLink Wi-Fi CC3220SF prend en charge deux chaînes de certificats pour la signature du code du microprogramme :

• Production (certificat-catalogue)

Pour utiliser la chaîne de certificats de production, vous devez acheter un certificat de signature de code et utilisez l'[outil TI Uniflash](http://www.ti.com/tool/UNIFLASH) pour définir la carte en mode production.

• Test et développement (certificat-playground)

La chaîne de certificats Playground vous permet de tester les mises à jour OTA à l'aide d'un certificat de signature de code autosigné.

Vous devez utiliser l'AWS Command Line Interface pour importer votre certificat de signature de code, votre clé privée et votre chaîne de certificat dans AWS Certificate Manager. Pour plus d'informations, consultez [la section Installation de AWS CLI](https://docs.aws.amazon.com/cli/latest/userguide/cli-chap-install.html) dans le Guide de AWS Command Line Interface l'utilisateur.

Téléchargez et installez la dernière version du SDK [SimpleLinkCC3220.](http://www.ti.com/tool/download/SIMPLELINK-CC3220-SDK) Par défaut, les fichiers dont vous avez besoin se trouvent ici :

C:\ti\simplelink\_cc32xx\_sdk\_*version*\tools\cc32xx\_tools\certificateplayground (Windows)

/Applications/Ti/simplelink\_cc32xx\_*version*/tools/cc32xx\_tools/certificateplayground (macOS)

Les certificats du SDK SimpleLink CC3220 sont au format DER. Pour créer un certificat de signature de code autosigné, vous devez le convertir au format PEM.

Suivez ces étapes pour créer un certificat de signature de code lié à la hiérarchie de certificats playground Texas Instruments et qui satisfait les critères AWS Certificate Manager et de signature de code pour AWS IoT.

Pour créer un certificat de signature de code, vous devez installer [OpenSSL](https://www.openssl.org/) sur votre machine. Une fois que vous avez installé OpenSSL, assurez-vous qu'openssl est attribué à l'exécutable OpenSSL dans votre invite de commande ou dans l'environnement de terminal.

Pour créer un certificat de signature de code autosigné

- 1. Ouvrez une invite de commande ou un terminal avec des autorisations d'administrateur.
- 2. Dans votre répertoire de travail, utilisez le texte suivant pour créer un fichier nommé cert\_config.txt. Remplacez *test\_signer@amazon.com* par votre adresse e-mail.

```
[ req ]
prompt = no
distinguished_name = my dn
[ my dn ]commonName = test_signer@amazon.com
[ my_exts ]
keyUsage = digitalSignature
extendedKeyUsage = codeSigning
```
3. Créez une clé privée et une demande de signature de certificat (CSR) :

```
openssl req -config cert_config.txt -extensions my_exts -nodes -days 365 -newkey 
  rsa:2048 -keyout tisigner.key -out tisigner.csr
```
4. Convertissez la clé privée de la CA racine du playground Texas Instruments du format DER au format PEM.

La clé privée de la CA racine du playground TI réside ici :

```
C:\ti\simplelink_cc32xx_sdk_version\tools\cc32xx_tools\certificate-
playground\dummy-root-ca-cert-key (Windows)
```

```
/Applications/Ti/simplelink_cc32xx_sdk_version/tools/cc32xx_tools/
certificate-playground/dummy-root-ca-cert-key (macOS)
```

```
openssl rsa -inform DER -in dummy-root-ca-cert-key -out dummy-root-ca-cert-key.pem
```
5. Convertissez le certificat de la CA racine du playground Texas Instruments du format DER au format PEM.

Le certificat racine du playground TI réside ici :

C:\ti\simplelink\_cc32xx\_sdk\_*version*\tools\cc32xx\_tools\certificateplayground/dummy-root-ca-cert (Windows)

/Applications/Ti/simplelink\_cc32xx\_sdk\_*version*/tools/cc32xx\_tools/ certificate-playground/dummy-root-ca-cert (macOS)

openssl x509 -inform DER -in dummy-root-ca-cert -out dummy-root-ca-cert.pem

6. Signez la CSR avec la CA racine Texas Instruments :

```
openssl x509 -extfile cert_config.txt -extensions my_exts -req -days 365 -in 
 tisigner.csr -CA dummy-root-ca-cert.pem -CAkey dummy-root-ca-cert-key.pem -
set_serial 01 -out tisigner.crt.pem -sha1
```
7. Convertissez votre certificat de signature de code (tisigner.crt.pem) au format DER :

openssl x509 -in tisigner.crt.pem -out tisigner.crt.der -outform DER

**a** Note

Vous écrirez le certificat tisigner.crt.der sur la carte de développement TI ultérieurement.

8. Importez le certificat de signature de code, la clé privée et la chaîne de certificats dans AWS Certificate Manager :

```
aws acm import-certificate --certificate fileb://tisigner.crt.pem --private-key 
 fileb://tisigner.key --certificate-chain fileb://dummy-root-ca-cert.pem
```
Cette commande affiche l'ARN de votre certificat. Vous avez besoin de cet ARN lorsque vous créez une tâche de mise à jour OTA.

Cette étape est écrite en supposant que vous allez utiliser la signature de code pour AWS IoT pour signer vos images du microprogramme. Bien que l'utilisation de la signature de code pour AWS IoT soit recommandée, vous pouvez signer vos images du microprogramme manuellement.

<span id="page-560-0"></span>Création d'un certificat de signature de code pour les cartes Espressif ESP32

### **A** Important

Cette intégration de référence est hébergée sur le référentiel Amazon-FreeRTOS, qui est obsolète. Nous vous recommandons de [commencer ici](#page-25-0) lorsque vous créez un nouveau projet. Si vous avez déjà un projet FreeRTOS existant basé sur le référentiel Amazon-FreeRTOS désormais obsolète, consultez le. [Guide de migration du référentiel Github](#page-338-0) [d'Amazon-FreeRTOS](#page-338-0)

Les cartes Espressif ESP32 prennent en charge un certificat de signature de code SHA256 autosigné avec ECDSA.

#### **a** Note

Pour créer un certificat de signature de code, vous devez installer [OpenSSL](https://www.openssl.org/) sur votre machine. Une fois que vous avez installé OpenSSL, assurez-vous qu'openssl est attribué à l'exécutable OpenSSL dans votre invite de commande ou dans l'environnement de terminal. Vous devez utiliser l'AWS Command Line Interface pour importer votre certificat de signature de code, votre clé privée et votre chaîne de certificat dans AWS Certificate Manager. Pour plus d'informations sur l'installation de l'AWS CLI, consultez [Installation de AWS CLI](https://docs.aws.amazon.com/cli/latest/userguide/cli-chap-install.html).

1. Dans votre répertoire de travail, utilisez le texte suivant pour créer un fichier nommé cert\_config.txt. Remplacez *test\_signer@amazon.com* par votre adresse e-mail :

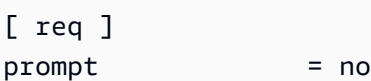

```
distinguished_name = my_dn 
[ my dn ]
commonName = test_signer@amazon.com 
[ my_exts ]
keyUsage = digitalSignature
extendedKeyUsage = codeSigning
```
2. Créer une clé privée de signature de code ECDSA :

```
openssl genpkey -algorithm EC -pkeyopt ec_paramgen_curve:P-256 -pkeyopt 
  ec_param_enc:named_curve -outform PEM -out ecdsasigner.key
```
3. Créer un certificat de signature de code ECDSA :

```
openssl req -new -x509 -config cert_config.txt -extensions my_exts -nodes -days 365 
  -key ecdsasigner.key -out ecdsasigner.crt
```
4. Importez le certificat de signature de code, la clé privée et la chaîne de certificats dans AWS Certificate Manager :

```
aws acm import-certificate --certificate fileb://ecdsasigner.crt --private-key 
 fileb://ecdsasigner.key
```
Cette commande affiche l'ARN de votre certificat. Vous avez besoin de cet ARN lorsque vous créez une tâche de mise à jour OTA.

#### **a** Note

Cette étape est écrite en supposant que vous allez utiliser la signature de code pour AWS IoT pour signer vos images du microprogramme. Bien que l'utilisation de la signature de code pour AWS IoT soit recommandée, vous pouvez signer vos images du microprogramme manuellement.

<span id="page-562-0"></span>Création d'un certificat de signature pour le code du Nordic nrf52840-dk

# **A** Important

Cette intégration de référence est hébergée sur le référentiel Amazon-FreeRTOS, qui est obsolète. Nous vous recommandons de [commencer ici](#page-25-0) lorsque vous créez un nouveau projet. Si vous avez déjà un projet FreeRTOS existant basé sur le référentiel Amazon-FreeRTOS désormais obsolète, consultez le. [Guide de migration du référentiel Github](#page-338-0) [d'Amazon-FreeRTOS](#page-338-0)

Le Nordic nrf52840-dk prend en charge un SHA256 auto-signé avec le certificat de signature de code ECDSA.

### **a** Note

Pour créer un certificat de signature de code, vous devez installer [OpenSSL](https://www.openssl.org/) sur votre machine. Une fois que vous avez installé OpenSSL, assurez-vous qu'openssl est attribué à l'exécutable OpenSSL dans votre invite de commande ou dans l'environnement de terminal. Vous devez utiliser l'AWS Command Line Interface pour importer votre certificat de signature de code, votre clé privée et votre chaîne de certificat dans AWS Certificate Manager. Pour plus d'informations sur l'installation de l'AWS CLI, consultez [Installation de AWS CLI](https://docs.aws.amazon.com/cli/latest/userguide/cli-chap-install.html).

1. Dans votre répertoire de travail, utilisez le texte suivant pour créer un fichier nommé cert\_config.txt. Remplacez *test\_signer@amazon.com* par votre adresse e-mail :

```
[ req ]
prompt = no
distinguished_name = my_dn 
[ my_dn ]commonName = test_signer@amazon.com 
[ my_exts ]
keyUsage = digitalSignature
extendedKeyUsage = codeSigning
```
2. Créer une clé privée de signature de code ECDSA :

openssl genpkey -algorithm EC -pkeyopt ec\_paramgen\_curve:P-256 -pkeyopt ec\_param\_enc:named\_curve -outform PEM -out ecdsasigner.key

3. Créer un certificat de signature de code ECDSA :

```
openssl req -new -x509 -config cert_config.txt -extensions my_exts -nodes -days 365 
  -key ecdsasigner.key -out ecdsasigner.crt
```
4. Importez le certificat de signature de code, la clé privée et la chaîne de certificats dans AWS Certificate Manager :

```
aws acm import-certificate --certificate fileb://ecdsasigner.crt --private-key 
 fileb://ecdsasigner.key
```
Cette commande affiche l'ARN de votre certificat. Vous avez besoin de cet ARN lorsque vous créez une tâche de mise à jour OTA.

#### **a** Note

Cette étape est écrite en supposant que vous allez utiliser la signature de code pour AWS IoT pour signer vos images du microprogramme. Bien que l'utilisation de la signature de code pour AWS IoT soit recommandée, vous pouvez signer vos images du microprogramme manuellement.

<span id="page-563-0"></span>Création d'un certificat de signature de code pour le simulateur Windows FreeRTOS

Le simulateur FreeRTOS pour Windows nécessite un certificat de signature de code avec une clé ECDSA P-256 et un hachage SHA-256 pour effectuer des mises à jour OTA. Si vous n'avez pas de certificat de signature de code, suivez la procédure ci-dessous pour en créer un :

#### **a** Note

Pour créer un certificat de signature de code, vous devez installer [OpenSSL](https://www.openssl.org/) sur votre machine. Une fois que vous avez installé OpenSSL, assurez-vous qu'openssl est attribué à l'exécutable OpenSSL dans votre invite de commande ou dans l'environnement de terminal.

Vous devez utiliser l'AWS Command Line Interface pour importer votre certificat de signature de code, votre clé privée et votre chaîne de certificat dans AWS Certificate Manager. Pour plus d'informations sur l'installation de l'AWS CLI, consultez [Installation de AWS CLI](https://docs.aws.amazon.com/cli/latest/userguide/cli-chap-install.html).

1. Dans votre répertoire de travail, utilisez le texte suivant pour créer un fichier nommé cert\_config.txt. Remplacez *test\_signer@amazon.com* par votre adresse e-mail :

```
[ req ]
prompt = no
distinguished_name = my_dn 
[ my_dn ]
commonName = test_signer@amazon.com 
[ my_exts ]
keyUsage = digitalSignature
extendedKeyUsage = codeSigning
```
2. Créer une clé privée de signature de code ECDSA :

```
openssl genpkey -algorithm EC -pkeyopt ec_paramgen_curve:P-256 -pkeyopt 
  ec_param_enc:named_curve -outform PEM -out ecdsasigner.key
```
3. Créer un certificat de signature de code ECDSA :

```
openssl req -new -x509 -config cert_config.txt -extensions my_exts -nodes -days 365 
  -key ecdsasigner.key -out ecdsasigner.crt
```
4. Importez le certificat de signature de code, la clé privée et la chaîne de certificats dans AWS Certificate Manager :

```
aws acm import-certificate --certificate fileb://ecdsasigner.crt --private-key 
  fileb://ecdsasigner.key
```
Cette commande affiche l'ARN de votre certificat. Vous avez besoin de cet ARN lorsque vous créez une tâche de mise à jour OTA.

Cette étape est écrite en supposant que vous allez utiliser la signature de code pour AWS IoT pour signer vos images du microprogramme. Bien que l'utilisation de la signature de code pour AWS IoT soit recommandée, vous pouvez signer vos images du microprogramme manuellement.

<span id="page-565-1"></span>Création d'un certificat de signature de code pour le matériel personnalisé

À l'aide d'un ensemble d'outils appropriés, créez un certificat auto-signé et une clé privée pour votre matériel.

Vous devez utiliser l'AWS Command Line Interface pour importer votre certificat de signature de code, votre clé privée et votre chaîne de certificat dans AWS Certificate Manager. Pour plus d'informations sur l'installation de l'AWS CLI, consultez [Installation de l'AWS CLI.](https://docs.aws.amazon.com/cli/latest/userguide/cli-chap-install.html)

Après avoir créé votre certificat de signature de code, vous pouvez utiliser le AWS CLI pour l'importer dans ACM :

```
aws acm import-certificate --certificate fileb://code-sign.crt --private-key fileb://
code-sign.key
```
La sortie de cette commande affiche l'ARN de votre certificat. Vous avez besoin de cet ARN lorsque vous créez une tâche de mise à jour OTA.

ACM a besoin de certificats pour utiliser des algorithmes et des tailles de clé spécifiques. Pour plus d'informations, consultez [Conditions requises pour l'importation de certificats](https://docs.aws.amazon.com/acm/latest/userguide/import-certificate-prerequisites.html). Pour plus d'informations sur ACM, consultez la section [Importation de certificats dans. AWS Certificate](https://docs.aws.amazon.com/acm/latest/userguide/import-certificate.html) **[Manager](https://docs.aws.amazon.com/acm/latest/userguide/import-certificate.html)** 

Vous devez copier, coller et formater le contenu de votre certificat de signature de code dans le vendors/*vendor*/boards/*board*/aws\_demos/config\_files/ota\_demo\_config.h fichier qui fait partie du code FreeRTOS que vous téléchargerez ultérieurement.

<span id="page-565-0"></span>Accorder l'accès à la signature de code pour AWS IoT

Pour activer l'accès, ajoutez des autorisations à vos utilisateurs, groupes ou rôles :

• Utilisateurs et groupes dans AWS IAM Identity Center :

Créez un jeu d'autorisations. Suivez les instructions de la rubrique [Création d'un jeu d'autorisations](https://docs.aws.amazon.com/singlesignon/latest/userguide/howtocreatepermissionset.html) du Guide de l'utilisateur AWS IAM Identity Center.

• Utilisateurs gérés dans IAM par un fournisseur d'identité :

Créez un rôle pour la fédération d'identité. Pour plus d'informations, voir la rubrique [Création d'un](https://docs.aws.amazon.com/IAM/latest/UserGuide/id_roles_create_for-idp.html)  [rôle pour un fournisseur d'identité tiers \(fédération\)](https://docs.aws.amazon.com/IAM/latest/UserGuide/id_roles_create_for-idp.html) du Guide de l'utilisateur IAM.

- Utilisateurs IAM :
	- Créez un rôle que votre utilisateur peut assumer. Suivez les instructions de la rubrique [Création](https://docs.aws.amazon.com/IAM/latest/UserGuide/id_roles_create_for-user.html)  [d'un rôle pour un utilisateur IAM](https://docs.aws.amazon.com/IAM/latest/UserGuide/id_roles_create_for-user.html) du Guide de l'utilisateur IAM.
	- (Non recommandé) Attachez une politique directement à un utilisateur ou ajoutez un utilisateur à un groupe d'utilisateurs. Suivez les instructions de la rubrique [Ajout d'autorisations à un](https://docs.aws.amazon.com/IAM/latest/UserGuide/id_users_change-permissions.html#users_change_permissions-add-console) [utilisateur \(console\)](https://docs.aws.amazon.com/IAM/latest/UserGuide/id_users_change-permissions.html#users_change_permissions-add-console) du Guide de l'utilisateur IAM.

# <span id="page-566-0"></span>Téléchargez FreeRTOS avec la bibliothèque OTA

Vous pouvez cloner ou télécharger FreeRTOS depuis. [GitHub](https://github.com/freertos/freertos) Consultez le fichier [README.md](https://github.com/freertos/freertos/blob/main/README.md) pour obtenir des instructions.

Pour plus d'informations sur la configuration et l'exécution de l'application de démonstration OTA, consultez [Over-the-air met à jour l'application de démonstration](#page-775-0).

# **A** Important

- Dans cette rubrique, le chemin d'accès au répertoire de téléchargement de FreeRTOS est désigné par. *freertos*
- Les espaces dans le chemin d'accès *freertos* peuvent provoquer des échecs de construction. Lorsque vous clonez ou copiez le référentiel, assurez-vous que le chemin d'accès que vous créez ne contient pas d'espaces.
- La longueur maximale d'un chemin sous Microsoft Windows est de 260 caractères. Les longs chemins du répertoire de téléchargement de FreeRTOS peuvent provoquer des échecs de compilation.
- Le code source pouvant contenir des liens symboliques, si vous utilisez Windows pour extraire l'archive, vous devrez peut-être :
	- Activez [le mode développeur](https://docs.microsoft.com/en-us/windows/apps/get-started/enable-your-device-for-development) ou,
	- Utilisez une console dotée d'un statut d'administrateur élevé.

De cette façon, Windows peut créer correctement des liens symboliques lorsqu'il extrait l'archive. Dans le cas contraire, les liens symboliques seront écrits sous forme de fichiers normaux contenant les chemins des liens symboliques sous forme de texte ou étant vides. Pour plus d'informations, consultez l'article de blog [Symlinks dans Windows 10 !](https://blogs.windows.com/windowsdeveloper/2016/12/02/symlinks-windows-10/) .

Si vous utilisez Git sous Windows, vous devez activer le mode développeur ou vous devez :

• Définissez core.symlinks la valeur sur true à l'aide de la commande suivante :

git config --global core.symlinks true

• Utilisez une console dotée du statut d'administrateur chaque fois que vous utilisez une commande git qui écrit sur le système (par exemplegit pull,git clone, etgit submodule update --init --recursive).

<span id="page-567-0"></span>Conditions préalables aux mises à jour OTA via MQTT

Cette section décrit les exigences générales relatives à l'utilisation de MQTT pour effectuer des mises à jour over-the-air (mises à jour OTA).

# Configuration requise

- Le microprogramme de l'appareil doit inclure les bibliothèques FreeRTOS nécessaires (agent CoreMQTT, mise à jour OTA et leurs dépendances).
- FreeRTOS version 1.4.0 ou ultérieure est requise. Cependant, nous vous recommandons d'utiliser la dernière version dans la mesure du possible.

# **Configurations**

À partir de la version 201912.00, FreeRTOS OTA peut utiliser le protocole HTTP ou MQTT pour transférer des images de mise à jour du microprogramme depuis des appareils. AWS IoT Si vous spécifiez les deux protocoles lorsque vous créez une mise à jour OTA dans FreeRTOS, chaque appareil déterminera le protocole utilisé pour transférer l'image. Pour en savoir plus, consultez [Conditions préalables aux mises à jour OTA via HTTP](#page-569-0).

Par défaut, la configuration des protocoles OTA dans ota config.hconsiste à utiliser le protocole MQTT.

Configurations spécifiques aux périphériques

Aucun.

Utilisation de la mémoire

Lorsque le protocole MQTT est utilisé pour le transfert de données, aucune mémoire supplémentaire n'est requise pour la connexion MQTT, car elle est partagée entre les opérations de contrôle et de données.

# Politique en matière d'appareils

Chaque appareil qui reçoit une mise à jour OTA via le protocole MQTT doit être enregistré en tant qu'objet dans AWS IoT et l'objet doit avoir une stratégie attachée comme celle répertoriée ici. Vous trouverez plus d'informations sur les éléments dans les objets "Action" et "Resource" dans [Actions de stratégie AWS IoT](https://docs.aws.amazon.com/iot/latest/developerguide/iot-policy-actions.html) et [Ressources d'action AWS IoT Core](https://docs.aws.amazon.com/iot/latest/developerguide/iot-action-resources.html).

```
{ 
     "Version": "2012-10-17", 
     "Statement": [ 
         { 
              "Effect": "Allow", 
              "Action": "iot:Connect", 
              "Resource": "arn:partition:iot:region:account:client/
${iot:Connection.Thing.ThingName}" 
         }, 
         { 
              "Effect": "Allow", 
              "Action": "iot:Subscribe", 
              "Resource": [ 
                  "arn:partition:iot:region:account:topicfilter/$aws/things/
${iot:Connection.Thing.ThingName}/streams/*", 
                  "arn:partition:iot:region:account:topicfilter/$aws/things/
${iot:Connection.Thing.ThingName}/jobs/*" 
 ] 
         }, 
         { 
              "Effect": "Allow", 
              "Action": [ 
                  "iot:Publish", 
                  "iot:Receive" 
              ], 
              "Resource": [
```

```
 "arn:partition:iot:region:account:topic/$aws/things/
${iot:Connection.Thing.ThingName}/streams/*", 
                 "arn:partition:iot:region:account:topic/$aws/things/
${iot:Connection.Thing.ThingName}/jobs/*" 
 ] 
         } 
    \mathbf{I}}
```
# **Remarques**

- Les autorisations iot:Connect permettent à votre appareil de se connecter à AWS IoT via MQTT.
- Les autorisations iot:Publish et iot:Subscribe sur les rubriques des tâches AWS IoT (.../jobs/\*) permettent au périphérique connecté de recevoir des notifications de travail et des documents de travail, et de publier l'état d'achèvement d'une exécution de travail.
- Les autorisations iot:Subscribe et iot:Publish sur les rubriques des flux AWS IoT OTA (.../streams/\*) permettent au périphérique connecté de récupérer les données de mise à jour OTA à partir d'AWS IoT. Ces autorisations sont requises pour effectuer des mises à jour du firmware sur MQTT.
- Les autorisations iot:Receive permettent à AWS IoT Core de publier des messages sur ces rubriques sur le périphérique connecté. Cette autorisation est vérifiée à chaque remise d'un message MQTT. Vous pouvez utiliser cette autorisation pour révoquer l'accès aux clients actuellement abonnés à une rubrique.

<span id="page-569-0"></span>Conditions préalables aux mises à jour OTA via HTTP

Cette section décrit les exigences générales relatives à l'utilisation du protocole HTTP pour effectuer des mises à jour over-the-air (OTA). À partir de la version 201912.00, FreeRTOS OTA peut utiliser le protocole HTTP ou MQTT pour transférer des images de mise à jour du microprogramme depuis des appareils. AWS IoT

# **a** Note

• Bien que le protocole HTTP puisse être utilisé pour transférer l'image du microprogramme, la bibliothèque de l'agent CoremQTT est toujours requise car d'autres interactions AWS IoT Core utilisent la bibliothèque de l'agent CoremQTT, notamment l'envoi ou la réception

de notifications d'exécution de tâches, de documents de tâches et de mises à jour de l'état d'exécution.

• Lorsque vous spécifiez les deux protocoles MQTT et HTTP pour la tâche de mise à jour OTA, la configuration du logiciel de l'agent OTA sur chaque périphérique détermine le protocole à utiliser pour transférer l'image du microprogramme. Pour remplacer la méthode de protocole MQTT par défaut de l'agent OTA par le protocole HTTP, vous pouvez modifier les fichiers d'en-tête utilisés pour compiler le code source FreeRTOS pour le périphérique.

# Configuration requise

- Le microprogramme de l'appareil doit inclure les bibliothèques FreeRTOS nécessaires (agent CoreMQTT, HTTP, agent OTA et leurs dépendances).
- La version 201912.00 ou ultérieure de FreeRTOS est requise pour modifier la configuration des protocoles OTA afin de permettre le transfert de données OTA via HTTP.

# **Configurations**

Veuillez consulter la configuration suivante des protocoles OTA dans le fichier [\vendors\boards](https://github.com/aws/amazon-freertos/blob/main/vendors/vendor/boards/board/aws_demos/config_files/ota_config.h) \*board*[\aws\\_demos\config\\_files\ota\\_config.h](https://github.com/aws/amazon-freertos/blob/main/vendors/vendor/boards/board/aws_demos/config_files/ota_config.h).

Pour activer le transfert de données OTA via HTTP

- 1. Remplacez configENABLED\_DATA\_PROTOCOLS par OTA\_DATA\_OVER\_HTTP
- 2. Lorsque de la mise à jour OTA, vous pouvez spécifier les deux protocoles afin que le protocole MQTT ou HTTP puisse être utilisé. Pour définir le protocole principal utilisé par le périphérique sur HTTP, remplacez configOTA\_PRIMARY\_DATA\_PROTOCOL par OTA\_DATA\_OVER\_HTTP.

# **a** Note

HTTP n'est pris en charge que pour les opérations de données OTA. Pour les opérations de contrôle, vous devez utiliser MQTT.

#### Configurations spécifiques aux périphériques

### ESP32

En raison d'une quantité limitée de RAM, vous devez désactiver BLE lorsque vous activez HTTP comme protocole de données OTA. Dans le fichier [vendors/espressif/boards/](https://github.com/aws/amazon-freertos/blob/main/vendors/espressif/boards/esp32/aws_demos/config_files/aws_iot_network_config.h) [esp32/aws\\_demos/config\\_files/aws\\_iot\\_network\\_config.h](https://github.com/aws/amazon-freertos/blob/main/vendors/espressif/boards/esp32/aws_demos/config_files/aws_iot_network_config.h), remplacez configENABLED\_NETWORKS par AWSIOT\_NETWORK\_TYPE\_WIFI uniquement.

```
/** 
      * @brief Configuration flag which is used to enable one or more network 
  interfaces for a board. 
\star * The configuration can be changed any time to keep one or more network enabled 
 or disabled. 
      * More than one network interfaces can be enabled by using 'OR' operation with 
  flags for 
      * each network types supported. Flags for all supported network types can be 
 found 
      * in "aws_iot_network.h" 
\star */ 
     #define configENABLED_NETWORKS ( AWSIOT_NETWORK_TYPE_WIFI )
```
#### Utilisation de la mémoire

Lorsque MQTT est utilisé pour le transfert de données, aucune mémoire de segment supplémentaire n'est requise pour la connexion MQTT, car elle est partagée entre les opérations de contrôle et de données. Toutefois, l'activation de données via HTTP nécessite une mémoire de segment supplémentaire. Voici les données d'utilisation de la mémoire du segment de mémoire pour toutes les plateformes prises en charge, calculées à l'aide de l'API FreeRTOSxPortGetFreeHeapSize. Assurez-vous de disposer de suffisamment de RAM pour utiliser la bibliothèque OTA.

Texas Instruments CC3220SF-LAUNCHXL

Opérations de contrôle (MQTT) : 12 Ko

Opérations de données (HTTP) : 10 Ko

TI utilise beaucoup moins de RAM, car il utilise le protocole SSL sur le matériel. Il n'a donc pas recours à la bibliothèque mbedtls.

Microchip Curiosity PIC32MZEF

Opérations de contrôle (MQTT) : 65 Ko

Opérations de données (HTTP) : 43 Ko

Espressif ESP32

Opérations de contrôle (MQTT) : 65 Ko

Opérations de données (HTTP) : 45 Ko

# **a** Note

BLE sur ESP32 consomme environ 87 Ko de RAM. La quantité de RAM ne suffit pas pour toutes les opérations, ce qui est mentionné dans les configurations spécifiques aux périphériques ci-dessus.

Simulateur Windows

Opérations de contrôle (MQTT) : 82 Ko

Opérations de données (HTTP) : 63 Ko

Nordic nrf52840-dk

HTTP n'est pas pris en charge.

Politique en matière d'appareils

Cette stratégie vous permet d'utiliser MQTT ou HTTP pour les mises à jour OTA.

Chaque appareil qui reçoit une mise à jour OTA via le protocole HTTP doit être enregistré en tant qu'objet dans AWS IoT et l'objet doit avoir une stratégie attachée comme celle répertoriée ici. Vous trouverez plus d'informations sur les éléments dans les objets "Action" et "Resource" dans [Actions de stratégie AWS IoT](https://docs.aws.amazon.com/iot/latest/developerguide/iot-policy-actions.html) et [Ressources d'action AWS IoT Core](https://docs.aws.amazon.com/iot/latest/developerguide/iot-action-resources.html).

```
{ 
     "Version": "2012-10-17", 
     "Statement": [ 
         \{ "Effect": "Allow", 
              "Action": "iot:Connect", 
              "Resource": "arn:partition:iot:region:account:client/
${iot:Connection.Thing.ThingName}" 
          }, 
          { 
              "Effect": "Allow", 
              "Action": "iot:Subscribe", 
              "Resource": [ 
                  "arn:partition:iot:region:account:topicfilter/$aws/things/
${iot:Connection.Thing.ThingName}/jobs/*" 
             \mathbf{1} }, 
          { 
              "Effect": "Allow", 
              "Action": [ 
                  "iot:Publish", 
                  "iot:Receive" 
              ], 
              "Resource": [ 
                   "arn:partition:iot:region:account:topic/$aws/things/
${iot:Connection.Thing.ThingName}/jobs/*" 
 ] 
          } 
     ]
}
```
# **Remarques**

- Les autorisations iot:Connect permettent à votre appareil de se connecter à AWS IoT via MQTT.
- Les autorisations iot:Publish et iot:Subscribe sur les rubriques des tâches AWS IoT (.../jobs/\*) permettent au périphérique connecté de recevoir des notifications de travail et des documents de travail, et de publier l'état d'achèvement d'une exécution de travail.

• Les autorisations iot: Receive permettent à AWS IoT Core de publier des messages sur ces rubriques sur le périphérique connecté actuel. Cette autorisation est vérifiée à chaque remise d'un message MQTT. Vous pouvez utiliser cette autorisation pour révoquer l'accès aux clients actuellement abonnés à une rubrique.

# Didacticiel OTA

Cette section contient un tutoriel pour la mise à jour du microprogramme sur les appareils exécutant FreeRTOS à l'aide de mises à jour OTA. En plus des images du microprogramme, vous pouvez utiliser une mise à jour OTA pour envoyer n'importe quel type de fichier à un périphérique connecté à AWS IoT.

Vous pouvez utiliser la console AWS IoT ou l'AWS CLI pour créer une tâche de mise à jour OTA. La console est le moyen le plus simple de vous familiariser avec OTA, car elle effectue une grande partie du travail à votre place. Cela AWS CLI est utile lorsque vous automatisez des tâches de mise à jour OTA, que vous travaillez avec un grand nombre d'appareils ou que vous utilisez des appareils qui ne sont pas qualifiés pour FreeRTOS. Pour plus d'informations sur les appareils éligibles à FreeRTOS, consultez le site Web des partenaires de [FreeRTOS.](https://aws.amazon.com/partners/dqp/)

Pour créer une mise à jour OTA

- 1. Déployez une version initiale de votre microprogramme sur un ou plusieurs appareils.
- 2. Vérifiez que le microprogramme s'exécute correctement.
- 3. Lorsqu'une mise à jour du microprogramme est nécessaire, apportez les modifications au code et créez la nouvelle image.
- 4. Si vous signez manuellement votre microprogramme, signez puis chargez l'image du microprogramme signée dans votre compartiment Amazon S3. Si vous utilisez la signature de code pourAWS IoT, chargez l'image de votre microprogramme non signée dans un compartiment Amazon S3.
- 5. Créez une mise à jour OTA.

Lorsque vous créez une mise à jour OTA, vous spécifiez le protocole de livraison d'image (MQTT ou HTTP). Vous pouvez spécifier les deux pour permettre au périphérique de choisir. L'agent FreeRTOS OTA de l'appareil reçoit l'image du microprogramme mise à jour et vérifie la signature numérique, la somme de contrôle et le numéro de version de la nouvelle image. Si la mise à jour du microprogramme est vérifiée, l'appareil est réinitialisé et, en fonction de la logique définie

par l'application, valide la mise à jour. Si vos appareils n'exécutent pas FreeRTOS, vous devez implémenter un agent OTA qui s'exécute sur vos appareils.

Installation du micrologiciel initial

Pour mettre à jour le micrologiciel, vous devez installer une version initiale du micrologiciel qui utilise la bibliothèque de l'agent OTA pour écouter les tâches de mise à jour OTA. Si vous n'utilisez pas FreeRTOS, ignorez cette étape. Vous devez à la place copier votre implémentation de l'agent OTA sur vos appareils.

### Rubriques

- [Installer la version initiale du micrologiciel sur la carte Texas Instruments CC3220SF-LAUNCHXL](#page-575-0)
- [Installer la version initiale du micrologiciel sur la carte Espressif ESP32](#page-579-0)
- [Installer la version initiale du micrologiciel sur la Nordic nRF52840 DK](#page-583-0)
- [Micrologiciel initial sur le simulateur Windows](#page-584-0)
- [Installer la version initiale du microprogramme sur une carte personnalisée](#page-584-1)

<span id="page-575-0"></span>Installer la version initiale du micrologiciel sur la carte Texas Instruments CC3220SF-LAUNCHXL

#### **A** Important

Cette intégration de référence est hébergée sur le référentiel Amazon-FreeRTOS, qui est obsolète. Nous vous recommandons de [commencer ici](#page-25-0) lorsque vous créez un nouveau projet. Si vous avez déjà un projet FreeRTOS existant basé sur le référentiel Amazon-FreeRTOS désormais obsolète, consultez le. [Guide de migration du référentiel Github](#page-338-0) [d'Amazon-FreeRTOS](#page-338-0)

Ces instructions supposent que vous avez déjà généré le projet aws\_demos, comme décrit dan[sTéléchargez, compilez, flashez et exécutez la démo de FreeRTOS OTA sur le Texas](#page-781-0)  [Instruments CC3220SF-LAUNCHXL](#page-781-0).

- 1. Sur votre carte Texas Instruments CC3220SF-LAUNCHXL, placez le jumper SOP sur la série médiane de broches (position = 1), puis réinitialisez la carte.
- 2. Téléchargez et installez l'[outil TI Uniflash.](http://www.ti.com/tool/UNIFLASH)
- 3. Démarrez Uniflash. Dans la liste des configurations, choisissez CC3220SF-LAUNCHXL, puis choisissez Start Image Creator (Démarrer le créateur d'images).
.

.

- 4. Choisissez New Project (Nouveau projet).
- 5. Sur la page Démarrer un nouveau projet, saisissez un nom pour votre projet. Pour Type d'appareil, choisissez CC3220SF. Pour Device Mode (Mode d'appareil), choisissez Develop (Développer). Choisissez Create Project (Créer un projet).
- 6. Déconnectez votre émulateur de terminal.
- 7. Sur le côté droite de la fenêtre d'application Uniflash, choisissez Connect (Connexion).
- 8. Sous Avancé, Fichiers, choisissez Fichiers utilisateur.
- 9. Dans le volet de sélection File (Fichier), choisissez l'icône Add File (Ajouter un fichier) ₽
- 10. Accédez au répertoire /Applications/Ti/simplelink\_cc32xx\_sdk\_*version*/tools/ cc32xx\_tools/certificate-playground, sélectionnez dummy-root-ca-cert, choisissez Open (Ouvrir), puis choisissez Write (Écrire).
- 11. Dans le volet de sélection File (Fichier), choisissez l'icône Add File (Ajouter un fichier) Ռ
- 12. Accédez au répertoire de travail où vous avez créé le certificat de signature de code et la clé privée, choisissez tisigner.crt.der, choisissez Open (Ouvrir), puis choisissez Write (Écrire).
- 13. Dans la liste déroulante Action, choisissez Select MCU Image (Sélectionner l'image de la carte de microcontrôleur), puis choisissez Browse (Parcourir) pour choisir l'image du microprogramme à utiliser pour écrire sur votre appareil (aws\_demos.bin). Ce fichier est situé dans le répertoire *freertos*/vendors/ti/boards/cc3220\_launchpad/aws\_demos/ccs/Debug. Choisissez Open.
	- a. Dans la boîte de dialogue du fichier, confirmez que le nom du fichier est défini sur mcuflashimg.bin.
	- b. Activez la case à cocher Vendor (Fournisseur).
	- c. Sous File Token (Jeton de fichier), tapez **1952007250**.
	- d. Sous Private Key File Name (Nom de fichier de clé privée), choisissez Browse (Parcourir), puis choisissez tisigner.key dans le répertoire de travail où vous avez créé le certificat de signature de code et la clé privée.
	- e. Sous Certification File Name (Nom de fichier de certification), choisissez tisigner.crt.der.
	- f. Choisissez Write (Écrire).
- 14. Dans le volet gauche, sous Files (Fichiers), choisissez Service Pack.
- 15. Sous Service Pack File Name (Nom du fichier du Service Pack), choisissez Browse (Parcourir), accédez à simplelink\_cc32x\_sdk\_*version*/tools/cc32xx\_tools/servicepackcc3x20, choisissez sp\_3.7.0.1\_2.0.0.0\_2.2.0.6.bin, puis choisissez Open (Ouvrir).
- 16. Dans le volet gauche, sous Files (Fichiers), choisissez Trusted Root Certificate Catalog (Catalogue de certificats racine approuvés).
- 17. Désactivez la case à cocher Use default Trusted Root Certificate Catalog (Utiliser le catalogue de certificats racine approuvés par défaut).
- 18. *Sous Fichier source, choisissez Parcourir, choisissez simplelink\_cc32xx\_sdk\_ version /tools/cc32xx\_tools/certificateplayground/ 20160911.lst, puis choisissez Ouvrir. certcatalogPlayGround*
- 19. *Sous Fichier source de signature, choisissez Parcourir, choisissez simplelink\_cc32xx\_sdk\_ version /tools/cc32xx\_tools/certificateplayground/ 20160911.lst.signed\_3220.bin, puis choisissez Ouvrir. certcatalogPlayGround*
- 20. Choisissez le bouton

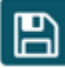

pour enregistrer votre projet.

21. Choisissez le bouton

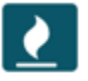

- 22. Choisissez Program Image (Image du programme).
- 23. Une fois le processus de programmation terminé, placez le jumper SOP sur la première série de broches (position = 0), réinitialisez la carte et reconnectez votre émulateur de terminal pour vous assurer que la sortie est la même que lorsque vous déboguez la démonstration avec Code Composer Studio. Notez le numéro de version de l'application dans la sortie du terminal. Vous utiliserez ce numéro de version ultérieurement pour vérifier que votre micrologiciel a été mis à jour par une mise à jour OTA.

Le terminal doit afficher une sortie semblable à la suivante.

0 0 [Tmr Svc] Simple Link task created

Device came up in Station mode

.

1 369 [Tmr Svc] Starting key provisioning... 2 369 [Tmr Svc] Write root certificate... 3 467 [Tmr Svc] Write device private key... 4 568 [Tmr Svc] Write device certificate... SL Disconnect... 5 664 [Tmr Svc] Key provisioning done... Device came up in Station mode Device disconnected from the AP on an ERROR..!! [WLAN EVENT] STA Connected to the AP: Guest , BSSID: 11:22:a1:b2:c3:d4 [NETAPP EVENT] IP acquired by the device Device has connected to Guest Device IP Address is 111.222.3.44 6 1716 [OTA] OTA demo version 0.9.0 7 1717 [OTA] Creating MQTT Client... 8 1717 [OTA] Connecting to broker... 9 1717 [OTA] Sending command to MQTT task. 10 1717 [MQTT] Received message 10000 from queue. 11 2193 [MQTT] MQTT Connect was accepted. Connection established. 12 2193 [MQTT] Notifying task. 13 2194 [OTA] Command sent to MQTT task passed. 14 2194 [OTA] Connected to broker. 15 2196 [OTA Task] Sending command to MQTT task. 16 2196 [MQTT] Received message 20000 from queue. 17 2697 [MQTT] MQTT Subscribe was accepted. Subscribed. 18 2697 [MQTT] Notifying task. 19 2698 [OTA Task] Command sent to MQTT task passed. 20 2698 [OTA Task] [OTA] Subscribed to topic: \$aws/things/TI-LaunchPad/jobs/\$next/ get/accepted 21 2699 [OTA Task] Sending command to MQTT task. 22 2699 [MQTT] Received message 30000 from queue. 23 2800 [MQTT] MQTT Subscribe was accepted. Subscribed. 24 2800 [MQTT] Notifying task. 25 2801 [OTA Task] Command sent to MQTT task passed.

```
26 2801 [OTA Task] [OTA] Subscribed to topic: $aws/things/TI-LaunchPad/jobs/notify-
next
27 2814 [OTA Task] [OTA] Check For Update #0
28 2814 [OTA Task] Sending command to MQTT task.
29 2814 [MQTT] Received message 40000 from queue.
30 2916 [MQTT] MQTT Publish was successful.
31 2916 [MQTT] Notifying task.
32 2917 [OTA Task] Command sent to MQTT task passed.
33 2917 [OTA Task] [OTA] Set job doc parameter [ clientToken: 0:TI-LaunchPad ]
34 2917 [OTA Task] [OTA] Missing job parameter: execution
35 2917 [OTA Task] [OTA] Missing job parameter: jobId
36 2918 [OTA Task] [OTA] Missing job parameter: jobDocument
37 2918 [OTA Task] [OTA] Missing job parameter: ts_ota
38 2918 [OTA Task] [OTA] Missing job parameter: files
39 2918 [OTA Task] [OTA] Missing job parameter: streamname
40 2918 [OTA Task] [OTA] Missing job parameter: certfile
41 2918 [OTA Task] [OTA] Missing job parameter: filepath
42 2918 [OTA Task] [OTA] Missing job parameter: filesize
43 2919 [OTA Task] [OTA] Missing job parameter: sig-sha1-rsa
44 2919 [OTA Task] [OTA] Missing job parameter: fileid
45 2919 [OTA Task] [OTA] Missing job parameter: attr
47 3919 [OTA] [OTA] Queued: 1 Processed: 1 Dropped: 0
48 4919 [OTA] [OTA] Queued: 1 Processed: 1 Dropped: 0
49 5919 [OTA] [OTA] Queued: 1 Processed: 1 Dropped: 0
```
Installer la version initiale du micrologiciel sur la carte Espressif ESP32

#### **A** Important

Cette intégration de référence est hébergée sur le référentiel Amazon-FreeRTOS, qui est obsolète. Nous vous recommandons de [commencer ici](#page-25-0) lorsque vous créez un nouveau projet. Si vous avez déjà un projet FreeRTOS existant basé sur le référentiel Amazon-FreeRTOS désormais obsolète, consultez le. [Guide de migration du référentiel Github](#page-338-0) [d'Amazon-FreeRTOS](#page-338-0)

[Ce guide part du principe que vous avez déjà suivi les étapes décrites dans la section P](https://docs.aws.amazon.com/freertos/latest/userguide/ota-prereqs.html)[rise en](https://docs.aws.amazon.com/freertos/latest/userguide/getting_started_espressif.html)  [main de l'Espressif DevKit ESP32-C et de l'ESP-WROVER-KIT, ainsi que les conditions préalables](https://docs.aws.amazon.com/freertos/latest/userguide/getting_started_espressif.html) [à la mise à jou](https://docs.aws.amazon.com/freertos/latest/userguide/getting_started_espressif.html)[r sans fil.](https://docs.aws.amazon.com/freertos/latest/userguide/ota-prereqs.html) Avant de tenter une mise à jour OTA, vous pouvez exécuter le projet de

démonstration MQTT décrit dans [Démarrage avec FreeRTOS](https://docs.aws.amazon.com/freertos/latest/userguide/freertos-getting-started.html) pour vous assurer que votre carte et votre chaîne d'outils sont correctement configurées.

Pour une image d'usine initiale sur la carte

- 1. Ouvrez*freertos*/vendors/*vendor*/boards/*board*/aws\_demos/ config\_files/aws\_demo\_config.h, commentez #define CONFIG\_CORE\_MQTT\_MUTUAL\_AUTH\_DEMO\_ENABLED et définissez CONFIG\_OTA\_MQTT\_UPDATE\_DEMO\_ENABLED ouCONFIG\_OTA\_HTTP\_UPDATE\_DEMO\_ENABLED.
- 2. Copiez votre certificat de signature de code au format PEM SHA-256/ECDSA que vous avez généré dans [Conditions préalables aux mises à jour OTA](#page-551-0) le vers vendors/*vendor*/ boards/*board*/aws\_demos/config\_files/ota\_demo\_config.h. Il doit être formaté comme suit.

```
#define otapalconfigCODE_SIGNING_CERTIFICATE \
"-----BEGIN CERTIFICATE-----\n" \
"...base64 data...\n\overline{\qquad} \setminus"-----END CERTIFICATE-----\n";
```
3. Avec la démonstration de mise à jour OTA sélectionnée, suivez les mêmes étapes que celles décrites dans [Mise en route avec ESP32](https://docs.aws.amazon.com/freertos/latest/userguide/getting_started_espressif.html) pour générer et flasher l'image. Si vous avez précédemment généré et flashé le projet, il se peut que vous ayez besoin d'exécuter d'abord make clean. Après avoir exécuté make flash monitor, vous devriez voir quelque chose de semblable à ce qui suit. La commande de certains messages peut varier, car l'application de démonstration exécute plusieurs tâches à la fois.

```
I (28) boot: ESP-IDF v3.1-dev-322-gf307f41-dirty 2nd stage bootloader
I (28) boot: compile time 16:32:33
I (29) boot: Enabling RNG early entropy source...
I (34) boot: SPI Speed : 40MHz
I (38) boot: SPI Mode : DIO
I (42) boot: SPI Flash Size : 4MB
I (46) boot: Partition Table:
I (50) boot: ## Label Usage Type ST Offset Length
I (57) boot: 0 nvs WiFi data 01 02 00010000 00006000
I (64) boot: 1 otadata OTA data 01 00 00016000 00002000
I (72) boot: 2 phy_init RF data 01 01 00018000 00001000
I (79) boot: 3 ota_0 OTA app 00 10 00020000 00100000
I (87) boot: 4 ota_1 OTA app 00 11 00120000 00100000
```
I (94) boot: 5 storage Unknown data 01 82 00220000 00010000 I (102) boot: End of partition table I (106) esp\_image: segment 0: paddr=0x00020020 vaddr=0x3f400020 size=0x14784 ( 83844) map I (144) esp\_image: segment 1: paddr=0x000347ac vaddr=0x3ffb0000 size=0x023ec ( 9196) load I (148) esp\_image: segment 2: paddr=0x00036ba0 vaddr=0x40080000 size=0x00400 ( 1024) load I (151) esp\_image: segment 3: paddr=0x00036fa8 vaddr=0x40080400 size=0x09068 ( 36968) load I (175) esp\_image: segment 4: paddr=0x00040018 vaddr=0x400d0018 size=0x719b8 (465336) map I (337) esp\_image: segment 5: paddr=0x000b19d8 vaddr=0x40089468 size=0x04934 ( 18740) load I (345) esp\_image: segment 6: paddr=0x000b6314 vaddr=0x400c0000 size=0x00000 ( 0) load I (353) boot: Loaded app from partition at offset 0x20000 I (353) boot: ota rollback check done I (354) boot: Disabling RNG early entropy source... I (360) cpu\_start: Pro cpu up. I (363) cpu\_start: Single core mode I (368) heap\_init: Initializing. RAM available for dynamic allocation: I (375) heap\_init: At 3FFAE6E0 len 00001920 (6 KiB): DRAM I (381) heap\_init: At 3FFC0748 len 0001F8B8 (126 KiB): DRAM I (387) heap\_init: At 3FFE0440 len 00003BC0 (14 KiB): D/IRAM I (393) heap\_init: At 3FFE4350 len 0001BCB0 (111 KiB): D/IRAM I (400) heap\_init: At 4008DD9C len 00012264 (72 KiB): IRAM I (406) cpu\_start: Pro cpu start user code I (88) cpu\_start: Starting scheduler on PRO CPU. I (113) wifi: wifi firmware version: f79168c I (113) wifi: config NVS flash: enabled I (113) wifi: config nano formating: disabled I (113) system\_api: Base MAC address is not set, read default base MAC address from BLK0 of EFUSE I (123) system\_api: Base MAC address is not set, read default base MAC address from BLK0 of EFUSE I (133) wifi: Init dynamic tx buffer num: 32 I (143) wifi: Init data frame dynamic rx buffer num: 32 I (143) wifi: Init management frame dynamic rx buffer num: 32 I (143) wifi: wifi driver task: 3ffc73ec, prio:23, stack:4096 I (153) wifi: Init static rx buffer num: 10 I (153) wifi: Init dynamic rx buffer num: 32 I (163) wifi: wifi power manager task: 0x3ffcc028 prio: 21 stack: 2560 0 6 [main] WiFi module initialized. Connecting to AP <Your\_WiFi\_SSID>...

```
I (233) phy: phy_version: 383.0, 79a622c, Jan 30 2018, 15:38:06, 0, 0
I (233) wifi: mode : sta (30:ae:a4:80:0a:04)
I (233) WIFI: SYSTEM_EVENT_STA_START
I (363) wifi: n:1 0, o:1 0, ap:255 255, sta:1 0, prof:1
I (1343) wifi: state: init -> auth (b0)
I (1343) wifi: state: auth -> assoc (0)
I (1353) wifi: state: assoc -> run (10)
I (1373) wifi: connected with <Your_WiFi_SSID>, channel 1
I (1373) WIFI: SYSTEM_EVENT_STA_CONNECTED
1 302 [IP-task] vDHCPProcess: offer c0a86c13ip
I (3123) event: sta ip: 192.168.108.19, mask: 255.255.224.0, gw: 192.168.96.1
I (3123) WIFI: SYSTEM_EVENT_STA_GOT_IP
2 302 [IP-task] vDHCPProcess: offer c0a86c13ip
3 303 [main] WiFi Connected to AP. Creating tasks which use network...
4 304 [OTA] OTA demo version 0.9.6
5 304 [OTA] Creating MQTT Client...
6 304 [OTA] Connecting to broker...
I (4353) wifi: pm start, type:0
I (8173) PKCS11: Initializing SPIFFS
I (8183) PKCS11: Partition size: total: 52961, used: 0
7 1277 [OTA] Connected to broker.
8 1280 [OTA Task] [prvSubscribeToJobNotificationTopics] OK: $aws/things/
<Your_Thing_Name>/jobs/$next/get/accepted
I (12963) ota_pal: prvPAL_GetPlatformImageState
I (12963) esp_ota_ops: [0] aflags/seq:0x2/0x1, pflags/seq:0xffffffff/0x0
9 1285 [OTA Task] [prvSubscribeToJobNotificationTopics] OK: $aws/things/
<Your_Thing_Name>/jobs/notify-next
10 1286 [OTA Task] [OTA_CheckForUpdate] Request #0
11 1289 [OTA Task] [prvParseJSONbyModel] Extracted parameter [ clientToken: 
 0:<Your_Thing_Name> ]
12 1289 [OTA Task] [prvParseJSONbyModel] parameter not present: execution
13 1289 [OTA Task] [prvParseJSONbyModel] parameter not present: jobId
14 1289 [OTA Task] [prvParseJSONbyModel] parameter not present: jobDocument
15 1289 [OTA Task] [prvParseJSONbyModel] parameter not present: afr_ota
16 1289 [OTA Task] [prvParseJSONbyModel] parameter not present: streamname
17 1289 [OTA Task] [prvParseJSONbyModel] parameter not present: files
18 1289 [OTA Task] [prvParseJSONbyModel] parameter not present: filepath
19 1289 [OTA Task] [prvParseJSONbyModel] parameter not present: filesize
20 1289 [OTA Task] [prvParseJSONbyModel] parameter not present: fileid
21 1289 [OTA Task] [prvParseJSONbyModel] parameter not present: certfile
22 1289 [OTA Task] [prvParseJSONbyModel] parameter not present: sig-sha256-ecdsa
23 1289 [OTA Task] [prvParseJobDoc] Ignoring job without ID.
24 1289 [OTA Task] [prvOTA_Close] Context->0x3ffbb4a8
```

```
25 1290 [OTA] [OTA_AgentInit] Ready.
26 1390 [OTA] State: Ready Received: 1 Queued: 1 Processed: 1 Dropped: 0
27 1490 [OTA] State: Ready Received: 1 Queued: 1 Processed: 1 Dropped: 0
28 1590 [OTA] State: Ready Received: 1 Queued: 1 Processed: 1 Dropped: 0
29 1690 [OTA] State: Ready Received: 1 Queued: 1 Processed: 1 Dropped: 0
[ ... ]
```
4. La carte ESP32 écoute désormais les mises à jour OTA. L'écran ESP IDF est lancé par la commande make flash monitor. Vous pouvez appuyer sur Ctrl+] pour quitter. Vous pouvez également utiliser votre programme terminal TTY favori (par exemple, PuTTY, Tera Term ou GNU Screen) pour écouter la sortie série de la carte. Sachez que la connexion au port série de la carte peut entraîner son redémarrage.

Installer la version initiale du micrologiciel sur la Nordic nRF52840 DK

#### **A** Important

Cette intégration de référence est hébergée sur le référentiel Amazon-FreeRTOS, qui est obsolète. Nous vous recommandons de [commencer ici](#page-25-0) lorsque vous créez un nouveau projet. Si vous avez déjà un projet FreeRTOS existant basé sur le référentiel Amazon-FreeRTOS désormais obsolète, consultez le. [Guide de migration du référentiel Github](#page-338-0) [d'Amazon-FreeRTOS](#page-338-0)

Ce manuel est écrit en supposant que vous avez déjà réalisé les étapes de [Mise en route avec](#page-500-0) [Nordic nRF52840-DK](#page-500-0) et [les conditions préalables de la mise à jour OTA.](https://docs.aws.amazon.com/freertos/latest/userguide/ota-prereqs.html) Avant de tenter une mise à jour OTA, vous pouvez exécuter le projet de démonstration MQTT décrit dans [Démarrage avec](https://docs.aws.amazon.com/freertos/latest/userguide/freertos-getting-started.html)  [FreeRTOS](https://docs.aws.amazon.com/freertos/latest/userguide/freertos-getting-started.html) pour vous assurer que votre tableau et votre chaîne d'outils sont correctement configurés.

Pour une image d'usine initiale sur la carte

- 1. Ouvrir *freertos*/vendors/nordic/boards/nrf52840-dk/aws\_demos/config\_files/ aws\_demo\_config.h.
- 2. Remplacez #define CONFIG\_CORE\_MQTT\_MUTUAL\_AUTH\_DEMO\_ENABLED par CONFIG\_OTA\_MQTT\_UPDATE\_DEMO\_ENABLED ou CONFIG\_OTA\_HTTP\_UPDATE\_DEMO\_ENABLED.
- 3. Avec la démonstration de la mise à jour OTA sélectionnée, suivez les mêmes étapes que celles décrites dans [Mise en route avec Nordic nRF52840-DK](#page-500-0) pour générer et flasher l'image.

Vous devez visualiser des résultats similaires à ce qui suit.

```
9 1285 [OTA Task] [prvSubscribeToJobNotificationTopics] OK: $aws/things/your-thing-
name/jobs/notify-next
10 1286 [OTA Task] [OTA_CheckForUpdate] Request #0
11 1289 [OTA Task] [prvParseJSONbyModel] Extracted parameter [ clientToken: 0:your-
thing-name ]
12 1289 [OTA Task] [prvParseJSONbyModel] parameter not present: execution
13 1289 [OTA Task] [prvParseJSONbyModel] parameter not present: jobId
14 1289 [OTA Task] [prvParseJSONbyModel] parameter not present: jobDocument
15 1289 [OTA Task] [prvParseJSONbyModel] parameter not present: afr_ota
16 1289 [OTA Task] [prvParseJSONbyModel] parameter not present: streamname
17 1289 [OTA Task] [prvParseJSONbyModel] parameter not present: files
18 1289 [OTA Task] [prvParseJSONbyModel] parameter not present: filepath
19 1289 [OTA Task] [prvParseJSONbyModel] parameter not present: filesize
20 1289 [OTA Task] [prvParseJSONbyModel] parameter not present: fileid
21 1289 [OTA Task] [prvParseJSONbyModel] parameter not present: certfile
22 1289 [OTA Task] [prvParseJSONbyModel] parameter not present: sig-sha256-ecdsa
23 1289 [OTA Task] [prvParseJobDoc] Ignoring job without ID.
24 1289 [OTA Task] [prvOTA_Close] Context->0x3ffbb4a8
25 1290 [OTA] [OTA_AgentInit] Ready.
26 1390 [OTA] State: Ready Received: 1 Queued: 1 Processed: 1 Dropped: 0
27 1490 [OTA] State: Ready Received: 1 Queued: 1 Processed: 1 Dropped: 0
28 1590 [OTA] State: Ready Received: 1 Queued: 1 Processed: 1 Dropped: 0
29 1690 [OTA] State: Ready Received: 1 Queued: 1 Processed: 1 Dropped: 0
```
La carte écoute désormais les mises à jour OTA.

Micrologiciel initial sur le simulateur Windows

Lorsque vous utilisez le simulateur Windows, il n'est pas nécessaire de flasher une version initiale du microprogramme. Le simulateur Windows fait partie de l'application aws\_demos, qui comprend également le microprogramme.

Installer la version initiale du microprogramme sur une carte personnalisée

À l'aide de votre IDE, générez le projet aws\_demos, en veillant à inclure la bibliothèque OTA. Pour plus d'informations sur la structure du code source de FreeRTOS, consultez. [Démos FreeRTOS](#page-707-0)

Assurez-vous d'inclure votre certificat de signature de code, votre clé privée et votre chaîne de confiance dans le projet FreeRTOS ou sur votre appareil.

À l'aide de l'outil approprié, gravez l'application sur votre carte et assurez-vous qu'elle s'exécute correctement.

Mettre à jour la version de votre microprogramme

L'agent OTA inclus dans FreeRTOS vérifie la version de toute mise à jour et ne l'installe que si elle est plus récente que la version du firmware existante. Les étapes suivantes vous montrent comment incrémenter la version du microprogramme de l'application de démonstration OTA.

- 1. Ouvrez le projet aws\_demos dans votre IDE.
- 2. Localisez le fichier /vendors/*vendor*/boards/*board*/aws\_demos/config\_files/ ota\_demo\_config.h et incrémentez la valeur de APP\_VERSION\_BUILD.
- 3. Pour planifier une mise à jour sur une plate-forme Renesas rx65n avec un type de fichier autre que 0 (fichiers autres que le microprogramme), vous devez signer le fichier avec l'outil Renesas Secure Flash Programmer, sinon la vérification de signature sur l'appareil échouera. L'outil crée un package de fichiers signé avec l'extension .rsu qui est un type de fichier propriétaire pour Renesas. L'outil est disponible sur [Github](https://github.com/renesas/Amazon-FreeRTOS-Tools). Vous pouvez utiliser l'exemple de commande suivant pour générer l'image :

"Renesas Secure Flash Programmer.exe" CUI Update "RX65N(ROM 2MB)/Secure Bootloader=256KB" "sig-sha256-ecdsa" 1 "*file\_name*" "*output\_file\_name*.rsu"

4. Regénérez le projet.

Vous devez copier la mise à jour de votre microprogramme dans le compartiment Amazon S3 que vous avez créé comme décrit dan[sCréez un compartiment Amazon S3 pour stocker votre mise à jour.](#page-552-0) Le nom du fichier que vous devez copier vers Amazon S3 dépend de la plate-forme matérielle que vous utilisez :

- Texas Instruments CC3220SF-LAUNCHXL : vendors/ti/boards/cc3220\_launchpad/ aws\_demos/ccs/debug/aws\_demos.bin
- Espressif ESP32 : vendors/espressif/boards/esp32/aws\_demos/make/build/ aws\_demos.bin

Création d'une mise à jour OTA (console AWS IoT)

1. Dans le volet de navigation de la AWS IoT console, sous Gérer, sélectionnez Actions à distance, puis choisissez Tâches.

- 2. Choisissez Create job (Créer une tâche).
- 3. Sous Type de tâche, sélectionnez Créer une tâche de mise à jour de FreeRTOS OTA, puis choisissez Suivant.
- 4. Dans Propriétés du travail, entrez un nom de travail et (éventuellement) une description du travail, puis choisissez Suivant.
- 5. Vous pouvez déployer une mise à jour OTA sur un seul appareil ou sur un groupe d'appareils. Sous Appareils à mettre à jour, choisissez un ou plusieurs objets ou groupes d'objets dans la liste déroulante.
- 6. Sous Sélectionnez le protocole pour le transfert de fichiers, sélectionnez HTTP ou MQTT, ou sélectionnez les deux pour permettre à chaque appareil de déterminer le protocole à utiliser.
- 7. Sous Signer et choisissez votre fichier, sélectionnez Signer un nouveau fichier pour moi.
- 8. Sous Profil de signature de code, choisissez Créer un nouveau profil.
- 9. Dans Créer un profil de signature de code, saisissez un nom pour votre profil de signature de code.
	- a. Sous Plate-forme matérielle de l'appareil, choisissez votre plateforme matérielle.

## **a** Note

Seules les plateformes matérielles qualifiées pour FreeRTOS sont affichées dans cette liste. Si vous testez une plateforme non qualifiée et que vous utilisez la suite de chiffrement ECDSA P-256 SHA-256 pour la signature, vous pouvez choisir le profil de code de simulateur Windows pour produire une signature compatible. Si vous utilisez une plateforme non qualifiée et une suite de chiffrement autre que ECDSA P-256 SHA-256 pour la signature, vous pouvez utiliser la signature de code pour AWS IoT ou signer vous-même votre mise à jour de microprogramme. Pour plus d'informations, veuillez consulter [Signature numérique de votre mise à jour de](#page-590-0) [microprogramme.](#page-590-0)

- b. Sous Certificat de signature de code, choisissez Sélectionner un certificat existant puis sélectionnez un certificat précédemment importé, ou choisissez Importer un nouveau certificat de signature de code, choisissez vos fichiers et sélectionnez Importer pour importer un nouveau certificat.
- c. Sous Nom de chemin du certificat de signature de code sur l'appareil, entrez le nom complet du chemin d'accès au certificat de signature de code sur votre appareil. Pour la plupart des appareils, vous pouvez laisser ce champ vide. Pour le simulateur Windows et pour les

appareils qui placent le certificat dans un emplacement de fichier spécifique, entrez le nom du chemin ici.

# **A** Important

Sur la carte Texas Instruments CC3220SF-LAUNCHXL, n'incluez pas une barre oblique de tête (**/**) au début du nom du fichier si votre certificat de signature de code existe dans la racine du système de fichiers. Sinon, la mise à jour OTA échoue lors de l'authentification avec une erreur file not found.

- d. Sélectionnez Créer.
- 10. Sous Fichier, sélectionnez Sélectionner un fichier existant, puis choisissez Parcourir S3. La liste de vos compartiments Amazon S3 s'affiche. Choisissez le compartiment qui contient la mise à jour du microprogramme, puis choisissez la mise à jour dans le compartiment.

# **a** Note

Les projets de démonstration Microchip Curiosity PIC32MZEF produisent deux images binaires avec les noms par défaut mplab.production.bin et mplab.production.ota.bin. Utilisez le second fichier lorsque vous chargez une image pour la mise à jour OTA.

11. Sous Nom du chemin du fichier sur l'appareil, entrez le nom du chemin complet vers l'emplacement de votre appareil où la tâche OTA copiera l'image du microprogramme. Cet emplacement varie en fonction de la plateforme.

# **A** Important

Sur la carte Texas Instruments CC3220SF-LAUNCHXL, pour des raisons de restrictions de sécurité, le nom de chemin de l'image du microprogramme doit être /sys/ mcuflashimg.bin.

12. Ouvrez Type de fichier et entrez une valeur entière comprise entre 0 et 255. Le type de fichier que vous entrez sera ajouté au document de travail qui est envoyé au microcontrôleur. Le développeur du microprogramme ou du logiciel du microcontrôleur est pleinement responsable de l'utilisation de cette valeur. Les scénarios possibles incluent un microcontrôleur doté d'un processeur secondaire dont le microprogramme peut être mis à jour indépendamment du

processeur principal. Lorsque l'appareil reçoit une tâche de mise à jour OTA, il peut utiliser le type de fichier pour identifier le processeur auquel la mise à jour est destinée.

- 13. Sous Rôle IAM, choisissez un rôle conformément aux instructions figurant dan[sCréer un rôle de](#page-552-1)  [service de mise à jour OTA.](#page-552-1)
- 14. Choisissez Suivant.
- 15. Entrez un ID et une description pour votre tâche de mise à jour OTA.
- 16. Sous Type de tâche, sélectionnez Votre tâche se terminera après avoir effectué le déploiement sur les appareils/groupes sélectionnés (instantané).
- 17. Choisissez toutes les configurations facultatives appropriées pour votre tâche (Configuration du lancement des exécutions de tâche, Annulation des tâches, Délai d'expiration des exécutions de tâche et Balises).
- 18. Sélectionnez Create (Créer).

Pour utiliser une image de microprogramme précédemment signée

- 1. Sous Sélectionner et signer votre image de microprogramme, choisissez Sélectionner une image de microprogramme précédemment signée.
- 2. Sous Nom de chemin de l'image du microprogramme sur l'appareil, entrez le nom complet du chemin d'accès à l'emplacement, sur votre appareil, où la tâche OTA copiera l'image du microprogramme. Cet emplacement varie en fonction de la plateforme.
- 3. Sous Tâche de signature de code précédente, choisissez Sélectionner, puis choisissez la tâche de signature de code précédente utilisée pour signer l'image du microprogramme que vous utilisez pour la mise à jour OTA.

Utilisation d'une image de microprogramme signée personnalisée

- 1. Sous Sélectionner et signer votre image de microprogramme, choisissez Utiliser mon image de microprogramme signée personnalisée.
- 2. Sous Nom de chemin du certificat de signature de code sur l'appareil, entrez le nom complet du chemin d'accès au certificat de signature de code sur votre appareil. Pour la plupart des appareils, vous pouvez laisser ce champ vide. Pour le simulateur Windows et pour les appareils qui placent le certificat dans un emplacement de fichier spécifique, entrez le nom du chemin ici.
- 3. Sous Nom de chemin de l'image du microprogramme sur l'appareil, entrez le nom complet du chemin d'accès à l'emplacement, sur votre appareil, où la tâche OTA copiera l'image du microprogramme. Cet emplacement varie en fonction de la plateforme.
- 4. Sous Signature, collez votre signature au format PEM.
- 5. Sous Algorithme de hachage d'origine, sélectionnez l'algorithme de hachage utilisé lors de la création de votre signature de fichier.
- 6. Sous Algorithme de chiffrement d'origine, sélectionnez l'algorithme utilisé lors de la création de votre signature de fichier.
- 7. Sous Sélectionnez votre image de microprogramme dans Amazon S3, choisissez le compartiment Amazon S3 et l'image de microprogramme signée dans le compartiment Amazon S3.

Une fois que vous avez spécifié les informations de signature de code, spécifiez le type de tâche de la mise à jour OTA, le rôle de service et un ID pour votre mise à jour.

### **a** Note

N'utilisez pas d'informations personnelles identifiables dans l'ID de tâche de votre mise à jour OTA. Voici quelques exemples d'informations personnelles identifiables :

- Noms
- Adresses IP
- Adresses e-mail
- Adresses
- Informations bancaires.
- Informations médicales.
- 1. Sous Type de tâche, sélectionnez Votre tâche se terminera après avoir effectué le déploiement sur les appareils/groupes sélectionnés (instantané).
- 2. Sous Rôle IAM pour la tâche de mise à jour OTA, choisissez votre rôle de service OTA.
- 3. Entrez un ID alphanumérique pour votre tâche, puis choisissez Créer.

La tâche s'affiche dans la console AWS IoT avec le statut EN COURS.

**a** Note

• La console AWS IoT ne met pas automatiquement à jour l'état des tâches. Actualisez votre navigateur pour voir les mises à jour.

Connectez votre terminal UART série à votre appareil. Vous devez voir une sortie qui indique que l'appareil télécharge le microprogramme mis à jour.

Une fois que l'appareil a téléchargé le microprogramme mis à jour, il redémarre, puis installe le microprogramme. Vous pouvez voir ce qui se passe dans le terminal UART.

Pour obtenir un didacticiel qui montre comment utiliser la console pour créer une mise à jour OTA, veuillez consulter [Over-the-air met à jour l'application de démonstration.](#page-775-0)

Création d'une mise à jour OTA avec l'interface de ligne de commande AWS CLI

Lorsque vous utilisez l'AWS CLI pour créer une mise à jour OTA, vous :

- 1. Signez numériquement votre image de microprogramme.
- 2. Créez un flux de votre image de microprogramme signée numériquement.
- 3. Démarrez une tâche de mise à jour OTA.

<span id="page-590-0"></span>Signature numérique de votre mise à jour de microprogramme

Lorsque vous utilisez l'AWS CLI pour effectuer des mises à jour OTA, vous pouvez utiliser la signature de code pour AWS IoT ou signer votre mise à jour vous-même. Pour obtenir la liste des algorithmes de signature et de hachage cryptographiques pris en charge par Code Signing forAWS IoT, consultez. [SigningConfigurationOverrides](https://docs.aws.amazon.com/signer/latest/api/API_SigningConfigurationOverrides.html) Si vous souhaitez utiliser un algorithme cryptographique qui n'est pas pris en charge par Code Signing forAWS IoT, vous devez signer le fichier binaire de votre microprogramme avant de le charger sur Amazon S3.

Signature de votre image de microprogramme avec la signature de code pour AWS IoT

Pour signer l'image de votre microprogramme à l'aide de Code AWS IoT Signing for, vous pouvez utiliser l'un des [AWSkits SDK ou des outils de ligne de commande.](https://aws.amazon.com/tools/) Pour plus d'informations sur la signature de code pourAWS IoT, consultez la section [Signature de code pour AWS IoT](https://docs.aws.amazon.com/signer/latest/developerguide/Welcome.html).

Après avoir installé et configuré les outils de signature de code, copiez l'image de votre microprogramme non signée dans votre compartiment Amazon S3 et lancez une tâche de signature de code à l'aide des commandes suivantes. AWS CLI La commande put-signing-profile crée un profil de signature de code réutilisable. La commande start-signing-job démarre la tâche de signature.

```
aws signer put-signing-profile \ 
     --profile-name your_profile_name \ 
     --signing-material certificateArn=arn:aws:acm::your-region:your-aws-account-
id:certificate/your-certificate-id \ 
     --platform your-hardware-platform \ 
     --signing-parameters certname=your_certificate_path_on_device
```

```
aws signer start-signing-job \ 
     --source 
  's3={bucketName=your_s3_bucket,key=your_s3_object_key,version=your_s3_object_version_id}' 
\setminus --destination 's3={bucketName=your_destination_bucket}' \ 
     --profile-name your_profile_name
```
## **a** Note

*your-source-bucket-name*et il *your-destination-bucket-name*peut s'agir du même compartiment Amazon S3.

Voici les paramètres pour les commandes put-signing-profile et start-signing-job :

### **source**

Spécifie l'emplacement du microprogramme non signé dans un compartiment S3.

- bucketName : nom de votre compartiment S3.
- key : clé (nom de fichier) de votre microprogramme dans votre compartiment S3.
- version : version S3 de votre microprogramme dans votre compartiment S3. Cela est différent de votre version de microprogramme. Vous pouvez le trouver en accédant à la console Amazon S3, en choisissant votre compartiment, puis en haut de la page, à côté de Versions, en choisissant Afficher.

## **destination**

Destination sur l'appareil vers laquelle le microprogramme signé dans le compartiment S3 sera copié. Le format de ce paramètre est le même que le paramètre source.

### **signing-material**

L'ARN de votre certificat de signature de code. Cet ARN est généré lorsque vous importez votre certificat dans ACM.

#### **signing-parameters**

Tableau de mappage des paires clé-valeur pour la signature. Ces informations peuvent inclure toutes celles que vous souhaitez utiliser lors de la signature.

### **a** Note

Ce paramètre est obligatoire lorsque vous créez un profil de signature de code pour la signature des mises à jour OTA avec la signature de code pour AWS IoT.

## **platform**

Valeur platformId de la plateforme matérielle sur laquelle vous distribuez la mise à jour OTA.

Pour renvoyer la liste des plateformes disponibles et leurs valeurs platformId, utilisez la commande aws signer list-signing-platforms.

La tâche de signature démarre et écrit l'image du microprogramme signée dans le compartiment Amazon S3 de destination. Le nom de fichier de l'image de microprogramme signée est un GUID. Vous avez besoin de ce nom de fichier lorsque vous créez un flux. Vous pouvez trouver le nom du fichier en accédant à la console Amazon S3 et en choisissant votre compartiment. Si vous ne voyez pas de fichier avec un nom de fichier GUID, actualisez votre navigateur.

La commande affiche un ARN de tâche et un ID de tâche. Vous aurez besoin de ces valeurs plus tard. Pour plus d'informations sur Code Signing for AWS IoT, consultez [Code Signing for AWS IoT.](https://docs.aws.amazon.com/signer/latest/developerguide/Welcome.html)

Signature manuelle de votre image de microprogramme

Signez numériquement l'image de votre microprogramme et chargez votre image de microprogramme signée dans votre compartiment Amazon S3.

Création d'un flux de votre mise à jour du microprogramme

Un flux est une interface abstraite avec les données, qui peut être utilisée par un périphérique. Le flux masque la complexité de l'accès aux données stockées dans différents emplacements ou différents services basés sur le cloud. Le service OTA Update Manager vous permet d'utiliser plusieurs données, stockées à différents emplacements dans Amazon S3, pour effectuer une mise à jour OTA.

Lorsque vous créez une mise à jour AWS IoT OTA, vous pouvez également créer un flux contenant la mise à jour du microprogramme signée. Créez un fichier JSON (stream.json) qui identifie votre image de microprogramme signée. Le fichier JSON doit contenir ce qui suit.

```
\Gamma { 
      "fileId":"your_file_id", 
      "s3Location":{ 
        "bucket":"your_bucket_name", 
        "key":"your_s3_object_key" 
      } 
   } 
]
```
Voici les attributs dans le fichier JSON :

## **fileId**

Nombre entier arbitraire compris entre 0 et 255 qui identifie l'image de votre microprogramme.

## **s3Location**

Le compartiment et la clé du microprogramme pour la création du flux.

### **bucket**

Le compartiment Amazon S3 dans lequel est stockée votre image de microprogramme non signée.

## **key**

Le nom de fichier de votre image de microprogramme signée dans le compartiment Amazon S3. Vous pouvez trouver cette valeur dans la console Amazon S3 en consultant le contenu de votre compartiment.

Si vous utilisez la signature de code pour AWS IoT, le nom de fichier est un GUID généré par la signature de code pour AWS IoT.

Utilisez la create-stream AWS CLI commande pour créer un flux.

```
aws iot create-stream \ 
     --stream-id your_stream_id \ 
     --description your_description \ 
     --files file://stream.json \ 
     --role-arn your_role_arn
```
Voici les arguments de la create-stream AWS CLI commande :

#### **stream-id**

Chaîne arbitraire d'identification du flux.

#### **description**

Description facultative du flux.

### **files**

Une ou plusieurs références à des fichiers JSON qui contiennent des données sur les images de microprogramme pour créer le flux. Le fichier JSON doit contenir les attributs suivants :

#### **fileId**

Un ID fichier arbitraire.

#### **s3Location**

Le nom du compartiment dans lequel l'image de micrologiciel signée est stockée et la clé (nom de fichier) de l'image de microprogramme signée.

#### **bucket**

Le compartiment Amazon S3 dans lequel l'image du microprogramme signée est stockée.

### **key**

La clé (nom de fichier) de l'image de microprogramme signée.

Lorsque vous utilisez la signature de code pour AWS IoT, cette clé est un GUID.

Voici un exemple de fichier stream.json.

```
\Gamma { 
              "fileId":123,
```

```
 "s3Location": { 
                "bucket":"codesign-ota-bucket", 
               "key":"48c67f3c-63bb-4f92-a98a-4ee0fbc2bef6" 
          } 
     }
\mathbf{I}
```
#### **role-arn**

Le [rôle de service OTA](#page-552-1) qui permet également d'accéder au compartiment Amazon S3 dans lequel l'image du microprogramme est stockée.

Pour trouver la clé d'objet Amazon S3 de votre image de microprogramme signée, utilisez la aws signer describe-signing-job --job-id *my-job-id* commande où se my-job-id trouve l'ID de tâche affiché par la create-signing-job AWS CLI commande. La sortie de la commande describe-signing-job contient la clé de l'image de microprogramme signée.

```
... text deleted for brevity ... 
  "signedObject": { 
     "s3": { 
       "bucketName": "ota-bucket", 
       "key": "7309da2c-9111-48ac-8ee4-5a4262af4429" 
     } 
  }
... text deleted for brevity ...
```
Création d'une mise à jour OTA

Utilisez la create-ota-update AWS CLI commande pour créer une tâche de mise à jour OTA.

### **a** Note

N'utilisez pas d'informations personnelles identifiables dans l'ID de tâche de votre mise à jour OTA. Voici quelques exemples d'informations personnelles identifiables :

- Noms
- Adresses IP
- Adresses e-mail
- Adresses
- Informations bancaires.

• Informations médicales.

```
aws iot create-ota-update \ 
     --ota-update-id value \ 
     [--description value] \ 
     --targets value \ 
     [--protocols value] \ 
     [--target-selection value] \ 
     [--aws-job-executions-rollout-config value] \ 
     [--aws-job-presigned-url-config value] \ 
     [--aws-job-abort-config value] \ 
     [--aws-job-timeout-config value] \ 
     --files value \ 
     --role-arn value \ 
     [--additional-parameters value] \ 
     [--tags value] \ 
     [--cli-input-json value] \ 
     [--generate-cli-skeleton]
```
Format de cli-input-json

```
{ 
   "otaUpdateId": "string", 
   "description": "string", 
   "targets": [ 
     "string" 
   ], 
   "protocols": [ 
     "string" 
   ], 
   "targetSelection": "string", 
   "awsJobExecutionsRolloutConfig": { 
     "maximumPerMinute": "integer", 
     "exponentialRate": { 
       "baseRatePerMinute": "integer", 
       "incrementFactor": "double", 
       "rateIncreaseCriteria": { 
          "numberOfNotifiedThings": "integer", 
          "numberOfSucceededThings": "integer" 
       } 
     }
```

```
 }, 
 "awsJobPresignedUrlConfig": { 
   "expiresInSec": "long" 
 }, 
 "awsJobAbortConfig": { 
   "abortCriteriaList": [ 
     { 
        "failureType": "string", 
        "action": "string", 
        "thresholdPercentage": "double", 
        "minNumberOfExecutedThings": "integer" 
     } 
   ] 
 }, 
 "awsJobTimeoutConfig": { 
   "inProgressTimeoutInMinutes": "long" 
 }, 
 "files": [ 
   { 
     "fileName": "string", 
     "fileType": "integer", 
     "fileVersion": "string", 
     "fileLocation": { 
        "stream": { 
          "streamId": "string", 
          "fileId": "integer" 
       }, 
        "s3Location": { 
          "bucket": "string", 
         "key": "string",
          "version": "string" 
       } 
     }, 
     "codeSigning": { 
        "awsSignerJobId": "string", 
        "startSigningJobParameter": { 
          "signingProfileParameter": { 
            "certificateArn": "string", 
            "platform": "string", 
            "certificatePathOnDevice": "string" 
          }, 
          "signingProfileName": "string", 
          "destination": { 
            "s3Destination": {
```

```
 "bucket": "string", 
                 "prefix": "string" 
               } 
            } 
          }, 
          "customCodeSigning": { 
             "signature": { 
               "inlineDocument": "blob" 
             }, 
             "certificateChain": { 
               "certificateName": "string", 
               "inlineDocument": "string" 
            }, 
             "hashAlgorithm": "string", 
            "signatureAlgorithm": "string" 
          } 
        }, 
        "attributes": { 
          "string": "string" 
        } 
     } 
   ], 
   "roleArn": "string", 
   "additionalParameters": { 
     "string": "string" 
   }, 
   "tags": [ 
     { 
        "Key": "string", 
        "Value": "string" 
     } 
   ]
}
```
### Champs de **cli-input-json**

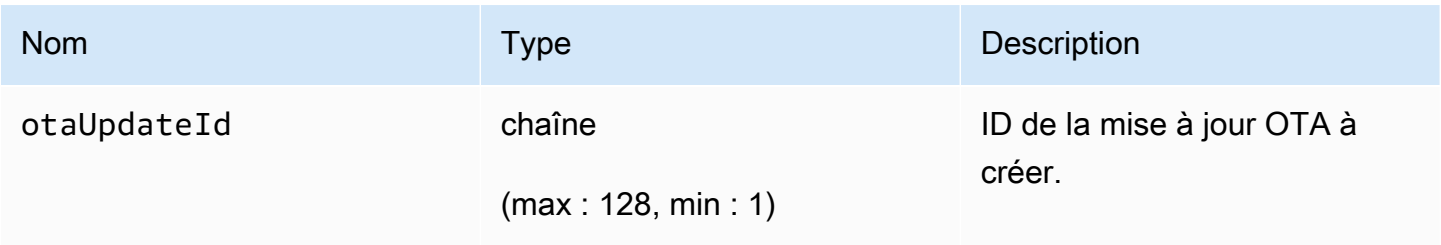

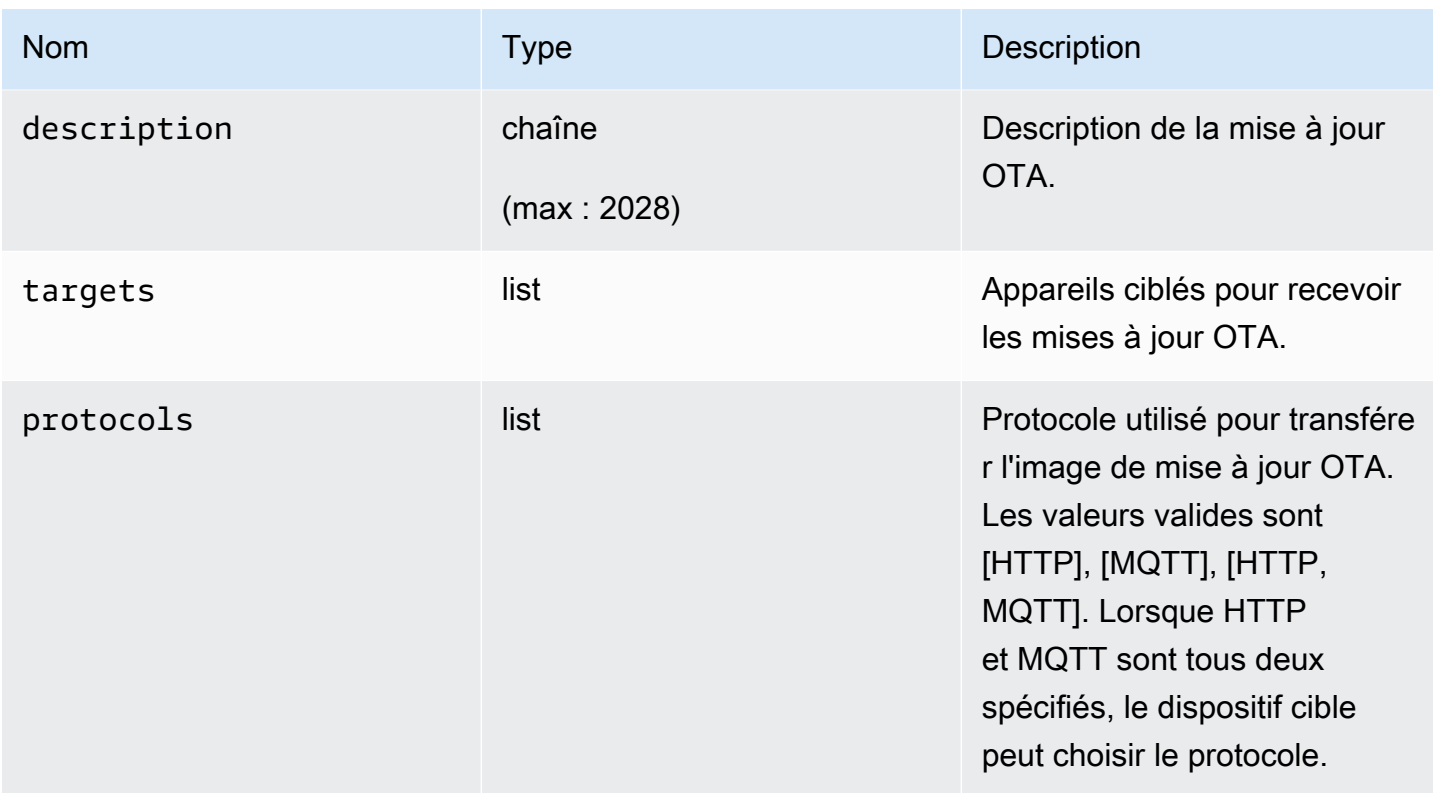

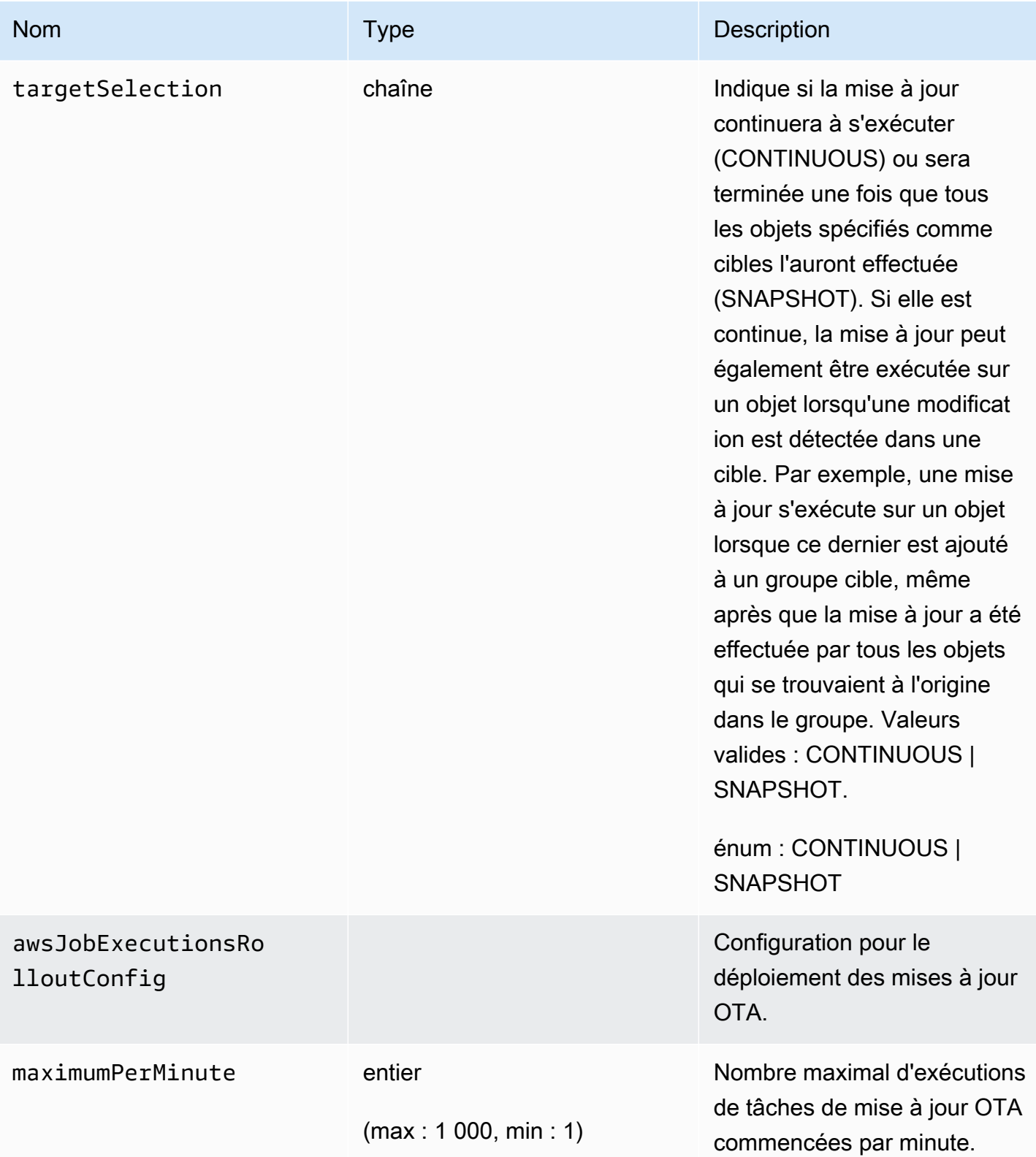

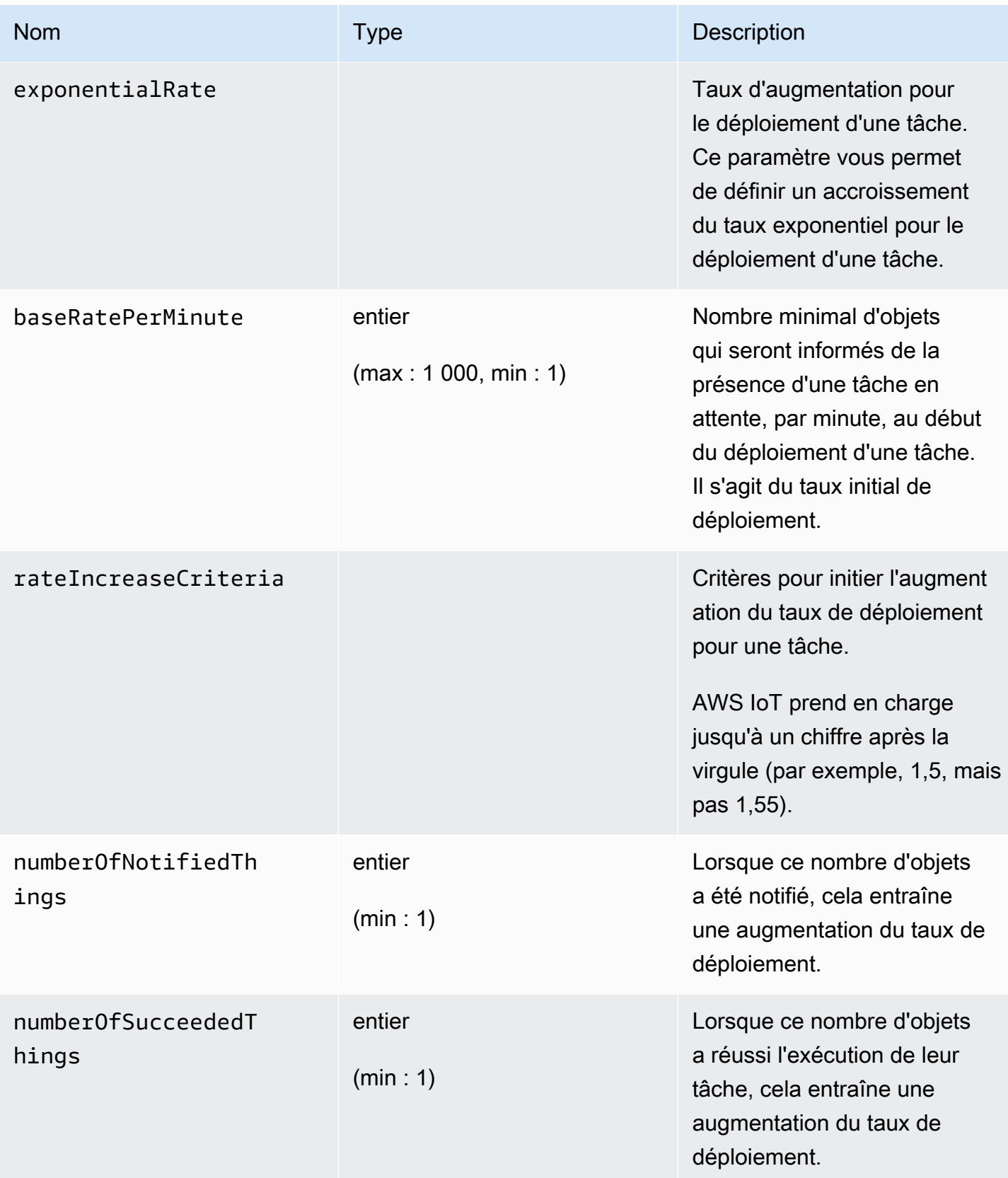

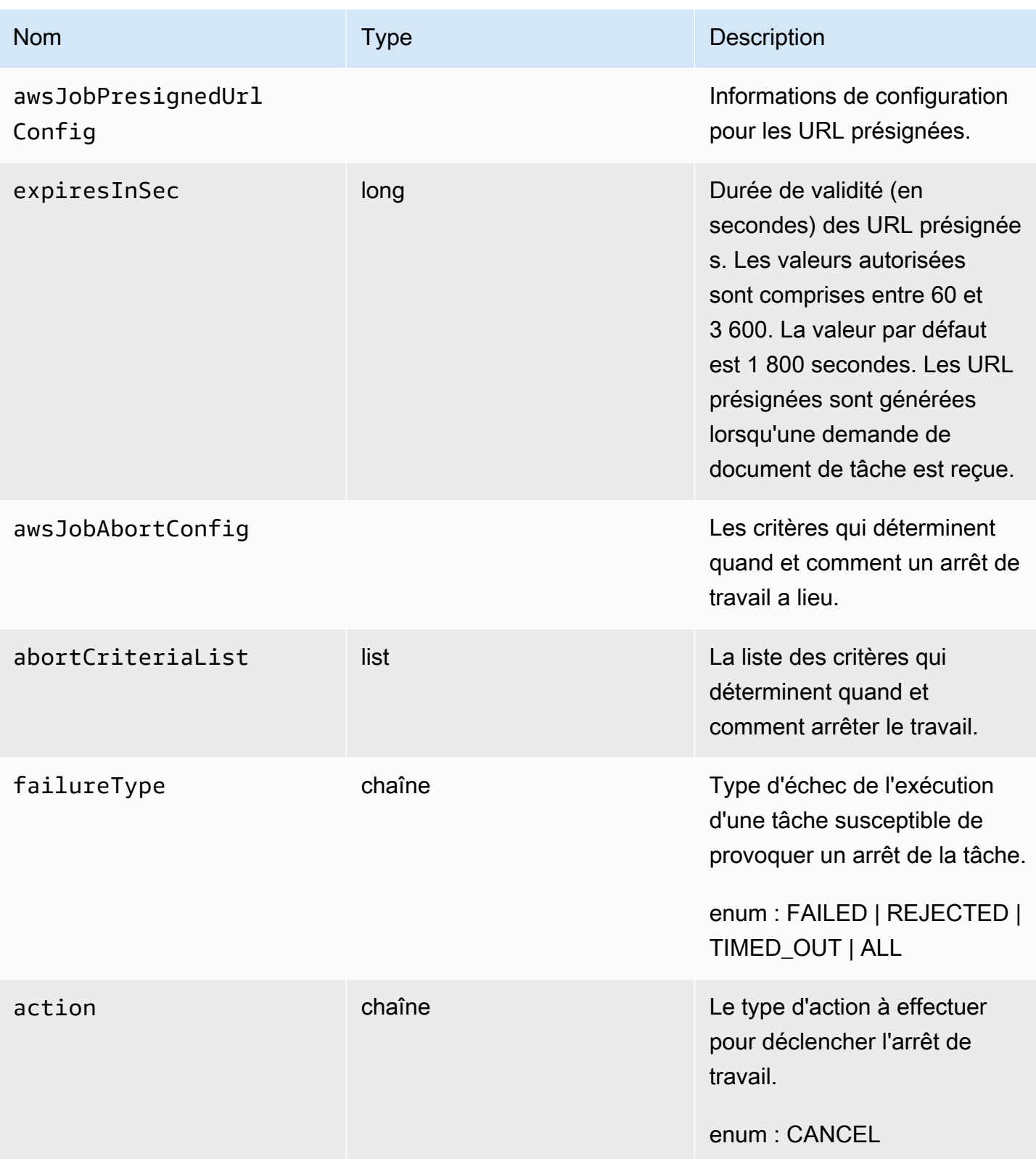

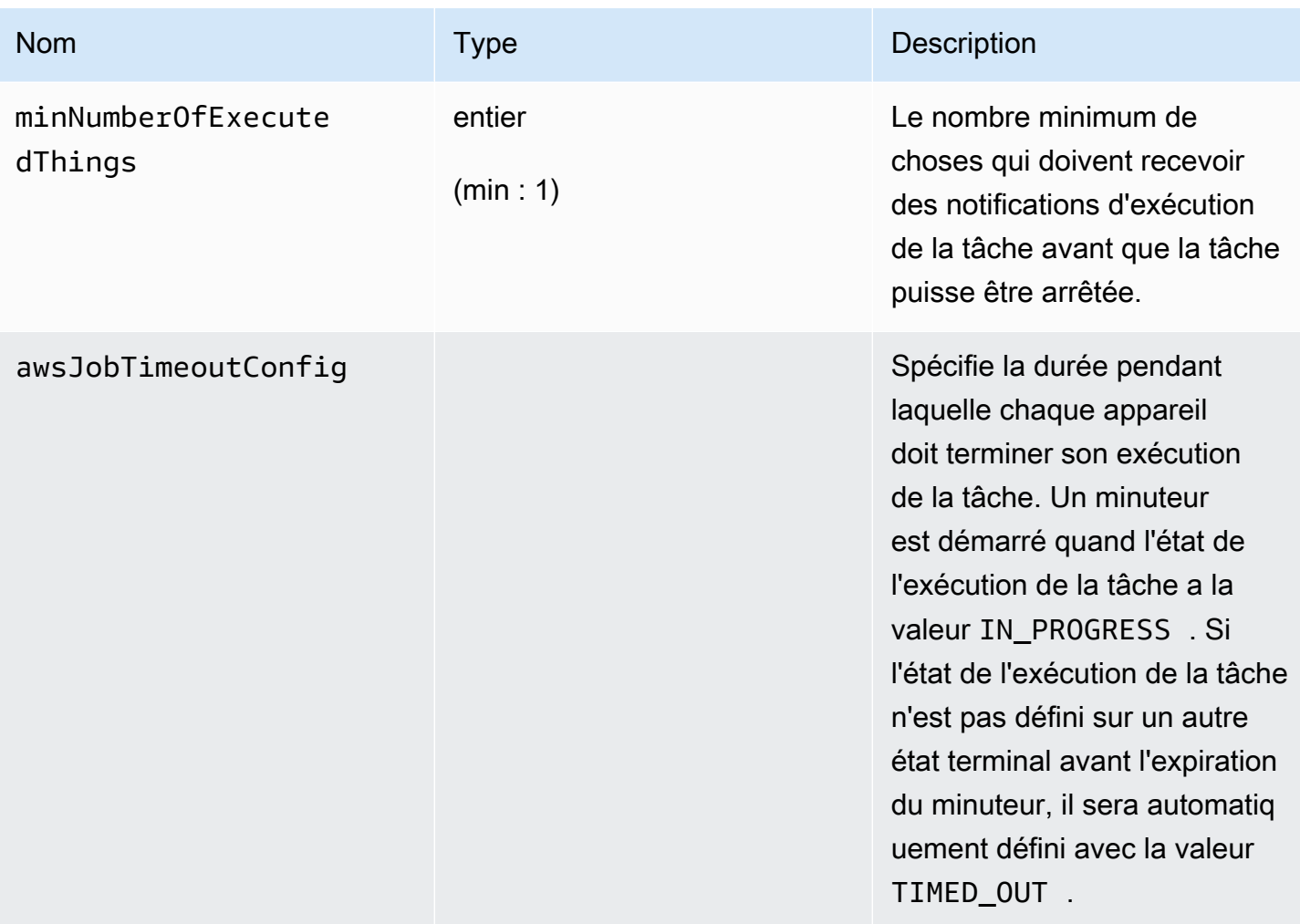

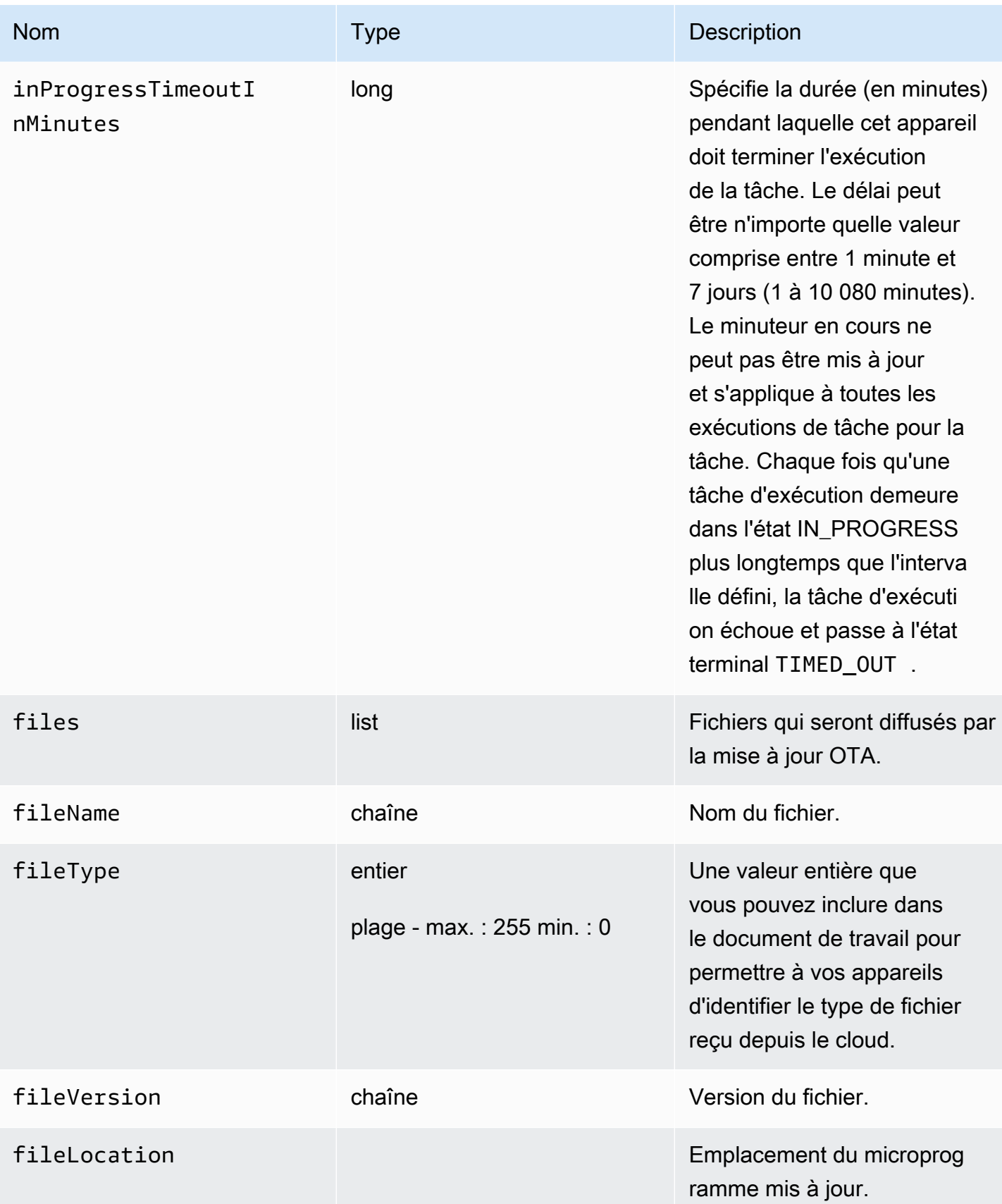

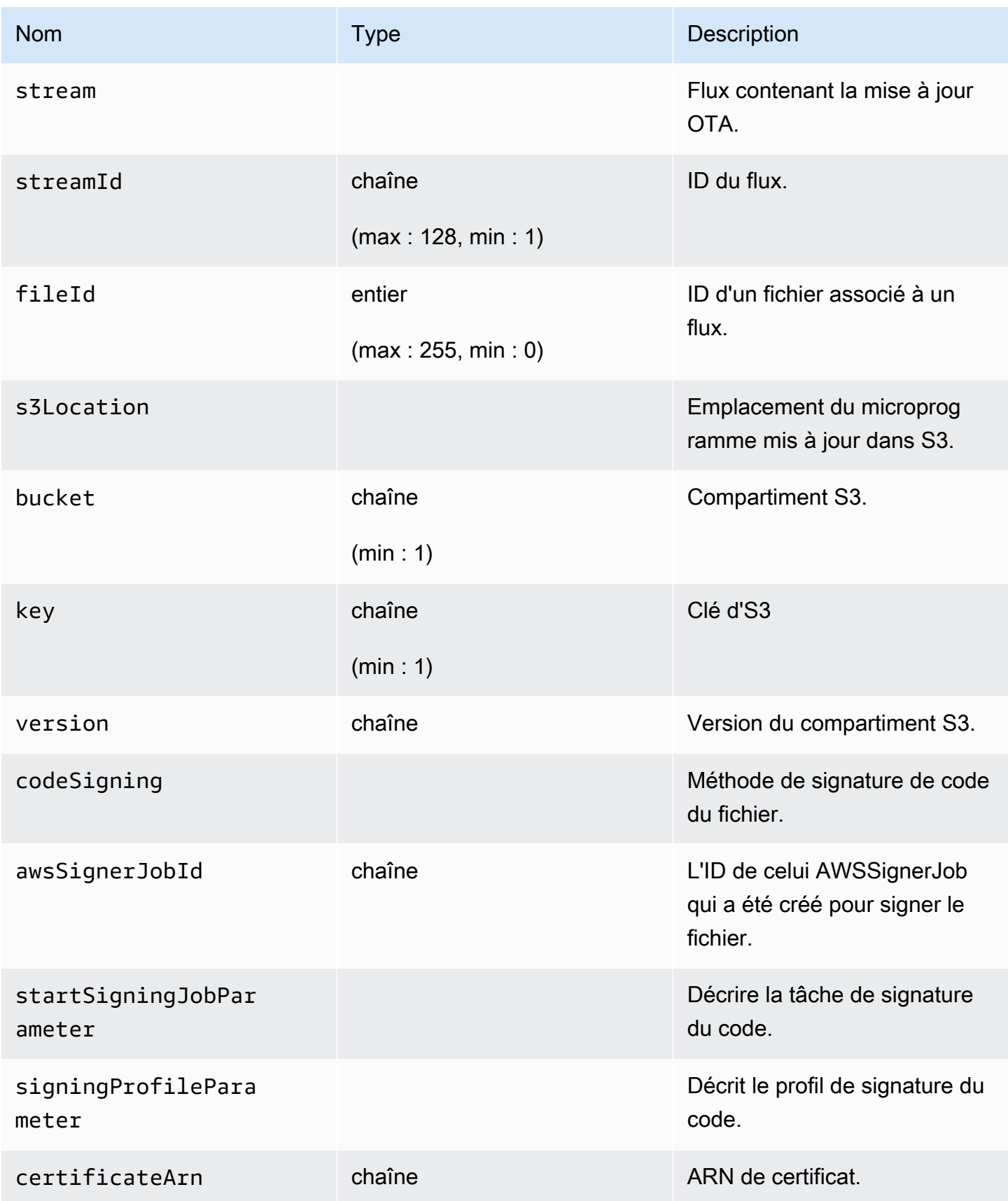

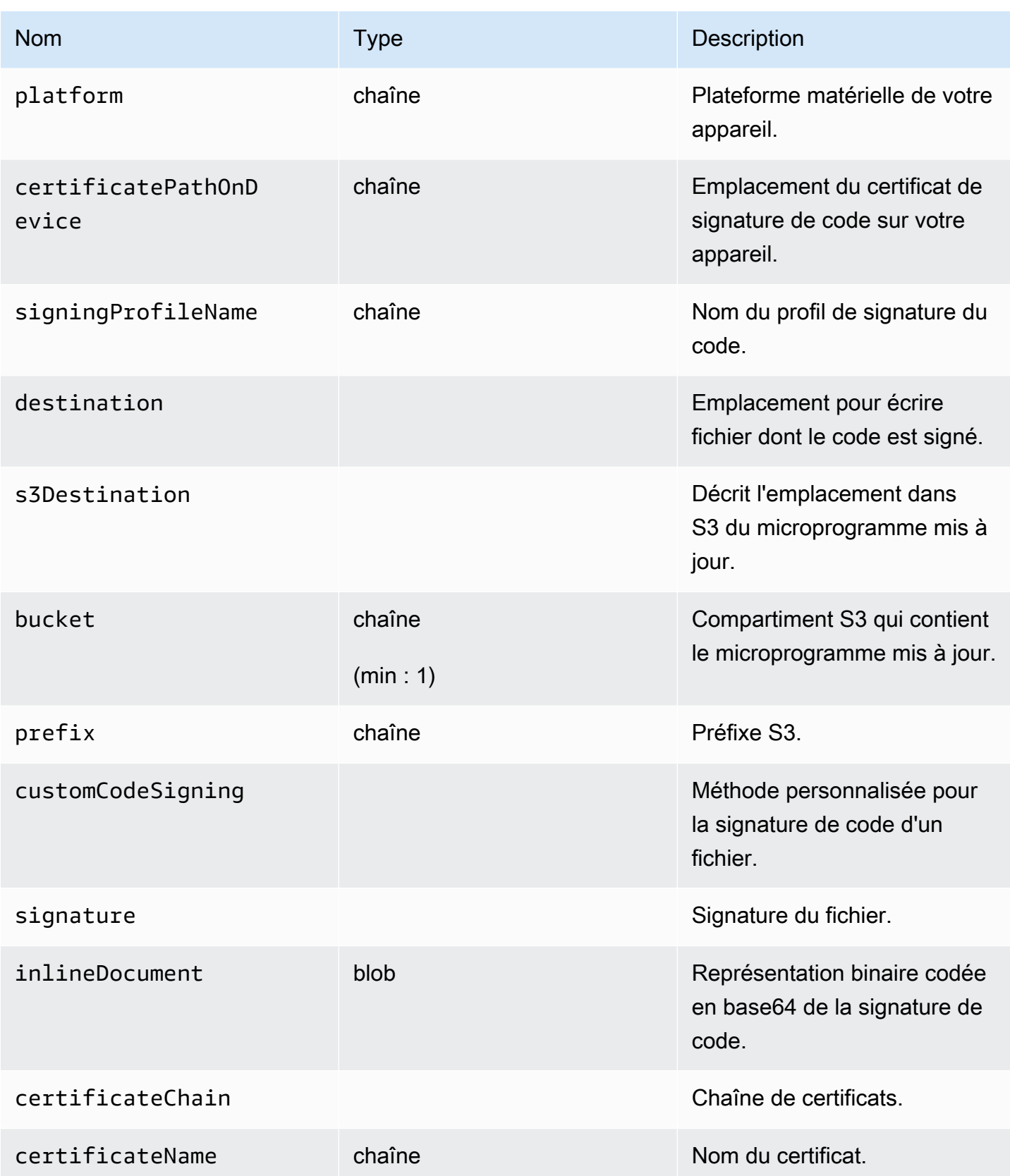

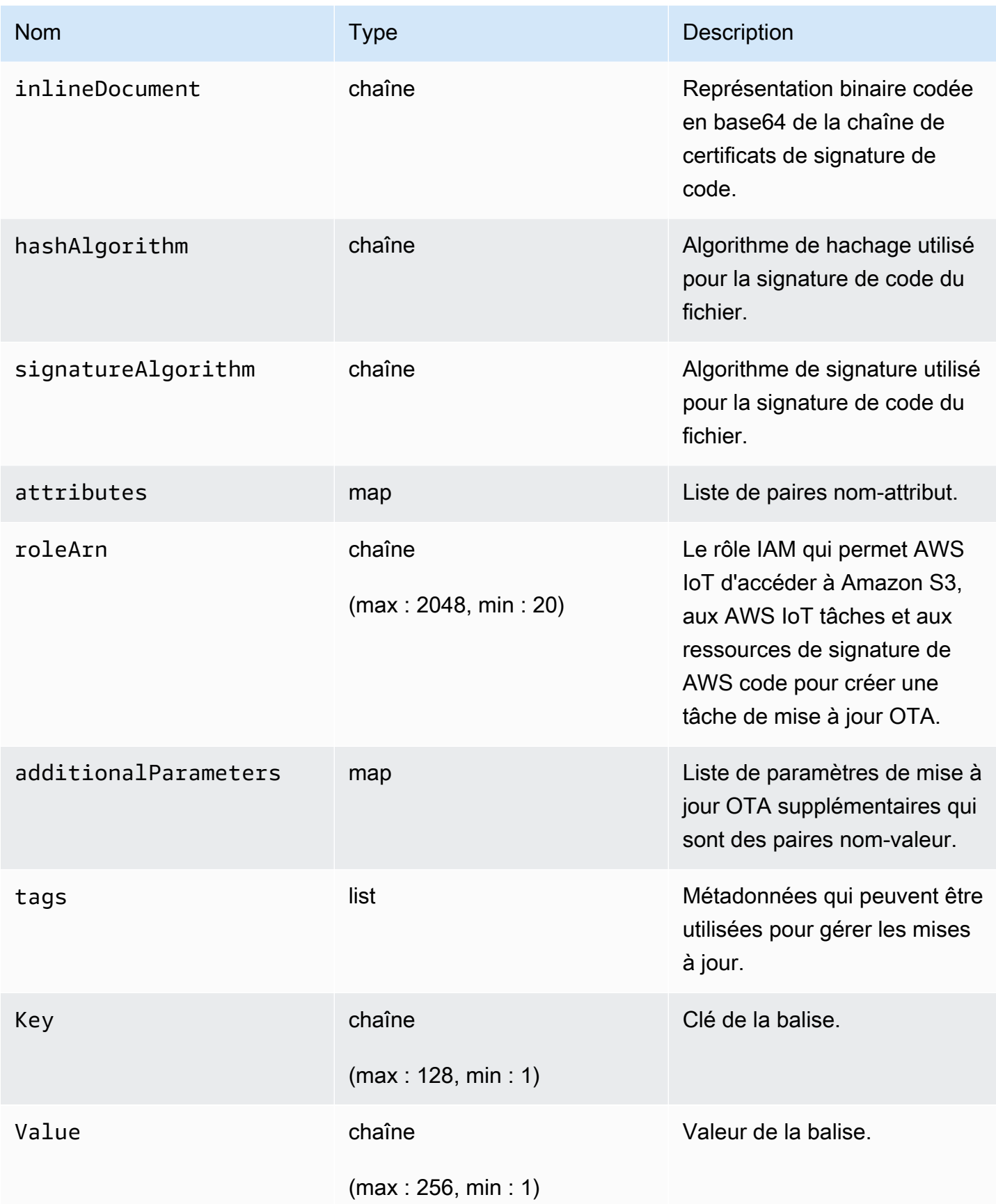

#### Sortie

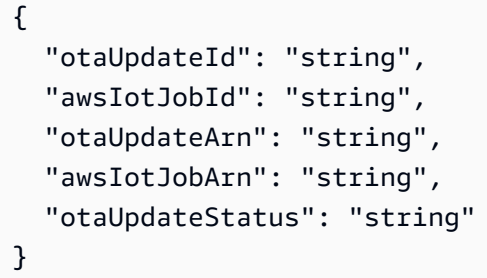

# AWS CLIchamps de sortie

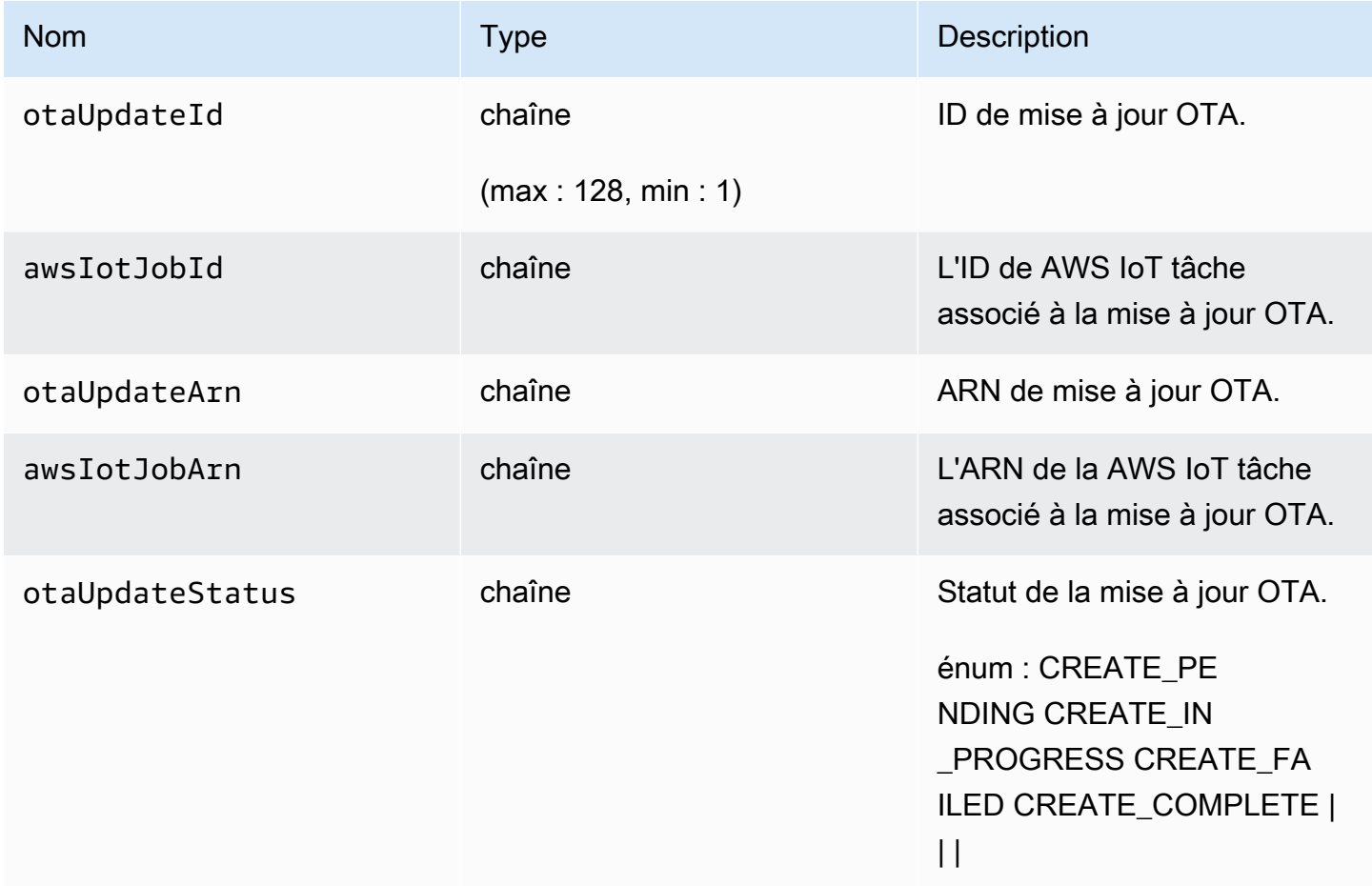

Voici un exemple d'un fichier JSON transmis dans la commande create-ota-update qui utilise la signature de code pour AWS IoT.

```
\mathsf{L}% _{0}\left( \mathsf{L}_{0}\right) ^{T}=\mathsf{L}_{0}\left( \mathsf{L}_{0}\right) ^{T} { 
                  "fileName": "firmware.bin",
```

```
 "fileType": 1, 
     "fileLocation": { 
        "stream": { 
          "streamId": "004", 
          "fileId":123 
        } 
     }, 
     "codeSigning": { 
        "awsSignerJobId": "48c67f3c-63bb-4f92-a98a-4ee0fbc2bef6" 
     } 
   }
]
```
Voici un exemple de fichier JSON transmis à la create-ota-update AWS CLI commande qui utilise un fichier en ligne pour fournir du matériel de signature de code personnalisé.

```
\Gamma { 
     "fileName": "firmware.bin", 
     "fileType": 1, 
     "fileLocation": { 
        "stream": { 
          "streamId": "004", 
          "fileId": 123 
        } 
     }, 
     "codeSigning": { 
        "customCodeSigning":{ 
          "signature":{ 
            "inlineDocument":"your_signature" 
          }, 
          "certificateChain": { 
            "certificateName": "your_certificate_name", 
            "inlineDocument":"your_certificate_chain" 
          }, 
          "hashAlgorithm":"your_hash_algorithm", 
          "signatureAlgorithm":"your_signature_algorithm" 
        } 
     } 
   }
]
```
Voici un exemple de fichier JSON transmis à la create-ota-update AWS CLI commande qui permet à FreeRTOS OTA de démarrer une tâche de signature de code et de créer un profil et un flux de signature de code.

```
\Gamma { 
     "fileName": "your_firmware_path_on_device", 
     "fileType": 1, 
     "fileVersion": "1", 
     "fileLocation": { 
        "s3Location": { 
          "bucket": "your_bucket_name", 
          "key": "your_object_key", 
          "version": "your_S3_object_version" 
       } 
     }, 
     "codeSigning":{ 
        "startSigningJobParameter":{ 
          "signingProfileName": "myTestProfile", 
          "signingProfileParameter": { 
            "certificateArn": "your_certificate_arn", 
            "platform": "your_platform_id", 
            "certificatePathOnDevice": "certificate_path" 
          }, 
          "destination": { 
            "s3Destination": { 
              "bucket": "your_destination_bucket" 
            } 
          } 
        } 
     } 
   }
]
```
Voici un exemple de fichier JSON transmis à la create-ota-update AWS CLI commande qui crée une mise à jour OTA qui lance une tâche de signature de code avec un profil existant et utilise le flux spécifié.

```
\Gamma { 
     "fileName": "your_firmware_path_on_device", 
     "fileType": 1,
```

```
 "fileVersion": "1", 
     "fileLocation": { 
        "s3Location": { 
          "bucket": "your_s3_bucket_name", 
          "key": "your_object_key", 
          "version": "your_S3_object_version" 
       } 
     }, 
     "codeSigning":{ 
        "startSigningJobParameter":{ 
          "signingProfileName": "your_unique_profile_name", 
          "destination": { 
            "s3Destination": { 
               "bucket": "your_destination_bucket" 
            } 
          } 
       } 
     } 
   }
]
```
Voici un exemple de fichier JSON transmis à la create-ota-update AWS CLI commande qui permet à FreeRTOS OTA de créer un flux avec un ID de tâche de signature de code existant.

```
\Gamma { 
      "fileName": "your_firmware_path_on_device", 
      "fileType": 1, 
      "fileVersion": "1", 
      "codeSigning":{ 
        "awsSignerJobId": "your_signer_job_id" 
     } 
   }
\mathbf{I}
```
Voici un exemple de fichier JSON transmis à la create-ota-update AWS CLI commande qui crée une mise à jour OTA. La mise à jour crée un flux à partir de l'objet S3 spécifié et utilise une signature de code personnalisée.

```
\Gamma { 
     "fileName": "your_firmware_path_on_device",
```
```
 "fileType": 1, 
     "fileVersion": "1", 
     "fileLocation": { 
       "s3Location": { 
          "bucket": "your_bucket_name", 
          "key": "your_object_key", 
          "version": "your_S3_object_version" 
       } 
     }, 
     "codeSigning":{ 
       "customCodeSigning": { 
          "signature":{ 
            "inlineDocument":"your_signature" 
          }, 
          "certificateChain": { 
            "inlineDocument":"your_certificate_chain", 
            "certificateName": "your_certificate_path_on_device" 
          }, 
          "hashAlgorithm":"your_hash_algorithm", 
          "signatureAlgorithm":"your_sig_algorithm" 
       } 
     } 
   }
]
```

```
Affichage des mises à jour OTA
```
Vous pouvez utiliser la list-ota-updates AWS CLI commande pour obtenir une liste de toutes les mises à jour OTA.

aws iot list-ota-updates

La sortie de la commande list-ota-updates se présente comme suit.

```
{ 
   "otaUpdates": [ 
     { 
       "otaUpdateId": "my_ota_update2", 
       "otaUpdateArn": "arn:aws:iot:us-west-2:123456789012:otaupdate/my_ota_update2", 
       "creationDate": 1522778769.042 
     }, 
     {
```

```
 "otaUpdateId": "my_ota_update1", 
       "otaUpdateArn": "arn:aws:iot:us-west-2:123456789012:otaupdate/my_ota_update1", 
       "creationDate": 1522775938.956 
     }, 
     { 
       "otaUpdateId": "my_ota_update", 
       "otaUpdateArn": "arn:aws:iot:us-west-2:123456789012:otaupdate/my_ota_update", 
       "creationDate": 1522775151.031 
     } 
   ]
}
```
Obtention d'informations sur une mise à jour OTA

Vous pouvez utiliser la get-ota-update AWS CLI commande pour obtenir l'état de création ou de suppression d'une mise à jour OTA.

aws iot get-ota-update --ota-update-id *your-ota-update-id*

La sortie de la commande get-ota-update ressemble à ce qui suit.

```
{ 
     "otaUpdateInfo": { 
          "otaUpdateId": "ota-update-001", 
          "otaUpdateArn": "arn:aws:iot:region:123456789012:otaupdate/ota-update-001", 
          "creationDate": 1575414146.286, 
          "lastModifiedDate": 1575414149.091, 
          "targets": [ 
              "arn:aws:iot:region:123456789012:thing/myDevice" 
          ], 
          "protocols": [ "HTTP" ], 
          "awsJobExecutionsRolloutConfig": { 
              "maximumPerMinute": 0 
          }, 
          "awsJobPresignedUrlConfig": { 
              "expiresInSec": 1800 
          }, 
          "targetSelection": "SNAPSHOT", 
          "otaUpdateFiles": [ 
\{\hspace{.1cm} \} "fileName": "my_firmware.bin", 
                  "fileType": 1, 
                   "fileLocation": {
```

```
 "s3Location": { 
                       "bucket": "my-bucket", 
                       "key": "my_firmware.bin", 
                       "version": "AvP3bfJC9gyqnwoxPHuTqM5GWENt4iii" 
1 1 1 1 1 1 1
\qquad \qquad \text{ } "codeSigning": { 
                   "awsSignerJobId": "b7a55a54-fae5-4d3a-b589-97ed103737c2", 
                   "startSigningJobParameter": { 
                       "signingProfileParameter": {}, 
                       "signingProfileName": "my-profile-name", 
                       "destination": { 
                           "s3Destination": { 
                               "bucket": "some-ota-bucket", 
                               "prefix": "SignedImages/" 
 } 
 } 
\}, \{ "customCodeSigning": {} 
 } 
 } 
        ], 
        "otaUpdateStatus": "CREATE_COMPLETE", 
        "awsIotJobId": "AFR_OTA-ota-update-001", 
        "awsIotJobArn": "arn:aws:iot:region:123456789012:job/AFR_OTA-ota-update-001" 
    } 
}
```
Les valeurs renvoyées pour otaUpdateStatus incluent les éléments suivants :

# **CREATE\_PENDING**

La création d'une mise à jour OTA est en attente.

# **CREATE\_IN\_PROGRESS**

Une mise à jour OTA est en cours de création.

# **CREATE\_COMPLETE**

Une mise à jour OTA a été créée.

# **CREATE\_FAILED**

La création d'une mise à jour OTA a échoué.

#### **DELETE\_IN\_PROGRESS**

Une mise à jour OTA est en cours de suppression.

#### **DELETE\_FAILED**

La suppression d'une mise à jour OTA a échoué.

#### **a** Note

Pour obtenir l'état d'exécution d'une mise à jour OTA après sa création, vous devez utiliser la commande describe-job-execution. Pour plus d'informations, consultez la section [Décrire](https://docs.aws.amazon.com/iot/latest/developerguide/manage-job-cli.html#describe-job-execution) [l'exécution des tâches.](https://docs.aws.amazon.com/iot/latest/developerguide/manage-job-cli.html#describe-job-execution)

Suppression des données OTA

Actuellement, vous ne pouvez pas utiliser la console AWS IoT pour supprimer les flux ou les mises à jour OTA. Vous pouvez utiliser l'AWS CLI pour supprimer les flux, les mises à jour OTA et les tâches AWS IoT créés pendant une mise à jour OTA.

Suppression d'un flux OTA

Lorsque vous créez une mise à jour OTA qui utilise MQTT, vous pouvez utiliser la ligne de commande ou la console AWS IoT pour créer un flux et fractionner le microprogramme en plusieurs sections afin qu'il puisse être envoyé via MQTT. Vous pouvez supprimer ce flux à l'aide de la deletestream AWS CLI commande, comme indiqué dans l'exemple suivant.

aws iot delete-stream --stream-id *your\_stream\_id*

Suppression d'une mise à jour OTA

Lorsque vous créez une mise à jour OTA, les éléments suivants sont créés :

- Une entrée dans la base de données des tâches de mise à jour OTA.
- Une tâche AWS IoT pour effectuer la mise à jour.
- Une exécution de tâche AWS IoT pour chaque appareil en cours de mise à jour.

La commande delete-ota-update supprime l'entrée dans la base de données des tâches de mise à jour OTA uniquement. Vous devez utiliser la commande delete-job pour supprimer la tâche AWS IoT. Utilisez la commande delete-ota-update pour supprimer une mise à jour OTA.

aws iot delete-ota-update --ota-update-id *your\_ota\_update\_id*

#### **ota-update-id**

ID de la mise à jour OTA à supprimer.

#### **delete-stream**

Supprime le flux associé à la mise à jour OTA.

### **force-delete-aws-job**

Supprime la tâche AWS IoT associée à la mise à jour OTA. Si cet indicateur n'est pas défini et que la tâche est dans l'état In\_Progress, la tâche n'est pas supprimée.

Suppression d'une tâche IoT créée pour une mise à jour OTA

FreeRTOS crée une AWS IoT tâche lorsque vous créez une mise à jour OTA. Une exécution de tâche est également créée pour chaque appareil qui traite la tâche. Vous pouvez utiliser cette deletejob AWS CLI commande pour supprimer une tâche et ses exécutions de tâches associées.

aws iot delete-job --job-id *your-job-id* --no-force

Le paramètre no-force spécifie que seules les tâches qui sont dans un état final (COMPLETED ou CANCELLED) peuvent être supprimées. Vous pouvez supprimer une tâche qui est dans un état non final en transmettant le paramètre force. Pour plus d'informations, consultez [DeleteJob API](https://docs.aws.amazon.com/iot/latest/apireference/API_DeleteJob.html).

#### **a** Note

La suppression d'une tâche avec le statut IN\_PROGRESS interrompt toutes les exécutions de tâche IN\_PROGRESS sur vos appareils et peut se traduire par le fait qu'un appareil se retrouve dans un état non déterministe. Assurez-vous que chaque appareil exécutant une tâche qui a été supprimée peut être rétabli dans un état connu.

Selon le nombre d'exécutions de tâche créées pour la tâche et plusieurs autres facteurs, la suppression d'une tâche peut prendre du temps. Pendant la suppression de la tâche, son statut est DELETION\_IN\_PROGRESS. Toute tentative de suppression ou d'annulation d'une tâche dont le statut est DELETION\_IN\_PROGRESS entraîne une erreur.

Vous pouvez utiliser la commande delete-job-execution pour supprimer une exécution de tâche. Il se peut que vous souhaitiez supprimer une exécution de tâche lorsqu'un petit nombre d'appareils ne sont pas en mesure de traiter une tâche. Cela supprime l'exécution de tâche pour un seul périphérique, comme illustré dans l'exemple suivant.

```
aws iot delete-job-execution --job-id your-job-id --thing-name 
                     your-thing-name --execution-number your-job-execution-number --no-
force
```
Comme pour la delete-job AWS CLI commande, vous pouvez transmettre le --force paramètre à pour delete-job-execution forcer la suppression de l'exécution d'une tâche. Pour plus d'informations, consultez la section [DeleteJobExecutionAPI.](https://docs.aws.amazon.com/iot/latest/apireference/API_DeleteJobExecution.html)

# **a** Note

La suppression d'une exécution de tâche avec le statut IN\_PROGRESS interrompt toutes les exécutions de tâche IN\_PROGRESS sur vos appareils et peut se traduire par le fait qu'un appareil se retrouve dans un état non déterministe. Assurez-vous que chaque appareil exécutant une tâche qui a été supprimée peut être rétabli dans un état connu.

Pour plus d'informations sur l'application de démonstration de mise à jour OTA, consultez [Over-the](#page-775-0)[air met à jour l'application de démonstration.](#page-775-0)

Service Gestionnaire de mise à jour OTA

Le service Update Manager over-the-air (OTA) permet de :

- Créez une mise à jour OTA et les ressources qu'elle utilise, y compris une tâche AWS IoT, un flux AWS IoT et la signature de code.
- Obtenir des informations sur une mise à jour OTA.
- Répertoriez toutes les mises à jour OTA associées à votre AWS compte.
- Supprime une mise à jour OTA.

Une mise à jour OTA est une structure de données gérée par le service Gestionnaire de mise à jour OTA. Il contient :

• Un ID de mise à jour OTA.

- Une description de mise à jour OTA facultative.
- La liste des appareils à mettre à jour (cibles).
- Le type de mise à jour OTA : CONTINUOUS ou SNAPSHOT. Consultez la section [Tâches](https://docs.aws.amazon.com/iot/latest/developerguide/iot-jobs.html) du Guide du AWS IoT développeur pour en savoir plus sur le type de mise à jour dont vous avez besoin.
- Protocole utilisé pour effectuer la mise à jour OTA : [MQTT], [HTTP] ou [MQTT, HTTP]. Lorsque vous spécifiez MQTT et HTTP, la configuration du périphérique détermine le protocole utilisé.
- La liste des fichiers à envoyer aux appareils cible.
- Le rôle IAM qui permet AWS IoT d'accéder à Amazon S3, aux AWS IoT tâches et aux ressources de signature de AWS code pour créer une tâche de mise à jour OTA.
- Une liste facultative de paires nom défini par l'utilisateur / valeur.

Les mises à jour OTA ont été conçues pour permettre de mettre à jour le microprogramme du périphérique. Toutefois, vous pouvez les utiliser pour envoyer les fichiers de votre choix à un ou plusieurs appareils enregistrés auprès d'AWS IoT. Lorsque vous effectuez des mises à jour OTA de microprogramme, nous vous recommandons de les signer numériquement pour que les appareils qui les reçoivent puissent vérifier qu'elles n'ont pas été altérées en cours de route.

Vous pouvez envoyer des images de microprogramme mises à jour à l'aide du protocole HTTP ou MQTT, en fonction des paramètres que vous choisissez. Vous pouvez signer les mises à jour de votre microprogramme avec [Code Signing pour FreeRTOS](https://docs.aws.amazon.com/signer/latest/developerguide/Welcome.html) ou utiliser vos propres outils de signature de code.

Pour mieux contrôler le processus, vous pouvez utiliser l'[CreateStream](https://docs.aws.amazon.com/iot/latest/apireference/API_CreateStream.html)API pour créer un flux lorsque vous envoyez des mises à jour via MQTT. Dans certains cas, vous pouvez modifier le [code](https://github.com/aws/amazon-freertos/tree/202012.00/libraries/freertos_plus/aws/ota/src) de l'agent FreeRTOS pour ajuster la taille des blocs que vous envoyez et recevez.

Lorsque vous créez une mise à jour OTA, le service OTA Manager crée une [tâche AWS IoT](https://docs.aws.amazon.com/iot/latest/developerguide/iot-jobs.html) pour informer vos appareils qu'une mise à jour est disponible. L'agent FreeRTOS OTA s'exécute sur vos appareils et écoute les messages de mise à jour. Lorsqu'une mise à jour est disponible, elle demande l'image de mise à jour du microprogramme via HTTP ou MQTT et stocke les fichiers localement. Elle vérifie la signature numérique des fichiers téléchargés et, si elle est valide, installe la mise à jour du microprogramme. Si vous n'utilisez pas FreeRTOS, vous devez implémenter votre propre agent OTA pour écouter et télécharger les mises à jour et effectuer toutes les opérations d'installation.

# Intégration de l'agent OTA dans votre application

L'agent over-the-air (OTA) est conçu pour simplifier la quantité de code que vous devez écrire pour ajouter une fonctionnalité de mise à jour OTA à votre produit. Cette charge d'intégration consiste principalement à initialiser l'agent OTA et à créer une fonction de rappel personnalisée pour répondre aux messages d'événement de l'agent OTA. Lors de l'initialisation du système d'exploitation, les interfaces MQTT, HTTP (si HTTP est utilisé pour le téléchargement de fichiers) et d'implémentation spécifique à la plate-forme (PAL) sont transmises à l'agent OTA. Les buffers peuvent également être initialisés et transmis à l'agent OTA.

# **a** Note

Bien que l'intégration de la fonctionnalité de mise à jour OTA dans votre application soit assez simple, le système de mise à jour OTA nécessite une compréhension qui ne se limite pas à l'intégration du code. [Pour vous familiariser avec la façon de configurer votre](https://docs.aws.amazon.com/freertos/latest/userguide/freertos-prereqs.html) [AWS compte avec des AWS IoT objets, des informations d'identification, des certificats de](https://docs.aws.amazon.com/freertos/latest/userguide/freertos-prereqs.html) [signature de code, des appareils de provisionnement et des tâches de mise à jour OTA,](https://docs.aws.amazon.com/freertos/latest/userguide/freertos-prereqs.html)  [consultez les prérequis de FreeRTOS.](https://docs.aws.amazon.com/freertos/latest/userguide/freertos-prereqs.html)

# Gestion des connexions

L'agent OTA utilise le protocole MQTT pour toutes les opérations de communication de contrôle impliquant des services AWS IoT, mais il ne gère pas la connexion MQTT. Pour vérifier que l'agent OTA n'interfère pas avec la stratégie de gestion de la connexion de votre application, la connexion MQTT (y compris les fonctionnalités de déconnexion et de reconnexion) doit être gérée par l'application utilisateur principal. Le fichier peut être téléchargé via le protocole MQTT ou HTTP. Vous pouvez choisir le protocole lors de la création de la tâche OTA. Si vous choisissez MQTT, l'agent OTA utilise la même connexion pour les opérations de contrôle et pour le téléchargement de fichiers.

# Démo OTA simple

Voici un extrait d'une démonstration OTA simple qui illustre comment l'agent se connecte à l'agent MQTT et initialise l'agent OTA. Dans cet exemple, nous configurons la démo pour utiliser le rappel par défaut de l'application OTA et pour renvoyer certaines statistiques une fois par seconde. Pour des raisons de concision, nous ignorons certains détails de la démonstration.

La démo OTA montre également la gestion des connexions MQTT en surveillant le rappel de déconnexion et en rétablissant la connexion. En cas de déconnexion, la démo suspend d'abord les opérations de l'agent OTA, puis tente de rétablir la connexion MQTT. Les tentatives de reconnexion MQTT sont retardées d'un temps qui augmente de façon exponentielle jusqu'à une valeur maximale et une instabilité est également ajoutée. Si la connexion est rétablie, l'agent OTA poursuit ses opérations.

Pour obtenir un exemple concret qui utilise l'agent MQTT AWS IoT, consultez le code de démonstration OTA dans le répertoire demos/ota.

Étant donné que l'agent OTA est sa propre tâche, le délai intentionnel d'une seconde de cet exemple affecte cette application uniquement. Il n'a aucun impact sur les performances de l'agent.

```
static BaseType_t prvRunOTADemo( void )
\{ /* Status indicating a successful demo or not. */ 
     BaseType_t xStatus = pdFAIL; 
     /* OTA library return status. */ 
     OtaErr_t xOtaError = OtaErrUninitialized; 
     /* OTA event message used for sending event to OTA Agent.*/ 
     OtaEventMsg_t xEventMsg = { 0 }; 
     /* OTA interface context required for library interface functions.*/ 
     OtaInterfaces_t xOtaInterfaces; 
     /* OTA library packet statistics per job.*/ 
     OtaAgentStatistics_t xOtaStatistics = { 0 }; 
     /* OTA Agent state returned from calling OTA_GetState.*/ 
     OtaState_t xOtaState = OtaAgentStateStopped; 
     /* Set OTA Library interfaces.*/ 
     prvSetOtaInterfaces( &xOtaInterfaces ); 
     /*************************** Init OTA Library. ***************************/ 
     if( ( xOtaError = OTA_Init( &xOtaBuffer, 
                                  &xOtaInterfaces, 
                                   ( const uint8_t * ) ( democonfigCLIENT_IDENTIFIER ), 
                                   prvOtaAppCallback ) ) != OtaErrNone )
```

```
 { 
         LogError( ( "Failed to initialize OTA Agent, exiting = %u.", 
                      xOtaError ) ); 
     } 
     else 
    \{ xStatus = pdPASS; 
     } 
     /************************ Create OTA Agent Task. ************************/ 
     if( xStatus == pdPASS ) 
    \{ xStatus = xTaskCreate( prvOTAAgentTask, 
                                  "OTA Agent Task", 
                                  otaexampleAGENT_TASK_STACK_SIZE, 
                                  NULL, 
                                  otaexampleAGENT_TASK_PRIORITY, 
                                  NULL ); 
         if( xStatus != pdPASS ) 
         { 
             LogError( ( "Failed to create OTA agent task:" ) ); 
         } 
     } 
     /****************************** Start OTA ******************************/ 
     if( xStatus == pdPASS ) 
     { 
         /* Send start event to OTA Agent.*/ 
         xEventMsg.eventId = OtaAgentEventStart; 
         OTA_SignalEvent( &xEventMsg ); 
     } 
     /******************** Loop and display OTA statistics ********************/ 
     if( xStatus == pdPASS ) 
    \mathcal{L}while( ( xOtaState = OTA_GetState() ) != OtaAgentStateStopped )
         { 
             /* Get OTA statistics for currently executing job. */ 
             if( xOtaState != OtaAgentStateSuspended ) 
\{\hspace{.1cm} \}
```

```
 OTA_GetStatistics( &xOtaStatistics ); 
                LogInfo( ( " Received: %u  Oueued: %u  Processed: %u  Dropped: %u",
                            xOtaStatistics.otaPacketsReceived, 
                            xOtaStatistics.otaPacketsQueued, 
                             xOtaStatistics.otaPacketsProcessed, 
                             xOtaStatistics.otaPacketsDropped ) ); 
 } 
             vTaskDelay( pdMS_TO_TICKS( otaexampleEXAMPLE_TASK_DELAY_MS ) ); 
         } 
     } 
     return xStatus;
}
```
Voici le flux de haut niveau de cette application de démonstration :

- Créez un contexte d'agent MQTT.
- Connectez-vous à votre point de terminaison AWS IoT.
- Initialisez l'agent OTA.
- Boucle qui permet une tâche de mise à jour OTA et génère des statistiques une fois par seconde.
- Si MQTT se déconnecte, suspendez les opérations de l'agent OTA.
- Essayez de vous reconnecter avec un délai et une instabilité exponentiels.
- En cas de reconnexion, reprenez les opérations de l'agent OTA.
- Si l'agent s'arrête, attendez une seconde, puis essayez de vous reconnecter.

Utilisation du rappel d'application pour les événements de l'agent OTA

L'exemple précédent a été utilisé prvOtaAppCallback comme gestionnaire de rappel pour les événements de l'agent OTA. (Voir le quatrième paramètre de l'appel OTA\_Init d'API). Si vous souhaitez implémenter une gestion personnalisée des événements d'achèvement, vous devez modifier la gestion par défaut dans la démo/l'application OTA. Au cours du processus OTA, l'agent OTA peut envoyer l'une des énumérations d'événements suivantes au gestionnaire de rappel. Il appartient à l'application de décider quand et comment gérer ces événements.

/\*\*

 <sup>\* @</sup>ingroup ota\_enum\_types

```
 * @brief OTA Job callback events. 
 * 
  * After an OTA update image is received and authenticated, the agent calls the user 
  * callback (set with the @ref OTA_Init API) with the value OtaJobEventActivate to 
  * signal that the device must be rebooted to activate the new image. When the device 
  * boots, if the OTA job status is in self test mode, the agent calls the user callback 
  * with the value OtaJobEventStartTest, signaling that any additional self tests 
  * should be performed. 
 * 
  * If the OTA receive fails for any reason, the agent calls the user callback with 
  * the value OtaJobEventFail instead to allow the user to log the failure and take 
  * any action deemed appropriate by the user code. 
 * 
  * See the OtaImageState_t type for more information. 
  */
typedef enum OtaJobEvent
{ 
     OtaJobEventActivate = 0, /*!< @brief OTA receive is authenticated and ready 
  to activate. */ 
     OtaJobEventFail = 1, /*!< @brief OTA receive failed. Unable to use this 
  update. */ 
     OtaJobEventStartTest = 2, /*!< @brief OTA job is now in self test, perform 
  user tests. */ 
     OtaJobEventProcessed = 3, /*!< @brief OTA event queued by OTA_SignalEvent is 
  processed. */ 
     OtaJobEventSelfTestFailed = 4, /*!< @brief OTA self-test failed for current job. */ 
     OtaJobEventParseCustomJob = 5, /*!< @brief OTA event for parsing custom job 
  document. */ 
     OtaJobEventReceivedJob = 6, /*!< @brief OTA event when a new valid AFT-OTA job 
  is received. */ 
    OtaJobEventUpdateComplete = 7, /*! < @brief OTA event when the update is completed.
  */ 
     OtaLastJobEvent = OtaJobEventStartTest
} OtaJobEvent_t;
```
L'agent OTA peut recevoir une mise à jour en arrière-plan pendant le traitement actif de l'application principale. L'objectif de la fourniture de ces événements consiste à autoriser l'application à décider si l'action peut être prise immédiatement ou si elle doit être reportée après la fin du traitement spécifique à une autre application. Cela empêche une interruption imprévue de votre appareil pendant le traitement actif (par exemple, une action « vacuum ») qui serait provoquée par une réinitialisation après une mise à jour du microprogramme. Voici les événements de tâche reçus par le gestionnaire de rappel :

# **OtaJobEventActivate**

Lorsque le gestionnaire de rappel reçoit cet événement, vous pouvez soit réinitialiser l'appareil immédiatement, soit planifier un appel pour réinitialiser l'appareil ultérieurement. Cela vous permet de reporter la phase de réinitialisation de l'appareil et de test automatique, si nécessaire.

#### **OtaJobEventFail**

Lorsque le gestionnaire de rappel reçoit cet événement, la mise à jour a échoué. Aucune action n'est nécessaire dans ce cas. Vous pouvez, si vous le souhaitez, afficher un message de journal ou effectuer une action spécifique à l'application.

#### **OtaJobEventStartTest**

La phase d'autotest vise à permettre au microprogramme récemment mis à jour de s'exécuter et de se tester lui-même avant de déterminer s'il fonctionne correctement et de devenir la dernière image permanente de l'application. Quand une nouvelle mise à jour est reçue et authentifiée, et que l'appareil a été réinitialisé, l'agent OTA envoie l'événement OtaJobEventStartTest à la fonction de rappel lorsqu'il est prêt à être testé. Le développeur peut ajouter n'importe quel test requis pour déterminer si le microprogramme de l'appareil fonctionne correctement après la mise à jour. Lorsque le microprogramme de l'appareil est considéré comme fiable par les tests automatiques, le code doit valider le microprogramme en tant que nouvelle image permanente en appelant la fonction OTA\_SetImageState( OtaImageStateAccepted ).

#### **OtaJobEventProcessed**

L'événement OTA mis en file d'attente par OTA\_SignalEvent est traité, ce qui permet d'effectuer des opérations de nettoyage, telles que la libération des mémoires tampon OTA.

#### **OtaJobEventSelfTestFailed**

L'autotest OTA a échoué pour le poste en cours. La gestion par défaut de cet événement consiste à arrêter l'agent OTA et à le redémarrer afin que l'appareil revienne à l'image précédente.

#### **OtaJobEventUpdateComplete**

L'événement de notification indiquant la fin de la mise à jour d'une tâche OTA.

# Sécurité OTA

Les trois aspects de la sécurité over-the-air (OTA) sont les suivants :

#### Sécurité de connexion

Le service OTA Update Manager s'appuie sur les mécanismes de sécurité existants, tels que l'authentification mutuelle TLS (Transport Layer Security), utilisés par AWS IoT. Le trafic de la mise à jour OTA traverse la passerelle pour les appareils AWS IoT et utilise les mécanismes de sécurité AWS IoT. Chaque message MQTT entrant et sortant via la passerelle d'appareils est soumis à une authentification et une autorisation strictes.

Authenticité et intégrité des mises à jour OTA

Le microprogramme peut être signé numériquement avant une mise à jour OTA pour s'assurer qu'il s'agit d'une source fiable et qu'il n'a pas été falsifié.

Le service FreeRTOS OTA Update Manager utilise la signature de code AWS IoT pour signer automatiquement votre microprogramme. Pour plus d'informations, consultez [Code Signing for](https://docs.aws.amazon.com/signer/latest/developerguide/Welcome.html)  [AWS IoT.](https://docs.aws.amazon.com/signer/latest/developerguide/Welcome.html)

L'agent OTA, qui s'exécute sur vos appareils, effectue les vérifications d'intégrité sur le microprogramme lorsqu'il arrive sur l'appareil.

#### Sécurité de l'opérateur

Chaque appel d'API effectué via l'API du plan de contrôle est soumis à une authentification et à une autorisation standard IAM Signature Version 4. Pour créer un déploiement, vous devez disposer d'autorisations pour appeler les API CreateStream et CreateDeployment, CreateJob. En outre, dans votre politique de compartiment Amazon S3 ou votre ACL, vous devez accorder des autorisations de lecture au principal du AWS IoT service afin que la mise à jour du microprogramme stockée dans Amazon S3 soit accessible pendant le streaming.

Signature de code pour AWS IoT.

La console AWS IoT utilise [Code Signing for AWS IoT](https://docs.aws.amazon.com/signer/latest/developerguide/Welcome.html) pour signer automatiquement votre image de microprogramme pour n'importe quel périphérique pris en charge par AWS IoT.

Code Signing for AWS IoT utilise un certificat et une clé privée que vous importez dans ACM. Vous pouvez utiliser un certificat autosigné pour les tests, mais nous vous recommandons d'obtenir un certificat auprès d'une autorité de certification commerciale (CA) bien connue.

Les certificats de signature de code utilisent la version 3 Key Usage et les extensions X.509. Extended Key Usage L'extension Key Usage est définie sur Digital Signature et l'extension Extended Key Usage sur Code Signing. Pour plus d'informations sur la signature de votre image de code, consultez [Code Signing for AWS IoT Developer Guide](https://docs.aws.amazon.com/signer/latest/developerguide/Welcome.html) et [Code Signing for AWS IoT](https://docs.aws.amazon.com/signer/latest/api/Welcome.html) [API Reference.](https://docs.aws.amazon.com/signer/latest/api/Welcome.html)

# **a** Note

Vous pouvez télécharger le kit de développement SDK Code Signing for AWS IoT à partir des [outils pour Amazon Web Services.](https://aws.amazon.com/tools/)

# Résolution des problèmes OTA

Les sections suivantes contiennent des informations pour vous aider à résoudre les problèmes avec les mises à jour OTA.

# Rubriques

- [Configurer les CloudWatch journaux pour les mises à jour OTA](#page-626-0)
- [Journaliser les appels d'API AWS IoT OTA avec AWS CloudTrail](#page-631-0)
- [Obtenez les détails de l'échec de CreateOTAUpdate à l'aide du AWS CLI](#page-635-0)
- [Obtention des codes d'échec OTA avec l'AWS CLI](#page-637-0)
- [Dépannage des mises à jour OTA de plusieurs appareils](#page-638-0)
- [Résolution des problèmes liés aux mises à jour OTA avec la plateforme Texas Instruments](#page-638-1)  [CC3220SF Launchpad](#page-638-1)

<span id="page-626-0"></span>Configurer les CloudWatch journaux pour les mises à jour OTA

Le service OTA Update prend en charge la journalisation avec AmazonCloudWatch. Vous pouvez utiliser la AWS IoT console pour activer et configurer la CloudWatch journalisation Amazon pour les mises à jour OTA. Pour plus d'informations sur consultez [Cloudwatch Logs.](https://docs.aws.amazon.com/AmazonCloudWatch/latest/logs/WhatIsCloudWatchLogs.html)

Pour activer la journalisation, vous devez créer un rôle IAM et configurer la journalisation des mises à jour OTA.

# **a** Note

Avant d'activer la journalisation des mises à jour OTA, assurez-vous de bien comprendre les autorisations d'accès aux CloudWatch journaux. Les utilisateurs ayant accès aux CloudWatch journaux peuvent consulter vos informations de débogage. Pour plus d'informations, consultez [Authentification et contrôle d'accès pour Amazon CloudWatch Logs.](https://docs.aws.amazon.com/AmazonCloudWatch/latest/logs/auth-and-access-control-cwl.html)

Créer un rôle de journalisation et activer la journalisation

Utilisez la [console AWS IoT](https://console.aws.amazon.com/iot/home) pour créer un rôle de journalisation et activer la journalisation.

- 1. Choisissez Paramètres dans le volet de navigation.
- 2. Sous Journaux, choisissez Modifier.
- 3. Sous Niveau de détail, choisissez Déboguer.
- 4. Sous Définir le rôle, choisissez Créer un nouveau rôle pour créer un rôle IAM pour la journalisation.
- 5. Sous Nom, saisissez un nom unique pour votre rôle. Votre rôle sera créé avec toutes les autorisations requises.
- 6. Sélectionnez Mettre à jour.

Journaux de mise à jour OTA

Le service de mise à jour OTA publie les journaux sur votre compte lorsque l'une des conditions suivantes se produit :

- Une mise à jour OTA est créée.
- Une mise à jour OTA est achevée.
- Une tâche de signature de code est créée.
- Une tâche de signature de code est terminée.
- Une tâche AWS IoT est créée.
- Une tâche AWS IoT est terminée.
- Un flux est créé.

Vous pouvez afficher vos journaux dans la [console CloudWatch.](https://console.aws.amazon.com/cloudwatch/home)

Pour afficher une mise à jour OTA dans les CloudWatch journaux

- 1. Dans le volet de navigation, choisissez Logs (Journaux).
- 2. Dans Log Groups, choisissez AWSIoTLogsV2.

Les journaux de mise à jour OTA peuvent contenir les propriétés suivantes :

#### accountId

L'ID du AWS compte dans lequel le journal a été généré.

#### actionType

L'action qui a généré le journal. Cette propriété peut avoir l'une des valeurs suivantes :

- CreateOTAUpdate : une mise à jour OTA a été créée.
- DeleteOTAUpdate : une mise à jour OTA a été supprimée.
- StartCodeSigning : une tâche de signature de code a été démarrée.
- CreateAWSJob : une tâche AWS IoT a été créée.
- CreateStream : un flux a été créé.
- GetStream: une demande de flux a été envoyée à la fonction de livraison de fichiers AWS IoT basée sur MQTT.
- DescribeStream: une demande d'informations concernant un flux a été envoyée à la fonction de livraison de fichiers AWS IoT basée sur MQTT.

#### awsJobId

L'ID de tâche AWS IoT qui a généré le journal.

#### clientId

L'ID du client MQTT qui a émis la demande ayant généré le journal.

#### clientToken

Le jeton client associé à la demande ayant généré le journal.

#### détails

Informations supplémentaires sur l'opération ayant généré le journal.

#### logLevel

Niveau de journalisation du journal. Pour les journaux de mise à jour OTA, la valeur est toujours définie sur DEBUG.

#### otaUpdateId

ID de la mise à jour OTA ayant généré le journal.

#### protocole ;

Protocole utilisé pour effectuer la demande ayant généré le journal.

#### status

Statut de l'opération ayant généré le journal. Les valeurs valides sont :

- Réussite
- Échec

#### streamId

L'ID de flux AWS IoT qui a généré le journal.

#### timestamp

Heure à laquelle le journal a été généré.

#### topicName

Rubrique MQTT utilisée pour effectuer la demande ayant généré le journal.

#### Exemples de journaux

Voici un exemple de journal généré lorsqu'une tâche de signature de code est démarrée :

```
{ 
     "timestamp": "2018-07-23 22:59:44.955", 
     "logLevel": "DEBUG", 
     "accountId": "123456789012", 
     "status": "Success", 
     "actionType": "StartCodeSigning", 
     "otaUpdateId": "08957b03-eea3-448a-87fe-743e6891ca3a", 
     "details": "Start code signing job. The request status is SUCCESS." 
}
```
Voici un exemple de journal généré lorsqu'une tâche AWS IoT est créée :

```
{ 
     "timestamp": "2018-07-23 22:59:45.363", 
     "logLevel": "DEBUG", 
     "accountId": "123456789012", 
     "status": "Success",
```

```
 "actionType": "CreateAWSJob", 
     "otaUpdateId": "08957b03-eea3-448a-87fe-743e6891ca3a", 
     "awsJobId": "08957b03-eea3-448a-87fe-743e6891ca3a", 
     "details": "Create AWS Job The request status is SUCCESS." 
}
```
Voici un exemple de journal généré lorsqu'une mise à jour OTA est créée :

```
{ 
     "timestamp": "2018-07-23 22:59:45.413", 
     "logLevel": "DEBUG", 
     "accountId": "123456789012", 
     "status": "Success", 
     "actionType": "CreateOTAUpdate", 
     "otaUpdateId": "08957b03-eea3-448a-87fe-743e6891ca3a", 
     "details": "OTAUpdate creation complete. The request status is SUCCESS." 
}
```
Voici un exemple de journal généré lorsqu'un flux est créé :

```
{ 
     "timestamp": "2018-07-23 23:00:26.391", 
     "logLevel": "DEBUG", 
     "accountId": "123456789012", 
     "status": "Success", 
     "actionType": "CreateStream", 
     "otaUpdateId": "3d3dc5f7-3d6d-47ac-9252-45821ac7cfb0", 
     "streamId": "6be2303d-3637-48f0-ace9-0b87b1b9a824", 
     "details": "Create stream. The request status is SUCCESS." 
}
```
Voici un exemple de journal généré lorsqu'une mise à jour OTA est supprimée :

```
{ 
     "timestamp": "2018-07-23 23:03:09.505", 
     "logLevel": "DEBUG", 
     "accountId": "123456789012", 
     "status": "Success", 
     "actionType": "DeleteOTAUpdate", 
     "otaUpdateId": "9bdd78fb-f113-4001-9675-1b595982292f", 
     "details": "Delete OTA Update. The request status is SUCCESS." 
}
```
Voici un exemple de journal généré lorsqu'un appareil demande un flux à partir de la fonctionnalité de livraison de fichiers basée sur MQTT :

```
{ 
     "timestamp": "2018-07-25 22:09:02.678", 
     "logLevel": "DEBUG", 
     "accountId": "123456789012", 
     "status": "Success", 
     "actionType": "GetStream", 
     "protocol": "MQTT", 
     "clientId": "b9d2e49c-94fe-4ed1-9b07-286afed7e4c8", 
     "topicName": "$aws/things/b9d2e49c-94fe-4ed1-9b07-286afed7e4c8/
streams/1e51e9a8-9a4c-4c50-b005-d38452a956af/get/json", 
     "streamId": "1e51e9a8-9a4c-4c50-b005-d38452a956af", 
     "details": "The request status is SUCCESS." 
}
```
Voici un exemple de journal généré lorsqu'un appareil appelle l'API DescribeStream :

```
{ 
     "timestamp": "2018-07-25 22:10:12.690", 
     "logLevel": "DEBUG", 
     "accountId": "123456789012", 
     "status": "Success", 
     "actionType": "DescribeStream", 
     "protocol": "MQTT", 
     "clientId": "581075e0-4639-48ee-8b94-2cf304168e43", 
     "topicName": "$aws/things/581075e0-4639-48ee-8b94-2cf304168e43/streams/71c101a8-
bcc5-4929-9fe2-af563af0c139/describe/json", 
     "streamId": "71c101a8-bcc5-4929-9fe2-af563af0c139", 
     "clientToken": "clientToken", 
     "details": "The request status is SUCCESS." 
}
```
<span id="page-631-0"></span>Journaliser les appels d'API AWS IoT OTA avec AWS CloudTrail

FreeRTOS est intégré à CloudTrail un service qui capture les appels d'API AWS IoT OTA et transmet les fichiers journaux à un compartiment Amazon S3 que vous spécifiez. CloudTrailcapture les appels d'API de votre code vers les API AWS IoT OTA. En utilisant les informations collectées par CloudTrail, vous pouvez déterminer la demande qui a été envoyée à OTA AWS IoT, l'adresse IP source à partir de laquelle la demande a été effectuée, l'auteur de la demande, l'heure de la demande, etc.

Pour de plus amples informations sur CloudTrail, y compris la façon de le configurer et de l'activer, veuillez consulter le [Guide de l'utilisateur AWS CloudTrail.](https://docs.aws.amazon.com/awscloudtrail/latest/userguide/)

Informations relatives à FreeRTOS dans CloudTrail

Lorsque la CloudTrail journalisation est activée dans votre AWS compte, les appels d'API effectués pour les actions AWS IoT OTA sont suivis dans des fichiers CloudTrail journaux où ils sont écrits avec d'autres enregistrements AWS de service. CloudTrail détermine quand créer un fichier et écrire dedans en fonction d'une période et d'une taille de fichier.

Les actions du plan de contrôle OTA AWS IoT suivantes sont consignées par CloudTrail :

- **[CreateStream](https://docs.aws.amazon.com/iot/latest/apireference/API_CreateStream.html)**
- **[DescribeStream](https://docs.aws.amazon.com/iot/latest/apireference/API_DescribeStream.html)**
- [ListStreams](https://docs.aws.amazon.com/iot/latest/apireference/API_ListStreams.html)
- [UpdateStream](https://docs.aws.amazon.com/iot/latest/apireference/API_UpdateStream.html)
- [DeleteStream](https://docs.aws.amazon.com/iot/latest/apireference/API_DeleteStream.html)
- [CreateOTAUpdate](https://docs.aws.amazon.com/iot/latest/apireference/API_CreateOTAUpdate.html)
- **[GetOTAUpdate](https://docs.aws.amazon.com/iot/latest/apireference/API_GetOTAUpdate.html)**
- [ListOTAUpdates](https://docs.aws.amazon.com/iot/latest/apireference/API_ListOTAUpdates.html)
- [DeleteOTAUpdate](https://docs.aws.amazon.com/iot/latest/apireference/API_DeleteOTAUpdate.html)

#### **a** Note

Les actions de plan de données OTA AWS IoT (côté appareil) ne sont pas consignées par CloudTrail. Utilisez CloudWatch pour superviser ces actions.

Chaque entrée du journal contient des informations sur la personne qui a généré la demande. Les informations d'identité de l'utilisateur dans l'entrée de journal permettent de déterminer les éléments suivants :

- Si la demande a été effectuée avec les autorisations utilisateur root ou IAM .
- Si la demande a été effectuée avec des autorisations de sécurité temporaires pour un rôle ou un utilisateur fédéré.
- Si la requête a été effectuée par un autre service AWS.

Pour plus d'informations, consultez l'[élément CloudTrail UserIdentity.](https://docs.aws.amazon.com/awscloudtrail/latest/userguide/cloudtrail-event-reference-user-identity.html) AWS IoT Les actions OTA sont documentées dans la [référence de l'API AWS IoT OTA](https://docs.aws.amazon.com/iot/latest/apireference).

Vous pouvez stocker vos fichiers journaux dans votre compartiment Amazon S3 aussi longtemps que vous le souhaitez, mais vous pouvez également définir des règles de cycle de vie Amazon S3 pour archiver ou supprimer automatiquement les fichiers journaux. Par défaut, vos fichiers journaux sont chiffrés à l'aide du chiffrement côté serveur (SSE) Amazon S3.

Si vous souhaitez être averti lorsque des fichiers journaux sont envoyés, vous pouvez configurer CloudTrail pour publier des notifications Amazon SNS. Pour plus d'informations, consultez [Configuration des notifications Amazon SNS pour CloudTrail](https://docs.aws.amazon.com/awscloudtrail/latest/userguide/getting_notifications_top_level.html).

Vous pouvez également agréger les fichiers journaux AWS IoT OTA de plusieurs AWS régions et de plusieurs AWS comptes dans un seul compartiment Amazon S3.

Pour plus d'informations, consultez les [sections Réception de fichiers CloudTrail journaux provenant](https://docs.aws.amazon.com/awscloudtrail/latest/userguide/cloudtrail-receive-logs-from-multiple-accounts.html)  [de plusieurs régions](https://docs.aws.amazon.com/awscloudtrail/latest/userguide/cloudtrail-receive-logs-from-multiple-accounts.html) et [Réception de fichiers CloudTrail journaux provenant de plusieurs comptes.](https://docs.aws.amazon.com/awscloudtrail/latest/userguide/cloudtrail-receive-logs-from-multiple-accounts.html)

Comprendre les entrées du fichier journal FreeRTOS

Les fichiers journaux CloudTrail peuvent contenir une ou plusieurs des entrées de journal. Chaque entrée répertorie plusieurs événements au format JSON. Une entrée de journal représente une demande individuelle à partir de n'importe quelle source et comprend des informations sur l'action demandée, sur la date et l'heure de l'action, sur les paramètres de la demande, etc. Les entrées de journal ne sont pas des arborescences des appels de procédure des appels d'API publique. Elles ne s'affichent donc dans aucun ordre précis.

L'exemple suivant montre une entrée de journal CloudTrail qui illustre le journal depuis un appel de l'action CreateOTAUpdate.

```
{ 
     "eventVersion": "1.05", 
     "userIdentity": { 
         "type": "IAMUser", 
         "principalId": "EXAMPLE", 
         "arn": "arn:aws:iam::your_aws_account:user/your_user_id", 
         "accountId": "your_aws_account", 
         "accessKeyId": "your_access_key_id", 
         "userName": "your_username", 
         "sessionContext": { 
              "attributes": { 
                  "mfaAuthenticated": "false",
```

```
 "creationDate": "2018-08-23T17:27:08Z" 
 } 
         }, 
         "invokedBy": "apigateway.amazonaws.com" 
     }, 
     "eventTime": "2018-08-23T17:27:19Z", 
     "eventSource": "iot.amazonaws.com", 
     "eventName": "CreateOTAUpdate", 
     "awsRegion": "your_aws_region", 
     "sourceIPAddress": "apigateway.amazonaws.com", 
     "userAgent": "apigateway.amazonaws.com", 
     "requestParameters": { 
         "targets": [ 
             "arn:aws:iot:your_aws_region:your_aws_account:thing/Thing_CMH" 
         ], 
         "roleArn": "arn:aws:iam::your_aws_account:role/Role_FreeRTOSJob", 
         "files": [ 
\{\hspace{.1cm} \} "fileName": "/sys/mcuflashimg.bin", 
                 "fileSource": { 
                      "fileId": 0, 
                      "streamId": "your_stream_id" 
                 }, 
                 "codeSigning": { 
                      "awsSignerJobId": "your_signer_job_id" 
 } 
 } 
         ], 
         "targetSelection": "SNAPSHOT", 
         "otaUpdateId": "FreeRTOSJob_CMH-23-1535045232806-92" 
     }, 
     "responseElements": { 
         "otaUpdateArn": "arn:aws:iot:your_aws_region:your_aws_account:otaupdate/
FreeRTOSJob_CMH-23-1535045232806-92", 
         "otaUpdateStatus": "CREATE_PENDING", 
         "otaUpdateId": "FreeRTOSJob_CMH-23-1535045232806-92" 
     }, 
     "requestID": "c9649630-a6f9-11e8-8f9c-e1cf2d0c9d8e", 
     "eventID": "ce9bf4d9-5770-4cee-acf4-0e5649b845c0", 
     "eventType": "AwsApiCall", 
     "recipientAccountId": "recipient_aws_account"
}
```
<span id="page-635-0"></span>Obtenez les détails de l'échec de CreateOTAUpdate à l'aide du AWS CLI

Si le processus de création d'une tâche de mise à jour OTA échoue, vous pouvez prendre des mesures pour remédier au problème. Lorsque vous créez une tâche de mise à jour OTA, le service de gestion OTA crée une tâche IoT et la planifie pour les appareils cibles. Ce processus crée ou utilise également d'autres types de AWS ressources sur votre compte (une tâche de signature de code, un AWS IoT flux, un objet Amazon S3). Toute erreur rencontrée peut entraîner l'échec du processus sans créer de AWS IoT tâche. Dans cette section de dépannage, nous donnons des instructions sur la façon de récupérer les détails de la panne.

- 1. Installation et configuration de l'[AWS CLI.](https://docs.aws.amazon.com/cli/latest/userguide/cli-chap-welcome.html)
- 2. Exécutez aws configure et entrez les informations suivantes.

```
$ aws configure
AWS Access Key ID [None]: AccessID
AWS Secret Access Key [None]: AccessKey
Default region name [None]: Region
Default output format [None]: json
```
Pour plus d'informations, consultez la section [Configuration rapide avec](https://docs.aws.amazon.com/cli/latest/userguide/cli-configure-quickstart.html#cli-configure-quickstart-config) aws configure.

3. Exécuter :

aws iot get-ota-update --ota-update-id *ota\_update\_job\_001*

Où *ota\_update\_job\_001* est l'identifiant que vous avez attribué à la mise à jour OTA lors de sa création.

4. La sortie doit se présenter comme suit :

```
{ 
     "otaUpdateInfo": { 
          "otaUpdateId": "ota_update_job_001", 
         "otaUpdateArn": 
  "arn:aws:iot:region:account_id:otaupdate/ota_update_job_001", 
         "creationDate": 1584646864.534, 
         "lastModifiedDate": 1584646865.913, 
          "targets": [ 
              "arn:aws:iot:region:account_id:thing/thing_001" 
         ], 
         "protocols": [
```

```
 "MQTT" 
        ], 
         "awsJobExecutionsRolloutConfig": {}, 
         "awsJobPresignedUrlConfig": {}, 
         "targetSelection": "SNAPSHOT", 
         "otaUpdateFiles": [ 
            { 
               "fileName": "/12ds", 
                "fileLocation": { 
                    "s3Location": { 
                        "bucket": "bucket_name", 
                        "key": "demo.bin", 
                        "version": "Z7X.TWSAS7JSi4rybc02nMdcE41W1tV3" 
1 1 1 1 1 1 1
                }, 
                "codeSigning": { 
                    "startSigningJobParameter": { 
                        "signingProfileParameter": {}, 
                        "signingProfileName": "signing_profile_name", 
                        "destination": { 
                            "s3Destination": { 
                                "bucket": "bucket_name", 
                                "prefix": "SignedImages/" 
 } 
 } 
\}, \{ "customCodeSigning": {} 
 } 
 } 
        ], 
         "otaUpdateStatus": "CREATE_FAILED", 
         "errorInfo": { 
            "code": "AccessDeniedException", 
            "message": "S3 object demo.bin not accessible. Please check 
 your permissions (Service: AWSSigner; Status Code: 403; Error Code: 
 AccessDeniedException; Request ID: 01d8e7a1-8c7c-4d85-9fd7-dcde975fdd2d)" 
         } 
    }
}
```
Si la création a échoué, le otaUpdateStatus champ de la sortie de commande contiendra CREATE\_FAILED et contiendra les détails de l'échec. errorInfo

<span id="page-637-0"></span>Obtention des codes d'échec OTA avec l'AWS CLI

- 1. Installation et configuration de l'[AWS CLI.](https://docs.aws.amazon.com/cli/latest/userguide/cli-chap-welcome.html)
- 2. Exécutez aws configure et entrez les informations suivantes.

```
$ aws configure
AWS Access Key ID [None]: AccessID
AWS Secret Access Key [None]: AccessKey
Default region name [None]: Region
Default output format [None]: json
```
Pour plus d'informations, consultez la section [Configuration rapide avec](https://docs.aws.amazon.com/cli/latest/userguide/cli-configure-quickstart.html#cli-configure-quickstart-config) aws configure.

3. Exécuter :

aws iot describe-job-execution --job-id *JobID* --thing-name *ThingName*

Où *jobID* est la chaîne d'ID de tâche complète pour la tâche dont nous voulons obtenir le statut (elle était associée à la tâche de mise à jour OTA lors de sa création) et *ThingName*le nom de l'AWS IoTobjet sous lequel l'appareil est enregistré dans AWS IoT

4. La sortie doit se présenter comme suit :

```
{ 
     "execution": { 
         "jobId": "AFR_OTA-****************", 
         "status": "FAILED", 
         "statusDetails": { 
              "detailsMap": { 
                  "reason": "0xEEEEEEEE: 0xffffffff" 
 } 
         }, 
         "thingArn": "arn:aws:iot:Region:AccountID:thing/ThingName", 
         "queuedAt": 1569519049.9, 
         "startedAt": 1569519052.226, 
         "lastUpdatedAt": 1569519052.226, 
         "executionNumber": 1, 
         "versionNumber": 2 
     }
}
```
Dans cet exemple de sortie, « reason » dans « detailsmap » comporte deux champs : le champ « 0xEEEEEEEE » contient le code d'erreur générique de l'agent OTA et le champ « 0xffffffff » contient le sous-code. Les codes d'erreur génériques sont répertoriés dans [https://](https://docs.aws.amazon.com/freertos/latest/lib-ref/html1/aws__ota__agent_8h.html) [docs.aws.amazon.com/freertos/latest/lib-ref/html1/aws\\_\\_ota\\_\\_agent\\_8h.html.](https://docs.aws.amazon.com/freertos/latest/lib-ref/html1/aws__ota__agent_8h.html) Consultez les codes d'erreur avec le préfixe « kOTA\_Err\_ ». Le sous-code peut être un code spécifique à la plateforme ou fournir plus de détails sur l'erreur générique.

# <span id="page-638-0"></span>Dépannage des mises à jour OTA de plusieurs appareils

Pour effectuer des OTA sur plusieurs appareils (objets) en utilisant la même image de microprogramme, implémentez une fonction (par exemple getThingName()) qui récupère clientcredentialIOT\_THING\_NAME de la mémoire non volatile. Assurez-vous que cette fonction lit le nom de l'objet à partir d'une partie de la mémoire non volatile qui n'est pas écrasée par l'OTA, et que le nom de l'objet est provisionné avant d'exécuter la première tâche. Si vous utilisez le flux JITP, vous pouvez lire le nom de l'objet dans le nom commun de votre certificat d'appareil.

<span id="page-638-1"></span>Résolution des problèmes liés aux mises à jour OTA avec la plateforme Texas Instruments CC3220SF Launchpad

La plateforme CC3220SF Launchpad offre un mécanisme de détection de logiciel inviolable. Celui-ci utilise un compteur d'alerte de sécurité incrémenté chaque fois qu'il y a violation d'intégrité. L'appareil est verrouillé lorsque le compteur d'alerte de sécurité atteint un seuil prédéterminé (la valeur par défaut est de 15) et que l'hôte reçoit l'événement asynchrone SL\_ERROR\_DEVICE\_LOCKED\_SECURITY\_ALERT. L'appareil verrouillé possède alors une accessibilité limitée. Pour récupérer l'appareil, vous pouvez le reprogrammer ou utiliser le restore-tofactory processus pour revenir à l'image d'usine. Vous devez programmer le comportement souhaité en mettant à jour le gestionnaire d'événements asynchrones dans network\_if.c.

# Bibliothèques de FreeRTOS

Les bibliothèques FreeRTOS fournissent des fonctionnalités supplémentaires au noyau FreeRTOS et à ses bibliothèques internes. Vous pouvez utiliser les bibliothèques FreeRTOS pour la mise en réseau et la sécurité dans les applications intégrées. Les bibliothèques FreeRTOS permettent également à vos applications d'interagir avecAWS IoT les services. FreeRTOS inclut des bibliothèques qui permettent de :

• Connecter en toute sécurité vos appareils au cloud AWS IoT à l'aide de MQTT et de Device Shadows.

- Détecter les cœurs AWS IoT Greengrass et s'y connecter.
- Gérer les connexions Wi-Fi.
- Ecoutez et traitez [Mises à jour gratuites de RTOS en direct.](#page-550-0)

Lelibraries répertoire contient le code source des bibliothèques FreeRTOS. Il s'agit de fonctions d'assistance destinées à faciliter la mise en œuvre de la bibliothèque. Nous vous déconseillons de modifier ces fonctions d'assistance.

# Bibliothèques de portage de FreeRTOS

Les bibliothèques de portage suivantes sont incluses dans les configurations de FreeRTOS disponibles en téléchargement sur la console FreeRTOS. Ces bibliothèques dépendent de la plateforme. Leur contenu change en fonction de votre plateforme matérielle. Pour plus d'informations sur le portage de ces bibliothèques vers un appareil, consultez le [Guide de portage de FreeRTOS.](https://docs.aws.amazon.com/freertos/latest/portingguide/)

Bibliothèques de portage de FreeRTOS

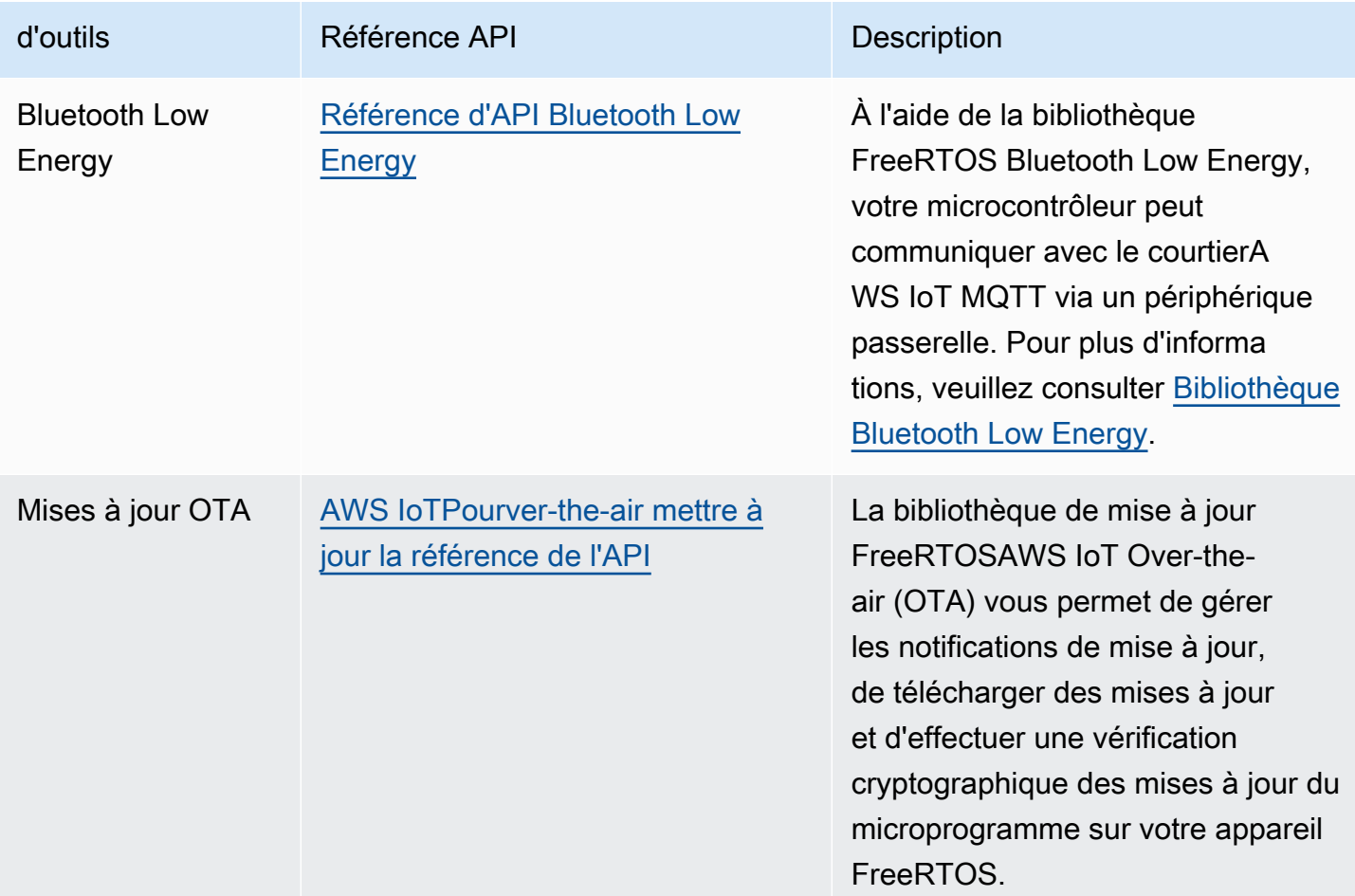

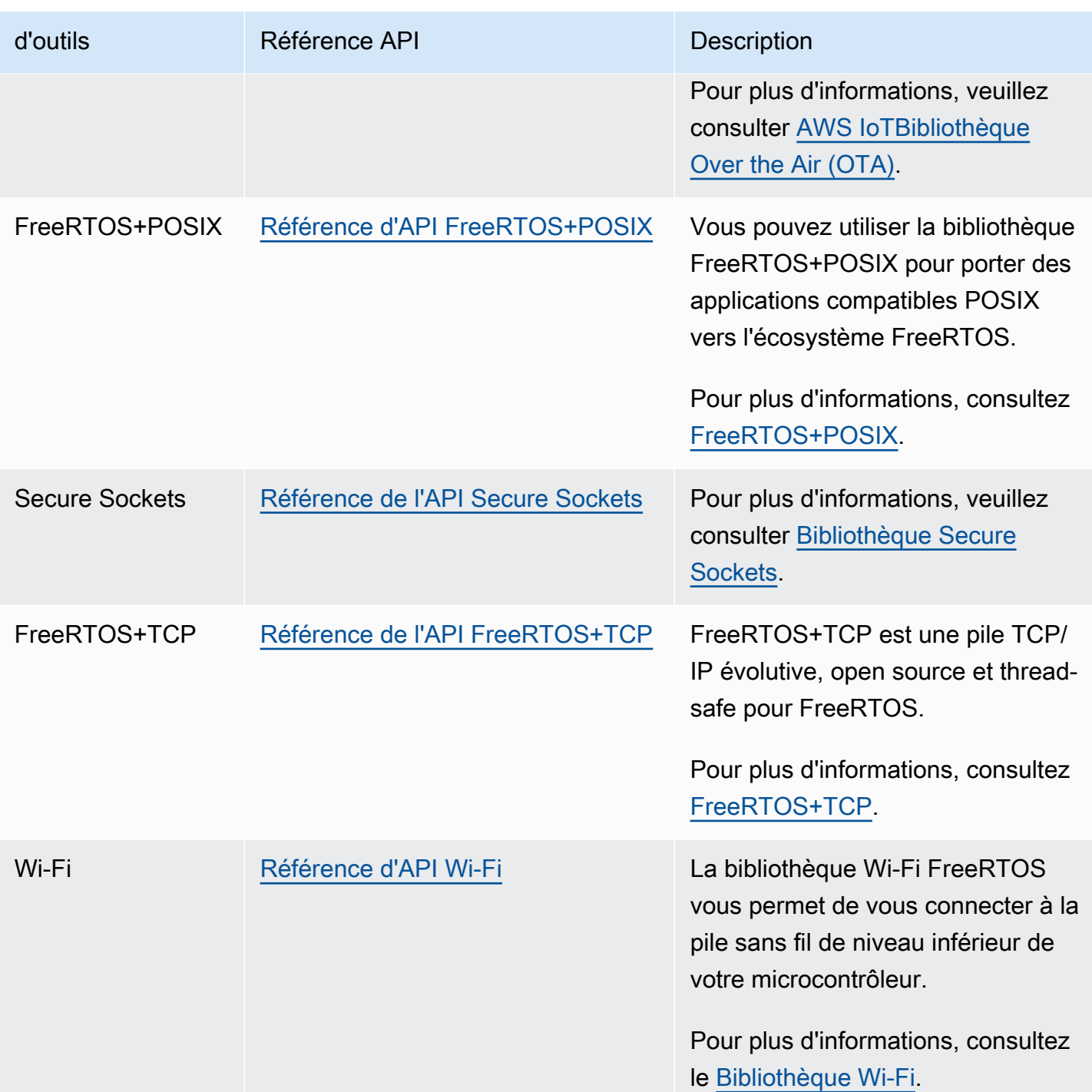

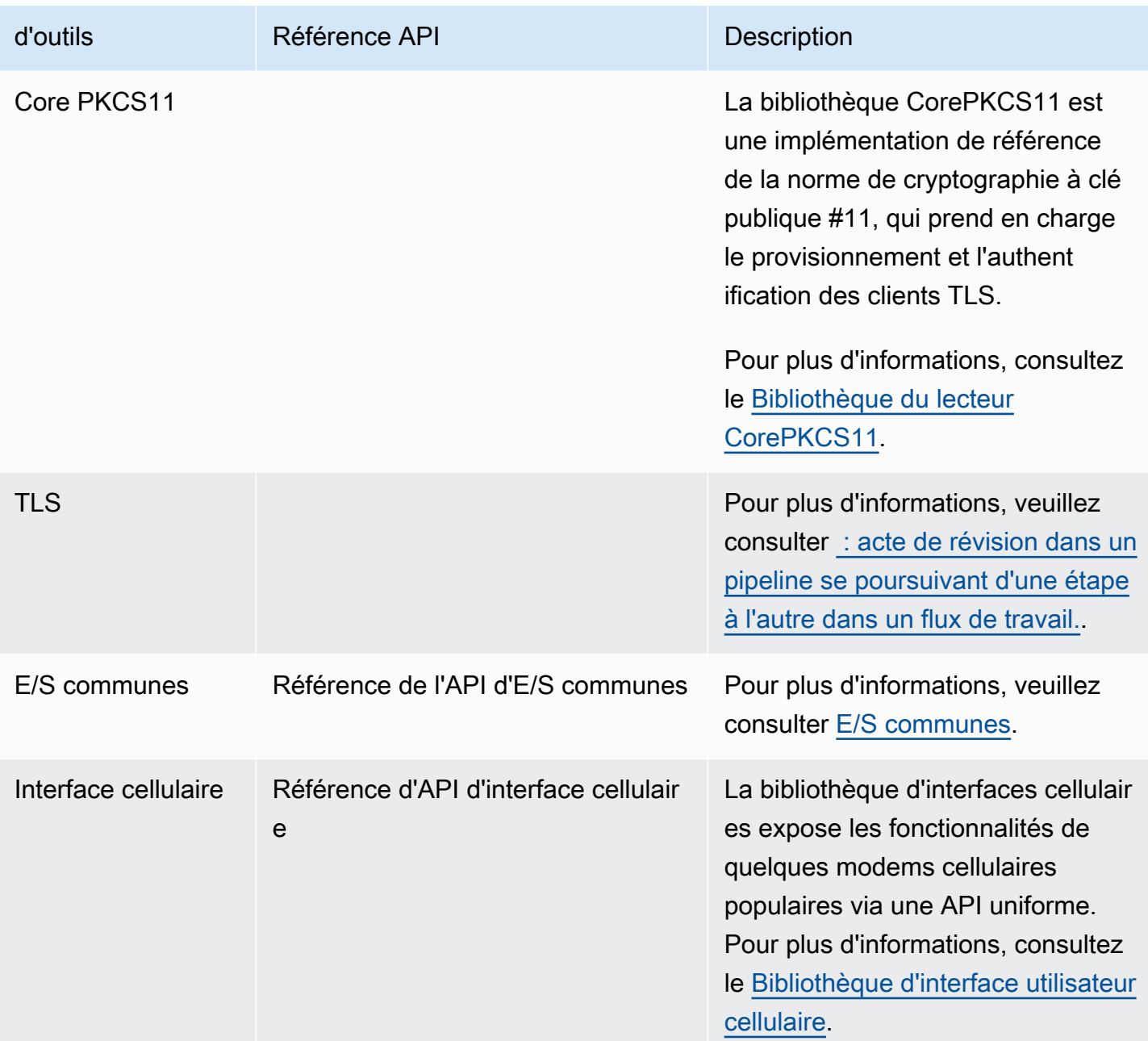

# Bibliothèques d'applications FreeRTOS

Vous pouvez éventuellement inclure les bibliothèques d'applications autonomes suivantes dans votre configuration FreeRTOS pour interagir avec lesAWS IoT services sur le cloud.

# **a** Note

Certaines bibliothèques d'applications possèdent les mêmes API que les bibliothèques duAWS IoT Device SDK for Embedded C. Pour ces bibliothèques, consultez la [référence](https://docs.aws.amazon.com/freertos/latest/lib-ref/c-sdk/main/index.html)  [de l'APIAWS IoT Device SDK C.](https://docs.aws.amazon.com/freertos/latest/lib-ref/c-sdk/main/index.html) Pour plus d'informations sur le SDKAWS IoT Device pour Embedded C, consulte[zKit SDK des appareils AWS IoT pour Embedded C.](#page-20-0)

# Bibliothèques d'applications FreeRTOS

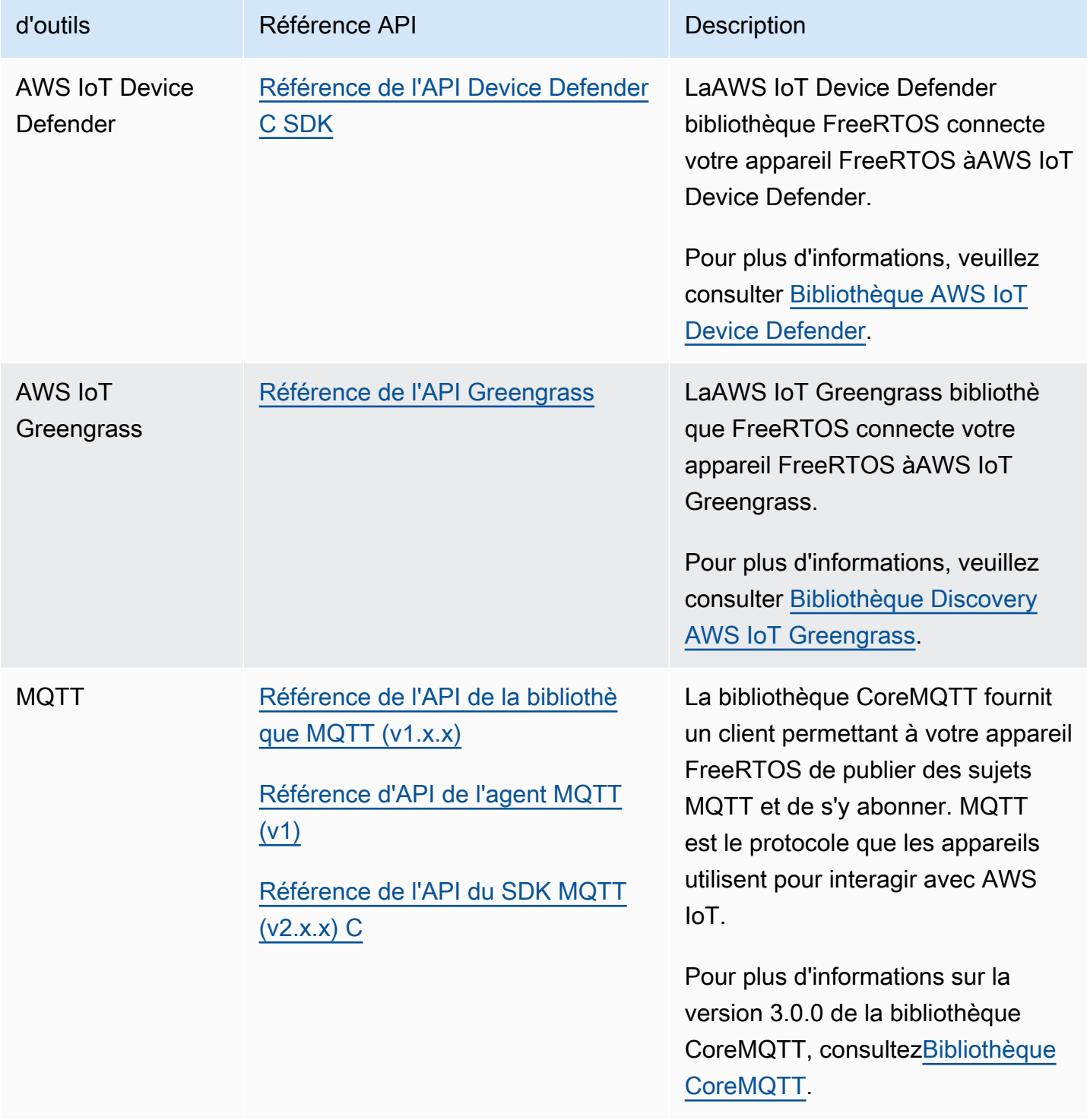

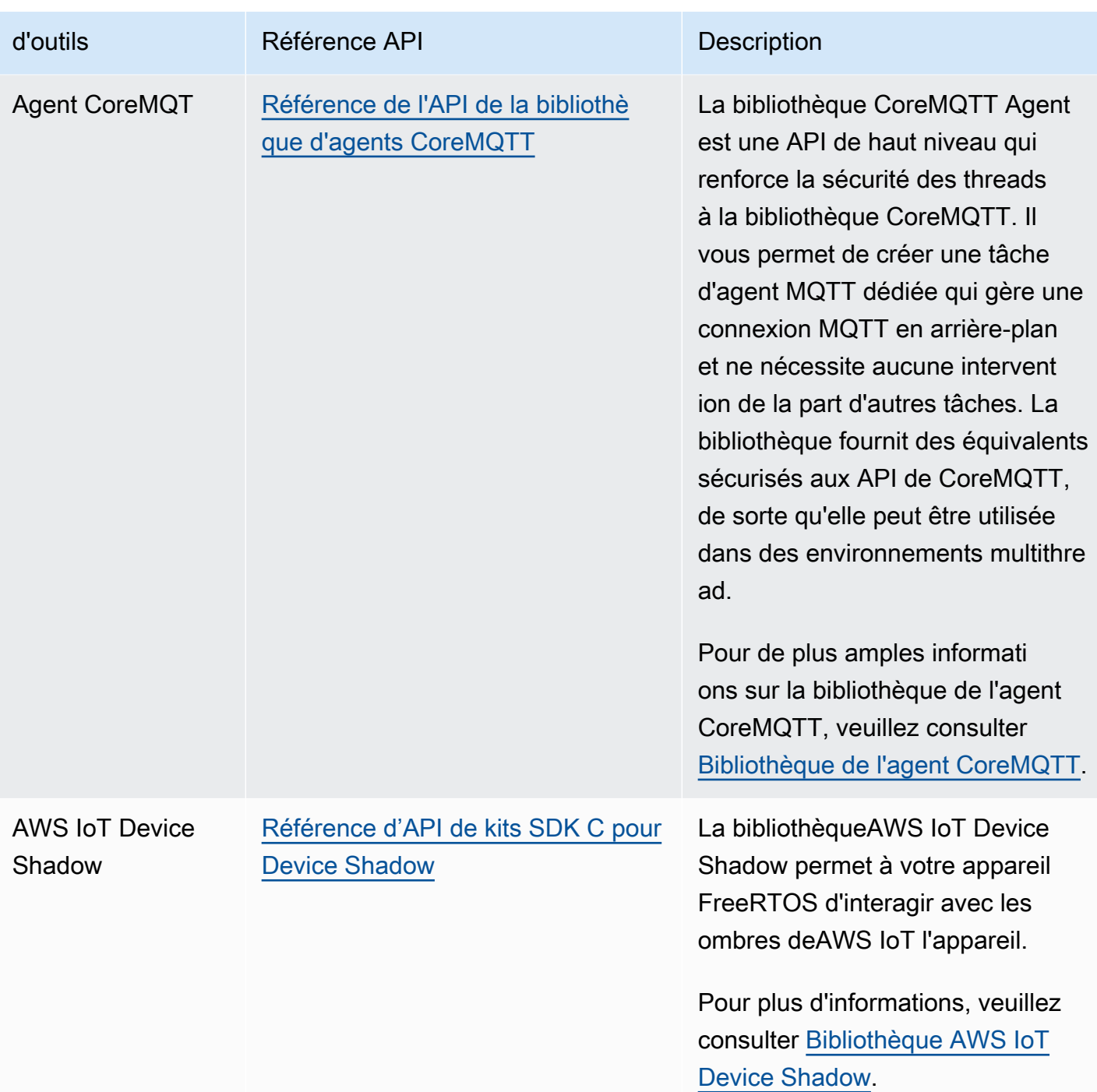

# Configuration des bibliothèques FreeRTOS

Les paramètres de configuration de FreeRTOS et duAWS IoT Device SDK pour Embedded C sont définis comme des constantes de préprocesseur C. Vous pouvez définir les paramètres de configuration à l'aide d'un fichier de configuration global ou à l'aide d'une option de compilation, comme -D dans gcc. Comme les paramètres de configuration sont définis comme constantes au

moment de la compilation, une bibliothèque doit être recréée si un paramètre de configuration est modifié.

Si vous souhaitez utiliser un fichier de configuration pour définir des options de configuration, créez et enregistrez le fichier avec le nom iot config.h, et placez-le dans votre chemin d'inclusion. Dans le fichier, utilisez#define des directives pour configurer les bibliothèques, les démos et les tests FreeRTOS.

Pour plus d'informations sur les options de configuration globale prises en charge, consultez la [Référence du fichier de configuration globale](https://docs.aws.amazon.com/freertos/latest/lib-ref/c-sdk/main/global_library_config.html#IOT_CONFIG_FILE).

# Bibliothèque de l'algorithme

# **a** Note

Le contenu de cette page n'est peut-être pas up-to-date. Veuillez vous référer a[upage de la](https://www.freertos.org/all-library.html) [bibliothèque FreeRTOS.orgp](https://www.freertos.org/all-library.html)our la dernière mise à jour.

# **Introduction**

L[eAlgorithme de sauvegarde](https://github.com/FreeRTOS/backoffAlgorithm)une bibliothèque est une bibliothèque utilitaire utilisée pour espacer les retransmissions répétées du même bloc de données, afin d'éviter la congestion du réseau. Cette bibliothèque calcule la période d'attente pour une nouvelle tentative d'opérations réseau (par exemple, une connexion réseau défaillante avec le serveur) à l'aide d'u[nrecul exponentiel avec](https://aws.amazon.com/blogs/architecture/exponential-backoff-and-jitter/)  [instabilitéa](https://aws.amazon.com/blogs/architecture/exponential-backoff-and-jitter/)lgorithme.

L'interruption exponentielle avec instabilité est généralement utilisée lors d'une nouvelle tentative de connexion échouée ou de demande réseau envoyée à un serveur en raison d'un encombrement du réseau ou de charges élevées sur le serveur. Il est utilisé pour étaler le temps des demandes de nouvelle tentative créées par plusieurs appareils tentant de se connecter au réseau en même temps. Dans un environnement où la connectivité est faible, un client peut être déconnecté à tout moment. Une stratégie de sauvegarde permet donc au client d'économiser la batterie en évitant de tenter des reconnexions à plusieurs reprises alors qu'elles ont peu de chances de réussir.

La bibliothèque est écrite en C et conçue pour être compatible avec[ISO C90e](https://en.wikipedia.org/wiki/ANSI_C#C90)t[DATE : C:2012](https://misra.org.uk/product/misra-c2012-third-edition-first-revision/). La bibliothèque ne dépend d'aucune bibliothèque supplémentaire autre que la bibliothèque C standard et ne dispose d'aucune allocation de mémoire, ce qui la rend adaptée aux microcontrôleurs IoT, mais également entièrement portable sur d'autres plateformes.

Cette bibliothèque peut être utilisée librement et est distribuée sous le[Licence open source du MIT](https://freertos.org/a00114.html).

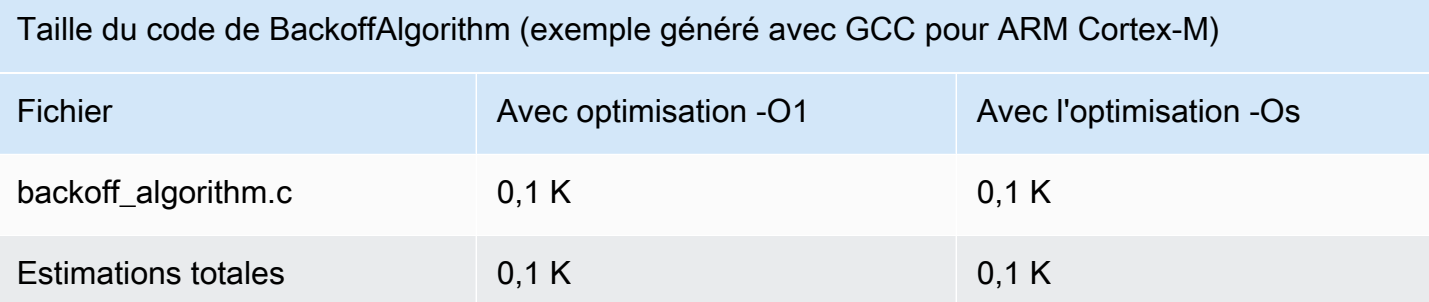

# <span id="page-645-0"></span>Bibliothèque Bluetooth Low Energy

# **A** Important

Cette bibliothèque est hébergée sur le référentiel Amazon-FreeRTOS qui est obsolète. Nous vous recommandons de [commencer ici](#page-25-0) lorsque vous créez un nouveau projet. Si vous possédez déjà un projet FreeRTOS basé sur le référentiel Amazon-FreeRTOS, désormais obsolète, consultez le. [Guide de migration du référentiel Github d'Amazon-FreeRTOS](#page-338-0)

# Présentation

FreeRTOS prend en charge la publication et l'abonnement à des sujets relatifs au transport télémétrique des messages en file d'attente (MQTT) via Bluetooth Low Energy via un périphérique proxy, tel qu'un téléphone portable. Grâce à la bibliothèque [FreeRTOS Bluetooth Low](https://docs.aws.amazon.com/freertos/latest/lib-ref/html2/ble/index.html) Energy (BLE), votre microcontrôleur peut communiquer en toute sécurité avec le courtier MQTT. AWS IoT

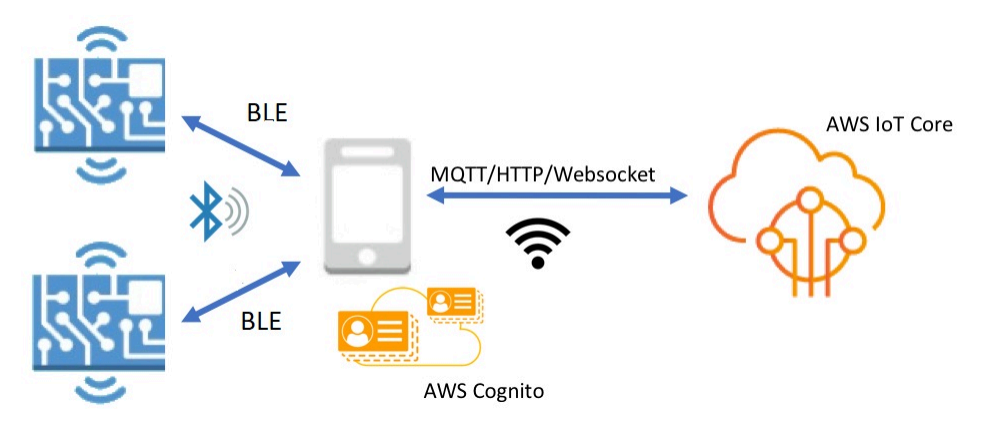

À l'aide des SDK mobiles pour les appareils Bluetooth FreeRTOS, vous pouvez écrire des applications mobiles natives qui communiquent avec les applications intégrées sur votre

microcontrôleur via BLE. Pour plus d'informations sur les kits SDK mobiles, consultez [SDK mobiles](#page-659-0)  [pour appareils Bluetooth FreeRTOS](#page-659-0).

La bibliothèque FreeRTOS BLE inclut des services permettant de configurer des réseaux Wi-Fi, de transférer de grandes quantités de données et de fournir des abstractions réseau via BLE. La bibliothèque FreeRTOS BLE inclut également des intergiciels et des API de niveau inférieur pour un contrôle plus direct de votre stack BLE.

#### **Architecture**

Trois couches constituent la bibliothèque FreeRTOS BLE : les services, les intergiciels et les wrappers de bas niveau.

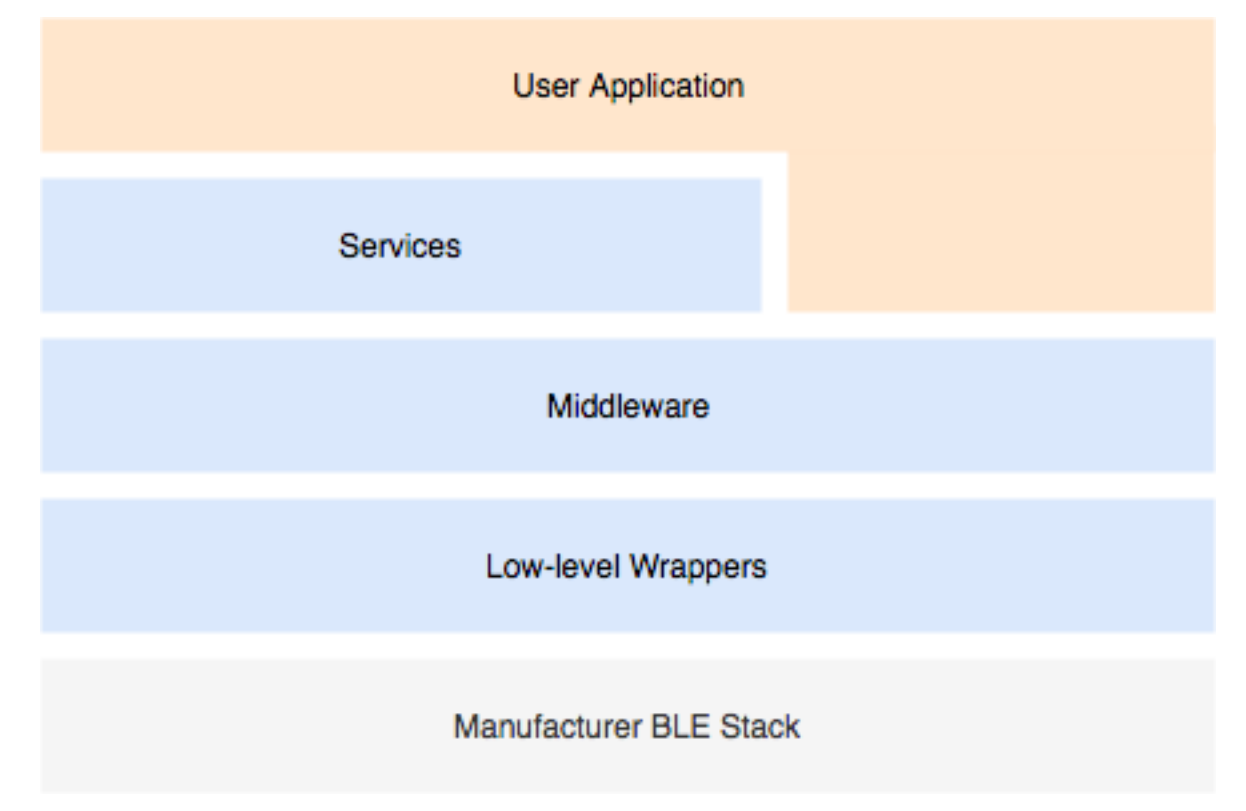

### Services

La couche de services FreeRTOS BLE comprend quatre services d'attributs génériques (GATT) qui exploitent les API du middleware :

- Informations sur les périphériques
- Mise en service Wi-Fi
- Abstraction réseau

• Transfert d'objets volumineux

Informations sur les périphériques

Le service d'informations sur les appareils recueille des informations sur votre microcontrôleur, notamment :

- Version de FreeRTOS utilisée par votre appareil.
- AWS IoT Point de terminaison du compte pour lequel l'appareil est enregistré.
- Unité de transmission maximale Bluetooth Low Energy (MTU).

### Mise en service Wi-Fi

La mise en service Wi-Fi permet aux microcontrôleurs dotés de fonctionnalités Wi-Fi d'effectuer les opérations suivantes :

- Répertorier les réseaux dans une plage.
- Enregistrer les réseaux et les informations d'identification correspondantes sur la mémoire flash.
- Définir la priorité du réseau.
- Supprimer les réseaux et les informations d'identification correspondantes de la mémoire flash.

#### Abstraction réseau

Le service d'abstraction réseau extrait le type de connexion réseau pour les applications. Une API courante interagit avec le Wi-Fi, l'Ethernet et la pile matérielle Bluetooth Low Energy de votre appareil, ce qui permet à une application d'être compatible avec plusieurs types de connexion.

# Transfert d'objets volumineux

Le service Large Object Transfer envoie des données à un client et en reçoit des données. D'autres services, tels que le provisionnement Wi-Fi et l'abstraction du réseau, utilisent le service Large Object Transfer pour envoyer et recevoir des données. Vous pouvez également utiliser l'API Large Object Transfer pour interagir directement avec le service.

#### MQTT via BLE

MQTT over BLE contient le profil GATT pour créer un service proxy MQTT sur BLE. Le service proxy MQTT permet à un client MQTT de communiquer avec le courtier AWS MQTT par le biais d'une
passerelle. Par exemple, vous pouvez utiliser le service proxy pour connecter un appareil exécutant FreeRTOS à MQTT via une AWS application pour smartphone. Le dispositif BLE est le serveur GATT et expose les services et les caractéristiques du dispositif passerelle. Le serveur GATT utilise ces services et caractéristiques exposés pour effectuer des opérations MQTT avec le cloud pour cet appareil. Pour plus d'informations, consultez [Annexe A : Profil MQTT sur BLE GATT](#page-661-0) .

#### Intergiciel

Le middleware Bluetooth Low Energy FreeRTOS est une abstraction des API de niveau inférieur. Les API d'intergiciel constituent une interface plus conviviale pour la pile Bluetooth Low Energy.

À l'aide des API d'intergiciel, vous pouvez enregistrer plusieurs rappels, dans plusieurs couches, pour un seul événement. L'initialisation de l'intergiciel Bluetooth Low Energy initialise également des services et démarre la publicité.

#### Abonnement de rappel flexible

Supposons que votre matériel Bluetooth Low Energy se déconnecte et que le service MQTT sur Bluetooth Low Energy ait besoin de détecter la déconnexion. Une application que vous avez créée peut également avoir à détecter le même événement de déconnexion. L'intergiciel BLE peut acheminer l'événement à différentes parties du code où vous avez enregistré des rappels, sans que les couches supérieures n'aient à se disputer les ressources de niveau inférieur.

#### Wrappers de bas niveau

Les wrappers Bluetooth Low Energy FreeRTOS de bas niveau sont une abstraction de la gamme Bluetooth Low Energy du fabricant. Les wrappers de bas niveau offrent un ensemble commun d'API pour un contrôle direct sur le matériel. Les API de bas niveau optimisent l'utilisation de la RAM, mais leurs fonctionnalités sont limitées.

Utilisez les API du service Bluetooth Low Energy pour interagir avec les services Bluetooth Low Energy. Les API de service exigent plus de ressources que les API de bas niveau.

#### Dépendances et exigences

La bibliothèque Bluetooth Low Energy comporte les dépendances directes suivantes :

- Bibliothèque de [conteneurs linéaires](https://docs.aws.amazon.com/freertos/latest/lib-ref/c-sdk/linear_containers/index.html)
- Une couche de plateforme en interface avec le système d'exploitation pour la gestion des threads, les minuteurs, les fonctions d'horloge et l'accès réseau.

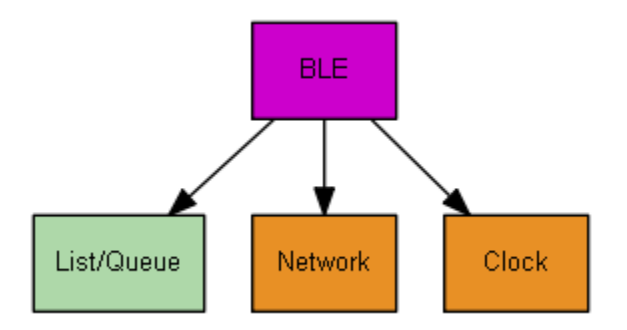

Seul le service Wi-Fi Provisioning possède des dépendances à la bibliothèque FreeRTOS :

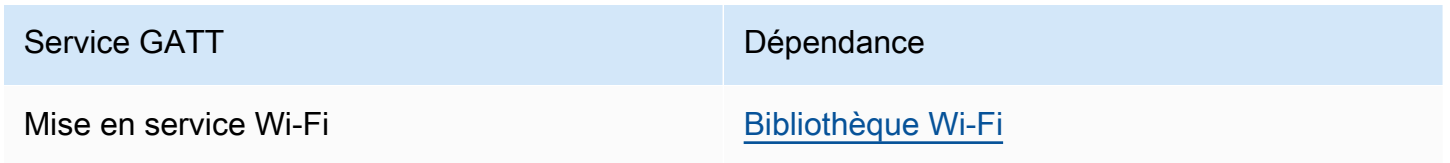

Pour communiquer avec le courtier AWS IoT MQTT, vous devez avoir un AWS compte et enregistrer vos appareils en tant qu' AWS IoT objets. Pour en savoir plus sur la configuration, consultez le [Manuel du développeur AWS IoT.](https://docs.aws.amazon.com/iot/latest/developerguide/)

FreeRTOS Bluetooth Low Energy utilise Amazon Cognito pour l'authentification des utilisateurs sur votre appareil mobile. Pour utiliser les services proxy MQTT, vous devez créer une identité Amazon Cognito et des groupes d'utilisateurs. Chaque identité Amazon Cognito doit être associée à la politique appropriée. Pour plus d'informations, consultez le [Guide du développeur Amazon Cognito](https://docs.aws.amazon.com/cognito/latest/developerguide/).

Fichier de configuration des bibliothèques

Les applications qui utilisent le service FreeRTOS MQTT over Bluetooth Low Energy doivent fournir iot ble config.h un fichier d'en-tête dans lequel les paramètres de configuration sont définis. Les paramètres de configuration non définis utilisent les valeurs par défaut spécifiées dans iot\_ble\_config\_defaults.h.

Voici quelques paramètres de configuration importants :

## **IOT\_BLE\_ADD\_CUSTOM\_SERVICES**

Autorise les utilisateurs à créer leurs propres services.

## **IOT\_BLE\_SET\_CUSTOM\_ADVERTISEMENT\_MSG**

Permet aux utilisateurs de personnaliser la publicité et d'analyser les messages de réponse.

Pour de plus amples informations, veuillez consulter [Référence d'API Bluetooth Low Energy.](https://docs.aws.amazon.com/freertos/latest/lib-ref/html2/ble/index.html)

#### **Optimisation**

Lors de l'optimisation des performances de votre carte, prenez en considération les éléments suivants :

- Les API de bas niveau utilisent moins de RAM, mais offrent des fonctionnalités limitées.
- Vous pouvez définir le paramètre bleconfigMAX\_NETWORK dans le fichier d'en-tête iot\_ble\_config.h sur une valeur inférieure afin de réduire la quantité de pile consommée.
- Vous pouvez augmenter la taille MTU à sa valeur maximale pour limiter la mise en mémoire tampon des messages, accélérer l'exécution du code et consommer moins de RAM.

## Restrictions liées à l'utilisation

Par défaut, la bibliothèque FreeRTOS Bluetooth Low Energy définit

eBTpropertySecureConnectionOnly la propriété sur TRUE, ce qui place l'appareil en mode Connexions sécurisées uniquement. Comme défini par la [spécification Bluetooth Core](https://www.bluetooth.com/specifications/bluetooth-core-specification) v5.0, vol 3, partie C, 10.2.4, lorsqu'un appareil utilise un mode autorisant uniquement les connexions sécurisées, le plus haut niveau de sécurité basse énergie du mode 1, à savoir le niveau 4, est requis pour l'accès à n'importe quel attribut disposant d'autorisations supérieures au niveau de sécurité basse énergie inférieur du mode 1, à savoir le niveau 1. Dans le mode de sécurité basse énergie 1 de niveau 4, un appareil doit avoir des fonctionnalités d'entrée et de sortie pour la comparaison numérique.

Voici les modes pris en charge et les propriétés associées :

Mode 1, Niveau 1 (aucune sécurité)

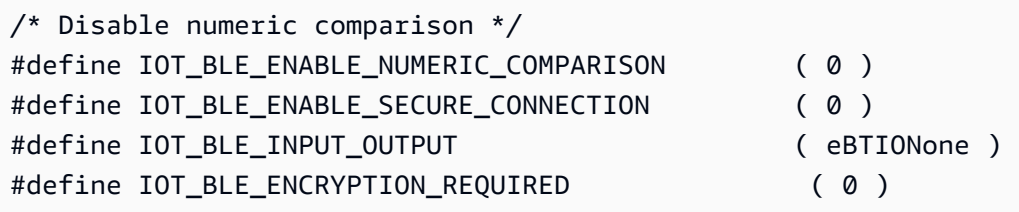

Mode 1, Niveau 2 (appairage non authentifié avec chiffrement)

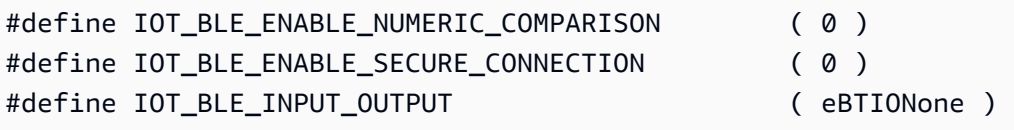

Mode 1, Niveau 3 (appairage authentifié avec chiffrement)

Ce mode n'est pas pris en charge.

Mode 1, Niveau 4 (appairage des connexions sécurisées LE authentifiées avec chiffrement)

Ce mode est pris en charge par défaut.

Pour de plus amples informations sur les modes de sécurité basse énergie, veuillez consulter la [spécification Bluetooth Core](https://www.bluetooth.com/specifications/bluetooth-core-specification) v5.0, vol 3, partie C, 10.2.1.

#### Initialisation

Si votre application interagit avec la pile Bluetooth Low Energy via un intergiciel, vous devez uniquement initialiser ce dernier. L'intergiciel s'occupe de l'initialisation des couches inférieures de la pile.

#### Intergiciel

Pour initialiser le middleware

- 1. Initialisez n'importe quel pilote matériel Bluetooth Low Energy avant d'appeler l'API d'intergiciel Bluetooth Low Energy.
- 2. Activez Bluetooth Low Energy.
- 3. Initialisez l'intergiciel avec IotBLE\_Init().

#### **a** Note

Cette étape d'initialisation n'est pas requise si vous exécutez les AWS démos. L'initialisation des démonstrations est gérée par le gestionnaire de réseau local, situé à *freertos*/demos/network\_manager.

#### API de bas niveau

Si vous ne souhaitez pas utiliser les services FreeRTOS Bluetooth Low Energy GATT, vous pouvez contourner le middleware et interagir directement avec les API de bas niveau pour économiser des ressources.

Pour initialiser les API de bas niveau

Initialisez n'importe quel pilote de matériel Bluetooth Low Energy avant d'appeler les API. L'initialisation des pilotes ne fait pas partie des API de base niveau Bluetooth Low Energy.

2.

1.

L'API Bluetooth Low Energy de bas niveau fournit un appel d'activation et de désactivation à la pile Bluetooth Low Energy pour optimiser la puissance et les ressources. Avant d'appeler les API, vous devez activer Bluetooth Low Energy.

```
const BTInterface_t * pxIface = BTGetBluetoothInterface();
xStatus = pxIface->pxEnable( 0 );
```
#### 3.

Le gestionnaire Bluetooth contient des API qui sont communes à Bluetooth Low Energy et au Bluetooth classique. Les rappels du gestionnaire doivent ensuite être initialisés.

xStatus = xBTInterface.pxBTInterface->pxBtManagerInit( &xBTManagerCb );

4.

L'adaptateur Bluetooth Low Energy peut être ajouté en plus de l'API courante. Vous devez initialiser ses rappels courants comme vous avez initialisé l'API courante.

```
xBTInterface.pxBTLeAdapterInterface = ( BTBleAdapter_t * ) 
 xBTInterface.pxBTInterface->pxGetLeAdapter();
xStatus = xBTInterface.pxBTLeAdapterInterface-
>pxBleAdapterInit( &xBTBleAdapterCb );
```
5.

Enregistrez votre nouvelle application utilisateur.

xBTInterface.pxBTLeAdapterInterface->pxRegisterBleApp( pxAppUuid );

#### 6.

Initialisez les rappels aux serveurs GATT.

```
xBTInterface.pxGattServerInterface = ( BTGattServerInterface_t * ) 
  xBTInterface.pxBTLeAdapterInterface->ppvGetGattServerInterface();
xBTInterface.pxGattServerInterface->pxGattServerInit( &xBTGattServerCb );
```
Une fois que vous avez initialisé l'adaptateur Bluetooth Low Energy, vous pouvez ajouter un serveur GATT. Vous pouvez enregistrer un seul serveur GATT à la fois.

```
xStatus = xBTInterface.pxGattServerInterface->pxRegisterServer( pxAppUuid );
```
#### 7.

Définissez les propriétés de l'application comme la connexion sécurisée uniquement et la taille MTU.

```
xStatus = xBTInterface.pxBTInterface-
>pxSetDeviceProperty( &pxProperty[ usIndex ] );
```
#### Référence d'API

Pour obtenir une référence d'API complète, veuillez consulter [Référence d'API Bluetooth Low Energy.](https://docs.aws.amazon.com/freertos/latest/lib-ref/html2/ble/index.html)

Exemple d'utilisation

Les exemples ci-dessous montrent comment utiliser la bibliothèque Bluetooth Low Energy pour la publicité et la création de nouveaux services. Pour les applications de démonstration FreeRTOS Bluetooth Low Energy complètes, [voir Applications de démonstration Bluetooth Low](https://docs.aws.amazon.com/freertos/latest/userguide/ble-demo.html) Energy.

Publicité

1. Dans votre application, définissez les UUID de publicité :

```
static const BTUuid_t _advUUID =
{ 
     .uu.uu128 = IOT_BLE_ADVERTISING_UUID, 
     .ucType = eBTuuidType128
};
```
2. Ensuite, définissez la fonction de rappel IotBle\_SetCustomAdvCb :

```
void IotBle_SetCustomAdvCb( IotBleAdvertisementParams_t * pAdvParams, 
 IotBleAdvertisementParams_t * pScanParams)
{ 
     memset(pAdvParams, 0, sizeof(IotBleAdvertisementParams_t)); 
     memset(pScanParams, 0, sizeof(IotBleAdvertisementParams_t)); 
    /* Set advertisement message */ 
     pAdvParams->pUUID1 = &_advUUID; 
     pAdvParams->nameType = BTGattAdvNameNone;
```
}

```
/* This is the scan response, set it back to true. */ pScanParams->setScanRsp = true; 
 pScanParams->nameType = BTGattAdvNameComplete;
```
Ce rappel envoie l'UUID dans le message de publicité et le nom complet dans la réponse d'analyse.

3. Ouvrez vendors/*vendor*/boards/*board*/aws\_demos/config\_files/ iot\_ble\_config.h et définissez IOT\_BLE\_SET\_CUSTOM\_ADVERTISEMENT\_MSG sur 1. Cela déclenche le rappel IotBle\_SetCustomAdvCb.

#### Ajout d'un nouveau service

Pour consulter l'ensemble des exemples de services, accédez à *freertos*/.../ble/services.

1. Créez des UUID pour la caractéristique et les descripteurs du service :

```
#define xServiceUUID_TYPE \
\setminus.uu.uu128 = qattDemoSVC_UUID, \setminusucType = eBTuuidType128
}
#define xCharCounterUUID_TYPE \
\{\setminus\} .uu.uu128 = gattDemoCHAR_COUNTER_UUID,\ 
    ucType = eBTuuidType128
}
#define xCharControlUUID_TYPE \
\{\setminus\}.uu.uu128 = gattDemoCHAR_CONTROL_UUID, \ucType = eBTuuidType128
}
#define xClientCharCfgUUID_TYPE \
\setminus .uu.uu16 = gattDemoCLIENT_CHAR_CFG_UUID,\ 
    ucType = eBTuuidType16
}
```
2. Créez un tampon pour enregistrer les handles de la caractéristique et des descripteurs :

```
static uint16_t usHandlesBuffer[egattDemoNbAttributes];
```
3. Créez la table de l'attribut. Pour enregistrer une RAM, définissez la table en tant que const.

## **A** Important

Créez toujours les attributs dans l'ordre, avec le service en tant que premier attribut.

```
static const BTAttribute_t pxAttributeTable[] = { 
      { 
           .xServiceUUID = xServiceUUID_TYPE 
      }, 
     { 
           .xAttributeType = eBTDbCharacteristic, 
           .xCharacteristic = 
           { 
                 .xUuid = xCharCounterUUID_TYPE, 
                 .xPermissions = ( IOT_BLE_CHAR_READ_PERM ), 
                 .xProperties = ( eBTPropRead | eBTPropNotify ) 
            } 
      }, 
      { 
           .xAttributeType = eBTDbDescriptor, 
           .xCharacteristicDescr = 
           { 
                .xUuid = xClientCharCfgUUID_TYPE, 
                .xPermissions = ( IOT_BLE_CHAR_READ_PERM | IOT_BLE_CHAR_WRITE_PERM ) 
            } 
      }, 
     { 
           .xAttributeType = eBTDbCharacteristic, 
           .xCharacteristic = 
           { 
                 .xUuid = xCharControlUUID_TYPE, 
                 .xPermissions = ( IOT_BLE_CHAR_READ_PERM | IOT_BLE_CHAR_WRITE_PERM 
   ), 
                 .xProperties = ( eBTPropRead | eBTPropWrite ) 
            } 
      }
};
```
4. Créez un tableau des rappels. Ce tableau de rappels doit suivre le même ordre que le tableau de table défini ci-dessus.

Par exemple, si vReadCounter est déclenché lorsque xCharCounterUUID\_TYPE est consulté, et si vWriteCommand se déclenche lorsque xCharControlUUID\_TYPE est consulté, définissez le tableau comme suit :

```
static const IotBleAttributeEventCallback_t pxCallBackArray[egattDemoNbAttributes] 
  = 
     { 
   NULL, 
   vReadCounter, 
   vEnableNotification, 
   vWriteCommand
};
```
5. Créez le service :

```
static const BTService_t xGattDemoService = 
{ 
   .xNumberOfAttributes = egattDemoNbAttributes, 
  uclnstId = 0, .xType = eBTServiceTypePrimary, 
   .pusHandlesBuffer = usHandlesBuffer, 
   .pxBLEAttributes = (BTAttribute_t *)pxAttributeTable
};
```
- 6. Appelez l'API IotBle\_CreateService avec la structure que vous avez créée à l'étape précédente. L'intergiciel synchronise la création de tous les services, ce qui signifie que tous les nouveaux services doivent être déjà définis lorsque le rappel IotBle\_AddCustomServicesCb est déclenché.
	- a. Définissez IOT\_BLE\_ADD\_CUSTOM\_SERVICES sur 1 dans vendors/*vendor*/ boards/*board*/aws\_demos/config\_files/iot\_ble\_config.h.
	- b. Créez lotBle \_ AddCustomServicesCb dans votre application :

```
void IotBle_AddCustomServicesCb(void)
{ 
     BTStatus_t xStatus; 
    /* Select the handle buffer. */ 
     xStatus = IotBle_CreateService( (BTService_t *)&xGattDemoService, 
  (IotBleAttributeEventCallback_t *)pxCallBackArray );
}
```
#### Portage

Périphériques utilisateur d'entrée et de sortie

Une connexion sécurisée nécessite des entrées et des sorties pour la comparaison numérique. L'événement eBLENumericComparisonCallback peut être enregistré à l'aide du gestionnaire d'événements :

```
xEventCb.pxNumericComparisonCb = &prvNumericComparisonCb;
xStatus = BLE_RegisterEventCb( eBLENumericComparisonCallback, xEventCb );
```
Le périphérique doit afficher la clé numérique et utiliser le résultat de la comparaison comme entrée.

Portage des implémentations d'API

Pour transférer FreeRTOS vers une nouvelle cible, vous devez implémenter certaines API pour le service Wi-Fi Provisioning et la fonctionnalité Bluetooth Low Energy.

API Bluetooth Low Energy

Pour utiliser le middleware Bluetooth Low Energy FreeRTOS, vous devez implémenter certaines API.

API communes entre GAP pour Bluetooth Classic et GAP pour Bluetooth Low Energy

- pxBtManagerInit
- pxEnable
- pxDisable
- pxGetDeviceProperty
- pxSetDeviceProperty (toutes les options sont obligatoires, sauf eBTpropertyRemoteRssi et eBTpropertyRemoteVersionInfo)
- pxPair
- pxRemoveBond
- pxGetConnectionState
- pxPinReply
- pxSspReply
- pxGetTxpower
- pxGetLeAdapter
- pxDeviceStateChangedCb
- pxAdapterPropertiesCb
- pxSspRequestCb
- pxPairingStateChangedCb
- pxTxPowerCb

API propres à pour GAP pour Bluetooth Low Energy

- pxRegisterBleApp
- pxUnregisterBleApp
- pxBleAdapterInit
- pxStartAdv
- pxStopAdv
- pxSetAdvData
- pxConnParameterUpdateRequest
- pxRegisterBleAdapterCb
- pxAdvStartCb
- pxSetAdvDataCb
- pxConnParameterUpdateRequestCb
- pxCongestionCb

#### GATT Server

- pxRegisterServer
- pxUnregisterServer
- pxGattServerInit
- pxAddService
- pxAddIncludedService
- pxAddCharacteristic
- pxSetVal
- pxAddDescriptor
- pxStartService
- pxStopService
- pxDeleteService
- pxSendIndication
- pxSendResponse
- pxMtuChangedCb
- pxCongestionCb
- pxIndicationSentCb
- pxRequestExecWriteCb
- pxRequestWriteCb
- pxRequestReadCb
- pxServiceDeletedCb
- pxServiceStoppedCb
- pxServiceStartedCb
- pxDescriptorAddedCb
- pxSetValCallbackCb
- pxCharacteristicAddedCb
- pxIncludedServiceAddedCb
- pxServiceAddedCb
- pxConnectionCb
- pxUnregisterServerCb
- pxRegisterServerCb

Pour plus d'informations sur le portage de la bibliothèque Bluetooth Low Energy FreeRTOS sur votre plateforme, [voir Portage de la bibliothèque Bluetooth Low Energy dans le Guide de portage](https://docs.aws.amazon.com/freertos/latest/portingguide/afr-porting-ble.html) FreeRTOS.

SDK mobiles pour appareils Bluetooth FreeRTOS

#### **A** Important

Cette bibliothèque est hébergée sur le référentiel Amazon-FreeRTOS qui est obsolète. Nous vous recommandons de [commencer ici](#page-25-0) lorsque vous créez un nouveau projet. Si vous

possédez déjà un projet FreeRTOS basé sur le référentiel Amazon-FreeRTOS, désormais obsolète, consultez le. [Guide de migration du référentiel Github d'Amazon-FreeRTOS](#page-338-0)

Vous pouvez utiliser les SDK mobiles pour les appareils Bluetooth FreeRTOS pour créer des applications mobiles qui interagissent avec votre microcontrôleur via Bluetooth Low Energy. Les SDK mobiles peuvent également communiquer avec les AWS services, en utilisant Amazon Cognito pour l'authentification des utilisateurs.

SDK Android pour appareils Bluetooth FreeRTOS

Utilisez le SDK Android pour les appareils Bluetooth FreeRTOS pour créer des applications mobiles Android qui interagissent avec votre microcontrôleur via Bluetooth Low Energy. Le SDK est disponible sur. [GitHub](https://github.com/aws/amazon-freertos-ble-android-sdk/)

[Pour installer le SDK Android pour les appareils Bluetooth FreeRTOS, suivez les instructions de](https://github.com/aws/amazon-freertos-ble-android-sdk/blob/master/README.md)  [« Configuration du SDK » dans le fichier README.md du projet.](https://github.com/aws/amazon-freertos-ble-android-sdk/blob/master/README.md)

Pour plus d'informations sur la configuration et l'exécution de l'application mobile de démonstration qui est incluse dans le kit SDK, consultez [Prérequis](#page-709-0) et [Application de démonstration du SDK](#page-713-0) [FreeRTOS Bluetooth Low Energy Mobile](#page-713-0).

SDK iOS pour appareils Bluetooth FreeRTOS

Utilisez le SDK iOS pour les appareils Bluetooth FreeRTOS pour créer des applications mobiles iOS qui interagissent avec votre microcontrôleur via Bluetooth Low Energy. Le SDK est disponible sur. **[GitHub](https://github.com/aws/amazon-freertos-ble-ios-sdk/)** 

Pour installer le kit SDK iOS

#### 1. Installation [CocoaPods:](http://cocoapods.org/)

- \$ gem install cocoapods
- \$ pod setup

**a** Note

Vous devrez peut-être utiliser sudo pour installer CocoaPods.

2. Installez le SDK avec CocoaPods (ajoutez ceci à votre podfile) :

\$ pod 'FreeRTOS', :git => 'https://github.com/aws/amazon-freertos-ble-ios-sdk.git'

Pour plus d'informations sur la configuration et l'exécution de l'application mobile de démonstration qui est incluse dans le kit SDK, consultez [Prérequis](#page-709-0) et [Application de démonstration du SDK](#page-713-0) [FreeRTOS Bluetooth Low Energy Mobile](#page-713-0).

<span id="page-661-0"></span>Annexe A : Profil MQTT sur BLE GATT

Détails des services du GATT

MQTT over BLE utilise une instance du service de transfert de données GATT pour envoyer des messages MQTT Concise Binary Object Representation (CBOR) entre le périphérique FreeRTOS et le périphérique proxy. Le service de transfert de données expose certaines caractéristiques qui permettent d'envoyer et de recevoir des données brutes via le protocole BLE GATT. Il gère également la fragmentation et l'assemblage de charges utiles supérieures à la taille maximale de l'unité de transfert (MTU) BLE.

UUID du service

A9D7-166A-D72E-40A9-A002-4804-4CC3-FF00

#### Instances de service

Une instance du service GATT est créée pour chaque session MQTT avec le courtier. Chaque service possède un UUID unique (deux octets) qui identifie son type. Chaque instance individuelle est différenciée par son ID d'instance.

Chaque service est instancié en tant que service principal sur chaque périphérique serveur BLE. Vous pouvez créer plusieurs instances du service sur un appareil donné. Le type de service proxy MQTT possède un UUID unique.

#### **Caractéristiques**

Format de contenu caractéristique : CBOR

Taille maximale de la valeur caractéristique : 512 octets

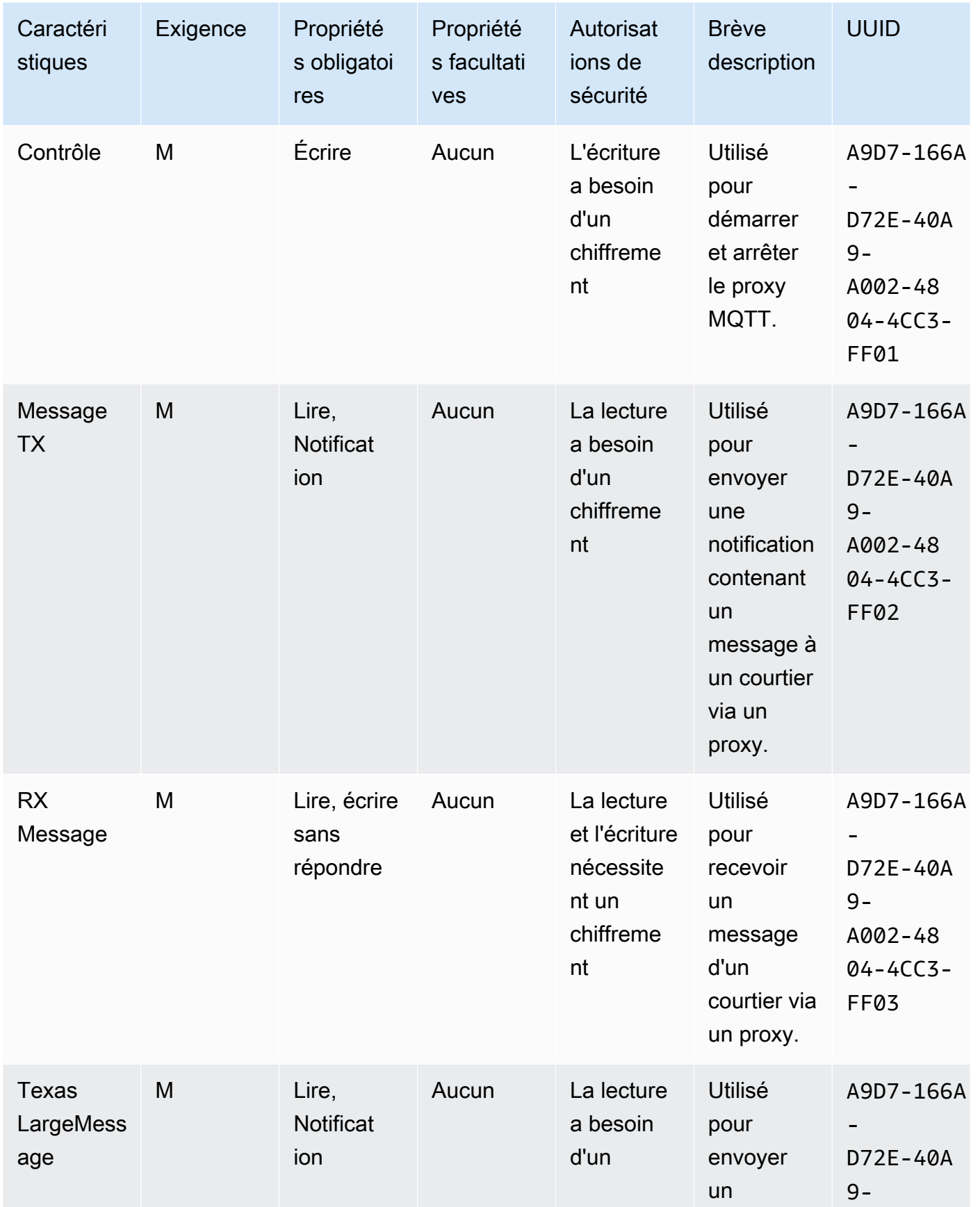

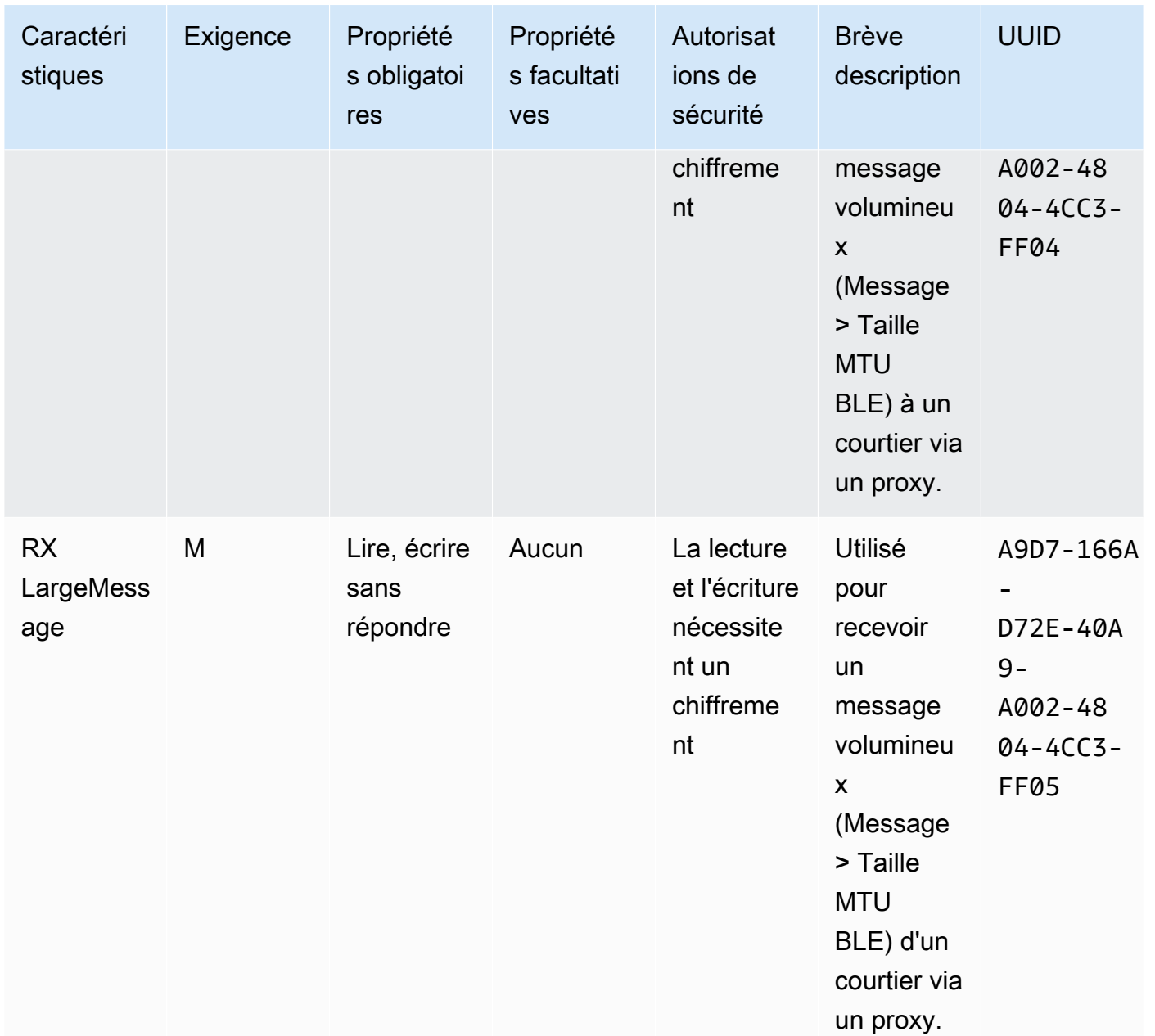

# Exigences relatives aux procédures du GATT

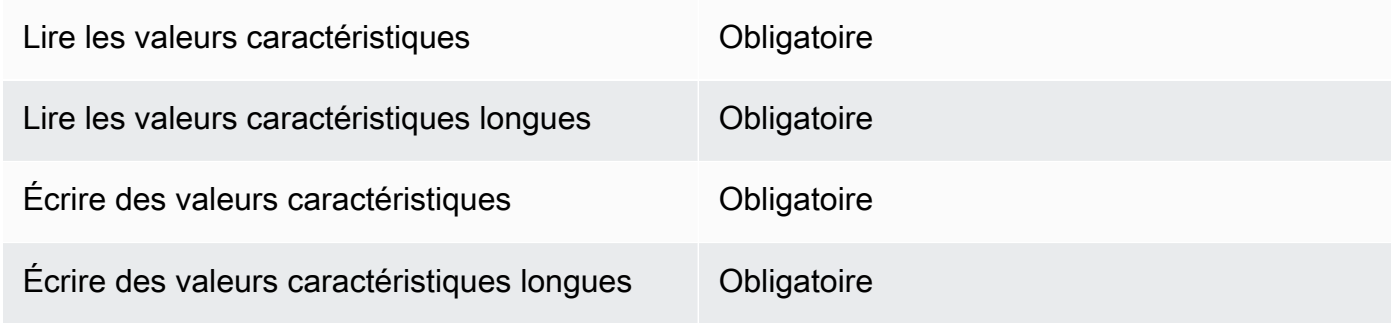

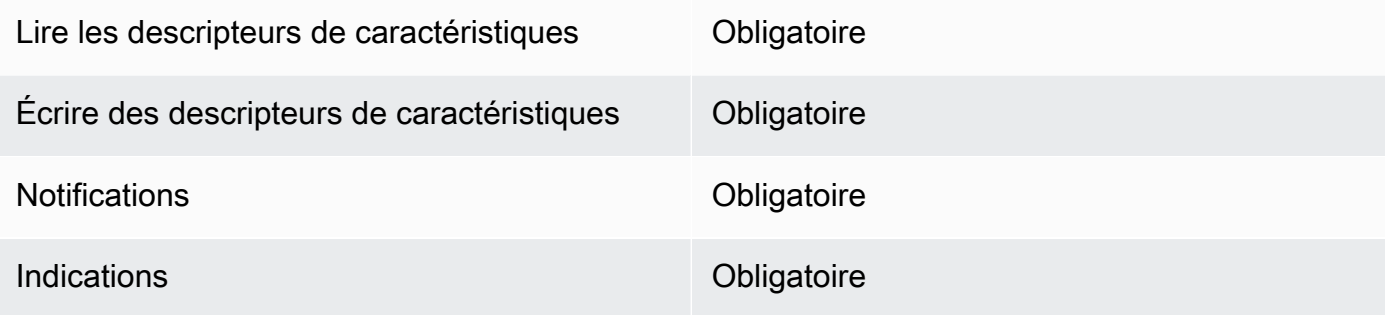

# Types de messages

Les types de messages suivants sont échangés.

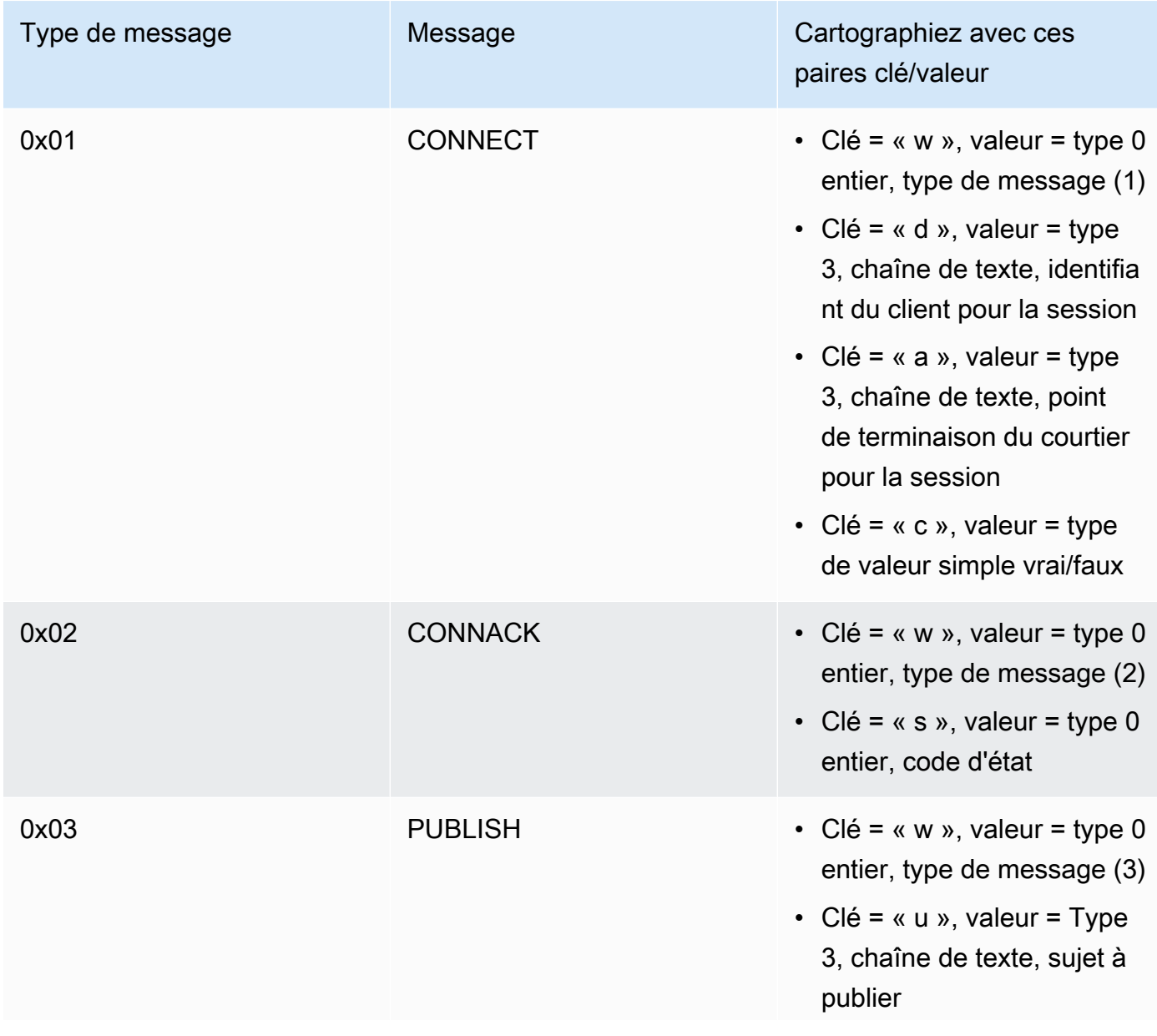

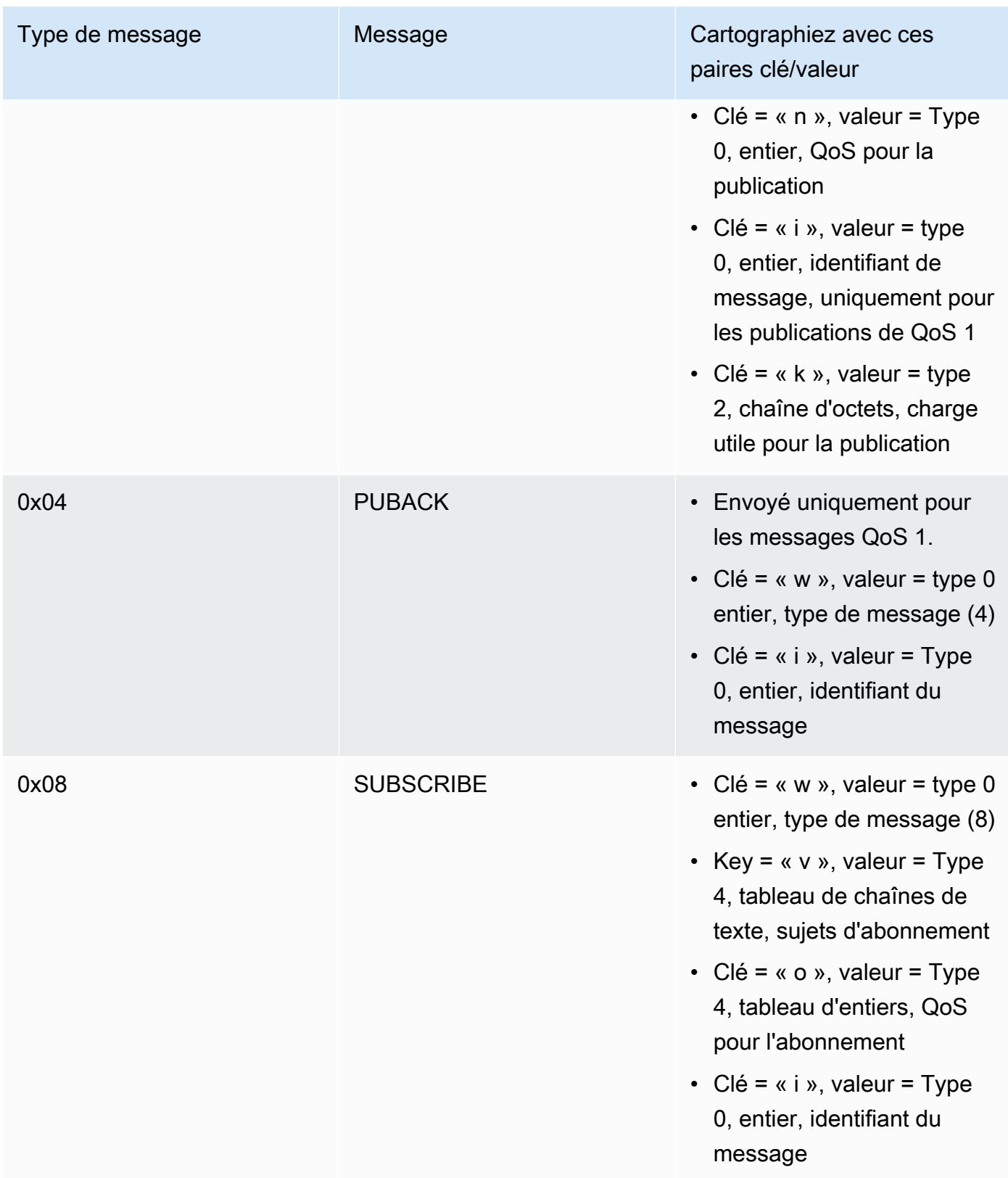

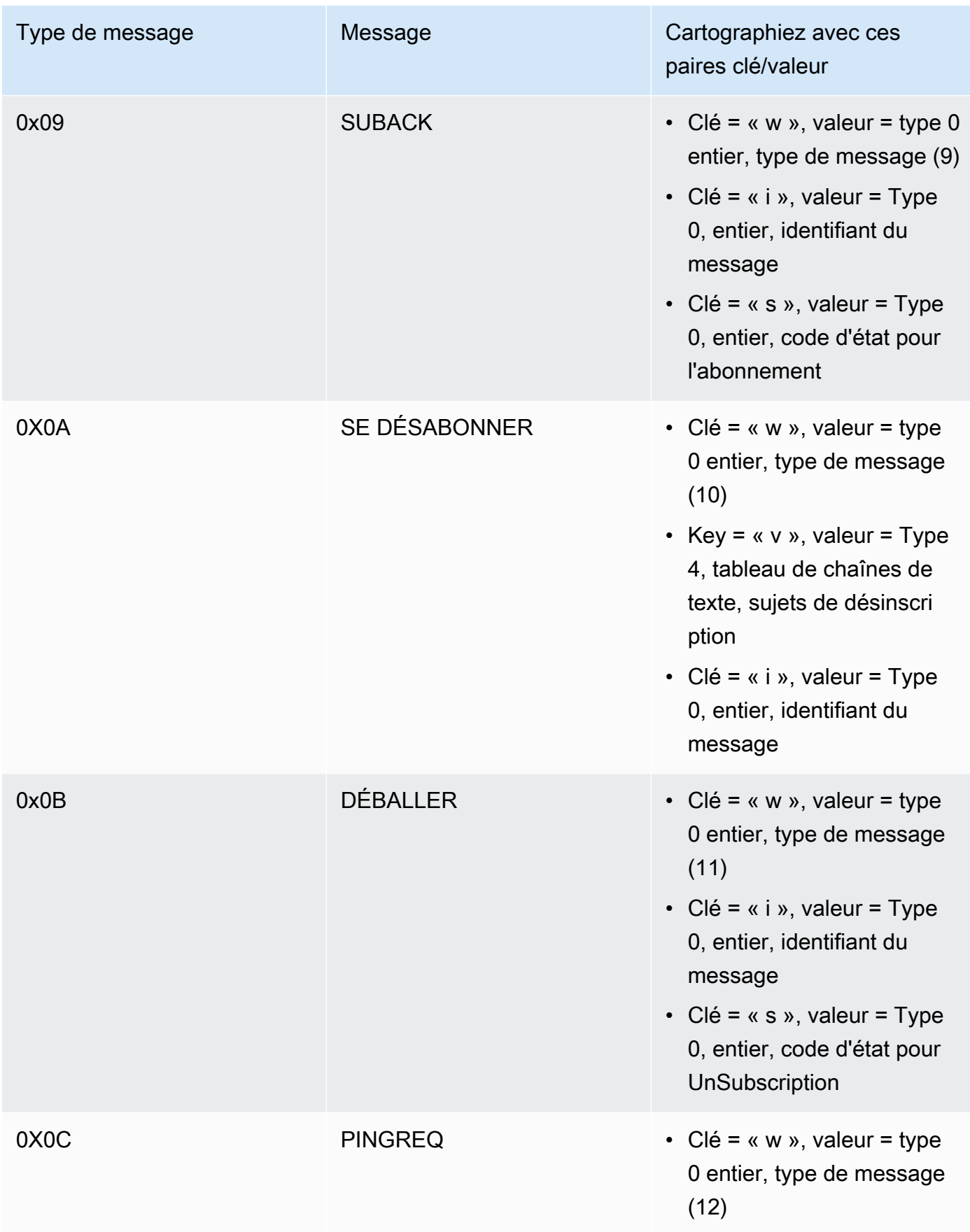

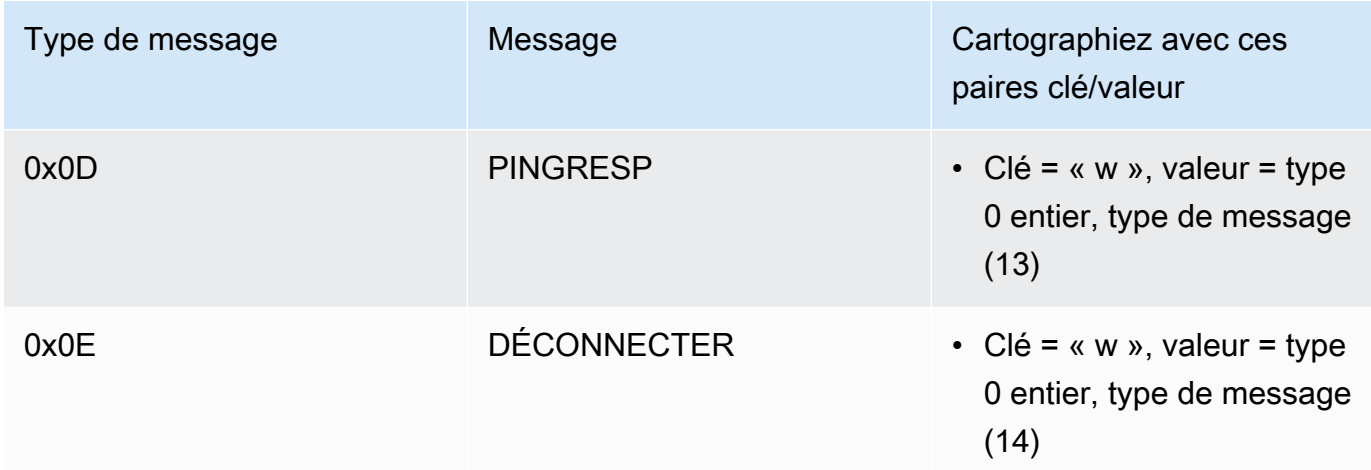

Caractéristiques de transfert de charges utiles importantes

#### Texas LargeMessage

TX LargeMessage est utilisé par le périphérique pour envoyer une charge utile importante supérieure à la taille MTU négociée pour la connexion BLE.

- Le dispositif envoie les premiers octets MTU de la charge utile sous forme de notification par le biais de la caractéristique.
- Le proxy envoie une demande de lecture sur cette caractéristique pour les octets restants.
- Le périphérique envoie jusqu'à la taille de la MTU ou jusqu'au nombre d'octets restants de la charge utile, la valeur la plus faible étant retenue. À chaque fois, il augmente le décalage lu en fonction de la taille de la charge utile envoyée.
- Le proxy continuera à lire la caractéristique jusqu'à ce qu'il obtienne une charge utile de longueur nulle ou une charge utile inférieure à la taille de la MTU.
- Si le périphérique ne reçoit pas de demande de lecture dans un délai spécifié, le transfert échoue et le proxy et la passerelle libèrent la mémoire tampon.
- Si le proxy n'obtient pas de réponse de lecture dans le délai spécifié, le transfert échoue et le proxy libère la mémoire tampon.

## RX LargeMessage

RX LargeMessage est utilisé par le périphérique pour recevoir une charge utile importante supérieure à la taille MTU négociée pour la connexion BLE.

• Le proxy écrit les messages, jusqu'à la taille MTU, un par un, en utilisant l'écriture avec réponse sur cette caractéristique.

- Le périphérique met le message en mémoire tampon jusqu'à ce qu'il reçoive une demande d'écriture d'une longueur nulle ou inférieure à la taille de la MTU.
- Si le périphérique ne reçoit pas de demande d'écriture dans le délai imparti, le transfert échoue et le périphérique libère la mémoire tampon.
- Si le proxy ne reçoit pas de réponse en écriture dans le délai spécifié, le transfert échoue et le proxy libère la mémoire tampon.

## Bibliothèque d'interface utilisateur cellulaire

#### **a** Note

Le contenu de cette page ne l'est peut-être pas up-to-date. Reportez-vous à la [page de la](https://www.freertos.org/all-library.html)  [bibliothèque FreeRTOS.org](https://www.freertos.org/all-library.html) pour la dernière mise à jour.

#### Introduction

La bibliothèque d'interface cellulaire implémente une [API](https://freertos.github.io/FreeRTOS-Cellular-Interface/v1.3.0/) unifiée simple qui masque la complexité des commandes AT spécifiques au modem cellulaire et expose une interface de type socket aux programmeurs C.

La plupart des modems cellulaires implémentent plus ou moins les commandes AT définies par la norme [3GPP TS v27.007.](https://portal.3gpp.org/desktopmodules/Specifications/SpecificationDetails.aspx?specificationId=1515) Ce projet fournit une [implémentation](https://github.com/FreeRTOS/FreeRTOS-Cellular-Interface/tree/main/source) de ces commandes AT standard dans un [composant commun réutilisable](https://freertos.org/Documentation/api-ref/cellular/cellular_porting_module_guide.html). Les trois bibliothèques d'interfaces cellulaires de ce projet tirent toutes parti de ce code commun. La bibliothèque de chaque modem implémente uniquement les commandes AT spécifiques au fournisseur, puis expose l'API complète de la bibliothèque d'interface cellulaire.

Le composant commun qui implémente la norme 3GPP TS v27.007 a été écrit conformément aux critères de qualité du code suivants :

- Les scores de complexité de GNU ne sont pas supérieurs à 8
- Norme de codage MISRA C:2012. Tout écart par rapport à la norme est documenté dans les commentaires du code source marqués par la mention « couverture ».

#### Dépendances et exigences

Il n'existe aucune dépendance directe pour la bibliothèque d'interface cellulaire. Cependant, Ethernet, Wi-Fi et cellulaire ne peuvent pas coexister dans la pile réseau FreeRTOS. Les développeurs doivent choisir l'une des interfaces réseau à intégrer à la [bibliothèque Secure Sockets.](https://docs.aws.amazon.com/freertos/latest/userguide/secure-sockets.html)

#### Portage

Pour plus d'informations sur le portage de la bibliothèque d'interface cellulaire vers votre plateforme, consultez [la section Portage de la bibliothèque d'interface cellulaire](https://docs.aws.amazon.com/freertos/latest/portingguide/freertos-porting-cellular.html) dans le guide de portage FreeRTOS.

#### Utilisation de la mémoire

Taille de code de la bibliothèque d'interface cellulaire (exemple généré avec GCC pour ARM Cortex-M)

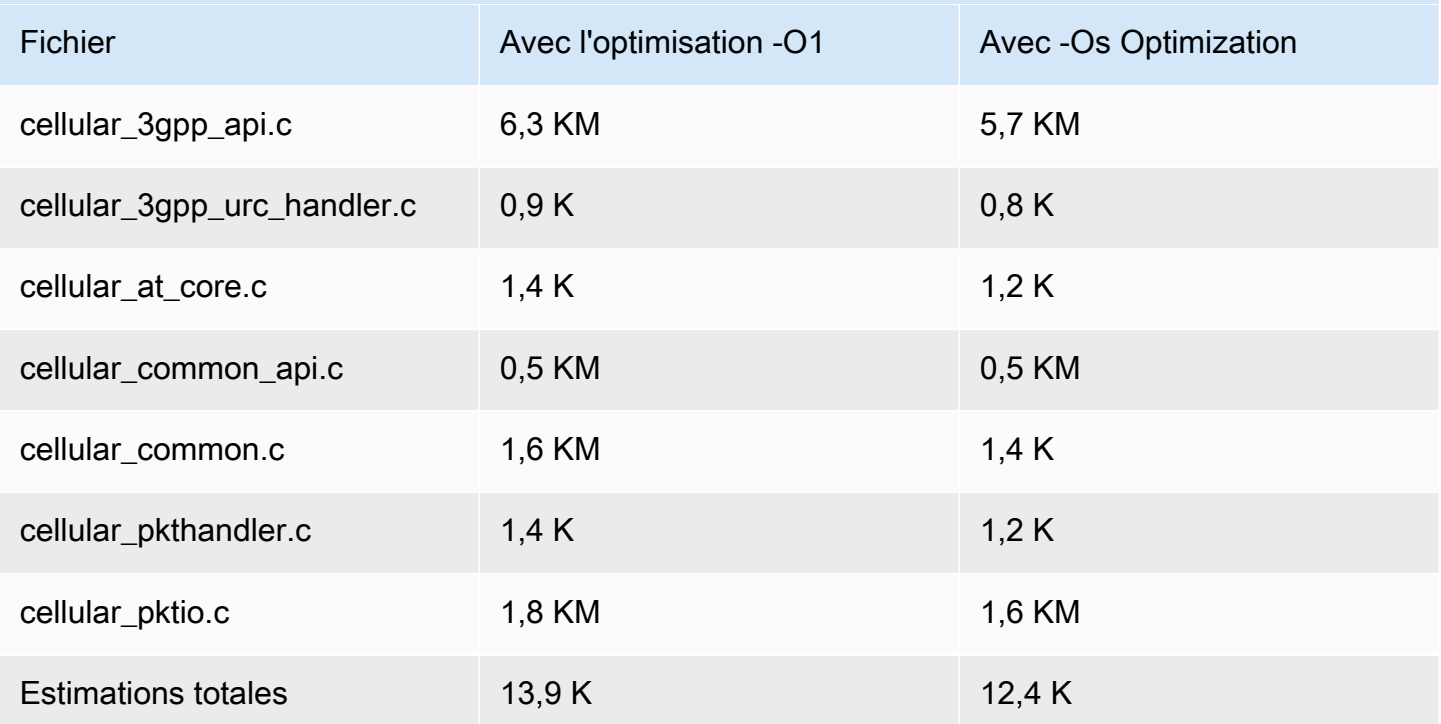

#### Démarrer

#### Téléchargez code source

Le code source peut être téléchargé dans le cadre des bibliothèques FreeRTOS ou seul.

Pour cloner la bibliothèque depuis Github à l'aide du protocole HTTPS :

git clone https://github.com/FreeRTOS/FreeRTOS-Cellular-Interface.git

Utilisation du protocole SSH :

git clone git@github.com:FreeRTOS/FreeRTOS-Cellular-Interface.git

#### Structure des dossiers

À la racine de ce référentiel, vous verrez les dossiers suivants :

- source: code commun réutilisable qui implémente les commandes AT standard définies par 3GPP TS v27.007
- doc: documentation
- test: test unitaire et cbmc
- tools: outils pour l'analyse statique Coverity et CMOCK

Configuration et création de la bibliothèque

La bibliothèque de l'interface utilisateur cellulaire doit être intégrée à une application. Pour ce faire, vous devez fournir certaines configurations. Le projet [FreeRTOS\\_Cellular\\_Interface\\_Windows\\_Simulator](https://github.com/FreeRTOS/FreeRTOS/tree/main/FreeRTOS-Plus/Demo/FreeRTOS_Cellular_Interface_Windows_Simulator) fournit un [exemple](https://github.com/FreeRTOS/FreeRTOS/blob/main/FreeRTOS-Plus/Demo/FreeRTOS_Cellular_Interface_Windows_Simulator/MQTT_Mutual_Auth_Demo_with_BG96/cellular_config.h) de configuration de la génération. Vous pouvez consulter les [références utilisateur pour obtenir des informations](https://freertos.github.io/FreeRTOS-Cellular-Interface/v1.3.0/cellular_config.html) supplémentaires.

Reportez-vous à la page [Interface cellulaire](https://www.freertos.org/cellular/index.html) pour plus d'informations.

Intégrez la bibliothèque d'interfaces cellulaires aux plateformes de microcontrôleurs

La bibliothèque d'interface cellulaire fonctionne sur des microcontrôleurs utilisant une interface abstraite, l'[interface Comm](https://github.com/FreeRTOS/FreeRTOS-Cellular-Interface/blob/main/source/interface/cellular_comm_interface.h), pour communiquer avec les modems cellulaires. Une interface de communication doit également être implémentée sur la plate-forme MCU. Les implémentations les plus courantes de l'interface Comm communiquent via du matériel UART, mais peuvent également être mises en œuvre via d'autres interfaces physiques, telles que SPI. La documentation relative à l'interface de communication se trouve dans les [références de l'API Cellular Library](https://freertos.github.io/FreeRTOS-Cellular-Interface/v1.3.0/cellular_porting.html#cellular_porting_comm_if). Les exemples d'implémentation suivants de l'interface Comm sont disponibles :

- [Interface de communication du simulateur FreeRTOS pour Windows](https://github.com/FreeRTOS/FreeRTOS/blob/main/FreeRTOS-Plus/Demo/FreeRTOS_Cellular_Interface_Windows_Simulator/Common/comm_if_windows.c)
- [Interface de communication FreeRTOS Common IO UART](https://github.com/aws/amazon-freertos/blob/main/libraries/abstractions/common_io/include/iot_uart.h)
- [Interface de communication de la carte de découverte STM32 L475](https://github.com/aws/amazon-freertos/blob/feature/cellular/vendors/st/boards/stm32l475_discovery/ports/comm_if/comm_if_uart.c)
- [Interface de communication de la carte Sierra Sensor Hub](https://github.com/aws/amazon-freertos/blob/feature/cellular/vendors/sierra/boards/sensorhub/ports/comm_if/comm_if_sierra.c)

## E/S communes

## **A** Important

Cette bibliothèque est hébergée sur le référentiel Amazon-FreeRTOS, qui est obsolète. Nous vous recommandons de [commencer ici](#page-25-0) lorsque vous créez un nouveau projet. Si vous possédez déjà un projet FreeRTOS basé sur le référentiel Amazon-FreeRTOS, désormais obsolète, consultez l[eGuide de migration du référentiel Github d'Amazon-FreeRTOS.](#page-338-0)

## Présentation

En général, les pilotes de périphériques sont indépendants du système d'exploitation sous-jacent et sont spécifiques à une configuration matérielle donnée. Une couche d'abstraction matérielle (HAL) fournit une interface commune entre les pilotes et le code d'application de niveau supérieur. La HAL ignore les détails du fonctionnement d'un pilote spécifique et fournit une API uniforme pour contrôler de tels périphériques. Vous pouvez utiliser les mêmes API pour accéder à divers pilotes de périphériques sur plusieurs cartes de référence basées sur des microcontrôleurs (MCU).

FreeRTOS [Common I/O](https://docs.aws.amazon.com/freertos/latest/lib-ref/common-io/index.html) agit comme cette couche d'abstraction matérielle. Elles fournissent un ensemble d'API standard permettant d'accéder aux périphériques série courants sur les cartes de référence prises en charge. Ces API communes communiquent et interagissent avec ces périphériques et permettent à votre code de fonctionner sur toutes les plates-formes. Sans E/S communes, le code requis pour fonctionner avec les périphériques de bas niveau est spécifique au fournisseur.

Périphériques pris en charge

- UART
- SPI
- I2C

Fonctionnalités prises en charge

- Lecture/écriture synchrone La fonction ne revient pas tant que la quantité de données demandée n'est pas transférée.
- Lecture/écriture asynchrone La fonction est renvoyée immédiatement et le transfert de données s'effectue de manière asynchrone. Lorsque l'exécution de la fonction est terminée, un rappel utilisateur enregistré est invoqué.

## Spécificités relatives au périphérique

- I2C Combinez plusieurs opérations en une seule transaction. Permet d'écrire puis de lire des actions dans une seule et même transaction.
- SPI Transférez des données entre le primaire et le secondaire, ce qui signifie que l'écriture et la lecture se font simultanément.

## Portage

Pour en savoir plus, veuillez consulter le [Guide de portage de FreeRTOS.](https://docs.aws.amazon.com/freertos/latest/portingguide/)

## Bibliothèque AWS IoT Device Defender

## **a** Note

Le contenu de cette page n'est peut-être pas up-to-date. Veuillez vous référer a[upage de la](https://www.freertos.org/all-library.html) [bibliothèque FreeRTOS.orgp](https://www.freertos.org/all-library.html)our la dernière mise à jour.

## Introduction

Vous pouvez utiliser le pluginAWS IoT Device Defenderbibliothèque pour envoyer les mesures de sécurité de vos appareils IoT àAWS IoT Device Defender. Vous pouvez utiliserAWS IoT Device Defenderpour surveiller en permanence ces indicateurs de sécurité sur les appareils afin de détecter les écarts par rapport au comportement que vous avez défini comme étant approprié pour chaque appareil. Si quelque chose ne semble pas correct,AWS IoT Device Defenderenvoie une alerte afin que vous puissiez agir afin que vous puissiez agir. Interactions avecAWS IoT Device Defenderutilise[rMQTT,](https://freertos.org/mqtt/index.html) un protocole léger de publication et d'abonnement. Cette bibliothèque fournit une API pour composer et reconnaître les chaînes de rubriques MQTT utilisées parAWS IoT Device Defender.

Pour de plus amples informations, veuillez consulter [AWS IoT Device Defender](https://docs.aws.amazon.com/iot/latest/developerguide/device-defender.html) dans le Guide du développeur AWS IoT.

La bibliothèque est écrite en C et conçue pour être compatible avec[ISO C90e](https://en.wikipedia.org/wiki/ANSI_C#C90)t[DATE : C:2012](https://misra.org.uk/product/misra-c2012-third-edition-first-revision/). La bibliothèque ne dépend d'aucune bibliothèque supplémentaire autre que la bibliothèque C standard. Il n'a pas non plus de dépendance à la plate-forme, telle que le threading ou la synchronisation. Il peut être utilisé avec n'importe quelle bibliothèque MQTT,[JASONo](https://freertos.org/json/json-terminology.html)u[CBORb](https://cbor.io/)ibliothèque. La bibliothèque possèd[epreuves](https://www.cprover.org/cbmc/)démontrant une utilisation sûre de la mémoire et l'absence d'allocation de tas, ce qui le rend adapté aux microcontrôleurs IoT, mais également entièrement portable sur d'autres plateformes.

LeAWS IoT Device Defenderla bibliothèque peut être utilisée librement et est distribuée sous l[eLicence open source du MIT.](https://freertos.org/a00114.html)

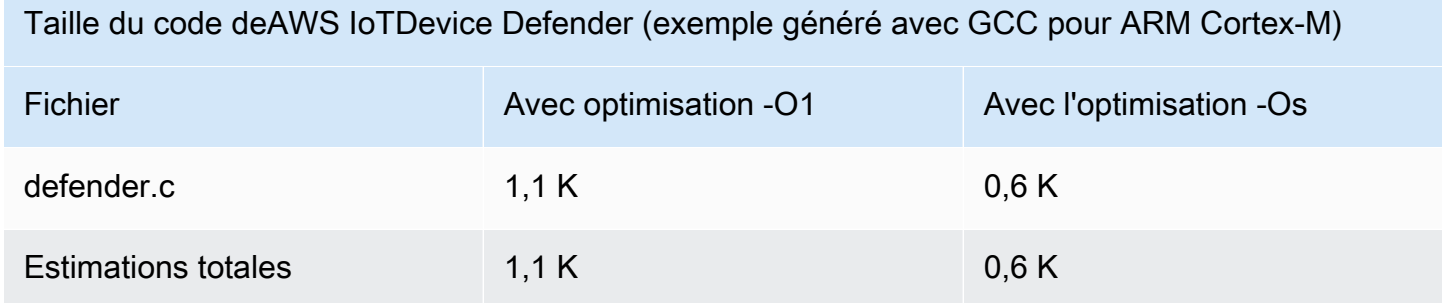

## Bibliothèque Discovery AWS IoT Greengrass

## **a** Note

Le contenu de cette page ne l'est peut-être pas up-to-date. Veuillez consulter la [page de la](https://www.freertos.org/all-library.html)  [bibliothèque FreeRTOS.org](https://www.freertos.org/all-library.html) pour la dernière mise à jour.

## Présentation

La bibliothèque [AWS IoT GreengrassDiscovery](https://docs.aws.amazon.com/freertos/latest/lib-ref/html1/aws__greengrass__discovery_8h.html) est utilisée par vos microcontrôleurs pour découvrir un cœur Greengrass sur votre réseau. Avec les API AWS IoT Greengrass Discovery, votre appareil peut envoyer des messages à un noyau Greengrass après avoir trouvé le point de terminaison du noyau.

#### Dépendances et exigences

Pour utiliser la bibliothèque Greengrass Discovery, vous devez créer un objet dans AWS IoT, y compris un certificat et une stratégie. Pour plus d'informations, consultez [Mise en route avec AWS](https://docs.aws.amazon.com/iot/latest/developerguide/iot-gs.html) [IoT](https://docs.aws.amazon.com/iot/latest/developerguide/iot-gs.html).

Vous devez définir des valeurs pour les constantes suivantes dans le fichier *freertos*/demos/ include/aws\_clientcredential.h :

#### **clientcredentialMQTT\_BROKER\_ENDPOINT**

Votre point de terminaison AWS IoT.

#### **clientcredentialIOT\_THING\_NAME**

Nom de votre objet IoT.

#### **clientcredentialWIFI\_SSID**

SSID de votre réseau Wi-Fi.

#### **clientcredentialWIFI\_PASSWORD**

Mot de passe Wi-Fi.

#### **clientcredentialWIFI\_SECURITY**

Type de sécurité utilisé par votre réseau Wi-Fi.

Vous devez aussi définir des valeurs pour les constantes suivantes dans le fichier *freertos*/ demos/include/aws\_clientcredential\_keys.h :

#### **keyCLIENT\_CERTIFICATE\_PEM**

PEM de certificat associé à votre objet.

#### **keyCLIENT\_PRIVATE\_KEY\_PEM**

PEM de clé privée associé à votre objet.

Vous devez disposer d'un groupe Greengrass et d'un appareil principal configuré dans la console. Pour en savoir plus, consultez [Mise en route avec AWS IoT Greengrass.](https://docs.aws.amazon.com/greengrass/latest/developerguide/)

Bien que la bibliothèque CoreMQTT ne soit pas requise pour la connectivité Greengrass, nous vous recommandons vivement de l'installer. La bibliothèque peut être utilisée pour communiquer avec le noyau Greengrass une fois qu'il a été détecté.

#### Référence d'API

Pour obtenir une référence d'API complète, consultez la [Référence d'API Greengrass](https://docs.aws.amazon.com/freertos/latest/lib-ref/html1/aws__greengrass__discovery_8h.html).

Exemple d'utilisation

#### Flux de travail Greengrass

Le microcontrôleur lance le processus de découverte en demandant à partir d'AWS IoT un fichier JSON qui contient les paramètres de connectivité du noyau Greengrass. Il existe deux méthodes pour récupérer les paramètres de connectivité Greengrass Core à partir du fichier JSON :

- La sélection automatique parcourt tous les noyaux Greengrass répertoriés dans le fichier JSON et se connecte au premier disponible.
- La sélection manuelle utilise les informations contenues dans aws ggd config.h pour se connecter au noyau Greengrass spécifié.

## Comment utiliser l'API Greengrass

Toutes les options de configuration par défaut de l'API Greengrass sont définies dans aws\_ggd\_config\_defaults.h.

Si un seul cœur Greengrass est présent, appelez GGD\_GetGGCIPandCertificate pour demander le fichier JSON avec les informations de connectivité du noyau Greengrass. Lors du retour de GGD\_GetGGCIPandCertificate, le paramètre pcBuffer contient le texte du fichier JSON. Le paramètre pxHostAddressData contient l'adresse IP et le port du noyau Greengrass auquel vous pouvez vous connecter.

Pour plus d'options de personnalisation, telles que l'allocation dynamique des certificats, vous devez appeler les API suivantes :

## **GGD\_JSONRequestStart**

Effectue une demande HTTP GET à AWS IoT pour initier la demande de découverte d'un noyau Greengrass. GD\_SecureConnect\_Send est utilisé pour envoyer la demande à AWS IoT.

#### **GGD\_JSONRequestGetSize**

Permet d'obtenir la taille du fichier JSON à partir de la réponse HTTP.

#### **GGD\_JSONRequestGetFile**

Permet d'obtenir la chaîne d'objet JSON. GGD\_JSONRequestGetSize et GGD\_JSONRequestGetFile utilisent GGD\_SecureConnect\_Read pour obtenir les données JSON à partir du socket. GGD\_JSONRequestStart, GGD\_SecureConnect\_Send et GGD\_JSONRequestGetSize doivent être appelés pour recevoir les données JSON depuis AWS IoT.

#### **GGD\_GetIPandCertificateFromJSON**

Extrait l'adresse IP et le certificat du noyau Greengrass depuis les données JSON. Vous pouvez activer la sélection automatique en définissant xAutoSelectFlag avec la valeur True. La sélection automatique détecte le premier appareil principal auquel votre appareil FreeRTOS peut se connecter. Pour vous connecter à un noyau Greengrass, appelez la fonction GGD\_SecureConnect\_Connect, en transmettant l'adresse IP, le port et le certificat de l'appareil principal. Pour utiliser la sélection manuelle, définissez les champs suivants du paramètre HostParameters\_t :

#### **pcGroupName**

ID du groupe Greengrass auquel le cœur appartient. Vous pouvez utiliser la commande aws greengrass list-groups de l'interface de ligne de commande pour trouver l'ID de vos groupes Greengrass.

#### **pcCoreAddress**

ARN du noyau Greengrass auquel vous vous connectez.

## bibliothèque CoreHttp

#### **a** Note

Le contenu de cette page n'est peut-être pas up-to-date. Veuillez vous référer a[upage de la](https://www.freertos.org/all-library.html) [bibliothèque FreeRTOS.orgp](https://www.freertos.org/all-library.html)our la dernière mise à jour.

bibliothèque cliente HTTP C pour petits appareils IoT (MCU ou petit MPU)

#### Introduction

La bibliothèque CoreHTTP est une implémentation cliente d'un sous-ensemble d[uHTTP/1.1n](https://en.wikipedia.org/wiki/Hypertext_Transfer_Protocol)orme. La norme HTTP fournit un protocole sans état qui s'exécute au-dessus du protocole TCP/IP et qui est souvent utilisé dans les systèmes d'information hypertexte collaboratifs et distribués.

La bibliothèque CoreHTTP implémente un sous-ensemble d[uHTTP/1.1n](https://tools.ietf.org/html/rfc2616)orme de protocole. Cette bibliothèque a été optimisée pour un faible encombrement mémoire. La bibliothèque fournit une API entièrement synchrone afin que les applications puissent gérer complètement leur simultanéité. Il utilise uniquement des tampons fixes, de sorte que les applications ont le contrôle total de leur stratégie d'allocation de mémoire.

La bibliothèque est écrite en C et conçue pour être compatible avec[ISO C90e](https://en.wikipedia.org/wiki/ANSI_C#C90)t[DATE : C:2012](https://misra.org.uk/product/misra-c2012-third-edition-first-revision/). Les seules dépendances de la bibliothèque sont la bibliothèque C standard e[tversion LTS \(v12.19.1\)](https://github.com/nodejs/node/tree/v12.19.1/deps/http_parser)  [de l'analyseur HTTP](https://github.com/nodejs/node/tree/v12.19.1/deps/http_parser)depuis Node.js. La bibliothèque est[preuvesd](https://www.cprover.org/cbmc/)émontrant une utilisation sûre de la mémoire et l'absence d'allocation de tas, ce qui le rend adapté aux microcontrôleurs IoT, mais également entièrement portable sur d'autres plateformes.

Lorsque vous utilisez des connexions HTTP dans des applications IoT, nous vous recommandons d'utiliser une interface de transport sécurisée, telle qu'une interface utilisant le protocole TLS, comme illustré dans le[Démo d'authentification mutuelle CoreHTTP.](#page-749-0)

Cette bibliothèque peut être utilisée librement et est distribuée sous le[Licence open source du MIT](https://freertos.org/a00114.html).

Taille du code de CoreHTTP (exemple généré avec GCC pour ARM Cortex-M)

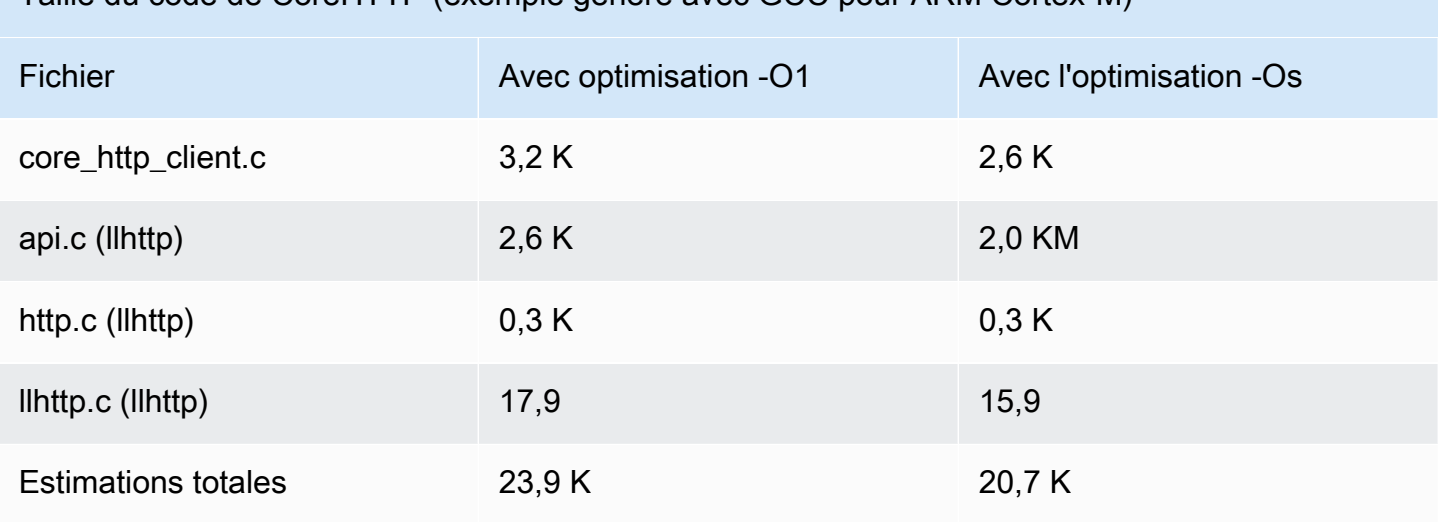

## Bibliothèque du lecteur

## **a** Note

Le contenu de cette page ne l'est peut-être pas up-to-date. Reportez-vous à la [page de la](https://www.freertos.org/all-library.html)  [bibliothèque FreeRTOS.org](https://www.freertos.org/all-library.html) pour la dernière mise à jour.

#### Introduction

JSON (JavaScript Object Notation) est un format de sérialisation de données lisible par l'homme. Il est largement utilisé pour échanger des données, notamment avec le [serviceAWS IoT Device](https://docs.aws.amazon.com/iot/latest/developerguide/iot-device-shadows.html)  [Shadow](https://docs.aws.amazon.com/iot/latest/developerguide/iot-device-shadows.html), et fait partie de nombreuses API, telles que l' GitHub API REST. Le JSON est maintenu en tant que norme par Ecma International.

La bibliothèque CoreJSON fournit un analyseur qui prend en charge les recherches de clés tout en appliquant strictement la [syntaxe d'échange de données JSON standard ECMA-404](http://www.ecma-international.org/publications/files/ECMA-ST/ECMA-404.pdf). La bibliothèque est écrite en C et conçue pour être conforme aux normes ISO C90 et MISRA C:2012. Il possède des [preuves](https://www.cprover.org/cbmc/) démontrant une utilisation sûre de la mémoire et l'absence d'allocation de mémoire, ce qui le rend adapté aux microcontrôleurs IoT, mais également entièrement portable sur d'autres plateformes.

#### Utilisation de la mémoire

La bibliothèque CoreJSON utilise une pile interne pour suivre les structures imbriquées dans un document JSON. La pile existe pendant la durée d'un seul appel de fonction ; elle n'est pas conservée. La taille de la pile peut être spécifiée en définissant la macroJSON\_MAX\_DEPTH, qui est définie par défaut sur 32 niveaux. Chaque niveau consomme un seul octet.

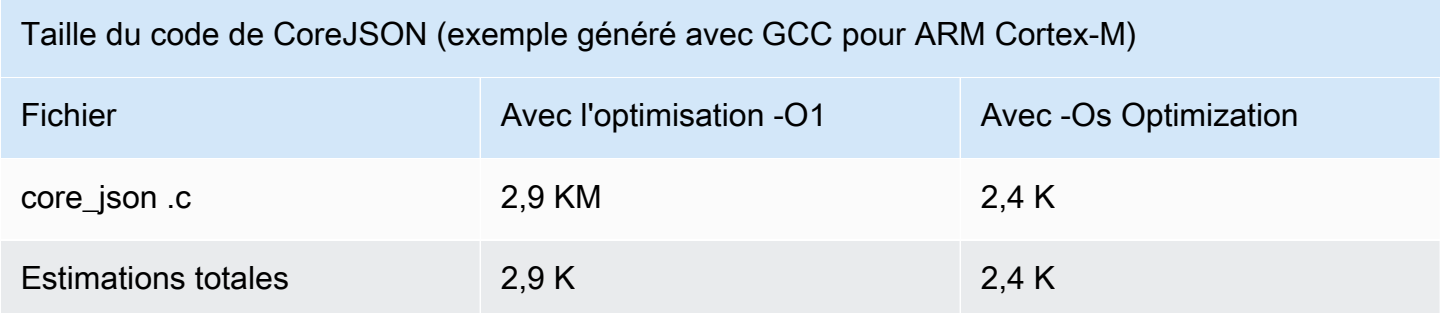

# <span id="page-679-0"></span>Bibliothèque CoreMQTT

## **a** Note

Le contenu de cette page n'est peut-être pas up-to-date. Veuillez vous référer a[upage de la](https://www.freertos.org/all-library.html) [bibliothèque FreeRTOS.orgp](https://www.freertos.org/all-library.html)our la dernière mise à jour.

#### Introduction

La bibliothèque CoreMQTT est une implémentation cliente du[MQTT\(](https://en.wikipedia.org/wiki/MQTT)Transport de télémétrie par file d'attente de messages) standard. La norme MQTT fournit une fonction légère de publication/ d'abonnement (o[uPubSub\)](https://en.wikipedia.org/wiki/Publish%E2%80%93subscribe_pattern) protocole de messagerie qui s'exécute au-dessus du protocole TCP/IP et qui est souvent utilisé dans les cas d'utilisation de machine à machine (M2M) et de l'Internet des objets (IoT).

La bibliothèque CoreMQTT est conforme aux[MATT 3.1.1p](http://docs.oasis-open.org/mqtt/mqtt/v3.1.1/mqtt-v3.1.1.html)rotocole protocole protocole protocole protocole standard. Cette bibliothèque a été optimisée pour un faible encombrement mémoire. La conception de cette bibliothèque englobe différents cas d'utilisation, allant des plateformes aux ressources limitées utilisant uniquement des messages QoS 0 MQTT PUBLISH aux plateformes riches en ressources utilisant des connexions QoS 2 MQTT PUBLISH sur TLS (Transport Layer Security). La bibliothèque fournit un menu de fonctions composables, qui peuvent être choisies et combinées pour répondre précisément aux besoins d'un cas d'utilisation particulier.

La bibliothèque est écrite enCet conçu pour être conforme à[ISO C90e](https://en.wikipedia.org/wiki/ANSI_C#C90)t[DATE : C:2012](https://misra.org.uk/product/misra-c2012-third-edition-first-revision/). Cette bibliothèque MQTT ne dépend d'aucune bibliothèque supplémentaire, à l'exception des bibliothèques suivantes :

- La bibliothèque C standard
- Interface de transport réseau mise en œuvre par le client
- (Facultatif) Une fonction de temps de plateforme implémentée par l'utilisateur

La bibliothèque est découplée des pilotes réseau sous-jacents grâce à une spécification d'interface de transport simple d'envoi et de réception. Le rédacteur de l'application peut sélectionner une interface de transport existante ou implémenter la sienne en fonction de son application.

La bibliothèque fournit une API de haut niveau pour se connecter à un courtier MQTT, s'abonner/se désabonner d'un sujet, publier un message sur un sujet et recevoir des messages entrants. Cette API

prend l'interface de transport décrite ci-dessus comme paramètre et l'utilise pour envoyer et recevoir des messages depuis et vers le broker MQTT.

La bibliothèque expose également une API de sérialiseur/désérialiseur de bas niveau. Cette API peut être utilisée pour créer une application IoT simple composée uniquement du sous-ensemble requis de fonctionnalités MQTT, sans aucune autre surcharge. L'API de sérialiseur/désérialiseur peut être utilisée conjointement avec n'importe quelle API de couche de transport disponible, comme les sockets, pour envoyer et recevoir des messages vers et depuis le courtier.

Lorsque vous utilisez des connexions MQTT dans des applications IoT, nous vous recommandons d'utiliser une interface de transport sécurisée, telle qu'une interface utilisant le protocole TLS.

Cette bibliothèque MQTT ne comporte aucune dépendance à la plate-forme, telle que le threading ou la synchronisation. Cette bibliothèque possède[preuves](https://www.cprover.org/cbmc/)qui garantissent une utilisation sûre de la mémoire et l'absence d'allocation de mémoire, ce qui le rend adapté aux microcontrôleurs IoT, mais également entièrement portable sur d'autres plateformes. Il peut être utilisé librement et est distribué sous l[eLicence open source du MIT](https://freertos.org/a00114.html).

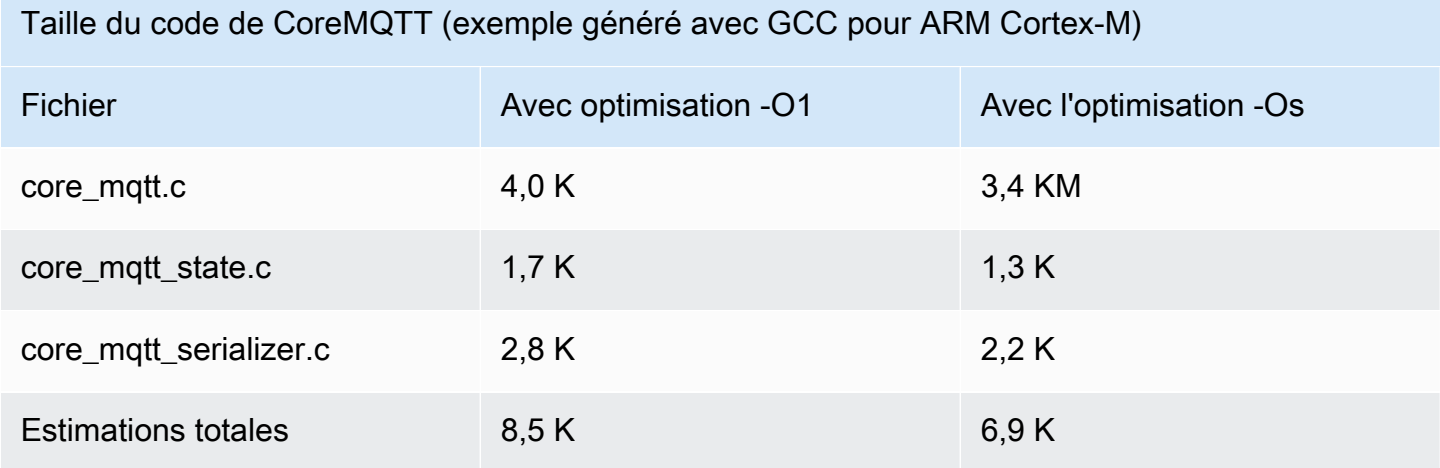

# Bibliothèque de l'agent CoreMQTT

#### **a** Note

Le contenu de cette page n'est peut-être pas up-to-date. Veuillez vous référer a[upage de](https://www.freertos.org/all-library.html)  [bibliothèque FreeRTOS.orgp](https://www.freertos.org/all-library.html)our la dernière mise à jour.

#### Introduction

La bibliothèque de l'agent CoreMQTT est une API de haut niveau qui renforce la sécurité des thread[sBibliothèque CoreMQTT](#page-679-0). Il vous permet de créer une tâche d'agent MQTT dédiée qui gère une connexion MQTT en arrière-plan et ne nécessite aucune intervention de la part d'autres tâches. La bibliothèque fournit des équivalents thread-safe aux API de CoreMQTT, de sorte qu'elle peut être utilisée dans des environnements multithread.

L'agent MQTT est une tâche indépendante (ou thread d'exécution). Elle garantit la sécurité des threads en étant la seule tâche autorisée à accéder à l'API de la bibliothèque MQTT. Il sérialise l'accès en isolant tous les appels d'API MQTT vers une seule tâche et élimine le besoin de sémaphores ou d'autres primitives de synchronisation.

La bibliothèque utilise une file d'attente de messagerie sécurisée par thread (ou un autre mécanisme de communication inter-processus) pour sérialiser toutes les demandes d'appel des API MQTT. L'implémentation de la messagerie est découplée de la bibliothèque via une interface de messagerie, ce qui permet de porter la bibliothèque vers d'autres systèmes d'exploitation. L'interface de messagerie est composée de fonctions permettant d'envoyer et de recevoir des pointeurs vers les structures de commande de l'agent, ainsi que de fonctions permettant à l'auteur de l'application de décider de la stratégie d'allocation de mémoire adaptée à son application.

La bibliothèque est écrite en C et conçue pour être compatible avec[ISO C90e](https://en.wikipedia.org/wiki/ANSI_C#C90)t[DATE : C:2012](https://misra.org.uk/product/misra-c2012-third-edition-first-revision/). La bibliothèque ne dépend d'aucune bibliothèque supplémentaire autre que[Bibliothèque CoreMQTT](#page-679-0)et la bibliothèque C standard. La bibliothèque possèd[epreuvesq](https://www.cprover.org/cbmc/)ui garantissent une utilisation sûre de la mémoire et aucune allocation de mémoire. Il peut donc être utilisé pour les microcontrôleurs IoT, mais il est également entièrement portable sur d'autres plateformes.

Cette bibliothèque peut être utilisée librement et est distribuée sous le[Licence open source du MIT](https://www.freertos.org/a00114.html).

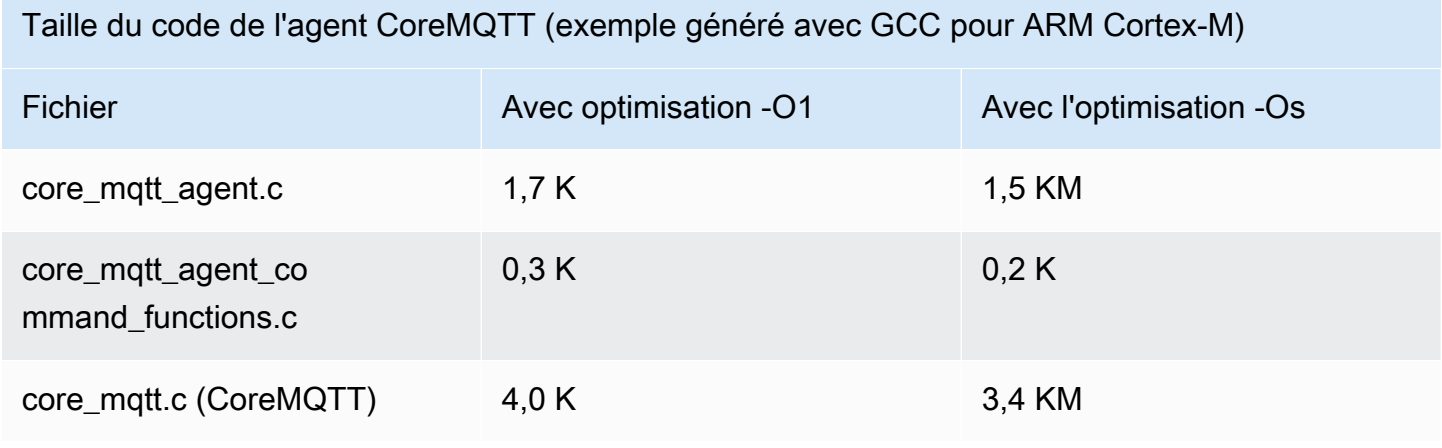

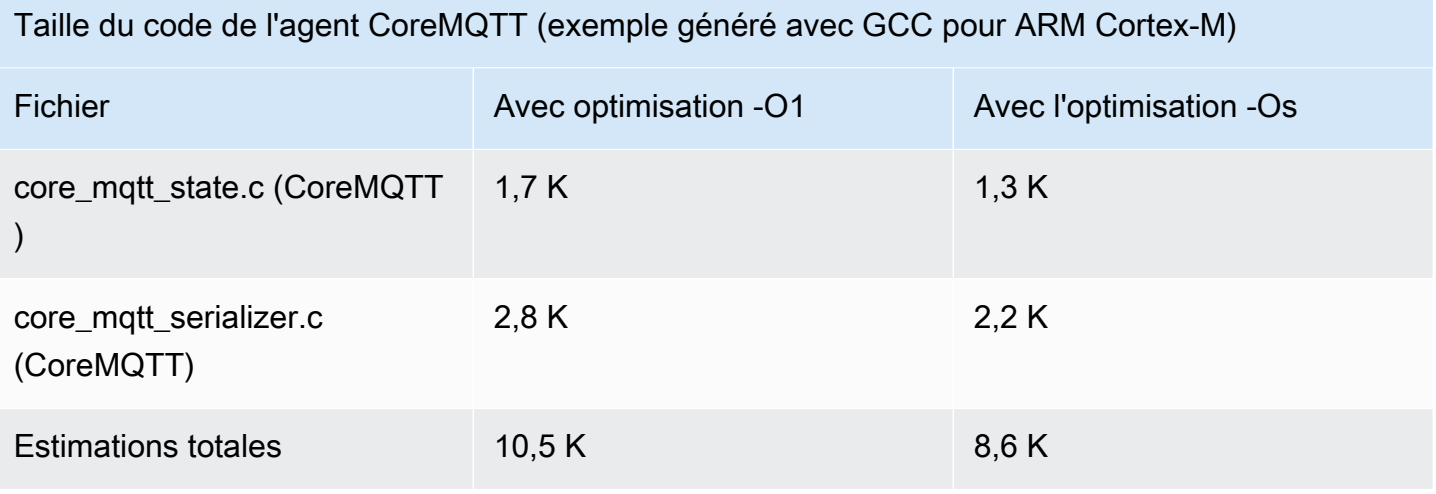

# AWS IoTBibliothèque Over the Air (OTA)

## a Note

Le contenu de cette page ne l'est peut-être pas up-to-date. Veuillez consulter la page de la [bibliothèque FreeRTOS.org](https://www.freertos.org/all-library.html) pour la dernière mise à jour.

## Introduction

La [bibliothèque de mise à jourAWS IoT Over-the-air \(OTA\)](https://docs.aws.amazon.com/embedded-csdk/latest/lib-ref/libraries/aws/ota-for-aws-iot-embedded-sdk/docs/doxygen/output/html/index.html) vous permet de gérer la notification, le téléchargement et la vérification des mises à jour du microprogramme pour les appareils FreeRTOS utilisant le protocole HTTP ou MQTT. En utilisant la bibliothèque de l'agent OTA, vous pouvez séparer logiquement les mises à jour des microprogrammes de l'application s'exécutant sur vos appareils. L'agent OTA peut partager une connexion réseau avec l'application. En partageant une connexion réseau, vous pouvez éventuellement enregistrer une quantité importante de mémoire RAM. De plus, la bibliothèque de l'agent OTA vous permet de définir une logique spécifique à l'application pour tester, valider ou annuler une mise à jour du microprogramme.

L'Internet des objets (IoT) étend la connectivité Internet aux appareils embarqués qui n'étaient traditionnellement pas connectés. Ces appareils peuvent être programmés pour communiquer des données utilisables sur Internet et peuvent être surveillés et contrôlés à distance. Grâce aux avancées technologiques, ces appareils intégrés traditionnels intègrent rapidement des fonctionnalités Internet dans les espaces grand public, industriel et professionnel.

Les appareils IoT sont généralement déployés en grande quantité et souvent dans des endroits difficiles ou peu pratiques d'accès pour un opérateur humain. Imaginez un scénario dans lequel une faille de sécurité susceptible d'exposer des données est découverte. Dans de tels scénarios, il est important de mettre à jour les appareils concernés avec des correctifs de sécurité rapidement et de manière fiable. Sans la possibilité d'effectuer des mises à jour OTA, il peut également être difficile de mettre à jour des appareils dispersés géographiquement. La mise à jour de ces appareils par un technicien sera coûteuse, longue et souvent peu pratique. Le temps nécessaire à la mise à jour de ces appareils les expose à des failles de sécurité pendant une période plus longue. Le rappel de ces appareils à des fins de mise à jour sera également coûteux et pourrait entraîner des perturbations importantes pour les consommateurs en raison de temps d'arrêt.

Les mises à jour Over the Air (OTA) permettent de mettre à jour le micrologiciel de l'appareil sans devoir recourir à un rappel coûteux ou à une visite d'un technicien. Cette

- Sécurité : capacité à réagir rapidement aux failles de sécurité et aux bogues logiciels découverts après le déploiement des appareils sur le terrain.
- Innovation Les produits peuvent être mis à jour fréquemment à mesure que de nouvelles fonctionnalités sont développées, ce qui stimule le cycle d'innovation. Les mises à jour peuvent prendre effet rapidement avec un temps d'arrêt minimal par rapport aux méthodes de mise à jour traditionnelles.
- Coût : les mises à jour OTA peuvent réduire considérablement les coûts de maintenance par rapport aux méthodes traditionnellement utilisées pour mettre à jour ces appareils.

La fourniture de la fonctionnalité OTA nécessite les considérations de conception suivantes :

- Communication sécurisée : les mises à jour doivent utiliser des canaux de communication cryptés pour empêcher toute altération des téléchargements pendant le transport.
- Restauration : les mises à jour peuvent échouer en raison de facteurs tels que la connectivité réseau intermittente ou la réception d'une mise à jour non valide. Dans ces scénarios, l'appareil doit pouvoir revenir à un état stable et éviter de se bloquer.
- Vérification de l'auteur : les mises à jour doivent être vérifiées pour provenir d'une source fiable, tout comme d'autres validations, telles que la vérification de la version et de la compatibilité.

Pour de plus amples informations sur la configuration des mises à jour OTA avec FreeRTOS, veuillez consulter[Mises à jour gratuites de RTOS en direct](#page-550-0).
### AWS IoTBibliothèque Over the Air (OTA)

La bibliothèqueAWS IoT OTA vous permet de gérer les notifications relatives aux nouvelles mises à jour disponibles, de les télécharger et d'effectuer une vérification cryptographique des mises à jour du microprogramme. À l'aide de la bibliothèque cliente over-the-air (OTA), vous pouvez séparer logiquement les mécanismes de mise à jour du microprogramme de l'application exécutée sur votre appareil. La bibliothèque cliente over-the-air (OTA) peut partager une connexion réseau avec l'application, ce qui permet d'économiser de la mémoire sur les périphériques aux ressources limitées. En outre, la bibliothèque cliente over-the-air (OTA) vous permet de définir une logique spécifique à l'application pour tester, valider ou annuler une mise à jour du microprogramme. La bibliothèque prend en charge différents protocoles d'application tels que Message Queuing Telemetry Transport (MQTT) et Hypertext Transfer Protocol (HTTP) et propose diverses options de configuration que vous pouvez ajuster en fonction du type et des conditions de votre réseau.

Les API de cette bibliothèque fournissent les principales fonctions suivantes :

- Inscrivez-vous pour recevoir des notifications ou interrogez les nouvelles demandes de mise à jour disponibles.
- Recevez, analysez et validez la demande de mise à jour.
- Téléchargez et vérifiez le fichier conformément aux informations de la demande de mise à jour.
- Exécutez un autotest avant d'activer la mise à jour reçue pour vous assurer de la validité fonctionnelle de la mise à jour.
- Met à jour l'état de l'appareil.

Cette bibliothèque utilise desAWS services pour gérer diverses fonctions liées au cloud, telles que l'envoi de mises à jour du microprogramme, la surveillance d'un grand nombre d'appareils dans plusieurs régions, la réduction de la portée des déploiements défectueux et la vérification de la sécurité des mises à jour. Cette bibliothèque peut être utilisée avec n'importe quelle bibliothèque MQTT ou HTTP.

Les démos de cette bibliothèque présentent des over-the-air mises à jour complètes à l'aide de la bibliothèque etAWS des services CoreMQTT sur un appareil FreeRTOS.

### Fonctions

Voici l'interface complète de l'agent OTA :

### **[OTA\\_Init](https://docs.aws.amazon.com/embedded-csdk/latest/lib-ref/libraries/aws/ota-for-aws-iot-embedded-sdk/docs/doxygen/output/html/ota_8c.html#ae5cc1dcc13fbcb32230f552f48b24f03)**

Initialise le moteur OTA en démarrant l'agent OTA (« tâche OTA ») dans le système. Il ne peut exister qu'un seul agent OTA.

#### **[OTA\\_Shutdown](https://docs.aws.amazon.com/embedded-csdk/latest/lib-ref/libraries/aws/ota-for-aws-iot-embedded-sdk/docs/doxygen/output/html/ota_8c.html#ac779291eb93f4e0e6459816e60e13b09)**

Signalez à l'agent OTA de s'arrêter. L'agent OTA se désabonnera éventuellement de tous les sujets de notification des tâches MQTT, arrêtera les tâches OTA en cours, le cas échéant, et effacera toutes les ressources.

#### **[OTA\\_GetState](https://docs.aws.amazon.com/embedded-csdk/latest/lib-ref/libraries/aws/ota-for-aws-iot-embedded-sdk/docs/doxygen/output/html/ota_8c.html#a6db3f9cb417cb135cb0e68f5b5f2b11f)**

Permet d'obtenir l'état actuel de l'agent OTA.

### **[OTA\\_ActivateNewImage](https://docs.aws.amazon.com/embedded-csdk/latest/lib-ref/libraries/aws/ota-for-aws-iot-embedded-sdk/docs/doxygen/output/html/ota_8c.html#a5169ba09148e7f5668a90e776e712f8b)**

Active l'image la plus récente du microprogramme du microcontrôleur reçue via OTA. (Le statut détaillé de la tâche doit être désormais test automatique.)

### **[OTA\\_SetImageState](https://docs.aws.amazon.com/embedded-csdk/latest/lib-ref/libraries/aws/ota-for-aws-iot-embedded-sdk/docs/doxygen/output/html/ota_8c.html#ab68cdf65934474e1f3d2cd1046314bea)**

Définit l'état de validation de l'image du microprogramme du microcontrôleur actuellement en cours d'exécution (test, acceptée ou rejetée).

#### **[OTA\\_GetImageState](https://docs.aws.amazon.com/embedded-csdk/latest/lib-ref/libraries/aws/ota-for-aws-iot-embedded-sdk/docs/doxygen/output/html/ota_8c.html#a9c5b25f9a7eff3ded8cdf088c2011742)**

Obtient l'état de validation de l'image du microprogramme du microcontrôleur actuellement en cours d'exécution (test, acceptée ou rejetée).

### **[OTA\\_CheckForUpdate](https://docs.aws.amazon.com/embedded-csdk/latest/lib-ref/libraries/aws/ota-for-aws-iot-embedded-sdk/docs/doxygen/output/html/ota_8c.html#a1178e8009eb05e6f55f6506b625c9fc2)**

Demande la prochaine mise à jour OTA disponible à partir du service de mise à jour OTA.

#### **[OTA\\_Suspend](https://docs.aws.amazon.com/embedded-csdk/latest/lib-ref/libraries/aws/ota-for-aws-iot-embedded-sdk/docs/doxygen/output/html/ota_8c.html#a65b61ae5dd477e8b2e6c88ea0473c62b)**

Suspendez toutes les opérations de l'agent OTA.

#### **[OTA\\_Resume](https://docs.aws.amazon.com/embedded-csdk/latest/lib-ref/libraries/aws/ota-for-aws-iot-embedded-sdk/docs/doxygen/output/html/ota_8c.html#ae9d40388ac87e4ac93288de37c98a138)**

Reprenez les opérations de l'agent OTA.

#### **[OTA\\_SignalEvent](https://docs.aws.amazon.com/embedded-csdk/latest/lib-ref/libraries/aws/ota-for-aws-iot-embedded-sdk/docs/doxygen/output/html/ota_8c.html#a2564144f284db077b8947ba58a6a72bb)**

Signalez un événement à la tâche de l'agent OTA.

#### **[OTA\\_EventProcessingTask](https://docs.aws.amazon.com/embedded-csdk/latest/lib-ref/libraries/aws/ota-for-aws-iot-embedded-sdk/docs/doxygen/output/html/ota_8c.html#ab3a0cfdc8694a606a1d736b2f54fb113)**

Boucle de traitement des événements de l'agent OTA.

## **[OTA\\_GetStatistics](https://docs.aws.amazon.com/freertos/latest/lib-ref/embedded-csdk/libraries/aws/ota-for-aws-iot-embedded-sdk/docs/doxygen/output/html/ota_8c.html#a63182243ef3c18d5f36cd427b83a1a22)**

Obtenez les statistiques des paquets de messages OTA, y compris le nombre de paquets reçus, mis en file d'attente, traités et abandonnés.

### **[OTA\\_Err\\_strerror](https://docs.aws.amazon.com/embedded-csdk/latest/lib-ref/libraries/aws/ota-for-aws-iot-embedded-sdk/docs/doxygen/output/html/ota_8c.html#a6f72911b8fe80f27bce42c3a36dca4b3)**

Conversion du code d'erreur en chaîne pour les erreurs OTA.

### **[OTA\\_JobParse\\_strerror](https://docs.aws.amazon.com/embedded-csdk/latest/lib-ref/libraries/aws/ota-for-aws-iot-embedded-sdk/docs/doxygen/output/html/ota_8c.html#a1d42efa1af7fa0ed92060a3b7e869648)**

Convertissez un code d'erreur OTA Job Parsing en chaîne.

### **[OTA\\_PalStatus\\_strerror](https://aws.github.io/ota-for-aws-iot-embedded-sdk/v3.4.0/ota_8c.html#a5a58be1ac41b7d619eeeb4861be37c89)**

Conversion du code d'état en chaîne pour le statut OTA PAL.

### **[OTA\\_OsStatus\\_strerror](https://aws.github.io/ota-for-aws-iot-embedded-sdk/v3.4.0/ota_8c.html#a4951f4bb1bfbb7312850454ca2b282a4)**

Conversion du code d'état en chaîne pour l'état du système d'exploitation OTA.

### Référence d'API

Pour plus d'informations, consultez [AWS IoTOver-the-air Update : Functions.](https://aws.github.io/ota-for-aws-iot-embedded-sdk/v3.4.0/ota_functions.html)

Exemple d'utilisation

Une application de périphérique compatible OTA typique qui utilise le protocole MQTT dirige l'agent OTA à l'aide de la séquence d'appels d'API suivante.

- 1. Connect à l'agentAWS IoT CoreMQTT. Pour plus d'informations, veuillez consulter [Bibliothèque](#page-680-0) [de l'agent CoreMQTT.](#page-680-0)
- 2. Initialisez l'agent OTA en appelantOTA\_Init, en incluant les buffers, les interfaces ota requises, le nom de l'objet et le rappel de l'application. Le rappel implémente une logique spécifique à l'application qui s'exécute après avoir terminé la tâche de mise à jour OTA.
- 3. Lorsque la mise à jour OTA est terminée, FreeRTOS appelle le rappel de fin de tâche avec l'un des événements suivants :acceptedrejected, ouself test.
- 4. Si la nouvelle image du microprogramme a été rejetée (par exemple, en raison d'une erreur de validation), l'application peut généralement ignorer la notification et attendre la prochaine mise à jour.
- 5. Si la mise à jour est valide et a été marquée comme acceptée, appelez OTA\_ActivateNewImage pour réinitialiser l'appareil et démarrer la nouvelle image du microprogramme.

### Portage

Pour plus d'informations sur le portage des fonctionnalités OTA vers votre plateforme, consultez [la](https://docs.aws.amazon.com/freertos/latest/portingguide/afr-porting-ota.html) [section Portage de la bibliothèque OTA](https://docs.aws.amazon.com/freertos/latest/portingguide/afr-porting-ota.html) dans le guide de portage FreeRTOS.

### Utilisation de la mémoire

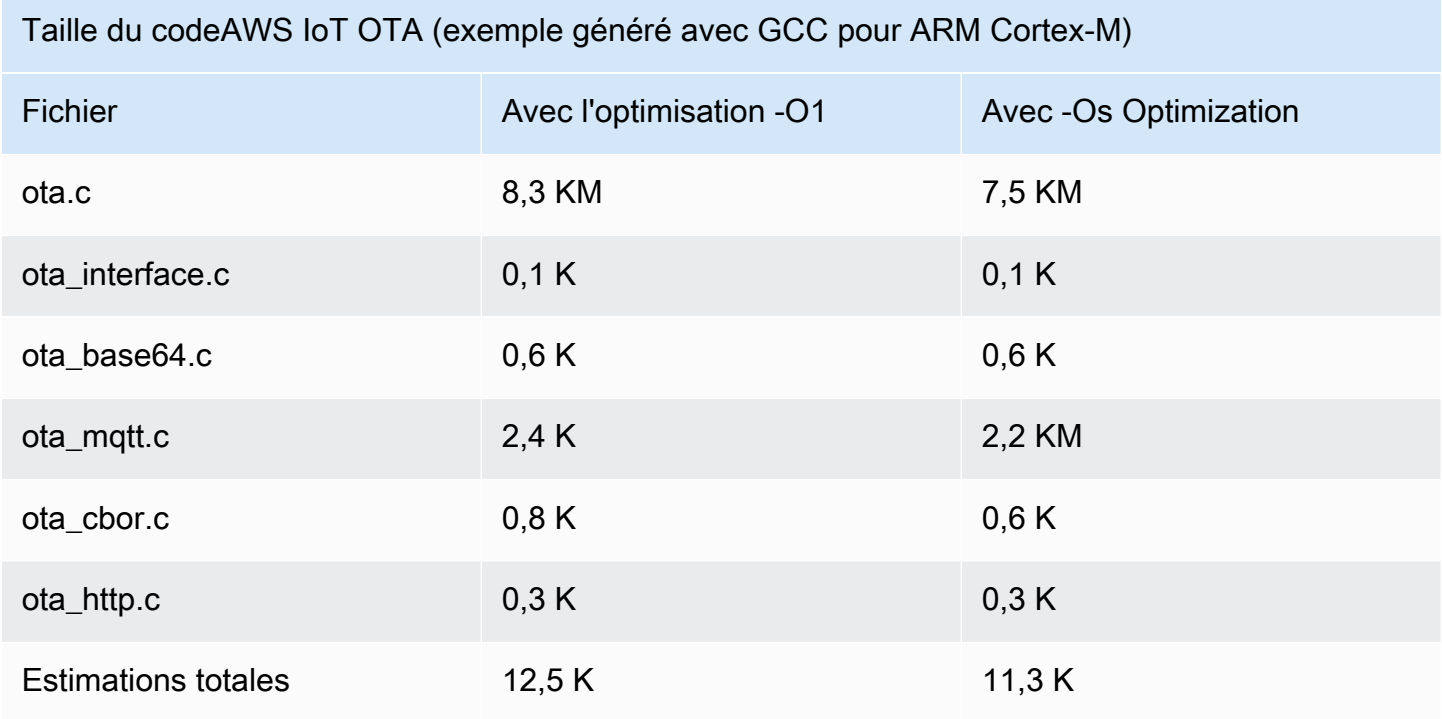

## <span id="page-687-0"></span>Bibliothèque du lecteur CorePKCS11

## **a** Note

Le contenu de cette page peut ne pas l'êtreup-to-date. Veuillez consulter la page de la [bibliothèque FreeRTOS.org](https://www.freertos.org/all-library.html) pour la dernière mise à jour.

## Présentation

La norme de cryptographie à clé publique #11 définit une API indépendante de la plate-forme pour gérer et utiliser des jetons cryptographiques. [PKCS #11](https://en.wikipedia.org/wiki/PKCS_11) fait référence à l'API définie par la norme et à la norme elle-même. L'API cryptographique PKCS #11 fait abstraction du stockage des clés, des propriétés d'obtention/de définition des objets cryptographiques et de la sémantique des sessions. Il est largement utilisé pour manipuler des objets cryptographiques courants, et il est important car

les fonctions qu'il spécifie permettent aux logiciels d'application d'utiliser, de créer, de modifier et de supprimer des objets cryptographiques, sans jamais exposer ces objets à la mémoire de l'application. Par exemple, les intégrations de AWS référence FreeRTOS utilisent un petit sous-ensemble de l'API PKCS #11 pour accéder à la clé secrète (privée) nécessaire à la création d'une connexion réseau authentifiée et sécurisée par le protocole [TLS \(Transport Layer Security\) sans que l'application ne](https://en.wikipedia.org/wiki/Transport_Layer_Security) [«](https://en.wikipedia.org/wiki/Transport_Layer_Security) voie » la clé.

La bibliothèque CorePKCS11 contient une implémentation fictive logicielle de l'interface (API) PKCS #11 qui utilise la fonctionnalité cryptographique fournie par Mbed TLS. L'utilisation d'une maquette logicielle permet un développement rapide et flexible, mais il est prévu que vous remplaciez la maquette par une implémentation spécifique au stockage sécurisé des clés utilisé dans vos appareils de production. En général, les fournisseurs de cryptoprocesseurs sécurisés, tels que le Trusted Platform Module (TPM), le Hardware Security Module (HSM), Secure Element ou tout autre type d'enclave matérielle sécurisée, distribuent une implémentation PKCS #11 avec le matériel. L'objectif de la bibliothèque fictive réservée au logiciel CorePKCS11 est donc de fournir une implémentation PKCS #11 non spécifique au matériel qui permet un prototypage et un développement rapides avant de passer à une implémentation PKCS #11 spécifique au cryptoprocesseur dans les appareils de production.

Seul un sous-ensemble de la norme PKCS #11 est implémenté, en mettant l'accent sur les opérations impliquant des clés asymétriques, la génération de nombres aléatoires et le hachage. Les cas d'utilisation ciblés incluent la gestion des certificats et des clés pour l'authentification TLS, ainsi que la vérification des signatures par code, sur de petits appareils intégrés. Consultez le fichier pkcs11.h (obtenu à partir d'OASIS, le corps standard) dans le référentiel de code source de FreeRTOS. Dans l'[implémentation de référence de FreeRTOS,](https://docs.aws.amazon.com/embedded-csdk/latest/lib-ref/libraries/standard/corePKCS11/docs/doxygen/output/html/index.html) les appels à l'API PKCS #11 sont effectués par l'interface d'assistance TLS afin d'effectuer l'authentification du client TLS pendant. SOCKETS\_Connect Les appels d'API PKCS #11 sont également effectués par notre flux de travail de provisionnement unique pour les développeurs afin d'importer un certificat client TLS et une clé privée pour l'authentification auprès du AWS IoT courtier MQTT. Ces deux cas d'utilisation, le provisionnement et l'authentification du client TLS, ne nécessitent la mise en œuvre que d'un petit sous-ensemble de la norme d'interface PKCS #11.

## Fonctions

Le sous-ensemble suivant de PKCS #11 est utilisé. Cette liste est à peu près dans l'ordre où les routines sont appelées lors de la prise en charge de la mise en service, de l'authentification du client TLS et du nettoyage. Pour une description détaillée des fonctions, consultez la documentation PKCS #11 fournie par le comité de normalisation.

## Configuration générale et API de destruction

- C\_Initialize
- C\_Finalize
- C\_GetFunctionList
- C\_GetSlotList
- C\_GetTokenInfo
- C\_OpenSession
- C\_CloseSession
- C\_Login

## API d'allocation

- C\_CreateObject CKO\_PRIVATE\_KEY (pour la clé privée de l'appareil)
- C\_CreateObject CKO\_CERTIFICATE (pour le certificat d'appareil et le certificat de vérification de code)
- C\_GenerateKeyPair
- C\_DestroyObject

## Authentification client

- C\_GetAttributeValue
- C\_FindObjectsInit
- C\_FindObjects
- C\_FindObjectsFinal
- C\_GenerateRandom
- C\_SignInit
- C\_Sign
- C\_VerifyInit
- C\_Verify
- C\_DigestInit
- C\_DigestUpdate

• C\_DigestFinal

Support cryptosystème asymétrique

L'implémentation de référence de FreeRTOS utilise PKCS #11, le RSA 2048 bits (signature uniquement) et l'ECDSA avec la courbe NIST P-256. Les instructions suivantes décrivent comment créer un objet AWS IoT basé sur un certificat client P-256.

Vérifiez que vous utilisez les versions suivantes (ou les plus récentes) de l'AWS CLI et d'OpenSSL :

```
aws --version
aws-cli/1.11.176 Python/2.7.9 Windows/8 botocore/1.7.34
openssl version
OpenSSL 1.0.2g 1 Mar 2016
```
La procédure suivante part du principe que vous avez utilisé la aws configure commande pour configurer leAWS CLI. Pour plus d'informations, consultez la section [Configuration rapide](https://docs.aws.amazon.com/cli/latest/userguide/cli-configure-quickstart.html#cli-configure-quickstart-config) aws [configure](https://docs.aws.amazon.com/cli/latest/userguide/cli-configure-quickstart.html#cli-configure-quickstart-config) dans le Guide de AWS Command Line Interface l'utilisateur.

Pour créer un AWS IoT objet basé sur un certificat client P-256

1. Créez un objet AWS IoT.

aws iot create-thing --thing-name *thing-name*

2. Utilisez OpenSSL afin de créer une clé P-256.

openssl genpkey -algorithm EC -pkeyopt ec\_paramgen\_curve:P-256 -pkeyopt ec\_param\_enc:named\_curve -outform PEM -out *thing-name*.key

3. Créez une demande d'inscription de certificat signée par la clé créée à l'étape 2.

openssl req -new -nodes -days 365 -key *thing-name*.key -out *thing-name*.req

4. Envoyez la demande d'inscription de certificat à AWS IoT.

```
aws iot create-certificate-from-csr \ 
   --certificate-signing-request file://thing-name.req --set-as-active \ 
   --certificate-pem-outfile thing-name.crt
```
5. Attachez le certificat (référencé par la sortie de l'ARN de la commande précédente) à l'objet.

```
aws iot attach-thing-principal --thing-name thing-name \ 
   --principal "arn:aws:iot:us-
east-1:123456789012:cert/
86e41339a6d1bbc67abf31faf455092cdebf8f21ffbc67c4d238d1326c7de729"
```
6. Créez une stratégie. (Cette politique est trop permissive. Il ne doit être utilisé qu'à des fins de développement.)

```
aws iot create-policy --policy-name FullControl --policy-document file://
policy.json
```
Voici le fichier policy.json spécifié dans la commande create-policy. Vous pouvez omettre cette greengrass:\* action si vous ne souhaitez pas lancer la démo de FreeRTOS pour la connectivité et la découverte de Greengrass.

```
{ 
   "Version": "2012-10-17", 
   "Statement": [ 
      { 
        "Effect": "Allow", 
        "Action": "iot:*", 
        "Resource": "*" 
     }, 
      { 
        "Effect": "Allow", 
        "Action": "greengrass:*", 
        "Resource": "*" 
      } 
   ]
}
```
7. Attachez le mandataire (certificat) et la stratégie à l'objet.

```
aws iot attach-principal-policy --policy-name FullControl \
   --principal "arn:aws:iot:us-
east-1:123456789012:cert/
86e41339a6d1bbc67abf31faf455092cdebf8f21ffbc67c4d238d1326c7de729"
```
Maintenant, suivez les étapes de la section [Mise en route d'AWS IoT](https://docs.aws.amazon.com/iot/latest/developerguide/iot-gs.html) de ce guide. N'oubliez pas de copier le certificat et la clé privée que vous avez créés dans votre fichier aws\_clientcredential\_keys.h. Copiez votre nom d'objet dans aws\_clientcredential.h.

## **a** Note

Le certificat et la clé privée sont codés en dur à des fins de démonstration uniquement. Les applications de niveau production doivent stocker ces fichiers dans un emplacement sécurisé.

## Portage

Pour plus d'informations sur le portage de la bibliothèque CorePKCS11 vers votre plateforme, consultez la section Portage de la bibliothèque [CorePKCS11 dans le Guide de portage FreeRTOS.](https://docs.aws.amazon.com/freertos/latest/portingguide/afr-porting-pkcs.html)

## Utilisation de la mémoire

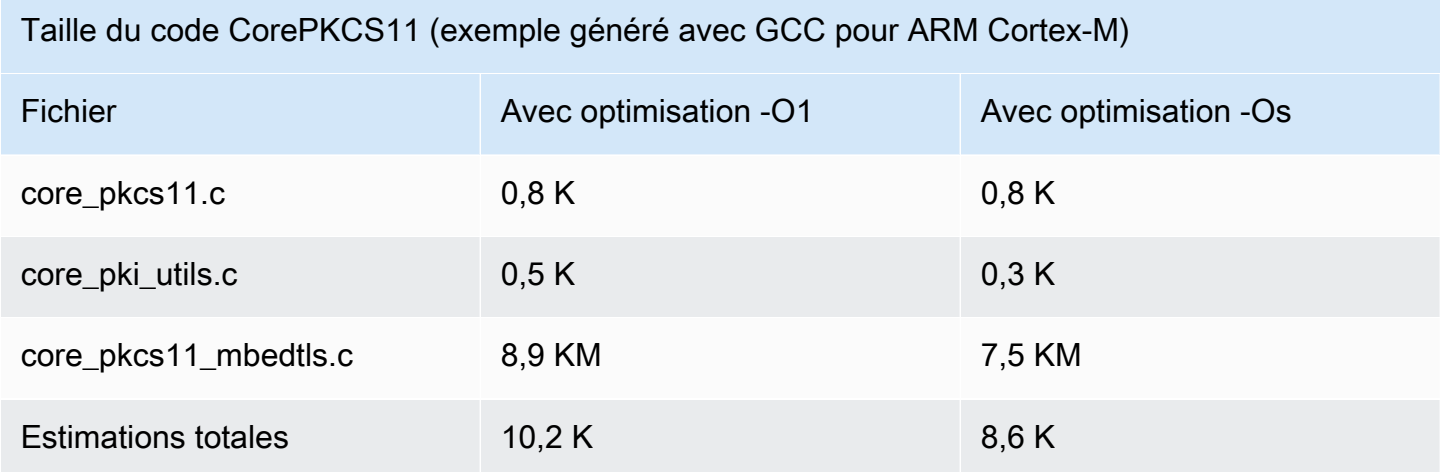

## Bibliothèque Secure Sockets

### **A** Important

Cette bibliothèque est hébergée sur le référentiel Amazon-FreeRTOS qui est obsolète. Nous vous recommandons de [commencer ici](#page-25-0) lorsque vous créez un nouveau projet. Si vous possédez déjà un projet FreeRTOS basé sur le référentiel Amazon-FreeRTOS, désormais obsolète, consultez le. [Guide de migration du référentiel Github d'Amazon-FreeRTOS](#page-338-0)

### Présentation

Vous pouvez utiliser la bibliothèque [FreeRTOS Secure](https://docs.aws.amazon.com/freertos/latest/lib-ref/html2/secure_sockets/index.html) Sockets pour créer des applications intégrées qui communiquent en toute sécurité. Cette bibliothèque a été conçue pour faciliter les premiers pas des développeurs logiciels aux expériences de programmation réseau diverses.

La bibliothèque FreeRTOS Secure Sockets est basée sur l'interface des sockets de Berkeley, avec une option de communication sécurisée supplémentaire par le protocole TLS. Pour plus d'informations sur les différences entre la bibliothèque FreeRTOS Secure Sockets et l'interface des sockets Berkeley, SOCKETS\_SetSockOpt consultez la référence de [l'A](https://docs.aws.amazon.com/freertos/latest/lib-ref/html2/secure_sockets/index.html)PI Secure Sockets.

### **a** Note

Actuellement, seules les API clientes, ainsi qu'une implémentation [IP légère \(LWiP](https://savannah.nongnu.org/projects/lwip/)) de l'API Bind côté serveur, sont prises en charge pour les sockets FreeRTOS Secure.

### Dépendances et exigences

La bibliothèque FreeRTOS Secure Sockets dépend d'une pile TCP/IP et d'une implémentation TLS. Les ports pour FreeRTOS répondent à ces dépendances de trois manières :

- Une implémentation personnalisée de TCP/IP et TLS
- [Une implémentation personnalisée de TCP/IP et de la couche TLS FreeRTOS avec mbedTLS](https://en.wikipedia.org/wiki/Mbed_TLS)
- [FreeRTOS+TCP](https://freertos.org/FreeRTOS-Plus/FreeRTOS_Plus_TCP/index.html) [et la couche FreeRTOS TLS avec mbedTLS](https://en.wikipedia.org/wiki/Mbed_TLS)

Le diagramme de dépendance ci-dessous montre l'implémentation de référence incluse dans la bibliothèque FreeRTOS Secure Sockets. Cette implémentation de référence prend en charge TLS et TCP/IP sur Ethernet et le Wi-Fi avec FreeRTOS+TCP et mbedTLS comme dépendances. Pour plus d'informations sur la couche TLS FreeRTOS, consultez.  [: acte de révision dans un pipeline se](#page-700-0) [poursuivant d'une étape à l'autre dans un flux de travail.](#page-700-0)

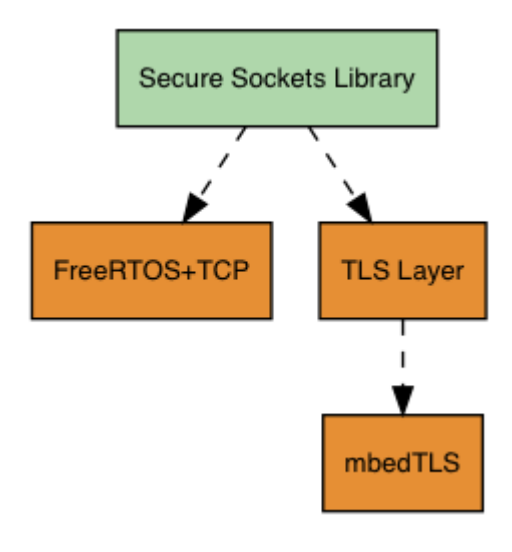

## Fonctionnalités

Les fonctionnalités de la bibliothèque FreeRTOS Secure Sockets incluent :

- Une interface standard basée sur Berkeley Sockets
- Des API thread-safe pour l'envoi et la réception des données
- asy-to-enable TLS

Résolution des problèmes

### Codes d'erreur

Les codes d'erreur renvoyés par la bibliothèque FreeRTOS Secure Sockets sont des valeurs négatives. Pour plus d'informations sur chaque code d'erreur, consultez Codes d'erreur Secure Sockets dans la [Référence d'API Secure Sockets](https://docs.aws.amazon.com/freertos/latest/lib-ref/html2/secure_sockets/index.html).

## **a** Note

Si l'API FreeRTOS Secure Sockets renvoie un code d'erreur, [Bibliothèque CoreMQTT](#page-679-0) le, qui dépend de la bibliothèque FreeRTOS Secure Sockets, renvoie le code d'erreur. AWS\_IOT\_MQTT\_SEND\_ERROR

## Developer Support

La bibliothèque FreeRTOS Secure Sockets inclut deux macros d'assistance pour gérer les adresses IP :

### **SOCKETS\_inet\_addr\_quick**

Cette macro convertit une adresse IP qui est exprimée sous la forme de quatre octets numériques distincts en adresse IP exprimée sous la forme d'un nombre 32 bits dans l'ordre des octets de réseau.

### **SOCKETS\_inet\_ntoa**

Cette macro convertit une adresse IP exprimée sous la forme d'un nombre 32 bits dans l'ordre des octets de réseau en chaîne de décimales dans la notation décimale séparée par des points.

Restrictions liées à l'utilisation

Seuls les sockets TCP sont pris en charge par la bibliothèque FreeRTOS Secure Sockets. Les sockets UDP ne sont pas pris en charge.

Les API de serveur ne sont pas prises en charge par la bibliothèque FreeRTOS Secure Sockets, à l'exception [d'une implémentation IP légère \(LWiP\) de l'API côté](https://savannah.nongnu.org/projects/lwip/) serveur. Bind Les API client sont prises en charge.

#### Initialisation

Pour utiliser la bibliothèque FreeRTOS Secure Sockets, vous devez initialiser la bibliothèque et ses dépendances. Pour initialiser la bibliothèque Secure Sockets, utilisez le code suivant dans votre application :

```
BaseType_t xResult = pdPASS;
xResult = SOCKETS_Init();
```
Les bibliothèques dépendantes doivent être initialisées séparément. Par exemple, si FreeRTOS+TCP est une dépendance, vous devez également invoquer [FreeRTOS\\_IPInit](https://www.freertos.org/FreeRTOS-Plus/FreeRTOS_Plus_TCP/API/FreeRTOS_IPInit.html) dans votre application.

Référence d'API

Pour une référence complète de l'API, consultez la section Référence de [l'API Secure Sockets](https://docs.aws.amazon.com/freertos/latest/lib-ref/html2/secure_sockets/index.html).

Exemple d'utilisation

Le code suivant connecte un client à un serveur.

#include "aws\_secure\_sockets.h"

#define configSERVER\_ADDR0 127

```
#define configSERVER_ADDR1 0
#define configSERVER_ADDR2 0
#define configSERVER ADDR3 1
#define configCLIENT_PORT 443
/* Rx and Tx timeouts are used to ensure the sockets do not wait too long for 
 * missing data. */
static const TickType_t xReceiveTimeOut = pdMS_TO_TICKS( 2000 );
static const TickType_t xSendTimeOut = pdMS_TO_TICKS( 2000 );
/* PEM-encoded server certificate */
/* The certificate used below is one of the Amazon Root CAs.\
Change this to the certificate of your choice. */
static const char cTlsECHO SERVER CERTIFICATE PEM[] =
"-----BEGIN CERTIFICATE-----\n"
"MIIBtjCCAVugAwIBAgITBmyf1XSXNmY/Owua2eiedgPySjAKBggqhkjOPQQDAjA5\n"
"MQswCQYDVQQGEwJVUzEPMA0GA1UEChMGQW1hem9uMRkwFwYDVQQDExBBbWF6b24g\n"
"Um9vdCBDQSAzMB4XDTE1MDUyNjAwMDAwMFoXDTQwMDUyNjAwMDAwMFowOTELMAkG\n"
"A1UEBhMCVVMxDzANBgNVBAoTBkFtYXpvbjEZMBcGA1UEAxMQQW1hem9uIFJvb3Qg\n"
"Q0EgMzBZMBMGByqGSM49AgEGCCqGSM49AwEHA0IABCmXp8ZBf8ANm+gBG1bG8lKl\n"
"ui2yEujSLtf6ycXYqm0fc4E7O5hrOXwzpcVOho6AF2hiRVd9RFgdszflZwjrZt6j\n"
"QjBAMA8GA1UdEwEB/wQFMAMBAf8wDgYDVR0PAQH/BAQDAgGGMB0GA1UdDgQWBBSr\n"
"ttvXBp43rDCGB5Fwx5zEGbF4wDAKBggqhkjOPQQDAgNJADBGAiEA4IWSoxe3jfkr\n"
"BqWTrBqYaGFy+uGh0PsceGCmQ5nFuMQCIQCcAu/xlJyzlvnrxir4tiz+OpAUFteM\n"
"YyRIHN8wfdVoOw==\n"
"-----END CERTIFICATE-----\n";
static const uint32 t ulTlsECHO SERVER CERTIFICATE LENGTH =
 sizeof( cTlsECHO_SERVER_CERTIFICATE_PEM );
void vConnectToServerWithSecureSocket( void )
{ 
     Socket_t xSocket; 
     SocketsSockaddr_t xEchoServerAddress; 
     BaseType_t xTransmitted, lStringLength; 
     xEchoServerAddress.usPort = SOCKETS_htons( configCLIENT_PORT ); 
     xEchoServerAddress.ulAddress = SOCKETS_inet_addr_quick( configSERVER_ADDR0, 
                                                           configSERVER_ADDR1, 
                                                           configSERVER_ADDR2, 
                                                           configSERVER_ADDR3 ); 
    /* Create a TCP socket. */
```

```
 xSocket = SOCKETS_Socket( SOCKETS_AF_INET, SOCKETS_SOCK_STREAM, 
  SOCKETS_IPPROTO_TCP ); 
     configASSERT( xSocket != SOCKETS_INVALID_SOCKET ); 
   \gamma^* Set a timeout so a missing reply does not cause the task to block indefinitely.
  */ 
     SOCKETS_SetSockOpt( xSocket, 0, SOCKETS_SO_RCVTIMEO, &xReceiveTimeOut, 
 sizeof( xReceiveTimeOut ) );
     SOCKETS_SetSockOpt( xSocket, 0, SOCKETS_SO_SNDTIMEO, &xSendTimeOut, 
 sizeof( xSendTimeOut ) );
    /* Set the socket to use TLS. */ 
     SOCKETS_SetSockOpt( xSocket, 0, SOCKETS_SO_REQUIRE_TLS, NULL, ( size_t ) 0 ); 
     SOCKETS_SetSockOpt( xSocket, 0, SOCKETS_SO_TRUSTED_SERVER_CERTIFICATE, 
  cTlsECHO_SERVER_CERTIFICATE_PEM, ulTlsECHO_SERVER_CERTIFICATE_LENGTH ); 
     if( SOCKETS_Connect( xSocket, &xEchoServerAddress, sizeof( xEchoServerAddress ) ) 
 == 0) { 
        /* Send the string to the socket. */ 
         xTransmitted = SOCKETS_Send( xSocket, /* The socket 
  receiving. */ 
                                     ( void * )"some message", /* The data being 
  sent. */ 
                                     12, /* The length of 
 the data being sent. */ 
                                    0 ); / No flags. */if(xTransmitted < 0)
         { 
            /* Error while sending data */ 
            return; 
         } 
        SOCKETS_Shutdown( xSocket, SOCKETS_SHUT_RDWR ); 
     } 
     else 
     { 
        //failed to connect to server 
     } 
     SOCKETS_Close( xSocket );
}
```
Pour obtenir un exemple complet, consultez [Démonstration du client Secure Sockets Echo.](#page-834-0)

## Portage

Les sockets sécurisés FreeRTOS dépendent d'une pile TCP/IP et d'une implémentation TLS. En fonction de votre pile, pour effectuer le portage de la bibliothèque Secure Sockets, vous devez parfois inclure les éléments suivants :

- La pile TCP/IP [FreeRTOS+TCP](https://freertos.org/FreeRTOS-Plus/FreeRTOS_Plus_TCP/index.html)
- L'interface [Bibliothèque du lecteur CorePKCS11](#page-687-0)
- L'interface [: acte de révision dans un pipeline se poursuivant d'une étape à l'autre dans un flux de](#page-700-0) [travail.](#page-700-0)

Pour plus d'informations sur le portage, consultez la section [Portage de la bibliothèque Secure](https://docs.aws.amazon.com/freertos/latest/portingguide/afr-porting-ss.html) [Sockets](https://docs.aws.amazon.com/freertos/latest/portingguide/afr-porting-ss.html) dans le guide de portage de FreeRTOS.

## Bibliothèque AWS IoT Device Shadow

## **a** Note

Le contenu de cette page ne l'est peut-être pas up-to-date. Veuillez consulter la page de la [bibliothèque FreeRTOS.org](https://www.freertos.org/all-library.html) pour la dernière mise à jour.

## Introduction

Vous pouvez utiliser la bibliothèqueAWS IoT Device Shadow pour stocker et récupérer l'état actuel (l'ombre) de chaque appareil enregistré. L'ombre de l'appareil est une représentation virtuelle persistante de votre appareil avec laquelle vous pouvez interagir dans vos applications Web, même si l'appareil est hors ligne. L'état de l'appareil est capturé sous forme d'ombre dans un document [JSON](https://www.json.org/). Vous pouvez envoyer des commandes au serviceAWS IoT Device Shadow via MQTT ou HTTP pour demander le dernier état connu de l'appareil ou pour modifier cet état. L'ombre de chaque appareil est identifiée de manière unique par le nom de l'objet correspondant, une représentation d'un appareil ou d'une entité logique spécifique sur leAWS Cloud. Pour plus d'informations, consultez [Gestion de](https://docs.aws.amazon.com/iot/latest/developerguide/iot-thing-management.html)  [périphérique de stockage en modeAWS IoT.](https://docs.aws.amazon.com/iot/latest/developerguide/iot-thing-management.html) Vous trouverez plus de détails sur les ombres dans [AWS IoTla documentation](https://docs.aws.amazon.com/iot/latest/developerguide/iot-device-shadows.html).

La bibliothèqueAWS IoT Device Shadow ne dépend pas de bibliothèques supplémentaires autres que la bibliothèque C standard. Il n'a pas non plus de dépendance à la plateforme, telle que le

threading ou la synchronisation. Il peut être utilisé avec n'importe quelle bibliothèque MQTT et n'importe quelle bibliothèque JSON.

Cette bibliothèque peut être utilisée librement et est distribuée sous la [licence open source du MIT.](https://freertos.org/a00114.html)

Taille du code deAWS IoT Device Shadow (exemple généré avec GCC pour ARM Cortex-M)

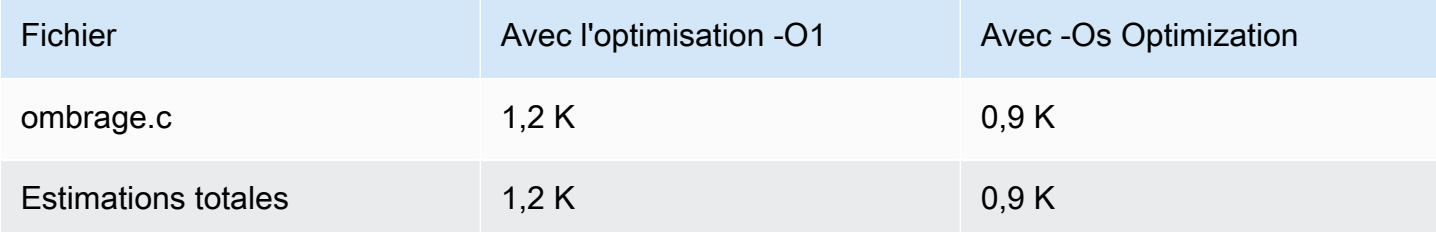

## AWS IoTBibliothèque des tâches

## **a** Note

Le contenu de cette page n'est peut-être pas up-to-date. Veuillez vous référer a[upage de la](https://www.freertos.org/all-library.html) [bibliothèque FreeRTOS.orgp](https://www.freertos.org/all-library.html)our la dernière mise à jour.

## Introduction

AWS IoTJobs est un service qui avertit un ou plusieurs appareils connectés d'une situation en attenteemploi. Vous pouvez utiliser une tâche pour gérer votre parc d'appareils, mettre à jour le microprogramme et les certificats de sécurité de vos appareils, ou effectuer des tâches administratives telles que le redémarrage des appareils et l'exécution de diagnostics. Pour plus d'informations, veuillez consulter la rubrique[Emploisd](https://docs.aws.amazon.com/iot/latest/developerguide/iot-jobs.html)ans leAWS IoTGuide des développeurs. Interactions avecAWS IoTUtilisation des tâches[MQTT,](https://freertos.org/mqtt/index.html) un protocole léger de publication et d'abonnement. Cette bibliothèque fournit une API pour composer et reconnaître les chaînes de rubriques MQTT utilisées parAWS IoTService de l'emploi.

LeAWS IoTLa bibliothèque d'emplois est écrite en C et conçue pour être conforme à[ISO](https://en.wikipedia.org/wiki/ANSI_C#C90)  [C90](https://en.wikipedia.org/wiki/ANSI_C#C90)e[tDATE : C:2012.](https://misra.org.uk/product/misra-c2012-third-edition-first-revision/) La bibliothèque ne dépend d'aucune bibliothèque supplémentaire autre que la bibliothèque C standard. Il peut être utilisé avec n'importe quelle bibliothèque MQTT et n'importe quelle bibliothèque JSON. La bibliothèque possèd[epreuvesd](https://www.cprover.org/cbmc/)émontrant une utilisation sûre de la mémoire et l'absence d'allocation de tas, ce qui le rend adapté aux microcontrôleurs IoT, mais également entièrement portable sur d'autres plateformes.

Cette bibliothèque peut être utilisée librement et est distribuée sous le[Licence open source du MIT](https://freertos.org/a00114.html).

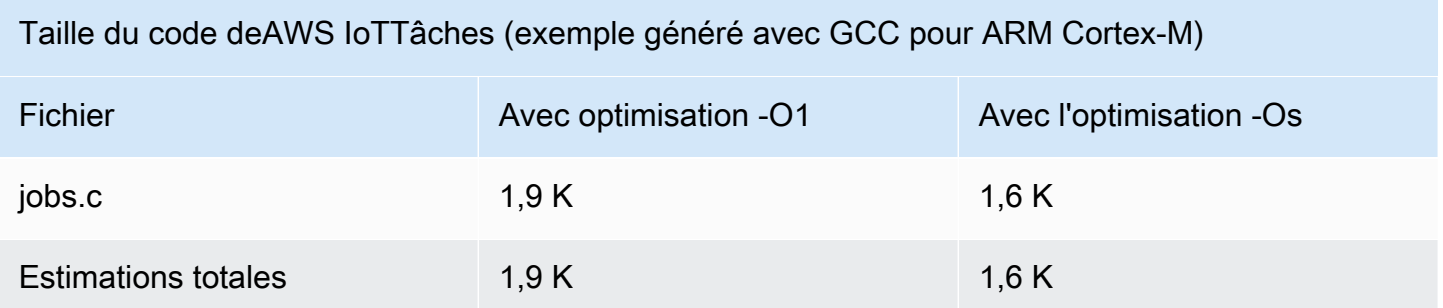

<span id="page-700-0"></span> : acte de révision dans un pipeline se poursuivant d'une étape à l'autre dans un flux de travail.

## **A** Important

Cette bibliothèque est hébergée sur le référentiel Amazon-FreeRTOS, qui est obsolète. Nous vous recommandons de [commencer ici](#page-25-0) lorsque vous créez un nouveau projet. Si vous possédez déjà un projet FreeRTOS basé sur le référentiel Amazon-FreeRTOS, désormais obsolète, consultez l[eGuide de migration du référentiel Github d'Amazon-FreeRTOS.](#page-338-0)

L'interface TLS (Transport Layer Security) de FreeRTOS est une fine enveloppe optionnelle utilisée pour extraire les détails de l'implémentation cryptographique de l'interface SSL ([Secure Sockets](https://docs.aws.amazon.com/freertos/latest/lib-ref/html2/secure_sockets/index.html) Layer) située au-dessus dans la pile de protocoles. L'objectif de l'interface TLS est de faciliter le remplacement de la bibliothèque cryptographique logicielle courante, mbed TLS, par une autre implémentation de primitives TLS de chiffrement et de négociation du protocole TLS. L'interface TLS peut être échangée sans avoir à modifier l'interface SSL. Consulteziot\_tls.h le référentiel de code source de FreeRTOS.

L'interface TLS est facultative, car vous pouvez choisir de communiquer directement avec une bibliothèque de chiffrement à partir du protocole SSL. L'interface n'est pas utilisée pour les solutions de microcontrôleur qui incluent une implémentation de déchargement complet de la pile pour le protocole TLS et le transport réseau.

Pour plus d'informations sur le portage de l'interface TLS, consultez [la section Portage de la](https://docs.aws.amazon.com/freertos/latest/portingguide/afr-porting-tls.html) [bibliothèque TLS](https://docs.aws.amazon.com/freertos/latest/portingguide/afr-porting-tls.html) dans le guide de portage FreeRTOS.

## Bibliothèque Wi-Fi

## **A** Important

Cette bibliothèque est hébergée sur le référentiel Amazon-FreeRTOS, qui est obsolète. Nous vous recommandons de [commencer ici](#page-25-0) lorsque vous créez un nouveau projet. Si vous possédez déjà un projet FreeRTOS basé sur le référentiel Amazon-FreeRTOS, désormais obsolète, consultez le. [Guide de migration du référentiel Github d'Amazon-FreeRTOS](#page-338-0)

## Présentation

La bibliothèque Wi-Fi [FreeRTOS extrait les implémentations Wi-Fi spécifiques aux ports dans](https://docs.aws.amazon.com/freertos/latest/lib-ref/html2/wifi/index.html)  [une API commune qui simplifie le développement et le portage d'applications pour toutes les](https://docs.aws.amazon.com/freertos/latest/lib-ref/html2/wifi/index.html) [cartes compatibles FreeRTOS](https://docs.aws.amazon.com/freertos/latest/lib-ref/html2/wifi/index.html) dotées de fonctionnalités Wi-Fi. À l'aide de cette API courante, les applications peuvent communiquer avec leur pile sans fil de niveau inférieur via une interface commune.

### Dépendances et exigences

## [La bibliothèque Wi-Fi FreeRTOS nécessite le noyau FreeRTOS+TCP.](https://freertos.org/FreeRTOS-Plus/FreeRTOS_Plus_TCP/index.html)

### Fonctionnalités

La bibliothèque Wi-Fi comprend les fonctions suivantes :

- Support pour l'authentification WEP, WPA, WPA2 et WPA3
- Balayage de point d'accès
- Gestion de l'alimentation
- Profils réseau

Pour plus d'informations sur les fonctions de la bibliothèque Wi-Fi, voir ci-dessous.

### Modes Wi-Fi

Les appareils Wi-Fi peuvent être dans l'un de ces trois modes : Station, Access Point ou P2P. Vous pouvez obtenir le mode en cours d'un appareil Wi-Fi en appelant WIFI\_GetMode. Vous pouvez définir le mode Wi-Fi d'un appareil Wi-Fi en appelant WIFI\_SetMode. Le changement de mode en appelant WIFI\_SetMode déconnecte l'appareil, s'il est déjà connecté à un réseau.

### Mode Station

Configurez votre appareil en mode Station pour connecter la carte à un point d'accès existant. Mode Access Point (AP)

Configurez votre appareil en mode AP de façon à rendre en faire un point d'accès auquel d'autres appareils peuvent se connecter. Lorsque votre appareil est en mode AP, vous pouvez connecter un autre appareil à votre appareil FreeRTOS et configurer les nouvelles informations d'identification Wi-Fi. Pour configurer le mode AP, appelez WIFI\_ConfigureAP. Pour placer votre appareil en mode AP, appelez WIFI\_StartAP. Pour désactiver le mode AP, appelez WIFI\_StopAP.

### **a** Note

Les bibliothèques FreeRTOS ne fournissent pas de connexion Wi-Fi en mode AP. Vous devez fournir les fonctionnalités supplémentaires, y compris les capacités de serveur DHCP et HTTP, pour obtenir la prise en charge complète du mode point d'accès.

## Mode P2P

Configurez votre appareil en mode P2P pour permettre à plusieurs appareils de se connecter directement l'un à l'autre, sans point d'accès.

### Sécurité

L'API Wi-Fi prend en charge les types de sécurité WEP, WPA, WPA2 et WPA3. Lorsqu'un appareil se trouve en mode Station, vous devez spécifier le type de sécurité réseau lors de l'appel de la fonction WIFI ConnectAP. Lorsqu'un appareil est en mode AP, l'appareil peut être configuré pour utiliser n'importe lequel des types de sécurité pris en charge :

- eWiFiSecurityOpen
- eWiFiSecurityWEP
- eWiFiSecurityWPA
- eWiFiSecurityWPA2
- eWiFiSecurityWPA3

### Analyse et connexion

Pour rechercher des points d'accès à proximité, configurez votre appareil en mode Station et appelez la fonction WIFI\_Scan. Si vous trouvez un certain réseau dans l'analyse, vous pouvez vous y connecter en appelant WIFI\_ConnectAP et en fournissant les informations d'identification du réseau. Vous pouvez déconnecter un appareil Wi-Fi du réseau en appelant WIFI\_Disconnect. Pour plus d'informations sur l'analyse et la connexion, consultez [Exemple d'utilisation](#page-705-0) et [Référence](#page-705-1)  [d'API.](#page-705-1)

## Gestion de l'alimentation

Les différents appareils Wi-Fi ont différentes exigences en matière d'alimentation, en fonction de l'application et des sources d'alimentation disponibles. Un appareil peut être toujours allumé pour réduire la latence, ou être connecté par intermittence et basculer en mode alimentation basse lorsque le mode Wi-Fi n'est pas requis. L'API d'interface prend en charge divers modes de gestion de l'alimentation, comme toujours activée, alimentation basse et mode normal. Vous définissez le mode d'alimentation d'un appareil à l'aide de la fonction WIFI\_SetPMMode. Vous pouvez obtenir le mode d'alimentation en cours d'un appareil Wi-Fi en appelant la fonction WIFI\_GetPMMode.

### Profils réseau

La bibliothèque Wi-Fi vous permet d'enregistrer les profils de réseau dans la mémoire non volatile de vos appareils. Cela vous permet d'enregistrer les paramètres réseau afin qu'ils puissent être récupérés lorsqu'un appareil se reconnecte à un réseau Wi-Fi, supprimant ainsi la nécessité de mettre à nouveau en service les appareils une fois qu'ils ont été connectés à un réseau. WIFI\_NetworkAdd ajoute un profil réseau. WIFI\_NetworkGet récupère un profil réseau. WIFI\_NetworkDel supprime un profil réseau. Le nombre de profils que vous pouvez enregistrer dépend de la plateforme.

## **Configuration**

Pour utiliser la bibliothèque Wi-Fi, vous devez définir plusieurs identifiants dans un fichier de configuration. Pour plus d'informations sur ces identifiants, consultez [Référence d'API](#page-705-1).

### **a** Note

La bibliothèque n'inclut pas le fichier de configuration nécessaire. Vous devez en créer un. Lorsque vous créez votre fichier de configuration, veillez à inclure les identifiants de configuration spécifiques à votre carte.

#### Initialisation

Avant d'utiliser la bibliothèque Wi-Fi, vous devez initialiser certains composants spécifiques à la carte, en plus des composants FreeRTOS. En utilisant le fichier vendors/*vendor*/boards/*board*/ aws\_demos/application\_code/main.c comme modèle pour l'initialisation, procédez de la façon suivante :

1. Supprimez l'exemple de logique de connexion Wi-Fi dans main.c si votre application gère les connexions Wi-Fi. Remplacez l'appel de fonction DEMO\_RUNNER\_RunDemos() suivant :

```
if( SYSTEM Init() == pdfASS )
     { 
 ... 
         DEMO_RUNNER_RunDemos(); 
     ... 
         }
```
Par un appel à votre propre application :

```
if( SYSTEM_Init() == pdPASS ) 
     { 
     ... 
         // This function should create any tasks 
         // that your application requires to run. 
         YOUR_APP_FUNCTION(); 
     ... 
         }
```
2. Appelez WIFI\_On() pour initialiser et mettre en service votre puce Wi-Fi.

## **a** Note

Certaines cartes peuvent nécessiter une initialisation du matériel supplémentaire.

3. Transmettez une structure WIFINetworkParams\_t configurée à WIFI\_ConnectAP() pour connecter la carte à un réseau Wi-Fi disponible. Pour plus d'informations sur la structure WIFINetworkParams\_t, consultez [Exemple d'utilisation](#page-705-0) et [Référence d'API.](#page-705-1)

### <span id="page-705-1"></span>Référence d'API

Pour obtenir une référence d'API complète, consultez la [Référence d'API Wi-Fi.](https://docs.aws.amazon.com/freertos/latest/lib-ref/html2/wifi/index.html)

<span id="page-705-0"></span>Exemple d'utilisation

Connexion à un point d'accès connu

```
#define clientcredentialWIFI_SSID "MyNetwork"
#define clientcredentialWIFI_PASSWORD "hunter2"
WIFINetworkParams_t xNetworkParams;
WIFIReturnCode_t xWifiStatus;
xWifiStatus = WIFI_On(); // Turn on Wi-Fi module
// Check that Wi-Fi initialization was successful
if( xWifiStatus == eWiFiSuccess )
{ 
     configPRINT( ( "WiFi library initialized.\n") );
}
else
{ 
     configPRINT( ( "WiFi library failed to initialize.\n" ) ); 
     // Handle module init failure
}
/* Setup parameters. */
xNetworkParams.pcSSID = clientcredentialWIFI_SSID;
xNetworkParams.ucSSIDLength = sizeof( clientcredentialWIFI_SSID );
xNetworkParams.pcPassword = clientcredentialWIFI_PASSWORD;
xNetworkParams.ucPasswordLength = sizeof( clientcredentialWIFI_PASSWORD );
xNetworkParams.xSecurity = eWiFiSecurityWPA2;
// Connect!
xWifiStatus = WIFI_ConnectAP( &( xNetworkParams ) );
if( xWifiStatus == eWiFiSuccess )
{ 
     configPRINT( ( "WiFi Connected to AP.\n" ) ); 
     // IP Stack will receive a network-up event on success
}
else
{
```
}

```
 configPRINT( ( "WiFi failed to connect to AP.\n" ) ); 
 // Handle connection failure
```
Recherche des points d'accès à proximité

```
WIFINetworkParams_t xNetworkParams;
WIFIReturnCode_t xWifiStatus;
configPRINT( ("Turning on wifi...\n") );
xWifiStatus = WIFI_On();
configPRINT( ("Checking status...\n") );
if( xWifiStatus == eWiFiSuccess )
{ 
     configPRINT( ("WiFi module initialized.\n") );
}
else
{ 
     configPRINTF( ("WiFi module failed to initialize.\n" ) ); 
     // Handle module init failure
}
WIFI_SetMode(eWiFiModeStation);
/* Some boards might require additional initialization steps to use the Wi-Fi library. 
  */
while (1)
{ 
     configPRINT( ("Starting scan\n") ); 
     const uint8_t ucNumNetworks = 12; //Get 12 scan results 
     WIFIScanResult_t xScanResults[ ucNumNetworks ]; 
     xWifiStatus = WIFI_Scan( xScanResults, ucNumNetworks ); // Initiate scan 
     configPRINT( ("Scan started\n") ); 
     // For each scan result, print out the SSID and RSSI 
     if ( xWifiStatus == eWiFiSuccess ) 
     { 
         configPRINT( ("Scan success\n") ); 
         for ( uint8_t i=0; i<ucNumNetworks; i++ ) 
         {
```

```
 configPRINTF( ("%s : %d \n", xScanResults[i].cSSID, 
  xScanResults[i].cRSSI) ); 
          } 
     } else { 
          configPRINTF( ("Scan failed, status code: %d\n", (int)xWifiStatus) ); 
     } 
     vTaskDelay(200);
}
```
### Portage

L'implémentation iot wifi.c nécessite l'implémentation des fonctions définies dans iot wifi.h. Au minimum, l'implémentation doit retourner eWiFiNotSupported pour toute fonction non essentielle ou non prise en charge.

Pour plus d'informations sur le portage de la bibliothèque Wi-Fi, voir [Portage de la bibliothèque Wi-Fi](https://docs.aws.amazon.com/freertos/latest/portingguide/afr-porting-wifi.html) [dans le Guide de portage](https://docs.aws.amazon.com/freertos/latest/portingguide/afr-porting-wifi.html) de FreeRTOS.

# Démos FreeRTOS

FreeRTOS inclut certaines applications de démonstration dans ledemos dossier, sous le répertoire principal de FreeRTOS. Tous les exemples pouvant être exécutés par FreeRTOS apparaissent dans lecommon dossier ci-dessousdemos. Il y a également un dossier pour chaque plateforme qualifiée pour FreeRTOS sous cedemos dossier.

Avant de tester la démonstration des applications, nous vous recommandons de terminer le didacticiel [Mise en route avec FreeRTOS.](#page-345-0) Il vous expliquent comment configurer et exécuter la démo de CoreMQTT.

## Exécuter les démos de FreeRTOS

Les rubriques suivantes vous expliquent comment configurer et exécuter des démos de FreeRTOS :

- [Applications de démonstration Bluetooth Low Energy](#page-708-0)
- [Démonstration du chargeur de démarrage pour la carte Microchip Curiosity PIC32MZEF](#page-730-0)
- [AWS IoT Device Defender démo](#page-739-0)
- [AWS IoT GreengrassApplication de démonstration V1 Discovery](#page-744-0)
- [AWS IoT Greengrass V2](#page-748-0)
- [Démos CoreHTTP](#page-749-0)
- [AWS IoTDémo de la bibliothèque d'emplois](#page-763-0)
- [Démos de CoreMQTT](#page-765-0)
- [Over-the-air met à jour l'application de démonstration](#page-775-0)
- [Démonstration du client Secure Sockets Echo](#page-834-0)
- [Application de démonstration AWS IoT Device Shadow](#page-828-0)

LaDEMO\_RUNNER\_RunDemos fonction, située dans le*freertos*/demos/demo\_runner/ iot\_demo\_runner.c fichier, initialise un thread détaché sur lequel s'exécute une seule application de démonstration. Par défaut, appelle et démarreDEMO\_RUNNER\_RunDemos uniquement la démo de l'agent CoreMQTT. En fonction de la configuration que vous avez sélectionnée lors du téléchargement de FreeRTOS et de l'endroit où vous avez téléchargé FreeRTOS, les autres exemples de fonctions d'exécution peuvent démarrer par défaut. Pour activer une application de démonstration, ouvrez le*freertos*/vendors/*vendor*/boards/*board*/aws\_demos/ config\_files/aws\_demo\_config.h fichier et définissez la démo que vous souhaitez exécuter.

### **a** Note

Toutes les combinaisons d'exemples ne fonctionnent pas ensemble. Selon la combinaison, il se peut que le logiciel ne s'exécute pas sur la cible sélectionnée en raison de contraintes de mémoire. Nous vous recommandons d'exécuter une démonstration à la fois.

## Configuration des démonstrations

Les démos ont été configurées pour vous aider à faire vos premiers pas rapidement. Il se peut que vous souhaitiez modifier certaines configurations pour que votre projet puisse créer une version qui s'exécute sur votre plateforme. Vous pouvez trouver les fichiers de configuration dans vendors/*vendor*/boards/*board*/aws\_demos/config\_files.

<span id="page-708-0"></span>Applications de démonstration Bluetooth Low Energy

### **A** Important

Cette démo est hébergée sur le référentiel Amazon-FreeRTOS qui est obsolète. Nous vous recommandons de [commencer ici](#page-25-0) lorsque vous créez un nouveau projet. Si vous possédez déjà un projet FreeRTOS basé sur le référentiel Amazon-FreeRTOS, désormais obsolète, consultez le. [Guide de migration du référentiel Github d'Amazon-FreeRTOS](#page-338-0)

### Présentation

FreeRTOS Bluetooth Low Energy inclut trois applications de démonstration :

• Démonstration [MQTT sur Bluetooth Low Energy](#page-720-0)

Cette application montre comment utiliser le MQTT sur le service Bluetooth Low Energy.

• Démonstration [Mise en service Wi-Fi](#page-722-0)

Cette application explique comment utiliser le service Bluetooth Low Energy Wi-Fi Provisioning.

• Démonstration [Serveur d'attributs générique \(GATT\)](#page-728-0)

Cette application montre comment utiliser les API intergicielles Bluetooth Low Energy FreeRTOS pour créer un serveur GATT simple.

## **a** Note

Pour configurer et exécuter les démos de FreeRTOS, suivez les étapes décrites dans. [Mise](#page-345-0)  [en route avec FreeRTOS](#page-345-0)

## Prérequis

Pour suivre ces démonstrations, vous avez besoin d'un microcontrôleur équipé de fonctionnalités Bluetooth Low Energy. Vous avez également besoin du [SDK iOS pour appareils Bluetooth](#page-660-0) [FreeRTOS](#page-660-0) ou du [SDK Android pour appareils Bluetooth FreeRTOS.](#page-660-1)

Configuration AWS IoT et Amazon Cognito pour FreeRTOS Bluetooth Low Energy

Pour connecter vos AWS IoT appareils à MQTT, vous devez configurer Amazon AWS IoT Cognito.

Pour configurer AWS IoT

- 1. Créez un AWS compte sur [https://aws.amazon.com/.](https://aws.amazon.com/)
- 2. Ouvrez la [console AWS IoT](https://console.aws.amazon.com/iot/), puis, dans le volet de navigation, choisissez Gérer, puis Objets.
- 3. Choisissez Créer, puis Créer un seul objet.
- 4. Entrez un nom pour votre appareil, puis choisissez Suivant.
- 5. Si vous connectez votre microcontrôleur au cloud via un appareil mobile, choisissez Créer un objet sans certificat. Dans la mesure où les SDK mobiles utilisent Amazon Cognito pour l'authentification des appareils, il n'est pas nécessaire de créer un certificat d'appareil pour les démos utilisant le Bluetooth Low Energy.

Si vous connectez votre microcontrôleur au cloud directement par Wi-Fi, choisissez Créer un certificat, puis Activer, puis téléchargez le certificat, la clé publique et la clé privée de l'objet.

6. Choisissez l'objet que vous venez de créer dans la liste des objets enregistrés, puis choisissez Interagir à partir de la page de l'objet. Notez le point de terminaison de l' AWS IoT API REST.

Pour plus d'informations sur la configuration, consultez la section [Getting Started with AWS IoT](https://docs.aws.amazon.com/iot/latest/developerguide/iot-gs.html).

Pour créer un groupe d'utilisateurs Amazon Cognito

- 1. Ouvrez la console Amazon Cognito et choisissez Gérer les groupes d'utilisateurs.
- 2. Sélectionnez Create a user pool.
- 3. Attribuez un nom au groupe d'utilisateurs, puis choisissez Consulter les valeurs par défaut.
- 4. Dans le volet de navigation, choisissez Clients d'application, puis Ajouter un client d'application.
- 5. Tapez un nom pour le client d'application, puis cliquez sur Créer un client d'application.
- 6. Dans le volet de navigation, sélectionnez Vérification, puis Créer un groupe.

Prenez note de l'ID du groupe qui s'affiche sur la page Paramètres généraux de votre groupe d'utilisateurs.

7. Dans le volet de navigation, choisissez Clients d'application, puis Afficher les détails. Notez l'ID et le code secret du client d'application.

Pour créer un pool d'identités Amazon Cognito

- 1. Ouvrez la console Amazon Cognito et choisissez Manage Identity Pools.
- 2. Saisissez un nom pour le groupe d'identités.
- 3. Développez Fournisseurs d'authentification, choisissez l'onglet Cognito, puis entrez l'ID de votre groupe d'utilisateurs et l'ID du client d'application.
- 4. Sélectionnez Créer une réserve.
- 5. Développez Afficher les détails et notez les deux noms de rôle IAM. Choisissez Autoriser pour créer les rôles IAM pour les identités authentifiées et non authentifiées afin d'accéder à Amazon Cognito.
- 6. Choisissez Edit identity groupe (Modifier le groupe d'identités). Prenez note de l'ID du groupe d'identités. Il devrait avoir la forme uswest-2:12345678-1234-1234-1234-123456789012.

Pour plus d'informations sur la configuration d'Amazon Cognito, consultez la section [Getting Started](https://docs.aws.amazon.com/cognito/latest/developerguide/cognito-getting-started.html) [with Amazon Cognito](https://docs.aws.amazon.com/cognito/latest/developerguide/cognito-getting-started.html).

Pour créer et associer une politique IAM à l'identité authentifiée

- 1. Ouvrez la console IAM, puis dans le volet de navigation, sélectionnez Rôles.
- 2. Recherchez et choisissez le rôle de votre identité authentifiée, choisissez Attacher des stratégies, puis Ajouter une stratégie en ligne.
- 3. Choisissez l'onglet JSON, puis collez le JSON suivant :

```
{ 
    "Version":"2012-10-17", 
    "Statement":[ 
       { 
           "Effect":"Allow", 
           "Action":[ 
              "iot:AttachPolicy", 
              "iot:AttachPrincipalPolicy", 
              "iot:Connect", 
              "iot:Publish", 
              "iot:Subscribe", 
              "iot:Receive", 
              "iot:GetThingShadow", 
              "iot:UpdateThingShadow", 
              "iot:DeleteThingShadow" 
           ], 
           "Resource":[ 
              " ] 
       } 
    ]
}
```
4. Choisissez Examiner une stratégie, entrez un nom pour la stratégie, puis choisissez Créer une stratégie.

Gardez vos informations AWS IoT et celles d'Amazon Cognito à portée de main. Vous avez besoin du point de terminaison et des identifiants pour authentifier votre application mobile auprès du AWS Cloud.

Configurez votre environnement FreeRTOS pour Bluetooth Low Energy

Pour configurer votre environnement, vous devez télécharger FreeRTOS sur votre microcontrôleur, puis télécharger et configurer [Bibliothèque Bluetooth Low Energy](#page-645-0) le SDK mobile pour les appareils Bluetooth FreeRTOS sur votre appareil mobile.

Pour configurer l'environnement de votre microcontrôleur avec FreeRTOS Bluetooth Low Energy

- 1. Téléchargez ou clonez FreeRTOS depuis. [GitHub](https://github.com/aws/amazon-freertos) Consultez le fichier [README.md](https://github.com/aws/amazon-freertos/blob/main/README.md) pour obtenir des instructions.
- 2. Configurez FreeRTOS sur votre microcontrôleur.

[Pour plus d'informations sur la prise en main de FreeRTOS sur un microcontrôleur compatible](https://docs.aws.amazon.com/freertos/latest/userguide/freertos-getting-started.html) [FreeRTOS, consultez le guide de votre carte dans Getting Started with FreeRTOS.](https://docs.aws.amazon.com/freertos/latest/userguide/freertos-getting-started.html)

## **a** Note

Vous pouvez exécuter les démos sur n'importe quel microcontrôleur compatible Bluetooth Low Energy doté de FreeRTOS et de bibliothèques FreeRTOS Bluetooth Low Energy portées. Actuellement, le projet de démonstration [MQTT sur Bluetooth](#page-720-0) [Low Energy](#page-720-0) FreeRTOS est entièrement porté sur les appareils Bluetooth Low Energy suivants :

- [Espressif DevKit ESP32-C et l'ESP-WROVER-KIT](https://docs.aws.amazon.com/freertos/latest/userguide/getting_started_espressif.html)
- [Nordic nRF52840-DK](https://docs.aws.amazon.com/freertos/latest/userguide/getting_started_nordic.html)

### Composants communs

Les applications de démonstration FreeRTOS ont deux composants communs :

• Network Manager

• Application de démonstration du kit SDK pour appareils mobiles Bluetooth Low Energy

### Network Manager

Le gestionnaire de réseau gère la connexion réseau de vos microcontrôleurs. Il se trouve dans votre répertoire FreeRTOS à l'adresse. demos/network\_manager/aws\_iot\_network\_manager.c Si le gestionnaire de réseau est activé pour Wi-Fi et Bluetooth Low Energy, les démonstrations commencent avec Bluetooth Low Energy par défaut. Si la connexion Bluetooth Low Energy est interrompue et que votre carte Wi-Fi est activée, le gestionnaire de réseau bascule vers une connexion Wi-Fi disponible pour ne pas vous déconnecter du réseau.

Pour activer un type de connexion réseau avec le gestionnaire de réseau, ajoutez le type de connexion réseau au paramètre configENABLED\_NETWORKS dans vendors/*vendor*/ boards/*board*/aws\_demos/config\_files/aws\_iot\_network\_config.h (où *vendor* est le nom du fournisseur et *board* est le nom de la carte mère que vous utilisez pour exécuter les démonstrations).

Par exemple, si Bluetooth Low Energy et le Wi-Fi sont tous les deux activés, la ligne qui commence par #define configENABLED\_NETWORKS dans aws\_iot\_network\_config.h se présente comme suit :

```
#define configENABLED_NETWORKS ( AWSIOT_NETWORK_TYPE_BLE | AWSIOT_NETWORK_TYPE_WIFI )
```
Pour obtenir une liste des types de connexion réseau actuellement pris en charge, consultez les lignes qui commencent par #define AWSIOT\_NETWORK\_TYPE dans aws\_iot\_network.h.

Application de démonstration du SDK FreeRTOS Bluetooth Low Energy Mobile

[L'application de démonstration du SDK FreeRTOS Bluetooth Low Energy Mobile se trouve GitHub](https://github.com/aws/amazon-freertos-ble-ios-sdk)  [sur le SDK A](https://github.com/aws/amazon-freertos-ble-ios-sdk)[ndroid pour les appareils Bluetooth FreeRTOS sous et](https://github.com/aws/amazon-freertos-ble-android-sdk) amazon-freertos-bleandroid-sdk/app [sur le SDK iOS pour les appareils Bluetooth FreeRTOS sous](https://github.com/aws/amazon-freertos-ble-android-sdk)[.](https://github.com/aws/amazon-freertos-ble-ios-sdk) amazonfreertos-ble-ios-sdk/Example/AmazonFreeRTOSDemo Dans cet exemple, nous utilisons des captures d'écran de la version iOS de l'application de démonstration pour mobile.

### **a** Note

Si vous utilisez un appareil iOS, vous avez besoin de Xcode pour générer l'application de démonstration pour mobile. Si vous utilisez un appareil Android, vous pouvez utiliser Android Studio pour générer l'application de démonstration pour mobile.

Pour configurer l'application de démonstration du kit SDK iOS

Lorsque vous définissez des variables de configuration, utilisez le format des valeurs d'espace réservé prévu dans les fichiers de configuration.

- 1. Confirmez que le [SDK iOS pour appareils Bluetooth FreeRTOS](#page-660-0) est installé.
- 2. Exécutez la commande suivante à partir de amazon-freertos-ble-ios-sdk/Example/ AmazonFreeRTOSDemo/ :

\$ pod install

- 3. Ouvrez le projet amazon-freertos-ble-ios-sdk/Example/AmazonFreeRTOSDemo/ AmazonFreeRTOSDemo.xcworkspace avec Xcode et remplacez le compte développeur de signature par votre compte.
- 4. Créez une AWS IoT politique dans votre région (si ce n'est pas déjà fait).

### **a** Note

Cette politique est différente de la politique IAM créée pour l'identité authentifiée Amazon Cognito.

- a. Ouvrez la [AWS IoT console](https://console.aws.amazon.com/iot/).
- b. Dans le volet de navigation, choisissez successivement Sécurisé, Stratégies et Créer. Entrez un nom pour identifier votre stratégie. Dans la section Ajouter des instructions, choisissez Mode avancé. Copiez et collez le code JSON suivant dans la fenêtre de l'éditeur de stratégie. Remplacez *aws-region* et aws-account par votre région *et* votre identifiant de AWS compte.

```
 "Version": "2012-10-17",
```
{

```
 "Statement": [ 
          { 
              "Effect": "Allow", 
              "Action": "iot:Connect", 
              "Resource":"arn:aws:iot:region:account-id:*" 
          }, 
          { 
              "Effect": "Allow", 
              "Action": "iot:Publish", 
              "Resource": "arn:aws:iot:region:account-id:*" 
          }, 
          { 
               "Effect": "Allow", 
               "Action": "iot:Subscribe", 
               "Resource": "arn:aws:iot:region:account-id:*" 
          }, 
          { 
               "Effect": "Allow", 
               "Action": "iot:Receive", 
               "Resource": "arn:aws:iot:region:account-id:*" 
          } 
     ]
}
```
- c. Choisissez Créer.
- 5. Ouvrez amazon-freertos-ble-ios-sdk/Example/AmazonFreeRTOSDemo/ AmazonFreeRTOSDemo/Amazon/AmazonConstants.swift et redéfinissez les variables suivantes :
	- region: Votre AWS région.
	- iotPolicyName: le nom AWS IoT de votre police.
	- mqttCustomTopic : la rubrique MQTT dans laquelle vous voulez publier.
- 6. Ouvrir amazon-freertos-ble-ios-sdk/Example/AmazonFreeRTOSDemo/ AmazonFreeRTOSDemo/Support/awsconfiguration.json.

Sous CognitoIdentity, redéfinissez les variables suivantes :

- PoolId: l'identifiant de votre pool d'identités Amazon Cognito.
- Region: Votre AWS région.

Sous CognitoUserPool, redéfinissez les variables suivantes :

- PoolId: l'identifiant de votre groupe d'utilisateurs Amazon Cognito.
- AppClientId : ID de votre client d'application.
- AppClientSecret : clé secrète de votre client d'application.
- Region: Votre AWS région.

Pour configurer l'application de démonstration du kit SDK Android

Lorsque vous définissez des variables de configuration, utilisez le format des valeurs d'espace réservé prévu dans les fichiers de configuration.

- 1. Confirmez que le [SDK Android pour appareils Bluetooth FreeRTOS](#page-660-1) est installé.
- 2. Créez une AWS IoT politique dans votre région (si ce n'est pas déjà fait).

**a** Note

Cette politique est différente de la politique IAM créée pour l'identité authentifiée Amazon Cognito.

- a. Ouvrez la [AWS IoT console](https://console.aws.amazon.com/iot/).
- b. Dans le volet de navigation, choisissez successivement Sécurisé, Stratégies et Créer. Entrez un nom pour identifier votre stratégie. Dans la section Ajouter des instructions, choisissez Mode avancé. Copiez et collez le code JSON suivant dans la fenêtre de l'éditeur de stratégie. Remplacez *aws-region* et aws-account par votre région *et* votre identifiant de AWS compte.

```
{ 
     "Version": "2012-10-17", 
     "Statement": [ 
          { 
               "Effect": "Allow", 
               "Action": "iot:Connect", 
               "Resource":"arn:aws:iot:region:account-id:*" 
          }, 
          {
```

```
 "Effect": "Allow", 
               "Action": "iot:Publish", 
              "Resource": "arn:aws:iot:region:account-id:*" 
          }, 
         \mathcal{L} "Effect": "Allow", 
                "Action": "iot:Subscribe", 
                "Resource": "arn:aws:iot:region:account-id:*" 
          }, 
          { 
                "Effect": "Allow", 
                "Action": "iot:Receive", 
                "Resource": "arn:aws:iot:region:account-id:*" 
          } 
     ]
}
```
- c. Choisissez Créer.
- 3. Ouvrez [https://github.com/aws/amazon-freertos-ble-android-sdk/blob/master/app/src/main/java/](https://github.com/aws/amazon-freertos-ble-android-sdk/blob/master/app/src/main/java/software/amazon/freertos/demo/DemoConstants.java) [software/amazon/freertos/demo/ DemoConstants .java](https://github.com/aws/amazon-freertos-ble-android-sdk/blob/master/app/src/main/java/software/amazon/freertos/demo/DemoConstants.java) et redéfinissez les variables suivantes :
	- AWS\_IOT\_POLICY\_NAME: le nom AWS IoT de votre police.
	- AWS\_IOT\_REGION: Votre AWS région.
- 4. Ouvrez [https://github.com/aws/amazon-freertos-ble-android-sdk/blob/master/app/src/main/res/](https://github.com/aws/amazon-freertos-ble-android-sdk/blob/master/app/src/main/res/raw/awsconfiguration.json)  [raw/awsconfiguration.json](https://github.com/aws/amazon-freertos-ble-android-sdk/blob/master/app/src/main/res/raw/awsconfiguration.json).

Sous CognitoIdentity, redéfinissez les variables suivantes :

- PoolId: l'identifiant de votre pool d'identités Amazon Cognito.
- Region: Votre AWS région.

Sous CognitoUserPool, redéfinissez les variables suivantes :

- PoolId: l'identifiant de votre groupe d'utilisateurs Amazon Cognito.
- AppClientId : ID de votre client d'application.
- AppClientSecret : clé secrète de votre client d'application.
- Region: Votre AWS région.

Pour découvrir et établir des connexions sécurisées avec votre microcontrôleur sur Bluetooth Low Energy

- 1. Pour coupler votre microcontrôleur et votre appareil mobile en toute sécurité (étape 6), vous avez besoin d'un émulateur de terminal série doté à la fois de capacités d'entrée et de sortie (par exemple). TeraTerm Configurez le terminal pour vous connecter à votre carte via une connexion série, comme indiqué dans [Installation d'un émulateur de terminal.](#page-357-0)
- 2. Exécutez le projet de démonstration Bluetooth Low Energy sur votre microcontrôleur.
- 3. Exécutez l'application de démonstration du kit SDK mobile Bluetooth Low Energy sur votre appareil mobile.

Pour démarrer l'application de démonstration dans le kit SDK Android à partir de la ligne de commande, exécutez la commande suivante :

### \$ ./gradlew installDebug

4. Confirmez que votre microcontrôleur s'affiche sous Appareils dans l'application de démonstration du kit SDK mobile Bluetooth Low Energy.

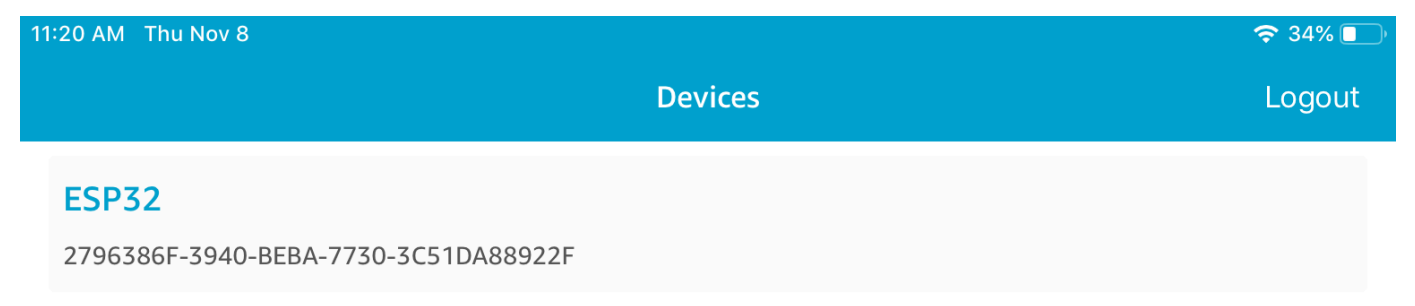

## **a** Note

Tous les appareils équipés de FreeRTOS et du service d'information sur les appareils *freertos*/.../device\_information () situés à portée apparaissent dans la liste.

5. Choisissez votre microcontrôleur dans la liste d'appareils. L'application établit une connexion avec la carte, et une ligne verte s'affiche en regard de l'appareil connecté.

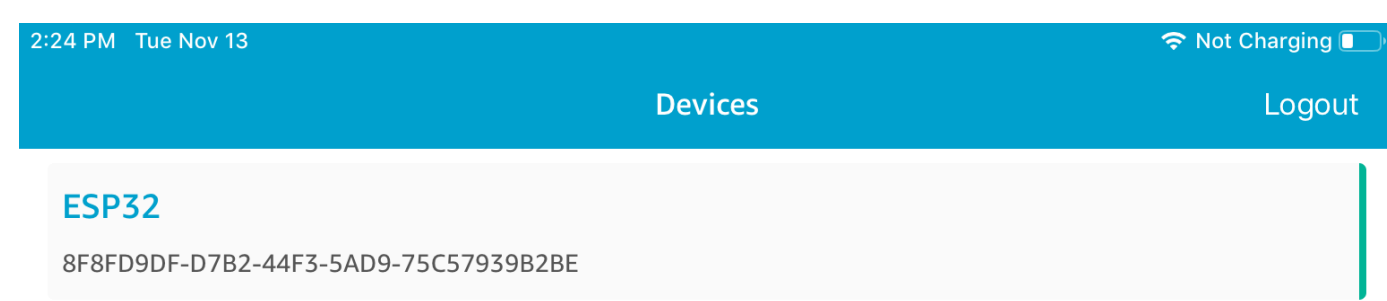

Vous pouvez vous déconnecter de votre microcontrôleur en faisant glisser la ligne vers la gauche.

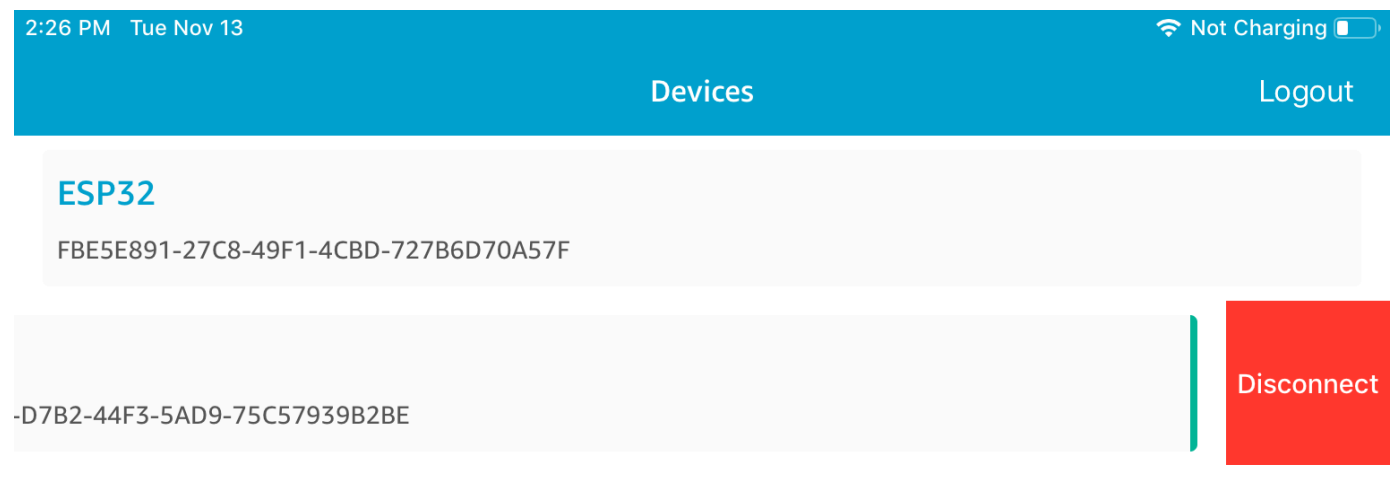

6. Si vous y êtes invité, couplez votre microcontrôleur et votre appareil mobile.

24 261107 [Btc\_task] Disconnected from BLE device. Stopping the counter updat<br>25 261108 [Btc\_task] Disconnect received for MQTT service instance 0<br>26 261108 [Btc\_task] BLE disconnected with remote device, start advertiseme Disconnected from BLE device. Stopping the counter update 29 261412 [uTask] Numeric comparison:465520<br>30 261412 [uTask] Press 'y' to confirm
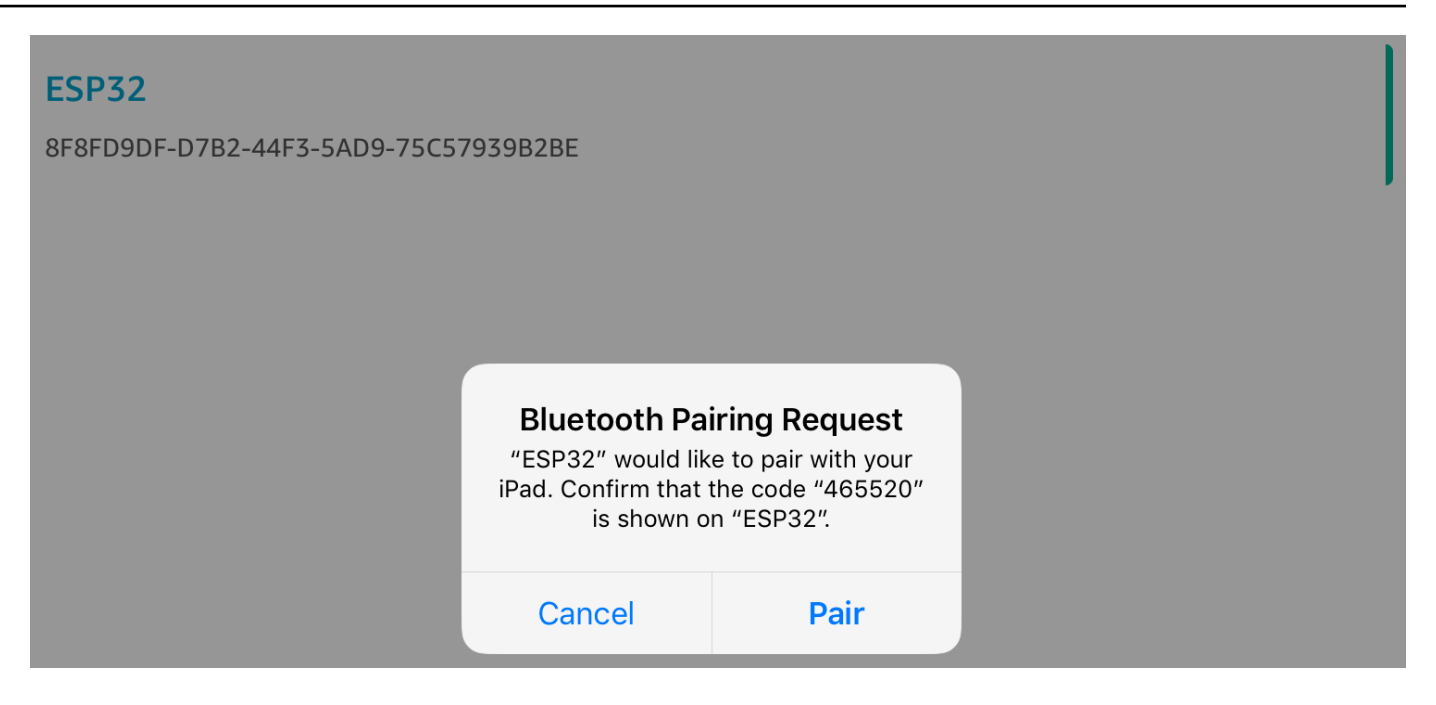

Si le code de comparaison numérique est le même pour les deux appareils, associez-les.

#### **a** Note

L'application de démonstration du SDK Bluetooth Low Energy Mobile utilise Amazon Cognito pour l'authentification des utilisateurs. Assurez-vous que vous avez configuré un utilisateur et des groupes d'identités Amazon Cognito, et que vous avez associé des politiques IAM aux identités authentifiées.

#### MQTT sur Bluetooth Low Energy

Dans la démonstration MQTT over Bluetooth Low Energy, votre microcontrôleur publie des messages dans le AWS Cloud via un proxy MQTT.

Pour vous abonner à une rubrique MQTT de démonstration

- 1. Connectez-vous à la AWS IoT console.
- 2. Dans le volet de navigation, choisissez Test, puis choisissez MQTT test client pour ouvrir le client MQTT.
- 3. Dans le champ Rubrique d'abonnement, saisissez *thing-name***/example/topic1**, puis choisissez S'abonner à la rubrique.

Si vous utilisez Bluetooth Low Energy pour associer le microcontrôleur à votre appareil mobile, les messages MQTT sont acheminés via l'application de démonstration du kit SDK Bluetooth Low Energy mobile sur votre appareil mobile.

Pour activer la démonstration via Bluetooth Low Energy

- 1. Ouvrez vendors/*vendor*/boards/*board*/aws\_demos/config\_files/ aws\_demo\_config.h et définissez CONFIG\_MQTT\_BLE\_TRANSPORT\_DEMO\_ENABLED.
- 2. Ouvrez demos/include/aws\_clientcredential.h et configurez clientcredentialMQTT\_BROKER\_ENDPOINT avec le point de terminaison du AWS IoT courtier. Configurez clientcredentialIOT\_THING\_NAME avec le nom de l'objet du microcontrôleur BLE. Le point de terminaison du AWS IoT broker peut être obtenu à partir de la AWS IoT console en choisissant Paramètres dans le volet de navigation de gauche, ou via la CLI en exécutant la commande :aws iot describe-endpoint --endpointtype=iot:Data-ATS.

# **a** Note

Le point de terminaison du AWS IoT courtier et le nom de l'objet doivent tous deux se trouver dans la même région où l'identité cognito et le groupe d'utilisateurs sont configurés.

# Pour exécuter la démonstration

- 1. Créez et exécutez le projet de démonstration sur votre microcontrôleur.
- 2. Assurez-vous que vous avez associé votre carte et votre appareil mobile à l'aide de l'Application [de démonstration du SDK FreeRTOS Bluetooth Low Energy Mobile.](#page-713-0)
- 3. Dans la liste Appareils de d'application mobile de démonstration, choisissez votre microcontrôleur, puis choisissez MQTT Proxy pour ouvrir les paramètres de proxy MQTT.

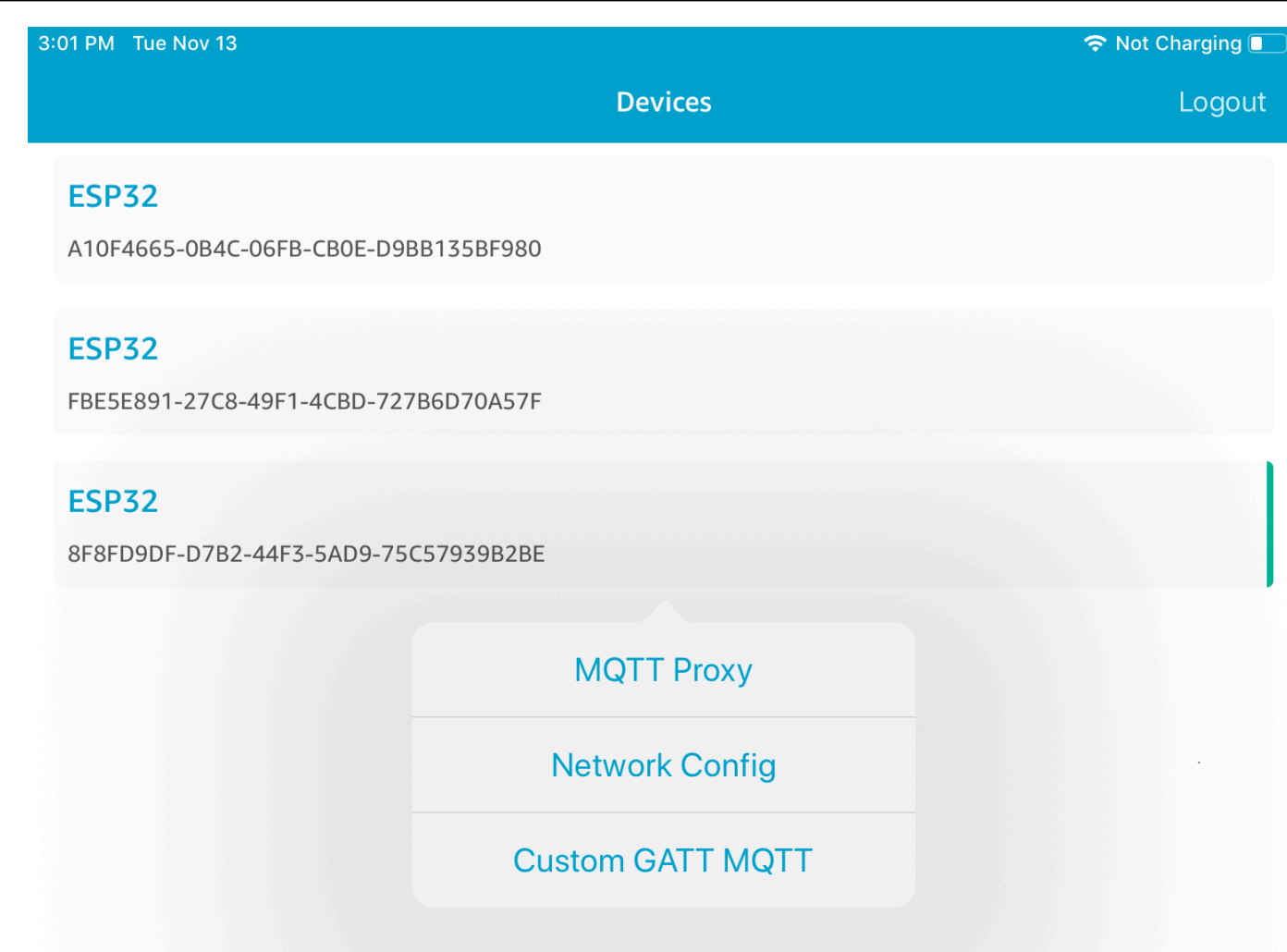

4. Une fois que vous avez activé le proxy MQTT, les messages MQTT apparaissent dans la rubrique *thing-name*/example/topic1, et les données sont imprimées sur le terminal UART.

Mise en service Wi-Fi

Wi-Fi Provisioning est un service FreeRTOS Bluetooth Low Energy qui vous permet d'envoyer en toute sécurité les informations d'identification du réseau Wi-Fi d'un appareil mobile à un microcontrôleur via Bluetooth Low Energy. Le code source de la mise en service Wi-Fi est disponible sous *freertos*/.../wifi\_provisioning.

# **a** Note

La démo de provisionnement Wi-Fi est actuellement prise en charge sur l'Espressif ESP32-C. DevKit

#### Pour activer la démonstration

1. Activez le service de mise en service Wi-Fi. Ouvrez vendors/*vendor*/boards/*board*/ aws\_demos/config\_files/iot\_ble\_config.h et définissez #define IOT\_BLE\_ENABLE\_WIFI\_PROVISIONING sur 1 (où *vendor* est le nom du fournisseur et *board* est le nom de la carte mère que vous utilisez pour exécuter les démonstrations).

#### **a** Note

Le service de mise en service Wi-Fi est désactivé par défaut.

2. Configurez le [Network Manager](#page-713-1) pour activer Bluetooth Low Energy et Wi-Fi.

### Pour exécuter la démonstration

- 1. Créez et exécutez le projet de démonstration sur votre microcontrôleur.
- 2. Assurez-vous d'avoir jumelé votre microcontrôleur et votre appareil mobile à l'aide duApplication [de démonstration du SDK FreeRTOS Bluetooth Low Energy Mobile.](#page-713-0)
- 3. Dans la liste Devices (Appareils) de l'application mobile de démonstration, choisissez votre microcontrôleur, puis choisissez Network Config (Configuration réseau) pour ouvrir les paramètres de configuration du réseau.

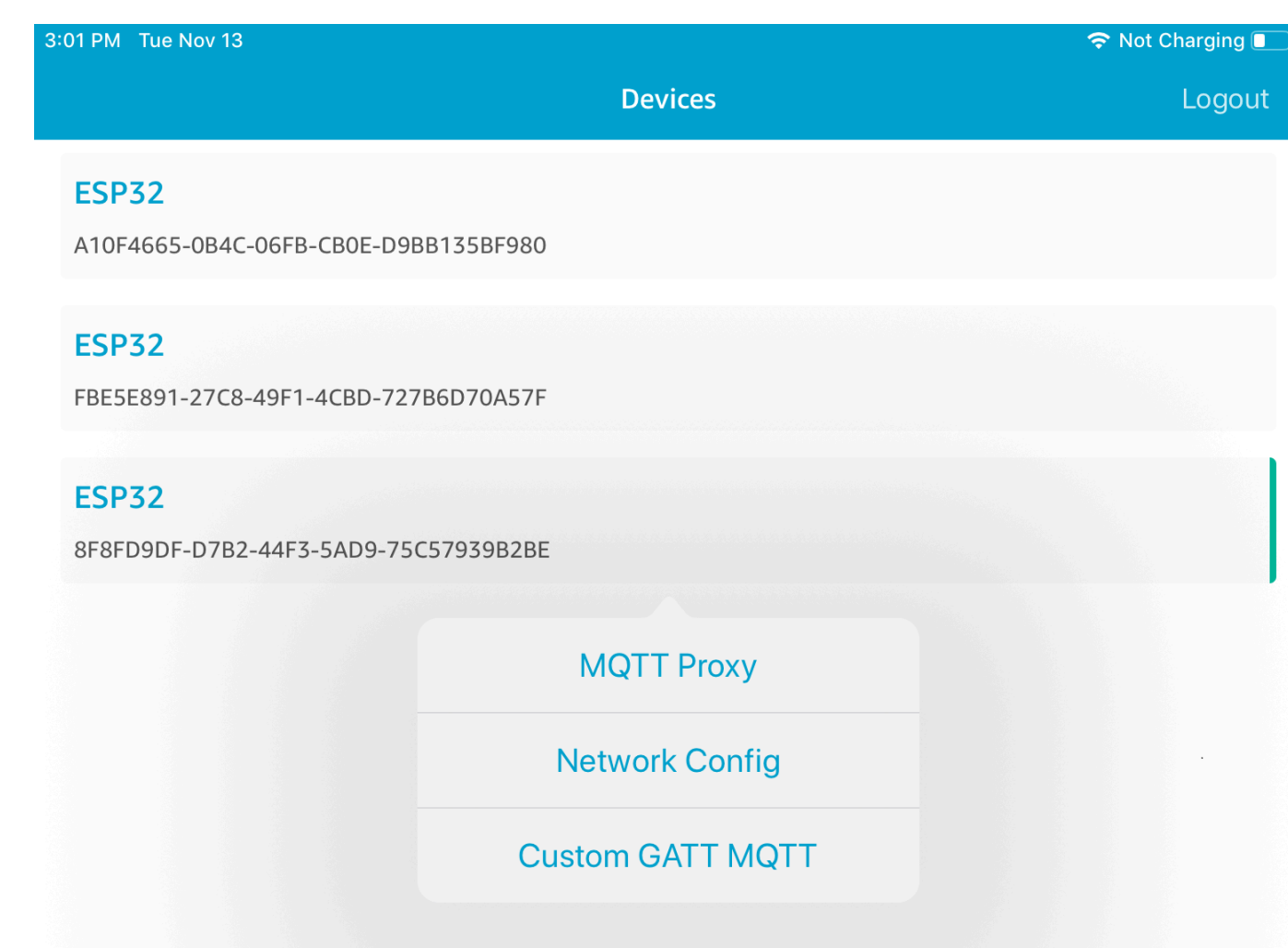

4. Une fois que vous avez choisi Network Config pour votre carte, le microcontrôleur envoie une liste des réseaux à proximité à l'appareil mobile. Les réseaux Wi-Fi disponibles s'affichent dans une liste sous Scanned Networks.

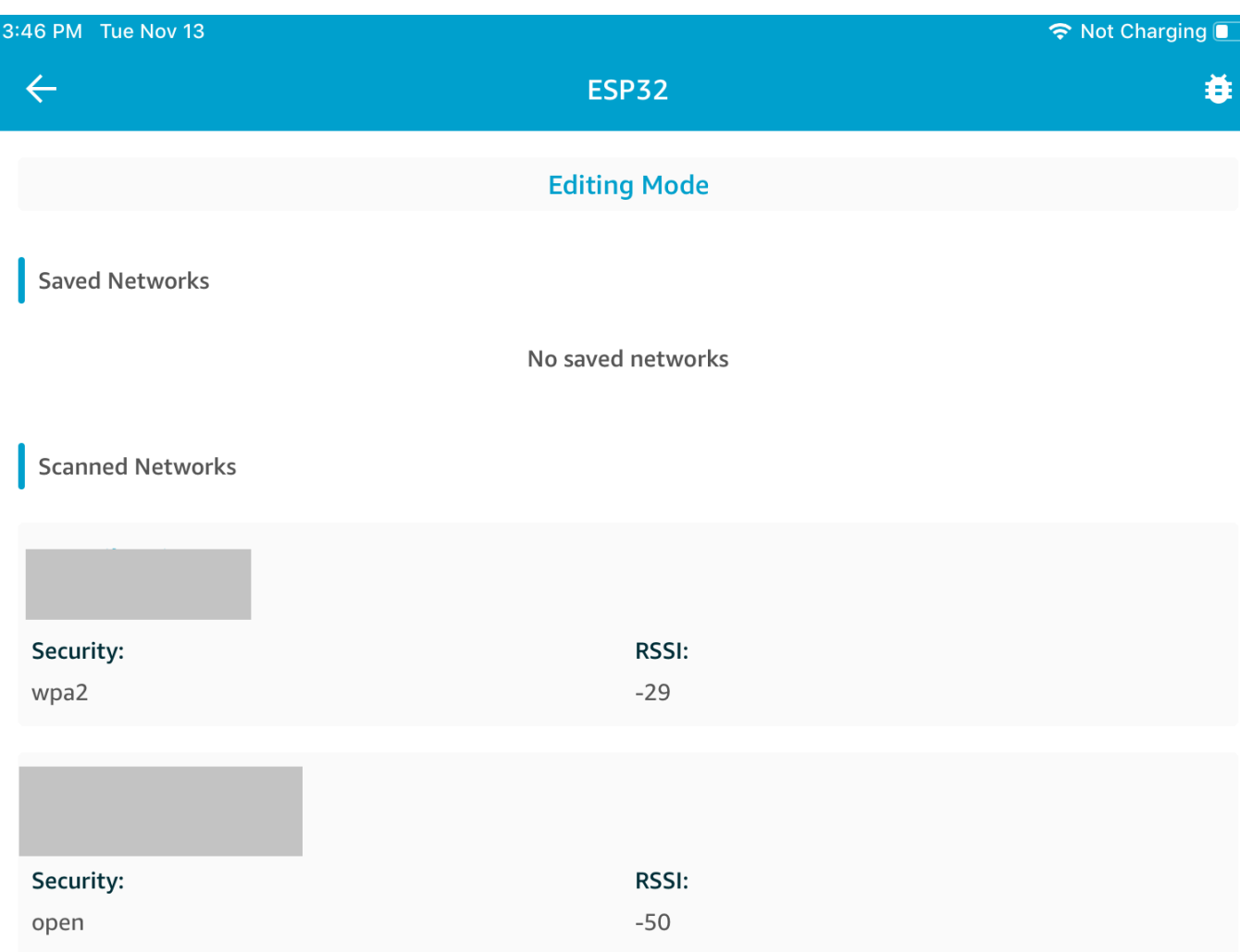

Dans la liste Scanned Networks, choisissez votre réseau, puis saisissez le SSID et le mot de passe, le cas échéant.

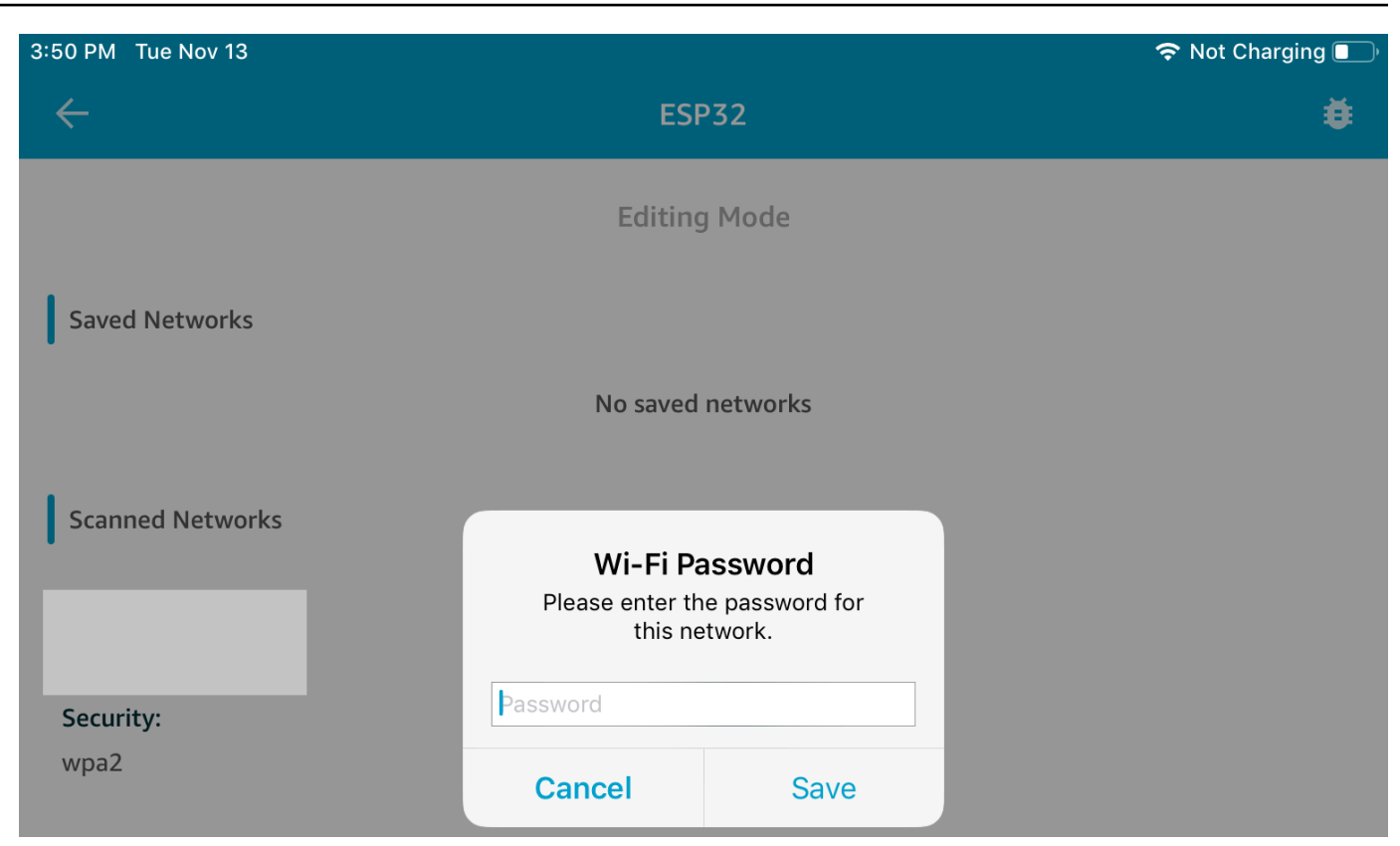

Le microcontrôleur se connecte au réseau et l'enregistre. Le réseau s'affiche sous Réseaux enregistrés.

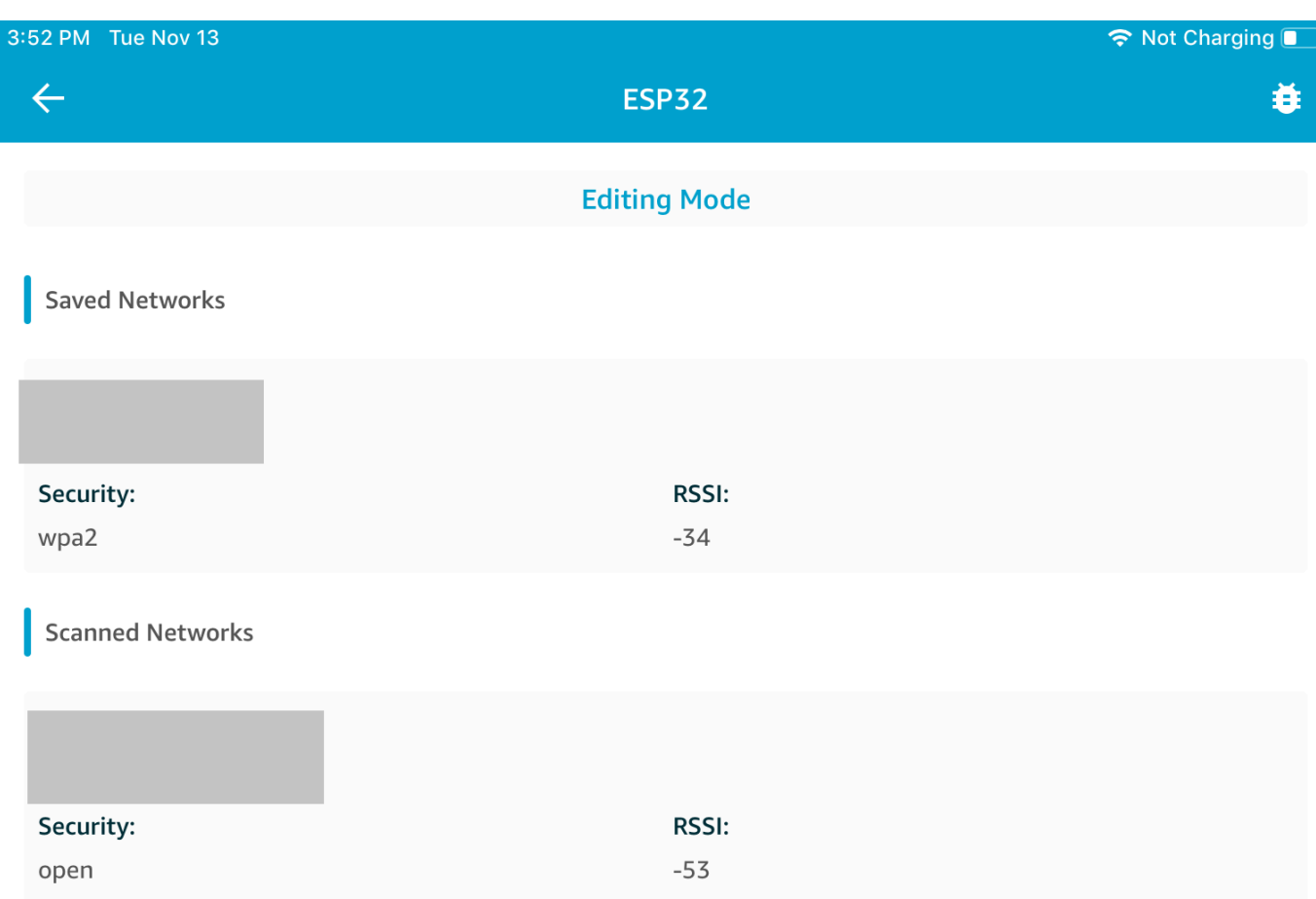

Vous pouvez enregistrer plusieurs réseaux dans l'application mobile de démonstration. Lorsque vous redémarrez l'application et la démonstration, le microcontrôleur se connecte au premier réseau enregistré disponible, en commençant par le haut de la liste Saved Networks.

Pour modifier l'ordre de priorité des réseaux ou pour supprimer des réseaux, sur la page Network Configuration, choisissez Editing Mode. Pour modifier l'ordre de priorité des réseaux, sélectionnez le côté droit du réseau dont vous souhaitez modifier la priorité, puis faites-le glisser vers le haut ou vers le bas. Pour supprimer un réseau, sélectionnez le bouton rouge sur le côté gauche du réseau que vous souhaitez supprimer.

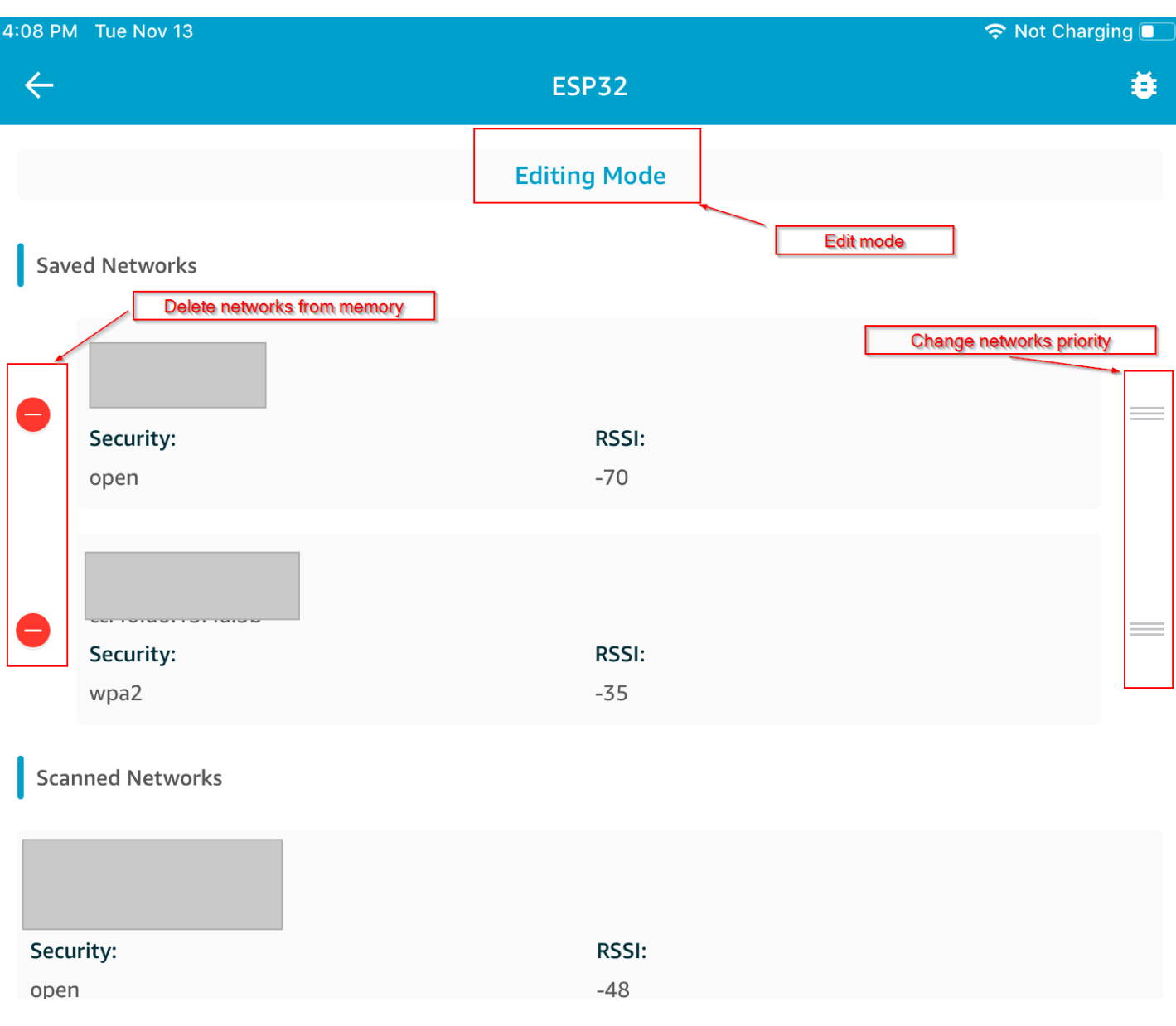

Serveur d'attributs générique (GATT)

Dans cet exemple, une application de serveur d'attributs génériques (GATT) de démonstration sur votre microcontrôleur envoie une simple valeur de compteur à l'[Application de démonstration du SDK](#page-713-0) [FreeRTOS Bluetooth Low Energy Mobile](#page-713-0).

Avec le kit SDK Bluetooth Low Energy Mobile, vous pouvez créer votre propre client GATT pour un appareil mobile qui se connecte au serveur GATT sur votre microcontrôleur et s'exécute en parallèle avec l'application mobile de démonstration.

#### Pour activer la démonstration

1. Activez la démonstration GATT Bluetooth Low Energy. Dans vendors/*vendor*/ boards/*board*/aws\_demos/config\_files/iot\_ble\_config.h (où *vendor* est le nom du fournisseur et *board* est le nom de la carte mère que vous utilisez pour exécuter les démonstrations), ajoutez #define IOT\_BLE\_ADD\_CUSTOM\_SERVICES ( 1 ) à la liste des instructions de définition.

**a** Note

La démonstration GATT Bluetooth Low Energy est désactivée par défaut.

2. Ouvrez *freertos*/vendors/*vendor*/boards/*board*/aws\_demos/ config\_files/aws\_demo\_config.h, commentez #define CONFIG\_CORE\_MQTT\_MUTUAL\_AUTH\_DEMO\_ENABLED et définissez CONFIG\_BLE\_GATT\_SERVER\_DEMO\_ENABLED.

Pour exécuter la démonstration

- 1. Créez et exécutez le projet de démonstration sur votre microcontrôleur.
- 2. Assurez-vous que vous avez associé votre carte et votre appareil mobile à l'aide de l'Application [de démonstration du SDK FreeRTOS Bluetooth Low Energy Mobile.](#page-713-0)
- 3. Dans la liste Appareils de d'application, choisissez votre carte, puis choisissez MQTT Proxy pour ouvrir les options de proxy MQTT.

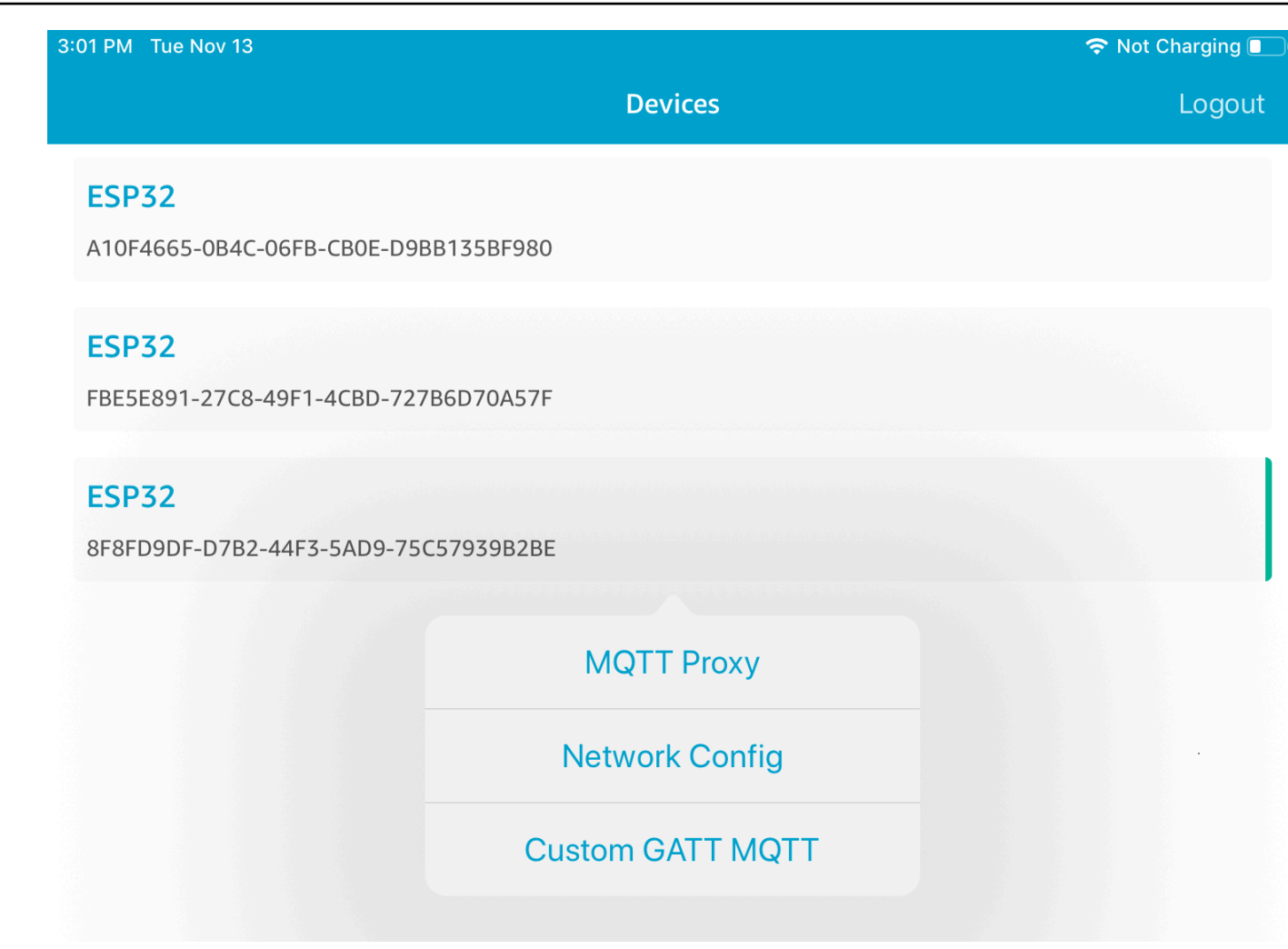

- 4. Revenez à la liste Appareils, choisissez votre carte, puis choisissez Custom GATT MQTT pour ouvrir les options personnalisées du service GATT.
- 5. Choisissez Start Counter pour commencer à publier des données à la rubrique MQTT *yourthing-name***/example/topic**.

Une fois que vous avez activé le proxy MQTT, Hello World et des messages de compteur incrémentiels s'affichent sur la rubrique *your-thing-name*/example/topic.

Démonstration du chargeur de démarrage pour la carte Microchip Curiosity PIC32MZEF

# **A** Important

Cette démo est hébergée sur le référentiel Amazon-FreeRTOS, qui est obsolète. Nous vous recommandons de [commencer ici](#page-25-0) lorsque vous créez un nouveau projet. Si vous possédez

déjà un projet FreeRTOS basé sur le référentiel Amazon-FreeRTOS, désormais obsolète, consultez le. [Guide de migration du référentiel Github d'Amazon-FreeRTOS](#page-338-0)

# **a** Note

En accord avec Microchip, nous retirons le Curiosity PIC32MZEF (DM320104) de la branche principale du référentiel FreeRTOS Reference Integration et ne le proposerons plus dans les nouvelles versions. Microchip a publié un [avis officiel](https://www.microchip.com/DevelopmentTools/ProductDetails/PartNO/DM320104) indiquant que le PIC32MZEF (DM320104) n'est plus recommandé pour les nouveaux modèles. Les projets et le code source PIC32MZEF sont toujours accessibles via les balises de version précédentes. Microchip recommande aux clients d'utiliser la [carte de développement Curiosity PIC32MZ-](https://devices.amazonaws.com/detail/a3G0h0000077I69EAE/Curiosity-PIC32MZ-EF-2-0-Development-Board)[EF-2.0](https://devices.amazonaws.com/detail/a3G0h0000077I69EAE/Curiosity-PIC32MZ-EF-2-0-Development-Board) (DM320209) pour les nouvelles conceptions. La plate-forme Pic32MZv1 se trouve toujours dans la version [v202012.00](https://github.com/aws/amazon-freertos/tree/202012.00) du référentiel FreeRTOS Reference Integration. Cependant, la plateforme n'est plus prise en charge par la version [v202107.00 du](https://github.com/aws/amazon-freertos/tree/202107.00) FreeRTOS Reference.

Cette démonstration du chargeur de démarrage implémente le contrôle de la version du microprogramme, la vérification de la signature de chiffrement et le test automatique de l'application. Ces fonctionnalités prennent en charge les mises à jour du microprogramme over-the-air (OTA) pour FreeRTOS.

La vérification du microprogramme inclut la vérification de l'intégrité et l'authenticité des nouveaux micrologiciels reçus à distance. Le chargeur de démarrage vérifie la signature cryptographique de l'application avant le démarrage. La démonstration utilise l'algorithme ECDSA (Elliptic Curve Digital Signature Algorithm) sur SHA256. Les utilitaires fournis peuvent être utilisés pour générer une application signée qui peut être flashée sur le périphérique.

Le chargeur de démarrage prend en charge les fonctionnalités suivantes requises pour OTA :

- Gère les images d'application sur l'appareil et les basculements de l'une à l'autre.
- Autorise l'exécution d'un test automatique de l'image OTA reçue et annule en cas d'échec.
- Vérifie la signature et la version de l'image de la mise à jour OTA.

# **a** Note

Pour configurer et exécuter les démos de FreeRTOS, suivez les étapes décrites dans. [Mise](#page-345-0)  [en route avec FreeRTOS](#page-345-0)

# États du chargeur de démarrage

Le processus du chargeur de démarrage est présenté dans la machine d'état suivante.

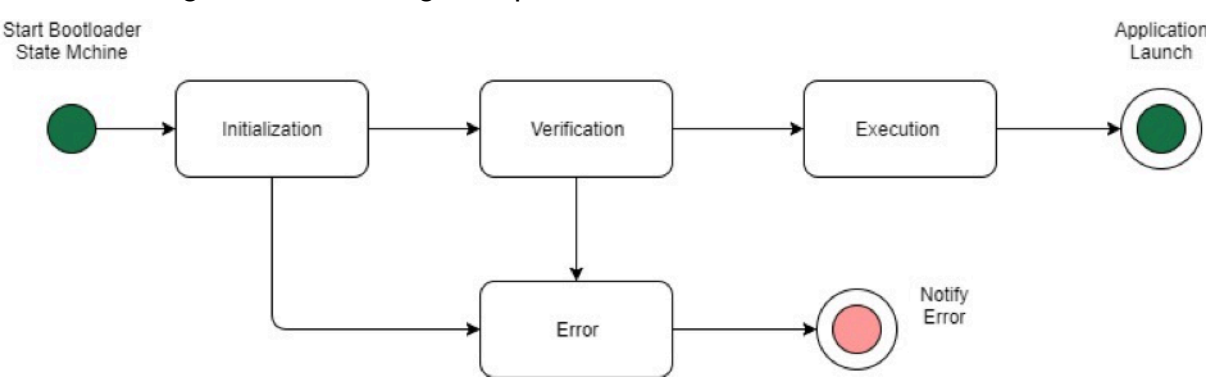

Le tableau suivant décrit les états du chargeur de démarrage.

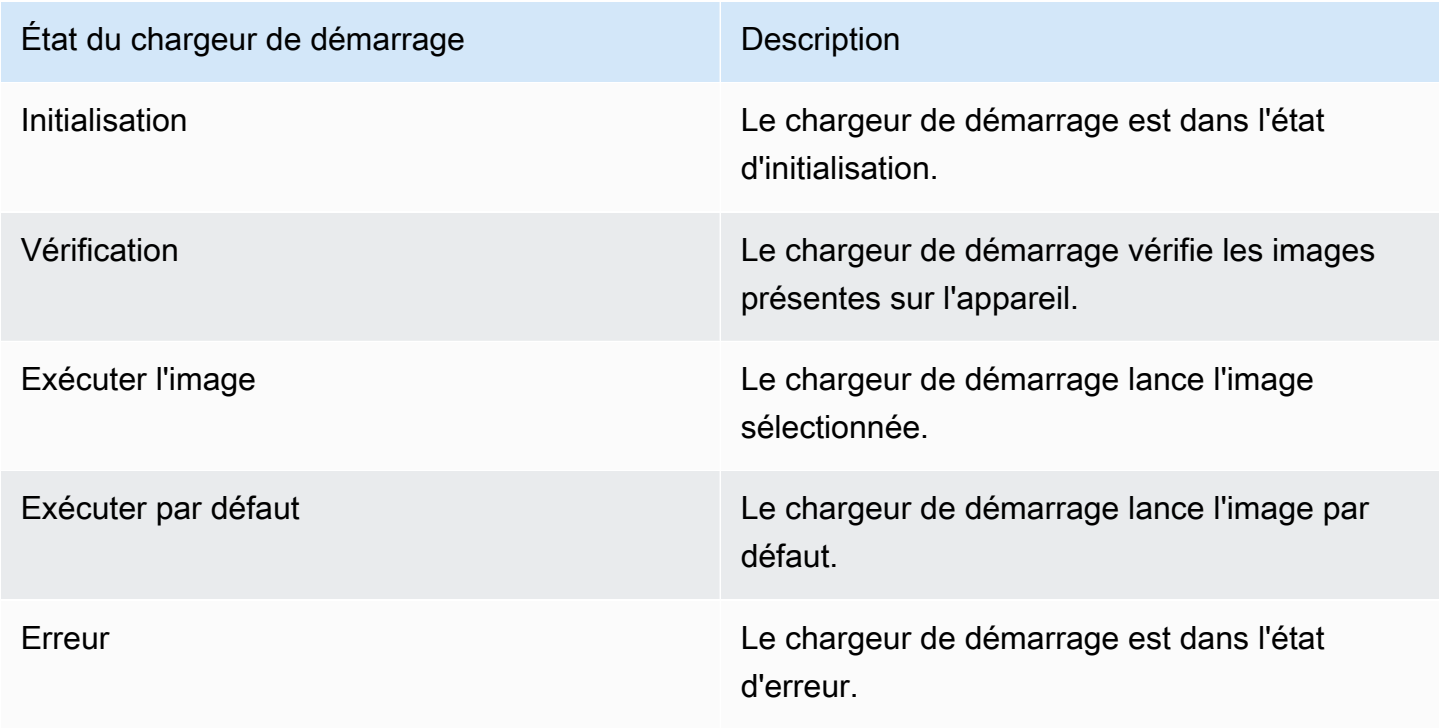

Dans le schéma précédent, Execute Image et Execute Default ont tous deux l'état Execution.

Etat d'exécution du chargeur de démarrage

Le chargeur de démarrage est dans l'état Execution et est prêt à lancer l'image vérifiée sélectionnée. Si l'image à lancer se trouve dans la banque supérieure, les banques sont échangées avant l'exécution de l'image, car l'application est toujours créée pour la banque inférieure.

Etat d'exécution du chargeur de démarrage par défaut

Si l'option de configuration pour lancer l'image par défaut est activée, le chargeur de démarrage lance l'application à partir d'une adresse d'exécution par défaut. Cette option doit être désactivée sauf pendant le débogage.

État d'erreur du chargeur de démarrage

Le chargeur de démarrage est dans un état d'erreur et aucune image valide n'est présente sur l'appareil. Le chargeur de démarrage doit informer l'utilisateur. L'implémentation par défaut envoie un message de journal à la console et le voyant lumineux de la carte clignote rapidement et indéfiniment.

# Périphérique flash

La carte Microchip Curiosity PIC32MZEF contient un programme flash interne de deux mégaoctets divisé en deux banques. Il prend en charge la permutation des cartographies mémoire entre ces deux banques, ainsi que les mises à jour en direct. Le chargeur de démarrage de démonstration est programmé dans une autre région flash du démarrage inférieur.

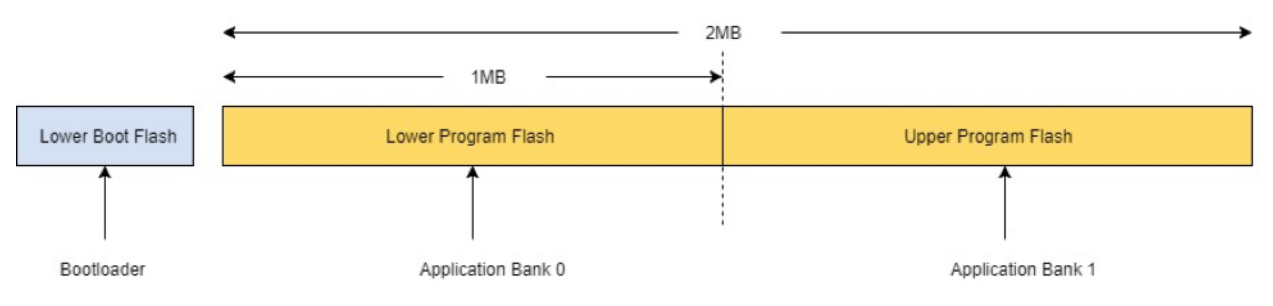

# Structure d'image d'application

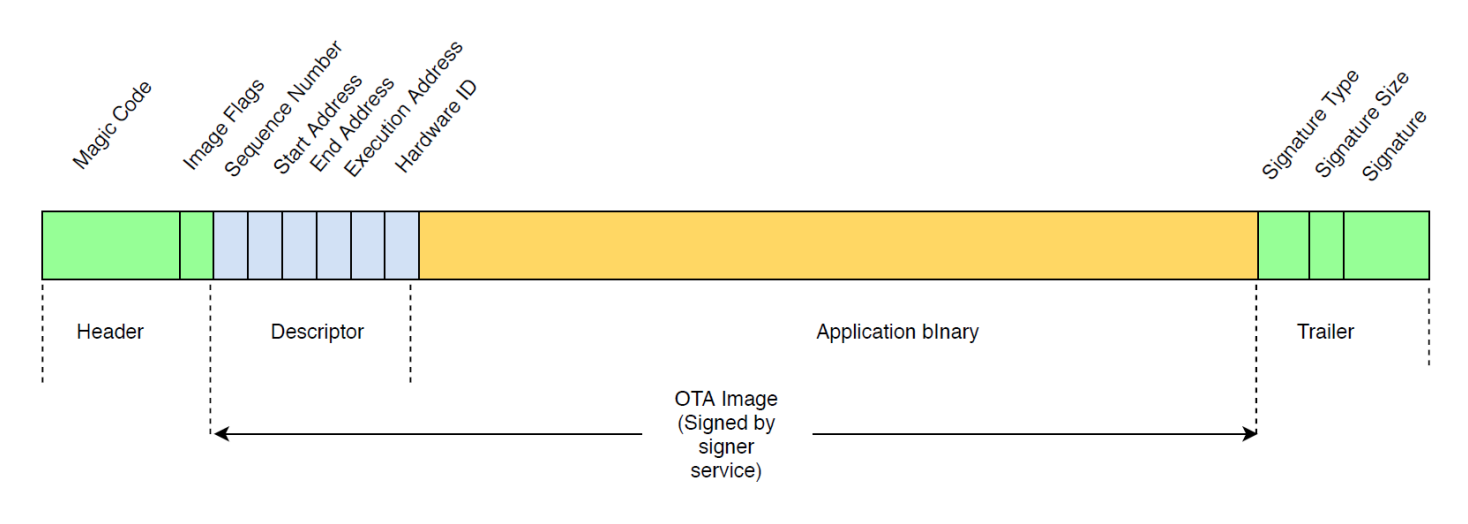

Le schéma illustre les principaux composants de l'image d'application stockée sur chaque banque de l'appareil.

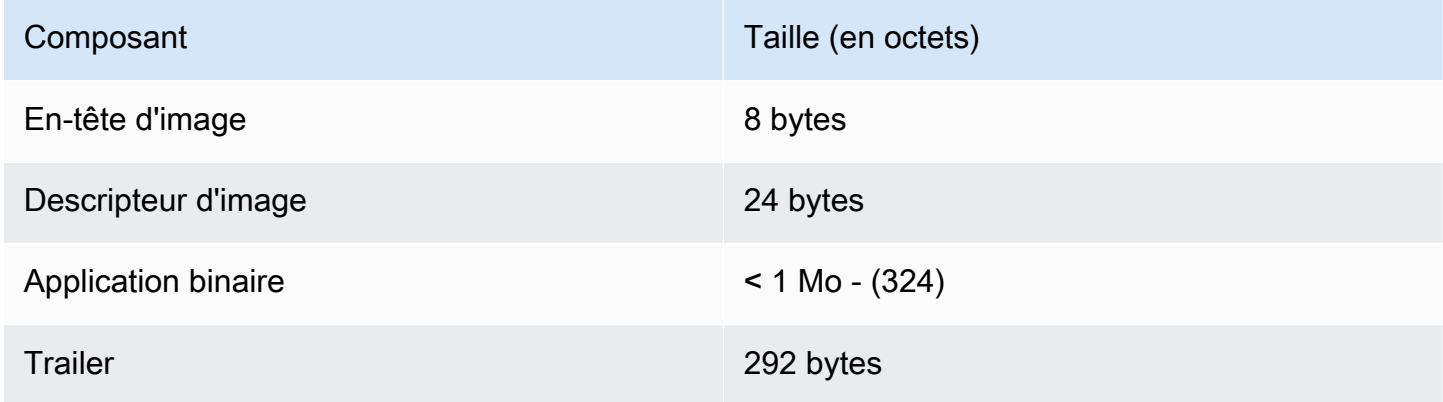

# En-tête d'image

Les images des applications présentes sur l'appareil doivent commencer par un en-tête qui se compose d'un code magique et d'indicateurs d'image.

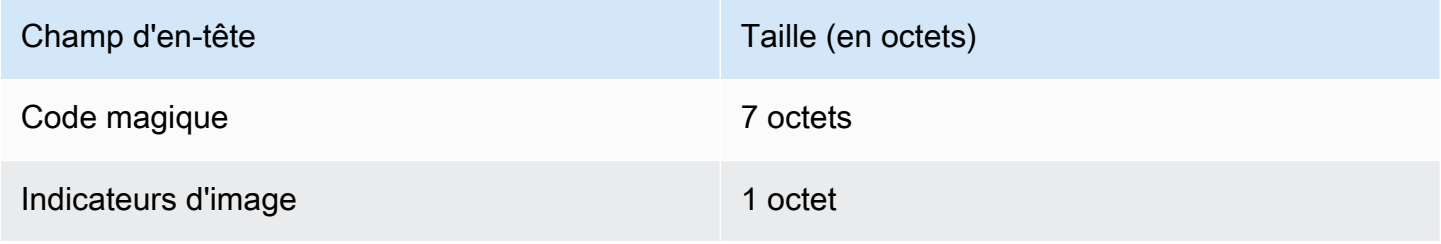

### Code magique

L'image sur l'appareil flash doit commencer par un code magique. Le code magique par défaut est @AFRTOS. Le chargeur de démarrage vérifie si un code magique valide est présent avant de démarrer l'image. Il s'agit de la première étape de la vérification.

### Indicateurs d'image

Les indicateurs d'image sont utilisés pour stocker le statut des images d'application. Les indicateurs sont utilisés dans le processus OTA. Les indicateurs d'image des deux banques déterminent l'état de l'appareil. Si l'image en cours d'exécution est marquée comme validation en attente, cela signifie que l'appareil est dans la phase de test automatique OTA. Même si les images sur les appareils sont marquées comme valides, elles passent par les mêmes étapes de vérification à chaque démarrage. Si une image est marquée comme nouvelle, le chargeur de démarrage la marque comme en attente de validation et la lance pour le test automatique après la vérification. Le chargeur de démarrage initialise et démarre aussi le temporisateur de surveillance de telle sorte que si la nouvelle image OTA échoue au test automatique, l'appareil redémarre et le chargeur de démarrage rejette l'image en l'effaçant et en exécutant l'image précédente valide.

L'appareil ne peut avoir qu'une seule image valide. L'autre image peut être une nouvelle image OTA ou une validation en attente (test automatique). Après une mise à jour OTA réussie, l'ancienne image est effacée de l'appareil.

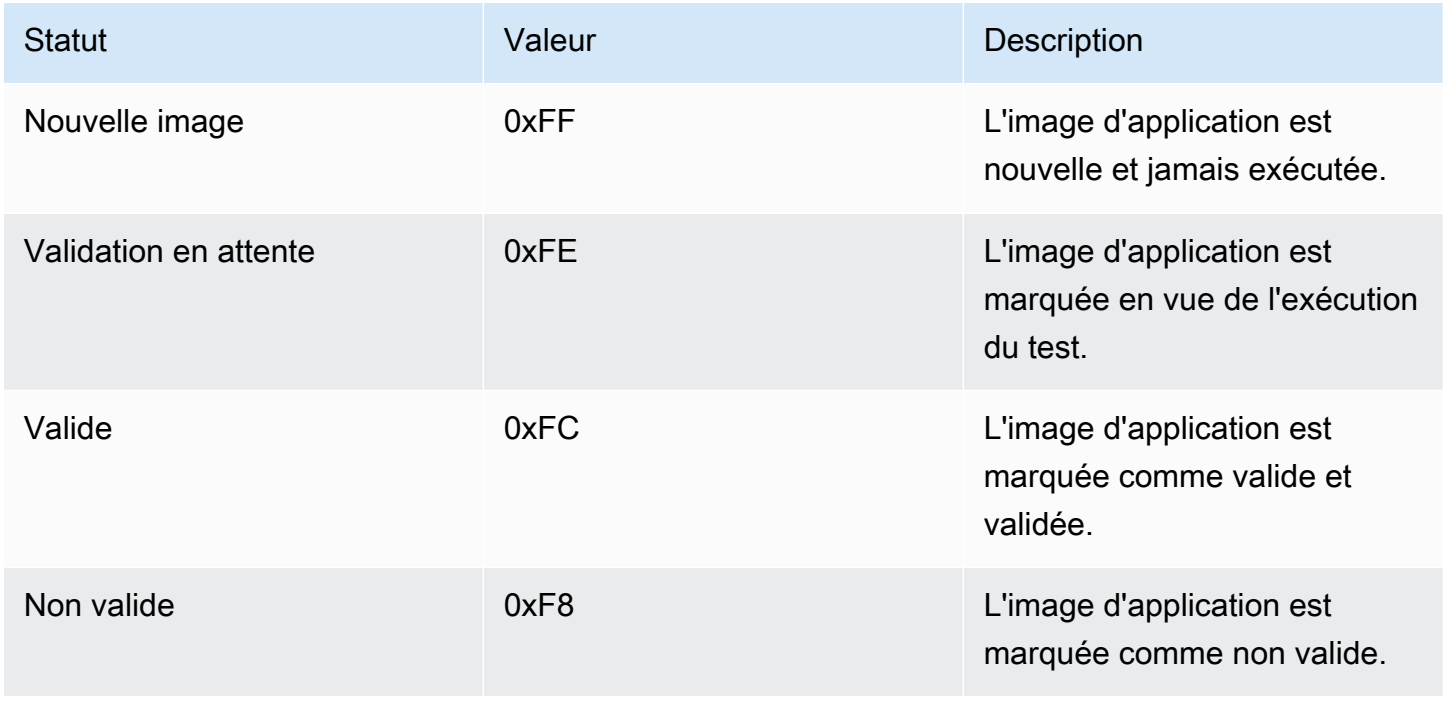

#### Descripteur d'image

L'image d'application sur l'appareil flash doit contenir le descripteur d'image après l'en-tête d'image. Le descripteur d'image est généré par un utilitaire de post-build qui utilise les fichiers de configuration (ota-descriptor.config) pour générer le descripteur approprié et l'ajouter à l'application binaire. Le résultat de cette étape post-build est l'image binaire qui peut être utilisée pour l'OTA.

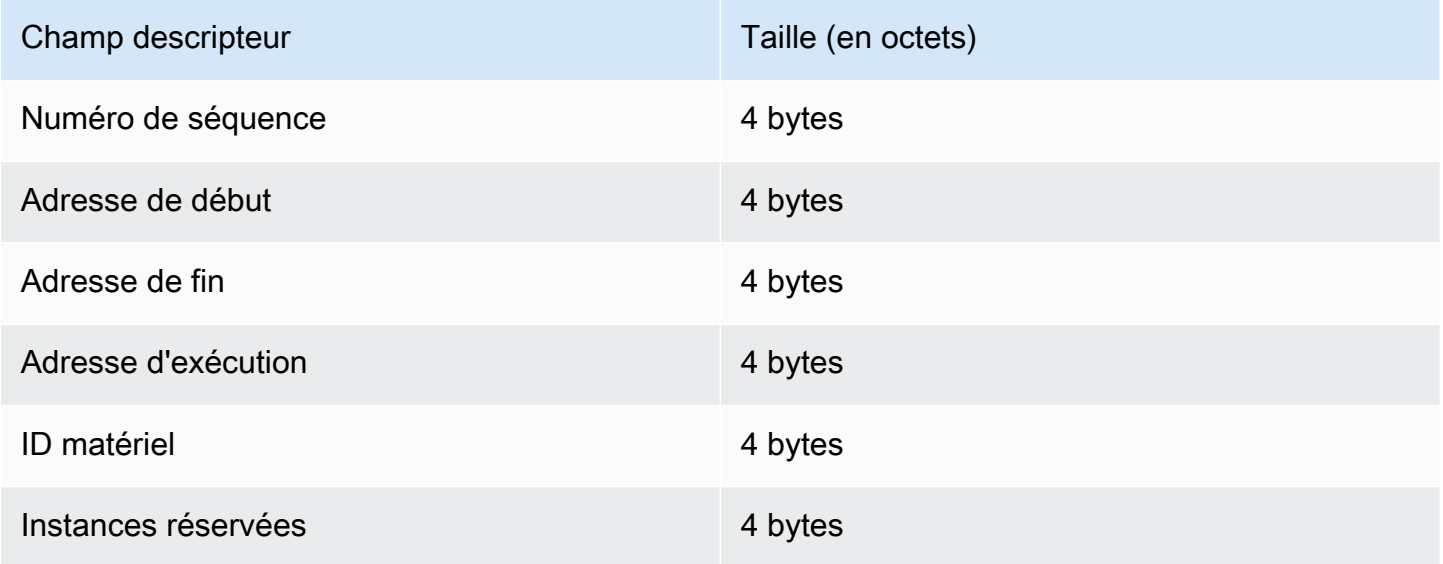

#### Numéro de séquence

Le numéro de séquence doit être incrémenté avant de créer une nouvelle image OTA. Consultez le fichier ota-descriptor.config. Le chargeur de démarrage utilise ce nombre pour déterminer l'image à démarrer. Les valeurs valides sont comprises entre 1 et 4294967295.

#### Adresse de début

Adresse de début de l'image d'application sur l'appareil. Comme le descripteur d'image est préajouté à l'application binaire, cette adresse est le début du descripteur d'image.

#### Adresse de fin

Adresse de fin de l'image d'application sur l'appareil, à l'exclusion de la fin de l'image.

#### Adresse d'exécution

Adresse d'exécution de l'image.

#### ID matériel

ID matériel unique utilisé par le chargeur de démarrage pour vérifier que l'image OTA est conçue pour la bonne plateforme.

Instances réservées

Ce champ est réservé pour une utilisation future.

#### Fin d'image

La fin d'image est ajoutée à l'application binaire. Elle contient la chaîne de type signature, la taille de la signature et la signature de l'image.

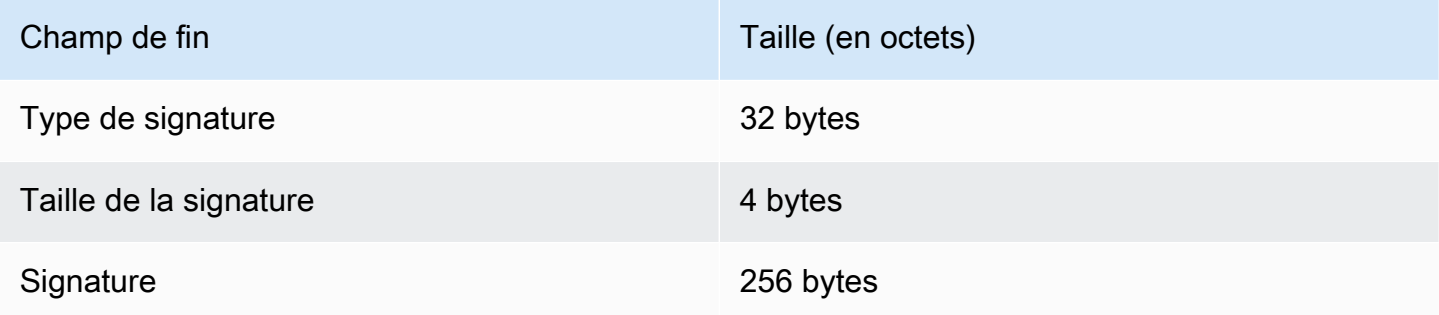

# Type de signature

Le type de signature est une chaîne qui représente l'algorithme de chiffrement utilisé et qui sert de marqueur pour la fin. Le chargeur de démarrage prend en charge l'algorithme ECDSA. La valeur par défaut est sig-sha256-ecdsa.

#### Taille de la signature

Taille de la signature de chiffrement, en octets.

#### **Signature**

Signature de chiffrement de l'application binaire préfixée par le descripteur de l'image.

Configuration du chargeur de démarrage

Les options de base de configuration du chargeur de démarrage sont fournies dans *freertos*/ vendors/microchip/boards/curiosity\_pic32mzef/bootloader/config\_files/ aws\_boot\_config.h. Certaines options sont fournies à des fins de débogage uniquement.

### Activer le démarrage par défaut

Active l'exécution de l'application à partir de l'adresse par défaut et doit être activé pour le débogage uniquement. L'image est exécutée à partir de l'adresse par défaut sans aucune vérification.

Activer la vérification de la signature de chiffrement

Active la vérification de la signature de chiffrement au démarrage. Les images défaillantes sont effacées de l'appareil. Cette option est fournie à des fins de débogage uniquement et doit rester activée en production.

#### Effacer l'image non valide

Active un effacement complet de la banque si la vérification de l'image sur cette banque échoue. Cette option est fournie à des fins de débogage uniquement et doit rester activée en production.

### Activer la vérification de l'ID du matériel

Active la vérification de l'ID du matériel dans le descripteur de l'image OTA et l'ID matériel programmé dans le chargeur de démarrage. Facultatif. Peut être désactivé si la vérification de l'ID du matériel n'est pas obligatoire.

#### Activer la vérification de l'adresse

Active la vérification des adresses de début, de fin et d'exécution, dans le descripteur de l'image OTA. Nous vous recommandons de garder cette option activée.

# Création du chargeur de démarrage

Le bootloader de démonstration est inclus en tant que projet chargeable dans le aws\_demos projet situé *freertos*/vendors/microchip/boards/curiosity\_pic32mzef/aws\_demos/mplab/ dans le référentiel de code source FreeRTOS. Lorsque le projet aws\_demos est créé, il crée d'abord le chargeur de démarrage, puis l'application. La sortie finale est une image hexadécimale unifiée incluant le chargeur de démarrage et l'application. L'utilitaire factory\_image\_generator.py est fourni pour générer une image hexadécimale unifiée avec signature de chiffrement. Les scripts du chargeur de démarrage sont situés dans *freertos*/demos/ota/bootloader/utility/.

Étape de pré-build du chargeur de démarrage

Cette étape de pré-build exécute un script utilitaire appelé codesigner\_cert\_utility.py qui extrait la clé publique à partir du certificat de signature de code et génère un fichier d'en-tête C qui contient la clé publique au format codé ASN.1. Cet en-tête est compilé dans le projet du chargeur de démarrage. L'en-tête généré contient deux constantes : un tableau de la clé publique et la longueur de la clé. Le projet du chargeur de démarrage peut également être généré sans aws\_demos et débogué comme une application normale.

# AWS IoT Device Defender démo

# **A** Important

Cette démo est hébergée sur le référentiel Amazon-FreeRTOS qui est obsolète. Nous vous recommandons de [commencer ici](#page-25-0) lorsque vous créez un nouveau projet. Si vous possédez déjà un projet FreeRTOS basé sur le référentiel Amazon-FreeRTOS, désormais obsolète, consultez le. [Guide de migration du référentiel Github d'Amazon-FreeRTOS](#page-338-0)

### Introduction

Cette démo vous montre comment utiliser la bibliothèque AWS IoT Device Defender pour vous connecter à [AWS IoT Device Defender.](https://docs.aws.amazon.com/iot/latest/developerguide/device-defender.html) La démo utilise la bibliothèque CoreMQTT pour établir une connexion MQTT via TLS (authentification mutuelle) avec le courtier AWS IoT MQTT et la bibliothèque CoreJSON pour valider et analyser les réponses reçues du service. AWS IoT Device Defender La démo vous montre comment créer un rapport au format JSON à l'aide des métriques collectées à partir de l'appareil, et comment soumettre le rapport créé au AWS IoT Device Defender service. La démo montre également comment enregistrer une fonction de rappel dans la bibliothèque CoreMQTT pour gérer les réponses du AWS IoT Device Defender service afin de confirmer si un rapport envoyé a été accepté ou rejeté.

# **a** Note

Pour configurer et exécuter les démos de FreeRTOS, suivez les étapes décrites dans. [Mise](#page-345-0)  [en route avec FreeRTOS](#page-345-0)

# Fonctionnalité

Cette démonstration crée une tâche d'application unique qui montre comment collecter des métriques, créer un rapport Device Defender au format JSON et le soumettre au AWS IoT Device Defender service via une connexion MQTT sécurisée au courtier AWS IoT MQTT. La démo

inclut les métriques réseau standard ainsi que les métriques personnalisées. Pour les métriques personnalisées, la démo inclut :

- Une métrique nommée « task\_numbers » qui est une liste d'identifiants de tâches FreeRTOS. Le type de cette métrique est « liste de nombres ».
- Une métrique nommée « stack high water mark » qui est le filigrane correspondant à la taille maximale de la tâche de l'application de démonstration. Le type de cette métrique est « nombre ».

La manière dont nous collectons les métriques réseau dépend de la pile TCP/IP utilisée. Pour FreeRTOS+TCP et les configurations LWip prises en charge, nous proposons des implémentations de collecte de métriques qui collectent des métriques réelles à partir de l'appareil et les soumettent dans le rapport. AWS IoT Device Defender [Vous trouverez les implémentations pour](https://github.com/aws/amazon-freertos/blob/main/demos/device_defender_for_aws/metrics_collector/lwip/metrics_collector.c) [FreeRTOS](https://github.com/aws/amazon-freertos/blob/main/demos/device_defender_for_aws/metrics_collector/freertos_plus_tcp/metrics_collector.c) [+TCP](https://github.com/aws/amazon-freertos/blob/main/demos/device_defender_for_aws/metrics_collector/freertos_plus_tcp/metrics_collector.c) [et LWiP sur.](https://github.com/aws/amazon-freertos/blob/main/demos/device_defender_for_aws/metrics_collector/lwip/metrics_collector.c) GitHub

Pour les cartes utilisant une autre pile TCP/IP, nous fournissons des définitions provisoires des fonctions de collecte de métriques qui renvoient des zéros pour toutes les métriques réseau. Implémentez les fonctions *freertos*/demos/device\_defender\_for\_aws/ metrics collector/stub/metrics collector.c de votre pile réseau afin d'envoyer des métriques réelles. Le fichier est également disponible sur le [GitHub](https://github.com/aws/amazon-freertos/blob/main/demos/device_defender_for_aws/metrics_collector/stub/metrics_collector.c)site Web.

Pour l'ESP32, la configuration LWip par défaut n'utilise pas le verrouillage du noyau et, par conséquent, la démo utilisera des métriques bloquées. Si vous souhaitez utiliser l'implémentation de la collecte de métriques LWip de référence, définissez les macros suivantes dans : lwiopts.h

```
#define LINK_SPEED_OF_YOUR_NETIF_IN_BPS 0
#define LWIP_TCPIP_CORE_LOCKING 1
#define LWIP_STATS 1
#define MIB2_STATS 1
```
Voici un exemple de sortie lorsque vous exécutez la démo.

24 1682 [iot\_thread] [INFO] MQTT connection successfully established with broker. 25 1682 [iot\_thread] [INFO] A clean MQTT connection is established. Cleaning up all the stored outgoing publishes. 26 1682 [iot\_thread] [INFO] Attempt to subscribe to the MQTT topic \$aws/things/DemoThing/defender/metrics/json/accepted.27 1682 [ 28 Tool International Line of the million of subsection of the mail topic same, inings, belief ining, defender<br>28 T722 [iot\_thread] [INFO] Packet received. ReceivedBytes=3.<br>29 T722 [iot\_thread] [INFO] MQTT\_PACKET\_TYPE\_SUBA 30 1722 [iot\_thread] [INFO] Subscribed to the topic \$aws/things/DemoThing/defender/metrics/json/accepted with maximum QoS 1.<br>31 2322 [iot\_thread] [INFO] Attempt to subscribe to the MQTT topic \$aws/things/DemoThing/defender 35 2382 [iot\_thread] [INFO] Subscribed to the topic \$aws/things/DemoThing/defender/metrics/json/rejected with maximum QoS 1.<br>36 2982 [iot\_thread] [INFO] the published payload:{"hed": {"rid": 1109,"∪": "1.0"},"met": {"tp": 38 3102 [iot\_thread] [INFO] Packet received. ReceivedBytes=2.<br>39 3102 [iot\_thread] [INFO] Ack packet deserialized with result: MQTTSuccess.<br>40 3102 [iot\_thread] [INFO] State record updated. New state=MQTTPublishDone.<br>41 31 42 3102 [iot\_thread] [INFO] Cleaned up outgoing publish packet with packet id 3. 43 3102 [iot\_thread] [INFO] Packet received. ReceivedBytes=141.<br>44 3102 [iot\_thread] [INFO] De-serialized incoming PUBLISH packet: DeserializerResult=MQTTSuccess. |iot\_thread] [INFO] State record updated. New state=MQTTPublishDone.<br>|iot\_thread] [INFO] State record updated. New state=MQTTPublishDone.<br>|iot\_thread] [INFO] UNSUBSCRIBE sent topic \$aws/things/DemoThing/defender/metrics/js 45 3102 46 3502 47 3542 [iot\_thread] [INFO] Packet received. ReceivedBytes=2.<br>48 3542 [iot\_thread] [INFO] MQTT\_PACKET\_TYPE\_UNSUBACK. 49 4142 [iot\_thread] [INFO] UNSUBSCRIBE sent topic \$aws/things/DemoThing/defender/metrics/json/rejected to broker. 52 4802 [iot\_thread] [INFO] Disconnected from the broker. 53 4802 [iot\_thread] [INFO ][DEMO][4802] memory\_metrics::freertos\_heap::before::bytes::2088152 54 4802 [iot\_thread] [INFO ][DEMO][4802] memory\_metrics::freertos\_heap::after::bytes::1985556 55 4802 [iot\_thread] [INFO ][DEMO][4802] memory\_metrics::demo\_task\_stack::before::bytes::1908 56 4802 [iot\_thread] [INFO ][DEMO][4802] memory\_metrics::demo\_task\_stack::after::bytes::1908 57 5802 [iot\_thread] [INFO ][DEMO][5802] Demo completed successfully. 58 5804 [iot\_thread] [INFO ][INIT][5804] SDK cleanup done. 59 5804 [iot\_thread] [INFO ][DEMO][5804] -------DEMO FINISHED-------

Si votre carte n'utilise pas FreeRTOS+TCP ou une configuration LWip prise en charge, le résultat ressemblera à ce qui suit.

24 1716 [iot\_thread] [INFO] MQTT connection successfully established with broker. 25 1716 [iot\_thread] [INFO] A clean MQTT connection is established. Cleaning up all the stored outgoing publishes. 26 1716 [iot\_thread] [INFO] Attempt to subscribe to the MQTT topic \$aws/things/DemoThing/defender/metrics/json/accepted.27 1716 [iot\_thread] [INFO] SUBSCRIBE sent for topic \$aws/things/DemoThing/defender/metrics/json/accepted to broker 28 1756 [iot\_thread] [INFO] Packet received. ReceivedBytes=3. 29 1756 [iot\_thread] [INFO] MQTT\_PACKET\_TYPE\_SUBACK. 30 1756 [iot\_thread] [INFO] Subscribed to the topic \$aws/things/DemoThing/defender/metrics/json/accepted with maximum QoS 1.<br>31 2356 [iot\_thread] [INFO] Attempt to subscribe to the MQTT topic \$aws/things/DemoThing/defender 35 2436 [iot\_thread] [INFO] Subscribed to the topic \$aws/things/DemoThing/defender/metrics/json/rejected with maximum QoS 1.<br>36 3036 [iot\_thread] [ERROR] Using stub definition of GetNetworkStats! Please implement for your etrics. 37 3036 [iot\_thread] [ERROR] Using stub definition of GetOpenTcpPorts! Please implement for your network stack to get correct m etrics. 38 3036 [iot\_thread] [ERROR] Using stub definition of GetOpenUdpPorts! Please implement for your network stack to get correct m etrics. 39 3036 [iot\_thread] [ERROR] Using stub definition of GetEstablishedConnections! Please implement for your network stack to get correct metrics 40 (int. The same of the published payload:("hed": ("rid": 1079,"0": "1.0"),"met": ("tp": ("pts": [],"t": 0),"up": ("pts"<br>": [],"t": 0},"ns": ("bi": 0,"bo": 0,"pi": 0,"po": 0},"tc": ("ec": {"cs": [],"t": 0}}},"cmet": ("sta 42 3196 [iot\_thread] [INFO] Packet received. ReceivedBytes=2.<br>43 3196 [iot\_thread] [INFO] Ack packet deserialized with result: MQTTSuccess.<br>44 3196 [iot\_thread] [INFO] State record updated. New state=MQTTPublishDone. 45 3196 [iot\_thread] [INFO] PUBACK received for packet id 3. 46 3196 [iot\_thread] [INFO] Cleaned up outgoing publish packet with packet id 3. 47 3196 [iot\_thread] [INFO] Packet received. ReceivedBytes=141.<br>48 3196 [iot\_thread] [INFO] De-serialized incoming PUBLISH packet: DeserializerResult=MQTTSuccess.<br>49 3196 [iot\_thread] [INFO] State record updated. New state 50 3596 [iot\_thread] [INFO] UNSUBSCRIBE sent topic \$aws/things/DemoThing/defender/metrics/json/accepted to broker. 51 3656 [iot\_thread] [INFO] Packet received. ReceivedBytes=2. 52 3656 [iot\_thread] [INFO] MQTT\_PACKET\_TYPE\_UNSUBACK. 53 4256 [iot\_thread] [INFO] UNSUBSCRIBE sent topic \$aws/things/DemoThing/defender/metrics/json/rejected to broker. 56 4936 [iot\_thread] [INFO] Disconnected from the broker.<br>57 4936 [iot\_thread] [INFO ][DEMO][4936] memory\_metrics::freertos\_heap::before::bytes::2088152 58 4936 [iot\_thread] [INFO ][DEMO][4936] memory\_metrics::freertos\_heap::after::bytes::1985556 59 4936 [iot\_thread] [INFO ][DEMO][4936] memory\_metrics::demo\_task\_stack::before::bytes::1908 60 4936 [iot\_thread] [INFO ][DEMO][4936] memory\_metrics::demo\_task\_stack::after::bytes::1908 61 5936 [iot\_thread] [INFO ] [DEMO] [5936] Demo completed successfully. 62 5938 [iot\_thread] [INFO ][INIT][5938] SDK cleanup done.

Le code source de la démo se trouve dans le *freertos*/demos/device\_defender\_for\_aws/ répertoire de téléchargement ou sur le [GitHubs](https://github.com/aws/amazon-freertos/tree/main/demos/device_defender_for_aws)ite Web.

63 5938 [iot\_thread] [INFO ][DEMO][5938] -------DEMO FINISHED-------

# Abonnement à des sujets AWS IoT Device Defender

La fonction [subscribeToDefenderRubriques](https://github.com/aws/amazon-freertos/blob/main/demos/device_defender_for_aws/defender_demo.c#L514-L530) s'abonne aux rubriques MQTT pour lesquelles les réponses aux rapports Device Defender publiés seront reçues. Il utilise la macro DEFENDER\_API\_JSON\_ACCEPTED pour créer la chaîne thématique sur laquelle les réponses aux signalements Device Defender acceptés sont reçues. Il utilise la macro DEFENDER\_API\_JSON\_REJECTED pour créer la chaîne thématique sur laquelle les réponses aux signalements rejetés par Device Defender seront reçues.

Collecte des métriques relatives aux appareils

La [collectDeviceMetrics](https://github.com/aws/amazon-freertos/blob/main/demos/device_defender_for_aws/defender_demo.c#L376-L511)fonction collecte des métriques réseau à l'aide des fonctions définies dansmetrics collector.h. Les métriques collectées sont le nombre d'octets et de paquets envoyés et reçus, les ports TCP ouverts, les ports UDP ouverts et les connexions TCP établies.

Génération du AWS IoT Device Defender rapport

La fonction [generateDeviceMetricsReport génère un rapport](https://github.com/aws/amazon-freertos/blob/main/demos/device_defender_for_aws/defender_demo.c#L552-L581) Device Defender à l'aide de la fonction définie dansreport\_builder.h. Cette fonction prend les métriques réseau et une mémoire tampon, crée un document JSON au format attendu AWS IoT Device Defender et l'écrit dans la mémoire tampon fournie. Le format du document JSON attendu par AWS IoT Device Defender est spécifié dans les [métriques côté appareil](https://docs.aws.amazon.com/iot/latest/developerguide/detect-device-side-metrics.html) du Guide du AWS IoT développeur.

Publication du AWS IoT Device Defender rapport

Le AWS IoT Device Defender rapport est publié sur la rubrique MQTT pour la publication de AWS IoT Device Defender rapports JSON. Le rapport est construit à l'aide de la macroDEFENDER\_API\_JSON\_PUBLISH, comme indiqué dans cet [extrait de code](https://github.com/aws/amazon-freertos/blob/main/demos/device_defender_for_aws/defender_demo.c#L691-L695) sur le GitHub site Web.

#### Rappel pour gérer les réponses

La fonction [PublishCallback](https://github.com/aws/amazon-freertos/blob/main/demos/device_defender_for_aws/defender_demo.c#L302-L373) gère les messages de publication MQTT entrants. Il utilise l'Defender\_MatchTopicAPI de la AWS IoT Device Defender bibliothèque pour vérifier si le message MQTT entrant provient du AWS IoT Device Defender service. Si le message provient du AWS IoT Device Defender service, il analyse la réponse JSON reçue et extrait l'ID du rapport dans la réponse. L'identifiant du rapport est ensuite vérifié pour être le même que celui envoyé dans le rapport.

# AWS IoT GreengrassApplication de démonstration V1 Discovery

# **A** Important

Cette démo est hébergée sur le référentiel Amazon-FreeRTOS qui est obsolète. Nous vous recommandons de [commencer ici](#page-25-0) lorsque vous créez un nouveau projet. Si vous possédez déjà un projet FreeRTOS basé sur le référentiel Amazon-FreeRTOS, désormais obsolète, consultez l[eGuide de migration du référentiel Github d'Amazon-FreeRTOS.](#page-338-0)

Avant de lancer la démoAWS IoT Greengrass Discovery pour FreeRTOS, vous devez configurerAWSAWS IoT Greengrass, etAWS IoT. Pour configurer AWS, suivez les instructions de [Configuration de votre AWS compte et de vos autorisations.](#page-347-0) Pour configurer AWS IoT Greengrass, vous devez créer un groupe Greengrass, puis ajouter un noyau Greengrass. Pour plus d'informations sur la configuration de AWS IoT Greengrass, consultez [Mise en route avec AWS IoT Greengrass](https://docs.aws.amazon.com/greengrass/latest/developerguide/gg-gs.html).

Une fois que vous avez configuré AWS et AWS IoT Greengrass, vous devez configurer certaines autorisations supplémentaires pour AWS IoT Greengrass.

Pour configurer les autorisations AWS IoT Greengrass

- 1. Accédez à la [console IAM.](https://console.aws.amazon.com/iam/home)
- 2. Dans le volet de navigation, choisissez Roles, puis recherchez et choisissez Greengrass\_ServiceRole.
- 3. Choisissez Joindre des politiques, sélectionnez FullAccessAmazonS3 AWSIoTFullAccess, puis choisissez Joindre une politique.
- 4. Accédez à la [console AWS IoT.](https://console.aws.amazon.com/iotv2/)
- 5. Dans le panneau de navigation, choisissez Greengrass, Groupes, puis sélectionnez le groupe Greengrass que vous avez créé précédemment.
- 6. Choisissez Paramètres, puis Ajouter un rôle.
- 7. Choisissez Greengrass\_ServiceRole, puis cliquez sur Enregistrer.

Connect votre tableau à votre démo FreeRTOSAWS IoT et configurez-la.

1. [Enregistrement de votre carte MCU auprès de AWS IoT](#page-350-0)

Une fois que vous avez enregistré votre carte, vous devrez créer et attacher une nouvelle stratégie Greengrass au certificat de l'appareil.

Pour créer une stratégie AWS IoT Greengrass

- 1. Accédez à la [console AWS IoT](https://console.aws.amazon.com/iotv2/).
- 2. Dans le volet de navigation, choisissez successivement Sécurisé, Stratégies et Créer.
- 3. Entrez un nom pour identifier votre stratégie.
- 4. Dans la section Ajouter des instructions, choisissez Mode avancé. Copiez et collez le code JSON suivant dans la fenêtre de l'éditeur de stratégie :

```
{ 
        "Effect": "Allow", 
        "Action": [ 
           "greengrass:*" 
        ], 
        "Resource": "*"
}
```
Cette stratégie accorde des autorisations AWS IoT Greengrass à toutes les ressources.

5. Sélectionnez Create (Créer).

Pour attacher la stratégie AWS IoT Greengrass au certificat de votre appareil

- 1. Accédez à la [console AWS IoT](https://console.aws.amazon.com/iotv2/).
- 2. Dans le panneau de navigation, choisissez Gérer, choisissez Objets, puis choisissez l'objet que vous avez créé précédemment.
- 3. Choisissez Sécurité, puis choisissez le certificat attaché à votre appareil.
- 4. Choisissez Stratégies, Actions, puis Attacher une stratégie.
- 5. Recherchez et choisissez la stratégie Greengrass que vous avez créée précédemment, puis choisissez Attacher.
- 2. [Téléchargement de FreeRTOS](#page-353-0)

# **a** Note

Si vous téléchargez FreeRTOS depuis la console FreeRTOS, choisissez Connect toAWS IoT Greengrass - *Platform* au lieu de Connect toAWS IoT - *Platform*.

# 3. [Configuration des démos de FreeRTOS.](#page-353-1)

Ouvrez *freertos*/vendors/*vendor*/boards/*board*/aws\_demos/ config\_files/aws\_demo\_config.h, commentez #define CONFIG\_CORE\_MQTT\_MUTUAL\_AUTH\_DEMO\_ENABLED et définissez CONFIG\_GREENGRASS\_DISCOVERY\_DEMO\_ENABLED.

Après avoir configuréAWS IoT etAWS IoT Greengrass téléchargé et configuré FreeRTOS, vous pouvez créer, flasher et exécuter la démo de Greengrass sur votre appareil. Pour configurer l'environnement de développement du matériel et des logiciels de votre carte, suivez les instructions fournies dans [Manuels de mise en route spécifiques aux cartes](#page-371-0).

La démonstration Greengrass publie une série de messages dans le noyau Greengrass et le client AWS IoT MQTT. Pour afficher les messages dans le clientAWS IoT MQTT, ouvrez la [AWS](https://console.aws.amazon.com/iotv2/) [IoTconsole,](https://console.aws.amazon.com/iotv2/) choisissez Test, choisissez le client de test MQTT, puis ajoutez un abonnement àfreertos/demos/ggd.

Dans le client MQTT, vous devez voir les chaînes suivantes :

Message from Thing to Greengrass Core: Hello world msg #1! Message from Thing to Greengrass Core: Hello world msg #0! Message from Thing to Greengrass Core: Address of Greengrass Core found! *123456789012*.*us-west-2*.compute.amazonaws.com

Utilisation d'une instance Amazon EC2

Si vous travaillez avec une instance Amazon EC2

1. Trouvez le DNS public (IPv4) associé à votre instance Amazon EC2. Accédez à la console Amazon EC2 et, dans le panneau de navigation de gauche, choisissez Instances. Choisissez votre instance Amazon EC2, puis choisissez le panneau Description. Recherchez l'entrée pour le DNS public (IPv4) et prenez note de celui-ci.

- 2. Recherchez l'entrée « Groupes de sécurité » et choisissez le groupe de sécurité associé à votre instance Amazon EC2.
- 3. Choisissez l'onglet Règles entrantes puis choisissez Modifier les règles entrantes et ajoutez les règles suivantes.

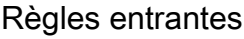

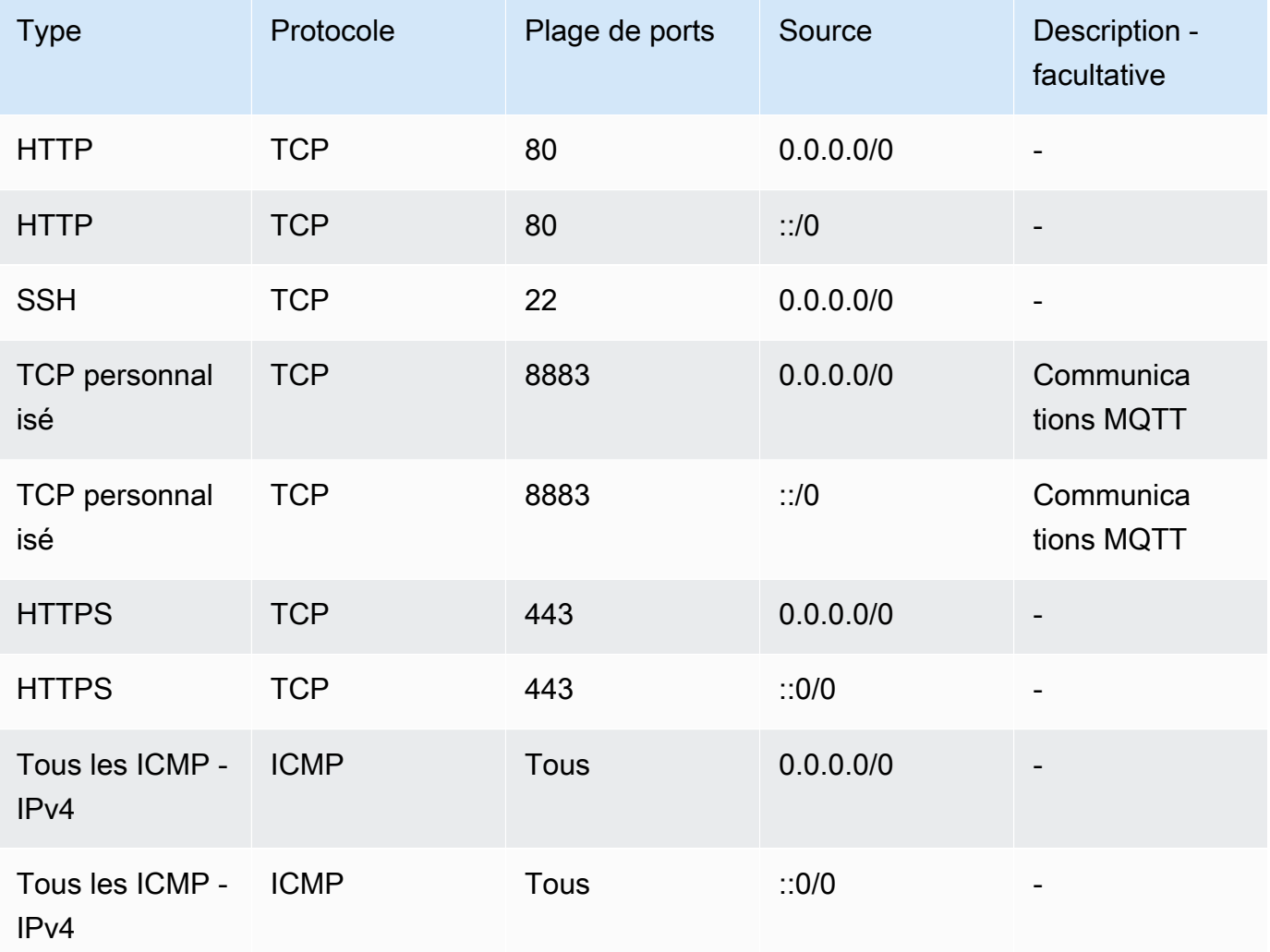

- 4. Dans la console AWS IoT, choisissez Greengrass, puis Groupes, puis choisissez le groupe Greengrass que vous avez créé précédemment. Sélectionnez Settings (Paramètres). Modifiez la Détection de la connexion locale en Gérer manuellement les informations de connexion.
- 5. Dans le panneau de navigation, choisissez Noyaux puis sélectionnez votre noyau de groupe.
- 6. Choisissez Connectivité et assurez-vous que vous n'avez qu'un seul point de terminaison principal (supprimez tout le reste) et qu'il ne s'agit pas d'une adresse IP (car elle peut être modifiée). La meilleure option est d'utiliser le DNS public (IPv4) que vous avez noté dans la première étape.
- 7. Ajoutez l'objet IoT FreeRTOS que vous avez créé au groupe GG.
	- a. Cliquez sur la flèche de retour pour revenir à la page du groupe AWS IoT Greengrass. Dans le panneau de navigation, choisissez Périphériques puis Ajouter un périphérique.
	- b. Choisissez Sélectionner un objet IoT. Choisissez votre appareil, puis sélectionnez Terminer.
- 8. Ajoutez les abonnements nécessaires : sur la page Greengrass Group, choisissez Abonnements, puis choisissez Ajouter un abonnement et entrez les informations comme indiqué ici.

**Abonnements** 

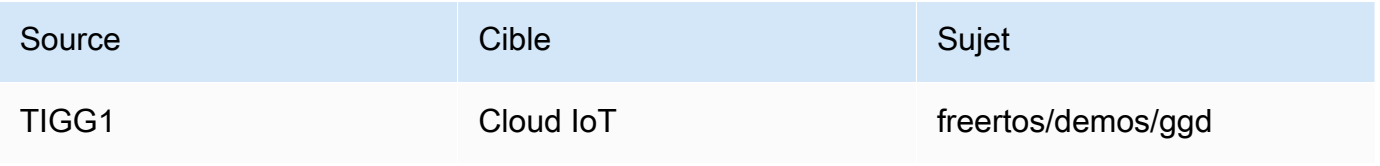

Où « Source » est le nom donné à l'AWS IoTobjet créé dans laAWS IoT console lorsque vous avez enregistré votre forum, « TIGG1 » dans l'exemple donné ici.

9. Démarrez un déploiement de votre groupe AWS IoT Greengrass et assurez-vous que le déploiement est réussi. Vous devriez maintenant pouvoir exécuter avec succès la démo de découverte de AWS IoT Greengrass.

# AWS IoT Greengrass V2

Compatibilité avec lesAWS IoT Greengrass V2 appareils

AWS IoT Greengrass V2la prise en charge des appareils clients est rétrocompatible avecAWS IoT Greengrass V1. Vous pouvez connecter des appareils clients FreeRTOS à des appareils principaux V2 sans modifier le code de l'application. Pour permettre aux appareils clients de se connecter à un périphérique principal V2, procédez comme suit.

- Déployez le logiciel Greengrass sur l'appareil principal Greengrass. Consultez la section [Connect](https://docs.aws.amazon.com/greengrass/v2/developerguide/connect-client-devices.html)  [des appareils clients à des appareils principaux](https://docs.aws.amazon.com/greengrass/v2/developerguide/connect-client-devices.html) auxquels connecter un appareilAWS IoT Greengrass V2.
- Pour relayer les messages (y compris les fonctions Lambda) entre les appareils clients,AWS IoT Core le service cloud et les composants Greengrass, déployez et configurez le [composant de pont](https://docs.aws.amazon.com/greengrass/v2/developerguide/mqtt-bridge-component.html)  [MQTT.](https://docs.aws.amazon.com/greengrass/v2/developerguide/mqtt-bridge-component.html)
- Déployez le [composant de détection IP](https://docs.aws.amazon.com/greengrass/v2/developerguide/ip-detector-component.html) pour détecter automatiquement les informations de connectivité ou gérez manuellement les points de terminaison.
- Voir [Interagir avecAWS IoT les appareils locaux](https://docs.aws.amazon.com/greengrass/v2/developerguide/interact-with-local-iot-devices.html) pour plus d'informations.

Pour plus de détails, consultezAWS la documentation sur l'exécution d'[AWS IoT Greengrass](https://docs.aws.amazon.com/greengrass/v2/developerguide/migrate-from-v1.html#connect-v1-greengrass-devices) [V1applications surAWS IoT Greengrass V2.](https://docs.aws.amazon.com/greengrass/v2/developerguide/migrate-from-v1.html#connect-v1-greengrass-devices)

# Démos CoreHTTP

**A** Important

Cette démo est hébergée sur le référentiel Amazon-FreeRTOS qui est obsolète. Nous vous recommandons de [commencer ici](#page-25-0) lorsque vous créez un nouveau projet. Si vous possédez déjà un projet FreeRTOS basé sur le référentiel Amazon-FreeRTOS, désormais obsolète, consultez le. [Guide de migration du référentiel Github d'Amazon-FreeRTOS](#page-338-0)

Ces démos peuvent vous aider à apprendre à utiliser la bibliothèque CoreHTTP.

#### Rubriques

- [Démo d'authentification mutuelle CoreHTTP](#page-749-0)
- [Démo de téléchargement de CoreHTTP Basic sur Amazon S3](#page-751-0)
- [Démo de téléchargement de CoreHTTP basic S3](#page-754-0)
- [Démo multithread de base de CoreHTTP](#page-758-0)

<span id="page-749-0"></span>Démo d'authentification mutuelle CoreHTTP

#### **A** Important

Cette démo est hébergée sur le référentiel Amazon-FreeRTOS qui est obsolète. Nous vous recommandons de [commencer ici](#page-25-0) lorsque vous créez un nouveau projet. Si vous possédez déjà un projet FreeRTOS basé sur le référentiel Amazon-FreeRTOS, désormais obsolète, consultez le. [Guide de migration du référentiel Github d'Amazon-FreeRTOS](#page-338-0)

#### Introduction

Le projet de démonstration CoreHTTP (authentification mutuelle) vous montre comment établir une connexion à un serveur HTTP à l'aide du protocole TLS avec authentification mutuelle entre le client et le serveur. Cette démonstration utilise une implémentation d'interface de transport basée sur MBEDTLS pour établir une connexion TLS authentifiée par le serveur et le client, et illustre un flux de travail de réponse aux demandes en HTTP.

#### **a** Note

Pour configurer et exécuter les démos de FreeRTOS, suivez les étapes décrites dans. [Mise](#page-345-0)  [en route avec FreeRTOS](#page-345-0)

### Fonctionnalité

Cette démonstration crée une tâche d'application unique avec des exemples qui montrent comment effectuer les opérations suivantes :

- Connectez-vous au serveur HTTP sur le AWS IoT point de terminaison.
- Envoyez une requête POST.
- Recevez la réponse.
- Déconnectez-vous du serveur.

Une fois ces étapes terminées, la démo génère un résultat similaire à la capture d'écran suivante.

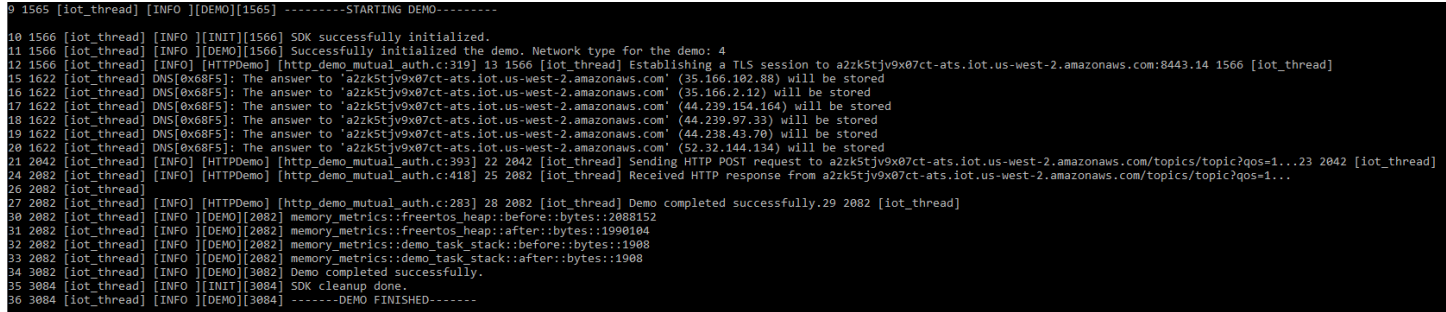

La AWS IoT console génère une sortie similaire à la capture d'écran suivante.

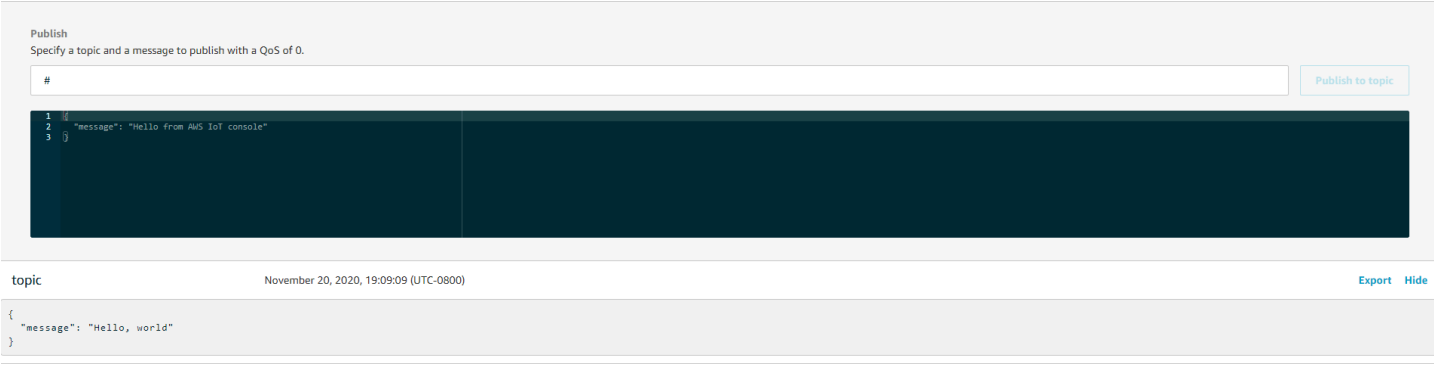

### Organisation du code source

Le fichier source de démonstration est nommé http\_demo\_mutual\_auth.c et se trouve dans le *freertos*/demos/coreHTTP/ répertoire et sur le [GitHub](https://github.com/aws/amazon-freertos/blob/main/demos/coreHTTP/http_demo_mutual_auth.c)site Web.

### Connexion au serveur AWS IoT HTTP

La fonction [connectToServerWithBackoffRetries tente](https://github.com/aws/amazon-freertos/blob/main/demos/common/http_demo_helpers/http_demo_utils.c#L131-L170) d'établir une connexion TLS mutuellement authentifiée avec le AWS IoT serveur HTTP. Si la connexion échoue, elle réessaie après un délai d'expiration. La valeur du délai d'attente augmente de façon exponentielle jusqu'à ce que le nombre maximum de tentatives soit atteint ou que la valeur maximale du délai d'attente soit atteinte. La RetryUtils\_BackoffAndSleep fonction fournit des valeurs de délai d'attente qui augmentent de façon exponentielle et revient RetryUtilsRetriesExhausted lorsque le nombre maximum de tentatives a été atteint. La connectToServerWithBackoffRetries fonction renvoie un état d'échec si la connexion TLS au broker ne peut pas être établie après le nombre de tentatives configuré.

Envoi d'une requête HTTP et réception de la réponse

La fonction [prvSendHttpRequest](https://github.com/aws/amazon-freertos/blob/main/demos/coreHTTP/http_demo_mutual_auth.c#L402-L507) montre comment envoyer une requête POST au serveur AWS IoT HTTP. Pour plus d'informations sur l'envoi d'une requête à l'API REST dans AWS IoT, voir [Protocoles de communication entre appareils - HTTPS.](https://docs.aws.amazon.com/iot/latest/developerguide/http.html) La réponse est reçue avec le même appel d'API CoreHTTP,HTTPClient\_Send.

<span id="page-751-0"></span>Démo de téléchargement de CoreHTTP Basic sur Amazon S3

#### **A** Important

Cette démo est hébergée sur le référentiel Amazon-FreeRTOS qui est obsolète. Nous vous recommandons de [commencer ici](#page-25-0) lorsque vous créez un nouveau projet. Si vous possédez

déjà un projet FreeRTOS basé sur le référentiel Amazon-FreeRTOS, désormais obsolète, consultez le. [Guide de migration du référentiel Github d'Amazon-FreeRTOS](#page-338-0)

### **Introduction**

Cet exemple montre comment envoyer une requête PUT au serveur HTTP Amazon Simple Storage Service (Amazon S3) et comment télécharger un petit fichier. Il exécute également une requête GET pour vérifier la taille du fichier après le téléchargement. Cet exemple utilise une [interface de transport](https://freertos.org/network-interface.html)  [réseau](https://freertos.org/network-interface.html) qui utilise mbedTLS pour établir une connexion authentifiée mutuellement entre un client d'appareil IoT exécutant CoreHTTP et le serveur HTTP Amazon S3.

# **a** Note

Pour configurer et exécuter les démos de FreeRTOS, suivez les étapes décrites dans. [Mise](#page-345-0)  [en route avec FreeRTOS](#page-345-0)

# À filetage unique ou à filetage multiple

Il existe deux modèles d'utilisation de CoreHTTP, monothread et multithread (multitâche). Bien que la démonstration présentée dans cette section exécute la bibliothèque HTTP dans un thread, elle montre en fait comment utiliser CoreHTTP dans un environnement à thread unique. Dans cette démo, une seule tâche utilise l'API HTTP. Bien que les applications à thread unique doivent appeler à plusieurs reprises la bibliothèque HTTP, les applications multithread peuvent à la place envoyer des requêtes HTTP en arrière-plan dans le cadre d'une tâche d'agent (ou de démon).

# Organisation du code source

Le fichier source de démonstration est nommé http\_demo\_s3\_upload.c et se trouve dans le *freertos*/demos/coreHTTP/ répertoire et sur le [GitHub](https://github.com/aws/amazon-freertos/blob/main/demos/coreHTTP/http_demo_s3_upload.c)site Web.

Configuration de la connexion au serveur HTTP Amazon S3

Cette démonstration utilise une URL pré-signée pour se connecter au serveur HTTP Amazon S3 et autoriser l'accès à l'objet à télécharger. La connexion TLS du serveur HTTP Amazon S3 utilise uniquement l'authentification du serveur. Au niveau de l'application, l'accès à l'objet est authentifié à l'aide de paramètres dans la requête URL pré-signée. Suivez les étapes ci-dessous pour configurer votre connexion à AWS.

- 1. Créez un AWS compte :
	- a. Si ce n'est pas déjà fait, [créez un AWS compte.](https://aws.amazon.com/premiumsupport/knowledge-center/create-and-activate-aws-account/)
	- b. Les comptes et les autorisations sont définis à l'aide de AWS Identity and Access Management (IAM). Vous utilisez IAM pour gérer les autorisations de chaque utilisateur de votre compte. Par défaut, un utilisateur ne dispose d'aucune autorisation tant que le propriétaire root ne l'a pas accordée.
		- i. Pour ajouter un utilisateur à votre AWS compte, consultez le [guide de l'utilisateur IAM](https://docs.aws.amazon.com/IAM/latest/UserGuide/).
		- ii. Autorisez votre AWS compte à accéder à FreeRTOS AWS IoT et en ajoutant cette politique :
			- Amazon S3 FullAccess
- 2. Créez un compartiment dans Amazon S3 en suivant les étapes décrites dans Comment créer un [compartiment S3 ?](https://docs.aws.amazon.com/AmazonS3/latest/user-guide/create-bucket.html) dans le guide de l'utilisateur d'Amazon Simple Storage Service.
- 3. Chargez un fichier sur Amazon S3 en suivant les étapes décrites dans [Comment télécharger des](https://docs.aws.amazon.com/AmazonS3/latest/user-guide/upload-objects.html)  [fichiers et des dossiers dans un compartiment S3 ?](https://docs.aws.amazon.com/AmazonS3/latest/user-guide/upload-objects.html) .
- 4. Générez une URL pré-signée à l'aide du script situé dans le FreeRTOS-Plus/ Demo/coreHTTP\_Windows\_Simulator/Common/presigned\_url\_generator/ presigned\_urls\_gen.py fichier.

Pour les instructions d'utilisation, consultez le FreeRTOS-Plus/Demo/ coreHTTP\_Windows\_Simulator/Common/presigned\_url\_generator/README.md fichier.

# Fonctionnalité

La démo se connecte d'abord au serveur HTTP Amazon S3 avec l'authentification du serveur TLS. Ensuite, il crée une requête HTTP pour télécharger les données spécifiées dansdemoconfigDEMO\_HTTP\_UPLOAD\_DATA. Après avoir chargé le fichier, il vérifie que le fichier a bien été téléchargé en demandant la taille du fichier. Le code source de la démo se trouve sur le [GitHub](https://github.com/aws/amazon-freertos/blob/main/demos/coreHTTP/http_demo_s3_upload.c)site Web.

Connexion au serveur HTTP Amazon S3

La fonction [connectToServerWithBackoffRetries](https://github.com/aws/amazon-freertos/blob/main/demos/common/http_demo_helpers/http_demo_utils.c#L131-L170) tente d'établir une connexion TCP avec le serveur HTTP. Si la connexion échoue, elle réessaie après un délai d'expiration. La valeur du délai d'attente augmentera de façon exponentielle jusqu'à ce que le nombre maximum

de tentatives soit atteint ou que la valeur maximale du délai d'expiration soit atteinte. La connectToServerWithBackoffRetries fonction renvoie un état d'échec si la connexion TCP au serveur ne peut pas être établie après le nombre de tentatives configuré.

La prvConnectToServer fonction montre comment établir une connexion au serveur HTTP Amazon S3 en utilisant uniquement l'authentification du serveur. Il utilise l'interface de transport basée sur MBEDTLS qui est implémentée dans le fichier. FreeRTOS-Plus/Source/ Application-Protocols/network\_transport/freertos\_plus\_tcp/using\_mbedtls/ using\_mbedtls.c La définition de prvConnectToServer se trouve sur le [GitHubs](https://github.com/aws/amazon-freertos/blob/main/demos/coreHTTP/http_demo_s3_upload.c#L306-L366)ite Web.

# Charger des données

La prvUploadS3ObjectFile fonction montre comment créer une requête PUT et spécifier le fichier à télécharger. Le compartiment Amazon S3 dans lequel le fichier est chargé et le nom du fichier à télécharger sont spécifiés dans l'URL pré-signée. Pour économiser de la mémoire, la même mémoire tampon est utilisée à la fois pour les en-têtes de demande et pour recevoir la réponse. La réponse est reçue de manière synchrone à l'aide de la fonction HTTPClient\_Send API. Un code d'état de 200 OK réponse est attendu du serveur HTTP Amazon S3. Tout autre code d'état est une erreur.

Le code source de prvUploadS30bjectFile() se trouve sur le [GitHubs](https://github.com/aws/amazon-freertos/blob/main/demos/coreHTTP/http_demo_s3_upload.c#L539-L632)ite Web.

# Vérification du téléchargement

La prvVerifyS3ObjectFileSize fonction appelle prvGetS3ObjectFileSize pour récupérer la taille de l'objet dans le compartiment S3. Le serveur HTTP Amazon S3 ne prend actuellement pas en charge les requêtes HEAD utilisant une URL pré-signée. Le 0ème octet est donc demandé. La taille du fichier est indiquée dans le champ d'Content-Rangeen-tête de la réponse. Une 206 Partial Content réponse est attendue du serveur. Tout autre code d'état de réponse est une erreur.

Le code source de prvGetS3ObjectFileSize() se trouve sur le [GitHub](https://github.com/aws/amazon-freertos/blob/main/demos/coreHTTP/http_demo_s3_upload.c#L370-L535)site Web.

<span id="page-754-0"></span>Démo de téléchargement de CoreHTTP basic S3

# **A** Important

Cette démo est hébergée sur le référentiel Amazon-FreeRTOS qui est obsolète. Nous vous recommandons de [commencer ici](#page-25-0) lorsque vous créez un nouveau projet. Si vous possédez

déjà un projet FreeRTOS basé sur le référentiel Amazon-FreeRTOS, désormais obsolète, consultez le. [Guide de migration du référentiel Github d'Amazon-FreeRTOS](#page-338-0)

**Introduction** 

Cette démonstration montre comment utiliser les [requêtes de plage](https://tools.ietf.org/html/rfc7233) pour télécharger des fichiers depuis le serveur HTTP Amazon S3. Les requêtes Range sont prises en charge de manière native dans l'API CoreHTTP lorsque vous les utilisez HTTPClient\_AddRangeHeader pour créer la requête HTTP. Pour un environnement de microcontrôleur, les demandes de plage sont vivement encouragées. En téléchargeant un fichier volumineux dans des plages séparées, au lieu d'une seule demande, chaque section du fichier peut être traitée sans bloquer le socket réseau. Les demandes de plage réduisent le risque de perte de paquets, qui nécessitent des retransmissions sur la connexion TCP, et réduisent ainsi la consommation d'énergie de l'appareil.

Cet exemple utilise une [interface de transport réseau](https://freertos.org/network-interface.html) qui utilise mbedTLS pour établir une connexion authentifiée mutuellement entre un client d'appareil IoT exécutant CoreHTTP et le serveur HTTP Amazon S3.

### **a** Note

Pour configurer et exécuter les démos de FreeRTOS, suivez les étapes décrites dans. [Mise](#page-345-0)  [en route avec FreeRTOS](#page-345-0)

# À filetage unique ou à filetage multiple

Il existe deux modèles d'utilisation de CoreHTTP, monothread et multithread (multitâche). Bien que la démonstration présentée dans cette section exécute la bibliothèque HTTP dans un thread, elle montre en fait comment utiliser CoreHTTP dans un environnement à thread unique (une seule tâche utilise l'API HTTP dans la démo). Bien que les applications à thread unique doivent appeler à plusieurs reprises la bibliothèque HTTP, les applications multithread peuvent à la place envoyer des requêtes HTTP en arrière-plan dans le cadre d'une tâche d'agent (ou de démon).

# Organisation du code source

Le projet de démonstration porte un nom http\_demo\_s3\_download.c et se trouve dans le *freertos*/demos/coreHTTP/ répertoire et sur le [GitHub](https://github.com/aws/amazon-freertos/blob/main/demos/coreHTTP/http_demo_s3_download.c)site Web.
# <span id="page-756-0"></span>Configuration de la connexion au serveur HTTP Amazon S3

Cette démonstration utilise une URL pré-signée pour se connecter au serveur HTTP Amazon S3 et autoriser l'accès à l'objet à télécharger. La connexion TLS du serveur HTTP Amazon S3 utilise uniquement l'authentification du serveur. Au niveau de l'application, l'accès à l'objet est authentifié à l'aide de paramètres dans la requête URL pré-signée. Suivez les étapes ci-dessous pour configurer votre connexion à AWS.

- 1. Créez un AWS compte :
	- a. Si ce n'est pas déjà fait, [créez et activez un AWS compte.](https://aws.amazon.com/premiumsupport/knowledge-center/create-and-activate-aws-account/)
	- b. Les comptes et les autorisations sont définis à l'aide de AWS Identity and Access Management (IAM). IAM vous permet de gérer les autorisations pour chaque utilisateur de votre compte. Par défaut, un utilisateur ne dispose d'aucune autorisation tant que le propriétaire root ne l'a pas accordée.
		- i. Pour ajouter un utilisateur à votre AWS compte, consultez le [guide de l'utilisateur IAM](https://docs.aws.amazon.com/IAM/latest/UserGuide/).
		- ii. Autorisez votre AWS compte à accéder à FreeRTOS AWS IoT et en ajoutant les politiques suivantes :
			- Amazon S3 FullAccess
- 2. Créez un compartiment dans S3 en suivant les étapes [décrites dans Comment créer un](https://docs.aws.amazon.com/AmazonS3/latest/user-guide/create-bucket.html) [compartiment S3 ?](https://docs.aws.amazon.com/AmazonS3/latest/user-guide/create-bucket.html) dans le guide de l'utilisateur de la console Amazon Simple Storage Service.
- 3. Chargez un fichier sur S3 en suivant les étapes décrites dans [Comment télécharger des fichiers](https://docs.aws.amazon.com/AmazonS3/latest/user-guide/upload-objects.html)  [et des dossiers dans un compartiment S3 ?](https://docs.aws.amazon.com/AmazonS3/latest/user-guide/upload-objects.html) .
- 4. Générez une URL pré-signée à l'aide du script situé à FreeRTOS-Plus/Demo/ coreHTTP\_Windows\_Simulator/Common/presigned\_url\_generator/ presigned\_urls\_gen.py l'adresse. Pour les instructions d'utilisation, voirFreeRTOS-Plus/Demo/coreHTTP\_Windows\_Simulator/Common/presigned\_url\_generator/ README.md.

### Fonctionnalité

La démo récupère d'abord la taille du fichier. Ensuite, il demande chaque plage d'octets de manière séquentielle, dans une boucle, avec des tailles de plage dedemoconfigRANGE\_REQUEST\_LENGTH.

Le code source de la démo se trouve sur le [GitHubs](https://github.com/aws/amazon-freertos/blob/main/demos/coreHTTP/http_demo_s3_download.c)ite Web.

Connexion au serveur HTTP Amazon S3

La fonction [connectToServerWithBackoffRetries \(\)](https://github.com/aws/amazon-freertos/blob/main/demos/common/http_demo_helpers/http_demo_utils.c#L131-L170) tente d'établir une connexion TCP avec le serveur HTTP. Si la connexion échoue, elle réessaie après un délai d'expiration. La valeur du délai d'attente augmentera de façon exponentielle jusqu'à ce que le nombre maximum de tentatives soit atteint ou que la valeur maximale du délai d'expiration soit atteinte. connectToServerWithBackoffRetries()renvoie un état d'échec si la connexion TCP au serveur ne peut pas être établie après le nombre de tentatives configuré.

La fonction prvConnectToServer() montre comment établir une connexion au serveur HTTP Amazon S3 en utilisant uniquement l'authentification du serveur. [Il utilise l'interface de transport](https://github.com/FreeRTOS/FreeRTOS/blob/202012.00/FreeRTOS-Plus/Source/Application-Protocols/network_transport/freertos_plus_tcp/using_mbedtls/using_mbedtls.c)  [basée sur MBEDTLS qui est implémentée dans le fichier FreeRTOS-Plus/Source/Application-](https://github.com/FreeRTOS/FreeRTOS/blob/202012.00/FreeRTOS-Plus/Source/Application-Protocols/network_transport/freertos_plus_tcp/using_mbedtls/using_mbedtls.c)[Protocols/Network\\_Transport/FreeRTOS\\_PLUS\\_TCP/using\\_mbedtls/using\\_mbedtls.c.](https://github.com/FreeRTOS/FreeRTOS/blob/202012.00/FreeRTOS-Plus/Source/Application-Protocols/network_transport/freertos_plus_tcp/using_mbedtls/using_mbedtls.c)

Le code source de prvConnectToServer() se trouve sur [GitHub.](https://github.com/aws/amazon-freertos/blob/main/demos/coreHTTP/http_demo_s3_download.c#L273-L333)

Création d'une demande de plage

La fonction API HTTPClient\_AddRangeHeader() prend en charge la sérialisation d'une plage d'octets dans les en-têtes de requête HTTP pour former une demande de plage. Les demandes de plage sont utilisées dans cette démo pour récupérer la taille du fichier et pour demander chaque section du fichier.

La fonction prvGetS3ObjectFileSize() récupère la taille du fichier dans le compartiment S3. L'Connection: keep-aliveen-tête est ajouté dans cette première demande à Amazon S3 afin de maintenir la connexion ouverte après l'envoi de la réponse. Le serveur HTTP S3 ne prend actuellement pas en charge les requêtes HEAD utilisant une URL pré-signée. Le 0ème octet est donc demandé. La taille du fichier est indiquée dans le champ d'Content-Rangeen-tête de la réponse. Une 206 Partial Content réponse est attendue du serveur ; tout autre code d'état de réponse reçu est une erreur.

Le code source de prvGetS3ObjectFileSize() se trouve sur [GitHub](https://github.com/aws/amazon-freertos/blob/main/demos/coreHTTP/http_demo_s3_download.c#L337-L502).

Après avoir récupéré la taille du fichier, cette démonstration crée une nouvelle demande de plage pour chaque plage d'octets du fichier à télécharger. Il utilise HTTPClient\_AddRangeHeader() pour chaque section du fichier.

Envoi de demandes de portée et réception de réponses

La fonction prvDownloadS3ObjectFile() envoie les demandes de plage en boucle jusqu'à ce que le fichier entier soit téléchargé. La fonction API HTTPClient\_Send() envoie une demande et reçoit la réponse de manière synchrone. Lorsque la fonction revient, la réponse est reçue dans un fichierxResponse. Le code d'état est ensuite vérifié 206 Partial Content et le nombre d'octets téléchargés jusqu'à présent est incrémenté par la valeur de l'Content-Lengthen-tête.

Le code source de prvDownloadS30bjectFile() se trouve sur [GitHub.](https://github.com/aws/amazon-freertos/blob/main/demos/coreHTTP/http_demo_s3_download.c#L506-L651)

Démo multithread de base de CoreHTTP

# **A** Important

Cette démo est hébergée sur le référentiel Amazon-FreeRTOS qui est obsolète. Nous vous recommandons de [commencer ici](#page-25-0) lorsque vous créez un nouveau projet. Si vous possédez déjà un projet FreeRTOS basé sur le référentiel Amazon-FreeRTOS, désormais obsolète, consultez le. [Guide de migration du référentiel Github d'Amazon-FreeRTOS](#page-338-0)

## **Introduction**

Cette démo utilise les [files d'attente sécurisées de FreeRTOS](https://freertos.org/a00018.html) pour contenir les demandes et les réponses en attente de traitement. Dans cette démo, il y a trois tâches à prendre en compte.

- La tâche principale attend que les demandes apparaissent dans la file d'attente des demandes. Il enverra ces demandes sur le réseau, puis placera la réponse dans la file d'attente des réponses.
- Une tâche de demande crée des objets de requête de bibliothèque HTTP à envoyer au serveur et les place dans la file d'attente des demandes. Chaque objet de demande spécifie une plage d'octets du fichier S3 que l'application a configuré pour le téléchargement.
- Une tâche de réponse attend que les réponses apparaissent dans la file d'attente des réponses. Il enregistre toutes les réponses qu'il reçoit.

Cette démo multithread de base est configurée pour utiliser une connexion TLS uniquement avec authentification du serveur, requise par le serveur HTTP Amazon S3. L'authentification de la couche application est effectuée à l'aide des paramètres [Signature Version 4](https://docs.aws.amazon.com/general/latest/gr/signature-version-4.html) dans la [requête d'URL](https://docs.aws.amazon.com/AmazonS3/latest/API/sigv4-query-string-auth.html)  [présignée.](https://docs.aws.amazon.com/AmazonS3/latest/API/sigv4-query-string-auth.html)

### Organisation du code source

Le projet de démonstration porte un nom http\_demo\_s3\_download\_multithreaded.c et se trouve dans le *freertos*/demos/coreHTTP/ répertoire et [GitHub](https://github.com/aws/amazon-freertos/blob/main/demos/coreHTTP/http_demo_s3_download_multithreaded.c)sur le site Web.

#### Création du projet de démonstration

Le projet de démonstration utilise l'[édition communautaire gratuite de Visual Studio.](https://visualstudio.microsoft.com/vs/community/) Pour créer la démo :

- 1. Ouvrez le fichier de solution matt multitask demo.sln Visual Studio depuis l'IDE Visual Studio.
- 2. Sélectionnez Build Solution dans le menu Build de l'IDE.

#### **a** Note

Si vous utilisez Microsoft Visual Studio 2017 ou une version antérieure, vous devez sélectionner un jeu d'outils de plate-forme compatible avec votre version : Project -> RTOSDemos Properties -> Platform Toolset.

#### Configuration du projet de démonstration

[La démo utilise la p](https://freertos.org/FreeRTOS-Plus/FreeRTOS_Plus_TCP/examples_FreeRTOS_simulator.html)[ile TCP/IP FreeRTOS+TCP. Suivez donc les instructions fournies au projet de](https://freertos.org/FreeRTOS-Plus/FreeRTOS_Plus_TCP/index.html)  [démarrage TCP/IP](https://freertos.org/FreeRTOS-Plus/FreeRTOS_Plus_TCP/index.html) [pour :](https://freertos.org/FreeRTOS-Plus/FreeRTOS_Plus_TCP/examples_FreeRTOS_simulator.html)

- 1. Installez les [composants requis](https://freertos.org/FreeRTOS-Plus/FreeRTOS_Plus_TCP/examples_FreeRTOS_simulator.html#prerequisites) (tels que WinPcap).
- 2. [Définissez éventuellement une adresse IP statique ou dynamique, une adresse de passerelle et](https://freertos.org/FreeRTOS-Plus/FreeRTOS_Plus_TCP/examples_FreeRTOS_simulator.html#static-dynamic)  [un masque réseau](https://freertos.org/FreeRTOS-Plus/FreeRTOS_Plus_TCP/examples_FreeRTOS_simulator.html#static-dynamic).
- 3. [Définissez éventuellement une adresse MAC](https://freertos.org/FreeRTOS-Plus/FreeRTOS_Plus_TCP/examples_FreeRTOS_simulator.html#mac-addr).
- 4. [Sélectionnez une interface réseau Ethernet](https://freertos.org/FreeRTOS-Plus/FreeRTOS_Plus_TCP/examples_FreeRTOS_simulator.html#network-interface) sur votre machine hôte.
- 5. Il est important de [tester votre connexion réseau](https://freertos.org/FreeRTOS-Plus/FreeRTOS_Plus_TCP/examples_FreeRTOS_simulator.html#connectivity-test) avant d'essayer d'exécuter la démo HTTP.

#### Configuration de la connexion au serveur HTTP Amazon S3

Suivez les instructions de la démo [Configuration de la connexion au serveur HTTP Amazon S3](#page-756-0) de téléchargement de base de CoreHTTP.

#### Fonctionnalité

La démo crée trois tâches au total :

• Celui qui envoie des demandes et reçoit des réponses sur le réseau.

- Celui qui crée des demandes à envoyer.
- Celui qui traite les réponses reçues.

Dans cette démonstration, la tâche principale est la suivante :

- 1. Crée les files d'attente de demandes et de réponses.
- 2. Crée la connexion au serveur.
- 3. Crée les tâches de demande et de réponse.
- 4. Attend que la file d'attente envoie des demandes sur le réseau.
- 5. Place les réponses reçues sur le réseau dans la file d'attente des réponses.

La tâche de demande :

1. Crée chacune des demandes de plage.

La tâche de réponse :

1. Traite chacune des réponses reçues.

#### Typedefs

La démo définit les structures suivantes pour prendre en charge le multithreading.

#### Demander des articles

Les structures suivantes définissent un élément de demande à placer dans la file d'attente des demandes. L'élément de demande est copié dans la file d'attente une fois que la tâche de demande crée une requête HTTP.

```
/** 
  * @brief Data type for the request queue. 
 * 
  * Contains the request header struct and its corresponding buffer, to be 
  * populated and enqueued by the request task, and read by the main task. The 
  * buffer is included to avoid pointer inaccuracy during queue copy operations. 
  */
typedef struct RequestItem
```
{

```
 HTTPRequestHeaders_t xRequestHeaders; 
    uint8 t ucHeaderBuffer[ democonfigUSER BUFFER LENGTH ];
} RequestItem_t;
```
#### Élément de réponse

Les structures suivantes définissent un élément de réponse à placer dans la file d'attente des réponses. L'élément de réponse est copié dans la file d'attente une fois que la tâche HTTP principale reçoit une réponse sur le réseau.

```
/** 
  * @brief Data type for the response queue. 
 * 
  * Contains the response data type and its corresponding buffer, to be enqueued 
  * by the main task, and interpreted by the response task. The buffer is 
  * included to avoid pointer inaccuracy during queue copy operations. 
  */
typedef struct ResponseItem
{ 
     HTTPResponse_t xResponse; 
     uint8_t ucResponseBuffer[ democonfigUSER_BUFFER_LENGTH ];
} ResponseItem_t;
```
### Tâche d'envoi HTTP principale

Tâche principale de l'application :

- 1. Analyse l'URL présignée de l'adresse de l'hôte afin d'établir une connexion avec le serveur HTTP Amazon S3.
- 2. Analyse l'URL présignée pour le chemin d'accès aux objets du compartiment S3.
- 3. Se connecte au serveur HTTP Amazon S3 à l'aide du protocole TLS avec authentification du serveur.
- 4. Crée les files d'attente de demandes et de réponses.
- 5. Crée les tâches de demande et de réponse.

La fonction prvHTTPDemoTask() effectue cette configuration et donne le statut de démonstration. Le code source de cette fonction se trouve sur [Github.](https://github.com/FreeRTOS/FreeRTOS/blob/main/FreeRTOS-Plus/Demo/coreHTTP_Windows_Simulator/HTTP_S3_Download_Multithreaded/DemoTasks/S3DownloadMultithreadedHTTPExample.c#L451-L650)

Dans la fonctionprvDownloadLoop(), la tâche principale bloque et attend les demandes provenant de la file d'attente de demandes. Lorsqu'il reçoit une demande, il l'envoie à l'aide de la fonction APIHTTPClient\_Send(). Si la fonction API est réussie, elle place la réponse dans la file d'attente des réponses.

Le code source de se prvDownloadLoop() trouve sur [Github.](https://github.com/FreeRTOS/FreeRTOS/blob/main/FreeRTOS-Plus/Demo/coreHTTP_Windows_Simulator/HTTP_S3_Download_Multithreaded/DemoTasks/S3DownloadMultithreadedHTTPExample.c#L1071-L1174)

Tâche de requête HTTP

La tâche de demande est spécifiée dans la fonctionprvRequestTask. Le code source de cette fonction se trouve sur [Github](https://github.com/FreeRTOS/FreeRTOS/blob/main/FreeRTOS-Plus/Demo/coreHTTP_Windows_Simulator/HTTP_S3_Download_Multithreaded/DemoTasks/S3DownloadMultithreadedHTTPExample.c#L778-L876).

La tâche de demande récupère la taille du fichier dans le compartiment Amazon S3. Cela se fait dans la fonctionprvGetS3ObjectFileSize. L'en-tête « Connection : keep-alive » est ajouté à cette demande adressée à Amazon S3 afin de maintenir la connexion ouverte après l'envoi de la réponse. Le serveur HTTP Amazon S3 ne prend actuellement pas en charge les requêtes HEAD utilisant une URL présignée. Le 0ème octet est donc demandé. La taille du fichier est indiquée dans le champ d'Content-Rangeen-tête de la réponse. Une 206 Partial Content réponse est attendue du serveur ; tout autre code d'état de réponse reçu est une erreur.

Le code source de se prvGetS3ObjectFileSize trouve sur [Github.](https://github.com/FreeRTOS/FreeRTOS/blob/main/FreeRTOS-Plus/Demo/coreHTTP_Windows_Simulator/HTTP_S3_Download_Multithreaded/DemoTasks/S3DownloadMultithreadedHTTPExample.c#L757-L774)

Après avoir récupéré la taille du fichier, la tâche de demande continue de demander chaque plage du fichier. Chaque demande de plage est placée dans la file d'attente de la tâche principale à envoyer. Les plages de fichiers sont configurées par l'utilisateur de démonstration dans la macrodemoconfigRANGE\_REQUEST\_LENGTH. Les demandes de plage sont prises en charge de manière native dans l'API de la bibliothèque cliente HTTP à l'aide de cette fonctionHTTPClient\_AddRangeHeader. La fonction prvRequestS3ObjectRange montre comment utiliserHTTPClient\_AddRangeHeader().

Le code source de la fonction se prvRequestS30bjectRange trouve sur [Github.](https://github.com/FreeRTOS/FreeRTOS/blob/main/FreeRTOS-Plus/Demo/coreHTTP_Windows_Simulator/HTTP_S3_Download_Multithreaded/DemoTasks/S3DownloadMultithreadedHTTPExample.c#L694-L753)

Tâche de réponse HTTP

Les tâches de réponse attendent dans la file d'attente les réponses reçues sur le réseau. La tâche principale remplit la file de réponses lorsqu'elle reçoit avec succès une réponse HTTP. Cette tâche traite les réponses en enregistrant le code d'état, les en-têtes et le corps. Une application du monde réel peut traiter la réponse en écrivant le corps de la réponse dans une mémoire flash, par exemple. Si le code d'état de la réponse ne l'est pas206 partial content, la tâche indique à la tâche principale que la démonstration doit échouer. La tâche de réponse est spécifiée dans la fonctionprvResponseTask. Le code source de cette fonction se trouve sur [Github](https://github.com/FreeRTOS/FreeRTOS/blob/main/FreeRTOS-Plus/Demo/coreHTTP_Windows_Simulator/HTTP_S3_Download_Multithreaded/DemoTasks/S3DownloadMultithreadedHTTPExample.c#L961-L1047).

# AWS IoTDémo de la bibliothèque d'emplois

# **A** Important

Cette démo est hébergée sur le référentiel Amazon-FreeRTOS qui est obsolète. Nous vous recommandons de [commencer par cette](#page-25-0) étape lorsque vous créez un nouveau projet. Si vous possédez déjà un projet FreeRTOS basé sur le référentiel Amazon-FreeRTOS, désormais obsolète, consultez l[eGuide de migration du référentiel Github d'Amazon-FreeRTOS.](#page-338-0)

#### **Introduction**

La démo de la bibliothèqueAWS IoT Jobs vous montre comment vous connecter au [serviceAWS IoT](https://docs.aws.amazon.com/iot/latest/developerguide/iot-jobs.html) [Jobs](https://docs.aws.amazon.com/iot/latest/developerguide/iot-jobs.html) via une connexion MQTTAWS IoT, récupérer une tâche et la traiter sur un appareil. Le projet de démonstrationAWS IoT Jobs utilise le [port Windows FreeRTOS](https://www.freertos.org/FreeRTOS-Windows-Simulator-Emulator-for-Visual-Studio-and-Eclipse-MingW.html). Il peut donc être créé et évalué avec la version [Visual Studio Community](https://visualstudio.microsoft.com/vs/community/) sur Windows. Aucun matériel de microcontrôleur n'est nécessaire. La démo établit une connexion sécurisée au courtierAWS IoT MQTT à l'aide du protocole TLS de la même manière que le[Démonstration d'authentification mutuelle CoreMQTT.](#page-766-0)

# **a** Note

Pour configurer et exécuter les démos FreeRTOS, suivez les étapes décrites dan[sMise en](#page-345-0) [route avec FreeRTOS](#page-345-0).

### Organisation du code source

Le code de démonstration se trouve dans lejobs\_demo.c fichier et se trouve sur le [GitHub](https://github.com/aws/amazon-freertos/blob/main/demos/jobs_for_aws/jobs_demo.c)site Web ou dans le*freertos*/demos/jobs\_for\_aws/ répertoire.

Configuration de la connexion au courtierAWS IoT MQTT

Dans cette démo, vous utilisez une connexion MQTT au courtierAWS IoT MQTT. Cette connexion est configurée de la même manière que le[Démonstration d'authentification mutuelle CoreMQTT.](#page-766-0)

#### Fonctionnalité

La démo montre le flux de travail utilisé pour recevoir des tâchesAWS IoT et les traiter sur un appareil. La démonstration est interactive et vous oblige à créer des tâches à l'aide de laAWS IoT console ou duAWS Command Line Interface (AWS CLI). Pour de plus amples informations sur la création d'une tâche, veuillez consulter [create-tâche](https://docs.aws.amazon.com/cli/latest/reference/iot/create-job.html) dans le manuel de référence desAWS CLI commandes. La démo nécessite que le document de travail comporte uneaction touche définieprint pour imprimer un message sur la console.

Veuillez consulter le format suivant pour ce document de tâche.

```
{ 
     "action": "print", 
     "message": "ADD_MESSAGE_HERE"
}
```
Vous pouvez utiliser leAWS CLI pour créer une tâche comme dans l'exemple de commande suivant.

```
aws iot create-job \ 
    -job-id t12 \
     --targets arn:aws:iot:region:123456789012:thing/device1 \ 
     --document '{"action":"print","message":"hello world!"}'
```
La démo utilise également un document de travail dont laaction clé est définiepublish pour republier le message dans une rubrique. Veuillez consulter le format suivant pour ce document de tâche.

```
{ 
     "action": "publish", 
     "message": "ADD_MESSAGE_HERE", 
     "topic": "topic/name/here"
}
```
La démo fonctionne en boucle jusqu'à ce qu'elle reçoive un document de travail avec laaction clé définieexit pour quitter la démo. Le format du document de travail est le suivant.

```
{ 
      "action: "exit"
}
```
Point d'entrée de la démo Jobs

Le code source de la fonction de point d'entrée de démonstration de Jobs se trouve sur [GitHub.](https://github.com/aws/amazon-freertos/blob/main/demos/jobs_for_aws/jobs_demo.c#L773-L967) Cette fonction effectue les opérations suivantes :

- 1. Établissez une connexion MQTT à l'aide des fonctions d'assistance demqtt\_demo\_helpers.c.
- 2. Abonnez-vous à la rubrique MQTT relative à l'NextJobExecutionChangedAPI, en utilisant les fonctions d'assistance dansmqtt\_demo\_helpers.c. La chaîne de rubrique a été assemblée précédemment à l'aide de macros définies par la bibliothèqueAWS IoT Jobs.
- 3. Publiez dans la rubrique MQTT de l'StartNextPendingJobExecutionAPI, à l'aide des fonctions d'assistance demqtt\_demo\_helpers.c. La chaîne de rubrique a été assemblée précédemment à l'aide de macros définies par la bibliothèqueAWS IoT Jobs.
- 4. AppelezMQTT\_ProcessLoop à plusieurs reprises pour recevoir les messages entrants qui sont transmisprvEventCallback pour traitement.
- 5. Une fois que la démo a reçu l'action de sortie, désabonnez-vous de la rubrique MQTT et déconnectez-vous à l'aide des fonctions d'assistance dumqtt\_demo\_helpers.c fichier.

Rappel pour les messages MQTT reçus

La [prvEventCallback](https://github.com/aws/amazon-freertos/blob/main/demos/jobs_for_aws/jobs_demo.c#L674-L769)fonction appelleJobs\_MatchTopic depuis la bibliothèqueAWS IoT Jobs pour classer le message MQTT entrant. Si le type de message correspond à une nouvelle tâche,prvNextJobHandler() est appelé.

La fonction [prvNextJobHandler](https://github.com/aws/amazon-freertos/blob/main/demos/jobs_for_aws/jobs_demo.c#L601-L670) et les fonctions qu'elle appelle analysent le document de travail à partir du message au format JSON et exécutent l'action spécifiée par la tâche. LaprvSendUpdateForJob fonction est particulièrement intéressante.

Envoyer une mise à jour pour une tâche en cours

La fonction [prvSendUpdateForJob\(\)](https://github.com/aws/amazon-freertos/blob/main/demos/jobs_for_aws/jobs_demo.c#L413-L457) appelleJobs\_Update() depuis la bibliothèque Jobs pour renseigner la chaîne de rubrique utilisée dans l'opération de publication MQTT qui suit immédiatement.

# Démos de CoreMQTT

# **A** Important

Cette démo est hébergée sur le référentiel Amazon-FreeRTOS qui est obsolète. Nous vous recommandons de [commencer ici](#page-25-0) lorsque vous créez un nouveau projet. Si vous possédez déjà un projet FreeRTOS basé sur le référentiel Amazon-FreeRTOS, désormais obsolète, consultez l[eGuide de migration du référentiel Github d'Amazon-FreeRTOS.](#page-338-0)

Ces démos peuvent vous aider à apprendre à utiliser la bibliothèque CoreMQTT.

### **Rubriques**

- [Démonstration d'authentification mutuelle CoreMQTT](#page-766-0)
- [Démo de partage de connexion à l'agent CoreMQTT](#page-771-0)

# <span id="page-766-0"></span>Démonstration d'authentification mutuelle CoreMQTT

# **A** Important

Cette démo est hébergée sur le référentiel Amazon-FreeRTOS qui est obsolète. Nous vous recommandons de [commencer ici](#page-25-0) lorsque vous créez un nouveau projet. Si vous possédez déjà un projet FreeRTOS basé sur le référentiel Amazon-FreeRTOS, désormais obsolète, consultez l[eGuide de migration du référentiel Github d'Amazon-FreeRTOS.](#page-338-0)

# Introduction

Le projet de démonstration d'authentification mutuelle CoreMQTT explique comment établir une connexion à un courtier MQTT à l'aide du protocole TLS avec authentification mutuelle entre le client et le serveur. Cette démonstration utilise une implémentation d'interface de transport basée sur MBEDTLS pour établir une connexion TLS authentifiée par le serveur et le client, et montre le flux de travail d'abonnement-publication de MQTT au niveau [QoS 1.](http://docs.oasis-open.org/mqtt/mqtt/v3.1.1/errata01/os/mqtt-v3.1.1-errata01-os-complete.html#_Toc442180914) Il s'abonne à un filtre de rubriques, puis publie dans les rubriques correspondant au filtre et attend la réception de ces messages du serveur au niveau QoS 1. Ce cycle de publication auprès du courtier et de réception du même message de la part du courtier se répète indéfiniment. Les messages de cette démo sont envoyés à QoS 1, ce qui garantit au moins une livraison conformément à la spécification MQTT.

# **a** Note

Pour configurer et exécuter les démos FreeRTOS, suivez les étapes décrites dan[sMise en](#page-345-0) [route avec FreeRTOS](#page-345-0).

# Code source

Le fichier source de démonstration est nommémqtt\_demo\_mutual\_auth.c et se trouve dans le*freertos*/demos/coreMQTT/ répertoire et [GitHub](https://github.com/aws/amazon-freertos/blob/main/demos/coreMQTT/mqtt_demo_mutual_auth.c)sur le site Web.

#### Fonctionnalité

La démo crée une tâche d'application unique qui passe en revue une série d'exemples montrant comment se connecter au courtier, s'abonner à un sujet sur le courtier, publier sur un sujet sur le courtier, puis enfin se déconnecter du courtier. L'application de démonstration s'abonne et publie sur le même sujet. Chaque fois que la démo publie un message au courtier MQTT, celui-ci renvoie le même message à l'application de démonstration.

Si la démo aboutit, vous obtenez un résultat similaire à ce qui suit.

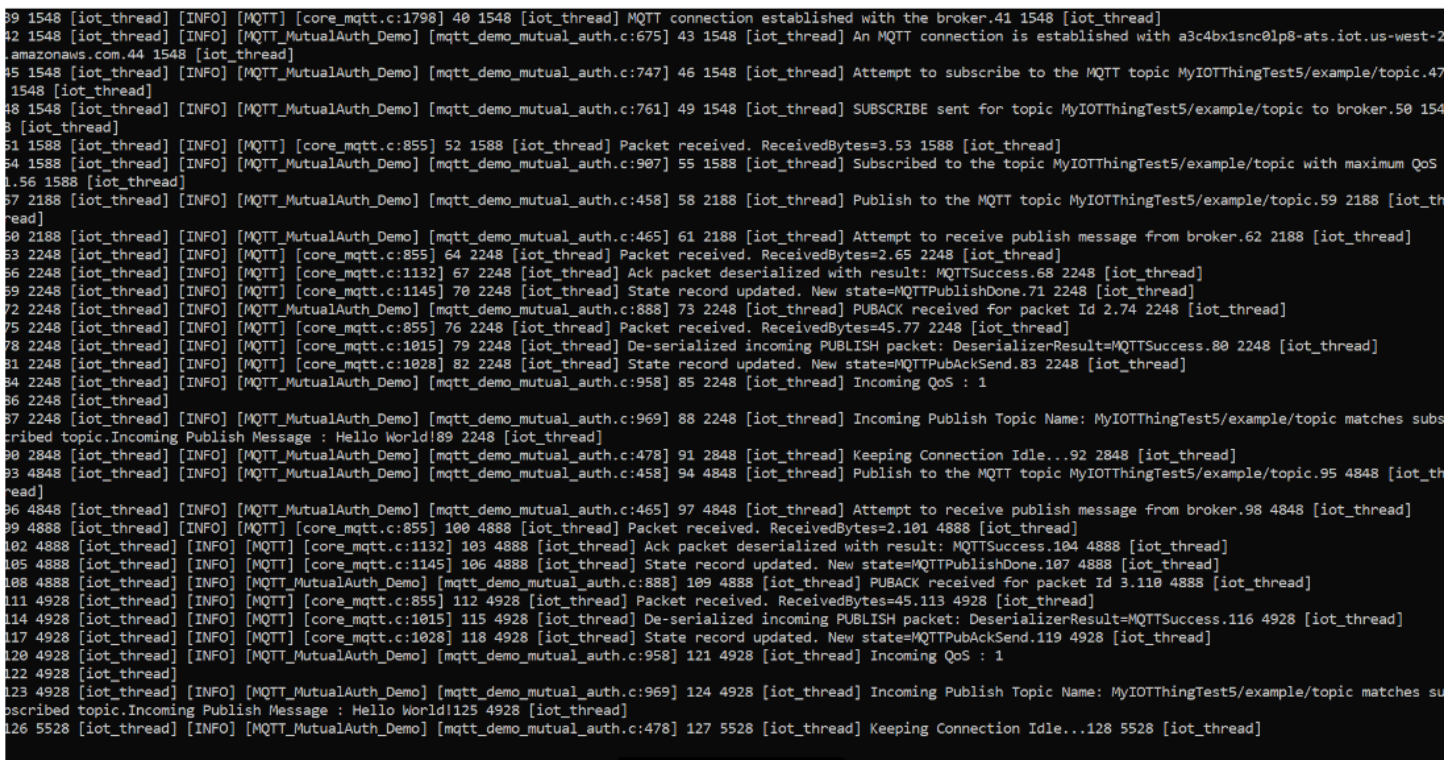

LaAWS IoT console génère une sortie similaire à ce qui suit.

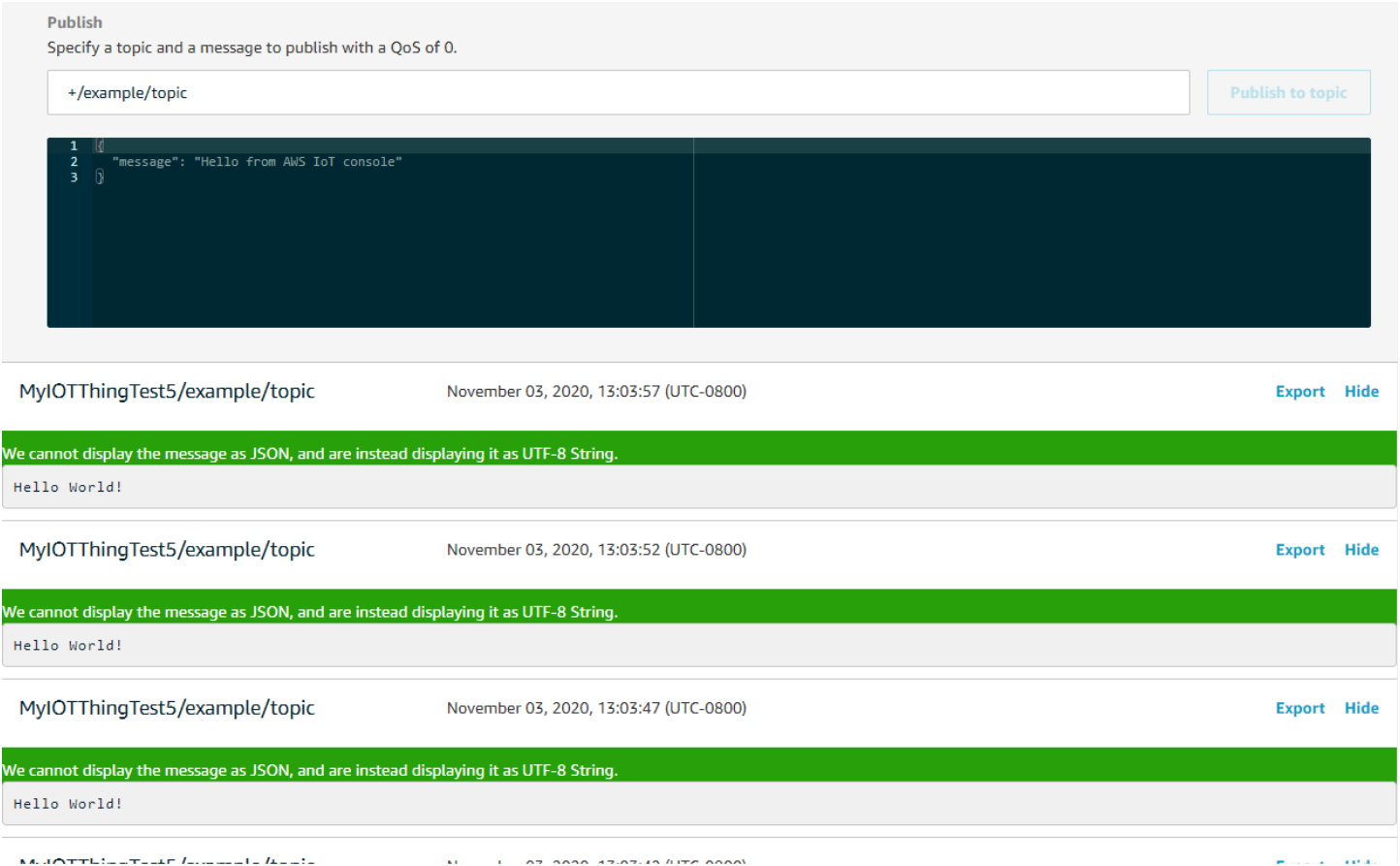

Réessayez la logique avec un retard et une instabilité exponentiels

La fonction pryBackoffForRetry montre comment les opérations réseau ayant échoué avec le serveur, par exemple les connexions TLS ou les demandes d'abonnement MQTT, peuvent être réessayées avec un ralentissement et une instabilité exponentiels. La fonction calcule la période d'attente pour la prochaine tentative et applique le délai d'attente si les nouvelles tentatives n'ont pas été épuisées. Comme le calcul de la période de latence nécessite la génération d'un nombre aléatoire, la fonction utilise le module PKCS11 pour générer le nombre aléatoire. L'utilisation du module PKCS11 permet d'accéder à un générateur de nombres aléatoires réels (TRNG) si la plateforme du fournisseur le prend en charge. Nous vous recommandons d'ensemencer le générateur de nombres aléatoires avec une source d'entropie spécifique à l'appareil afin de réduire la probabilité de collisions entre les appareils lors des nouvelles tentatives de connexion.

Connexion au courtier MQTT

La [prvConnectToServerWithBackoffRetriesf](https://github.com/aws/amazon-freertos/blob/main/demos/coreMQTT/mqtt_demo_mutual_auth.c#L721-L782)onction tente d'établir une connexion TLS authentifiée mutuellement avec le courtier MQTT. Si la connexion échoue, il réessaie après une période d'attente. La période d'attente augmentera de façon exponentielle jusqu'à ce que le

nombre maximum de tentatives soit atteint ou que la période d'attente maximale soit atteinte. LaBackoffAlgorithm GetNextBackoff fonction fournit une valeur de sauvegarde qui augmente de façon exponentielle et renvoie le résultatRetryUtilsRetriesExhausted lorsque le nombre maximum de tentatives a été atteint. LaprvConnectToServerWithBackoffRetries fonction renvoie un état d'échec si la connexion TLS au broker ne peut pas être établie après le nombre de tentatives configuré.

LaConnectionWithBroker fonction [PrvCreateMQTT](https://github.com/aws/amazon-freertos/blob/main/demos/coreMQTT/mqtt_demo_mutual_auth.c#L785-L848) montre comment établir une connexion MQTT à un courtier MQTT avec une session propre. Il utilise l'interface de transport TLS, qui est implémentée dans leFreeRTOS-Plus/Source/Application-Protocols/platform/freertos/ transport/src/tls\_freertos.c fichier. N'oubliez pas que nous définissons les secondes de maintien en vie du courtierxConnectInfo.

La fonction suivante montre comment l'interface de transport TLS et la fonction temporelle sont définies dans un contexte MQTT à l'aide de laMQTT\_Init fonction. Il montre également comment un pointeur de fonction de rappel d'événement (prvEventCallback) est défini. Ce rappel est utilisé pour signaler les messages entrants.

# Abonnement à une rubrique MQTT

LaSubscribeWithBackoffRetries fonction [PrvMQTT](https://github.com/aws/amazon-freertos/blob/main/demos/coreMQTT/mqtt_demo_mutual_auth.c#L871-L969) montre comment s'abonner à un filtre de rubrique sur le broker MQTT. L'exemple montre comment s'abonner à un filtre de sujet, mais il est possible de transmettre une liste de filtres de sujet dans le même appel d'API d'abonnement pour s'abonner à plusieurs filtres de sujet. De plus, si le courtier MQTT rejette la demande d'abonnement, l'abonnement sera réessayé, avec un retard exponentiel, pourRETRY\_MAX\_ATTEMPTS.

Publication dans une rubrique

LaPublishToTopic fonction [PrvMQTT](https://github.com/aws/amazon-freertos/blob/main/demos/coreMQTT/mqtt_demo_mutual_auth.c#L972-L1004) montre comment publier dans une rubrique du broker MQTT.

# Recevoir des messages entrants

L'application enregistre une fonction de rappel d'événement avant de se connecter au courtier, comme décrit précédemment. LaprvMQTTDemoTask fonction appelle laMQTT\_ProcessLoop fonction pour recevoir les messages entrants. Lorsqu'un message MQTT entrant est reçu, il appelle la fonction de rappel d'événement enregistrée par l'application. La [prvEventCallback](https://github.com/aws/amazon-freertos/blob/main/demos/coreMQTT/mqtt_demo_mutual_auth.c#L1139-L1154)fonction est un exemple d'une telle fonction de rappel d'événement. prvEventCallbackexamine le type de paquet entrant et appelle le gestionnaire approprié. Dans l'exemple ci-dessous, la fonction appelle soit à gérerprvMQTTProcessIncomingPublish() les messages de publication entrants, soitprvMQTTProcessResponse() à gérer les accusés de réception (ACK).

Traitement des paquets de publication MQTT entrants

LaProcessIncomingPublish fonction [PrvMQTT](https://github.com/aws/amazon-freertos/blob/main/demos/coreMQTT/mqtt_demo_mutual_auth.c#L1108-L1135) montre comment traiter un paquet de publication à partir du courtier MQTT.

Se désinscrire d'un sujet

La dernière étape du flux de travail consiste à se désinscrire du sujet afin que le courtier n'envoie aucun message publié depuismqttexampleTOPIC. Voici la définition de la fonction [PrVMQTTUnsubscribeFromTopic.](https://github.com/aws/amazon-freertos/blob/main/demos/coreMQTT/mqtt_demo_mutual_auth.c#L1007-L1043)

Modification de l'autorité de certification racine utilisée dans la démo

Par défaut, les démos de FreeRTOS utilisent le certificat Amazon Root CA 1 (clé RSA 2048 bits) pour s'authentifier auprès duAWS IoT Core serveur. Il est possible d'utiliser d'autres [certificats CA](https://docs.aws.amazon.com/iot/latest/developerguide/server-authentication.html#server-authentication-certs) [pour l'authentification du serveur,](https://docs.aws.amazon.com/iot/latest/developerguide/server-authentication.html#server-authentication-certs) notamment le certificat Amazon Root CA 3 (clé ECC 256 bits). Pour modifier l'autorité de certification racine pour la démo d'authentification mutuelle CoreMQTT, procédez comme suit :

- 1. Dans un éditeur de texte, ouvrez le fichier *freertos*/vendors/*vendor*/boards/*board*/ aws\_demos/config\_files/mqtt\_demo\_mutual\_auth\_config.h.
- 2. Dans le fichier, recherchez la ligne suivante.

#define democonfigROOT\_CA\_PEM "...insert here..."

Décommentez cette ligne et, si nécessaire, déplacez-la au-delà de la fin du bloc de commentaires \*/.

3. Copiez le certificat CA que vous souhaitez utiliser, puis collez-le dans le"...insert here..." texte. Le résultat doit ressembler à l'exemple suivant :

```
#define democonfigROOT CA_PEM "-----BEGIN CERTIFICATE-----\n"\
"MIIBtjCCAVugAwIBAgITBmyf1XSXNmY/Owua2eiedgPySjAKBggqhkjOPQQDAjA5\n"\
"MQswCQYDVQQGEwJVUzEPMA0GA1UEChMGQW1hem9uMRkwFwYDVQQDExBBbWF6b24g\n"\
"Um9vdCBDQSAzMB4XDTE1MDUyNjAwMDAwMFoXDTQwMDUyNjAwMDAwMFowOTELMAkG\n"\
"A1UEBhMCVVMxDzANBgNVBAoTBkFtYXpvbjEZMBcGA1UEAxMQQW1hem9uIFJvb3Qg\n"\
"Q0EgMzBZMBMGByqGSM49AgEGCCqGSM49AwEHA0IABCmXp8ZBf8ANm+gBG1bG8lKl\n"\
"ui2yEujSLtf6ycXYqm0fc4E7O5hrOXwzpcVOho6AF2hiRVd9RFgdszflZwjrZt6j\n"\
"QjBAMA8GA1UdEwEB/wQFMAMBAf8wDgYDVR0PAQH/BAQDAgGGMB0GA1UdDgQWBBSr\n"\
"ttvXBp43rDCGB5Fwx5zEGbF4wDAKBggqhkjOPQQDAgNJADBGAiEA4IWSoxe3jfkr\n"\
"BqWTrBqYaGFy+uGh0PsceGCmQ5nFuMQCIQCcAu/xlJyzlvnrxir4tiz+OpAUFteM\n"\
```

```
"YyRIHN8wfdVoOw==\n"\
"-----END CERTIFICATE-----\n"
```
4. (Facultatif) Vous pouvez modifier l'autorité de certification racine pour d'autres démos. Répétez les étapes 1 à 3 pour chaque*freertos*/vendors/*vendor*/boards/*board*/aws\_demos/ config\_files/*demo-name*\_config.h fichier.

<span id="page-771-0"></span>Démo de partage de connexion à l'agent CoreMQTT

#### **A** Important

Cette démo est hébergée sur le référentiel Amazon-FreeRTOS qui est obsolète. Nous vous recommandons de [commencer ici](#page-25-0) lorsque vous créez un nouveau projet. Si vous possédez déjà un projet FreeRTOS basé sur le référentiel Amazon-FreeRTOS, désormais obsolète, consultez l[eGuide de migration du référentiel Github d'Amazon-FreeRTOS.](#page-338-0)

### Introduction

Le projet de démonstration de partage de connexions CoreMQTT explique comment utiliser une application multithread pour établir une connexion au courtierAWS MQTT à l'aide du protocole TLS avec authentification mutuelle entre le client et le serveur. Cette démonstration utilise une implémentation d'interface de transport basée sur MBEDTLS pour établir une connexion TLS authentifiée par le serveur et le client, et montre le flux de travail d'abonnement-publication de MQTT au niveau [QoS 1](http://docs.oasis-open.org/mqtt/mqtt/v3.1.1/errata01/os/mqtt-v3.1.1-errata01-os-complete.html#_Toc442180914). La démo s'abonne à un filtre de rubriques, publie dans les rubriques correspondant au filtre, puis attend de recevoir ces messages du serveur au niveau QoS 1. Ce cycle de publication auprès du courtier et de réception du même message de la part du courtier est répété plusieurs fois pour chaque tâche créée. Les messages de cette démo sont envoyés à QoS 1, ce qui garantit au moins une livraison conformément à la spécification MQTT.

#### **a** Note

Pour configurer et exécuter les démos FreeRTOS, suivez les étapes décrites dan[sMise en](#page-345-0) [route avec FreeRTOS](#page-345-0).

Cette démo utilise une file d'attente sécurisée par thread pour contenir les commandes permettant d'interagir avec l'API MQTT. Il y a deux tâches à prendre en compte dans cette démo.

- Une tâche (principale) de l'agent MQTT traite les commandes de la file de commandes tandis que d'autres tâches les mettent en file d'attente. Cette tâche entre dans une boucle au cours de laquelle elle traite les commandes de la file d'attente de commandes. Si une commande de terminaison est reçue, cette tâche sort de la boucle.
- Une tâche de sous-publication de démonstration crée un abonnement à une rubrique MQTT, puis crée des opérations de publication et les envoie dans la file de commandes. Ces opérations de publication sont ensuite exécutées par la tâche de l'agent MQTT. La tâche de sous-publication de démonstration attend la fin de la publication, ce qui est indiqué par l'exécution du rappel de fin de commande, puis entre dans un court délai avant de commencer la publication suivante. Cette tâche montre des exemples de la manière dont les tâches d'application utiliseraient l'API CoreMQTT Agent.

Pour les messages de publication entrants, l'agent CoreMQTT invoque une seule fonction de rappel. Cette démo inclut également un gestionnaire d'abonnements qui permet aux tâches de spécifier un rappel à invoquer pour les messages de publication entrants sur les sujets auxquels elles se sont abonnées. Le rappel de publication entrant de l'agent dans cette démo appelle le gestionnaire d'abonnements pour répartir les publications sur toutes les tâches ayant enregistré un abonnement.

Cette démonstration utilise une connexion TLS avec authentification mutuelle pour se connecterAWS. Si le réseau se déconnecte de manière inattendue pendant la démonstration, le client tente de se reconnecter en utilisant une logique d'arrêt exponentiel. Si le client se reconnecte avec succès, mais que le courtier ne peut pas reprendre la session précédente, le client se réabonnera aux mêmes sujets que lors de la session précédente.

# Filetage unique ou multifileté

Il existe deux modèles d'utilisation de CoreMQTT : monothread et multithread (multitâche). Le modèle à thread unique utilise la bibliothèque CoreMQTT uniquement à partir d'un seul thread et vous oblige à effectuer des appels explicites répétés dans la bibliothèque MQTT. Les cas d'utilisation multithread peuvent plutôt exécuter le protocole MQTT en arrière-plan dans une tâche d'agent (ou de démon), comme le montre la démo documentée ici. Lorsque vous exécutez le protocole MQTT dans une tâche d'agent, vous n'avez pas à gérer explicitement l'état MQTT ni à appeler la fonctionMQTT\_ProcessLoop API. En outre, lorsque vous utilisez une tâche d'agent, plusieurs tâches d'application peuvent partager une seule connexion MQTT sans nécessiter de primitives de synchronisation telles que des mutex.

# Code source

Les fichiers sources de démonstration sont

nommésmqtt\_agent\_task.csimple\_sub\_pub\_demo.c et se trouvent dans le*freertos*/ demos/coreMQTT\_Agent/ répertoire et [GitHubs](https://github.com/aws/amazon-freertos/tree/main/demos/coreMQTT_Agent/)ur le site Web.

## Fonctionnalité

Cette démonstration crée au moins deux tâches : une tâche principale qui traite les demandes d'appels d'API MQTT, et un nombre configurable de sous-tâches qui créent ces demandes. Dans cette démonstration, la tâche principale crée les sous-tâches, appelle la boucle de traitement et effectue ensuite le nettoyage. La tâche principale crée une connexion MQTT unique au courtier qui est partagée entre les sous-tâches. Les sous-tâches créent un abonnement MQTT auprès du courtier, puis publient des messages sur celui-ci. Chaque sous-tâche utilise un sujet unique pour ses publications.

## Tâche principale

La tâche principale de l'application, [RunCoreMQTTAgentDemo](https://github.com/aws/amazon-freertos/blob/main/demos/coreMQTT_Agent/mqtt_agent_task.c#L435-L480), établit une session MQTT, crée les sous-tâches et exécute la boucle de traitement [MQTTAgent\\_CommandLoop](https://github.com/aws/amazon-freertos/blob/main/demos/coreMQTT_Agent/mqtt_agent_task.c#L856) jusqu'à ce qu'une commande de terminaison soit reçue. Si le réseau se déconnecte de manière inattendue, la démo se reconnectera au courtier en arrière-plan et rétablira les abonnements auprès du courtier. Une fois la boucle de traitement terminée, elle se déconnecte du courtier.

### **Commandes**

Lorsque vous appelez une API d'agent CoreMQTT, elle crée une commande qui est envoyée à la file d'attente des tâches de l'agent, qui est traitée dansMQTTAgent\_CommandLoop(). Au moment de la création de la commande, des paramètres de rappel d'achèvement et de contexte facultatifs peuvent être transmis. Une fois la commande correspondante terminée, le rappel d'achèvement sera invoqué avec le contexte transmis et toutes les valeurs de retour créées à la suite de la commande. La signature du rappel d'achèvement est la suivante :

```
typedef void (* MQTTAgentCommandCallback_t )( void * pCmdCallbackContext, 
                                                MQTTAgentReturnInfo_t * pReturnInfo );
```
Le contexte d'exécution des commandes est défini par l'utilisateur ; pour cette démo, il s'agit de : [struct MQTTAgentCommandContext.](https://github.com/aws/amazon-freertos/blob/main/demos/coreMQTT_Agent/simple_sub_pub_demo.c#L105-L115)

Les commandes sont considérées comme terminées lorsque :

- S'abonne, se désabonne et publie avec une QoS > 0 : une fois que le paquet d'accusé de réception correspondant a été reçu.
- Toutes les autres opérations : une fois que l'API CoreMQTT correspondante a été appelée.

Toutes les structures utilisées par la commande, y compris les informations de publication, les informations d'abonnement et les contextes d'achèvement, doivent rester dans le champ d'application jusqu'à ce que la commande soit terminée. Une tâche d'appel ne doit réutiliser aucune des structures d'une commande avant l'invocation du rappel d'achèvement. Notez que puisque le rappel de fin est invoqué par l'agent MQTT, il s'exécutera avec le contexte de thread de la tâche de l'agent, et non avec la tâche qui a créé la commande. Des mécanismes de communication entre processus, tels que des notifications de tâches ou des files d'attente, peuvent être utilisés pour signaler à la tâche appelante l'achèvement de la commande.

Exécution de la boucle de commande

Les commandes sont traitées en continu dansMQTTAgent\_CommandLoop(). S'il n'y a aucune commande à traiter, la boucle attendra qu'une commande soit ajoutée à la file d'attente et, si aucune commande n'est ajoutée, elle exécutera une seule itération deMQTT\_ProcessLoop().MQTT\_AGENT\_MAX\_EVENT\_QUEUE\_WAIT\_TIME Cela garantit à la fois que MQTT Keep-Alive est géré et que toutes les publications entrantes sont reçues même en l'absence de commandes dans la file d'attente.

La fonction de boucle de commande aboutit pour les raisons suivantes :

- Une commande renvoie également n'importe quel code d'étatMQTTSuccess. L'état de l'erreur est renvoyé par la boucle de commande, vous pouvez donc décider comment le gérer. Dans cette démonstration, la connexion TCP est rétablie et une tentative de reconnexion est effectuée. En cas d'erreur, une reconnexion peut se produire en arrière-plan sans intervention d'autres tâches utilisant MQTT.
- Une commande de déconnexion (deMQTTAgent\_Disconnect) est traitée. La boucle de commande se ferme pour que le protocole TCP puisse être déconnecté.
- Une commande de fin (deMQTTAgent\_Terminate) est traitée. Cette commande marque également toute commande encore dans la file d'attente ou en attente d'un paquet d'accusé de réception comme étant une erreur, avec un code de retour deMQTTRecvFailed.

### Gestionnaire d'abonnements

Comme la démo utilise plusieurs rubriques, un gestionnaire d'abonnements est un moyen pratique d'associer les rubriques abonnées à des rappels ou à des tâches uniques. Le gestionnaire d'abonnements de cette démo est à thread unique, il ne doit donc pas être utilisé pour plusieurs tâches simultanément. Dans cette démo, les fonctions du gestionnaire d'abonnements sont uniquement appelées à partir de fonctions de rappel transmises à l'agent MQTT et exécutées uniquement avec le contexte de thread de la tâche de l'agent.

Tâche simple d'abonnement-publication

Chaque instance de [prvSimpleSubscribePublishTask](https://github.com/aws/amazon-freertos/blob/main/demos/coreMQTT_Agent/simple_sub_pub_demo.c#L447-L569)crée un abonnement à une rubrique MQTT et crée des opérations de publication pour cette rubrique. Pour démontrer plusieurs types de publication, les tâches paires utilisent la QoS 0 (qui est complète une fois le paquet de publication envoyé) et les tâches impaires utilisent la QoS 1 (qui sont terminées à la réception d'un paquet PUBACK).

# Over-the-air met à jour l'application de démonstration

FreeRTOS inclut une application de démonstration qui montre les fonctionnalités de la bibliothèque over-the-air (OTA). L'application de démonstration OTA se trouve dans le*freertos*/demos/ ota/ota\_demo\_core\_http/ota\_demo\_core\_http.c fichier*freertos*/demos/ota/ ota\_demo\_core\_mqtt/ota\_demo\_core\_mqtt.c ou.

L'application de démonstration OTA effectue les opérations suivantes :

- 1. Initialise la pile de réseau FreeRTOS et le pool de tampons MQTT.
- 2. Crée une tâche pour exercer la bibliothèque OTA à l'aide devRunOTAUpdateDemo().
- 3. Crée un client MQTT avec \_establishMqttConnection().
- 4. Se connecte au brokerAWS IoT MQTT en utilisantIotMqtt\_Connect() et enregistre un rappel de déconnexion MQTT :prvNetworkDisconnectCallback.
- 5. Elle appelle OTA\_AgentInit() pour créer la tâche OTA et enregistrer un rappel à utiliser une fois la tâche OTA terminée.
- 6. Réutilise la connexion MQTT avecxOTAConnectionCtx.pvControlClient = \_mqttConnection;
- 7. Si MQTT se déconnecte, l'application suspend l'agent OTA, essaie de se reconnecter en utilisant un délai exponentiel avec instabilité, puis reprend l'agent OTA.

Avant de pouvoir utiliser les mises à jour OTA, remplissez tous les prérequis dans[Mises à jour](#page-550-0)  [gratuites de RTOS en direct](#page-550-0)

Après avoir terminé la configuration des mises à jour OTA, téléchargez, compilez, flashez et exécutez la démo de FreeRTOS OTA sur une plateforme prenant en charge les fonctionnalités OTA. Des instructions de démonstration spécifiques à chaque appareil sont disponibles pour les appareils certifiés FreeRTOS suivants :

- [Texas Instruments CC3220SF-LAUNCHXL](#page-781-0)
- [Microchip Curiosity PIC32MZEF](#page-784-0)
- [Espressif ESP32](#page-790-0)
- [Téléchargez, compilez, flashez et exécutez la démo FreeRTOS OTA sur le Renesas RX65N](#page-791-0)

Une fois que vous avez créé, flashé et exécuté l'application de démonstration OTA sur votre appareil, vous pouvez utiliser la console AWS IoT ou l'AWS CLI pour créer une tâche de mise à jour OTA. Une fois que vous avez créé une tâche de mise à jour OTA, connectez un émulateur de terminal pour afficher la progression de la mise à jour OTA. Notez les erreurs générées au cours du processus.

Une tâche de mise à jour OTA réussie affiche une sortie similaire à la suivante. Quelques lignes de cet exemple ont été supprimées de la liste par souci de concision.

```
 249 21207 [iot_thread] [ota_demo_core_mqtt.c:1850] [INFO] [MQTT] Received: 0 
 Queued: 0 Processed: 0 Dropped: 0 
     250 21247 [MQTT Agent Task] [core_mqtt.c:886] [INFO] [MQTT] Packet received. 
 ReceivedBytes=601. 
     251 21247 [MQTT Agent Task] [core_mqtt.c:1045] [INFO] [MQTT] De-serialized incoming 
 PUBLISH packet: DeserializerResult=MQTTSuccess. 
     252 21248 [MQTT Agent Task] [core_mqtt.c:1058] [INFO] [MQTT] State record updated. 
 New state=MQTTPubAckSend. 
     253 21249 [MQTT Agent Task] [ota_demo_core_mqtt.c:976] [INFO] [MQTT] Received job 
 message callback, size 548. 
     254 21252 [OTA Agent Task] [ota.c:1645] [INFO] [OTA] Extracted parameter: [key: 
 value]=[execution.jobId: AFR_OTA-9702f1a3-b747-4c3e-a0eb-a3b0cf83ddbb] 
     255 21253 [OTA Agent Task] [ota.c:1645] [INFO] [OTA] Extracted parameter: [key: 
 value]=[execution.jobDocument.afr_ota.streamname: AFR_OTA-945d320b-a18b-441b-
b435-4a18d4e7671f] 
     256 21255 [OTA Agent Task] [ota.c:1645] [INFO] [OTA] Extracted parameter: [key: 
 value]=[execution.jobDocument.afr_ota.protocols: ["MQTT"]] 
     257 21256 [OTA Agent Task] [ota.c:1645] [INFO] [OTA] Extracted parameter: [key: 
 value]=[filepath: aws_demos.bin]
```
 258 21257 [OTA Agent Task] [ota.c:1684] [INFO] [OTA] Extracted parameter: [key: value]=[filesize: 1164016] 259 21258 [OTA Agent Task] [ota.c:1684] [INFO] [OTA] Extracted parameter: [key: value]=[fileid: 0] 260 21259 [OTA Agent Task] [ota.c:1645] [INFO] [OTA] Extracted parameter: [key: value]=[certfile: ecdsa-sha256-signer.crt.pem] 261 21260 [OTA Agent Task] [ota.c:1575] [INFO] [OTA] Extracted parameter [ sigsha256-ecdsa: MEQCIE1SFkIHHiZAvkPpu6McJtx7SYoD... ] 262 21261 [OTA Agent Task] [ota.c:1684] [INFO] [OTA] Extracted parameter: [key: value]=[fileType: 0] 263 21262 [OTA Agent Task] [ota.c:2199] [INFO] [OTA] Job document was accepted. Attempting to begin the update. 264 21263 [OTA Agent Task] [ota.c:2323] [INFO] [OTA] Job parsing success: OtaJobParseErr\_t=OtaJobParseErrNone, Job name=AFR\_OTA-9702f1a3-b747-4c3e-a0eba3b0cf83ddbb 265 21318 [iot\_thread] [ota\_demo\_core\_mqtt.c:1850] [INFO] [MQTT] Received: 0 Queued: 0 Processed: 0 Dropped: 0 266 21418 [iot\_thread] [ota\_demo\_core\_mqtt.c:1850] [INFO] [MQTT] Received: 0 Queued: 0 Processed: 0 Dropped: 0 267 21469 [OTA Agent Task] [ota.c:938] [INFO] [OTA] Setting OTA data interface. 268 21470 [OTA Agent Task] [ota.c:2839] [INFO] [OTA] Current State=[CreatingFile], Event=[ReceivedJobDocument], New state=[CreatingFile] 269 21482 [MQTT Agent Task] [core\_mqtt.c:886] [INFO] [MQTT] Packet received. ReceivedBytes=3. 270 21483 [OTA Agent Task] [ota\_demo\_core\_mqtt.c:1503] [INFO] [MQTT] SUBSCRIBED to topic \$aws/things/\_\_test\_infra\_thing71/streams/AFR\_OTA-945d320b-a18b-441bb435-4a18d4e7671f/data/cbor to bro 271 21484 [OTA Agent Task] [ota.c:2839] [INFO] [OTA] Current State=[RequestingFileBlock], Event=[CreateFile], New state=[RequestingFileBlock] 272 21518 [iot\_thread] [ota\_demo\_core\_mqtt.c:1850] [INFO] [MQTT] Received: 0 Queued: 0 Processed: 0 Dropped: 0 273 21532 [MQTT Agent Task] [core\_mqtt\_agent\_command\_functions.c:76] [INFO] [MQTT] Publishing message to \$aws/things/\_\_test\_infra\_thing71/streams/AFR\_OTA-945d320ba18b-441b-b435-4a18d4e7671f/ 274 21534 [OTA Agent Task] [ota\_demo\_core\_mqtt.c:1553] [INFO] [MQTT] Sent PUBLISH packet to broker \$aws/things/\_\_test\_infra\_thing71/streams/AFR\_OTA-945d320b-a18b-441bb435-4a18d4e7671f/get/cbor 275 21534 [OTA Agent Task] [ota\_mqtt.c:1112] [INFO] [OTA] Published to MQTT topic to request the next block: topic=\$aws/things/\_\_test\_infra\_thing71/streams/ AFR\_OTA-945d320b-a18b-441b-b435-4a1 276 21537 [OTA Agent Task] [ota.c:2839] [INFO] [OTA] Current State=[WaitingForFileBlock], Event=[RequestFileBlock], New state=[WaitingForFileBlock] 277 21558 [MQTT Agent Task] [core\_mqtt.c:886] [INFO] [MQTT] Packet received. ReceivedBytes=4217.

 278 21559 [MQTT Agent Task] [core\_mqtt.c:1045] [INFO] [MQTT] De-serialized incoming PUBLISH packet: DeserializerResult=MQTTSuccess. 279 21560 [MQTT Agent Task] [core\_mqtt.c:1058] [INFO] [MQTT] State record updated. New state=MQTTPublishDone. 280 21561 [MQTT Agent Task] [ota\_demo\_core\_mqtt.c:1026] [INFO] [MQTT] Received data message callback, size 4120. 281 21563 [OTA Agent Task] [ota.c:2464] [INFO] [OTA] Received valid file block: Block index=0, Size=4096 282 21566 [OTA Agent Task] [ota.c:2683] [INFO] [OTA] Number of blocks remaining: 284 ... // Output removed for brevity 3672 42745 [OTA Agent Task] [ota.c:2464] [INFO] [OTA] Received valid file block: Block index=284, Size=752 3673 42747 [OTA Agent Task] [ota.c:2633] [INFO] [OTA] Received final block of the update. (428298) ota\_pal: No such certificate file: ecdsa-sha256-signer.crt.pem. Using certificate in ota\_demo\_config.h. 3674 42818 [iot\_thread] [ota\_demo\_core\_mqtt.c:1850] [INFO] [MQTT] Received: 285 Queued: 285 Processed: 284 Dropped: 0 3675 42918 [iot\_thread] [ota\_demo\_core\_mqtt.c:1850] [INFO] [MQTT] Received: 285 Queued: 285 Processed: 284 Dropped: 0 ... // Output removed for brevity 3678 43197 [OTA Agent Task] [ota.c:2654] [INFO] [OTA] Received entire update and validated the signature. 3685 43215 [OTA Agent Task] [ota\_demo\_core\_mqtt.c:862] [INFO] [MQTT] Received OtaJobEventActivate callback from OTA Agent. ... // Output removed for brevity 2 39 [iot\_thread] [INFO ][DEMO][390] ---------STARTING DEMO--------- [0;32mI (3633) WIFI: WIFI\_EVENT\_STA\_CONNECTED [0;32mI (4373) WIFI: SYSTEM\_EVENT\_STA\_GOT\_IP ... // Output removed for brevity 4 351 [sys\_evt] [INFO ][DEMO][3510] Connected to WiFi access point, ip address: 255.255.255.0. 5 351 [iot\_thread] [INFO ][DEMO][3510] Successfully initialized the demo. Network

type for the demo: 1

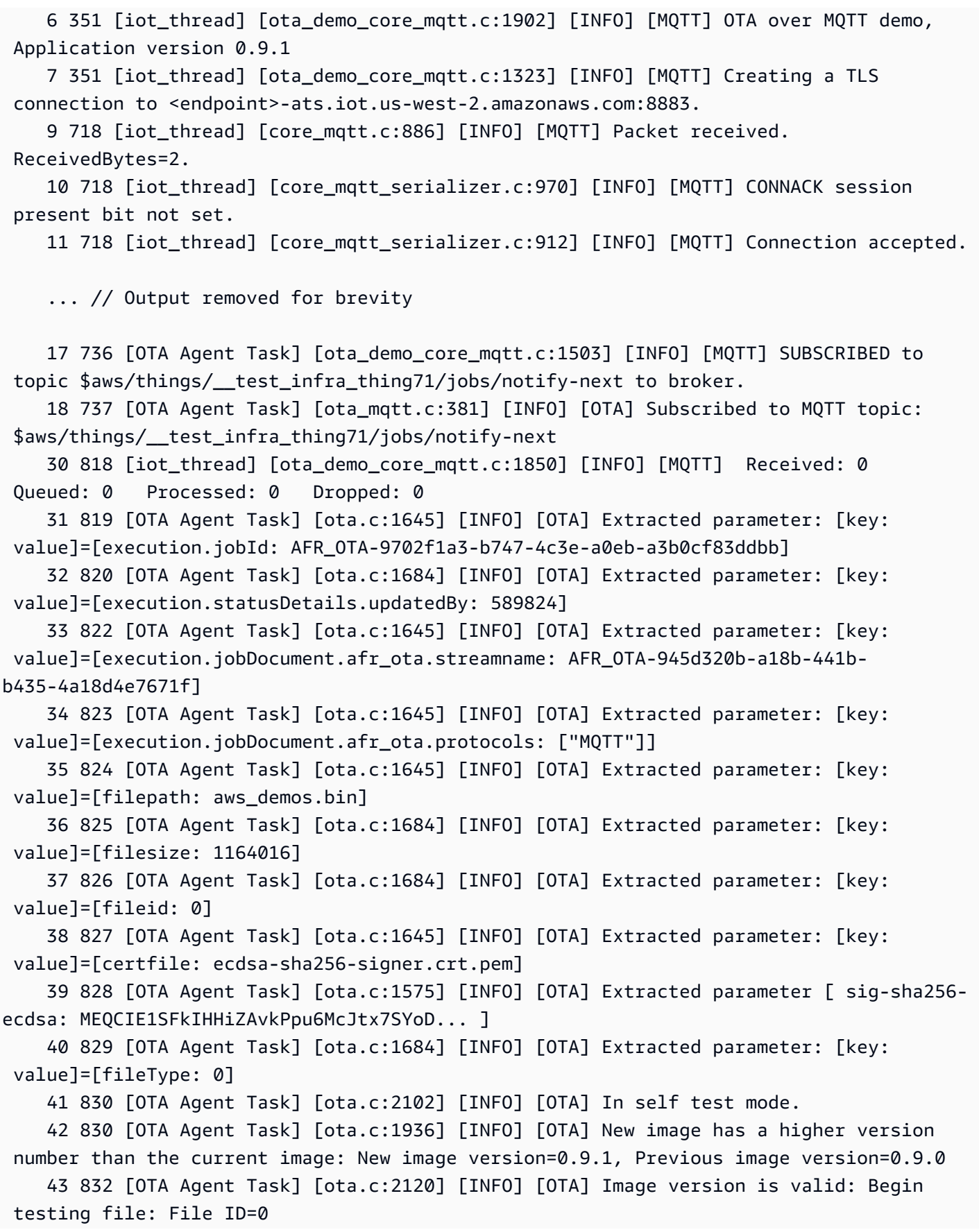

 53 896 [OTA Agent Task] [ota.c:794] [INFO] [OTA] Beginning self-test. 62 971 [OTA Agent Task] [ota\_demo\_core\_mqtt.c:1553] [INFO] [MQTT] Sent PUBLISH packet to broker \$aws/things/\_\_test\_infra\_thing71/jobs/AFR\_OTA-9702f1a3-b747-4c3ea0eb-a3b0cf83ddbb/update to br63 971 [MQTT Agent Task] [core\_mqtt.c:1045] [INFO] [MQTT] De-serialized incoming PUBLISH packet: DeserializerResult=MQTTSuccess. 65 973 [MQTT Agent Task] [core\_mqtt.c:1058] [INFO] [MQTT] State record updated. New state=MQTTPublishDone. 64 973 [OTA Agent Task] [ota\_demo\_core\_mqtt.c:902] [INFO] [MQTT] Successfully updated with the new image.

## Configurations dever-the-air démonstration

Les configurations de démonstration OTA sont des options de configuration spécifiques à la démonstration fournies dansaws\_iot\_ota\_update\_demo.c. Ces configurations sont différentes des configurations de bibliothèque OTA fournies dans le fichier de configuration de la bibliothèque OTA.

# OTA\_DEMO\_KEEP\_ALIVE\_SECONDS

Pour le client MQTT, cette configuration correspond à l'intervalle de temps maximal qui peut s'écouler entre la fin de la transmission d'un paquet de contrôle et le début de l'envoi du suivant. En l'absence de paquet de contrôle, un PINGREQ est envoyé. Le courtier doit déconnecter un client qui n'envoie pas de message ou de paquet PINGREQ pendant une fois et demie cet intervalle de maintien en vie. Cette configuration doit être ajustée en fonction des exigences de l'application.

# OTA\_DEMO\_CONN\_RETRY\_BASE\_INTERVAL SECONDS

L'intervalle de base, en secondes, avant une nouvelle tentative de connexion au réseau. La démo OTA essaiera de se reconnecter après cet intervalle de temps de base. L'intervalle est doublé après chaque tentative infructueuse. Un délai aléatoire, jusqu'à un maximum de ce délai de base, est également ajouté à l'intervalle.

# OTA\_DEMO\_CONN\_RETRY\_MAX\_INTERVAL SECONDS

L'intervalle maximal, en secondes, avant une nouvelle tentative de connexion au réseau. Le délai de reconnexion est doublé à chaque tentative infructueuse, mais il ne peut atteindre que cette valeur maximale, plus une instabilité du même intervalle.

<span id="page-781-0"></span>Téléchargez, compilez, flashez et exécutez la démo de FreeRTOS OTA sur le Texas Instruments CC3220SF-LAUNCHXL

# **A** Important

Cette intégration de référence est hébergée sur le référentiel Amazon-FreeRTOS, qui est obsolète. Nous vous recommandons de [commencer ici](#page-25-0) lorsque vous créez un projet. Si vous possédez déjà un projet FreeRTOS basé sur le référentiel Amazon-FreeRTOS, désormais obsolète, consultez l[eGuide de migration du référentiel Github d'Amazon-FreeRTOS.](#page-338-0)

Pour télécharger FreeRTOS et le code de démonstration OTA

• Vous pouvez télécharger le code source sur le GitHub site à l'adresse [suivante : https://](https://github.com/FreeRTOS/FreeRTOS) [github.com/FreeRTOS/FreeRTOS](https://github.com/FreeRTOS/FreeRTOS).

Pour créer l'application de démonstration

- 1. Suivez les instructions de la section [Mise en route avec FreeRTOS](#page-345-0) pour importer le projet aws\_demos dans Code Composer Studio, configurer votre point de terminaison AWS IoT, votre SSID et votre mot de passe Wi-Fi, ainsi qu'une clé privée et un certificat pour votre carte.
- 2. Ouvrez*freertos*/vendors/*vendor*/boards/*board*/aws\_demos/ config\_files/aws\_demo\_config.h, commentez#define CONFIG\_CORE\_MQTT\_MUTUAL\_AUTH\_DEMO\_ENABLED et définissezCONFIG\_OTA\_MQTT\_UPDATE\_DEMO\_ENABLED ouCONFIG\_OTA\_HTTP\_UPDATE\_DEMO\_ENABLED.
- 3. Générez la solution et assurez-vous qu'elle se génère sans erreurs.
- 4. Démarrez un émulateur de terminal et utilisez les paramètres suivants pour vous connecter à votre carte :
	- Vitesse de transmission : 115200
	- Bits de données : 8
	- Parité : aucune
	- Bits d'arrêt : 1
- 5. Exécutez le projet sur votre carte pour vous assurer qu'elle peut se connecter au Wi-Fi et à l'agent de message MQTT AWS IoT.

Lorsqu'il s'exécute, l'émulateur de terminal doit afficher un texte semblable au suivant :

```
 0 1000 [Tmr Svc] Simple Link task created 
     Device came up in Station mode 
     1 2534 [Tmr Svc] Write certificate... 
     2 5486 [Tmr Svc] [ERROR] Failed to destroy object. PKCS11_PAL_DestroyObject failed. 
     3 5486 [Tmr Svc] Write certificate... 
     4 5776 [Tmr Svc] Security alert threshold = 15 
     5 5776 [Tmr Svc] Current number of alerts = 1 
     6 5778 [Tmr Svc] Running Demos. 
     7 5779 [iot_thread] [INFO ][DEMO][5779] ---------STARTING DEMO--------- 
     8 5779 [iot_thread] [INFO ][INIT][5779] SDK successfully initialized. 
     Device came up in Station mode 
     [WLAN EVENT] STA Connected to the AP: afrlab-pepper , BSSID: 74:83:c2:b4:46:27 
     [NETAPP EVENT] IP acquired by the device 
     Device has connected to afrlab-pepper 
     Device IP Address is 192.168.36.176 
     9 8283 [iot_thread] [INFO ][DEMO][8282] Successfully initialized the demo. Network 
  type for the demo: 1 
     10 8283 [iot_thread] [INFO] OTA over MQTT demo, Application version 0.9.0 
     11 8283 [iot_thread] [INFO] Creating a TLS connection to <endpoint>-ats.iot.us-
west-2.amazonaws.com:8883. 
     12 8852 [iot_thread] [INFO] Creating an MQTT connection to <endpoint>-ats.iot.us-
west-2.amazonaws.com. 
     13 8914 [iot_thread] [INFO] Packet received. ReceivedBytes=2. 
     14 8914 [iot_thread] [INFO] CONNACK session present bit not set. 
     15 8914 [iot_thread] [INFO] Connection accepted. 
     16 8914 [iot_thread] [INFO] Received MQTT CONNACK successfully from broker. 
     17 8914 [iot_thread] [INFO] MQTT connection established with the broker. 
     18 8915 [iot_thread] [INFO] Received: 0 Queued: 0 Processed: 0 Dropped: 0 
     19 8953 [OTA Agent T] [INFO] Current State=[RequestingJob], Event=[Start], New 
  state=[RequestingJob] 
     20 9008 [MQTT Agent ] [INFO] Packet received. ReceivedBytes=3. 
     21 9015 [OTA Agent T] [INFO] SUBSCRIBED to topic $aws/things/__test_infra_thing73/
jobs/notify-next to broker. 
     22 9015 [OTA Agent T] [INFO] Subscribed to MQTT topic: $aws/things/
__test_infra_thing73/jobs/notify-next 
     23 9504 [MQTT Agent ] [INFO] Publishing message to $aws/things/
__test_infra_thing73/jobs/$next/get. 
     24 9535 [MQTT Agent ] [INFO] Packet received. ReceivedBytes=2. 
     25 9535 [MQTT Agent ] [INFO] Ack packet deserialized with result: MQTTSuccess. 
     26 9536 [MQTT Agent ] [INFO] State record updated. New state=MQTTPublishDone. 
     27 9537 [OTA Agent T] [INFO] Sent PUBLISH packet to broker $aws/things/
 __test_infra_thing73/jobs/$next/get to broker.
```

```
 28 9537 [OTA Agent T] [WARN] OTA Timer handle NULL for Timerid=0, can't stop. 
    29 9537 [OTA Agent T] [INFO] Current State=[WaitingForJob], 
 Event=[RequestJobDocument], New state=[WaitingForJob] 
    30 9539 [MQTT Agent ] [INFO] Packet received. ReceivedBytes=120. 
    31 9539 [MQTT Agent ] [INFO] De-serialized incoming PUBLISH packet: 
 DeserializerResult=MQTTSuccess. 
    32 9540 [MQTT Agent ] [INFO] State record updated. New state=MQTTPublishDone. 
    33 9540 [MQTT Agent ] [INFO] Received job message callback, size 62. 
    34 9616 [OTA Agent T] [INFO] Failed job document content check: Required job 
 document parameter was not extracted: parameter=execution 
    35 9616 [OTA Agent T] [INFO] Failed job document content check: Required job 
 document parameter was not extracted: parameter=execution.jobId 
    36 9617 [OTA Agent T] [INFO] Failed job document content check: Required job 
 document parameter was not extracted: parameter=execution.jobDocument 
    37 9617 [OTA Agent T] [INFO] Failed job document content check: Required job 
 document parameter was not extracted: parameter=execution.jobDocument.afr_ota 
    38 9617 [OTA Agent T] [INFO] Failed job document content 
 check: Required job document parameter was not extracted: 
 parameter=execution.jobDocument.afr_ota.protocols 
    39 9618 [OTA Agent T] [INFO] Failed job document content check: Required job 
 document parameter was not extracted: parameter=execution.jobDocument.afr_ota.files 
    40 9618 [OTA Agent T] [INFO] Failed job document content check: Required job 
 document parameter was not extracted: parameter=filesize 
    41 9618 [OTA Agent T] [INFO] Failed job document content check: Required job 
 document parameter was not extracted: parameter=fileid 
    42 9619 [OTA Agent T] [INFO] Failed to parse JSON document as AFR_OTA job: 
 DocParseErr_t=7 
    43 9619 [OTA Agent T] [INFO] No active job available in received job document: 
 OtaJobParseErr_t=OtaJobParseErrNoActiveJobs 
    44 9619 [OTA Agent T] [ERROR] Failed to execute state transition handler: Handler 
 returned error: OtaErr_t=OtaErrJobParserError 
    45 9620 [OTA Agent T] [INFO] Current State=[WaitingForJob], 
 Event=[ReceivedJobDocument], New state=[CreatingFile] 
    46 9915 [iot_thread] [INFO] Received: 0 Queued: 0 Processed: 0 Dropped: 0 
    47 10915 [iot_thread] [INFO] Received: 0 Queued: 0 Processed: 0 Dropped: 0 
    48 11915 [iot_thread] [INFO] Received: 0 Queued: 0 Processed: 0 Dropped: 0 
    49 12915 [iot_thread] [INFO] Received: 0 Queued: 0 Processed: 0 Dropped: 0 
    50 13915 [iot_thread] [INFO] Received: 0 Queued: 0 Processed: 0 Dropped: 0 
    51 14915 [iot_thread] [INFO] Received: 0 Queued: 0 Processed: 0 Dropped: 0
```
<span id="page-784-0"></span>Téléchargez, compilez, flashez et exécutez la démo de FreeRTOS OTA sur le Microchip Curiosity PIC32MZEF

# **A** Important

Cette intégration de référence est hébergée sur le référentiel Amazon-FreeRTOS, qui est obsolète. Nous vous recommandons de [commencer ici](#page-25-0) lorsque vous créez un projet. Si vous possédez déjà un projet FreeRTOS basé sur le référentiel Amazon-FreeRTOS, désormais obsolète, consultez l[eGuide de migration du référentiel Github d'Amazon-FreeRTOS.](#page-338-0)

# **a** Note

En accord avec Microchip, nous retirons le Curiosity PIC32MZEF (DM320104) de la branche principale du référentiel FreeRTOS Reference Integration et ne le proposerons plus dans les nouvelles versions. Microchip a publié un [avis officiel indiquant](https://www.microchip.com/DevelopmentTools/ProductDetails/PartNO/DM320104) que le PIC32MZEF (DM320104) n'est plus recommandé pour les nouveaux modèles. Les projets et le code source PIC32MZEF sont toujours accessibles via les balises des versions précédentes. Microchip recommande à ses clients d'utiliser la [carte de développement Curiosity PIC32MZ-](https://devices.amazonaws.com/detail/a3G0h0000077I69EAE/Curiosity-PIC32MZ-EF-2-0-Development-Board)[EF-2.0 \(DM320209\)](https://devices.amazonaws.com/detail/a3G0h0000077I69EAE/Curiosity-PIC32MZ-EF-2-0-Development-Board) pour leurs nouveaux designs. La plateforme PIC32MZv1 se trouve toujours dans la [version 202012.00](https://github.com/aws/amazon-freertos/tree/202012.00) du référentiel FreeRTOS Reference Integration. Cependant, la plate-forme n'est plus prise en charge par la [version 202107.00](https://github.com/aws/amazon-freertos/tree/202107.00) de FreeRTOS Reference.

Pour télécharger le code de démonstration de FreeRTOS OTA

• Vous pouvez télécharger le code source sur le GitHub site à l'adresse [suivante : https://](https://github.com/FreeRTOS/FreeRTOS) [github.com/FreeRTOS/FreeRTOS](https://github.com/FreeRTOS/FreeRTOS).

Pour créer l'application de démonstration de la mise à jour OTA

- 1. Suivez les instructions de la section [Mise en route avec FreeRTOS](#page-345-0) pour importer le projet aws\_demos dans l'IDE MPLAB X, configurer votre point de terminaison AWS IoT, votre SSID et votre mot de passe Wi-Fi, et une clé privée et un certificat pour votre carte.
- 2. Ouvrez levendors/*vendor*/boards/*board*/aws\_demos/config\_files/ ota\_demo\_config.h fichier et saisissez votre certificat.

```
[] = "your-certificate-key";
```
3. Collez le contenu de votre certificat de signature de code ici :

#define otapalconfigCODE\_SIGNING\_CERTIFICATE [] = "*your-certificate-key*";

Suivez le même format queaws\_clientcredential\_keys.h -- chaque ligne doit se terminer par le nouveau caractère de ligne ('\ n') et être placée entre guillemets.

Par exemple, votre certificat doit se présenter comme suit :

```
"-----BEGIN CERTIFICATE-----\n"
"MIIBXTCCAQOgAwIBAgIJAM4DeybZcTwKMAoGCCqGSM49BAMCMCExHzAdBgNVBAMM\n"
"FnRlc3Rf62lnbmVyQGFtYXpvbi5jb20wHhcNMTcxMTAzMTkxODM1WhcNMTgxMTAz\n"
"MTkxODM2WjAhMR8wHQYDVQBBZZZ0ZXN0X3NpZ25lckBhbWF6b24uY29tMFkwEwYH\n"
"KoZIzj0CAQYIKoZIzj0DAQcDQgAERavZfvwL1X+E4dIF7dbkVMUn4IrJ1CAsFkc8\n"
"gZxPzn683H40XMKltDZPEwr9ng78w9+QYQg7ygnr2stz8yhh06MkMCIwCwYDVR0P\n"
"BAQDAgeAMBMGA1UdJQQMMAoGCCsGAQUFBwMDMAoGCCqGSM49BAMCA0gAMEUCIF0R\n"
"r5cb7rEUNtWOvGd05MacrgOABfSoVYvBOK9fP63WAqt5h3BaS123coKSGg84twlq\n"
"TkO/pV/xEmyZmZdV+HxV/OM=\n"
"-----END CERTIFICATE-----\n";
```
- 4. Installez [Python 3](https://www.python.org/downloads/) ou version ultérieure.
- 5. Installez pyOpenSSL en exécutant pip install pyopenssl.
- 6. Copiez votre certificat de signature de code au format .pem dans le chemin d'accès demos/ ota/bootloader/utility/codesigner\_cert\_utility/. Renommez le fichier de certificat aws\_ota\_codesigner\_certificate.pem.
- 7. Ouvrez*freertos*/vendors/*vendor*/boards/*board*/aws\_demos/ config\_files/aws\_demo\_config.h, commentez#define CONFIG\_CORE\_MQTT\_MUTUAL\_AUTH\_DEMO\_ENABLED et définissezCONFIG\_OTA\_MQTT\_UPDATE\_DEMO\_ENABLED ouCONFIG\_OTA\_HTTP\_UPDATE\_DEMO\_ENABLED.
- 8. Générez la solution et assurez-vous qu'elle se génère sans erreurs.
- 9. Démarrez un émulateur de terminal et utilisez les paramètres suivants pour vous connecter à votre carte :
	- Vitesse de transmission : 115200
- Bits de données : 8
- Parité : aucune
- Bits d'arrêt : 1
- 10. Débranchez le débogueur de votre carte et exécutez le projet sur cette dernière pour vous assurer qu'elle peut se connecter au Wi-Fi et à l'agent de message MQTT AWS IoT.

Lorsque vous exécutez le projet, l'IDE MPLAB X doit ouvrir une fenêtre de sortie. Assurez-vous que l'onglet ICD4 est sélectionné. Vous devriez voir la sortie suivante.

```
Bootloader version 00.09.00
[prvBOOT_Init] Watchdog timer initialized.
[prvBOOT_Init] Crypto initialized.
[prvValidateImage] Validating image at Bank : 0
[prvValidateImage] No application image or magic code present at: 0xbd000000
[prvBOOT_ValidateImages] Validation failed for image at 0xbd000000
[prvValidateImage] Validating image at Bank : 1
[prvValidateImage] No application image or magic code present at: 0xbd100000
[prvBOOT_ValidateImages] Validation failed for image at 0xbd100000
[prvBOOT_ValidateImages] Booting default image.
>0 36246 [IP-task] vDHCPProcess: offer ac140a0eip 
                                                   1 36297 [IP-task] vDHCPProcess: offer 
  ac140a0eip 
                  2 36297 [IP-task]
IP Address: 172.20.10.14
3 36297 [IP-task] Subnet Mask: 255.255.255.240
4 36297 [IP-task] Gateway Address: 172.20.10.1
5 36297 [IP-task] DNS Server Address: 172.20.10.1
6 36299 [OTA] OTA demo version 0.9.2
7 36299 [OTA] Creating MQTT Client...
8 36299 [OTA] Connecting to broker...
9 38673 [OTA] Connected to broker.
10 38793 [OTA Task] [prvSubscribeToJobNotificationTopics] OK: $aws/things/devthingota/
jobs/$next/get/accepted
```

```
11 38863 [OTA Task] [prvSubscribeToJobNotificationTopics] OK: $aws/things/devthingota/
jobs/notify-next
12 38863 [OTA Task] [OTA CheckForUpdate] Request #0
13 38964 [OTA] [OTA_AgentInit] Ready.
14 38973 [OTA Task] [prvParseJSONbyModel] Extracted parameter [ clientToken: 
 0:devthingota ]
15 38973 [OTA Task] [prvParseJSONbyModel] parameter not present: execution
16 38973 [OTA Task] [prvParseJSONbyModel] parameter not present: jobId
17 38973 [OTA Task] [prvParseJSONbyModel] parameter not present: jobDocument
18 38973 [OTA Task] [prvParseJSONbyModel] parameter not present: streamname
19 38973 [OTA Task] [prvParseJSONbyModel] parameter not present: files
20 38975 [OTA Task] [prvParseJSONbyModel] parameter not present: filepath
21 38975 [OTA Task] [prvParseJSONbyModel] parameter not present: filesize
22 38975 [OTA Task] [prvParseJSONbyModel] parameter not present: fileid
23 38975 [OTA Task] [prvParseJSONbyModel] parameter not present: certfile
24 38975 [OTA Task] [prvParseJSONbyModel] parameter not present: sig-sha256-ecdsa
25 38975 [OTA Task] [prvParseJobDoc] Ignoring job without ID.
26 38975 [OTA Task] [prvOTA_Close] Context->0x8003b620
27 38975 [OTA Task] [prvPAL_Abort] Abort - OK
28 39964 [OTA] State: Ready Received: 1 Queued: 1 Processed: 1 Dropped: 0
29 40964 [OTA] State: Ready Received: 1 Queued: 1 Processed: 1 Dropped: 0
30 41964 [OTA] State: Ready Received: 1 Queued: 1 Processed: 1 Dropped: 0
31 42964 [OTA] State: Ready Received: 1 Queued: 1 Processed: 1 Dropped: 0
32 43964 [OTA] State: Ready Received: 1 Queued: 1 Processed: 1 Dropped: 0
33 44964 [OTA] State: Ready Received: 1 Queued: 1 Processed: 1 Dropped: 0
34 45964 [OTA] State: Ready Received: 1 Queued: 1 Processed: 1 Dropped: 0
35 46964 [OTA] State: Ready Received: 1 Queued: 1 Processed: 1 Dropped: 0
36 47964 [OTA] State: Ready Received: 1 Queued: 1 Processed: 1 Dropped: 0
```
L'émulateur de terminal doit afficher un texte semblable au suivant :

```
AWS Validate: no valid signature in descr: 0xbd000000
AWS Validate: no valid signature in descr: 0xbd100000
>AWS Launch: No Map performed. Running directly from address: 0x9d000020?
AWS Launch: wait for app at: 0x9d000020
WILC1000: Initializing...
0 0 
>[None] Seed for randomizer: 1172751941
1 0 [None] Random numbers: 00004272 00003B34 00000602 00002DE3
Chip ID 1503a0
```

```
[spi_cmd_rsp][356][nmi spi]: Failed cmd response read, bus error...
[spi_read_reg][1086][nmi spi]: Failed cmd response, read reg (0000108c)...
[spi_read_reg][1116]Reset and retry 10 108c
Firmware ver. : 4.2.1
Min driver ver : 4.2.1
Curr driver ver: 4.2.1
WILC1000: Initialization successful!
Start Wi-Fi Connection...
Wi-Fi Connected
2 7219 [IP-task] vDHCPProcess: offer c0a804beip
3 7230 [IP-task] vDHCPProcess: offer c0a804beip
4 7230 [IP-task] 
IP Address: 192.168.4.190
5 7230 [IP-task] Subnet Mask: 255.255.240.0
6 7230 [IP-task] Gateway Address: 192.168.0.1
7 7230 [IP-task] DNS Server Address: 208.67.222.222
8 7232 [OTA] OTA demo version 0.9.0
9 7232 [OTA] Creating MQTT Client...
10 7232 [OTA] Connecting to broker...
11 7232 [OTA] Sending command to MQTT task.
12 7232 [MQTT] Received message 10000 from queue.
13 8501 [IP-task] Socket sending wakeup to MQTT task.
14 10207 [MQTT] Received message 0 from queue.
15 10256 [IP-task] Socket sending wakeup to MQTT task.
16 10256 [MQTT] Received message 0 from queue.
17 10256 [MQTT] MQTT Connect was accepted. Connection established.
18 10256 [MQTT] Notifying task.
19 10257 [OTA] Command sent to MQTT task passed.
20 10257 [OTA] Connected to broker.
21 10258 [OTA Task] Sending command to MQTT task.
22 10258 [MQTT] Received message 20000 from queue.
23 10306 [IP-task] Socket sending wakeup to MQTT task.
24 10306 [MQTT] Received message 0 from queue.
```
25 10306 [MQTT] MQTT Subscribe was accepted. Subscribed. 26 10306 [MQTT] Notifying task. 27 10307 [OTA Task] Command sent to MQTT task passed. 28 10307 [OTA Task] [OTA] Subscribed to topic: \$aws/things/Microchip/jobs/\$next/get/ accepted 29 10307 [OTA Task] Sending command to MQTT task. 30 10307 [MQTT] Received message 30000 from queue. 31 10336 [IP-task] Socket sending wakeup to MQTT task. 32 10336 [MQTT] Received message 0 from queue. 33 10336 [MQTT] MQTT Subscribe was accepted. Subscribed. 34 10336 [MQTT] Notifying task. 35 10336 [OTA Task] Command sent to MQTT task passed. 36 10336 [OTA Task] [OTA] Subscribed to topic: \$aws/things/Microchip/jobs/notify-next 37 10336 [OTA Task] [OTA] Check For Update #0 38 10336 [OTA Task] Sending command to MQTT task. 39 10336 [MQTT] Received message 40000 from queue. 40 10366 [IP-task] Socket sending wakeup to MQTT task. 41 10366 [MQTT] Received message 0 from queue. 42 10366 [MQTT] MQTT Publish was successful. 43 10366 [MQTT] Notifying task. 44 10366 [OTA Task] Command sent to MQTT task passed. 45 10376 [IP-task] Socket sending wakeup to MQTT task. 46 10376 [MQTT] Received message 0 from queue. 47 10376 [OTA Task] [OTA] Set job doc parameter [ clientToken: 0:Microchip ] 48 10376 [OTA Task] [OTA] Missing job parameter: execution 49 10376 [OTA Task] [OTA] Missing job parameter: jobId 50 10376 [OTA Task] [OTA] Missing job parameter: jobDocument 51 10378 [OTA Task] [OTA] Missing job parameter: ts\_ota 52 10378 [OTA Task] [OTA] Missing job parameter: files 53 10378 [OTA Task] [OTA] Missing job parameter: streamname 54 10378 [OTA Task] [OTA] Missing job parameter: certfile 55 10378 [OTA Task] [OTA] Missing job parameter: filepath 56 10378 [OTA Task] [OTA] Missing job parameter: filesize 57 10378 [OTA Task] [OTA] Missing job parameter: sig-sha256-ecdsa 58 10378 [OTA Task] [OTA] Missing job parameter: fileid 59 10378 [OTA Task] [OTA] Missing job parameter: attr 60 10378 [OTA Task] [OTA] Returned buffer to MQTT Client. 61 11367 [OTA] [OTA] Queued: 1 Processed: 1 Dropped: 0 62 12367 [OTA] [OTA] Queued: 1 Processed: 1 Dropped: 0 63 13367 [OTA] [OTA] Queued: 1 Processed: 1 Dropped: 0 64 14367 [OTA] [OTA] Queued: 1 Processed: 1 Dropped: 0 65 15367 [OTA] [OTA] Queued: 1 Processed: 1 Dropped: 0

66 16367 [OTA] [OTA] Queued: 1 Processed: 1 Dropped: 0

Ce résultat indique que la carte Microchip Curiosity PIC32MZEF est en mesure de se connecter à AWS IoT et de s'abonner aux rubriques MQTT requises pour les mises à jour OTA. Les messages Missing job parametersont attendus, car il n'y a pas de tâches de mise à jour OTA en attente.

<span id="page-790-0"></span>Téléchargez, compilez, flashez et exécutez la démo de FreeRTOS OTA sur l'Espressif ESP32

**A** Important

Cette intégration de référence est hébergée sur le référentiel Amazon-FreeRTOS, qui est obsolète. Nous vous recommandons de [commencer ici](#page-25-0) lorsque vous créez un projet. Si vous possédez déjà un projet FreeRTOS basé sur le référentiel Amazon-FreeRTOS, désormais obsolète, consultez l[eGuide de migration du référentiel Github d'Amazon-FreeRTOS.](#page-338-0)

- 1. Téléchargez le code source FreeRTOS à partir de [GitHub.](https://github.com/aws/amazon-freertos) Consultez le fichier [README.md](https://github.com/aws/amazon-freertos/blob/main/README.md) pour obtenir des instructions. Créez un projet dans votre environnement IDE qui inclut toutes les sources et bibliothèques requises.
- 2. Suivez les instructions de [Mise en route avec Espressif](https://docs.aws.amazon.com/freertos/latest/userguide/getting_started_espressif.html) pour configurer la chaîne d'outils basée sur GCC requise.
- 3. Ouvrez*freertos*/vendors/*vendor*/boards/*board*/aws\_demos/ config\_files/aws\_demo\_config.h, commentez#define CONFIG\_CORE\_MQTT\_MUTUAL\_AUTH\_DEMO\_ENABLED et définissezCONFIG\_OTA\_MQTT\_UPDATE\_DEMO\_ENABLED ouCONFIG\_OTA\_HTTP\_UPDATE\_DEMO\_ENABLED.
- 4. Générez le projet de démonstration en exécutant make dans le répertoire vendors/ espressif/boards/esp32/aws\_demos. Vous pouvez flasher le programme de démonstration et vérifier sa sortie en exécutant make flash monitor, comme décrit dans [Mise en route avec Espressif.](https://docs.aws.amazon.com/freertos/latest/userguide/getting_started_espressif.html)
- 5. Avant d'exécuter la démonstration de mise à jour OTA :
	- Ouvrez*freertos*/vendors/*vendor*/boards/*board*/aws\_demos/ config\_files/aws\_demo\_config.h, commentez#define CONFIG\_CORE\_MQTT\_MUTUAL\_AUTH\_DEMO\_ENABLED et définissezCONFIG\_OTA\_MQTT\_UPDATE\_DEMO\_ENABLED ouCONFIG\_OTA\_HTTP\_UPDATE\_DEMO\_ENABLED.

• Ouvrezvendors/*vendor*/boards/*board*/aws\_demos/config\_files/ ota demo config.h et copiez votre certificat de signature de code SHA-256/ECDSA dans :

#define otapalconfigCODE\_SIGNING\_CERTIFICATE [] = "*your-certificate-key*";

<span id="page-791-0"></span>Téléchargez, compilez, flashez et exécutez la démo FreeRTOS OTA sur le Renesas RX65N

# **A** Important

Cette intégration de référence est hébergée sur le référentiel Amazon-FreeRTOS, qui est obsolète. Nous vous recommandons de [commencer ici](#page-25-0) lorsque vous créez un nouveau projet. Si vous possédez déjà un projet FreeRTOS basé sur le référentiel Amazon-FreeRTOS, désormais obsolète, consultez le. [Guide de migration du référentiel Github](#page-338-0)  [d'Amazon-FreeRTOS](#page-338-0)

Ce chapitre explique comment télécharger, créer, flasher et exécuter les applications de démonstration FreeRTOS OTA sur le Renesas RX65N.

### Rubriques

- [Configurez votre environnement d'exploitation](#page-791-1)
- [Configurez vos AWS ressources](#page-792-0)
- [Importez, configurez le fichier d'en-tête et compilez aws\\_demos et boot\\_loader](#page-795-0)

<span id="page-791-1"></span>Configurez votre environnement d'exploitation

Les procédures décrites dans cette section utilisent les environnements suivants :

- IDE : e $^2$  studio 7.8.0, e $^2$  studio 2020-07
- Chaînes d'outils : compilateur CCRX v3.0.1
- Appareils cibles : RSKRX65N-2MB
- Débogueurs : émulateur E<sup>2</sup>, E<sup>2 Lite</sup>
- Logiciel : Renesas Flash Programmer, Renesas Secure Flash Programmer.exe, Tera Term
Pour configurer votre matériel

- 1. Connectez l'émulateur E<sup>2</sup> Lite et le port série USB à votre carte RX65N et à votre PC.
- 2. Connectez la source d'alimentation au RX65N.

Configurez vos AWS ressources

- 1. Pour exécuter les démos de FreeRTOS, vous devez disposer d' AWS un compte auprès d'un utilisateur IAM autorisé à accéder aux services. AWS IoT Si ce n'est pas déjà fait, suivez les étapes décrites dans[Configuration de votre AWS compte et de vos autorisations](#page-347-0).
- 2. Pour configurer les mises à jour OTA, suivez les étapes décrites dans[Conditions préalables aux](#page-551-0)  [mises à jour OTA.](#page-551-0) En particulier, suivez les étapes décrites dans[Conditions préalables aux mises](#page-567-0) [à jour OTA via MQTT.](#page-567-0)
- 3. Ouvrez la [AWS IoT console](https://console.aws.amazon.com/iot/home).
- 4. Dans le volet de navigation de gauche, choisissez Gérer, puis choisissez Objets pour créer un objet.

Un objet est une représentation d'un périphérique ou d'une entité logique dans AWS IoT. Il peut s'agir d'un appareil physique ou d'un capteur (par exemple, une ampoule ou un interrupteur sur un mur). Il peut également s'agir d'une entité logique, telle qu'une instance d'une application ou d'une entité physique qui ne se connecte pas AWS IoT, mais qui est associée à des appareils qui le font (par exemple, une voiture équipée de capteurs de moteur ou d'un panneau de commande). AWS IoT fournit un registre d'objets qui vous aide à gérer vos objets.

- a. Choisissez Create, puis Create a single thing.
- b. Entrez un nom pour votre objet, puis choisissez Next.
- c. Choisissez Create certificate (Créer un certificat).
- d. Téléchargez les trois fichiers créés, puis choisissez Activer.
- e. Choisissez Attacher une stratégie.

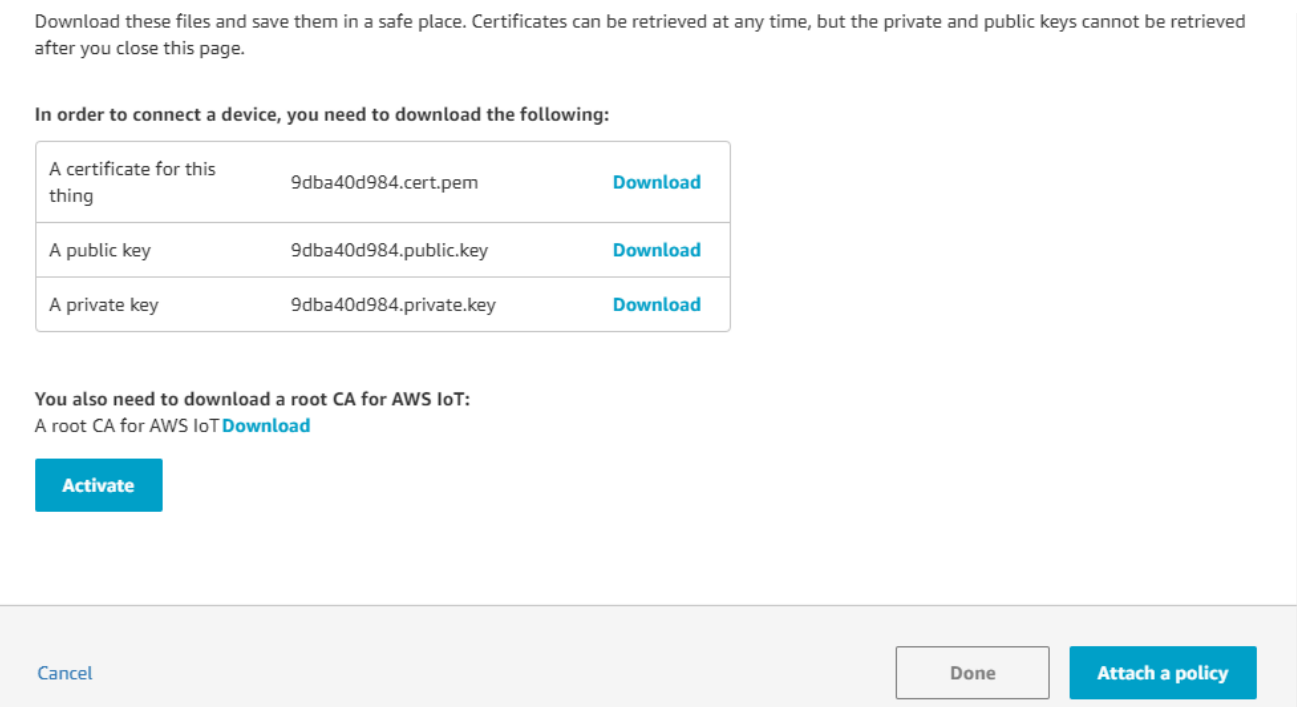

f. Sélectionnez la politique que vous avez créée dans[Politique en matière d'appareils.](#page-568-0)

Chaque appareil qui reçoit une mise à jour OTA à l'aide de MQTT doit être enregistré en tant qu'objet AWS IoT et doit être associé à une politique similaire à celle répertoriée. Vous trouverez plus d'informations sur les éléments dans les objets "Action" et "Resource" dans [Actions de stratégie AWS IoT](https://docs.aws.amazon.com/iot/latest/developerguide/iot-policy-actions.html) et [Ressources d'action AWS IoT Core.](https://docs.aws.amazon.com/iot/latest/developerguide/iot-action-resources.html)

#### **Remarques**

- Les iot: Connect autorisations permettent à votre appareil de se connecter AWS loT via MQTT.
- Les autorisations iot:Publish et iot:Subscribe sur les rubriques des tâches AWS IoT (.../jobs/\*) permettent au périphérique connecté de recevoir des notifications de travail et des documents de travail, et de publier l'état d'achèvement d'une exécution de travail.
- Les iot:Publish autorisations iot:Subscribe et sur le thème des flux AWS IoT OTA (.../streams/\*) permettent à l'appareil connecté de récupérer les données de mise à jour OTA à partir de AWS IoT. Ces autorisations sont requises pour effectuer des mises à jour du firmware sur MQTT.
- Les iot: Receive autorisations permettent AWS IoT Core de publier des messages sur ces sujets sur l'appareil connecté. Cette autorisation est vérifiée à chaque remise d'un

message MQTT. Vous pouvez utiliser cette autorisation pour révoquer l'accès aux clients actuellement abonnés à une rubrique.

- 5. Pour créer un profil de signature de code et enregistrer un certificat de signature de code sur. AWS
	- a. [Pour créer les clés et la certification, consultez la section 7.3 « Génération de paires de](https://www.renesas.com/us/en/document/apn/renesas-mcu-firmware-update-design-policy)  [clés ECDSA-SHA256 avec OpenSSL » dans la politique de conception de mise à jour du](https://www.renesas.com/us/en/document/apn/renesas-mcu-firmware-update-design-policy)  [microprogramme des microcontrôleurs Renesas.](https://www.renesas.com/us/en/document/apn/renesas-mcu-firmware-update-design-policy)
	- b. Ouvrez la [AWS IoT console](https://console.aws.amazon.com/iot/home). Dans le volet de navigation de gauche, sélectionnez Gérer, puis Tâches. Sélectionnez Créer une tâche, puis Créer une tâche de mise à jour OTA.
	- c. Sous Sélectionner les appareils à mettre à jour, choisissez Sélectionner, puis choisissez l'élément que vous avez créé précédemment. Sélectionnez Suivant.
	- d. Sur la page Créer une tâche de mise à jour FreeRTOS OTA, procédez comme suit :
		- i. Pour sélectionner le protocole de transfert d'image du microprogramme, choisissez MQTT.
		- ii. Pour Sélectionner et signer l'image de votre microprogramme, choisissez Signer une nouvelle image du microprogramme pour moi.
		- iii. Pour le profil de signature de code, choisissez Create.
		- iv. Dans la fenêtre Créer un profil de signature de code, entrez un nom de profil. Pour la plate-forme matérielle de l'appareil, sélectionnez Windows Simulator. Pour le certificat de signature de code, choisissez Importer.
		- v. Naviguez pour sélectionner le certificat (secp256r1.crt), la clé privée du certificat (secp256r1.key) et la chaîne de certificats (ca.crt).
		- vi. Entrez le nom de chemin du certificat de signature de code sur l'appareil. Ensuite, choisissez Créer.
- 6. Pour autoriser l'accès à la signature de code pour AWS IoT, suivez les étapes décrites dan[sAccorder l'accès à la signature de code pour AWS IoT.](#page-565-0)

Si Tera Term n'est pas installé sur votre PC, vous pouvez le télécharger depuis [https://ttssh2.osdn.jp/](https://ttssh2.osdn.jp/index.html.en)  [index.html.en](https://ttssh2.osdn.jp/index.html.en) et le configurer comme indiqué ici. Assurez-vous de brancher le port USB série entre votre appareil et votre PC.

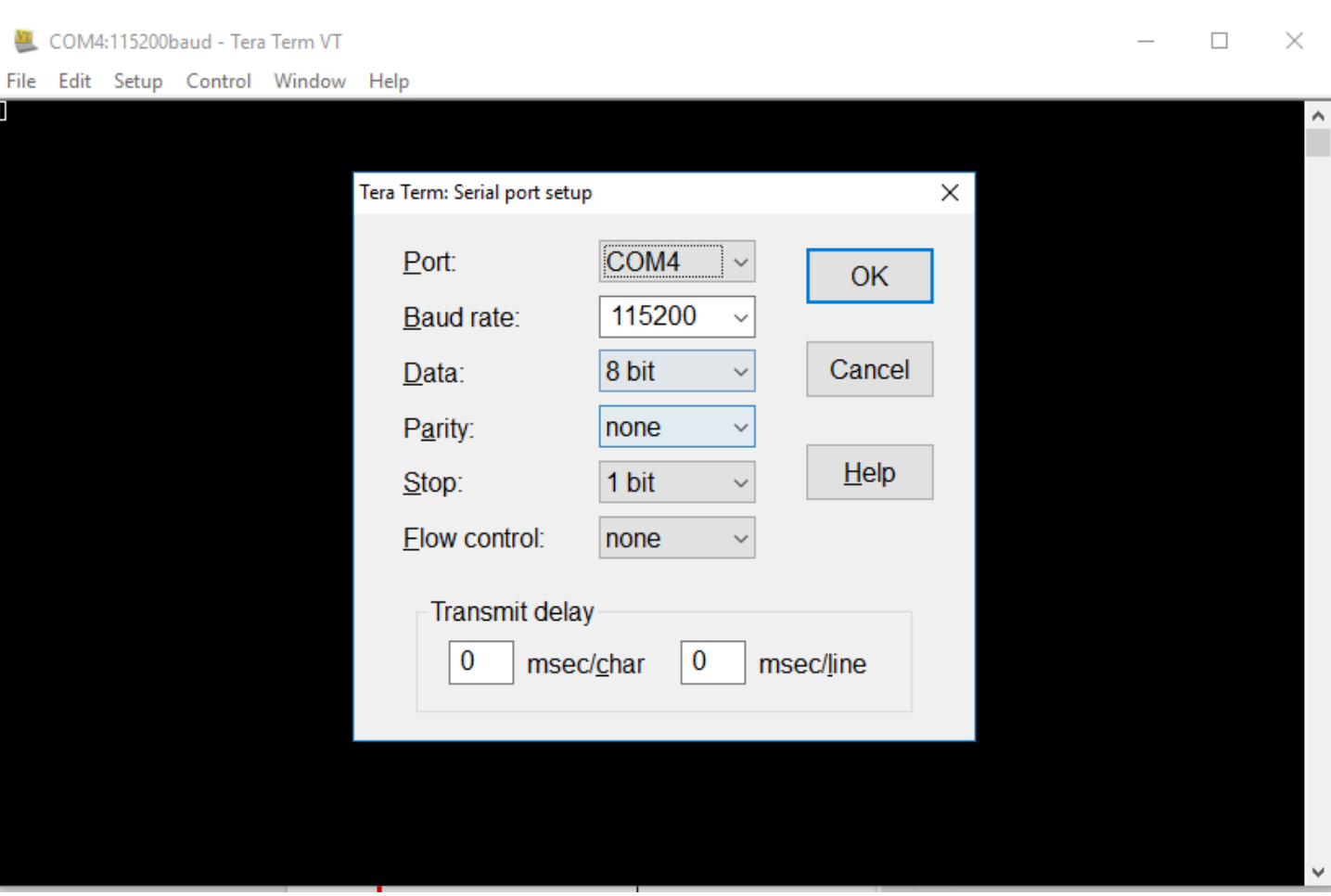

Importez, configurez le fichier d'en-tête et compilez aws\_demos et boot\_loader

Pour commencer, vous sélectionnez la dernière version du package FreeRTOS, qui sera téléchargée GitHub et importée automatiquement dans le projet. De cette façon, vous pouvez vous concentrer sur la configuration de FreeRTOS et sur l'écriture du code de l'application.

- 1. Lancez le studio e $^2$ .
- 2. Choisissez Fichier, puis Importer...
- 3. Sélectionnez le projet GitHub FreeRTOS (avec bibliothèques IoT) de Renesas.

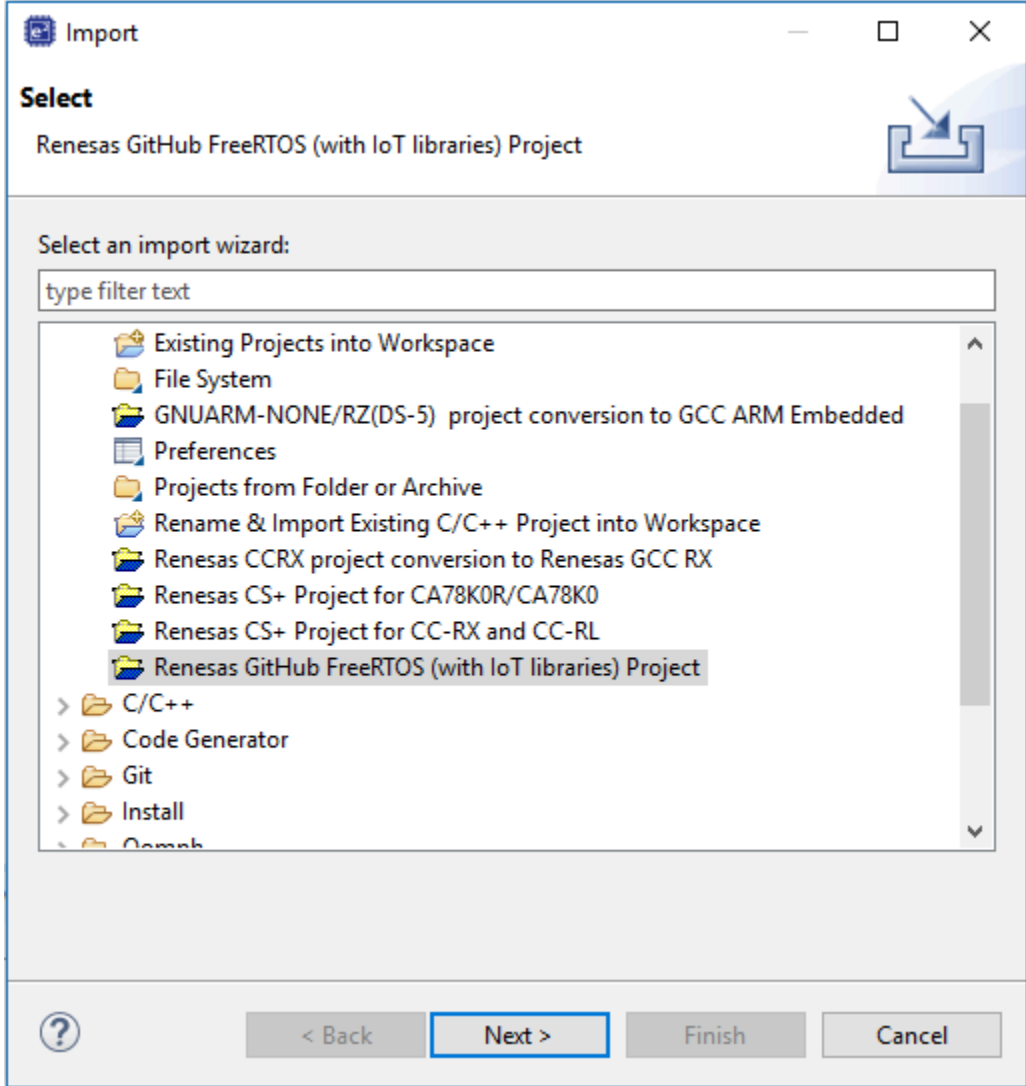

4. Choisissez Rechercher une autre version... pour afficher la boîte de dialogue de téléchargement.

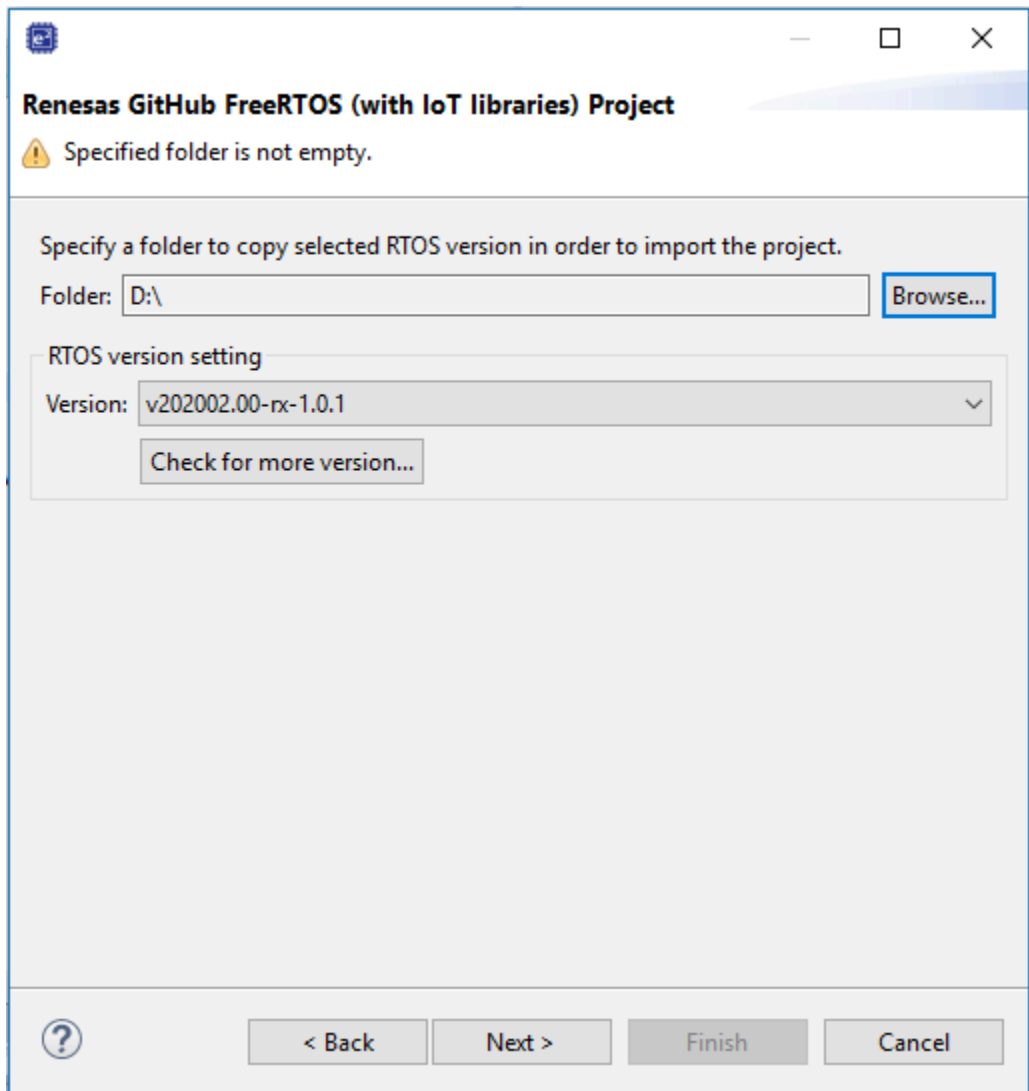

5. Sélectionnez le dernier package.

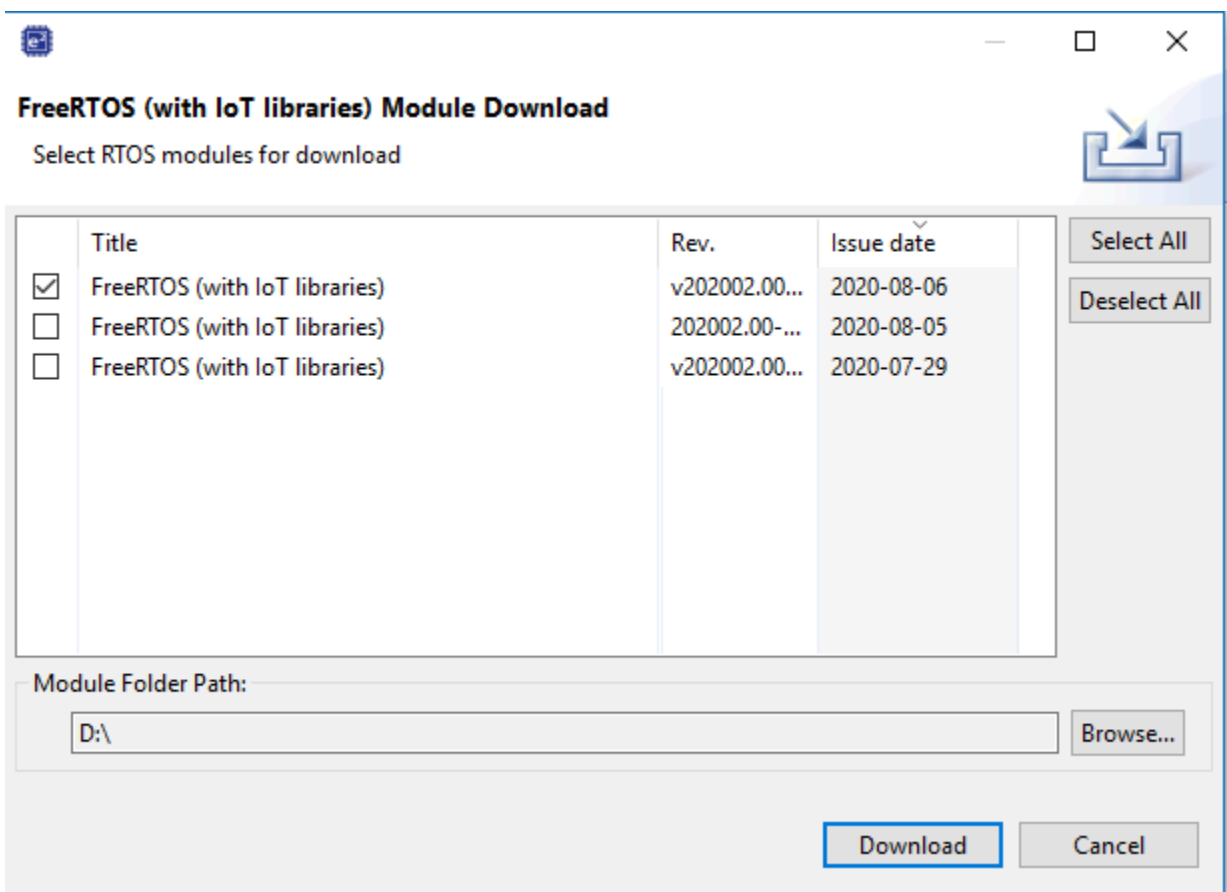

6. Choisissez Accepter pour accepter le contrat de licence de l'utilisateur final.

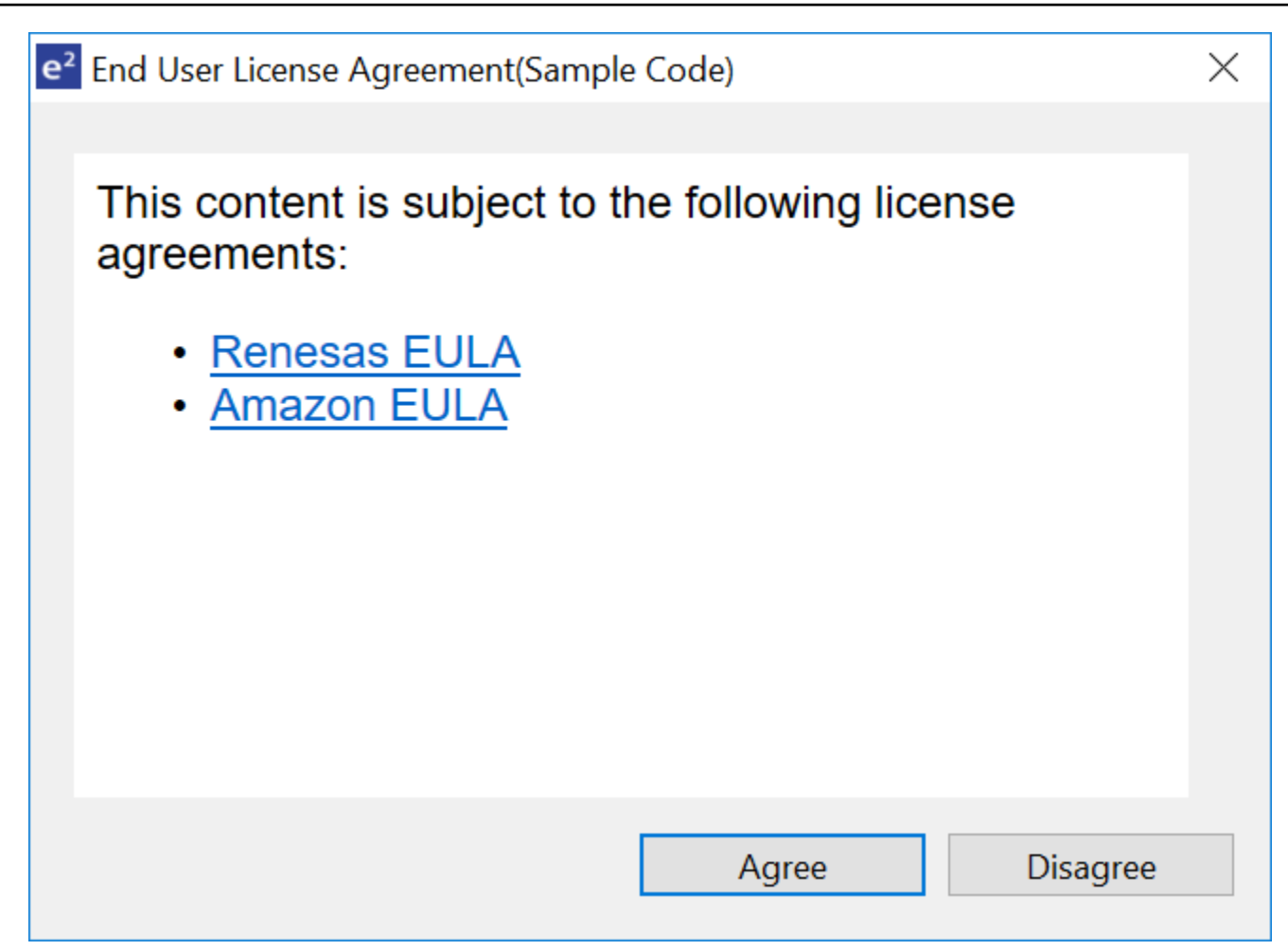

7. Attendez que le téléchargement soit terminé.

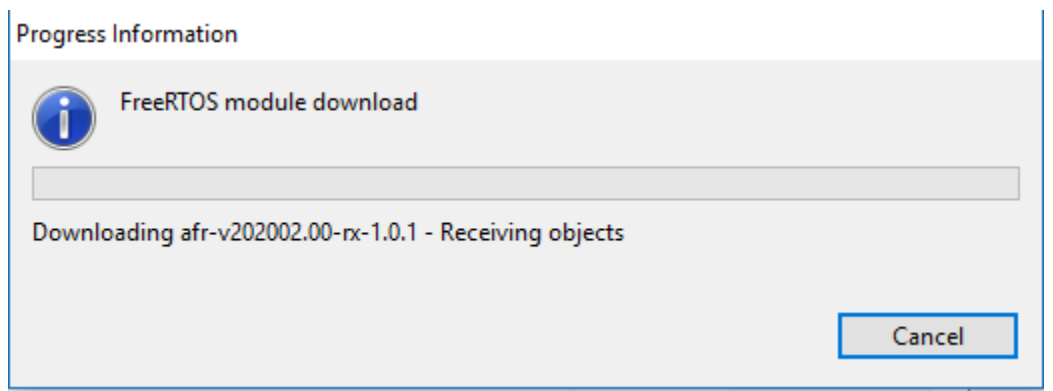

8. Sélectionnez les projets aws\_demos et boot\_loader, puis choisissez Terminer pour les importer.

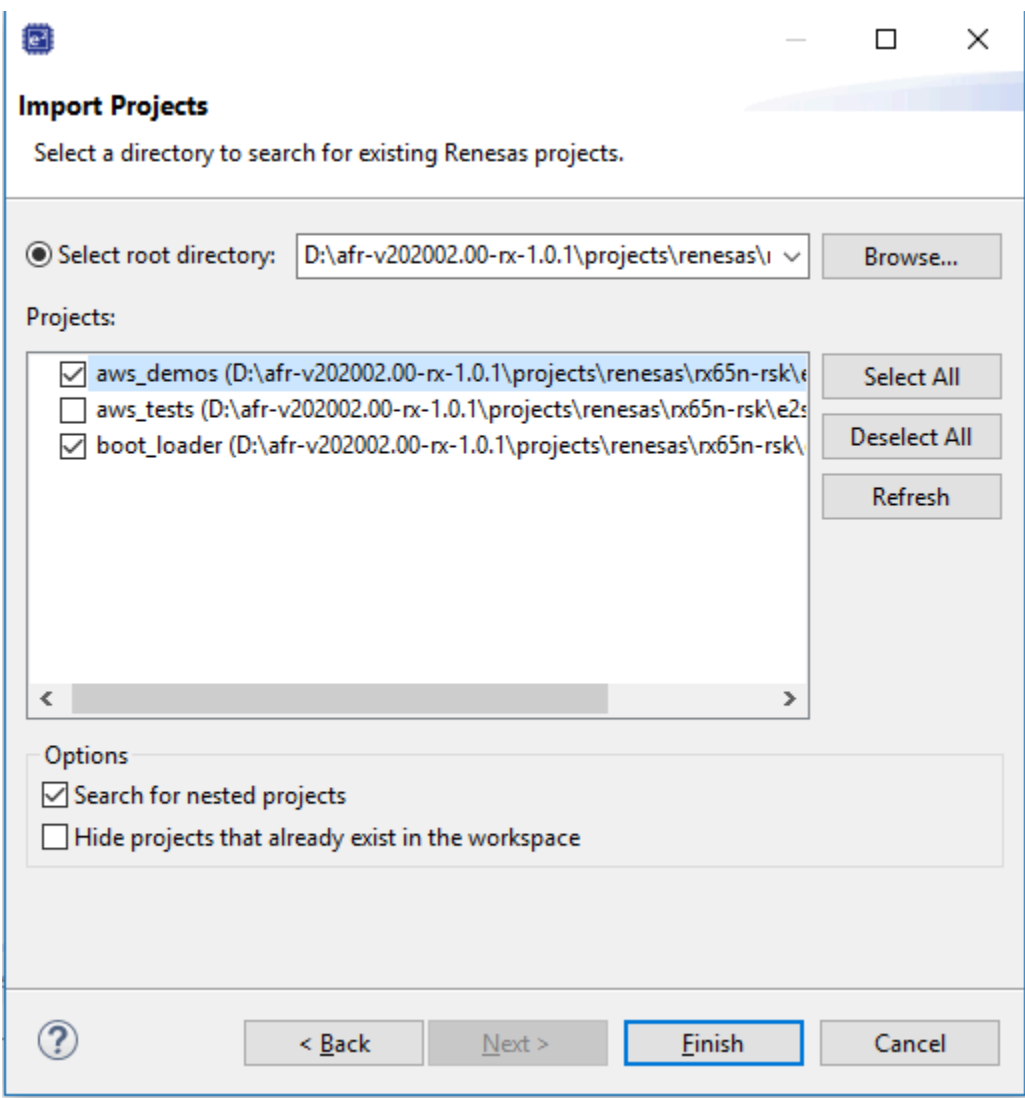

- 9. Pour les deux projets, ouvrez les propriétés du projet. Dans le volet de navigation, choisissez Tool Chain Editor.
	- a. Choisissez la chaîne d'outils actuelle.
	- b. Choisissez le générateur actuel.

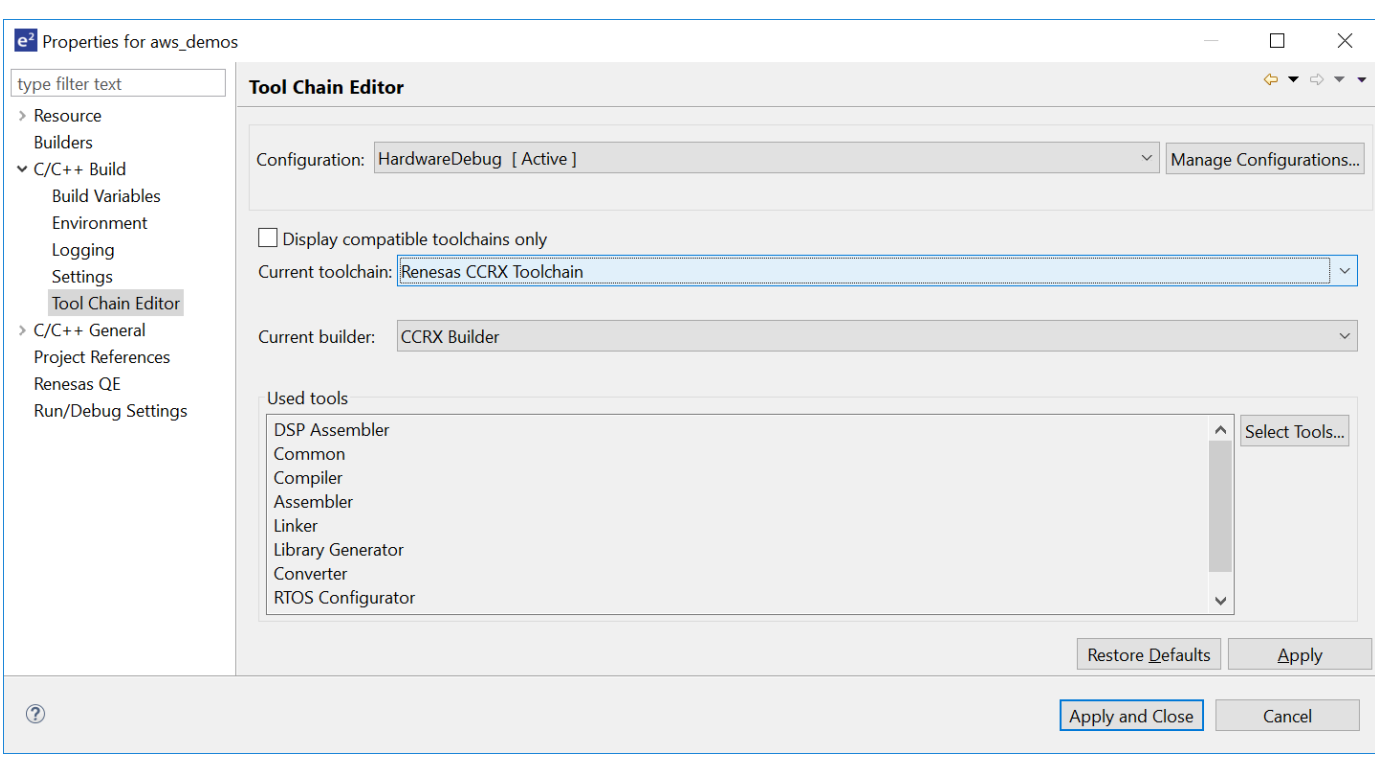

10. Dans le panneau de navigation, sélectionnez Settings (Paramètres). Choisissez l'onglet Chaîne d'outils, puis choisissez la version de la chaîne d'outils.

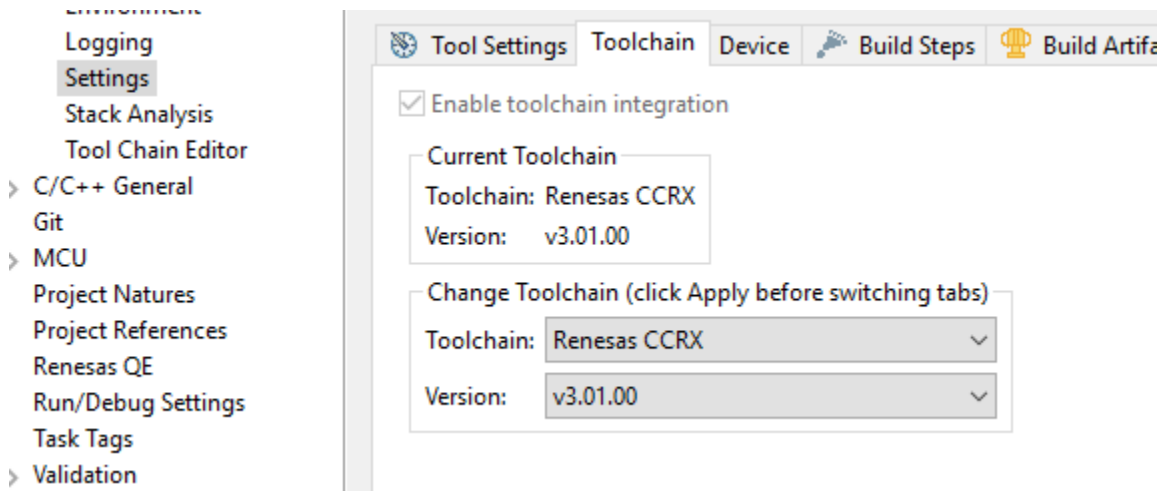

Choisissez l'onglet Paramètres de l'outil, développez le convertisseur, puis choisissez Sortie. Dans la fenêtre principale, assurez-vous que le fichier hexadécimal de sortie est sélectionné, puis choisissez le type de fichier de sortie.

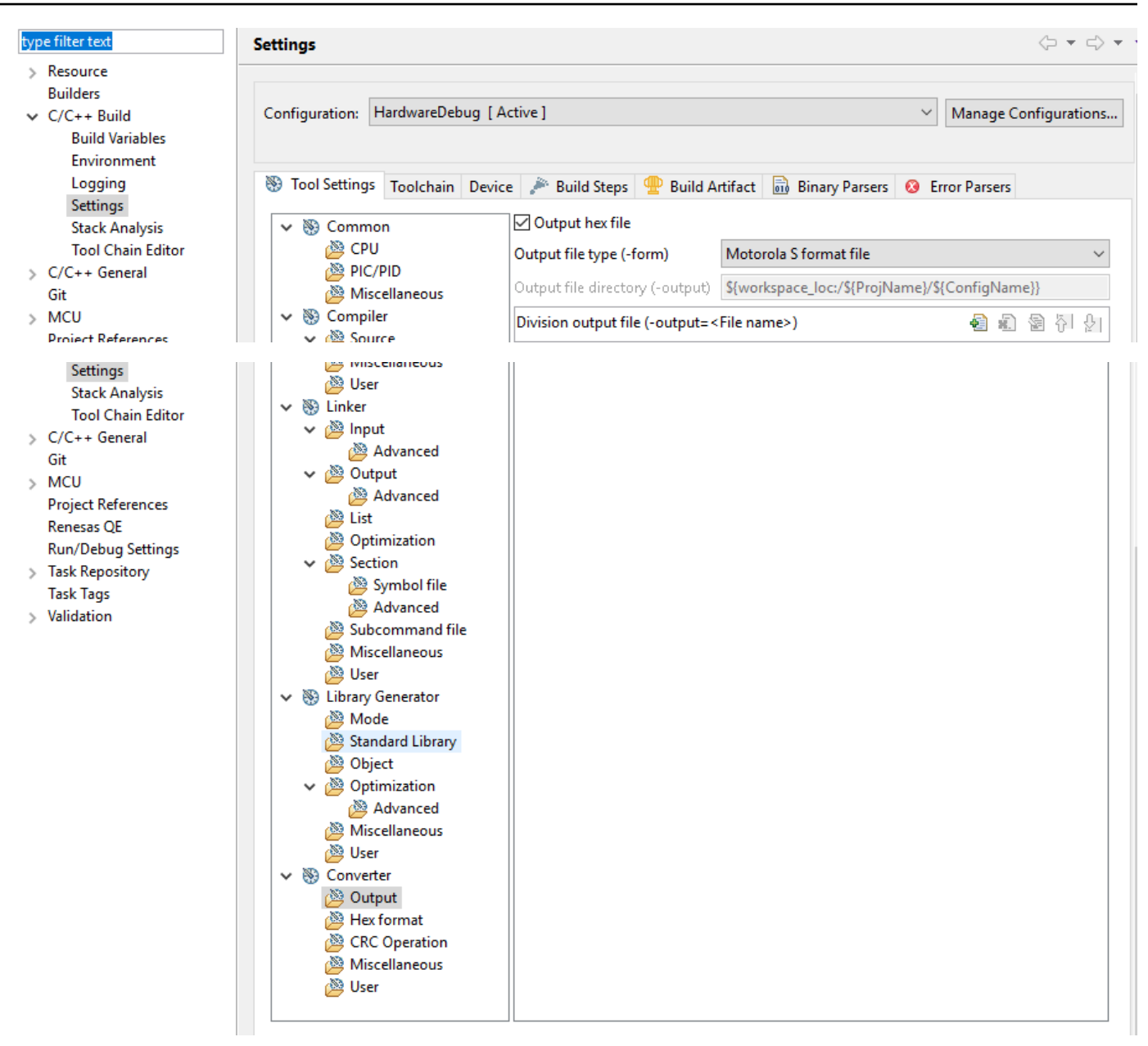

11. Dans le projet Bootloader, ouvrez projects\renesas\rx65n-rsk\e2studio \boot\_loader\src\key\code\_signer\_public\_key.h et saisissez la clé publique. [Pour plus d'informations sur la création d'une clé publique, consultez](https://www.renesas.com/us/en/document/apn/renesas-mcu-firmware-update-design-policy) [Comment implémenter](https://www.renesas.com/us/en/document/apn/rx-family-how-implement-freertos-ota-using-amazon-web-services-rx65n)  [FreeRTOS OTA à l'aide d'Amazon Web Services su](https://www.renesas.com/us/en/document/apn/rx-family-how-implement-freertos-ota-using-amazon-web-services-rx65n)[r le RX65N et section 7.3 « Génération de](https://www.renesas.com/us/en/document/apn/renesas-mcu-firmware-update-design-policy) [paires de clés ECDSA-SHA256 avec OpenSSL » dans la politique de conception des mises à](https://www.renesas.com/us/en/document/apn/renesas-mcu-firmware-update-design-policy)  [jour du microprogramme des microcontrôleurs de Renesas.](https://www.renesas.com/us/en/document/apn/renesas-mcu-firmware-update-design-policy)

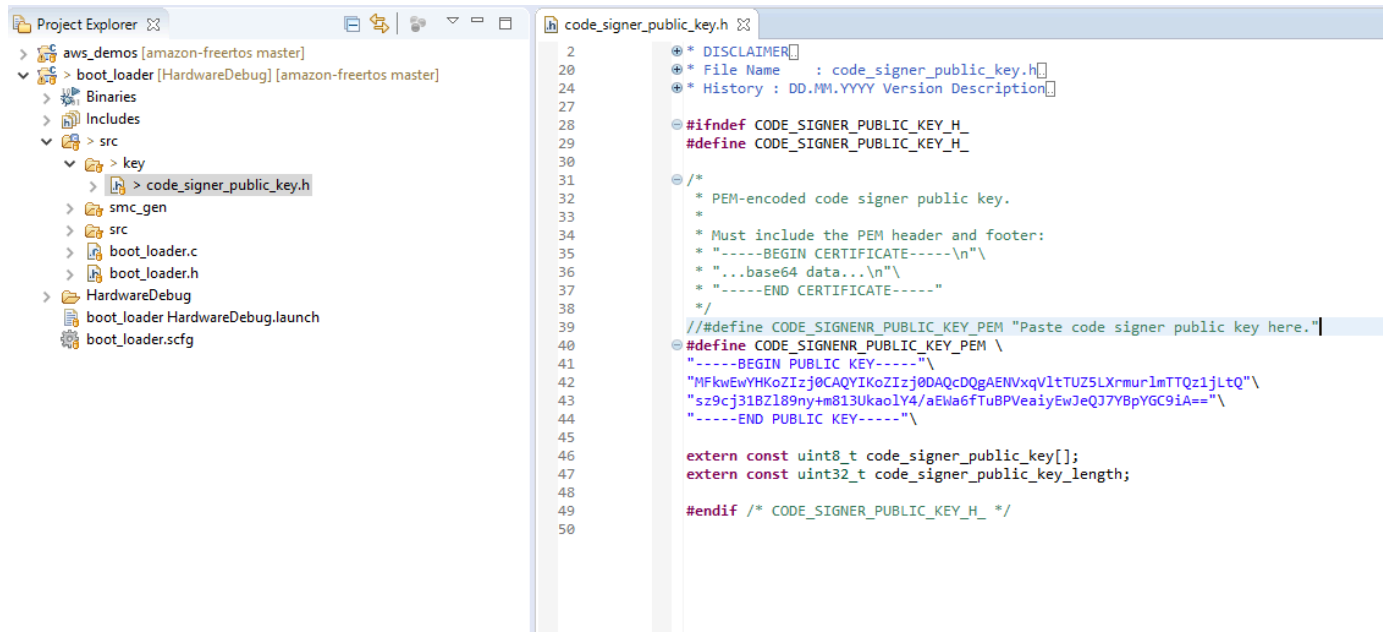

Construisez ensuite le projet à créerboot\_loader.mot.

- 12. Ouvrez le aws\_demos projet.
	- a. Ouvrez la [AWS IoT console](https://console.aws.amazon.com/iot/home).
	- b. Dans le panneau de navigation de gauche, choisissez Paramètres. Notez votre point de terminaison personnalisé dans la zone de texte Terminal de données de l'appareil.
	- c. Choisissez Gérer, puis choisissez Objets. Notez le nom de l' AWS IoT objet de votre tableau.
	- d. Dans le aws\_demos projet, ouvrez demos/include/aws\_clientcredential.h et spécifiez les valeurs suivantes.

```
#define clientcredentialMQTT_BROKER_ENDPOINT[] = "Your AWS IoT endpoint";
#define clientcredentialIOT_THING_NAME "The AWS IoT thing name of your board"
```

```
h *aws_clientcredential.h 23
 28
 29
 30
                    @brief MQTT Broker endpoint.
 31
                    @todo Set this to the fully-qualified DNS name of your MQTT broker.
 32
 33
                 #define clientcredentialMQTT BROKER ENDPOINT
 34
                                                                          "XXXXX-ats.iot.ap-northeast-1.amazonaws.com"
 35
 36
 37
                   * @brief Host name.
 38
                  \dot{\mathbf{x}}@todo Set this to the unique name of your IoT Thing.
 39
 40
                 #define clientcredentialIOT_THING_NAME
                                                                           "thingname"
 ₿41
```
- e. Ouvrez le fichier tools/certificate\_configuration/ CertificateConfigurator.html.
- f. Importez le fichier PEM de certificat et le fichier PEM de clé privée que vous avez téléchargés précédemment.
- g. Choisissez Generate, enregistrez aws\_clientcredential\_keys.h et remplacez ce fichier dans le répertoire. demos/include/

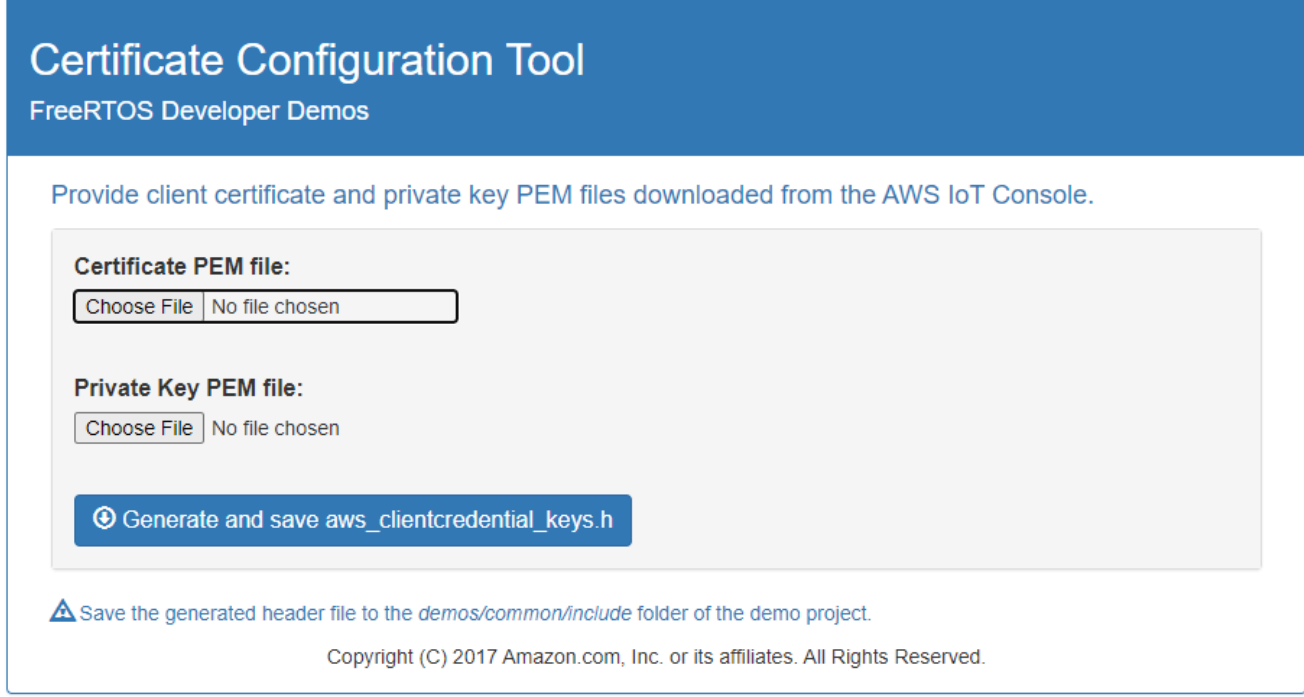

h. Ouvrez le vendors/renesas/boards/rx65n-rsk/aws\_demos/config\_files/ ota\_demo\_config.h fichier et spécifiez ces valeurs.

#define otapalconfigCODE\_SIGNING\_CERTIFICATE [] = "*your-certificate-key*";

Où *your-certificate-key est la* valeur du fichier. secp256r1.crt N'oubliez pas d'ajouter « \ » après chaque ligne de la certification. [Pour plus d'informations sur la](https://www.renesas.com/us/en/document/apn/renesas-mcu-firmware-update-design-policy) création du secp256r1.crt [fichier, consultez](https://www.renesas.com/us/en/document/apn/renesas-mcu-firmware-update-design-policy) [Comment implémenter FreeRTOS OTA](https://www.renesas.com/us/en/document/apn/rx-family-how-implement-freertos-ota-using-amazon-web-services-rx65n)  [à l'aide d'Amazon Web Services su](https://www.renesas.com/us/en/document/apn/rx-family-how-implement-freertos-ota-using-amazon-web-services-rx65n)[r le RX65N et section 7.3 « Génération de paires de](https://www.renesas.com/us/en/document/apn/renesas-mcu-firmware-update-design-policy) [clés ECDSA-SHA256 avec OpenSSL » dans la politique de conception de mise à jour du](https://www.renesas.com/us/en/document/apn/renesas-mcu-firmware-update-design-policy)  [microprogramme du microcontrôleur de Renesas.](https://www.renesas.com/us/en/document/apn/renesas-mcu-firmware-update-design-policy)

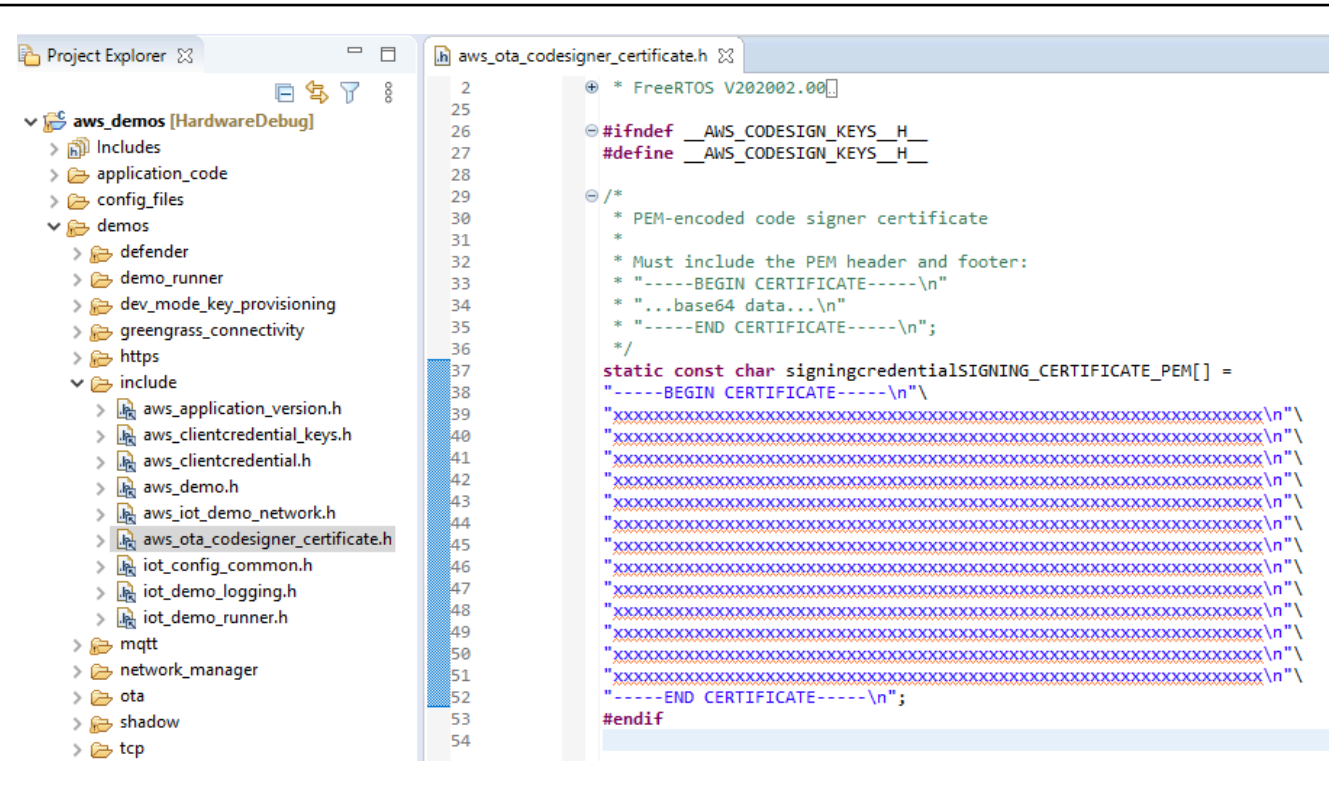

- 13. Tâche A : Installation de la version initiale du microprogramme
	- a. Ouvrez le vendors/renesas/boards/board/aws\_demos/ config\_files/aws\_demo\_config.h fichier, commentez #define CONFIG\_CORE\_MQTT\_MUTUAL\_AUTH\_DEMO\_ENABLED et définissez l'un CONFIG\_OTA\_MQTT\_UPDATE\_DEMO\_ENABLED ou l'autreCONFIG\_OTA\_HTTP\_UPDATE\_DEMO\_ENABLED.
	- b. Ouvrez le demos/include/ aws\_application\_version.h fichier et définissez la version initiale du microprogramme sur0.9.2.

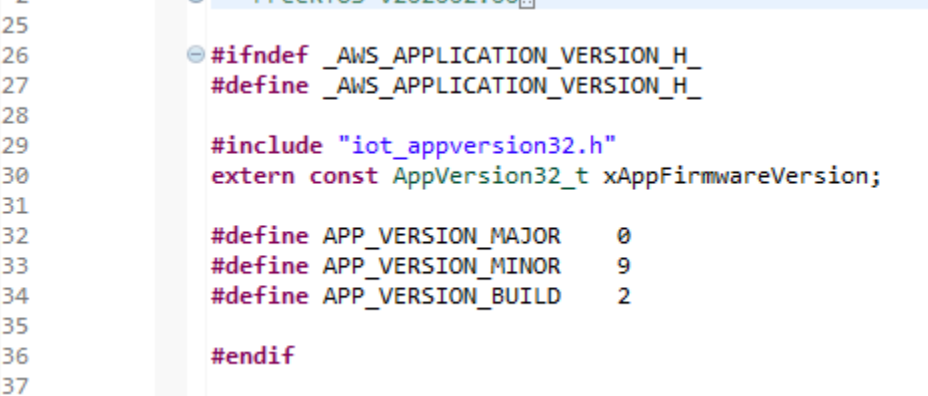

c. Modifiez les paramètres suivants dans l'afficheur de sections.

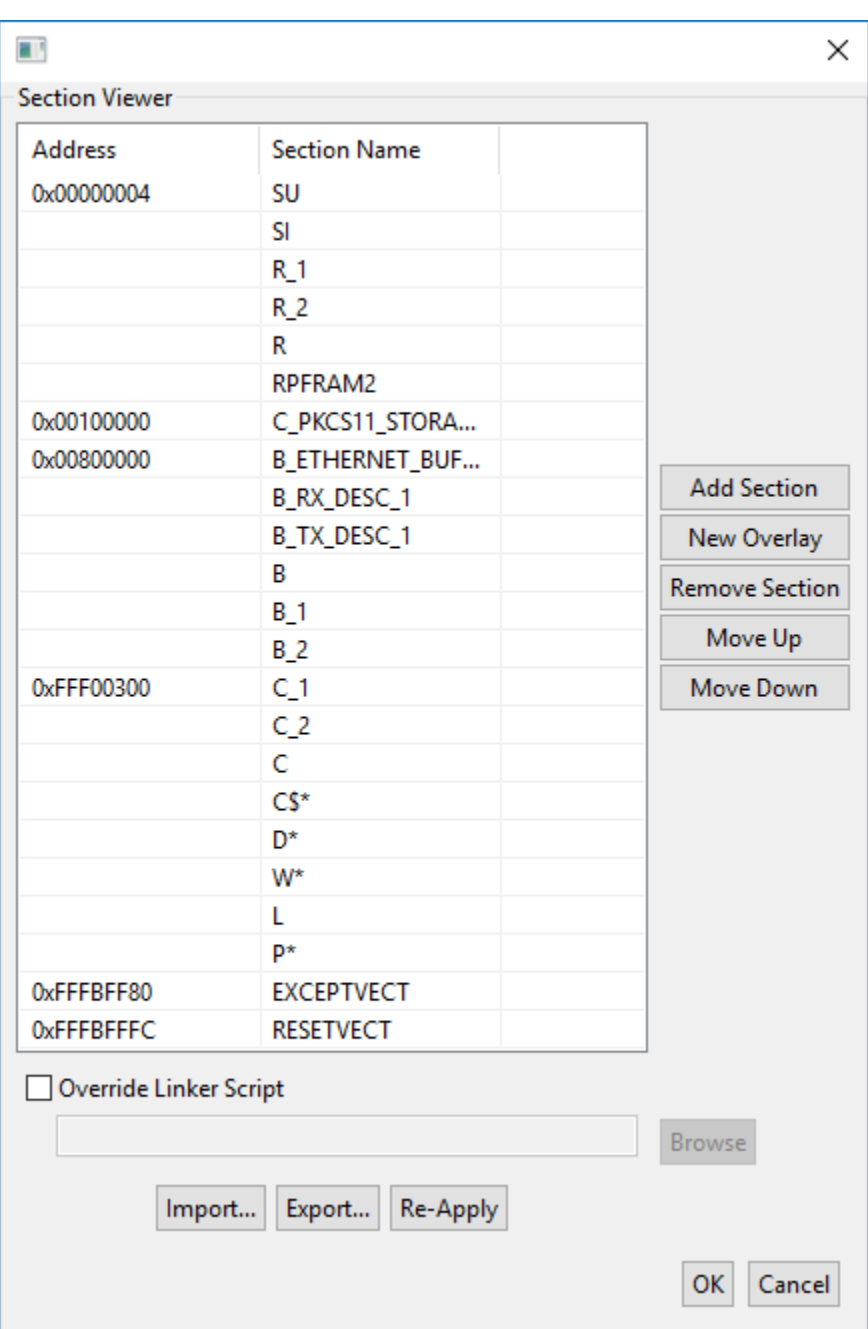

- d. Choisissez Build pour créer le aws\_demos.mot fichier.
- 14. Créez le fichier userprog.mot avec le Renesas Secure Flash Programmer. userprog.motest une combinaison de aws\_demos.mot etboot\_loader.mot. Vous pouvez flasher ce fichier sur le RX65N-RSK pour installer le microprogramme initial.
	- a. Téléchargez<https://github.com/renesas/Amazon-FreeRTOS-Tools>et ouvrezRenesas Secure Flash Programmer.exe.
	- b. Choisissez l'onglet Firme initiale, puis définissez les paramètres suivants :
- Chemin de clé privée : emplacement desecp256r1.privatekey.
- Chemin du fichier Boot Loader : emplacement de boot\_loader.mot (projects \renesas\rx65n-rsk\e2studio\boot\_loader\HardwareDebug).
- Chemin du fichier : emplacement du aws\_demos.mot (projects\renesas\rx65nrsk\e2studio\aws\_demos\HardwareDebug).

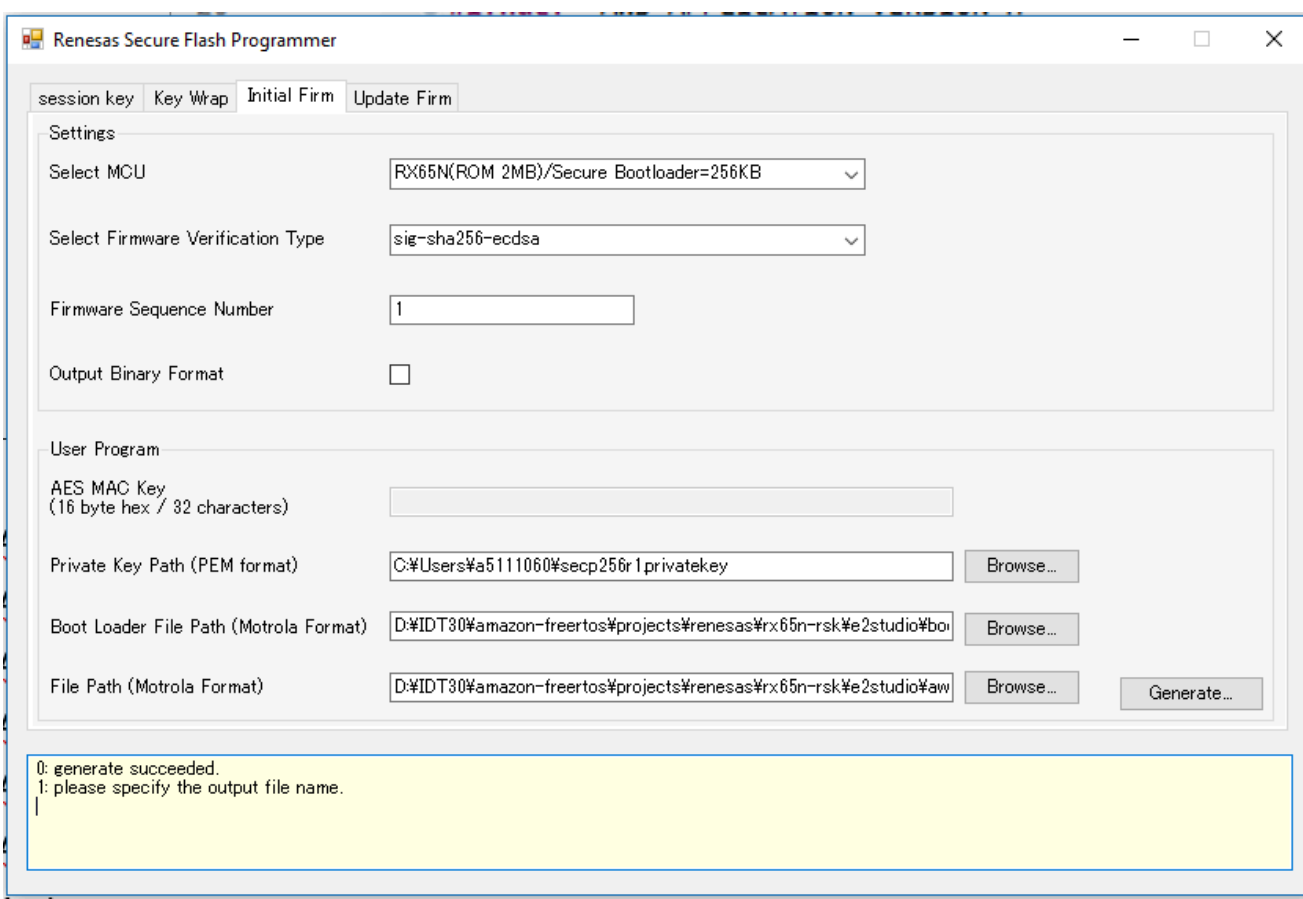

- c. Créez un répertoire nommé init\_firmware userprog.mot Generate et enregistrez-le init\_firmware dans le répertoire. Vérifiez que la génération a réussi.
- 15. Flashez le microprogramme initial sur le RX65N-RSK.
	- a. [Téléchargez la dernière version du programmateur Flash Renesas \(interface graphique de](https://www.renesas.com/tw/en/products/software-tools/tools/programmer/renesas-flash-programmer-programming-gui.html) [programmation\) à l'adresse https://www.renesas.com/tw/en/products/software-tools/tools/](https://www.renesas.com/tw/en/products/software-tools/tools/programmer/renesas-flash-programmer-programming-gui.html) [programmer/renesas-flash-programmer-programming-gui.html.](https://www.renesas.com/tw/en/products/software-tools/tools/programmer/renesas-flash-programmer-programming-gui.html)
	- b. Ouvrez le vendors\renesas\rx\_mcu\_boards\boards\rx65n-rsk\aws\_demos \flash\_project\erase\_from\_bank\ erase.rpj fichier pour effacer les données de la banque.

## c. Choisissez Démarrer pour effacer la banque.

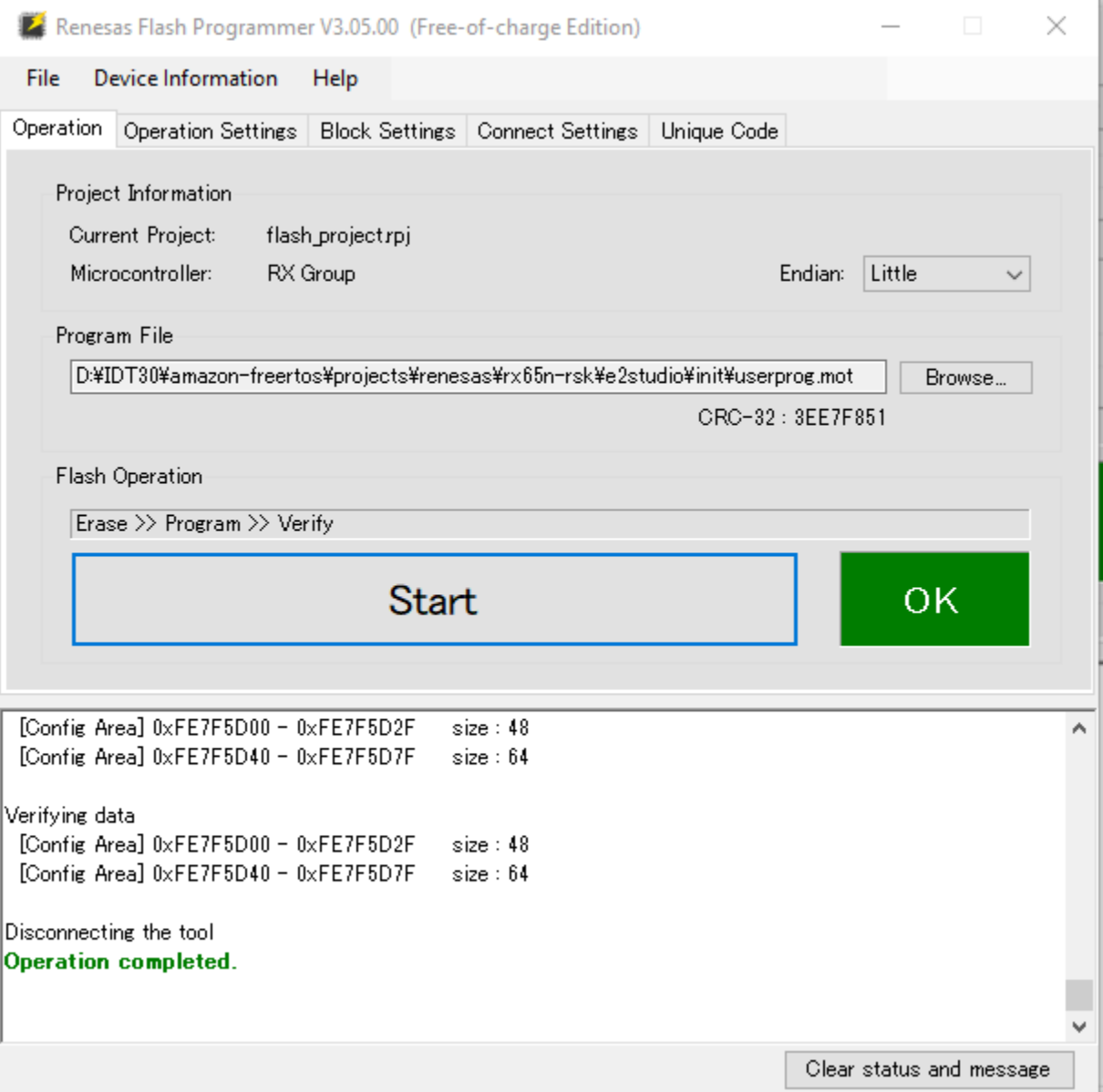

d. Pour flasheruserprog.mot, choisissez Parcourir... et naviguez jusqu'au init\_firmware répertoire, sélectionnez le userprog.mot fichier et choisissez Démarrer.

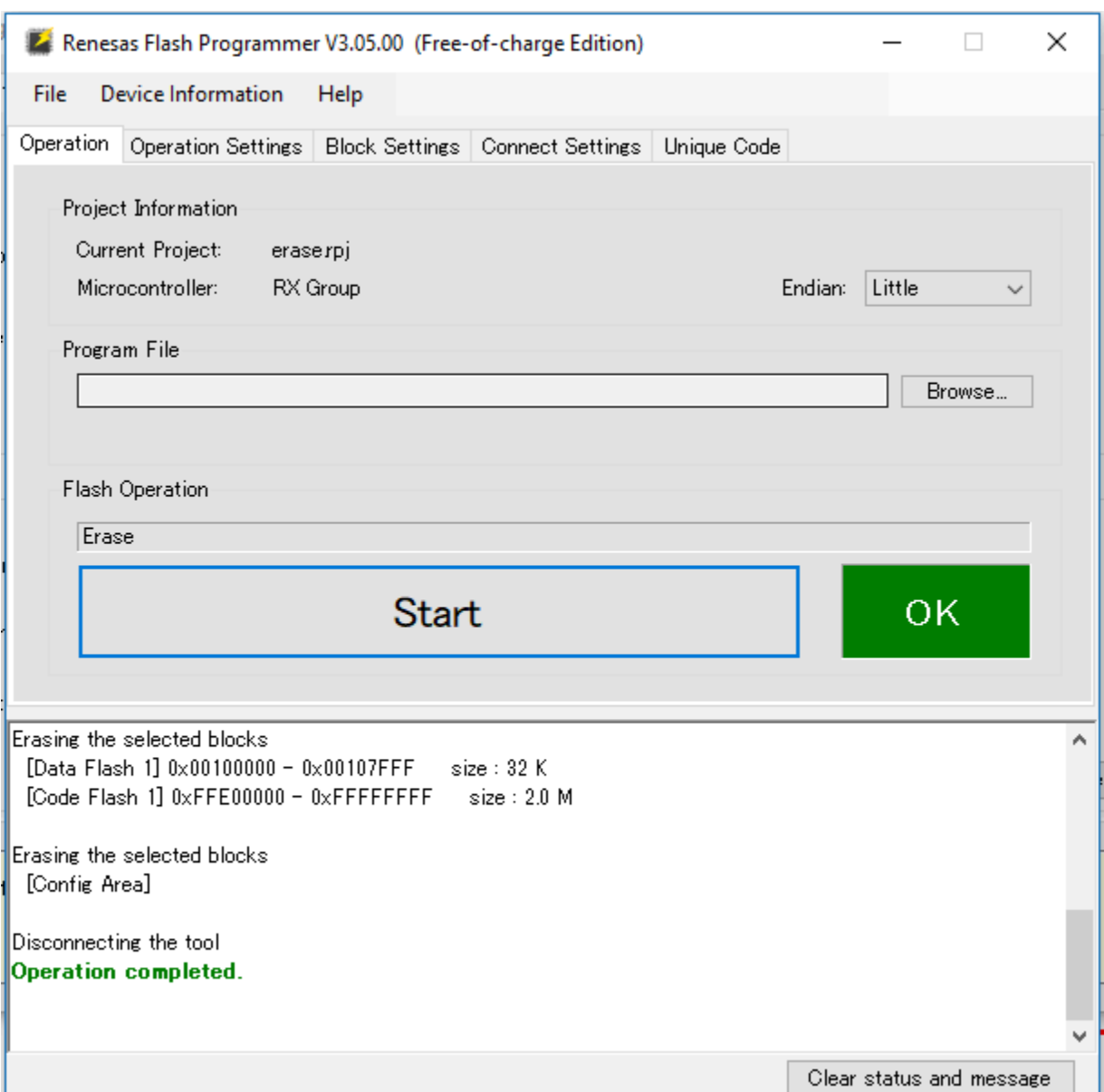

16. La version 0.9.2 (version initiale) du microprogramme a été installée sur votre RX65N-RSK. La carte RX65N-RSK écoute actuellement les mises à jour OTA. Si vous avez ouvert Tera Term sur votre PC, vous verrez quelque chose comme ceci lorsque le microprogramme initial s'exécute.

```
-------------------------------------------------
RX65N secure boot program
-------------------------------------------------
Checking flash ROM status.
bank 0 status = 0xff [LIFECYCLE_STATE_BLANK]
bank 1 status = 0xfc [LIFECYCLE_STATE_INSTALLING]
bank info = 1. (start bank = \emptyset)
start installing user program.
```

```
copy secure boot (part1) from bank0 to bank1...OK
copy secure boot (part2) from bank0 to bank1...OK
update LIFECYCLE STATE from [LIFECYCLE STATE INSTALLING] to [LIFECYCLE STATE VALID]
bank1(temporary area) block0 erase (to update LIFECYCLE_STATE)...OK
bank1(temporary area) block0 write (to update LIFECYCLE_STATE)...OK
swap bank...
-------------------------------------------------
RX65N secure boot program
-------------------------------------------------
Checking flash ROM status.
bank 0 status = 0xf8 [LIFECYCLE_STATE_VALID]
bank 1 status = 0xff [LIFECYCLE_STATE_BLANK]
bank info = 0. (start bank = 1)
integrity check scheme = sig-sha256-ecdsa
bank0(execute area) on code flash integrity check...OK
jump to user program
#0 1 [ETHER_RECEI] Deferred Interrupt Handler Task started
1 1 [ETHER_RECEI] Network buffers: 3 lowest 3
2 1 [ETHER_RECEI] Heap: current 234192 lowest 234192
3 1 [ETHER_RECEI] Queue space: lowest 8
4 1 [IP-task] InitializeNetwork returns OK
5 1 [IP-task] xNetworkInterfaceInitialise returns 0
6 101 [ETHER_RECEI] Heap: current 234592 lowest 233392
7 2102 [ETHER_RECEI] prvEMACHandlerTask: PHY LS now 1
8 3001 [IP-task] xNetworkInterfaceInitialise returns 1
9 3092 [ETHER_RECEI] Network buffers: 2 lowest 2
10 3092 [ETHER_RECEI] Queue space: lowest 7
11 3092 [ETHER_RECEI] Heap: current 233320 lowest 233320
12 3193 [ETHER_RECEI] Heap: current 233816 lowest 233120
13 3593 [IP-task] vDHCPProcess: offer c0a80a09ip
14 3597 [ETHER_RECEI] Heap: current 233200 lowest 233000
15 3597 [IP-task] vDHCPProcess: offer c0a80a09ip
16 3597 [IP-task] IP Address: 192.168.10.9
17 3597 [IP-task] Subnet Mask: 255.255.255.0
18 3597 [IP-task] Gateway Address: 192.168.10.1
19 3597 [IP-task] DNS Server Address: 192.168.10.1
20 3600 [Tmr Svc] The network is up and running
21 3622 [Tmr Svc] Write certificate...
22 3697 [ETHER_RECEI] Heap: current 232320 lowest 230904
23 4497 [ETHER_RECEI] Heap: current 226344 lowest 225944
24 5317 [iot_thread] [INFO ][DEMO][5317] ---------STARTING DEMO---------
25 5317 [iot_thread] [INFO ][INIT][5317] SDK successfully initialized.
```

```
26 5317 [iot_thread] [INFO ][DEMO][5317] Successfully initialized the demo. Network 
 type for the demo: 4
27 5317 [iot thread] [INFO ][MOTT][5317] MOTT library successfully initialized.
28 5317 [iot_thread] [INFO ][DEMO][5317] OTA demo version 0.9.2
29 5317 [iot thread] [INFO ][DEMO][5317] Connecting to broker...
30 5317 [iot_thread] [INFO ][DEMO][5317] MQTT demo client identifier is rx65n-gr-
rose (length 13).
31 5325 [ETHER_RECEI] Heap: current 206944 lowest 206504
32 5325 [ETHER_RECEI] Heap: current 206440 lowest 206440
33 5325 [ETHER_RECEI] Heap: current 206240 lowest 206240
38 5334 [ETHER_RECEI] Heap: current 190288 lowest 190288
39 5334 [ETHER_RECEI] Heap: current 190088 lowest 190088
40 5361 [ETHER_RECEI] Heap: current 158512 lowest 158168
41 5363 [ETHER_RECEI] Heap: current 158032 lowest 158032
42 5364 [ETHER_RECEI] Network buffers: 1 lowest 1
43 5364 [ETHER_RECEI] Heap: current 156856 lowest 156856
44 5364 [ETHER_RECEI] Heap: current 156656 lowest 156656
46 5374 [ETHER_RECEI] Heap: current 153016 lowest 152040
47 5492 [ETHER_RECEI] Heap: current 141464 lowest 139016
48 5751 [ETHER_RECEI] Heap: current 140160 lowest 138680
49 5917 [ETHER_RECEI] Heap: current 138280 lowest 138168
59 7361 [iot_thread] [INFO ][MQTT][7361] Establishing new MQTT connection.
62 7428 [iot_thread] [INFO ][MQTT][7428] (MQTT connection 81cfc8, CONNECT operation 
 81d0e8) Wait complete with result SUCCESS.
63 7428 [iot_thread] [INFO ][MQTT][7428] New MQTT connection 4e8c established.
64 7430 [iot_thread] [OTA_AgentInit_internal] OTA Task is Ready.
65 7430 [OTA Agent T] [prvOTAAgentTask] Called handler. Current State [Ready] Event 
 [Start] New state [RequestingJob]
66 7431 [OTA Agent T] [INFO ][MQTT][7431] (MQTT connection 81cfc8) SUBSCRIBE 
 operation scheduled.
67 7431 [OTA Agent T] [INFO ][MQTT][7431] (MQTT connection 81cfc8, SUBSCRIBE 
 operation 818c48) Waiting for operation completion.
68 7436 [ETHER_RECEI] Heap: current 128248 lowest 127992
69 7480 [OTA Agent T] [INFO ][MQTT][7480] (MQTT connection 81cfc8, SUBSCRIBE 
 operation 818c48) Wait complete with result SUCCESS.
70 7480 [OTA Agent T] [prvSubscribeToJobNotificationTopics] OK: $aws/things/rx65n-
gr-rose/jobs/$next/get/accepted
71 7481 [OTA Agent T] [INFO ][MQTT][7481] (MQTT connection 81cfc8) SUBSCRIBE 
 operation scheduled.
72 7481 [OTA Agent T] [INFO ][MQTT][7481] (MQTT connection 81cfc8, SUBSCRIBE 
  operation 818c48) Waiting for operation completion.
```
73 7530 [OTA Agent T] [INFO ][MQTT][7530] (MQTT connection 81cfc8, SUBSCRIBE operation 818c48) Wait complete with result SUCCESS. 74 7530 [OTA Agent T] [prvSubscribeToJobNotificationTopics] OK: \$aws/things/rx65ngr-rose/jobs/notify-next 75 7530 [OTA Agent T] [prvRequestJob\_Mqtt] Request #0 76 7532 [OTA Agent T] [INFO ][MQTT][7532] (MQTT connection 81cfc8) MQTT PUBLISH operation queued. 77 7532 [OTA Agent T] [INFO ][MQTT][7532] (MQTT connection 81cfc8, PUBLISH operation 818b80) Waiting for operation completion. 78 7552 [OTA Agent T] [INFO ][MQTT][7552] (MQTT connection 81cfc8, PUBLISH operation 818b80) Wait complete with result SUCCESS. 79 7552 [OTA Agent T] [prvOTAAgentTask] Called handler. Current State [RequestingJob] Event [RequestJobDocument] New state [WaitingForJob] 80 7552 [OTA Agent T] [prvParseJSONbyModel] Extracted parameter [ clientToken: 0:rx65n-gr-rose ] 81 7552 [OTA Agent T] [prvParseJSONbyModel] parameter not present: execution 82 7552 [OTA Agent T] [prvParseJSONbyModel] parameter not present: jobId 83 7552 [OTA Agent T] [prvParseJSONbyModel] parameter not present: jobDocument 84 7552 [OTA Agent T] [prvParseJSONbyModel] parameter not present: afr\_ota 85 7552 [OTA Agent T] [prvParseJSONbyModel] parameter not present: protocols 86 7552 [OTA Agent T] [prvParseJSONbyModel] parameter not present: files 87 7552 [OTA Agent T] [prvParseJSONbyModel] parameter not present: filepath 99 7651 [ETHER\_RECEI] Heap: current 129720 lowest 127304 100 8430 [iot\_thread] [INFO ][DEMO][8430] State: Ready Received: 1 Queued: 0 Processed: 0 Dropped: 0 101 9430 [iot\_thread] [INFO ][DEMO][9430] State: WaitingForJob Received: 1 Queued: 0 Processed: 0 Dropped: 0 102 10430 [iot\_thread] [INFO ][DEMO][10430] State: WaitingForJob Received: 1 Queued: 0 Processed: 0 Dropped: 0 103 11430 [iot\_thread] [INFO ][DEMO][11430] State: WaitingForJob Received: 1 Queued: 0 Processed: 0 Dropped: 0 104 12430 [iot\_thread] [INFO ][DEMO][12430] State: WaitingForJob Received: 1 Queued: 0 Processed: 0 Dropped: 0 105 13430 [iot\_thread] [INFO ][DEMO][13430] State: WaitingForJob Received: 1 Queued: 0 Processed: 0 Dropped: 0 106 14430 [iot\_thread] [INFO ][DEMO][14430] State: WaitingForJob Received: 1 Queued: 0 Processed: 0 Dropped: 0 107 15430 [iot\_thread] [INFO ][DEMO][15430] State: WaitingForJob Received: 1 Queued: 0 Processed: 0 Dropped: 0

- 17. Tâche B : mettre à jour la version de votre microprogramme
	- a. Ouvrez le demos/include/aws\_application\_version.h fichier et augmentez la valeur du APP\_VERSION\_BUILD jeton à 0.9.3.
- b. Regénérez le projet.
- 18. Créez le userprog.rsu fichier avec le Renesas Secure Flash Programmer pour mettre à jour la version de votre firmware.
	- a. Ouvrez le fichier Amazon-FreeRTOS-Tools\Renesas Secure Flash Programmer.exe.
	- b. Choisissez l'onglet Update Firm et définissez les paramètres suivants :
		- Chemin du fichier : emplacement du aws\_demos.mot fichier (projects\renesas \rx65n-rsk\e2studio\aws\_demos\HardwareDebug).
	- c. Créez un répertoire nommé update \_firmware. Générez-le userprog.rsu et enregistrez-le update\_firmware dans le répertoire. Vérifiez que la génération a réussi.

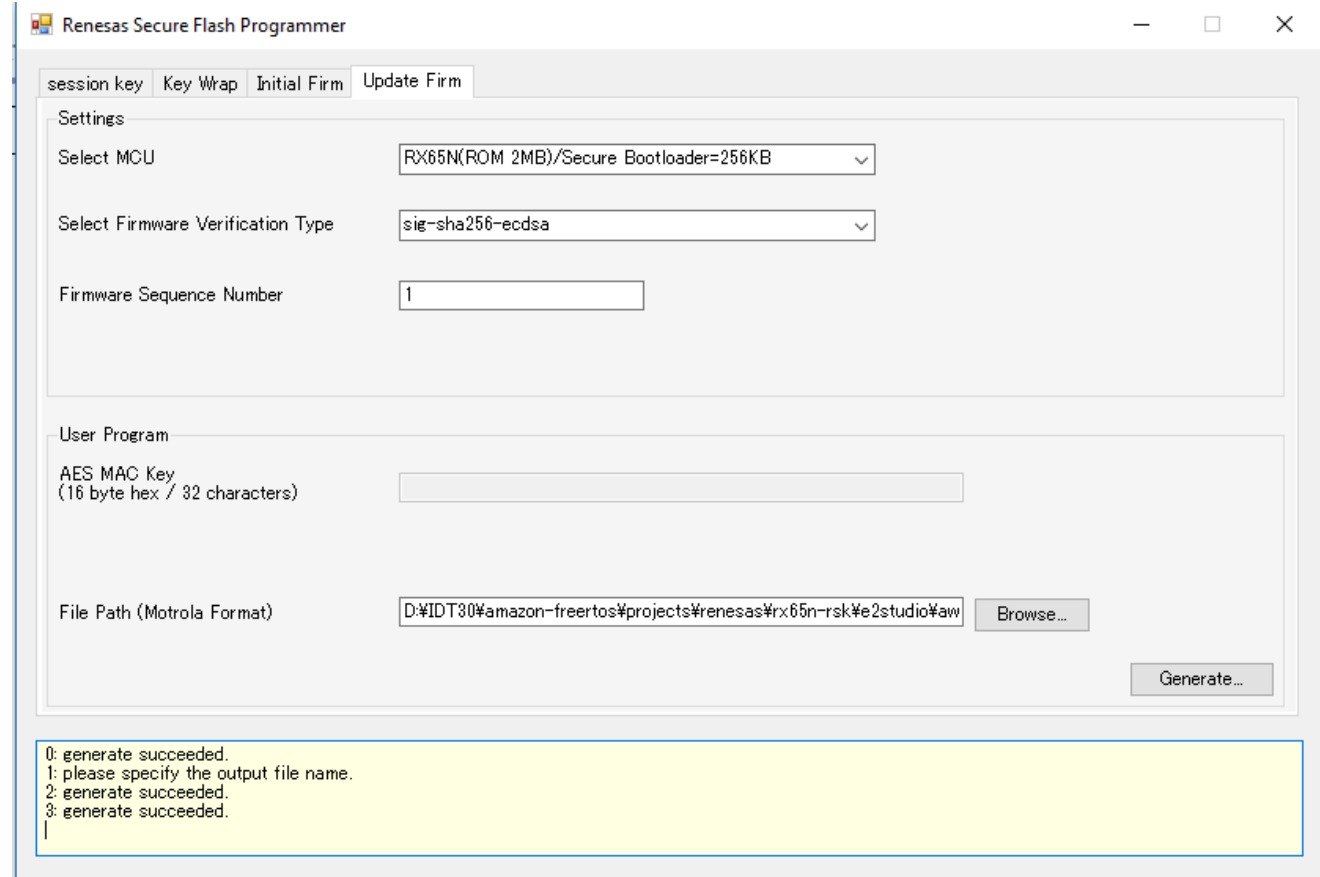

19. Téléchargez la mise à jour du microprogramme dans un compartiment Amazon S3userproj.rsu, comme décrit dan[sCréez un compartiment Amazon S3 pour stocker votre](#page-552-0) [mise à jour.](#page-552-0)

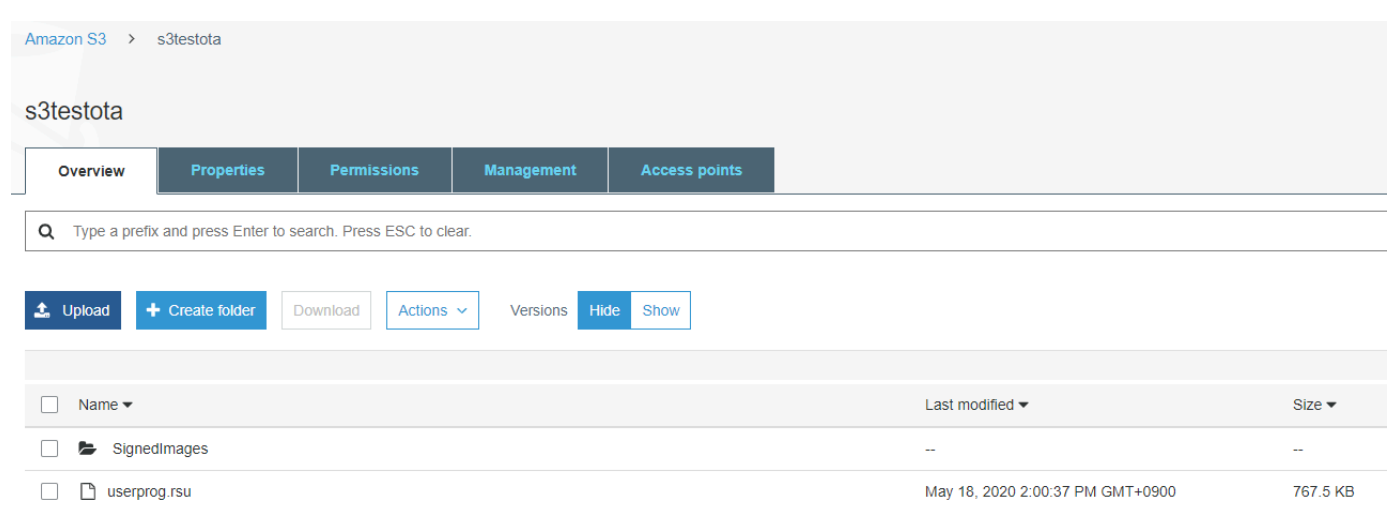

20. Créez une tâche pour mettre à jour le microprogramme du RX65N-RSK.

AWS IoT Jobs est un service qui avertit un ou plusieurs appareils connectés d'un [Job](https://docs.aws.amazon.com/iot/latest/developerguide/iot-jobs.html) en attente. Une tâche peut être utilisée pour gérer un parc d'appareils, mettre à jour le microprogramme et les certificats de sécurité des appareils, ou effectuer des tâches administratives telles que le redémarrage des appareils et l'exécution de diagnostics.

- a. Connectez-vous à la [console AWS IoT](https://console.aws.amazon.com/iotv2/). Dans le volet de navigation, choisissez Manage, puis Jobs.
- b. Choisissez Create a job, puis Create OTA Update job. Sélectionnez un élément, puis cliquez sur Suivant.
- c. Créez une tâche de mise à jour FreeRTOS OTA comme suit :
	- Choisissez MQTT.
	- Sélectionnez le profil de signature de code que vous avez créé dans la section précédente.
	- Sélectionnez l'image du microprogramme que vous avez chargée dans un compartiment Amazon S3.
	- Pour le chemin d'accès de l'image du microprogramme sur l'appareil, entrez**test**.
	- Choisissez le rôle IAM que vous avez créé dans la section précédente.
- d. Choisissez Suivant.

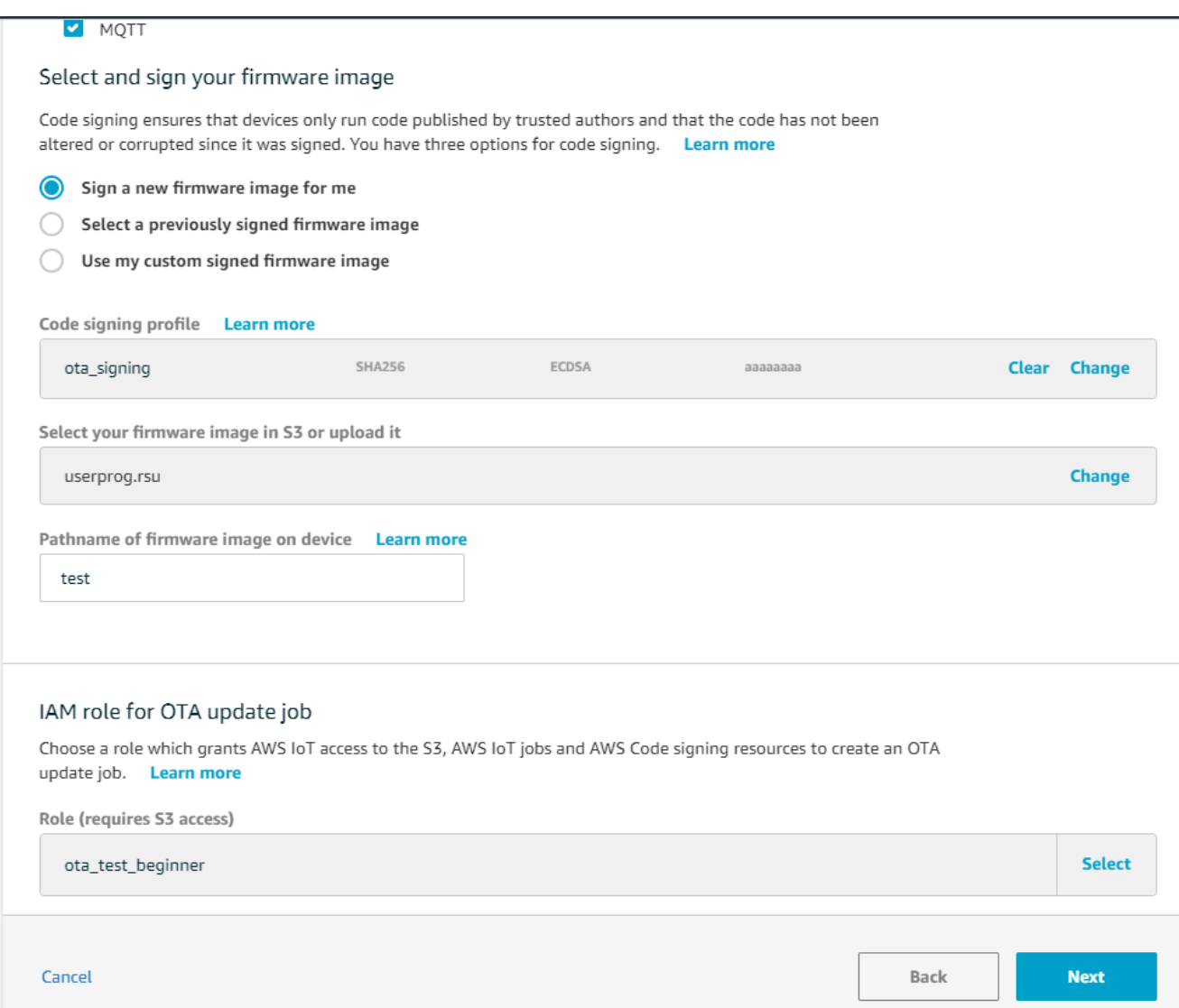

- e. Entrez un identifiant, puis choisissez Créer.
- 21. Rouvrez Tera Term pour vérifier que le microprogramme a été correctement mis à jour vers la version de démonstration OTA 0.9.3.

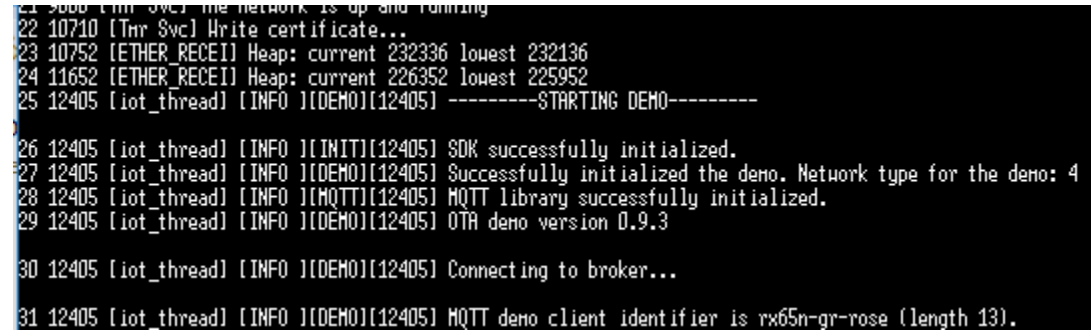

22. Sur la AWS IoT console, vérifiez que le statut de la tâche est Réussi.

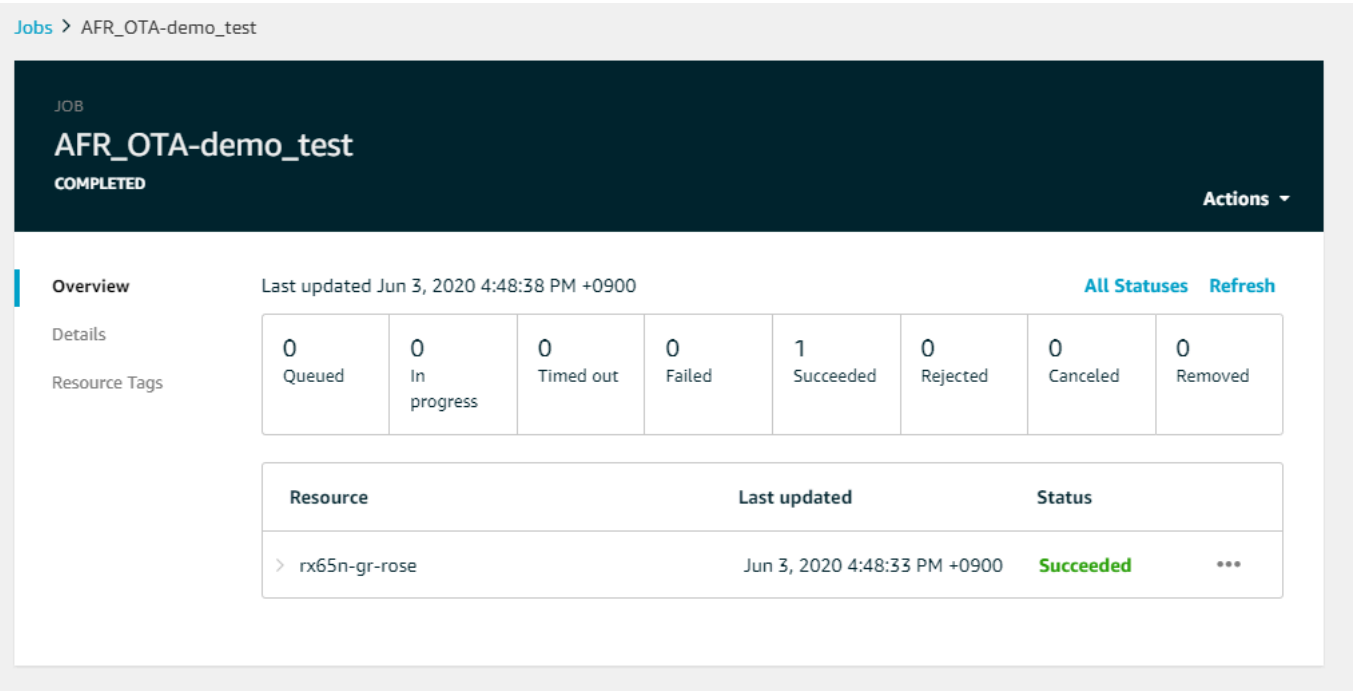

Tutoriel : Effectuer des mises à jour OTA sur Espressif ESP32 à l'aide de FreeRTOS Bluetooth Low Energy

### **A** Important

Cette intégration de référence est hébergée sur le référentiel Amazon-FreeRTOS, qui est obsolète. Nous vous recommandons de [commencer ici](#page-25-0) lorsque vous créez un projet. Si vous possédez déjà un projet FreeRTOS basé sur le référentiel Amazon-FreeRTOS, désormais obsolète, consultez l[eGuide de migration du référentiel Github d'Amazon-FreeRTOS.](#page-338-0)

Ce didacticiel explique comment mettre à jour un microcontrôleur Espressif ESP32 connecté à un proxy Bluetooth Low Energy MQTT sur un appareil Android. Il met à jour l'appareil à l'aideAWS IoT de tâches de mise à jour Over-the-air (OTA). L'appareil se connecte àAWS IoT l'aide des informations d'identification Amazon Cognito saisies dans l'application de démonstration Android. Un opérateur autorisé lance la mise à jour OTA depuis le cloud. Lorsque l'appareil se connecte via l'application de démonstration Android, la mise à jour OTA est lancée et le micrologiciel est mis à jour sur l'appareil.

Les versions 2019.06.00 Major et ultérieures de FreeRTOS incluent la prise en charge du proxy Bluetooth Low Energy MQTT qui peut être utilisé pour le provisionnement du Wi-Fi et les connexions sécurisées auxAWS IoT services. En utilisant la fonction Bluetooth Low Energy, vous pouvez créer des appareils à faible consommation qui peuvent être couplés à un appareil mobile pour une connectivité sans nécessiter de Wi-Fi. Les appareils peuvent communiquer via MQTT en se connectant via des SDK Bluetooth Low Energy Android ou iOS qui utilisent un profil d'accès générique (GAP) et des profils d'attributs génériques (GATT).

Voici les étapes que nous allons suivre pour autoriser les mises à jour OTA via Bluetooth Low Energy :

- 1. Configuration du stockage : créez un compartiment et des politiques Amazon S3 et configurez un utilisateur autorisé à effectuer des mises à jour.
- 2. Création d'un certificat de signature de code : créez un certificat de signature et autorisez l'utilisateur à signer les mises à jour du microprogramme.
- 3. Configurer l'authentification Amazon Cognito : créez un fournisseur d'informations d'identification, un groupe d'utilisateurs et un accès aux applications au groupe d'utilisateurs.
- 4. Configurer FreeRTOS : configurez Bluetooth Low Energy, les informations d'identification du client et le certificat public de signature de code.
- 5. Configuration d'une application Android : configurez le fournisseur d'informations d'identification, le pool d'utilisateurs et déployez l'application sur un appareil Android.
- 6. Exécutez le script de mise à jour OTA : pour lancer une mise à jour OTA, utilisez le script de mise à jour OTA.

Pour plus d'informations sur le fonctionnement des mises à jour, consulte[zMises à jour gratuites de](#page-550-0)  [RTOS en direct.](#page-550-0) Pour plus d'informations sur la configuration de la fonctionnalité de proxy Bluetooth Low Energy MQTT, consultez l'article [Utiliser Bluetooth Low Energy avec FreeRTOS sur Espressif](https://aws.amazon.com/blogs/iot/using-bluetooth-low-energy-with-amazon-freertos-on-espressif-esp32/) [ESP32](https://aws.amazon.com/blogs/iot/using-bluetooth-low-energy-with-amazon-freertos-on-espressif-esp32/) par Richard Kang.

# Prérequis

Pour exécuter les étapes de ce didacticiel, vous avez besoin des ressources suivantes :

- Une carte de développement ESP32.
- Un câble microUSB vers USB A.
- UnAWS compte (le niveau gratuit est suffisant).
- Un téléphone Android doté d'Android v 6.0 ou version ultérieure et de Bluetooth version 4.2 ou ultérieure.

Sur votre ordinateur de développement, vous devez disposer des éléments suivants :

- Espace disque suffisant (~500 Mo) pour la chaîne d'outils Xtensa, le code source et les exemples de FreeRTOS.
- Android Studio installé.
- L'[AWS CLI](https://aws.amazon.com/cli/)installé.
- Python3 installé.
- Le [kit de développementAWS logiciel \(SDK\) boto3 pour Python](https://github.com/boto/boto3).

Les étapes de ce didacticiel supposent que la chaîne d'outils Xtensa, le code ESP-IDF et FreeRTOS sont installés dans le/esp répertoire de votre répertoire personnel. Vous devez ajouter~/esp/ xtensa-esp32-elf/bin à votre\$PATH variable.

### Étape 1 : Configurer le stockage

- 1. [Créez un compartiment Amazon S3 pour stocker votre mise à jour](#page-552-0)avec la gestion des versions activée pour conserver les images du microprogramme.
- 2. [Créer un rôle de service de mise à jour OTAe](#page-552-1)t ajoutez les stratégies gérées suivantes au rôle :
	- AWSIotLogging
	- AWSIotRuleActions
	- AWSIotThingsRegistration
	- AWSFreeRTOSOTAUpdate
- 3. [Créez un utilisateur capable d'e](https://docs.aws.amazon.com/IAM/latest/UserGuide/id_users_create.html)ffectuer des mises à jour OTA. Cet utilisateur peut signer et déployer les mises à jour du micrologiciel sur les appareils IoT depuis le compte, et a accès aux mises à jour OTA sur tous les appareils. L'accès doit être limité aux entités de confiance.
- 4. Suivez les étapes pour Créer une stratégie utilisateur OTA le joindre à votre utilisateur.

Étape 2 : Créer le certificat de signature de code

- 1. Créez un compartiment Amazon S3 avec le contrôle de version activé pour y stocker les images du microprogramme.
- 2. Créez un certificat de signature de code qui peut être utilisé pour signer le microprogramme. Notez le nom Amazon Resource Name (ARN) du certificat lorsque le certificat est importé.

```
aws acm import-certificate --profile=ota-update-user --certificate file://
ecdsasigner.crt --private-key file://ecdsasigner.key
```
Exemple de sortie :

```
{
"CertificateArn": "arn:aws:acm:us-east-1:<account>:certificate/<certid>"
}
```
Vous utiliserez l'ARN ultérieurement pour créer un profil de signature. Si vous le souhaitez, vous pouvez créer le profil à l'aide de la commande suivante :

```
aws signer put-signing-profile --profile=ota-update-user --profile-
name esp32Profile --signing-material certificateArn=arn:aws:acm:us-
east-1:account:certificate/certid --platform AmazonFreeRTOS-Default --signing-
parameters certname=/cert.pem
```
Exemple de sortie :

```
{
"arn": "arn:aws:signer::<account>:/signing-profiles/esp32Profile"
}
```
Étape 3 : Configuration de l'authentification Amazon Cognito

Création d'une stratégie AWS IoT

- 1. Connectez-vous à la [console AWS IoT](https://console.aws.amazon.com/iot/).
- 2. Dans le coin supérieur droit de la console, choisissez Mon compte. Dans les Paramètres du compte, notez votre ID de compte à 12 chiffres.
- 3. Dans le panneau de navigation de gauche, choisissez Paramètres. Dans Point de terminaison des données de l'appareil, notez la valeur du point de terminaison. Le point de terminaison doit ressembler àxxxxxxxxxxxxxxx.iot.us-west-2.amazonaws.com. Dans cet exemple, laAWS région est « us-west-2 ».
- 4. Dans le volet de navigation de gauche, choisissez Secure, puis Policies, puis Create. Si aucune politique n'est associée à votre compte, le message « Vous n'en avez pas encore » s'affiche et vous pouvez choisir Créer une politique.
- 5. Entrez un nom pour votre politique, par exemple « esp32\_mqtt\_proxy\_iot\_policy ».
- 6. Dans la section Ajouter des instructions, choisissez Mode avancé. Copiez et collez le code JSON suivant dans la fenêtre de l'éditeur de stratégie. Remplacezaws-account-id par votre identifiant de compte etaws-region par votre région (par exemple, « us-west-2 »).

```
{ 
   "Version": "2012-10-17", 
   "Statement": [ 
     { 
        "Effect": "Allow", 
        "Action": "iot:Connect", 
        "Resource": "arn:aws:iot:aws-region:aws-account-id:*" 
     }, 
     { 
        "Effect": "Allow", 
        "Action": "iot:Publish", 
        "Resource": "arn:aws:iot:aws-region:aws-account-id:*" 
     }, 
     { 
        "Effect": "Allow", 
        "Action": "iot:Subscribe", 
        "Resource": "arn:aws:iot:aws-region:aws-account-id:*" 
     }, 
     { 
        "Effect": "Allow", 
        "Action": "iot:Receive", 
        "Resource": "arn:aws:iot:aws-region:aws-account-id:*" 
     } 
   ]
}
```
7. Sélectionnez Create (Créer).

Créez n'importeAWS IoT quoi

- 1. Connectez-vous à la [console AWS IoT](https://console.aws.amazon.com/iot/).
- 2. Dans le volet de navigation de gauche, choisissez Gérer, puis Objets.
- 3. Dans le coin supérieur droit, choisissez Créer. Si aucun élément n'est enregistré sur votre compte, le message « Vous n'avez encore rien » s'affiche et vous pouvez choisir Enregistrer un élément.
- 4. Sur la page Création d'objets AWS IoT, choisissez Créer un objet unique.
- 5. Sur la page de registre Ajoutez votre appareil à l'objet, entrez un nom pour votre objet (par exemple, « esp32-ble »). Seuls les caractères alphanumériques, 0—9, « \_ » (tiret) et « - » (tiret). Choisissez Suivant.
- 6. Sur la page Ajouter un certificat pour votre objet, sous Ignorer le certificat et créer un objet, choisissez Créer un objet sans certificat. Comme nous utilisons l'application mobile proxy BLE qui utilise un identifiant Amazon Cognito pour l'authentification et l'autorisation, aucun certificat d'appareil n'est requis.

Création d'un client d'application Amazon Cognito

- 1. Connectez-vous à la [console Amazon Cognito](https://console.aws.amazon.com/cognito/users/).
- 2. Dans la bannière de navigation en haut à droite, choisissez Créer un groupe d'utilisateurs.
- 3. Entrez le nom du pool (par exemple, « esp32\_mqtt\_proxy\_user\_pool »).
- 4. Sélectionnez Review defaults.
- 5. Dans Clients d'applications, choisissez Ajouter un client d'application, puis choisissez Ajouter un client d'application.
- 6. Entrez le nom d'un client d'application (par exemple, « mqtt\_app\_client »).
- 7. Assurez-vous que l'option Générer un secret client est sélectionnée.
- 8. Choisissez Créer un client d'application.
- 9. Sélectionnez Revenir aux détails du groupe.
- 10. Sur la page Révision du groupe d'utilisateurs, choisissez Créer un pool. Vous devriez voir un message indiquant « Votre groupe d'utilisateurs a bien été créé » (tiret). Notez la valeur de ID de groupe.
- 11. Dans le panneau de navigation, choisissez App clients.
- 12. Choisissez Afficher les détails. Notez l'ID du client de l'application et le secret du client de l'application.

Créer un groupe d'identités Amazon Cognito

1. Connectez-vous à la [console Amazon Cognito](https://console.aws.amazon.com/cognito/federated).

- 2. Sélectionnez Create new identity pool.
- 3. Entrez un nom pour le pool d'identités (par exemple, « mqtt\_proxy\_identity\_pool »).
- 4. Développez les fournisseurs d'authentification.
- 5. Choisissez l'onglet Cognito.
- 6. Entrez l'ID du pool d'utilisateurs et l'ID du client de l'application que vous avez indiqués lors des étapes précédentes.
- 7. Sélectionnez Créer un groupe.
- 8. Sur la page suivante, pour créer de nouveaux rôles pour les identités authentifiées et non authentifiées, choisissez Autoriser.
- 9. Notez l'ID du pool d'identités, qui est au formatus-east-1:xxxxxxxxx-xxxx-xxxx-xxxxxxxxxxxxxxxx.

Associer une politique IAM à l'identité authentifiée

- 1. Ouvrez la [console Amazon Cognito.](https://console.aws.amazon.com/cognito/federated)
- 2. Sélectionnez le pool d'identités que vous venez de créer (par exemple, « mqtt\_proxy\_identity\_pool »).
- 3. Choisissez Edit identity groupe (Modifier le groupe d'identités).
- 4. Notez le rôle IAM attribué au rôle authentifié (par exemple, « Cognito\_MQTT\_Proxy\_Identity\_PoolAuth\_Role »).
- 5. Ouvrez la [console IAM.](https://console.aws.amazon.com/iam/home)
- 6. Dans le panneau de navigation, choisissez Roles (Rôles).
- 7. Recherchez le rôle attribué (par exemple, « Cognito\_MQTT\_Proxy\_Identity\_PoolAuth\_Role »), puis sélectionnez-le.
- 8. Choisissez Ajouter une politique intégrée, puis choisissez JSON.
- 9. Saisissez la politique suivante :

```
{ 
         "Version": "2012-10-17", 
         "Statement": [ 
         { 
             "Effect": "Allow", 
             "Action": [ 
                "iot:AttachPolicy",
```

```
 "iot:AttachPrincipalPolicy", 
            "iot:Connect", 
            "iot:Publish", 
            "iot:Subscribe" 
        ], 
        "Resource": "*" 
    }] 
 }
```
- 10. Choisissez Examiner une politique.
- 11. Saisissez un nom de stratégie (par exemple, «mqttProxyCognito Politique » (tiret).
- 12. Choisissez Create Policy (Créer une politique).

Étape 4 : Configurer Amazon FreeRTOS

- 1. Téléchargez la dernière version du code Amazon FreeRTOS depuis le [GitHub référentiel](https://github.com/aws/amazon-freertos)  [FreeRTOS.](https://github.com/aws/amazon-freertos)
- 2. Pour activer la démo de mise à jour OTA, suivez les étapes décrites dans[Commencer à utiliser](#page-399-0) [l'Espressif DevKit ESP32-C et l'ESP-WROVER-KIT](#page-399-0).
- 3. Apportez ces modifications supplémentaires dans les fichiers suivants :
	- a. Ouvrezvendors/espressif/boards/esp32/aws\_demos/config\_files/ aws\_demo\_config.h et définissezCONFIG\_OTA\_UPDATE\_DEMO\_ENABLED.
	- b. Ouvrezvendors/espressif/boards/esp32/aws\_demos/common/ config\_files/aws\_demo\_config.h et remplacezdemoconfigNETWORK\_TYPES parAWSIOT\_NETWORK\_TYPE\_BLE.
	- c. Ouvrezdemos/include/aws\_clientcredential.h et saisissez l'URL de votre point de terminaison pourclientcredentialMQTT\_BROKER\_ENDPOINT.

Entrez le nom de votre objet pourclientcredentialIOT\_THING\_NAME (par exemple, « esp32-ble »). Il n'est pas nécessaire d'ajouter des certificats lorsque vous utilisez des informations d'identification Amazon Cognito.

- d. Ouvrir, modifiervendors/espressif/boards/esp32/aws\_demos/ config\_files/aws\_iot\_network\_config.hconfigSUPPORTED\_NETWORKS etconfigENABLED\_NETWORKS inclure uniquementAWSIOT\_NETWORK\_TYPE\_BLE.
- e. Ouvrez levendors/*vendor*/boards/*board*/aws\_demos/config\_files/ ota\_demo\_config.h fichier et saisissez votre certificat.

#define otapalconfigCODE\_SIGNING\_CERTIFICATE [] = "*your-certificate-key*";

L'application doit démarrer et imprimer la version de démonstration :

```
11 13498 [iot_thread] [INFO ][DEMO][134980] Successfully initialized the demo. 
 Network type for the demo: 2
12 13498 [iot_thread] [INFO ][MQTT][134980] MQTT library successfully initialized.
13 13498 [iot_thread] OTA demo version 0.9.20
14 13498 [iot_thread] Creating MQTT Client...
```
Étape 5 : Configurer une application Android

- 1. Téléchargez le SDK Bluetooth Low Energy pour Android et un exemple d'application depuis le GitHub référentiel [amazon-freertos-ble-android-sdk](https://github.com/aws/amazon-freertos-ble-android-sdk).
- 2. Ouvrez le fichierapp/src/main/res/raw/awsconfiguration.json et renseignez l'ID du pool AppClientId, la région et AppClientSecret suivez les instructions de l'exemple JSON suivant.

```
{ 
   "UserAgent": "MobileHub/1.0", 
   "Version": "1.0", 
   "CredentialsProvider": { 
     "CognitoIdentity": { 
       "Default": { 
         "PoolId": "Cognito->Manage Identity Pools->Federated Identities-
>mqtt_proxy_identity_pool->Edit Identity Pool->Identity Pool ID", 
         "Region": "Your region (for example us-east-1)" 
       } 
     } 
   }, 
   "IdentityManager": { 
     "Default": {} 
   }, 
   "CognitoUserPool": { 
     "Default": { 
       "PoolId": "Cognito-> Manage User Pools -> esp32_mqtt_proxy_user_pool -> 
  General Settings -> PoolId",
```

```
 "AppClientId": "Cognito-> Manage User Pools -> esp32_mqtt_proxy_user_pool -> 
  General Settings -> App clients ->Show Details", 
       "AppClientSecret": "Cognito-> Manage User Pools -> esp32_mqtt_proxy_user_pool 
  -> General Settings -> App clients ->Show Details", 
       "Region": "Your region (for example us-east-1)" 
     } 
  }
}
```
- 3. Ouvrezapp/src/main/java/software/amazon/freertos/DemoConstants.java et entrez le nom de la politique que vous avez créée précédemment (par exemple, *esp32\_mqtt\_proxy\_iot\_policy*) ainsi que la région (par exemple, *us-east-1*).
- 4. Créez et installez l'application de démonstration.
	- a. Dans Android Studio, choisissez Générer, puis Créer l'application Module.
	- b. Choisissez Exécuter, puis Exécuter l'application. Vous pouvez accéder au volet de la fenêtre logcat dans Android Studio pour surveiller les messages du journal.
	- c. Sur l'appareil Android, créez un compte depuis l'écran de connexion.
	- d. Créez un utilisateur. Si un utilisateur existe déjà, entrez ses informations d'identification.
	- e. Autorisez la démo Amazon FreeRTOS à accéder à la localisation de l'appareil.
	- f. Recherchez les appareils Bluetooth Low Energy.
	- g. Déplacez le curseur correspondant à l'appareil détecté sur Activé.
	- h. Appuyez sur y sur la console de débogage du port série de l'ESP32.
	- i. Choisissez Pair & Connect.
- 5. Le plus... le lien devient actif une fois la connexion établie. L'état de connexion devrait passer à « BLE\_CONNECTED » dans le logcat de l'appareil Android une fois la connexion terminée :

2019-06-06 20:11:32.160 23484-23497/software.amazon.freertos.demo I/FRD: BLE connection state changed: 0; new state: BLE\_CONNECTED

6. Avant que les messages puissent être transmis, l'appareil Amazon FreeRTOS et l'appareil Android négocient le MTU. Vous devriez voir la sortie suivante dans logcat :

```
2019-06-06 20:11:46.720 23484-23497/software.amazon.freertos.demo I/FRD: 
  onMTUChanged : 512 status: Success
```
7. L'appareil se connecte à l'application et commence à envoyer des messages MQTT à l'aide du proxy MQTT. Pour confirmer que le périphérique peut communiquer, assurez-vous que la valeur des données caractéristiques MQTT\_CONTROL passe à 01 :

```
2019-06-06 20:12:28.752 23484-23496/software.amazon.freertos.demo D/FRD: <-<-<- 
 Writing to characteristic: MQTT_CONTROL with data: 01
2019-06-06 20:12:28.839 23484-23496/software.amazon.freertos.demo D/FRD: 
  onCharacteristicWrite for: MQTT_CONTROL; status: Success; value: 01
```
8. Lorsque les appareils sont couplés, un message s'affiche sur la console ESP32. Pour activer BLE, appuyez sur y. La démo ne fonctionnera pas tant que vous n'aurez pas effectué cette étape.

```
E (135538) BT_GATT: GATT_INSUF_AUTHENTICATION: MITM Required
W (135638) BT_L2CAP: l2cble_start_conn_update, the last connection update command
 still pending.
E (135908) BT SMP: Value for numeric comparison = 391840
15 13588 [InputTask] Numeric comparison:391840
16 13589 [InputTask] Press 'y' to confirm
17 14078 [InputTask] Key accepted
W (146348) BT SMP: FOR LE SC LTK IS USED INSTEAD OF STK
18 16298 [iot_thread] Connecting to broker...
19 16298 [iot_thread] [INFO ][MQTT][162980] Establishing new MQTT connection.
20 16298 [iot_thread] [INFO ][MQTT][162980] (MQTT connection 0x3ffd5754, CONNECT 
 operation 0x3ffd586c) Waiting for operation completion.
21 16446 [iot_thread] [INFO ][MQTT][164450] (MQTT connection 0x3ffd5754, CONNECT 
 operation 0x3ffd586c) Wait complete with result SUCCESS.
22 16446 [iot_thread] [INFO ][MQTT][164460] New MQTT connection 0x3ffc0ccc 
  established.
23 16446 [iot_thread] Connected to broker.
```
Étape 6 : Exécuter le script de mise à jour OTA

1. Pour monter les prérequis, exécutez les commandes suivantes :

pip3 install boto3

pip3 install pathlib

- 2. Incrémentez la version de l'application FreeRTOS dansdemos/include/ aws application version.h.
- 3. Créez un nouveau fichier .bin.
- 4. Téléchargez le script python [start\\_ota.py](https://github.com/aws-samples/amazon-freertos-ota-scripts/blob/master/scripts/start_ota.py). Pour voir le contenu de l'aide du script, exécutez la commande suivante dans une fenêtre de terminal :

```
python3 start_ota.py -h
```
Vous devriez voir quelque chose comme ceci :

```
usage: start_ota.py [-h] --profile PROFILE [--region REGION] 
                    [--account ACCOUNT] [--devicetype DEVICETYPE] --name NAME 
                    --role ROLE --s3bucket S3BUCKET --otasigningprofile 
                    OTASIGNINGPROFILE --signingcertificateid 
                    SIGNINGCERTIFICATEID [--codelocation CODELOCATION]
Script to start OTA update
optional arguments:
-h, --help show this help message and exit
--profile PROFILE Profile name created using aws configure
--region REGION Region
--account ACCOUNT Account ID
--devicetype DEVICETYPE thing|group
--name NAME Name of thing/group
--role ROLE Role for OTA updates
--s3bucket S3BUCKET S3 bucket to store firmware updates
--otasigningprofile OTASIGNINGPROFILE 
                      Signing profile to be created or used
--signingcertificateid SIGNINGCERTIFICATEID 
                      certificate id (not arn) to be used
--codelocation CODELOCATION 
                      base folder location (can be relative)
```
5. Si vous avez utilisé leAWS CloudFormation modèle fourni pour créer des ressources, exécutez la commande suivante :

```
python3 start_ota_stream.py --profile otausercf --name esp32-ble --role 
 ota_ble_iot_role-sample --s3bucket afr-ble-ota-update-bucket-sample --
otasigningprofile abcd --signingcertificateid certificateid
```
Vous devriez voir la mise à jour démarrer dans la console de débogage ESP32 :
```
38 2462 [OTA Task] [prvParseJobDoc] Job was accepted. Attempting to start transfer.
---
49 2867 [OTA Task] [prvIngestDataBlock] Received file block 1, size 1024
50 2867 [OTA Task] [prvIngestDataBlock] Remaining: 1290
51 2894 [OTA Task] [prvIngestDataBlock] Received file block 2, size 1024
52 2894 [OTA Task] [prvIngestDataBlock] Remaining: 1289
53 2921 [OTA Task] [prvIngestDataBlock] Received file block 3, size 1024
54 2921 [OTA Task] [prvIngestDataBlock] Remaining: 1288
55 2952 [OTA Task] [prvIngestDataBlock] Received file block 4, size 1024
56 2953 [OTA Task] [prvIngestDataBlock] Remaining: 1287
57 2959 [iot_thread] State: Active Received: 5 Queued: 5 Processed: 5 
  Dropped: 0
```
6. Lorsque la mise à jour OTA est terminée, l'appareil redémarre conformément au processus de mise à jour OTA. Il essaie ensuite de se connecter à l'aide du micrologiciel mis à jour. Si la mise à niveau est réussie, le microprogramme mis à jour est marqué comme actif et vous devriez voir la version mise à jour sur la console :

13 13498 [iot\_thread] OTA demo version 0.9.21

# Application de démonstration AWS IoT Device Shadow

#### **A** Important

Cette démo est hébergée sur le référentiel Amazon-FreeRTOS qui est obsolète. Nous vous recommandons de [commencer par ici](#page-25-0) lorsque vous créez un nouveau projet. Si vous possédez déjà un projet FreeRTOS basé sur le référentiel Amazon-FreeRTOS, désormais obsolète, consultez l[eGuide de migration du référentiel Github d'Amazon-FreeRTOS.](#page-338-0)

## Introduction

Cette démonstration montre comment utiliser la bibliothèqueAWS IoT Device Shadow pour se connecter au [serviceAWS Device Shadow.](https://docs.aws.amazon.com/iot/latest/developerguide/iot-device-shadows.html) Il utilise le[Bibliothèque CoreMQTT](#page-679-0) pour établir une connexion MQTT via TLS (authentification mutuelle) auAWS IoT MQTT Broker et à l'analyseur de bibliothèque CoreJSON pour analyser les documents fictifs reçus du serviceAWS Shadow. La démonstration montre les opérations de base, telles que la mise à jour d'un document fantôme et la suppression d'un document parallèle. La démo montre également comment enregistrer une fonction de rappel dans la bibliothèque CoreMQTT pour gérer les messages tels que l'ombre/update et les/ update/delta messages envoyés depuis le serviceAWS IoT Device Shadow.

Cette démonstration est conçue comme un exercice d'apprentissage uniquement, car la demande de mise à jour du document fantôme (état) et la réponse à la mise à jour sont effectuées par la même application. Dans un scénario de production réaliste, une application externe demanderait une mise à jour de l'état de l'appareil à distance, même si celui-ci n'est pas connecté actuellement. L'appareil accusera réception de la demande de mise à jour lorsqu'il sera connecté.

## **a** Note

Pour configurer et exécuter les démos FreeRTOS, suivez les étapes décrites dan[sMise en](#page-345-0) [route avec FreeRTOS](#page-345-0).

## Fonctionnalité

La démo crée une tâche d'application unique qui passe en boucle à travers une série d'exemples illustrant l'ombre/update et/update/delta les rappels pour simuler le changement d'état d'un appareil distant. Il envoie une mise à jour instantanée avec le nouveldesired état et attend que l'appareil changereported d'état en réponse au nouveldesired état. De plus, un/update rappel d'ombre est utilisé pour imprimer les changements d'état des ombres. Cette démonstration utilise également une connexion MQTT sécurisée auAWS IoT MQTT Broker et suppose qu'il existe unpowerOn état dans l'ombre de l'appareil.

La démo effectue les opérations suivantes :

- 1. Établissez une connexion MQTT à l'aide des fonctions d'assistance deshadow\_demo\_helpers.c.
- 2. Assemblez des chaînes de rubriques MQTT pour les opérations d'ombre des appareils, à l'aide de macros définies par la bibliothèqueAWS IoT Device Shadow.
- 3. Publiez dans la rubrique MQTT utilisée pour supprimer une ombre d'appareil afin de supprimer toute ombre d'appareil existante.
- 4. Abonnez-vous aux rubriques sur le MQTT/update/accepted et/update/rejected utilisez les fonctions d'assistance deshadow\_demo\_helpers.c./update/delta
- 5. Publiez l'état souhaité d'powerOnutilisation des fonctions d'assistance dansshadow\_demo\_helpers.c. Cela entraînera l'envoi d'un/update/delta message à l'appareil.

6. Gérez les messages MQTT entrants et déterminez s'ils sont liés à l'ombre de l'appareil à l'aide d'une fonction définie par la bibliothèqueAWS IoT Device Shadow (Shadow\_MatchTopic).prvEventCallback Si le message est un/update/delta message parallèle de l'appareil, la fonction de démonstration principale publiera un second message pour mettre à jour l'état signalépowerOn. Si un/update/accepted message est reçu, vérifiez qu'il est identique à celui publiéclientToken précédemment dans le message de mise à jour. Cela marquera la fin de la démo.

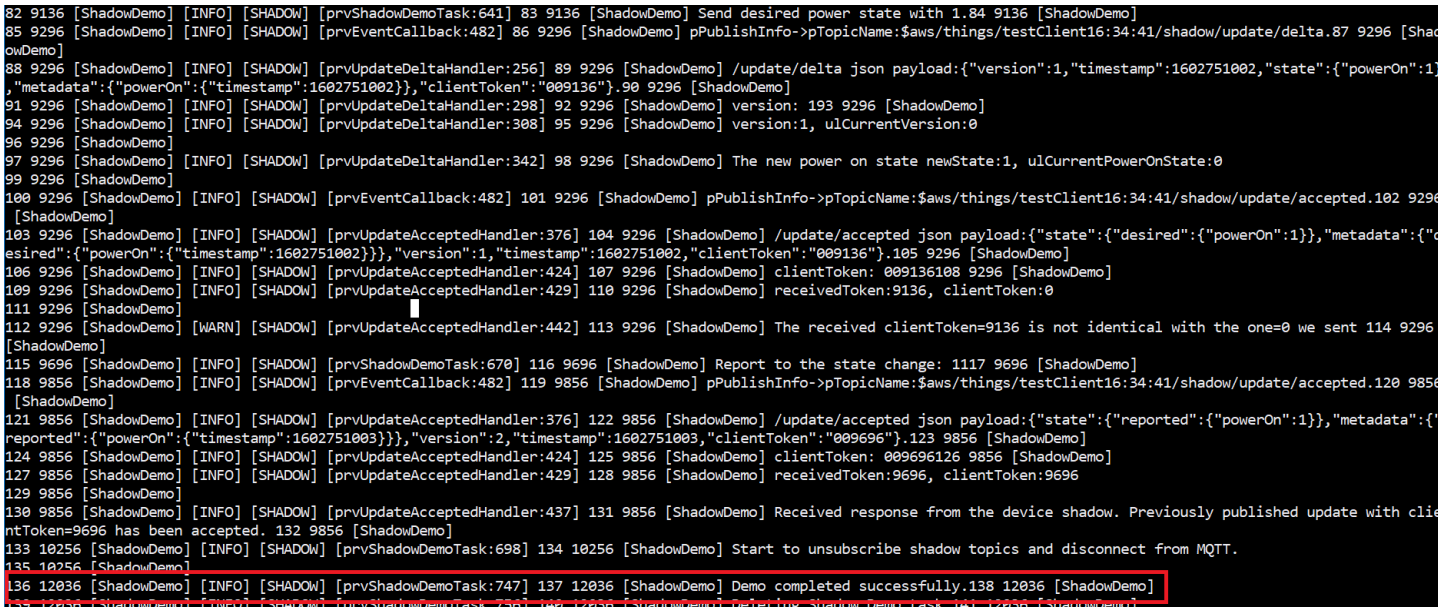

La démo se trouve dans le fichier*freertos*/demos/device\_shadow\_for\_aws/ shadow\_demo\_main.c ou sur [GitHub](https://github.com/aws/amazon-freertos/blob/main/demos/device_shadow_for_aws/shadow_demo_main.c).

La capture d'écran suivante montre le résultat attendu lorsque la démonstration réussit.

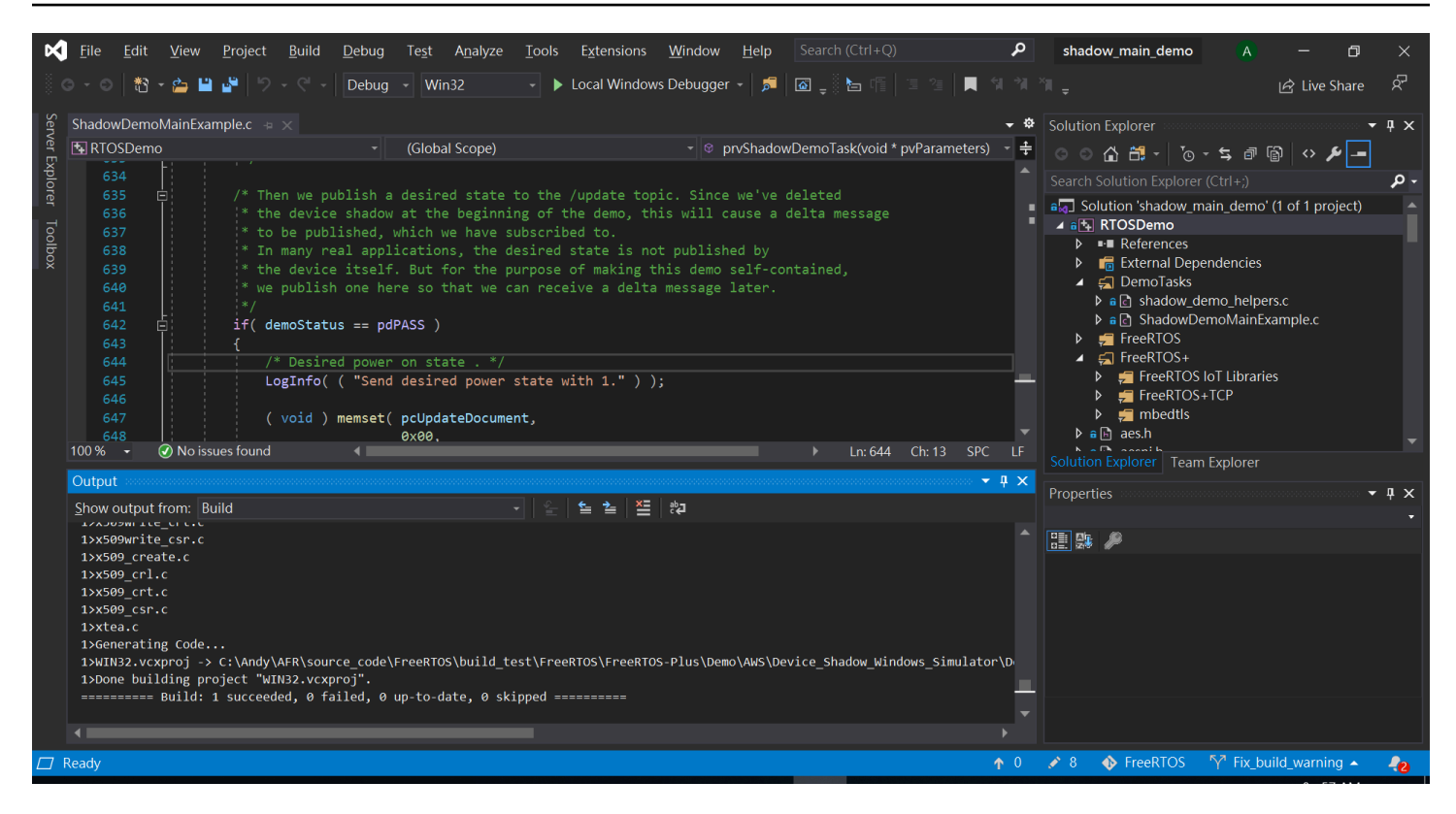

Connect au courtierAWS IoT MQTT

Pour nous connecter au courtierAWS IoT MQTT, nous utilisons la même méthode queMQTT\_Connect() dans le[Démonstration d'authentification mutuelle CoreMQTT.](#page-766-0)

#### Supprimer le document fantôme

Pour supprimer le document fantôme, appelezxPublishToTopic avec un message vide, à l'aide de macros définies par la bibliothèqueAWS IoT Device Shadow. Ceci est utiliséMQTT\_Publish pour publier dans le/delete sujet. La section de code suivante montre comment cela est fait dans la fonctionprvShadowDemoTask.

```
/* First of all, try to delete any Shadow document in the cloud. */
returnStatus = PublishToTopic( SHADOW_TOPIC_STRING_DELETE( THING_NAME ), 
                                 SHADOW_TOPIC_LENGTH_DELETE( THING_NAME_LENGTH ), 
                                 pcUpdateDocument, 
                                 0U );
```
## S'abonner à des sujets fictifs

Abonnez-vous aux rubriques Device Shadow pour recevoir des notifications duAWS IoT courtier concernant les modifications apportées à Device Shadow. Les rubriques Device Shadow sont assemblées à l'aide de macros définies dans la bibliothèque Device Shadow. La section de code suivante montre comment cela est fait dans laprvShadowDemoTask fonction.

```
/* Then try to subscribe shadow topics. */
if( returnStatus == EXIT_SUCCESS )
{ 
     returnStatus = SubscribeToTopic( 
                       SHADOW_TOPIC_STRING_UPDATE_DELTA( THING_NAME ), 
                       SHADOW_TOPIC_LENGTH_UPDATE_DELTA( THING_NAME_LENGTH ) );
}
if( returnStatus == EXIT_SUCCESS )
{ 
     returnStatus = SubscribeToTopic( 
                       SHADOW_TOPIC_STRING_UPDATE_ACCEPTED( THING_NAME ), 
                       SHADOW_TOPIC_LENGTH_UPDATE_ACCEPTED( THING_NAME_LENGTH ) );
}
if( returnStatus == EXIT_SUCCESS )
{ 
     returnStatus = SubscribeToTopic( 
                       SHADOW_TOPIC_STRING_UPDATE_REJECTED( THING_NAME ), 
                       SHADOW_TOPIC_LENGTH_UPDATE_REJECTED( THING_NAME_LENGTH ) );
}
```
Envoyer des mises à jour Shadow

Pour envoyer une mise à jour parallèle, la démo appellexPublishToTopic avec un message au format JSON, à l'aide de macros définies par la bibliothèque Device Shadow. Ceci est utiliséMQTT\_Publish pour publier dans le/delete sujet. La section de code suivante montre comment cela est fait dans laprvShadowDemoTask fonction.

```
#define SHADOW_REPORTED_JSON \ 
" {" \qquad \qquad \setminus"\rangle"state\setminus":{" \setminus"\"reported"\: {"
```

```
 "\"powerOn\":%01d" \ 
"}" \qquad \qquad \setminus "}," \ 
     "\"clientToken\":\"%06lu\"" \ 
     "}"
snprintf( pcUpdateDocument, 
           SHADOW_REPORTED_JSON_LENGTH + 1, 
           SHADOW_REPORTED_JSON, 
            ( int ) ulCurrentPowerOnState, 
            ( long unsigned ) ulClientToken );
xPublishToTopic( SHADOW_TOPIC_STRING_UPDATE( THING_NAME ), 
                  SHADOW_TOPIC_LENGTH_UPDATE( THING_NAME_LENGTH ), 
                  pcUpdateDocument, 
                  ( SHADOW_DESIRED_JSON_LENGTH + 1 ) );
```
Gérer les messages Shadow Delta et les messages de mise à jour Shadow

La fonction de rappel utilisateur, qui a été enregistrée dans la [bibliothèque cliente CoreMQTT](https://www.freertos.org/iot-device-shadow/device-shadow-demo.html#handle-shadow-messages) à l'aide de cetteMQTT\_Init fonction, nous informera d'un événement de paquet entrant. Consultez la fonction de rappel [prvEventCallback](https://github.com/aws/amazon-freertos/blob/main/demos/device_shadow_for_aws/shadow_demo_main.c#L671-L753)sur GitHub.

La fonction de rappel confirme le typeMQTT\_PACKET\_TYPE\_PUBLISH du paquet entrant et utilise l'API Device Shadow LibraryShadow\_MatchTopic pour confirmer que le message entrant est un message fantôme.

Si le message entrant est un message fantôme avec un typeShadowMessageTypeUpdateDelta, nous appelons [prvUpdateDeltaHandler](https://github.com/aws/amazon-freertos/blob/main/demos/device_shadow_for_aws/shadow_demo_main.c#L464-L580) pour gérer ce message. Le gestionnaireprvUpdateDeltaHandler utilise la bibliothèque CoreJSON pour analyser le message afin d'obtenir la valeur delta de l'powerOnétat et la compare à l'état actuel du périphérique géré localement. S'ils sont différents, l'état du périphérique local est mis à jour pour refléter la nouvelle valeur de l'powerOnétat provenant du document fantôme.

Si le message entrant est un message fantôme avec un

typeShadowMessageTypeUpdateAccepted, nous appelons [prvUpdateAcceptedHandler](https://github.com/aws/amazon-freertos/blob/main/demos/device_shadow_for_aws/shadow_demo_main.c#L584-L667) pour gérer ce message. Le gestionnaireprvUpdateAcceptedHandler analyse le message à l'aide de la bibliothèque CoreJSON pour obtenir leclientToken contenu du message. Cette fonction de gestionnaire vérifie que le jeton client du message JSON correspond au jeton client utilisé par l'application. Si ce n'est pas le cas, la fonction enregistre un message d'avertissement.

# Démonstration du client Secure Sockets Echo

## **A** Important

Cette démo est hébergée sur le référentiel Amazon-FreeRTOS qui est obsolète. Nous vous recommandons de [commencer ici](#page-25-0) lorsque vous créerez un nouveau projet. Si vous possédez déjà un projet FreeRTOS basé sur le référentiel Amazon-FreeRTOS, désormais obsolète, consultez l[eGuide de migration du référentiel Github d'Amazon-FreeRTOS.](#page-338-0)

L'exemple suivant utilise une seule tâche RTOS. Le code source de cet exemple se trouve sur demos/tcp/aws\_tcp\_echo\_client\_single\_task.c.

Avant de commencer, vérifiez que vous avez téléchargé FreeRTOS sur votre microcontrôleur, et que vous avez créé et exécuté des projets de démonstration FreeRTOS. Vous pouvez cloner ou télécharger FreeRTOS depuis [GitHub](https://github.com/aws/amazon-freertos). Consultez le fichier [README.md](https://github.com/aws/amazon-freertos/blob/main/README.md) pour obtenir des instructions.

Pour exécuter la démonstration

## **a** Note

Pour configurer et exécuter les démos FreeRTOS, suivez les étapes décrites dan[sMise en](#page-345-0) [route avec FreeRTOS](#page-345-0).

Les démonstrations de serveur et client TCP ne sont pas prises en charge actuellement sur le Cypress CYW954907AEVAL1F et les kits de développement CYW943907AEVAL1F.

1. Suivez les instructions de la [section Configuration du serveur TLS Echo](https://docs.aws.amazon.com/freertos/latest/portingguide/tls-echo-server.html) dans le guide de portage FreeRTOS.

Un TLS Echo Server doit être en cours d'exécution et à l'écoute sur le port 9000.

Pendant la configuration, vous devez avoir généré quatre fichiers :

- client.pem (certificat de client)
- client.key (clé privée du client)
- server.pem (certificat de serveur)
- server.key (clé privée du serveur)
- 2. Utilisez l'outil tools/certificate configuration/CertificateConfigurator.html pour copier le certificat client (client.pem) et la clé privée du client (client.key) dans aws\_clientcredential\_keys.h.
- 3. Ouvrez le fichier FreeRTOSConfig.h.
- 4. Définissez les variables configECHO\_SERVER\_ADDR0, configECHO\_SERVER\_ADDR1, configECHO\_SERVER\_ADDR2 et configECHO\_SERVER\_ADDR3 pour les quatre nombres entiers qui constituent l'adresse IP à laquelle l'instance TLS Echo Server est exécutée.
- 5. Définissez la variable configTCP\_ECHO\_CLIENT\_PORT sur 9000, qui correspond au port où l'instance TLS Echo Server est à l'écoute.
- 6. Définissez la variable configTCP\_ECHO\_TASKS\_SINGLE\_TASK\_TLS\_ENABLED sur 1.
- 7. Utilisez l'outil tools/certificate\_configuration/PEMfileToCString.html pour copier le certificat de serveur (server.pem) dans cTlsECHO\_SERVER\_CERTIFICATE\_PEM dans le fichier aws\_tcp\_echo\_client\_single\_task.c.
- 8. Ouvrez*freertos*/vendors/*vendor*/boards/*board*/aws\_demos/ config\_files/aws\_demo\_config.h, commentez#define CONFIG\_CORE\_MQTT\_MUTUAL\_AUTH\_DEMO\_ENABLED et définissezCONFIG\_OTA\_MQTT\_UPDATE\_DEMO\_ENABLED ouCONFIG\_OTA\_HTTP\_UPDATE\_DEMO\_ENABLED.

Le microcontrôleur et l'instance TLS Echo Server doivent être sur le même réseau. Lorsque la démonstration démarre (main.c), vous devez voir un message de journal qui indique Received correct string from echo server.

Les traductions sont fournies par des outils de traduction automatique. En cas de conflit entre le contenu d'une traduction et celui de la version originale en anglais, la version anglaise prévaudra.